# ベースソフトウェアおよびオペレーテ ィングソフトウェア \_\_\_\_\_\_\_\_\_\_\_\_\_\_\_\_\_\_\_

### はじめに

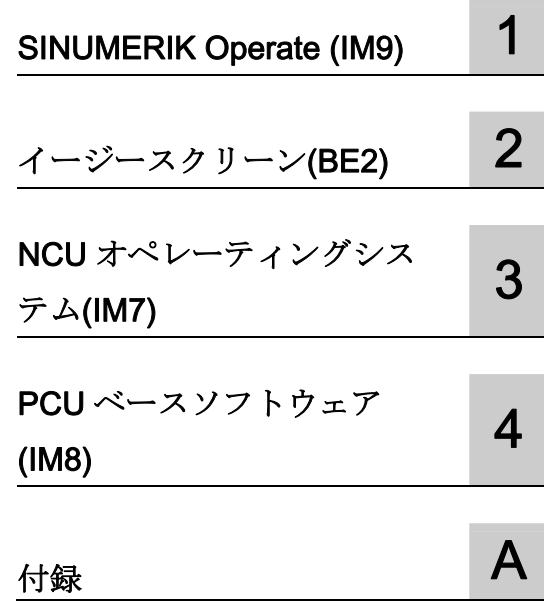

### SINUMERIK

## SINUMERIK 840D sl

ベースソフトウェアおよびオペレー ティングソフトウェア

試運転マニュアル

ドライブ用

コントローラ: SINUMERIK 840D sl/840DE sl

ソフトウェア: CNC ソフトウェア V4.5 SINUMERIK Operate V4.5

### 法律上の注意

### 警告事項

本書には、ユーザーの安全性を確保し製品の損傷を防止するうえ守るべき注意事項が記載されています。ユーザ ーの安全性に関する注意事項は、安全警告サインで強調表示されています。このサインは、物的損傷に関する注 意事項には表示されません。以下に表示された注意事項は、危険度によって等級分けされています。

### 危険

回避しなければ、直接的な死または重傷に至る危険状態を示します。

### 警告

回避しなければ、死または重傷に至るおそれのある危険な状況を示します。

### 注意

回避しなければ、軽度または中度の人身傷害を引き起こすおそれのある危険な状況を示します。

### 通知

回避しなければ、物的損傷を引き起こすおそれのある危険な状況を示します。

複数の危険レベルに相当する場合は、通常、最も危険度の高い事項が表示されることになっています。安全警告 サイン付きの人身傷害に関する注意事項があれば、物的損傷に関する警告が付加されます。

### 有資格者

本書が対象とする製品 / システムは必ず有資格者が取り扱うものとし、各操作内容に関連するドキュメント、特 に安全上の注意及び警告が遵守されなければなりません。有資格者とは、訓練内容及び経験に基づきながら当該 製品 / システムの取り扱いに伴う危険性を認識し、発生し得る危害を事前に回避できる者をいいます。

### シーメンス製品を正しくお使いいただくために

以下の事項に注意してください。

### 警告

シーメンス製品は、カタログおよび付属の技術説明書の指示に従ってお使いください。他社の製品または部品 との併用は、弊社の推奨もしくは許可がある場合に限ります。製品を正しく安全にご使用いただくには、適切 な運搬、保管、組み立て、据え付け、配線、始動、操作、保守を行ってください。ご使用になる場所は、許容 された範囲を必ず守ってください。付属の技術説明書に記述されている指示を遵守してください。

### 商標

®マークのついた称号はすべて Siemens AG の商標です。本書に記載するその他の称号は商標であり、第三者が 自己の目的において使用した場合、所有者の権利を侵害することになります。

### 免責事項

本書のハードウェアおよびソフトウェアに関する記述と、実際の製品内容との一致については検証済みです。 し かしなお、本書の記述が実際の製品内容と異なる可能性もあり、完全な一致が保証されているわけではありませ ん。 記載内容については定期的に検証し、訂正が必要な場合は次の版て更新いたします。

### はじめに

### SINUMERIK 取扱説明書

SINUMERIK 取扱説明書は以下のカテゴリに構成されています。

- 共通のマニュアル
- ユーザーマニュアル
- メーカ/サービスマニュアル

### 関連情報

以下の項目に関する情報は、www.siemens.com/motioncontrol/docu にあります。

- 取扱説明書の注文/取扱説明書の概要
- 説明書をダウンロードするための詳細なリンク
- 取扱説明書のオンラインでの使用(マニュアル/情報の検索)

本書に関するお問い合わせ (改善要求や訂正など) がありましたら、下記のアドレスま でお送りください。

docu.motioncontrol@siemens.com

### My Documentation Manager (MDM)

以下のリンクに、シーメンス社の内容に基づいて OEM 固有の機械の取扱説明書を個別 に編集するための情報があります。

### www.siemens.com/mdm

### トレーニング

トレーニングコースの範囲については、以下を参照してください。

● www.siemens.com/sitrain

SITRAIN - オートメーションテクノロジの製品、システム、およびソリューション のシーメンス社のトレーニング

● www.siemens.com/sinutrain

SinuTrain - SINUMERIK 用トレーニングソフトウェア

### FAQ

http://support.automation.siemens.com の製品サポートの「サービスとサポート」ペー ジに、よくある質問が記載されています。

### SINUMERIK

以下のリンクに、SINUMERIK に関する情報があります。

www.siemens.com/sinumerik

### 対象

この取扱説明書は、セットアップ作業者を対象としています。

プラントまたはシステムは、すぐに組み立ておよび配線することができます。 個々の コンポーネントの設定などのその後のステップについては、 試運転マニュアルに必要なすべての情報、 または最低でも参照先が記載されています。

### 本書の目的

想定対象の方がこの試運転マニュアルを使用して、 システム/プラントを正しく安全にテストおよびセットアップできます。 利用目的:設定および試運転時

### 記述の範囲

この取扱説明書には標準仕様の機能についてのみ記載されています。工作機械メーカが おこなった追加や改訂については、工作機械メーカ発行の説明書に記載されています。

その他本書で説明していない機能も、制御装置で実行できる場合があります。ただし、 これはそのような機能を新しい制御装置によって提供したり、サービス時に提供したり するということではありません。

単純化のために、本書にはすべてのタイプの製品に関するすべての詳細情報は含まれて おらず、取り付け、操作、または保守について考えられるすべての事例を網羅したもの ではありません。

### テクニカルサポート

http://www.siemens.com/automation/service&support に、海外の技術サポートの電話番 号があります。

### コンパクトフラッシュカード

- メモリカードへのアクセス中にメモリカードを取り外さないでください。 メモリカ ードおよび SINUMERIK だけでなく、メモリカードのデータも損傷する恐れがあり ます。
- メモリカードをメモリカードスロットに、注意しながら正しく挿入します(矢印など の方向を示す印を参照してください)。 これにより、メモリカードや機器への機械 的な損傷を防止することができます。
- SINUMERIK では当社により承認されているメモリカードだけを使用してくださ い。 SINUMERIK がメモリカードの一般的な工業基準を満たしている場合でも、一 部のメーカーのメモリカードが SINUMERIK で完全には機能しなかったり、互換性 が完全ではないことがあります(メモリカードのメーカーまたはサプライヤーから、 互換性に関する情報を入手できます)。
- コンパクトフラッシュカードの処理に関する詳細情報については、NCU マニュアル を参照してください。

はじめに

## SINUMERIK

### SINUMERIK 840D sl SINUMERIK Operate (IM9)

試運転マニュアル

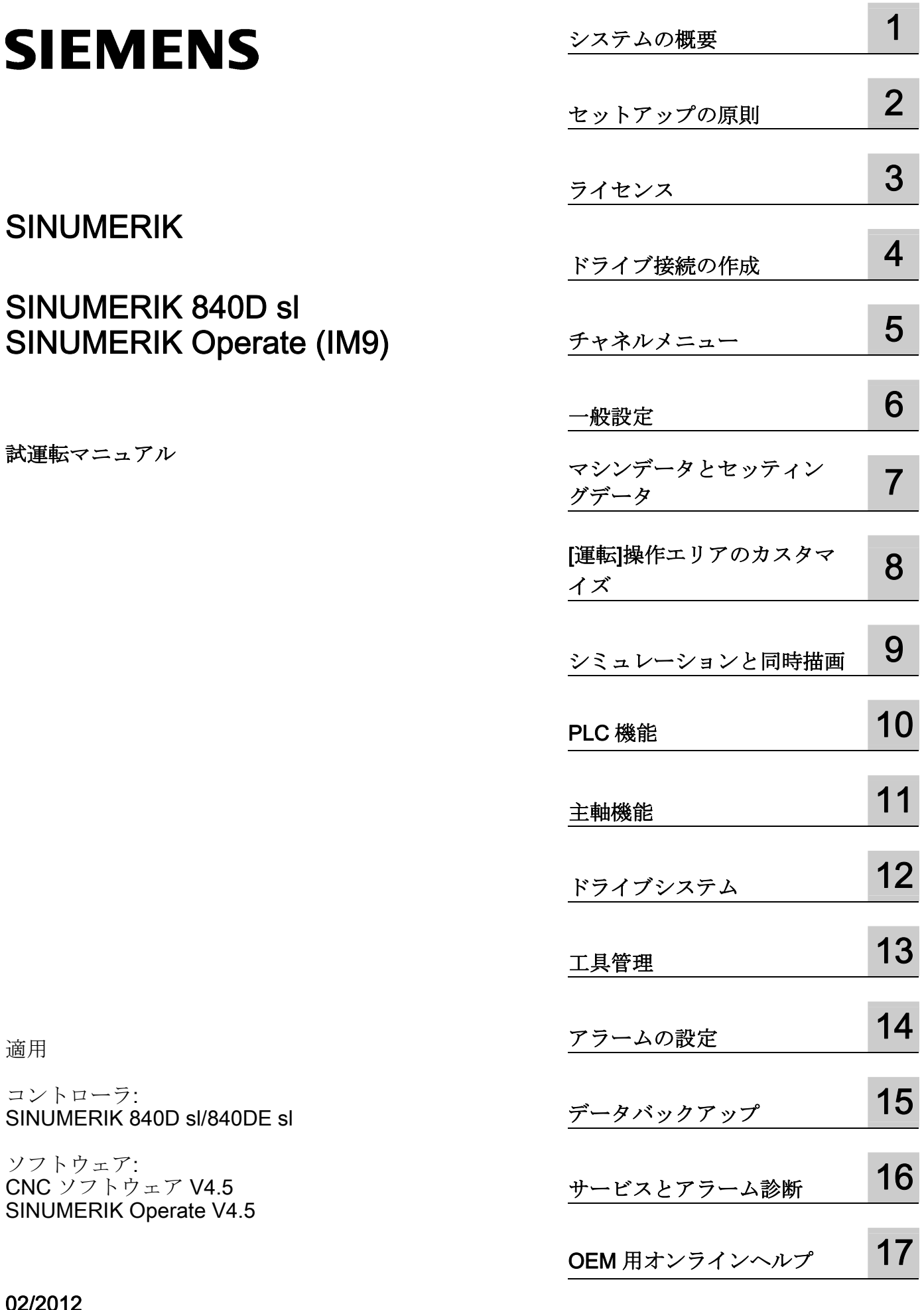

次ページに続く

02/2012 6FC5397-1DP40-3TA0

コントローラ:

ソフトウェア:

SINUMERIK 840D sl/840DE sl

CNC ソフトウェア V4.5 SINUMERIK Operate V4.5

適用

Siemens AG Industry Sector Postfach 48 48 90026 NÜRNBERG ドイツ

注文番号: 6FC5397-1DP40-3TA0 Ⓟ 01/2013 変更する権利を留保

Copyright © Siemens AG 2012. 無断複写・転載を禁じます

### 続き

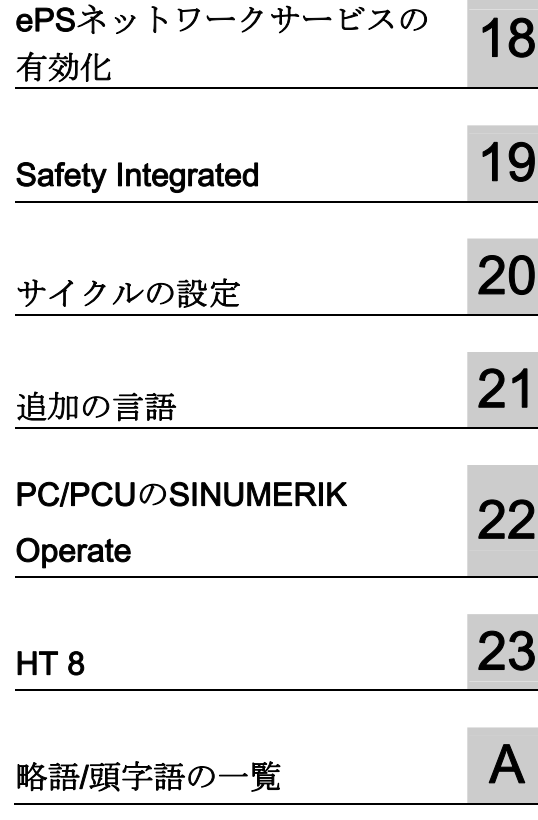

## SINUMERIK 840D sl SINUMERIK Operate (IM9)

試運転マニュアル

### 法律上の注意

### 警告事項

本書には、ユーザーの安全性を確保し製品の損傷を防止するうえ守るべき注意事項が記載されています。ユーザ ーの安全性に関する注意事項は、安全警告サインで強調表示されています。このサインは、物的損傷に関する注 意事項には表示されません。以下に表示された注意事項は、危険度によって等級分けされています。

### 危険

回避しなければ、直接的な死または重傷に至る危険状態を示します。

### 警告

回避しなければ、死または重傷に至るおそれのある危険な状況を示します。

### 注意

回避しなければ、軽度または中度の人身傷害を引き起こすおそれのある危険な状況を示します。

### 通知

回避しなければ、物的損傷を引き起こすおそれのある危険な状況を示します。

複数の危険レベルに相当する場合は、通常、最も危険度の高い事項が表示されることになっています。安全警告 サイン付きの人身傷害に関する注意事項があれば、物的損傷に関する警告が付加されます。

### 有資格者

本書が対象とする製品 / システムは必ず有資格者が取り扱うものとし、各操作内容に関連するドキュメント、特 に安全上の注意及び警告が遵守されなければなりません。有資格者とは、訓練内容及び経験に基づきながら当該 製品 / システムの取り扱いに伴う危険性を認識し、発生し得る危害を事前に回避できる者をいいます。

### シーメンス製品を正しくお使いいただくために

以下の事項に注意してください。

### 警告

シーメンス製品は、カタログおよび付属の技術説明書の指示に従ってお使いください。他社の製品または部品 との併用は、弊社の推奨もしくは許可がある場合に限ります。製品を正しく安全にご使用いただくには、適切 な運搬、保管、組み立て、据え付け、配線、始動、操作、保守を行ってください。ご使用になる場所は、許容 された範囲を必ず守ってください。付属の技術説明書に記述されている指示を遵守してください。

### 商標

®マークのついた称号はすべて Siemens AG の商標です。本書に記載するその他の称号は商標であり、第三者が 自己の目的において使用した場合、所有者の権利を侵害することになります。

### 免責事項

本書のハードウェアおよびソフトウェアに関する記述と、実際の製品内容との一致については検証済みです。 し かしなお、本書の記述が実際の製品内容と異なる可能性もあり、完全な一致が保証されているわけではありませ ん。 記載内容については定期的に検証し、訂正が必要な場合は次の版て更新いたします。

Siemens AG Industry Sector Postfach 48 48 90026 NÜRNBERG ドイツ

注文番号: 6FC5397-1DP40-3TA0 Ⓟ 01/2013 変更する権利を留保

## 目次

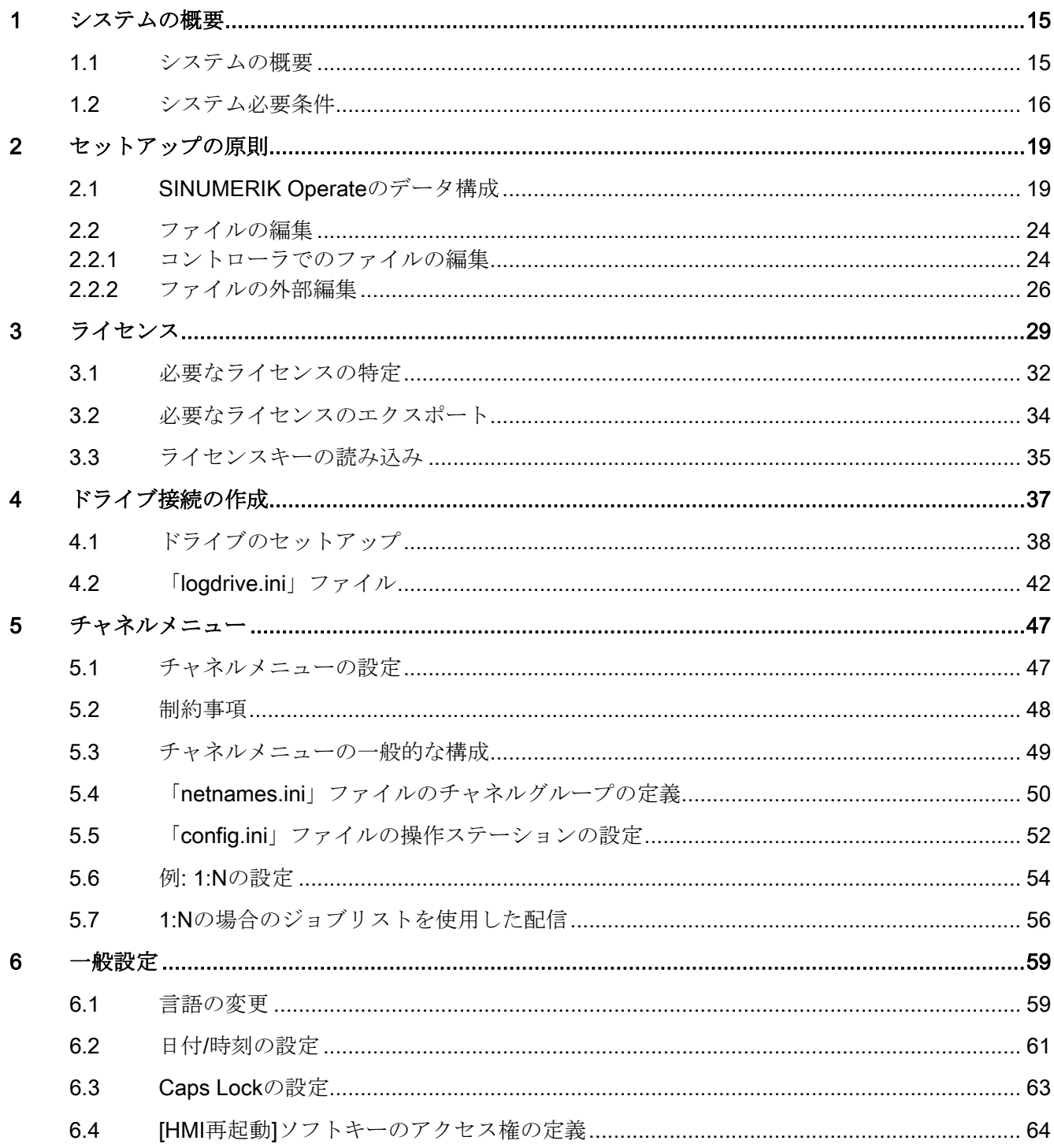

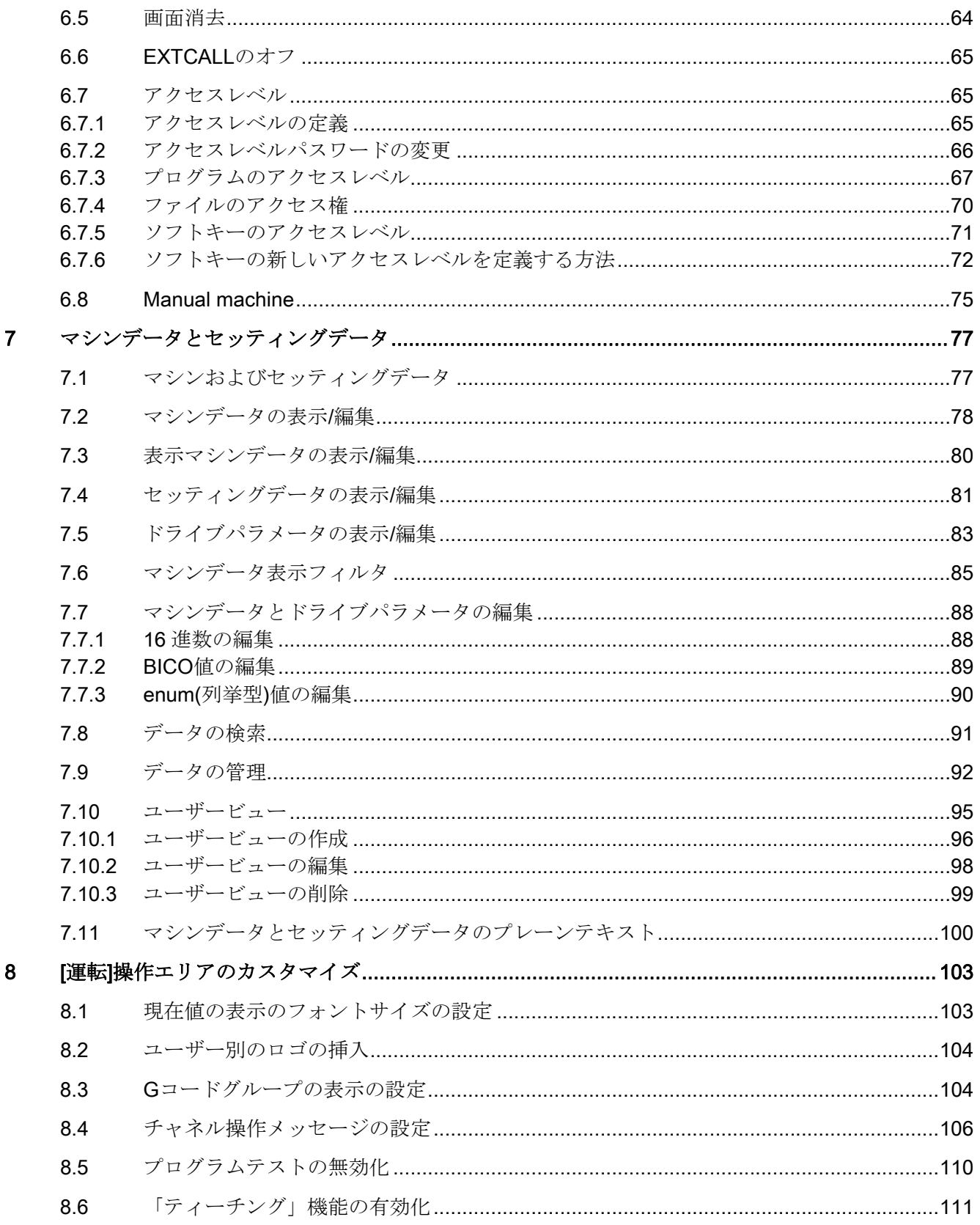

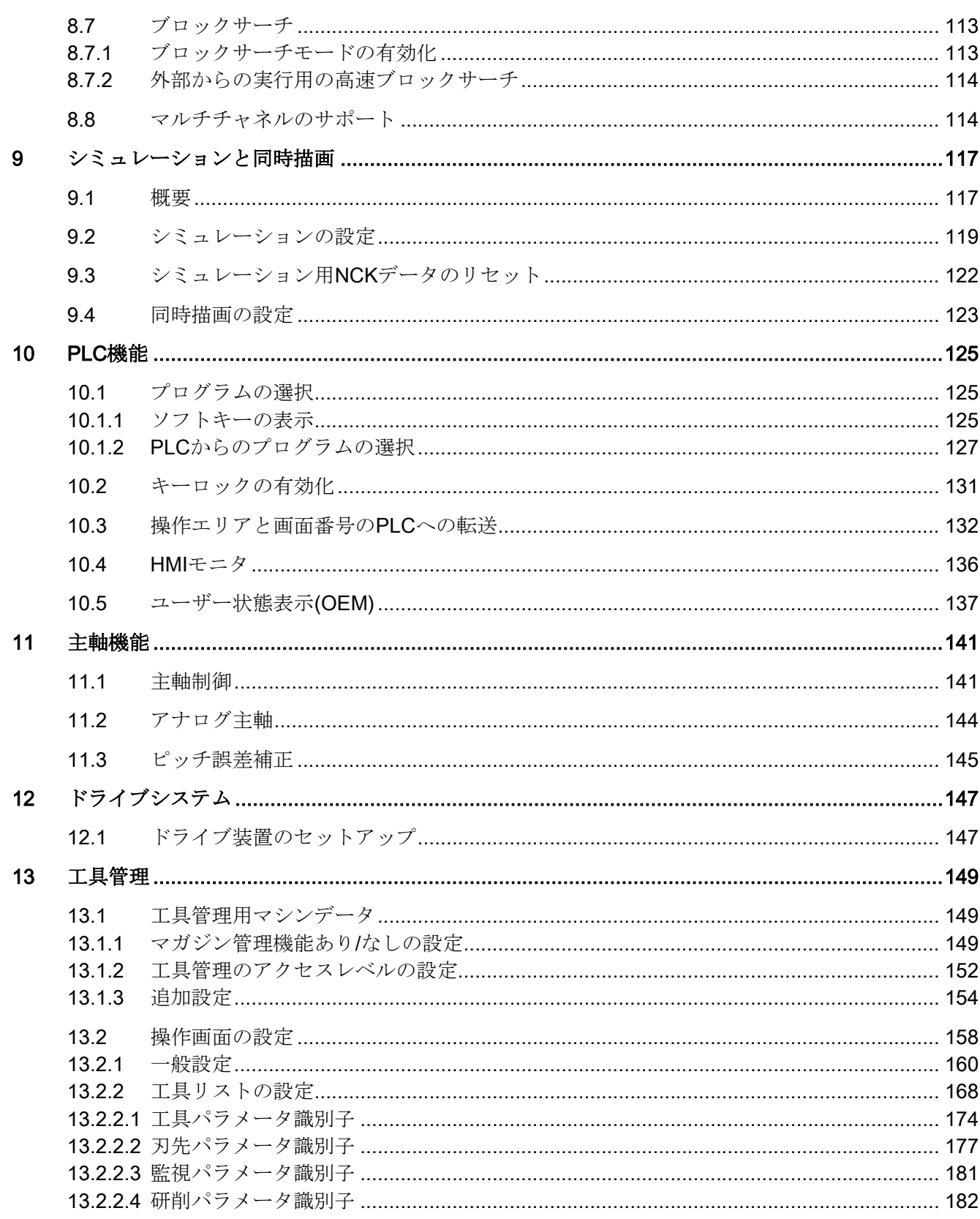

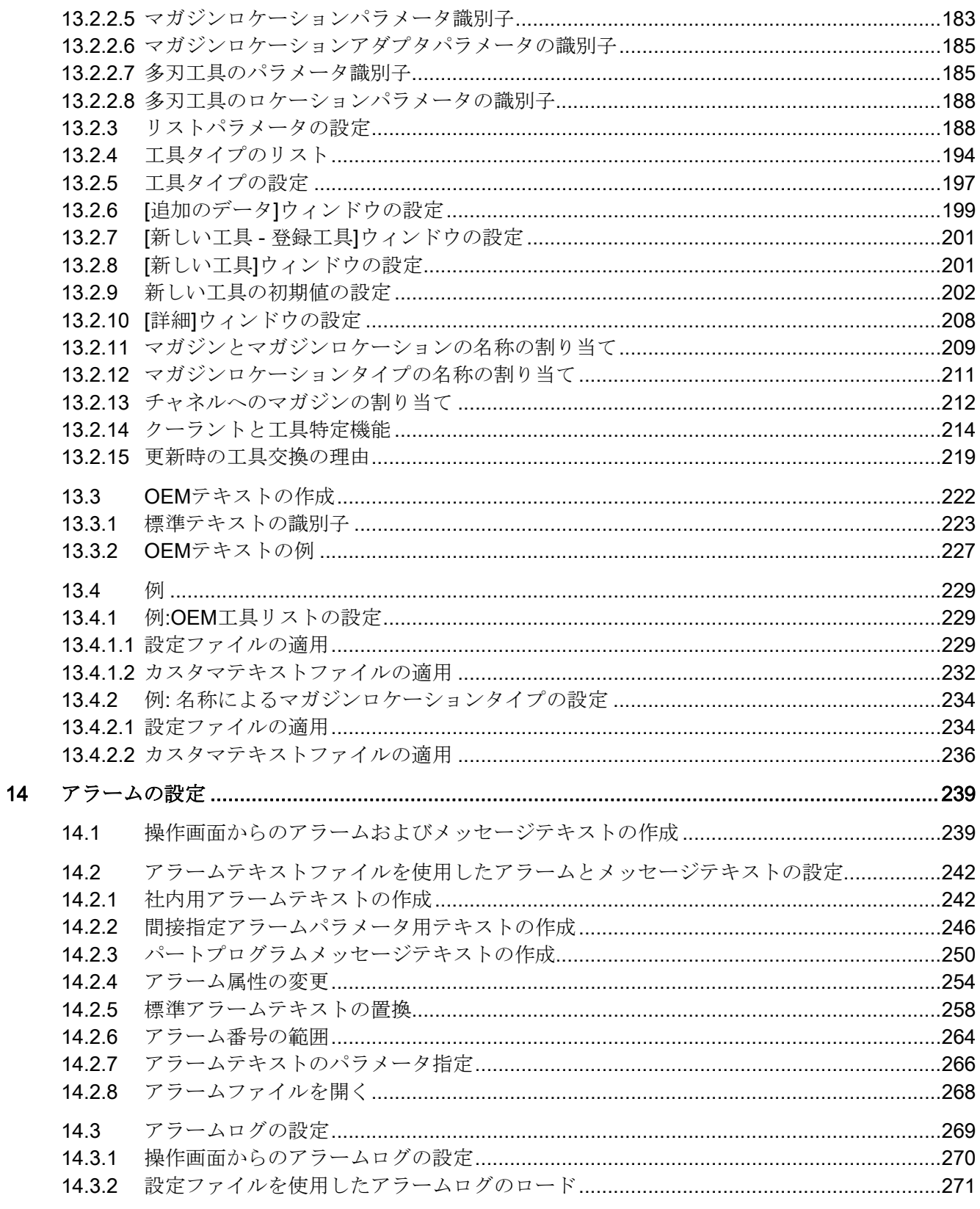

<u> 1980 - John Stein, Amerikaansk kanton (</u>

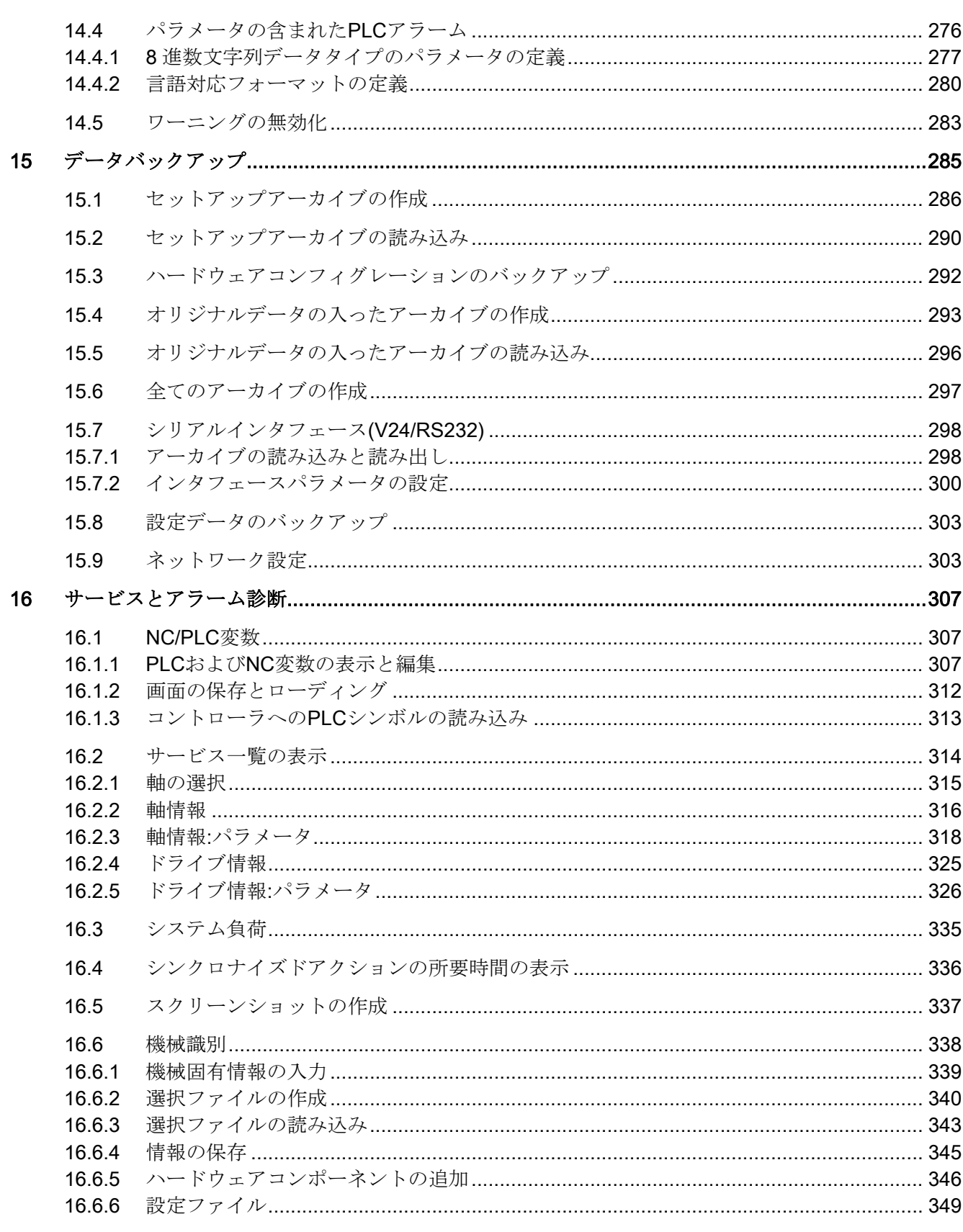

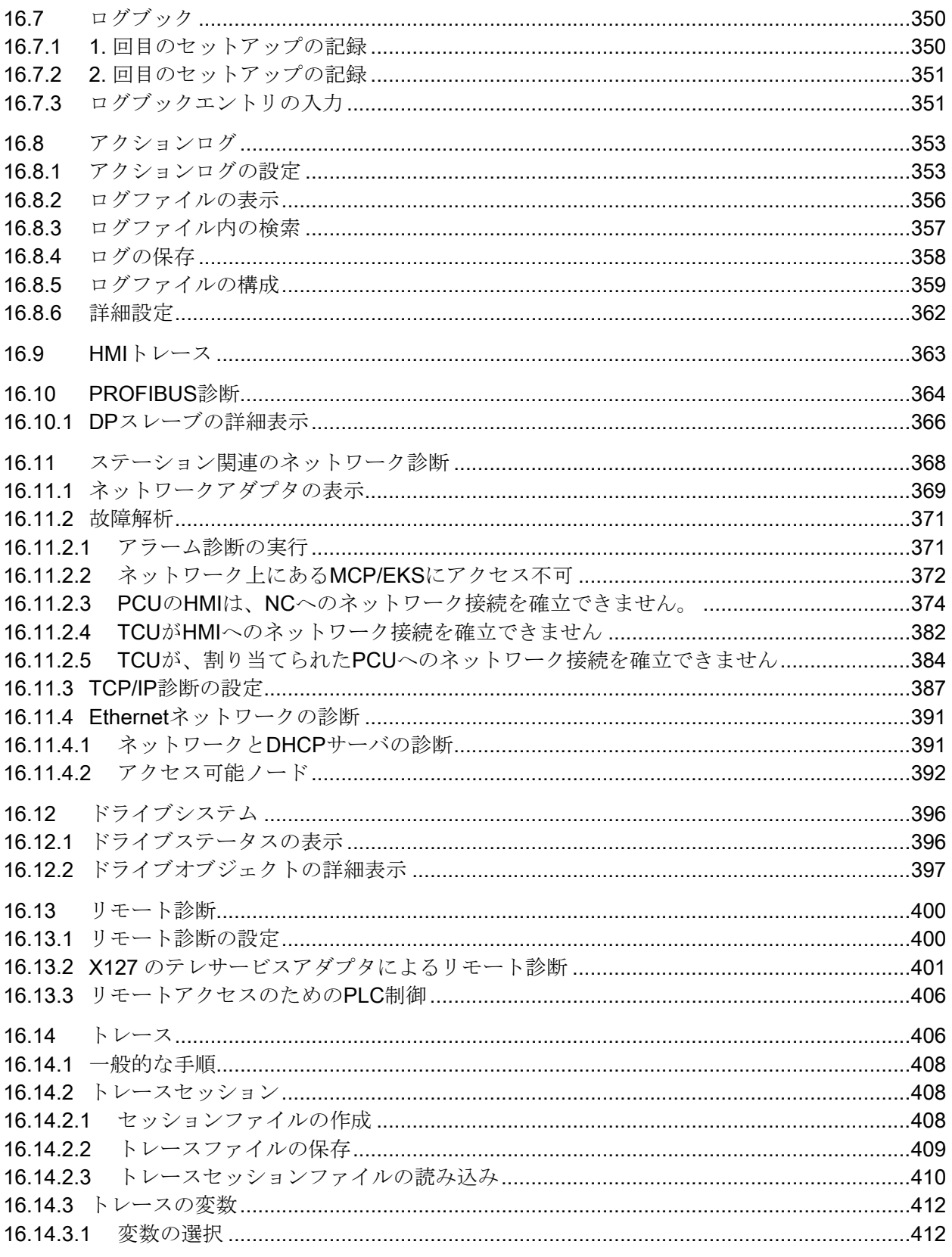

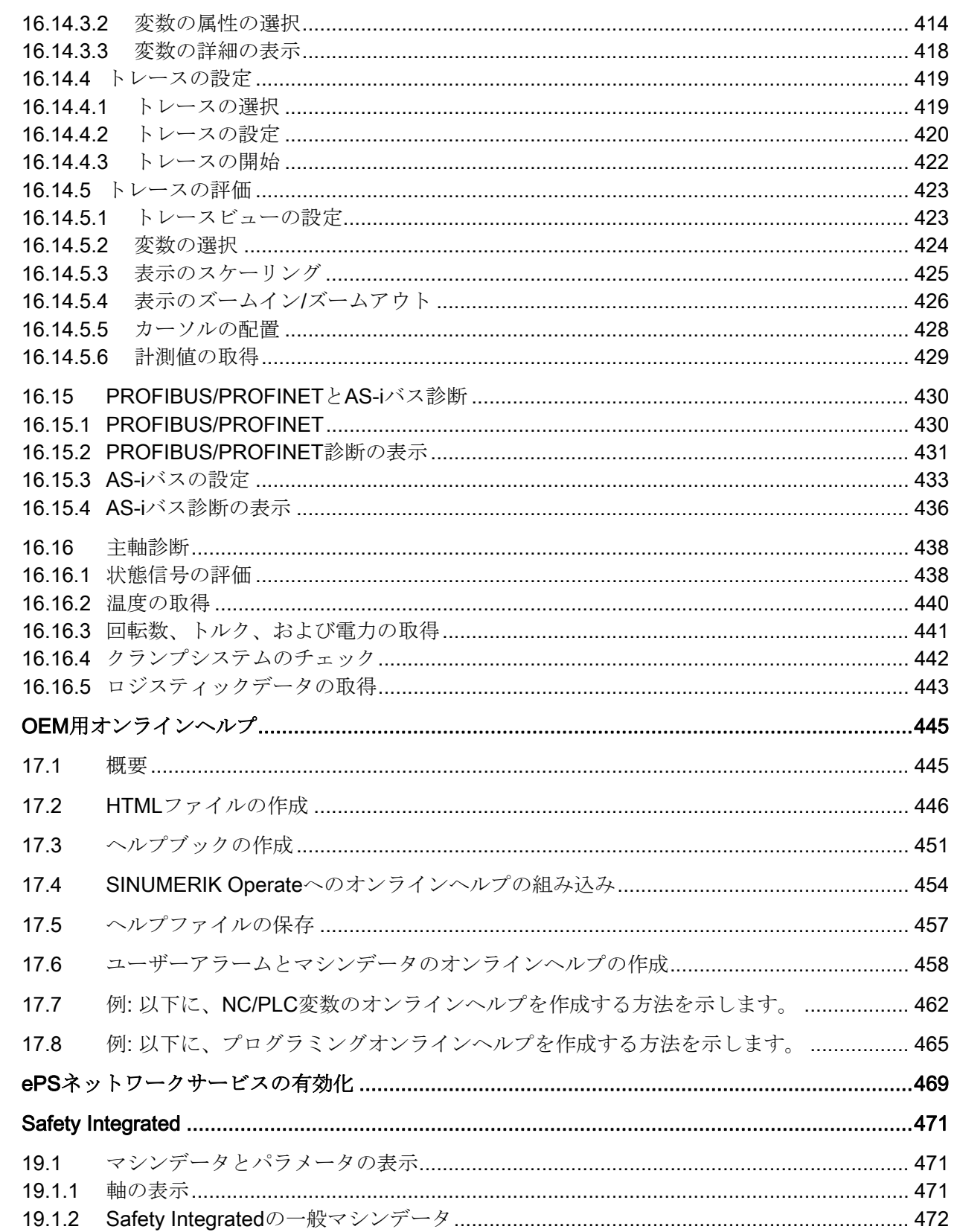

 $17$ 

18

19

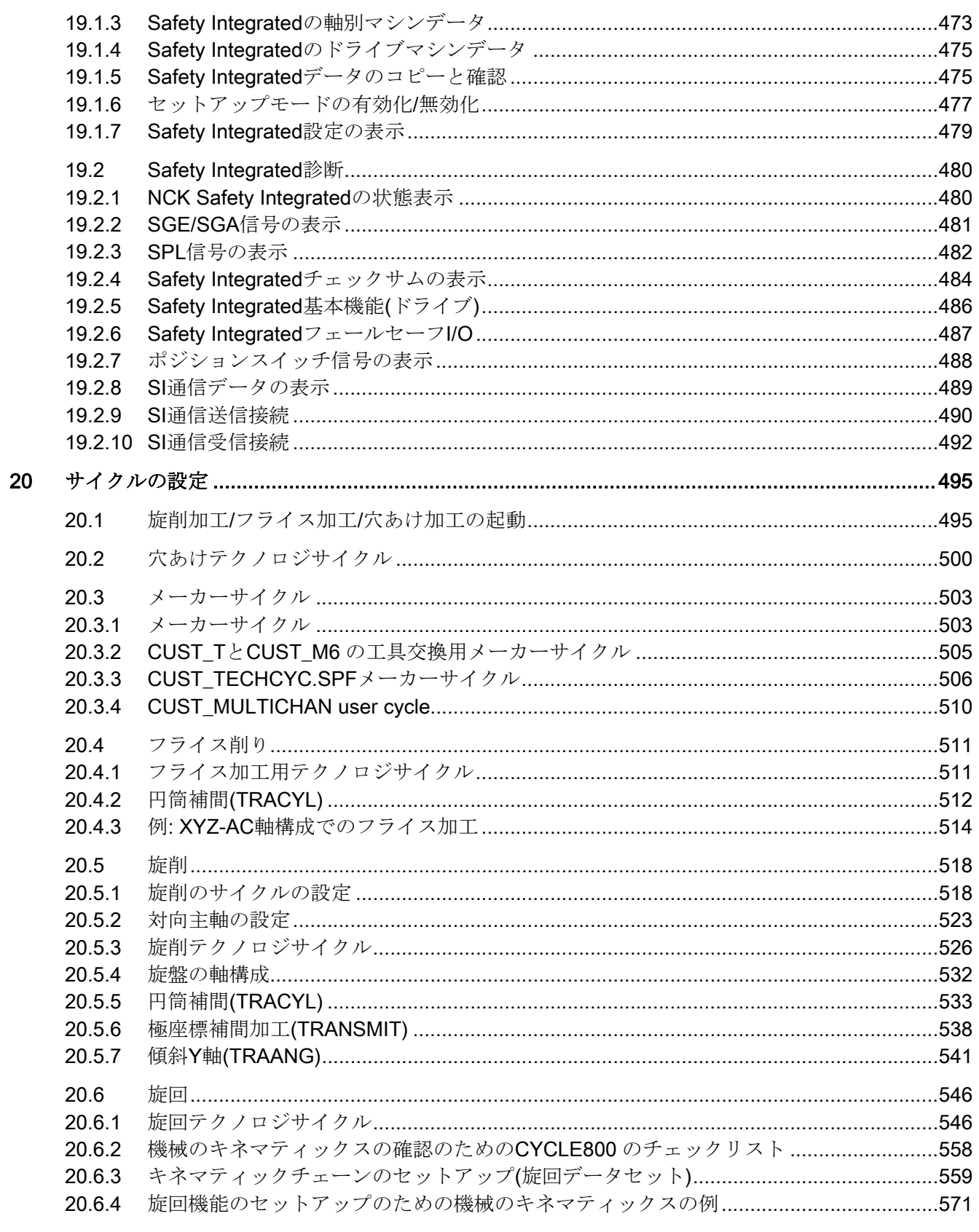

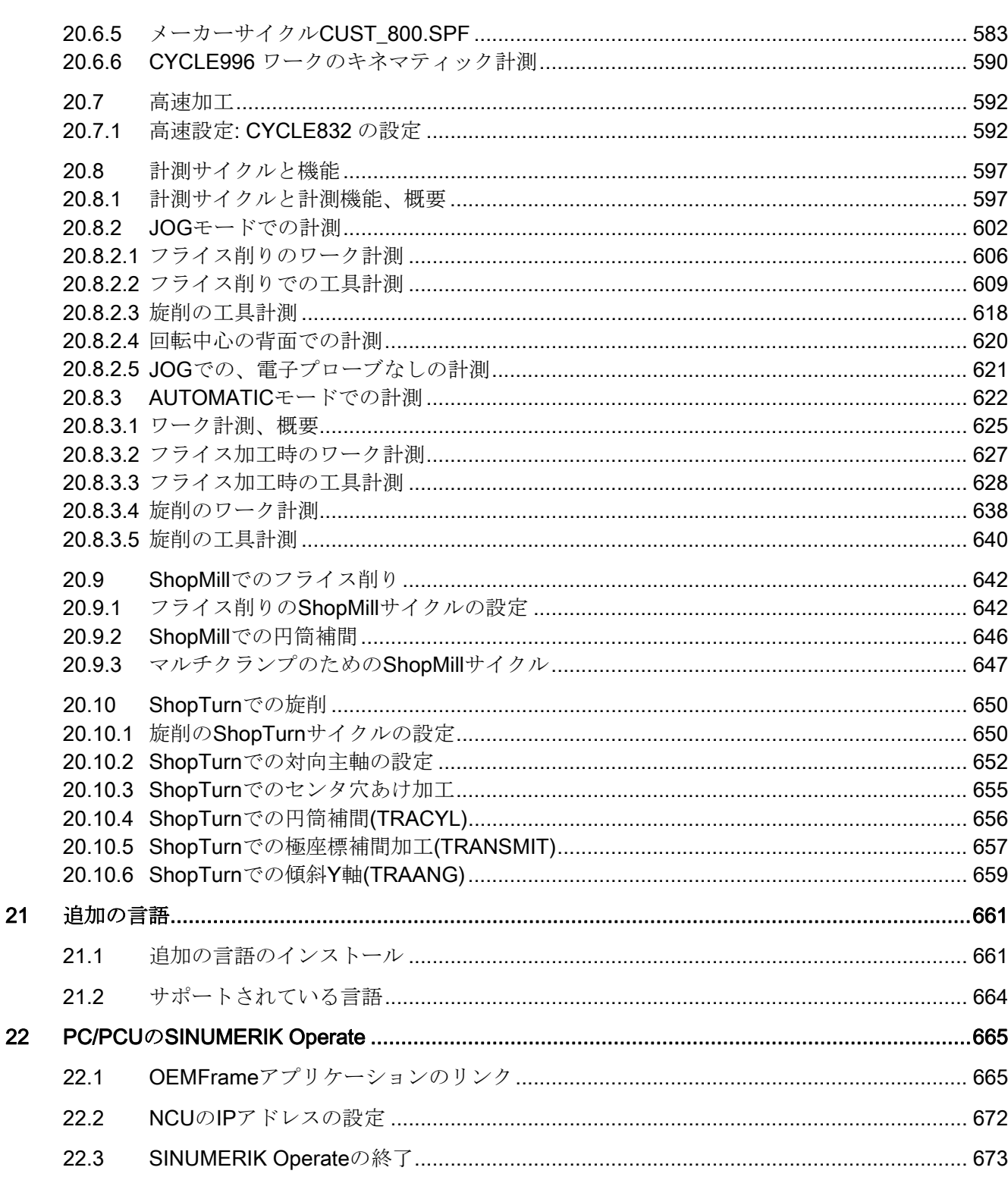

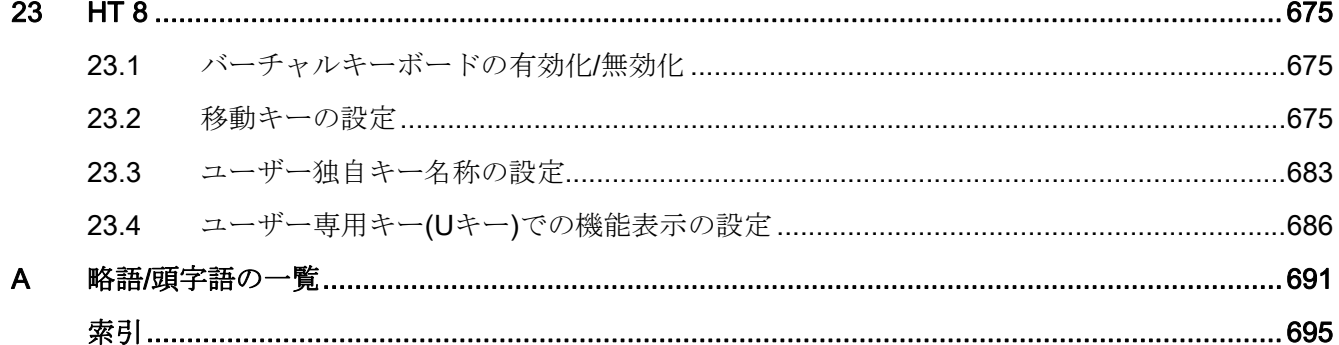

# <span id="page-20-1"></span><span id="page-20-0"></span>システムの概要 2000年 10月17日

### <span id="page-20-2"></span>1.1 システムの概要

### **NCU**

SINUMERIK Operate V4.x 操作ソフトウェアは、CNC ソフトウェア V4.x の統合コンポ ーネントであるため、NCU 7x0.3 で動作することができます。NCU のコンパクトフラ ッシュカードは、CNC ソフトウェアの標準データ記憶媒体です。

SINUMERIK Operate 操作ソフトウェアは、NCU ソフトウェアの起動時に起動します。 また、納入時の状態で提供される標準対象機能は、実際の NC と PLC の構成に応じて 異なります。

### **PCU**

SINUMERIK Operate 操作ソフトウェアは DVD で提供されており、PCU のハードディ スクにインストールしてください。 操作ソフトウェアはコントローラの起動時に自動 的に開始されます。

#### PC

SINUMERIK Operate 操作ソフトウェアは DVD で提供されており、任意のディレクト リを選択してインストールできます。

次の章で、SINUMERIK Operate 操作ソフトウェアを使用して工作機械メーカがおこな える拡張と適用について説明します。

### 参照先

SINUMERIK 840D sl コントローラのセットアップ手順については、以下の取扱説明書 を参照してください。

試運転マニュアル、「CNC: NCK、PLC、ドライブの試運転マニュアル」

1.2 システム必要条件

### <span id="page-21-0"></span>1.2 システム必要条件

#### 概要

すべてのシステムコンポーネントの取り付け、据え付け、および設定が完全に終わって いることが要件です。 NC と PLC のセットアップを終了してください。 PLC は「運 転」状態にしてください。

- USB キーボード 大文字/小文字のテキスト入力を処理します。
- 記憶媒体、たとえば USB フラッシュメモリか、ネットワーク接続または両方: 外部 PC/PG を使用したデータ交信をおこないます。

### 注記

USB フラッシュメモリでユーザデータを読み込む場合、データサイズが 4GB を超 えないようにしてください。

### Windows 版での SINUMERIK Operate

Windows で SINUMERIK Operate を使用する場合は、以下のソフトウェアが必要です。

- PCU 50.5: V1.2 以降の WinXP PCU 基本ソフトウェア
- PC: Windows XP SP3/Windows 7 オペレーティングシステム

### その他のプログラム

- TextPad テキストエディタ: Windows での XML と INI ファイルの外部作成と編集に 使用されます。 プログラムはインターネットで以下のウェブサイトから入手できま す: <http://www.textpad.com/>
- WinSCP: 異なるコンピュータ間(NCU と PC 間)で、保護データの転送ができます。 プログラムはインターネットで以下のウェブサイトから入手できます: <http://winscp.net/eng/docs/lang:de>
- RCS コマンダー: SINUMERIK Operate 操作ソフトウェアを備えた機械を、標準の Windows PC からリモート保守できるようにします。
- V4.5 以降では、RCS コマンダーは HMI アドバンスまたは HMI エンベッドのアラー ムテキストを SINUMERIK Operate に転送するための特別な変換機能を備えていま す。
- システムネットワークセンター(SNC): 複数の TCU と NCU/PCU 間の Ethernet 接続 をセットアップします。

1.2 システム必要条件

参照先

コントローラとオペレータコンポーネント付きのシステムネットワークの構成とセット アップの詳細については、以下で説明します。

SINUMERIK 840D sl/840Di sl オペレータコンポーネントとネットワーク設定

システムの概要

1.2 システム必要条件

## <span id="page-24-1"></span><span id="page-24-0"></span>セットアップの原則 2

### <span id="page-24-2"></span>2.1 SINUMERIK Operate のデータ構成

SINUMERIK Operate の場合、すべてのファイルはコンパクトフラッシュカード(NCU)、 またはハードディスク(PCU)か DVD (PC)に保存されます。

ファイルシステムは、以下の最上位レベルにあります。

- NCU では、「/System CF-Card/」ディレクトリ
- PCU では、「F:\hmisl\」ディレクトリ
- PC では、「C:\Programs\siemens\sinumerik」などの任意のディレクトリを選択可 能

ディレクトリ構成には、以下のディレクトリが含まれます。

- addon
- compat (PC/PCU のみ)
- OEM
- siemens
- user

これらのディレクトリは基本的に同じ構成です。

### 注記

「siemens」ディレクトリのファイルは初期状態を表し、修正できません。

テンプレート(サンプルファイル)として、内容を追加または修正できるファイルが、以 下のディレクトリにあります。

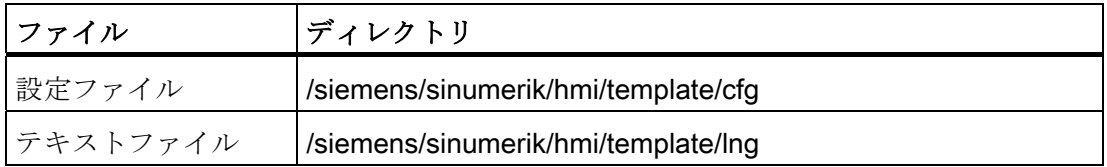

変更/追加をおこなう前に、ファイルを/oem/sinumerik/hmi/、/addon/sinumerik/hmi/、ま たは/user/sinumerik/hmi/ディレクトリの/cfg または/lng にコピーしてください。

2.1 SINUMERIK Operate のデータ構成

### 構成

SINUMERIK Operate に関連するディレクトリ構成部は、以下のとおりです。

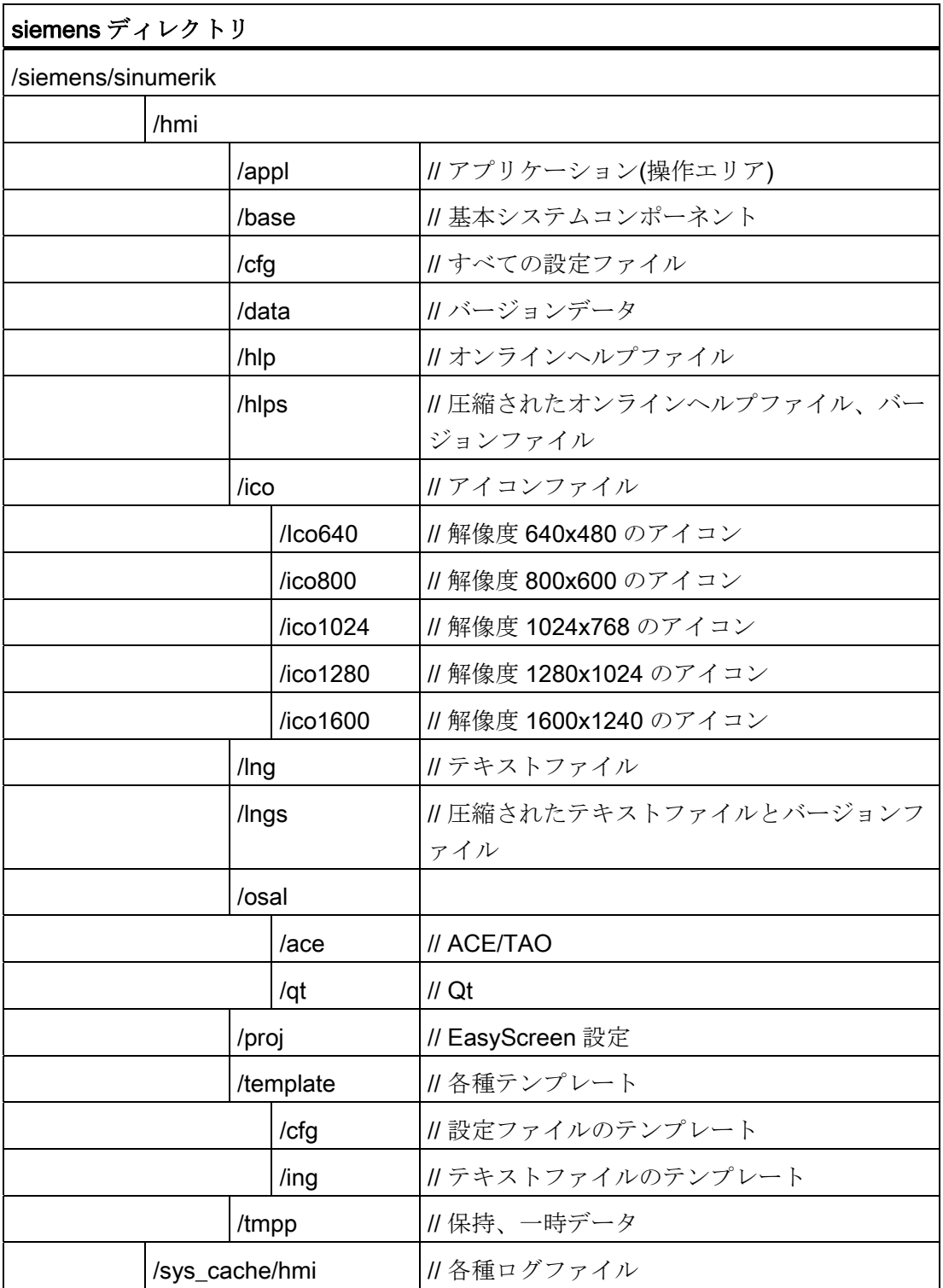

セットアップの原則

2.1 SINUMERIK Operate のデータ構成

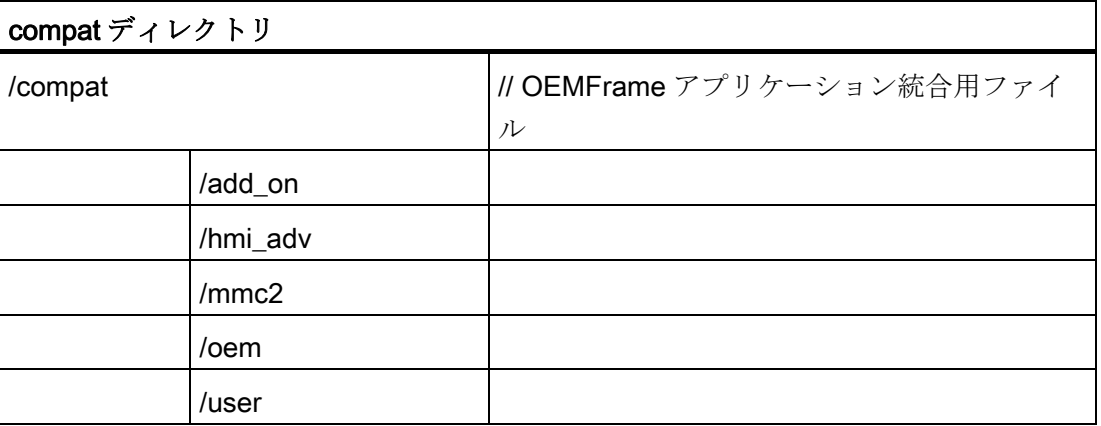

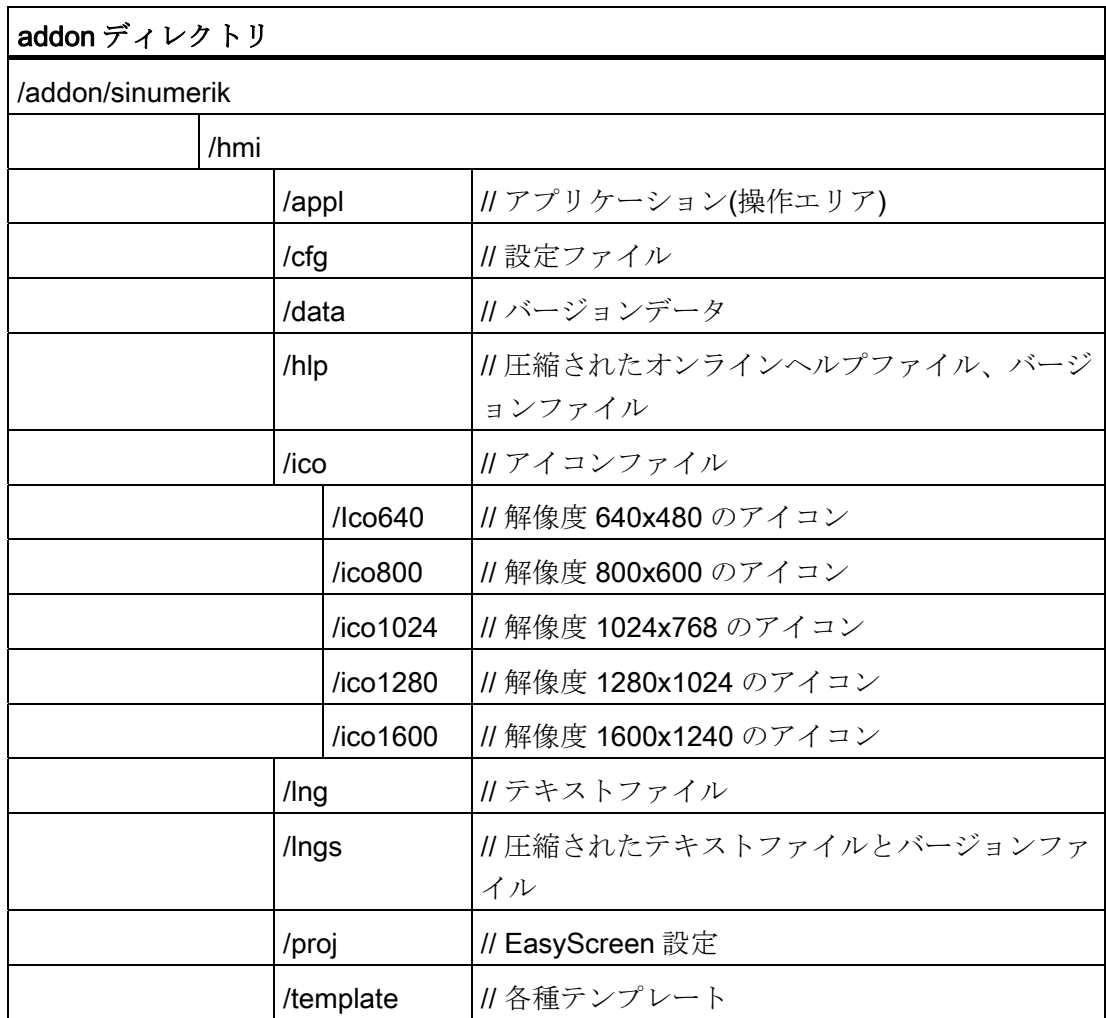

**2.1 SINUMERIK Operate のデータ構成** 

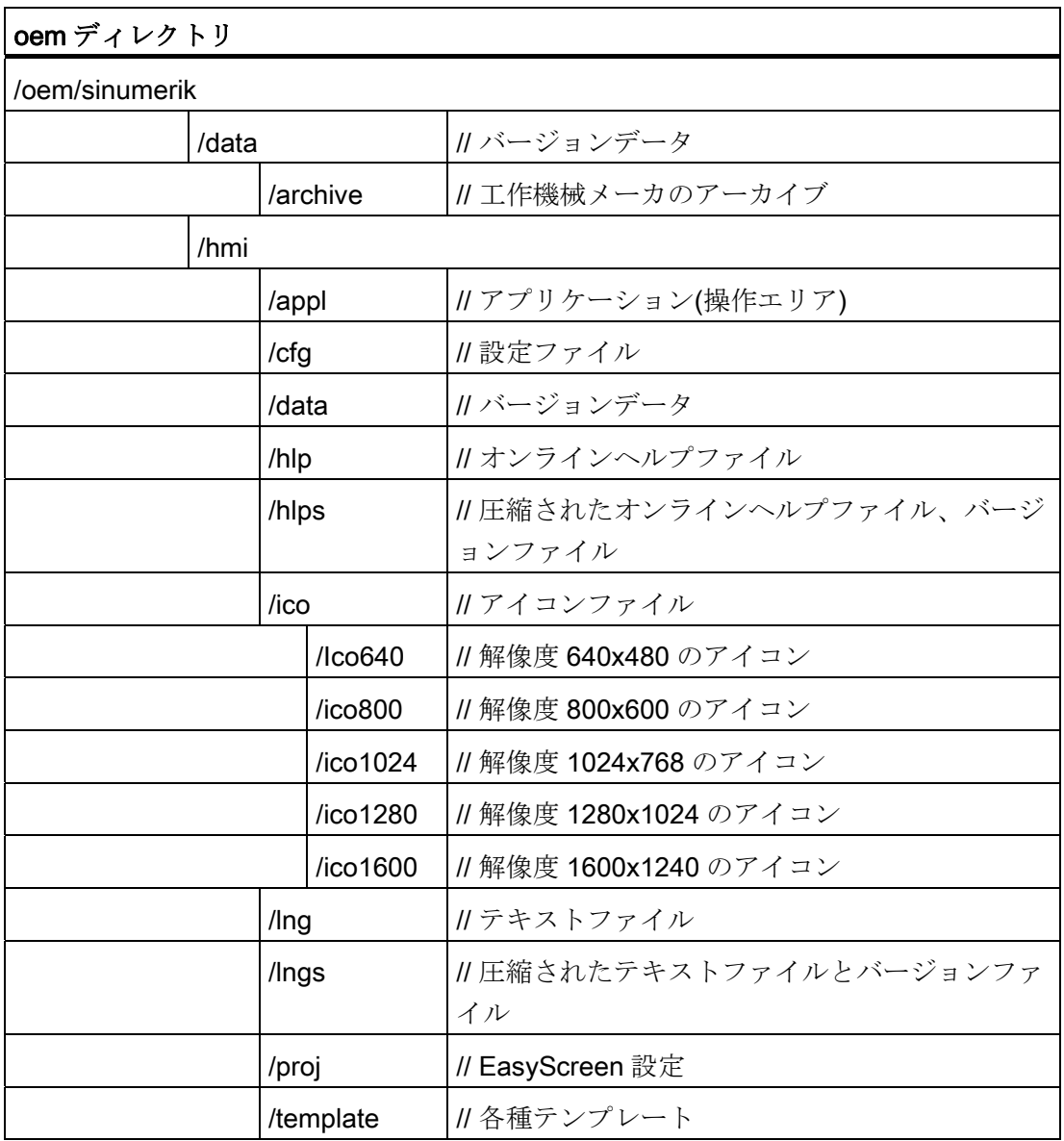

セットアップの原則

2.1 SINUMERIK Operate のデータ構成

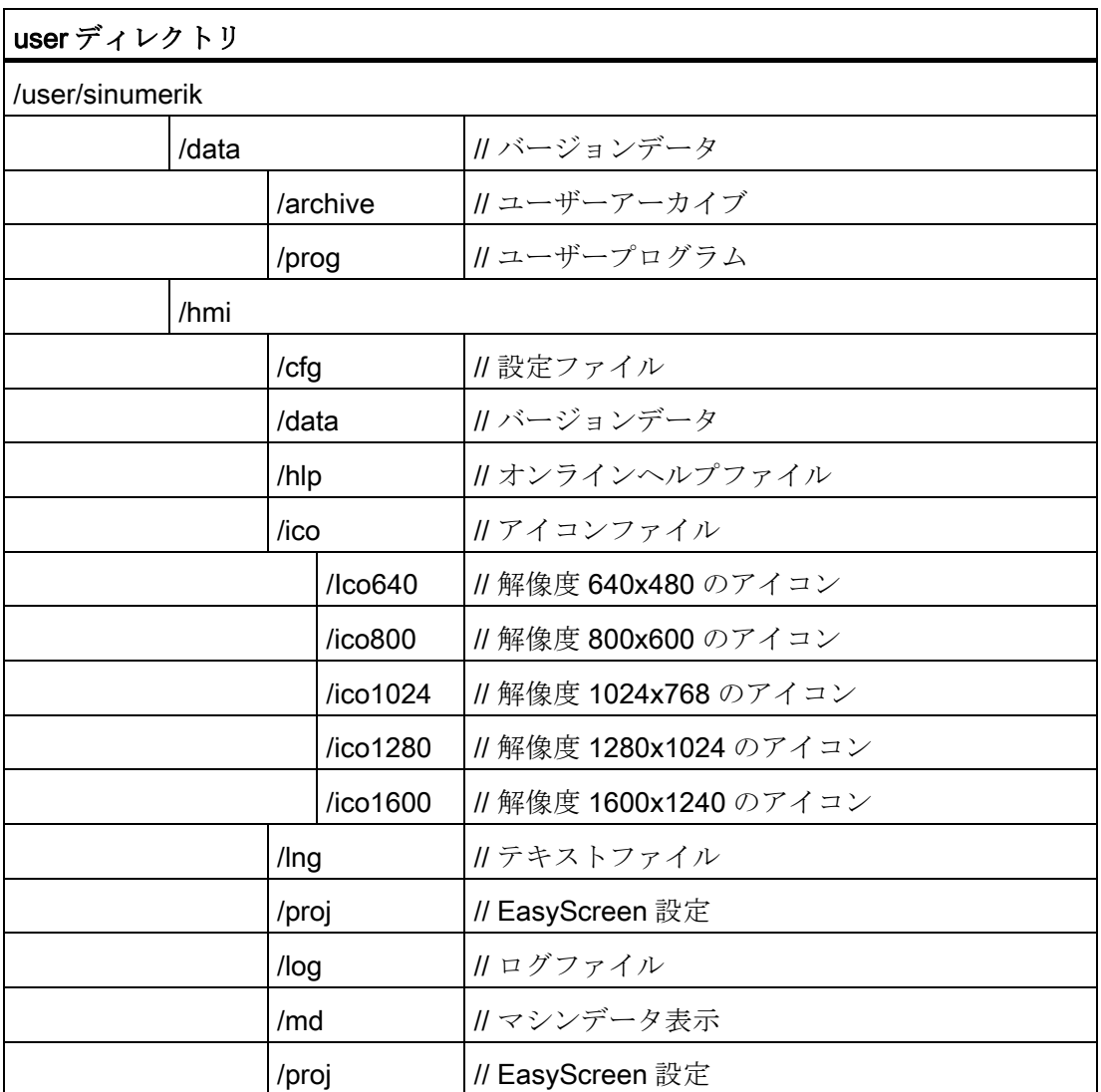

22 ファイルの編集

### <span id="page-29-0"></span>2.2 ファイルの編集

### <span id="page-29-1"></span>2.2.1 コントローラでのファイルの編集

サンプルファイルのコピーを使用して、個別に編集できます。 テンプレートファイル は、以下のディレクトリにあります。

/siemens/sinumerik/hmi/template/cfg と/siemens/sinumerik/hmi/template/lng

サンプルファイルを「user」または「oem」ディレクトリ - 該当するフォルダに保存し ます。

### 注記

ファイルがユーザー用ディレクトリに置かれると、このファイルのエントリが、 Siemens ファイルより優先して使用されます。 ユーザー用ファイルにエントリがない 場合、Siemens ファイルの対応するエントリが代わりに使用されます。 ファイルで設定した内容を有効にするには、操作ソフトウェアを再起動する必要があり ます。

### 必要条件

- ファイルをコピーする場合は、アクセスレベル1(工作機械メーカ)が必要です。
- 新しいファイル名称を割り当てる場合は、名称の長さが最大で49文字までのファ イルしか管理できないことに注意してください。

### ファイルをコピー/貼り付け/開く

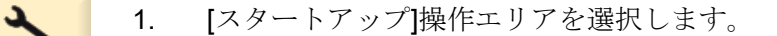

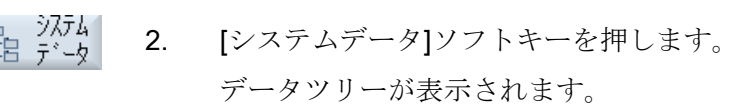

- 3. たとえば、「siemens」の下の NCU ディレクトリ「System CF card」で、目的のディレクトリ(/sinumerik/hmi/template/cfgなど)を 開きます。
- 4. 目的のファイルにカーソルを置きます。

2.2 ファイルの編集

- コピー 5. [コピー]ソフトキーを押します。
	- 6. たとえば、「oem」または「user」の下の「System CF card」ディ レクトリ内の NCU で、目的のディレクトリ(/sinumerik/hmi/cfg な ど)を開きます。ここに、コピーしたファイルが保存されます。
- 貼りつけ 7. [貼りつけ]ソフトキーを押します。 同じ名称のファイルがすでに存在している場合は、メッセージが表 示されます。 ファイルを上書きするか、名称を変更することができ ます。
	- 8. [OK]ソフトキーを押します。  $0<sup>K</sup>$
- 9. [開く]ソフトキーを押すと、選択したファイルをエディタで開くこ 開く とができます。

または

 $\overrightarrow{\mathbf{t}}$ <<INPUT>キーを押します。

または

強調表示されたファイルをダブルクリックします。

ファイル名称の変更

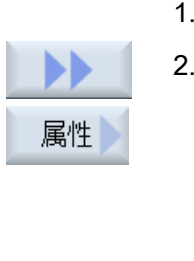

1. 目的のファイルを選択します。

2. [>>]と[属性]ソフトキーを押します。 [属性]ウィンドウが開きます。 以下のデータが表示されます。

- パス:
- 名称:
- 作成日時:
- 変更日時:
- 3. ファイル名称を変更するには、カーソルを[名称]入力欄に置いて、 名称を上書きします。 変更日時が同時に更新されます。

 $0K$ 

4. [OK]ソフトキーを押して、新しい名称を保存します。

22 ファイルの編集

### ファイルの切り取り/削除

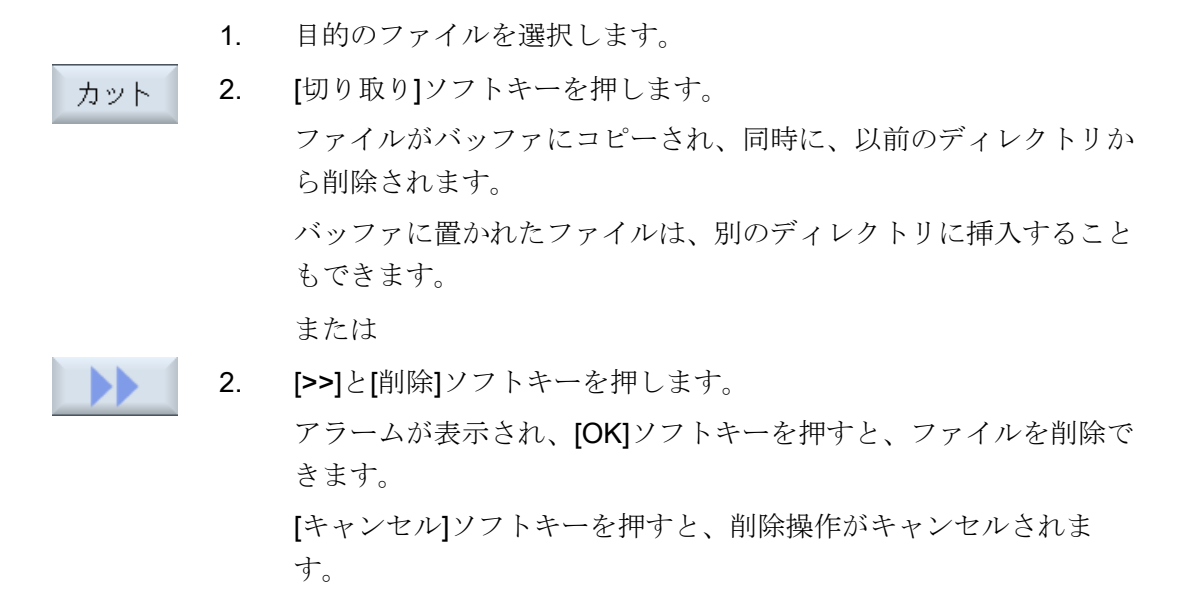

### プレビューウィンドウでのファイルの表示

7°10'i-ウィントック

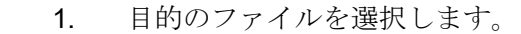

2. [>>]と[プレビューウィンドウ]ソフトキーを押します。 ファイルの内容を示すプレビューウィンドウが、ウィンドウの下部 に表示されます。

> [プレビューウィンドウ]ソフトキーをもう一度押して、ウィンドウ を閉じます。

### <span id="page-31-0"></span>2.2.2 ファイルの外部編集

Windows を搭載した外部 PC で XML ファイルを作成または編集するには、必要な 「UTF-8」コードに対応したテキストエディタ、例えば「TextPad」を使用してくださ い。

つまり、ユニコードシステムのすべての文字を、キーボードを使用して再書き込みせず に入力したり、直接挿入することができます。

別のコードでファイルを保存すると、特殊文字がエディタで正しく表示されません。 SINUMERIK Operate では、UTF-8 コードへの自動変換はおこなわれません。

### UTF-8 コードでの XML ファイルの保存

1. [名前を付けて保存]ダイアログボックスを選択します。

2. 文字セットを[UTF-8]に設定します。

### XML ファイルでのコメントの入力

プログラムを説明するためのコメントを入力する場合、以下に留意してください。

- コメントは必ず次の文字列の順序で始まります: <!--
- コメントは次の文字列で終わります: -->

### 例

<!-- ワークオフセット: -->

### 注記

コメント自体に、連続した 2 つのマイナス記号を使用することはできません。

### 特殊文字

XML の構文を表す文字を文字列内で使用する場合、以下の特殊文字でフォーマットし てください。

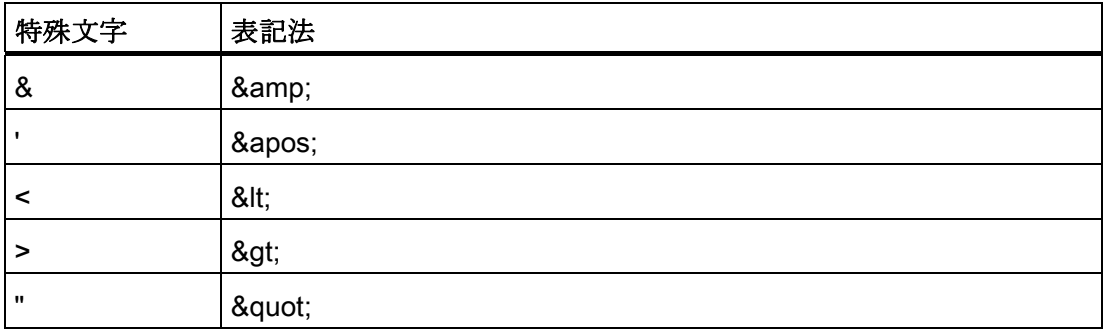

2.2 ファイルの編集

### ini ファイル内のコメント

ini ファイルにコメントを入力する場合、コメント行をセミコロンで開始します。

### ファイルのコピー

「WinSCP」プログラムまたは「RCS Commander」プログラムを使用して、ネットワ ーク接続経由で外部コンピュータから NCU にファイルをコピーするか、その反対に NCU から外部 PC にコピーします。

詳細については、以下の副読本を参照してください。

### 参照先

NCU オペレーティングシステム (IM7): 「データのバックアップとリストア」と 「WinSCP と PuTTY サービスツール」

### 下記も参照

[アラームテキストファイルを使用したアラームとメッセージテキストの設定](#page-247-0) (ペー ジ [242](#page-247-0))

# <span id="page-34-1"></span><span id="page-34-0"></span> $51$ センス 3

オプションを有効にするためにはライセンスが必要です。 ライセンスを購入すると、 ライセンスが必要なすべてのオプションが含まれている「ライセンスキー」を受け取り ます。このライセンスキーは、購入者のコンパクトフラッシュカード(CF カード)のみ に適用されます。

### 必要条件

機械のオプションを設定またはリセットする場合は、少なくともアクセスレベル3(ユ ーザー)が必要です。

機械のオプションのライセンス処理は、このアクセスレベル以上からしかおこなえませ  $h_n$ 

### 一般事項

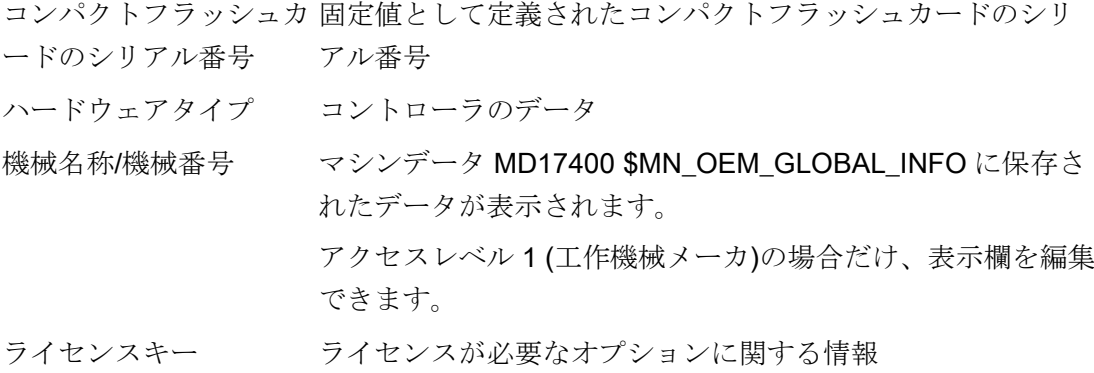

### 手順:

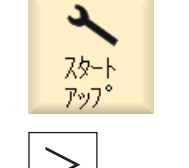

ーライ<br>ニセス

- 1. [スタートアップ]操作エリアを選択します。
- 2. メニュー更新キーを押します。
- 3. [ライセンス]ソフトキーを押します。 [ライセンス]ウィンドウが表示され、垂直ソフトキーを使用し て以下を選択できます。
	- 必要なライセンスの特定
		- 一覧表示
		- オプション一覧
		- ライセンス無し
	- ライセンス要件のエクスポート
	- 「ライセンスキー」の入力または読み込み

### ライセンスデータベース

ライセンスはインターネット経由で購入します。 Siemens A&D によって管理されるラ イセンスデータベースにアクセスするには、以下の 2 つの方法があります。&

- Web License Manager
- Automation License Manager

詳細情報については、次のマニュアルを参照してください。

### 参照先

CNC 試運転マニュアル: NCK、PLC、ドライブ: ライセンス
#### オプションの解除

他の HMI システムから古いアーカイブをインポートする場合、現在のシステムでは不 要になったオプションが設定されていることがあります – しかしながら、これはライセ ンスチェックの対象となります。

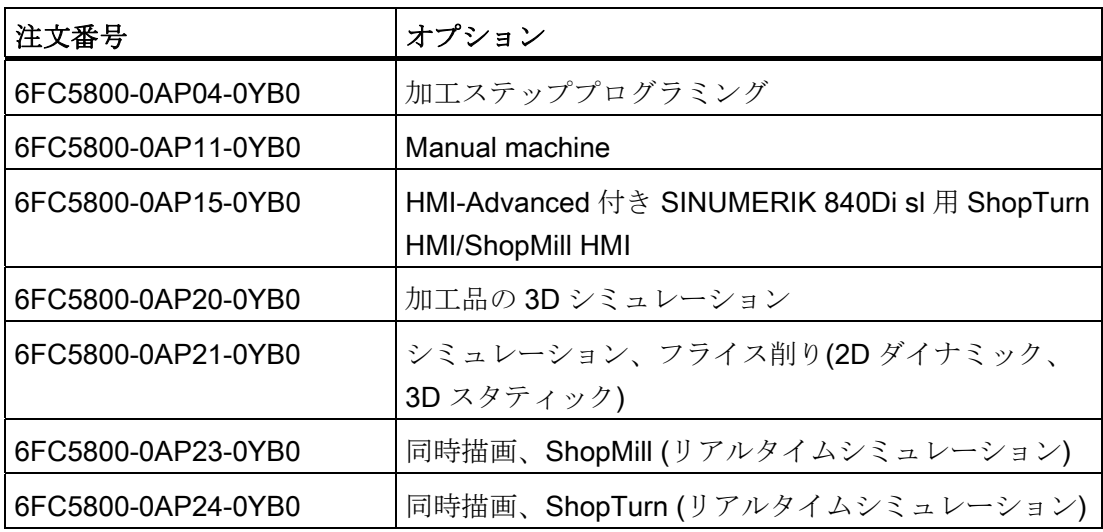

3.1 必要なライセンスの特定

# 3.1 必要なライセンスの特定

# 手順

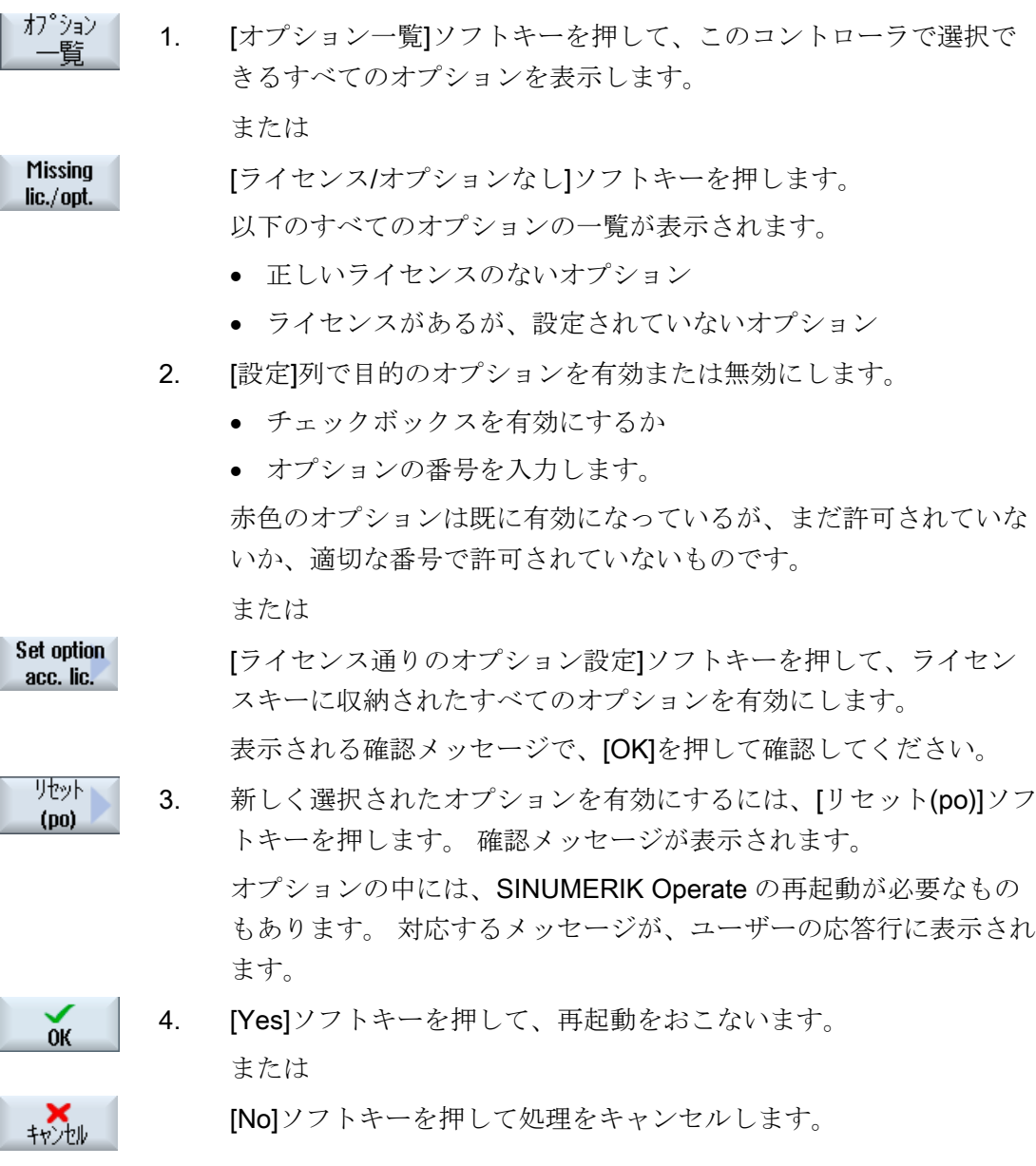

ライセンス

3.1 必要なライセンスの特定

#### オプションの検索

検索機能を使用して、オプションを見つけることができます。

- 1. [ライセンス: オプション一覧]または[ライセンス: ライセンスのない オプション]ウィンドウが開きます。
- 検索 2. [検索]ソフトキーを押して、必要なオプションを検索フォームに入 力します。

検索語に対応する最初の項目上にカーソルが置かれます。

#### その他の検索選択

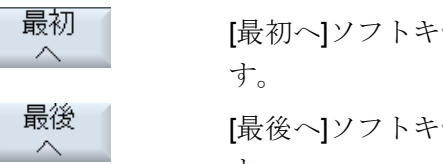

[最初へ]ソフトキーを押して、先頭のオプションへ検索を開始しま

 [最後へ]ソフトキーを押して、末尾のオプションへ検索を開始しま す。

#### 注記

#### 非ライセンスオプションの使用

オプションにライセンスを適用する前にライセンスキーなしで一時的に有効にし、テス トの目的で使用することもできます。 この場合、コントローラには、アラーム 8080(こ れは、オプションの使用に必要なライセンスがまだ割り当てられていないことを示しま す)が定期的に表示されます。

継続 3. 見つかった語句が、探しているオプションでない場合は、「継続検 検索 索]ソフトキーを押します。

32 必要なライヤンスのエクスポート

### 3.2 必要なライセンスのエクスポート

必要なライセンスを特定したあと、設定された外部保存場所からデータをエクスポート できます。

手順

- |ライセンス要求| 1. [ライセンス要件エクスポート]ソフトキーを押します。 エクスホ° 設定された保存場所を列記した小さいウィンドウが開きます。
	- 2. 例えば、ライセンスを USB フラッシュメモリにエクスポートした い場合は、[USB]を選択します。 Automation License Manager (V1.2 SP1 以降の拡張モジュール)を使 用している場合は、データをサブディレクトリに配置できません。
	- 3. [OK]ソフトキーを押します。  $\alpha$ 設定済みオプション、未設定だがライセンスのあるオプション、必 要なライセンスとライセンスキーが ALM ファイルに設定されま す。 このファイルは、ライセンス処理のベースとして、 「Automation License Manager」が使用します。

#### 必要なライセンスの転送

ライセンス情報は、「Automation License Manager」で電子的に転送されます。 ライセンス管理の詳細は、以下の取扱説明書を参照してください。

参照先

CNC 試運転マニュアル:NCK、PLC、ドライブ:ライセンス

ライセンス

3.3 ライセンスキーの読み込み

#### 3.3 ライセンスキーの読み込み

新しく購入したライセンスキーを、以下のようにコントローラに読み込むことができま す。

- ライセンスキーを手動で入力
- ライセンスキーを電子的に読み込み

手順

∎ ≯<br>∎ †∑र 1. [ライセンス]ソフトキーを押します。

概要表示 [概要表示]ソフトキーを押します。 [ライセンス]ウィンドウが開きます。

> 2. 「Web License Manager」経由でライセンスキーを入手した場合 は、[ここに新しいライセンスキーを入力してください]欄に手動で ライセンスキーを入力します。

3. <<INPUT>キーを押します。 ライセンスキーが有効の場合は、メッセージ「ライセンスキーセッ ト」が表示されます。

または

または

「Automation License Manager」経由でライセンスキーを入手した 場合は、[ライセンスキー読み込み]ソフトキーを押します。

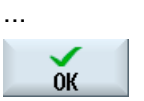

5化/对一 読み込み

 $\bigotimes$ 

[OK]で、該当する保存先(USB など)を開きます。

一致する.alm ファイルが自動的に検出され、ライセンスキーが読み 込まれます。

注:

一致する.alm ファイルがディレクトリに複数ある場合は、この後 に、選択するためのダイアログボックスが表示されます。

目的のファイルを選択します。

ライセンス

3.3 ライセンスキーの読み込み

# ドライブ接続の作成

#### 接続の設定

「論理ドライブ」と呼ばれるデータ記憶媒体への接続を最大 8 個まで設定できます。 このドライブには、[プログラムマネージャ]と[スタートアップ]操作エリアでアクセスで きます。

以下の論理ドライブを設定できます。

- USB インタフェース
- NCU のコンパクトフラッシュカード(NCUの SINUMERIK Operate のみ)
- ネットワークドライブ
- PCU のローカルハードディスク(PCU上の SINUMERIK Operate のみ)

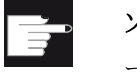

#### ソフトウェアオプション

コンパクトフラッシュカードをデータ記憶媒体として使用するには、「NCU の CF カード上への 256 MB HMI ユーザーメモリ追加」オプションが必要です (PCU/PC の SINUMERIK Operate の場合は除きます)。

#### 注記

NCU の USB インタフェースは、SINUMERIK Operate では使用できないため、設定で きません。

4.1 ドライブのセットアップ

# 4.1 ドライブのセットアップ

設定のために、[スタートアップ]操作エリアで[外部機器の設定]ウィンドウが使用できま す。

#### ファイル

作成された設定データは、「logdrive.ini」ファイルに設定されます。 このファイルは、 /user/sinumerik/hmi/cfg ディレクトリにあります。

### 一般事項

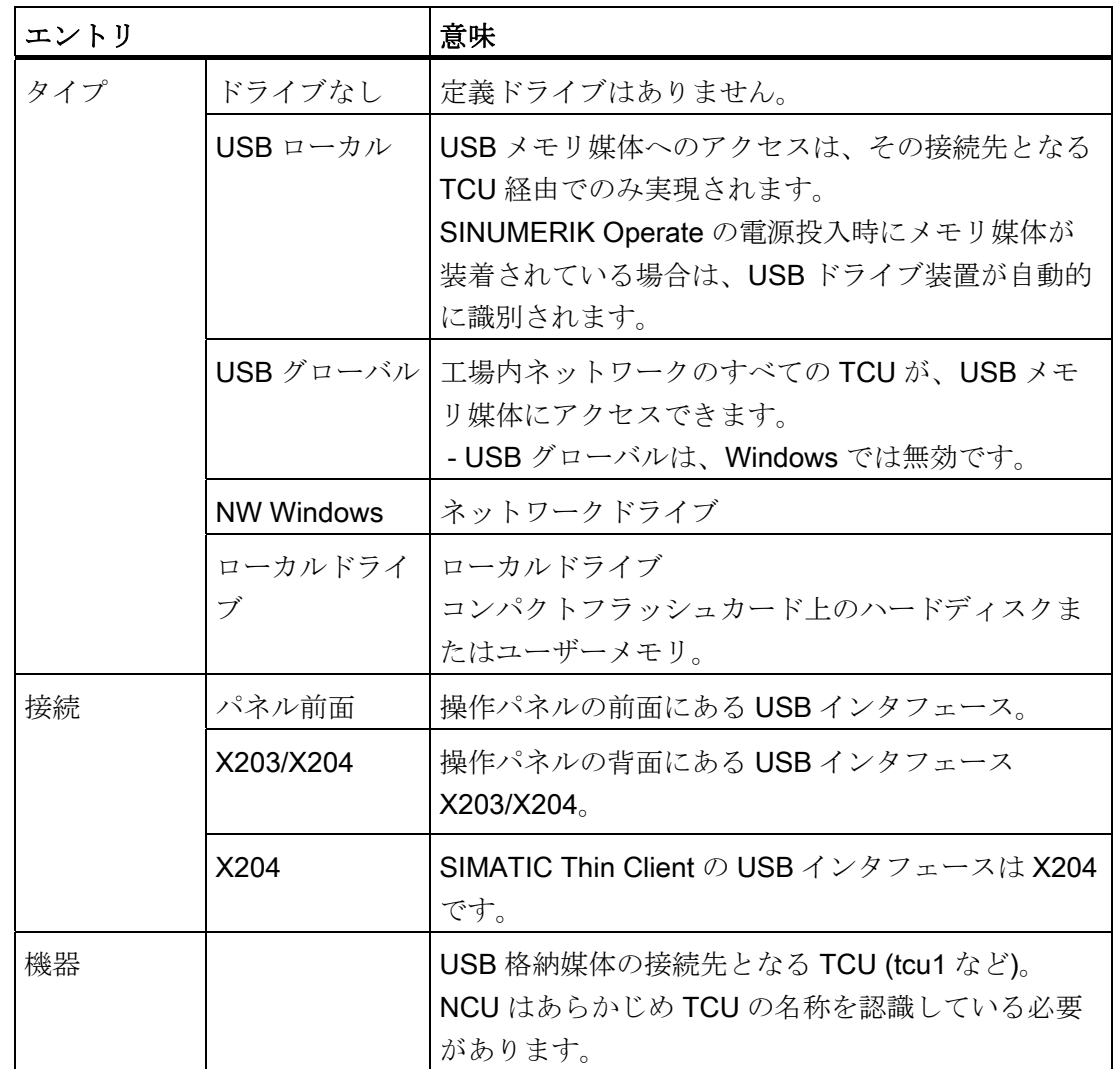

#### ドライブ接続の作成

#### 4.1 ドライブのセットアップ

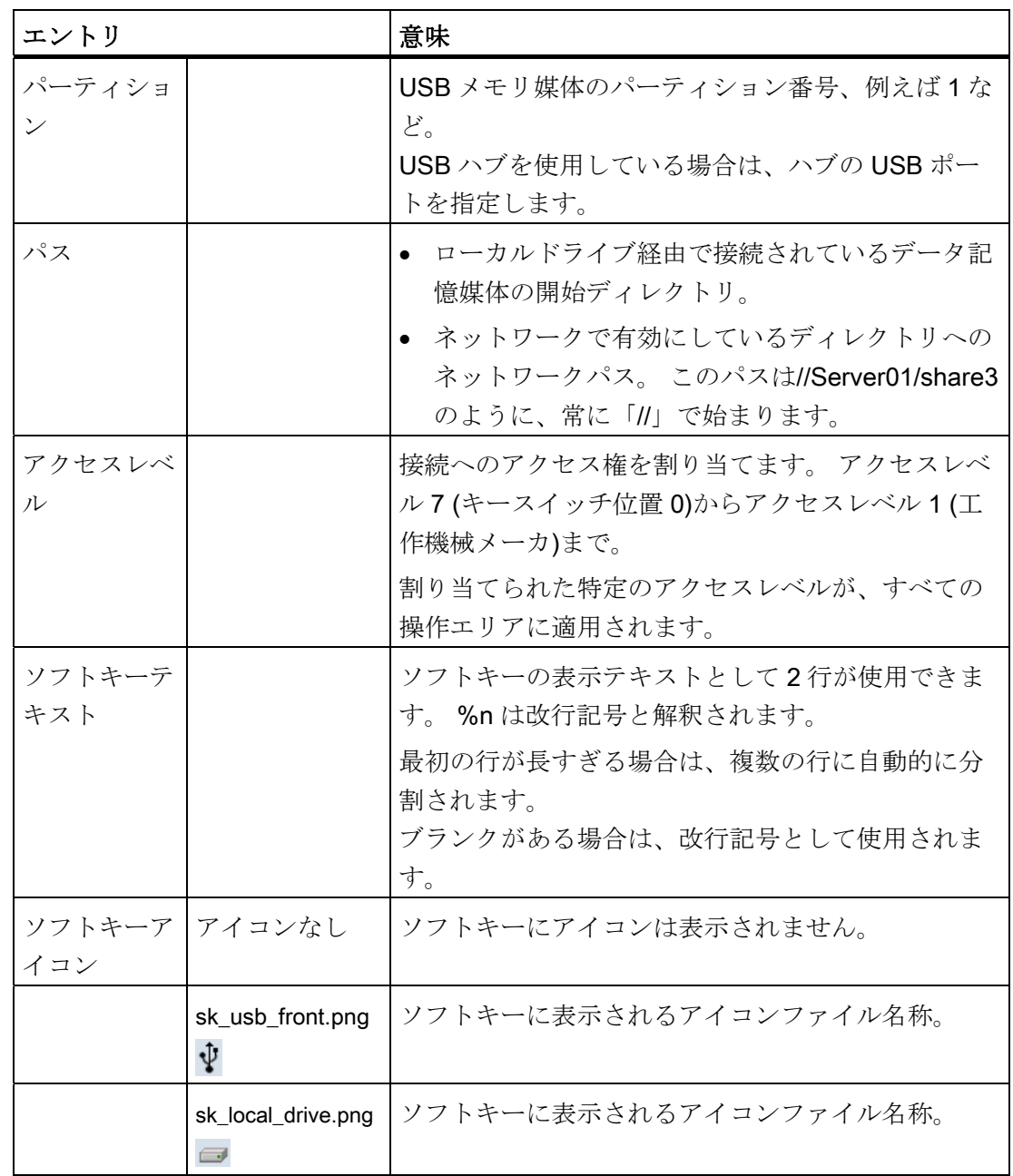

4.1 ドライブのセットアップ

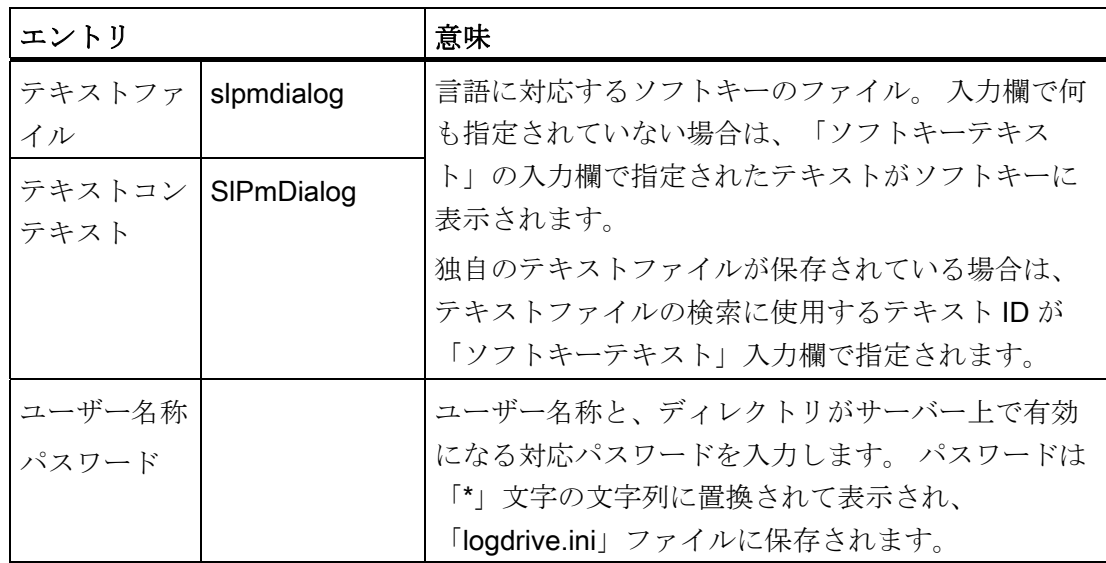

故障メッセージ

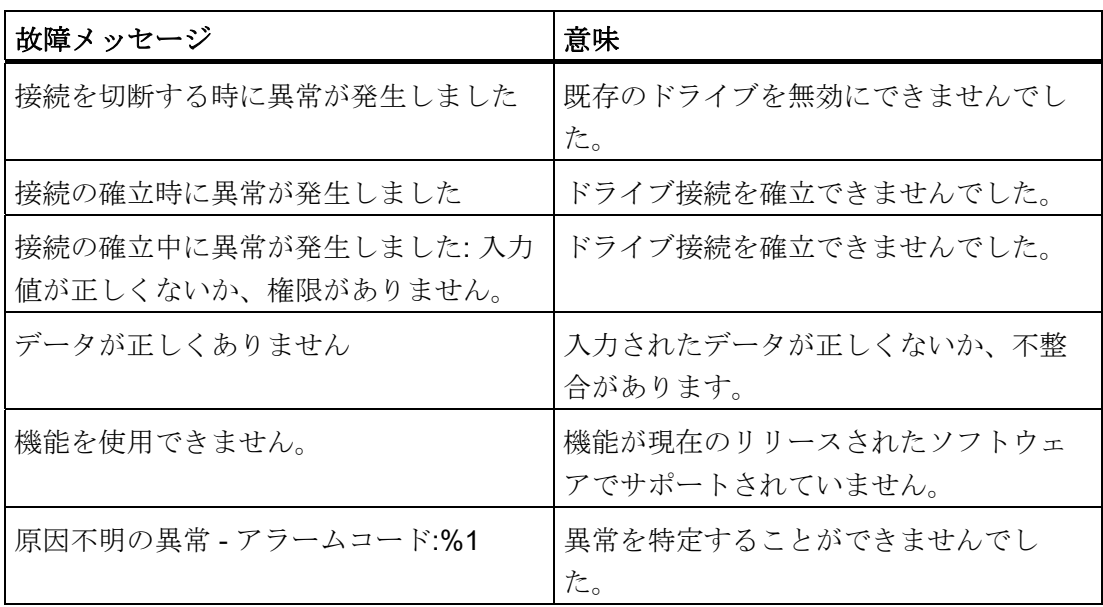

#### ドライブ接続の作成

4.1 ドライブのセットアップ

#### 手順

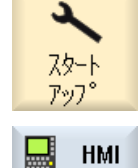

 $\overline{\mathsf{D}'}$ ドライブ

- 1. [スタートアップ]操作エリアを選択します。
- 2. [HMI]と[ログドライブ]ソフトキーを押します。 [外部機器の設定]ウィンドウが開きます。
	- 3. 対応するドライブのデータを選択するか、必要なデータを入力しま す。

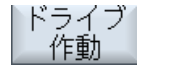

4. [ドライブ作動]ソフトキーを押します。 ドライブが有効になります。 オペレーティングシステムが、入力データと接続が確立されている かどうかをチェックします。 異常が確認されなかった場合は、OK メッセージがダイアログ行に出力されます。 ドライブにアクセスできます。 または

 オペレーティングシステムが異常を確認した場合は、アラームメッ セージが表示されます。

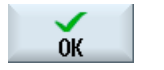

[OK]ソフトキーを押します。

この後、[外部機器の設定]ウィンドウに戻ります。 入力をチェック して修正し、ドライブを再度、有効にします。

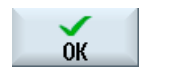

较加

 [OK]ソフトキーを押すと、修正されたデータが確認メッセージなし で反映されます。 接続が正常におこなわれたかどうかに関するメッ セージは表示されません。

 [キャンセル]ソフトキーを押すと、有効になっていなかったデータが すべて破棄されます。

4.2 「logdrive.ini」ファイル

# 4.2 「logdrive.ini」ファイル

[論理ドライブ装置]ウィンドウのドライブ装置の設定は、「logdrive.ini」ファイルに保 存されます。

#### 「LOGDRIVE.INI」ファイルの構成

- すべての論理ドライブ装置は、[CONNECTIONS]セクションで定義します。
- [ConnectionNum]の隣に論理ドライブ装置の数を入力できます。

論理ドライブ毎に、以下の選択設定が使用できます: (最後の「X」は、それぞれのドライブの接続番号を表しています)。

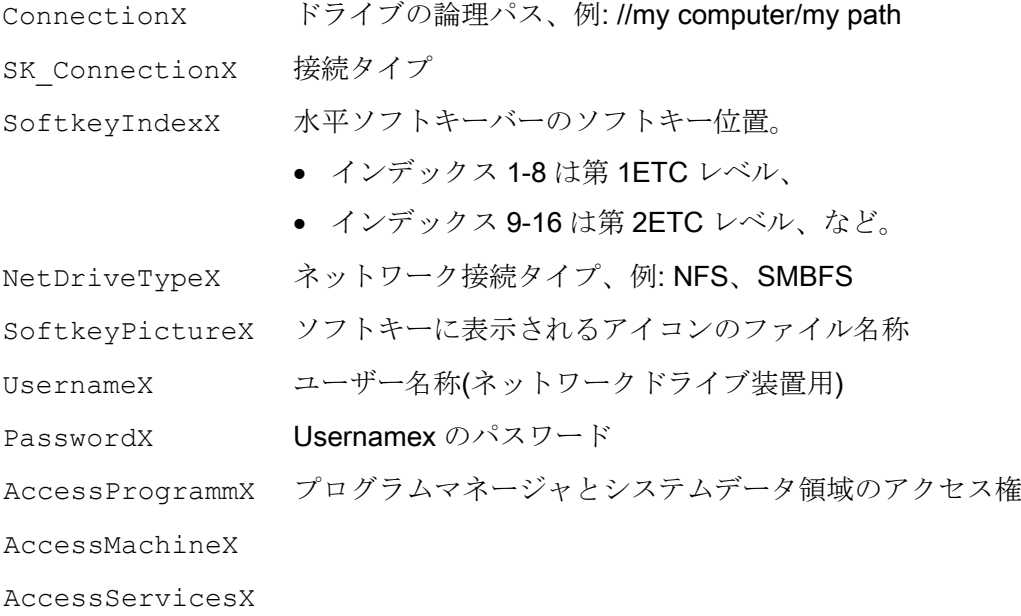

# ドライブパス

以下の構文を使用してドライブパスを認識します。

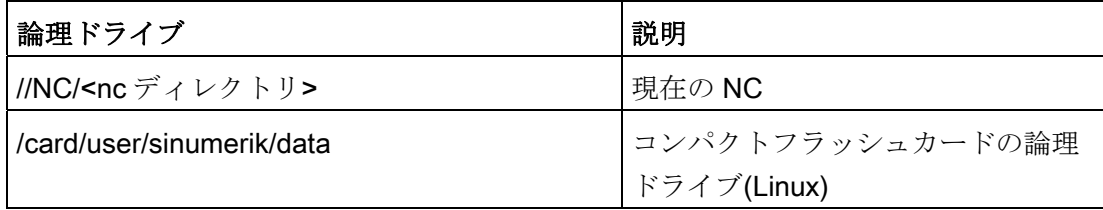

ドライブ接続の作成

4.2 「logdrive.ini」ファイル

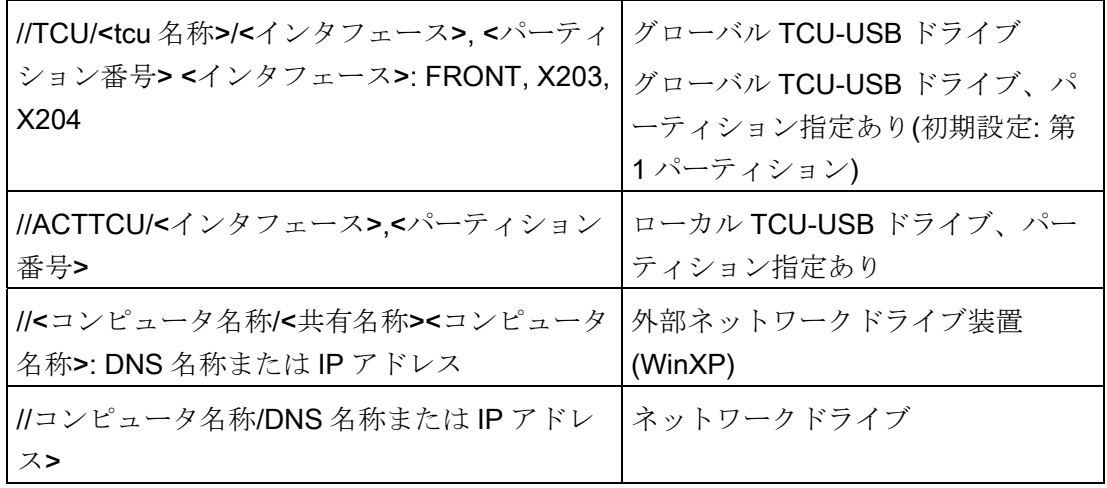

logdrive.ini の構成のサンプル

標準設定

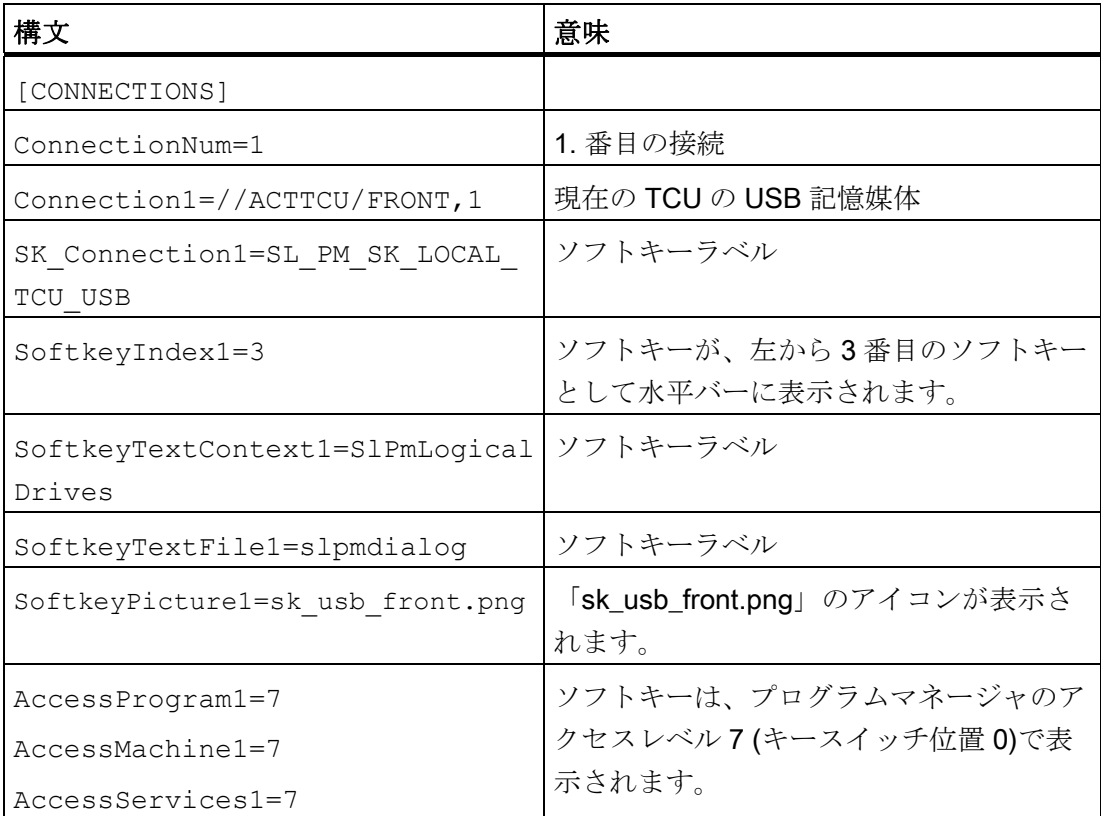

4.2 「logdrive.ini」ファイル

#### NFS ドライブの設定

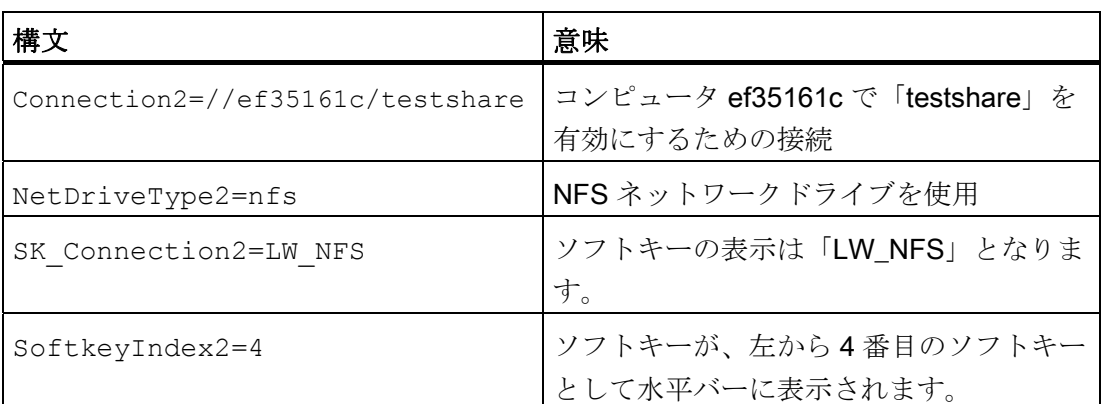

また、クライアントコンピュータの NFS 共有を、NFS サーバで有効にしてください。

#### SMB ドライブの設定

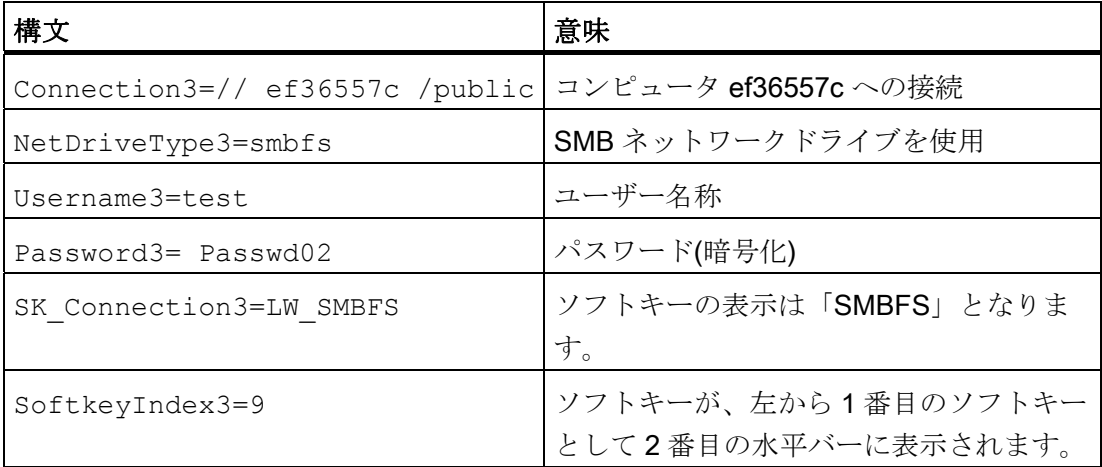

また、Windows コンピュータで下記のアカウントを設定し、このアカウントに対して ディレクトリ(//ef36557c/public)を有効にしてください。

- 1. Properties|Release|Authorizations|Add...
- 2. Properties|Security|Add...

ネットワークドライブに SINUMERIK Operate から書込みアクセスする場合、指定され た Windows ユーザー(たとえば、「test」)に Windows で有効にしているディレクトリ への書き込み権限が必要です。

#### 注記

Novell ネットワークへのアクセスは許可されません。

ドライブ接続の作成

4.2 「logdrive.ini」ファイル

# USB ドライブの設定

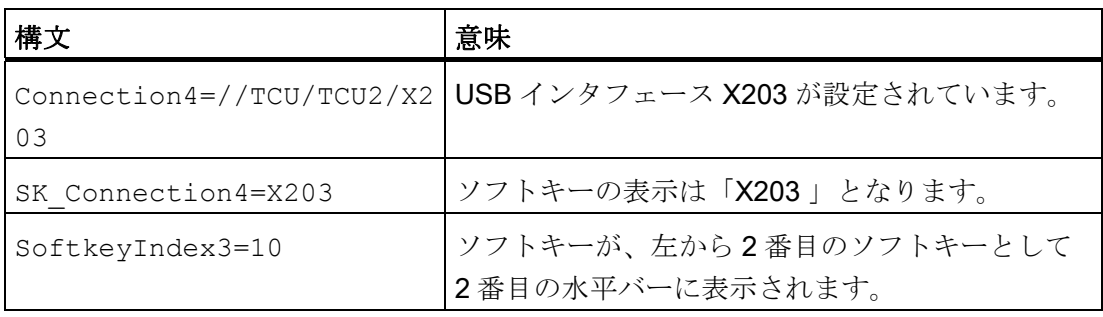

ドライブ接続の作成

4.2 「logdrive.ini」ファイル

# チャネルメニュー 5

# 5.1 チャネルメニューの設定

1 ... n

 $\frac{1}{2}$ &+\$11(/ チャネルメニューは、チャネル切り替えキーで表示が有効になります。

チャネルメニューは、SINUMERIK Operate で表示されている NC チャネル、またはオ ペレータステーションでは、さらに詳しく表示されている NC チャネルを切り替えるの に使用されます。 チャネルメニューが設定されている場合、チャネル切り替えキーを 押すと、チャネル切り替えのためのチャネルメニューが表示されて、該当するオペレー タ操作をおこなうことができます。 チャネルメニューがない場合は、チャネル切り替 えキーを押すと、HMI 表示が次の NC チャネルへと進みます。

#### 設定

設定は操作ソフトウェアの場合は「netnames.ini」ファイルでおこない、さらに、個々 のオペレータステーションの場合は固有の「config.ini」ファイルでおこないます。

オペレータステーションのデータ(「config.ini」ファイルの入力)を設定する場合は、 「config.ini」ファイルを直接編集する代わりに、「System Network Center (SNC)」プ ログラムを使用することをお勧めします。

「netnames.ini」ファイルは、エディタを使用して生成してください。

#### 保存

「netnames.ini」ファイルは SINUMERIK Operate の場合、次のディレクトリに保存さ れます:

/oem/sinumerik/hmi/cfg or /user/sinumerik/hmi/cfg

「config.ini」ファイルは下記の関連ディレクトリにあります。

● NCUの場合:

/user/common/tcu/<TCU 名称>/common/tcu/config.ini

● PCUの場合:

F:\user\_base\common\tcu\< TCU 名称>\common/tcu/config.ini

#### 5.2 制約事項

<TCU名称>には、TCUの最初の電源投入時にシステムで割り当てられたオペレータス テーションの TCU 名称を使用してください。 「System Network Center (SNC)」ツー ルを使用する場合は、これらのファイルパスは意味をもちません。

#### チャネルメニューの使用

- オペレータユニット管理のフレームワーク内で複数のオペレータステーションと複 数の NCU で構成されているシステムでは、複数の NCK の NC チャネルを 1 つのオ ペレータステーションから操作する場合は、チャネルメニューを使用します。
- 複数の NC チャネルを持つ単純なシステムでは、標準メカニズムの代わりに、チャ ネル切り替えキーを使用してチャネル切り替えをおこなうことができます。

チャネルメニューの基本的な原理は、オペレータに - 選択メニューで - チャネルメニュ ーで操作されるすべての NCU の NC チャネルを表示することです。 これと組み合わせ て、いわゆるチャネルグループを使用して、論理グループ/論理構成がとられています。 選択メニューを使用して、目的の NC チャネルを直接、選択することができます。 チ ャネルメニューがない場合は、チャネル切り替えキーを押した時に、目的の NC チャネ ルが選択されるまで、NC チャネルのスクロールを続けてください。 チャネルメニュー を使用して、オペレータステーションを NCU 間でのみ切り替えることができます。

# 5.2 制約事項

- 1つの NCK に固定的に接続できるのは、PCU/PC の 1 つの SINUMERIK Operate の みです。 別の NCK に切り替えることはできません。
- NCUの SINUMERIK Operate は自身の NCK によってのみ操作が可能で、別の NCU に切り替えることはできません。

5.3 チャネルメニューの一般的な構成

### 5.3 チャネルメニューの一般的な構成

概要

チャネルメニューでは、関連するすべての NCK の全チャネルに渡って論理表示が定義 されています。この論理表示はチャネルグループで構成され、同様に、個々の NC チャ ネルで構成されます。

チャネルグループリストは、操作の切り替えを可能にするために、チャネルメニューに 対して定義されています。 チャネルグループリストは、1 つまたは複数のチャネルグル ープで構成されます。 同様に、チャネルグループは、1 つまたは複数の NC チャネルで 構成されます。

チャネルメニューで、チャネルグループを水平ソフトキーを使用して選択できます。

選択したチャネルグループのチャネルは、垂直ソフトキーを使用して選択できます。

選択できる切り替え先は、常に特定の NCU の特定の NC チャネルです。 別のチャネル への切り替えをチャネルメニューで実施すると、自動的に別の NCU に切り替わる場合 があります。

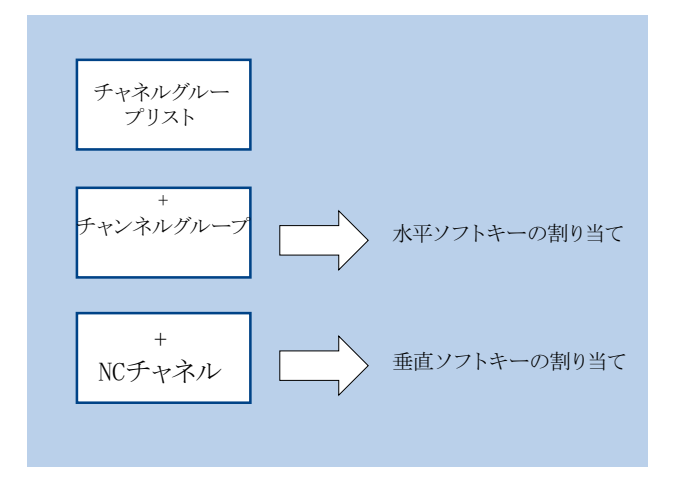

#### 注記

システム内で、例えば、チャネルグループを加工ステーションに対応させ、そのステー ションにチャネル、加工ユニットを含むことができます。

チャネルメニューで、最大で 8 個までのチャネルを持つチャネルグループを 32 個まで 設定することができます。

5.4 「netnames.ini」ファイルのチャネルグループの定義

#### 全体構成の設定

システムに対して、チャネルメニューの全体構成は「netnames.ini」ファイルで設定さ れます。 「netnames.ini」ファイルでの設定には、システムで使用するすべての切り替 え先が含まれます。この設定は、チャネルメニューが使用できるすべての SINUMERIK Operate システムにわたって、標準のフォームで保存または配信してください。

オペレータステーションの個々のチャネルメニューは、それぞれの「config.ini」ファイ ルにオペレータステーション毎に設定されます。

#### 2 段階の手順

- 1. 1 番目の段階で、システムで使用されるすべてのチャネルが、実際のオペレータス テーションとは無関係に「netnames.ini」ファイルで定義されます。
- 2. 2 番目の段階で、特定のオペレータステーションのチャネルメニューの記述が、そ のステーションに属する「config.ini」ファイルで定義されます。

# 5.4 「netnames.ini」ファイルのチャネルグループの定義

#### チャネルグループの定義

システムで使用するすべてのチャネルグループは、「netnames.ini」ファイルで定義さ れます。 特定のオペレータステーションとは無関係です。 チャネルグループ毎に個別セクション[CH\_GRP\_x] (1 <= x <= 32)を作成してください。 チャネルグループに必要なエントリは以下のとおりです。

- チャネルグループに対して、チャネルメニューで対応する水平ソフトキーに表示さ れるテキスト
- このチャネルグループ、つまり NC チャネル内の要約されたジャンプ先のリスト ジ ャンプ先は、通し番号のリストで以下のエントリで定義されます。
	- Membery.Target: ジャンプ先
	- Membery.Text: チャネルメニューに表示されるソフトキーテキスト(1 <= y <= 8)

5.4 「netnames.ini」ファイルのチャネルグループの定義

# 「netnames.ini」ファイル

チャネルグループ、例えばチャネルグループ 1 は、以下のように指定されます。

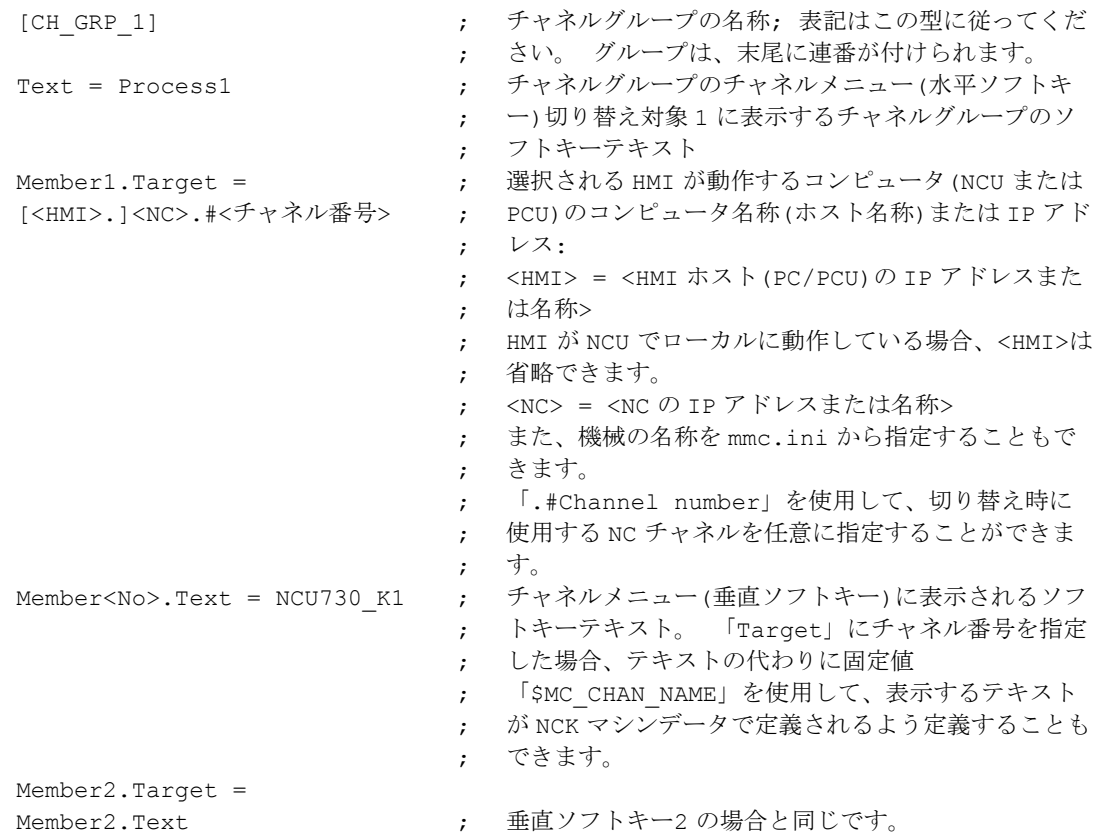

5.5 「config.ini」ファイルの操作ステーションの設定

# 5.5 「config.ini」ファイルの操作ステーションの設定

チャネルメニューの記述は、オペレータステーション毎に、そのステーションの属する 「config.ini」ファイルで定義されます。「netnames.ini」ファイルで定義されたデータ が使用されます。 ここでは、チャネルメニューのソフトキーにチャネルグループを割 り当てます。

#### 「config.ini」ファイル

- データは[T2M2N]セクションで定義されます。
- ソフトキーの引数 CH GRP xx は、「netnames.ini」ファイルで定義されているチ ャネルグループを指しています。 この表記は必須です。
- この場合は、SKx がチャネルメニューの x 番目の水平ソフトキーを示しています。

#### 例

... [T2M2N] SK1=CH\_GRP\_1 SK2=CH\_GRP\_3 SK8=CH\_GRP\_15

#### 「System Network Center」ツール(SNC)

オペレータステーションは、「SNC」ツールを使用して、各ウィンドウで簡単に設定す ることができます。

#### SNC の呼び出し

- NCUの場合は、プログラムもコンパクトフラッシュカードに含まれており、サービ ス命令を使用して「sc start snc」で呼び出されます。
- PCUの場合、プログラムはハードディスク上にあって、アイコンを使用して操作画 面から起動することができます。

5.5 「config.ini」ファイルの操作ステーションの設定

#### SNC を使用した設定

- 1. オペレータステーションは[OPs]タブでリストされます。
- 2. OP を選択して[Properties]ボタンを押すと、[Set/Modify properties for "TCU"]が開き ます。
- 3. チェックボックス[Configuration of T:M:N enabled]を選択すると、ソフトキーの割り 当てが表示されます。 目的のチャネルグループを、このオペレータステーションの ソフトキーに割り当てることができます。

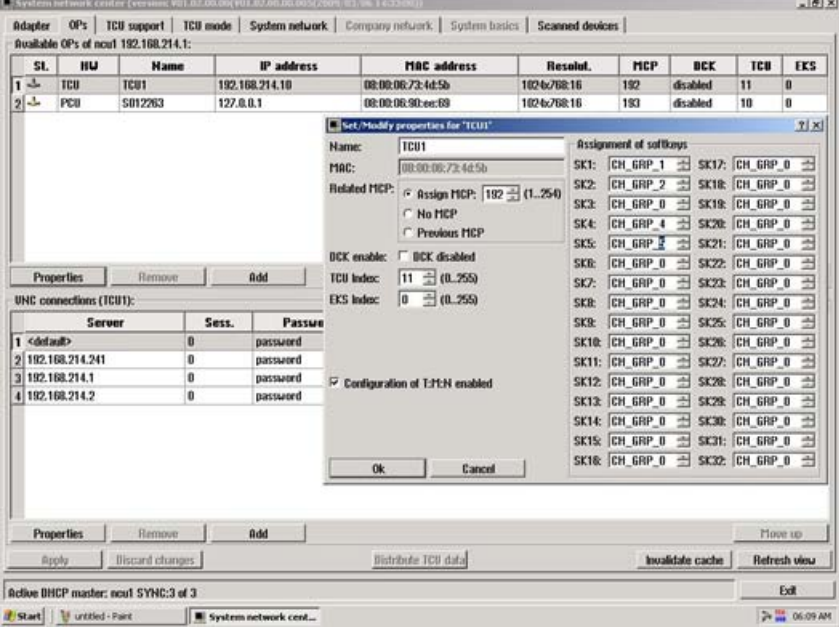

#### 注記

PCU では、切り替え時に、接続されている NCK を変更しないでください。 切り替 えをおこなうと、この NCU でのみ、チャネル切り替えの開始が可能になります。

#### 注記

[T2M2N]セクションを「 config.ini」ファイルではなく、「netnames.ini」ファイルで 作成することもできます。 この設定は、config.ini で設定されていないすべての TCU に適用されます。

PC の SINUMERIK Operate の場合、「onfig.ini」ファイルにアクセスできないた め、上記の手順が必要です。

5.6 例: 1:N の設定

# 5.6 例: 1:N の設定

#### 1:N 設定

1:N 設定の場合、以下の要件が適用されます。

- SINUMERIK Operate を備えた PCU を最大で4台の NCU に接続できること。
- SINUMERIK Operate がすべての NCU でオフになっていること。
- 以下の設定ファイルが適用されていること。

siemens/sinumerik/hmi/template/cfg/netnames.ini

#### siemens/sinumerik/hmi/template/cfg/mmc.ini

次のセクションで、1 台の PCU と 2 台の NCU を使った例を示します。

#### mmc.ini の例

```
[Global]
NcddeMachineNames=net, NCU840D_1, NCU840D_2 
NcddeDefaultMachineName=NCU840D_1 
[NCU840D_1] 
ADDRESS0=192.168.214.1,LINE=14,NAME=/NC,SAP=040d,PROFILE=CLT1__CP_L4_INT 
ADDRESS1=192.168.214.1,LINE=14,NAME=/PLC,SAP=0202,PROFILE=CLT1__CP_L4_INT 
ADDRESS2=192.168.214.1,LINE=14,NAME=/CP,SAP=0502,PROFILE=CLT1__CP_L4_INT 
ADDRESS10=192.168.214.1,LINE=14,NAME=/DRIVE_00_000,SAP=0201, 
SUBNET=0046-00000000:000,PROFILE=CLT1__CP_L4_INT 
ADDRESS11=192.168.214.1,LINE=14,NAME=/DRIVE_03_003,SAP=0900, 
PROFILE=CLT1__CP_L4_INT 
[NCU840D_2] 
ADDRESS0=192.168.214.2,LINE=14,NAME=/NC,SAP=040d, 
PROFILE=CLT1__CP_L4_INT 
ADDRESS1=192.168.214.2,LINE=14,NAME=/PLC,SAP=0202, 
PROFILE=CLT1__CP_L4_INT 
ADDRESS2=192.168.214.2,LINE=14,NAME=/CP,SAP=0502, 
PROFILE=CLT1__CP_L4_INT 
ADDRESS10=192.168.214.2,LINE=14,NAME=/DRIVE_00_000,SAP=0201, 
SUBNET=0000-00000000:000,PROFILE=CLT1__CP_L4_INT 
ADDRESS11=192.168.214.2,LINE=14,NAME=/DRIVE_03_003,SAP=0900, 
PROFILE=CLT1__CP_L4_INT
```
#### netnames.ini の例

```
;****************************************************************
** 
; netnames.ini - EXAMPLE - 
; 
; This is an example of a netnames.ini for 1:N NCU-switching in 
; a configuration of 3 NCU and a PCU50. 
;****************************************************************
*** 
[own] 
owner = HMI 
;*************************** 
; ChanMenu 
;*************************** 
[chan HMI] 
ShowChanMenu = true 
;****************************************************************
*** 
;Channel-groups 
;Correlation from channel-group to horizontal softkeys 
; -> see config.ini of the TCU 
;The section [T2M2N] can also be created in the netnames.ini file 
;instead of config.ini file. This configuration applies to all 
TCU, 
;which are not configured by their config.ini. 
;****************************************************************
*** 
[T2M2N] 
SK1 = CH GRP 1SK2 = CH GRP 2[CH_GRP_1] 
Text = 1. NCUMember1.Target = 192.168.214.241.192.168.214.1.#1 
Member1.Text = NCU1%nKanal 1 
Member2.Target = 192.168.214.241.192.168.214.1.#2 
Member2.Text = NCU1%nKanal 2 
[CH_GRP_2] 
Text = 2. NCU
Member1.Target = 192.168.214.241.192.168.214.2.#1 
Member1.Text = NCU2%nKanal 1 
Member2.Target = 192.168.214.241.192.168.214.2.#2 
Member2.Text = NCU2%nKanal 2
```
5.7 1:N の場合のジョブリストを使用した配信

#### 通知

操作ソフトウェアで MCP を切り替える場合、PLC ブロック FB9 を使用しないでくだ さい(FB9 を有効にしないでください)。 必要に応じて、MCP を PLC ユーザープログ ラムで切り替えてください。

#### 解決法

OB100 (FB1 呼び出し)で、MCP1BusAdr を 255、MCP1Stop を「true」に設定します。 OB1 で、「MMCBTSSready」(DB10.DBX108.3)信号をスキャンします。 この信号が設 定されている場合、MCP アドレスを DB19.DBB123 (MCP インデックス)から DB7.DBB27 に書き込んでから、MCP ストップビット DB7.DBX62.1 を削除します。こ れで、MCP が有効になります。

「MMCBTSSready」(DB10.DBX108.3)を再度削除した場合は(操作ソフトウェアが別の NCU に切り替わります)、MCP ストップビット DB7.DBX62.1 をリセットしてください。

# 5.7 1:N の場合のジョブリストを使用した配信

#### プログラムの簡単な選択

この機能は複数の NCU で構成されたグループでのみ使用可能であり、 「systemconfiguration.ini」設定ファイルで有効にしてください。

[miscellaneous]

distributeJoblist=true

ソースは PCU または PC のローカルドライブ上にあります。

プログラムの配信は、ワークにあるジョブリストを選択することでおこなわれます。 ジョブリストには、以下の COPY と SELECT 命令を入れることができます。

; A.MPF を NCU1 にコピー

COPY A.MPF NC=NCU1

; B.MPF を NCU2 にコピー

COPY B.MPF NC=NCU2

; すべてのサブプログラムをすべての NCU にコピー

#### チャネルメニュー

5.7 1:N の場合のジョブリストを使用した配信

COPY \*.SPF \* ; チャネル 1 の NCU1 にある A.MPF を選択 SELECT A.MPF ch=NCU1,1 ; チャネル 2 の NCU2 にある B.MPF を選択 SELECT B.MPF ch=NCU2,2

#### 処理:

- 1. 配信されたジョブリストが選択時に有効の場合、NCU 上のすべての配布されたプロ グラムが確認なしで削除されます。 NCU のワークが空の場合、ワークは削除されま す。
- 2. プログラムは関連する NCU の対応するワークにコピーされます。
- 3. 既存のプログラムはメッセージなしで上書きされます。
- 4. ローカルドライブ上の配信されたプログラムの変更に従って、エディタを使用して 変更されたプログラムが対応する NCU にコピーされます。

#### 構成例

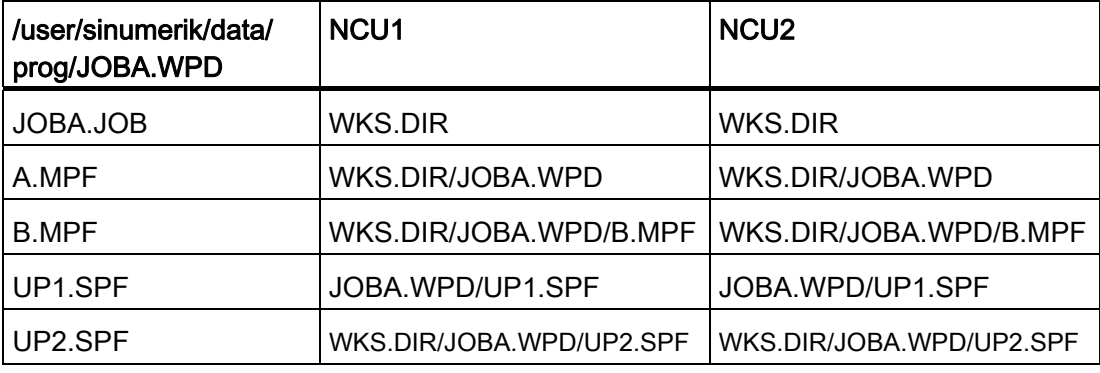

#### チャネルメニュー

5.7 1:N の場合のジョブリストを使用した配信

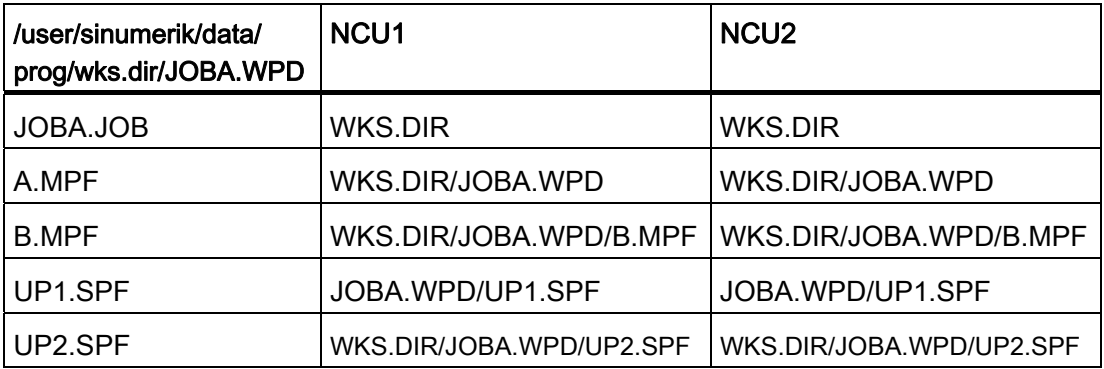

#### 必要条件

特殊な動作

- 配信されたプログラムが、操作ソフトウェアの再開時に保持されます。
- ローカルドライブ上で、配信されたプログラムのコピー/移動を使用した削除、名称 変更、上書きはいずれもおこなえません。
- NCU 上の配信されたプログラムの変更は、手動で保存しない場合、失われます。
- 機械でのプログラムの修正はできません。
- セットアップアーカイブの作成時に、ローカルドライブのすべてのデータも自動的 に保存されます。

制限事項

- ローカルドライブ上の配信されたプログラムをエディタを使用して変更した場合、 チャネル状態は現在接続されている NCU でのみ監視されます。 プログラムが別の NCU 上で中断状態または有効状態が続いている場合は、変更後に正しく配信するこ とができません。
- 有効なブロックの表示、ブロックサーチのマーキング、ならびにエディタで開かれ たプログラムの読み取り専用処理は、現在接続されている NCU の有効なプログラ ムに対してのみ実行されます。
- エディタでは、プログラムは常に現在接続されている NCU に対応して開かれます。 このため、配信されたプログラムに関する手順の認識の失敗につながることがあり ます。
- [運転]操作エリアでの実行中のブロックの表示では、現在接続されている NCU の有 効/配信されたプログラムだけを表示することができます。
- 複数の機械によるジョブリストのシミュレーションはおこなえません。

# → 般設定 6

# 6.1 言語の変更

操作ソフトウェアは標準で、6 カ国語を用意しています。

#### 言語の選択

以下のマシンデータを使用して、言語選択モードを定義できます。

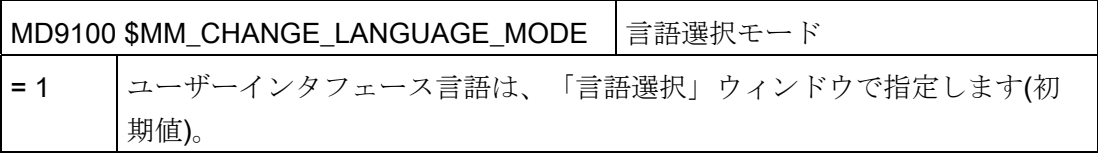

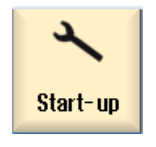

1. [スタートアップ]操作エリアを選択します。

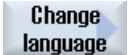

2. [Change language]ソフトキーを押します。 [言語選択]のポップアップウィンドウが開きます。 最後に設定され

た言語が強調表示されます。

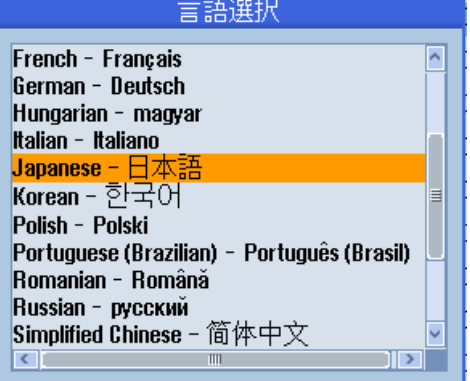

3. カーソルを必要な言語に移動します。

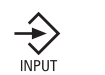

4. [INPUT]キーを押します。

または

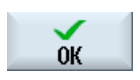

 [OK]ソフトキーを押します。 操作ソフトウェアが、選択した言語に切り替わります。 6.1 言語の変更

# 2 つの言語の定義

U ľ

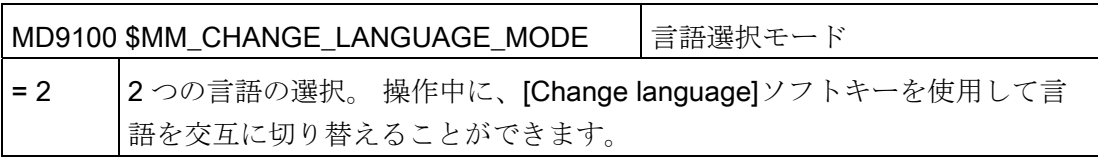

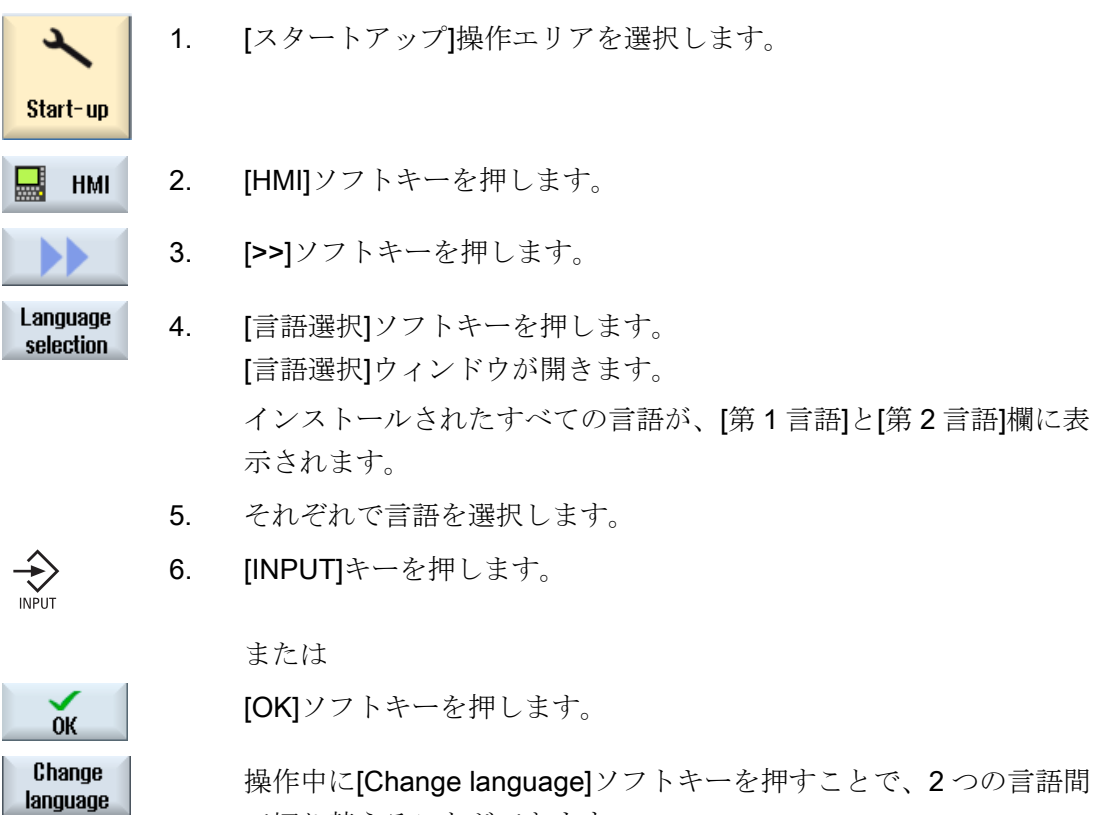

で切り替えることができます。

一般設定

6.2 日付/時刻の設定

# 6.2 日付/時刻の設定

NCU (PLC と Linux)または PCU(PC (Windows)の日付と時刻を手動で設定できます。 このとき、さまざまな表示フォーマットから選択できます。

#### 日付表示のフォーマット

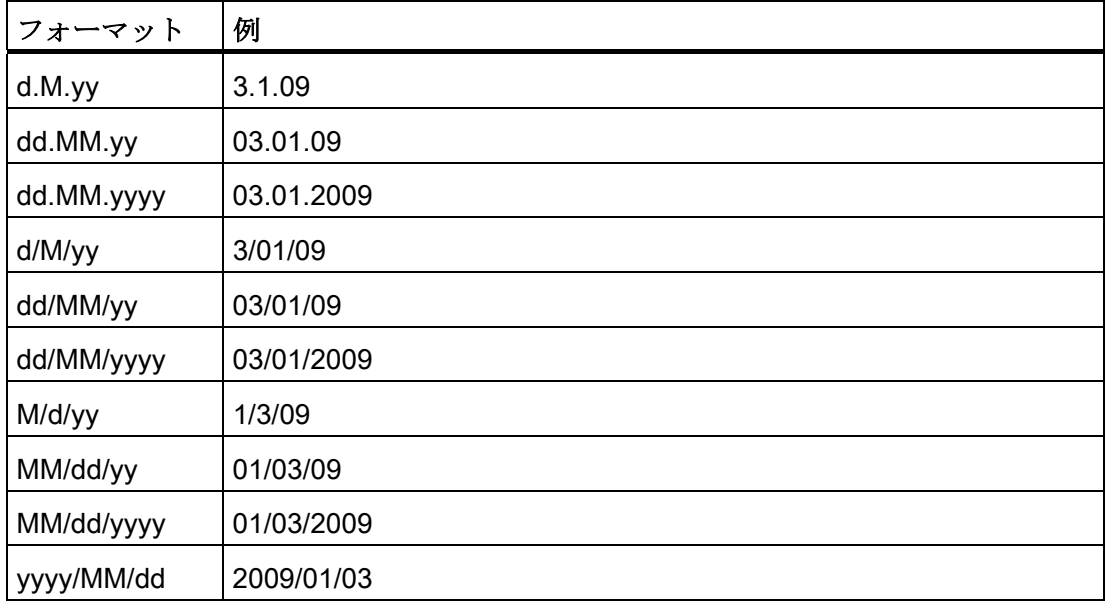

下記の内容が適用されます。

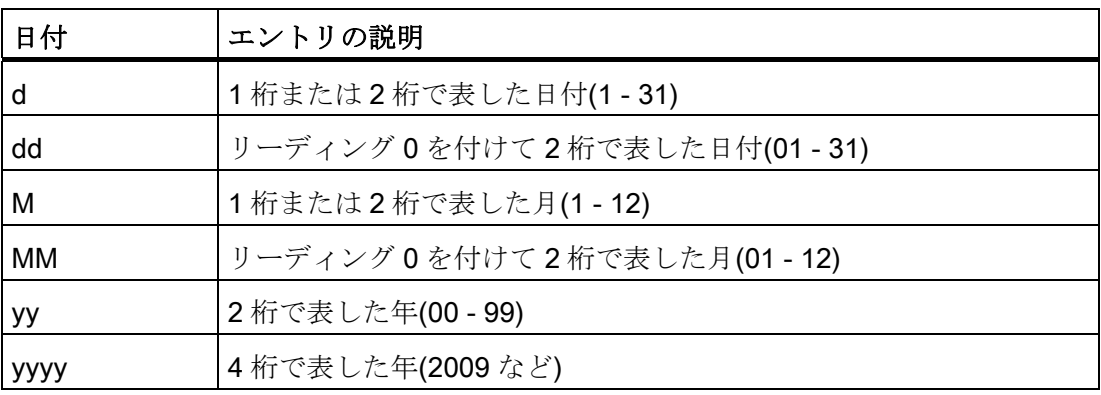

6.2 日付/時刻の設定

# 時間表示フォーマット

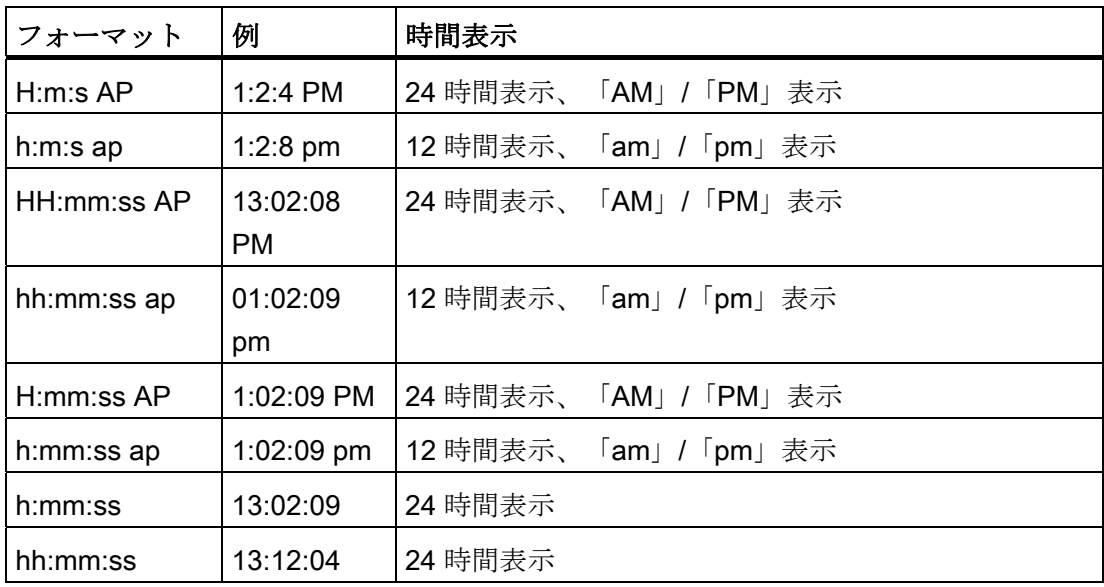

下記の内容が適用されます。

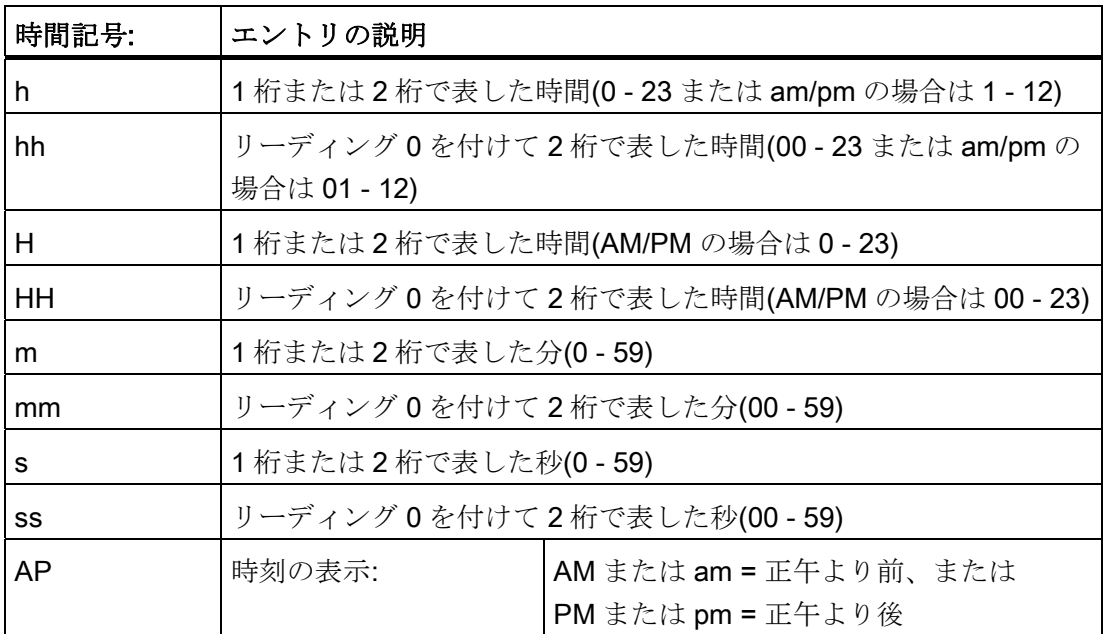

一般設定

6.3 Caps Lock の設定

手順

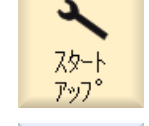

日付 時刻

 $0<sup>K</sup>$ 

- 1. [スタートアップ]操作エリアを選択します。
- HMI 2. [HMI]ソフトキーを押します。
	- 3. [日付/時刻]ソフトキーを押します。 [日付と時間の設定]ウィンドウが開きます。
- SELECT

댧

- 4. [フォーマット]欄で<Select>キーを使用して、日付と時刻に使用する 必要なフォーマットを選択します。
	- 5. NCU の SINUMERIK Operate の場合: [新規]の後の入力欄に、現在の 日付と時刻を入力します。 PCU/PC の SINUMERIK Operate の場合: [新しい NCU + PCU]の後 の入力欄に、実際の日付と時刻を入力します。
- 6. [OK]ソフトキーで入力を確定します。 新しい日付と時刻の詳細が受け入れられ、[現在の NCU]と[現在の PCU]の各欄に出力されます。

# 6.3 Caps Lock の設定

「CAPSLOCK オン」機能により、外部キーボードから入力されるテキストを、常に必 ず小文字ではなく大文字で入力することができます。

キー入力動作は、以下の表示マシンデータを使用して設定されます。

# 設定

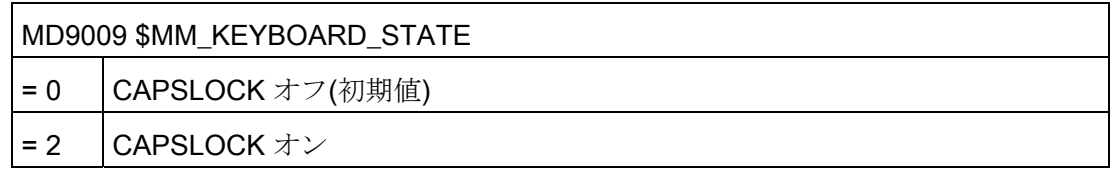

マシンデータを変更した場合は、システムを再起動してください。

6.4 [HMI 再起動]ソフトキーのアクセス権の定義

# 6.4 [HMI 再起動]ソフトキーのアクセス権の定義

#### マシンデータ表示

以下のマシンデータを使用して、[HMI 再起動]ソフトキーをどのアクセスレベルのアク セス権で表示するかを設定してください。

PC または PCU の SINUMERIK Operate の場合は、[EXIT]ソフトキーが表示されます。

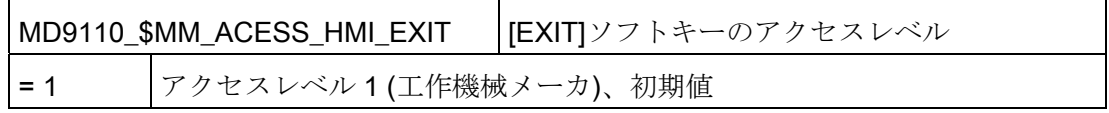

#### 6.5 画面消去

#### 画面が消されるまでの時間の定義

キーボードのキーが何も押されなかった場合に画面が自動的に消去されるまでの時間 (分単位)は、表示マシンデータ MD9006 \$MM\_DISPLAY\_SWITCH\_OFF\_INTERVAL を 使用して指定できます。

#### インタフェース信号

画面は、インタフェース信号の設定によって消去されます。

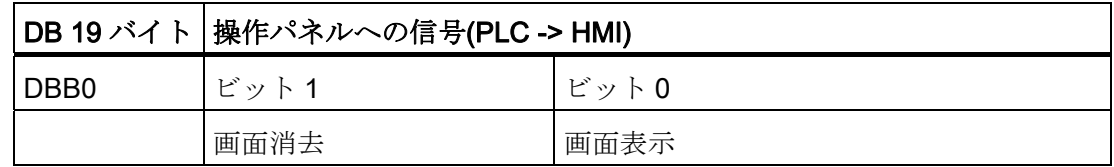

インタフェース信号を使用して画面消去が有効な場合は、以下が適用されます。

- キーボードから再度、画面を表示することはできません。
- 操作パネルでの最初のキーストロークだけで、オペレータ操作が実行されます。

#### 注記

インタフェース信号による画面消去時に、意図しないオペレータの操作がおこなわ れないように、同時にキーボードを無効にすることをお勧めします。

#### 6.6 EXTCALL のオフ

# 6.6 EXTCALL のオフ

EXTCALL 命令を使用して、ネットワークドライブ上のファイルにパートプログラムか らアクセスすることができます。

2 つの SINUMERIK Operate が 1 つの NCU に接続している特定の設定では、EXTCALL をオフにしてください。

#### 設定

EXTCALL 呼び出しの処理は、以下の表示マシンデータを使用してオンまたはオフに切 り替えられます。

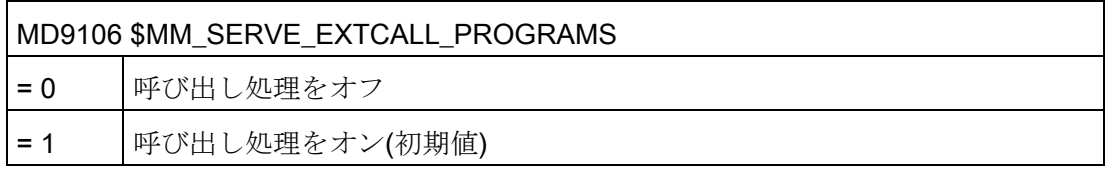

#### 6.7 アクセスレベル

#### 6.7.1 アクセスレベルの定義

プログラム、データ、および機能へのアクセスは、7 つのアクセスレベルのユーザー指 向階層システムで保護されています。 これは、以下のように分かれます。

- 工作機械メーカ、サービス、ユーザー用の3つのパスワードレベル
- ユーザー用の4つのキースイッチ位置

1~7 のアクセスレベルがあります(下の表を参照してください)。

- 1は最上位のレベルです。
- 7 は最下位のレベルです。

#### 表 6- 1 アクセスレベルの仕様

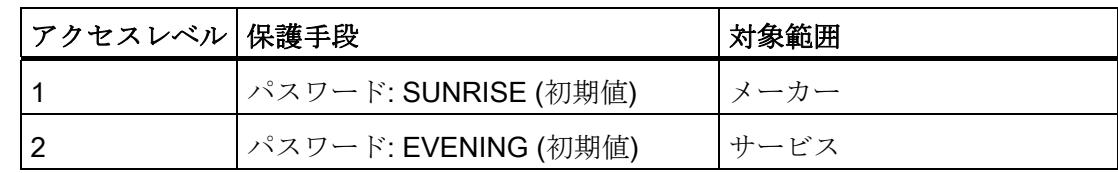

一般設定

6.7 アクセスレベル

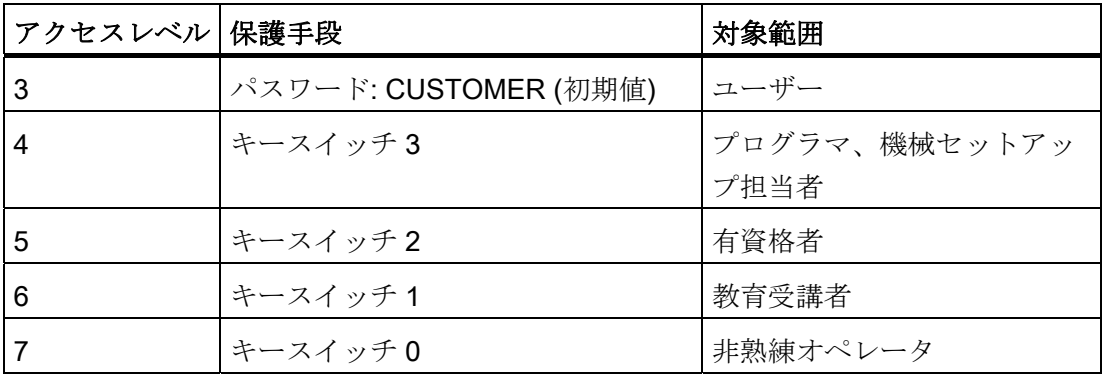

#### 6.7.2 アクセスレベルパスワードの変更

概要

操作画面で、パスワードで保護されるアクセスレベルを有効化することができます。 以下のパスワード操作を選択できます。

- 新しいパスワードの設定
- パスワードの変更
- パスワードの削除

#### パスワードの設定

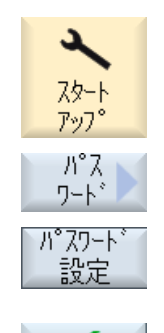

 $\alpha$ 

1. [スタートアップ]操作エリアを選択します。

- 2. [パスワード]ソフトキーを押します。
- 3. [パスワード設定]ソフトキーを押します。 [パスワード設定]ウィンドウが表示されます。

4. 使用可能な初期設定パスワードの 1 つを入力し、[OK]ソフトキ ーを押して入力を確定します。 許容できるパスワードが設定され、有効なアクセスレベルが表 示されます。 無効なパスワードは拒否されます。
6.7 アクセスレベル

#### パスワードの変更

安全なアクセス保護を実現するために、標準パスワードを変更してください。

- パスワート\* 1. [パスワード変更]ソフトキーを押します。 変更 [パスワード変更]ウィンドウが表示されます。
	- 2. 新しいパスワードを割り当てる範囲(例えば、ユーザー)を選択し ます。
	- 3. 入力欄の[新しいパスワード]と[パスワード反復]に新しいパスワー ドを入力します。

4. [OK]ソフトキーを押して入力を確定します。 新しい有効パスワードは、2 つの入力が同じである場合のみ許容 されます。

#### パスワードの削除

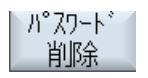

 $0<sup>K</sup>$ 

 [パスワード削除]ソフトキーを押します。 アクセス権がリセット されます。

# 注記

アクセス権は電源投入時に自動的に削除されません。 NCK トータルリセットの実行時に、パスワードは初期設定パスワードにリセットされ ます。

## 6.7.3 プログラムのアクセスレベル

目的

情報を保護するためにアクセスレベルを割り当てることができます。さらに、アクセス レベルは、コントロールシステムまたはマシンへの権限の無い操作または意図的な損傷 を防ぐためにも使用できます。

6.7 アクセスレベル

ファイルとディレクトリへのアクセス権レベルにより、ファイルシステム内のディレク トリまたはファイルに対して、どのユーザーがどのような操作をおこなう権限を持つか を定義できます。 これには、以下の操作が含まれます。

- ファイルの内容の読み取り(READ)、ファイルのコピー、またはアーカイブへのファ イルの保存。
- ファイルの内容の変更(WRITE)またはファイルの削除。
- ファイルの実行(EXECUTE)。
- ディレクトリ内のファイルのリストと表示(SHOW)。
- ディレクトリ内のファイルの作成。
- ディレクトリの内容の表示または読み取り。
- ディレクトリの作成または削除。

#### 機能説明

アクセス権の個々の割り当ては、以下のディレクトリのパッシブ NCK ファイルシステ ムで、機能します。

- パートプログラム
- サブプログラム
- メーカーサイクルディレクトリ
- ユーザーサイクルディレクトリ
- ワークディレクトリ
- ワークディレクトリ

また、機能はメインプログラムタイプのフアィル(\*.mpf)とサブプログラム、またはサイ クルタイプのファイル(\*.spf)で機能します。

さらに、技術を拡張して、ローカルドライブの以下のディレクトリを含めることができ ます。

- パートプログラム
- サブプログラム
- ワークディレクトリ
- ワークディレクトリ

一般設定

6.7 アクセスレベル

#### 注記

#### リモートアクセスによる操作

リモートアクセス(たとえば、WinSCP または RCS コマンダなど)で操作する場合、 ファイルとディレクトリの編集または保存に対して、コントローラで直接操作する 場合と同じアクセス権が適用されます。

#### マシンデータによるアクセス権限

以下のマシンデータはさらに、グローバルに アクセス権を割り当てるのに有効です。 MD51050 \$MNS\_ACCESS\_WRITE\_PROGRAM

初期設定 = 4 (アクセスレベル: ユーザー)

## 注記

#### アクセス権限の働き

個々のアクセス権が割り当て済みの場合、ならびに MD51050 \$MNS\_ACCESS\_WRITE\_PROGRAM を介して設定がおこなわれている場合 の両方で、より制限された設定が常に有効です。

#### slfsfileattributes.ini ファイルの設定

slfsfileattributes.ini ファイルは、以下のディレクトリにテンプレートとして用意されて います。

../siemens/sinumerik/hmi/template/cfg

値 0 ... 7 はアクセスレベルに対応し、たとえば、パスワードにも適用されます。 4 桁の 数字は、以下の権限に対応した並びを表します。

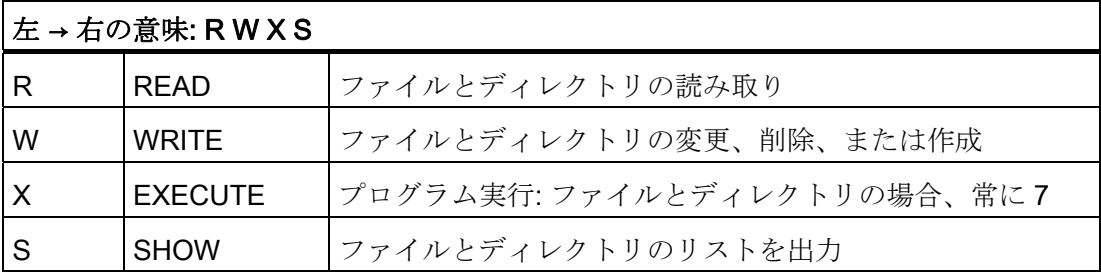

slfsfileattributes.ini ファイルを以下のディレクトリのどちらかにコピーします。

#### ../oem/sinumerik/hmi/cfg または../user/sinumerik/hmi/cfg

変更を有効にするには、操作ソフトウェアを再起動してください。

6.7 アクセスレベル

#### 例

パスは、データタイプ識別子から構成されます。 以下の例では、 「\wks.dir\\*.wpd\\*.mpf」はワークディレクトリ「wks.dir」、ワーク「\*.wpd」、および パートプログラム「\*.mpf」のデータタイプで構成されています。 すべてのワークで、7777 が、新規パートプログラムの初期設定として定義されます。 すべてのエントリは[ACCESSMASKS]のセクションにあり、以下の形式を持ちます。

[ACCESSMASKS]

 $\wedge$ wks.dir $\wedge$ \*.wpd $\wedge$ \*.mpf = 7777  $\mp 0.$ dir $\mp 0.577$  $\text{cus.dim}^*$ .spf = 6577

## 6.7.4 ファイルのアクセス権

#### アクセス権の変更

実行、書き込み、リスト表示、読み取りのためのアクセス権が、[属性]ウィンドウに表 示されます。

- 実行: 実行の選択に使用されます。
- 書き込み: ファイルまたはディレクトリの変更と削除を管理します。

NC ファイルの場合、アクセス権をキースイッチ 0 から現在のアクセスレベルにファイ ル毎に個別に設定することができます。

アクセスレベルが現在のアクセスレベルよりも高い場合は、変更できません。

外部ファイル(たとえば、ローカルドライブ上のファイル)の場合、このファイルに対し て工作機械メーカがアクセス権の設定をおこなった場合にのみアクセス権が表示されま す。. アクセス権は[プロパティ]ウィンドウで変更することはできません。

#### 注記

#### ディレクトリとファイルへのアクセス権の設定

設定ファイルと MD51050 を使用して、NC メモリとユーザーメモリ(ローカルドライ ブ)のディレクトリとファイルタイプのアクセス権の変更とプリセットをおこなうこと ができます。

一般設定

6.7 アクセスレベル

#### 設定ファイル slfsfileattributes.ini

設定ファイル slfsfileattributes.ini と MD51050 で定義されたアクセス権は、ファイルの 新規作成時に NC で有効になり、プログラムマネージャ内で[プロパティ]機能を使用し て個別に変更できます。 アクセス権は、NC 内の各ファイルの個別の属性です。

設定ファイル slfsfileattributes.ini と MD51050 で定義されたアクセス権は NCU のコン パクトフラッシュカード、または PCU/PC のハードディスク上の外部データの指定さ れたディレクトリとファイルタイプに対して直ちに有効になり、操作によって変更する ことはできません。 アクセス権は外部データに対しては、グローバルにしか設定でき ません。

#### 6.7.5 ソフトキーのアクセスレベル

#### 使用法

ソフトキーの表示と操作は、OEM とユーザーの両方でマスクすることができます。 こ れにより、必要な機能範囲に合わせて操作ソフトウェアを具体的に設定し、その結果、 可能なかぎり分かりやすく構成することができます。

これは、操作ソフトウェアの機能へのアクセスを防止するため、または、オペレータエ ラーの可能性を減らすために、システムの機能範囲が制限されることを意味します。

#### アクセス階層

現在のアクセスレベルで表示と使用できるソフトキーに対してだけ、新しいアクセスレ ベルを割り当てることができます。

例: ソフトキーが「メーカー」アクセスレベルでのみアクセス可能な場合は、そのアク セスレベルを、アクセスレベル「キー操作スイッチ設定 3」でオペレータが変更するこ とはできません。

#### 制限事項

システムの安定性と操作性を確保するために、特定のソフトキーはアクセスレベル変更 から除外されます。たとえば、元に戻る手段が削除されないために[ソフトキーをカス タマイズします]ソフトキーが、あるいは縦ソフトキーバーへの[<< 戻る]ソフトキーが 対象となります。

6.7 アクセスレベル

以下のソフトキーは、非表示にしたり、アクセスレベルを変更することはできません。

- すべての[OK]ソフトキー
- すべての[キャンセル]ソフトキー
- すべての[確認]ソフトキー
- すべての[<<]戻る、および[>>]続行ソフトキー

サイクル対話ボックスのソフトキーのアクセスレベルも変更できます。ただし、これは、 Easy Screen の対話ボックスのソフトキーには適用されません。

#### 注記

#### ソフトウェアのアップグレード

ソフトキーのアクセスレベルのすべての変更はソフトキーID で記述されるため、ソフ トウェアアップグレード後も(ソフトキーの移動が発生した場合でも)そのまま有効で す。

マシンデータ(たとえば、MD51045 \$MNS\_ACCESS\_TEACH\_IN)によってアクセスがす でに保護されているソフトキーでは、新しいアクセスレベルが割り当てられた後は、割 り当て済みアクセスレベルによってのみ保護されます。 マシンデータは、もう評価さ れません。

このメカニズムを使用して非表示にされたすべてのソフトキーは、システムによって指 定されたアクセス権限を使用して、再び一時的に表示することができます。 これは、 [すべてのソフトキーを表示します]ソフトキーを使用しておこなわれます。 このソフト キーは、ソフトキーに新しいアクセスレベルが割り当てられないかぎり、無効です。 この設定は、システムが再起動されるまで、そのまま有効です。

#### 6.7.6 ソフトキーの新しいアクセスレベルを定義する方法

#### 一般的な手順

ソフトキーに新しいアクセスレベルを割り当てるには、以下の手順をおこなってくださ い。

- 設定モードを有効にします。
- ソフトキーのアクセスレベルを変更します。
- 変更を確認し、確定します。

一般設定

#### 必要条件

[ソフトキーのカスタマイズ]へのアクセスは、一般 MD51073 \$MNS ACCESS SET SOFTKEY ACCESS を使用して保護されます。 このマシンデー タには、アクセスレベル 3 がプリセットされます。すなわち、この機能は、「サービ ス」パスワード以降から使用できます。 アクセスレベルが「ユーザー」のオペレータ がこの機能を使用するには、このマシンデータを値 > 3 に設定する必要があります。 変更をおこなうには、外付けのマウスが必要です。

#### ソフトキーのアクセスレベルの変更

手順:

- 1. [セットアップ]操作エリアで、[HMI]メニューを選択します。
- 2. 拡張バー[>>]で、[ソフトキーをカスタマイズします]ソフトキーを選択します。 以下の対話入力の手順に関する正確な情報を取得できます。
- 3. [OK]で確定し、「ソフトキーアクセスレベルのカスタマイズ有効」モードを起動し ます。 表が表示されます。
- 4. 操作エリアを選択します。
- 5. マウスカーソルをソフトキーの一つに配置し、このソフトキーの新しいアクセスレ ベルを定義するために、マウスの右ボタンをクリックしてコンテキストメニュー[ア クセスレベルの定義]を呼び出します。
	- 表示されたアクセスレベルは、初期設定です。
	- ソフトキーは、「常に非表示」で実質的に非表示にされます。
	- 追加で割り当てられたアクセスレベルは、「初期設定」を使用してリセットする ことができます。 この選択肢は、独自のアクセスレベルが設定された後にだけ表 示されます。
- 6. 変更を確定するには、[セットアップ]操作エリアに戻って、[カスタマイズを終了し ます]ソフトキーを押します。 これは、「ソフトキーアクセスレベルのカスタマイズ 有効」モードを終了することを意味します。

次の問い合わせに対して[OK]で応答すると、変更が確定され、システムが再起動さ れた後、有効になります。

7. ソフトキーの変更を適用しない場合は、該当の行を選択して、「初期設定」ソフト キーを押します。 これは、[新しいアクセスレベル]列に、削除と同一の機能を持つ [初期設定]識別子が入力されることを意味します。 この入力項目は、システム再起 動後は有効ではありません。 "

6.7 アクセスレベル

#### 例

以下のアクセスレベルが変更されました。

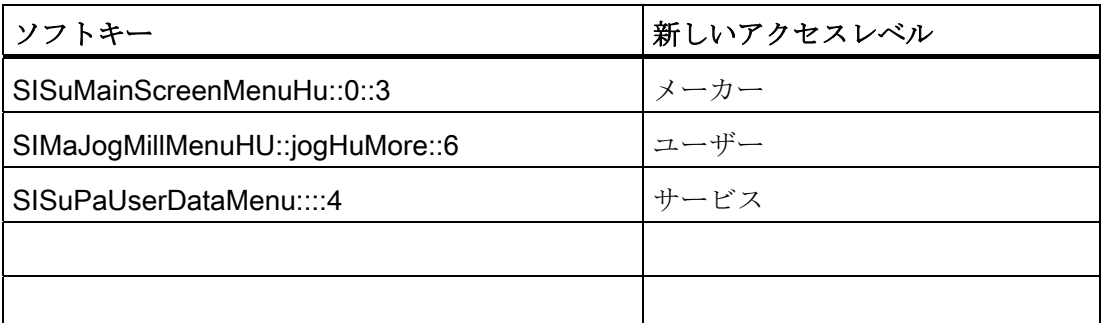

選択されると、ソフトキーの識別子と位置が、[ソフトキー]欄に転送されます。

#### 結果

変更が確定すると、「slsoftkeyaccess.xml」という名称の設定ファイルが作成され、次 のパスのファイルシステムに保存されます: ../user/sinumerik/hmi/cfg。ファイルは、 /oem パスに保存することもできます。これらのファイルは、システム起動時に確認さ れます。 次の優先度が適用されます: oem < user。

#### 注記

#### 「slsoftkeyaccess.xml」ファイルの編集

xml 構文とソフトキー識別子のエラーを防止するために、「slsoftkeyaccess.xml」ファ イルの編集は前述のように操作ソフトウェアを介してのみおこない、ファイルシステム の「システムデータ」で直接編集してはいけません。 ファイル全体またはソフトキー の個々のエントリを解釈できなくなる可能性があります。

6.8 Manual machine

# 6.8 Manual machine

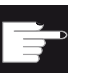

# ソフトウェアオプション

「Manual Machine」を使用するには、

「ShopMill/ShopTurn」オプションが必要です。

「Manual Machine」により、特にそのためのプログラムを作成する必要なく、手動モ ードでたくさんのサイクルを使用できます。

# 参照先

有効な機能と「Manual Machine」の使用方法の詳細については、以下を参照してくだ さい。

旋削加工/フライス加工 操作マニュアル

# 適用

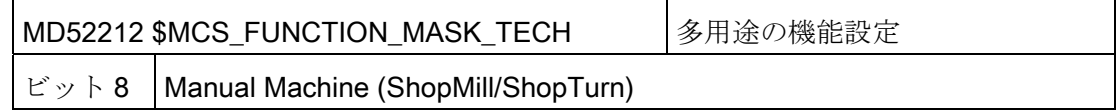

# 有効化

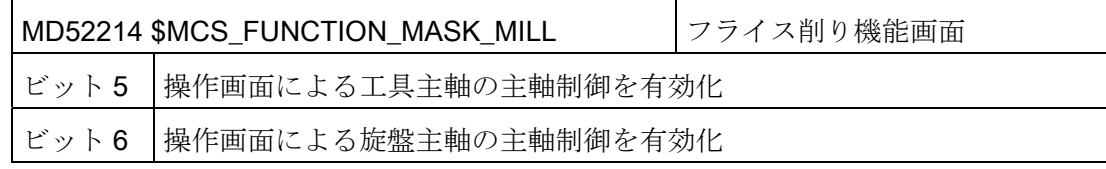

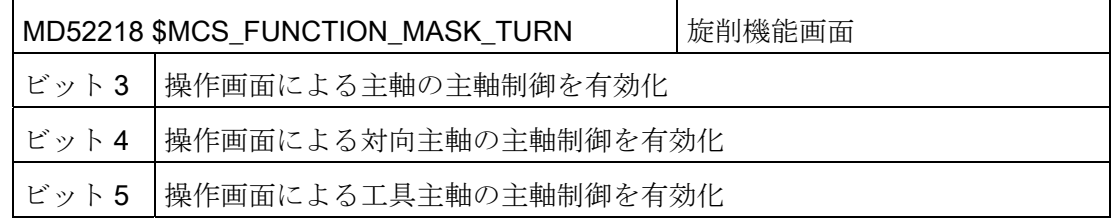

一般設定

6.8 Manual machine

7.1 マシンおよびセッティングデータ

# 一覧表

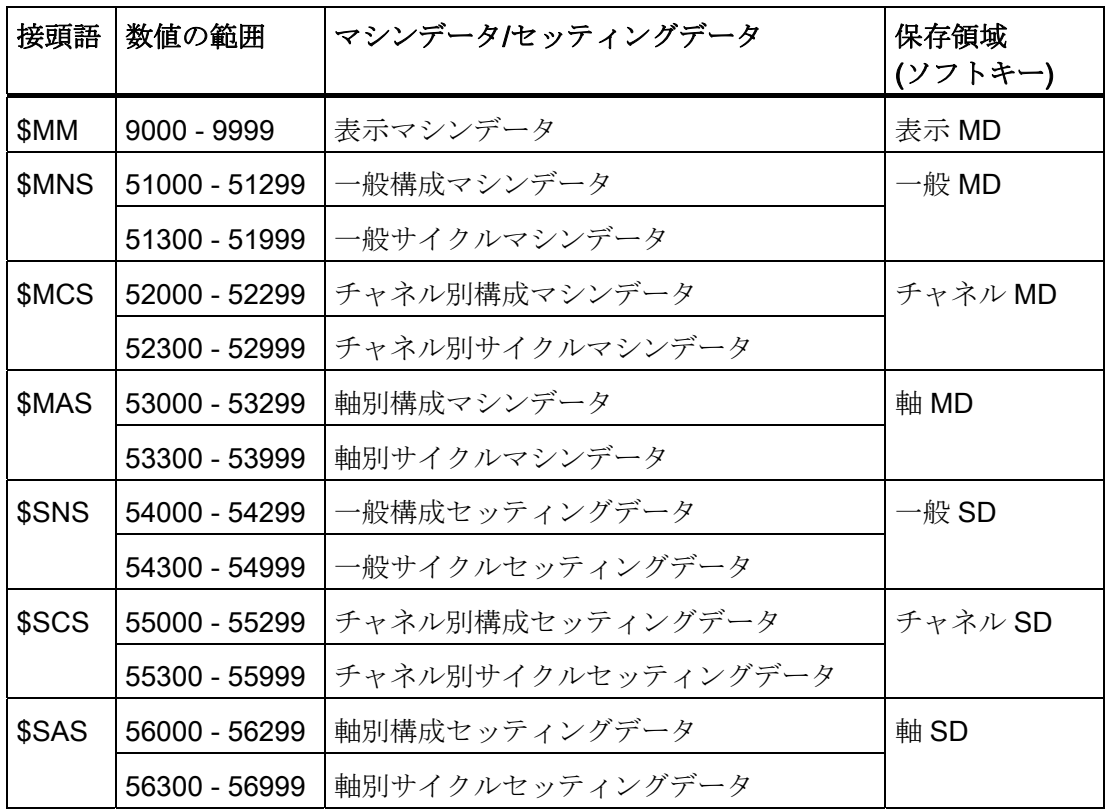

## 参照先

マシンデータとセッティングデータの詳細は、以下の取扱説明書を参照してください。

- リストマニュアル(ブック1)
- マシンデータ説明書

7.2 マシンデータの表示/編集

# 7.2 マシンデータの表示/編集

[スタートアップ]操作エリアで、以下のマシンデータにアクセスできます。

- 一般マシンデータ(\$MN)と一般構成マシンデータ(\$MNS)
- チャネルマシンデータ(\$MC)とチャネル別構成マシンデータ(\$MCS)
- 軸マシンデータ(\$MA)と軸別構成マシンデータ(\$MAS)
- ドライブマシンデータ (\$M)
- コントロールユニットマシンデータ: ドライブパラメータ
- コンバータマシンデータ: ドライブパラメータ
- I/O コンポーネントパラメータ: ドライブパラメータ
- 通信パラメータ(CULINK, DMC): ドライブパラメータ

#### 注記

マシンデータ/ドライブパラメータの表示は、コントローラの構成により違います。 マシンデータ操作エリアへのアクセス権は、キースイッチ位置またはパスワードで 制御できます。

アクセスレベル 4 (キースイッチ 3)では、マシンデータへの読み取りアクセスが可能 です。

アクセスレベル 1 (工作機械メーカ)では、マシンデータを変更できます。

#### /!∖危険

マシンデータの変更は、機械に重大な影響を及ぼします。 パラメータの誤った設 定は、人命を危険にさらし、機械に損傷を与える可能性があります。

#### マシンデータについての情報

以下の情報が左から右に表示されます。

- マシンデータ番号(該当の場合、配列インデックス付き)
- マシンデータ名称
- マシンデータの値
- マシンデータの単位
- 適用タイミング

7.2 マシンデータの表示/編集

#### 注記

マシンデータが単位を使用しない場合、対応する欄は空です。 データがない場合は、 値の代わりにシャープ記号「#」が表示されます。 "H"で終わる値は 16 進数です。

マシンデータの物理単位は入力欄の右側に表示されます。

各マシンデータ項目について、右側の欄で適用タイミングを確認することができます。

- so 即時有効: 操作は必要ありません
- cf 設定: [MD を有効にする(cf)]ソフトキー
- re リセット: <機械操作パネル上の<リセット>キー
- po POWER ON: [リセット(po)]ソフトキー

手順

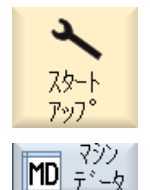

- 1. [スタートアップ]操作エリアを選択します。
- 2. [マシンデータ]ソフトキーを押します。 それぞれのマシンデータエ リア用の追加ソフトキーが表示されます。

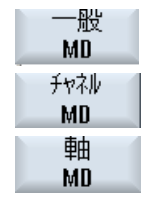

- 3. [一般 MD]、[チャネル MD]、または[軸 MD]ソフトキーを押します。 ウィンドウが開いて、選択されたマシンデータが表示されます。
- 4. 目的のマシンデータ項目にカーソルを置きます。
- 5. 修正する項目にカーソルを置き、必要な値を入力します。
- 6. 適用方法に応じて、設定を有効にするための 2 種類の方法がありま す。

[MD を有効にする(cf)]ソフトキーを押します。 値が適用されます。

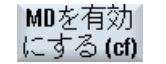

または

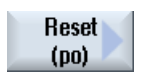

 [リセット(po)]ソフトキーを押します。 確認メッセージが表示されます。

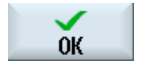

7. [Yes]ソフトキーを押して、再起動をおこないます。

7.3 表示マシンデータの表示/編集

 $+v$ 

直接選択

较加

設定を適用しない場合は、[No]ソフトキーを押します。

## 軸選択

選択した操作エリアに対して複数の要素を使用する場合(例:[軸 MD])、以下の選択肢が あります。

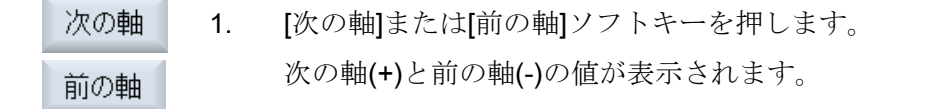

または

または

[直接選択]ソフトキーを押します。

[直接選択 軸:]ウィンドウが開きます。

- 2. ドロップダウンリストボックスで選択可能な軸から、必要なものを 直接選択します。
- 3. [OK]ソフトキーを押して、設定を保存します。  $0<sup>K</sup>$

または

[キャンセル]ソフトキーを押して、設定を破棄します。

# 7.3 表示マシンデータの表示/編集

[スタートアップ]操作エリアで、操作画面から表示マシンデータにアクセスできます。

手順

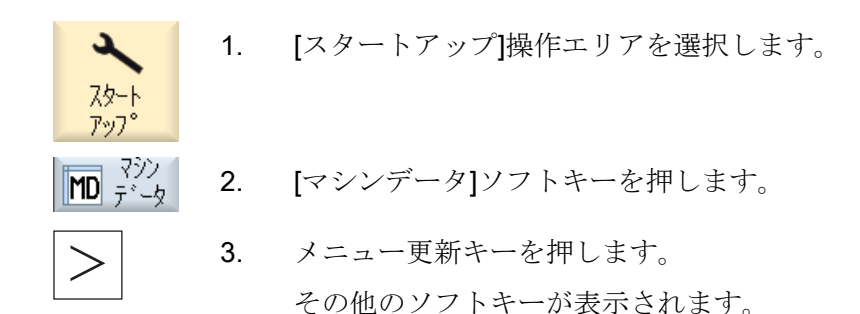

7.4 セッティングデータの表示/編集

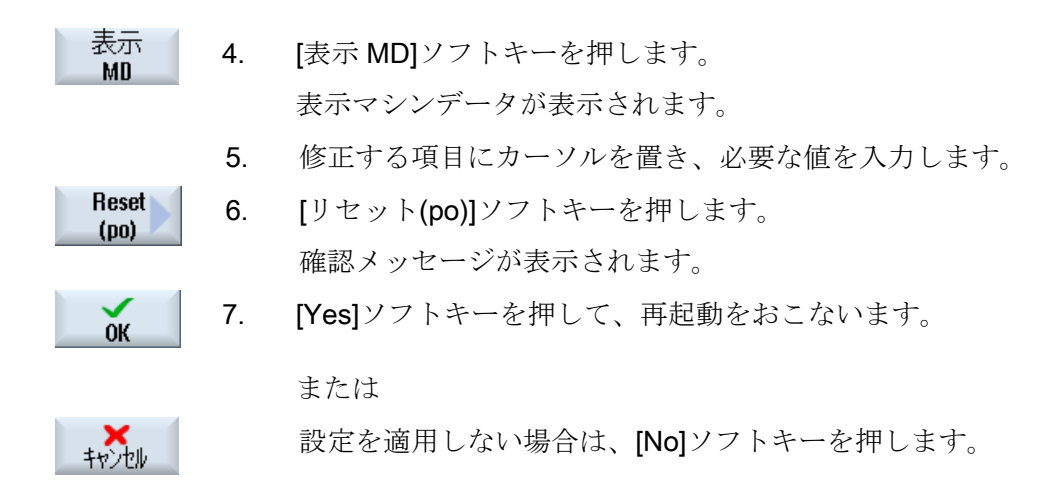

# 7.4 セッティングデータの表示/編集

[スタートアップ]操作エリアで、操作画面から以下のセッティングデータにアクセスで きます。

- 一般セッティングデータ
- チャネルセッティングデータ
- 軸別セッティングデータ

手順

- 1. [スタートアップ]操作エリアを選択します。
- ि<br>ि <sub>नै</sub>ं∽∲ 2. [マシンデータ]ソフトキーを押します。

3. メニュー更新キーを押します。

$$
\boxed{\gt}
$$

ىد 75-ト アップ

[一般 SD]、[チャネル SD]、[軸 SD]のソフトキーが表示されます。

- 一般 **SD** 升权 SD. 軸  $\overline{\text{SD}}$
- 4. 当該のソフトキーを押して、特定のセッティングデータエリアを表 示します。 ウィンドウが開いて、選択されたセッティングデータが表示されま す。
- 5. 目的のセッティングデータにカーソルを置き、さらに、変更したい 項目にカーソルを移動します。 目的の値を入力します。

7.4 セッティングデータの表示/編集

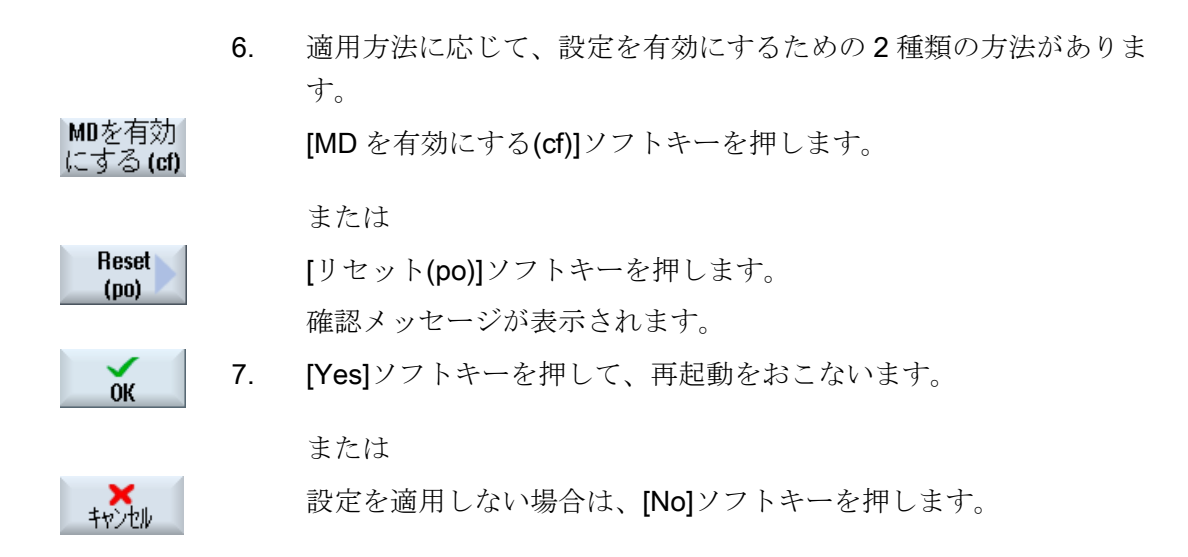

#### 軸/チャネルの選択

選択した操作エリアに対して複数の要素を使用する場合(例:[軸 SD] または[チャネル SD])、以下の選択肢があります。

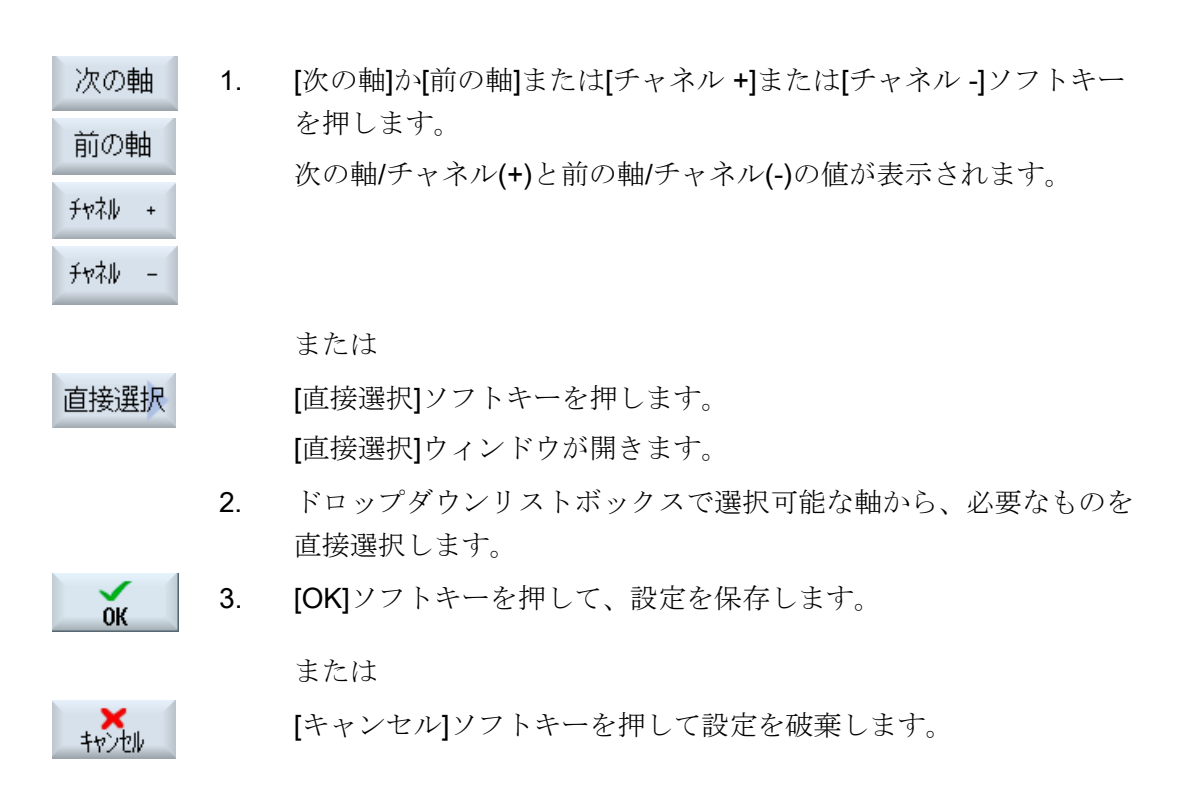

7.5 ドライブパラメータの表示/編集

# 7.5 ドライブパラメータの表示/編集

ドライブパラメータの表示と編集には、[CU/NX MD]、[LM/MD]、[ドライブ MD]ソフト キーのほかに、メニュー更新キーにより[I/O コンポ MD]と[通信 MD]が使用できます。 ドライブデータを表示して編集するためのこれらのエリア毎に、個別のリストが表示さ れます。

#### 必要条件

ドライブパラメータに関する設定は、アクセスレベル 2 (サービス)で保護されています。 ドライブパラメータのリストは、アクセスレベル 4 (キースイッチ 3)で表示されます。 ドライブのセットアップについては、次のマニュアルを参照してください。

#### 参照先

CNC 試運転マニュアル: NCK、PLC、ドライブ

#### 手順

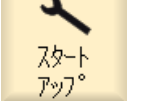

1. [スタートアップ]操作エリアを選択します。

MD ⊰ੇੱ∠∌ 2. [マシンデータ]ソフトキーを押します。 [CU/NX MD]、[LM/MD]、[ドライブ MD]のソフトキーが表示されま す。

- 3. パラメータを表示するエリアのソフトキーを押します。
- 4. 目的のパラメータにカーソルを置きます。
- 5. 修正する項目にカーソルを置き、必要な値を入力します。

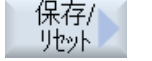

6. 設定を有効にするために、保存またはリセットの実行をおこなうこ とができます。 [保存/リセット]ソフトキーを押します。

7.5 ドライブパラメータの表示/編集

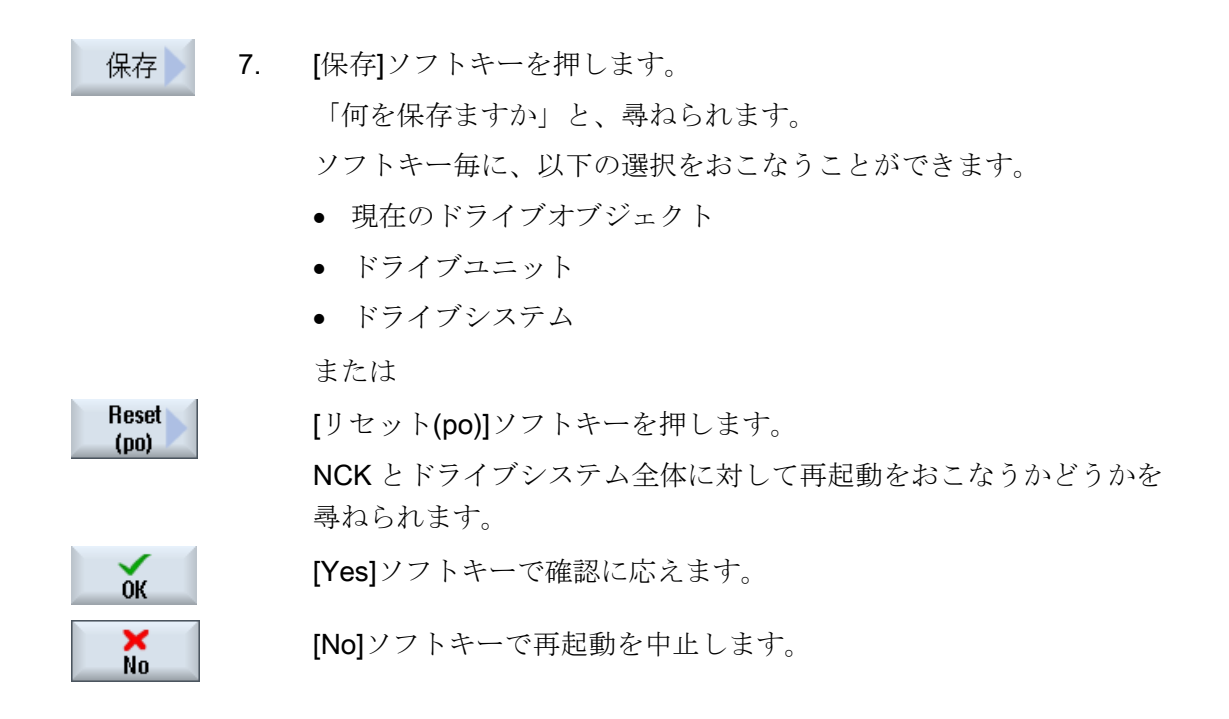

#### 拡張リセット

特定のオブジェクトまたは特定の範囲に対してだけ再起動を実行したい場合は、そのた めのソフトキーがさらに表示されます。

[拡張リセット]ソフトキーを押します。

再起動をおこないたいオブジェクトの入力を求められます。

以下のソフトキーを使用して選択できます。

NCK だけが再起動されます。

現在選択されているドライブユニット(CU)だけが再起動されます。

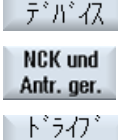

システム NCKおよび 下 ライブ・システ

NCK, HMI ト゛ぅイブシステ

NCKのみ

ドラク゛

拡張 動物

NCK と選択されているドライブユニットが再起動されます。

システム内のすべてのコントロールユニットが再起動されます。

システム内のすべてのコントロールユニットと NCK が再起動され ます。 問い合わせに「Yes」で答えた場合、このソフトキーは[リセ ット(po)]ソフトキーに相当します。

システム内のすべてのコントロールユニットと NCK、および操作ソ フトウェアが、再起動されます。

7.6 マシンデータ表示フィルタ

#### 拡張ソフトキーバーの非表示

[拡張リセット]ソフトキーは、「slsuconfig.ini」ファイルで定義されます。 ソフトキー を表示しない場合は、以下の処理を実施します。

- 1. /siemens/sinumerik/hmi/template/cfg/ディレクトリから「slsuconfig.ini」ファイルを コピーします。
- 2. ファイルを以下のディレクトリに挿入します。 /user/sinumerik/hmi/cfg/
- 3. ファイルを開いて、次のセクションを設定します。 [Softkeys] enter AdvancedReset = 0

# 7.6 マシンデータ表示フィルタ

マシンデータ表示フィルタの使用により、特定の目的のために、例えば一般マシンデー タといった特定の範囲に関連して表示されるマシンデータの数を減らすことができます。

#### マシンデータエリア

表示フィルタは、以下のマシンデータエリアで使用できます。

- 一般マシンデータ
- チャネルマシンデータ
- 軸マシンデータ
- ドライブマシンデータ
- 表示マシンデータ

#### フィルタオプション

以下のフィルタ方式を使用して、マシンデータ表示を制限することができます。

- インデックスによるフィルタ
- 表示グループによるフィルタ
- エキスパートパラメータの表示

7.6 マシンデータ表示フィルタ

# インデックス範囲

インデックスフィルタは、マシンデータ配列を参照します。 表示では、このマシンデ ータはマシンデータ文字列に付加された配列インデックスによって識別できます。

### 例: 10000[index]AXCONF\_MACHAX\_NAME\_TAB

インデックスフィルタが有効な場合、マシンデータ配列は、指定されたインデックスエ リアでのみ表示されます。

#### 表示グループ

表示グループには、マシンデータエリア内の同じ項目に属するマシンデータが含まれま す。

#### 注記

マシンデータ項目がどの表示グループに属するかを確認するには、目的のマシンデータ 要素の説明に記述された「表示フィルタ」パラメータを参照してください。 参照先: 840D sl パラメータマニュアル

表示グループを選択/解除して、現在のマシンデータエリアについて表示されるマシン データ項目の数を増減させます。

#### エキスパートパラメータの表示

「専用パラメータの表示」フィルタが無効になっている場合、マシンデータエリア内の NC の基本機能に必要なマシンデータだけが表示されます。

7.6 マシンデータ表示フィルタ

## 手順

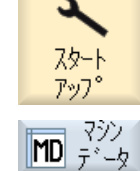

一般 MD.

- 1. [スタートアップ]操作エリアを選択します。
- 2. [マシンデータ]ソフトキーを押します。
	- 3. 特定のデータエリアのソフトキー、例えば[一般 MD]を押します。 一般マシンデータが表示されます。
- オフ<sup>。</sup>ション 4. [オプション表示]ソフトキーを押します。 表示 [表示オプション: ..." ]ウィンドウ...が、選択したマシンデータに対し て開きます。
	- 5. チェックボックスを有効にして、(表示グループ、インデックス、ま たはエキスパートパラメータに)必要なフィルタオプションを選択し ます。
- すべて 6. [すべて選択]ソフトキーを押して、すべての表示グループを有効に 選択 します。

または

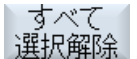

[すべて選択解除]ソフトキーを押します。

すべてのチェックマークがはずされ、表示グループを個別に選択で きます。

7.7 マシンデータとドライブパラメータの編集

# 7.7 マシンデータとドライブパラメータの編集

#### 7.7.1 16 進数の編集

ビットエディタを使用して、マシンデータに必要な値を 16 進形式で入力することがで きます。

#### 手順

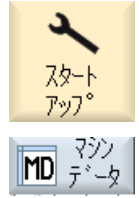

一般 **MD** 

- 1. [スタートアップ]操作エリアを選択します。
- 2. [マシンデータ]ソフトキーを押して、必要なマシンデータエリア(例 えば、一般マシンデータ)を選択します。
- SELECT  $\hat{\mathcal{E}}$ **INSERT**
- 3. 編集する項目にカーソルを置きます。
- 4. <<SELECT>キーまたは<INSERT>キーを押します。< [ビットエディタ]ウィンドウが開きます。 説明テキストがある、マシンデータ項目の全ビットが表示されま す。
- 5. [全ビットの表示]チェックボックスを有効にしている場合は、すべ てのビットがデータタイプ(8、16、または 32 ビット)に関係なく表 示されます。 当該のビットを有効にします。

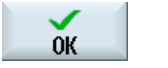

6. [OK]ソフトキーを押します。 設定がチェックされ、状況によりアラ ームメッセージが出力されます。 ウィンドウが閉じて、マシンデータ一覧に戻ります。 新しい値が 16 進形式で出力されます。

7.7 マシンデータとドライブパラメータの編集

# 7.7.2 BICO 値の編集

BICO エディタを使用して、BICO の値をドライブパラメータに入力することができます。

注記 BICO 値は、コピーと挿入で入力するか、入力欄に直接入力することもできます。

手順

1. [スタートアップ]操作エリアを選択します。 74 MD <sup>२९े</sup>∕ 2. [マシンデータ]ソフトキーを押します。 制御 3. [CU/NX MD]ソフトキーを押して、BICO パラメータ、例えば ユニットMD 「p738」を選択します。 4. 変更する項目(たとえば、BICO 63.2091.0)にカーソルを置きます。 5. <<SELECT>キーまたは<INSERT>キーを押します。< SELECT [BICO エディタ]ウィンドウが開きます。  $\hat{\mathcal{Z}}$ **INSERT**  6. [ドライブオブジェクト番号]、[パラメータ番号]、[ビット/インデッ クス]、および[パラメータ値(16 進法)]フィールドに入力します。

注記 BICO エディタは、変更する値に 0 または1以外の値を入力した場合にも開きます。

7.7 マシンデータとドライブパラメータの編集

## 7.7.3 enum(列挙型)値の編集

ドライブパラメータの場合は、選択リストを使用して enum(列挙型)要素(r2、p3、p4、 p97 など)を編集できます。

手順

- 1. [スタートアップ]操作エリアを選択します。
- MD <sup>२९९</sup>ं 2. [マシンデータ]ソフトキーを押します。
- 制御 3. 目的のドライブパラメータエリア、例えば、[CU/NX MD]を選択しま **ユニットMD** す。
	- 4. 目的のパラメータ、例えば「p3」を選択し、変更する項目、例えば 「[1]表示, 信号...」にカーソルを置きます。

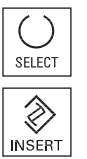

 $7b -$ 

- 5. <<SELECT>キーまたは<INSERT>キーを押します。< すべての定義済 enum(列挙型)値とその説明のリストを含むウィンド ウが開きます。
- 6. リストから値を選択できます。 または また、値を 10 進数で括弧[ ]に入力することもできます。

7.8 データの検索

# 7.8 データの検索

任意のマシンデータ、セッティングデータ、表示マシンデータを検索できます。

## 検索方法

● 数字またはインデックスを伴う数字が入力された場合、このパラメータに対して厳 密な検索がおこなわれます。

例: 「9」が入力された場合、> p9 が検索されます(p99 は検索されません)。

● テキストを入力すると、全文検索がおこなわれます。 つまり、関連する表とステー タス欄の用語が検索されます。

#### 手順

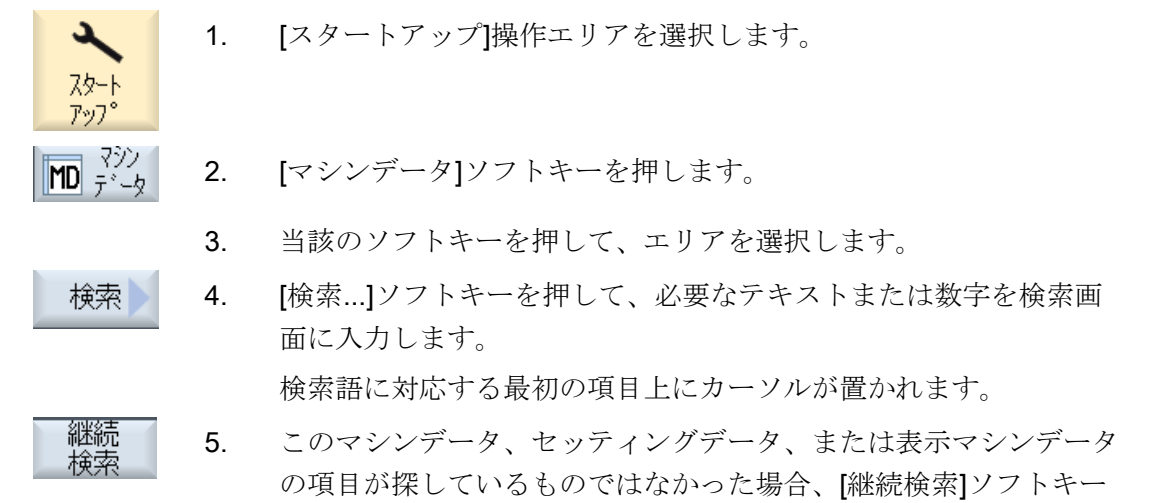

を押します。

# その他の検索選択

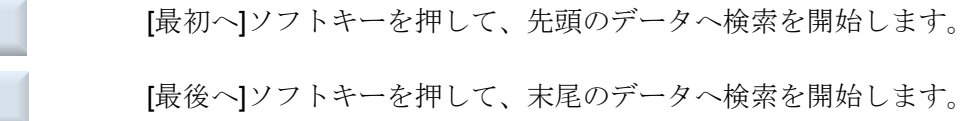

最初  $\curvearrowright$ 最後  $\wedge$ 

7.9 データの管理

# 7.9 データの管理

概要

「データの管理」機能はセットアップを簡略化するために使用され、ファイルレベルで のマシン、セッティング、補正、およびドライブのデータの転送、バックアップ、読み 込み、および比較を可能にします。 これらのファイルは、.tea ASCII フォーマットで保 存されます。

[データ管理]ソフトキーは、アクセスレベル「サービス」(= 2)の場合に表示されます。 [マシンデータをロードします]ウィンドウでは、以下選択欄を使用できます。

● コントローラ内にデータを読み込み

コントローラで現在使用可能なコントローラオブジェクトだけが表示されます。

● ファイルにデータを保存

SINAMICS パラメータについては、拡張子.acx と.log の追加ファイルが作成されま す。

- 拡張子が.acx のファイルには、選択したドライブオブジェクトのパラメータリス トが収納されています。
- ログファイルには、.acx から.tea への変換時に発生した警告と異常も収納できま す。
- ファイルからデータを読み込み

#### 注記

NCK とドライブのリセットは、読み込み後にのみ、ドライブオブジェクトについて 自動的に起動されます。 他のすべてのコントローラオブジェクトについては、リセ ットを手動で起動してください。

● データの比較

複数のファイル(.tea)やコントローラオブジェクト(軸、チャネル、サーボ、電源装置 など)を同時に比較できます。 比較時にデータ値は一時的に保存されるため、常時変 化するデータのオンライン比較は可能ではありません。

比較するデータのリストには、最大 8 つの項目を取り込むことができます。

7.9 データの管理

手順

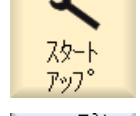

 $0K$ 

 $0<sup>K</sup>$ 

1. [スタートアップ]操作エリアを選択します。

2. [マシンデータ]ソフトキーを押します。 [データ管理]ソフトキーは、それぞれのマシンデータエリア([ユーザ ービュー]を除く)で使用できます。

または

- 品 沵 [システムデータ]ソフトキーを押し、HMI データ/データバックアッ プ/IB データディレクトリを選択します。
- データ 3. [データ管理]ソフトキーを押します。 管理 [マシンデータをロードします]ウィンドウが開きます。
	- 4. 必要な選択欄を有効化し、[OK]を押します。

#### コントローラ内にデータを読み込み

- 5. カーソルをコントローラオブジェクトの上に置き、[OK]で確定しま す。
- 6. 開かれたウィンドウで、目的のコントローラオブジェクトを選択 **OK** し、[OK]で確定します。

#### ファイルにデータを保存

- 5. カーソルをコントローラオブジェクトの上に置き、[OK]で確定しま  $\overline{0}K$ す。
	- 6. [アーカイブの作成: 保存先の選択]ウィンドウが開きます。このウィ ンドウでは、適切な保存先が事前選択されています。

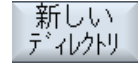

必要な場合、[新しいディレクトリ]ソフトキーを押して、新しいサ ブディレクトリを作成します。 [新しいディレクトリ]ウィンドウで 必要な名前を入力し、[OK]で確定します。

7. [新規ファイル]ウィンドウで、保存するファイルの必要な名称を入  $0<sub>K</sub>$ 力し、[OK]で確定します。

 保存されたファイルは、HMI データ/データバックアップ/IB データ ディレクトリの「システムデータ」のデータツリーにあります。

7.9 データの管理

#### ファイルからデータを読み込み

# 5. [トレースのロード: ファイルの選択]ウィンドウが開きます。 IB データディレクトリまたは USB フラッシュメモリにある .tea フ ァイルにカーソルを置いて、[OK]で確定します。 注: ドライブデータの読み込み時に、ソースドライブオブジェクト 番号とターゲットドライブオブジェクト番号が異なる場合は、個々 のパラメータを補正してください。 これをおこなうには、[カスタ マイズ]ソフトキーを押し、表示されるウィンドウでパラメータ値を 編集します。

データの比較

 $0K$ 

5. [データを比較します - 制御装置]ウィンドウで、コントローラオブ コントローラ ジェクトのツリー構造から、比較する項目を選択します。 または

 [ファイル]ソフトキーを押して、ファイルのツリー構造から、比較 ファイル する.tea ファイルを選択します。

- 呪に追加 6. [リストへの追加]ソフトキーを押します。 します 比較するデータのリストはウィンドウの下部に表示され、選択され た項目が追加されます。
- リストから削 7. [リストから削除]ソフトキーを押して、比較リストから個々の項目 除します を削除します。

または

 比較するデータのリストで、選択した項目のチェックボックスを解 除します。

8. 少なくとも 2 つの項目がリストアップされると、[比較]ソフトキー 比較しま が有効になります。 このソフトキーを押して、比較を実行します。

7.10 ユーザービュー

# 7.10 ユーザービュー

使用法

[ユーザービュー]ウィンドウで、特定の機能に関連するマシンデータのリストを作成、 設定することができます。 ユーザーの作業を簡素化するために、マシンデータが一つ ずつ並べられます。

ユーザービューの作成や編集するときに、追加コメントを入れることができます。

#### 注記

# ユーザービューのインポート(互換性)

HMI-Advanced でユーザービューを作成済みの場合は、\*.klb ファイルを /user/sinumerik/hmi/template/user\_views にコピーして SINUMERIK Operate で使用し ます。

#### [パラメータ]操作エリアでの表示

[パラメータ]操作エリアにもユーザービューを表示するための実行手順は、次のように なります。

- 1. [スタートアップ]操作エリアを選択します。
- 2. [マシンデータ]ソフトキーを押します。
- 3. [ユーザービュー]ソフトキーを押します。
- 4. [ビュー管理]ソフトキーを押します。
- 5. [新規表示]ソフトキーを押します。
- 6. 新しいユーザービューを[パラメータ] → [セッティングデータ] → [データリスト]にも 表示したい場合は、[表示パラメータ / セッティングデータ使用]チェックボックスを 有効にします。
- 7. ユーザービューの名称を入力します。
- 8. [OK]ボタンで確定します。

7.10 ユーザービュー

# 7.10.1 ユーザービューの作成

# 手順

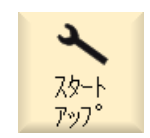

1. [スタートアップ]操作エリアを選択して、[マシンデータ]ソフトキ ーを押します。

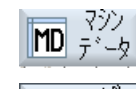

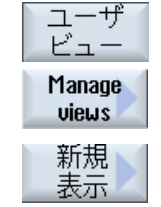

2. [ユーザービュー]、 [ビュー管理]および

> [新規表示]ソフトキーを押します。 [新規表示]ウィンドウが開きます。

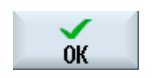

3. 任意のビューの名称を入力します。 [OK]ソフトキーを押します。 同じ名称のユーザービューがすでに存在している場合は、現在の ビューを上書きするかどうかに関する確認メッセージが表示され ます。

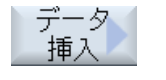

 $\begin{matrix} \diamondsuit \\ \diamondsuit \end{matrix}$ **INSERT** 

 $\begin{array}{c} \bigoplus\\ \hline \text{INPUT} \end{array}$ 

検索

行の前に 挿入 行の後に 挿入

- 4. [データ挿入]ソフトキーを押します。 [データ挿入]選択ボックスが開きます。
- 5. <INSERT>キーを使用して選択リストを開き、マシンデータエリ アを選択して、<INPUT>キーを押します。

カーソルキー、または[検索]ソフトキーを使用して、マシンデータ 項目を選択します。

6. [行の前に挿入]または[行の後に挿入]ソフトキーを押して、選択し たマシンデータをユーザービューの目的の位置に挿入します。

7.10 ユーザービュー

 注: 開いているユーザービュー内をマウスで移動し、リストボックス を閉じずに行を選択することができます。 終展 7. [戻る]ソフトキーを押してリストボックスを閉じ、編集したいユー ザービューに戻ります。 入力が自動的に設定されます。 テキスト 8. [テキスト挿入]ソフトキーを押して、任意のテキストを開いている 挿) ユーザービューに挿入します。 [テキスト挿入]入力ウィンドウが開きます。 行の前に 9. テキストとテキストの説明文を入力し、[行の前に挿入]または[行 挿入 の後に挿入]ソフトキーを押してテキストを確定します。 行の後に 插入 終展 10. [戻る]ソフトキーを押して入力を保存し、編集中のユーザービュー に戻ります。

# 特定のマシンデータ項目の選択

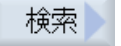

検索ダイアログボックスを使用して、特定のデータ項目を探すこと ができます。

7.10 ユーザービュー

## 7.10.2 ユーザービューの編集

選択した行に応じて、[属性]ソフトキーを使用してコメントを、マシンデータの場合は データソース(チャネル、軸、ドライブユニット)を変更したり、説明を表示して必要に 応じて変更することができます。

● マシンデータ

データタイプに応じて、マシンデータに固定データソースまたは可変データソース のどちらかを選択できます。

[変数(\*)]の項目は、垂直ソフトキー1~ 3(+、-、および直接選択)で別のデータソース (チャネル、軸、ドライブユニット)を選択できる場合には、表示値が変化して、現在 選択されているデータソースを示すことを意味します。

別のデータソースを選択した時に表示値が変更されないようにするために、固定デ ータソースを選択することもできます。

● コメントテキスト テキストと説明

手順

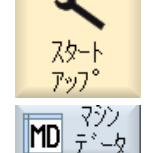

1. [スタートアップ]操作エリアを選択して、[マシンデータ]ソフトキー を押します。

2. [ユーザービュー]ソフトキーを押します。 [ユーザービュー]ウィンドウが開きます。

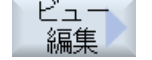

3. [ビュー編集]ソフトキーを押します。 ユーザービューを編集するた めのその他のソフトキーが表示されます。

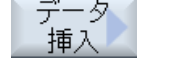

4. 別のデータ項目を挿入したい場合は、[データ挿入]ソフトキーを押 します。

5. カーソルキーでマシンデータ項目を選択します。

7.10 ユーザービュー

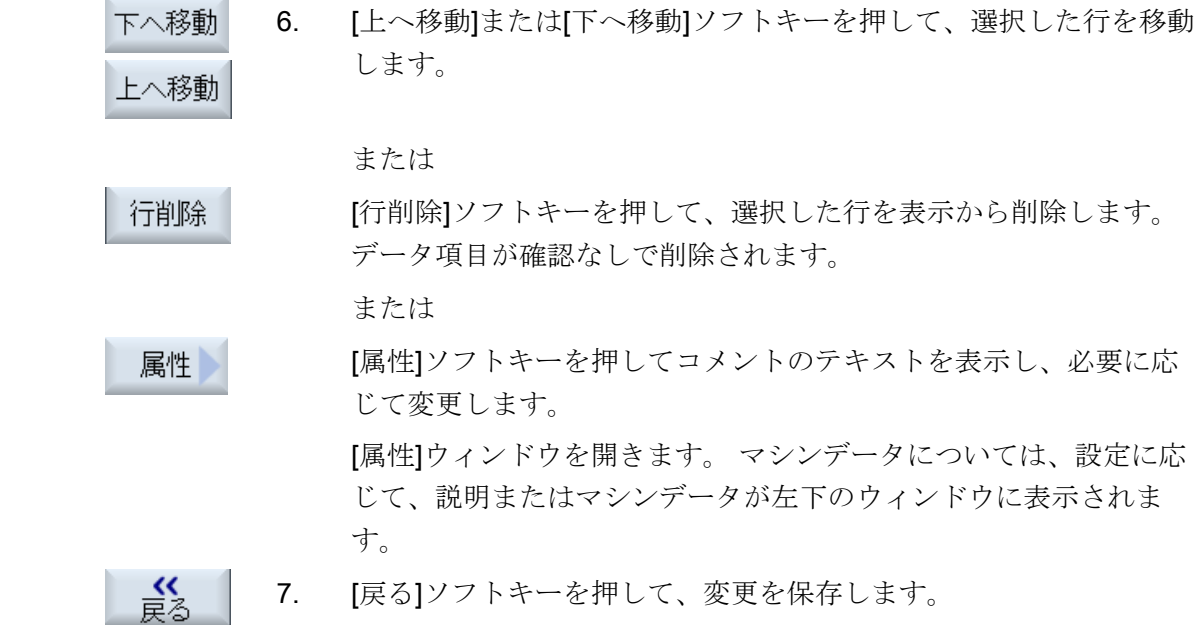

# 特定のマシンデータ項目の選択

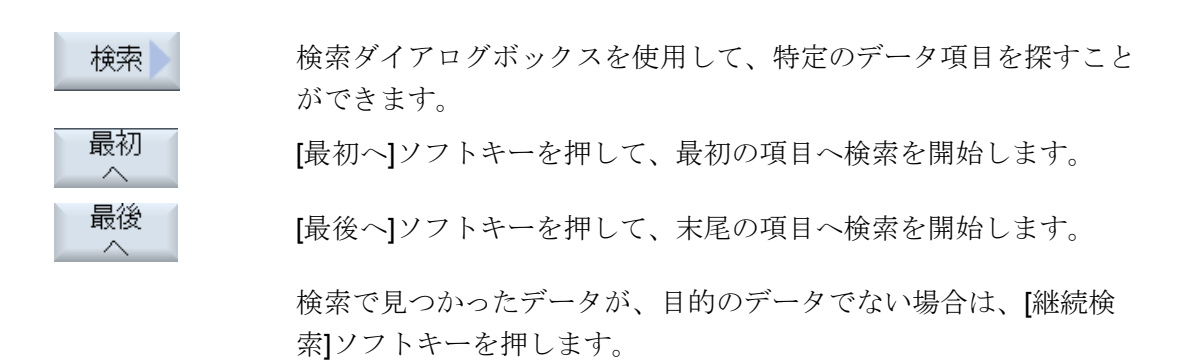

7.10.3 ユーザービューの削除

手順

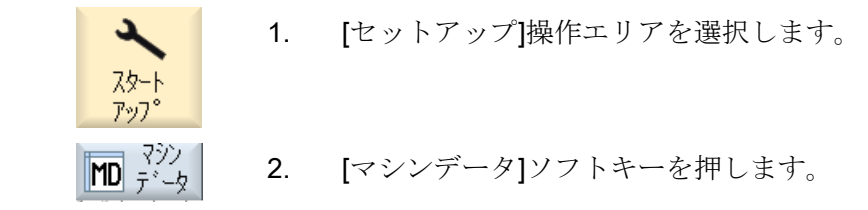

7.11 マシンデータとセッティングデータのプレーンテキスト

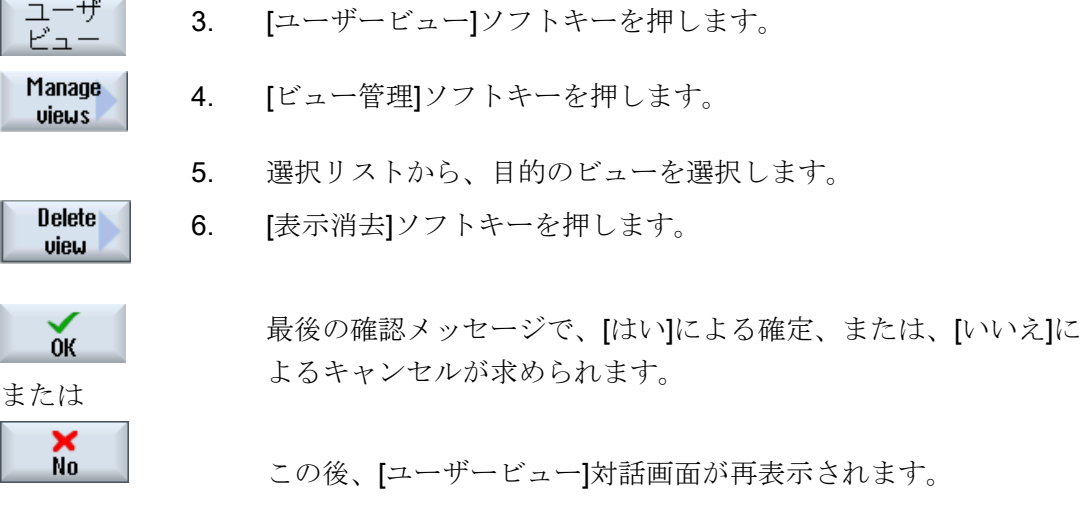

以前と同様に、代わりに、次ののパ

ス: ../user/sinumerik/hmi/template/user\_views で、「システムデータ」の下 のユーザービューを削除することができます。

# 7.11 マシンデータとセッティングデータのプレーンテキスト

アプリケーション用と言語のプレーンテキストを、対応する[Index]記述に応じて、マシ ンデータとセッティングデータに設定できます。

# プレーンテキストの表示

プレーンテキストの表示は、以下の表示マシンデータを使用して設定します。

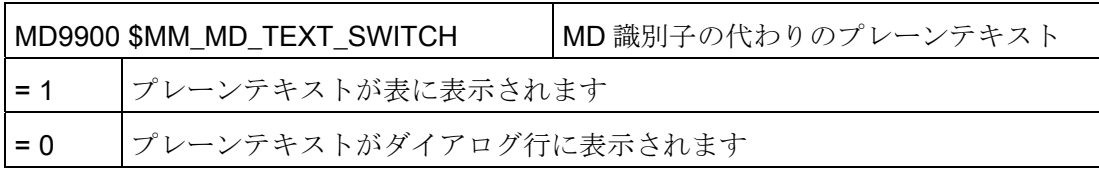

7.11 マシンデータとセッティングデータのプレーンテキスト

ファイル

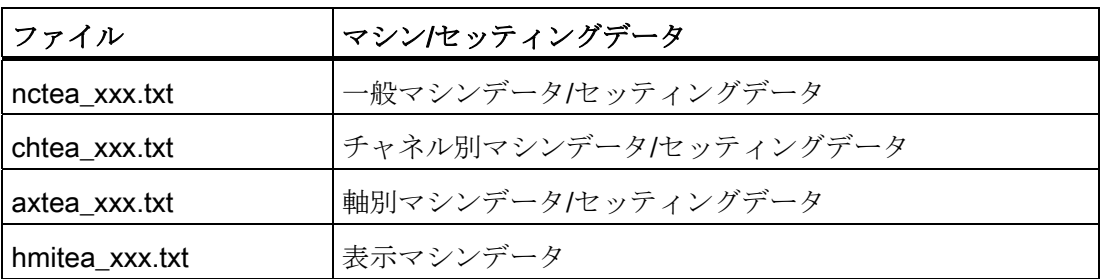

「xxx」には、指定した言語コードを使用してください(ドイツ語の場合は「deu」、英 語の場合は「eng」などです)。

[サポートされている言語](#page-669-0) (ページ [664\)](#page-669-0)

ファイル名称が小文字で書かれていることを確認してください。

手順

- 1. プレーンテキストを変更するマシンデータまたはセッティングデータに応じて、対 応するファイル(「nctea\_xxx.txt」など)を作成します。
- 2. ウムラウトや特殊文字が SINUMERIK Operate で正しく表示されるよう、ファイル を UTF-8 コードで保存します。
- 3. SINUMERIK Operate でファイルを以下のディレクトリに入れます。 System CF card/user/sinumerik/hmi/Ing または System CF card/oem/sinumerik/hmi/Ing または System CF card/addon/sinumerik/hmi/Ing

## 注記

ファイルは、ディレクトリ「user」、「oem」、「addon」の順に検索されます。 最初に見つかったファイルが使用されます。 たとえば、「user」と「oem」ディレ クトリにテキストファイルがあった場合は、「user」ディレクトリにあるファイル が使用されます。

#### 注記

マシンデータ項目に、複数の異なるインデックスがあり、プレーンテキストのインデッ クスを指定していない場合は、そのマシンデータ項目のすべてのインデックスに同じプ レーンテキストが表示されます。

パラメータとインデックスは昇順にソートします。

7.11 マシンデータとセッティングデータのプレーンテキスト

#### ドイツ語のテキストを含むファイルの例

14510 Mein Integer-Text für PLC\_MD 14510 14510[1] Mein Integer-Text für MD 14510[1] 14512[1] Mein Text für HEX-Datum 14512[1]

# 表示結果

プレーンテキストは、[スタートアップ]操作エリア、[一般 MD]の表またはアラーム診断 行に表示されます。

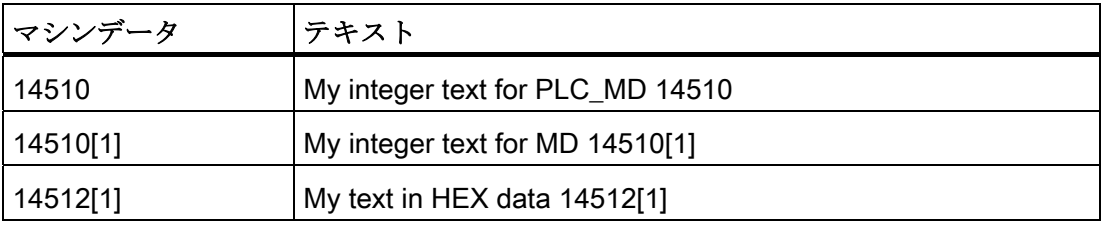
#### 自動切り替え

[運転]操作エリアへの自動切り替えがおこなわれる条件は、 MD51040 \$MNS\_SWITCH\_TO\_MACHINE\_MASK に設定します。

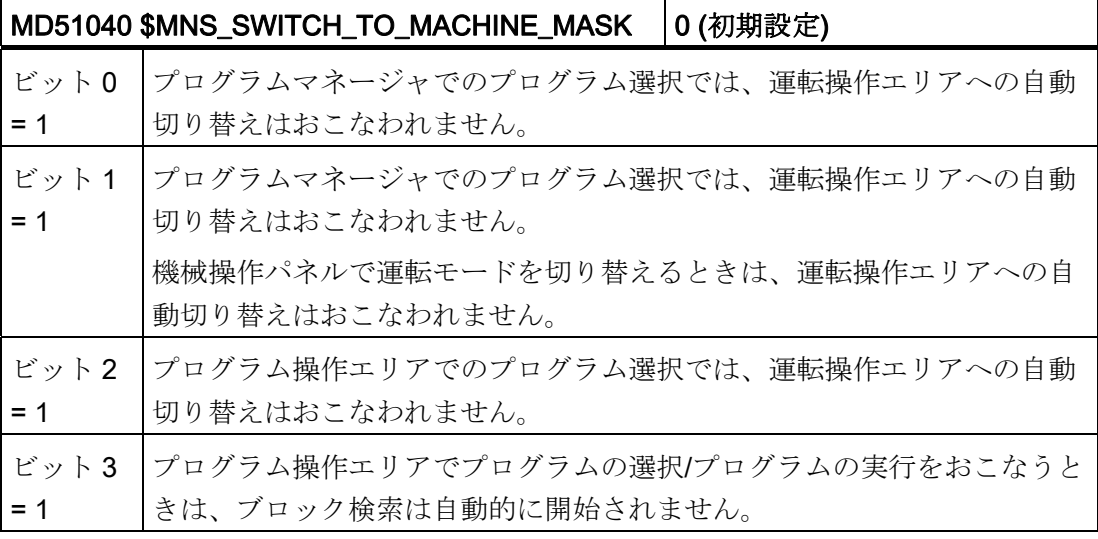

## 8.1 現在値の表示のフォントサイズの設定

#### フォントサイズの設定

[運転]操作エリアの機械座標系またはワーク座標系の現在値は、2 つの異なるフォント サイズで表示することができます。

チャネルマシンデータ項目を使用して、大きいフォントで表示する軸数を設定できます。

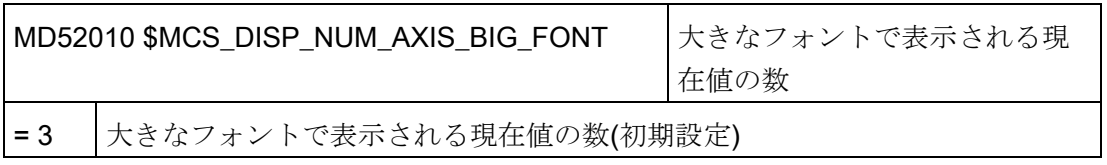

8.2 ユーザー別のロゴの挿入

## 8.2 ユーザー別のロゴの挿入

#### OEM 専用ロゴ

[運転]操作エリアのヘッダーに、SIEMENS ロゴが表示されています。

この SIEMENS ロゴを独自のロゴに置換できます。

手順:

- 1. 独自のロゴに「logo.png」という名称を付けます。
- 2. 独自のロゴを、ビットマップサイズに応じて以下のディレクトリのいずれかに保存 します。 /oem/sinumerik/hmi/ico または/user/sinumerik/hmi/ico

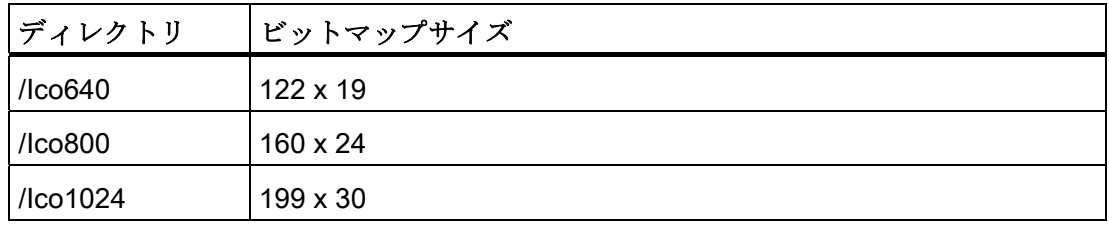

## 8.3 G コードグループの表示の設定

[G 機能]ウィンドウが[運転]操作エリアに表示されます。

このウィンドウには最大 16 の G コードグループが表示されます。 必要に応じて 「slmagcodeconfig.ini」ファイルを設定し、どのGコードグループをどこに表示するか を決定します。

#### G コードグループの設定

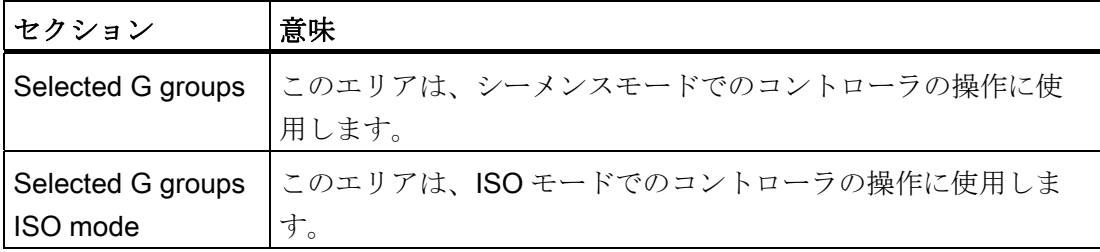

8.3 G コードグループの表示の設定

G コードグループと位置を、以下のように入力します。

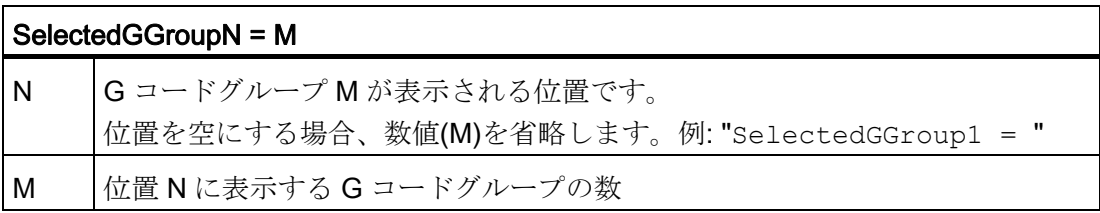

#### ファイルの構成

[Selected G-Groups] SelectedGGroup1 = 1 SelectedGGroup2 = 2 SelectedGGroup3 = 3 SelectedGGroup4 = 4 SelectedGGroup5 = 5 SelectedGGroup6 = 6 SelectedGGroup7 = 7 SelectedGGroup8 = 8 SelectedGGroup9 = 9 SelectedGGroup10 = 11 SelectedGGroup12 = 12 SelectedGGroup13 = 13 SelectedGGroup14 = 14 SelectedGGroup15 = 15 SelectedGGroup16 = 16 [Selected G-Groups ISO-Mode] ... (Siemens のセクションと同様) 8.4 チャネル操作メッセージの設定

#### 手順

- 1. 下記フォルダから「slmagcodeconfig.ini」ファイルをコピーします。 /siemens/sinumerik/hmi/template/cfg
- 2. そのファイルを以下のディレクトリに入れます: /oem/sinumerik/hmi/cfg または /user/sinumerik/hmi/cfg。 ファイルがユーザー用ディレクトリに置かれると、このファイルのエントリが Siemens ファイルに優先します。 ユーザー用ファイルにエントリがない場合、 Siemens ファイルの対応するエントリが代わりに使用されます。
- 3. ファイルを開き、目的の G コードの番号を必要な位置に入力します。 "SelectedGGroup1 =  $5$ " つまり、5 番目の G コードグループが一つ目の位置に表示されます。

## 8.4 チャネル操作メッセージの設定

#### 概要

チャネル操作メッセージは、[運転]操作エリアのヘッダーの 3 行目に表示されます。 2 種類のチャネル操作メッセージがあります。

1. プログラムを続行するためのオペレータの操作が必要なチャネル操作メッセージ。 例えば、送り有効が無い、M01 実行中など。

このチャネル操作メッセージは、感嘆符で識別されます。

2. プログラムを続行するためのオペレータの操作が必要でないチャネル操作メッセー ジ。 停止条件が、ある時間(>1 s)有効で 、プログラム処理によって中断されます。 例えば、ドウェル時間が有効、工具交換待ちなどです。

このチャネル操作メッセージは時計アイコンによって識別され、特定の時間が過ぎ ると消えます。

#### ファイル

この設定は、「slmahdconfig.ini」ファイルで指定されます。

8.4 チャネル操作メッセージの設定

#### チャネル操作メッセージの設定

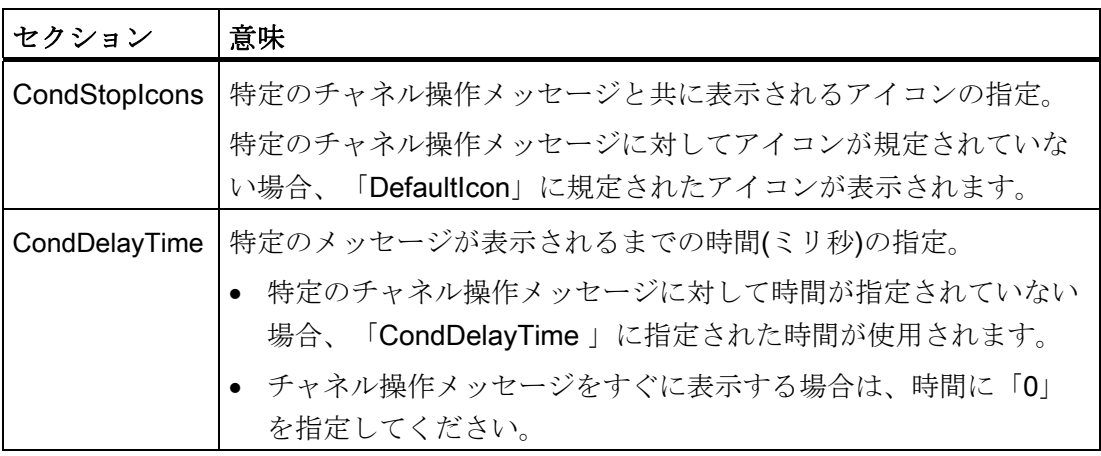

#### 手順

- 1. /siemens/sinumerik/hmi/template/cfg ディレクトリから「slmahdconfig.ini」ファイル をコピーします。
- 2. そのファイルを以下のディレクトリに入れます: /oem/sinumerik/hmi/cfg または /user/sinumerik/hmi/cfg。
- 3. ファイルを開いて、必要な設定をおこないます。

## 「slmahdconfig.ini」ファイル

#### 標準設定

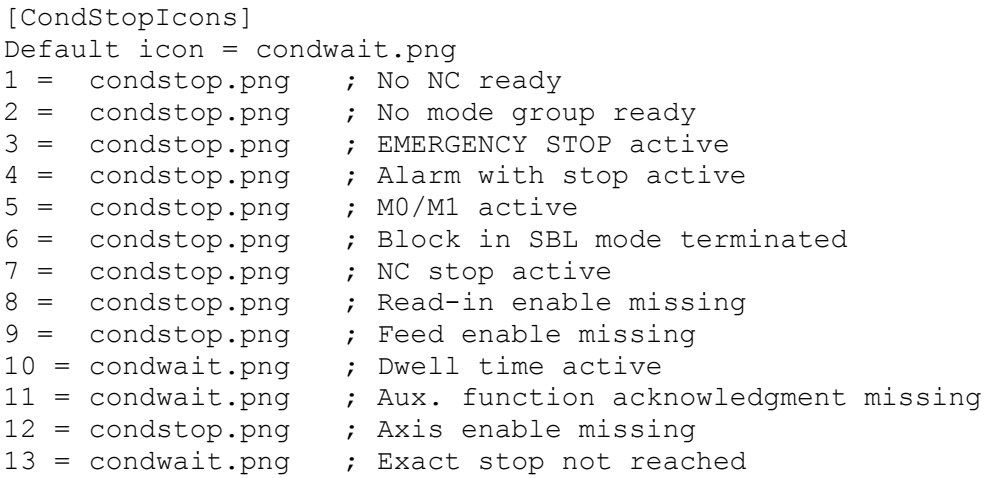

SINUMERIK Operate (IM9) 試運転マニュアル, 02/2012, 6FC5397-1DP40-3TA0 107 107 107 8.4 チャネル操作メッセージの設定

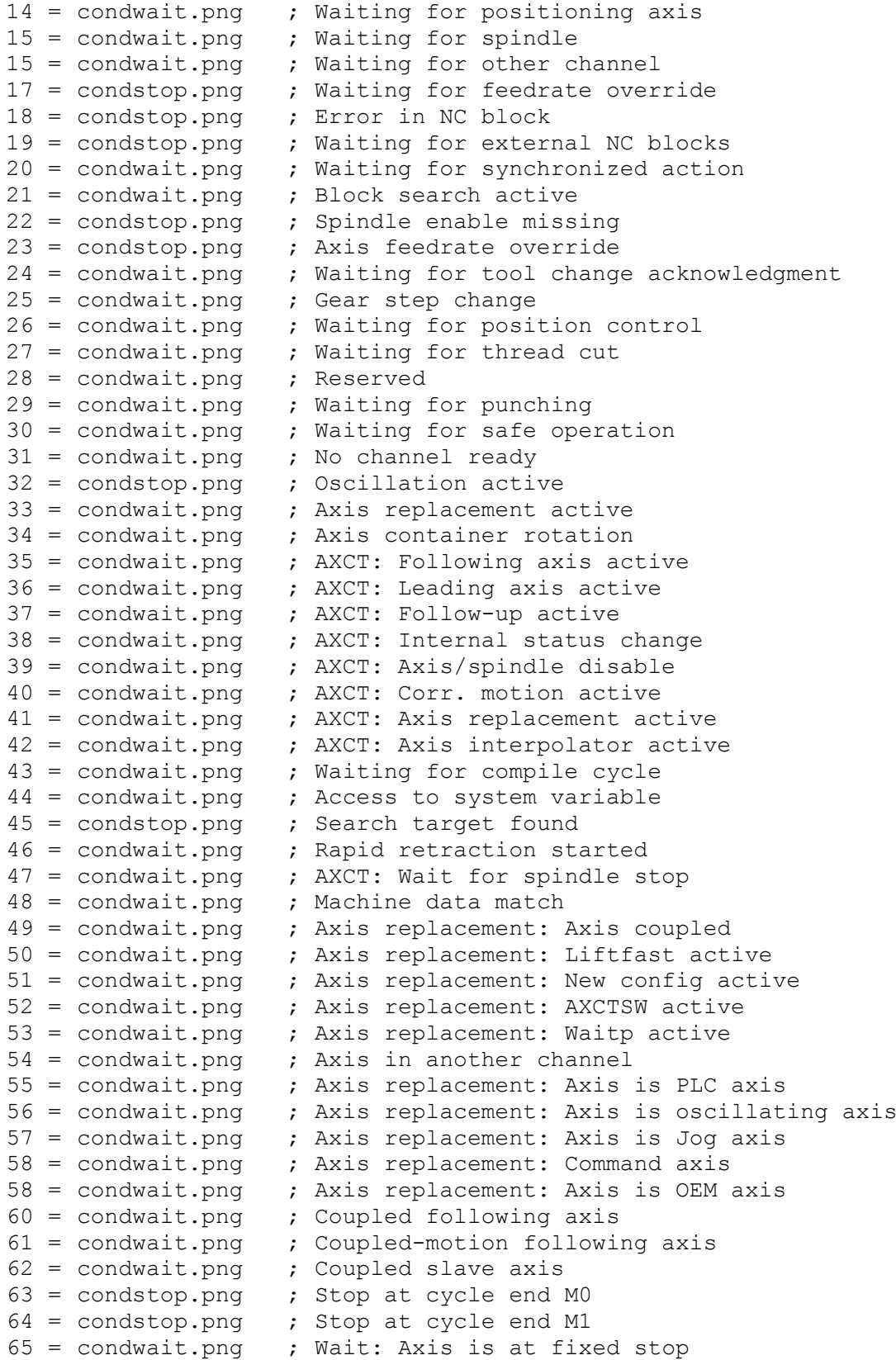

8.4 チャネル操作メッセージの設定

```
66 = condwait.png ; Master-slave switchover active
67 = condwait.png ; Axis replacement: Axis is single axis
68 = condstop.png ; Stop: Target reached after block search
69 = condwait.png ; Synchronism: Synchronous spindle<br>70 = condwait.png ; Deactivation position synch. spi
                      ; Deactivation position synch. spindle
71 = condwait.png ; Waiting for transformer axis enable
72 = condstop.png ; Waiting because of possible collision
73 = condstop.png ; Jog: Position reached
74 = condstop.png ; Jog: Direction blocked
75 = condwait.png ; Brake request
76 = condwait.png ; Wait: G4 still: U
77 = condstop.png ; Axial feed disable from PLC
78 = condstop.png ; Waiting for axial feed enable
79 = condwait.png ; Axial feed disable from SYNACT
80 = condwait.png ; Waiting for master spindle speed
81 = condwait.png ; Waiting for parameter set change
82 = condwait.png  ; Waiting for end of motion before
                            transformation change
83 = \text{conduct}.\text{png}84 = \text{conduct}, \text{png}85 = condwait.png
[CondDelayTime]
Default delay time = 1000<br>1 = 0 ; No NC re
1 = 0 ; No NC ready<br>
2 = 0 : No mode grow
2 = 0 ; No mode group ready<br>3 = 0 ; EMERGENCY STOP active
                  ; EMERGENCY STOP active
4 = 0 ; Alarm with stop active<br>5 = 0 : MO/M1 active
5 = 0 ; MO/M1 active<br>6 = 0 ; Block in SBL
6 = 0 ; Block in SBL mode terminated<br>7 = 0 ; NC stop active
                 ; NC stop active
8 = 0 ; Read-in enable missing<br>9 = 0 : Feed enable missing
9 = 0 ; Feed enable missing<br>
10 = 0 : Dwell time active
10 = 0 ; Dwell time active<br>12 = 0 ; Axis enable missi
                 ; Axis enable missing
16 = 0 \frac{1}{17} ; Waiting for other channel<br>17 = 0 \frac{1}{17} ; Waiting for feedrate over
17 = 0 ; Waiting for feedrate override<br>18 = 0 : Error in NC block
18 = 0 ; Error in NC block<br>19 = 0 ; Waiting for extern
19 = 0 ; Waiting for external NC blocks<br>22 = 0 ; Spindle enable missing
22 = 0 ; Spindle enable missing<br>23 = 0 : Axis feedrate override
                 ; Axis feedrate override
32 = 0 ; Oscillation active
45 = 0 ; Search target found
```

```
76 = 0 ; Wait: G64 still U
```
8.5 プログラムテストの無効化

## 8.5 プログラムテストの無効化

「プログラムテスト」機能を使用して実行される、パートプログラムのテストと試し運 転をおこなうためのプログラムテストの選択肢がいくつかあります。

この機能は、標準で有効になっています。 [運転]操作エリアの[プログラムコントロー ル]ウィンドウで、[PRT]チェックボックスを使用してプログラムテストを選択できます。

#### プログラムテストの無効化

以下の構成マシンデータを使用して、プログラムテストを無効にできます。 「PRT」 はステータス表示行に表示されなくなります。

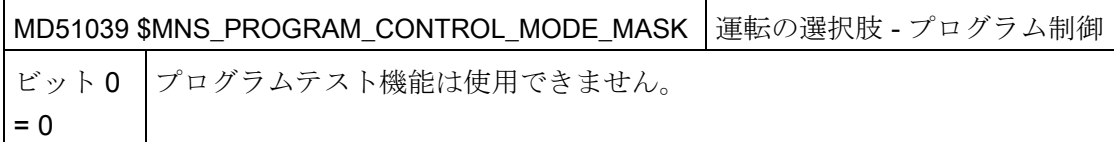

テストの選択は、以下のマニュアルで説明されています。

#### 参照先

機能マニュアル 基本機能; モードグループ、チャネル、プログラム運転、リセット応答 (K1)

8.6 「ティーチング」機能の有効化

## 8.6 「ティーチング」機能の有効化

#### ティーチングの有効化

ティーチング機能の一部は、一般構成マシンデータを使用して有効にします。

## 設定

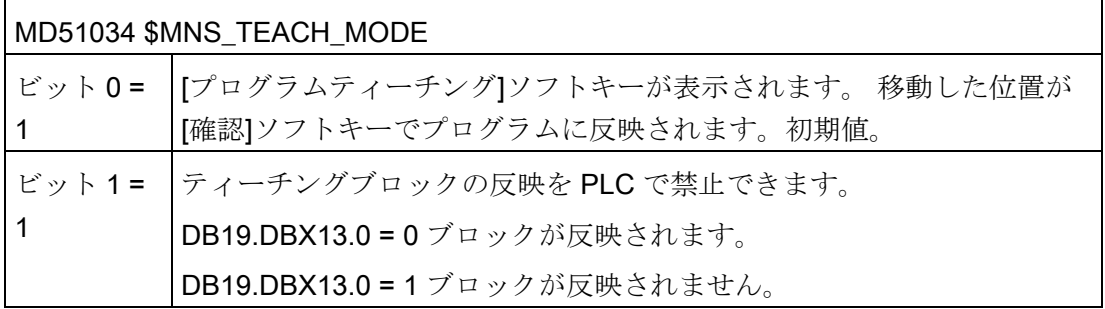

更に、機能へのアクセスはアクセス権によって決まります。

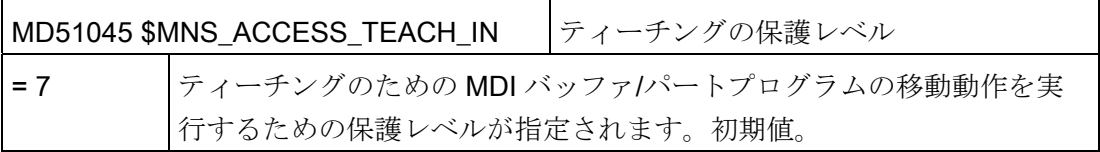

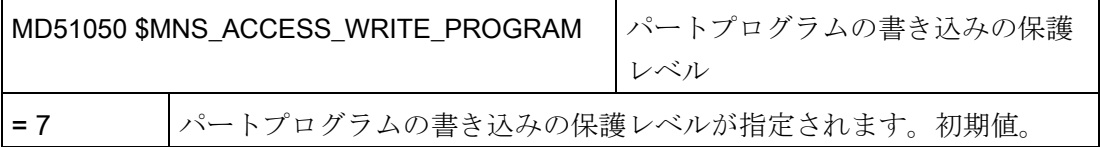

以下のチャネル別マシンデータを設定します。

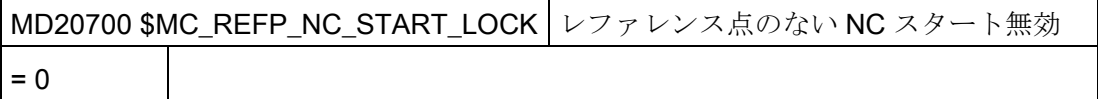

8.6 「ティーチング」機能の有効化

#### ティーチングの起動

- 1. マシンデータを設定してリセットをおこないます。
- 2. 「AUTO」と「MDI」運転モードに切り替えます。
- 3. TEACHIN サブ運転モードを選択します。
- 4. [プログラムティーチング]ソフトキーを押します。

#### ティーチング無効

[プログラムティーチング]ソフトキーが有効でない場合は、以下の理由が考えられます。

- プログラムが停止、リセット、または中断状態ではありません。
- レファレンス点復帰が必要な軸の中に、レファレンス点復帰していない軸がありま す。

#### STAT と TU の確定

移動ブロック内の機械の接続位置と回転軸の位置を確定したい場合は、[STAT]と[TU]チ ェックボックスをクリックします。

チェックボックスを表示するには、以下の一般構成マシンデータを設定します。

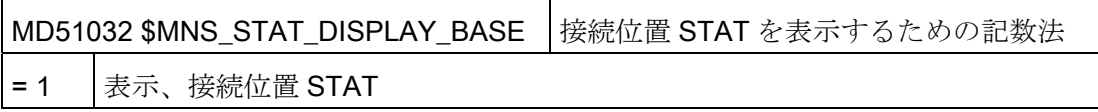

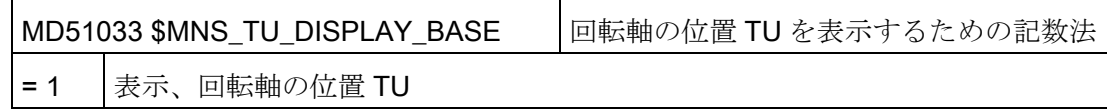

8.7 ブロックサーチ

## 8.7 ブロックサーチ

## 8.7.1 ブロックサーチモードの有効化

#### ブロックサーチモードの設定

以下のマシンデータを使用して、G コードプログラミングによるブロックサーチの可能 なタイプを設定することができます。

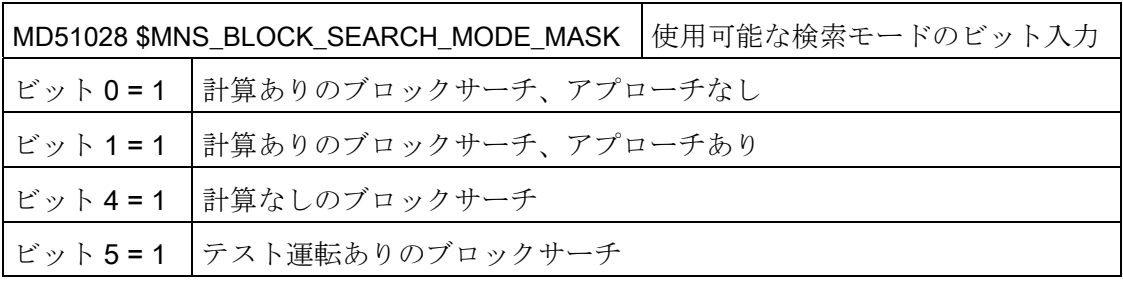

以下のマシンデータを使用して、JobShop プログラム(ShopMill、ShopTurn)でのブロッ クサーチの可能なタイプを設定することができます。

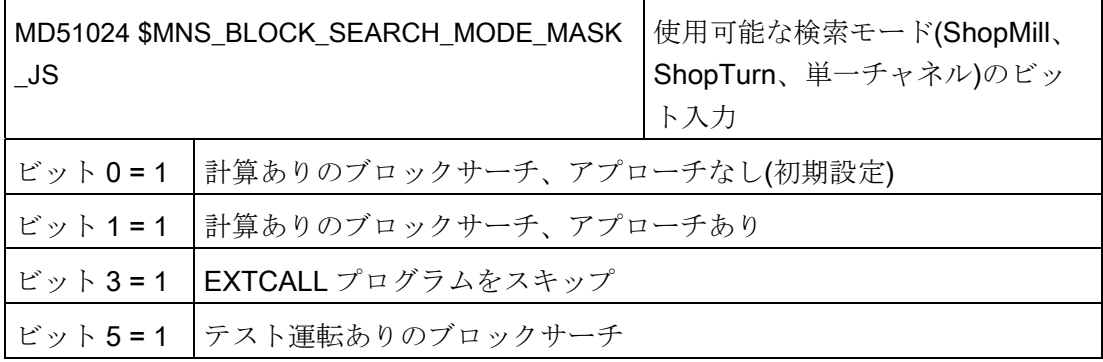

8.8 マルチチャネルのサポート

#### 8.7.2 外部からの実行用の高速ブロックサーチ

高速ブロックサーチ機能により、必要なブロックに達するまでパートプログラムを前に 進めることができます。

設定

「EXCALL スキップ」機能を有効にする場合は、以下の一般構成マシンデータを設定し てください。

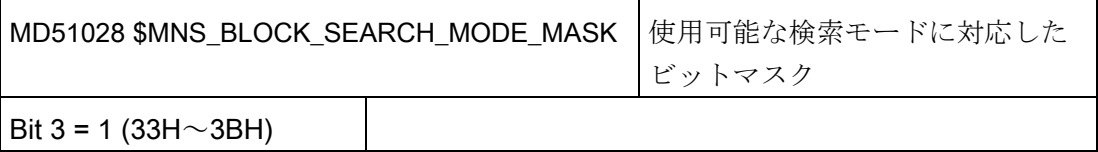

外部メインプログラムの場合、計算なしのブロックサーチは常に高速ブロックサーチに なります。 検索位置からのブロックだけがロードされます。

## 8.8 マルチチャネルのサポート

[運転]操作エリアでは、モードグループの任意の 2 つのチャネル(2~n)をデュアルチャ ネル表示で表示できます。

マルチチャネルエディタを使用して、マルチチャネル加工用の複数のプログラムを、そ の相互のタイミングに関係なく同時に開いたり、変更したり、生成したりできます。 この場合に使用するプログラムは、エディタ内で隣り合わせで表示されます。

さらに、プログラムを実際にコントローラで処理する前にシミュレーションを選択して 実行することもできます。

また、同期制御点に従ってプログラムを配置できます。

8.8 マルチチャネルのサポート

必要条件

- マルチチャネルデータは、最初に旋削加工をおこなう機械にのみ関連します。
- マルチチャネル加工の場合は、すべてのチャネルで以下のデータを同じ値にしてく ださい。
	- 単位
	- ワークオフセット(G54 など)
	- ワークオフセットの Z 値(選択)
	- 素材
	- 速度制限
- また、すべてのチャネルの以下の JobShop 用データを同じ値にしてください。
	- イニシャル点(主軸と対向主軸に 1 つずつ)
	- 心押台(主軸と対向主軸に 1 つずつ)
	- 工具交換位置(主軸と対向主軸に 1 つずつ)
	- 安全間隔
	- 下向き/上向き

#### マルチチャネルプログラムの作成

マルチチャネル加工には、以下のデータを含むジョブリストが必要です。

- プログラム名称
- プログラムタイプ
- $\bullet$   $G \sqcup \neg F$
- ShopTurn プログラム
- チャネルの割り当て

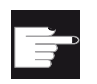

#### ソフトウェアオプション

ShopTurn/ShopMill プログラムの生成と編集には、 「ShopMill/ShopTurn」オプションが必要です。

8.8 マルチチャネルのサポート

ジョブリストを作成したら、[マルチチャネルデータ]パラメータ画面で、G コードと JobShop のデータを結合できます。結合したデータは、サイクルの呼び出しとしてジ ョブリストに保存されます。 [マルチチャネルデータ]パラメータ画面は、1 つ以上の ShopTurn プログラムをジョブリストに入れたときに表示されます。

## G コードプログラムのみのプログラミング

ジョブリストに G コードプログラムのみが含まれる場合は、「マルチチャネルデー タ」機能を解除できます。 これをおこなうには、以下のマシンデータを設定します。

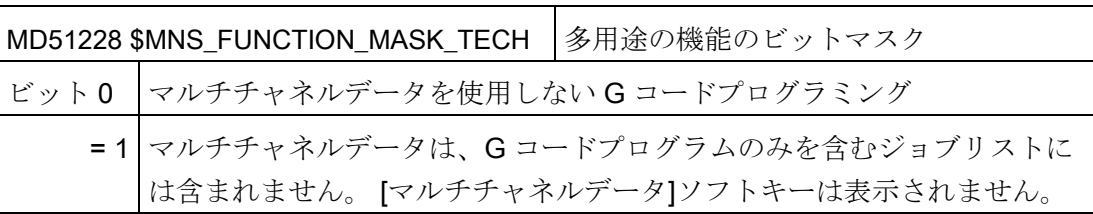

## シミュレーションと同時描画 9

## 9.1 概要

#### シミュレーション

シミュレーションは、自身のプログラムインタープリタ(SNCK)と SINUMERIK Operate の別のシミュレーションデータ環境でサポートされています。 SNCK は、データを NCK 環境と比較することで、特殊なユーザーオプションを機械に組み込めるかどうか を含めて、SINUMERIK コントローラファミリの構文全体を考慮します。 シミュレーシ ョンデータは、必要に応じて NCK 環境(初期化データ、マクロ、ユーザーデータ、工具 データ、加工サイクル)と静的に適合させることができます。また、工具データや加工 サイクルの変更時に動的に適合させることもできます。

穴あけ加工、フライス加工、旋削加工などの加工に特に重点を置いた加工シミュレーシ ョンを、コントローラの操作画面で、特定の機械のキネマティックスのワーク座標系で 実行することができます。

- 加工品のシミュレーションが、実際の NC データで実行されます。
- NCデータが、パートプログラムの変更毎に自動的に比較されます。
- シミュレーションにより、動作中の5軸座標変換(TRAORI)と旋回平面の場合でも、 加工を動的に表示できます。
- B 軸付きの旋盤の場合、最大で 4 つの加工チャネルをシミュレーション。
- ブロック回数とプログラム実行時間をインテリジェントに特定。
- ワークの連続細分化による極めて高速のグラフィック表示。
- 選択された画像エリア毎の最適な解像度。
- すべての区間が表示可能。
- 1つのワークの加工と並行して、別のワークの加工のシミュレーションが可能(NCU 720.x 以降)。
- 3次元シミュレーション 1 (オプション): さらに、シミュレーションを3次元表示に 拡張可能。 この拡張は、同時描画にも適用されます。

#### 9.1 概要

#### 制限事項

- 極めて高速でシミュレーション結果が得られますが、動的解像度は低くなります。
- 複雑な表示の場合、極めて複雑な部品の精密描画が非常に遅くなるか、実行されま せん。
- シミュレーションは、特殊なキネマティックのコンパイルサイクルには使用できま せん。
- **素材の CAD** データはインポートできません(たとえば、鋳物など)。
- 連結はシミュレートできません(連結動作、軸マスタ値連結、電子ギヤなど):
	- 連結動作: TRAILON(<スレーブ軸>, <マスタ軸>, <連結係数>)
	- 軸マスタ値連結: LEADON(Faxis, LAxis, カーブテーブル n) フィードバック値連結 と指令値連結
	- 電子ギヤ: EGDEF(FA, LA1, coupl.1, LA2, coupl.2, ... LA5, coupl.5), EGON, EGONSYN, EGONSYNE
- 軸入れ替え(GET, GETD)との同期はシミュレートできません。 つまり、時間の評価 もおこなえません。
- チャネル 1とチャネル2で並行処理をおこなう場合(2番目のチャネルの主軸による 毎回転送り)、シミュレーションでのプログラムの実行は自動プログラム(同時描画) の実行と一致しません。
- 旋回平面(CYCLE800)では、ワークの表示が不正確になります。

#### 同時描画

加工中に、工具軌跡をコントローラのディスプレイに 3 面表示または 3 次元表示で同時 描画することができます。 ワークのグラフィックと表示は、グラフィックシミュレー ションに対応します。

#### 注記

不完全な表示を避けるには、NC スタートの前に同時描画を有効にしてください。

シミュレーションと同時描画

9.2 シミュレーションの設定

## 9.2 シミュレーションの設定

#### 加工運転の表示

#### 旋削加工

- 2つのジオメトリ軸を使用した従来の旋削
- 3つの主軸: 主軸、対向主軸、工具主軸
- 対向主軸スライド、NC 軸の心押台
- **B軸:工具主軸の旋削工具の割り出し**

#### 旋盤でのフライス削り

● ジオメトリ軸を使用したフライス削り: TRANSMIT、TRACYL、TRAANG

#### フライス削り

- 5軸によるフライス削り旋回/TRAORI
- 旋回ヘッドの交換

#### シミュレーションの設定

以下のチャネル別マシンデータを使用して、旋削加工またはフライス加工と、チャネル の対応する座標系を設定します。

#### 旋削加工:

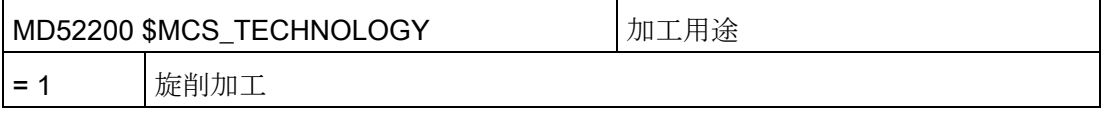

MD52000 \$MCS\_DISP\_COORDINATE\_SYSTEM |座標系の配置 = 34 (例)

#### フライス加工:

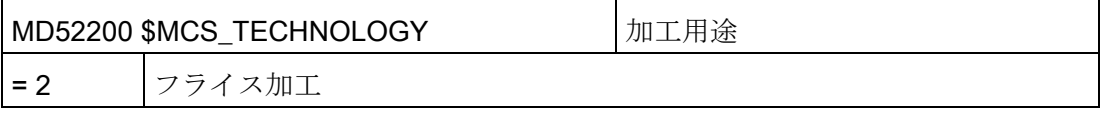

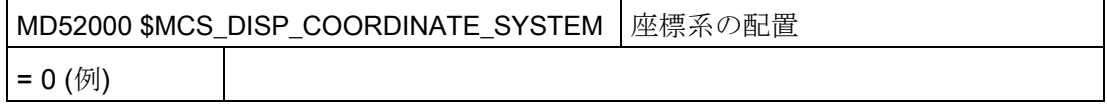

9.2 シミュレーションの設定

#### 軸の意味

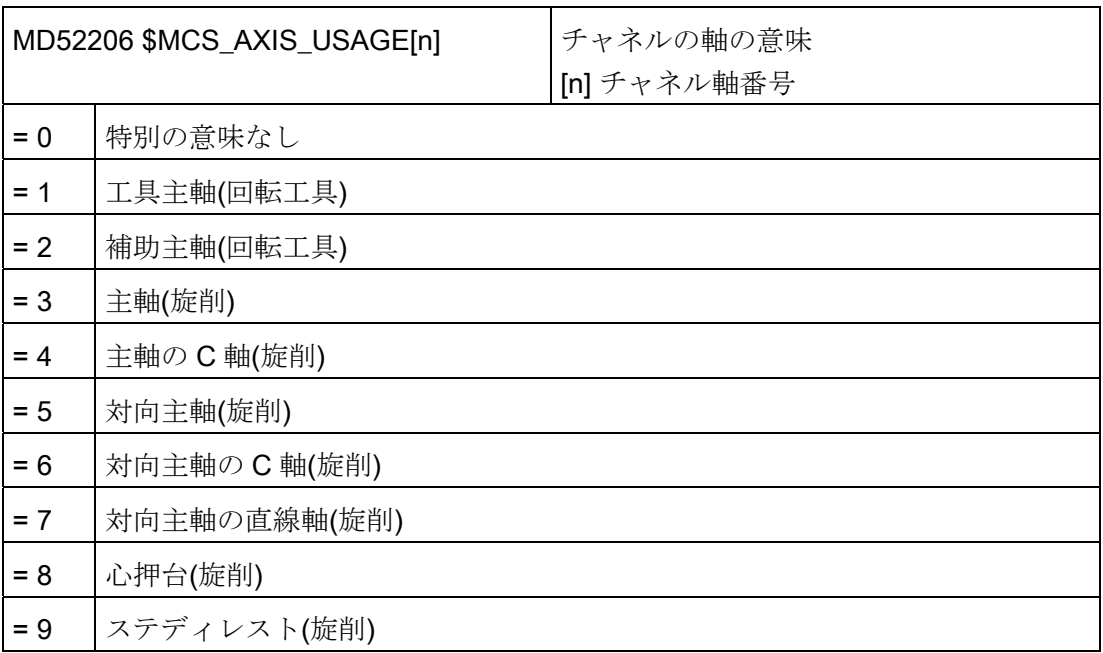

以下のチャネルマシンデータを使用して、工具ホルダまたは 5 軸座標変換で未設定の回 転軸の回転方向を入力します。

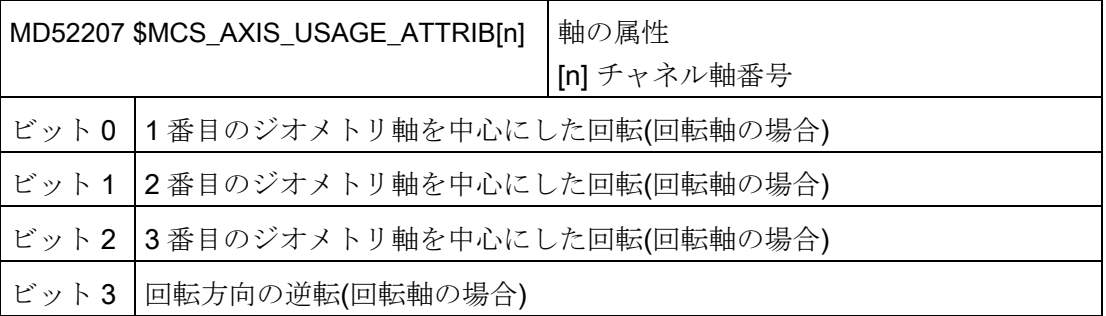

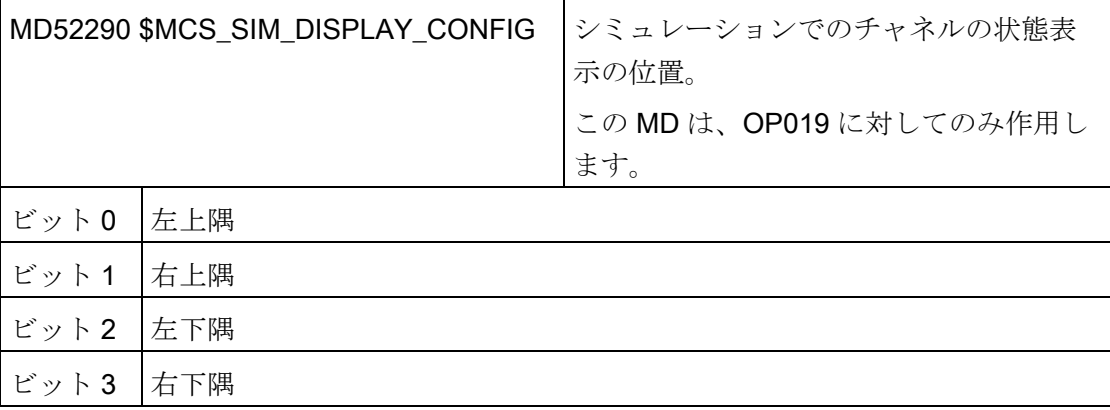

シミュレーションと同時描画

9.2 シミュレーションの設定

チャネル別マシンデータには、各チャネルに 1 つ以上のジオメトリ軸に対して、0.0 以 外の値(0.001 など)を入力します。 値が 0.0 の場合は、このパラメータが未設定である と見なされます。

MD53230 \$MCS\_SIM\_START\_POSITION シミュレーション開始時の軸位置 シミュレーションは、0 以外の値を 1 つ以上のジオメトリ軸に設定している場合にの

み可能です。

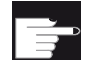

#### ソフトウェアオプション

その他のシミュレーションの設定には、次のオプションが必要です。 「3D シミュレーション 1 (加工品)」

#### 注記

#### シミュレーションのプログラム起動

チャネルに MD22622 \$MCS\_DISABLE\_PLC\_START を設定した場合は、チャネルがシ ミュレーションで自動的に起動しません。 この場合、パートプログラム命令 「START」を使用して、別のチャネルからのみ、チャネルを起動できます。

#### 注記

#### シミュレーションのアラーム表示

アラームはシミュレーションで、通常のプログラムの実行時とまったく同じように出力 されますが、表示されるアラームは 5 つまでです(機械のアラームと区別するために、 図の上に表示されます)。

同時描画とシミュレーションの間で異なる異常通知動作(たとえば、構文エラー)が発生 する場合、その原因は、たとえば、プログラミングにおけるハードウェアアクセス動作 の場合があります。 シミュレーションはハードウェアにアクセスしませんが、0 の入力 を内部的に読み取った後で終了します。 他方の同時描画では、アラームが出力されま す。

#### シミュレーションの解除

シミュレーションを解除するには、以下のマシンデータを設定してください。

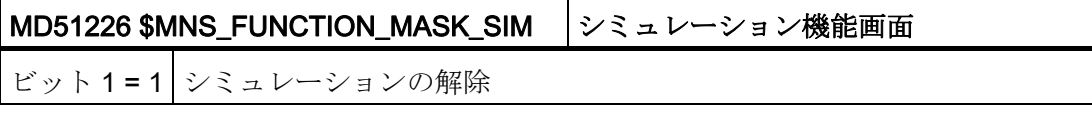

9.3 シミュレーション用 NCK データのリセット

## 9.3 シミュレーション用 NCK データのリセット

電源投入シンボル付きのアラームがシミュレーション中に表示された場合は、シミュレ ーションをリセットして、再度ロードしてください。

手順

- 1. [スタートアップ]操作エリアを選択します。
- 2. [HMI]ソフトキーを押します。 딨 **HMI**

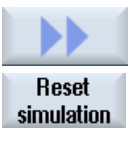

 $0K$ 

د **72-F** アップ

- 3. [>>]と[シミュレーショントータルリセット]ソフトキーを押します。 [注意! パワーオンリセット]ウィンドウが開き、以下の確認ガイダン スが表示されます。 [シミュレーションを完全に再初期化しますか?]
	- 4. [OK]ソフトキーを押します。 シミュレーションのトータルリセットが、実際の NCK の全てのデ ータ配列で開始されます。

#### 注記

NCK でアーカイブを読み込んだ場合は、トータルリセットが自動的に開始されます。

9.4 同時描画の設定

## 9.4 同時描画の設定

同時描画の設定

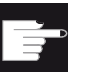

#### ソフトウェアオプション

「同時描画」機能には、次のオプションが必要です。 「同時描画(リアルタイムシミュレーション)」

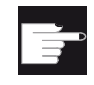

#### ソフトウェアオプション

心押台を表示するには、「ShopMill/ShopTurn」オプションが必要です。

#### 心押台表示の適用

手順:

- 1. プログラムでの選択により、心押台を表示します。
- 2. 心押台の寸法を指定します: 操作エリアで、[パラメータ|セッティングデータ|主軸チ ャックデータ]を選択します。 心押台長さと心押台直径のパラメータの[ZR]と[XR]を 入力します。

心押台寸法が、以下のマシンデータに書き込まれます。

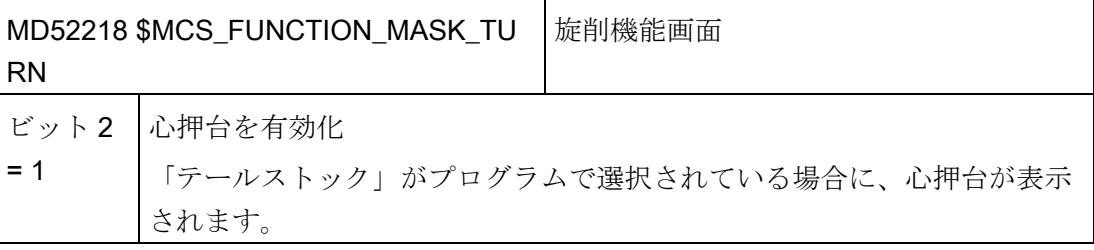

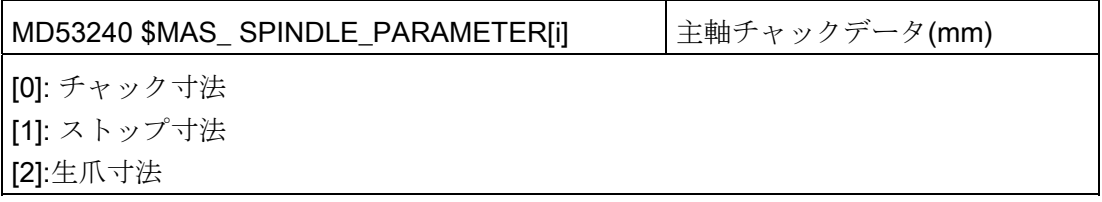

シミュレーションと同時描画

9.4 同時描画の設定

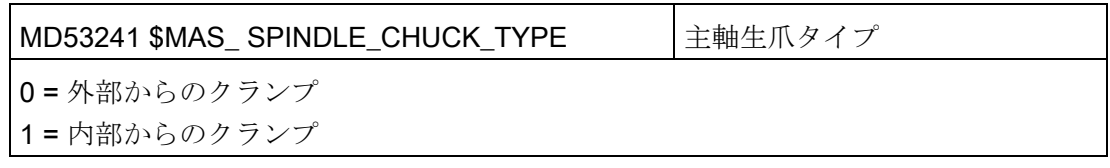

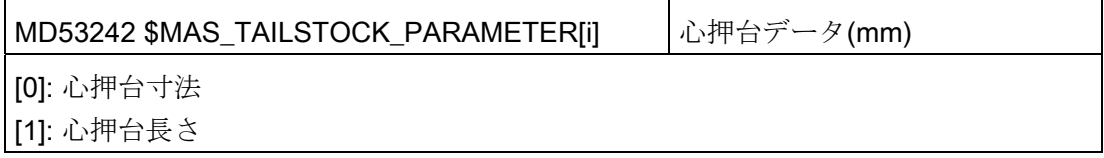

#### 加工時間表示の適用

プログラム実行時間機能で、タイマがシステム変数として提供されます。 NCK 用タイ マは(最後のコントローラの電源投入からの時間を測定するために)常に起動しています が、チャネル別タイマは以下のチャネルマシンデータで起動してください。

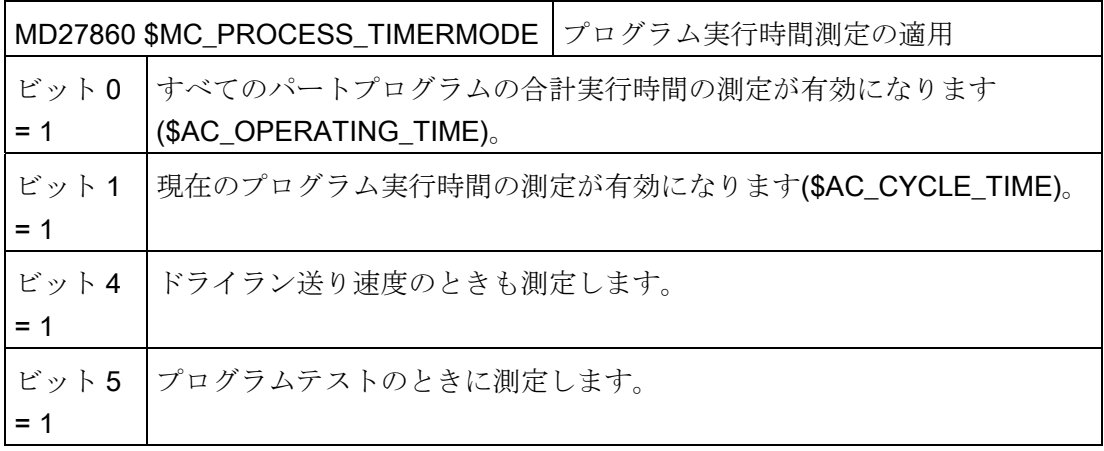

# PLC 機能 しんじょう はんじん こうしょう ちょうしょう イロール ちょうしょう イロー

## 10.1 プログラムの選択

#### 10.1.1 ソフトキーの表示

プログラムリストを呼び出すための操作画面上のソフトキーは、一般構成マシンデータ で有効になります。

#### ソフトキーの設定

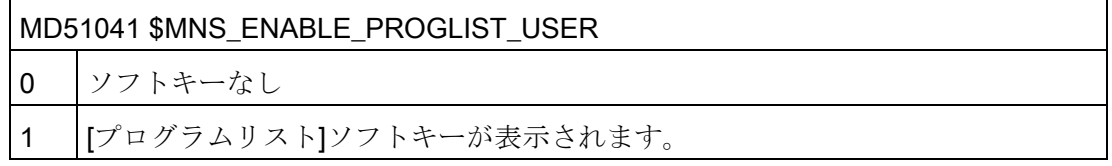

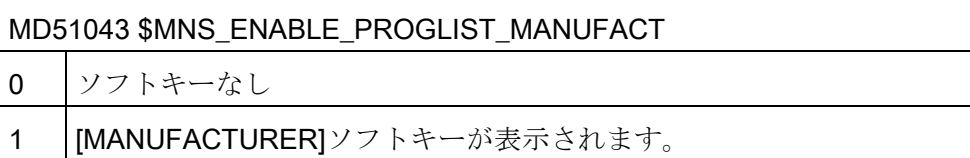

#### 必要条件

プログラムリストを作成するには、以下の権限が必要です。

- 「プログラムマネージャ」操作エリア: アクセスレベル3(パスワード: ユーザー)、 または
- [スタートアップ]操作エリア: アクセスレベル 1 (パスワード: 工作機械メーカ)

10.1 プログラムの選択

#### プログラムリスト

ワーク、パートプログラム、サブプログラムなどの NC データから目的のプログラムを 組み合わせて、プログラムリストを作成することができます。 このプログラムは実行 するために、PLC で選択できます。

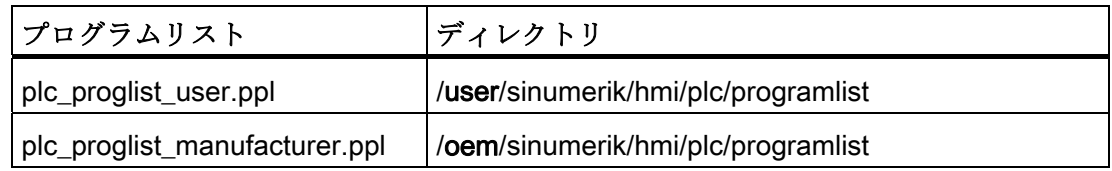

#### 手順

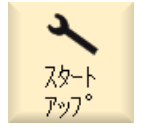

1. アクセスレベル 1 の権限を持つ場合、[スタートアップ]操作エリア を選択します(パスワード: 工作機械メーカ)

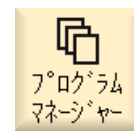

#### または

アクセスレベル 3 の権限を持つ場合、[プログラムマネージャ]操作 エリアを選択します(パスワード: ユーザー)。

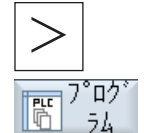

- 2. メニュー更新キーを押して、[Prog-リスト]ソフトキーを押します。 [プログラムリスト]ウィンドウが表示されます。
- Manu-3. 特定のシリーズのすべての機械に使用できるプログラムリストを作 facturer 成したい場合は、[Manufacturer]ソフトキーを押します。
- プログラム | 選択
- 
- 4. 目的の行(プログラム番号)にカーソルを置きます。
	- 5. [プログラム選択]ソフトキーを押します。 [プログラム]ウィンドウが開きます。 ディレクトリ「ワーク」、 「パートプログラム」、「サブプログラム」を含む NC メモリのデ ータツリーが表示されます。
- $\alpha$
- 6. 目的のプログラムにカーソルを置いて、[OK]ソフトキーを押しま す。 選択したプログラムが、パスと一緒にリストの最初の行に挿入され ます。

10.1 プログラムの選択

または

プログラム名称を直接、リストに入力します。

エントリを手動で作成する場合は、パスを間違えないように注意し てください(例:

//NC/WKS.DIR/MEINPROGRAMM.WPD/MEINPROGRAMM.MPF) 。

必要に応じて、拡張子(.MPF)が追加されます。

#### 注:

構文チェックはおこなわれません。

ワークの場合は、同じ名称のメインプログラムまたはジョブリスト がワーク自体に存在していることを確認してください。

削除

7. リストからプログラムを削除するには、該当する行にカーソルを置 いて[削除]ソフトキーを押します。 または

すべて 削除

プログラムリストからすべてのプログラムを削除するには、[すべて 削除]ソフトキーを押します。

#### 10.1.2 PLCからのプログラムの選択

機能

実行する NC プログラムを PLC から指定することができます。 NC プログラムの名称 がプログラムリストに入力されます。

アクセスレベルに応じて 2 種類のプログラムリストがあり、NC プログラムは以下の 別々のファイルに組み合わされます。

- 1. ユーザー: ユーザーによる編集が可能(アクセスレベル 3).
- 2. 工作機械メーカ: 工作機械メーカのみによる編集が可能(アクセスレベル 1).

10.1 プログラムの選択

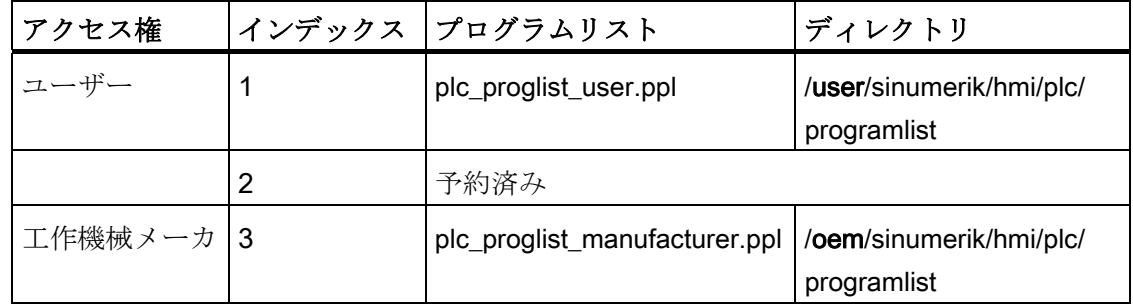

#### プログラムリストの名称の変更:

プログラムリストの名称を変更する場合は、、「plc\_proglist\_main.ppl」という名称の 制御ファイルを作成してください。

アクセス権に応じて、制御ファイルはディレクトリ/oem/sinumerik/hmi/plc/programlist または/user/sinumerik/hmi/plc/programlist に保存されます。 インデックスと変更済みの 名称を制御ファイルに入力してください。

#### インタフェース信号

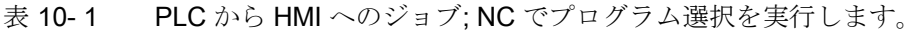

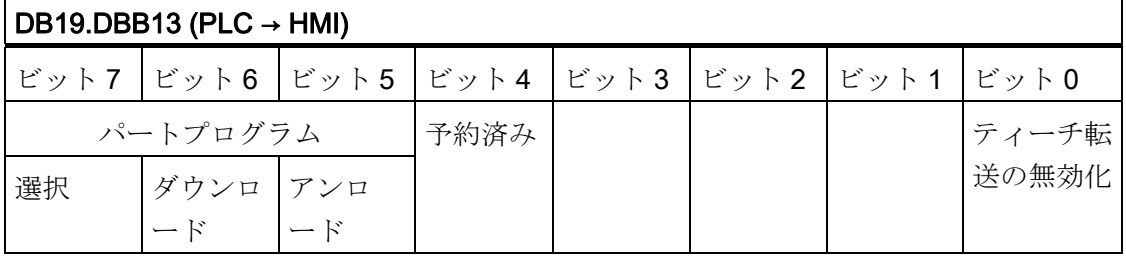

表 10- 2 ジョブは、制御ファイルのインデックスを使用して指定されます。

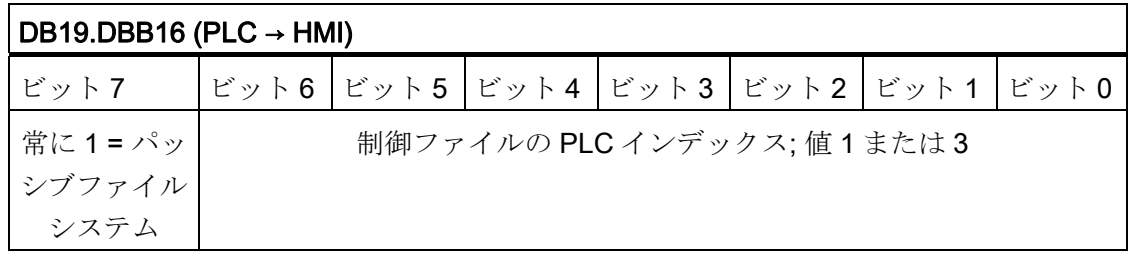

10.1 プログラムの選択

表 10- 3 指定されたプログラムリスト内のインデックスは、NC プログラムを示します。

| $ DB19.DBB17 (PLC \rightarrow HMI) $      |  |  |  |  |  |  |  |
|-------------------------------------------|--|--|--|--|--|--|--|
| │ビット7 │ビット6│ビット5│ビット4│ビット3│ビット2│ビット1│ビット0 |  |  |  |  |  |  |  |
| パートプログラムの処理: プログラムリストから転送されるファイルのインデックス   |  |  |  |  |  |  |  |
| user = 値 1 $\sim$ 100                     |  |  |  |  |  |  |  |
| oem = 値 201 $\sim$ 255                    |  |  |  |  |  |  |  |

表 10- 4 HMI からの、現在のデータ送受信状態に関する通知バイト

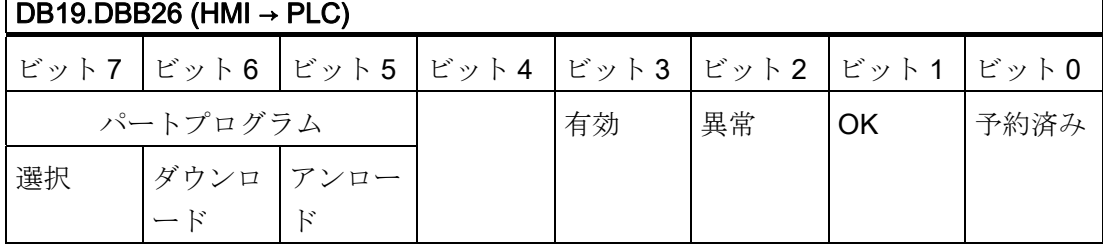

#### ジョブの処理

 $\Gamma$ 

PLC ジョブは、以下の流れに従って処理されます。

- 通知バイトが0の場合のみ、PLC はジョブバイトでジョブを開始できます。
- HMI は、通知バイトにジョブ(パラメータセットを除く)を反映します(HMI ジョブが 処理中であることを PLC に通知します)。 PLC は、未完了のジョブに対して「ジョ ブ有効」信号を受け取ります。
- 動作が終了すると(異常なし、異常ありのいずれの場合も)、PLC はもう一度応答し て、ジョブバイトを削除する必要があります。
- その後、HMI は通知バイトを0に設定します。これにより、処理を順番におこなう ことができます。

10.1 プログラムの選択

## PLC の異常 ID

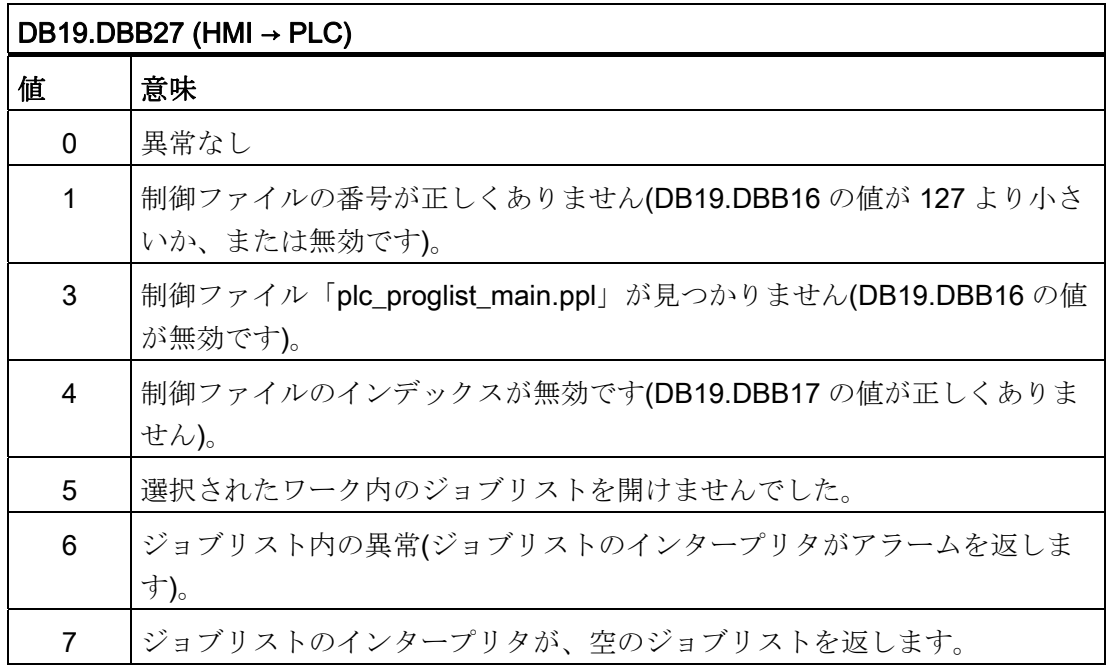

参照先

機能マニュアル 基本機能: NC/PLC 間の各種共通インタフェース信号と各種機能 (A2)

10.2 キーロックの有効化

## 10.2 キーロックの有効化

操作パネルのキーボードと、HMI に接続したキーボードは、インタフェース信号で無効 にできます。

## インタフェース信号

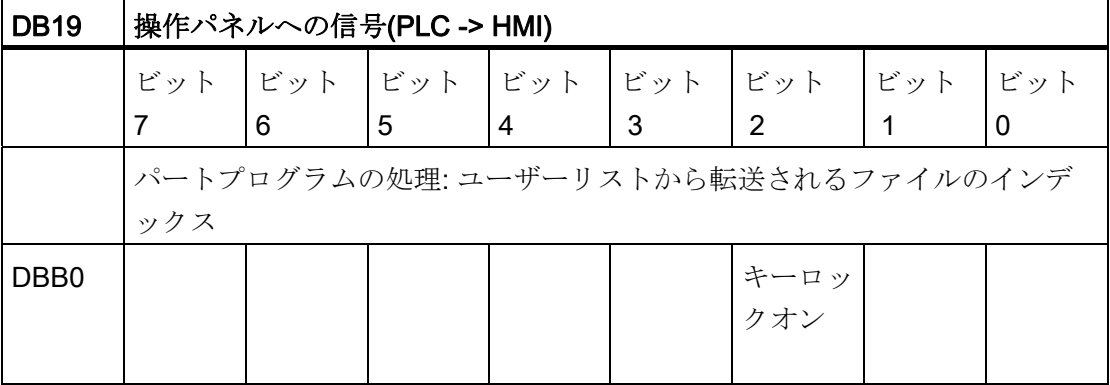

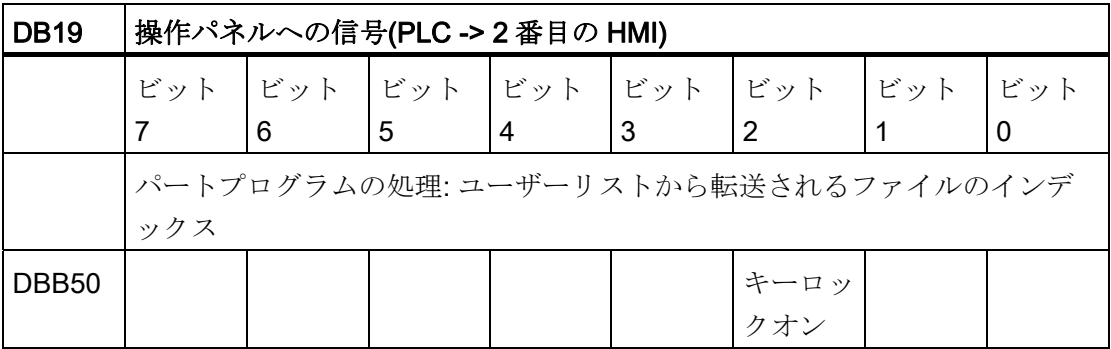

10.3 操作エリアと画面番号の PLC への転送

## 10.3 操作エリアと画面番号の PLC への転送

#### 現在の操作エリアの PLC ユーザーインタフェースへの保存

以下に列記された操作エリアについて、その操作エリアの選択時に、指定された PLC-ID が PLC ユーザーインタフェースの変数 DB19.DBB21 に保存されます。

HMI モニタが設定されている場合、PLC-ID は HMI モニタのバイト 0 に保存されます。

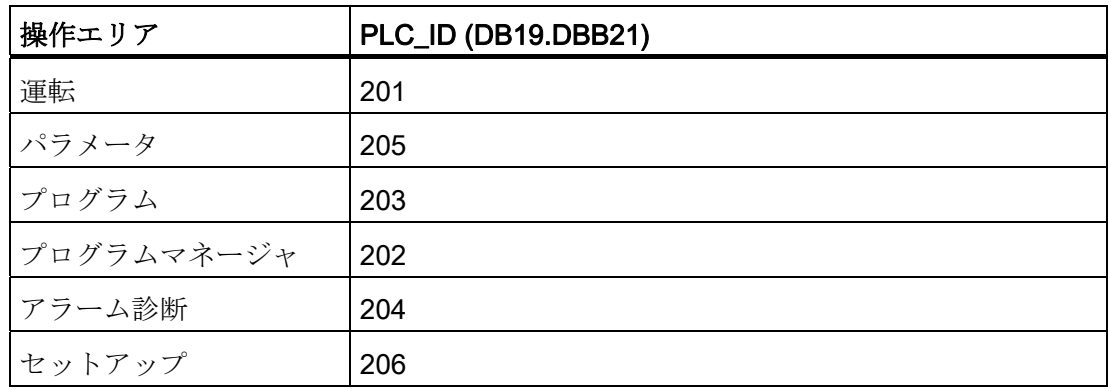

#### 選択したウィンドウの PLC ユーザーインタフェースへの保存

以下に列記されてウィンドウについて、その画面の選択時に、指定された PLC-ID が PLC ユーザーインタフェースの変数 DB19.DBW24 に保存されます。

HMI モニタが設定されている場合、PLC は HMI モニタのバイト 2 と 3 に保存されます。

#### 運転操作エリア

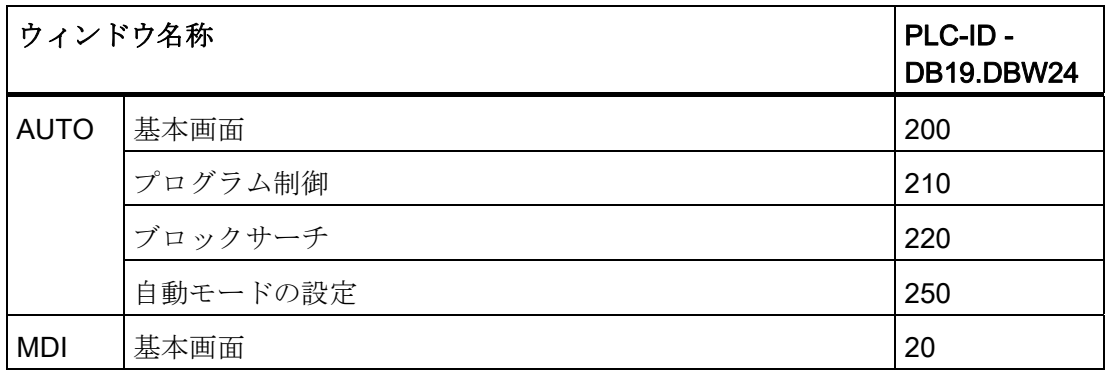

10.3 操作エリアと画面番号の PLC への転送

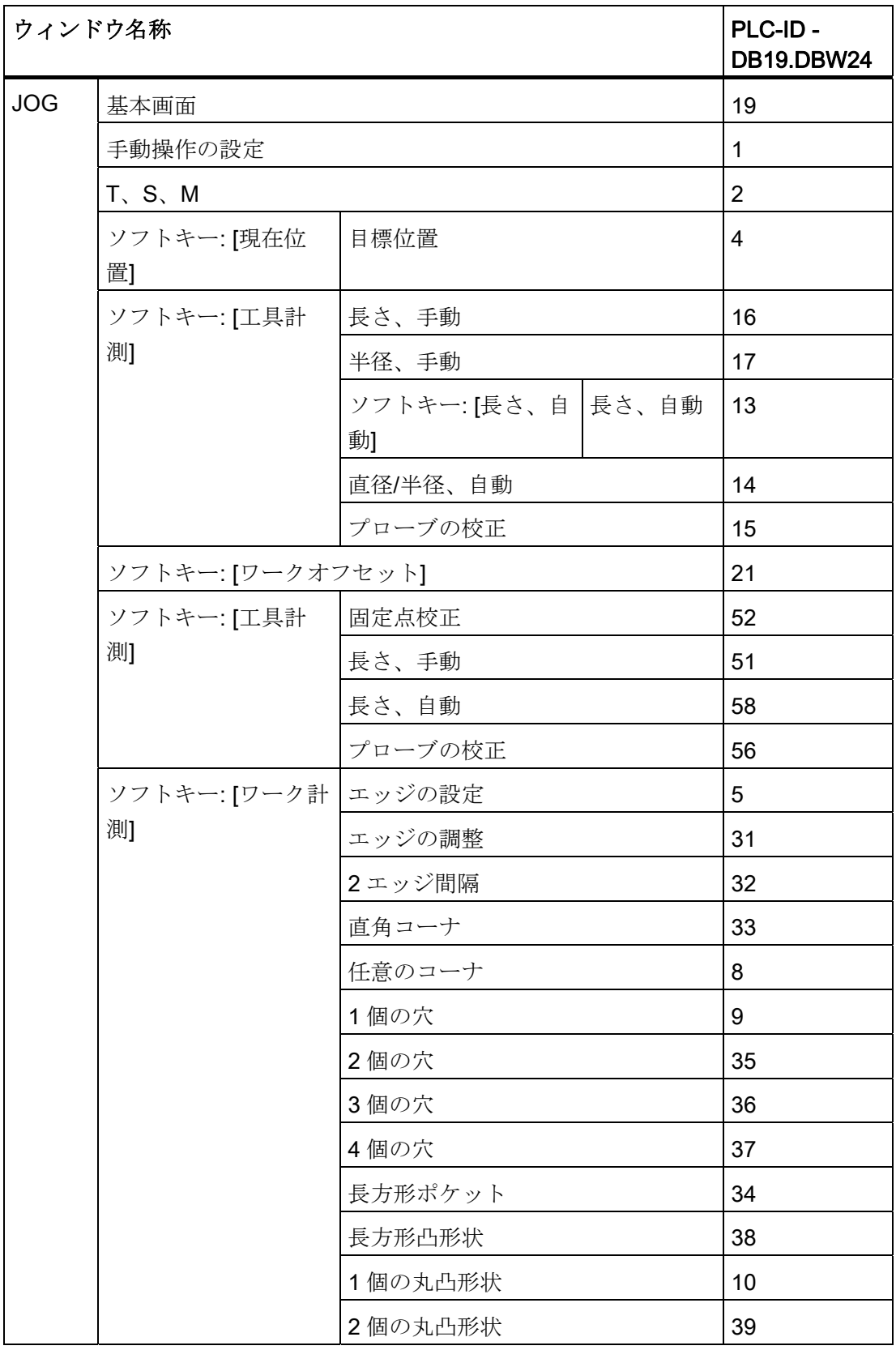

10.3 操作エリアと画面番号の PLC への転送

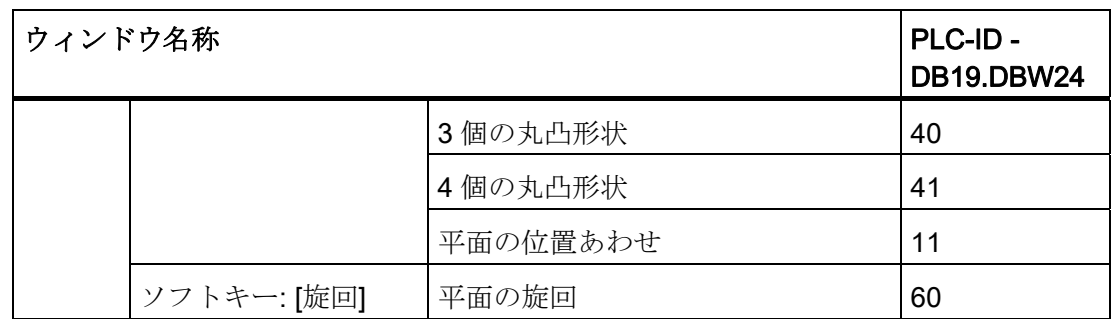

## パラメータ操作エリア

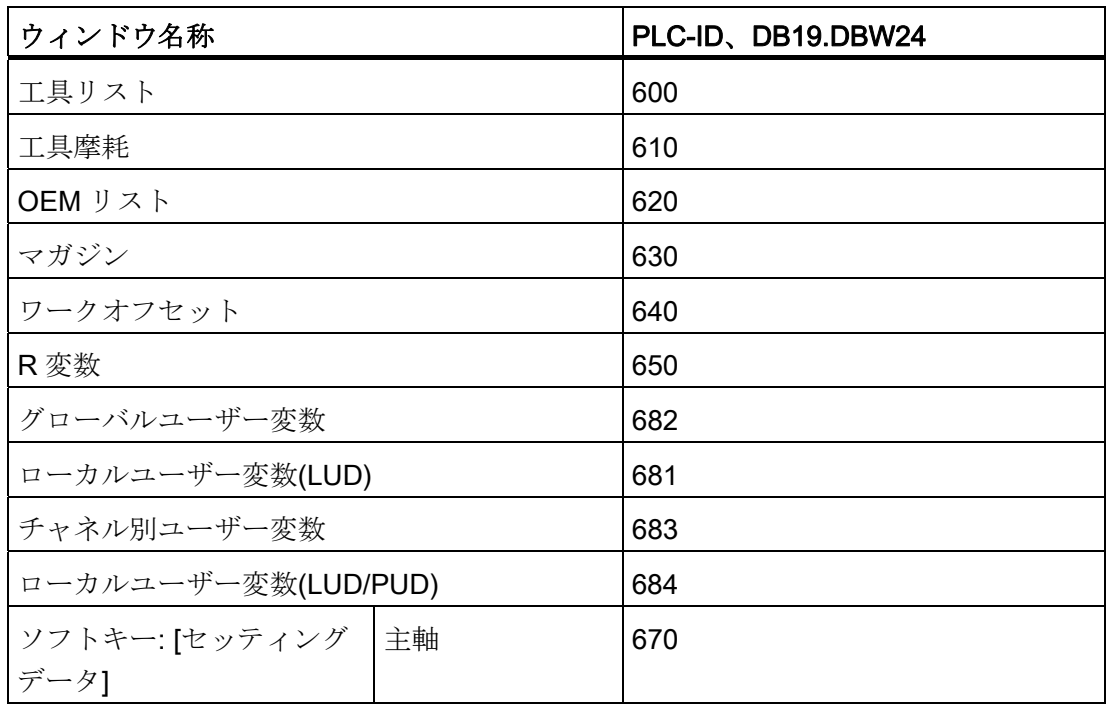

10.3 操作エリアと画面番号の PLC への転送

プログラムマネージャ操作エリア

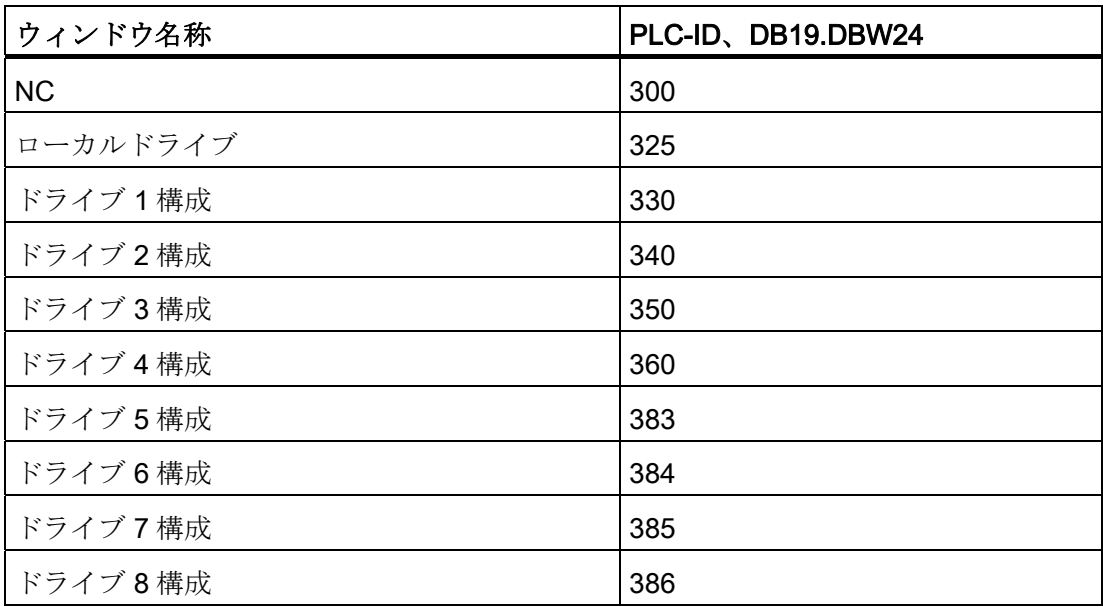

アラーム診断操作エリア

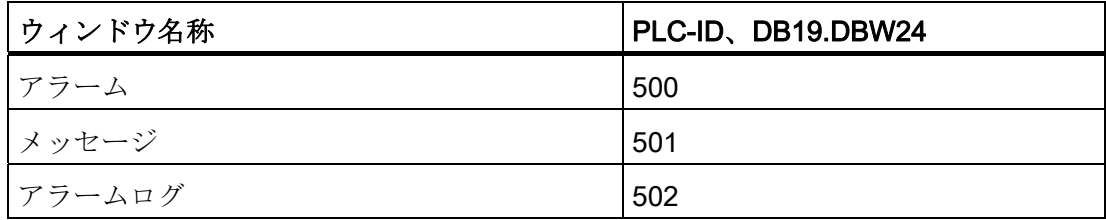

10.4 HMI モニタ

#### 10.4 HMI モニタ

HMI モニタは、自由に選択できるユーザー用 PLC データブロックのデータエリアです。

#### HMI モニタの設定

HMI モニタの PLC アドレスは、以下の表示マシンデータを使用して設定されます。

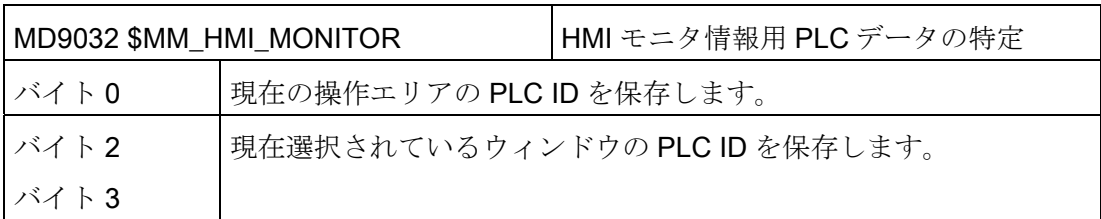

マシンデータは文字列で、指定されたバイトオフセット、例えば DB60.DBB10 などを 持つ PLC データエリアへのポインタと解釈されます。 PLC データエリアは、PLC の 8 バイトで構成されます。 開始アドレスには、偶数バイトオフセット(0、2、4、6、8 な ど)でなければなりません。

例

データブロック 60、バイト 10 に対応する DB60.DBB10 バイト 10、11、12、13、14、15、16、17 を HMI モニタとして予約します。 DB60.DBB10: 現在の操作エリアの PLC ID DB60.DBW12: 現在選択されているウィンドウの PLC ID

#### 注記

HMI モニタを使用する場合、PLC ユーザーインタフェース内の対応する変数 – DB19.DBB21 と DB19.DBW24 – は使用できなくなります。 つまり、ユーザーインタフェースまたは HMI モニタのどちらか一方を使用できます

が、両方を同時には使用できません。

10.5 ユーザー状態表示(OEM)

## 10.5 ユーザー状態表示(OEM)

#### 機能

ユーザーアイコンは、運転操作エリアの 2 番目の行のヘッダに表示することができます。 この場合、プログラム名称は、ヘッダーの三行目の右側のフィールドに表示されます。 有効な停止条件があると、プログラム名称が非表示になります。

ユーザーアイコンの表示は PLC ビットで制御されます。 アイコンは、PNG ファイルの 形式で提供され、 /user/sinumerik/hmi/ico/ico640 などにあるファイルシステ ムに解像度別に保存されます。ヘッダ内の最大 16 個の位置を使用して、ユーザーアイ コンを表示できます。

#### 設定

ユーザーアイコンは、[UserIcons]セクションの slmahdconfig.ini ファイルで設定 されています。 以下のデータが必要です。

- ユーザーアイコンの表示を制御するためのビットによる PLC ダブルワードの開始ア ドレス。
- 使用するビット毎に、アイコンのファイル名称とアイコンの表示位置。

または、以下のパラメータを使用して定義することもできます。

#### ● USER\_ICON\_BASE

UI 0 (最上位ビット)~UI 31 (最下位ビット)の 32 ビットを使用できます。

例: USER\_ICON\_BASE=DB80.DBB0

 $\Rightarrow$  UI\_0 = DB80DBX3.0  $\geq$  UI\_31 = DB80.DBX0.7

#### ● USER\_ICON\_BASE256

UI\_0 (最上位ビット)~UI\_255 (最下位ビット)の 256 ビットを使用できます。 例: USER\_ICON\_BASE256=DB19.DBB80

⇒ UI\_0 = DB19.DBX111.0 と UI\_255 = DB19.DBX80.7

10.5 ユーザー状態表示(OEM)

#### 例

#### [UserIcons]

#### USER\_ICON\_BASE=DB19.DBB80

; アイコンを表示する PLC ダブルワードの開始バイト(DB19.DBD80)を設定します

 $UI_0 = icon1.png,4$ 

; ビット 0 (DB19.DBX83.0)が設定されている場合、位置 4 に icon1.png を表示します。

 $UI_1 = icon2.png, 6$ 

; ビット 1 (DB19.DBX83.1)が設定されている場合、位置 6 に icon2.png を表示します。

#### 重ね合わせ

一義的でない選択の場合(画像を同一の位置に表示する複数の識別子用ビット):

同一の位置については、小さい識別子番号の画像の上に大きい識別子番号の画像が重ね られます。 有効な選択ビットが 16 未満の場合も、一義的でない選択が使用できます。 PLC は、意図的にこの重ね合わせ機能を使用して、(小さい識別子番号を持つ)重要度の 低い表示に、重要な表示(大きい識別子番号)を重ねることができます。

#### 注記

2 つの HMI アプリケーションが 1 つの NC/PLC 装置(M:N)に割り当てられている場合、 PLC は最初に、どちらの HMI インタフェースが有効であるかを特定します。 アイコン は、有効な HMI アプリケーションに対してのみ PLC から要求することができます。

#### 適用可能な用途

一義的な選択によって、それぞれの位置毎に、最大 16 ビットを 4 つの選択バイトに同 時に設定することができます。

- 1つの位置に32の切り替え画像、各画像は異なるビットで選択(同時に、1つの選 択ビットだけ有効)
- 許容される16の位置毎に2つの切り替え画像があり、それぞれの位置で32の選択 ビットのうちの 2 つが必要(常に最大 16 の有効な選択ビット)
- 最大 16 の位置に対して、合計で最大 32 の画像の組み合わせ(任意のタイミングで、 最大 16 の有効選択ビット)
- 16 を超える選択ビット
PLC 機能

10.5 ユーザー状態表示(OEM)

#### OEM テキストの設定

工作機械メーカは、プログラムのディレクトリとプログラム名称行に独自のテキストを 表示することができます。 これらのテキストに%パラメータを含めることはできませ ん(ユーザーテキストの場合は可能ですが)。 行は、HEADER.INI の入力に従って <OEM\_NUMBER\_TEXTFIELD>エリアに分割されます。

データは、ユーザーデータブロックで提供されます。 データブロックと正確なオフセ ットの数値は、HEADER.INI ファイルで宣言されます。 この目的のために、以下のエ ントリを[OEMTextInfo]セクションで使用できます。

[OEMTextInfo]

OEM NUMBER TEXTFIELD = 1 ; 1 行に最大 3 つのテキストフィールド

OEM TEXT BASE = DBx.DBBy

ユーザーDB のインタフェースのフォーマットは以下のとおりです。

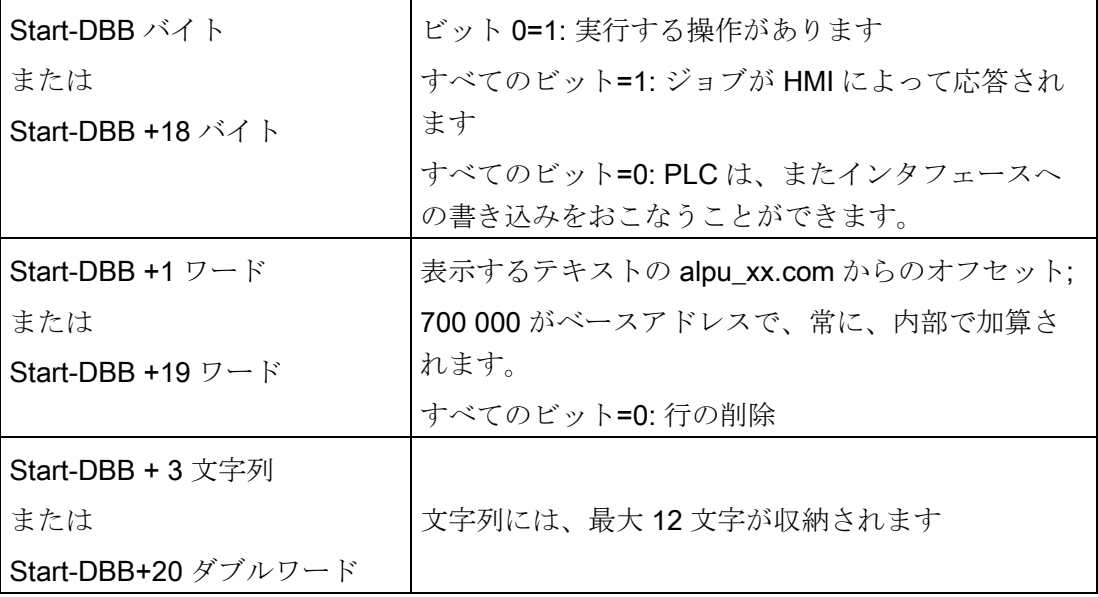

最初のパラメータには、ベースが 700,000 のテキスト番号のオフセットが収納されます (ユーザーPLC テキスト)。 このパラメータが 0 の場合、該当行が削除されます。 二番 目のパラメータには、最大 12 文字の文字列が収納されます。 空でない場合、このテキ ストが、ユーザーPLC テキストの代わりに出力されます。

パラメータは PLC で「後ろから前に」書き込んでください。つまり、すべてのパラメ ータを初期化してから最初のバイトを設定してください。 次の行のデータは、開始バ イトからちょうど 18 バイト後にあります。 行は左から右に出力され、一行あたり最大 10.5 ユーザー状態表示(OEM)

で 3 つの出力フィールドが提供されます(つまり、合計で 6 つのフィールドが使用可能 です)。

各行の最初のバイトへのホットリンクは、操作ソフトウェアでセットアップされます。 そのバイトで変更が発生すると、操作ソフトウェアが応答します。操作ソフトウェアが そのデータを表示した場合、最初の変数に-1 を書き込みます。 操作ソフトウェアがホ ットリンクによってこの変更について知らされると、すぐに、この変数に 0 を書き込み ます。

HMI 自体は、この変更に応答する必要はありません。 この変数を 0 に設定すると、 PLC は再びインタフェースへのデータ書き込みのみおこなうことができます。このメ カニズムにより、操作ソフトウェアは、すべてのパラメータ変更について認識します。

#### OEM アイコンの設定

機械の状態を示す OEM アイコンは、プログラム制御表示用に提供されたフィールドに 表示できます(たとえば、 SBL、M01 など)。 OEM アイコンが定義されている場合、プ ログラム制御表示の要素は非表示になります。

アイコン名称は、ユーザーアイコンと同様に HEADER.INI 設定ファイルで指定されて います。

[OemIcons]

OI  $0=$  <name.png>, <位置>

...

OI 31= <name.png>, <位置>

ここで、<名称>はビットマップのファイル名称、<位置>は表示行内の表示位置(1~16) です。 同一の位置に複数のビットマップを表示できます。 同一の位置で複数のビット マップが同時に有効な場合は、最大の画面番号を持つビットマップが表示されます。

この表示は、PLC ダブルワードによって制御されます。 このダブルワードは、 HEADER.INI ファイルの次のセクションで宣言されます。

[OemIcons]

Oem\_ICON\_BASE = DBx.DBBy

このダブルワード内の各ビットが、画面番号に対応する1つの OEM アイコンを表して います。 この結果、ビット 0 を設定すると、ビットマップ OI 0 が表示されます。 ビ ットがリセットされると、関連ビットマップが削除されます。

最大で 16 のアイコンが表示可能であり、合計で 16 の表示位置が使用可能です。 空の 位置を指定する必要はありません。

# 主軸機能 せいしんしゃ インター・コンプログラム

### 11.1 主軸制御

#### 参照先

主軸の設定の詳しい説明については、以下を参照してください。

機能マニュアル 基本機能: 主軸(S1)

#### エンドオブプログラム

エンドオブプログラムには、以下の M 機能を使用します。

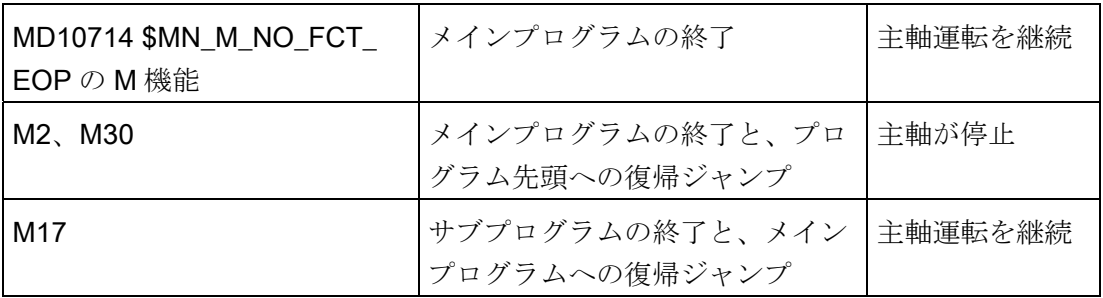

マシンデータ MD10714 \$MN\_M\_NO\_FCT\_EOP がゼロ以外の場合は、M2/M30 (NC プ ログラムのプログラム終了)と、MD10714 \$MN\_M\_NO\_FCT\_EOP に設定された M 機能 が区別されます。

#### 例

MD10714 \$MN M NO FCT EOP = 32 は、「JOG」または「MDI」運転モードで生成 されたプログラムのプログラム終了のための「M32」を意味します。

特に、この機能は、主軸を連続的に手動操作で起動するために必要です(接触計測の場 合など)。

11.1 主軸制御

#### キーの設定

機械操作パネルのキーを使用した手動制御を実施する場合は、主軸データブロックの以 下のインタフェース信号を使用します。

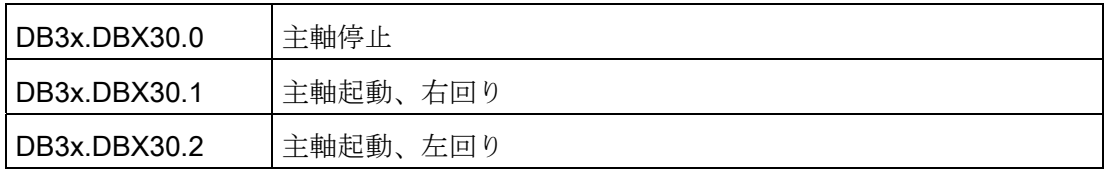

主軸は、以下の状態で起動と停止できます。

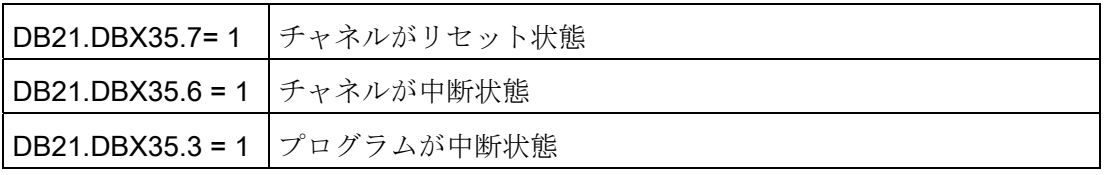

#### 注記

プログラムの運転中に主軸を停止する必要がある場合は、ユーザーPLC でインタフェ ース信号を DB3x.DBX4.3、「送り停止/主軸停止」に設定してください。

追加設定:

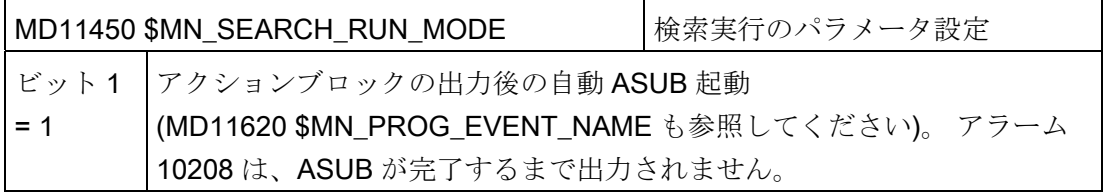

#### 回転方向(ShopTurn のみ)

ShopTurn 操作画面で、主軸と C 軸の回転方向が正しく表示されていることを確認して ください。また、ShopTurn 機能のプログラミング時には、正しい回転方向が実行され ることを確認してください。 この設定は、機械の主軸/C 軸の実際の回転方向に基づい ておこなってください。

- 円筒補間機能と極座標補間機能を使用する場合は、機能を正しくセットアップして いることが必要条件となります。 参照 [ShopTurn](#page-661-0)[での円筒補間](#page-661-0)[\(TRACYL\)](#page-661-0) (ページ [656\)](#page-661-0)
- ShopTurn画面に表示されるM機能M3の主軸/C軸の回転方向は、部分的にマシンデ ータを使用して定義します。 以下の「回転方向の定義」の章を参照してください。 [旋削の](#page-655-0)[ShopTurn](#page-655-0)[サイクルの](#page-655-0) [設定](#page-655-0) (ページ [650](#page-655-0))
- 主軸の回転方向(M3/M4)は、インタフェース信号 DB3n.DBX17.6 を介して、C軸の 回転の正方向に割り当てられます。M3 と C+が同じ方向に回転する(= 0)か、逆の方 向に回転するか(= 1)は、ビットで定義します。 該当の設定オプションは、以下の章 に記述します。
	- 対向主軸の回転方向 [ShopTurn](#page-657-0)[での対向主軸の設定](#page-657-0) (ページ [652](#page-657-0))
	- 主軸の回転方向 [旋削の](#page-655-0)[ShopTurn](#page-655-0)[サイクルの設定](#page-655-0) (ページ [650\)](#page-655-0)

11.2 アナログ主軸

### 11.2 アナログ主軸

#### アナログ主軸の機械軸インデックス

どのドライブ(FD、MSD、SLM)にも割り当てられていない主軸の場合、負荷率表示を PLC 経由で制御することができます。

操作ソフトウェアが主軸をアナログ主軸であると認識するように、以下のマシンデータ に、アナログ主軸の軸インデックスを入力してください。

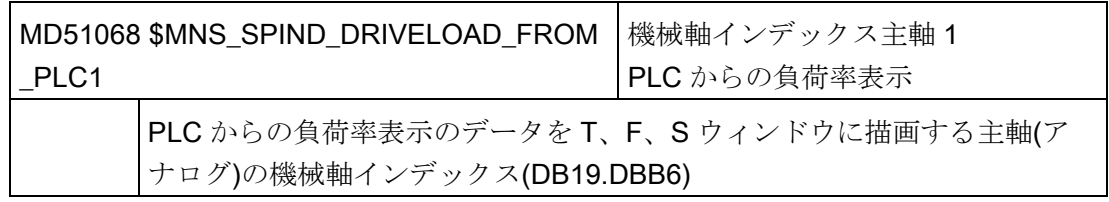

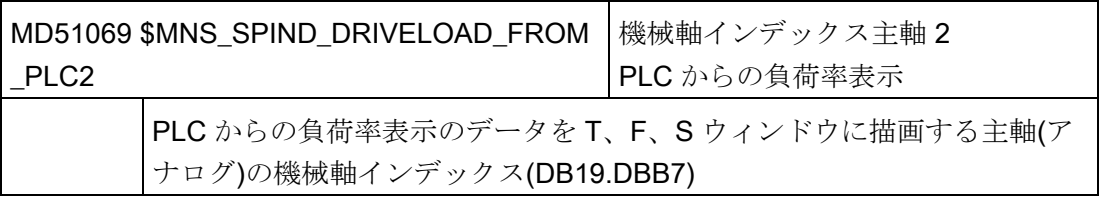

主軸機能

11.3 ピッチ誤差補正

#### 11.3 ピッチ誤差補正

補正データをパートプログラムまたは INI ファイルを使用して NC に転送する代わりに、 入力画面ですべての軸の補正データを入力してチェックするか、設定を変更することが できます。

最後に、変更済みのデータを NC で 1 回の手順で有効にします。 有効化時に必要なマ シンデータが自動的に設定されます。

#### 手順

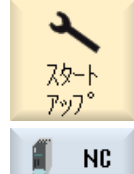

error

- 1. [セットアップ]操作エリアを選択し、[NC]ソフトキーを押します。
- Leadscrew 2. [ピッチ誤差]ソフトキーを押します。 [補正テーブルの値]ウィンドウが開いて、軸の初期設定の補正テーブ ルが表示されます。または、補正値が使用できない場合は、使用さ れる検出器が表示されます。
- 次の軸 3. [次の軸]または[前の軸]ソフトキーを押して、目的の軸を選択しま す。

前の軸

または

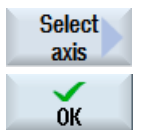

 [軸選択]ソフトキーを押します。 [直接選択 軸]ウィンドウが開きます。 目的の軸にカーソルを置き、 [OK]で確定します。

主軸機能

11.3 ピッチ誤差補正

Configur-4. [設定]ソフトキーを押して、選択した軸の補正値を編集します。 ation [補正テーブルの設定]ウィンドウが開きます。

- 5. 以下を入力します。
	- 補正のタイプ EEC または CEC
	- 開始位置、終了位置、補間点の間隔
	- EEC の場合のみ 使用する検出器 - 複数の検出器が使用可能な場合は、選択メニュ ーから目的のシステムを選択します。
	- CECの場合のみ – 補正テーブル(-): 負の方向のテーブルのインデックス – 補正テーブル(+): 正の方向のテーブルのインデックス

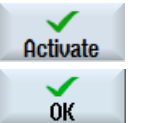

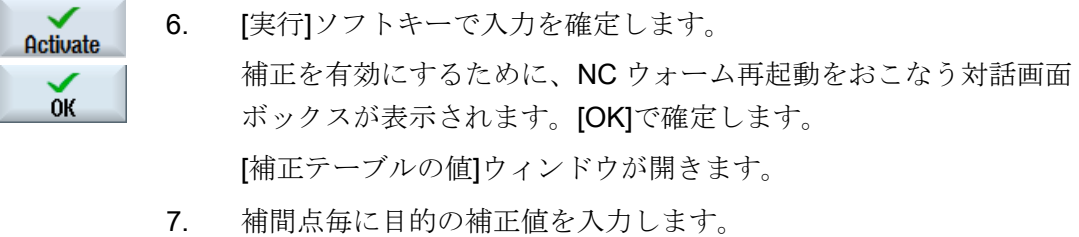

```
8. もう一度[実行]ソフトキーを押して、補正値を NC に転送します。
Activate
```
参照先

上級機能 (K3) 機能マニュアル

# $F$ ライブシステム 12

#### 12.1 ドライブ装置のセットアップ

#### 手順

PLC のセットアップが完了すると、SINUMERIK Operate の操作画面で、SINAMICS ド ライブのセットアップをおこなうことができます。

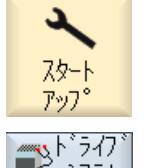

- 1. [セットアップ]操作エリアを選択します。
- 2. [ドライブシステム]ソフトキーを押します。 [ドライブ状態の概要]ウィンドウが開きます。 ドライブシステムがセットアップ済みかどうかのメッセージが出力 されます。

参照先

SINAMICS ドライブ装置のセットアップ手順は、以下の説明書で説明されています。 CNC 試運転マニュアル: NCK、PLC、ドライブ

ドライブシステム

12.1 ドライブ装置のセットアップ

# 工具管理 イランチング

## 13.1 工具管理用マシンデータ

#### 13.1.1 マガジン管理機能あり/なしの設定

#### マガジン管理機能なしの設定

NC マガジン管理機能なしで工具管理機能をセットアップする場合は、以下の設定をお こないます。

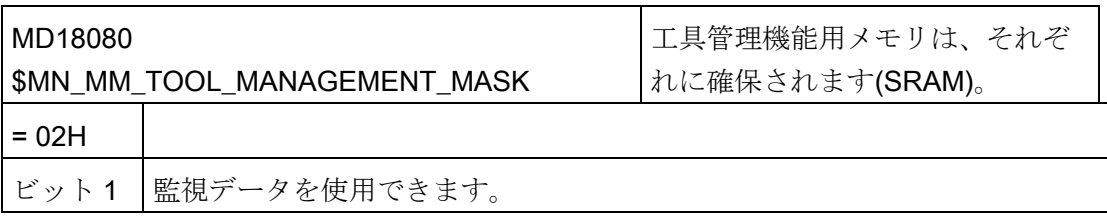

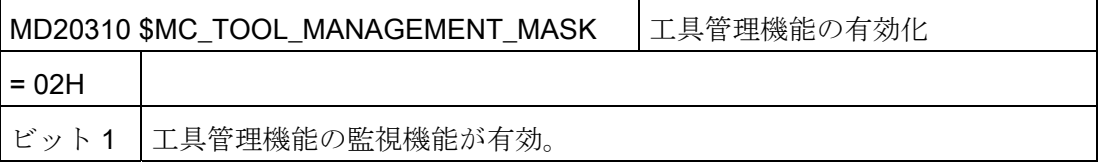

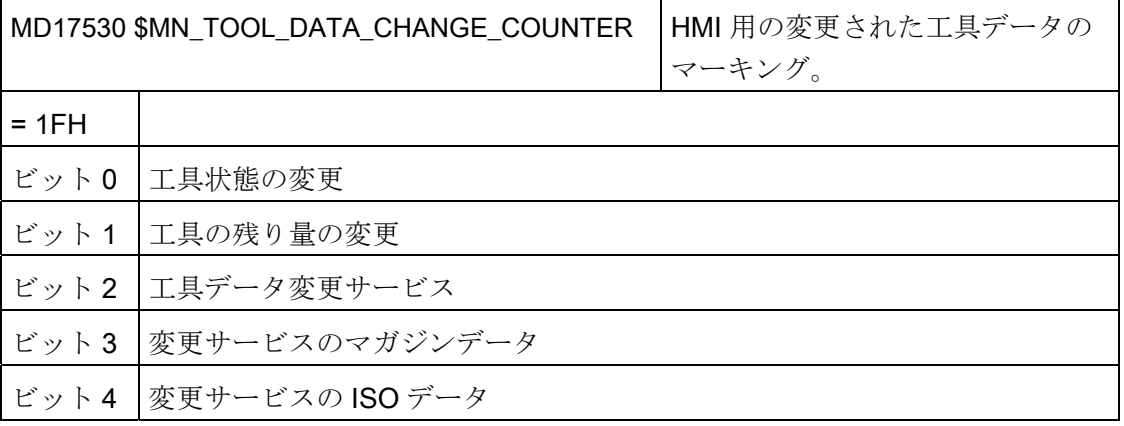

13.1 工具管理用マシンデータ

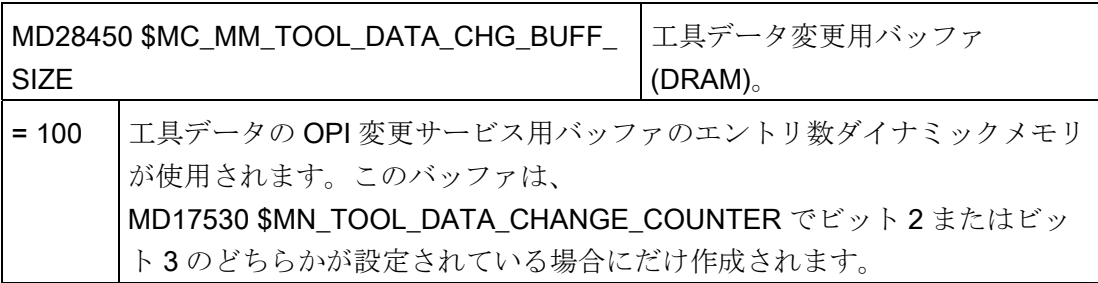

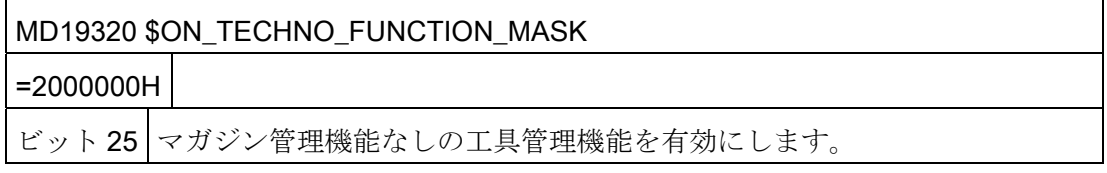

#### マガジン管理機能ありの設定

NC マガジン管理機能ありで工具管理機能をセットアップする場合は、以下の設定をお こないます。

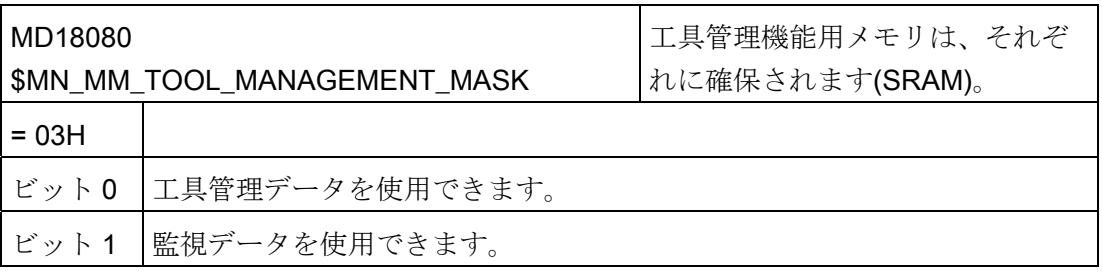

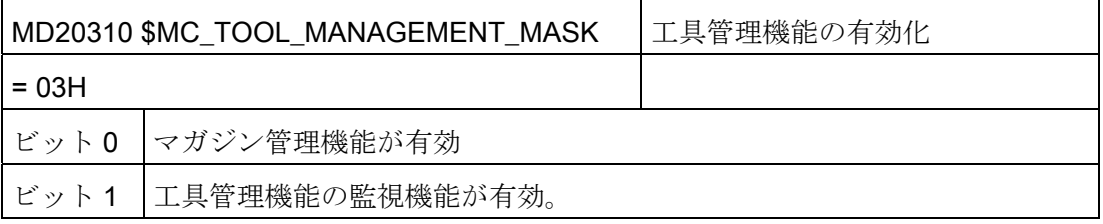

13.1 工具管理用マシンデータ

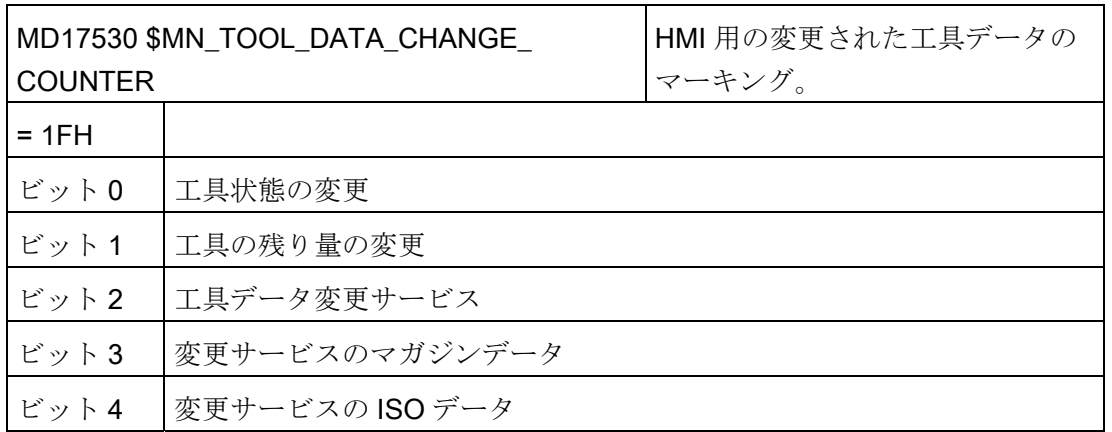

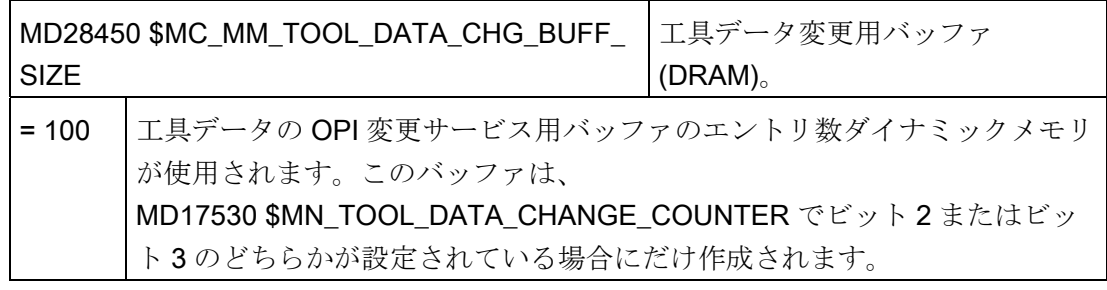

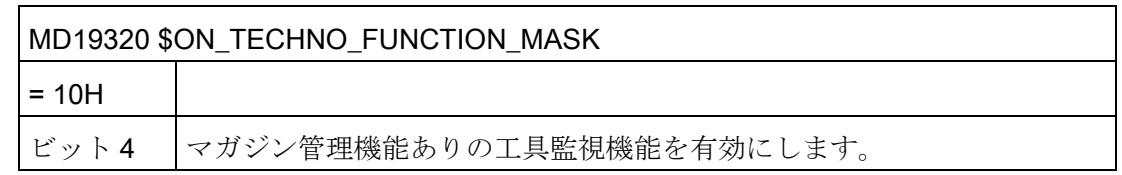

13.1 工具管理用マシンデータ

#### 13.1.2 工具管理のアクセスレベルの設定

#### 選択したパラメータのアクセスレベル

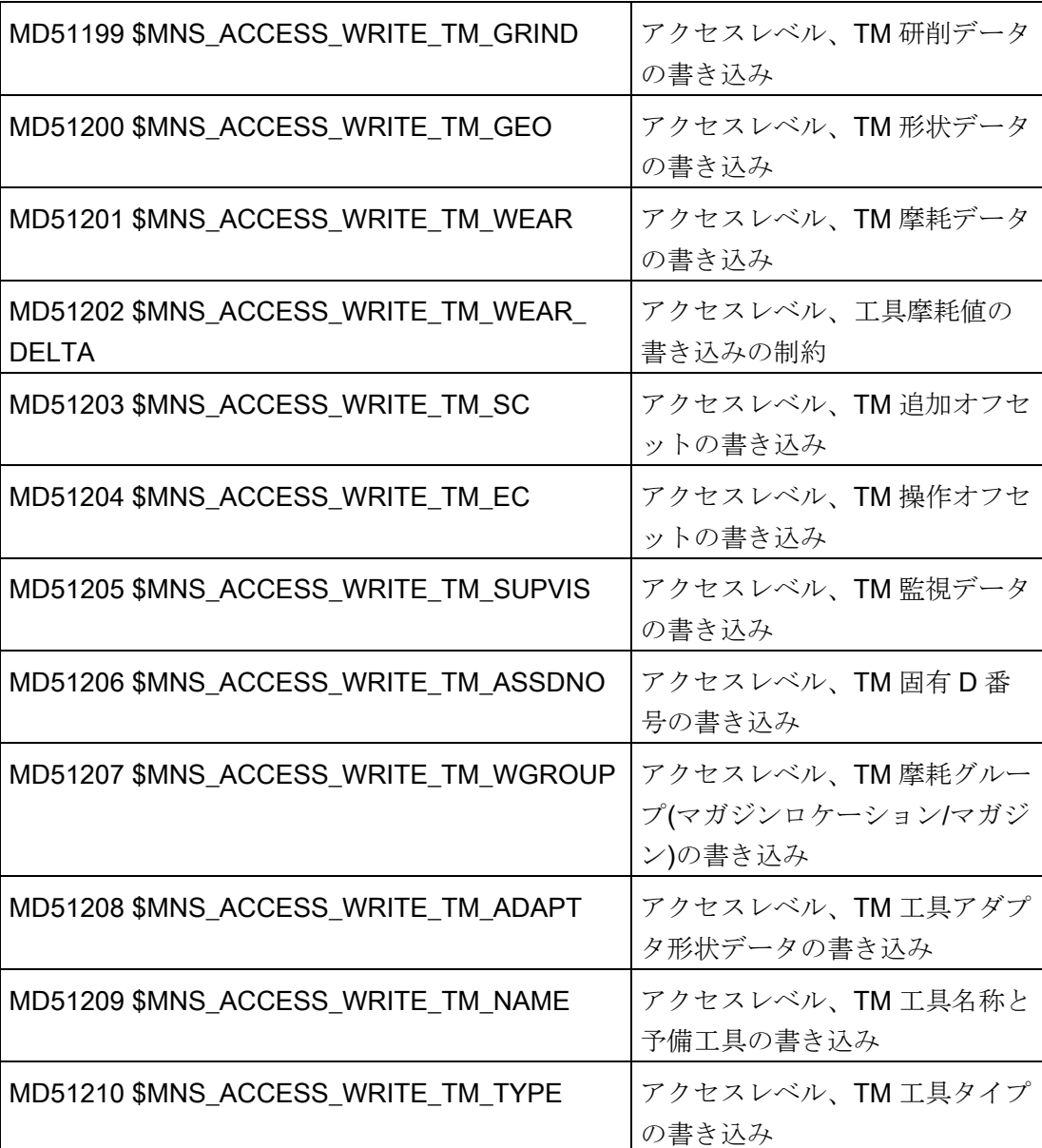

個々のパラメータのアクセスレベルは、<PARAMETERCONFIGURATION>タグ、「ア クセスレベル」エントリの設定によってオーバレイすることができます([リストパラメ](#page-193-0) [ータの設定](#page-193-0) (ページ [188](#page-193-0))の章を参照してください)。

13.1 工具管理用マシンデータ

#### [詳細]ウィンドウのアクセスレベル

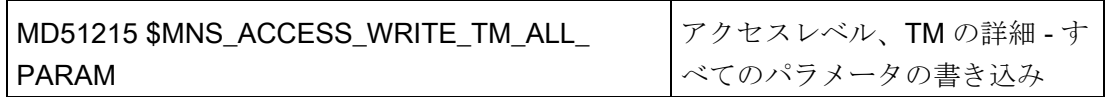

#### 工具管理の特定の機能のアクセスレベル

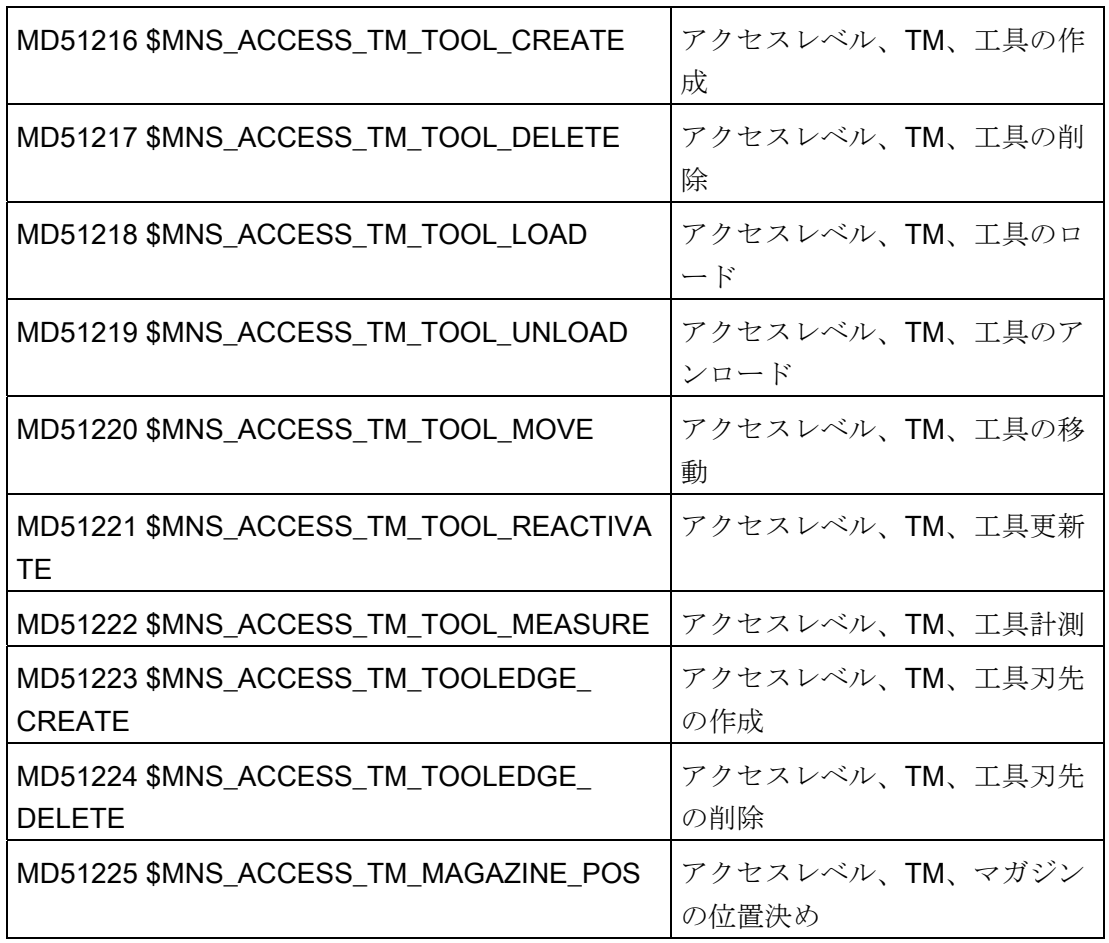

13.1 工具管理用マシンデータ

#### 13.1.3 追加設定

#### 追加設定

以下のマシンデータ/セッティングデータを使用して、操作画面でその他の機能を有効 にすることができます。

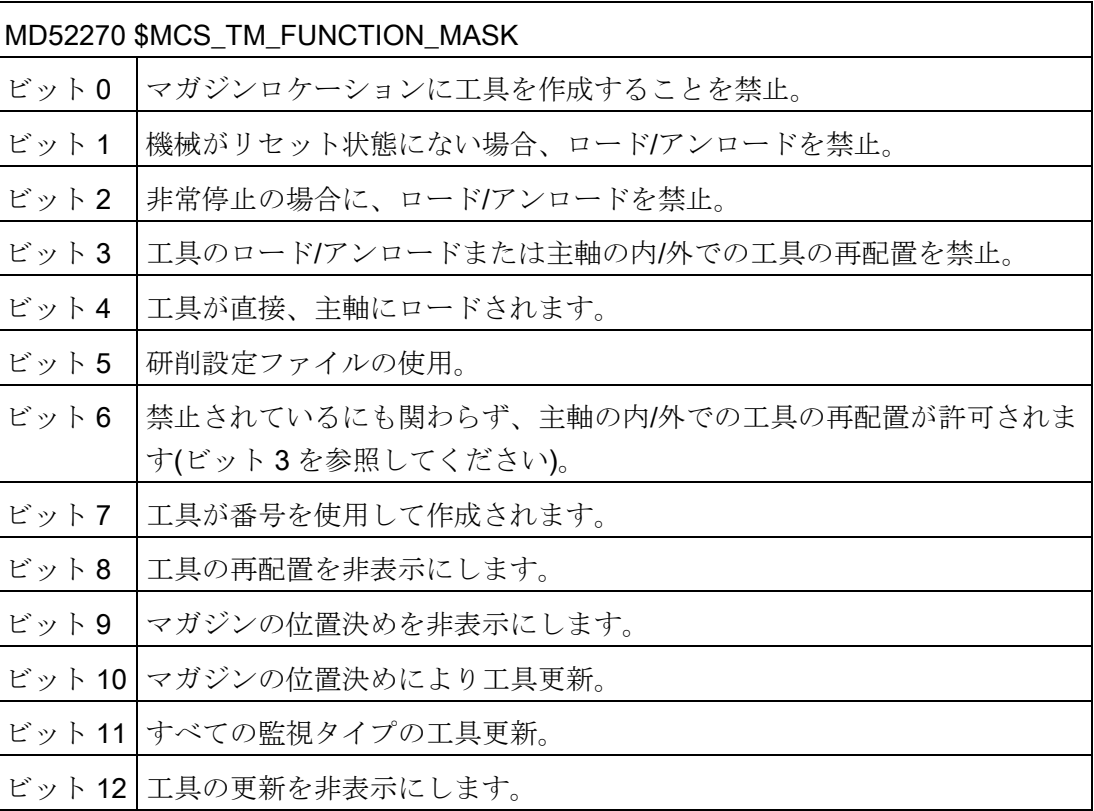

13.1 工具管理用マシンデータ

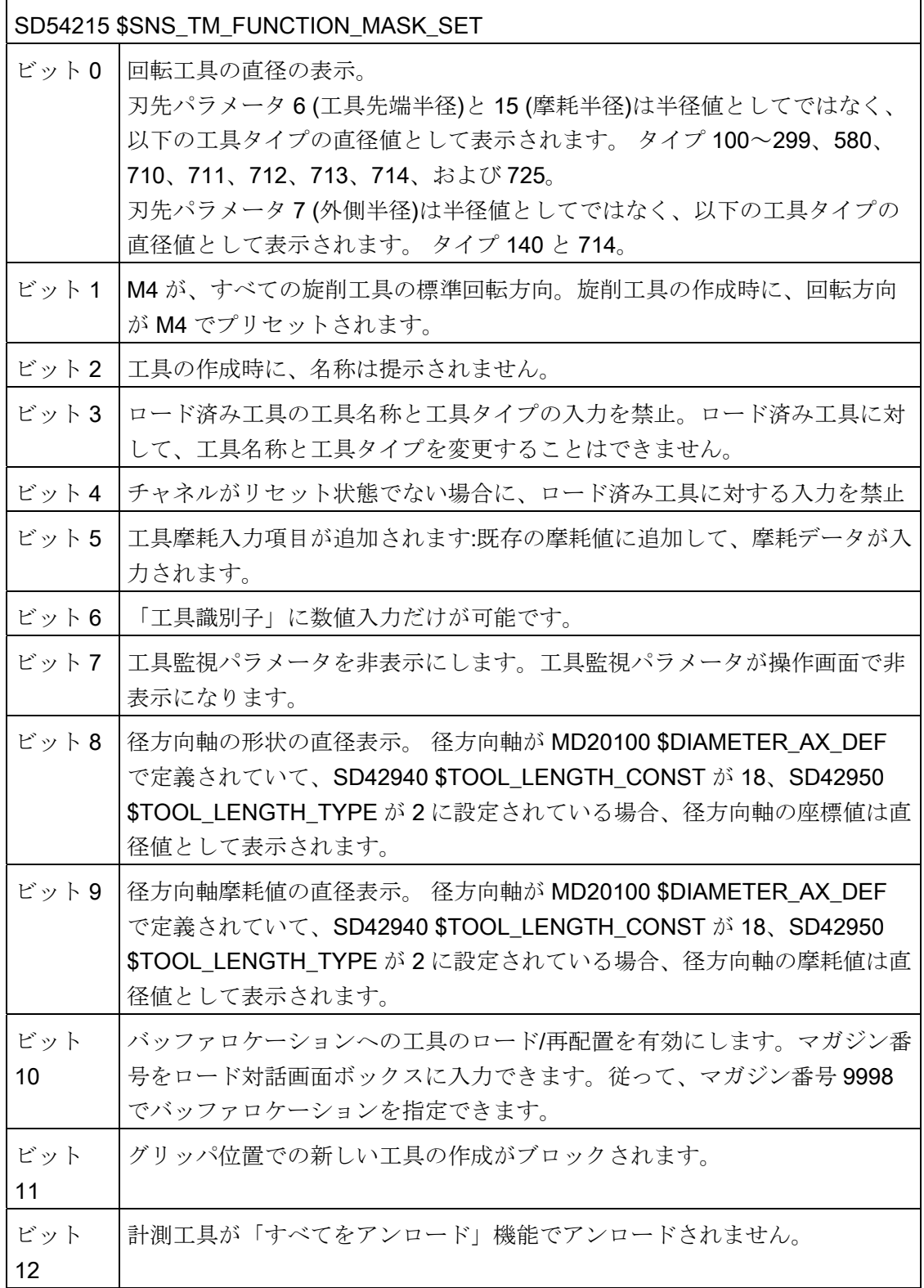

13.1 工具管理用マシンデータ

#### 依存関係

セッティングデータ SD54215 \$TM\_FUNCTION\_MASK\_SET とマシンデータ MD20360 \$TOOL\_PARAMETER\_DEF\_MASK には以下の依存関係があります。

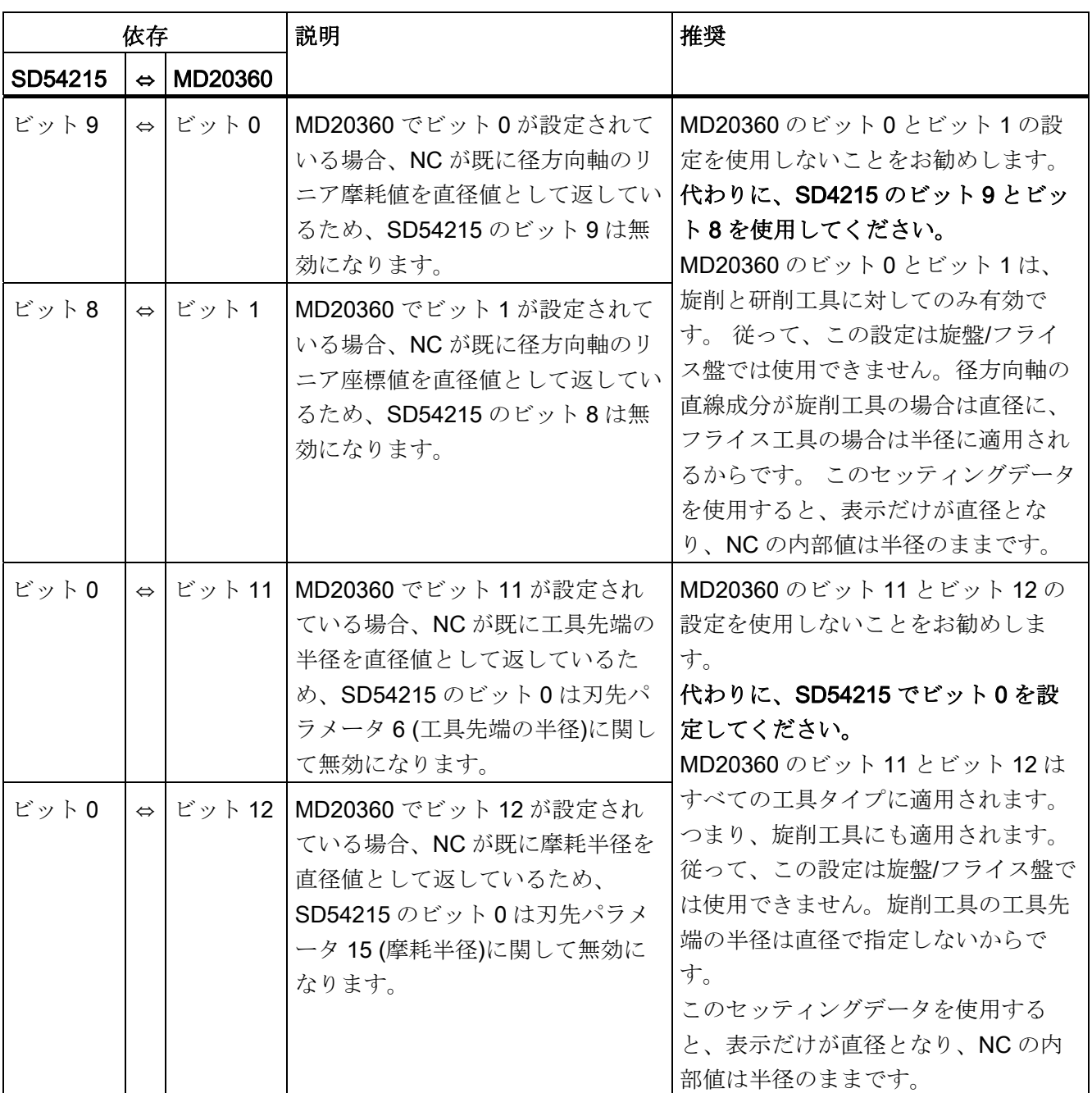

13.1 工具管理用マシンデータ

#### マルチツール機能の有効化

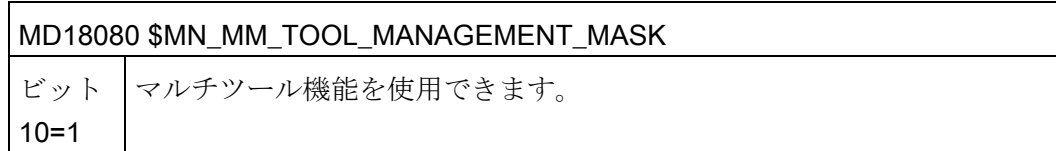

#### 工具とマガジンのグラフィック表示機能の有効化

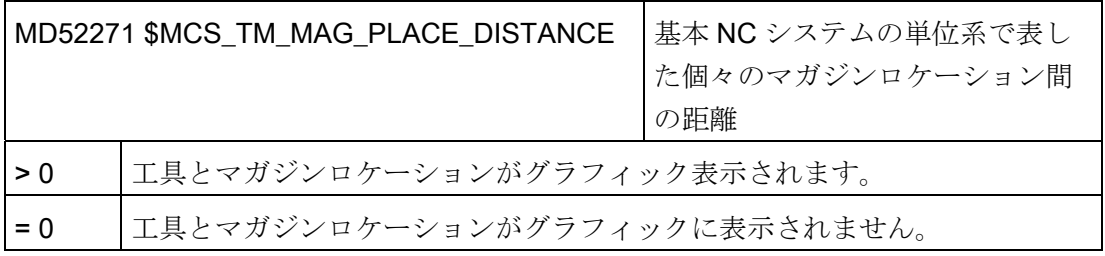

必要条件:

- MD52200 \$MCS\_TECHNOLOGY = 2 (フライス加工)および MD52201 \$MCS\_TECHNOLOGY\_EXTENSION = 0
- マルチツール機能が有効化されません。

#### 摩耗入力の入力限界値

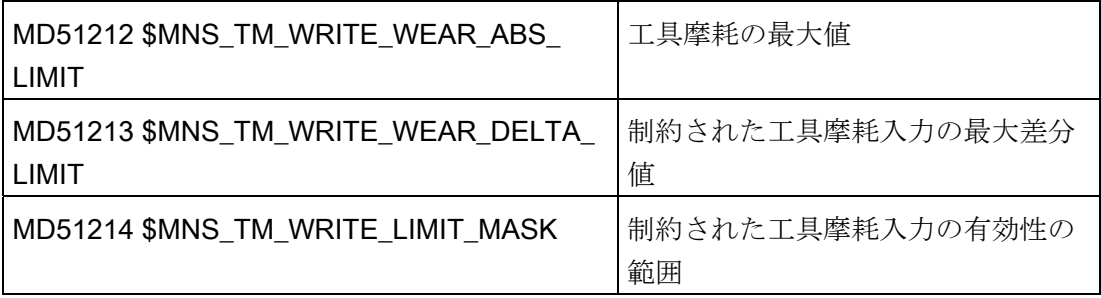

13.2 操作画面の設定

#### 13.2 操作画面の設定

#### 設定可能な設定

以下の設定をおこなうことができます。

- 工具リストの設定
- リストパラメータの設定
- 工具タイプの設定
- [追加のデータ]ウィンドウの設定
- [新しい工具 登録工具]ウィンドウの設定
- マガジン名称とマガジンロケーションの割り当て
- マガジンのチャネルへの割り当て

次の章で、これらの設定の設定方法について説明します。

#### 研削加工の必要条件

「ユニバーサル」加工を設定し、以下を設定します。 MD52270 \$MN\_TM\_FUNCTION\_MASK ビット 5 = 1

これで、研削工具タイプのみを操作画面で選択できます。

#### 手順

- 1. 次のディレクトリを開きます。/siemens/sinumerik/hmi/template/cfg
- 2. 「oem\_sltmlistconfig.xml」テンプレートファイルをコピーします。

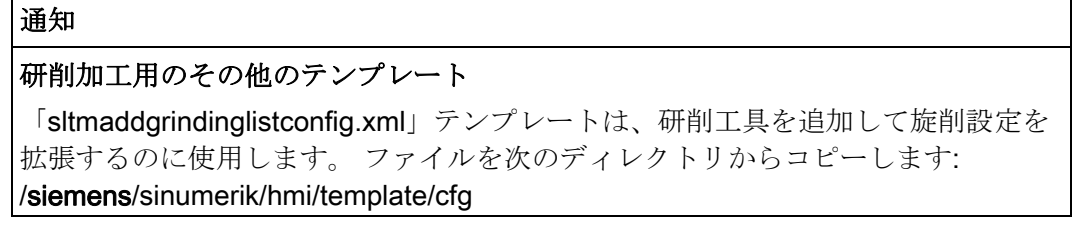

3. ファイルをディレクトリ /oem/sinumerik/hmi/cfg にコピーします。

または/user/sinumerik/hmi/cfg

13.2 操作画面の設定

4. 設定された加工用途に従ってファイル名称を変更します。

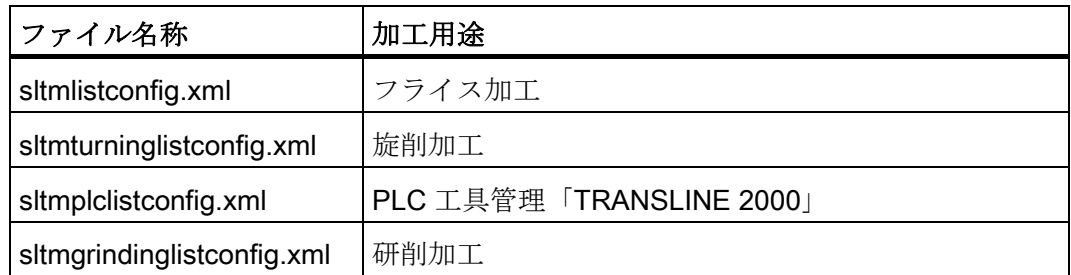

5. テンプレートのコメント例を削除して、独自の設定を作成します。

#### 設定例

可能なすべての設定例がテンプレート oem\_sltmlistconfig.xml に示されています。下記 のセクションで、設定例を個別に説明します。

<?xml version="1.0" encoding="UTF-8" standalone="yes"?>

```
- <CONFIGURATION>
```

```
<!-- 
************************************************************--> 
<!-- 
enter your configuration behind this comment --> 
<!-- 
************************************************************** -->
```
設定例

```
<!-- 
************************************************************** --> 
<!-- 
enter your configuration ahead this comment --> 
< 1 - -************************************************************** --> 
  </CONFIGURATION>
```
以下の xml 識別子を使用して、ユーザーの設定を入力します:

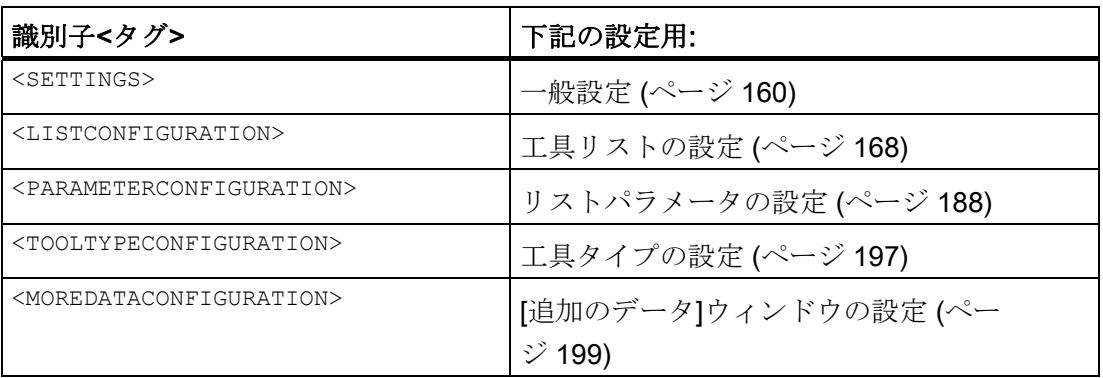

13.2 操作画面の設定

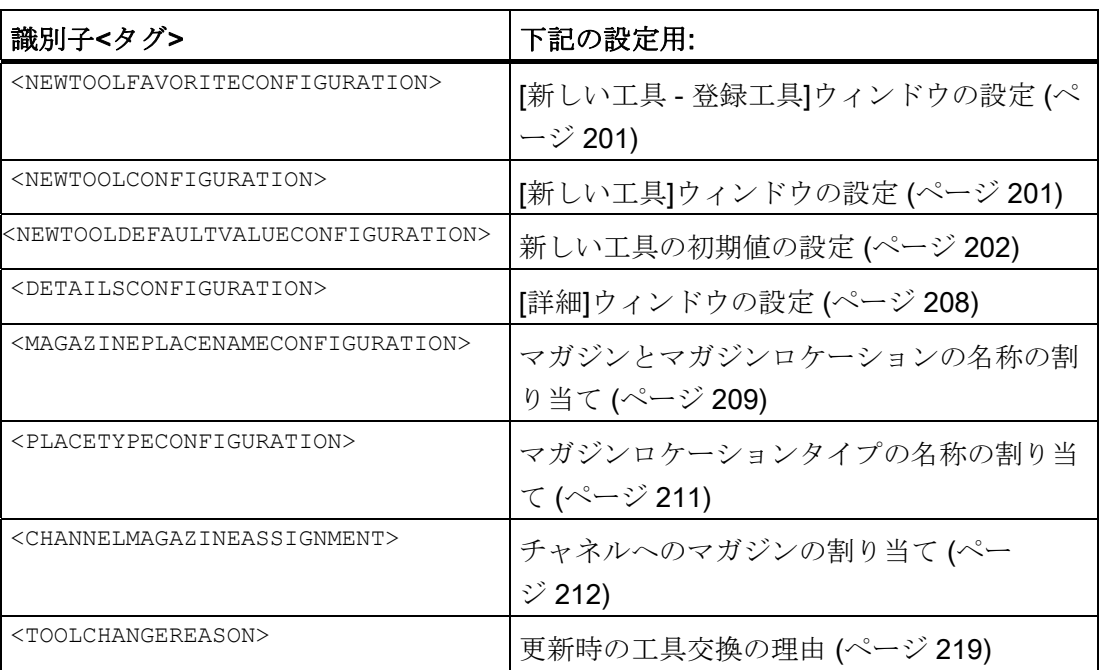

#### <span id="page-165-0"></span>13.2.1 一般設定

#### <SETTINGS>タグ

工具管理操作画面の一般的な設定が、<SETTINGS>タグに設定されています。

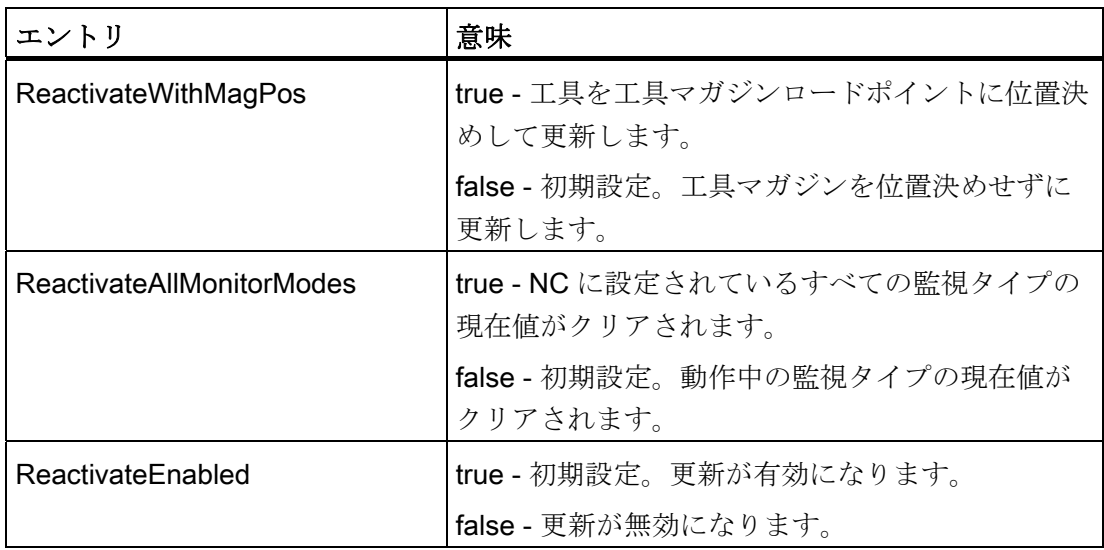

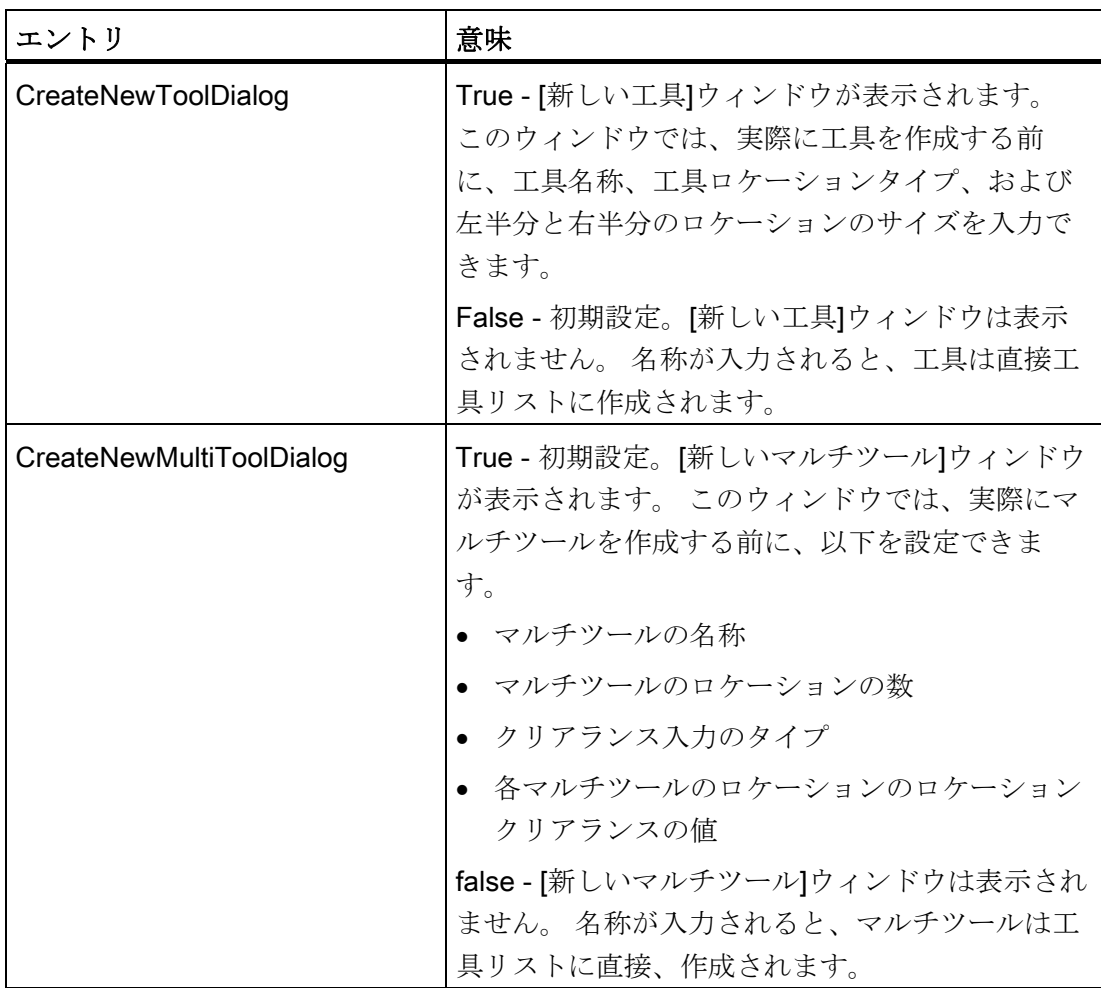

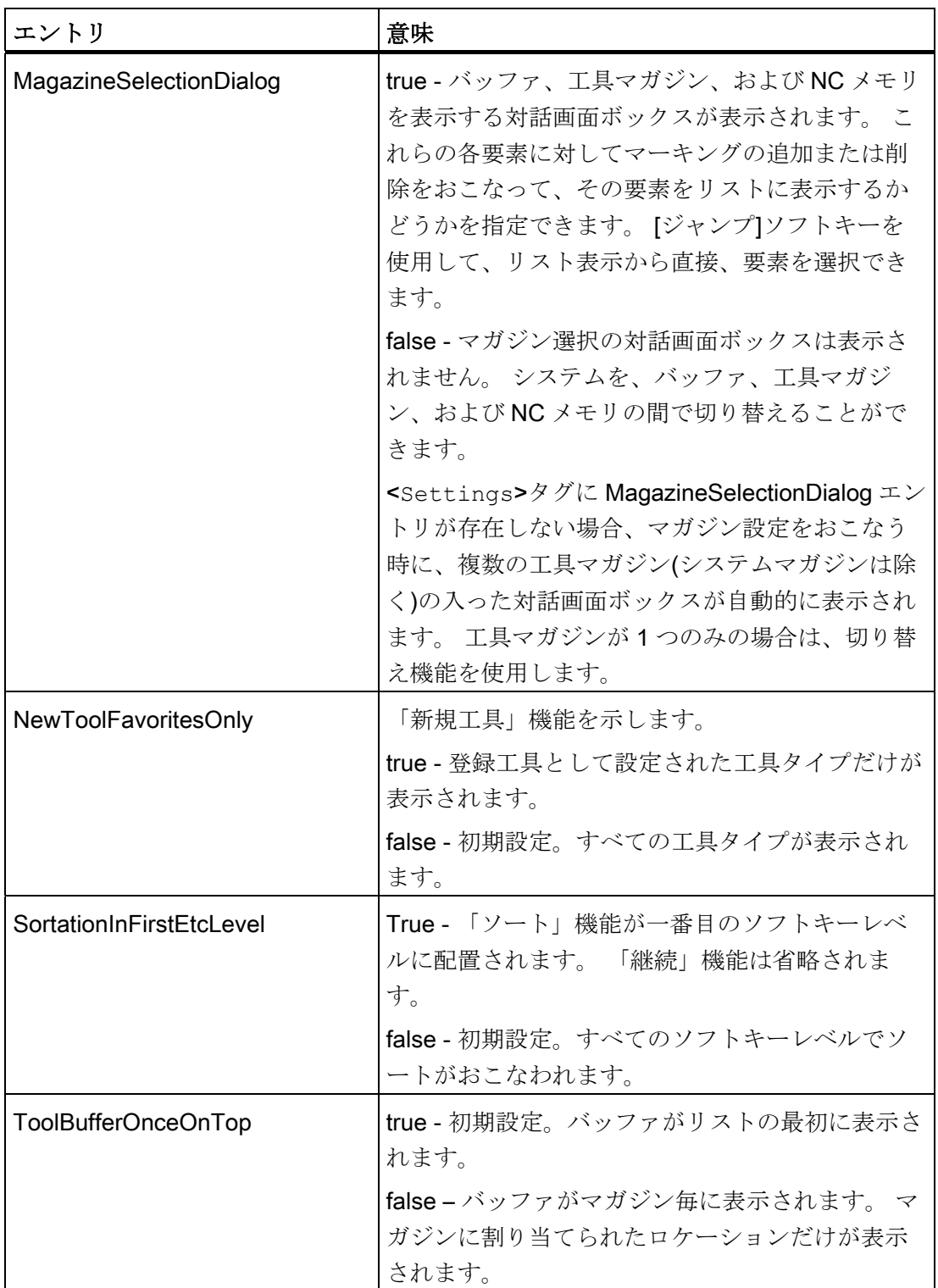

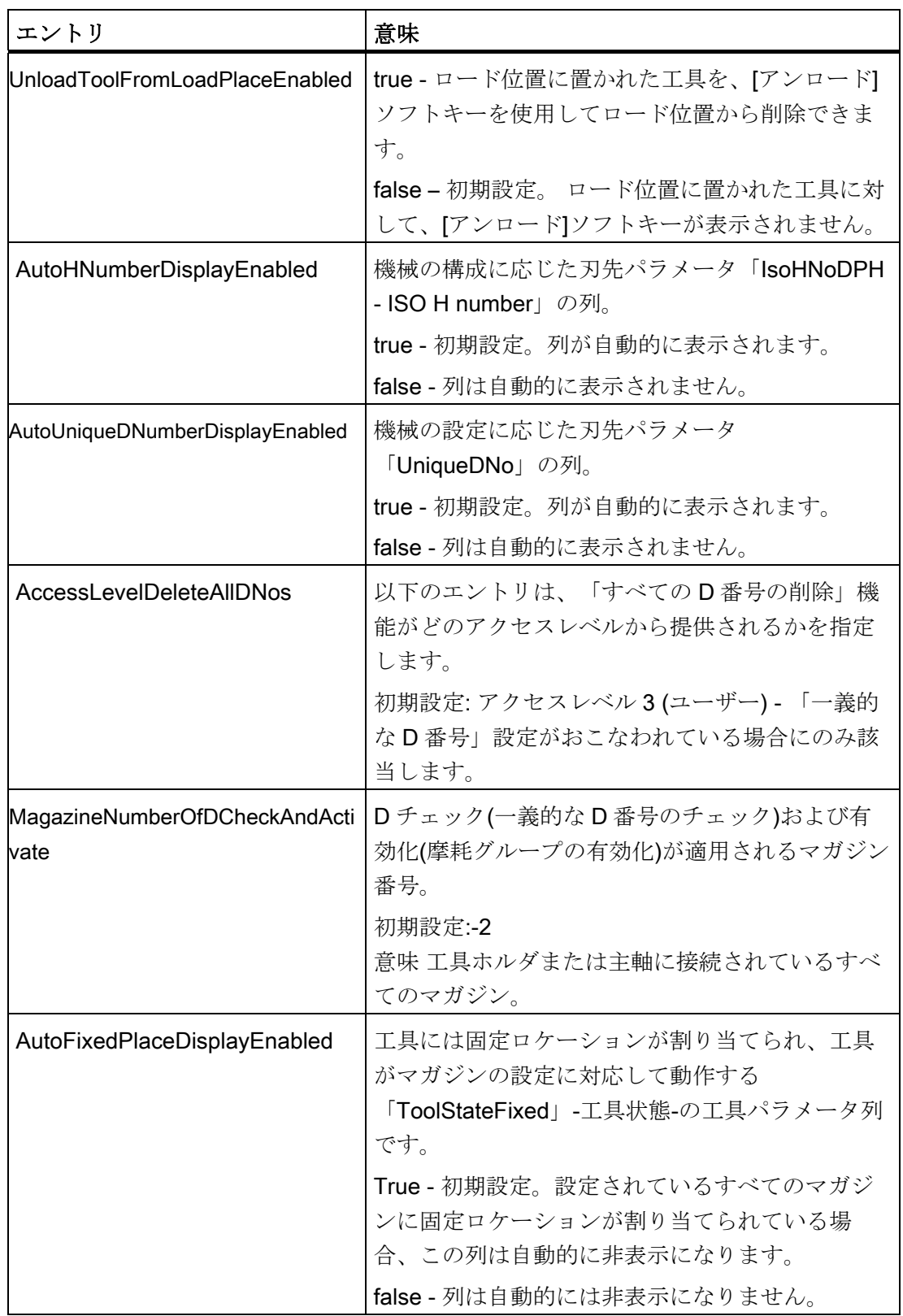

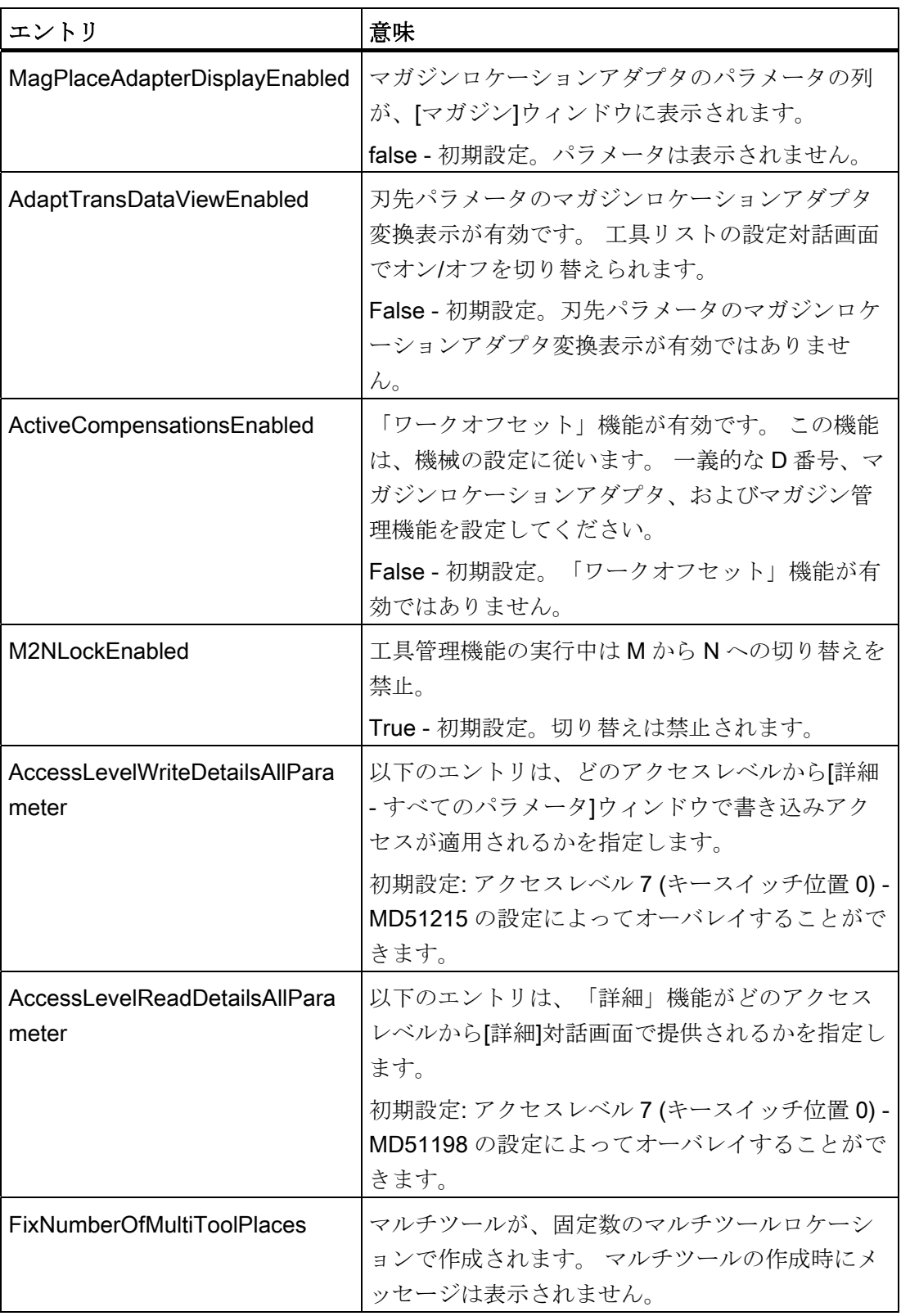

13.2 操作画面の設定

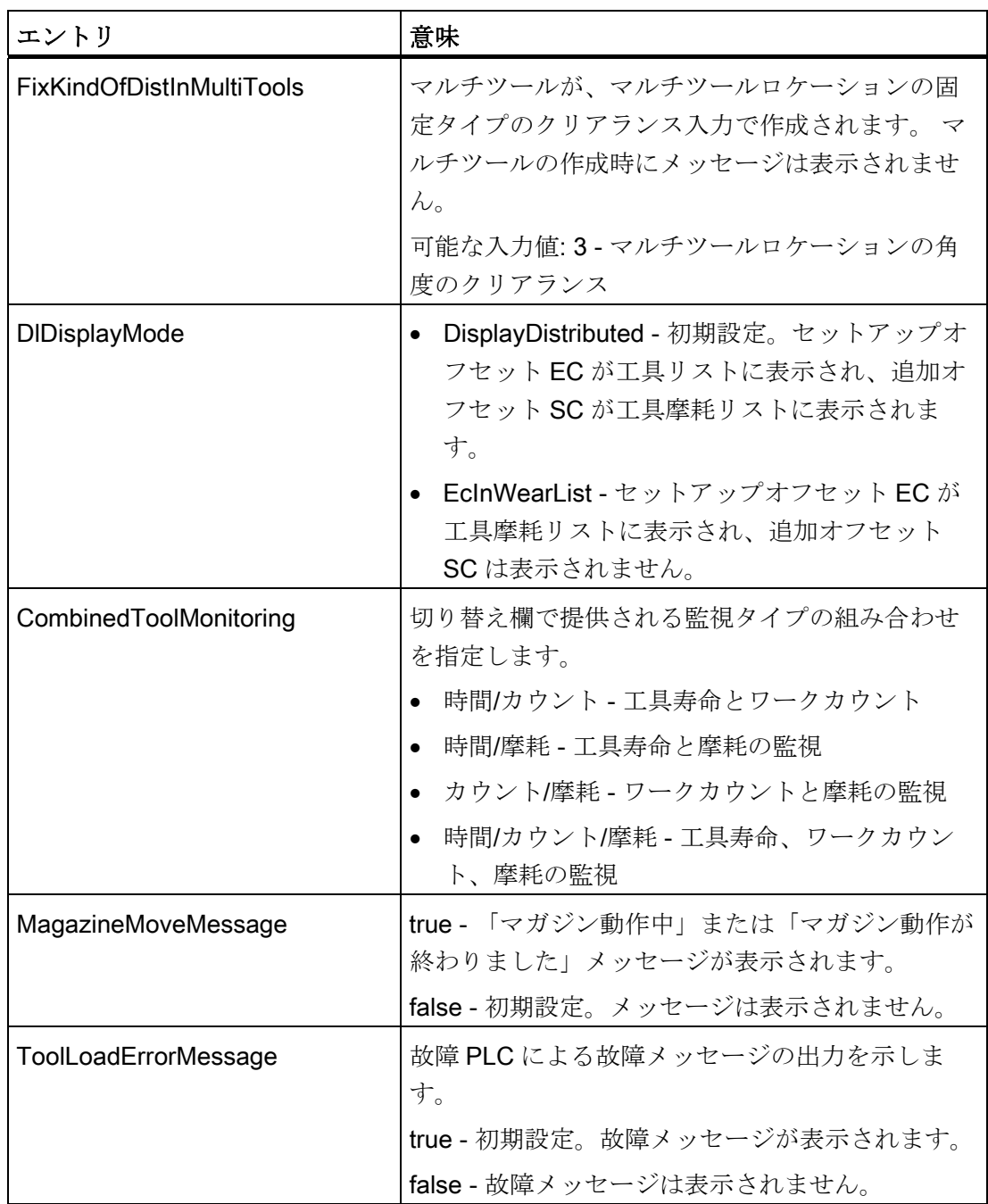

以下の設定は、リスト内のマーキングを表わします。

true - マーキングが表示されます。

false - マーキングが表示されません(初期設定)。

13.2 操作画面の設定

複数のマーキングが 1 つのロケーションに適用されている場合は、最も重要な情報が表 示されます。 たとえば、工具がロックされていて、同時にこの工具の「工具位置」と 「基準方向ホルダ角度」が一致していない場合、ロック状態を示す赤い十字形が表示さ れます。 不一致を示す黄色い三角形は表示されません。

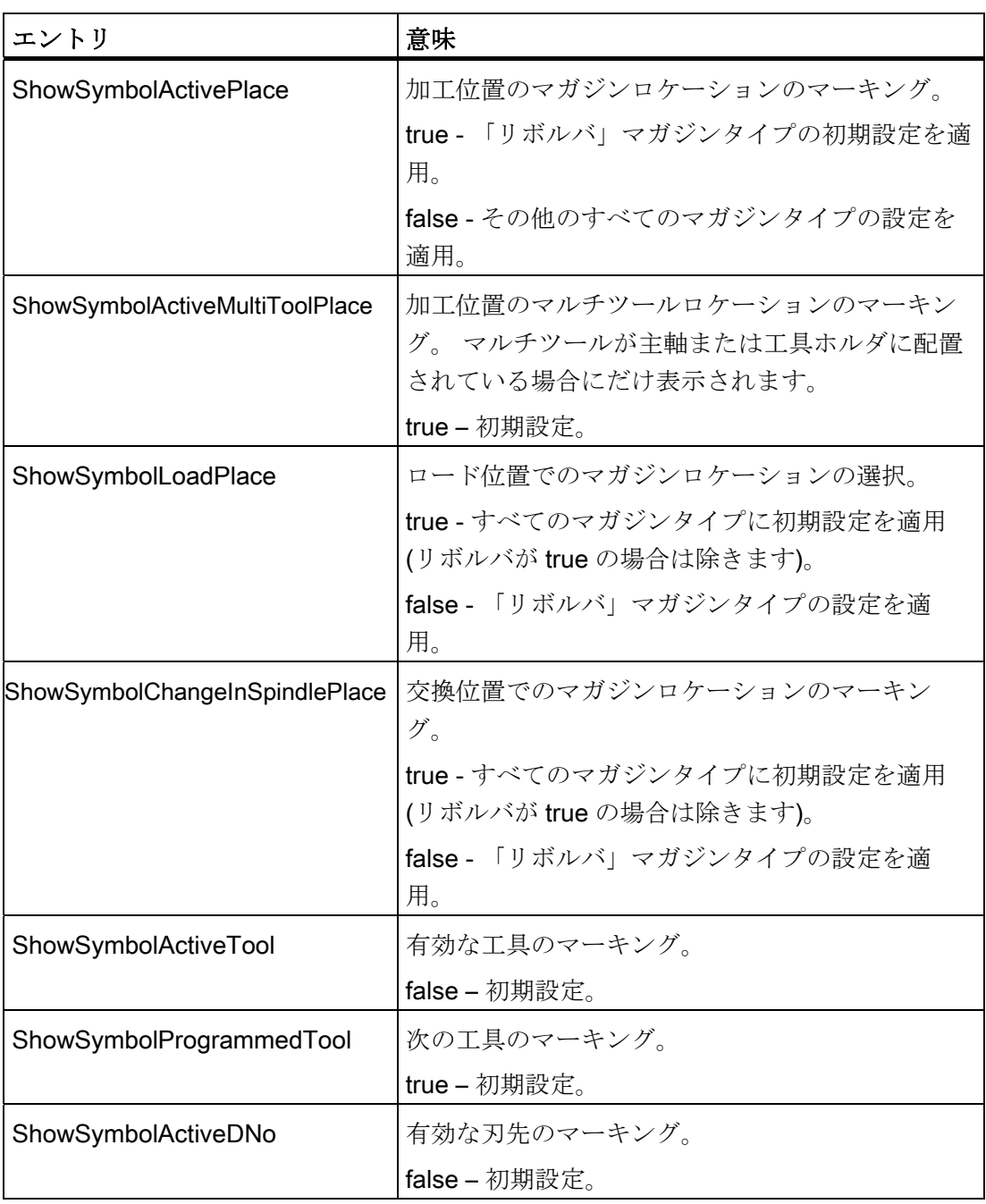

13.2 操作画面の設定

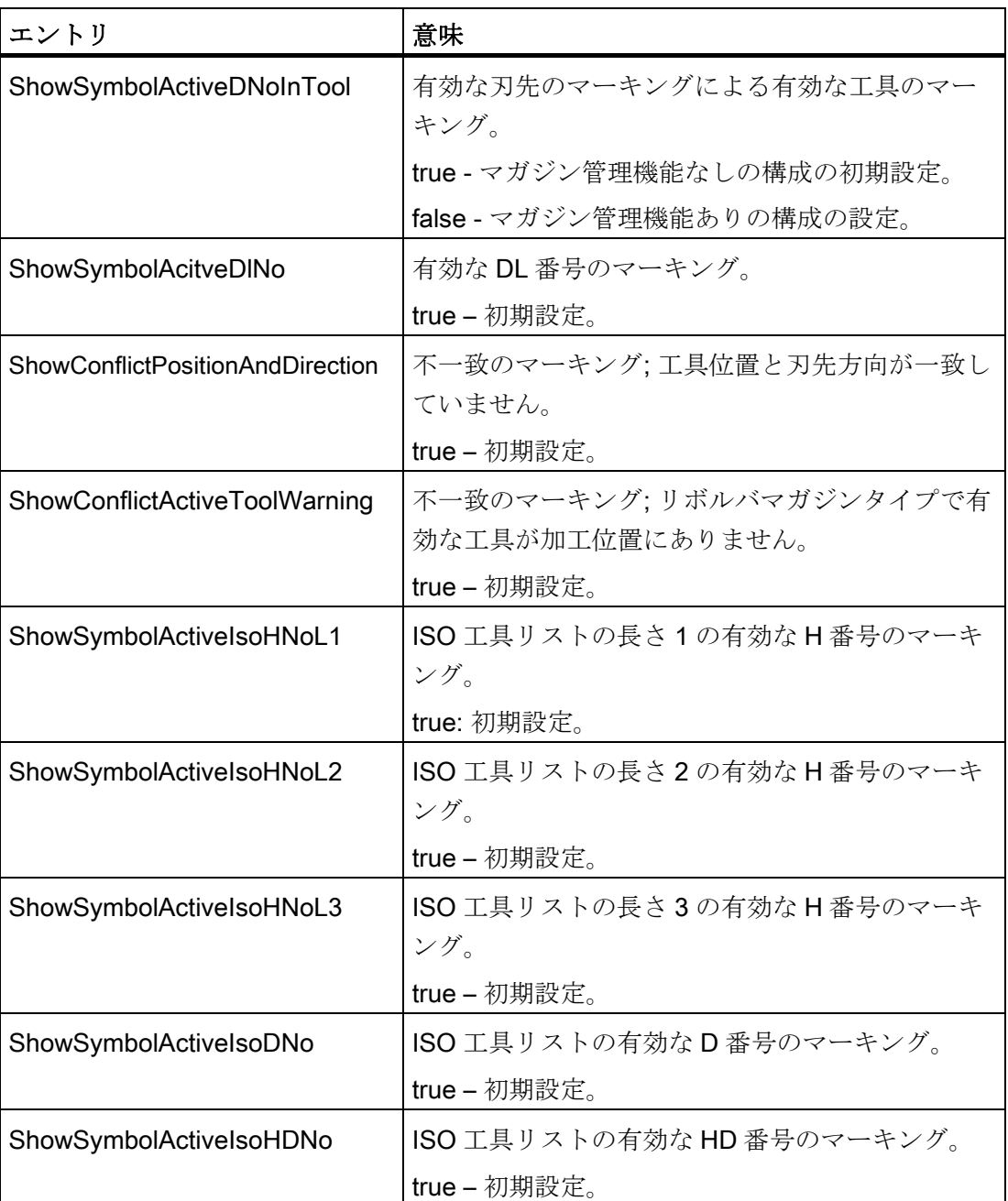

例

<SETTINGS>

```
 <ReactivateWithMagPos value="false" type="bool" /> 
      <MagazineMoveMessage value="false" type="bool" /> 
      <CreateNewToolDialog value="true" type="bool" /> 
      <MagazineSelectionDialog value="false" type="bool" /> 
      <AccessLevelWriteDetailsAllParameter value="4" type="int" /> 
\langle/SETTINGS>
```
13.2 操作画面の設定

#### <span id="page-173-0"></span>13.2.2 工具リストの設定

#### **<LISTCONFIGURATION>**タグ

以下のリスト表示の設定に使用されるエントリは、<LISTCONFIGURATION>タグに入 っています。

- [工具リスト]ウィンドウ、識別子<SlTmToollistForm>。1番目の例を参照してく ださい。
- [工具摩耗]ウィンドウ、<SlTmToolwearForm>識別子
- [マガジン]ウィンドウ、<SlTmToolmagazinForm>識別子
- [工具データ OEM]ウィンドウ、<S1TmTooloemForm>識別子 このウィンドウは、初期設定では非表示です。ウィンドウは、<有効>で有効にした 場合にのみ表示されます。2 番目の例を参照してください。
- [工具の選択]ウィンドウ、<S1TmToolselectionForm>識別子:工具を選択するた めに、このウィンドウをプログラム入力画面に表示できます。

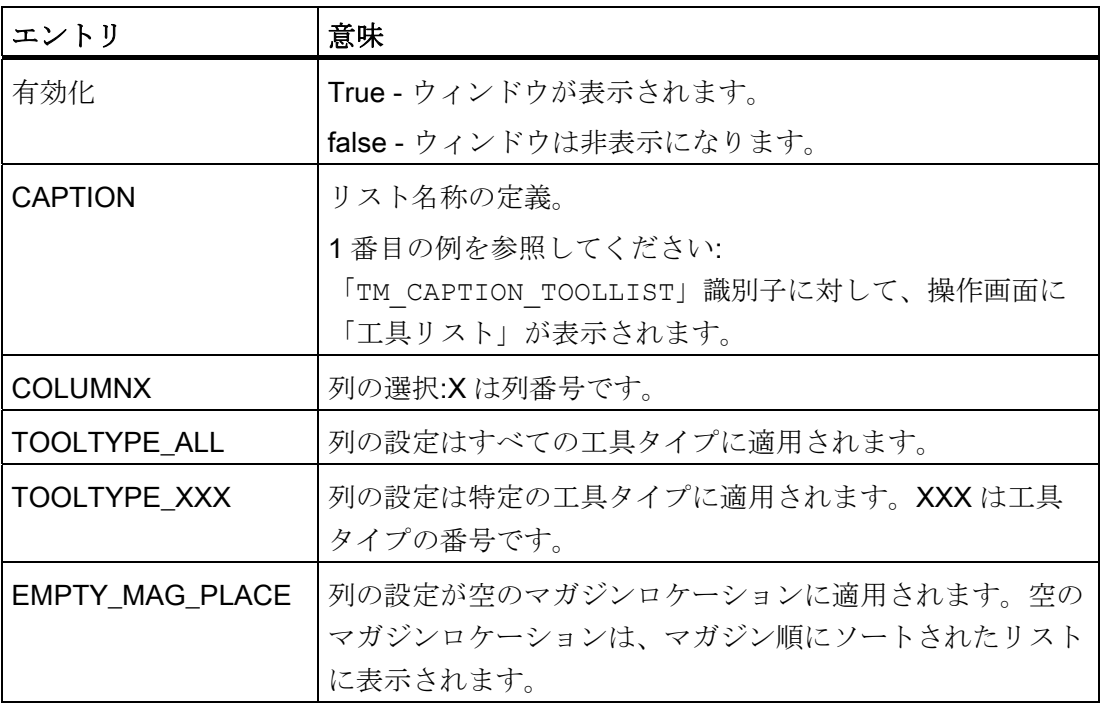

13.2 操作画面の設定

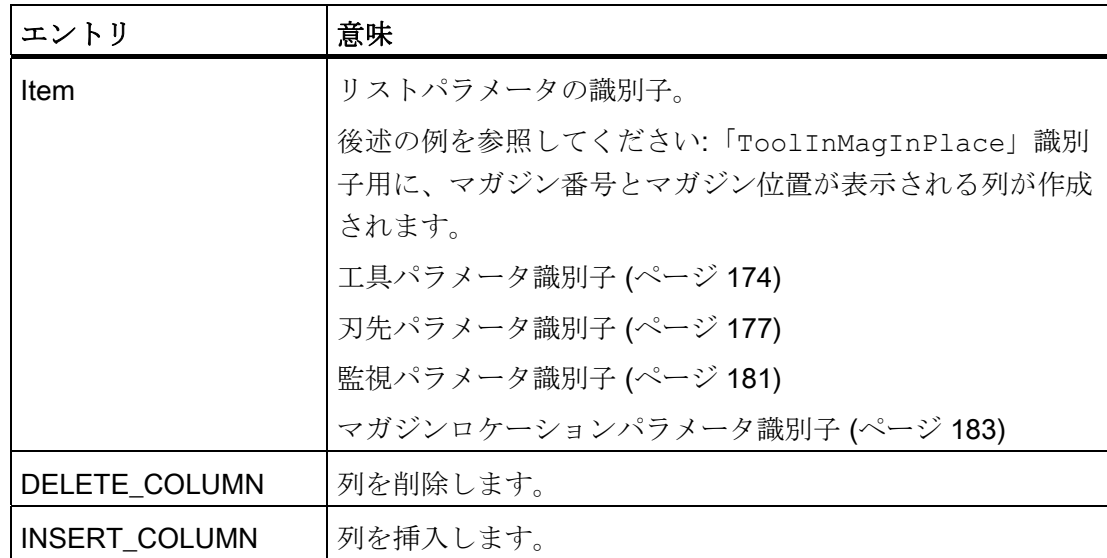

#### 例 1: マガジンリストの設定 - マガジンロケーションと工具ロケーションタイプ

#### 注記

リストの設定の列はどの場合でも操作画面の表示から使用できるとは限りません。一部 の列が自動的に挿入され、設定のカウントに含まれないからです。

13.2 操作画面の設定

#### タイプ 1

列 10 と列 11 が上書きされます。 列 10 と列 11 が存在しない場合、新しい列が既存の 列に追加されます。

<LISTCONFIGURATION> <!-- \*\*\*\* マガジンリスト \*\*\* --> <SlTmToolmagazinForm>  $\leq$  /-- \*\*\*\*  $\frac{7}{2}$  10 \*\*\* --> <COLUMN10> <!-- \*\*\*\* すべての工具タイプの場合 \*\*\* --> <TOOLTYPE\_ALL> <!-- \*\*\*\* マガジンロケーションタイプの表示 \*\*\* --> <Item value="MagPlaceType" type="QString" /> </TOOLTYPE\_ALL> </COLUMN10>  $\leq$   $\leq$  <COLUMN11> <!-- \*\*\*\* すべての工具タイプの場合 \*\*\* --> <TOOLTYPE\_ALL> <!-- \*\*\*\* 工具ロケーションタイプの表示 \*\*\* --> <Item value="ToolPlaceSpec" type="QString" />  $\rm ALL>$ <!-- \*\*\*\* すべてのマルチツールの場合 \*\*\* --> <TOOLTYPE\_9997> <!-- \*\*\*\* すべてのマルチツールロケーションタイプの表示 \*\*\* --> <Item value="MultiToolPlaceSpec" type="QString" /> </TOOLTYPE\_9997> </COLUMN11> </SlTmToolmagazinForm> </LISTCONFIGURATION>

13.2 操作画面の設定

#### タイプ 2

新しい列が、標準の設定の「マガジンロケーションが使用禁止」列と「オーバーサイズ 工具」列の間に挿入されます。

<LISTCONFIGURATION>

```
<!-- **** マガジンリスト *** -->
     <SlTmToolmagazinForm> 
      <!-- **** 列の挿入 *** -->
       <INSERT_COLUMN> 
        \leq /-- **** \frac{7}{2} / 7 *** -->
        <COLUMN7> 
          <!-- **** すべての工具タイプの場合 *** -->
           <TOOLTYPE_ALL> 
            <!-- **** マガジンロケーションタイプの表示 *** -->
           <Item value="MagPlaceType" type="QString" /> 
           </TOOLTYPE_ALL> 
         </COLUMN7> 
        \langle -1 - 1 \rangle **** \bar{z} // 8 *** -->
         <COLUMN8> 
          <!-- **** すべての工具タイプの場合 *** -->
           <TOOLTYPE_ALL> 
            <!-- **** 工具ロケーションタイプの表示 *** -->
           <Item value="ToolPlaceSpec" type="QString" /> 
           </TOOLTYPE_ALL> 
          <!-- **** すべてのマルチツールの場合 *** -->
           <TOOLTYPE_9997> 
            <!-- **** すべてのマルチツールロケーションタイプの表示 *** -->
           <Item value="MultiToolPlaceSpec" type="QString" /> 
           </TOOLTYPE_9997> 
         </COLUMN8> 
       </INSERT_COLUMN> 
     </SlTmToolmagazinForm> 
</LISTCONFIGURATION>
```
13.2 操作画面の設定

#### 例 2: マガジンリストの設定 - 「オーバーサイズ工具」列が削除されます。

#### 注記

リストの設定の列はどの場合でも操作画面の表示から使用できるとは限りません。一部 の列が自動的に挿入され、設定のカウントに含まれないからです。

<LISTCONFIGURATION>

<!-- \*\*\*\* マガジンリスト \*\*\* -->

<SlTmToolmagazinForm>

<!-- \*\*\*\* 列 7 の削除 \*\*\* -->

 <DELETE\_COLUMN> <COLUMN7 /> </DELETE\_COLUMN>

 </SlTmToolmagazinForm> </LISTCONFIGURATION>

#### 例 3: OEM 工具データリストの有効化

<SlTmTooloemForm>

 <Enabled value="true" type="bool" /> </SlTmTooloemForm>

#### 結果

- [OEM 工具データ]ウィンドウが表示されます。 このウィンドウには、図に示された 列が自動的に表示されます。
- 新しい[OEM 工具]ソフトキーが表示され、操作が可能になります。

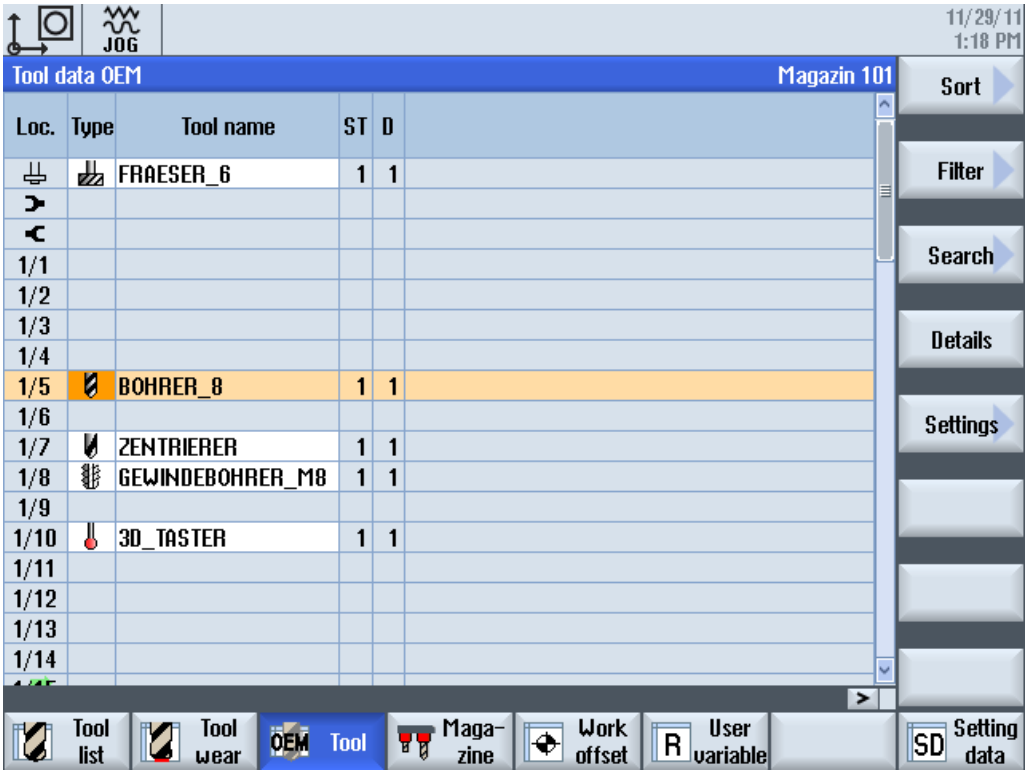

13.2 操作画面の設定

#### <span id="page-179-0"></span>13.2.2.1 工具パラメータ識別子

#### 工具パラメータ

工具パラメータについては、以下の識別子が設定ファイルで使用されます。

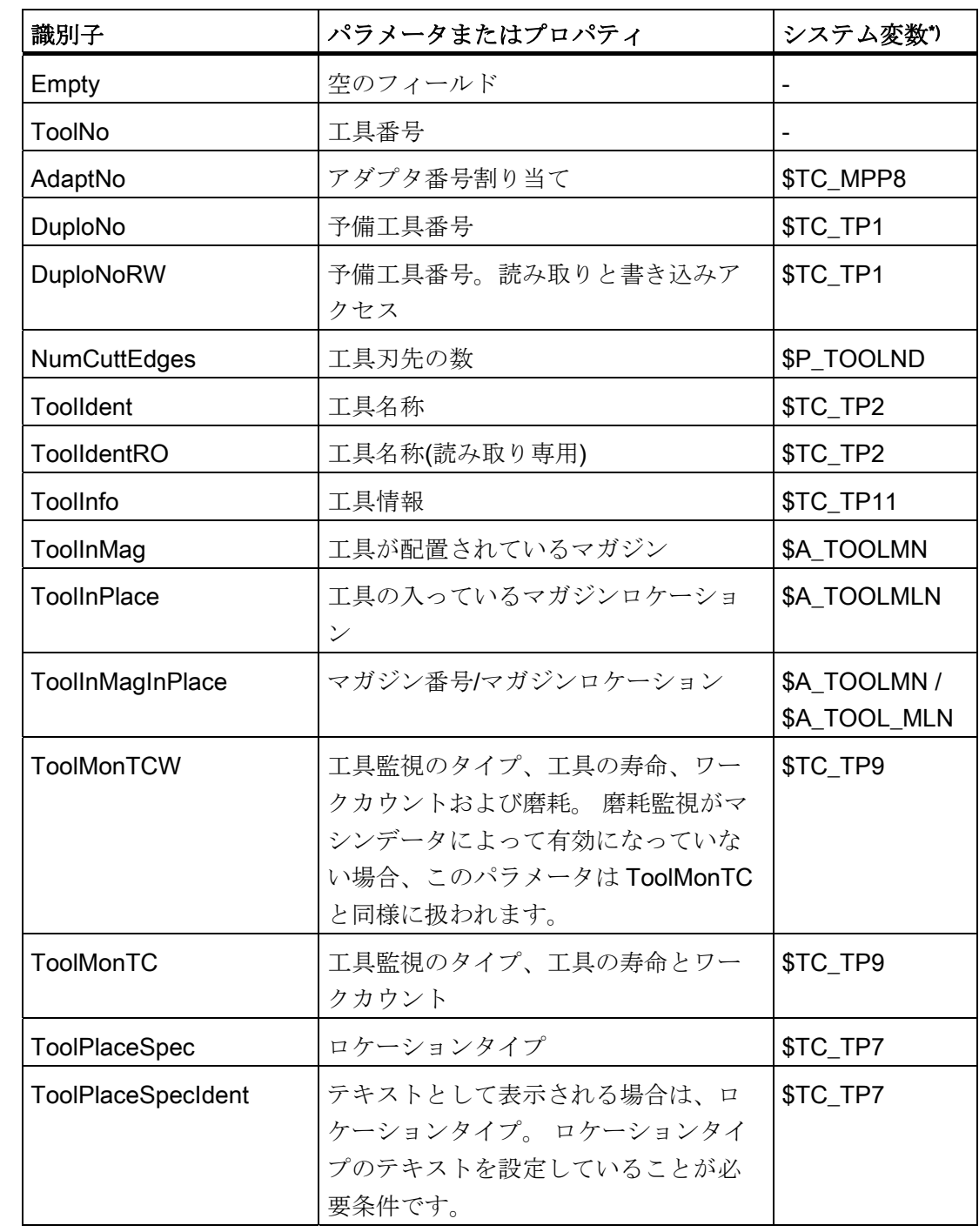
13.2 操作画面の設定

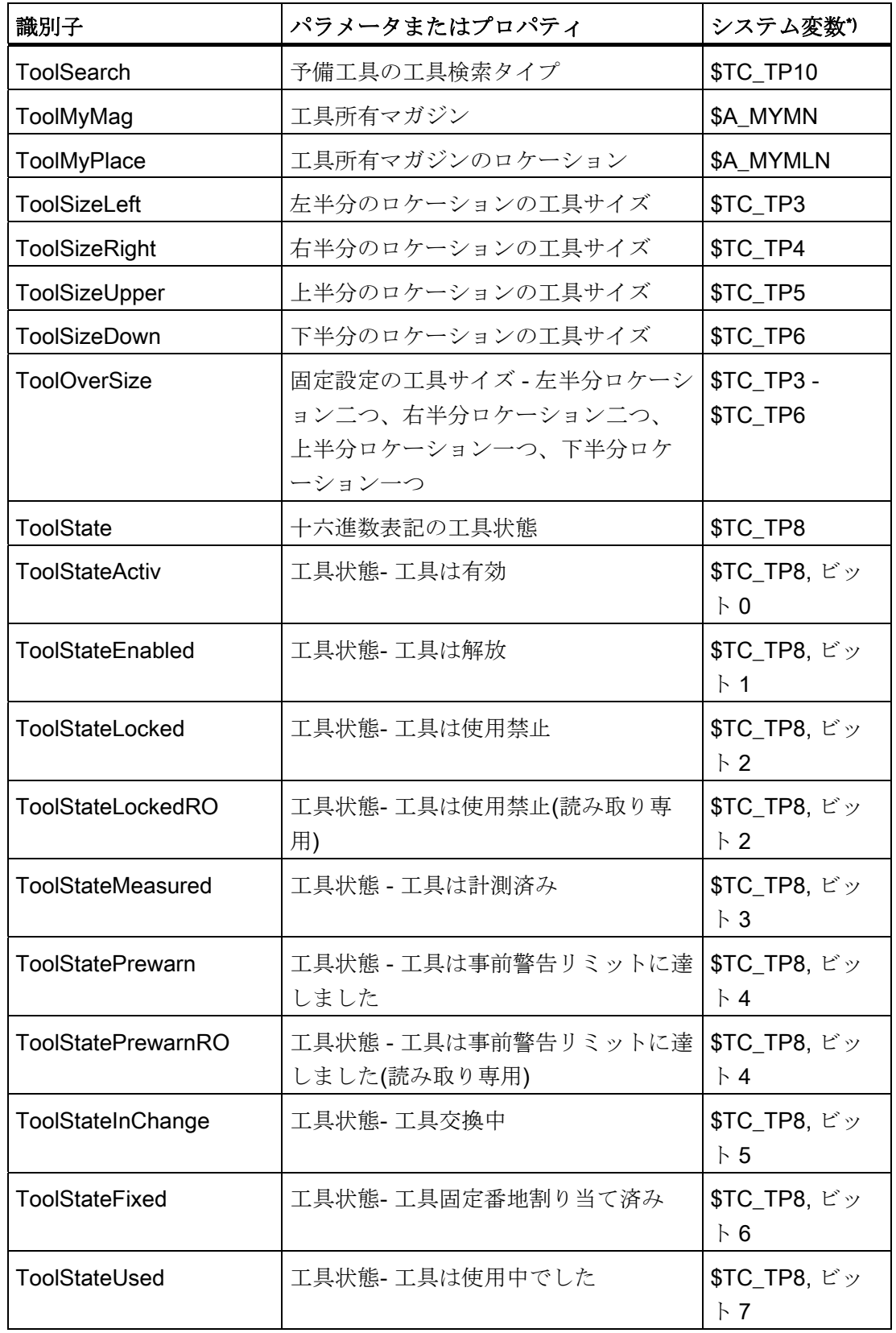

13.2 操作画面の設定

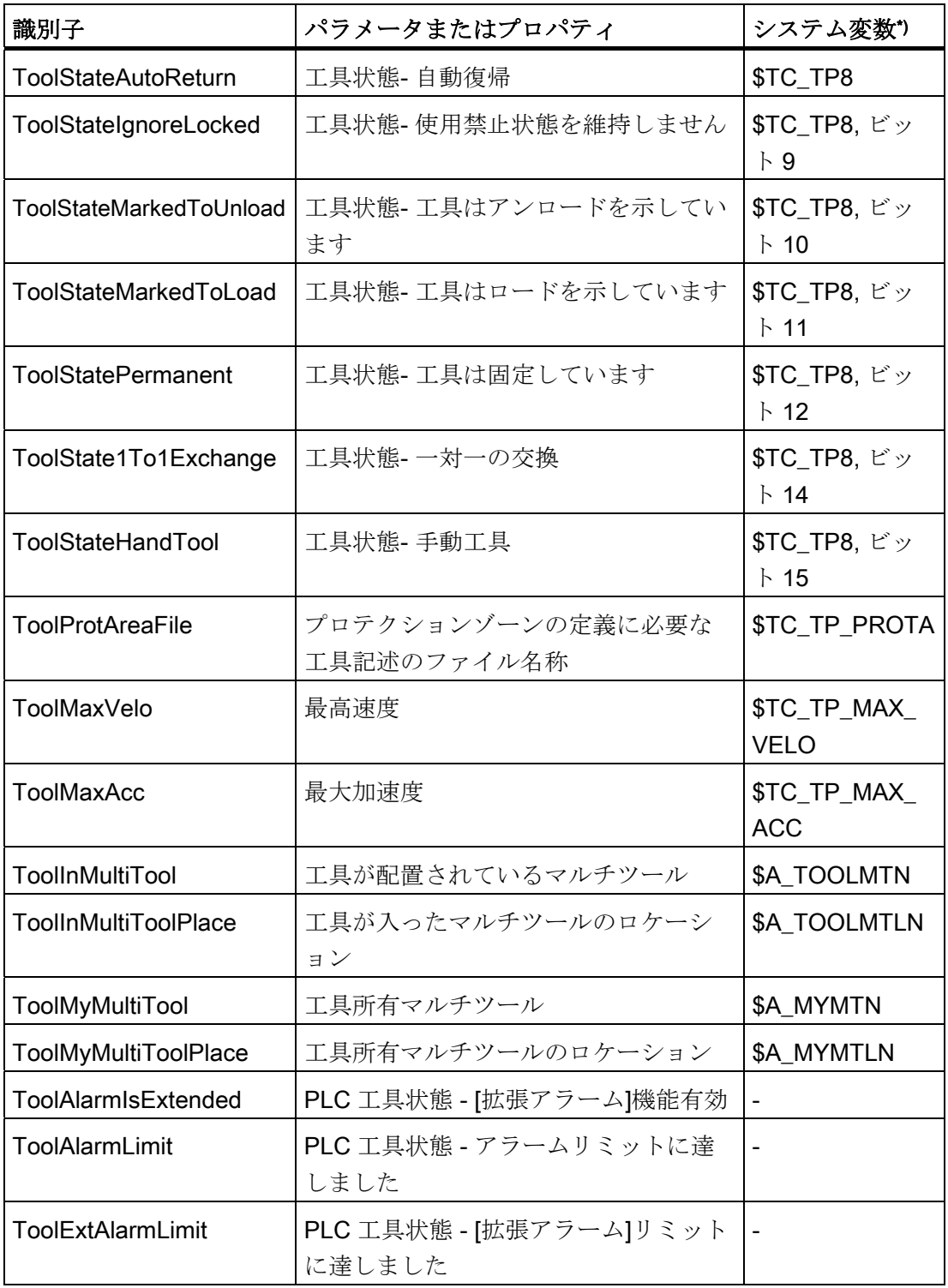

13.2 操作画面の設定

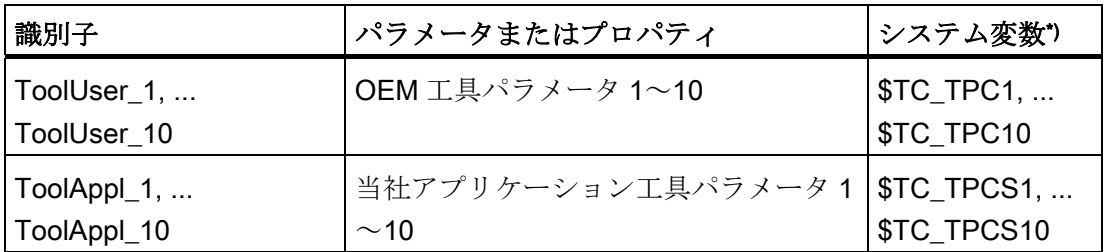

\*) パラメータがシステム変数に対応しているか、システム変数がこのパラメータの基礎に なっています。

#### 通知

工具名称「ToolIdent」 工具名称の最大長は、31 ASCII 文字です。 アジア言語文字またはユニコード文字の場合、文字数はこれより少なくなります。 次の特殊文字は使用できません。 |#"

### <span id="page-182-0"></span>13.2.2.2 刃先パラメータ識別子

刃先パラメータについては、以下の識別子が設定ファイルで使用されます。

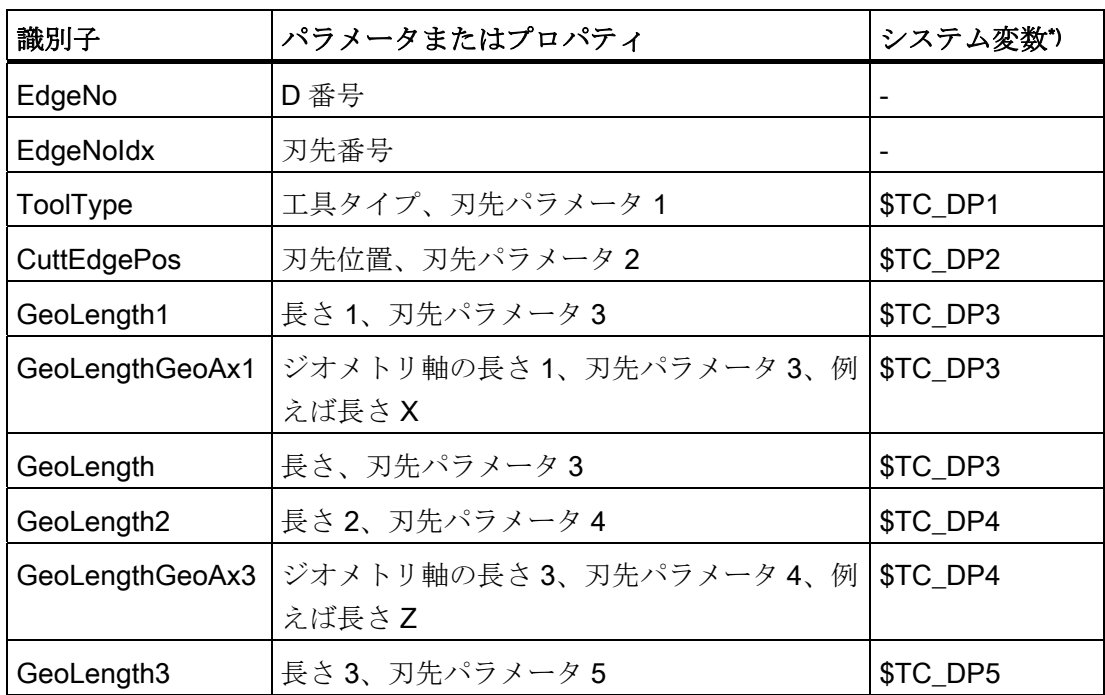

13.2 操作画面の設定

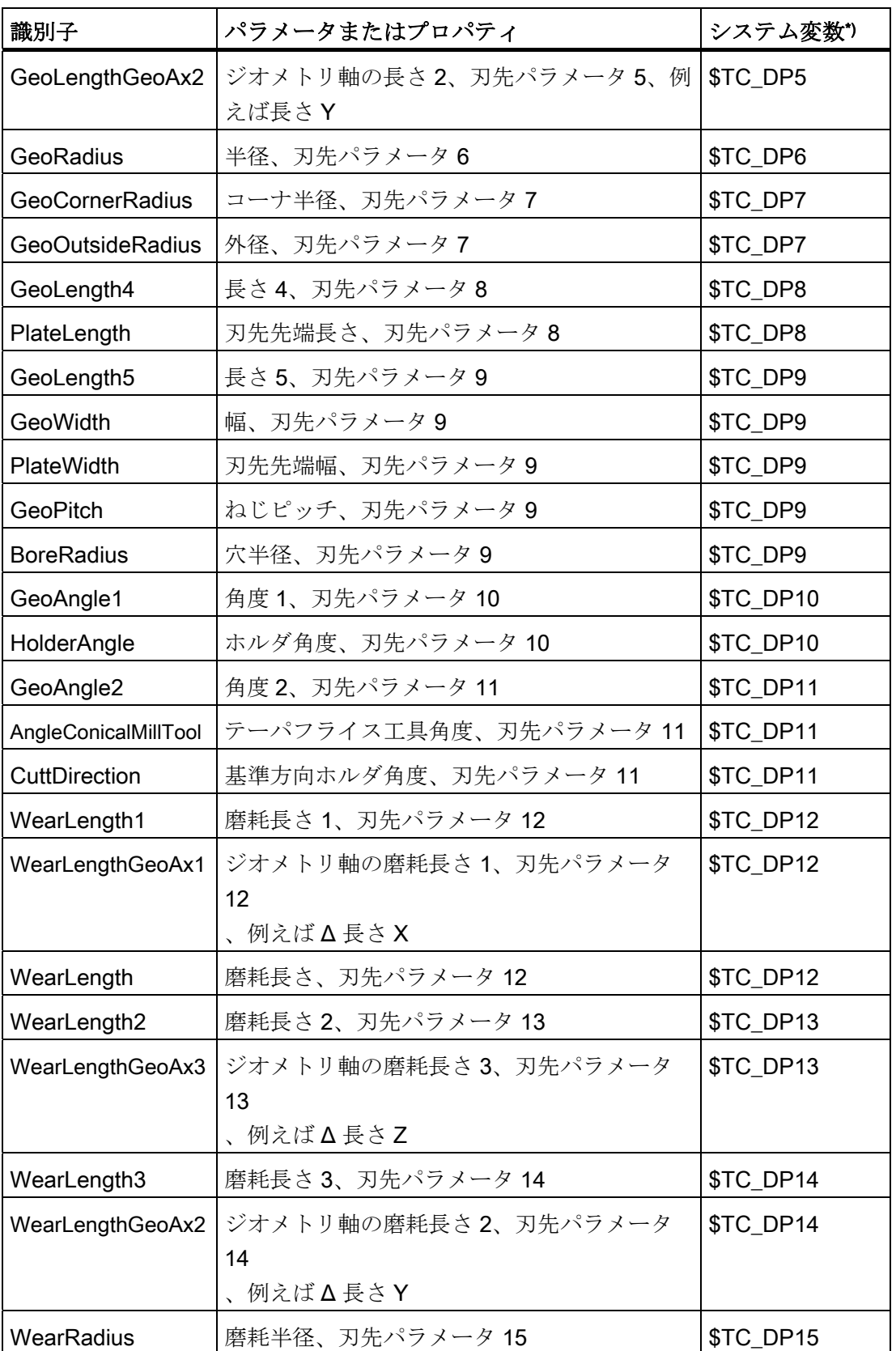

## 工具管理 13.2 操作画面の設定

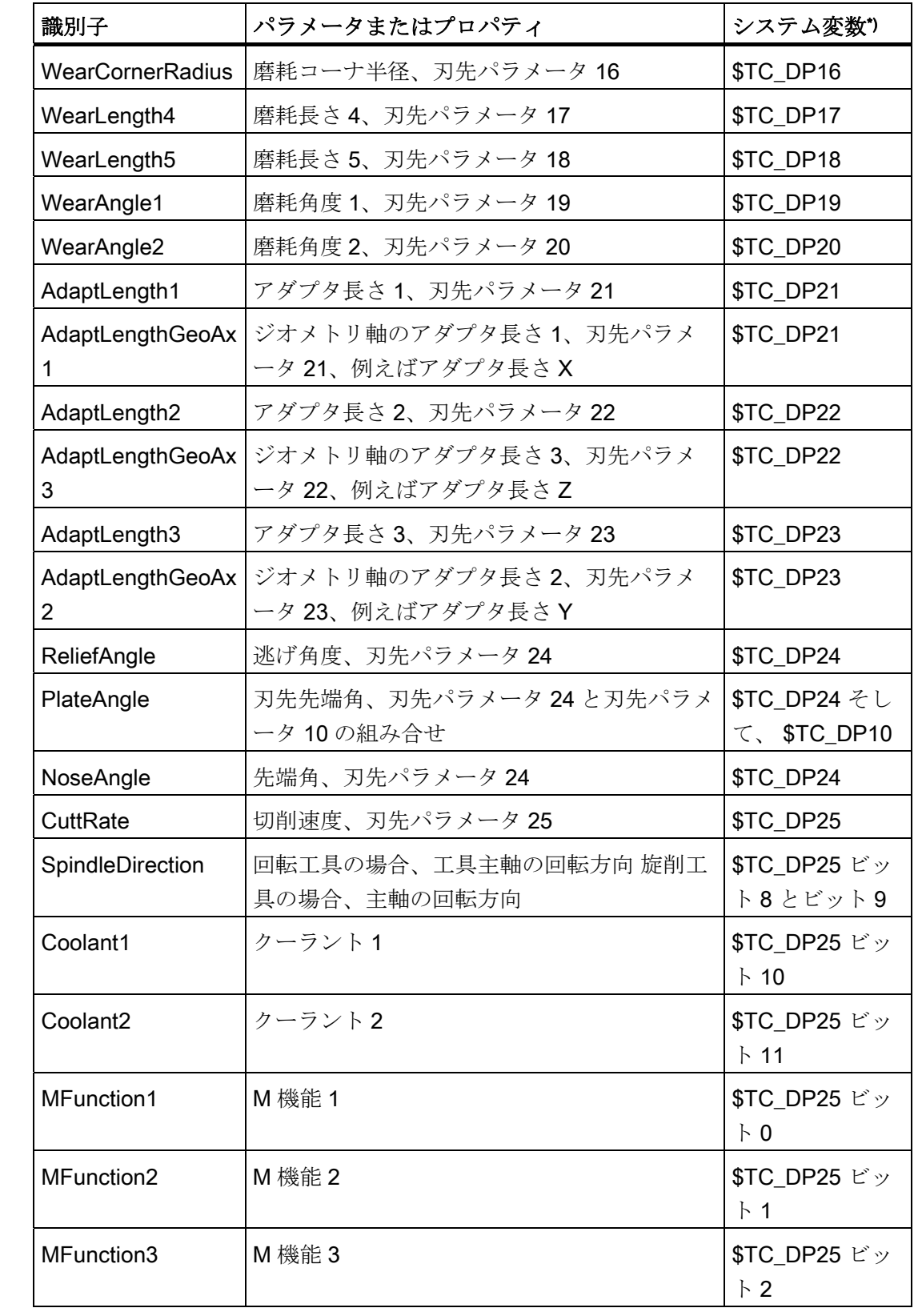

13.2 操作画面の設定

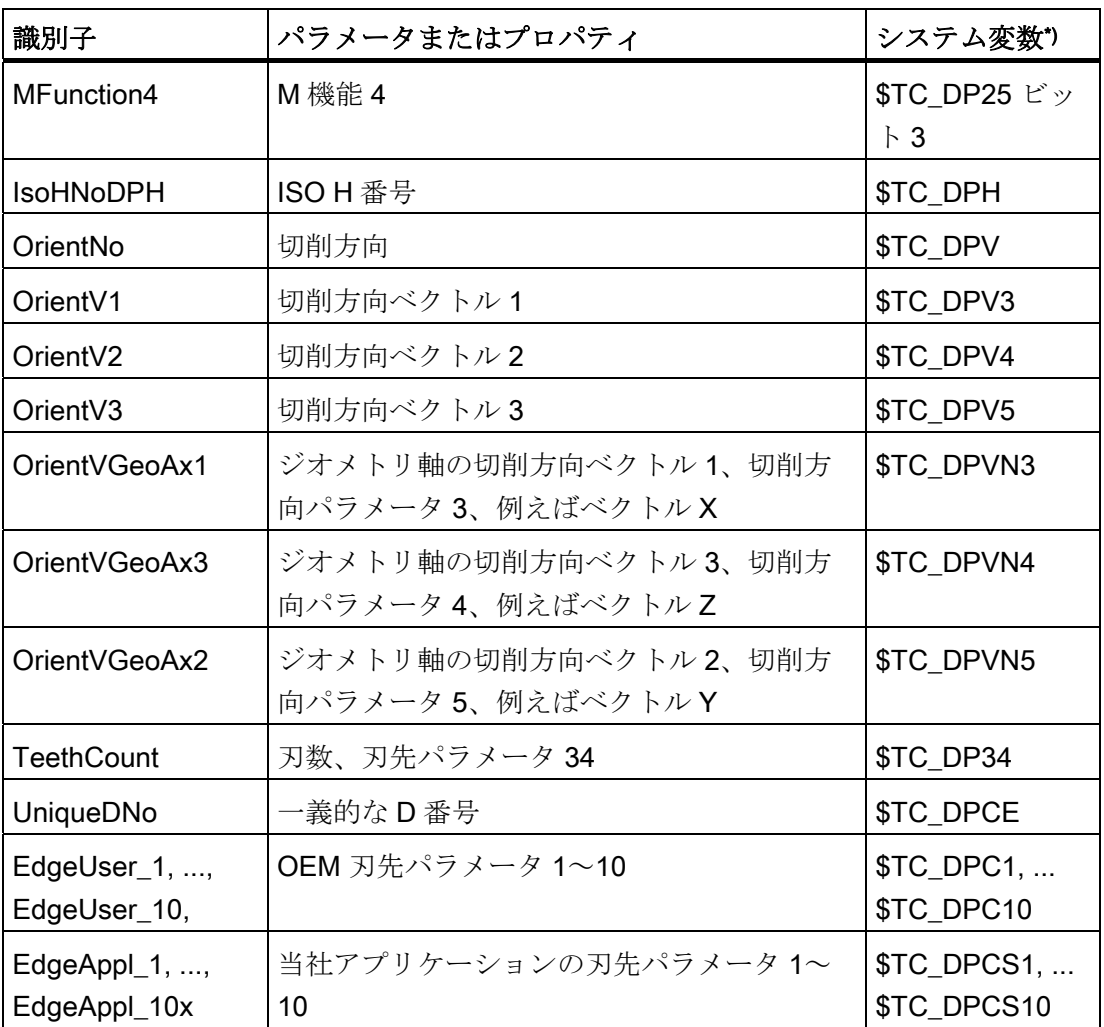

\*) パラメータがシステム変数に対応しているか、システム変数がこのパラメータの基礎に なっています。

## 13.2 操作画面の設定

### <span id="page-186-0"></span>13.2.2.3 監視パラメータ識別子

監視パラメータについては、以下の識別子が設定ファイルで使用されます。

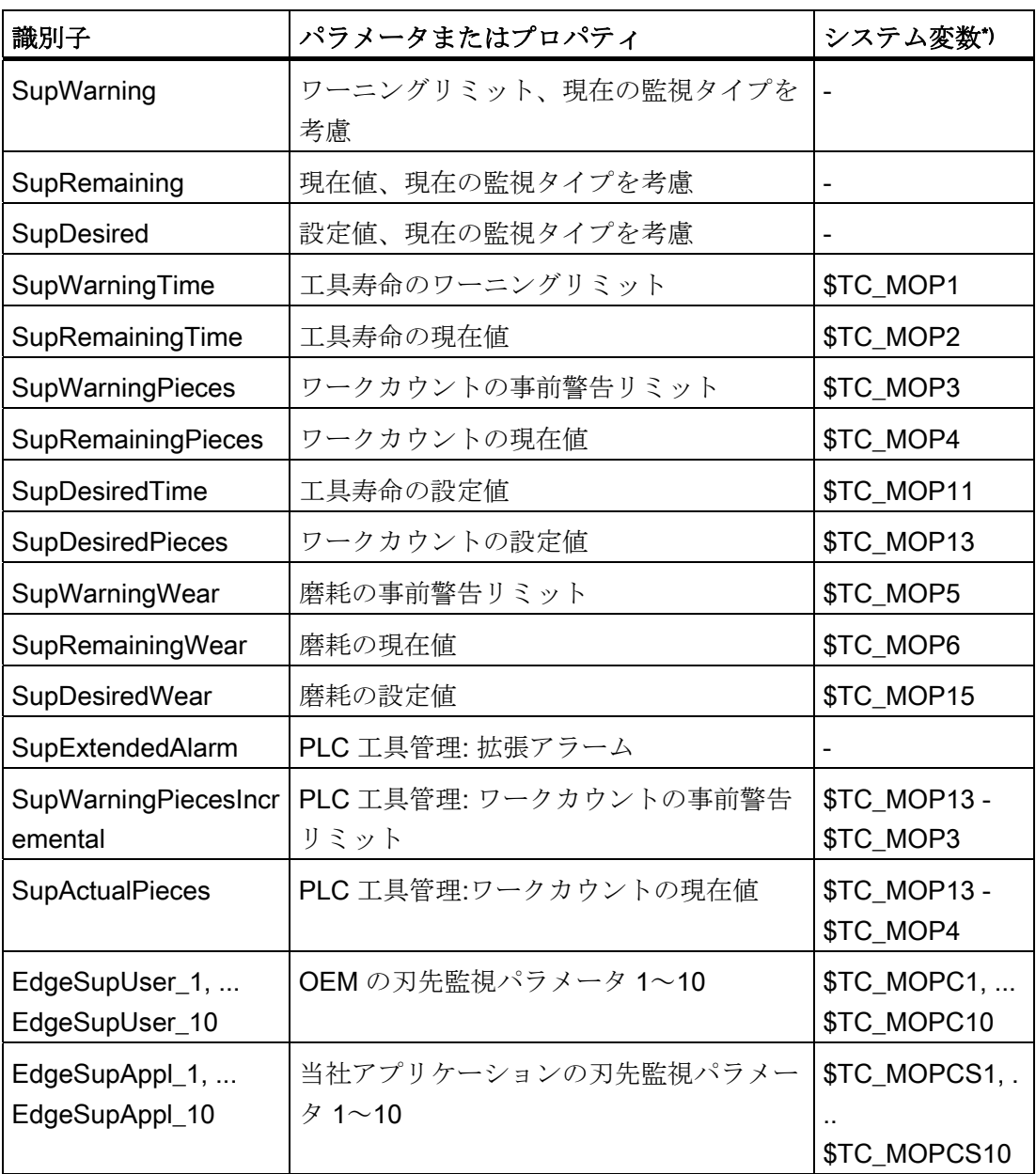

\*) パラメータがシステム変数に対応しているか、システム変数がこのパラメータの基礎に なっています。

13.2 操作画面の設定

### <span id="page-187-0"></span>13.2.2.4 研削パラメータ識別子

研削パラメータについては、以下の識別子が設定ファイルで使用されます。

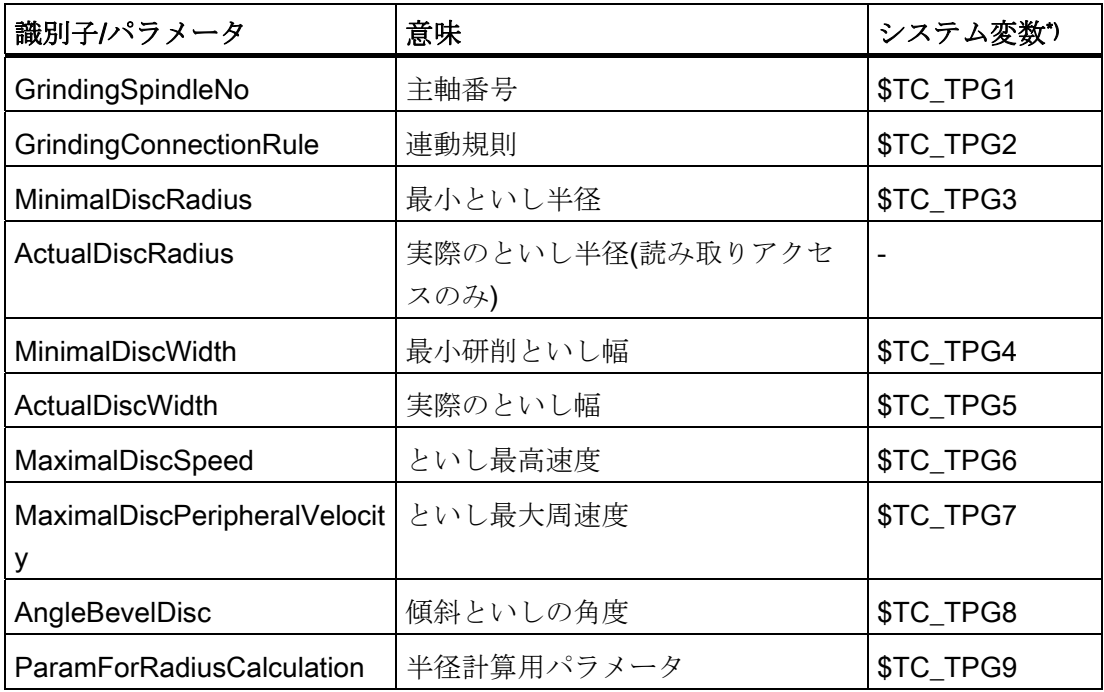

\*) パラメータがシステム変数に対応しているか、システム変数がこのパラメータの基礎に なっています。

以下のパラメータが、研削工具の刃先に割り当てられます。

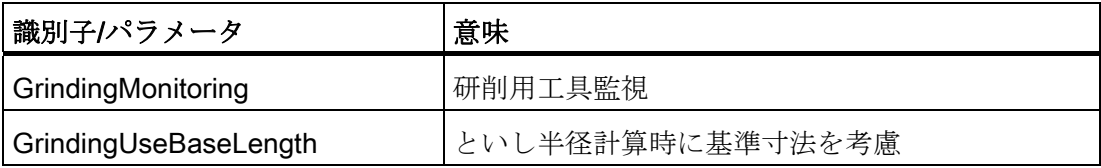

13.2 操作画面の設定

### <span id="page-188-0"></span>13.2.2.5 マガジンロケーションパラメータ識別子

マガジンロケーションパラメータについては、以下の識別子が設定ファイルで使用され ます。

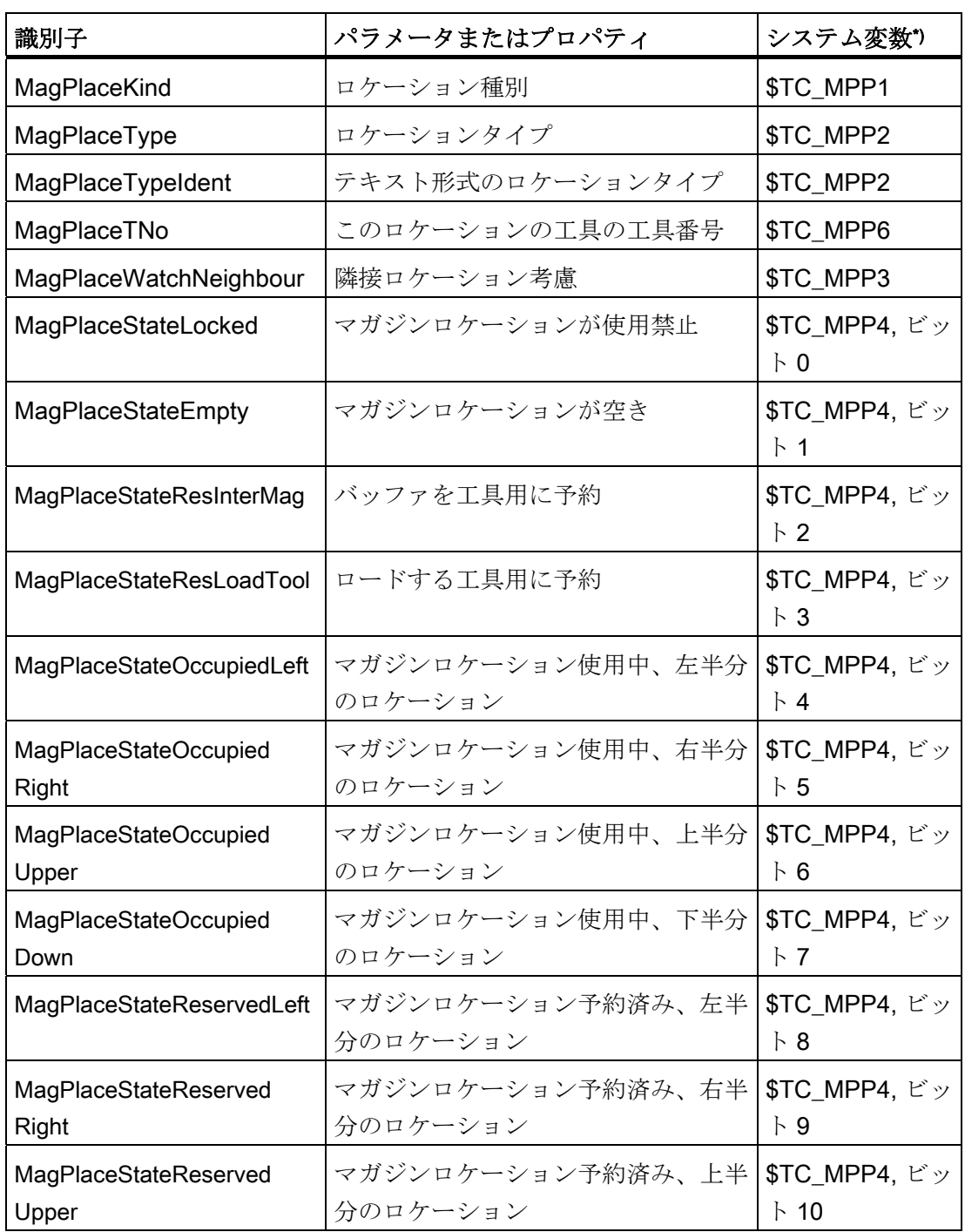

13.2 操作画面の設定

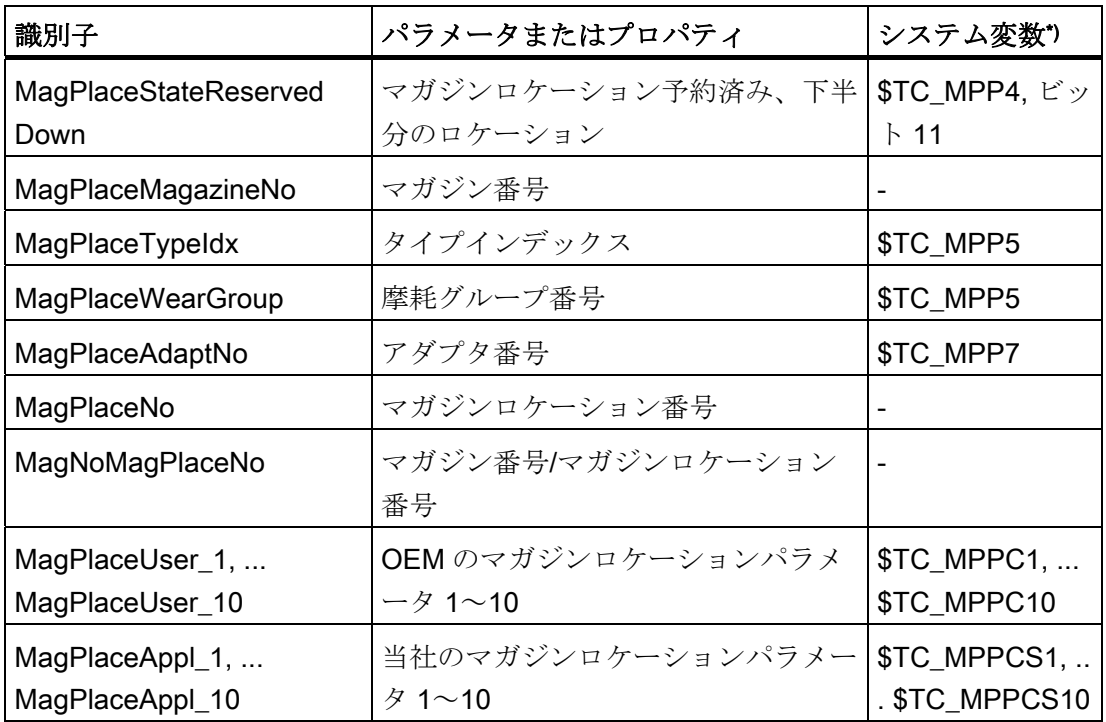

\*) パラメータがシステム変数に対応しているか、システム変数がこのパラメータの基礎 になっています。

13.2 操作画面の設定

### <span id="page-190-0"></span>13.2.2.6 マガジンロケーションアダプタパラメータの識別子

マガジンロケーションアダプタパラメータについては、以下の識別子が設定ファイルで 使用されます。

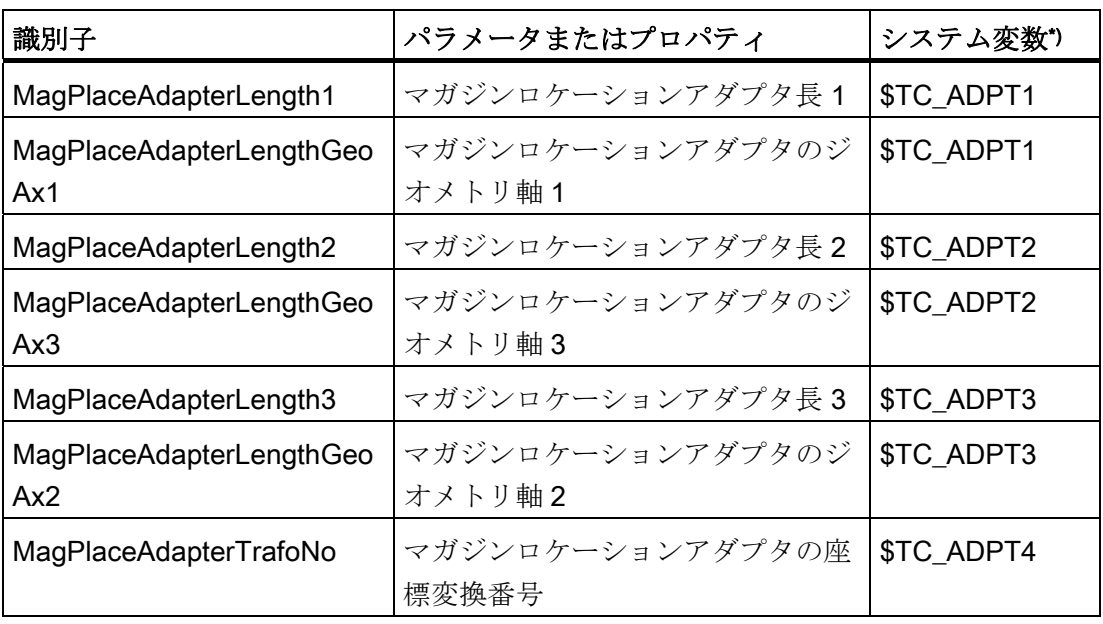

\*) パラメータがシステム変数に対応しているか、システム変数がこのパラメータの基礎に なっています。

### <span id="page-190-1"></span>13.2.2.7 多刃工具のパラメータ識別子

マルチツールのパラメータについては、以下の識別子が設定ファイルで使用されます。

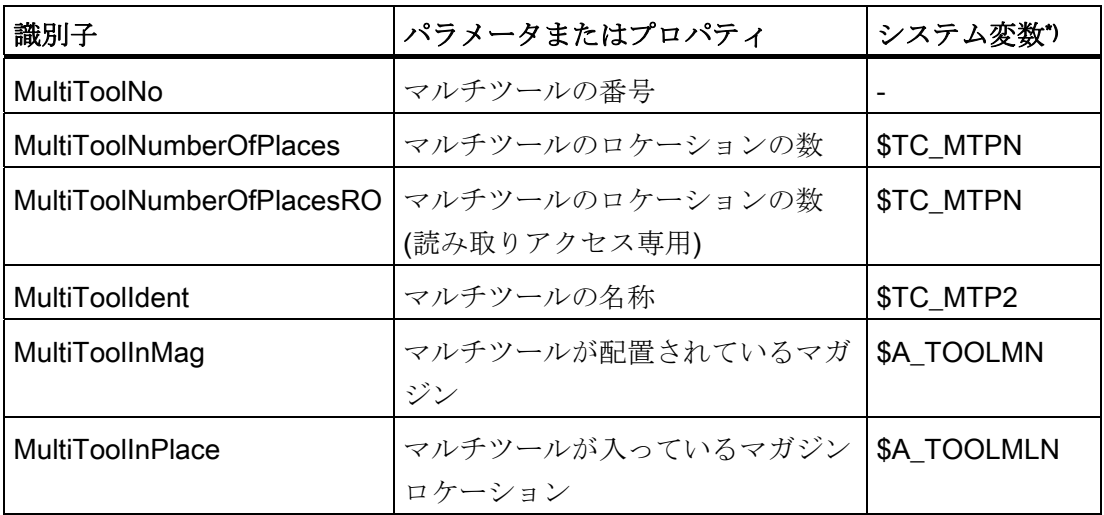

13.2 操作画面の設定

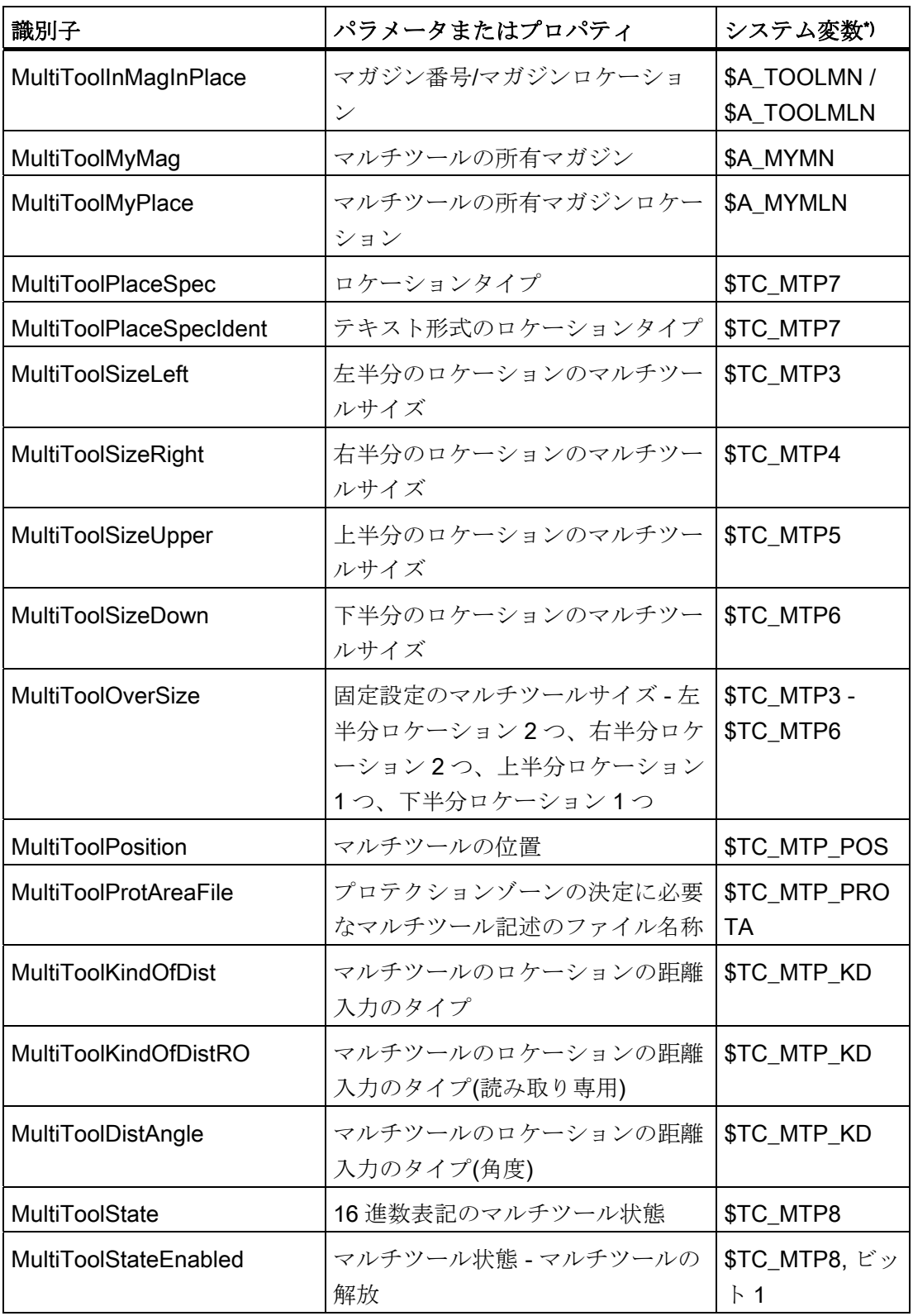

13.2 操作画面の設定

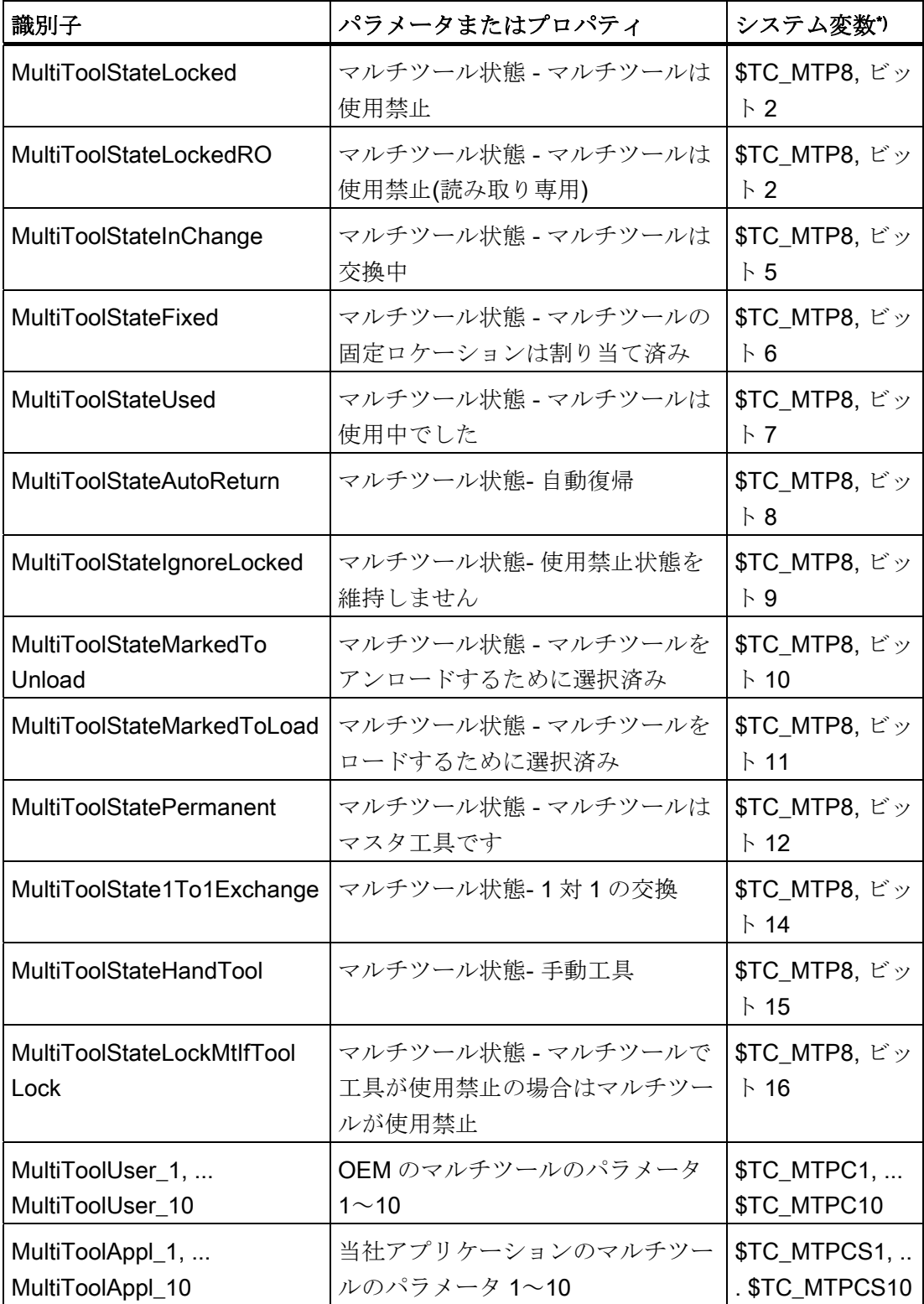

\*) パラメータがシステム変数に対応しているか、システム変数がこのパラメータの基礎 になっています。

13.2 操作画面の設定

#### <span id="page-193-0"></span>13.2.2.8 多刃工具のロケーションパラメータの識別子

マルチツールのロケーションパラメータについては、以下の識別子が設定ファイルで使 用されます。

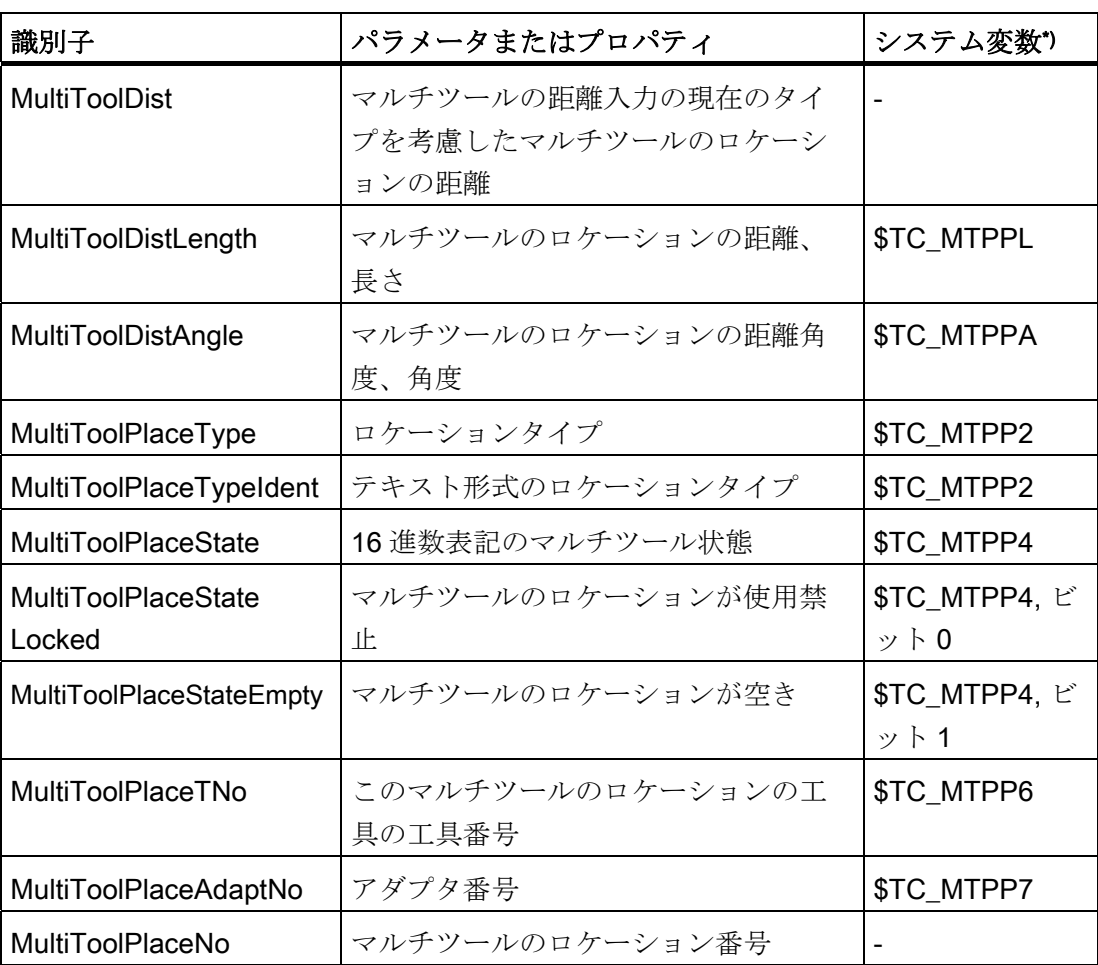

\*) パラメータがシステム変数に対応しているか、システム変数がこのパラメータの基礎 になっています。

### <span id="page-193-1"></span>13.2.3 リストパラメータの設定

### <PARAMETERCONFIGURATION>タグ

<PARAMETERCONFIGURATION>タグには、以下の選択肢があります。

- 1. リストパラメータの変更
- 2. 既存のパラメータに基づいた新しいリストパラメータの作成

13.2 操作画面の設定

#### リストパラメータの変更

ISO パラメータとは別に、システムに含まれたすべてのパラメータを、変更することが できます。

[工具パラメータ識別子](#page-179-0) (ページ [174](#page-179-0))

[刃先パラメータ識別子](#page-182-0) (ページ [177](#page-182-0))

[監視パラメータ識別子](#page-186-0) (ページ [181](#page-186-0))

[研削パラメータ識別子](#page-187-0) (ページ [182](#page-187-0))

[マガジンロケーションパラメータ識別子](#page-188-0) (ページ [183](#page-188-0))

[マガジンロケーションアダプタパラメータの識別子](#page-190-0) (ページ [185\)](#page-190-0)

[多刃工具のパラメータ識別子](#page-190-1) (ページ [185\)](#page-190-1)

[多刃工具のロケーションパラメータの識別子](#page-193-0) (ページ [188](#page-193-0))

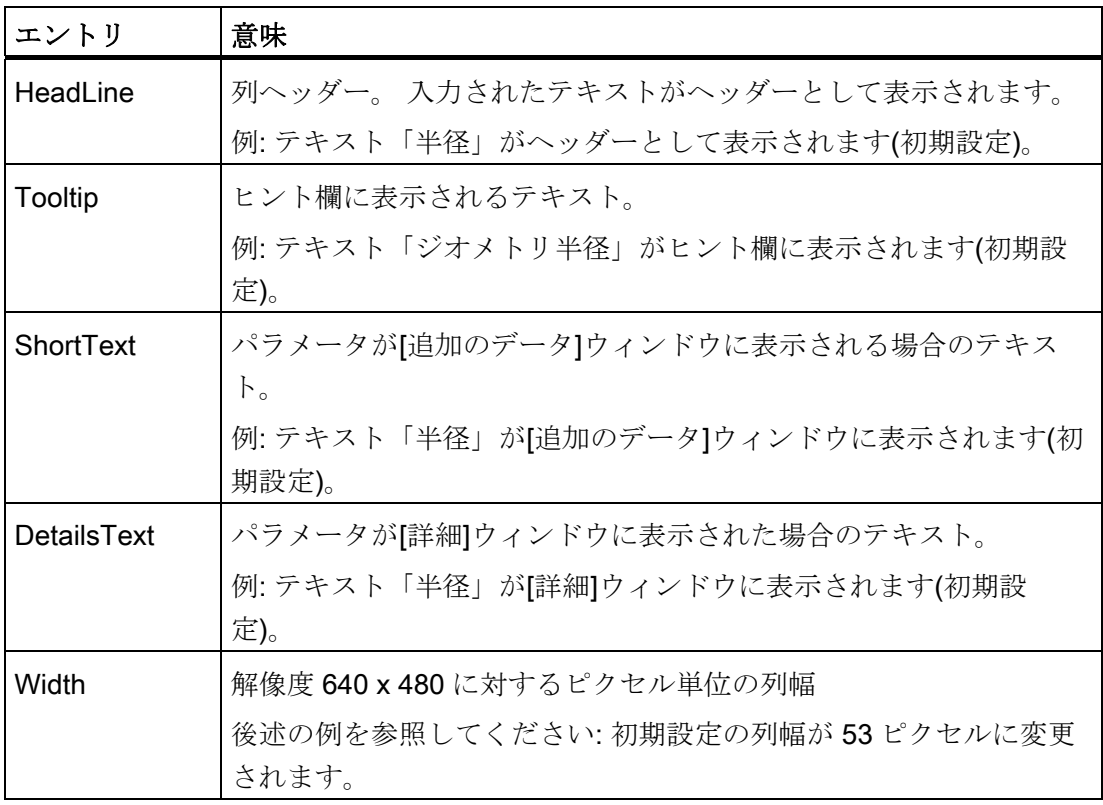

13.2 操作画面の設定

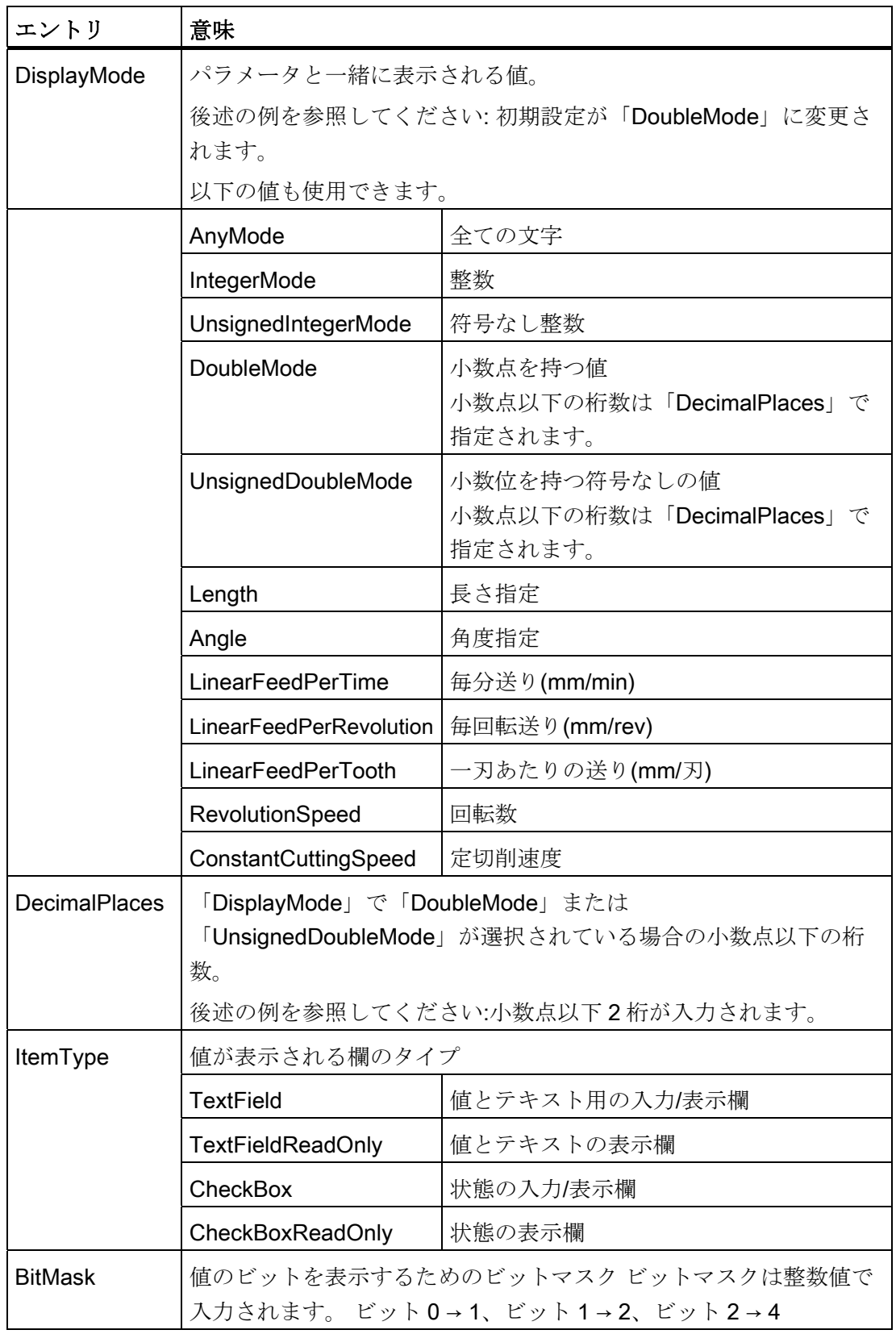

13.2 操作画面の設定

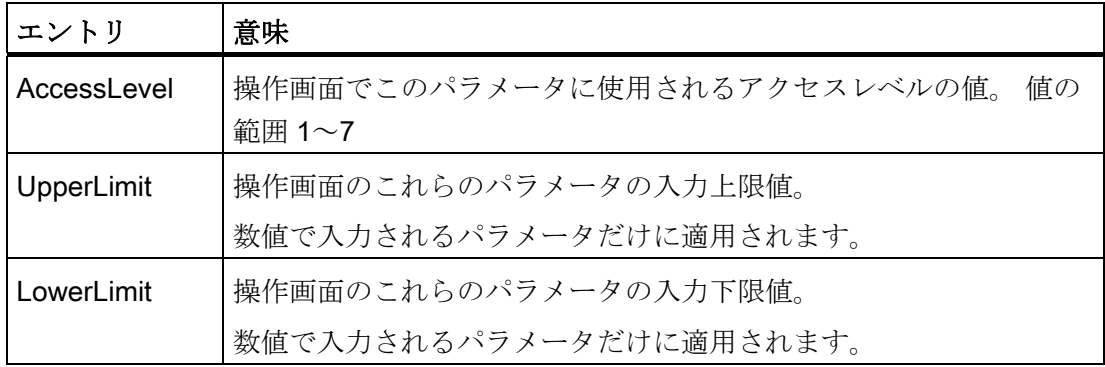

例

以下の例では、<GeoRadius>パラメータが使用されています。

変更するデータのみを入力します。

```
<PARAMETERCONFIGURATION> 
    <GeoRadius>
```

```
 <Width value="53" type="int" /> 
      <DisplayMode value="DoubleMode" type="QString" /> 
      <DecimalPlaces value="2" type="int" /> 
<GeoRadius>
```
</PARAMETERCONFIGURATION>

### 既存のリストパラメータに基づいた新しいリストパラメータの設定

新しいパラメータ名称を割り当て、変更されるデータだけを入力します。

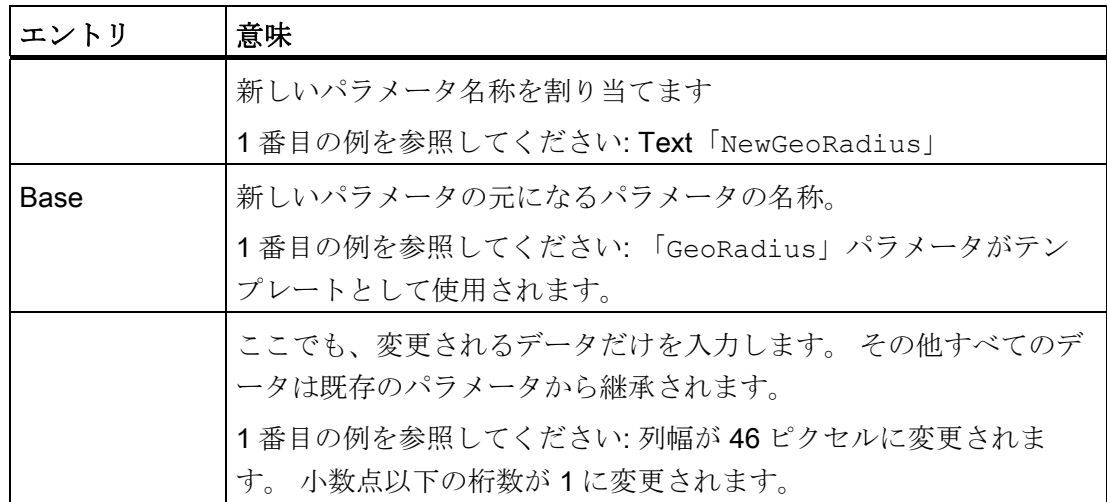

13.2 操作画面の設定

## 1. 番目の例

```
<PARAMETERCONFIGURATION> 
     <NewGeoRadius> 
           <Base value="GeoRadius" type="QString" /> 
           <Width value="46" type="int" /> 
           <DisplayMode value="DoubleMode" type="QString" /> 
           <DecimalPlaces value="1" type="int" /> 
     </NewGeoRadius> 
</PARAMETERCONFIGURATION>
```
13.2 操作画面の設定

### 2. 番目の例

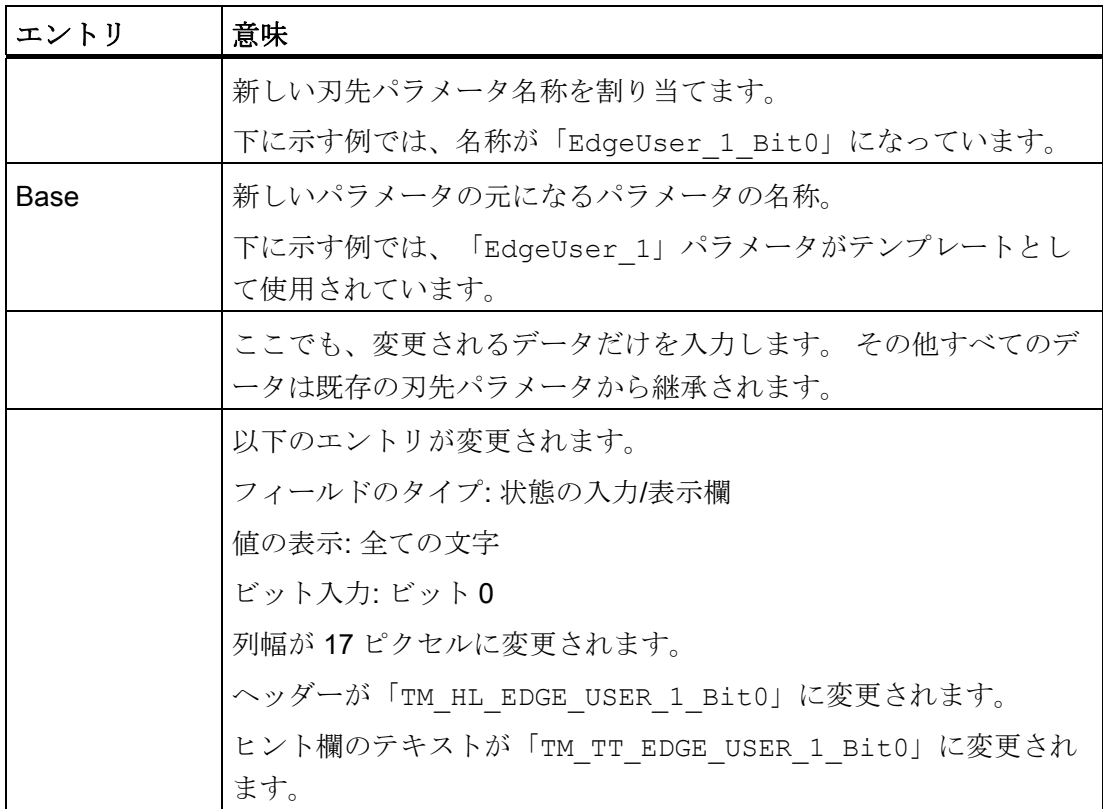

```
<PARAMETERCONFIGURATION> 
     <EdgeUser_1_Bit0> 
         <Base value="EdgeUser_1" type="QString" /> 
         <ItemType value="CheckBox" type="QString" /> 
         <DisplayMode value="AnyMode" type="QString" /> 
         <BitMask value="1" type="int" /> 
         <Width value="17" type="int" /> 
         <HeadLine value="TM_HL_EDGE_USER_1_Bit0" type="QString" /> 
         <ToolTip value="TM_TT_EDGE_USER_1_Bit0" type="QString" /> 
     </EdgeUser_1_Bit0> 
</PARAMETERCONFIGURATION>
```
13.2 操作画面の設定

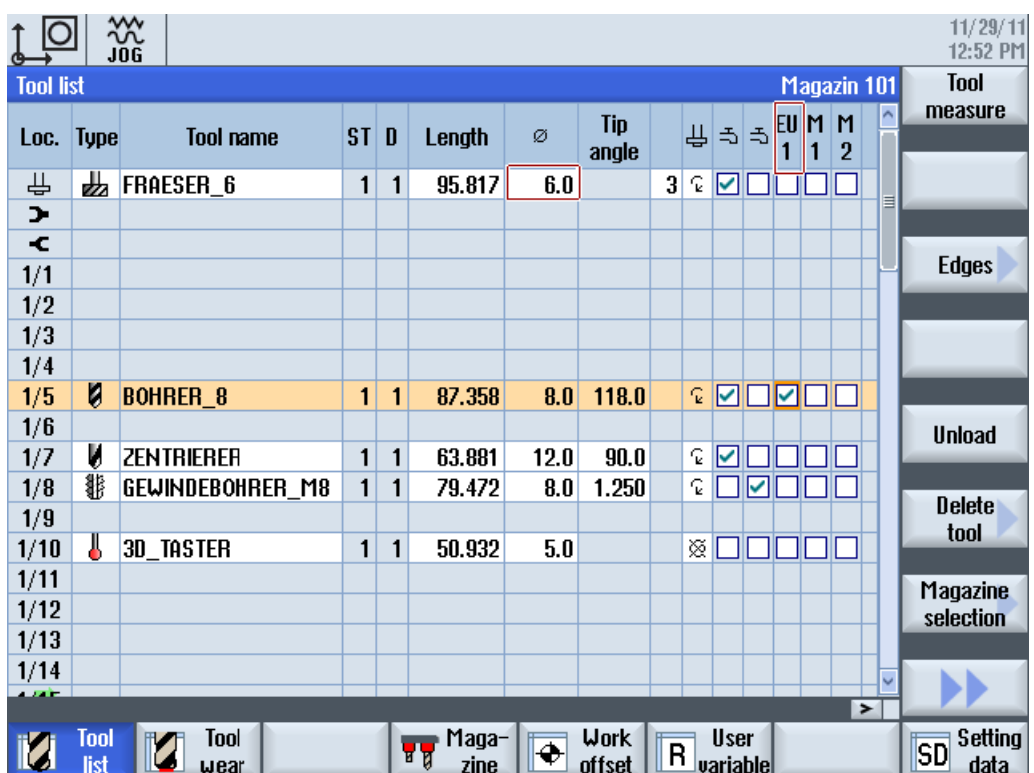

<span id="page-199-0"></span>13.2.4 工具タイプのリスト

## フライス工具用工具タイプの割り当て

タイプ 1xy(フライス工具)のグループ:

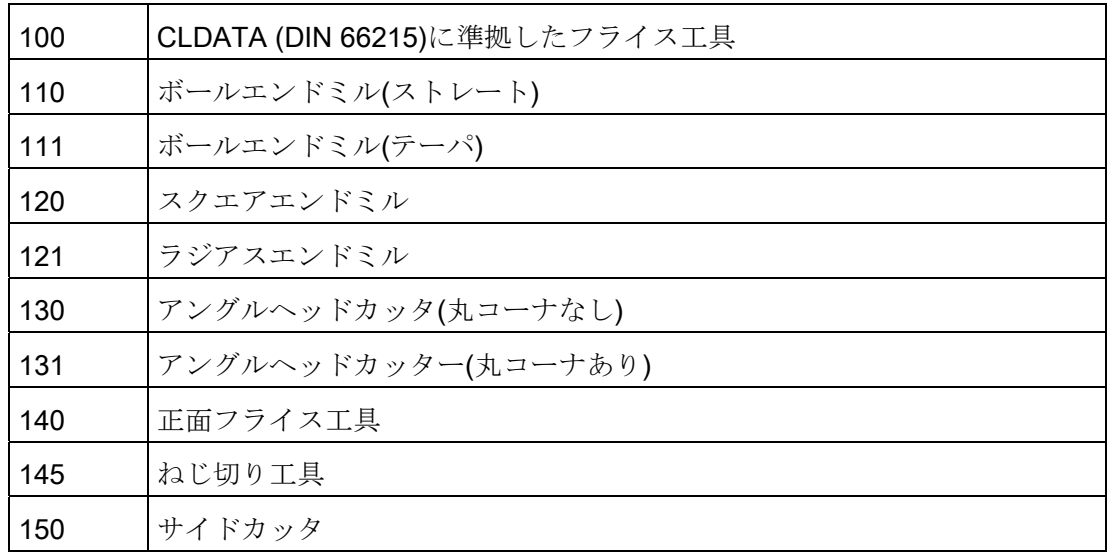

13.2 操作画面の設定

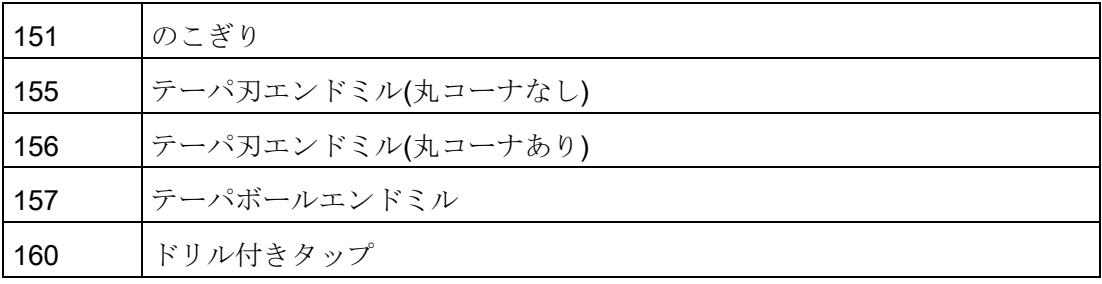

### ドリル用工具タイプの割り当て

タイプ 2xy(ドリル)のグループ:

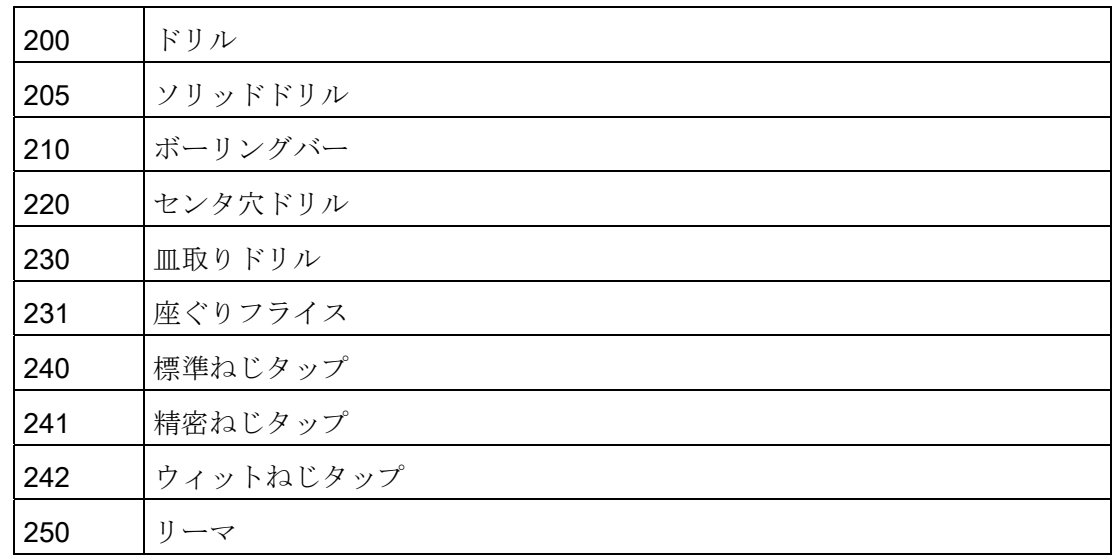

### 研削工具用工具タイプの割り当て

タイプ 4xy(研削工具)のグループ:

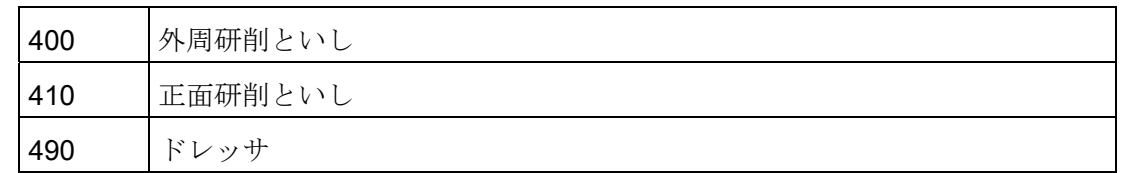

研削工具タイプ 401、402、403 および、411、412、413 は、選択可能な工具タイプと して表示されません。 研削用工具監視(といし半径計算時に基準寸法を考慮)は、専用の パラメータを使用して設定されます。 これらのパラメータは、通常の形状の工具タイ プに作用します。

13.2 操作画面の設定

## 旋削工具用工具タイプの割り当て

タイプ 5xy(旋削工具)のグループ

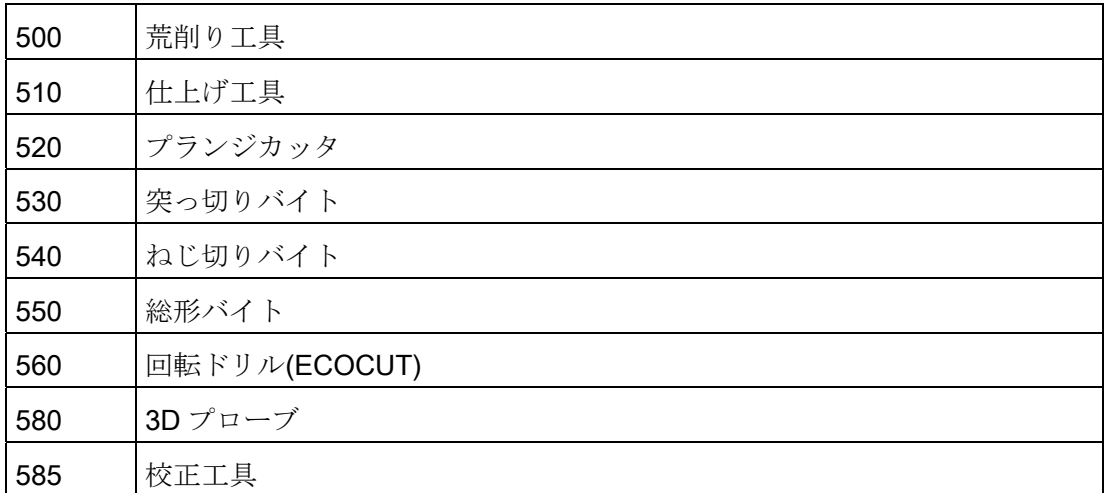

### 特殊工具用工具タイプの割り当て

タイプ 7xy(特殊工具)のグループ

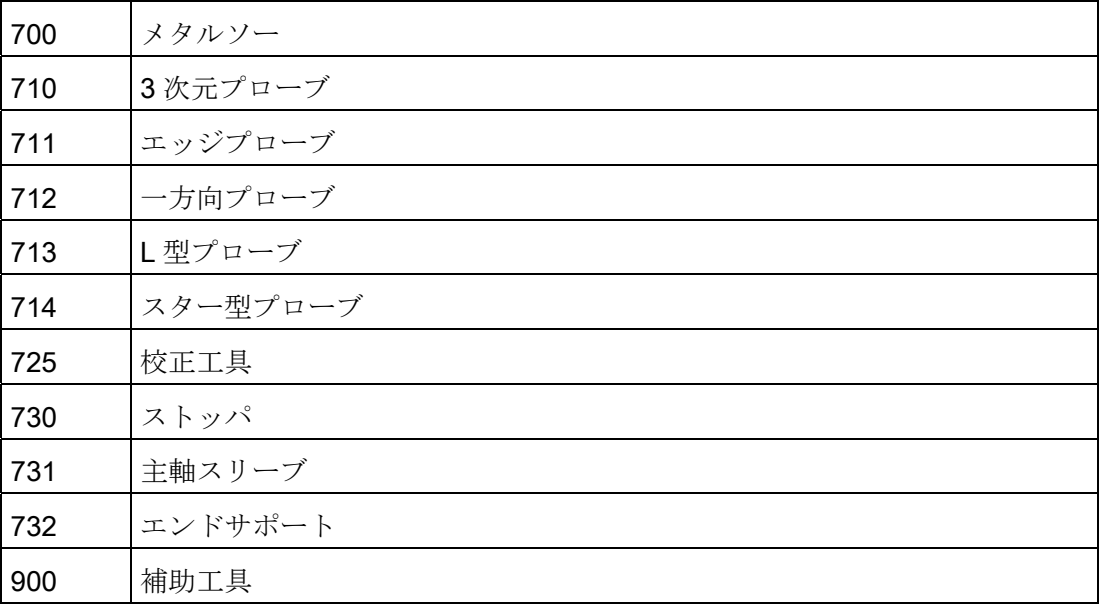

## 13.2.5 工具タイプの設定

### <TOOLTYPECONFIGURATION>タグ

工具タイプの設定に使用されるエントリが、<TOOLTYPECONFIGURATION>タグに入 っています。

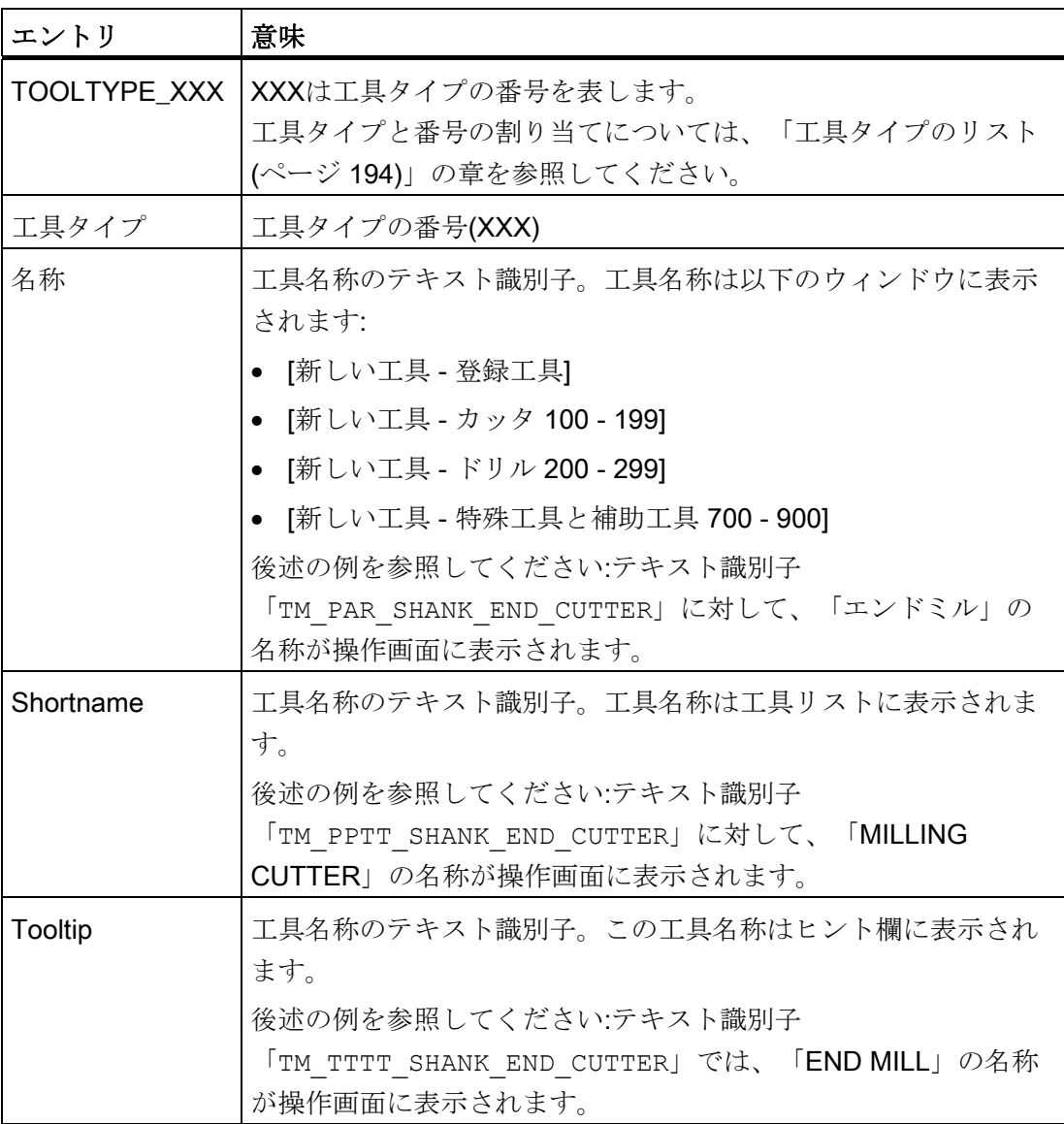

13.2 操作画面の設定

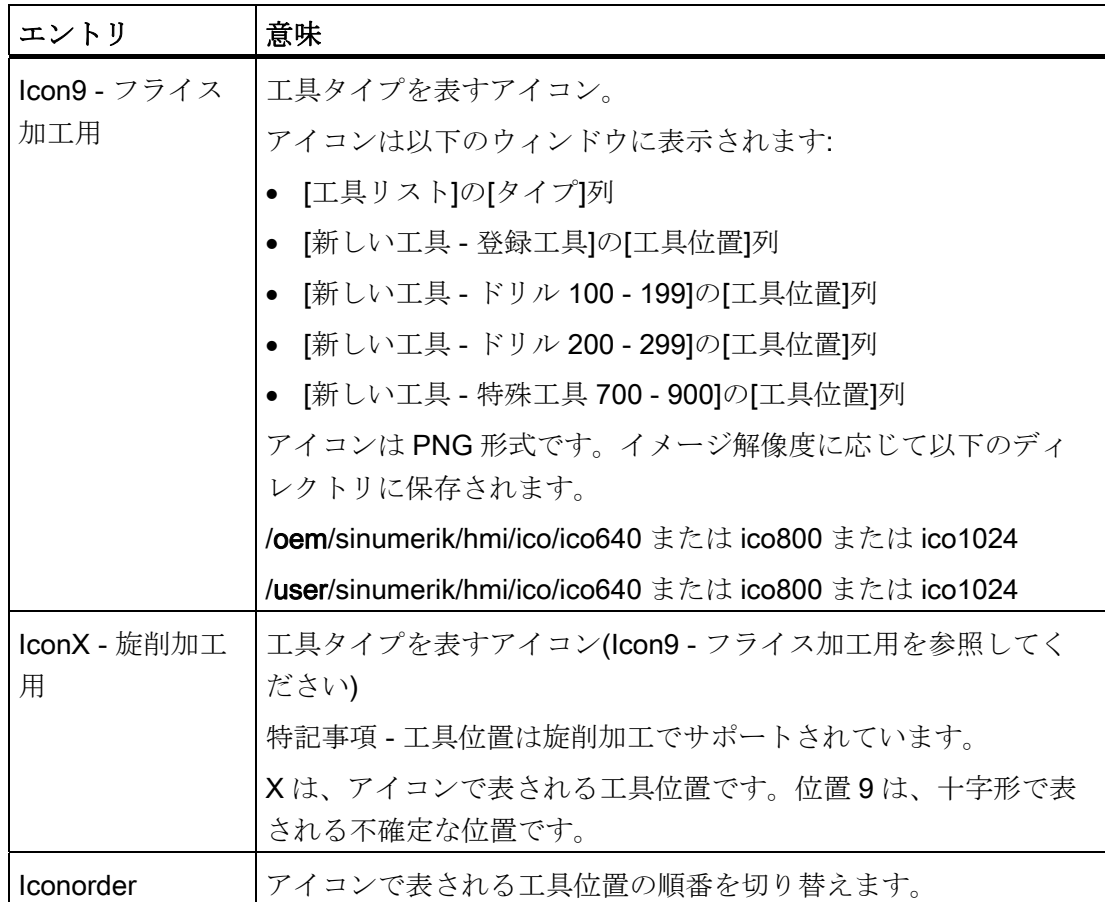

例

```
<TOOLTYPECONFIGURATION> 
     <TOOLTYPE_120> 
       <Tooltype value="120" type="uint" /> 
       <Name value="TM_PAR_SHANK_END_CUTTER" type="QString" /> 
       <Shortname value="TM_PPTT_SHANK_END_CUTTER" type="QString" /> 
       <Tooltip value="TM_TTTT_SHANK_END_CUTTER" type="QString" /> 
       <Icon9 value="to_poly_shank_end_cutter_down.png" type="QString" /> 
     </TOOLTYPE_120> 
</TOOLTYPECONFIGURATION>
```
13.2 操作画面の設定

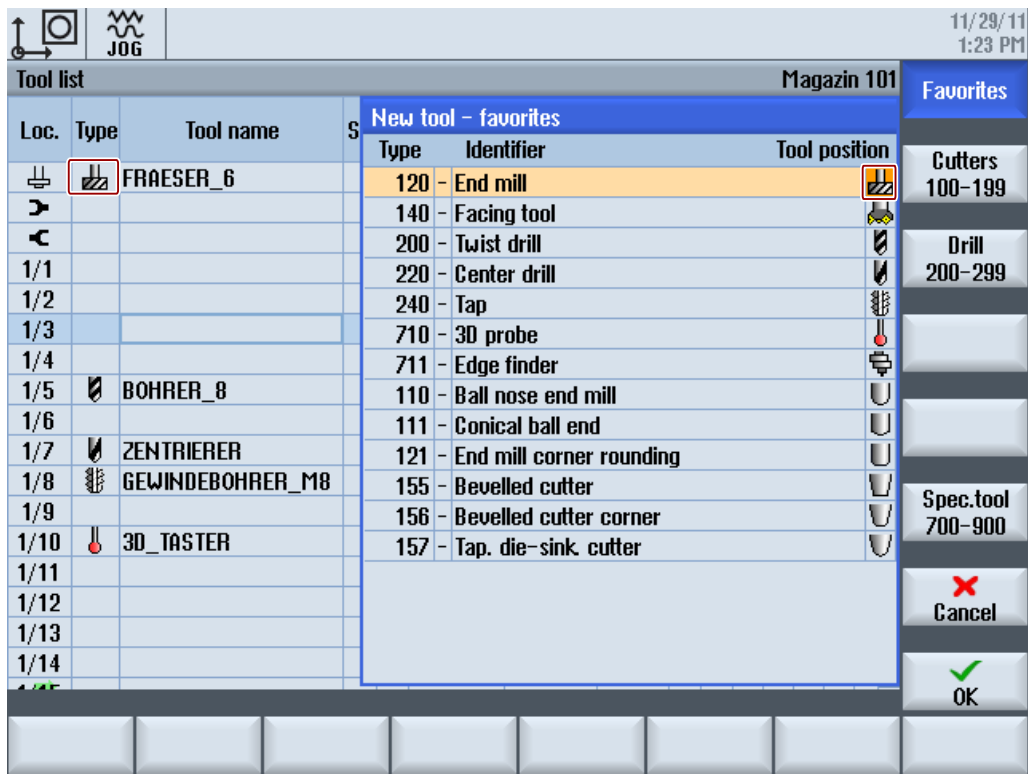

## 13.2.6 [追加のデータ]ウィンドウの設定

### <MOREDATACONFIGURATION>タグ

[追加データ]ウィンドウの設定に使用されるエントリが、

<MOREDATACONFIGURATION>タグに入っています。 各工具タイプに対して、さま ざまなデータ項目を複数の行と列に表示できます。 表示する各データ項目は、リスト パラメータを入力することによって指定されます。

[工具パラメータ識別子](#page-179-0) (ページ [174](#page-179-0))

[刃先パラメータ識別子](#page-182-0) (ページ [177](#page-182-0))

[監視パラメータ識別子](#page-186-0) (ページ [181](#page-186-0))

パラメータの概略説明(ShortText)が、値自体をその横に付けて表示されます。 [リスト](#page-193-1) [パラメータの設定](#page-193-1) (ページ [188](#page-193-1)).

13.2 操作画面の設定

[追加のデータ]ウィンドウでさらに説明テキストが必要な場合は、行または列にテキス トを入力することもできます。 ウィンドウ内では、テキストの幅はパラメータの概略 説明と値の幅に合わせられます。

任意の数の行と列を作成できます。 ウィンドウが特定のサイズに達すると、スクロー ルバーが表示されます。

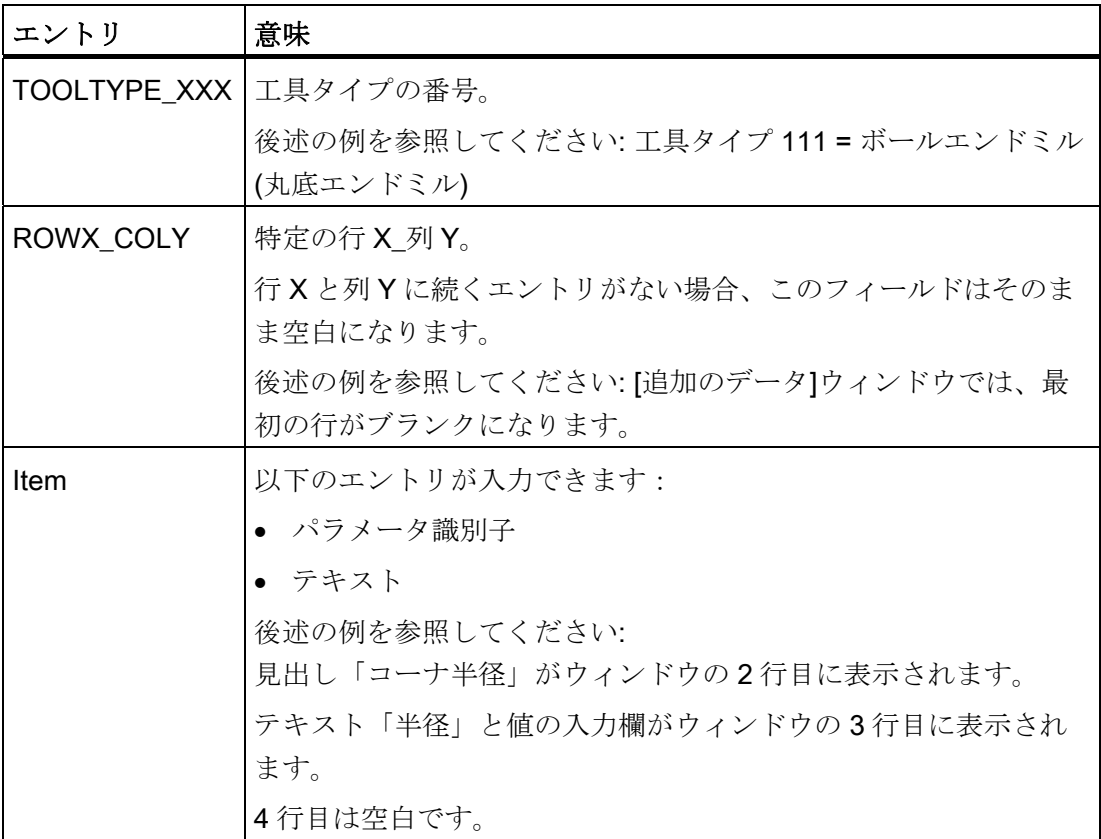

例

```
<MOREDATACONFIGURATION> 
      <TOOLTYPE_111> 
         <ROW1_COL1> 
         </ROW1_COL1> 
         <ROW2_COL1> 
             <Item value="TM_DGL_CORNER_RADIUS" type="QString" /> 
         </ROW2_COL1> 
         <ROW3_COL1> 
             <Item value="GeoCornerRadius" type="QString" /> 
         </ROW3_COL1> 
         <ROW4_COL2> 
         </ROW4_COL2> 
     </TOOLTYPE 111>
</MOREDATACONFIGURATION>
```
## 13.2.7 [新しい工具 - 登録工具]ウィンドウの設定

### <NEWTOOLFAVORITECONFIGURATION>タグ

<NEWTOOLFAVORITECONFIGURATION> タグで、最も使用頻度の高い工具タイプを 定義します。 指定された工具タイプが[新しい工具 - 登録工具]ウィンドウに表示されま す。

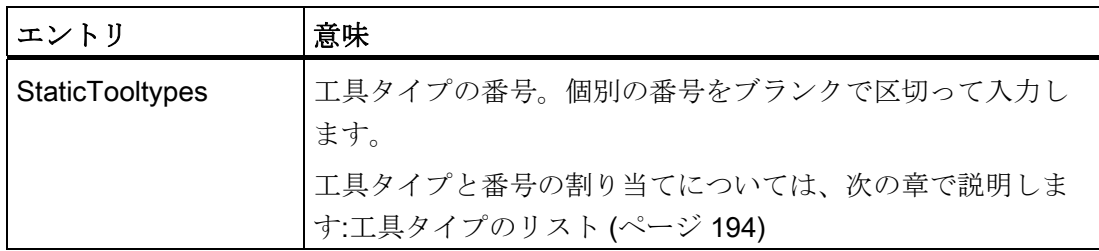

例

```
<NEWTOOLFAVORITECONFIGURATION>
```
 <StaticTooltypes value="120 140 200 220 710 711" type="QString"/> </NEWTOOLFAVORITECONFIGURATION>

## 13.2.8 [新しい工具]ウィンドウの設定

### <NEWTOOLCONFIGURATION>タグ

[新しい工具]対話画面を使用して、工具を作成する前、または工具をマガジンロケーシ ョンにロードする前に、新しい工具用の工具データを提供します。 この工具データは 通常、工具サイズおよび/または工具ロケーションタイプです。これらのパラメータは、 工具がロードされると変更できなくなるからです。 また、工具タイプと工具名称をこ のウィンドウに表示すると便利です。

[新しい工具]対話画面で表示されるパラメータを<NEWTOOLCONFIGURATION> タグ で指定します。 パラメータの数は、ウィンドウのサイズによって制約されます。

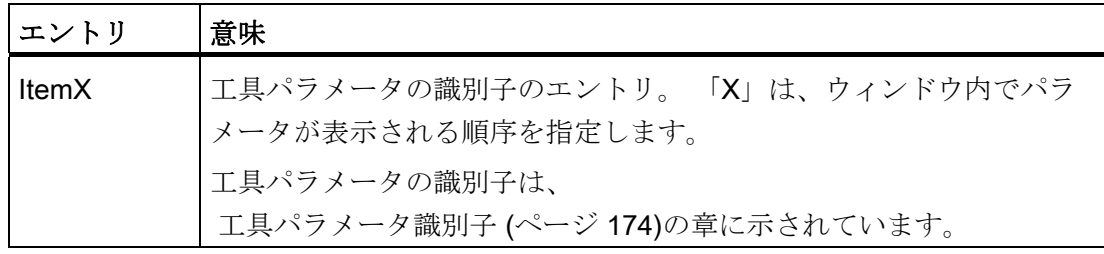

13.2 操作画面の設定

#### 例

```
<NEWTOOLCONFIGURATION> 
     <Item1 value="ToolTypeToggle" type="QString"/> 
     <Item2 value="ToolIdent" type="QString"/> 
     <Item3 value="ToolSizeLeft" type="QString"/> 
     <Item4 value="ToolSizeRight" type="QString"/> 
</NEWTOOLCONFIGURATION>
```
## 13.2.9 新しい工具の初期値の設定

### <NEWTOOLDEFAULTVALUECONFIGURATION>タグ

<NEWTOOLDEFAULTVALUECONFIGURATION>タグで、 操作画面で作成する工具の 初期値を指定することができます。 この値は、工具タイプに応じて設定することがで き、必要な場合は、刃先位置に応じて設定することもできます。

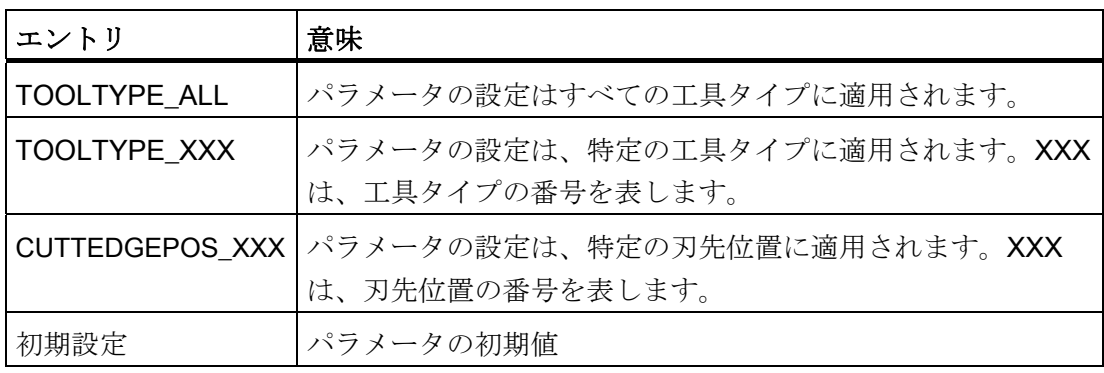

例

<NEWTOOLDEFAULTVALUECONFIGURATION>

```
<!-- すべての工具タイプのジオメトリ長 1 を 70.0 に初期化 -->
 <TOOLTYPE_ALL> 
    <GeoLengthGeoAx1> 
       <Default value="70.0" type="double" /> 
    </GeoLengthGeoAx1> 
 </TOOLTYPE_ALL> 
<!-- ドリルの先端角を 120.0 に初期化 -->
 <TOOLTYPE_200> 
    <NoseAngle> 
       <Default value="120.0" type="double" /> 
    </NoseAngle> 
 </TOOLTYPE_200> 
 <TOOLTYPE_500>
```
13.2 操作画面の設定

```
<!-- 荒削り工具のプレート角度を 82.0 に初期化 -->
        <PlateAngle> 
           <Default value="82.0" type="double" /> 
        </PlateAngle> 
   <!-- 荒削り工具のホルダ角度を刃先位置に応じて初期化 -->
    <HolderAngle> 
           <CUTTEDGEPOS_1> 
               <Default value="93.0" type="double" /> 
           </CUTTEDGEPOS_1> 
           <CUTTEDGEPOS_2> 
               <Default value="93.0" type="double" /> 
           </CUTTEDGEPOS_2> 
           <CUTTEDGEPOS_3> 
               <Default value="93.0" type="double" /> 
           </CUTTEDGEPOS_3> 
           <CUTTEDGEPOS_4> 
               <Default value="93.0" type="double" /> 
           </CUTTEDGEPOS_4> 
           <CUTTEDGEPOS_5> 
               <Default value="49.0" type="double" /> 
           </CUTTEDGEPOS_5> 
           <CUTTEDGEPOS_6> 
               <Default value="49.0" type="double" /> 
           </CUTTEDGEPOS_6> 
           <CUTTEDGEPOS_7> 
               <Default value="49.0" type="double" /> 
           </CUTTEDGEPOS_7> 
           <CUTTEDGEPOS_8> 
               <Default value="49.0" type="double" /> 
           </CUTTEDGEPOS_8> 
    </HolderAngle> 
 </TOOLTYPE_500> 
<!-- プランジカッタのクーラント 2 をスイッチオンに初期化 -->
 <TOOLTYPE_520> 
    <Coolant2> 
        <Default value="true" type="bool" /> 
    </Coolant2> 
 </TOOLTYPE_520>
```

```
</NEWTOOLDEFAULTVALUECONFIGURATION>
```
13.2 操作画面の設定

## 新しい工具を作成する場合の初期値

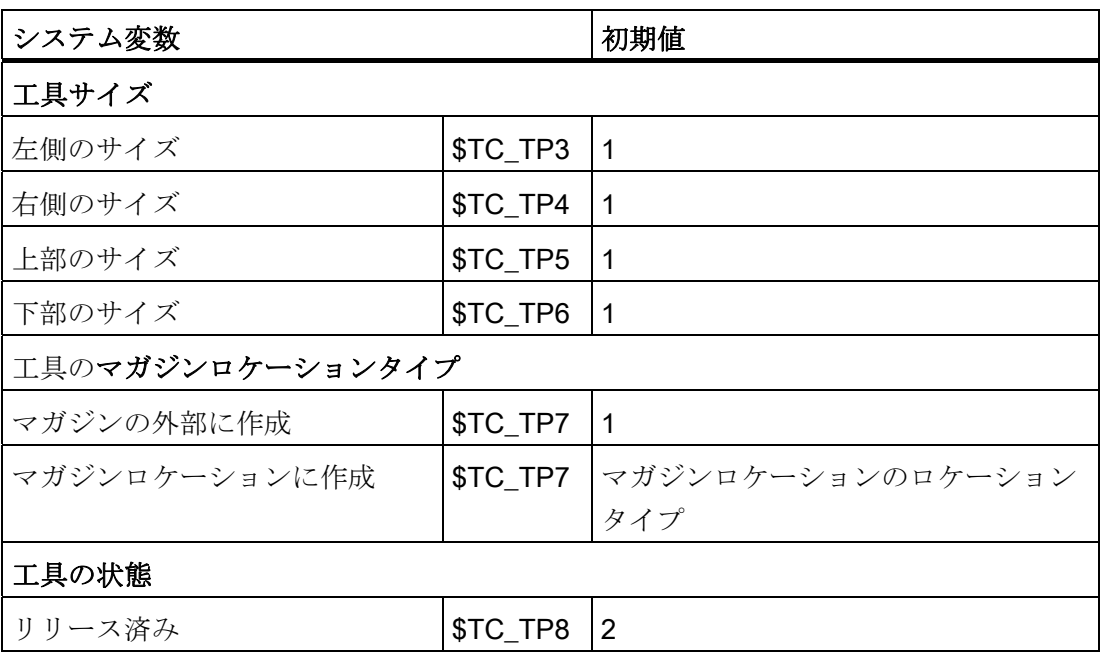

下記の刃先位置と刃先方向の組み合わせの結果は、工具タイプによって異なってきます。 新しい工具を作成する場合、オペレータは[新しい工具 - 登録工具]ウィンドウで組み合 わせを選択します。

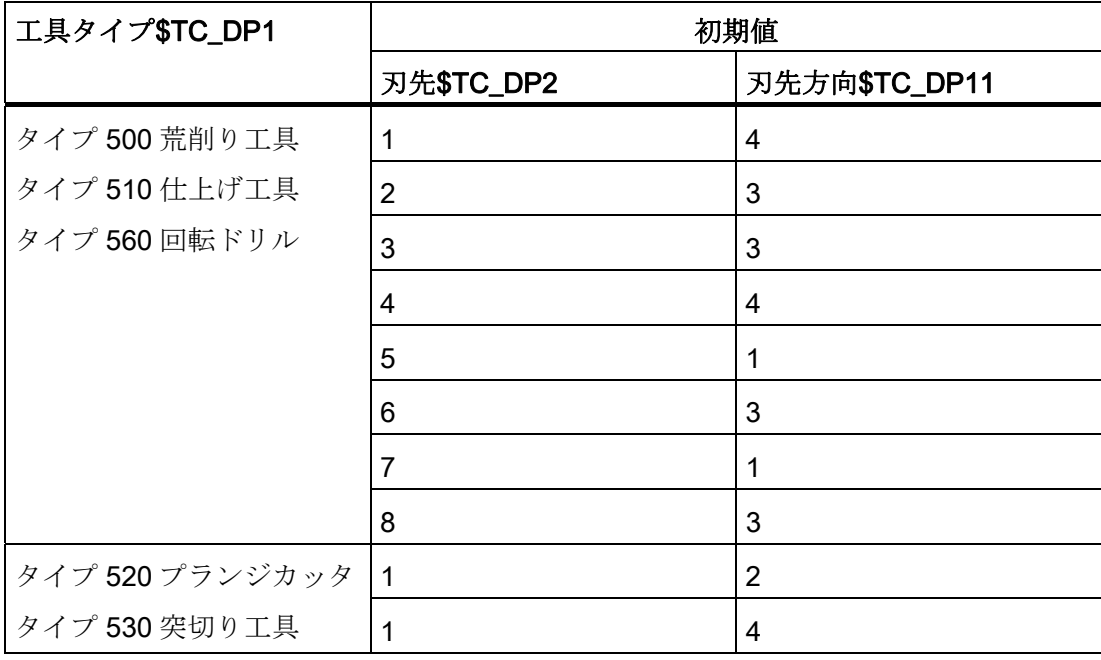

13.2 操作画面の設定

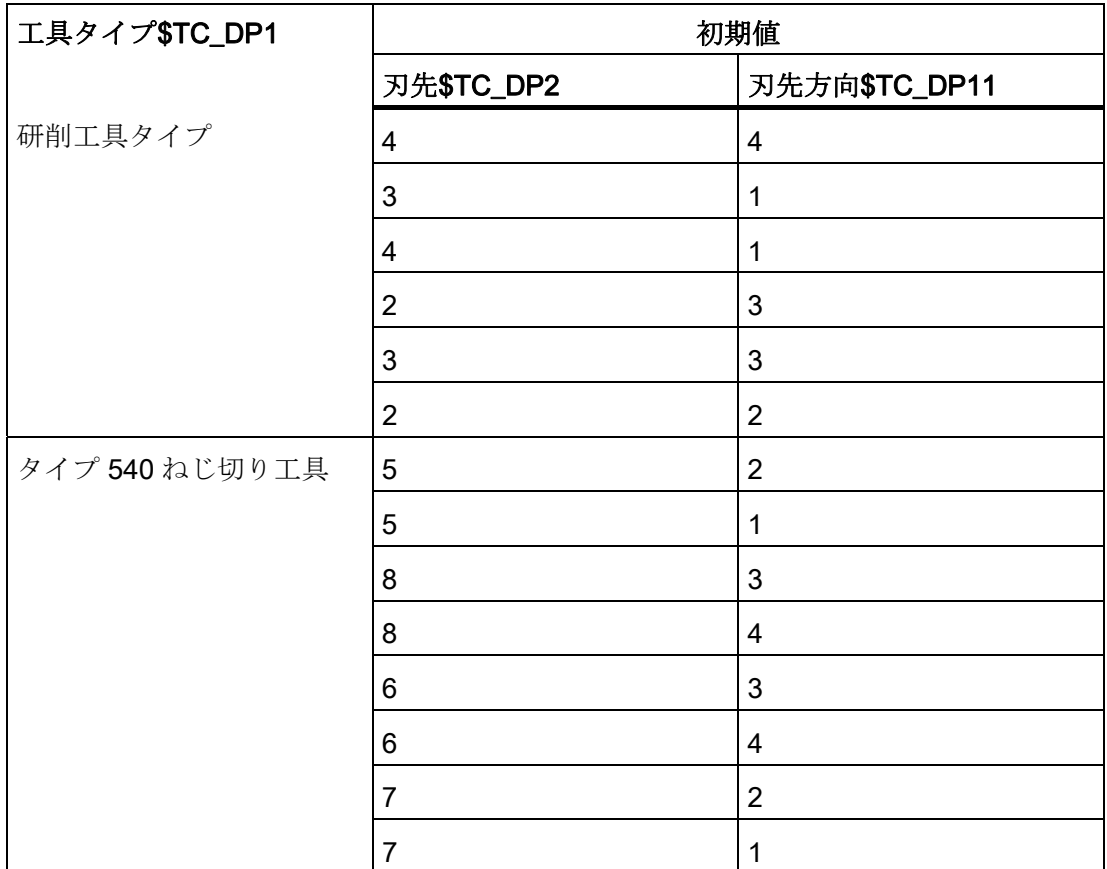

ShopMill/ShopTurn オプションが設定されている場合、主軸回転方向は事前に割り当て られています。

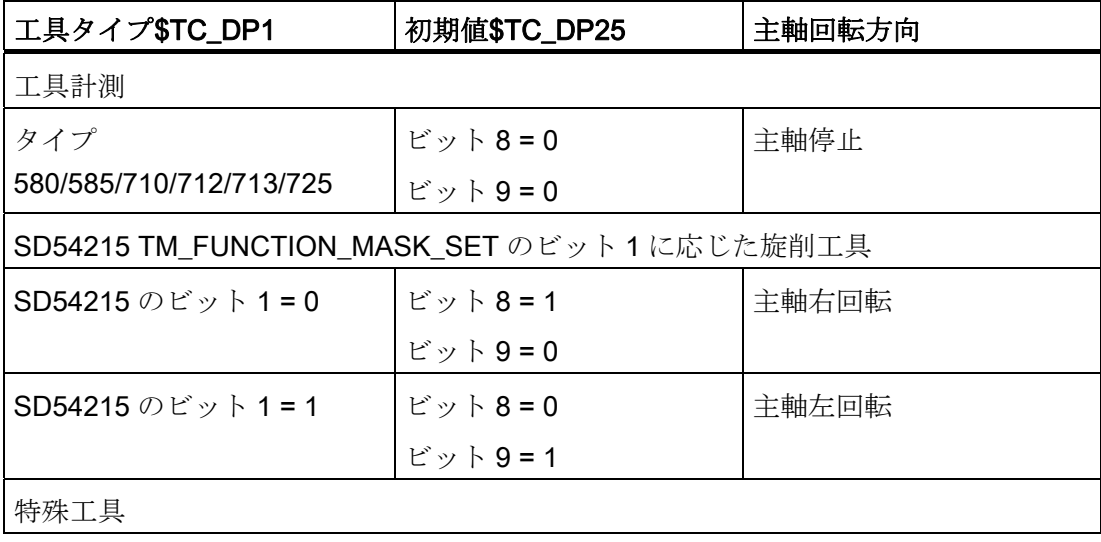

13.2 操作画面の設定

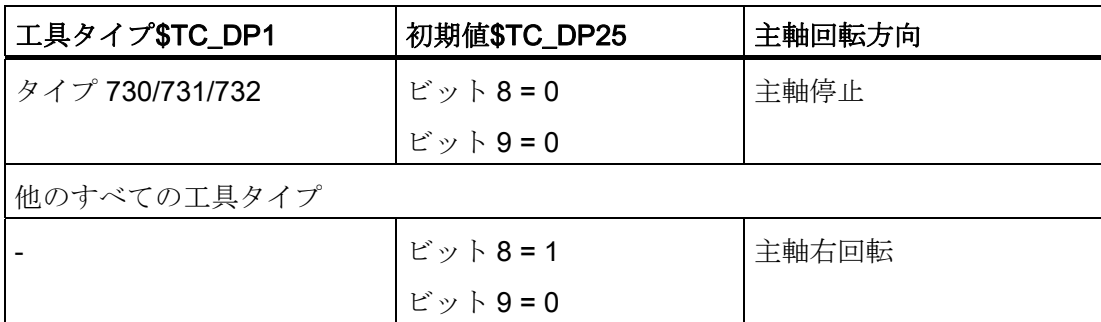

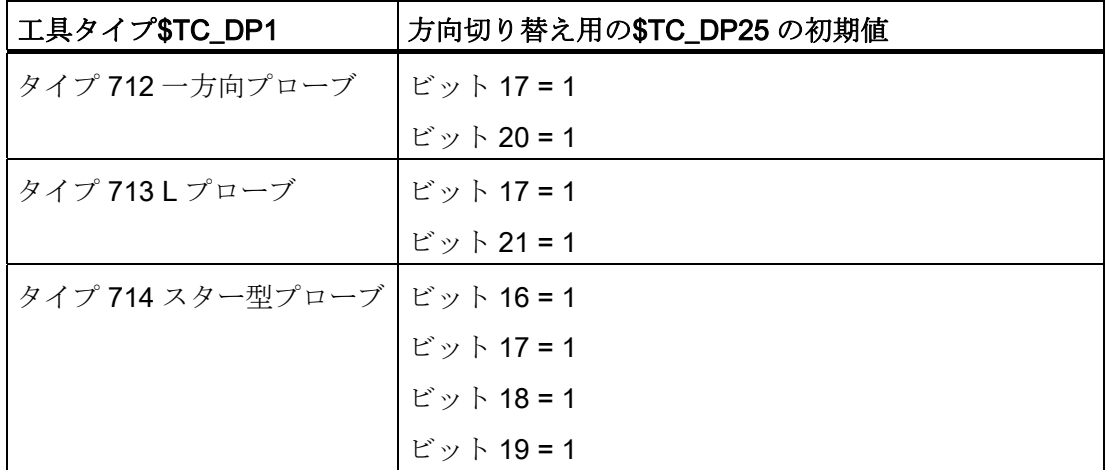

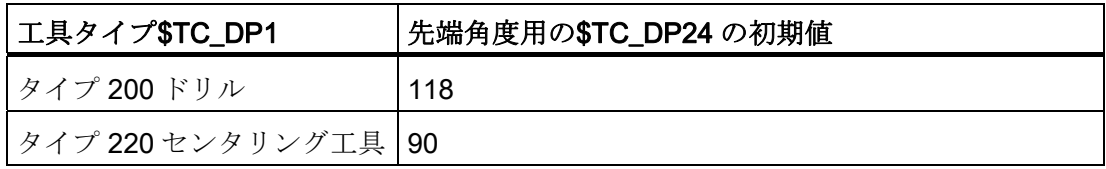

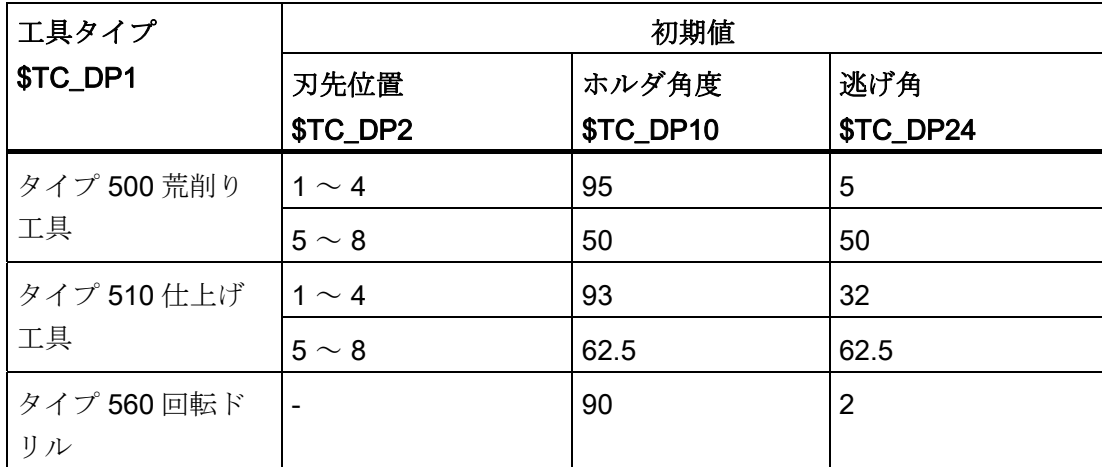

画面には逃げ角ではなく、プレート角度が表示されます: プレート角度 = 180 - ホルダ角度 - 逃げ角

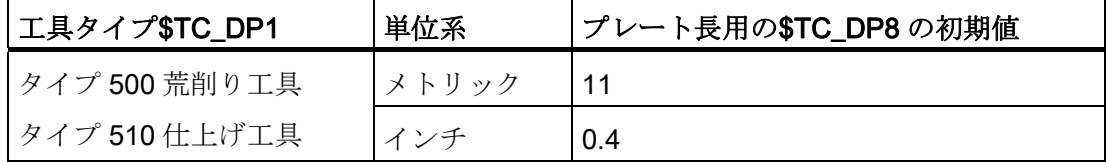

すべての研削工具に対して、半径の計算用のパラメータ: \$TC\_TPG9 = 3 (長さ 1 に対応)が適用されます。

13.2 操作画面の設定

## 13.2.10 [詳細]ウィンドウの設定

### <DETAILSCONFIGURATION>タグ

タグ<DETAILSCONFIGURATION>では、[詳細]ウィンドウの設定をおこなうことがで きます。

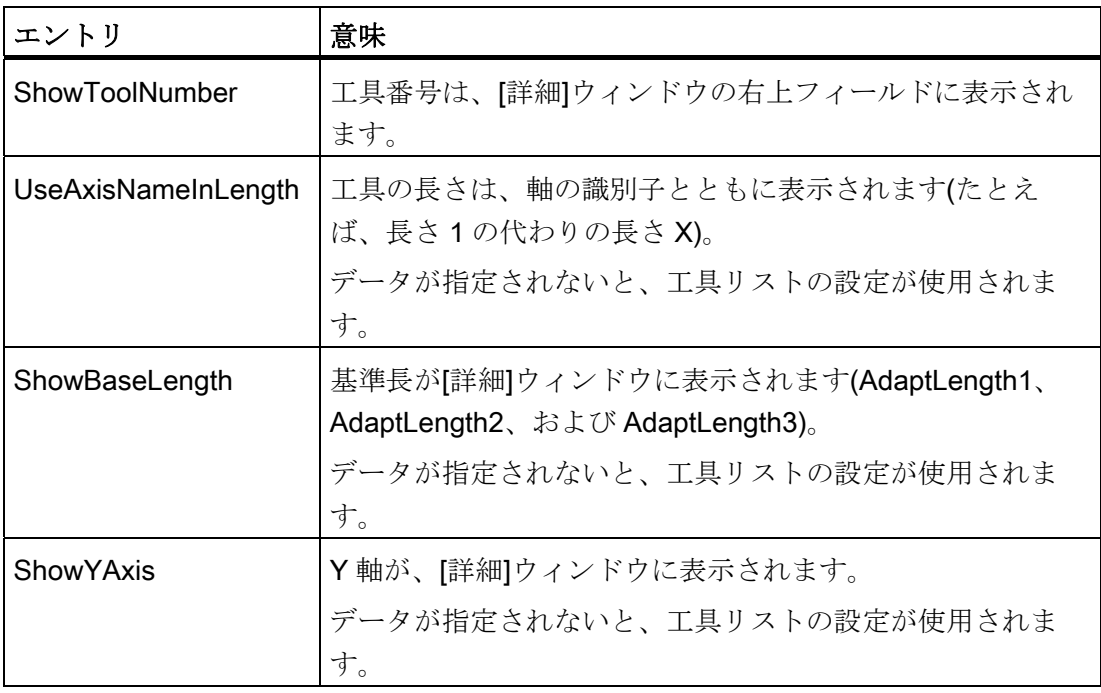

例

<DETAILSCONFIGURATION> <ShowToolNumber value="true" type="bool" /> </DETAILSCONFIGURATION>

工具管理 13.2 操作画面の設定

## 13.2.11 マガジンとマガジンロケーションの名称の割り当て

### <MAGAZINEPLACENAMECONFIGURATION>タグ

専用マガジンロケーション名称を割り当てるためのエントリが、 <MAGAZINEPLACENAMECONFIGURATION>タグにあります。 マガジンロケーショ ンは、テキストで表示することができます。 例えば、1 番目のマガジンのロケーション 5 を表す識別子 1/5 の代わりに、設定されたテキストが工具リストに表示されます。

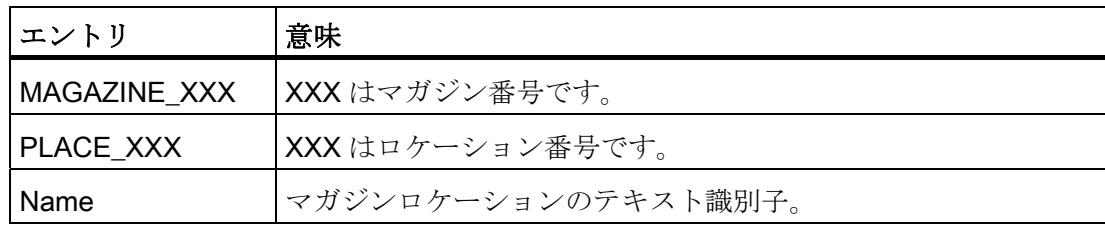

例

```
<MAGAZINEPLACENAMECONFIGURATION> 
     <MAGAZINE_9998> 
         <PLACE_2> 
             <Name value="TM_SPECIAL_MAG_PLACE_1" type="QString" /> 
        </PLACE 2>
     </MAGAZINE_9998> 
     <MAGAZINE_1> 
         <PLACE_3> 
             <Name value="TM_SPECIAL_MAG_PLACE_2" type="QString" /> 
        </PLACE 3>
     </MAGAZINE_1> 
</MAGAZINEPLACENAMECONFIGURATION>
```
13.2 操作画面の設定

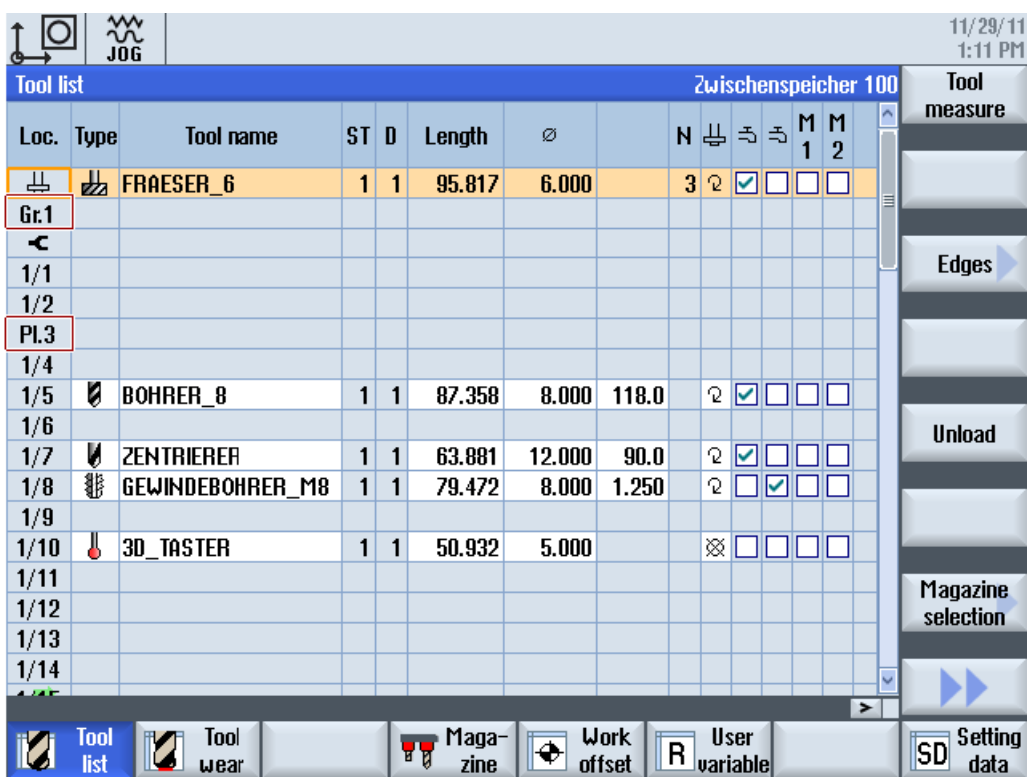

### マガジンの名称

マガジンに対して専用のテキストを割り当てることもできます。 テキストまたはテキ スト識別子を、NC のマガジン設定ファイル(ini ファイル)に入力します。 マガジン名称 用のシステム変数は、\$TC\_MAP2[magNo]です。 マガジン名称は、工具リストの右上 に表示されます。

#### 例

マガジン 1 の名称を、「main magazine」にします。

\$TC\_MAP2[1]="main magazine"

「main magazine」テキストを言語に応じて出力する場合は、テキスト識別子「main magazine」の言語対応テキストを作成してください。

## 参照先

言語対応テキストを作成する手順については、次の章を参照してください。

[OEM](#page-227-0)[テキストの作成](#page-227-0) (ページ [222](#page-227-0))
13.2 操作画面の設定

### 13.2.12 マガジンロケーションタイプの名称の割り当て

### <PLACETYPECONFIGURATION>タグ

独自のロケーションタイプ識別子を割り当てるためのエントリが、 <PLACETYPECONFIGURATION>タグに入っています。 マガジンとマガジンロケーシ ョンタイプは、工具リストにテキストで表示できます。 たとえば、ロケーションタイ プ 2 の識別子 2 の代わりに、設定されたテキストが工具リストに表示されます。

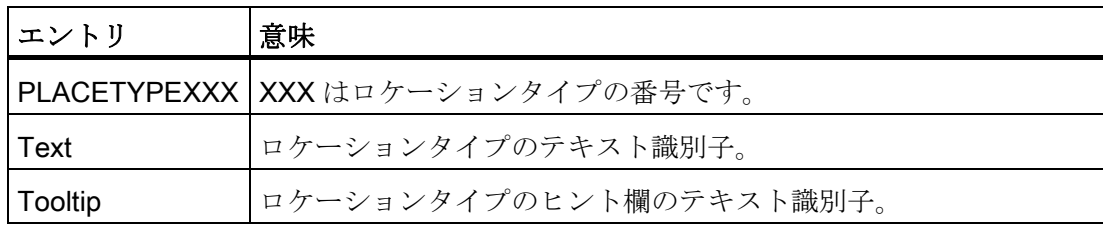

例

```
<PLACETYPECONFIGURATION> 
     <PLACETYPE1> 
         <Text value="TM_PLACETYPE_1" type="QString" /> 
         <Tooltip value="TM_TT_PLACETYPE_1" type="QString" /> 
     </PLACETYPE1> 
     <PLACETYPE2> 
         <Text value="TM_PLACETYPE_2" type="QString" /> 
         <Tooltip value="TM_TT_PLACETYPE_2" type="QString" /> 
     </PLACETYPE2> 
      <PLACETYPE3> 
         <Text value="TM_PLACETYPE_3" type="QString" /> 
         <Tooltip value="TM_TT_PLACETYPE_3" type="QString" /> 
     </PLACETYPE3> 
</PLACETYPECONFIGURATION>
```
13.2 操作画面の設定

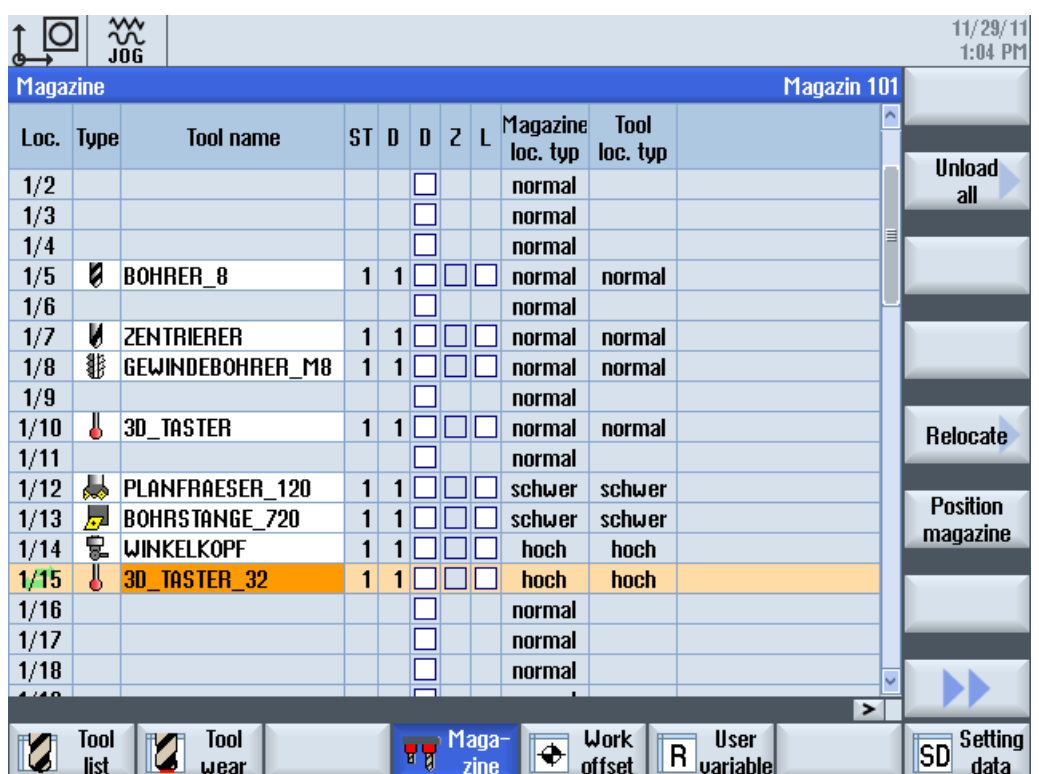

#### 参照先

言語対応テキストを作成する手順については、次の章を参照してください。 [OEM](#page-227-0)[テキストの作成](#page-227-0) (ページ [222](#page-227-0))

# 13.2.13 チャネルへのマガジンの割り当て

#### 必要条件

旋削加工が設定済みであること: 対応する設定ファイルの名称 sltmturninglistconfig.xml.

#### マガジンとチャネル間の割り当て

この設定で、マガジンをチャネルに割り当てることができます。 これは、機械が 1 つ の工具エリア(TOA エリア)に複数のチャネルを割り当てるように構成されている場合に 適用します。 各マガジンが 1 つのチャネルでのみ使用される場合は、この割り当てを、 マガジンとチャネルの間で指定できます。

13.2 操作画面の設定

この設定の結果、工具アイコンがチャネルに応じてその位置を基準にして表示されます。 各チャネルには、チャネルマシンデータ

MD52000 MCS\_DISP\_COORDINATE\_SYSTEM を使用して、位置を割り当てることが できます。 工具がこの設定によってチャネルに割り当てられたマガジンロケーション に配置されている場合、工具アイコンは設定されている当該位置に従って表示されます。

この選択設定は、旋削の場合にのみ使用できます。 これは、マルチチャネルの機械で、 旋削中心の手前に 1 つのマガジンが、旋削中心の背後に別のマガジンが配置されている 場合に、特に便利です。 つまり、オペレータから見える位置で工具リストに工具を入 力できます。

#### <CHANNELMAGAZINEASSIGNMENT>タグ

マガジンをチャネルに割り当てるエントリは、<CHANNELMAGAZINEASSIGNMENT> タグにあります。

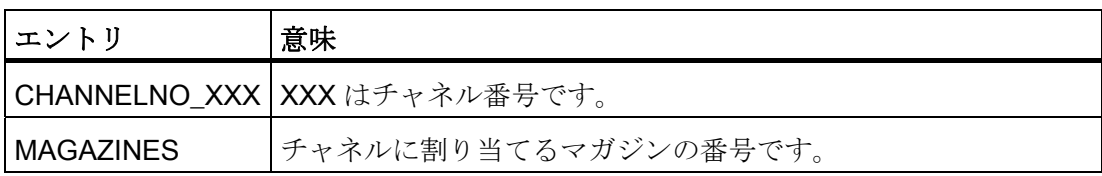

例

マガジンとチャネル間の以下の割り当てが適用されます。

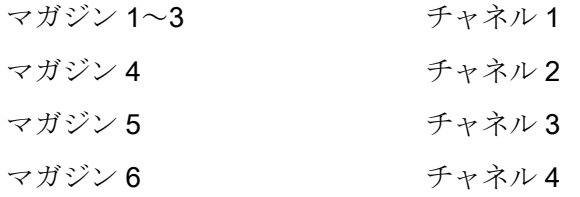

<CHANNELMAGAZINEASSIGNMENT>

```
 <CHANNELNO_1> 
       <Magazines value="1 2 3" type="QString" /> 
    </CHANNELNO_1> 
    <CHANNELNO_2> 
       <Magazines value="4" type="QString" /> 
    </CHANNELNO_2> 
    <CHANNELNO_3> 
       <Magazines value="5" type="QString" /> 
    </CHANNELNO_3> 
    <CHANNELNO_4> 
       <Magazines value="6" type="QString" /> 
    </CHANNELNO_4> 
</CHANNELMAGAZINEASSIGNMENT>
```
13.2 操作画面の設定

# 13.2.14 クーラントと工具特定機能

#### クーラントの割り当て(ShopMill/ShopTurn)

ShopMill/ShopTurn の工具管理機能で、クーラントと工具特定機能を各工具に割り当て ることができます。 これらの機能は、工具を交換すると、有効になります。 以下のマ シンデータを使用して、対応する機械機能(M 機能)にクーラントを割り当てることがで きます。

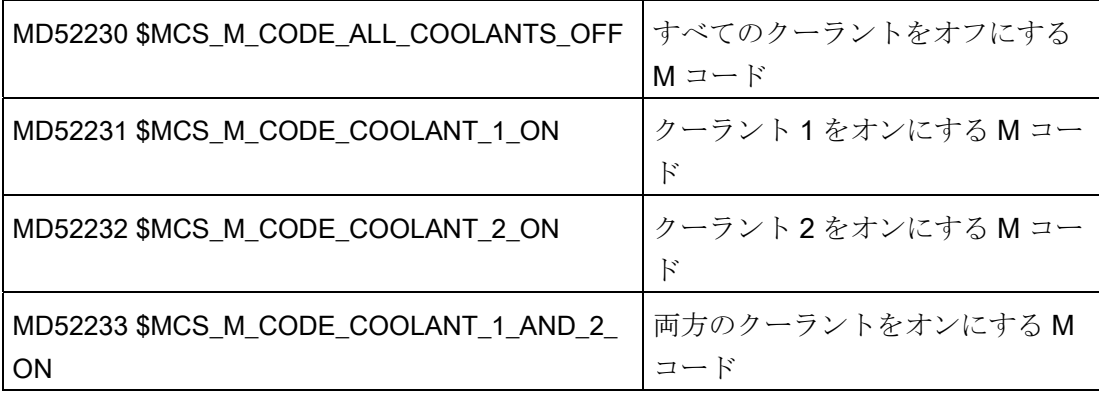

#### 工具特定機能(ShopMill)

工具特定機能 1 ... 4 は、第 3 クーラント、速度監視、工具の破損などの、工具に対して 適用できる他の M 機能として使用されます。

最大で 8 つの M 機能を工具特定機能の起動または解除のためにプログラム指令ができ ます。 定義は、以下のマシンデータを使用しておこなわれます。

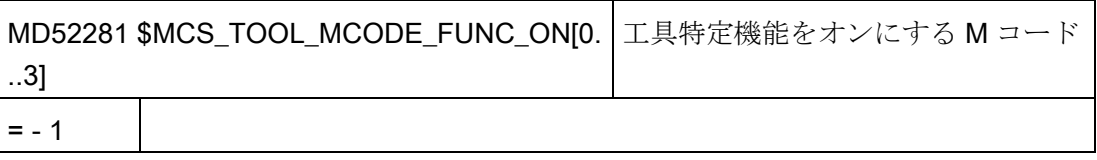

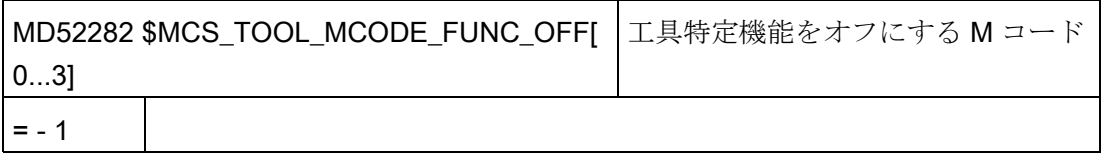

#### 13.2 操作画面の設定

工具特定機能用の M 機能は、工具交換時に ShopMill サイクルで実行されます。 チェッ クボックスが有効の場合、対応する M コードは MD52281 から生成されます。 チェッ クボックスが無効の場合、対応する M コードは MD52282 から生成されます。

工具交換時に追加の M 命令を自動的に実行したくない場合は、該当する工具特定機能 の M 命令に対して対応するマシンデータを-1 に設定してください。 これにより、工具 リスト内の対応するフィールドも非表示になります。

マシンデータの初期値は-1 であるため、対応する機能に対して M 値は出力されません。

#### 技術手順

工具特定機能の M 機能は、ShopMill サイクルによりセットで生成されます(最大で 4 つ の M 命令が生成可能です)。

M 命令の数と順序は、マシンデータ(MD52281~MD52282)の設定とプログラミングに よって決まります。

100 未満の M 機能が使用される場合、M 命令の数と順序は無意味になります。 M 機能 は、プログラミング時の番号と順序とは無関係に、ユーザーPLC のデコード領域 (DB21.DBB194 から DB21.DBB206)に出力されます。

一方、100 以上の M 機能を使用する場合は、ユーザーPLC で手動でデコードしてくだ さい。 この場合、M 命令の数と順序(M 機能 1 から M 機能 4)を考慮してください。

#### JOG モード

JOG モードでは、クーラントと工具特定機能は画面に表示されません。 JOG モードで 工具を交換する場合は、機械操作パネルのキーを使用して、オペレータがこれらの機能 を起動することができます(PLC ユーザープログラムにより実行できます)。

#### 例: マシンデータの設定

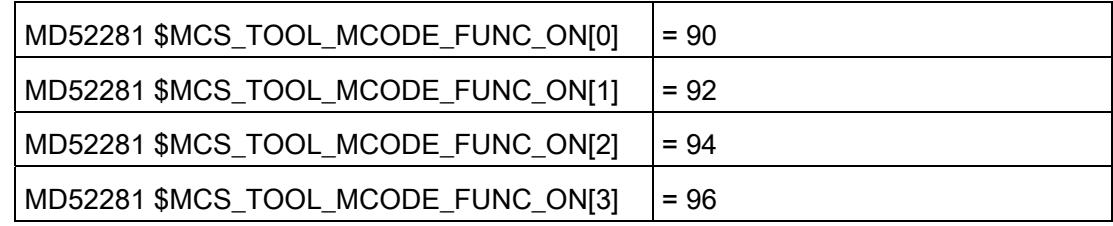

13.2 操作画面の設定

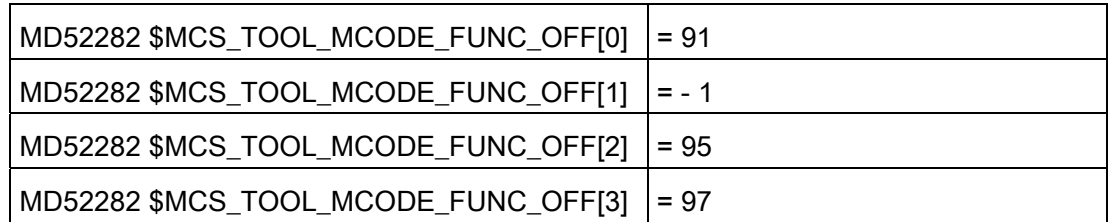

その結果、工具特定機能のフィールド 1~4 が工具リストに表示されます。

以下のフィールドが有効になります。

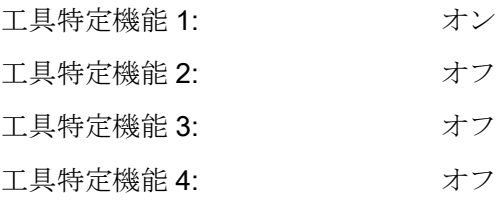

M 機能 M90、M95、および M97 が工具交換時に ShopMill サイクルで生成されます。

「クーラント 1/2 オン/オフ」と「工具特定機能 1、 ...」のテキストを変更することがで きます([標準テキストの識別子](#page-228-0) (ページ [223\)](#page-228-0)の章を参照してください)。 工具リストとプ ログラムエリアの機械機能の間でテキストを一致させるために、次の章に注意してくだ さい。

#### [機械機能]ウィンドウのユーザー用テキストの作成

さらにクーラントと工具特定機能のスイッチオンまたはスイッチオフの必要性がある場 合は、、[プログラム]操作エリアで入力ウィンドウ[機械機能]を使用して、これをプログ ラム指令できます。 このウィンドウで使用する工具特定機能のテキストとヒントを作 成できます。

ファイル「slstepforms\_xxx.ts」で M 機能のテキストを定義します。

別の言語のテキストが必要な場合は、言語毎に個別のファイルを作成してください。 ファイル名称は、言語コード「xxx」の部分だけが異なります([サポートされている言語](#page-669-0) (ページ [664\)](#page-669-0))。 指定された言語コードのみを使用してください。

# ファイル「slstepforms\_xxx.ts」

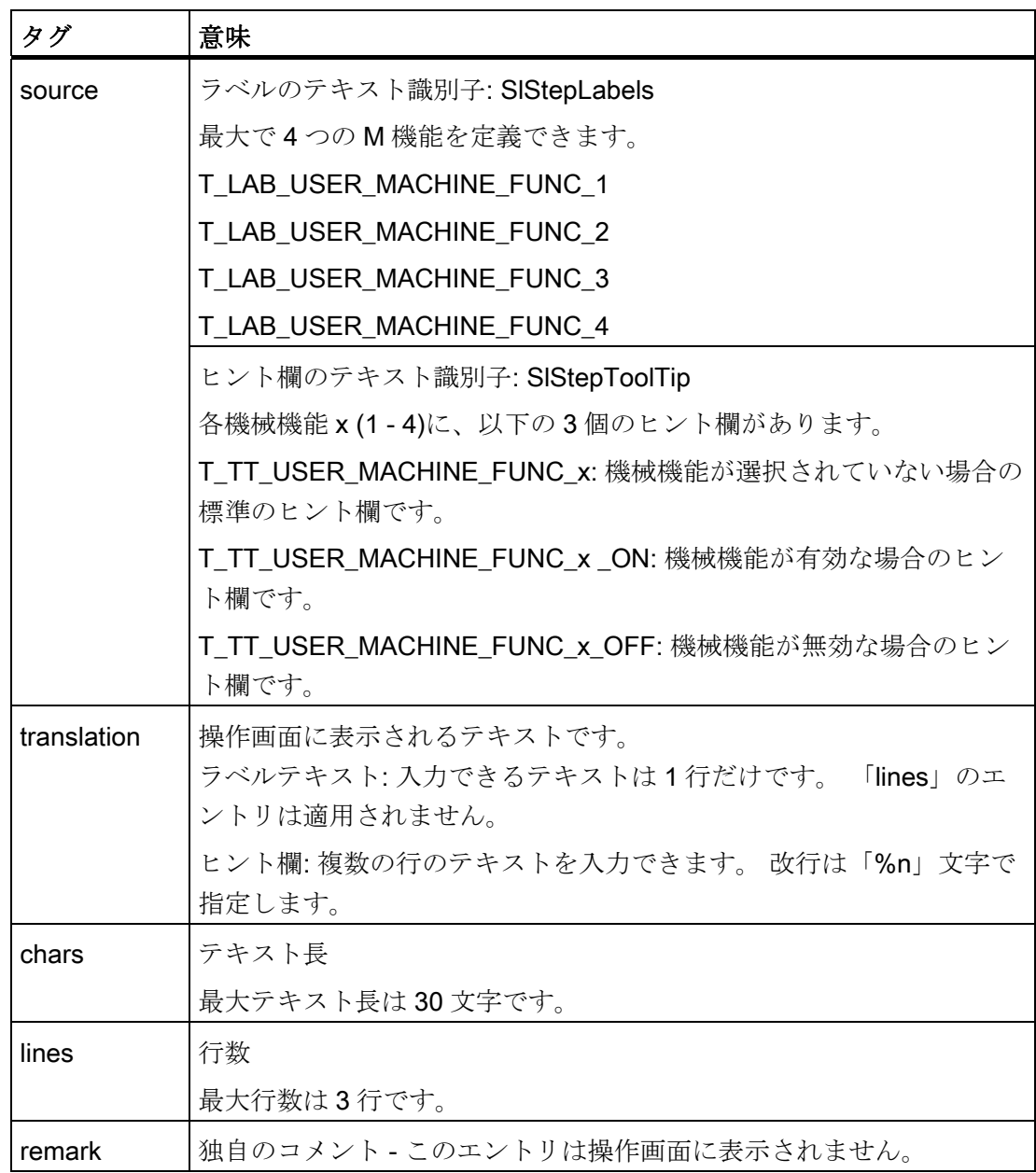

13.2 操作画面の設定

#### 手順

- 1. 次のディレクトリからサンプルファイル「oem slstepforms\_deu.ts」をコピーしま す: /siemens/sinumerik/hmi/template/lng
- 2. /oem/sinumerik/hmi/lng または/user/sinumerik/hmi/lng ディレクトリに、ファイルを 保存または作成します。
- 3. ファイル名称を「slstepforms\_deu.ts」に変更します。

別の言語のテキストが必要な場合は、言語毎に個別のファイルを作成してください。 ファイル名称に該当する言語コードを付けて、ファイルを保存します。

- 4. ファイルを開いて、<message>と </message>エリアでテキストを定義します。
- 5. システムを再起動してください。

プログラム実行中にテキストが表示されるように、さらにファイルをバイナリフォ ーマットに変換してください。 このデータは電源投入時にのみ変換されます。

#### ファイル「slstepforms\_deu.ts」の例

```
<?xml version="1.0" encoding="utf-8"?> 
<!DOCTYPE TS><TS>
<context> 
    <name>SlStepLabels</name> 
    <message> 
       <source>T_LAB_USER_MACHINE_FUNC_1</source> 
       <translation>tool-specific function 1</translation> 
       <chars>20</chars> 
    </message> 
<context> 
    <name>SlStepToolTip</name> 
    <!-- ユーザー機械機能 1 のヒント --> 
    <message> 
       <source>T_TT_USER_MACHINE_FUNC_1</source> 
       <translation>User%nMachine functions 1</translation> 
       <chars>25</chars> 
       <lines>3</lines> 
    </message> 
</context 
\langle/TS>
```
#### 13.2.15 更新時の工具交換の理由

#### 必要条件

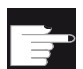

### ソフトウェアオプション

この機能には、「MC Information System TDI Statistic」オプションが必 要です。

#### 機能

工具の更新時には、この情報を統計に使用するためなど、工具交換の理由を指定できま す。 [更新]ソフトキーを押すと、[工具交換する理由]選択ウィンドウが表示されます。 チェックボックスで、工具交換の理由を選択できます。

#### 工具交換の理由

工具交換の理由は、必要に応じて、変更または拡張できます。 操作ソフトウェアでは、 以下の設定用テキストが事前に定義されています。

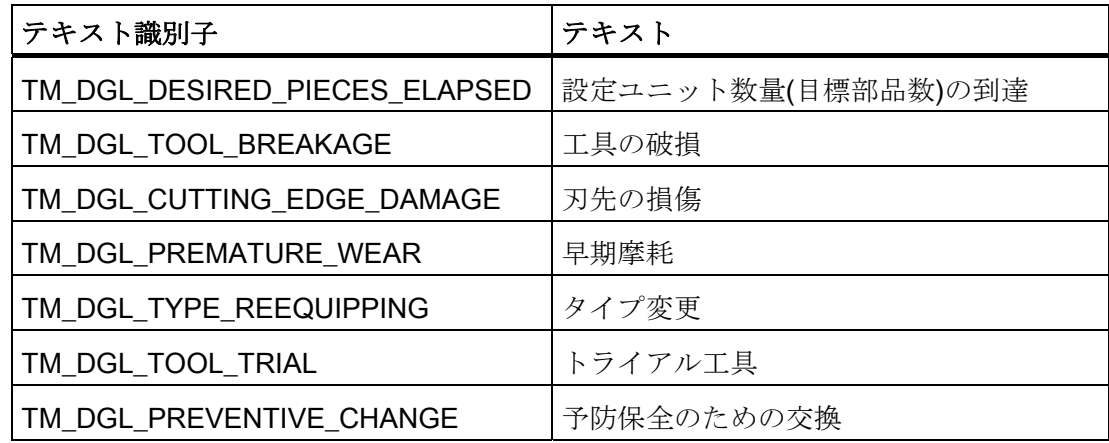

```
工具管理
```
13.2 操作画面の設定

#### <TOOLCHANGEREASON>タグ

<TOOLCHANGEREASON>タグで機能を設定します。

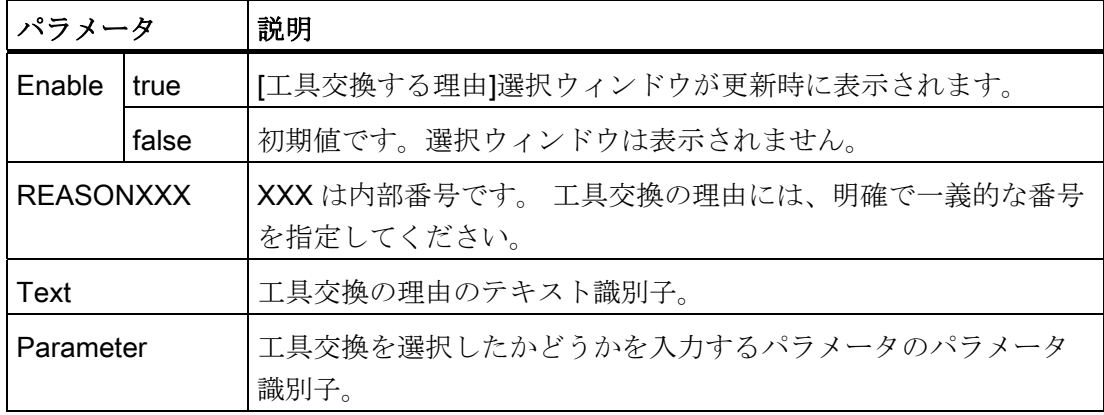

例

次の例では、操作ソフトウェアですでに用意されている、工具交換の理由のテキストを 使用します。 この例では、OEM 工具データ 1、ビット 1 などの未設定のパラメータに、 工具交換の理由が設定されます。

```
<TOOLCHANGEREASON>
```

```
<Enabled value="true" type="bool" />
```
<REASON1>

<Text value="TM\_DGL\_DESIRED\_PIECES\_ELAPSED" type="QString"  $/$ 

<Parameter value="ToolUser\_1\_Bit1" type="QString" />

```
</REASON1>
```
<REASON2>

<Text value="TM\_DGL\_TOOL\_BREAKAGE" type="QString" />

<Parameter value="ToolUser\_1\_Bit2" type="QString" />

</REASON2>

<REASON3>

<Text value="TM\_DGL\_CUTTING\_EDGE\_DAMAGE" type="QString" /> <Parameter value="ToolUser\_1\_Bit3" type="QString" /> </REASON3>

<REASON4>

<Text value="TM\_DGL\_PREMATURE\_WEAR" type="QString" /> <Parameter value="ToolUser\_1\_Bit4" type="QString" />

</REASON4>

<REASON5>

<Text value="TM\_DGL\_TYPE\_REEQUIPPING" type="QString" /> <Parameter value="ToolUser\_1\_Bit5" type="QString" />

</REASON5>

<REASON6>

<Text value="TM\_DGL\_TOOL\_TRIAL" type="QString" />

<Parameter value="ToolUser\_1\_Bit6" type="QString" />

</REASON6>

<REASON7>

<Text value="TM\_DGL\_PREVENTIVE\_CHANGE" type="QString" /> <Parameter value="ToolUser\_1\_Bit7" type="QString" /> </REASON7>

```
</TOOLCHANGEREASON>
```
参照先

新しいパラメータの設定については、「[リストパラメータの設定](#page-193-0) (ページ [188\)](#page-193-0)」を参照 してください。

13.3 OEM テキストの作成

# <span id="page-227-0"></span>13.3 OEM テキストの作成

#### 概要

本章では、特定の言語で OEM テキストを作成する方法について説明します。

テキストは「sltmlistdialog\_xxx.ts」ファイルに作成されます。

言語毎に、専用のファイルを作成してください。ファイル名称は、言語コードxxx([サポ](#page-669-0) [ートされている言語](#page-669-0) (ページ [664](#page-669-0)))によって異なります。「xxx」には、適切な言語コー ドを設定してください。

#### テキストの作成

前述の章で説明したすべての OEM テキスト、たとえばヒントなどを、「source」タグ の下で OEM テキストをテキスト識別子として使用して、言語対応で作成することがで きます。特定の言語でのテキストの翻訳は、「translation」タグの下に入力します。

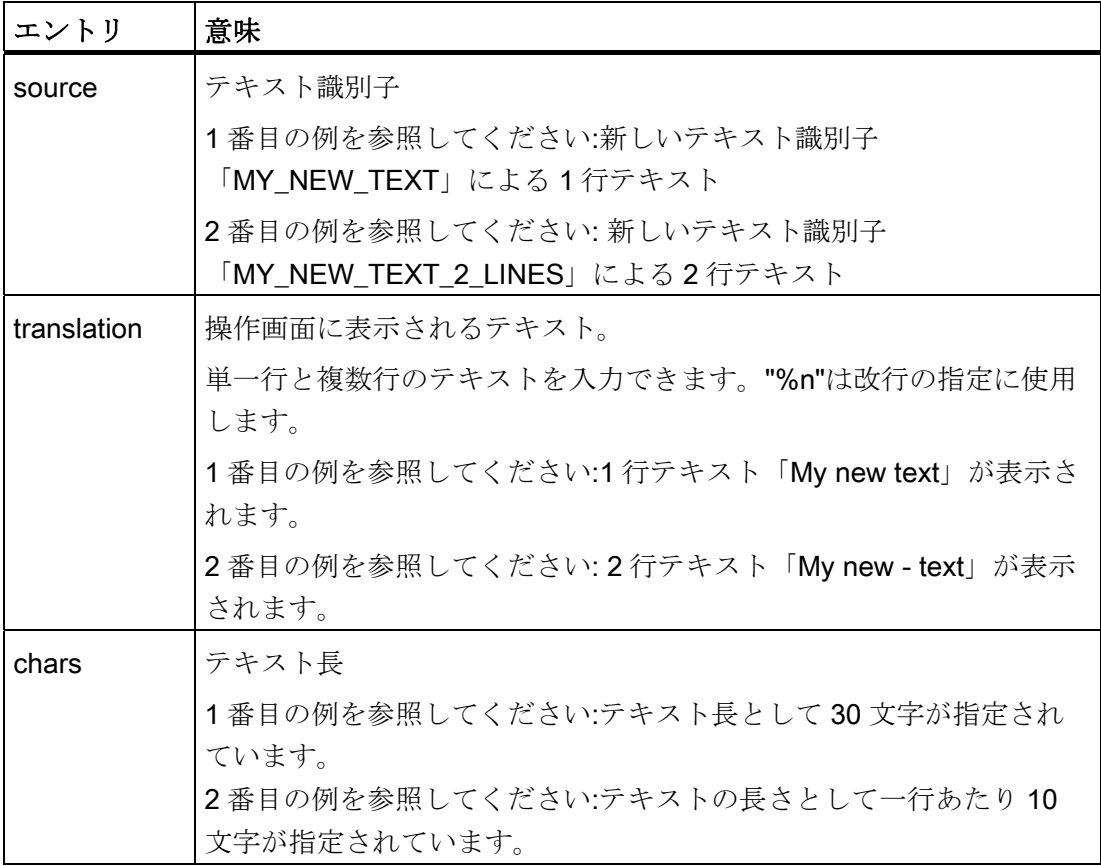

13.3 OEM テキストの作成

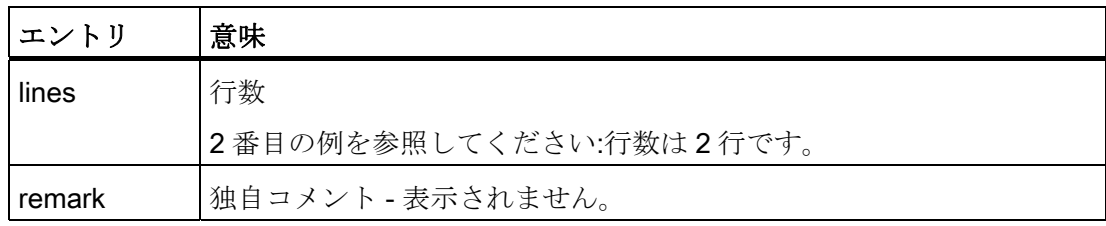

手順

- 1. 次のディレクトリからサンプルファイル「oem sltmlistdialog\_eng.ts」をコピーしま す: /siemens/sinumerik/hmi/template/lng
- 2. ファイルは、/oem/sinumerik/hmi/Ing または/user/sinumerik/hmi/Ing ディレクトリに 保存します。
- 3. ファイル名称を「sltmlistdialog\_eng.ts」に変更します。 別の言語のテキストを作成したい場合は、言語毎に個別にファイルを作成してくだ さい。ファイル名称に該当する言語コードを付けて、ファイルを保存します。
- 4. ファイルを開いて、<message>と </message>エリアでテキストを定義します。
- 5. システムを再起動してください。

プログラム実行中にテキストが表示されるように、さらにファイルをバイナリフォ ーマットに変換してください。このデータは電源投入時にのみ変換されます。

#### <span id="page-228-0"></span>13.3.1 標準テキストの識別子

#### 標準テキストの識別子

識別子を使用して、OEM パラメータ、クーラント、工具特定機能の標準テキストを変 更することができます。 これは、工具リストの列ヘッダー、ヒント、および該当する 場合は、詳細表示の説明にも適用されます。

識別子のリストを以下に示します。

#### OEM 工具パラメータの識別子

"ToolUser  $1" \sim$  "ToolUser  $10"$  $[ToolAppl 1] ~ \sim ~ [roolAppl 10]$ 

SINUMERIK Operate (IM9) 試運転マニュアル, 02/2012, 6FC5397-1DP40-3TA0 223

13.3 OEM テキストの作成

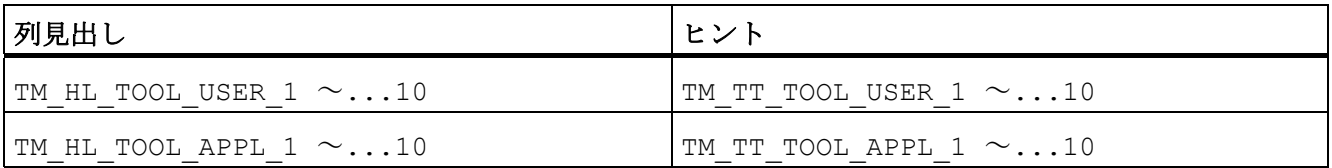

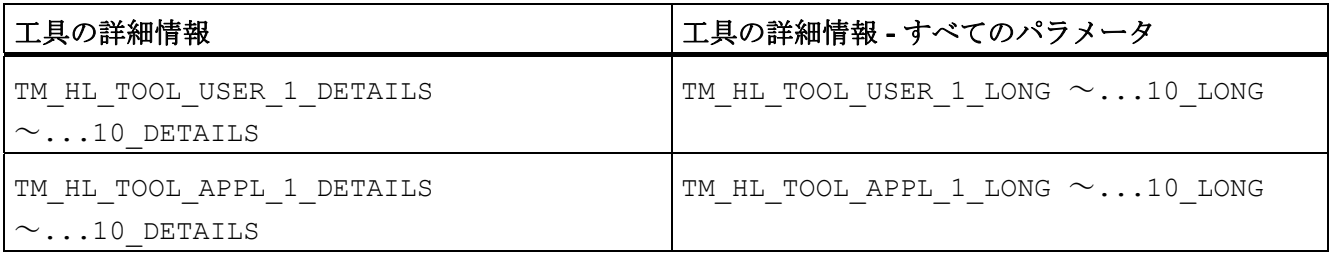

# OEM 刃先パラメータの識別子

「EdgeUser\_1」 ~「EdgeUser\_10」

"EdgeAppl\_1」~「EdgeAppl\_10」

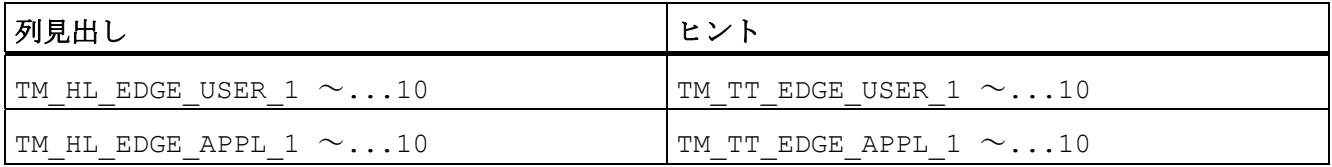

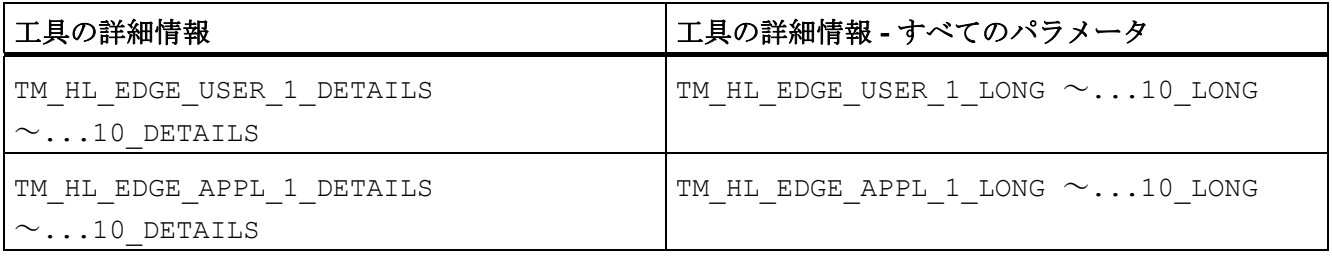

工具管理 13.3 OEM テキストの作成

### OEM 監視パラメータの識別子

「EdgeSupUser\_1」 ~「EdgeSupUser\_10」  $\lceil$ EdgeSupAppl 1]  $\sim$   $\lceil$ EdgeSupAppl 10]

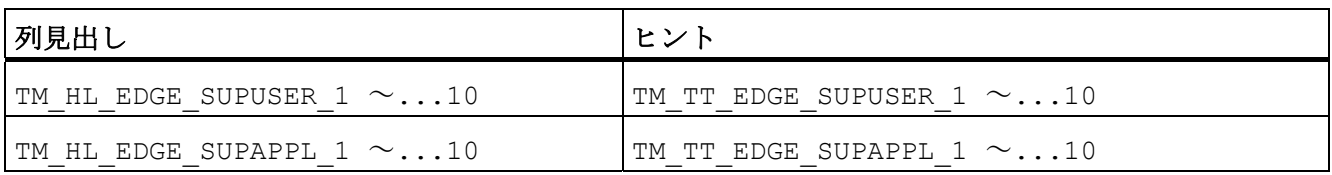

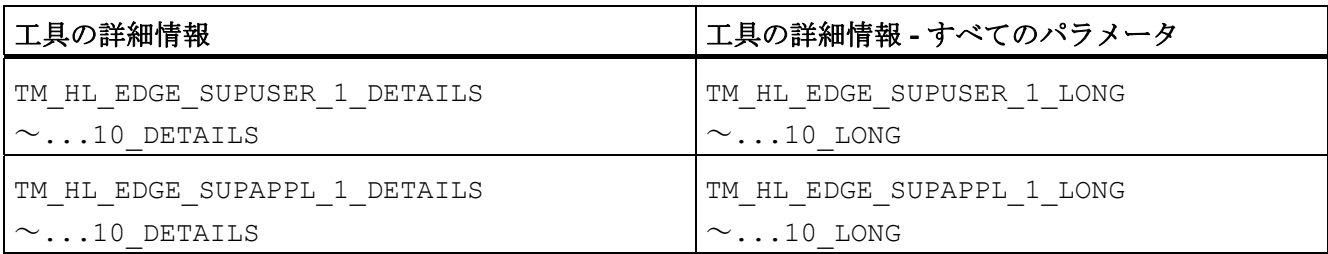

#### OEM マルチツールパラメータの識別子

「MultiToolUser\_1」 ~「MultiToolUser\_10」

「MultiToolAppl\_1」~「MultiToolAppl\_10」

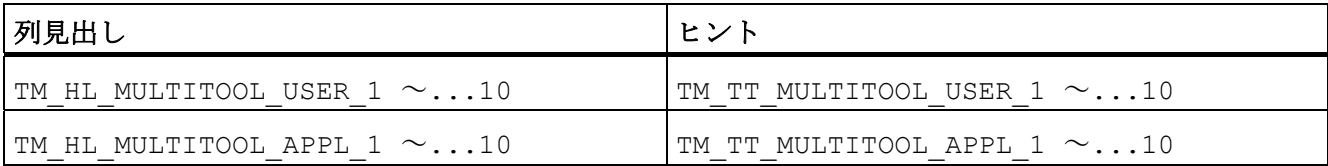

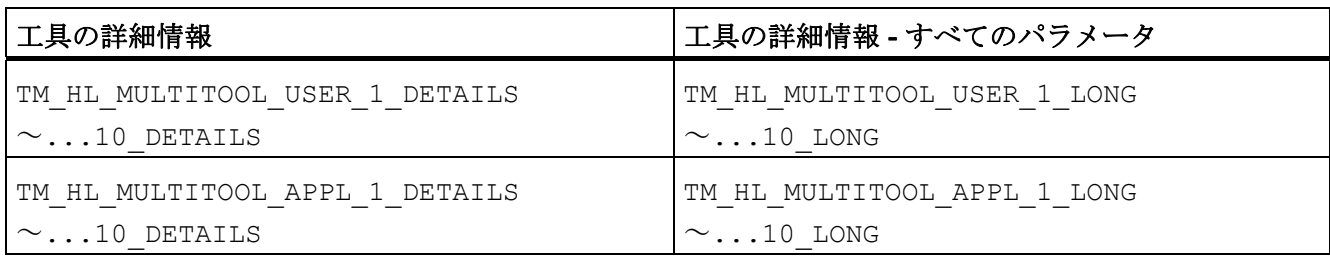

13.3 OEM テキストの作成

#### OEM マガジンロケーションパラメータの識別子

「MagPlaceUser\_1」 ~「MagPlaceUser\_10」

「MagPlaceAppl\_1」~「MagPlaceAppl\_10」

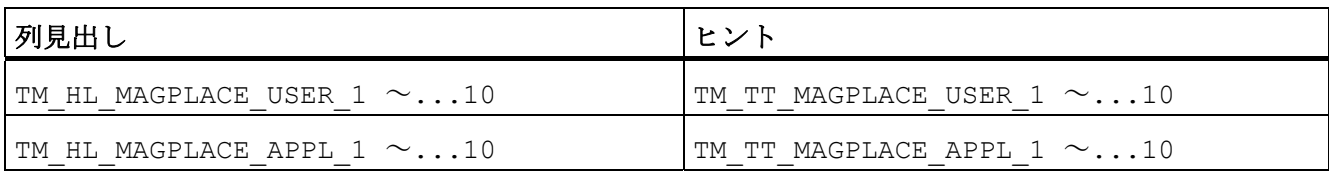

#### OEM マルチツールロケーションパラメータの識別子

 $[$ MtPlaceUser 1」 ~  $[$ MtPlaceUser 10」

 $[MtPlaceAppl 1] \sim [MtPlaceAppl 10]$ 

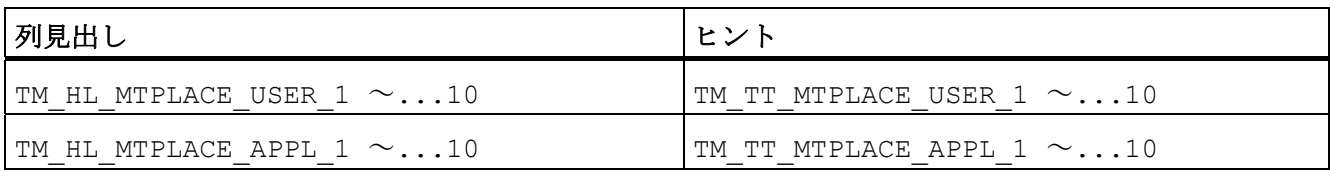

#### クーラントと工具特定機能の識別子

「Coolant1」 と「Coolant2」

「MFunction1」~「MFunction4」

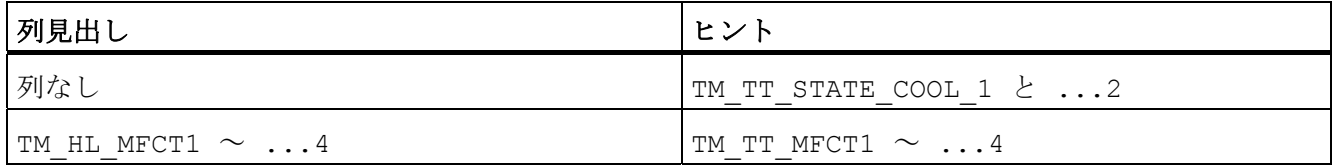

工具管理 13.3 OEM テキストの作成

# 13.3.2 OEMテキストの例

# 例 1 (1 行テキストと 2 行テキストを含む)

```
<?xml version="1.0" encoding="UTF-8"?> 
<!DOCTYPE TS><TS> 
< I -\lt /--
< I -************************************************************ --> 
         OEM テキストの定義
         ************************************************************ -->
<context> 
    <name>SlTmListForm</name> 
\lt/-\frac{2}{2}< /--
         ************************************************************ --> 
         このコメントの後にテキストを入力 --> 
         ************************************************************ --> 
< I -\lt/--
< \mathcal{L}************************************************************ --> 
         1 行テキストの1番目の例 -->
         ************************************************************ --> 
<!-- <message>
          <source>MY_NEW_TEXT</source> 
          <translation>My new text</translation> 
          <chars>30</chars> 
        </message> 
\lt/-< I -</-************************************************************ --> 
         2 行テキストの 2 番目の例 --> 
          ************************************************************ --> 
<message>
          <source>MY_NEW_TEXT_2_LINES</source> 
          <translation>My new%n text</translation> 
         <remark>My comment to the text</remark>
          <chars>10</chars> 
          <lines>2</lines> 
       </message> 
\lt/--
< /--
2/2 -************************************************************ --> 
         このコメントの前にテキストを入力 --> 
         ************************************************************ --> 
</context> 
\langle/TS>
```
13.3 OEM テキストの作成

#### 例 2

新しいパラメータが、[リストパラメータの設定](#page-193-0) (ページ [188](#page-193-0))の章の下記のサンプルから 設定されます。

```
<PARAMETERCONFIGURATION> 
     <EdgeUser_1_Bit0> 
         <Base value="EdgeUser_1" type="QString" /> 
         <ItemType value="CheckBox" type="QString" /> 
         <DisplayMode value="AnyMode" type="QString" /> 
         <BitMask value="1" type="int" /> 
         <Width value="17" type="int" /> 
         <HeadLine value="TM_HL_EDGE_USER_1_Bit0" type="QString" /> 
         <ToolTip value="TM_TT_EDGE_USER_1_Bit0" type="QString" /> 
      </EdgeUser_1_Bit0> 
</PARAMETERCONFIGURATION>
```
HeadLine と ToolTip 以下の 2 つのテキストは、言語に応じて出力する必要があります。 これをおこなうには、sltmlistdialog\_xxx.ts ファイルに2つのテキスト識別子を組み込ん でください。

```
<?xml version="1.0" encoding="UTF-8"?> 
<!DOCTYPE TS><TS> 
\lt/--
\lt/\lt /--
        ************************************************************ --> 
        OEM テキストの定義
         ************************************************************ -->
<context> 
    <name>SlTmListForm</name> 
\lt/--
<!-- 
\lt/\lt************************************************************ --> 
         このコメントの後にテキストを入力 --> 
        ************************************************************ --> 
\lt/-\lt/--
\lt/************************************************************ --> 
        テキストを見出し用に変換 --> 
        ************************************************************ --> 
       <message> 
         <source>TM_HL_EDGE_USER_1_Bit0</source> 
         <translation>heavy %n tool</translation> 
         <chars>10</chars> 
         <lines>2</lines> 
       </message>
```

```
\lt/\lt/--
<!--
        ************************************************************ --> 
        テキストをヒント用に変換 --> 
        ************************************************************ --> 
       <message> 
         <source>TM_TT_EDGE_USER_1_Bit0</source> 
         <translation>heavy tool</translation> 
         <chars>20</chars> 
      </message> 
</-\lt/--
< I -************************************************************ --> 
        このコメントの前にテキストを入力 --> 
        ************************************************************ --> 
</context> 
\langle/TS>
```
# 13.4.1 例:OEM工具リストの設定

#### 13.4.1.1 設定ファイルの適用

以下の抜粋で、設定ファイルの内容を示します。

- フライス加工:sltmlistconfig.xml
- 旋削加工:sltmturninglistconfig.xml
- この例のファイルは、「/user/sinumerik/hmi/cfg」ディレクトリに保存されています。
- この例は、OEM 工具リストの設定について説明しています。
- **OEM 工具パラメータ1が列6に表示されています。**
- 新しい「Coolant 3」パラメータが、OEM 工具パラメータ2のビット0を表示する 列 7 に挿入されています。
- OEM 刃先パラメータ1が列8に表示されています。

#### 例

```
<?xml version="1.0" encoding="UTF-8" standalone="yes"?> 
<CONFIGURATION> 
   <!-- **** リストの設定の識別子 *** -->
    <LISTCONFIGURATION> 
     <!-- **** OEM 工具リスト *** -->
     <SlTmTooloemForm> 
      <!-- **** OEM 工具リストの有効化 *** -->
       <Enabled value="true" type="bool" /> 
      <!-- **** 列 1~5 は初期値が割り当て済みです。 *** -->
      \ll!-- **** 列 6 *** -->
       <COLUMN6> 
        <!-- **** すべての工具タイプの場合 *** -->
         <TOOLTYPE_ALL> 
         <!-- **** OEM 工具パラメータ 1 の表示 *** -->
         <Item value="ToolUser_1" type="QString" /> 
         </TOOLTYPE_ALL> 
       </COLUMN6> 
      \leq \leq **** \frac{1}{2} 7 *** -->
       <COLUMN7> 
        <!-- **** すべての工具タイプの場合 *** -->
         <TOOLTYPE_ALL> 
          <!-- **** 優先工具、独自パラメータ *** -->
          <!-- **** OEM 工具パラメータ 2 ビット 0 の表示 *** -->
         <Item value="PriorTool" type="QString" /> 
         </TOOLTYPE_ALL> 
       </COLUMN7> 
      \langle -1 - \frac{***}{2} \right| 8*** <COLUMN8> 
        <!-- **** すべての工具タイプの場合 *** -->
         <TOOLTYPE_ALL> 
          <!-- **** OEM 刃先パラメータ 1 の表示 *** -->
         <Item value="EdgeUser_1" type="QString" /> 
         </TOOLTYPE_ALL> 
       </COLUMN8> 
     </SlTmTooloemForm> 
    </LISTCONFIGURATION> 
   <!-- **** 独自パラメータの設定の識別子 *** -->
```
「sltmlistconfig.xml」または「sltmturninglistconfig.xml」ファイル:

```
 <PARAMETERCONFIGURATION> 
    <!-- **** OEM 工具パラメータ 1 の変更 *** -->
     <ToolUser_1> 
      <!-- **** 列幅 *** -->
       <Width value="36" type="int" /> 
      <!-- **** 符号なし整数へのタイプの変更 *** -->
       <DisplayMode value="UnsignedIntegerMode" type="QString" /> 
     </ToolUser_1> 
    <!-- **** 独自パラメータの識別子 *** -->
    <!-- **** 優先工具 *** -->
     <PriorTool> 
      <!-- ** 新しいパラメータは OEM 工具パラメータ 2 に基づいています **-->
       <Base value="ToolUser_2" type="QString" /> 
      <!-- **** ビット 0 が評価されます *** -->
       <BitMask value="1" type="int" /> 
      <!-- **** 見出しのテキスト識別子 *** -->
       <HeadLine value="TMO_HL_PRIOR_TOOL" type="QString" /> 
      <!-- **** ヒントのテキスト識別子 *** -->
       <ToolTip value="TMO_TT_PRIOR_TOOL" type="QString" /> 
      <!-- **** 列幅 *** -->
      <!-- **** 推奨幅 640x480 - 19 ピクセル *** -->
      \leq /-- **** 800x600 - 21, 1024x768 - 17 *** -->
       <Width value="19" type="int" /> 
      <!-- **** パラメータの項目の表示 *** -->
       <ItemType value="CheckBox" type="QString" /> 
     </PriorTool> 
   </PARAMETERCONFIGURATION> 
</CONFIGURATION>
```
#### 13.4.1.2 カスタマテキストファイルの適用

以下の抜粋で、「sltmlistdialog\_eng.ts」カスタマテキストファイルの内容を示します。 この例のファイルは、「user/sinumerik/hmi/lng」ディレクトリに保存されています。

例

「sltmlistdialog\_eng.ts」ファイル:

<?xml version="1.0" encoding="UTF-8"?> <!DOCTYPE TS><TS>

<!-- \*\*\*\*\*\*\*\*\*\*\*\*\*\*\*\*\*\*\*\*\*\*\*\*\*\*\*\*\*\*\*\*\*\*\*\*\*\*\*\*\*\*\*\*\*\*\*\*\*\*\*\*\*\*\*\*\*\*\*\*\*\* -->

<!-- OEM テキストの定義 -->

<!-- \*\*\*\*\*\*\*\*\*\*\*\*\*\*\*\*\*\*\*\*\*\*\*\*\*\*\*\*\*\*\*\*\*\*\*\*\*\*\*\*\*\*\*\*\*\*\*\*\*\*\*\*\*\*\*\*\*\*\*\*\*\* -->

<context> <name>SlTmListForm</name>

<!-- \*\*\*\*\*\*\*\*\*\*\*\*\*\*\*\*\*\*\*\*\*\*\*\*\*\*\*\*\*\*\*\*\*\*\*\*\*\*\*\*\*\*\*\*\*\*\*\*\*\*\*\*\*\*\*\*\*\*\*\*\*\* -->

<!-- このコメントの後にテキストを入力 --> <!-- \*\*\*\*\*\*\*\*\*\*\*\*\*\*\*\*\*\*\*\*\*\*\*\*\*\*\*\*\*\*\*\*\*\*\*\*\*\*\*\*\*\*\*\*\*\*\*\*\*\*\*\*\*\*\*\*\*\*\*\*\*\* -->

> <!-- \*\*\*\* OEM 工具パラメータ 1 の見出し \*\*\* --> <!-- \*\*\*\* 重量 \*\*\* --> <message> <!-- \*\*\*\* テキスト識別子 \*\*\* --> <source>TM\_HL\_TOOL\_USER\_1</source> <!-- \*\*\*\* 表示されるテキスト \*\*\* --> <translation>%nweight</translation> <!-- \*\*\*\* トランスレータ専用コメント \*\*\* --> <remark>priority tool</remark> <!-- \*\*\*\* 文字数で示した最大行長さ \*\*\* --> <!-- \*\*\*\* トランスレータ専用 \*\*\* --> <chars>7</chars> <!-- \*\*\*\* 使用可能な行数 \*\*\* --> <!-- \*\*\*\* トランスレータ専用 \*\*\* --> <lines>2</lines> </message> <!-- \*\*\*\* OEM 工具パラメータ 1 のヒント \*\*\* -->

```
<!-- **** 重量 *** -->
<message> 
 <source>TM_TT_TOOL_USER_1</source> 
 <translation>weight of the tool</translation> 
 <chars>35</chars> 
 <lines>2</lines> 
</message> 
<!-- **** 自己パラメータの見出し *** -->
<!-- **** 優先工具 *** -->
 <message> 
  <source>TMO_HL_PRIOR_TOOL</source> 
  <translation>V</translation> 
 <remark>priority tool</remark>
  <chars>1</chars> 
  <lines>2</lines> 
 </message> 
<!-- **** 自己パラメータのヒント *** -->
<!-- **** 優先工具 *** -->
 <message> 
  <source>TMO_TT_PRIOR_TOOL</source> 
  <translation>priority tool, %nuse tool preferably< /translation> 
  <chars>35</chars> 
  <lines>3</lines> 
 </message> 
<!-- **** OEM 刃先パラメータ 1 の見出し *** -->
<!-- **** 最大工具幅 *** -->
 <message> 
  <source>TM_HL_EDGE_USER_1</source> 
  <translation>maximum%nwidth</translation> 
  <chars>8</chars> 
  <lines>2</lines> 
 </message> 
<!-- **** OEM 刃先パラメータ 1 のヒント *** -->
<!-- **** 最大工具幅 *** -->
```

```
 <message> 
  <source>TM_TT_EDGE_USER_1</source> 
  <translation>maximum width%nof the tool%</translation> 
  <chars>35</chars> 
  <lines>2</lines> 
 </message>
```
<!-- \*\*\*\*\*\*\*\*\*\*\*\*\*\*\*\*\*\*\*\*\*\*\*\*\*\*\*\*\*\*\*\*\*\*\*\*\*\*\*\*\*\*\*\*\*\*\*\*\*\*\*\*\*\*\*\*\*\*\*\*\*\* --> <!-- このコメントの前にテキストを入力 --> <!-- \*\*\*\*\*\*\*\*\*\*\*\*\*\*\*\*\*\*\*\*\*\*\*\*\*\*\*\*\*\*\*\*\*\*\*\*\*\*\*\*\*\*\*\*\*\*\*\*\*\*\*\*\*\*\*\*\*\*\*\*\*\* --> </context>

 $<$ /TS $>$ 

#### 13.4.2 例: 名称によるマガジンロケーションタイプの設定

#### 13.4.2.1 設定ファイルの適用

以下の抜粋で、設定ファイルの内容を示します。

- フライス加工:sltmlistconfig.xml
- 旋削加工:sltmturninglistconfig.xml

この例のファイルは、「/user/sinumerik/hmi/cfg」ディレクトリに保存されています。

この例は、マガジンリストのロケーションタイプの設定について説明しています。

この例では、マガジンロケーションタイプと工具ロケーションタイプが普通テキストで 切り替え欄に表示されます。

リストの列へのパラメータの割り当ては、「LISTCONFIGURATION」エリアでおこな われます。 マガジンロケーションタイプは列 10 に表示されています。工具ロケーショ ンタイプは列 11 に表示されています。

ロケーションタイプへのテキストは、「PLACETYPECONFIGURATION」エリアで割 り当てられます。ロケーションタイプの番号は、「PLACETYPE」識別子の最後にあ る番号です。

切り替えボックスエントリの識別子とヒントのテキスト識別子は、ロケーションタイプ 毎に保存することができます。

#### 例

「sltmlistconfig.xml」または「sltmturninglistconfig.xml」ファイル:

<?xml version="1.0" encoding="UTF-8" standalone="yes"?> <CONFIGURATION>

<!-- \*\*\*\* リストの設定 \*\*\* --> <LISTCONFIGURATION>

```
<!-- **** マガジンリスト *** -->
```
<SlTmToolmagazinForm>

<!-- \*\*\*\* 列 10 \*\*\* -->

<COLUMN10>

<!-- \*\*\*\* すべての工具タイプの場合 \*\*\* --> <TOOLTYPE\_ALL> <!-- \*\*\*\* マガジンロケーションタイプの表示 \*\*\* -->

```
<Item value="MagPlaceTypeIdent" type="QString" /> 
 </TOOLTYPE_ALL>
```

```
 </COLUMN10> 
       \leq \leq \leq \leq \leq \leq \leq \leq \leq \leq \leq \leq \leq \leq \leq \leq \leq \leq \leq \leq \leq \leq \leq \leq \leq \leq \leq \leq \leq \leq \leq \leq \leq \leq \leq \leq \leq <COLUMN11> 
         <!-- **** すべての工具タイプの場合 *** -->
         <TOOLTYPE_ALL> 
          <!-- **** 工具ロケーションタイプの表示 *** -->
          <Item value="ToolPlaceSpecIdent" type="QString" /> 
        \langle/TOOLTYPE ALL>
         <!-- **** すべてのマルチツールの場合 *** -->
         <TOOLTYPE_9997> 
           <!-- **** すべてのマルチツールロケーションタイプの表示 *** -->
          <Item value="MultiToolPlaceSpecIdent" type="QString" /> 
         </TOOLTYPE_9997> 
       </COLUMN11> 
      </SlTmToolmagazinForm> 
    </LISTCONFIGURATION> 
   <!-- **** マガジンロケーションタイプの設定 *** -->
    <PLACETYPECONFIGURATION> 
     <!-- **** マガジンロケーションタイプ 1 *** -->
      <PLACETYPE1> 
       <!-- **** 切り替えボックスエントリのテキスト識別子 *** -->
       <Text value="TMMP_ITEM_NORMAL_TOOL" type="QString" /> 
       <!-- **** ヒントのテキスト識別子 *** -->
       <Tooltip value="TMMP_TT_NORMAL_TOOL" type="QString" /> 
      </PLACETYPE1> 
     <!-- **** マガジンロケーションタイプ 2 *** -->
      <PLACETYPE2> 
       <Text value="TMMP_ITEM_HEAVY_TOOL" type="QString" /> 
       <Tooltip value="TMMP_TT_HEAVY_TOOL" type="QString" /> 
      </PLACETYPE2> 
     <!-- **** マガジンロケーションタイプ 3 *** -->
      <PLACETYPE3> 
       <Text value="TMMP_ITEM_BIG_TOOL" type="QString" /> 
       <Tooltip value="TMMP_TT_BIG_TOOL" type="QString" /> 
      </PLACETYPE3> 
     <!-- **** マガジンロケーションタイプ 4 *** -->
      <PLACETYPE4> 
       <Text value="TMMP_ITEM_SENSITIVE_TOOL" type="QString" /> 
       <Tooltip value="TMMP_TT_SENSITIVE_TOOL" type="QString" /> 
      </PLACETYPE4> 
    </PLACETYPECONFIGURATION> 
</CONFIGURATION>
```
#### 13.4.2.2 カスタマテキストファイルの適用

以下の抜粋で、「sltmlistdialog\_eng.ts」カスタマテキストファイルの内容を示します。 この例のファイルは、「user/sinumerik/hmi/lng」ディレクトリに保存されています。

例

```
「sltmlistdialog_eng.ts」ファイル: 
<?xml version="1.0" encoding="UTF-8"?> 
<!DOCTYPE TS><TS> 
<!-- ************************************************************** -->
<!-- OEM テキストの定義 -->
<!-- ************************************************************** -->
<context> 
     <name>SlTmListForm</name> 
<!-- ************************************************************** -->
<!-- このコメントの後にテキストを入力 -->
<!-- ************************************************************** --> 
     <!-- **** マガジンロケーションタイプ 1 の項目 *** --> 
      <!-- **** 通常の工具 *** --> 
      <message> 
      <!-- **** テキスト識別子 *** -->
       <source>TMMP_ITEM_NORMAL_TOOL</source> 
      <!-- **** 表示されるテキスト *** -->
       <translation>normal</translation> 
      <!-- **** 文字数で示した最大行長さ *** -->
      <!-- **** トランスレータ専用 *** -->
       <chars>9</chars> 
      </message> 
     <!-- **** マガジンロケーションタイプ 1 のヒント *** -->
     <!-- **** 通常の工具 *** -->
      <message> 
       <source>TMMP_TT_NORMAL_TOOL</source> 
       <translation>normal tool,%nno restrictions</translation> 
       <chars>35</chars> 
       <lines>2</lines> 
      </message>
```
#### 工具管理 1.3 4 例

```
<!-- **** マガジンロケーションタイプ 2 の項目 *** -->
<!-- **** 大径工具 *** -->
 <message> 
  <source>TMMP_ITEM_HEAVY_TOOL</source> 
  <translation>heavy</translation> 
  <chars>9</chars> 
 </message> 
<!-- **** マガジンロケーションタイプ 2 のヒント *** -->
<!-- **** 大径工具 *** -->
 <message> 
  <source>TMMP_TT_HEAVY_TOOL</source> 
  <translation>heavy tool</translation> 
  <chars>35</chars> 
  <lines>2</lines> 
 </message>
```
<!-- \*\*\*\* マガジンロケーションタイプ 3 の項目 \*\*\* -->

#### <!-- \*\*\*\* 大径工具 \*\*\* -->

```
 <message> 
  <source>TMMP_TT_BIG_TOOL</source> 
  <translation>big</translation> 
  <chars>9</chars> 
 </message>
```

```
<!-- **** マガジンロケーションタイプ 3 のヒント *** -->
```
#### <!-- \*\*\*\* 大径工具 \*\*\* -->

```
 <message> 
  <source>TMMP_TT_BIG_TOOL</source> 
  <translation>big tool</translation> 
  <chars>35</chars> 
  <lines>2</lines> 
 </message>
```
<!-- \*\*\*\* マガジンロケーションタイプ 4 の項目 \*\*\* -->

#### <!-- \*\*\*\* 精密工具 \*\*\* -->

```
 <message> 
  <source>TMMP_ITEM_SENSITIVE_TOOL</source> 
  <translation>sensitive</translation> 
  <chars>9</chars> 
 </message>
```

```
<!-- **** マガジンロケーションタイプ 4 のヒント *** -->
     <!-- **** 精密工具 *** -->
     <message> 
       <source>TMMP_TT_SENSITIVE_TOOL</source> 
       <translation>Notice: Tool can%nbe destroyed easily</translation> 
       <chars>35</chars> 
       <lines>2</lines> 
     </message> 
<!-- ************************************************************** -->
<!-- このコメントの前にテキストを入力 -->
<!-- ************************************************************** -->
</context>
```
 $\langle$ /TS $>$ 

# アラームの設定 インプラントの設定

# 14.1 操作画面からのアラームおよびメッセージテキストの作成

操作画面で、パートプログラムからのアラームとメッセージテキストの作成と編集がで きます。 これらのアラームとメッセージテキストは、それぞれの番号に応じて、さま ざまなテキストファイルに保存されます。

#### ファイル

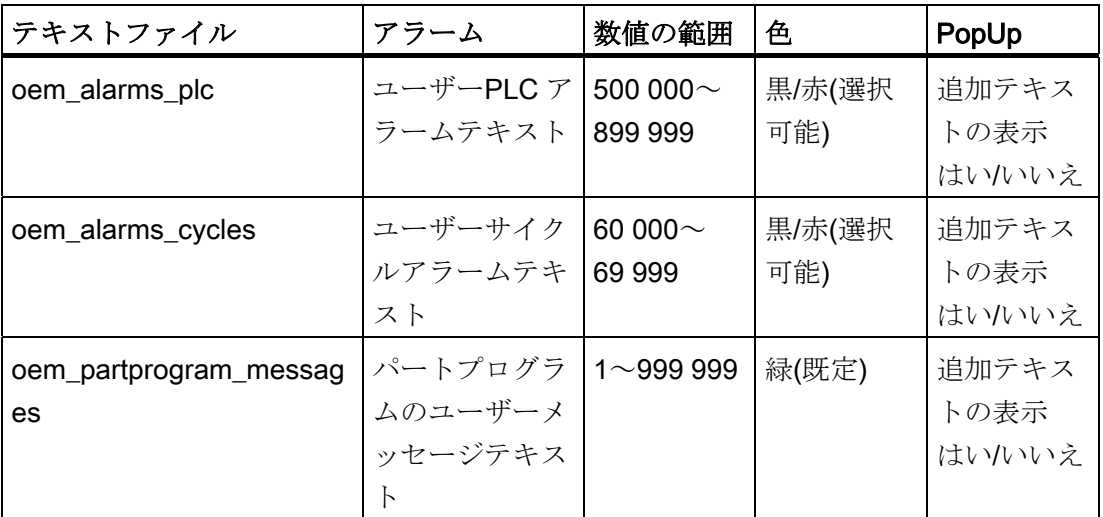

アラームと数値の範囲の一覧は、「[アラーム番号の範囲](#page-269-0) (ページ [264\)](#page-269-0)」のセクションに あります。

#### 保存

テキストファイルは、次のディレクトリに作成されます。 /oem/sinumerik/hmi/lng

14.1 操作画面からのアラームおよびメッセージテキストの作成

#### 手順

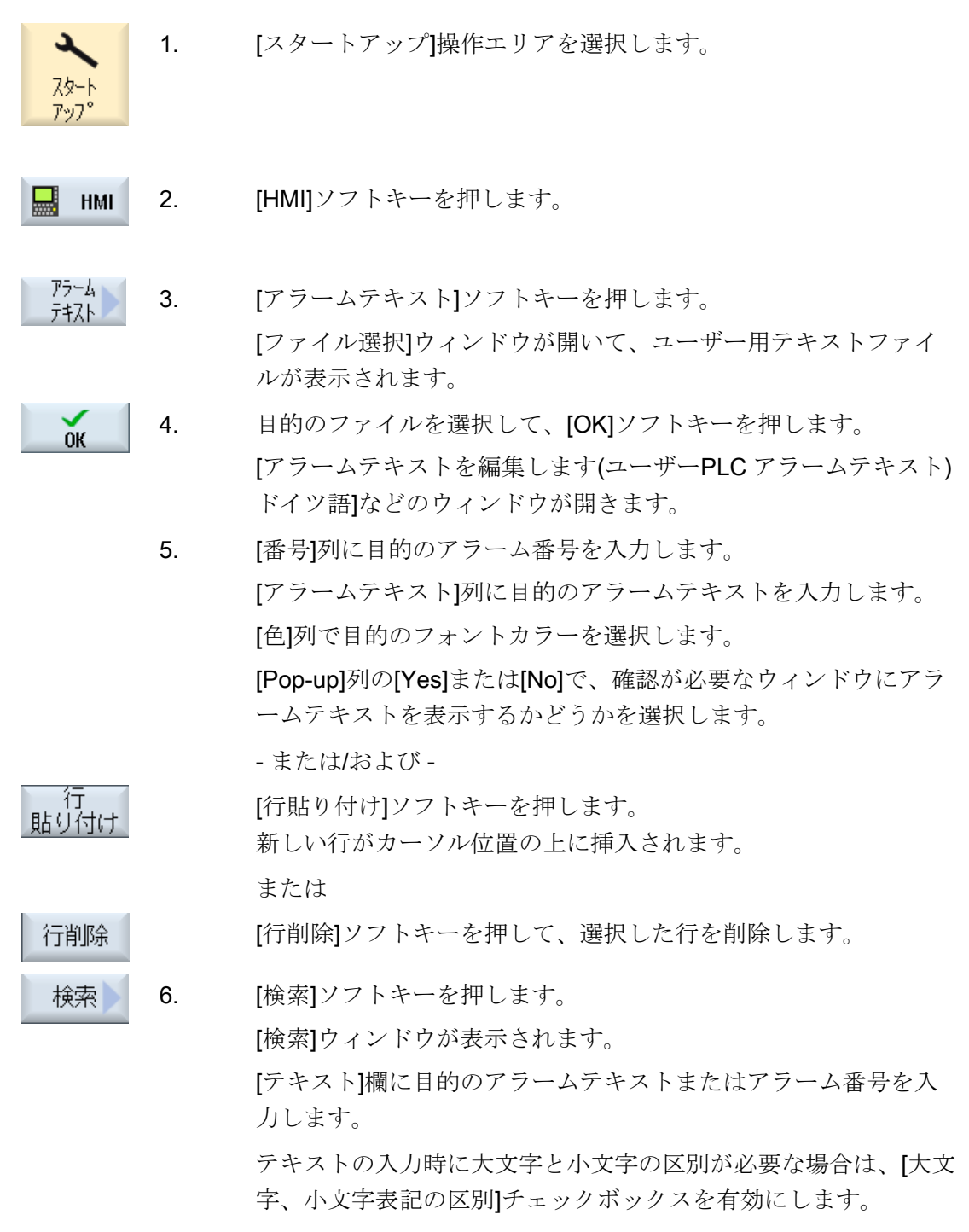

または

#### アラームの設定

14.1 操作画面からのアラームおよびメッセージテキストの作成

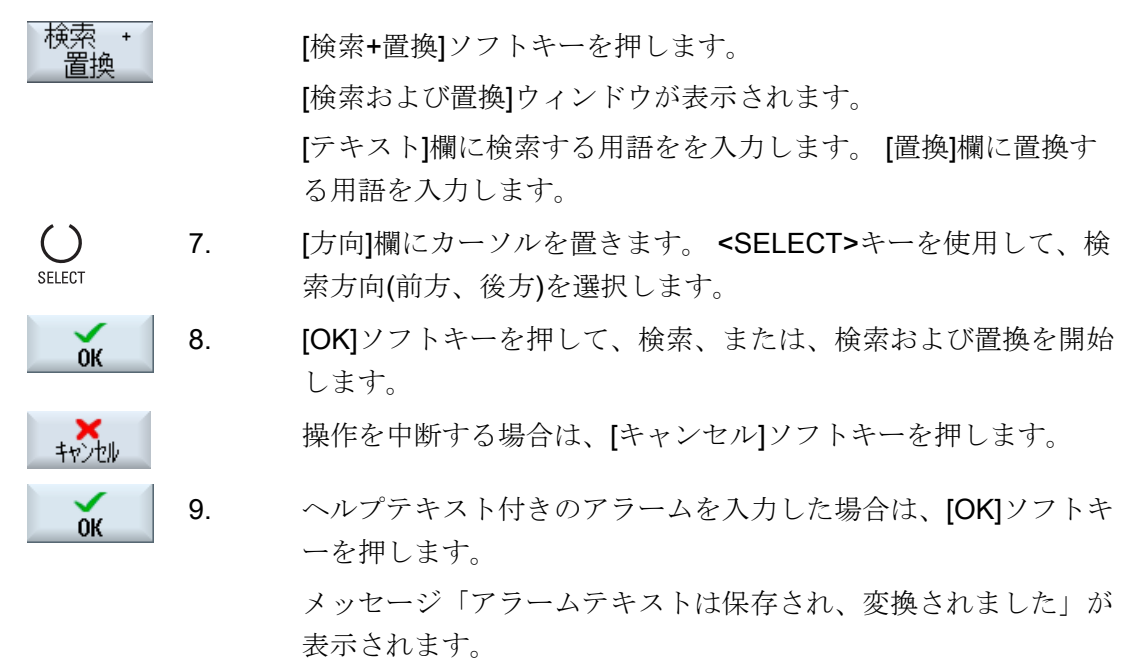

#### SINUMERIK Operate の再起動

「色」と「Pop-up」属性を有効にするには、SINUMERIK Operate を再起動する必要が あります。 ただし、修正されたアラームテキストは直ちに有効になります。

#### その他の検索選択

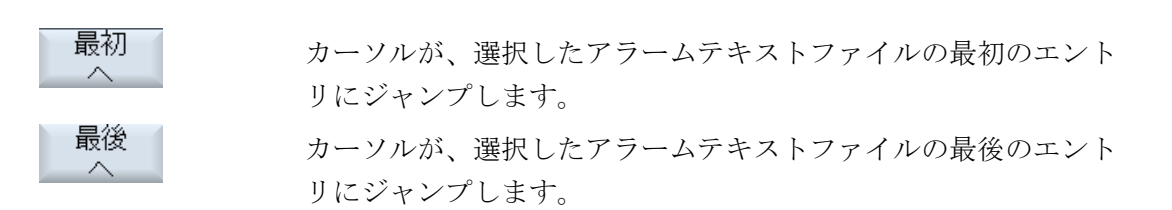

#### 各国語のアラームとメッセージテキスト

各国語のアラームとメッセージテキストを作成する場合は、目的の言語に切り替えます。 選択されている操作画面の言語に対応して、すべてのテキストファイルに言語コードが 自動的に割り当てられます。 例えば、アラームテキストを英語の操作画面で作成した 場合、テキストファイルには「eng」言語コードが割り当てられます。

# 14.2 アラームテキストファイルを使用したアラームとメッセージテキス トの設定

アラームテキストファイルを使用して、ユーザー用のアラームとメッセージテキストを 作成し、設定することができます。

SINUMERIK Operate では、アラームテキストが標準フォーマット(「.ts」フォーマッ ト)で設定されます。 「.ts」形式は XML ベースです。

これらのファイルは、SINUMERIK Operate だけでなく、PC で外部でも作成と編集が できます。

#### 注記

アラームテキストファイルを PC で編集する場合は、UTF-8 コードに対応しているエデ ィタを使用してください。

#### アラームテキストの作成と編集

- 独自のアラームテキストの作成
- 間接指定アラームパラメータ用テキストの作成
- パートプログラムメッセージテキストの作成
- アラーム属性の変更
- 標準アラームテキストの置換
- アラームテキストの変換

#### 14.2.1 社内用アラームテキストの作成

#### アラームテキストファイルの作成

1. 次のディレクトリからサンプルファイル「oem alarms eng.ts」をコピーします: /siemens/sinumerik/hmi/template/lng

- 2. /oem/sinumerik/hmi/lng または /user/sinumerik/hmi/lng ディレクトリに、ファイルを保存または作成します。 サポ ートされている国の言語毎に、個別にファイルを作成します。
- 3. ファイルに「my\_alarms\_eng.ts」などの一義的な名称を割り当てます。言語コード と拡張子を除いて、ファイル名称を自由に選択できます。 ファイル名称は常に特定の言語の言語コードで終わり、拡張子は常に「.ts」です。 例えば、ドイツ語の場合は「my\_alarms\_deu.ts」、英語の場合は 「my alarms eng.ts」となります。

#### アラームテキストの作成

- 1. 「my\_alarms\_eng.ts」ファイルを開きます。
- 2. アラームテキスト毎に、<message>タグを使用してマークした独自のエリアをファ イルに挿入してください。
- 3. <name>タグにはコンテキストの名称が入っています。 通常は、指定された名称 「slaeconv」を変更しないでください。
- 4. <source>タグには、アラーム番号とアラームソースの名称(ソースURL)が入ってい ます。 例では、「700000」がアラーム番号で、「/PLC/PMC」がアラームソースの 名称です。 使用可能なアラームソースは[、アラーム番号の範囲](#page-269-0) (ページ [264](#page-269-0))の章の 表に記載されています。
- 5. <translation>タグにはアラームテキストが入っています。

#### 例:

<!DOCTYPE TS>

 $<$ TS $>$ 

<context>

<name>slaeconv</name>

<message>

<source>700000/PLC/PMC</source>

- <translation>First OEM alarm text</translation>
- </message>

<message>

<source>700001/PLC/PMC</source>

<translation>Second OEM alarm text</translation>

</message>

</context>

 $\langle$ /TS $>$ 

#### アラームテキストファイルの登録

プログラム実行中にシステムがアラームステキストを認識するように、さらに、アラー ムテキストファイルを登録する必要があります。

- 1. 次のディレクトリからサンプル設定ファイルの「oem\_slaesvcadapconf.xml」をコピ ーします:/siemens/sinumerik/hmi/template/cfg
- 2. ディレクトリ /oem/sinumerik/hmi/cfg または /user/sinumerik/hmi/cfg にファイルを保存します。
- 3. 「slaesvcadapconf.xml」の名称をファイルに割り当てます。
- 4. ファイルを開いて、<BaseNames>タグにアラームテキストファイルのファイル名称 を言語コードとファイル拡張子を付けずに、たとえば「my\_alarms」のように 「値」として入力します。 アラームテキストファイルの登録が、たとえば「OEM BaseName 01」という名称 で開始されます。

#### 通知

<BaseNames>タグの名称は自由に選択できます。 名称はシステム内で一義的と し、当社が使用する名称と重複しないようにしてください。

「Siemens\_BaseName\_01」という名称は当社用に予約済みです。

複数のアラームテキストファイルを登録することもできます。 これをおこなうには、 「OEM BaseName 02」、「OEM BaseName 03」などの名称を使用してください。

例

```
<?xml version="1.0" encoding="UTF-8" standalone="yes"?>
```
<!-- Solutionline アラームとイベントサービスアダプタの設定 -->

```
<CONFIGURATION>
```
<AlarmTexts>

<BaseNames>

<OEM\_BaseName\_01 type="QString" value="my\_alarms"/>

アラームの設定

14.2 アラームテキストファイルを使用したアラームとメッセージテキストの設定

</BaseNames>

</AlarmTexts>

...

</CONFIGURATION>

#### SINUMERIK Operate の再起動

プログラム実行中にアラームテキストを表示できるように、さらにファイルをバイナリ フォーマットに変換してください。 このデータは電源投入時にのみ変換されます。

これをおこなうには、SINUMERIK Operate を再起動してください。 ts ファイルの入っ ているのと同じディレクトリに、同じ名称のファイルがファイル拡張子「.qm」を付け て作成されます。

変換結果はファイル「alarmtext\_conversion.log」または「oem\_text\_conversion.log」フ ァイルに書き込まれます。 パラメータファイルの構文アラームなどといった変換中に 発生するアラームも、ファイルに書き込まれます。

このファイルは、「/user/sinumerik/hmi/log」ディレクトリにあります。

#### 注記

ts ファイルが、対応する qm ファイルよりも新しい場合にだけ、変換がおこなわれま す。

#### 14.2.2 間接指定アラームパラメータ用テキストの作成

いわゆる「インデックス識別子」と呼ばれる文字列が、アラームテキスト内でプレース ホルダの後に山括弧(<>)で囲まれて指定されている場合(例:「%1&lt;OEM&gt;」)、パラ メータ自体はアラームテキストに挿入されませんが、別のアラームテキストファイル、 いわゆるインデックステキストファイルのテキストが挿入されます。 この場合、アラ ームパラメータ値が、インデックスファイル内のテキストを選択するためのインデック スとして機能します。 インデックステキストには、順番にパラメータ、さらにインデ ックスパラメータを入れることができます。

#### 注記

#### 「インデックス識別子」文字列の説明

- "&It:" ≙ 始まりの山括弧「<」
- ">" ≙ 終わりの山括弧「>」

#### インデックステキストファイルの作成

- 1. 次のディレクトリからサンプルインデックステキストファイル 「oem\_indexparams\_eng.ts」をコピーします: /siemens/sinumerik/hmi/template/lng
- 2. /oem/sinumerik/hmi/lng または /user/sinumerik/hmi/lng ディレクトリに、ファイルを保存または作成します。 サポ ートされている国の言語毎に、個別にファイルを作成します。
- 3. ファイルに「mv\_indextexts\_eng.ts」などの一義的な名称を割り当てます。 言語コ ードと拡張子を除いて、ファイル名称を自由に選択できます。

ファイル名称は常に特定の言語の言語コードで終わり、拡張子は常に「.ts」です。 例えば、ドイツ語の場合は「my\_indextexts\_deu.ts」、英語の場合は 「my\_indextexts\_eng.ts」となります。
# インデックステキストの作成

- 1. 「my\_indextexts\_eng.ts」ファイルを開きます。
- 2. <name>タグに、「my\_context」などの選択した名称を入力します。
- 3. インデックステキスト毎に、<message>と</message>タグの間に個別のエリアを挿 入してください。
- 4. <source>タグには、値「1」と「2」などのアラームパラメータ値が入ります。
- 5. <translation>タグには、関連するアラームパラメータが<source>と</source>の間の 指定された値を持つ場合に表示されるインデックステキストが入ります。

## 例

<!DOCTYPE TS>

 $<$ TS $>$ 

<context>

<name>my\_context</name>

<message>

<source>1</source>

<translation>First OEM parameter text</translation

```
</message>
```
<message>

<source>2</source>

<translation>Second OEM parameter text</translation

```
</message>
```

```
</context>
```
 $\langle$ /TS $>$ 

# インデックステキストファイルの登録

プログラム実行中にシステムがインデックステキストを認識するように、さらに、イン デックステキストファイルを登録する必要があります。 登録は 「slaesvcadapconf.xml」ファイルにおこないます。

- 1. /oem/sinumerik/hmi/cfg または/user/sinumerik/hmi/cfg ディレクトリにある、アラー ムテキスト用にすでに作成済みのファイル「slaesvcadapconf.xml」を開きます。
- 2. 「Start of comment" and "End of comment -->」の行を削除します。
- 3. <Identifier type="QString" value="OEM"/>などの、いわゆる識別子を入力します。 イ ンデックス識別子は常に、アラームテキスト内でパラメータの指定の隣に山括弧 (<>)で囲まれ、「%1&lt;OEM&gt;」のように指定されます。
- 4. インデックステキストファイルの BaseName を入力します。たとえば、 <BaseName type="QString" value="my\_indextexts"/>など。
- 5. 選択したコンテキスト名称を入力します。たとえば、 <ContextName type="QString" value="my\_context"/>など。
- 6. 複数の異なったインデックスを使用することもできます。 次に、この場合は、 <IndexTexts>と</IndexTexts>タグの間のインデックス毎に専用セクションを作成し てください。 これらのセクションのタグは、 <OEM\_IndexText\_01>、<OEM\_IndexText\_02>、<OEM\_IndexText\_03>などのよう に呼ばれます。 タグ<IndexText\_01>~<IndexText\_99>は当社用に予約されています。

例

<?xml version="1.0" encoding="UTF-8" standalone="yes"?> <!-- Solutionline アラームとイベントサービスアダプタの設定 --> <CONFIGURATION>

...

<!-- 以下に示す設定の部分は、「Indexparameters」(たとえば、

「'%1&1t;OEM&at;」)が OEM アラームテキスト内で使用される場合にのみ使用 されます。 この場合、パラメータ値はオリジナルパラメータ値の代わりにアラー ムテキスト中に入っている別のテキストを示すための追加テキストリストへのイ ンデックスとして使用されます。 -->

<IndexTexts>

<OEM\_IndexText\_01>

<Identifier type="QString" value="OEM"/> <BaseName type="QString" value="my\_indextexts"/> <ContextName type="QString" value="my\_context"/> <MetaTextID type="QString" value="%ParamValue%"/> </OEM\_IndexText\_01> </IndexTexts>

#### </CONFIGURATION>

# SINUMERIK Operate の再起動

プログラム実行中にアラームテキストを表示できるように、さらにファイルをバイナリ フォーマットに変換してください。 このデータは電源投入時にのみ変換されます。

これをおこなうには、SINUMERIK Operate を再起動してください。 ts ファイルの入っ ているのと同じディレクトリに、同じ名称のファイルがファイル拡張子「.qm」を付け て作成されます。

変換結果はファイル「alarmtext\_conversion.log」または「oem\_text\_conversion.log」フ ァイルに書き込まれます。 パラメータファイルの構文アラームなどといった変換中に 発生するアラームも、ファイルに書き込まれます。

このファイルは、/user/sinumerik/hmi/log ディレクトリに保存されています。

#### 注記

ts ファイルが、対応する qm ファイルよりも新しい場合にだけ、変換がおこなわれま す。

# 14.2.3 パートプログラムメッセージテキストの作成

# パートプログラムのメッセージテキスト

パートプログラムのメッセージテキストを表示するには、パートプログラム内の MSG 命令を使用してください。 メッセージテキストは、「\$文字」の後の番号(例 MSG("\$4711"))で参照されます。 NC チャネル毎にチャネル別メッセージを設定するこ とができます。

#### メッセージテキストの作成

手順:

- 1. 次のディレクトリからサンプルメッセージテキストファイル 「oem\_pp\_messages\_eng.ts」をコピーします: /siemens/sinumerik/hmi/template/lng
- 2. /oem/sinumerik/hmi/lng または /user/sinumerik/hmi/lng ディレクトリに、ファイルを保存または作成します。 サポ ートされている国の言語毎に、個別にファイルを作成します。
- 3. ファイルに「my msgs\_eng.ts」などの一義的な名称を割り当てます。 言語コードと 拡張子を除いて、ファイル名称を自由に選択できます。 ファイル名称は常に特定の言語の言語コードで終わり、拡張子は常に「.ts」です。 例えば、ドイツ語の場合は「my\_msgs\_deu.ts」、英語の場合は 「my\_msgs\_eng.ts」となります。
- 4. 「oem\_msgs\_eng.ts」ファイルを開いて、<name>タグに「partprogmsg01」文字列 を入力します。 これは、すべてのチャネルにあるパートプログラムメッセージテキ ストの初期設定です。
- 5. メッセージテキスト毎に、<message>と</message>タグの間に個別のエリアを挿入 してください。
- 6. <source>タグには、パートプログラムの MSG 命令の番号が入ります。
- 7. <translation>タグにはメッセージテキストが入ります。

<!DOCTYPE TS>

 $<$ TS $>$ 

<context>

<name>partprogmsg01</name>

例

```
<message>
       <source>4711</source>
       <translation>part program message No. 4711</translation
    </message>
  </context>
\langle/TS>
```
# メッセージテキストファイルの登録

プログラム実行中にシステムがメッセージテキストを認識するには、さらにメッセージ テキストファイルを宣言する必要があります。

- 1. 次のディレクトリからサンプル設定ファイルの「oem\_slaesvcadapconf.xml」をコピ ーします:/siemens/sinumerik/hmi/template/cfg
- 2. /oem/sinumerik/hmi/cfg または /user/sinumerik/hmi/cfg ディレクトリに、ファイルを保存または作成します。
- 3. 名称を「slaesvcadapconf.xml」に変更します。
- 4. ファイルを開いて、<BaseNames>タグにメッセージテキストファイルのファイル名 称を、言語コードとファイル拡張子なしで「my\_msgs」のように「値」として入力 します。 メッセージテキストファイルの登録は、たとえば名称 「OEM\_BaseName\_01」で開始されます。

通知

<BaseNames>タグの名称は自由に選択できます。 名称はシステム内で一義的と し、当社が使用する名称と重複しないようにしてください。 「Siemens BaseName 01」という名称は当社用に予約済みです。

複数のメッセージテキストファイルを登録することもできます。 これをおこなうに は、「OEM\_BaseName\_02」、「OEM\_BaseName\_03」などの名称を使用してくだ さい。

例

```
<?xml version="1.0" encoding="UTF-8" standalone="yes"?>
<!-- Solutionline アラームとイベントサービスアダプタの設定 -->
<CONFIGURATION>
```

```
<AlarmTexts>
       <BaseNames>
          <OEM_BaseName_01 type="QString" value="my_msgs"/>
       </BaseNames>
    </AlarmTexts>
    ...
</CONFIGURATION>
```
# 複数のチャネル用のメッセージテキスト

異なる NC チャネルの同じメッセージ番号、例えば番号 4711 に異なったメッセージテ キストを割り当てることができます。 つまり、パートプログラムが実行されるチャネ ルに応じて、異なったメッセージテキストが表示されます。

- 1. エディタで「oem\_msgs\_eng.ts」ファイルを開きます。
- 2. 2つの<name>と</name>タグ間のテキストを「partprogmsg01」から 「partprogmsgXY」に変更します。これにより、「XY」が特定のチャネル番号、た とえばチャネル2の場合は「partprogmsg02」と置き換えられます。
- 3. 「slaesvcconf.xml」設定ファイルを開きます。
- 4. <Connections>タグに個々の NC チャネルを入力します。 NC チャネルの指定には、 下記の表の XML タグだけを使用してください。

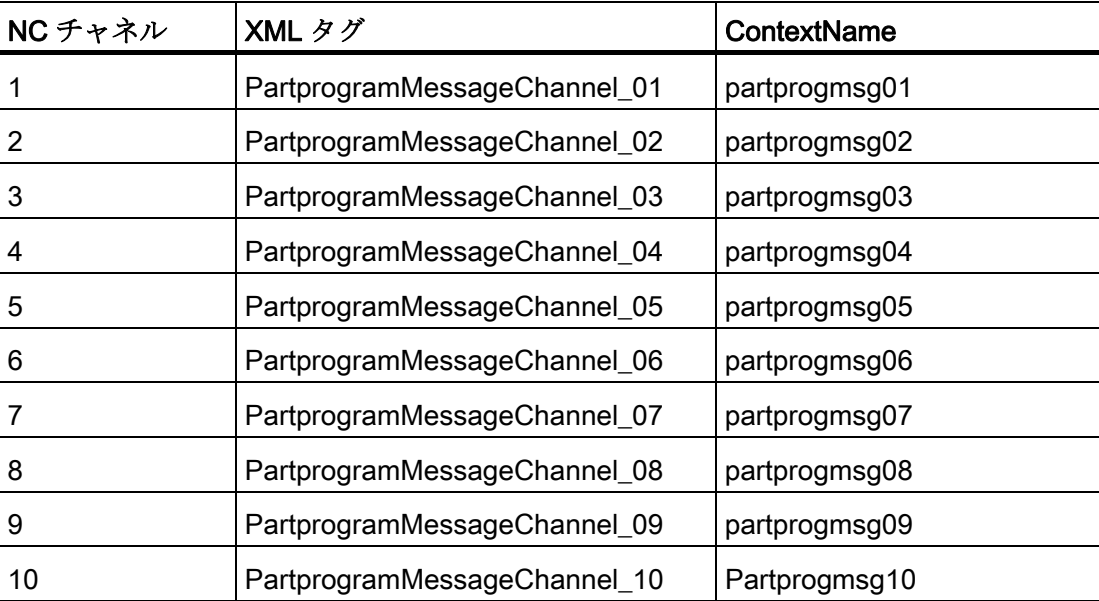

14.2 アラームテキストファイルを使用したアラームとメッセージテキストの設定

# 例

```
<?xml version="1.0" encoding="UTF-8" standalone="yes"?>
<!-- Solutionline アラームとイベントサービスアダプタの設定 -->
<CONFIGURATION>
```
<Connections>

<PartprogramMessageChannel\_02>

<ContextName type="QString" value="partprogmsg02"/>

</PartprogramMessageChannel\_02>

</Connections>

</CONFIGURATION>

# SINUMERIK Operate の再起動

プログラム実行中にアラームテキストを表示できるように、さらにファイルをバイナリ フォーマットに変換してください。 このデータは電源投入時にのみ変換されます。

これをおこなうには、SINUMERIK Operate を再起動してください。 ts ファイルの入っ ているのと同じディレクトリに、同じ名称のファイルがファイル拡張子「.qm」を付け て作成されます。

変換結果はファイル「alarmtext conversion.log」または「oem text conversion.log」フ ァイルに書き込まれます。パラメータファイルの構文アラームなどといった変換中に発 生するアラームも、ファイルに書き込まれます。

このファイルは、/user/sinumerik/hmi/log ディレクトリに保存されています。

### 注記

ts ファイルが、対応する qm ファイルよりも新しい場合にだけ、変換がおこなわれま す。

# <span id="page-259-0"></span>14.2.4 アラーム属性の変更

## アラームの色のタイプ

メッセージ行に表示するアラームとメッセージの色を個別に変更することができます。 アラーム番号とアラームソース毎に、以下のものを変更することができます。

- アラーム/メッセージテキストのフォントカラー
- アラーム/メッセージテキストの背景色
- アラーム番号のフォントカラー
- アラーム番号の背景色

# アラーム属性ファイルの作成

手順:

- 1. 次のディレクトリからサンプルアラーム属性ファイル「oem\_slaedatabase.xml | を コピーします: /siemens/sinumerik/hmi/template/cfg/
- 2. ディレクトリ /oem/sinumerik/hmi/cfq/ または /user/sinumerik/hmi/cfg/にファイルを保存します。
- 3. ファイルに一義的に名称を割り当てます(例: 「muster\_slaedatabase.xml」)。 ファイル名称は自由に選択できますが、小文字のみとします。

# アラームの色の定義

手順:

- 1. ファイル「muster slaedatabase.xml」をエディタで開きます。
- 2. まず、通常では変更したいアラーム色を入力します。 これをおこなうには、<Attributes>エリアに、変更したいアラーム色毎に個別の <Attribute>セクションを作成します。
- 3. 変更するアラーム色の名称を<Attribute AttrName=…>タグに入力します。 以下の色 を変更できます。
	- アラーム/メッセージテキストのフォントカラー = TEXTCOLOR
	- アラーム/メッセージテキストの背景色 = TEXTBACKGROUNDCOLOR
	- アラーム番号のフォントカラー = NUMBERCOLOR
	- アラーム番号の背景色 = NUMBERBACKGROUNDCOLOR

4. アラームソースは、アラーム色を変更するアラームの<Sources>エリアで定義され ます。たとえばアラームソース「/HMI」や「/PLC/PMC」などです。

# 注記

その他のアラームソースを挿入する場合、アラーム番号が正しいアラームソースに 割り当てられていることを毎回、確認してください。 使用可能なソースIDとURLの値は、[アラーム番号の範囲](#page-269-0) (ページ [264\)](#page-269-0)の章の表に記 載されています。

- 5. <Alarms>タグで、アラーム毎の個別のサブエリアまたはアラーム番号範囲の個別の サブエリアを作成します。
- 6. アラーム番号を<Alarm AlarmID= "..." >タグに入力するか、アラーム番号範囲を <Range FromAlarmID="..." ToAlarmID= "...">タグに入力します。
- 7. 必要な色の値を次のタグに入力します: <TEXTCOLOR> <TEXTBACKGROUNDCOLOR> <NUMBERCOLOR> <NUMBERBACKCOLOR> 色の値の属性は、RGB 値の指定によって定義します。
	- RGB 値は常に「#」文字で始まります。
	- 個々の色の値 R、G、および B は 2 桁の 16 進数で表されます。構文: 「#RRGGBB」、つまり「#FF9A00」

# 例

色をアラーム番号範囲に割り当てるための XML 設定ファイル内での順序に注意してく ださい。

<?xml version="1.0" encoding="UTF-8"?> <!DOCTYPE SlAeAlarmAttributes> <SlAeAlarmAttributes Version="01.00.00.00"> <Types> <Type TypeName="Condition" TypeID="32"> <Category Version="1.0" CatID="1"> <CatDescr>Alarms of SINUMERIK 840D sl.</CatDescr> <Attributes>

```
<Attribute AttrName="TEXTCOLOR" AttrID="5003" 
AttrDataType="10">
```
<AttrDescr>

ヘッダーパネル内での表示のときに使用するアラームのテキストカラー

</AttrDescr>

</Attribute>

<Attribute AttrName="TEXTBACKGROUNDCOLOR" AttrID="5004" AttrDataType="10">

<AttrDescr>

ヘッダーパネル内での表示のときに使用するアラームの背景色

</AttrDescr>

</Attribute>

<Attribute AttrName="NUMBERCOLOR" AttrID="5005"

AttrDataType="10">

<AttrDescr>

Text color of an alarm used when displayed within the header panel.

</AttrDescr>

</Attribute>

<Attribute AttrName=" NUMBERBACKGROUNDCOLOR " AttrID="5006" AttrDataType="10">

<AttrDescr>Background color of an alarm used when displayed within the header panel.

</AttrDescr>

</Attribute>

</Attributes>

```
</Category>
```
</Type>

 $\langle$ /Types>

<Sources>

```
<Source> CatLink="1" SourceID="10000" SourceURL="/HMI">
```
<Alarms>

<Alarm AlarmID="130000">

<TEXTCOLOR>#000000</TEXTCOLOR>

<TEXTBACKGROUNDCOLOR>#FFFFFF</TEXTBACKGROUNDCOLOR>

<NUMBERCOLOR>#FFFFFF</NUMBERCOLOR>

<NUMBERBACKGROUNDCOLOR>#000000</NUMBERBACKGROUNDCOLOR

</Alarm>

</Alarms>

</Source>

<Source> CatLink="1" SourceID="51" SourceURL="/PLC/PMC">

<Alarms>

<Range FromAlarmID="700100" ToAlarmID="700199">

<TEXTCOLOR>#000000</TEXTCOLOR>

<NUMBERCOLOR>#00FF00</NUMBERCOLOR>

</Range>

<Alarm AlarmID="700000">

<TEXTCOLOR>#000000</TEXTCOLOR>

<TEXTBACKGROUNDCOLOR>#FFFFFF</TEXTBACKGROUNDCOLOR>

<NUMBERCOLOR>#FFFFFF</NUMBERCOLOR>

<NUMBERBACKGROUNDCOLOR>#000000</NUMBERBACKGROUNDCOLOR

</Alarm>

</Alarms>

</Source>

</Sources>

</SlAeAlarmAttributes>

# アラーム属性ファイルの登録

プログラム実行中にアラームの色がアラームに割り当てられるように、色の定義の入っ たアラーム属性ファイルを登録してください。

1. 次のディレクトリからサンプル設定ファイルの「oem\_slaesvcconf.xml」をコピーし ます:/siemens/sinumerik/hmi/template/cfg

- 2. /oem/sinumerik/hmi/cfg または /user/sinumerik/hmi/cfg ディレクトリに、ファイルを保存または作成します。
- 3. ファイル名称を「slaesvcconf.xml」とします。
- 4. ファイルを開いて、<DataBases>タグに、たとえばアラーム属性ファイルのファイ ル名称を、言語コードとファイル拡張子なしで「muster\_slaedatabase」のように 「値」として入力します。 アラーム属性ファイルの登録は、たとえば 「OEM DataBase 01」という名称で開始されます。

### 注記

<DataBase>タグの名称は自由に選択できます。 名称はシステム内で一義的とし、 当社が使用する名称と重複しないようにしてください。

「Siemens\_DataBase\_01」という名称は当社用に予約済みです。

追加のアラーム属性ファイルを登録する場合、つまり、追加の属性ファイルを設定 ファイルに含めたい場合は、「OEM\_DataBase\_02」、「OEM\_DataBase\_03」など の名称を使用してください。

### SINUMERIK Operate の再起動

プログラム実行中にアラーム色が有効になるようにするには、さらにファイルをバイナ リフォーマットに変換してください。 このデータは電源投入時にのみ変換されます。

これをおこなうには、SINUMERIK Operate を再起動してください。同じ名称のファイ ルが、「sample slaedatabase.hmi」のようにファイル拡張子「.hmi」を付けて、アラ ーム属性ファイルも入っている同じディレクトリに作成されます。

変換結果はファイル「oem ae database conversion.log」に書き込まれます。 このフ ァイルは、「/user/sinumerik/hmi/log」ディレクトリにあります。

#### 注記

XML ファイルが、対応する hmi ファイルよりも新しい場合にだけ、変換がおこなわれ ます。

### 14.2.5 標準アラームテキストの置換

標準 SINUMERIK Operate のアラームテキストの代わりに、独自のアラームテキストを 使用できます。

# アラームテキストファイルの作成

- 1. 次のディレクトリからサンプルアラームテキストファイル「oem\_alarms\_eng.ts」を コピーします: /siemens/sinumerik/hmi/template/lng
- 2. /oem/sinumerik/hmi/lng または /user/sinumerik/hmi/lng ディレクトリに、ファイルを保存または作成します。 サポ ートされている国の言語毎に、個別にファイルを作成します。
- 3. ファイルに「my\_nck\_alarms\_eng.ts」などのユーザ用の名称を割り当てます。言語 コードと拡張子を除いて、ファイル名称を自由に選択できます。 ファイル名称は常に特定の言語の言語コードで終わり、拡張子は常に「.ts」です。 例えば、ドイツ語の場合は「my\_nck\_alarms\_deu.ts」、英語の場合は 「my\_nck\_alarms\_eng.ts」となります。

### アラームテキストの作成

- 1. 「my\_nck\_alarms\_eng.ts」ファイルを開きます。
- 2. アラームテキスト毎に個別のエリアを、<message>タグでマークして挿入してくだ さい。
- 3. <name>タグにはコンテキストの名称が入っています。 「MyNckAlarms」などのよ うに名称を変更して、名称がシステム内で一義的になるようにしてください。

#### 注記

<name>タグの名称は常に自由に選択できます。 ただし、当社が使用する 「slaeconv」という名称と重複しないようにしてください。

- 4. <source>タグには、たとえば 10000 などの標準アラームのアラーム番号が入ります。
- 5. <translation>タグには、「OEM alarm text example for NCK alarm 10.000」などの実 際のアラームテキストが入ります。

例

<!DOCTYPE TS>

 $<$ TS $>$ 

<context>

<name>myNckAlarms</name>

<message>

```
<source>10000/NCK</source>
     <translation>OEM alarm text example for NCK alarm 
     10.000</translation>
    </message>
  </context>
<TS>
```
# アラームテキストファイルの登録

プログラム実行中にシステムがアラームステキストを認識するように、さらに、アラー ムテキストファイルを登録する必要があります。

- 1. 次のディレクトリからサンプル設定ファイルの「oem\_slaesvcadapconf.xml」をコピ ーします:/siemens/sinumerik/hmi/template/cfg
- 2. /oem/sinumerik/hmi/cfg または /user/sinumerik/hmi/cfg ディレクトリに、ファイルを保存または作成します。
- 3. 「slaesvcadapconf.xml」の名称をファイルに割り当てます。
- 4. ファイルを開いて、<BaseNames>タグにアラームテキストファイルのファイル名称 を、言語コードとファイル拡張子なしで「my\_nck\_alarms」のように「値」として 入力します。 アラームテキストファイルの登録は、たとえば 「Siemens BaseName 01」という名称で開始されます。

# 通知

<BaseNames>タグの名称は自由に選択できます。 名称はシステム内で一義的と し、当社が使用する名称と重複しないようにしてください。 「Siemens\_BaseName\_01」という名称は当社用に予約済みです。

複数のアラームテキストファイルを登録することもできます。 これをおこなうには、 「OEM\_BaseName\_02」、「OEM\_BaseName\_03」などの名称を使用してください。

例:

```
<?xml version="1.0" encoding="UTF-8" standalone="yes"?>
<!-- Solutionline アラームとイベントサービスアダプタの設定 -->
<CONFIGURATION>
```
<AlarmTexts>

<BaseNames>

<OEM\_BaseName\_01 type="QString" value="my\_nck\_alarms"/>

</BaseNames>

</AlarmTexts>

</CONFIGURATION>

### 標準アラームテキストの置換

プログラム実行中にオリジナルのアラームテキストが独自のアラームテキストと置換さ れるようにするにはさらに、独自のアラームテキストと置換する標準アラームテキスト を定義する必要があります。

- 1. /oem/sinumerik/hmi/cfgまたは/user/sinumerik/hmi/cfg ディレクトリに、新しいアラ ーム属性ファイル([アラーム属性の変更](#page-259-0) (ページ [254](#page-259-0))を参照してください)を作成しま す。ファイル名称は、「mv\_nck\_alarms\_db.xml」のように自由に選択することがで きます。
- 2. ファイルを開きます。
- 3. ファイルは常に、2 つのエリア<Types>と<Sources>で構成されます。
- 4. <sources>タグには、「\NCK」などのアラームソースに割り当てられた、対応する アラームテキストへの参照先が入っています。
- 5. <context> <name>タグの内容と、独自のアラームテキストファイルの<message> <source>タグの内容をリンクします。
	- <context> <name> = 割り当てたコンテキスト名称
	- <message> <source> = テキストを置き換えるアラームの番号 たとえば、以下のリンクをアラーム属性ファイルに入力します: <MSGTEXT>myNckAlarms Ι 10000</MSGTEXT> コンテキスト名称とアラーム番号は必ずパイプ文字「I」で区切ってください。
- 6. 追加の NCK アラームを入れる場合は、<Alarms>から</Alarms>までの範囲をコピー して、アラーム番号を設定してください。
- 7. 別の番号範囲の追加アラーム(たとえば、PLCアラーム)を入れる場合は、<Sources> から</Sources>までの範囲をコピーして、アラーム番号だけでなくSourceIDと SourceURLも設定してください。 対応するSourceIDとSourceURLは [アラーム番号の範囲](#page-269-0) (ページ [264](#page-269-0))の章の表から使 用できます。

# 注記

テキストを置き換える標準アラーム毎に、専用リンクを作成してください。

#### 例

```
<?xml version="1.0" encoding="UTF-8"?>
<!DOCTYPE SlAeAlarmAttributes>
<SlAeAlarmAttributes Version="01.00.00.00">
<Types>
  <Type TypeName="Condition" TypeID="32">
    <Category Version="1.0" CatID="1">
     <CatDescr>Sinumerik 810/840 D(i)のアラーム</CatDescr>
     <Attributes>
     </Attributes>
   </Category>
  </Type>
</Types>
<Sources>
  <Source CatLink="1" SourceID="0" SourceURL="/NCK">
    <Alarms>
     <Alarm AlarmID="10000">
        <MSGTEXT>myNckAlarms|10000/NCK</MSGTEXT>
```
- </Alarm>
- </Alarms>
- </Source>
- </Sources>

```
</SlAeAlarmAttributes>
```
# アラーム属性ファイルの登録

プログラム実行中に標準アラームテキストを置き換えるためには、さらにアラーム属性 ファイルを登録する必要があります。

1. 次のディレクトリからサンプル設定ファイルの「oem\_slaesvcconf.xml」をコピーし ます:/siemens/sinumerik/hmi/template/cfg

- 2. /oem/sinumerik/hmi/cfg または /user/sinumerik/hmi/cfg ディレクトリに、ファイルを保存または作成します。
- 3. 名称を「slaesvcconf.xml」に変更します。
- 4. ファイルを開いて、<DataBases>タグにアラーム属性ファイルの名称、たとえば <OEM\_DataBase\_01 type="QString" value="my\_nck\_alarms\_db">を入力します。

#### 注記

<DataBase>タグの名称は自由に選択できます。 名称はシステム内で一義的とし、 当社が使用する名称と重複しないようにしてください。

<Siemens\_DataBase\_01>タグ名称は当社用に予約済みです。

追加のアラーム属性ファイルを登録する場合、つまり、追加の属性ファイルを設定 ファイルに含めたい場合は、「OEM\_DataBase\_02」、「OEM\_DataBase\_03」など の名称を使用してください。

#### SINUMERIK Operate の再起動

プログラム実行中にアラームテキストを表示できるようにするために、アラームテキス トの入ったファイルと属性ファイルをバイナリフォーマットに変換してください。 こ のデータは電源投入時にのみ変換されます。

これをおこなうには、SINUMERIK Operate を再起動してください。 ts ファイルまたは アラーム属性ファイルの置かれているのと同じディレクトリに、同じ名称のファイルが ファイル拡張子「.qm」と「.hmi」を付けて作成されます。

変換結果はファイル「alarmtext\_conversion.log」または「oem\_text\_conversion.log」フ ァイルに書き込まれます。パラメータファイルの構文アラームなどといった変換中に発 生するアラームも、ファイルに書き込まれます。

このファイルは、「/user/sinumerik/hmi/log」ディレクトリにあります。

#### 注記

ts ファイルが、対応する qm ファイルよりも新しい場合にだけ、変換がおこなわれま す。

# <span id="page-269-0"></span>14.2.6 アラーム番号の範囲

# アラームの番号範囲

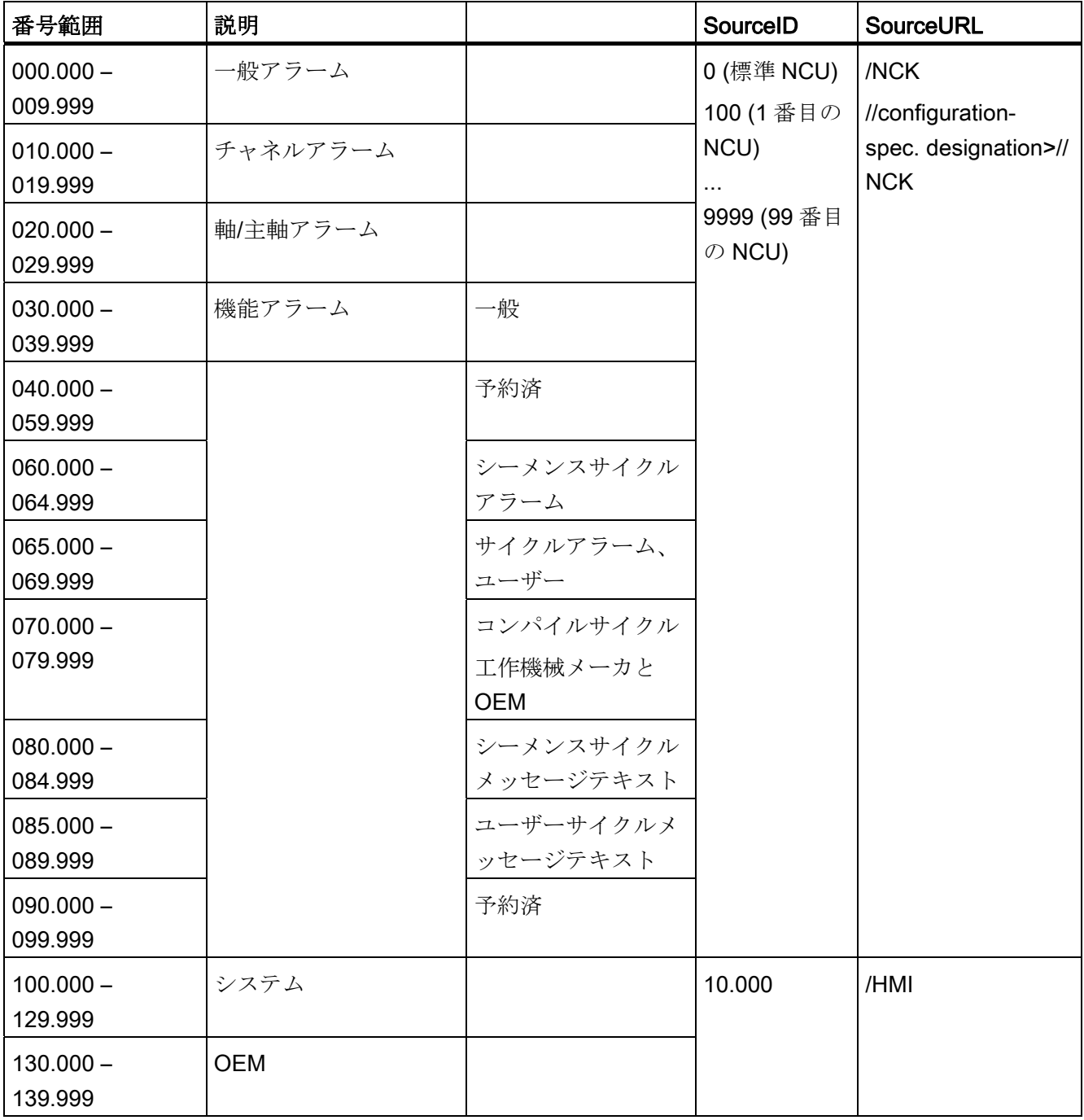

14.2 アラームテキストファイルを使用したアラームとメッセージテキストの設定

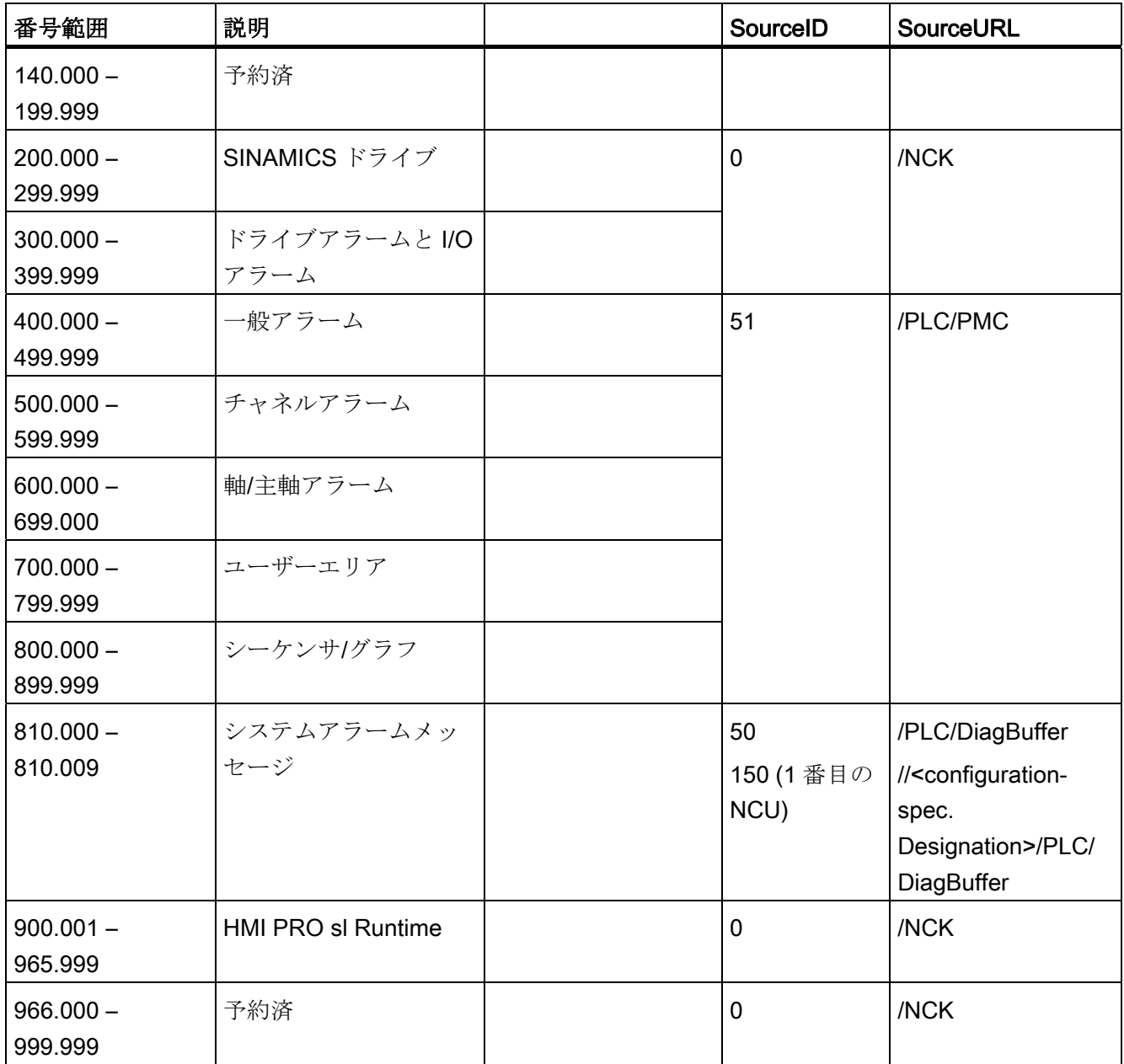

# SourceIDs 1 ... 10

SourceIDs 1 ... 10 には以下の関係があります。

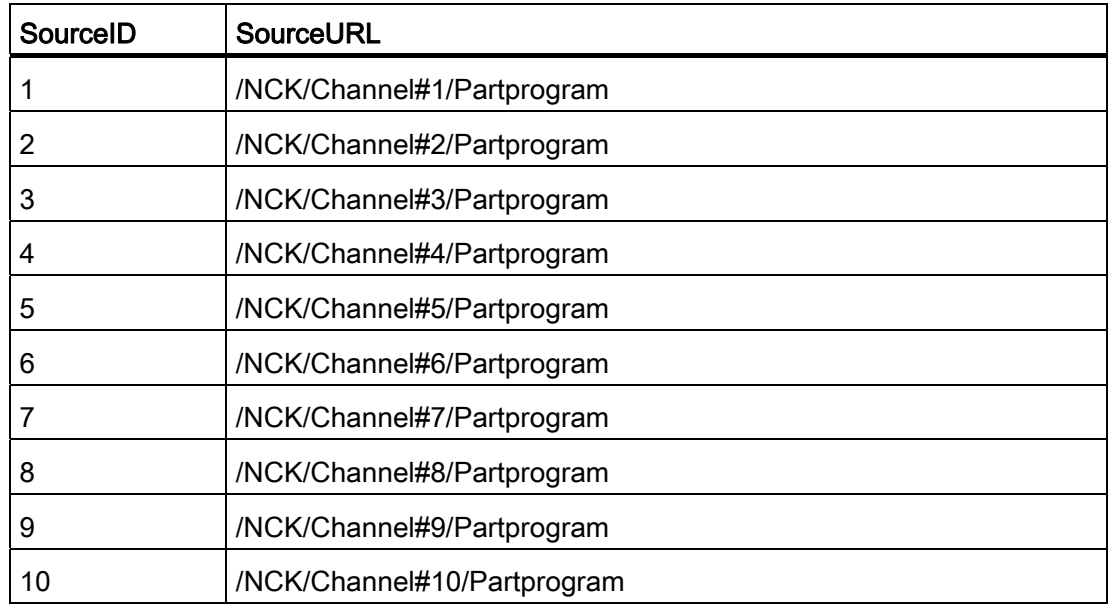

# 14.2.7 アラームテキストのパラメータ指定

アラームテキストには、アラームの原因をより詳細に表す、値を含むアラームパラメー タを挿入できます。 これらのパラメータは通常、数値の形を取り、アラームが発生し たとき、アラーム発生元からその他のアラームデータとともに送信されます。

パラメータのアラームテキストへの組み込み方法は、言語別アラームテキストのプレー スホルダ(パラメータ指定)で指定されています。例えば、「Channel%1 Axis%2in machine data%3definded for several channels」のようになります。

アラームの発生時に、テキストが「複数のチャネルに対して定義されているマシンデー タ 4711 内のチャネル 5 軸 A3」などの対応するパラメータに置き換えられます。

# 標準パラメータ指定

下表に、標準パラメータ指定を示します。

表 14- 1 標準パラメータ指定

| パラメータ<br>指定子 | 説明                                                                                                    |
|--------------|----------------------------------------------------------------------------------------------------|
| %1           | アラームソースのアラームデータからの1番目のパラメータ                                                                               |
| %2           | アラームソースのアラームデータからの2番目のパラメータ                                                                               |
| %3           | アラームソースのアラームデータからの3番目のパラメータ                                                                               |
| %4           | アラームソースのアラームデータからの4番目のパラメータ                                                                               |
| %5           | アラームソースのアラームデータからの5番目のパラメータ。<br>NCK アラームの場合のみ:<br>アラームソースのアラームデータからの4番目のパラメータの最初の部<br>分(区切り記号まで)。         |
| %7           | アラームソースのアラームデータからの7番目のパラメータ。<br>NCKアラームの場合のみ:<br>アラームソースのアラームデータからの4番目のパラメータの3番目の<br>部分(2番目と3番目の区切り記号の間)。 |
| %8           | アラームソースのアラームデータからの8番目のパラメータ。<br>NCKアラームの場合のみ:<br>アラームソースのアラームデータからの4番目のパラメータの4番目の<br>部分(3番目と4番目の区切り記号の間)。 |
| %9           | アラームソースのアラームデータからの9番目のパラメータ                                                                               |
| %0           | アラームソースのアラームデータからの10番目のパラメータ                                                                              |
| $\%Z$        | %1では、S7-HiGraphアラームの場合、図のステップ番号が表示されま<br>す。                                                               |
| %K           | PLC アラーム専用<br>10進数アラームIDの2桁目:123456、チャネル番号に対応しています<br>$(0 = F + \hat{R} / \hat{L}$ 10)。                   |

14.2 アラームテキストファイルを使用したアラームとメッセージテキストの設定

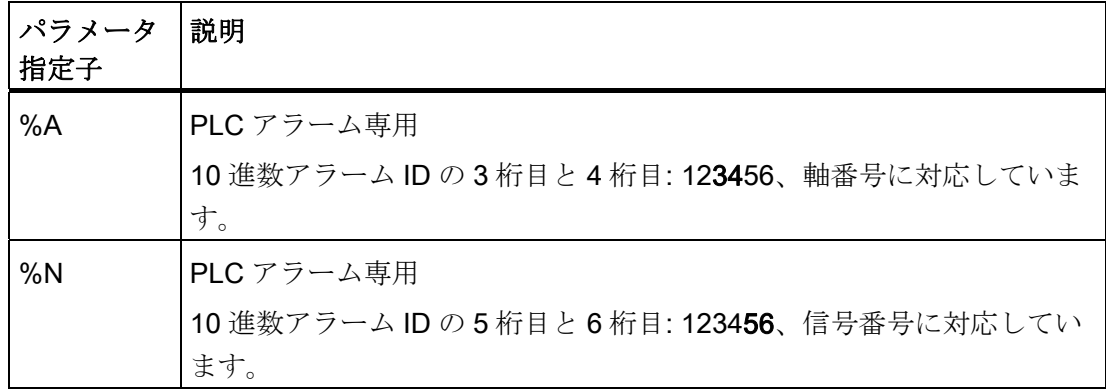

# 14.2.8 アラームファイルを開く

変換中に発生したエラーはファイル「alarmtext conversion.log」または 「oem\_text\_conversion.log」ファイルに書き込まれます。

ファイルの場所: /user/sinumerik/hmi/log

# エラーファイルを開く

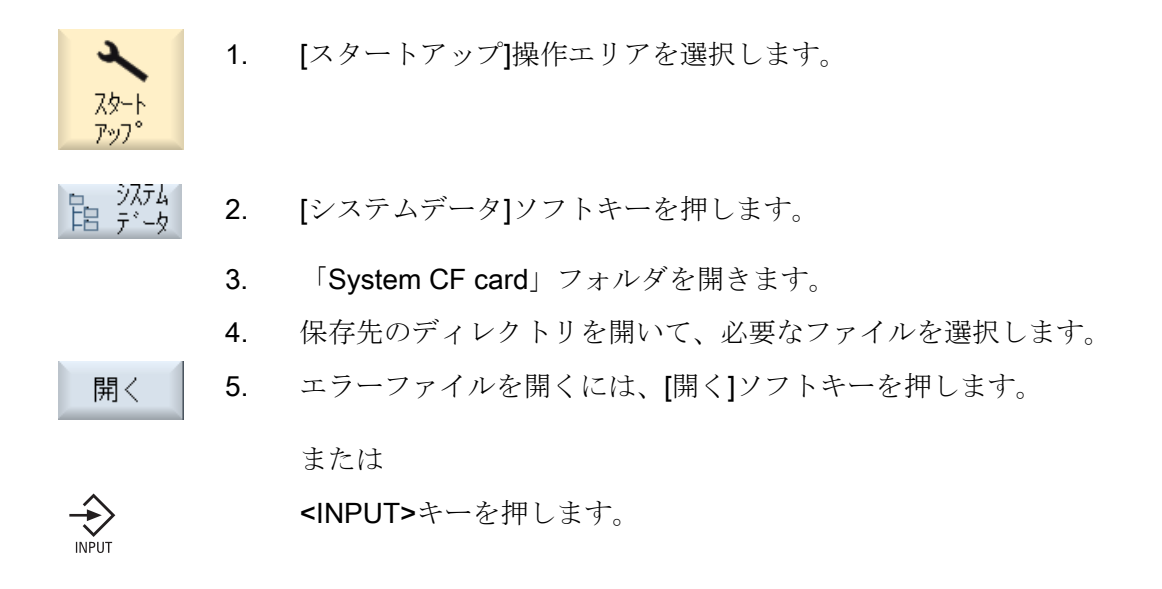

14.3 アラームログの設定

# 14.3 アラームログの設定

#### 初期設定

初期設定では、アラームログに、最後の起動以降のすべてのアラームとメッセージが、 その発生と解除のタイムスタンプと共に発生順に記録されます。 NC パートプログラム (msg 命令)からのメッセージは、除外されます。

[アラームリスト]または[メッセージ]ウィンドウとは異なり、ログの表示時にすでに有効 ではなくなっているすべてのアラームまたはメッセージも表示されます(アラーム事象 の履歴)。

### 記録数の指定

アラームログはリングバッファとして構成されています。 最大サイズを超過すると、 古いエントリは新しいアラーム事象によって上書きされます。 各発生または解除のタ イムスタンプは、個別の事象を表しています。

### 記録保存(恒久保存)

必要な場合には、アラームログを恒久的な記録として設定して、直近の電源投入以前の アラーム事象も含むようにすることができます。 つまり、ログは、一定の時間または アラーム事象毎に、ファイルシステムに内部バイナリフォーマットでバックアップされ ます。

使用されているハードウェアに従って、アラームログは NCU の場合はコンパクトフラ ッシュカード、PC/PCU の場合はハードディスクに保存されます。

#### 注記

記録保存のためにアラームログをコンパクトフラッシュカードに書き込む場合は、限ら れた数の書き込み回数しか使用できません。 したがって、必要性のあるときのみ保存 がおこなわれるようにしてください。 初期設定では、アラームログは保存されません。

#### アラームログの設定

- [診断]操作エリアの操作ソフトウェアを使用
- 「slaesvcconf.xml」設定ファイルを使用

14.3 アラームログの設定

# 14.3.1 操作画面からのアラームログの設定

# 手順

- 診断 ∆י<sup>לק</sup> <mark>≅</mark> セッティンク゛
	- 1. [診断]操作エリアを選択します。
	- 2. [アラームログ]と[セッティング]ソフトキーを押します。
		- 3. [エントリー数]欄に数値を入力し、管理される発生と解除事象の最 大数を変更します。 アラームログはリングバッファとして構成されています。 最大サイ ズを超過すると、古いエントリは新しいアラーム事象によって上書 きされます。 各発生または解除のタイムスタンプは、個別の事象を 表しています。 0 から 32000 までの値を指定できます。初期値は 500 です。
		- 4. [ファイル書き込みモード]欄で以下のエントリを選択します。
			- [off]、変化は記録されません(初期設定)。
			- [全イベント]、アラーム事象毎に、ただちにアラームログのバッ クアップ(記録保存)がおこなわれます。
			- [時間管理]、一定の時間の経過後に、アラームログを再度バック アップする場合です。 [書き込み間隔]と呼ばれる追加の入力欄が 表示され、時間を秒単位で指定できます。

コンパクトフラッシュカードにだけ保存する場合は、ワーニングが 出されます。

### 注記

#### 書き込み回数の制限

使用するハードウェアのタイプによって、アラームログはハードディスクまたはコンパ クトフラッシュカードのどちらかに書き込まれます。 特にコンパクトフラッシュカードには書き込み回数の制限があります。 アラームログ を保存する必要がなくなった場合は、必ず[全イベント]の設定を取り消してください。

### SINUMERIK Operate の再起動

実行された設定は、操作ソフトウェアの再起動後にのみ、有効になります。これをおこ なうには、SINUMERIK Operate を再起動してください。

# 14.3.2 設定ファイルを使用したアラームログのロード

### 設定ファイルの作成

ファイル「slaesvcconf.xml」で調整をおこないます。 次のディレクトリからサンプル 設定ファイル「oem\_alarmprot\_slaesvcconf.xml」をコピーしま す:siemens/sinumerik/hmi/template/cfg

手順:

- 1. /oem/sinumerik/hmi/cfg または /user/sinumerik/hmi/cfg ディレクトリに、ファイルを保存または作成します。
- 2. 「slaesvcconf.xml」の名称をファイルに割り当てます。
- 3. ファイルを開いて、<Records type .../>タグに出力するイベントの数を入力します。 プリセット値は 500 です。最大数は、記憶媒体(ハードディスクまたはコンパクトフ ラッシュカード)によって異なります。
- 4. <DiskCare type="int" value="-1"/>タグにバックアップモードを入力します。 以下の 値を使用できます。
	- -1: アラームログのバックアップはありません(初期設定)。
	- 0: 各アラームイベントによって、アラームログの即時バックアップ(恒久バックアッ プ)が実施されます。

>0: ログ保存の周期(秒): 変更があった場合、ログは時間で起動され、n(n > 0)秒毎に 保存されます(恒久バックアップ)。

- 5. エントリタイプのフィルタを、<Filter>タグで調整します。 以下の事項を守ってくだ さい。
	- アラームイベントは、フィルタ条件を満たす場合にのみアラームログに記録され ます。
	- 複数のフィルタが連続して指定されている場合は、論理 OR でリンクされます。
	- AND 演算のために、複数のフィルタをキーワード AND で連続に結合してくださ い。

14.3 アラームログの設定

#### 注記

アラームまたはメッセージの各発生イベントまたは各解除イベントは、同じアラームま たは同じメッセージに属する場合でも個別のエントリが必要です。 応答イベントもアラームログに含まれます。 このようなエントリは、現在アラームロ グで認識されていない場合でも必要です。

# フィルタプロパティ

フィルタは、次の 3 つの要素<identification>、<relation>、<value>で構成されています。

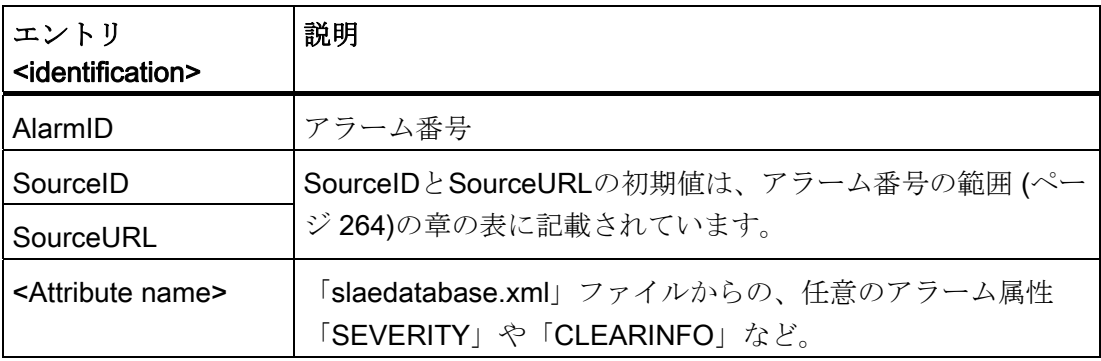

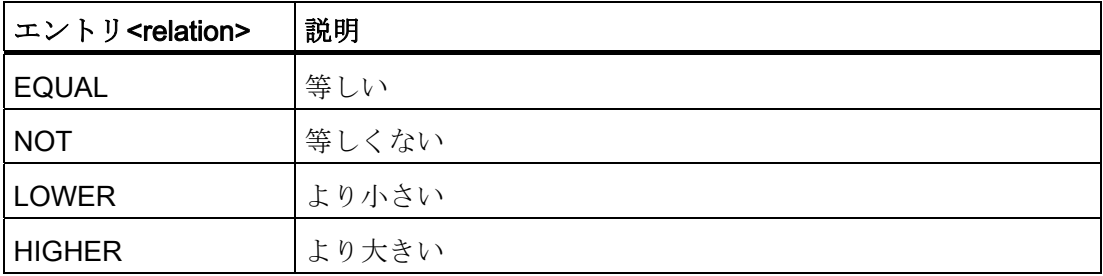

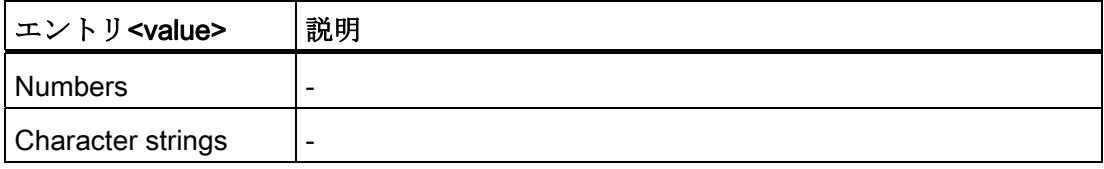

14.3 アラームログの設定

# 解除条件

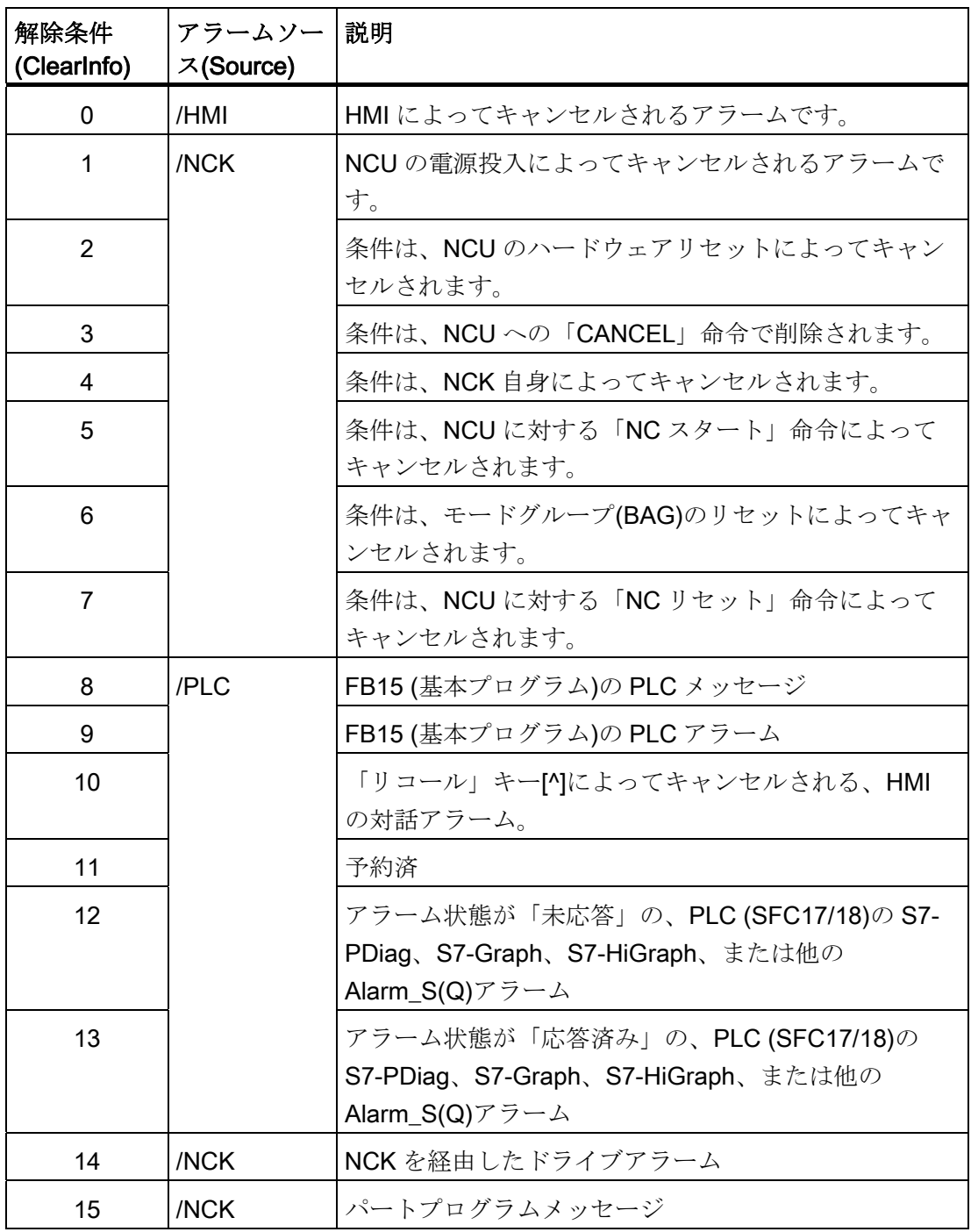

14.3 アラームログの設定

# 例

Clearinfo が 15 と等しくないすべてのアラームを記録します。つまり、パートプログラ ムメッセージ以外のすべてです。

<CONFIGURATION>

<Protocol> <Filters> <Siemens\_Filter\_01 type="QString" value="CLEARINFO NOT 15"  $/$ </Filters>

</Protocol>

</CONFIGURATION>

SourceURL が「/NCK」または「/HMI」のすべてのアラームを記録します。

<CONFIGURATION>

<Protocol>

<Filters>

<Filter\_01 type="QString" value="SourceURL EQUAL /NCK" /> <Filter\_02 type="QString" value="SourceURL EQUAL /HMI" /> </Filters>

</Protocol>

</CONFIGURATION>

<FilePath>タグで、アラームログを恒久的に保存するファイルのパスとファイル名称を 設定します。

<CONFIGURATION>

<Protocol>

<Filters>

14.3 アラームログの設定

```
<FilePath type="QString" 
     value="$(HMI_INSTALL_DIR)user/sinumerik/hmi/ 
                              log/alarm_log/slaepp_"/>
    </Filters>
  </Protocol>
</CONFIGURATION>
```
● パス パスには、次のように環境変数も含めることができます。インストールディレクト リの例: \$(HMI\_INSTALL\_DIR)。

### ● ファイル名称:

操作のとき、指定したファイル名称に 3 桁の数字とファイル拡張子「hmi」が自動 的に追加されます(例: 「slaepp\_123.xml」)。 数字は以下の場合に自動的に大きくな ります。

- ファイルが最大容量に達した場合(DiskCare = 0)、または
- 指定期間が経過した場合(DiskCare > 0) 古いファイルは削除されます。

#### 通知

コンパクトフラッシュカードには、一定の回数しか書き込みできません。 した がって、必要性のあるときのみ保存がおこなわれるようにしてください。 初期 設定では、アラームログは保存されません。

### 例: 既存フィルタのオフ

既存のシーメンスフィルタを - フィルタを上書きせずに - オフにするには、以下の手順 に従います。

1. 「空の」フィルタにより、以前に設定したフィルタがすべてオフになります。

フィルタ名称がわかっている必要はありません。

2. フィルタを有効にするには、フィルタの設定順序が重要です。

siemens → addon → oem → user

14.4 パラメータの含まれた PLC アラーム

アラーム 700000~700200 のフィルタリングの例:

<CONFIGURATION>

<Protocol> <Filters> <Filter\_00 type="QString" value="" /> <Filter\_01 type="QString" value="CLEARINFO NOT 15 AND AlarmID LOWER 700000"/> <Filter\_02 type="QString" value="CLEARINFO NOT 15 AND AlarmID HIGHER 700200"/> </Filters> </Protocol>

</CONFIGURATION>

# 結果

プロトコルの設定の変更を有効にするには、SINUMERIK Operate を再起動します。

# 14.4 パラメータの含まれた PLC アラーム

# はじめに

PLC ブロック SFC17 と SFC18 で出力されるアラームの場合、ブロック呼び出される たびにパラメータを転送することができます。 「8 進数文字列」データタイプが選択さ れている場合は、最大で 12 バイトまでを転送できます。

操作ソフトウェアを適切に設定することで、最大で 12 バイトを解釈することができま す。たとえば、バイトの配列または任意の順番の単純なデータタイプの構造体としても 解釈が可能です。このように、複数のパラメータをアラームテキストに表示すること ができます。

144 パラメータの含まれた PLC アラーム

パラメータリストは、アラーム毎に操作ソフトウェアに保存してください。 このパラ メータリストでは、次の 2 つの方法を考慮してください。

- パラメータを正確に解釈する方法(データタイプ、および必要に応じて長さ)
- パラメータを表示用に用意する方法(文字列または数字、10進数、16進数、2進数 など)

一点目は、表示用に選択した言語とは無関係です。二点目は、母国語によって異なりま す。

従って、使用可能なパラメータリストは言語とは無関係なパラメータ命令と言語対応の フォーマット命令に分類され、以下のディレクトリに保存されます。

- パラメータ命令: /oem/sinumerik/hmi/cfa/ または /user/sinumerik/hmi/cfa/
- フォーマット命令: /oem/sinumerik/hmi/lng または /user/sinumerik/hmi/lng

ファイルの名称は自由に選択できます。 パラメータ命令はデータベース内の関連する アラームの設定データに、アラーム属性「HMIPROPARAMDESCR2」の形式で追加さ れます。 言語に対応しているため、フォーマット命令はアラームテキストの一部にな ります。

# 14.4.1 8 進数文字列データタイプのパラメータの定義

# パラメータ命令:

パラメータ命令は、複数のパラメータをアラーム PDU で提供される最大 12 バイト長 の 8 進数文字列で定義する方法について説明しています。

# 構文

以下の構文がパラメータ命令に適用されます。

<Parameter directive ext> ::= [% <Parameter description> ]

<Parameter description ext> ::= <No. of the associated value><Element type><Offset>

14.4 パラメータの含まれた PLC アラーム

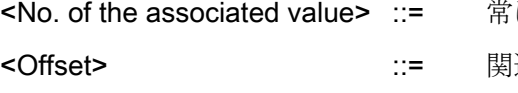

に1(予備)

連値の範囲内のパラメータのデータタイプに 対応したオフセット

- $\bullet$  BOOL データタイプ(B): 関連値の範囲内のビットオフセット
- BOOL データタイプ以外のすべて(Y、W、 X、I、D、C、R): 関連値の範囲内のバイトオフセット

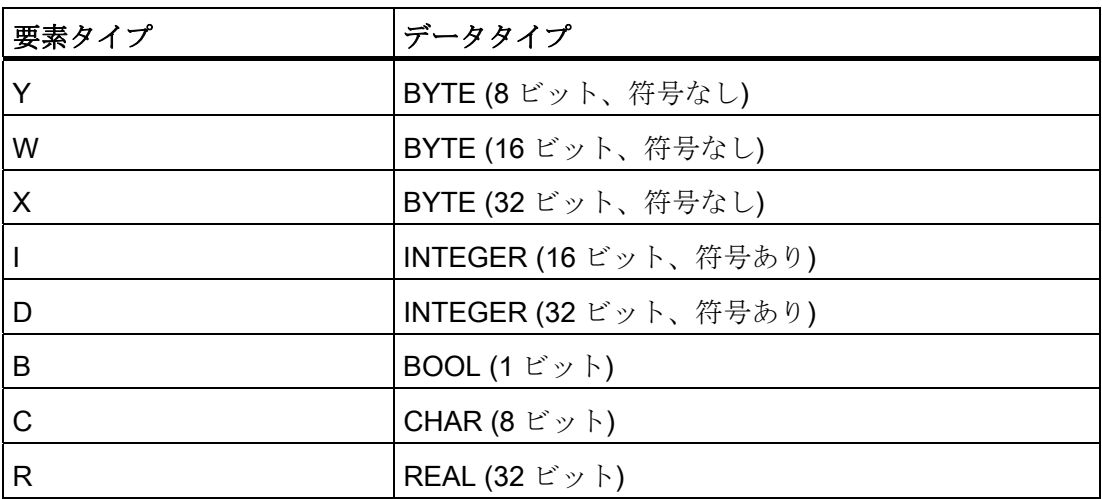

例

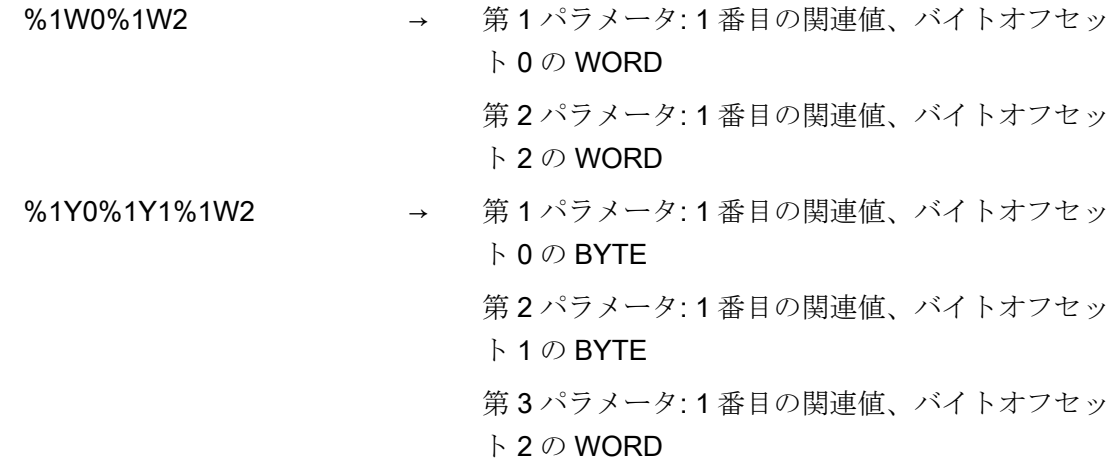

14.4 パラメータの含まれた PLC アラーム

%1B0%1B1%1B2%1B3%1I1 → 第 1 パラメータ: 1 番目の関連値、ビットオフセッ ト 0 の BOOL 第 2 パラメータ: 1 番目の関連値、ビットオフセッ ト 1 の BOOL 第 3 パラメータ: 1 番目の関連値、ビットオフセッ ト 2 の BOOL 第4パラメータ:1番目の関連値、ビットオフセッ  $F \cdot 3 \oslash B$  **BOOL**  第 5 パラメータ: 1 番目の関連値、バイトオフセッ ト 1 の INTEGER (16 ビット、符号あり)

アラーム属性ファイルの例(アラーム属性ファイルの作成方法については、[アラーム属](#page-259-0) [性の変更](#page-259-0) (ページ [254](#page-259-0))を参照してください):

```
<?xml version="1.0" encoding="ISO-8859-1"?> 
<SlAeAlarmAttributes Version="01.00.00.00"> 
<Types> 
  <Type TypeID="32" TypeName="Condition"> 
  <Category CatID="1" Version="1.0"> 
  <CatDescr>SINUMERIK 840D sl のアラーム</CatDescr> 
     <Attributes> 
       <Attribute AttrName="MSGTEXT" AttrID="-1" AttrDataType="10"/> 
       <Attribute AttrName="HMIPROPARAMDESCR2" AttrID="5012" AttrDataType="10"/> 
    </Attributes> 
   </Category> 
   </Type> 
</Types> 
<Sources> 
   <Source CatLink="1" SourceID="51" SourceURL="/PLC/PMC"> 
     <Alarms> 
 <!-- 3 つの BYTE パラメータを持つアラーム 700000 --> 
       <Alarm AlarmID="700000"> 
         <MSGTEXT>my_oem_plc_alarms_context|700000/PLC/PMC</MSGTEXT> 
         <HMIPROPARAMDESCR2>%1Y0%1Y1%1Y2</HMIPROPARAMDESCR2> 
       </Alarm> 
 <!-- 3 つの WORD パラメータを持つアラーム 700001 --> 
       <Alarm AlarmID="700001">
```
14.4 パラメータの含まれた PLC アラーム

```
 <MSGTEXT>my_oem_plc_alarms_context|700001/PLC/PMC</MSGTEXT> 
         <HMIPROPARAMDESCR2>%1W0%1W2%1W4</HMIPROPARAMDESCR2> 
      \langle/Alarm>
 <!-- 3 つの 16 ビット INTEGER パラメータを持つアラーム 700002 --> 
       <Alarm AlarmID="700002"> 
        <MSGTEXT>my_oem_plc_alarms_context|700002/PLC/PMC</MSGTEXT> 
        <HMIPROPARAMDESCR2>%1I0%1I2%1Y4</HMIPROPARAMDESCR2> 
      \langle/Alarm>
<!-- 次の4つのパラメータを持つアラーム 700003: BYTE -> WORD -> 32 ビット INTEGER -> BYTE -->
       <Alarm AlarmID="700003"> 
        <MSGTEXT>my_oem_plc_alarms_context|700003/PLC/PMC</MSGTEXT> 
        <HMIPROPARAMDESCR2>%1Y0%1W1%1D3%1Y7</HMIPROPARAMDESCR2> 
       </Alarm> 
     </Alarms> 
  </Source> 
</Sources> 
</SlAeAlarmAttributes>
```
# 14.4.2 言語対応フォーマットの定義

# フォーマット命令

フォーマット命令はアラームテキストの一部であり、表示するパラメータのプレースホ ルダとして使用されます。

# 構文

以下の構文がフォーマット命令に適用されます。

 $\leq$  Format directive> ::= @  $\leq$  No. of the parameter description> $\leq$  Format specification> @ %[i]x ::= i 桁の 16 進数 %[i]u ::= 符号なしの i 桁の 10 進数 %[ild ::= 符号ありの i 桁(符号を含む)の 10 進数

14.4 パラメータの含まれた PLC アラーム

%[i]b ::= i 桁の 2 進数

%[i][.y]f ::= 固定小数点数: 形式[-]xxx.yyyy の符号付きの値。i は符号と小数 点を含めた合計桁数を指定し、y は小数点以下の桁数を指定して います。 小数点の前後の空いている桁は 0 で埋められます。小 数点以下の桁数が y で許容されている値を超えている場合、切 り捨てられます。

任意の桁数指定 i が指定されていない場合、数字を完全に表示するのに必要な桁数だけ が使用されます。 i で指定された桁数が符号を含めた数字を完全に表示するのに不足し ている場合も、同じことが適用されます。つまり、i は無視されます。

フォーマット命令に含まれる数字は、アラーム PDU の対応する値の桁ではなく、パラ メータ命令のパラメータリストの桁に対応します。 フォーマット命令はいくつでもア ラームテキストで表すことができます。

# 例

- @1%b@ → 2 進数として表示する 1 番目のパラメータリストの値。たとえば、  $\lceil 1011011 \rceil \rceil$
- @2%8X@ → 8 桁の 16 進数として表示する 2 番目のパラメータリストの値。空いて いる桁は 0 で埋められます。たとえば、「00AF37FE」。
- @1%7.2f@ → 7 桁(符号と小数点を含む)と小数点以下 2 桁の固定小数点数として表示 される 1 番目のパラメータリストの値。空いている桁は 0 で埋められ ます。たとえば、「-012.34」。

14.4 パラメータの含まれた PLC アラーム

アラームテキストファイルの例(アラームテキストの作成方法については、[社内用アラ](#page-247-0) [ームテキストの作成](#page-247-0) (ページ [242](#page-247-0))を参照してください):

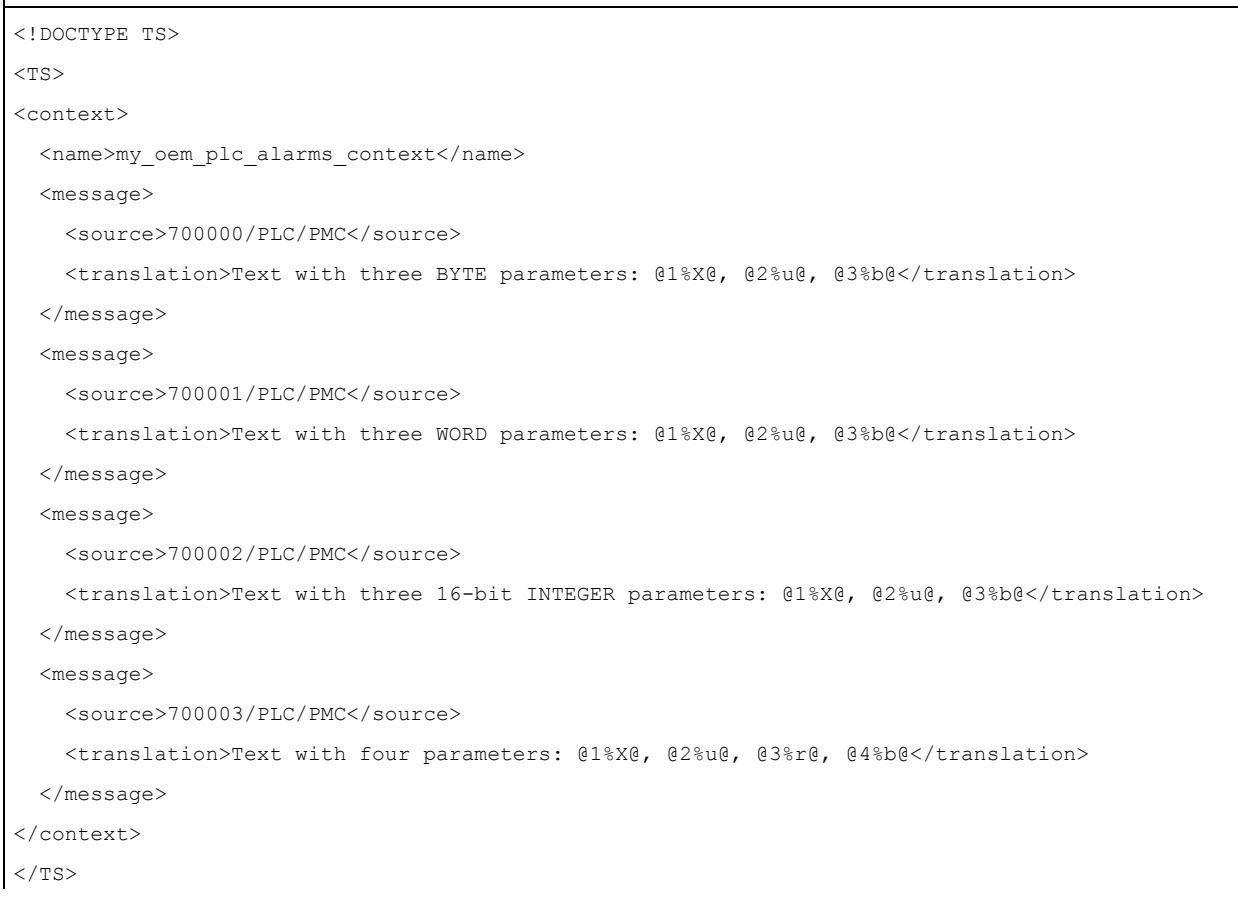
アラームの設定

14.5 ワーニングの無効化

# 14.5 ワーニングの無効化

通常、アラーム/メッセージはアラームテキストなしでは使用されません。 アラームテ キストが欠落している場合は、「テキストがありません」のワーニングが出力されます。

ワーニングを無効にするには、「slaesvcadapconf.xml」設定ファイルに<ControlFlags> エリアを追加します。

このエリアは、オリジナルのファイルからコピーできます。 「slaesvcadapconf.xml」 ファイルは次のディレクトリにあります: /siemens/sinumerik/hmi/base

# 設定

<MissingTextWarning type="bool" value="FALSE"/>タグで、ワーニングを無効/有効に します。

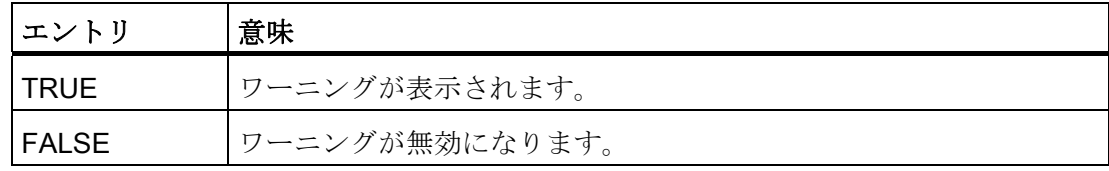

例

```
<?xml version="1.0" encoding="UTF-8" standalone="yes"?> 
<CONFIGURATION> 
         <ControlFlags> 
             <MissingTextWarning type="bool" value="FALSE"/> 
         </ControlFlags> 
</CONFIGURATION>
```
#### アラームの設定

14.5 ワーニングの無効化

#### データバックアップ

以下のような場合に、データバックアップの実行をお勧めします。

- セットアップ後
- 機械固有の設定を変更した後
- ハードウェアコンポーネントの交換後
- ソフトウェアのアップグレードのとき
- メモリ設定マシンデータの有効化の前

#### 注記

セットアップアーカイブは、タイプ「.arc」(アーカイブ)のファイルとして保存され ます。必要に応じて、SinuCom セットアップとサービスツール SinuCom ARC を使 用してアーカイブを処理できます。

SINUMERIK Operate の操作画面では、さまざまな方法でアーカイブの作成と再読み込 みができます。

- [システムデータ]ソフトキーを使用して、データツリーでデータを個別に選択し、 バックアップすることができます。
- [設定アーカイブ]ソフトキーは、以下の選択肢を提供します。
	- セットアップアーカイブの作成と読み込み
	- PLC ハードウェアアップグレードアーカイブの作成(SDB のみ)
	- 初期状態のアーカイブの作成と読み込み

15.1 セットアップアーカイブの作成

#### 保存先

アーカイブを以下のディレクトリに保存することができます。

- コンパクトフラッシュカード: System CF-Card/user/sinumerik/data/archive または System CF-Card/oem/sinumerik/data/archive
- PCU: F:hmisl\user\sinumerik\data\archive または\oem\sinumerik\data\archive
- すべての設定された論理ドライブ(USB、ネットワークドライブ)

注記 USB フラッシュメモリ USB フラッシュメモリは、保持メモリ媒体としては適切ではありません。

# <span id="page-291-0"></span>15.1 セットアップアーカイブの作成

#### 概要

セットアップアーカイブは、たとえば、コントローラのセットアップ後に生成できます。 これをおこなう場合、コントローラのコンポーネントを個別に保存することも、まとめ て保存することもできます。 バックアップされたデータを他のコントローラに転送し て、同一状態にアップデートできるようにすることもできます。

#### 必要条件

少なくともアクセスレベル 2 (サービス)が必要です。

15.1 セットアップアーカイブの作成

コントローラのコンポーネントのデータ

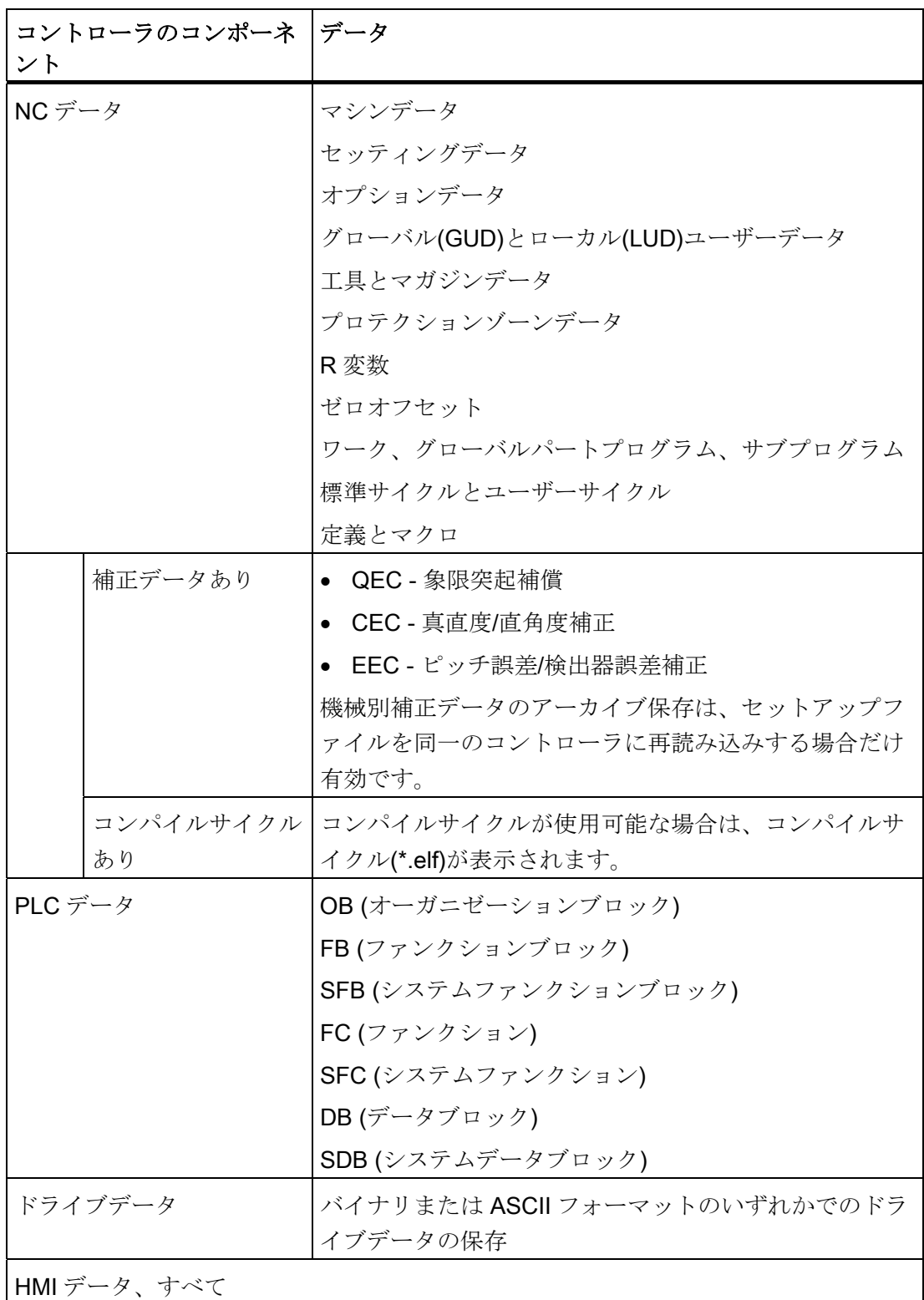

15.1 セットアップアーカイブの作成

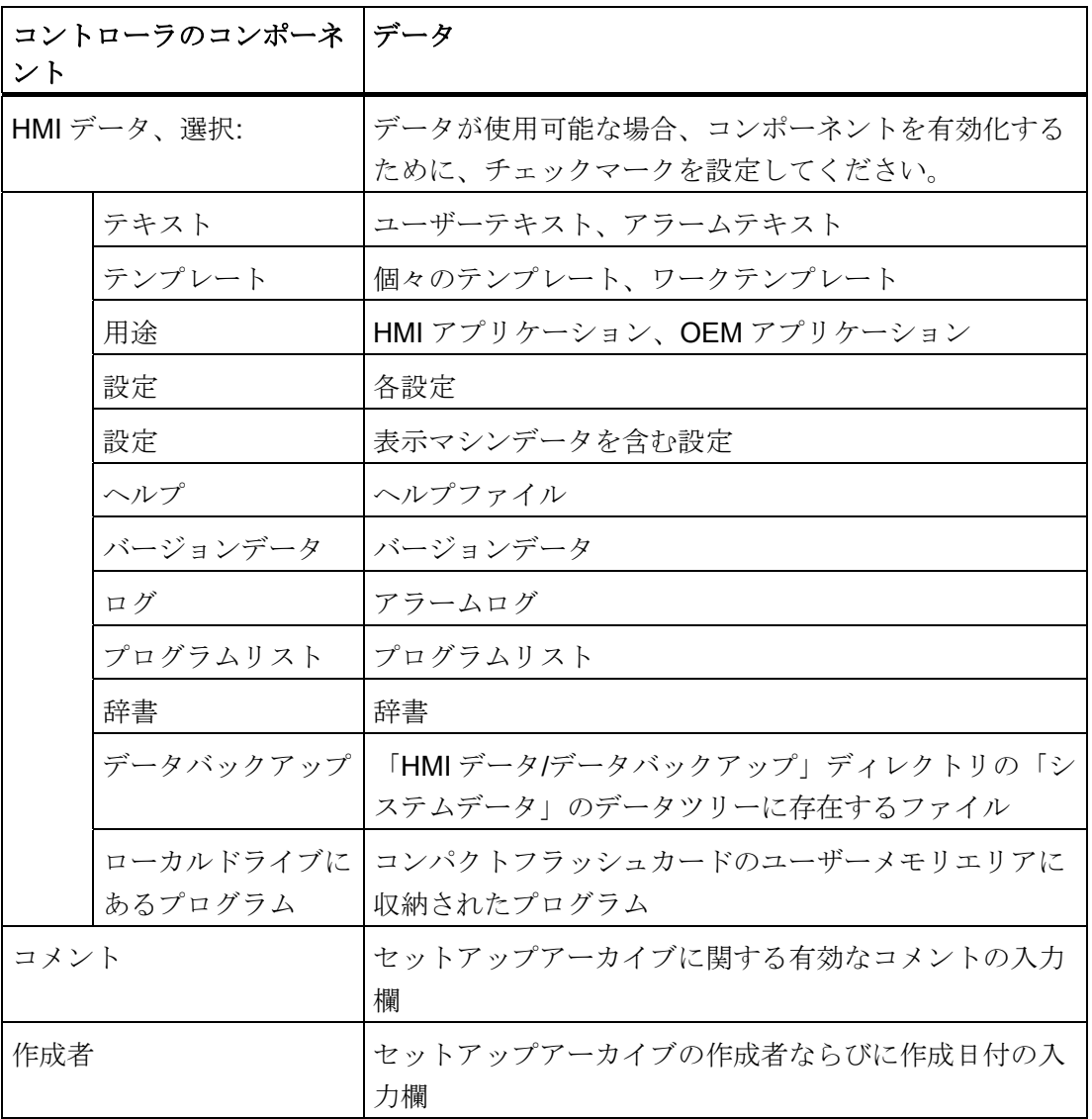

手順

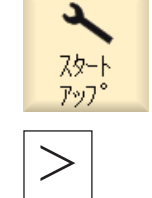

1. [スタートアップ]操作エリアを選択します。

2. メニュー更新キーを押します。

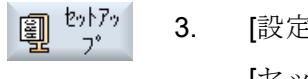

3. [設定アーカイブ]ソフトキーを押します。 [セットアップ]ウィンドウが開きます。

15.1 セットアップアーカイブの作成

- 4. [セットアップアーカイブの作成]を有効化し、[OK]ソフトキーを押  $0<sup>K</sup>$ します。 [セットアップアーカイブの作成]ウィンドウが開きます。 5. 目的のコントローラのコンポーネントを選択します。 6. 必要に応じて、コメント、自分の名前、作成日を入力します。 7. [OK]ソフトキーを押します。  $0K$ [アーカイブの作成:保存先の選択]ウィドウが開きます。 検索 8. 目的の保存先にカーソルを置き、[検索]ソフトキーを押して検索ダ イアログに必要な検索語を入力します。 特定のディレクトリまたは サブディレクトリを検索したい場合は、[OK]ソフトキーを押しま  $0<sup>K</sup>$ す。 注: プレースホルダ「\*」(任意の文字列と置き換わります)と「?」(任 意の文字と置き換わります)により、検索がおこないやすくなりま す。 または 新しい 目的の保存先を選択し、[新しいディレクトリ]ソフトキーを押して ディレクトリ [新しいディレクトリ]ウィンドウに希望の名称を入力し、[OK]ソフ トキーを押してディレクトリを作成します。  $0<sup>K</sup>$ 
	- 9. [OK]ソフトキーを押します。 [アーカイブの作成: 名前]ウィンドウが開きます。
		- 10. 目的の名称を入力し、[OK]ソフトキーを押します。 ARC フォーマットタイプのアーカイブファイルが、選択されたディ レクトリに保存されます。

**OK** 

**OK** 

15.2 セットアップアーカイブの読み込み

# <span id="page-295-0"></span>15.2 セットアップアーカイブの読み込み

#### 注記

NCU の意図しないシャットダウンを防ぐために、セットアップアーカイブを読み込む 前に、すべての省エネプロファイルを無効にしてください。 省エネプロファイル項目 に関する詳細は、次のマニュアルを参照してください。

『SINUMERIK Operate 操作マニュアル』、「Ctrl-Energy」の章

#### 手順

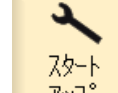

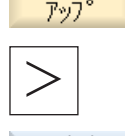

 $0K$ 

メニュー更新キーを押します。

1. [スタートアップ]操作エリアを選択します。

- (1) 2017 2. [設定アーカイブ]ソフトキーを押します。
	- 3. [セットアップアーカイブの読み込み]を有効化し、[OK]ソフトキー を押します。

[セットアップアーカイブの選択]ウィンドウが開きます。

 4. 保存先を選択し、目的のセットアップアーカイブ(ARC)にカーソル を置きます。

または

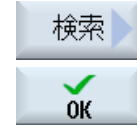

目的の保存先を選択し、[検索]ソフトキーを押して必要な検索語を 入力します。 特定のディレクトリ、サブディレクトリ、またはセッ トアップアーカイブを検索したい場合は、[OK]ソフトキーを押しま す。

- $0K$
- 5. [OK]ソフトキーを押します。

[セットアップアーカイブの読み込み]ウィンドウが開きます。 パス詳細、バージョン情報、アーカイブの名称などと、アーカイブ 保存されたコンポーネントのリストを含む一覧が表示されます。 コンポーネントを読み込みプロセスから除外するには、チェックボ ックスのチェックマークを削除します。

15.2 セットアップアーカイブの読み込み

6. [OK]ソフトキーを押して、選択されたアーカイブファイルをダウン ロードします。 [アーカイブ読み込み]ウィンドウが開いて、読み込み処理の進捗状 況メッセージボックスが表示されます。 全て<br>置換 7. 既存のファイルに上書きする場合は、[すべて置換]ソフトキーを押 します。 または 上書き 既存のファイルを残す場合は、[上書きなし]ソフトキーを押しま か す。 または  $7+27$ ° 特定のファイルだけを上書きしたい場合は、[スキップ]ソフトキー を押します。 スキップされたファイルや上書きされたファイルが記載された「ア ーカイブの読み込みエラーログ」ができます。 8. 読み込み処理をキャンセルするには、[キャンセル]ソフトキーを押  $+220$ します。

15.3 ハードウェアコンフィグレーションのバックアップ

# 15.3 ハードウェアコンフィグレーションのバックアップ

ハードウェアはシステムデータブロック(SDB)で設定され、それだけがアーカイブに保 存されます。

手順

1. [スタートアップ]操作エリアを選択します。 **72-F** 

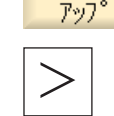

メニュー更新キーを押します。

- 刨切 匐 2. [設定アーカイブ]ソフトキーを押します。 [セットアップ]ウィンドウが開きます。
	- 3. [PLC ハードウェアアップグレードアーカイブ(SDBs のみ)]を有効に  $0<sup>K</sup>$ して、[OK]ソフトキーを押します。 [PLC ハードウェアアップグレードアーカイブ(SDBs のみ):保存先の 選択]ウィドウが開きます。
		- 4. 表示されたデータツリー内で、目的の保存先を選択します。 または

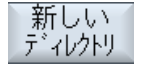

 [新しいディレクトリ]ソフトキーを押して、個別のディレクトリを 作成します。 [新しいディレクトリ]ウィンドウが開きます。

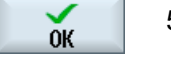

- 5. 目的の名称を入力し、[OK]ソフトキーを押します。 作成されたフォルダの下にディレクトリが作成されます。
- $\alpha$
- $0K$
- 6. [OK]ソフトキーを押します。 [アーカイブの作成: 名前]ウィンドウが開きます。 アーカイブのファイルタイプは ARC で、ウィンドウに表示されま す。 該当する名称を入力し、[OK]ソフトキーを押します。 アーカイブが作成されて、選択されたディレクトリに保存されま す。

15.4 オリジナルデータの入ったアーカイブの作成

# 15.4 オリジナルデータの入ったアーカイブの作成

コントローラのオリジナルの状態を保存するために、このタイプのセットアップを選択 できます。 データは「original.arc」ファイルに保存されます。

ファイルは、コンパクトフラッシュカードの Archives/Manufacturer ディレクトリに保 存されます。

ディレクトリに「original.arc」ファイルがない場合は、納品時のコントローラのオリジ ナルの状態からアーカイブを作成することをお勧めします。

[セットアップアーカイブを作成します]の場合は、コントローラのコンポーネントを個 別に保存することもまとめて保存することもできます。

#### 必要条件

NC データを保存するには、アクセスレベル 2 (サービス)が必要です。

プログラム/ワークをバックアップするには、アクセスレベル 6 (キースイッチ位置 1)が 必要です。

15.4 オリジナルデータの入ったアーカイブの作成

# コントローラのコンポーネントのデータ

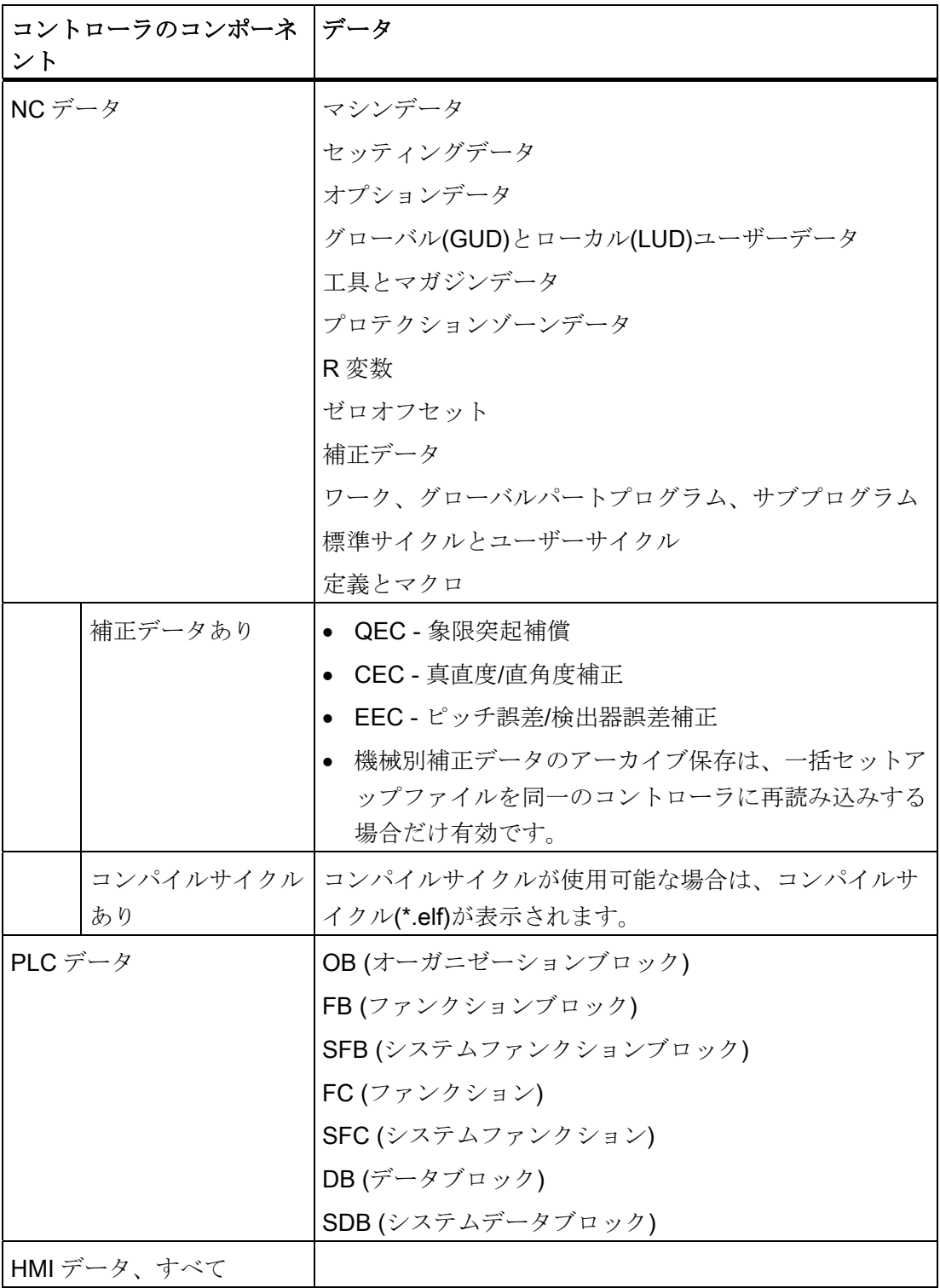

データバックアップ

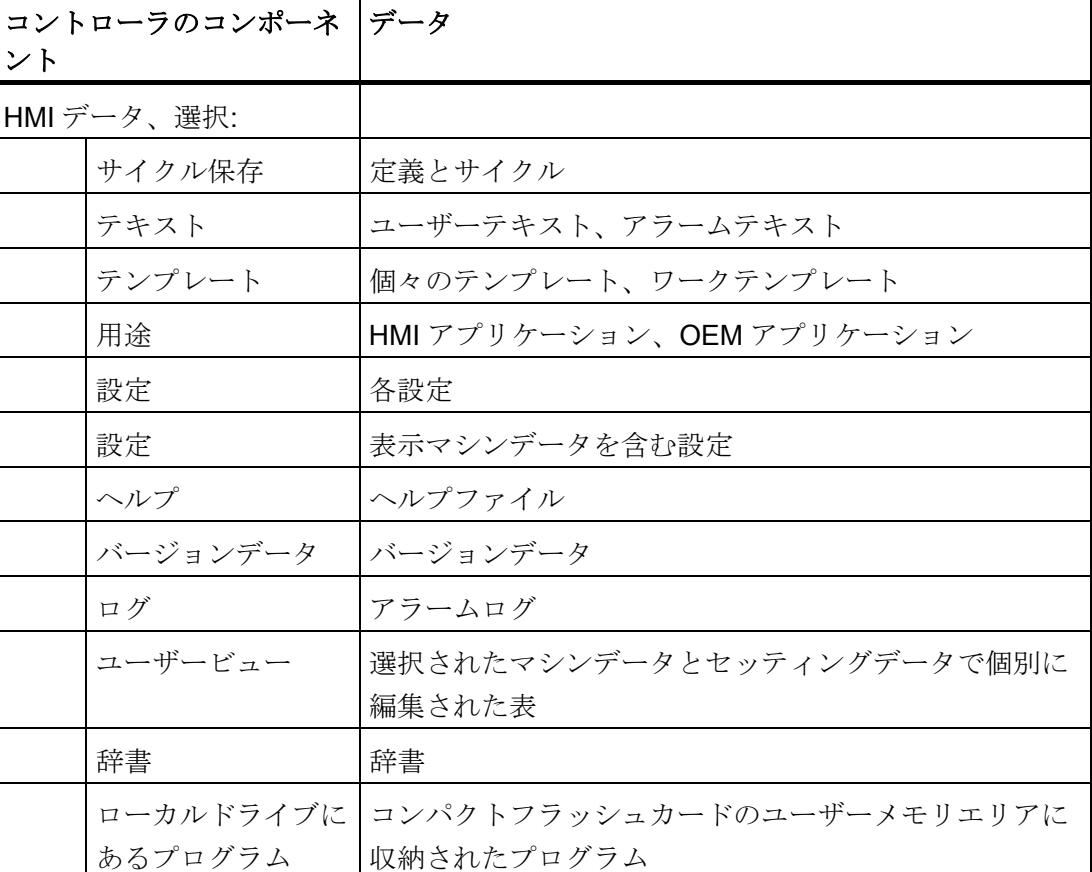

15.4 オリジナルデータの入ったアーカイブの作成

手順

- 1. [スタートアップ]操作エリアを選択します。
- 2. メニュー更新キーを押します。

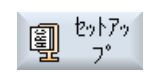

 $\alpha$ 

ىد 7.8-1  $P27$ 

> 3. [設定アーカイブ]ソフトキーを押します。 [セットアップ]ウィンドウが開きます。

4. [オリジナルステータスアーカイブ作成]チェックボックスを有効に して、[OK]ソフトキーを押します。 [オリジナルステ-タス用一括セットアップを作成]ウィンドウが開き ます。

5. 目的のコントローラのコンポーネントを選択します。

15.5 オリジナルデータの入ったアーカイブの読み込み

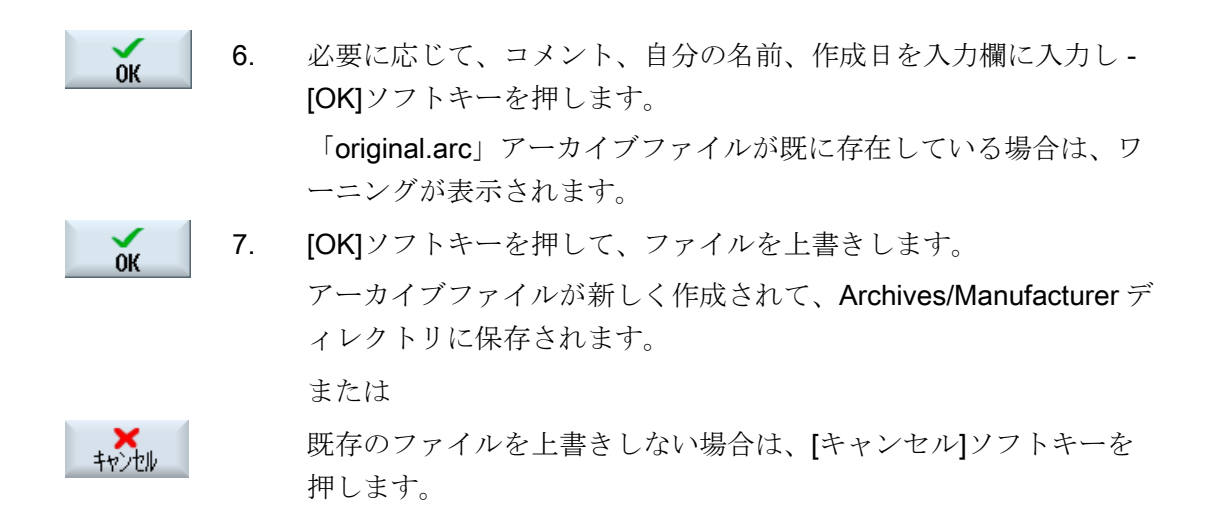

# 15.5 オリジナルデータの入ったアーカイブの読み込み

オリジナル状態のコントローラのデータは、「original.arc」ファイルに保存されます。 コントローラをオリジナルの状態に復元したい場合は、オリジナルデータのアーカイブ を読み込むことができます。

#### 必要条件

アクセスレベル 3 (ユーザー)が必要です。

#### 手順

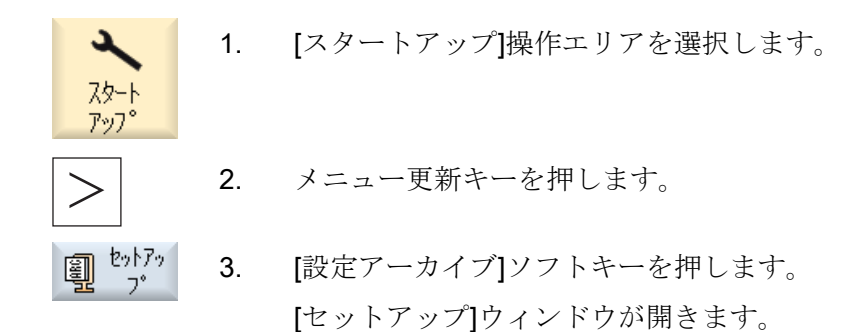

4. [オリジナルステータスアーカイブ読み込み]チェックボックスを有  $0K$ 効にして、[OK]ソフトキーを押します。 SINUMERIK Operate が、自動的に「original.arc」ファイルにアク セスします。 セットアップを実行するかどうかをたずねるウィンドウが開きま す。 5. [OK]ソフトキーを押します。  $0K$ 読み込み処理が開始され、進捗状況メッセージボックスがウィンド ウに表示されます。

> 発生したアラームはすべて、[アーカイブの書き込みエラーログ]ウ ィンドウに表示されます。

# 15.6 全てのアーカイブの作成

アラーム診断の目的で技術サポート部門に渡すために、コントローラの全データのアー カイブを外部記憶媒体に生成することができます。

#### 手順

- 1. 記憶媒体を USB ポートに挿入します。
- 2. <Ctrl> + <Alt> + S のキーを同時に押します。 アラーム診断に必要なデータがすべて、アーカイブに変換されます。 アーカイブの 生成中は、オペレータによる操作は実行できません。
- 3. アーカイブが完了すると、メッセージが表示されます。 システムがアーカイブ名称を割り当てます。アーカイブ名称は次の通りです: CompletArchiv<Date> <Time>.arc.

ダイアログボックスが閉じられ、コントローラの操作を再開できます。

15.7 シリアルインタフェース(V24/RS232)

# 15.7 シリアルインタフェース(V24/RS232)

#### 15.7.1 アーカイブの読み込みと読み出し

#### RS-232-C シリアルインターフェースの使用

RS-232-C シリアルインタフェース経由で、[プログラムマネージャ]操作エリアと[スタ ートアップ]操作エリアでアーカイブの読み出しと読み込みを実行できます。

● NCU の SINUMERIK Operate:

オプションモジュールを接続してスロットが使用中になると同時に、RS-232-C のソ フトキーが使用可能になります。

● PCU の SINUMERIK Operate:

RS-232-C のソフトキーは常に使用可能です。

#### アーカイブの読み出し

送信するファイル(ディレクトリまたは個々のファイル)を圧縮して、アーカイブ(\*.ARC) にします。 送信するファイルがアーカイブ(\*.arc)の場合は、圧縮せずに、そのまま送信 されます。 アーカイブ(\*.arc)と追加のファイル(ディレクトリなど)の両方を選択した場 合は、これらを圧縮した新しいアーカイブが送信されます。

#### アーカイブの読み込み

RS-232-C では、アーカイブだけを読み込むことができます。アーカイブは転送された 後、解凍されます。

#### 注記

#### セットアップアーカイブ

RS-232-C でセットアップアーカイブを読み込むと、これは直ちに有効化されます。

#### テープ出力フォーマットの外部処理

外部でアーカイブを処理したい場合は、これをテープ出力フォーマットで生成します。 SinuCom セットアップとサービスツール SinuCom ARC を使用して、セットアップア ーカイブのアーカイブをバイナリフォーマットで処理できます。

15.7 シリアルインタフェース(V24/RS232)

#### 手順

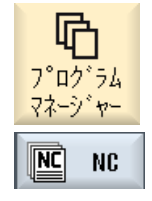

1. [プログラムマネージャ]操作エリアを選択して、[NC]または [ローカルドライブ]ソフトキーを押します。

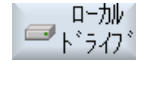

**72-F**  $J\gamma J$ ° 沉私  $\mp$   $\rightarrow$ 

...

または

 [スタートアップ]操作エリアを選択して、[システムデータ]ソ フトキーを押します。

#### アーカイブの読み出し

- 2. RS-232-C で送信するディレクトリまたはファイルを選択しま す。
- 3. [>>]と[アーカイブ]ソフトキーを押します。

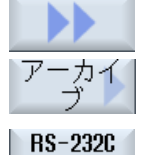

送信

4. [RS-232-C 送信]ソフトキーを押します。

または

# アーカイブの読み込み

RS-232C<br>受信

 RS-232-C でファイルを読み込みたい場合は、[RS-232-C 受 信]ソフトキーを押します。

15.7 シリアルインタフェース(V24/RS232)

# 15.7.2 インタフェースパラメータの設定

### 手順

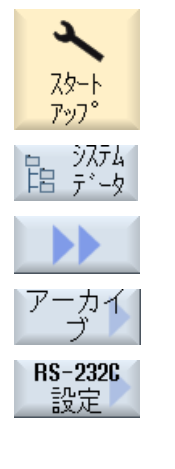

詳細

- 1. [スタートアップ]操作エリアを選択します。
- 2. [システムデータ]ソフトキーを押します。
	- 3. [>>]と[アーカイブ]ソフトキーを押します。
- 4. [RS-232-C 設定]ソフトキーを選択します。 [インタフェース: RS-232-C]ウィンドウが開き、インタフェー ス設定が表示されます。
- 5. インタフェースの詳細設定を表示、および処理する場合は、 [詳細]ソフトキーを押します。

### RS-232-C 設定

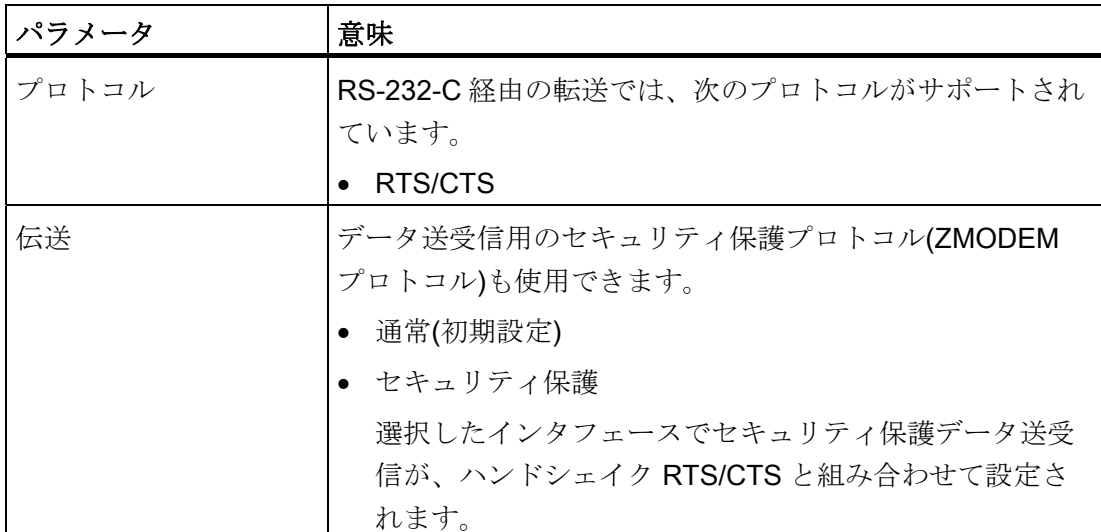

15.7 シリアルインタフェース(V24/RS232)

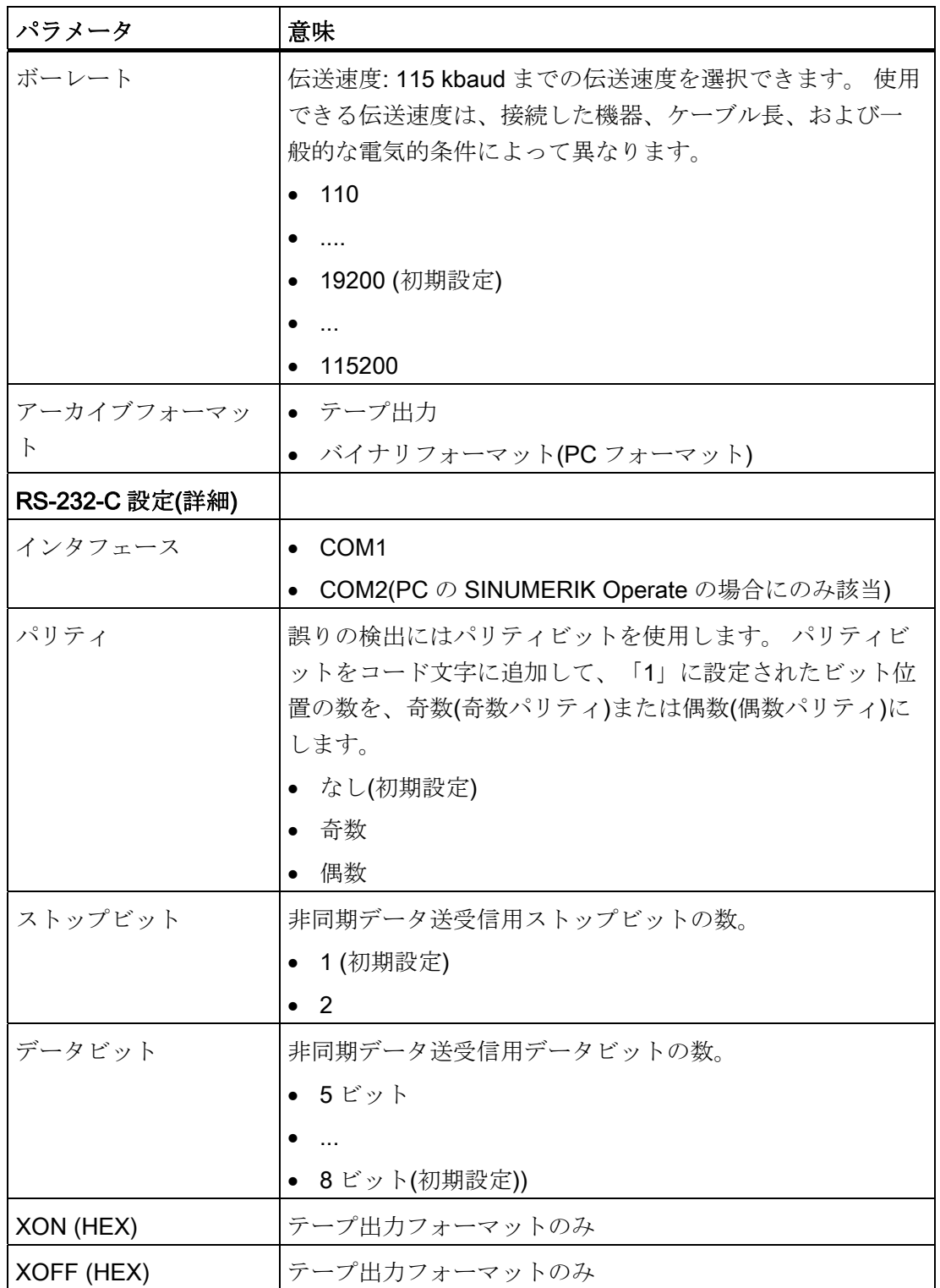

15.7 シリアルインタフェース(V24/RS232)

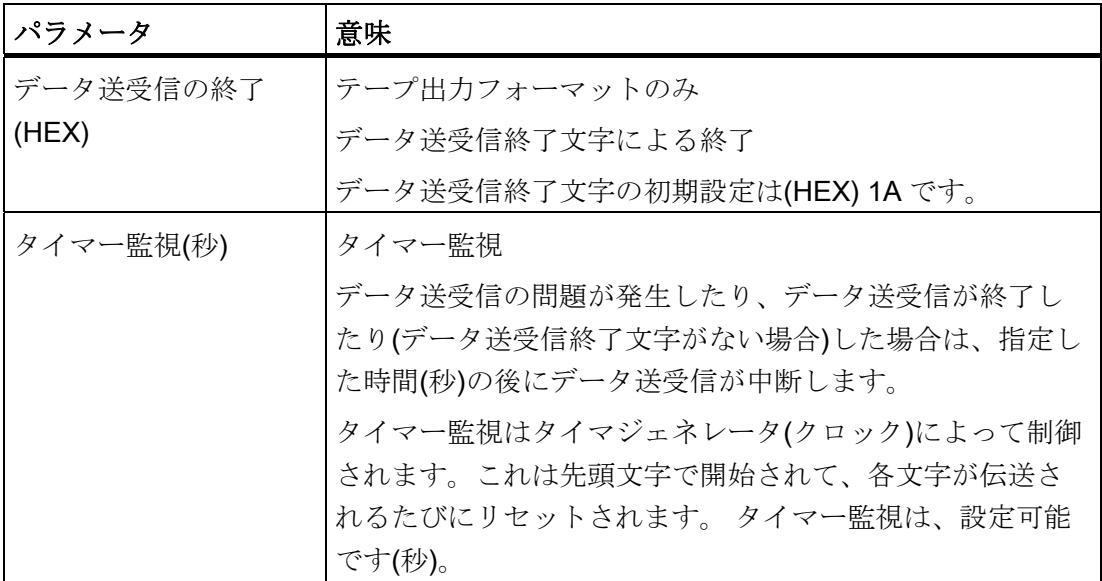

15.8 設定データのバックアップ

# 15.8 設定データのバックアップ

#### 「設定データのバックアップ」用設定

「設定データのバックアップ」機能は、MD11280 \$MN\_WPD\_INI\_MODE が 1 に設定さ れている場合(初期設定)だけ、使用してください。 そうでない場合、パートプログラム を選択した後、最初に NC が起動されたとき、名称が同一で拡張子が「.ini」のファイ ルが自動的に実行されます。

マシンデータ:

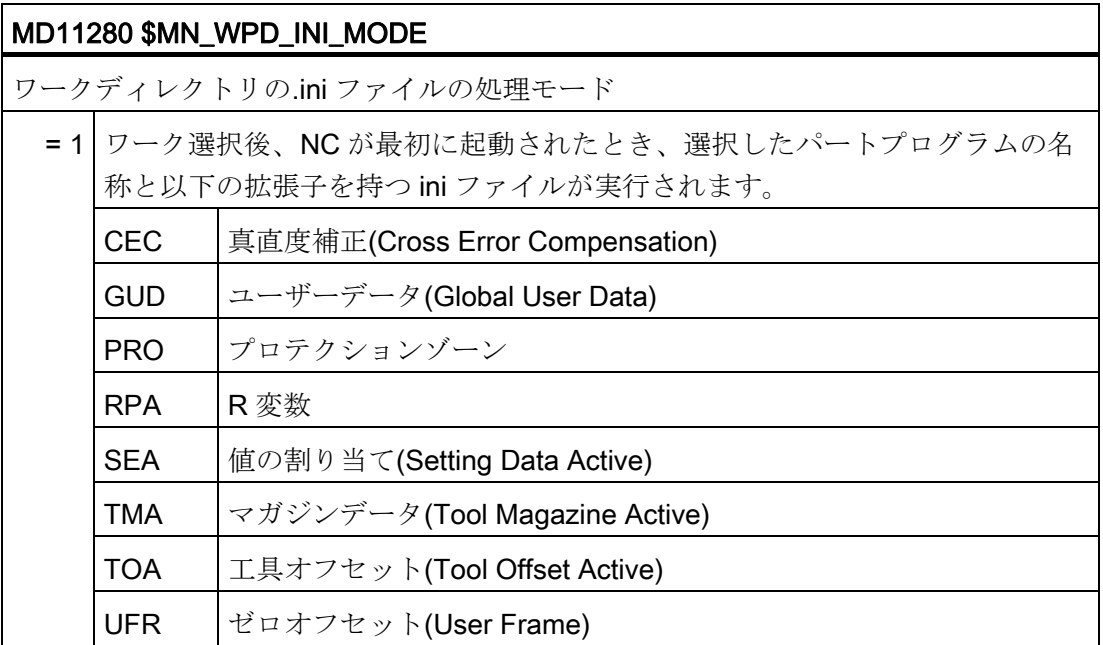

# 15.9 ネットワーク設定

適用

初期設定では、ネットワーク設定はバックアップできません。 ネットワーク設定のア ーカイブを有効にしてください。

1. /siemens/sinumerik/hmi/template/cfg ディレクトリから「slpmconfig.ini」ファイルを コピーします。

15.9 ネットワーク設定

- 2. /oem/sinumerik/hmi/cfg または/user/sinumerik/hmi/cfg ディレクトリにファイルを保 存します。
- 3. ファイルを開いて、[SeriesSetup]に以下を入力します。

SupportNetworkSettings=true

4. SINUMERIK Operate を再起動します。

#### 注記

この設定は、Ctrl+Alt+S または Ctrl+Alt+C を使用した完全な標準アーカイブの作成 にも影響します。

#### 制限事項

- リースファイルは保存されません。
	- /system/etc/udhcpd-eth0.leases
	- /system/etc/udhcpd-ibn0.leases
- システムネットワーク内の設定は、IP アドレスではなく DNS をベースにしてくだ さい。

#### 基本手順

● ネットワーク設定のバックアップ

チェックマークが設定されている場合、起動後にセットアップアーカイブを作成し たときにネットワーク設定もバックアップされます。[セットアップアーカイブの作](#page-291-0) [成](#page-291-0) (ページ [286\)](#page-291-0)を参照してください。

● ネットワーク設定のインポート

保存されたアーカイブを、セットアップアーカイブと同じ方法でインポートするこ とができます[。セットアップアーカイブの読み込み](#page-295-0) (ページ [290\)](#page-295-0)を参照してくださ い。

#### 通知

#### 交換コンポーネント用のネットワーク設定のインポート

保存されたネットワーク設定をインポートする前に、交換コンポーネントをシステ ムネットワークから切断してください。

15.9 ネットワーク設定

#### **NCU**

NCU 設定のみが NCU の HMI で保存されます。 以下のデータがバックアップされます。

- /user/system/etc/basesys.ini
- /user/common/tcu (ディレクトリ全体)

NCU のネットワーク設定は、PC/PG の HMI からのみバックアップと読み取りがおこな えます。 つまり、PC/PG の mmc.ini の NC アドレスは常に 192.168.215.1 です。

# **PCU**

PCU 設定、および該当する場合は、PCU の HMI で保存される NCU 設定 以下のデータ がバックアップされます。

- PCU
	- /user/system/etc/basesys.ini
	- SINUMERIK Operate 用の mmc.ini
- NCU (マスタとして存在する場合)
	- /user/system/etc/basesys.ini
	- /user/common/tcu (ディレクトリ全体)

以下のアーカイブが作成されます。 Archivename\_pcu.arc と Archivename\_ncu.arc

# マスタとしての NCU (DHCP)と PCU (on\_low)での設定用のアーカイブのインポー ト:

- 1. SINUMERIK Operate を備えた PCU の Archivename\_pcu.arc 用のアーカイブをイン ポートします。
- 2. NCU の部品を交換したかどうかに応じて、以下に注意してください。
	- NCU を交換しなかった場合、システムは再起動します。
	- NCU を交換した場合は、別の HMI で X127 インタフェースを介して Archivename\_ncu.arc をインポートしてください。

15.9 ネットワーク設定

# サービスとアラーム診断 インタンのコンプログランド

# 16.1 NC/PLC 変数

#### 16.1.1 PLCおよびNC変数の表示と編集

[NC/PLC 変数]ウィンドウで、NC システム変数と PLC 変数の監視と変更がおこなえま す。

以下のリストが表示され、そこに目的の NC/PLC 変数を入力して現在値を表示するこ とができます。

● 変数

NC/PLC 変数のアドレス

変数が正しくない場合は背景が赤になり、値の欄に#文字で表示されます。

● コメント

変数に関する任意のコメント。

列を表示と非表示にすることができます。

- フォーマット 変数を表示するフォーマットを指定します。 フォーマットは指定できます(例: 浮動小数点)。
- 値

NC/PLC 変数の現在値を表示します。

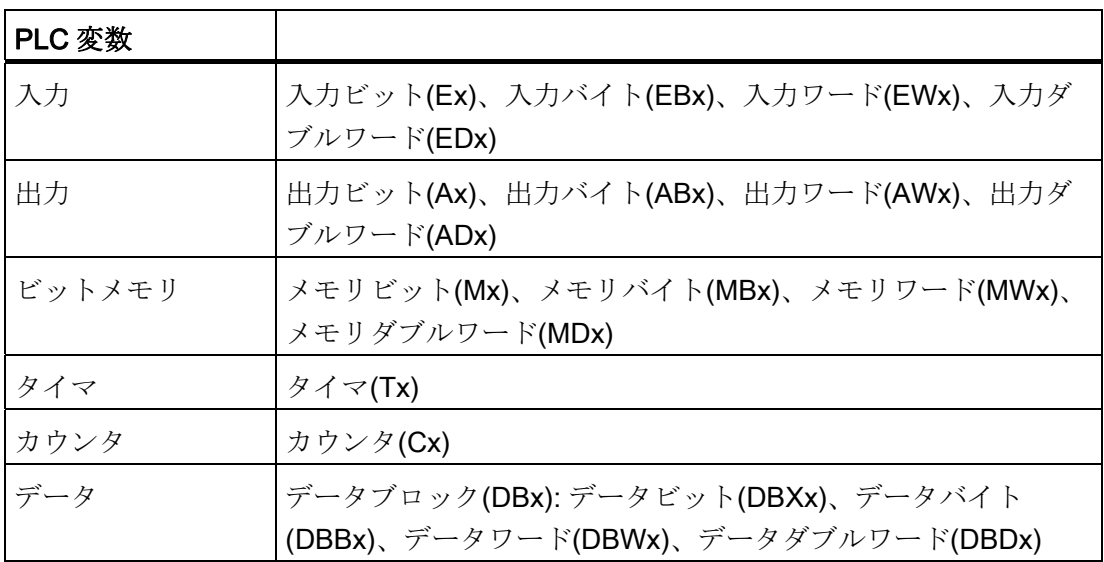

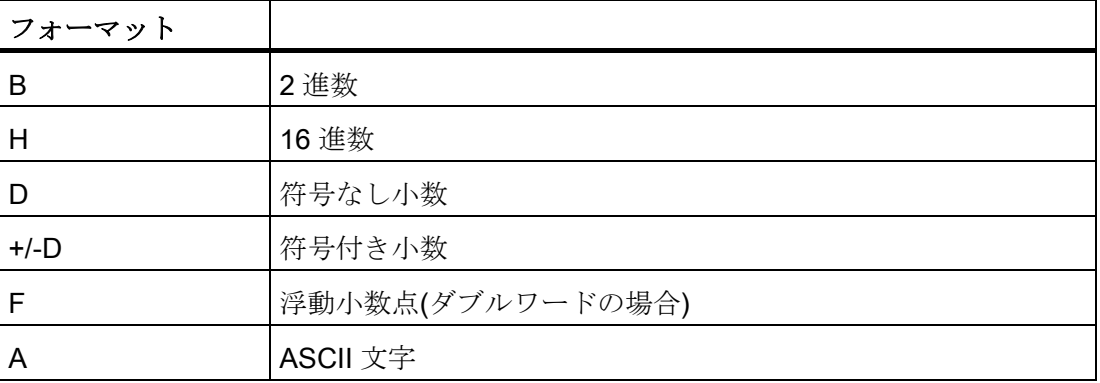

サービスとアラーム診断

16.1 NC/PLC 変数

#### 変数の表記

● PLC 変数

EB2

A1.2

DB2.DBW2

- NC 変数
	- NC システム変数 表記

\$AA\_IM[1]

– ユーザー変数/GUD - 表記

GUD/MyVariable[1,3]

– OPI - 表記

/CHANNEL/PARAMETER/R[u1,2]

#### 注記

#### NC システム変数と PLC 変数

- システム変数はチャネルによって異なります。 チャネルが切り替わると、対応する チャネルの値が表示されます。
- ユーザー変数(GUD)の場合は、グローバルまたはチャネル別 GUD に応じて指定をお こなう必要はありません。 GUD 配列のインデックスは、システム変数構文の NC 変 数とまったく同様に 0ベースです。つまり、最初の要素はインデックス 0 で始まり ます。
- NC システム変数の場合、ヒント欄を使用して OPI 表記(GUD は除きます)を表示す ることができます。

#### PLC 変数の変更

PLC 変数の変更は、適切なパスワードによってのみおこなうことができます。

#### 危険

NC/PLC 変数の状態の変更は、機械に大きな影響を及ぼします。 パラメータの誤った 設定は、人命を危険にさらし、機械に損傷を与える可能性があります。

#### 値の変更と削除

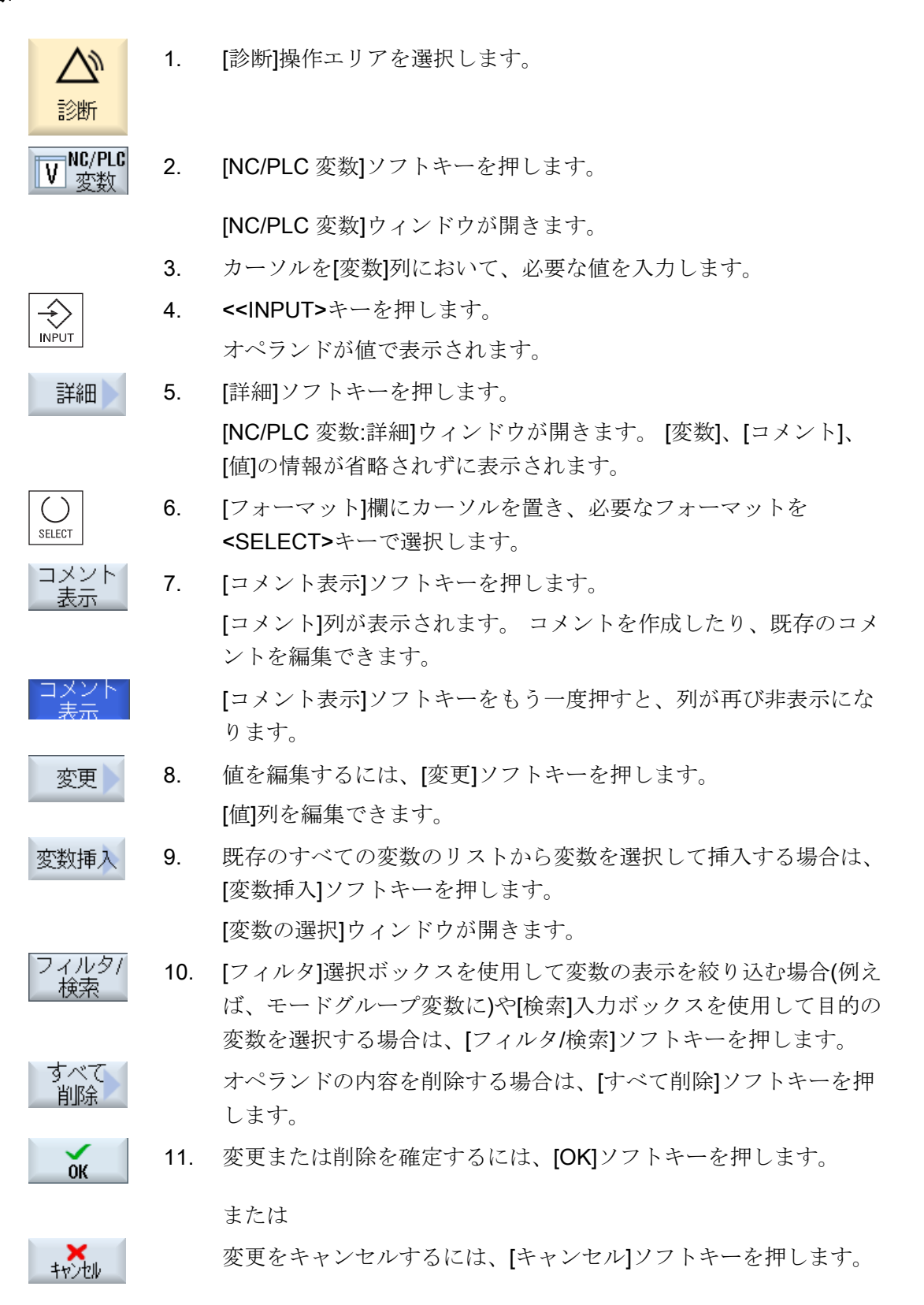

#### 注記

#### 変数の挿入時の[フィルタ/検索]

変数の[フィルタ/検索]の開始値は異なっています。 たとえば、変数\$R[0]を挿入するには、[フィルタ/検索]を設定します。

- [システム変数]に従ってフィルタする場合、開始値は0です。
- [全て(フィルタなし)]に従ってフィルタする場合、開始値は1です。 この場合、すべ ての信号が表示され、OPI 表記で表されます。

#### オペランドの変更

オペランドのタイプに応じて、[オペランド+]と[オペランド-]ソフトキーを使用して、ア ドレスを一度に 1 つずつ増やしたり減らしたりすることができます。

#### 注記

#### インデックスとしての軸名称

軸名称に対して、例えば\$AA\_IM[X1]の場合[オペランド+]と[オペランド-]のソフトキー はインデックスとしては機能しません。

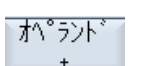

オペラント

**的复数 医心包** 化二乙基 DB97.DBX2.5 結果: DB97.DBX2.6 \$AA\_IM[1] 結果: \$AA\_IM[2] MB201 結果: MB200 /Channel/Parameter/R[u1,3] 結果: /CHANNEL/PARAMETER/R[u1,2]

#### 16.1.2 画面の保存とローディング

[NC/PLC 変数]ウィンドウでおこなった画面の変数設定を保存し、必要な時に再ロード することができます。

#### 画面の編集

ЬÞ

**OK** 

 $\Box$ -

ロードされている画面を変更する場合は、画面名称の後ろに\*を付けて示されます。 画面の名称は、電源をオフにした後も表示のなかに保持されます。

手順

- 1. [NC/PLC 変数]ウィンドウで目的の変数に値を入力します。
- 2. [>>]ソフトキーを押します。
- 画面 3. [画面保存]ソフトキーを押します。 保存 [スクリーンの保存: アーカイブの選択]ウィンドウが開きます。
	- 4. 現在の画面を保存する変数画面用テンプレートフォルダにカーソル を置き、[OK]ソフトキーを押します。

[スクリーンの保存:名前]ウィンドウが開きます。

- 5. ファイルの名称を入力し、[OK]ソフトキーを押します。  $0<sup>K</sup>$ ステータス表示行のメッセージにより、画面が指定されたフォルダ に保存されたことが通知されます。 同じ名称のファイルがすでに存在している場合は、確認画面が表示 されます。
- マスク 6. [画面ロード]ソフトキーを押します。 [画面をロードします]画面が開いて、変数画面のテンプレートフォ ルダが表示されます。
	- 7. 目的のファイルを選択して、[OK]ソフトキーを押します。 変数表示に戻ります。 事前に定義されたすべての NC と PLC 変数 のリストが表示されます。

#### 16.1.3 コントローラへのPLCシンボルの読み込み

#### 必要条件

SIMATIC STEP 7 ソフトウェアと、ツールボックスで提供される「PLC Symbols Generator」プログラムが必要です。

#### PLC シンボルの作成

シンボル名称で PLC ブロックを編集するために、SINUMERIK Operate の STEP 7 プロ ジェクトのシンボルを作成し、それをコントローラのコンパクトフラッシュカードに保 存することができます。

手順:

- 1. 「PLC Symbols Generator」プログラムを開いて、対応する PLC プロジェクトに移 動します。
- 2. 作成を開始するには、最初に必要な言語を選択します。
- 3. 「PlcSym.snh」ファイルと「PlcSym\_xx.snt」ファイルを保存します。xx はファイ ルの作成時に指定された言語コードです。 これで、作成が開始されます。
- 4. 以下のディレクトリをコンパクトフラッシュカードに作成し、作成したファイル (PlcSym\_xx.snt、PlcSym.snh)を以下のパスの下に保存します。 /oem/sinumerik/plc/symbols
- 5. SINUMERIK Operate の再起動後、起動時にシンボルテーブルが読み込まれます。 [変数挿入]ソフトキーを選択して、インポートされたシンボルを「NC/PLC 変数」の テーブルに表示します。

16.2 サービス一覧の表示

# 16.2 サービス一覧の表示

#### 状態表示

各機械軸の状態が[サービス一覧]ウィンドウに表示されます。

最大 31 の機械軸に関連する情報を表示できます。 使用可能な各軸に対して一列が、こ のために割り当てられます。

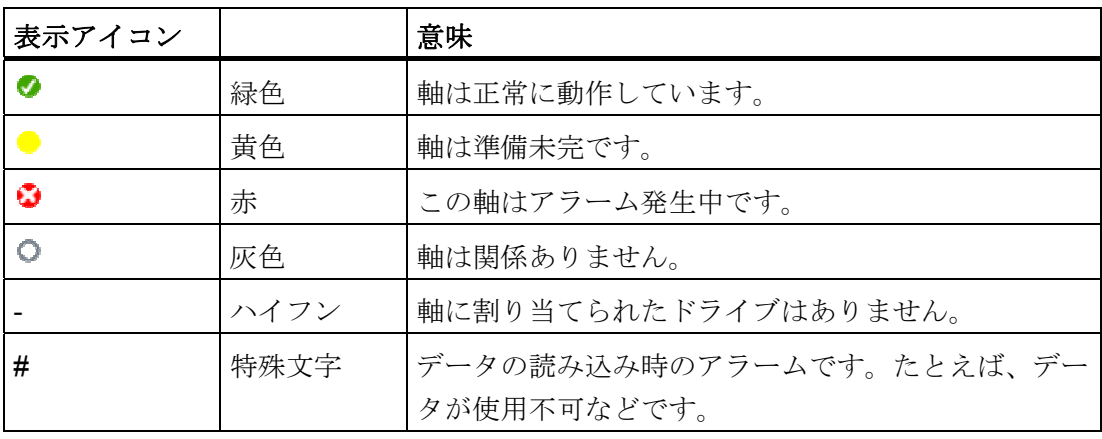

#### イネーブル表示

NC から: On/Off1

NC から: Off2

NC から: Off3

ドライブから: 運転中

電源装置から: 運転有効

パルスイネーブル NC

速度制御イネーブル NC

パルス許可

ドライブ準備完了

ヒートシンクの温度

i 2t(電流二乗時間積)制限の電源部

モータ温度

検出器 1 有効

検出器 2 有効

サービスとアラーム診断

16.2 サービス一覧の表示

#### 手順

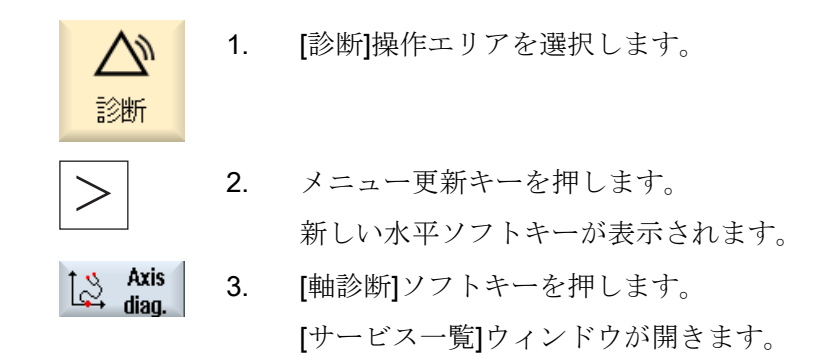

#### 16.2.1 軸の選択

手順

複数の機械軸の特定のイネーブルとその状態を表示するため、使用可能なすべての軸か ら任意の順序で選択することができます。

- 1. [診断]操作エリアを選択します。
- **Diagnosis**

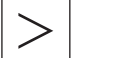

2. メニュー更新キーを押します。 新しい水平ソフトキーが表示されます。

[サービス一覧]ウィンドウが開きます。

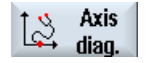

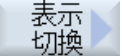

作動

全軸

4. [表示切換]ソフトキーを押します。 新しいソフトキーバーが表示されます。

3. [軸診断]ソフトキーを押します。

5. 有効な軸に関連する情報を表示する場合は、[作動軸]ソフトキーを押 します。 これにより、実ドライブが割り当てられた軸が表示されま す。

または

すべての軸に関する情報を表示する場合は、[全軸]ソフトキーを押し ます。 これにより、少なくとも 1 つのチャネル上で定義されたすべ ての軸が表示されます。

16.2 サービス一覧の表示

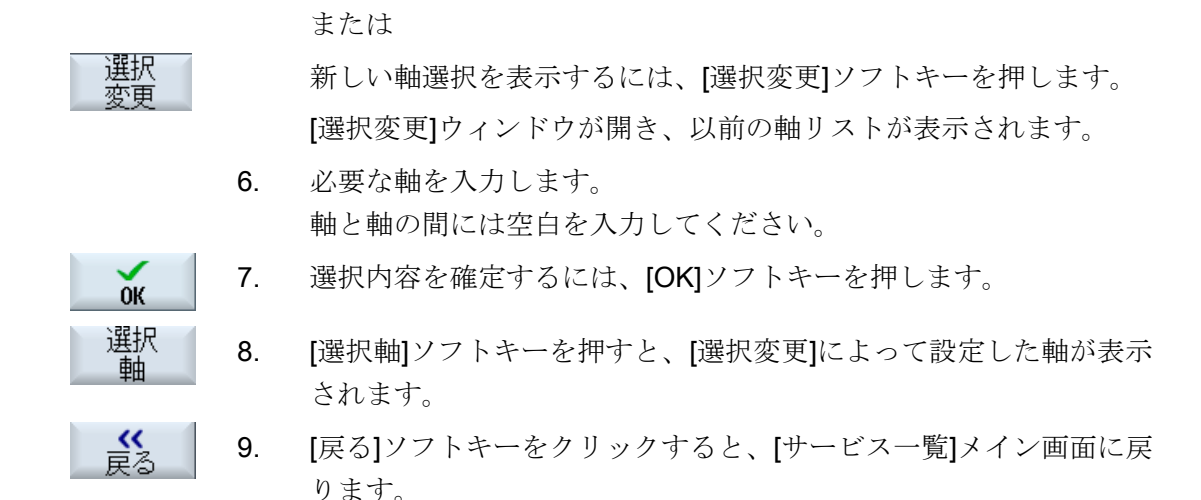

#### 16.2.2 軸情報

#### 軸データの表示

以下の情報が、[軸/主軸情報]ウィンドウに表示されます。

- 指令回路のチェック(プログラム指令の位置指令、速度指令、主軸速度指令など)
- フィードバック回路のチェック(位置フィードバック値、検出器 ½、速度フィードバ ック値など)
- 軸の位置制御ループの調整(追従誤差、制御誤差、サーボゲイン係数など)
- 軸の制御ループ全体のチェック(位置指令/フィードバック値の比較演算および速度 指令値/フィードバック値の比較演算などによる)
- ハードウェア異常のチェック(エンコーダのチェックなどによる:軸が機械的に移動 された場合、位置フィードバック値は変化しなければなりません)
- 軸監視機能の設定とチェック

サービスとアラーム診断

16.2 サービス一覧の表示

#### 手順

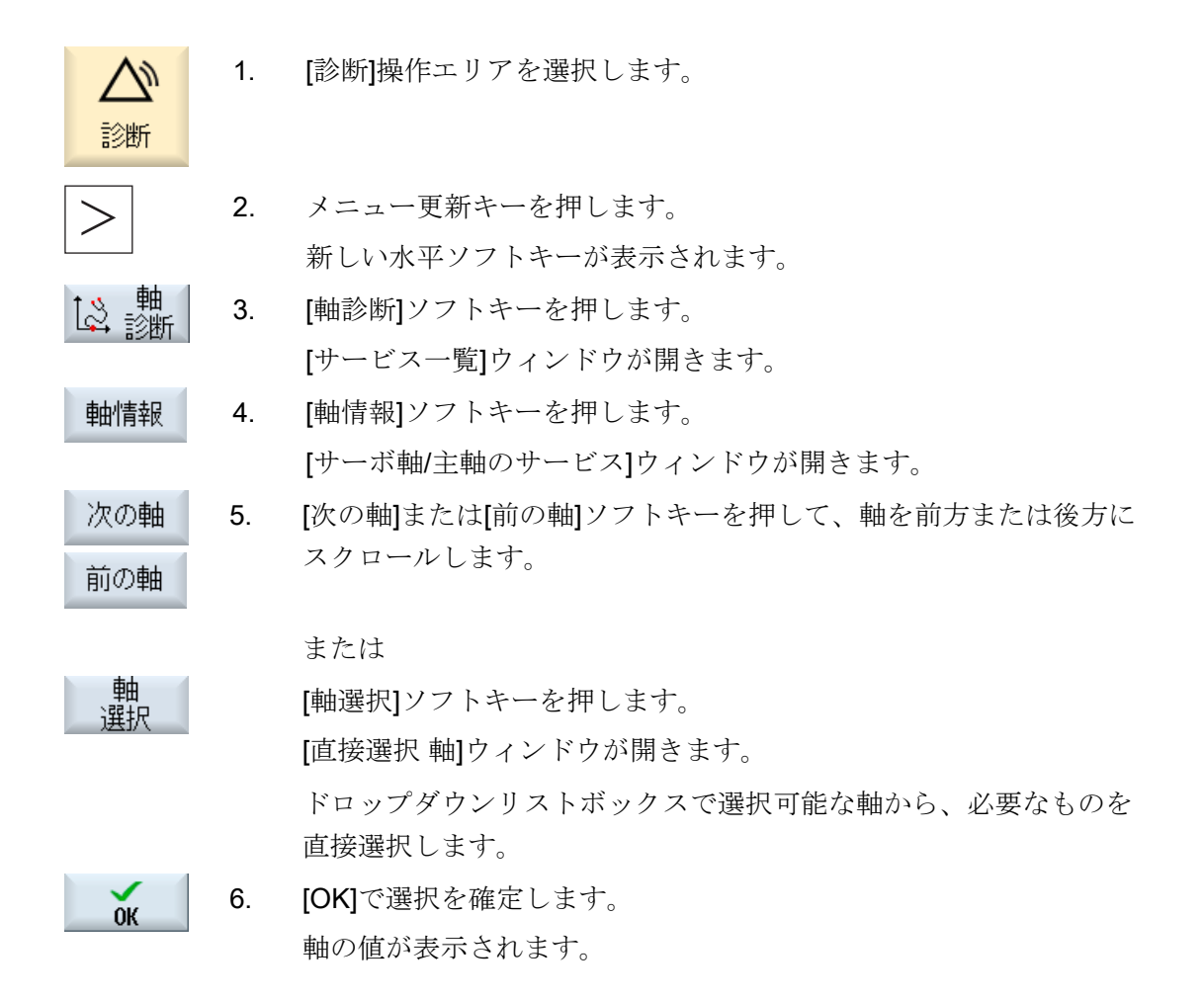

16.2 サービス一覧の表示

# 16.2.3 軸情報:パラメータ

軸パラメータ

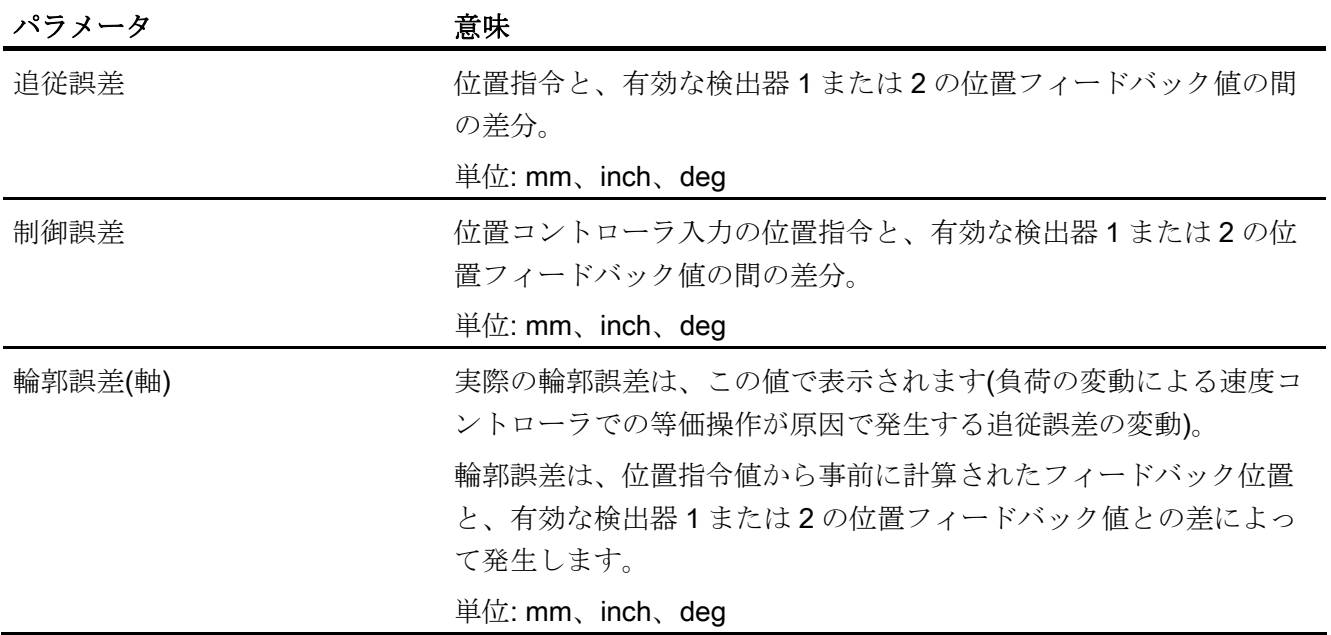
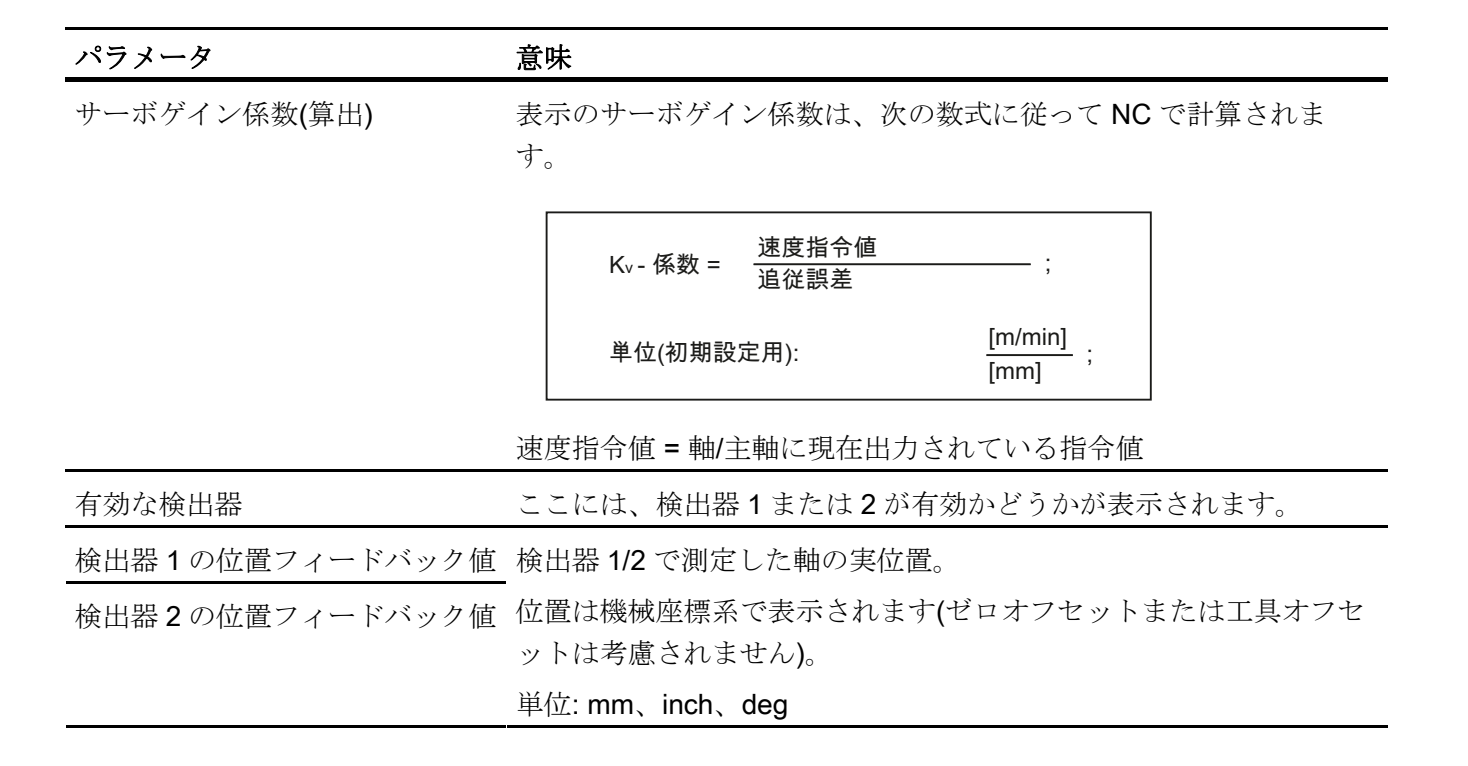

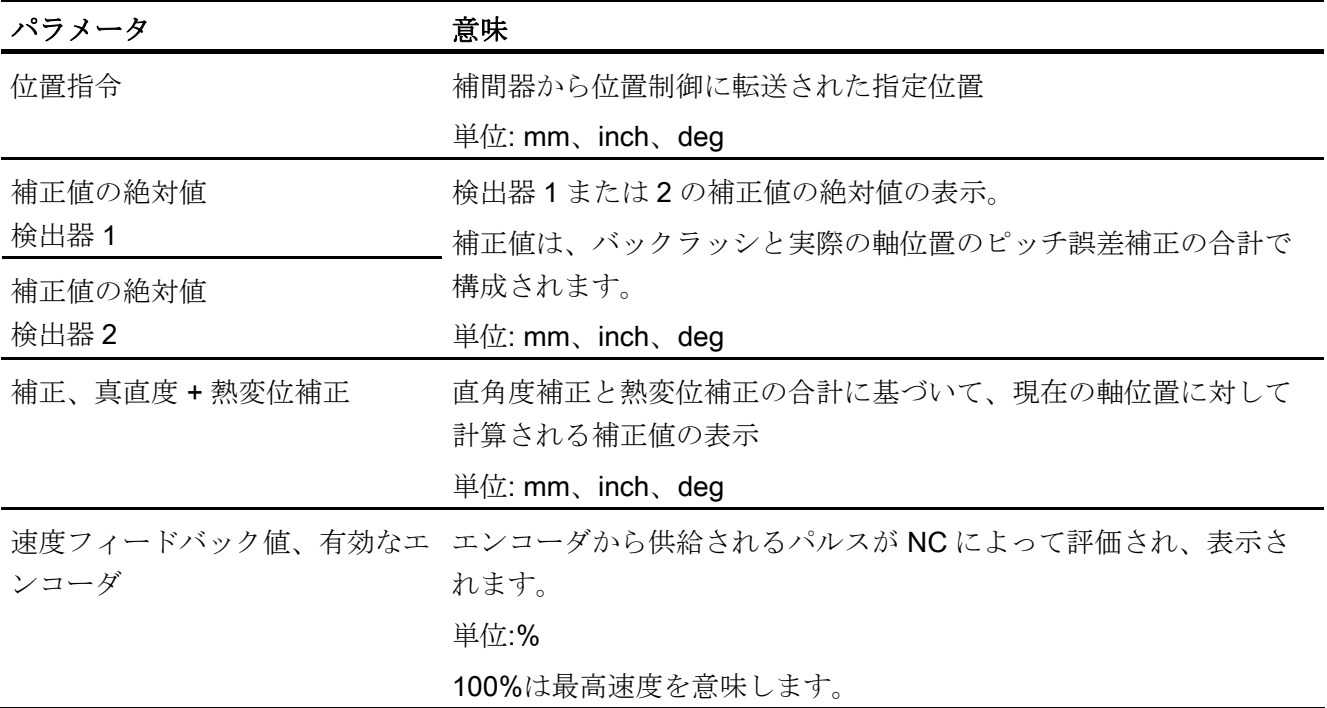

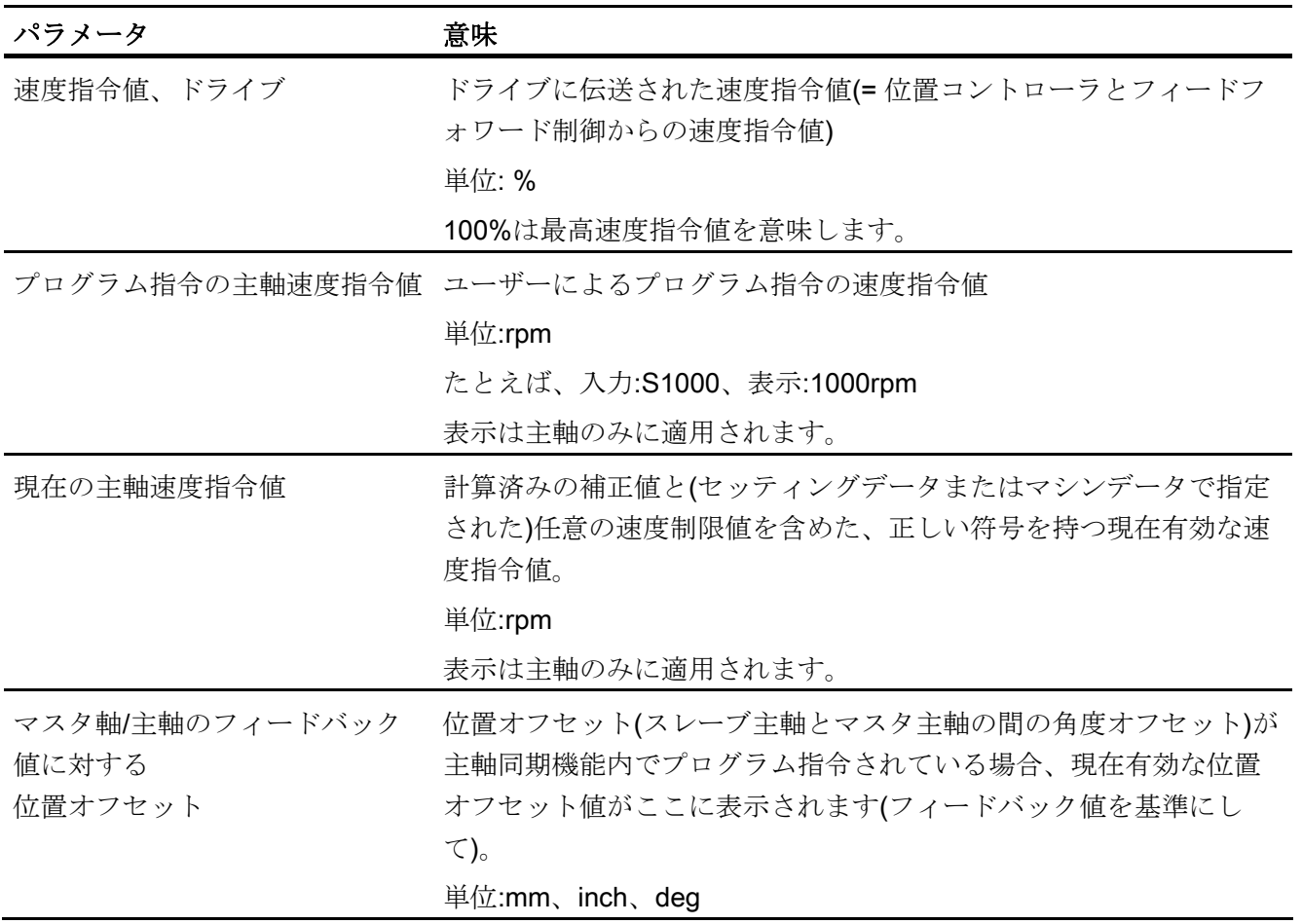

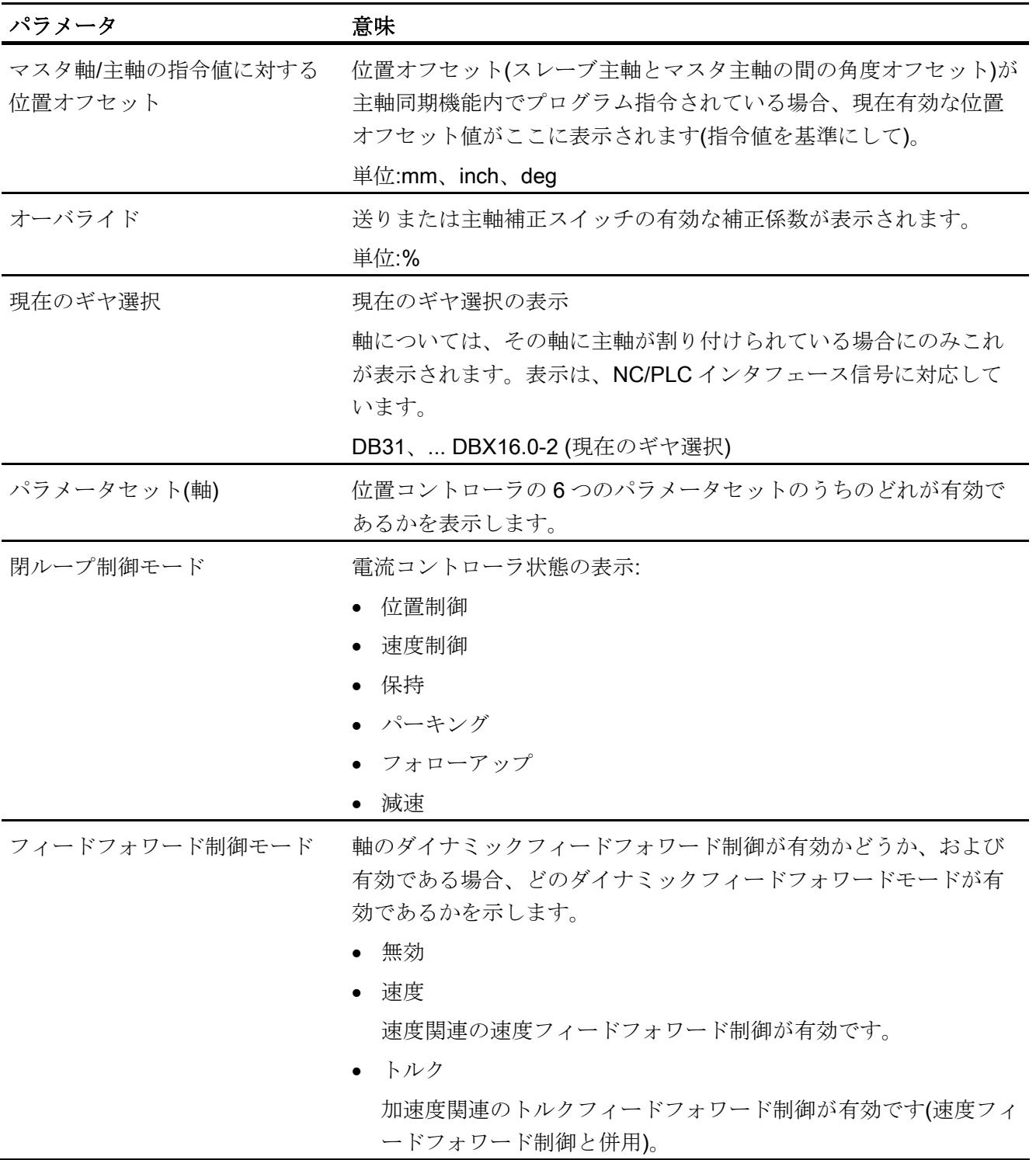

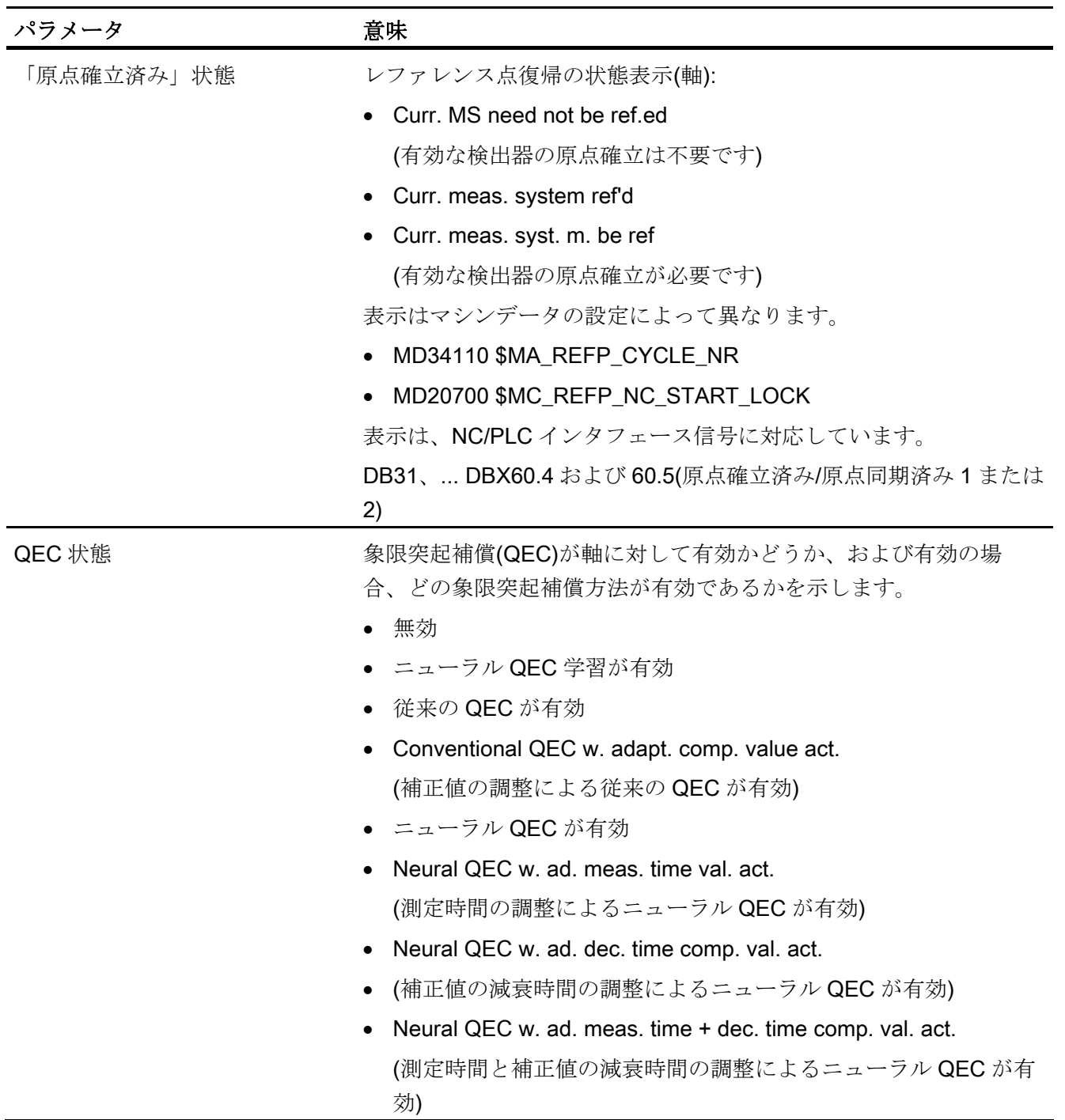

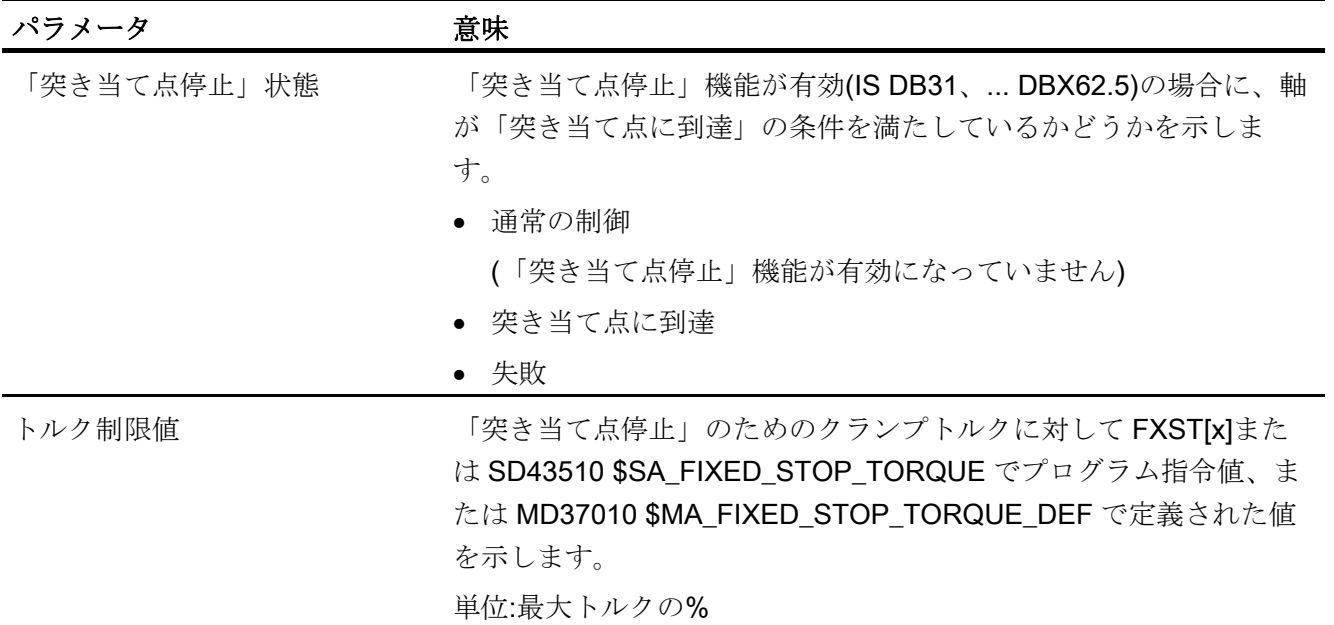

## 参照先

機能マニュアル 基本機能:

- NC/PLC 間の各種共通インタフェース信号と各種機能 (A2)
- 突き当て点停止(F1)
- 速度、位置制御ループ(G2)
- レファレンス点復帰(R1)

機能マニュアル 上級機能:

- 補正(K3)
- **主軸同期(S3)**

## 16.2.4 ドライブ情報

## ドライブとモータデータの表示

[ドライブ情報]ウィンドウには、モータ温度と DC リンク電圧など、モータとドライブ モジュールの状態に関する重要な情報が表示されます。

手順

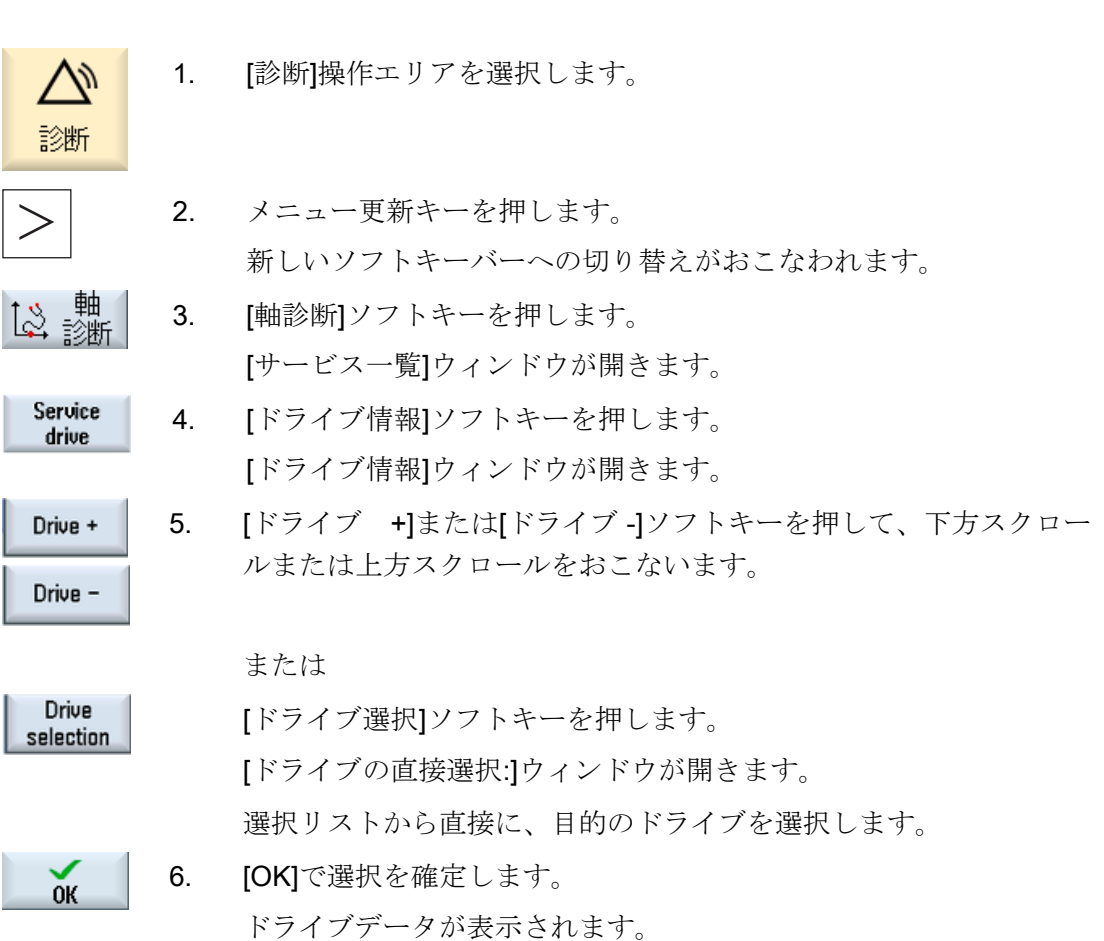

## 16.2.5 ドライブ情報:パラメータ

#### 概要

[ドライブ情報]ウィンドウに表示される個々の状態表示、警告、メッセージなどを以下 で説明します。

インタフェース信号の詳細については、次の取扱説明書を参照してください: 機能マニュアル、基本機能(A2、Z1)

ドライブパラメータの詳細については、次の取扱説明書を参照してください: リストマニュアル、SINAMICS S120/S150 (サーボ)

#### PLC パルスイネーブル

PLC からのパルスイネーブルがドライブに提供されているかどうかの表示は、次のイ ンタフェース信号に対応しています:

DB31、... DBX21.7 「パルスイネーブル」。

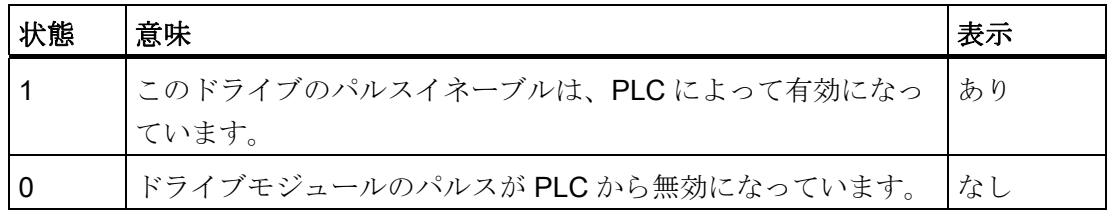

#### 速度コントローライネーブル NC

NC からの速度コントローライネーブルがドライブに提供されているかどうかの表示は、 次のインタフェース信号に対応しています:

DB31、... DBX61.6 「速度コントローラ有効」。

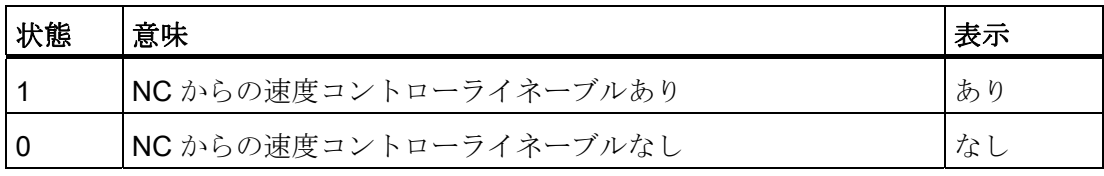

16.2 サービス一覧の表示

#### ランプ関数発生器急停止

ランプ関数発生器急停止の状態表示は、次のインタフェース信号に対応しています: DB31、... DBX92.1 「ランプ関数発生器ディスエーブルが有効」。

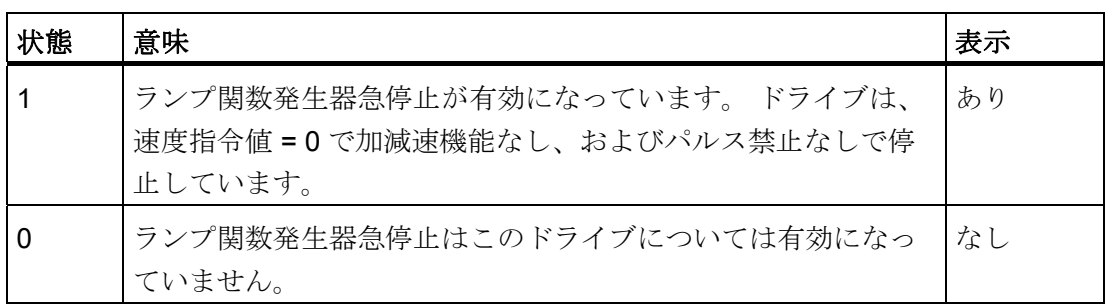

### パルスイネーブル中

パルスがドライブに対して許可されているかどうかのメッセージは、次のインタフェー ス信号に対応しています:

DB31、... DBX93.7 「パルスイネーブル中」。

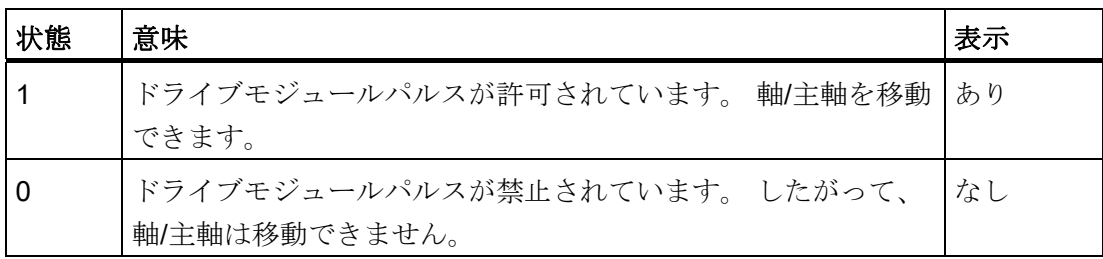

## ドライブ準備完了

選択されたドライブの現在の状態の表示は、次のインタフェース信号に対応していま す:

DB31、... DBX93.5「ドライブ準備完了」。

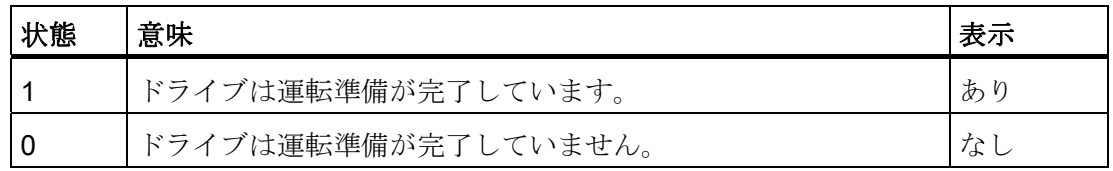

#### 起動段階

選択されたドライブの現在の起動段階の表示は、次のドライブパラメータに対応してい ます:

r0002「ドライブ運転表示」。

#### 失敗したライフサインの番号

ハードウェアで検出された NC とドライブとの間の通信異常を示します。

#### 注記

「0」以外の値が表示された場合は、お近くの SIEMENS 代理店までご連絡ください。

#### SC1 ドライブアラームメッセージ

ステータス Class1 メッセージが有効かどうかを表示します(有効/無効)。 ステータス Class1 メッセージは、以下のプロパティを持つアラームです。

- 内部応答を発生させる(たとえば、回生制動、即時パルス禁止)
- モーダル

これはグループメッセージです。 現在未処置のドライブアラームの詳細については、 [ドライブシステムの診断]ウィンドウ、ドライブ情報を参照してください。

## DC リンク電圧、平滑化

選択されたドライブの DC リンク電圧の平滑化されたフィードバック値の表示は、次の ドライブパラメータに対応しています: r0026「平滑化された DC リンク電圧」。

単位: ボルト

#### 速度指令値、平滑化

平滑化された速度指令値 - 速度コントローラの比例要素の指令値制限に従って検出 - の 表示は、次のドライブパラメータに対応しています: r1438「速度コントローラの速度指令値」。

単位:rpm

16.2 サービス一覧の表示

#### 速度フィードバック値

モータの速度の平滑化されたフィードバック値の表示は、次のドライブパラメータに対 応しています: r0021「平滑化された速度フィードバック値」。 単位:rpm

## 電流フィードバック値、平滑化

平滑化された電流フィードバック値の表示は、次のドライブパラメータに対応していま す: r0078[1] 「電流フィードバック値、トルク生成」。

単位:A

## モータ温度

モータの現在の温度の表示は、次のドライブパラメータに対応しています: r0035「モータ温度」 。単位:°C

#### 積分禁止

速度コントローラの積分器が有効化どうかに関する表示は、次のインタフェース信号に 対応しています:

DB31、... DBX93.6「速度コントローラ積分禁止」。

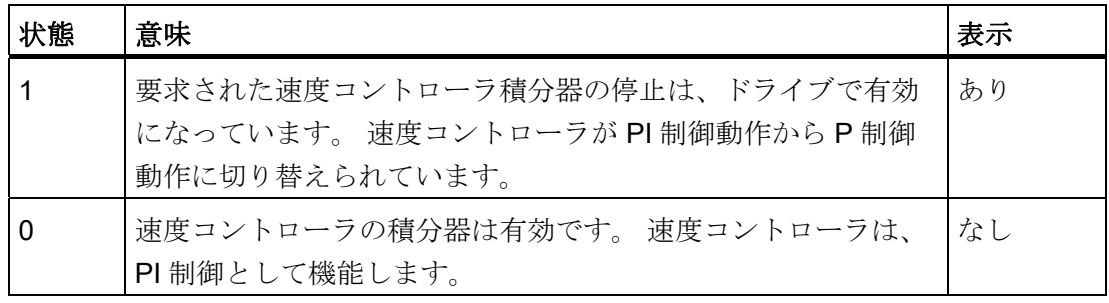

#### パーキング軸

パーキング軸/主軸であるかどうか(はい/いいえ)を表示します。

#### 注記

パーキング軸/主軸の場合、すべてのエンコーダ用監視と評価機能がオフになります。 この状態でエンコーダを取り外してもアラームは発生しません。

#### 指定されたドライブデータセット

8 つのドライブパラメータセットのうちの どの表示(初期設定: DDS0)を PLC で有効に するかは、次のインタフェース信号に対応しています:

DB31、... DBX21.0~21.2「ドライブパラメータセット A、B、C」。

ドライブデータセットとモータデータセットの使用の詳細については、次を参照してく ださい:

セットアップマニュアル、IBN CNC:NCK、PLC、ドライブ

#### 現在のドライブデータセット

8 つのドライブパラメータセットのうちの どの表示(初期設定: DDS0)が現在有効である かは、次のインタフェース信号に対応しています: DB31、... DBX93.0~93.2「有効なドライブパラメータセット A、B、C」。

#### 指定されたモータデータセット

どのモータデータセットの表示(MDS0...3)を PLC で有効にするかは、次のインタフェ ース信号に対応しています:

DB31、... DBX21.3~21.4「モータ選択 A、B」。

次の割り当てが適用されます。

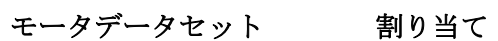

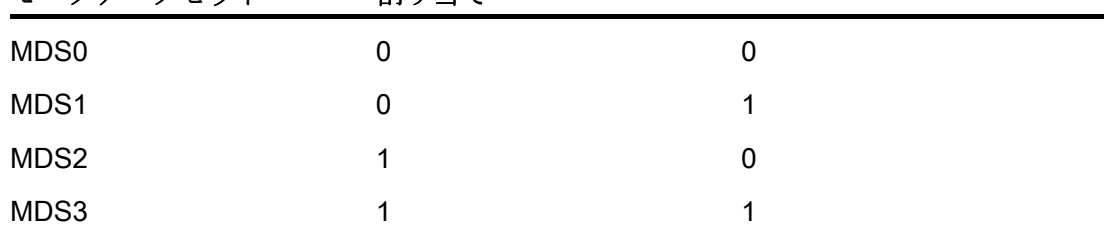

16.2 サービス一覧の表示

#### 現在のモータデータセット

どのモータデータセットの表示(MDS0...3)が現在有効であるかは、次のインタフェース 信号に対応しています: DB31、... DBX93.3~93.4「有効なモータ A、B」。

#### 運転モード

ドライブの制御タイプの表示は、次のドライブパラメータに対応しています: p1300[0…n] 「開ループ/閉ループ制御モード」。

「n」に応じて、以下の「値」が表示されます。

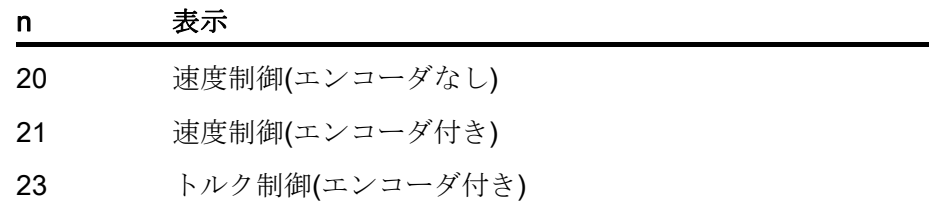

#### 検出器 1 または 2 の位置フィードバック値

検出器 1/2 で測定した軸のフィードバック位置。この位置は、機械座標系で表示されま す(ゼロオフセットまたは工具オフセットは含まれません)。

単位: mm、inch または deg

### ヒートシンクの温度

ヒートシンクの温度が OK かどうかの表示は、次のインタフェース信号に対応していま す:

DB31、... DBX94.1「ヒートシンク温度の警告」。

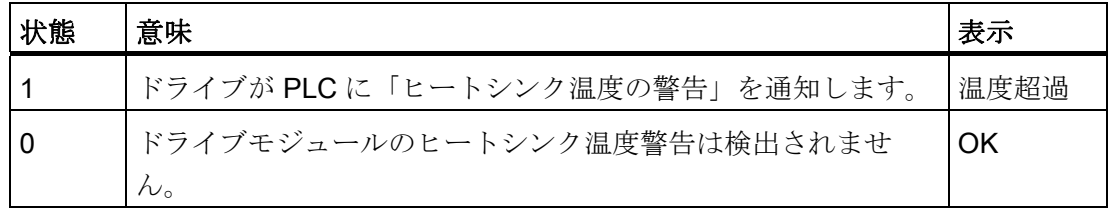

## モータ温度

モータ温度が OK かどうかの表示は、次のインタフェース信号に対応しています: DB31、... DBX94.0「モータ温度の警告」。

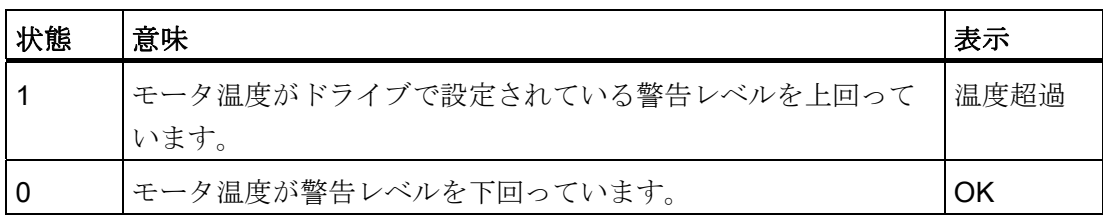

#### 加速機能完了

加速が完了しているかどうかに関するドライブの状態表示は、次のインタフェース信号 に対応しています:

DB31、... DBX94.2「加速完了」。

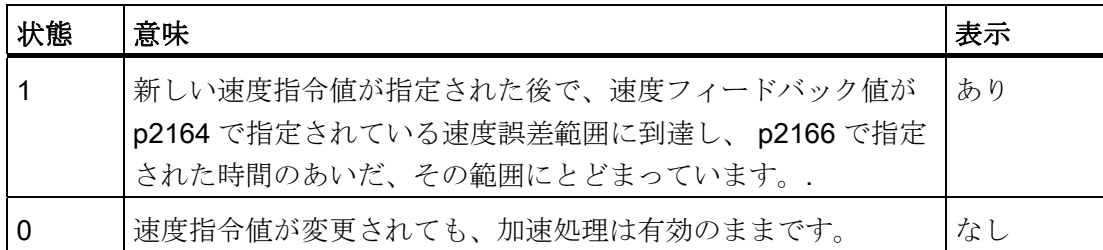

### トルクが検出値設定よりも低い

トルク検出値を下回っているかどうかに関するドライブの状態表示は、次のインタフェ ース信号に対応しています:

DB31、... DBX94.3 「 $|M_{d}|$  <  $M_{dx}$ 」。

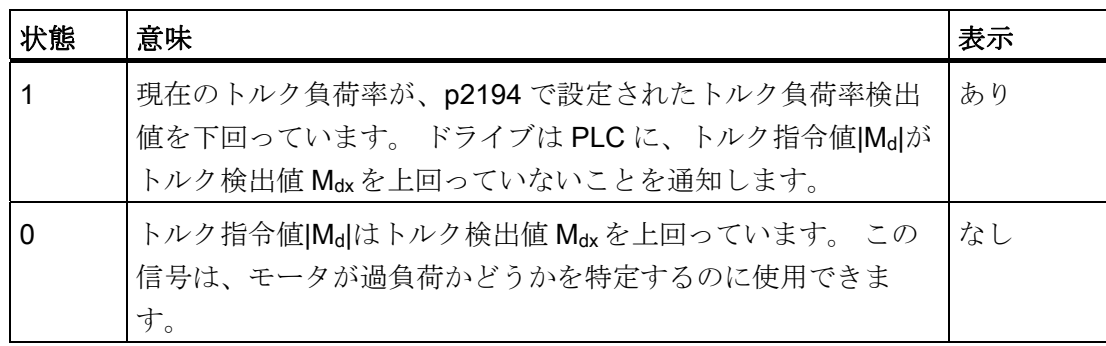

16.2 サービス一覧の表示

#### 速度が最小設定値よりも低い

最低速度を下回っているかどうかに関するドライブの状態表示は、次のインタフェース 信号に対応しています:

DB31、... DBX94.4  $\lceil n_{\text{act}} \rceil$  <  $n_{\text{min}} \rceil$  。

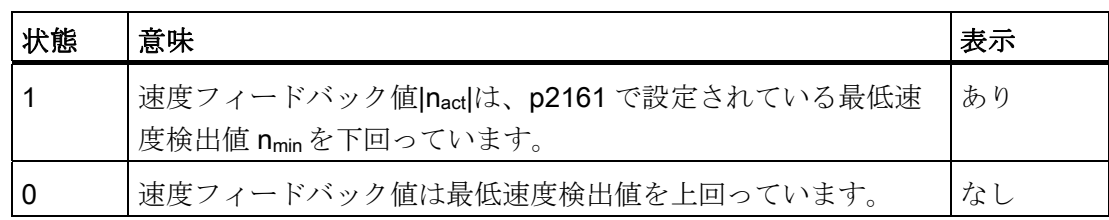

#### 速度が検出値設定よりも低い

速度検出値を下回っているかどうかに関するドライブの状態表示は、次のインタフェー ス信号に対応しています:

DB31、... DBX94.5 「|nact| < nmin」。

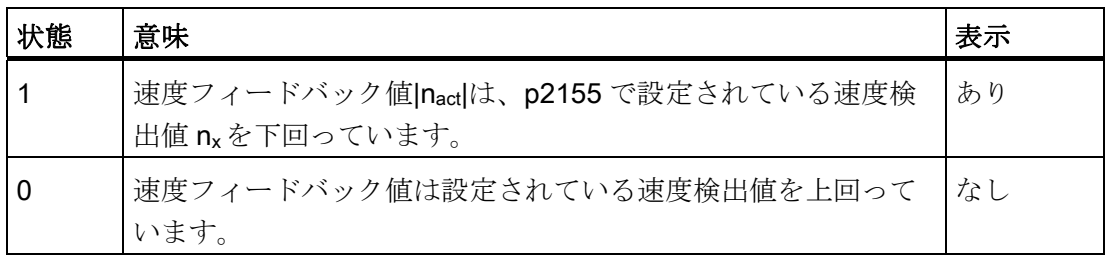

#### 実速度=指令速度

速度フィードバック値が速度指令値に一致しているかどうかに関するドライブの状態表 示は、次のインタフェース信号に対応しています:

DB31、... DBX94.6 「|n<sub>act</sub>| < n<sub>set</sub>」。

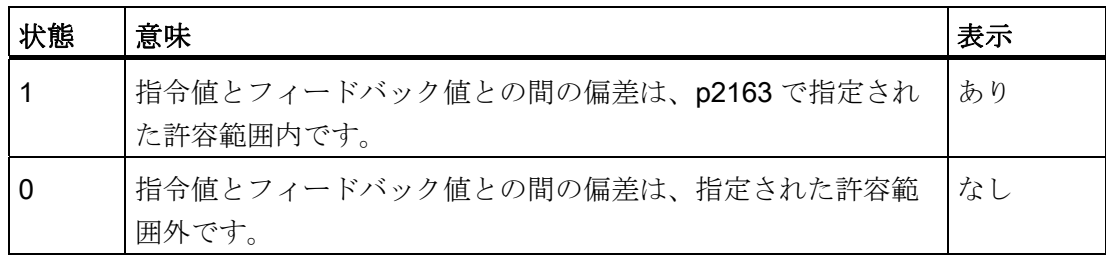

#### アラームの診断

次のようなアラームの原因を診断するための診断ツールとして、次の情報も提供されま す。

- ドライブの故障: ⇒ SC1 ドライブアラームメッセージが設定されます。 ⇒ 指定されたドライブデータセット、指定されたモータデータセット、DC リンク 電圧をチェックします。
- アラーム 25040「停止状熊監視」、 アラーム 25050「軌跡誤差監視」、 アラーム 25060「速度指令値制約」、 アラーム 25080「位置決め監視」、 ⇒ ドライブイネーブルが失われている可能性があります(PLC パルスイネーブルが ありません); この結果、パルスイネーブル中 = No が表示されます。
- モータ温度 = 超過

⇒ モータの現在温度をチェックします。

個々のアラームに対応した NC コントローラの動作と対策については、次を参照してく ださい:

#### 参照先:

アラーム診断ガイド

下記も参照

[ドライブステータスの表示](#page-401-0) (ページ [396\)](#page-401-0)

16.3 システム負荷

## 16.3 システム負荷

NC エリアについて、現在使用されているシステムリソース(負荷率表示)を表示できま す。

- 位置制御、補間器、および解析のそれぞれの実行時間を表示。
- シンクロナイズドアクションの所要時間。

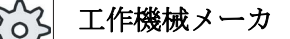

シンクロナイズドアクションの所要時間の表示については、工作機械メーカの データを参照してください。

- 位置制御と補間器の NC の負荷
- 補間器バッファの使用率

手順

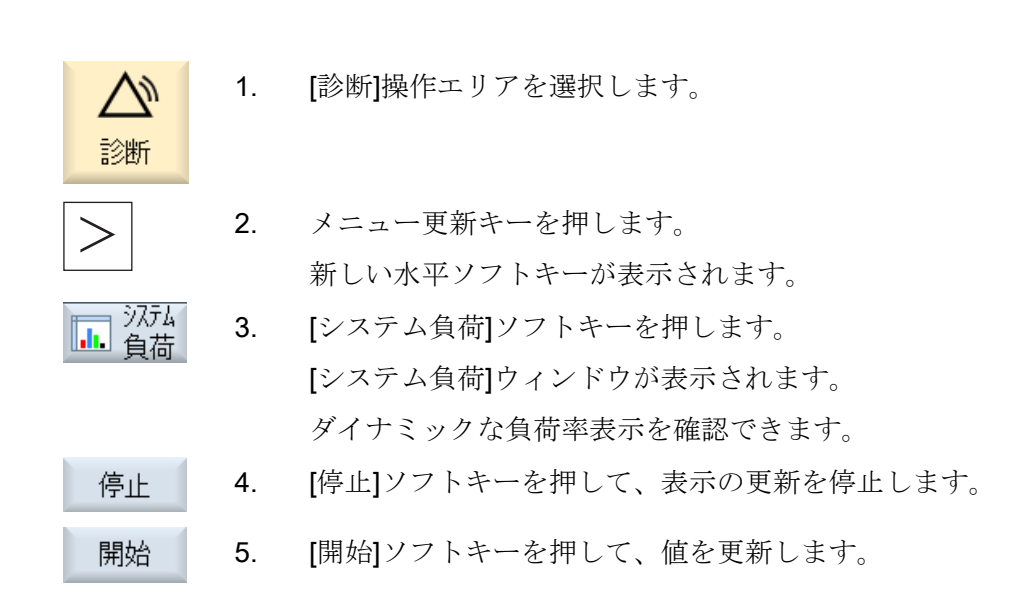

16.4 シンクロナイズドアクションの所要時間の表示

# 16.4 シンクロナイズドアクションの所要時間の表示

## 一般マシンデータ

[診断]と[システム負荷]操作エリアで複数のシンクロナイズドアクションの負荷率評価を 表示する場合は、一般マシンデータを以下のように設定してください。

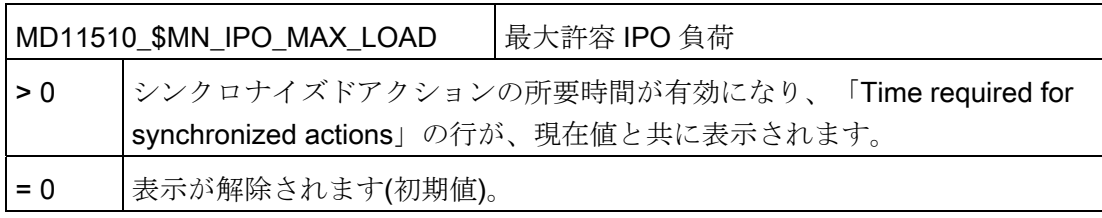

16.5 スクリーンショットの作成

## 16.5 スクリーンショットの作成

現在の操作画面のスクリーンショットを作成できます。 各スクリーンショットはファイルとして保存され、以下のフォルダに保存されます。 /user/sinumerik/hmi/log/screenshot

手順

Ctrl + P <<Ctrl+P>キーの組み合わせを押します。 現在の操作画面のスクリーンショットが.png 形式で作成されます。 ファイル名称は、システムによって「SCR\_SAVE\_0001.png」から 「SCR SAVE 9999」まで昇順に割り当てられます。 最大 9,999 枚のスクリ ーンショットを作成することができます。

ファイルのコピー

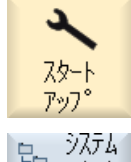

- 1. [スタートアップ]操作エリアを選択します。
- 2. [システムデータ]ソフトキーを押して、前述のフォルダを開きます。

 SINUMERIK Operate ではスクリーンショットを表示できないた め、「WinSCP」または USB フラッシュメモリを使用して、ファイ ルを Windows PC にコピーしてください。

「Office Picture Manager」などのグラフィックプログラムを使用し て、ファイルを開くことができます。

## <span id="page-343-0"></span>16.6 機械識別

今まではエンドユーザー通知管理(EUNA)用として紙でしか提供できなかった機械に関 する重要な情報を、電子的に設定することができます。 この情報は、サービスのとき にセットアップされたドライブを介して、表示か EUNA(エンドユーザー通知管理)への 直接転送、または両方が可能です。

機械毎に以下のデータを設定することができます。

- 機械形式
- 機械番号
- 工作機械メーカ情報
- ディーラー情報
- エンドユーザー情報

機械情報とアドレス情報は、[機械識別]ウィンドウで入力します。 情報は手動で入力す ることも、選択ファイルを使用して入力することもできます。

#### 機械情報

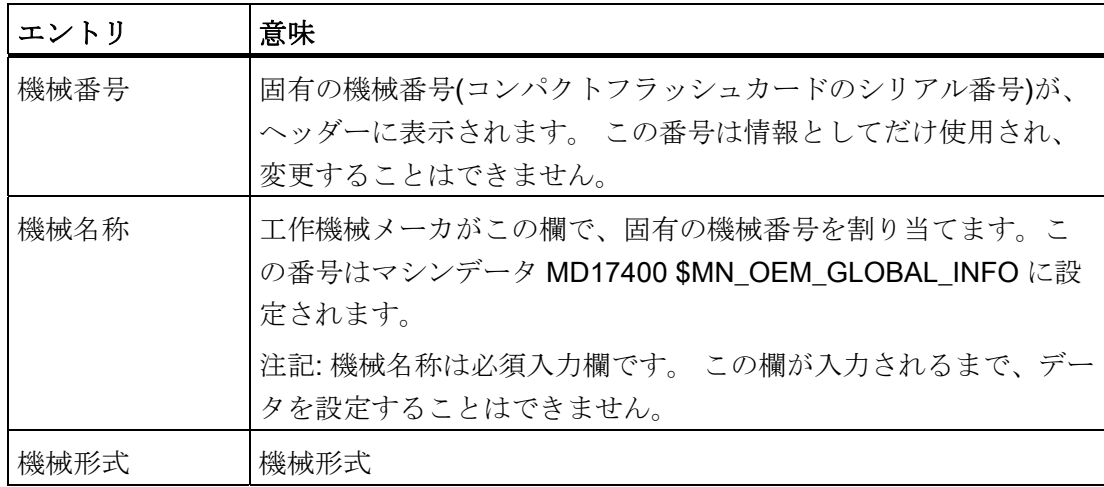

#### アドレス情報

アドレスで、工作機械メーカ/工作機械メーカの支社、ディーラー、エンドユーザーに 対する以下のデータを入力できます。

- 顧客番号
- 工作機械メーカ名、必要に応じて支社名/ディーラー名/エンドユーザー名
- 通り名称、郵便番号/ZIP コード、所在地、国(選択リストから選択できます)、区/州
- 連絡先住所: 氏名、電話番号、ファックス番号、電子メール、URL

## <span id="page-344-0"></span>16.6.1 機械固有情報の入力

## 必要条件

機械固有情報を入力または変更するには、以下のアクセス権が必要です。

- アクセスレベル 1 (工作機械メーカ) メーカー
- $5^{\circ}$  1-5-アクセスレベル 2(サービス)
- エント・ユーサ ー アクセスレベル 3 (ユーザー)

## 手順

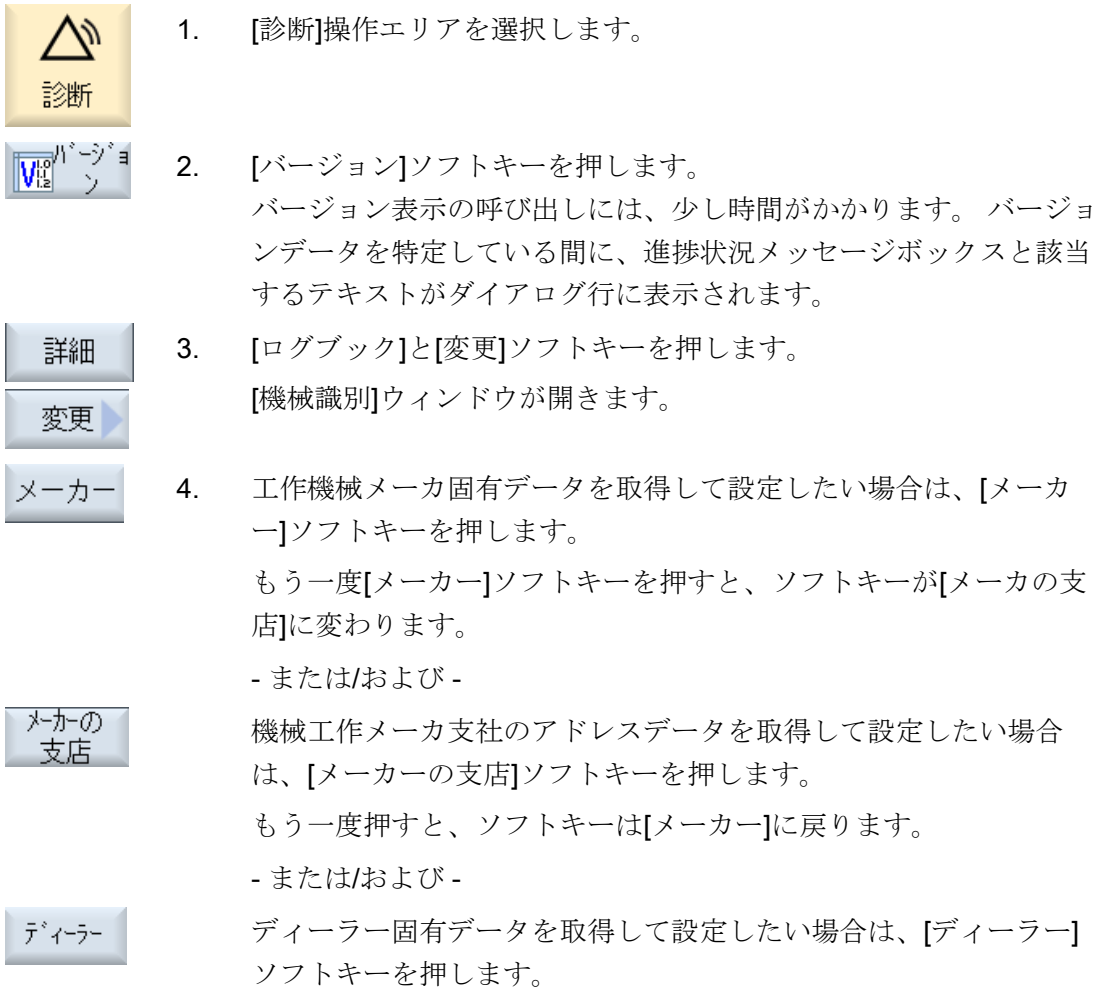

- または/および -

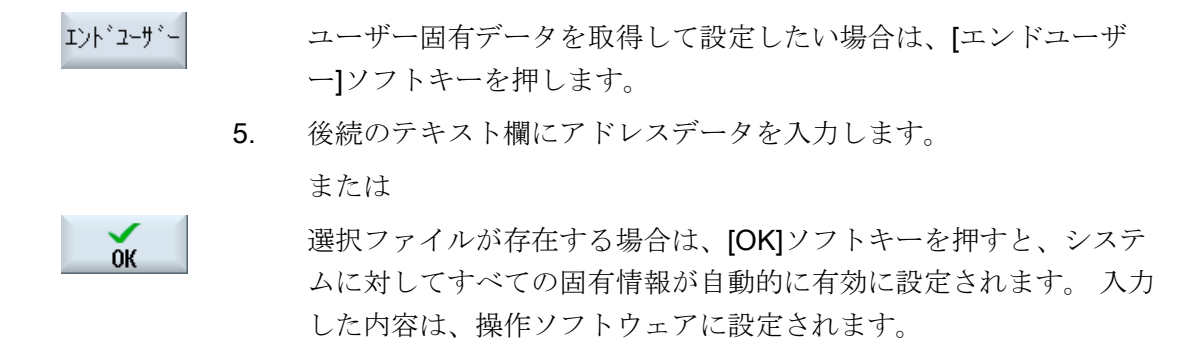

#### 下記も参照

[1.](#page-355-0) [回目のセットアップの記録](#page-355-0) (ページ [350\)](#page-355-0)

[2.](#page-356-0) [回目のセットアップの記録](#page-356-0) (ページ [351\)](#page-356-0)

[ログブックエントリの入力](#page-356-1) (ページ [351\)](#page-356-1)

### <span id="page-345-0"></span>16.6.2 選択ファイルの作成

選択ファイルを使用して、機械情報とアドレス情報を準備し、コントローラに転送する ことができます。 つまり、これらの情報を手動で入力する必要はありません。

選択ファイルにエントリが1つしかない場合、コントローラはこのエントリを初期値と して使用します。

## 選択ファイル

コントローラに以下の選択ファイルを保存できます。

- 「dealer.xml」(ディーラーデータ)
- 「ma\_types.xml」(機械タイプ)
- 「oem.xml」(工作機械メーカデータ)
- 「oemsubs.xml」(支社の工作機械メーカデータ)
- 「user.xml」(エンドユーザーデータ)

#### テンプレート

選択データのテンプレートは、ディレクトリ

/HMI-data/templates/examples/machine identity にあります。

将来的には、EUNA データも使用可能となり、コントローラに保存できるようになりま す。 これにより、アドレス情報を明確にできます。

16.6 機械識別

### 手順

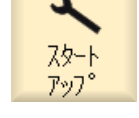

- 1. [スタートアップ]操作エリアを選択します。
- システム<br>テ<sup>ミ</sup>ーク 2. [システムデータ]ソフトキーを押します。

3. これらのファイルを コピー /HMI-data/templates/examples/machine identity フォルダからデータ 記憶媒体にコピーします。

- 4. 編集を簡単にするために、ファイルを PC にコピーします。
- 5. 編集終了後、これらのファイルをコントローラに転送するために、 これらのファイルをデータ記憶媒体にコピーします。
- 貼りつけ 6. これらのコピー /HMI-data/templates/manufacturer/machine identity フォルダに挿入 します。

注

- 1つのアドレスまたは1つの機械タイプのみを指定している場合 は、ウィンドウが開いたときにデータが自動的に入力欄に入力さ れます。
- 複数のアドレスまたは機械タイプを入力している場合は、それが ドロップダウンリストボックスに表示されます。 リストを選択 すると、該当するアドレスに対して設定されているデータが自動 的に入力欄に入力されます。

## ディーラーデータの入力

ファイル「dealer.xml」に、任意の数のディーラーのアドレスデータを入れることがで きます。 追加のディーラーを入力する場合は、ディーラー毎に、<Dealer> ~</Dealer> のエリアをコピーしてください。<<

```
<<?xml version="1.0" encoding="utf-8" ?> 
<<Addresses> 
    <<Dealer> 
     <<<Customer-Id></Customer-Id> 
    <<<Name></Name> 
    <<<Street></Street> 
    <<<ZIP code></ZIP code> 
    <<<Location></Location> 
    <<<Country></Country> 
    <<<State></State>
    <<<Contact></Contact> 
    <<<Phone></Phone> 
    <<<Fax></Fax> 
    <<<E-mail></E-mail> 
    <<<URL></URL> 
    <</Dealer> 
<</Addresses>
```
「oem.xml」ファイルに、任意の数の工作機械メーカのアドレスデータの一覧を入れる ことができます。 追加の工作機械メーカ(OEMS)を入力する場合は、工作機械メーカ毎 に、<Manufacturer>~</Manufacturer>のエリアをコピーしてください。<<

「oemsubs.xml」ファイルに、任意の数の OEM の支社のアドレスデータの一覧を入れ ることができます。 <追加の支社を入力する場合は、<Manufacturer-Subsidiary>~ </Manufacturer-Subsidiary>のエリアをコピーしてください。<

「user.xml」ファイルに、任意の数のユーザーのアドレスデータの一覧を入れることが できます。 追加のユーザーを入力する場合は、<User>~</User>のエリアをコピーして ください。

#### ファイル「ma\_types.xml」の例

ファイル「ma\_types.xml」に使用可能な機械タイプを入れることができます。

```
<<?xml version="1.0" encoding="utf-8" ?> 
<<Machinetypes> 
  <<Type>LC 80<</Type> 
  <<Type>LC 82<</Type> 
  <<Type>LC 120<</Type> 
  <<Type>LC 122<</Type> 
  <<Type>LC 150<</Type 
<</Machinetypes>
```
## 16.6.3 選択ファイルの読み込み

作成した選択ファイルを直接に、コントローラに読み込むことができます。 設定に応 じて、ローカルドライブ、ネットワークドライブ、または USB からファイルを選択し てインポートできます。 その後、データが自動的に以下のフォルダにコピーされます。 /oem/sinumerik/hmi/template/identity.

## 選択ファイル

この手順は、以下の選択ファイルに適用されます。

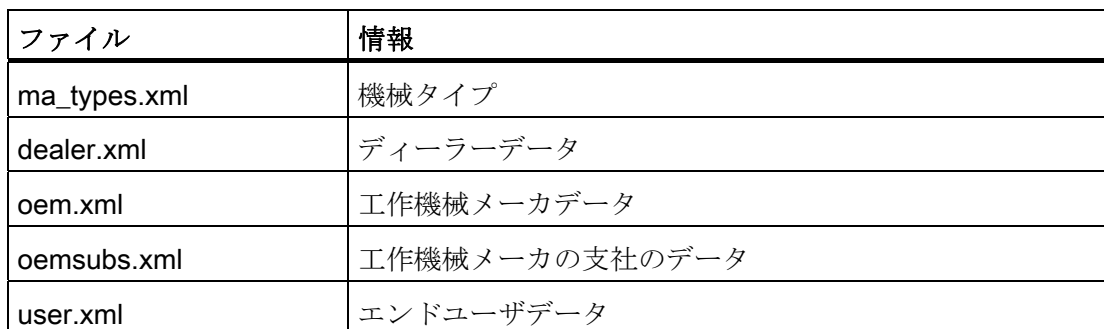

選択ファイルの追加情報は以下の章にあります。

[選択ファイルの作成](#page-345-0) (ページ [340\)](#page-345-0)

## 手順

## 1. [診断]操作エリアを選択します。 Ŵ 診断 ▛▒<sup>バーシ</sup>

2. [バージョン]ソフトキーを押します。 バージョン表示の呼び出しには、少し時間がかかります。 バージョ ンデータを特定している間に、進捗状況メッセージボックスと該当 するテキストがダイアログ行に表示されます。

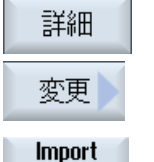

data

- 3 [ログブック]と[変更]ソフトキーを押します。
	- 4. [データインポート]ソフトキーを押します。 [選択ファイル読み込みます:ファイルを選択します]ウィンドウが開 きます。
	- 5. 当該のドライブと必要なファイルを選択します。

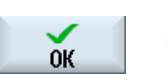

6. [OK]ソフトキーを押します。ファイルが自動的に、システム内の正 しい場所にコピーされます。

## 注記

#### 選択ファイルの有効性

ファイルの選択(oem.xml など)は、当該エリア(工作機械メーカなど)にまだファイルを 保存していない場合にだけ有効になります。 それにも関わらず、新しい選択ファイル をダウンロードする場合は、終了していたエリアのすべてのフィールドを削除し、[OK] ソフトキーを使用して手順を実行します。

### 16.6.4 情報の保存

制御装置の機械固有情報はすべて、操作画面を使用して、1 つの設定にまとめられます。 機械固有情報を、セットアップされたドライブに保存することができます。

手順

- 1. [診断]操作エリアを選択します。
- 2. [バージョン]ソフトキーを押します。 バージョン表示の呼び出しには、少し時間がかかります。 バージョ ンデータを特定している間、進捗状況メッセージボックスと該当す るテキストがダイアログ行に表示されます。
- 3. [保存]ソフトキーを押します。 保存 [バージョン情報を保存します: フォルダを選択してください]ウィン ドウが開きます。 設定に応じて、以下の保存先が表示されます。
	- ローカルドライブ
	- ネットワークドライブ
	- USB
	- バージョンデータ(アーカイブ: 「HMI data」ディレクトリのデー タツリー)
- 新しい ディレクトリー

診断

4. 独自のディレクトリを作成したい場合は、[新しいディレクトリ]ソ フトキーを押します。

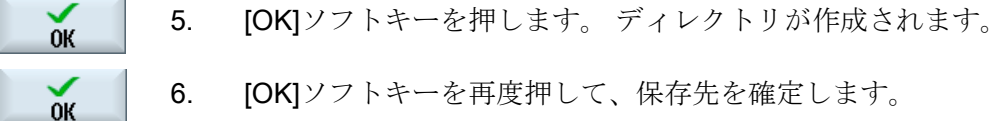

- 
- 6. [OK]ソフトキーを再度押して、保存先を確定します。

 [バージョン情報を保存してください: 名前]ウィンドウが開きます。 以下の選択肢が使用できます。

- [名称: ] テキスト欄では、ファイル名称が<機械名称/番号>+<CF カード番号>にプリセットされています。「 config.xml」または 「version.txt」がファイル名称に自動的に付加されます。
- テキスト欄[コメント]で、コメントを追加できます。コメントは 設定ファイルで設定されます。

チェックボックスで以下を選択します。

- バージョンデータ(.TXT): テキスト形式の純粋なバージョンデー タの出力
- 設定データ(.XML): XML 形式の設定データの出力。 設定ファイ ルには、[機械識別]で入力したデータ、必要なライセンス、バー ジョン情報、ログブックの項目が入ります。

7. [OK]ソフトキーを押して、データ転送を開始します。  $0<sup>K</sup>$ 

#### <span id="page-351-0"></span>16.6.5 ハードウェアコンポーネントの追加

当社が提供するハードウェアコンポーネントの大部分は、電子的に認識されています。 それ以外のハードウェアコンポーネントを追加することができます。

操作画面のバージョン画面で、ハードウェアコンポーネントを表示して追加することが できます。

すべてのハードウェアコンポーネントがバージョン表示と設定ファイルに表示されます。

#### 必要条件

ハードウェアコンポーネントを追加するには、アクセスレベル 2 (サービス)が必要です。

#### 追加コンポーネントの入力

新しいハードウェアコンポーネントが追加された場合は、当該のカテゴリに割り当てて ください。 [HW コンポーネント追加]ウィンドウで、[コンポーネントを選択します]ド ロップダウンリストボックスに以下のカテゴリが表示されます。

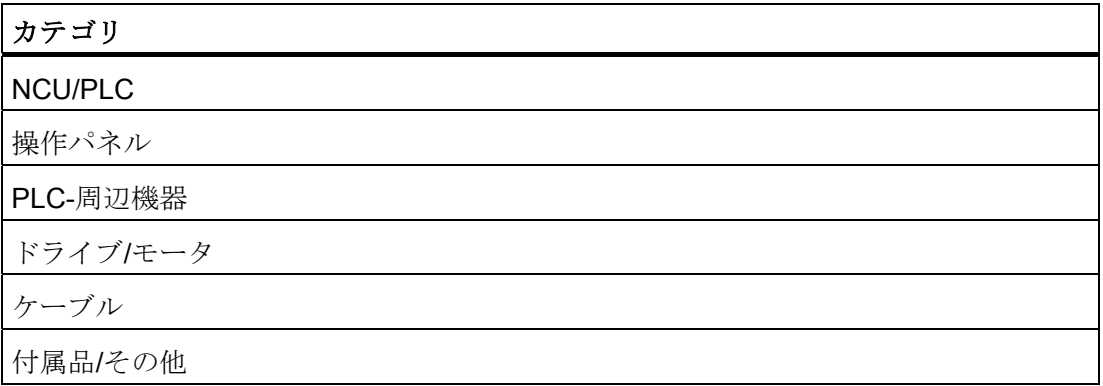

[追加するハードウエアコンポーネントの入力(設定データ)]ウィンドウで、以下のデー タを入力します。

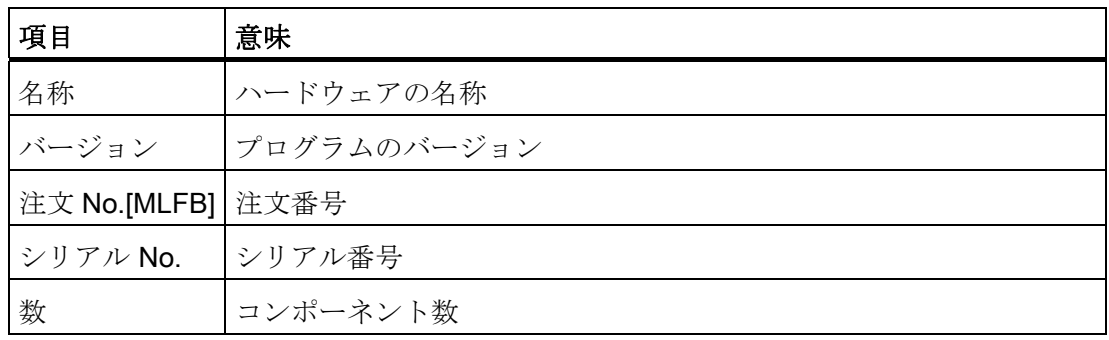

手順

Ì

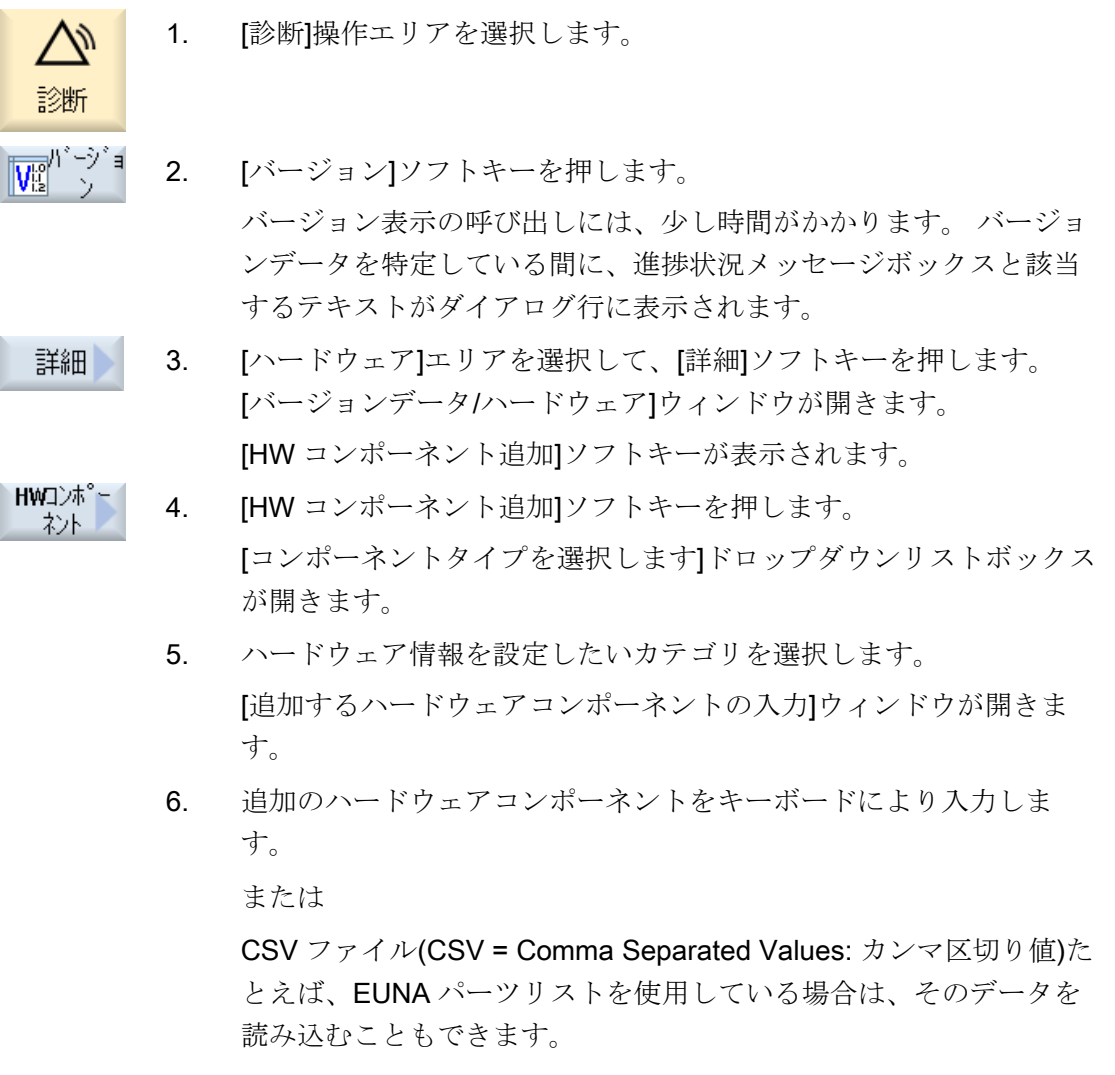

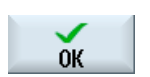

CSV ファイルが存在する保存先を選択します。

ファイルを選択して[OK]を押します。

データが CSV ファイルから表に転送されます。 データは、EUNA パーツリストの CSV フォーマットに従って読み込まれます。 コン ポーネント毎に、数量、MLFB、名称、シリアル番号が入力されま す。 バージョンは保存されず、転送されません。

例:

QUANTITY;MLFB;Z\_OPTION;SERIAL

12;6AV7812-0BB11-2AC0;;

1;6FC52030AB110AA2;;T-0815

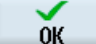

7. [OK]ソフトキーを押します。 データが「versions.xml」設定ファイルに書き込まれ、電子的に取得 されます。

 すべてのハードウェアコンポーネントが、[バージョンデータ/ハード ウェア]ウィンドウに表示されます。

手動で入力されたコンポーネントには、Cable+のように「+」が割 り当てられます。

#### 16.6.6 設定ファイル

設定ファイルには、機械固有情報が設定されます。 XML 形式で保存されたこのファイ ルは、EUNA でさらに処理をおこなうための基準となります。

- データはリモート診断で読み取ることができます。
- また、ネットワークや USB フラッシュメモリなどを介して直接、EUNA に転送す ることもできます。

#### 設定ファイル

設定ファイルには、以下のデータが入っています。

- [機械識別]ダイアログボックスに設定された機械固有データ[、機械識別](#page-343-0) (ページ [338](#page-343-0)) を参照してください。
- [バージョン]ダイアログボックスに設定されたハードウェア/ソフトウェアバージョ ン、[ハードウェアコンポーネントの追加](#page-351-0) (ページ [346](#page-351-0))を参照してください。
- [ライセンス]ダイアログボックスに設定された、ライセンスが必要なオプション、 [ライセンス](#page-34-0) (ページ [29\)](#page-34-1)を参照してください。
- [ログブック]ダイアログボックスにエントリが設定されたログブック[、ログブック](#page-355-1) (ページ [350](#page-355-1))を参照してください。

#### 格納パス

ドライブの設定方法に従って、設定ファイルを使用可能なディレクトリに格納すること ができます。

16.7 ログブック

## <span id="page-355-1"></span>16.7 ログブック

ログブックは、電子的に機械の履歴を表示します。 セットアップの時間と日付がログブックに記録され、機械を修理点検する場合も電子的 に記録することができます。 これにより、修理点検を簡単に最適化できます。 設定されたエントリを変更または削除することはできません。

## <span id="page-355-0"></span>16.7.1 1. 回目のセットアップの記録

#### 必要条件

最低でも、機械名称/機械番号、顧客番号、工作機械メーカが所在する国を機械識別に 入力してください。

#### 手順

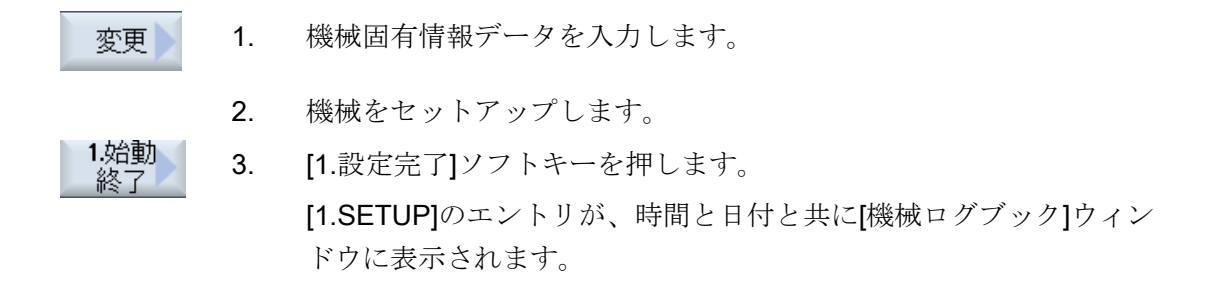

## 下記も参照

[機械固有情報の入力](#page-344-0) (ページ [339](#page-344-0))

16.7 ログブック

#### <span id="page-356-0"></span>16.7.2 2. 回目のセットアップの記録

#### 必要条件

最低でも、エンドユーザーの国を機械識別に入力してください。

## 手順

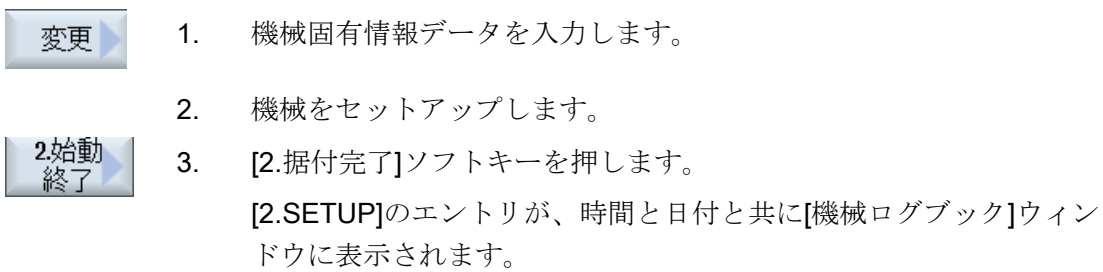

## 下記も参照

[機械固有情報の入力](#page-344-0) (ページ [339\)](#page-344-0)

#### <span id="page-356-1"></span>16.7.3 ログブックエントリの入力

[新しいログブックの入力]ウィンドウを使用して、ログブックに新しい入力をおこない ます。

氏名、会社名、部署名、対策の概略説明または故障の説明を入力します。

#### 注記

[エラー診断/措置]欄で改行を入れる場合は、<ALT> + <INPUT>のキーを同時に押しま す。

日付とエントリ番号が自動的に追加されます。

#### エントリのソート

ログブックのエントリが、番号を付けられて[機械ログブック]ウィンドウに表示されま す。

新しいエントリは常に表示の一番上に追加されます。

16.7 ログブック

### 手順

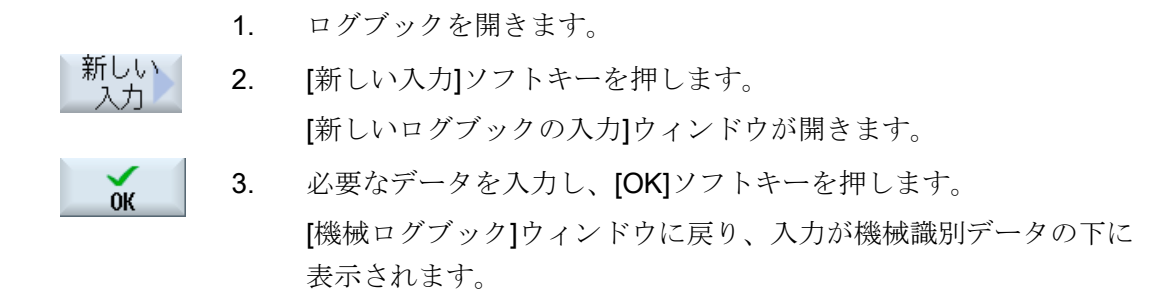

#### 注記

いったん入力を設定すると、変更したり削除することはできません。

#### ログブックのエントリの検索

検索機能を使用して、特定のエントリを検索できます。

- 1. [機械ログブック]ウィンドウを開きます。
- 2. [検索...]ソフトキーを押して、目的の語句を検索フォームに入力しま 検索 す。 日付/時刻、社名/部署名、または故障診断/対策を使用し、検索 できます。

検索語に対応する最初のエントリ上にカーソルが置かれます。

継続 3. 見つかったエントリが、探しているエントリでない場合は、[継続検 検索 索]ソフトキーを押します。

#### その他の検索の選択

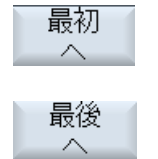

新しいエントリから検索を開始するには、[最初へ]ソフトキーを押 します。

古いエントリから検索を開始するには、[最後へ]ソフトキーを押し ます。

16.8 アクションログ

## 16.8 アクションログ

## 16.8.1 アクションログの設定

[アクションログの設定]ウィンドウで、操作履歴を記録するかどうかを指定します。

ここでは、オペレータ操作と処理を追跡して、後で確認できるように、ログに記録する 制御動作を選択します。

アクションログを有効にすると、以下のファイルを使用して、システムデータに記録さ れたトレースを表示できます。

- 「actual\_actionlog.com」(現在のアクションログの報告)
- 「actual crashlog.com」クラッシュログのバックアップ

### ログに記録できるデータ

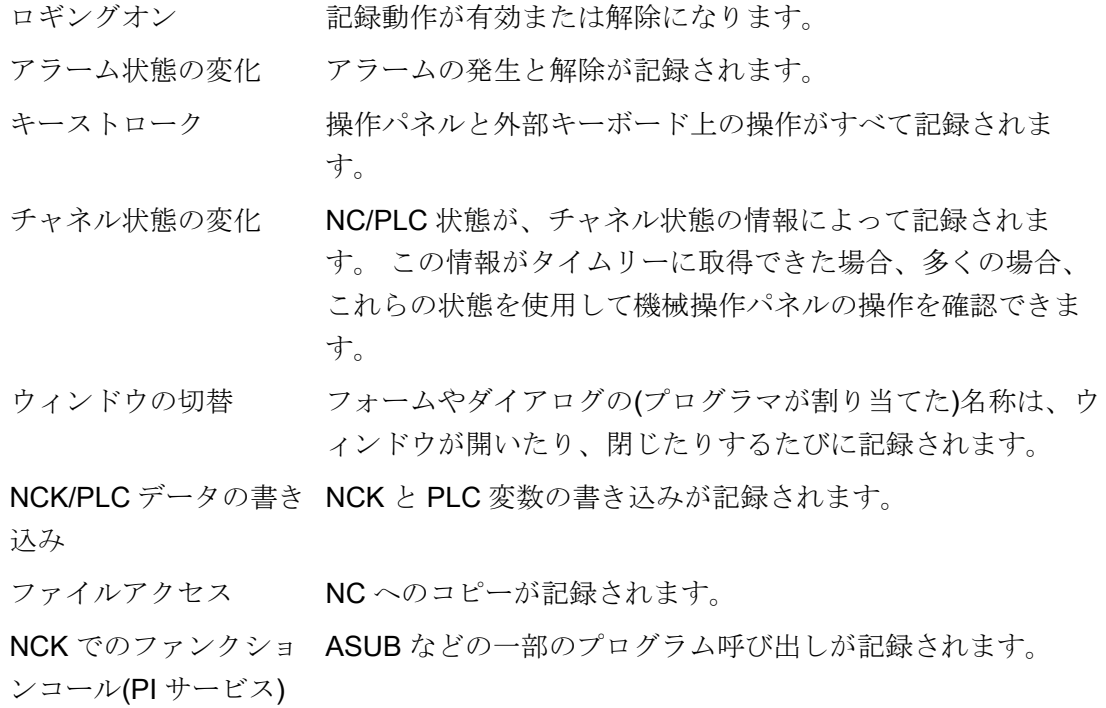

16.8 アクションログ

- 現在のプログラム状態 特定の事象の追加情報が有効になります。 NC ストップ、NC スタート、または NC リセットが必要な重要なアラームの場 合、例えば、現在値と現在のブロックが記録されます。 プログラムが、追加情報に対してどのチャネルと主軸が使用 されるかを確認します。
- ファイルの書き込み間隔 ファイル更新の設定:
	- [自動]: アクションログは、内部バッファに情報を記録しま す。 バッファが一杯の場合、エントリは CF カードに書き 込まれます。

エントリは、コントローラの電源が切られると失われるこ とがあります。

● [全イベント後]: すべてのエントリは直接バックアップされ ます。これで、停電などによるデータの損失が防止されま す。

重要: CF カードでは限られた回数の書き込みアクセスしか できないため、この設定は通常の操作ではお勧めできませ  $h_{\alpha}$ 

● [時間管理]: 特定の時間間隔で、新しいエントリがバックア ップされます。 追加の入力欄が表示され、時間を秒単位で 指定できます。

アラーム用ログファイル 生成された「クラッシュログ」のアラーム番号が指定されま の保存 す。 アラームはコンマで区切って入力されます。

#### クラッシュログファイルの作成

「actual\_crashlog.com」は、重大事象(非常停止アラームなど)が発生したときの現在の ログのバックアップファイルです。

この場合は、バックアップファイルがアクションログのリングバッファに保存されず、 新しいエントリで上書きされなくなります。

クラッシュログファイルのエントリは、さらに別の重大事象が発生した場合にだけ上書 きされます。

ファイルは、最初は空で、以下の事象の後にのみ、エントリが書き込まれます。

- インタフェース信号 DB19.DBX0.6「Save teleprinter log」が0から1に変更された 場合
- 「アラーム時にファイルをログとして保存]入力欄に入力されたアラームが出力され た場合
16.8 アクションログ

## インタフェース信号

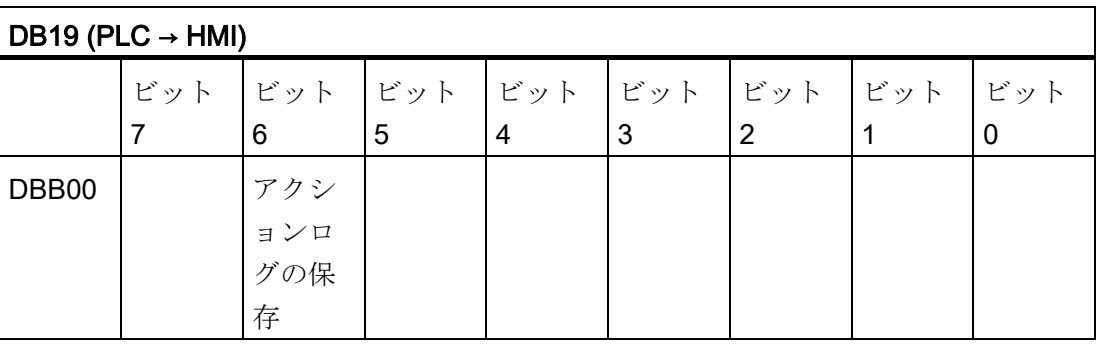

手順

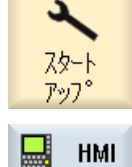

診断 アクショ Ń,

- 1. [スタートアップ]操作エリアを選択します。
- 2. [HMI]、[診断]、[アクションログ]ソフトキーを押します。 [アクションログの設定]ウィンドウが開きます。
	- 3. [ロギングオン]チェックボックスを有効にして、アクションログを 有効にします。
	- 4. アクションログ内の特定の事象を収集したい場合は、対応するチェ ックボックスをチェックします。

## 下記も参照

[ログファイルの表示](#page-361-0) (ページ [356\)](#page-361-0)

## <span id="page-361-0"></span>16.8.2 ログファイルの表示

アクションログ機能が有効になっていた時にロギングされた記録可能なデータが、[ア クションログファイル]ウィンドウに表示されます。

## ログファイル

以下のファイルを使用して、現在のデータを表示できます。

- 「actual\_actionlog.com」
- **Factual crashlog.com**

## 手順

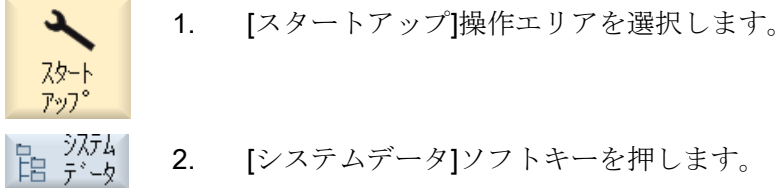

```
データツリーが表示されます。
 保存したファイルは、HMI データフォルダの/logs/action log の下に
あります。
```
 3. 目的の com ファイルを選択して、[開く]ソフトキーを押すか、ファ イルをダブルクリックします。

4. [表示更新]ソフトキーを押して、ログ(actual\_actionlog.com)内の事 象の表示を更新します。

ログファイルの呼び出し以降におこなわれたエントリが表示されま す。

16.8 アクションログ

## 16.8.3 ログファイル内の検索

ログの中の特定の事象を検索できます。

## 必要条件

対応するログファイルが開いていること。

手順

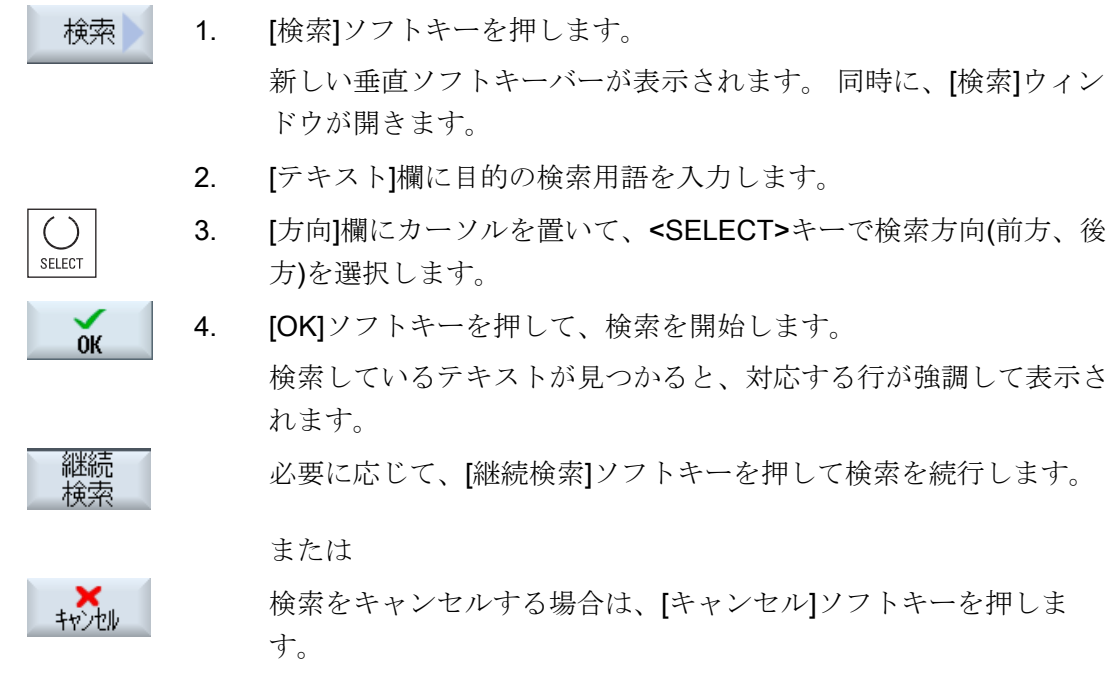

## その他の検索オプション

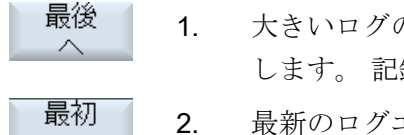

- 1. 大きいログの末尾へスクロールするには、[最後へ]ソフトキーを押 します。 記録されている最も古いエントリに移動します。
- 2. 最新のログエントリにすばやく戻るには、[最初へ]ソフトキーを押 します。

### 16.8.4 ログの保存

表示されたログを、選択した任意のディレクトリに格納することができます。 ログは、 バイナリファイルと ASCII ファイルとして格納されます。 ASCII ファイルは任意のエ ディタで準備できます。

以下のログが作成されます。

- action.com (バイナリファイル)
- action.log (ASCII ファイル)
- crash.com (バイナリファイル)
- crash.log (ASCII ファイル)

#### 必要条件

当該のログファイルが開いていること。

## 手順

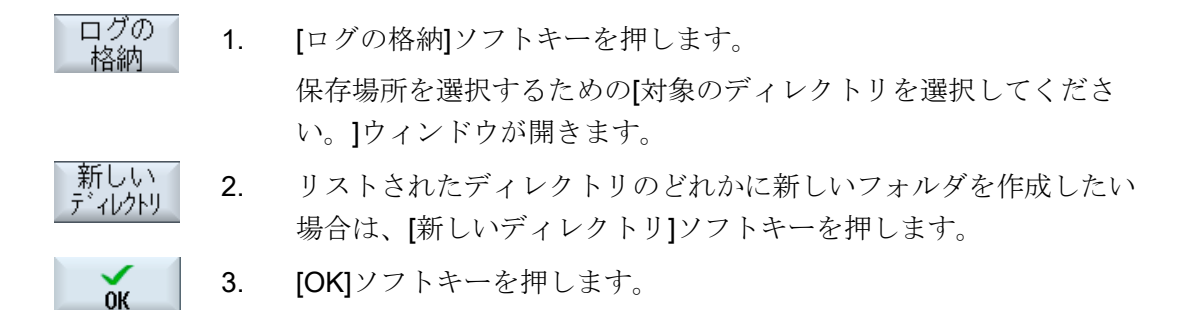

注記

[ログの格納]ソフトキーは、まだ保存されていないファイルに対してだけ有効です。

## 16.8.5 ログファイルの構成

# ログファイルの内容

記録される事象毎に、以下のデータがログに入力されます。

HMI バージョン NCK バージョン

システム エントリキーワード コントリキー コントリキー エントリテキスト DETAILS

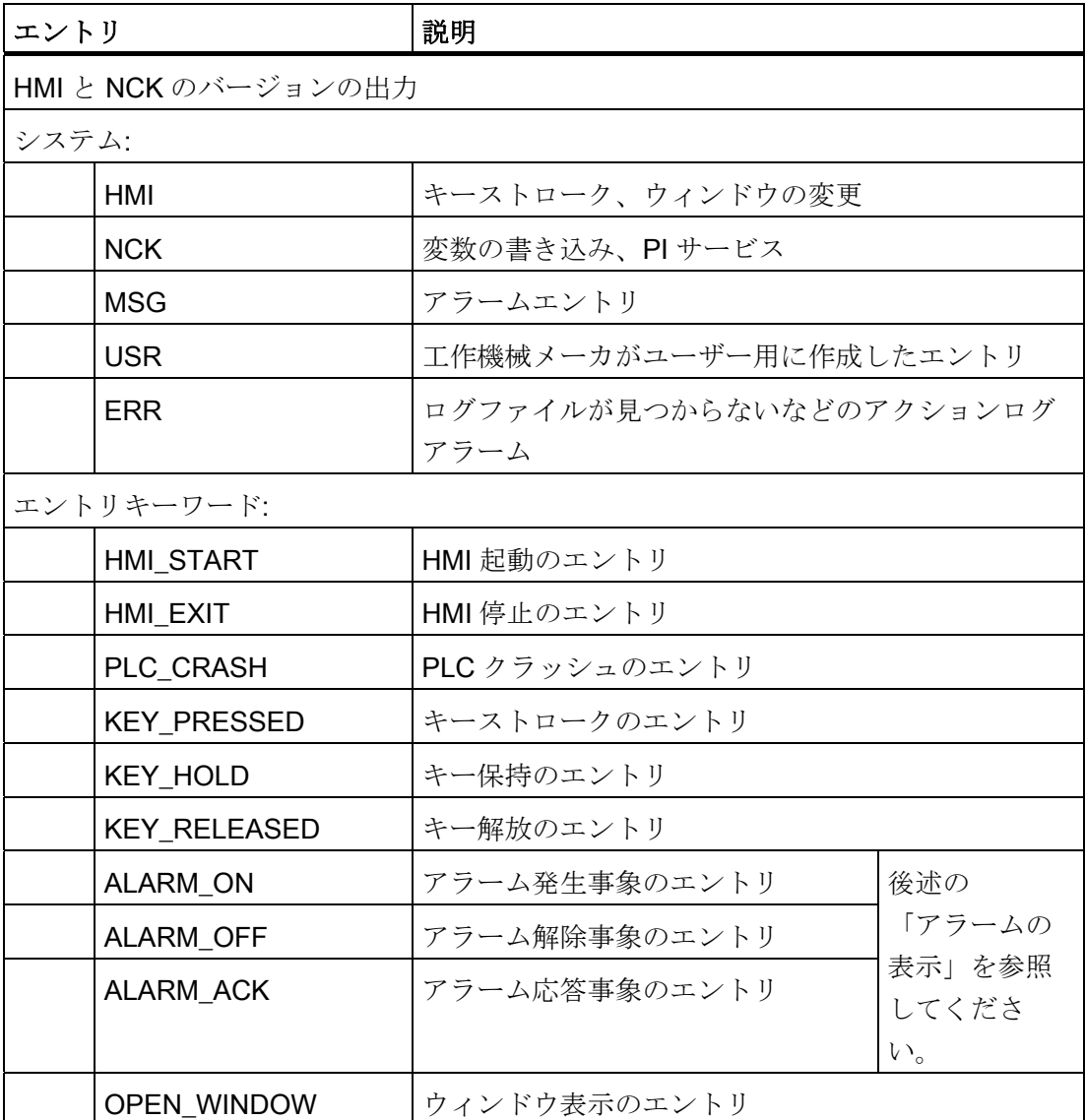

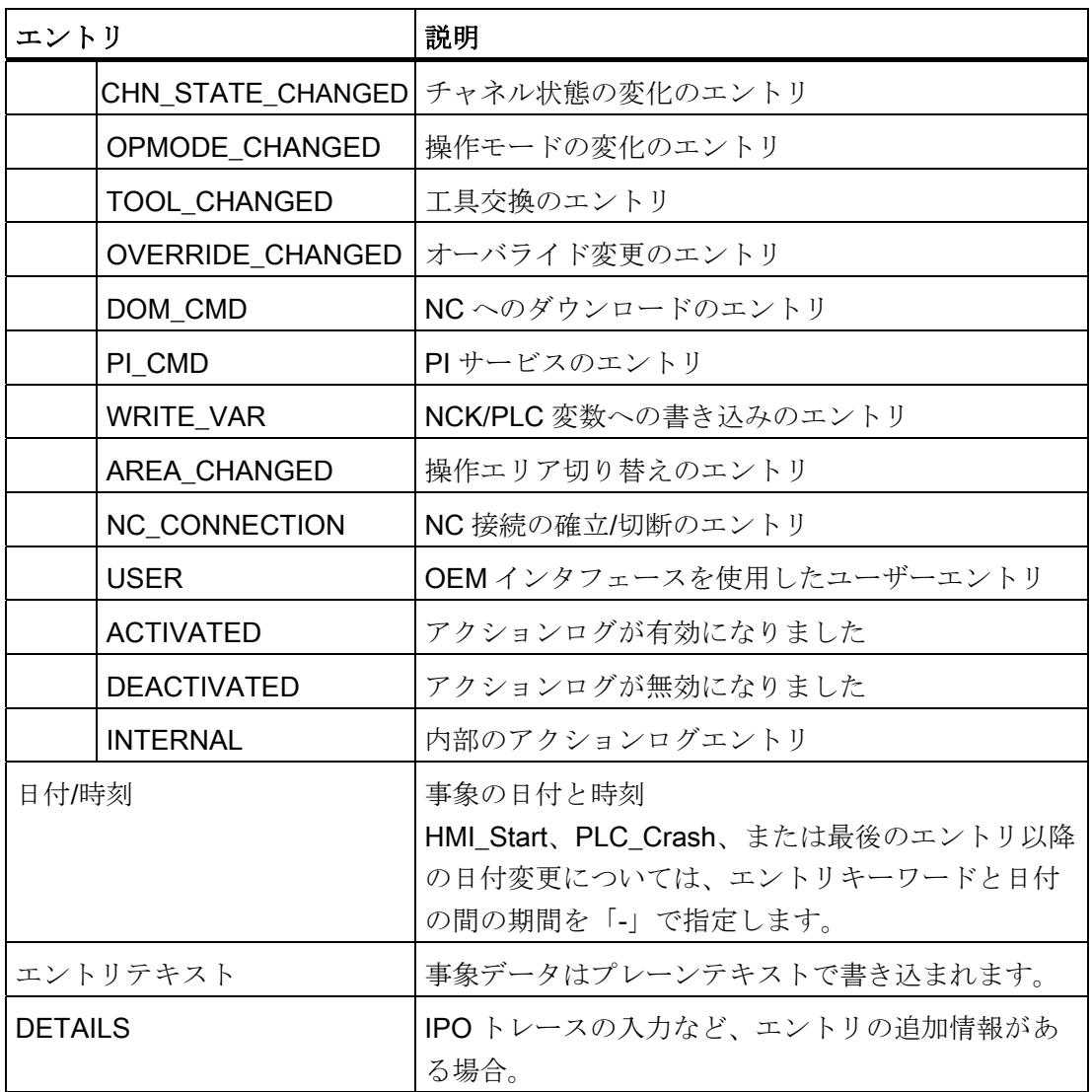

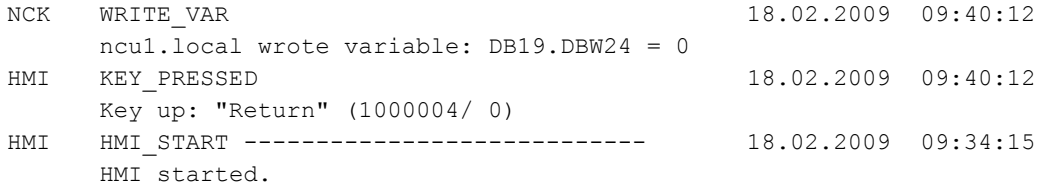

16.8 アクションログ

## アラーム表示

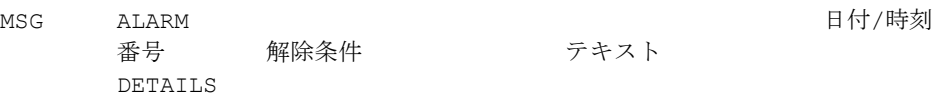

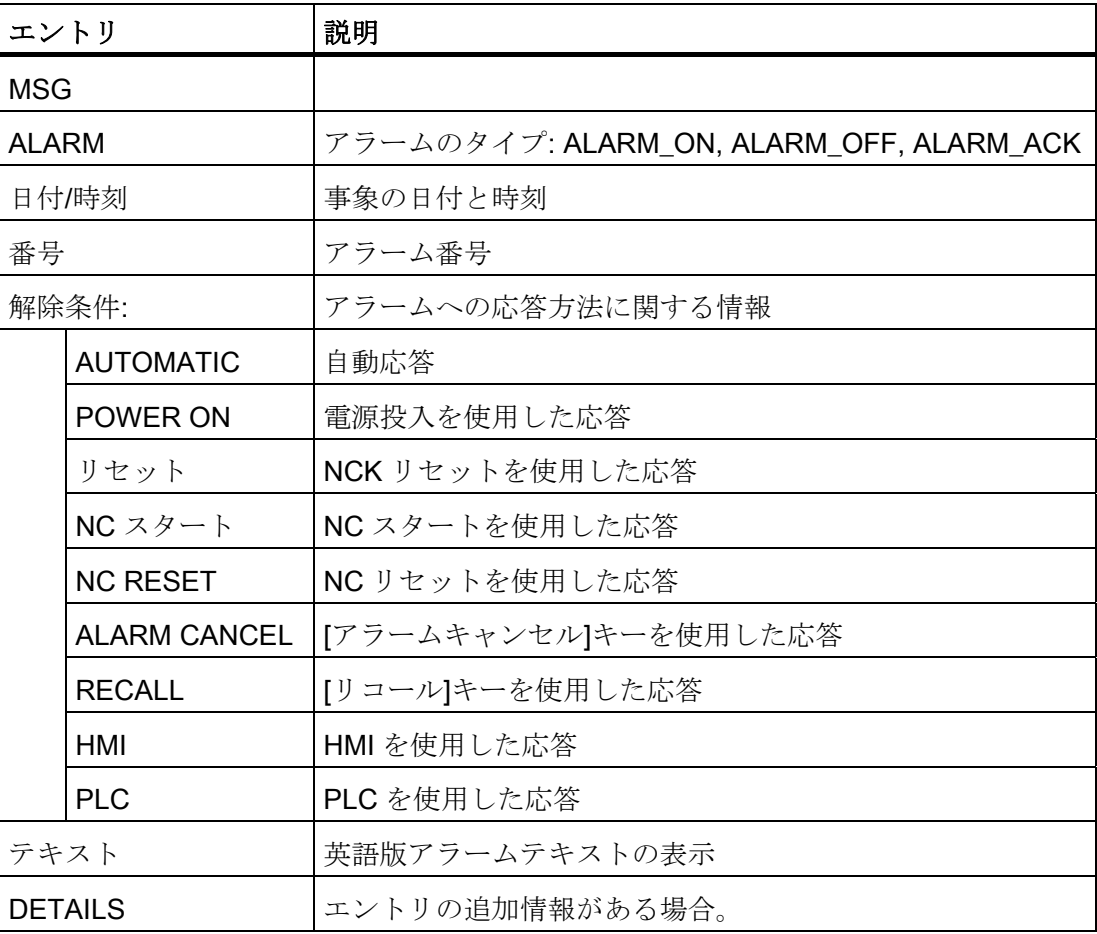

例

MSG ALARM ON 20.02.2009 14:25:37 8020 POWER ON : Option 'activation of more than 1 channels' not set DETAILS: Mode: JOG Program: canceled Channel:interrupted Program-Level information: Level Program running: invoc Offset 1 /\_N\_MPF0 0 0 0

### 16.8.6 詳細設定

アクションログのファイルのサイズは、「actlog.ini」設定ファイルで定義します。

### 手順

- 1. 次のディレクトリからサンプル設定ファイル「actlog.ini」をコピーします: /siemens/sinumerik/hmi/template/cfg.
- 2. /oem/sinumerik/hmi/cfg または /user/sinumerik/hmi/cfg ディレクトリに、ファイルを保存または作成します。
- 3. ファイルを開き、「; ActionLogSize=」の後にファイルサイズ(バイト単位)を入力し ます。

### 「actlog.ini」設定ファイル

アクションログの設定テンプレート ; ; To activate the settings remove the ; commentary ';' at the beginning of the line [ActionLogSettings] ;To change the path of the internal action log file use the following setting ;ActionLogPath=/user/sinumerik/hmi/ac\_log/action.com ;To change the size of the internal action log file use the following setting ;ActionLogSize=5000000 ;To change the path of the internal crash log file use the following setting ;CrashLogPath=/user/sinumerik/hmi/ac\_log/crash.com

16.9 HMI トレース

# 16.9 HMI トレース

#### HMI トレースの作成

「HMI トレース」機能は、操作ソフトウェアの拡張診断に使用できます。 必要条件は、 最低でもアクセスレベル 3(ユーザー)です。

HMI トレースファイルの作成手順

- 1. サービス&サポートセンターの専門家が sltrc\_keybitset.ini ファイルを提供していま す。 sltrc\_keybitset.ini ファイルを USB 記憶媒体にコピーし、ファイルをコントロー ラまたはオペレータパネルに読み込みます。
- 2. 操作エリアで、[セットアップ|HMI | 診断|HMI トレース]を選択します。
- 3. [設定をロード]ソフトキーで、USB メモリ媒体の INI ファイルを選択します。
- 4. チェックボックスを有効にするか、以下のキーの組み合わせを使用して操作画面の 任意の場所からトレースを開始します。

操作画面上で<Alt> + <T>

外部キーボードで<Alt> + <Shift> + <T>

以下のアイコンがヘッダの右上に表示され、トレースが有効であることを示します。

05.12.11  $15:19 - 14$ 

- 5. 操作画面で、原因を解明する操作手順を繰り返します。
- 6. チェックボックスを無効にするか、以下のキーの組み合わせを使用して操作画面の 任意の場所からトレースを中止します。

操作画面上で<Ctrl> + <T>

外部キーボードで<Ctrl> + <Shift> + <T>

- 7. [データのエクスポート]ソフトキーで、記憶媒体にコピーできる sltrc.out 出力ファイ ルが生成されます。
- 8. sltrc.out ファイルを解析のためにサービス&サポートセンターに返送します。

### 注記

解析の終了時に、次のパスにあるすべてのファイルを削除することをお勧めしま す: ../user/sinumerik/hmi/log/sltrc

## 16.10 PROFIBUS 診断

#### 通知

### [拡張]ソフトキー

この対話画面のその他のオプションは、システムの解析と HMI トレースの評価に適し た資格を持つ技術者をサポートしています。

# 16.10 PROFIBUS 診断

設定中やアラーム発生時に、アラーム診断のために PROFIBUS の状態を表示します。 この診断ウィンドウは、参照用のためにだけ使用されます。 変更することはできませ  $h_{\circ}$ 

## PROFIBUS 接続

- DP1 X126
- DP2 X136
- DP 内蔵

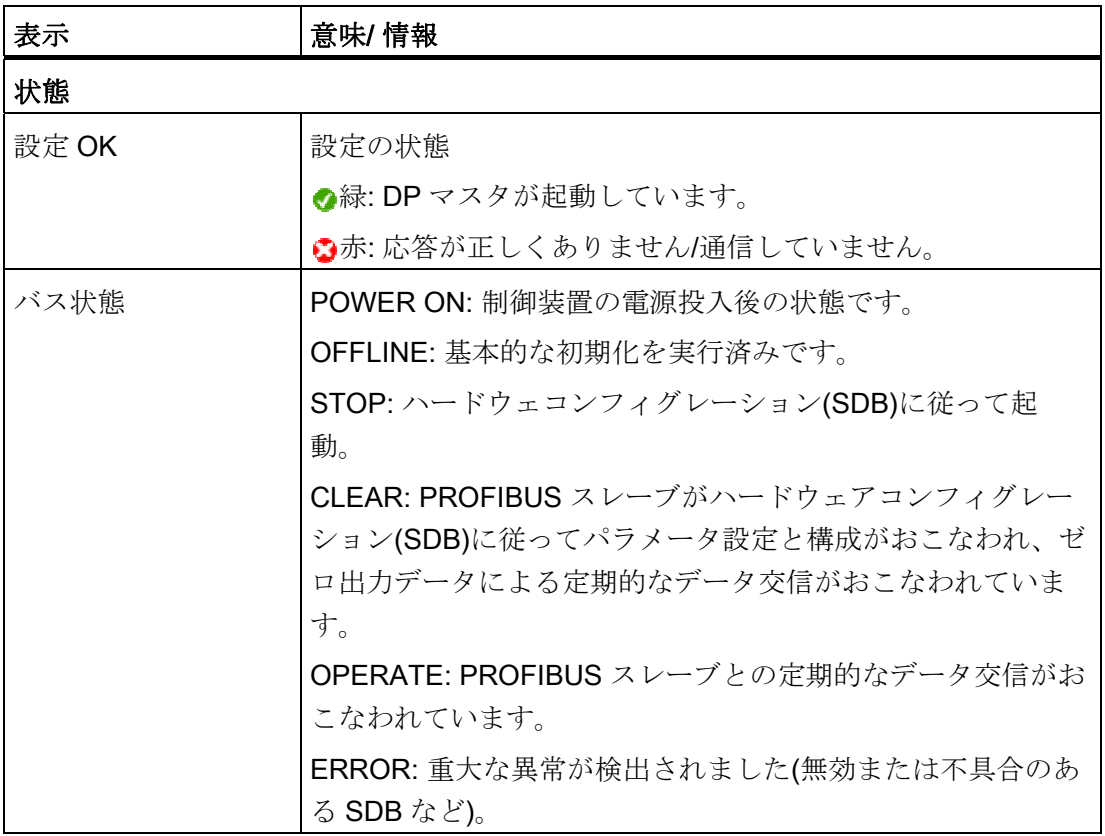

16.10 PROFIBUS 診断

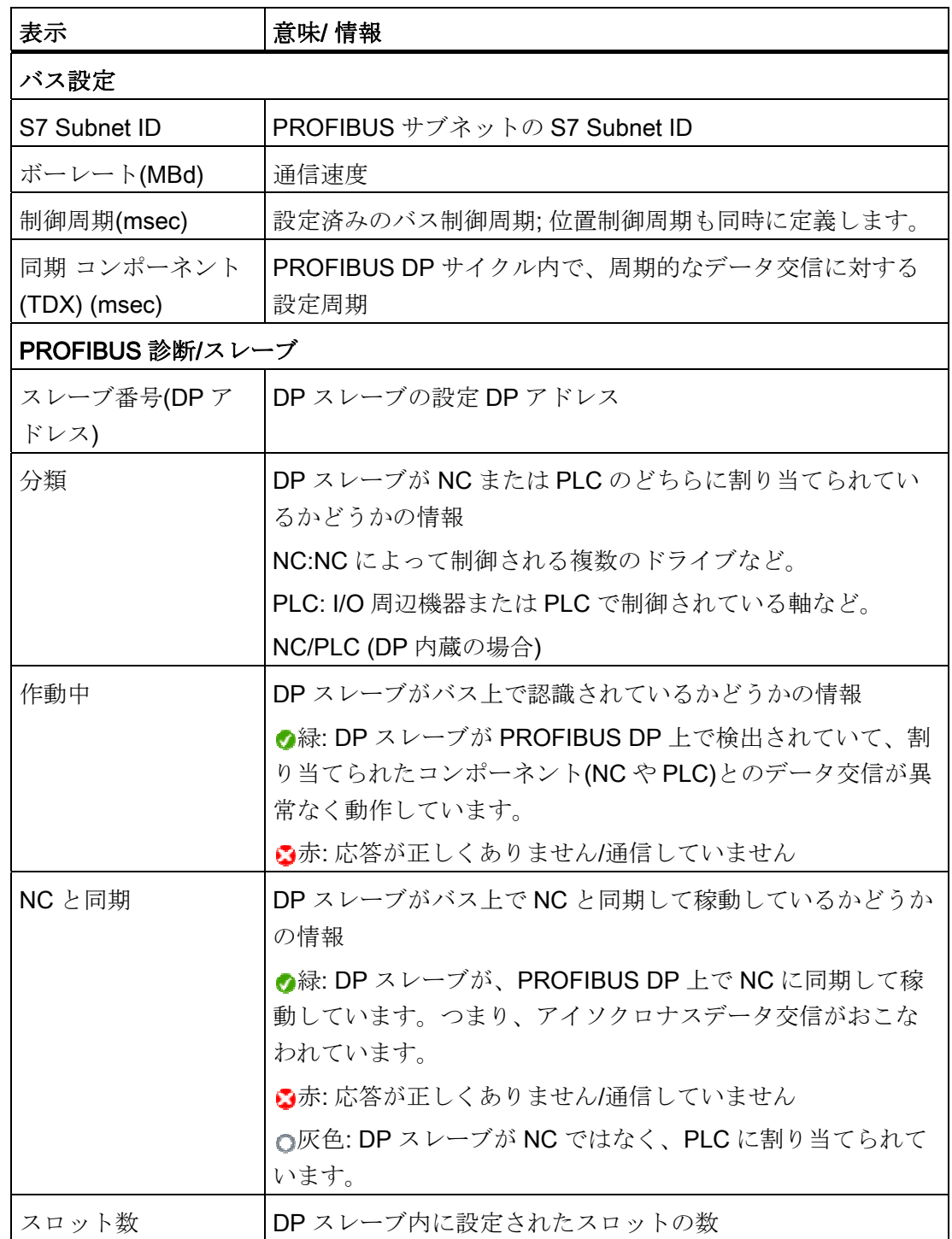

## 参照先

PROFIBUS のネットワークインタフェースの特性設定に関する詳細情報は、以下にあ ります。

CNC 試運転マニュアル: NCK、PLC、ドライブ、SINUMERIK 840D sl、SINAMICS S120

16.10 PROFIBUS 診断

## 手順

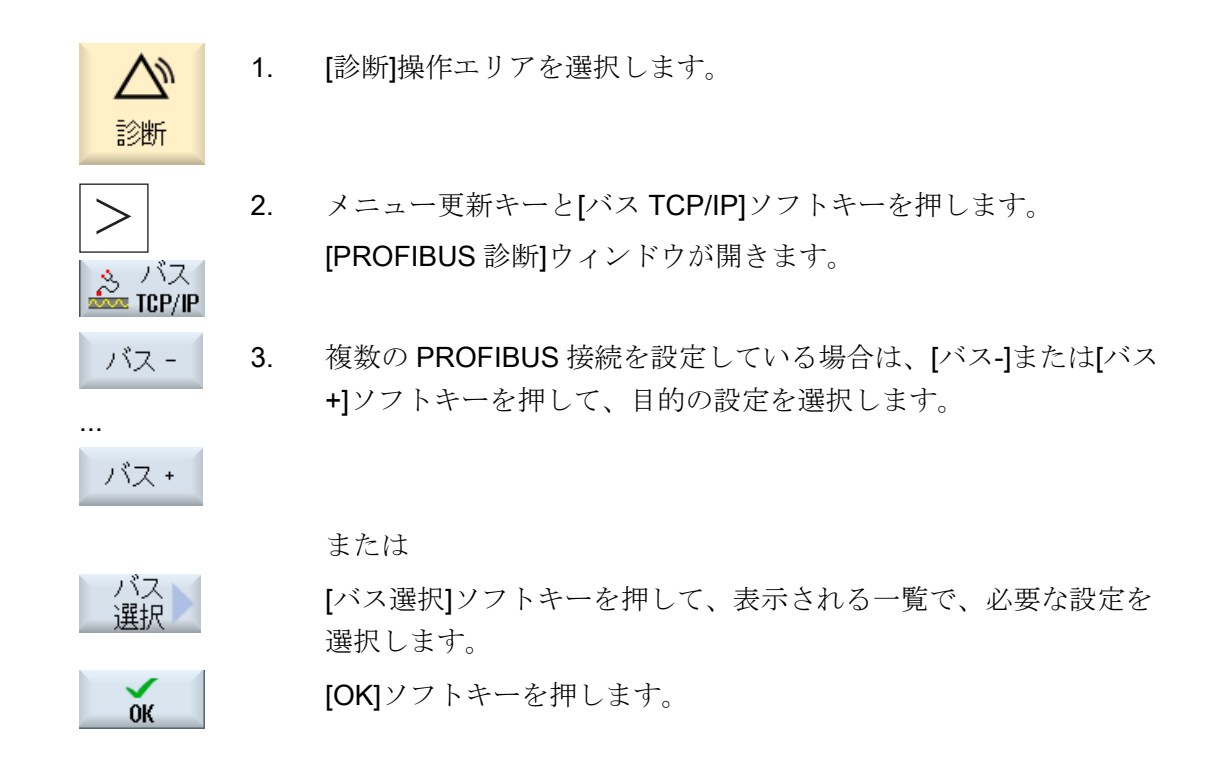

## 16.10.1 DPスレーブの詳細表示

選択された DP スレーブのスロットに関する詳細情報が表示されます。

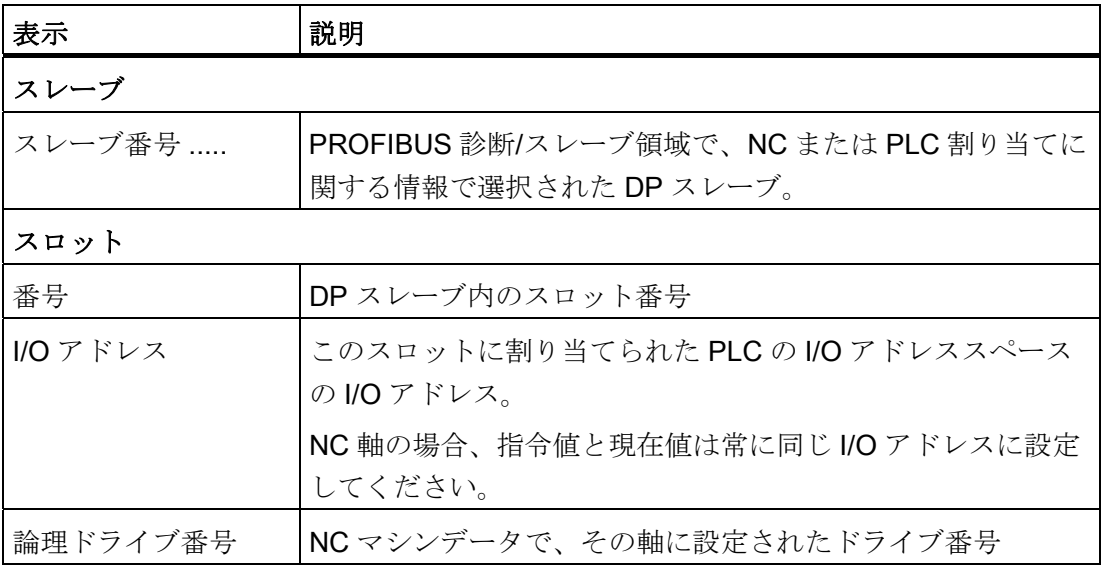

16.10 PROFIBUS 診断

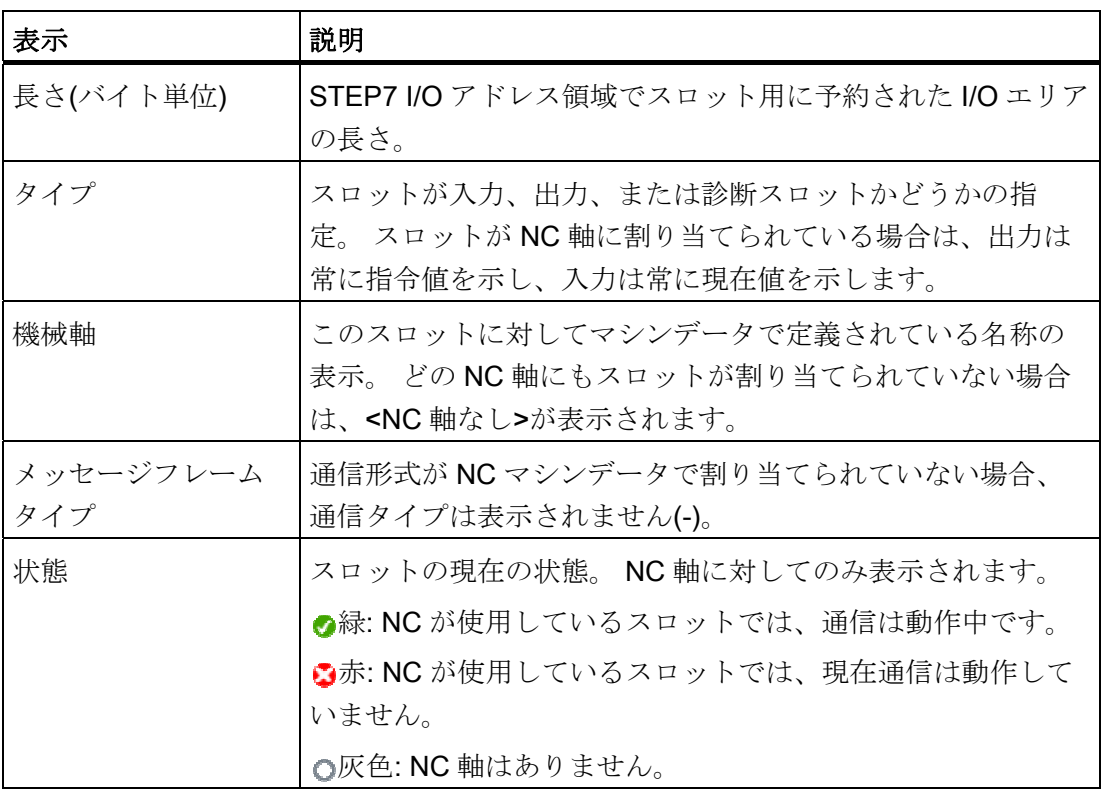

手順

1. [診断]操作エリアを選択します。 診断 2. メニュー更新キーと[バス TCP/IP]ソフトキーを押します。 [PROFIBUS 診断]ウィンドウが開きます。 。バス<br><del>- I</del>CP/IP 3. 詳細を表示したい PROFIBUS 設定を選択します。 4. [詳細]ソフトキーを押します。 詳細 [PROFIBUS 診断... - 詳細]ウィンドウが開きます。

# 16.11 ステーション関連のネットワーク診断

ステーション関連ネットワーク診断を使用して、パラメータが不具合のある、または不 正なコンポーネント、または接続されていないコンポーネントを認識できます。

システムネットワークに属する、以下のすべてのコンポーネントの一覧が表示されます。

- NCU
- PCU
- TCU
- MCP
- EKS

コンポーネントが不具合があるか、欠落している(または使用できない)場合は、それを 示すマークが、この一覧に含まれます。

#### 故障解析

関連コンポーネントについて、検出された故障解析を開始できます。 このような診断 の結果は、故障メッセージとして表示されます。 この故障メッセージは、考えられる 故障の状態と原因、およびその解決方法を説明しています。

16.11 ステーション関連のネットワーク診断

## 16.11.1 ネットワークアダプタの表示

現在のネットワークアダプタ(システムネットワーク X120、社内ネットワーク X130、 またはシステムネットワーク ETH2 と社内ネットワーク ETH1)と、それを使用できる かどうかが、[TCP/IP 診断]ウィンドウにツリー構成で表示されます。

#### コンポーネントの表示

次のコンポーネントがウィンドウに表示されます:

- 制御装置は、一番上のレベルに表示されます。
- IP アドレスが設定された操作ステーションを含むシステムネットワーク (X120/ETH2)
	- IP アドレスが設定された操作パネル
	- 機械操作パネル
	- EKS
- **以下を含む社内ネットワーク(X130 / ETH1)** 
	- IP アドレスが設定された操作パネル
	- 機械操作パネル
	- EKS

アクセスできないコンポーネント

アクセスできないコンポーネントは、このシンボルで示されます。  $\times$ 

### 入力権限

入力権限のある操作パネルは、背景が緑色です。

#### 詳細表示

選択したコンポーネントについては、以下の情報を表示できます。

### **TCU**

- IP アドレス
- ソフトウェアバージョン
- 設定された MCP インデックス
- 設定された TCU インデックス

- DNS 名称
- 解像度

#### **MCP**

- IP アドレス
- DNS 名称
- 設定された MCP インデックス
- HMI から要求された MCP インデックス
- PLC から要求された MCP インデックス

### 参照先

ネットワーク設定の追加情報については、以下の文書を参照してください。 試運転マニュアル、CNC: NCK、PLC、ドライブ

#### 手順

1. [診断]操作エリアを選択します。

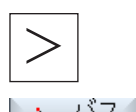

診断

2. メニュー更新キーと[バス TCP/IP]ソフトキーを押します。

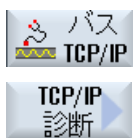

詳細

詳細

- 3. **[TCP/IP** 診断]ソフトキーを押します。 [TCP/IP 診断]ウィンドウが開いて、ネットワーク接続の現在の利用 可否が表示されます。
- 4. 詳細情報を表示するコンポーネントにカーソルを置きます。
- 5. [詳細]ソフトキーを押して、設定されたネットワーク接続の使用可 能なすべてのパラメータを表示します。
	- 6. [詳細]ソフトキーを押して、詳細情報を非表示にします。

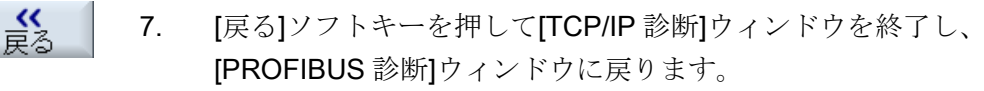

16.11 ステーション関連のネットワーク診断

- 16.11.2 故障解析
- 16.11.2.1 アラーム診断の実行

必要条件

故障解析は、PCU にのみ機能します。

## 手順

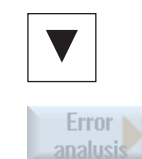

- 1. [TCP/IP 診断]ウィンドウが開きます。
- 2. 異常の発生を示すマーキングのあるコンポーネントにカーソ ルを置きます(NCU)。
- 3. [エラー解析]ソフトキーを押します。 対応するアラームメッセージが表示されます。

16.11 ステーション関連のネットワーク診断

# 16.11.2.2 ネットワーク上にあるMCP/EKSにアクセス不可

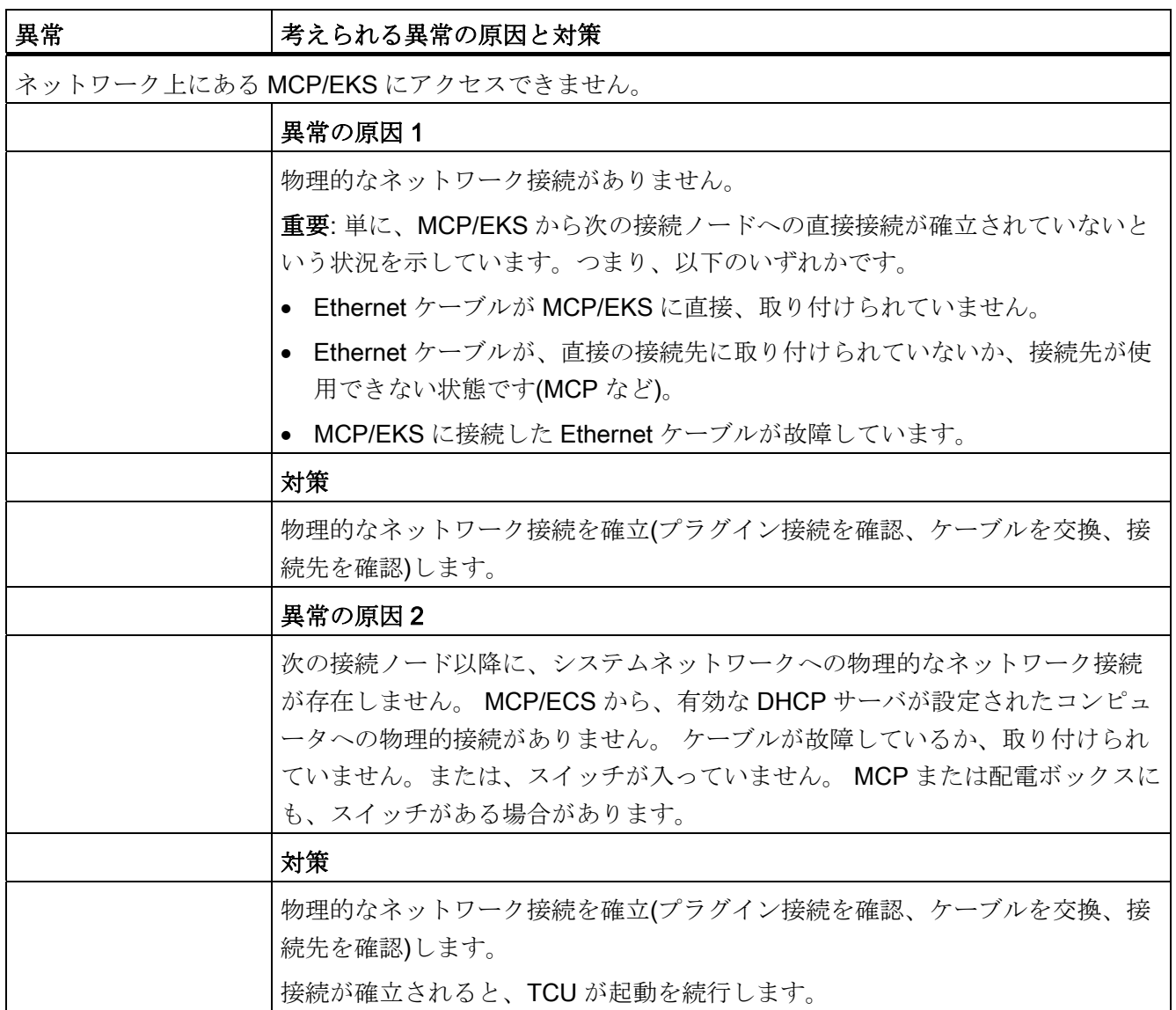

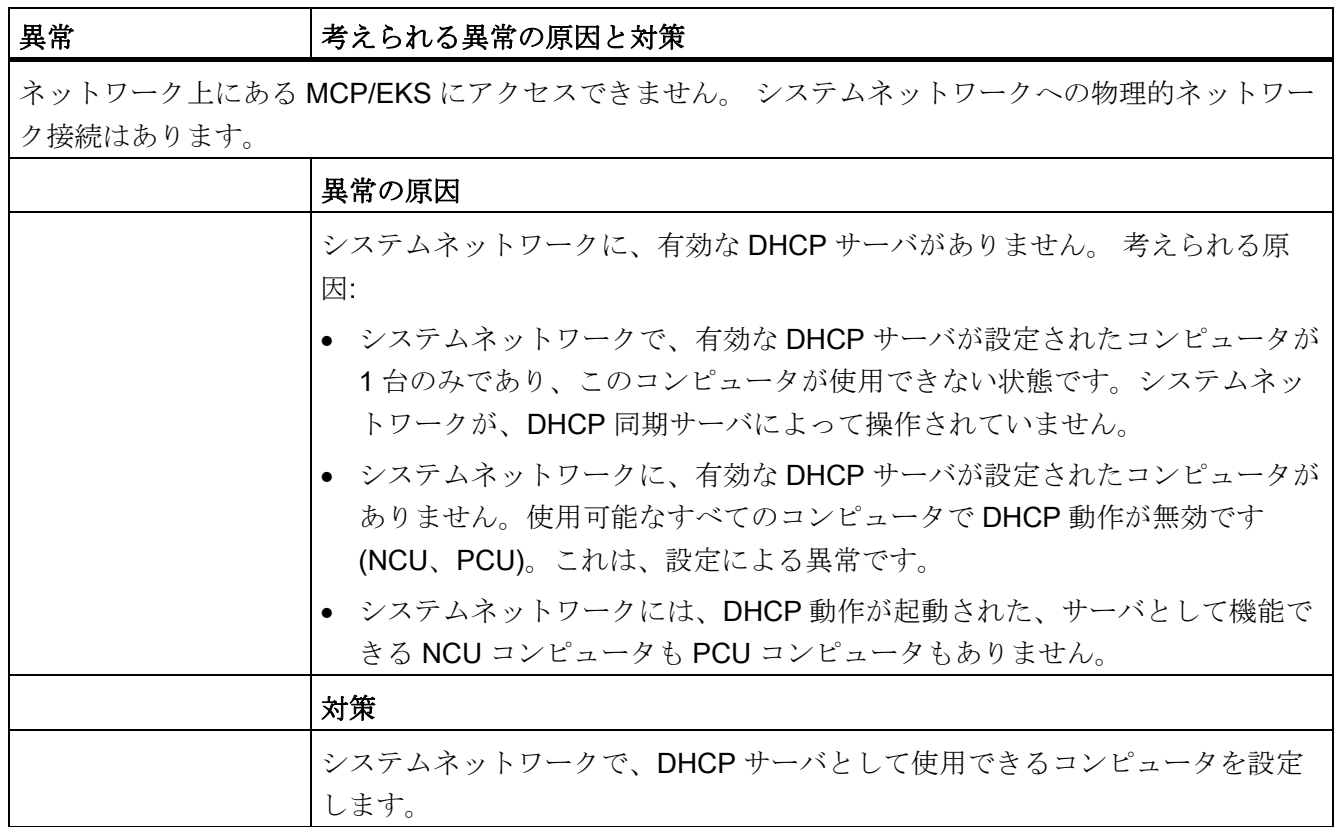

# 16.11.2.3 PCUのHMIは、NCへのネットワーク接続を確立できません。

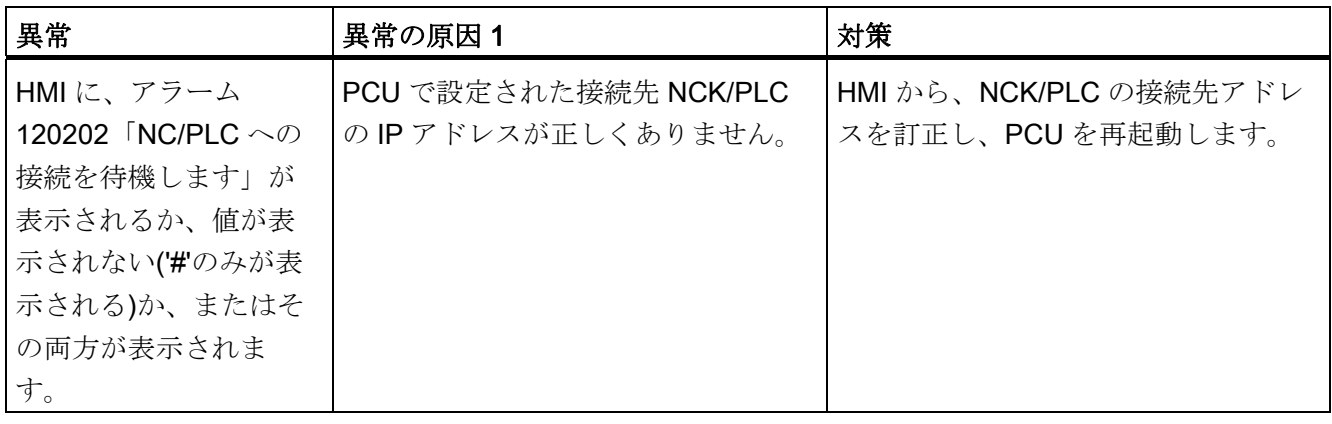

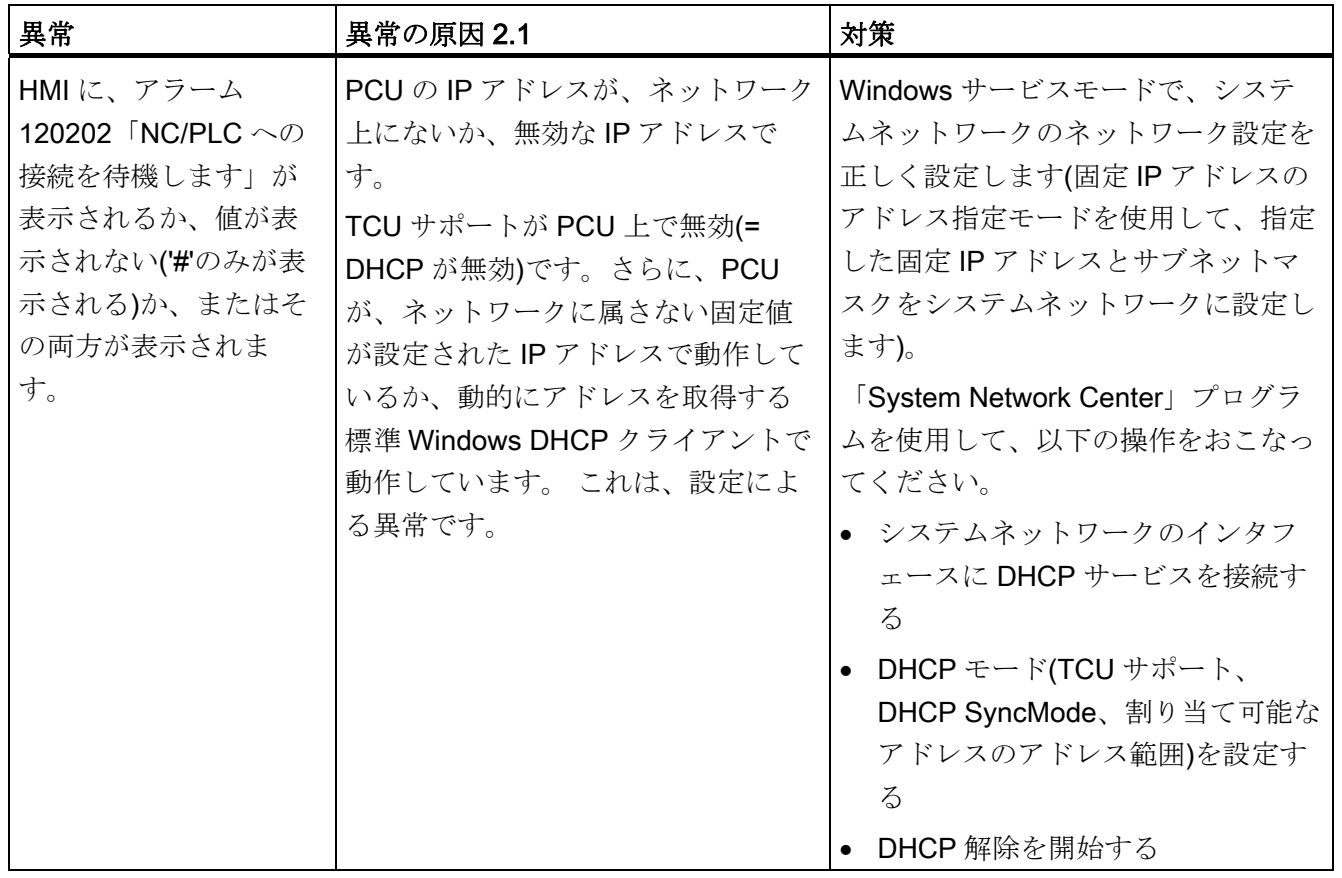

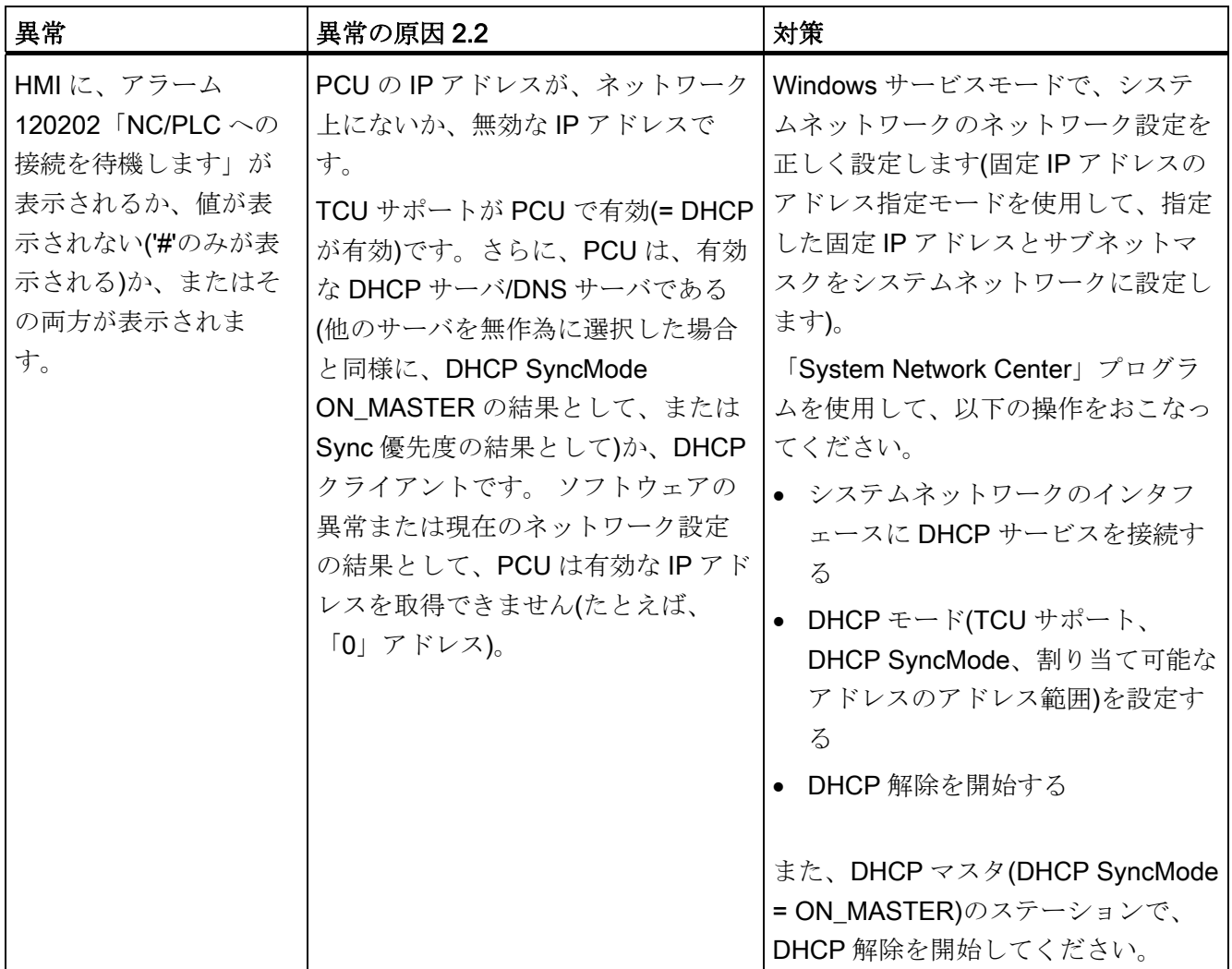

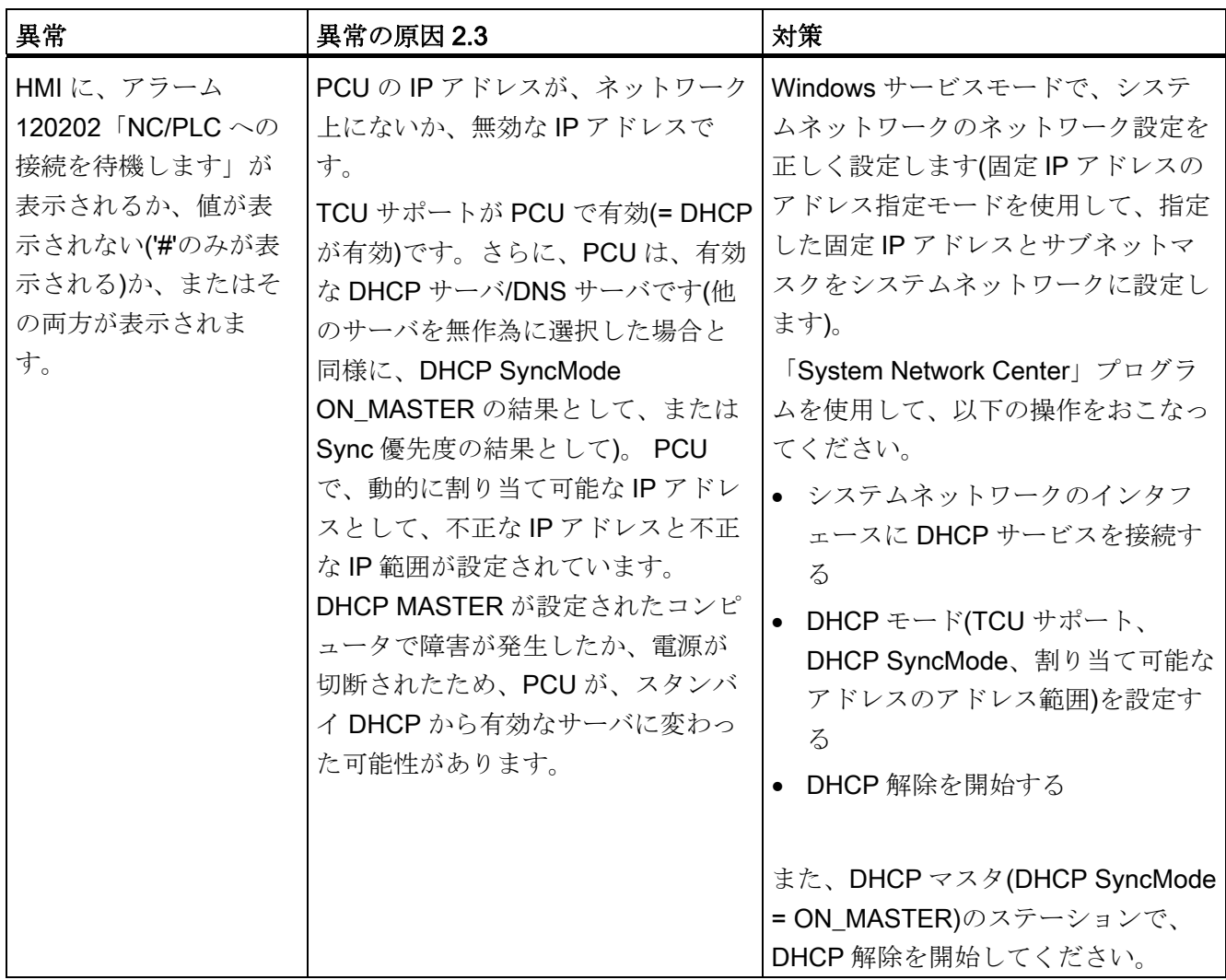

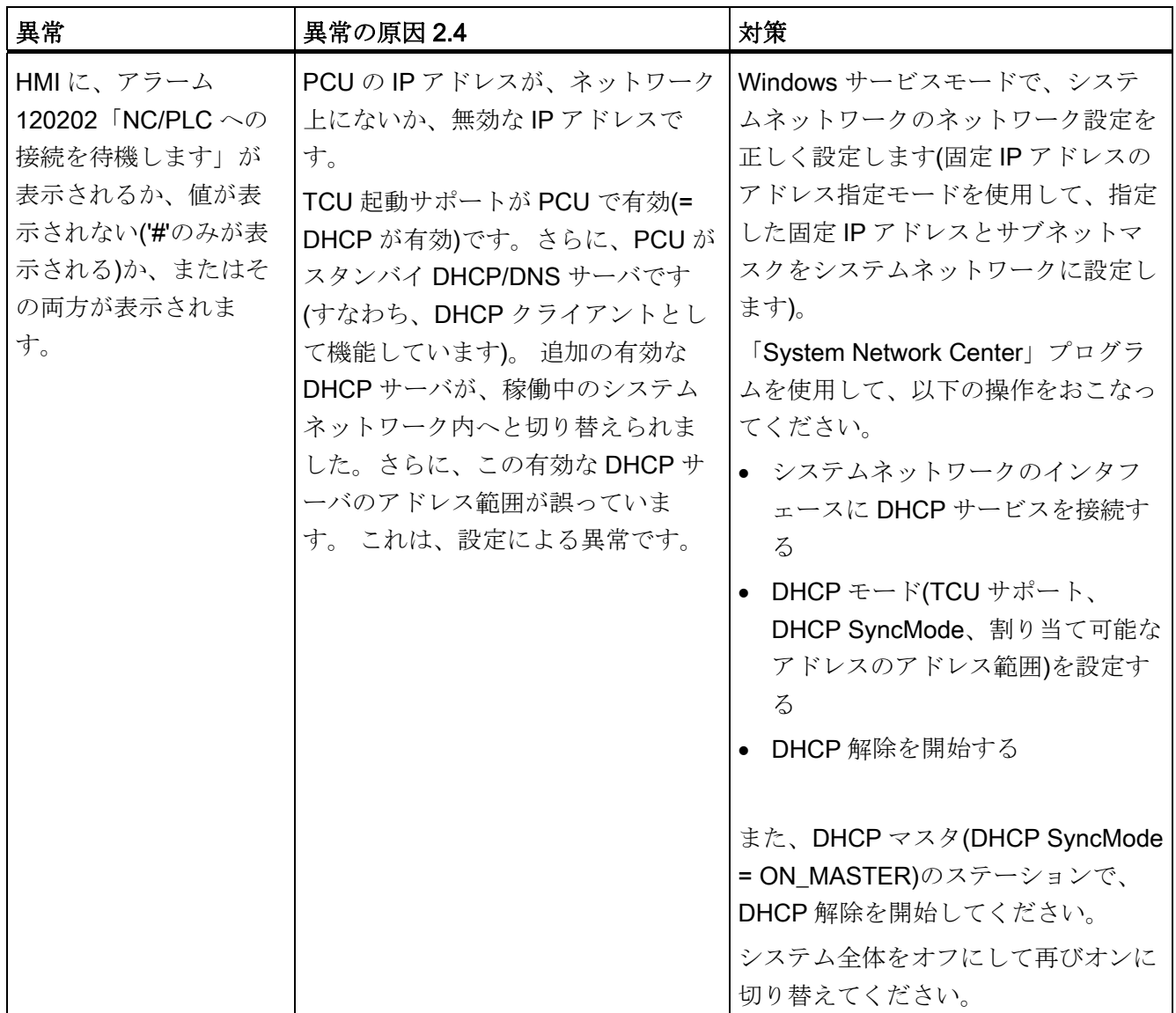

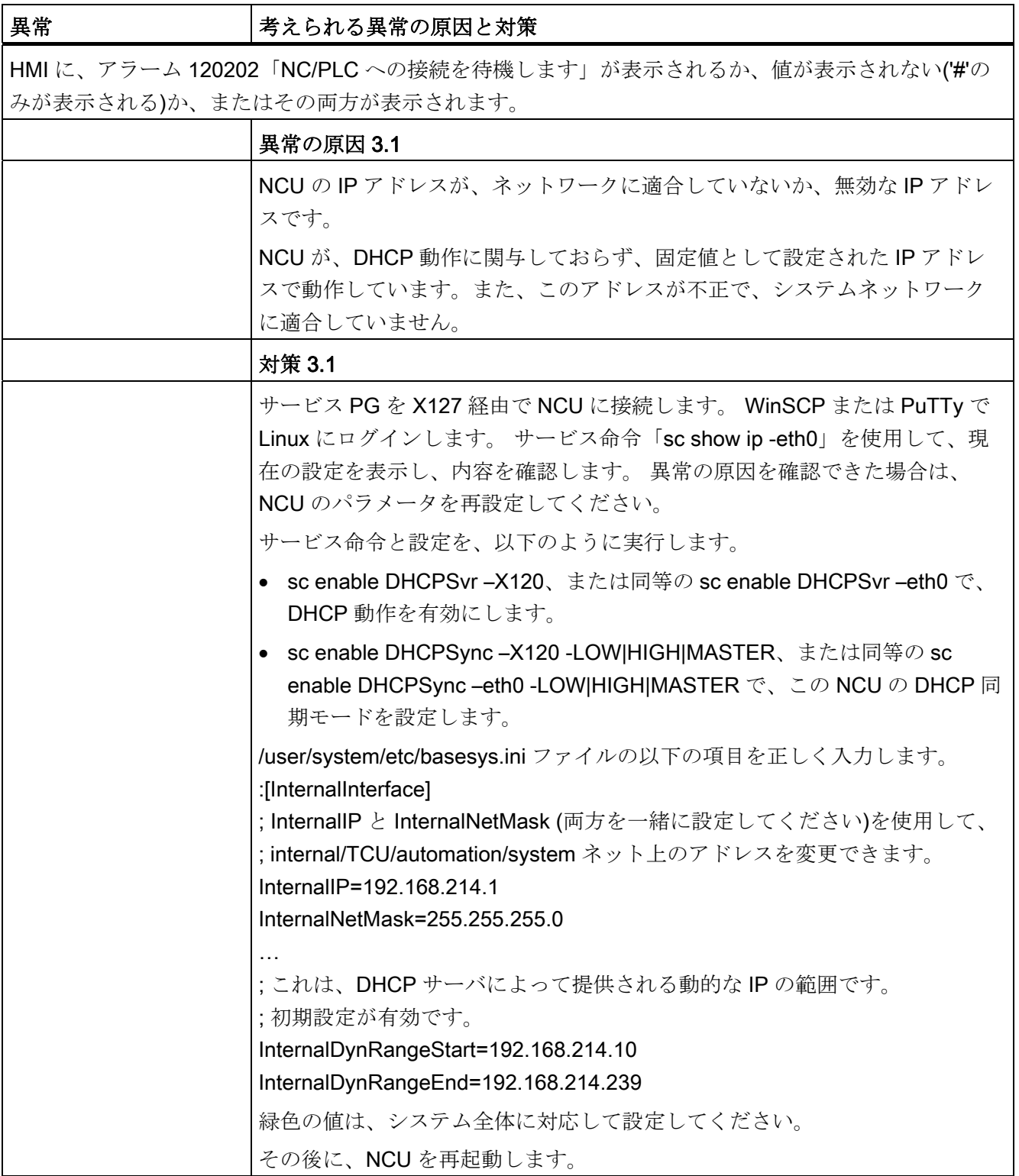

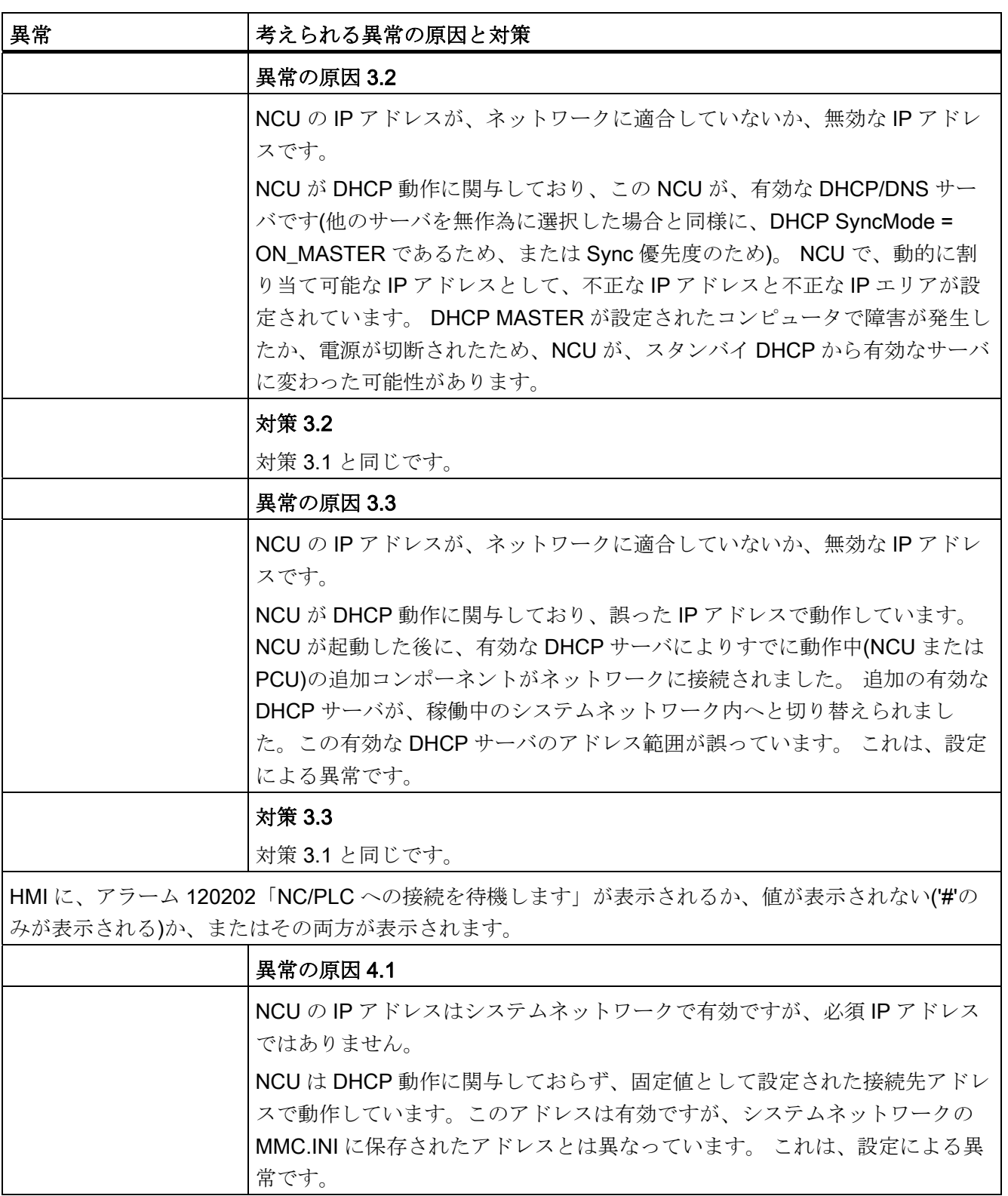

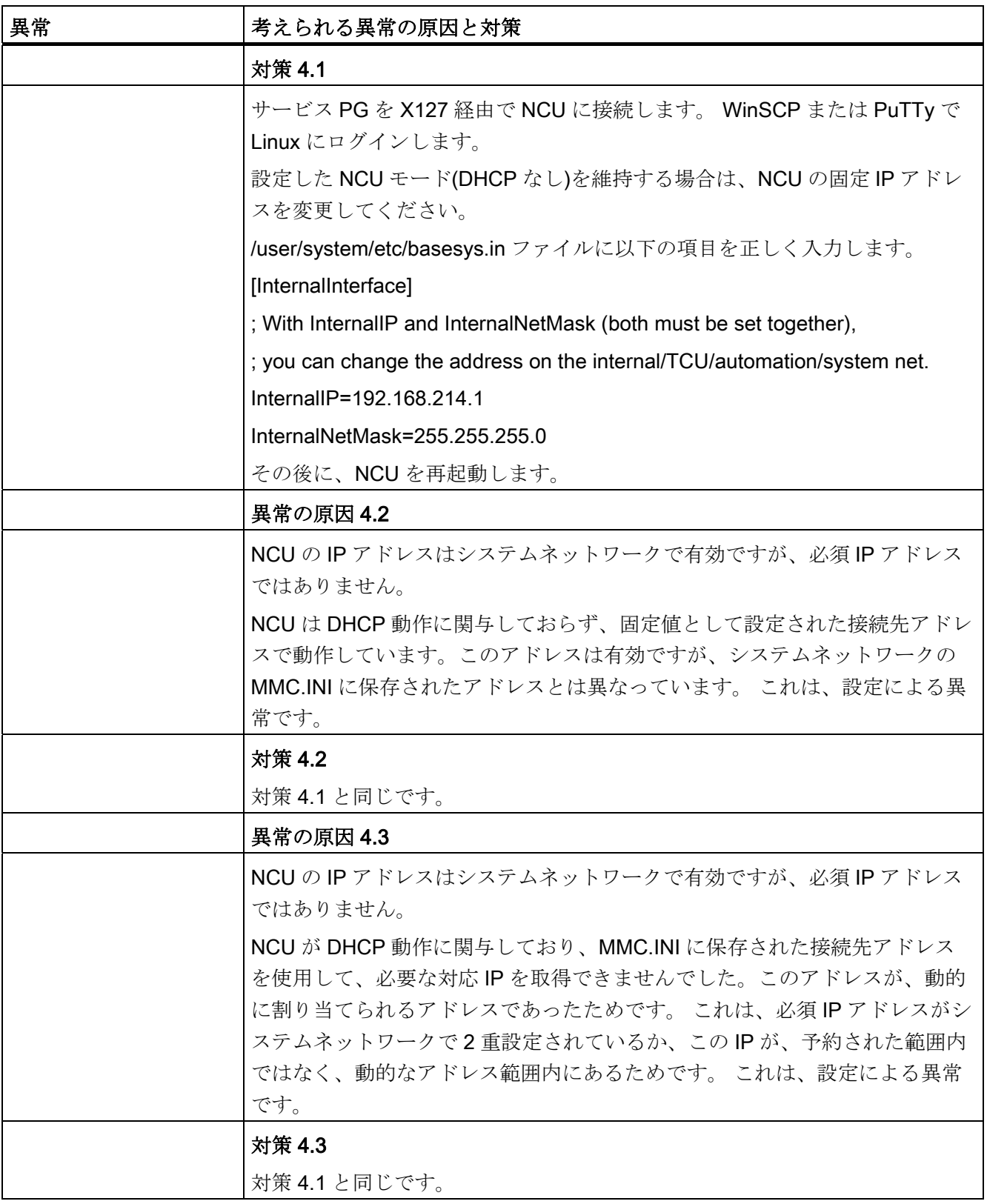

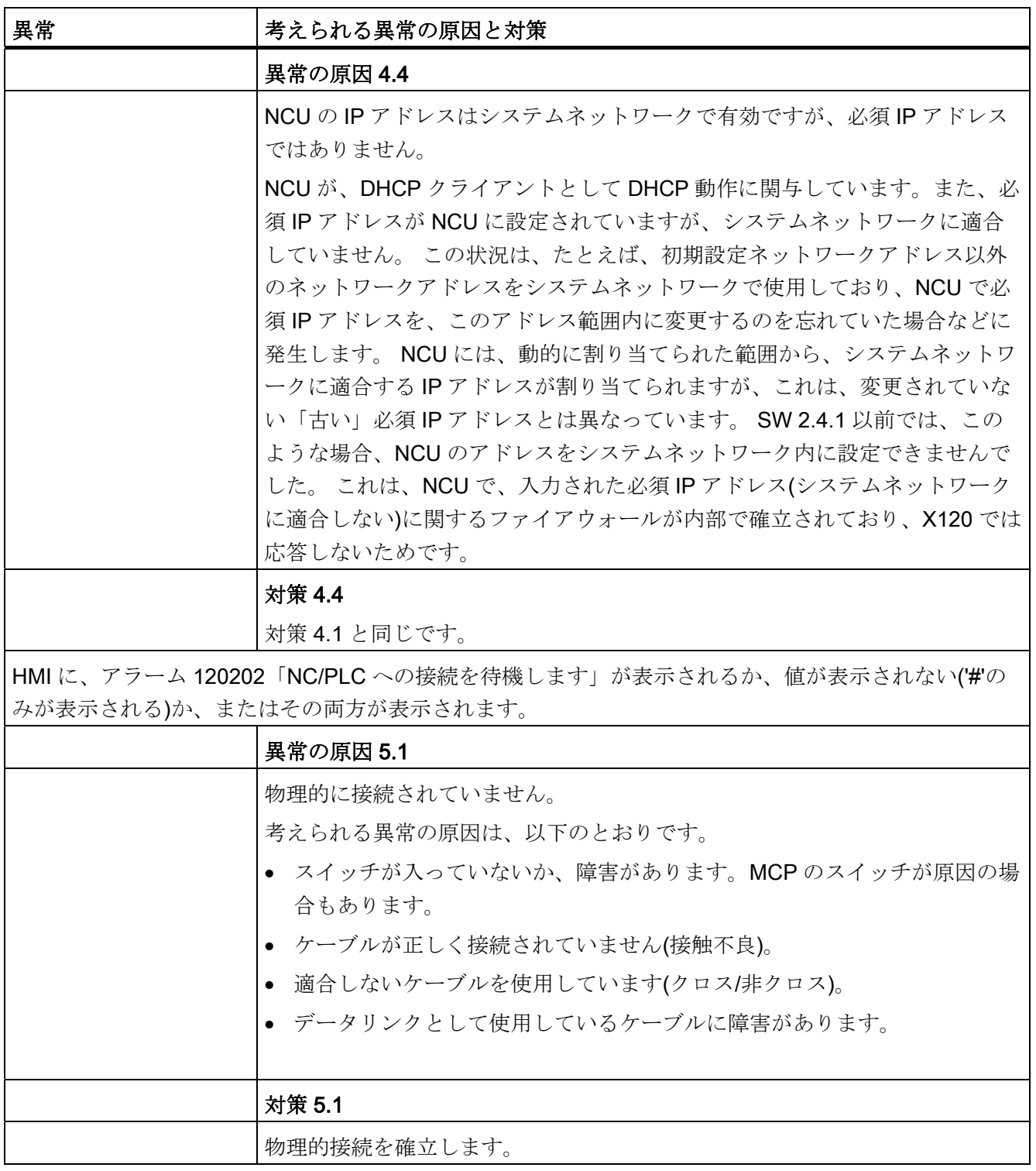

16.11 ステーション関連のネットワーク診断

## 16.11.2.4 TCUがHMIへのネットワーク接続を確立できません

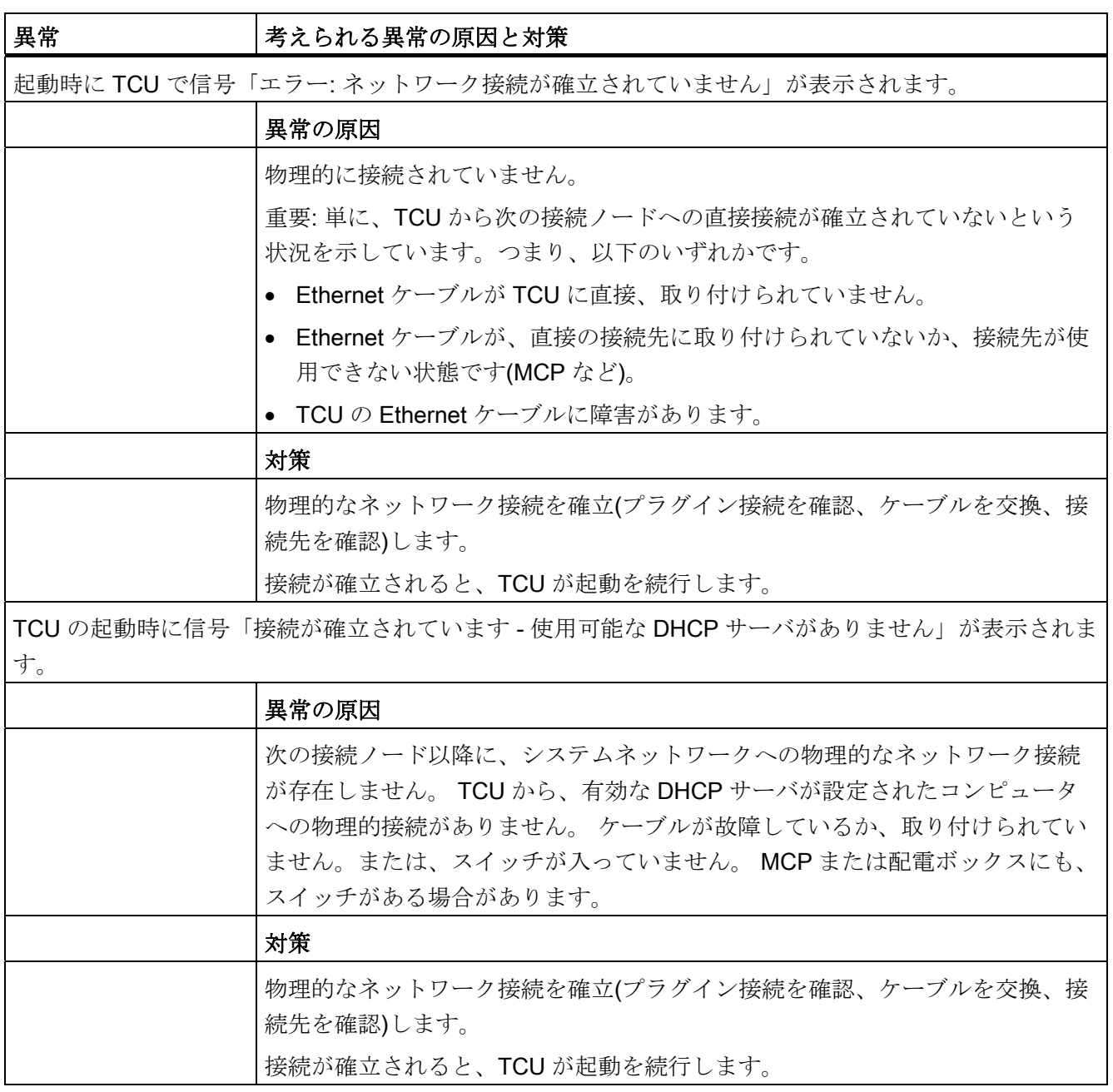

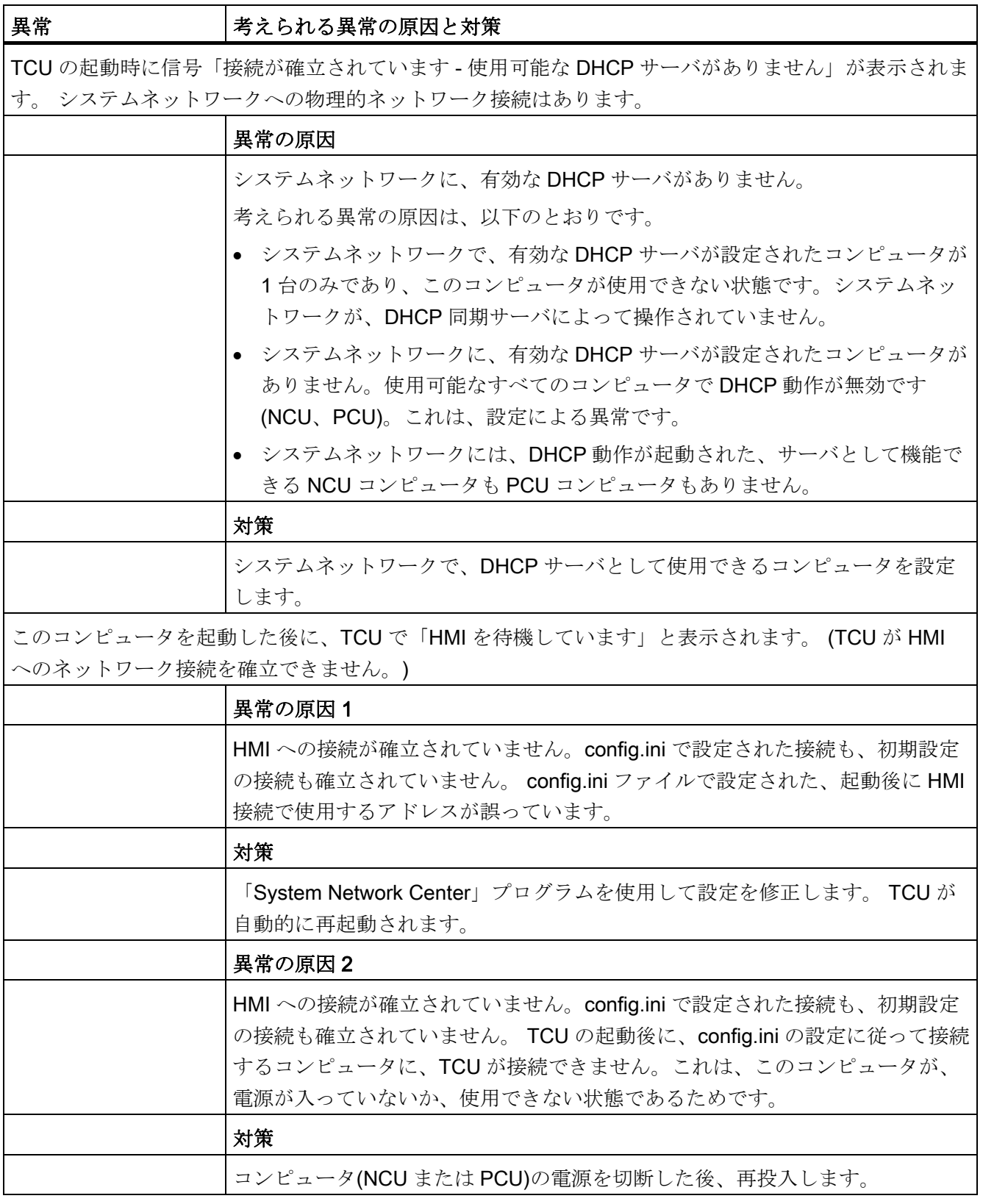

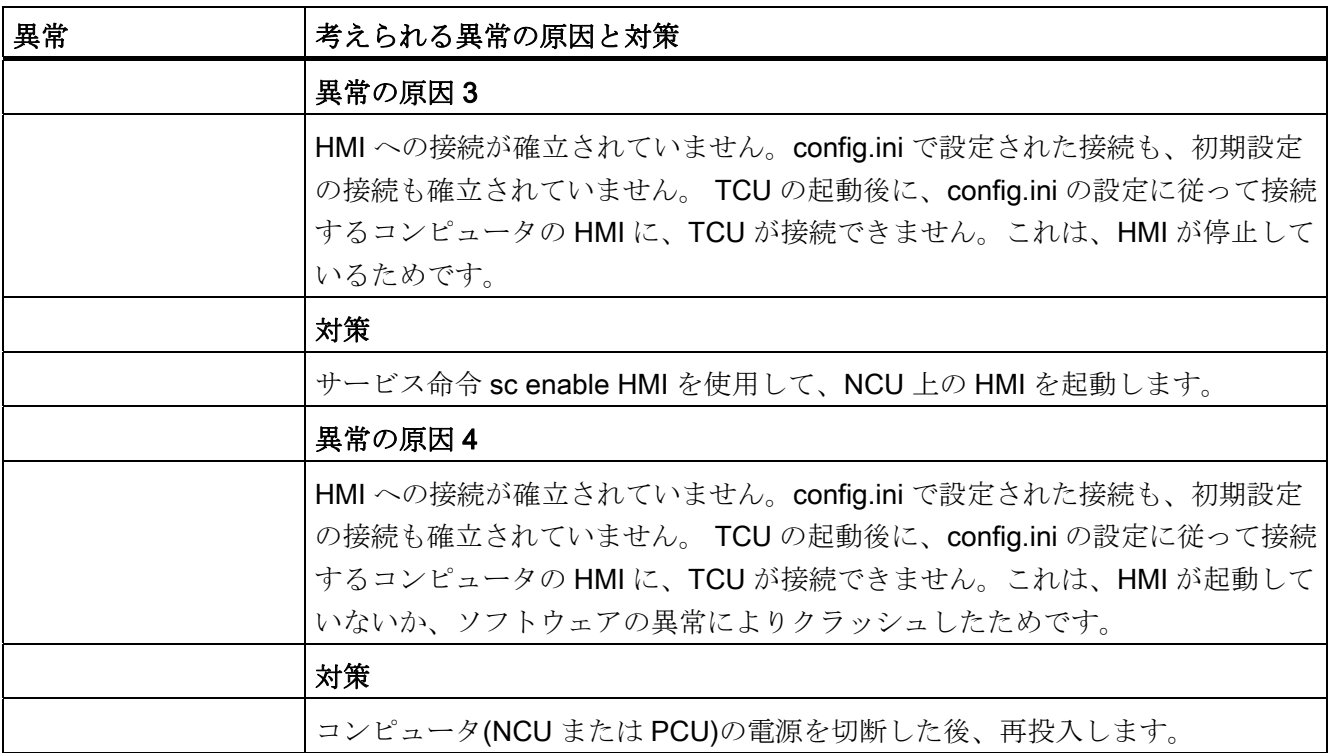

# 16.11.2.5 TCUが、割り当てられたPCUへのネットワーク接続を確立できません

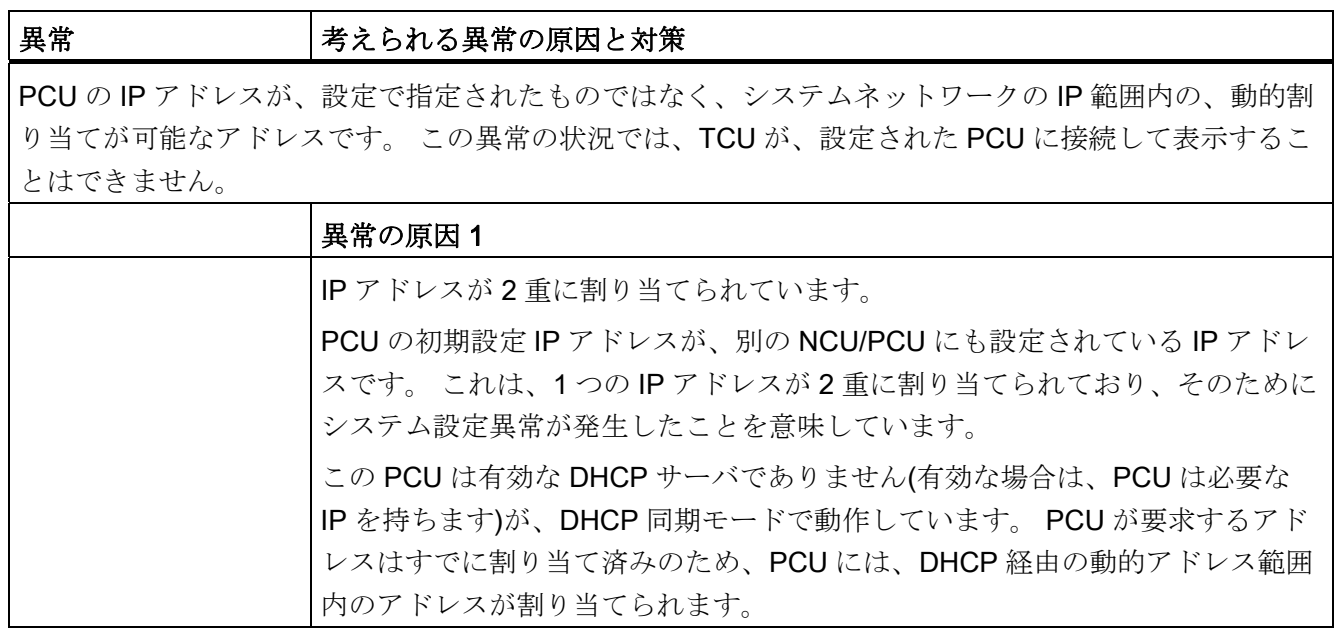

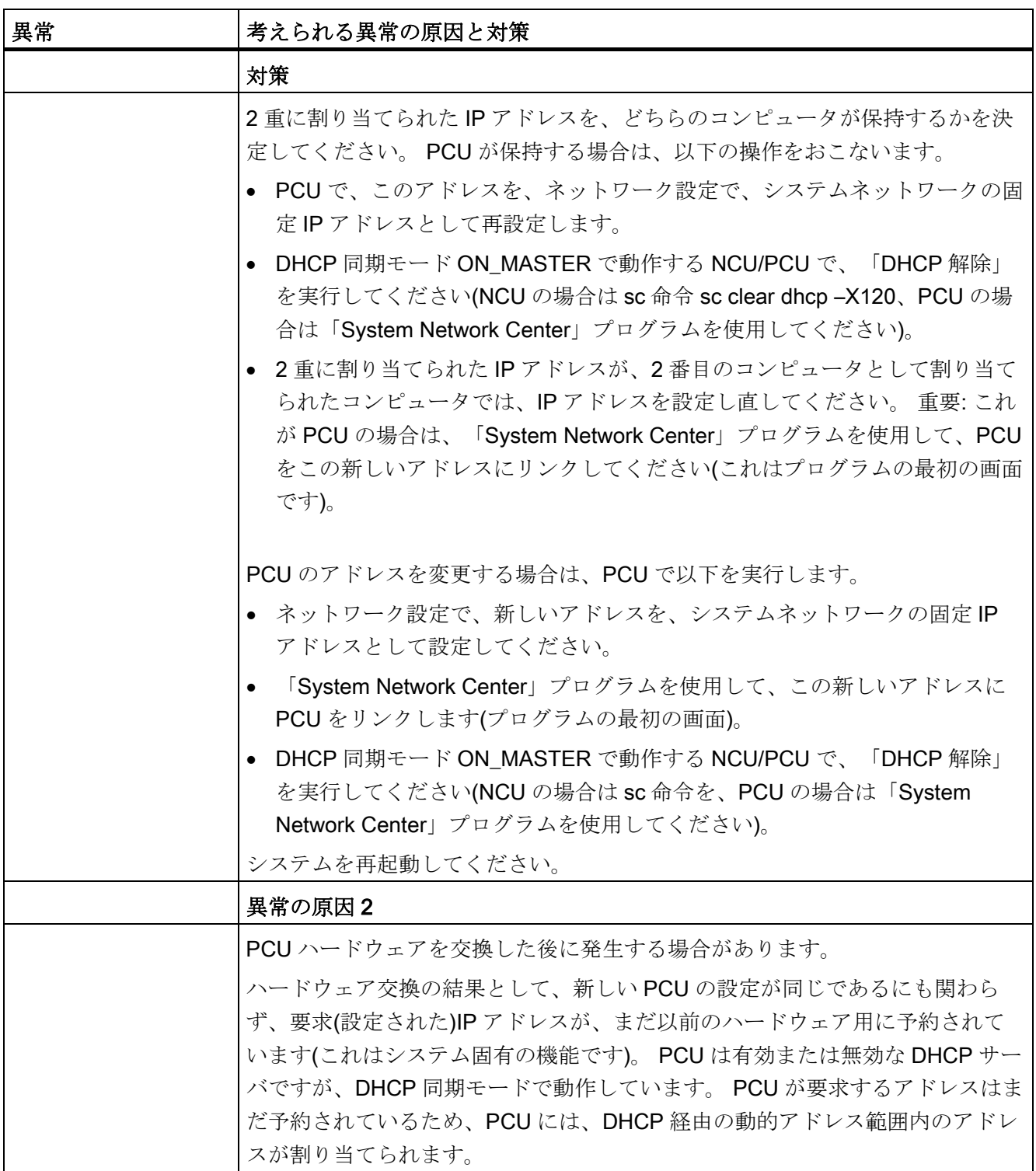

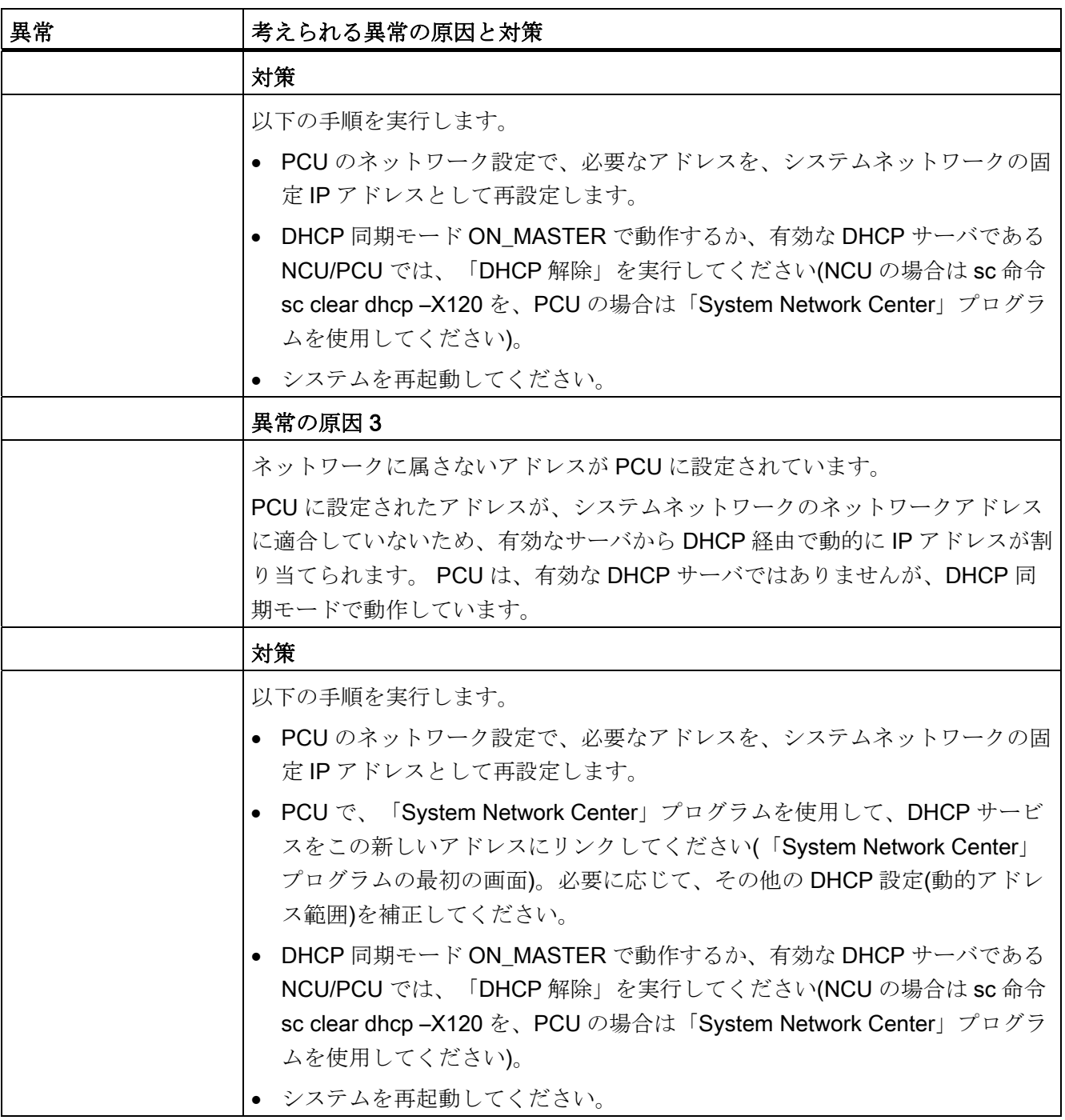

16.11 ステーション関連のネットワーク診断

### 16.11.3 TCP/IP診断の設定

ネットワークアダプタの設定は、[TCP/IP 設定]ウィンドウに表示されます。

#### システムネットワーク

システムネットワークでは、プロセスデータ通信とコンポーネントのイメージ転送が、 表示ユニット(TCU)に対して操作ソフトウェアでおこなわれます。

TCU と NCU は、Ethernet インタフェース X120 を介してシステムネットワークに接続 されます。

PCU は、ETH2 Ethernet アダプタを介して接続されます。

#### 社内ネットワーク

社内ネットワークは例えば、ネットワークドライブへのアクセスに使用されます。

NCU は、Ethernet インタフェース X130 を介して社内ネットワークに接続されます。

PCU は、ETH1 Ethernet アダプタを介して接続されます。

## ネットワーク接続の有効度

#### ネットワークアダプタの接続

白 ネットワークケーブルが挿入されています。 赤 ネットワークケーブルが挿入されていません。

## 有効度

┯

有効度とは、すべての送受信パッケージと比較した不具合のあるパッケージのパーセン テージを表します。

社内ネットワークの問題(論理ドライブにアクセスできない、IP アドレスが二重など)ば かりでなく、電源投入時の整定時間によっても有効度が変動します。

- $\bullet$ 緑色 95%以上
- $\bullet$ 黄色 50 - 95%
- G3 赤 50%未満

16.11 ステーション関連のネットワーク診断

#### ネットワーク接続の詳細

- コンピュータ名称
- DNS 名称

DNS サーバに保存されているコントローラのコンピュータ名称(Domain Name Service)。

MAC アドレス

ネットワークアダプタの物理アドレス

アドレス型

ネットワークアダプタの設定に関する以下の情報は、「basesys.ini」の設定ファイ ルにあります。

– DHCP : DHCP は、このネットワークアダプタに対して有効です。

ハイフン「-」の後に続く情報は、DHCP の動作モードを指定します。

off - DHCP は、このアダプタに対して無効です。

クライアント - サーバから IP アドレスおよびその他のデータを受信する DHCP クライアントは、このインタフェース上で稼動しています。

サーバ - NCU は、このネットワーク上のクライアントに IP を供給する DHCP サ ーバをこのインタフェース上に提供します。

同期サーバ - 複数の NCU が互いに同期を取るのに使用されるプロトコルが有効 です。 これにより、常に NCU のどれか 1 つだけが DHCP サーバとして機能し、 IP アドレスが二重に割り当てられることなどが

防止できます。

ネットワークアダプタが「同期サーバ」として動作する場合、「 状態 DHCP 同 期サーバ」行に追加情報が表示されます。

設定ファイルでネットワークアダプタに何も変更を加えなかった場合は、[デフォ ルト]も表示されます。

– 手動

IP アドレス、サブネットマスク、DNS サーバ 1、DNS サーバ 2、およびゲート ウェイを「basesys.ini」で設定します。

注:

[変更]モードでは、[手動]または[DHCP]のどちらかを選択できます(社内ネットワ ーク、X130 のみです)。

16.11 ステーション関連のネットワーク診断

- 割り当てられた IP アドレス ネットワークアダプタの現在の IP アドレス
- 割り当てられたサブネットマスク
- DHCP サーバ
	- ネットワークアダプタ(アドレスタイプ「DHCP」の場合)の IP アドレス
- 状態、DHCP サーバ

DHCP 同期サーバの 状態:

- 有効(「同期サーバ」モードのすべての NCU のグループで、現在の NCU が有効 であり、IP アドレスを伝送します)。
- スタンバイ(NCU は有効ではありません。有効なサーバに障害が発生した場合 は、この NCU がそのサーバの処理を引き継ぐことができます)。
- モード、DHCP 同期

DHCP 同期サーバの 優先順位:

低、高、マスター

DNS サーバ 1、DNS サーバ 2

ドメインネームサーバ

- ゲートウェイ
- 注

使用できない情報にはすべて、当該の表の行に、ハイフン「-」が表示されます。

### 変更可能なパラメータ

社内ネットワークアダプタ(X130)の以下のパラメータは、「アドレス型」の選択によっ て設定できます。

- アドレス型
- IP アドレス
- サブネットマスク
- DNS サーバ 1 と 2
- ゲートウェイ(システムネットワークと社内ネットワークに適用します)

#### アドレス型

#### ● DHCP

設定可能なパラメータ値である IP アドレス、サブネットマスク、DNS サーバ1、 DNS サーバ 2、およびゲートウェイが、「basesys.ini」中のエントリに従って DHCP サーバによって自動的に定義されます。

● 手動

設定可能なパラメータ値である IP アドレス、サブネットマスク、DNS サーバ 1、 DNS サーバ 2、およびゲートウェイは手動で指定でき、その値は「basesys.ini」に 設定されます。

参照先

ネットワーク設定の追加情報については、以下のマニュアルを参照してください。 SINUMERIK 840D sl、オペレータコンポーネントとネットワーク設定(IM5)

手順

- 1. [診断]操作エリアを選択します。
	- 2. メニュー更新キーと[バス TCP/IP]ソフトキーを押します。
- 。バス<br><del>…</del> TCP/IP  $TCP/IP$ 診断 TCP/IP

config.

変更

診断

- 3. [TCP/IP 診断]ソフトキーと[TCP/IP 設定]ソフトキーを押します。 [TCP/IP 設定]ウィンドウが開きます。
- 4. [変更]ソフトキーを押して、特定のパラメータを変更します。 編集可能な欄の背景は白です。
- 5. 目的の変更を入力し、[OK]ソフトキーを押して入力を確定します。

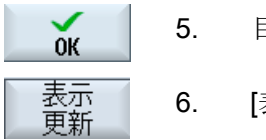

6. [表示更新]ソフトキーを押して、表示を更新します。
16.11 ステーション関連のネットワーク診断

## 16.11.4 Ethernetネットワークの診断

## 16.11.4.1 ネットワークとDHCPサーバの診断

セットアップをより効果的に実行するために、[診断ネットワーク]ソフトキーを押して、 Ethernet の各ネットワークノードのデータと有効度を簡単に表示することができます。 このスキャン処理で表示される情報には、特に以下の情報があります。

- ハードウェアのコンポーネント識別
- TCP/IP アドレス/MAC アドレス
- DHCP サーバの検出
- ノードの状態

これにより、現在の接続形態が基準接続形態に適合するかどうかのテストをおこなうこ とができます。

#### 必要条件

SINUMERIK Operate (V4.5)を備えた PCU 50.5

## 手順

- 1. [診断]操作エリアを選択します。
- 診断
- 2. メニュー更新キーと[バス TCP/IP]ソフトキーを押します。

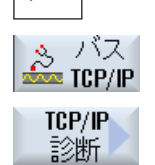

3. [TCP/IP 診断]ソフトキーを押します。 [TCP/IP 診断]ウィンドウが開き、ネットワーク接続の現在の有効度 が表示されます。

16.11 ステーション関連のネットワーク診断

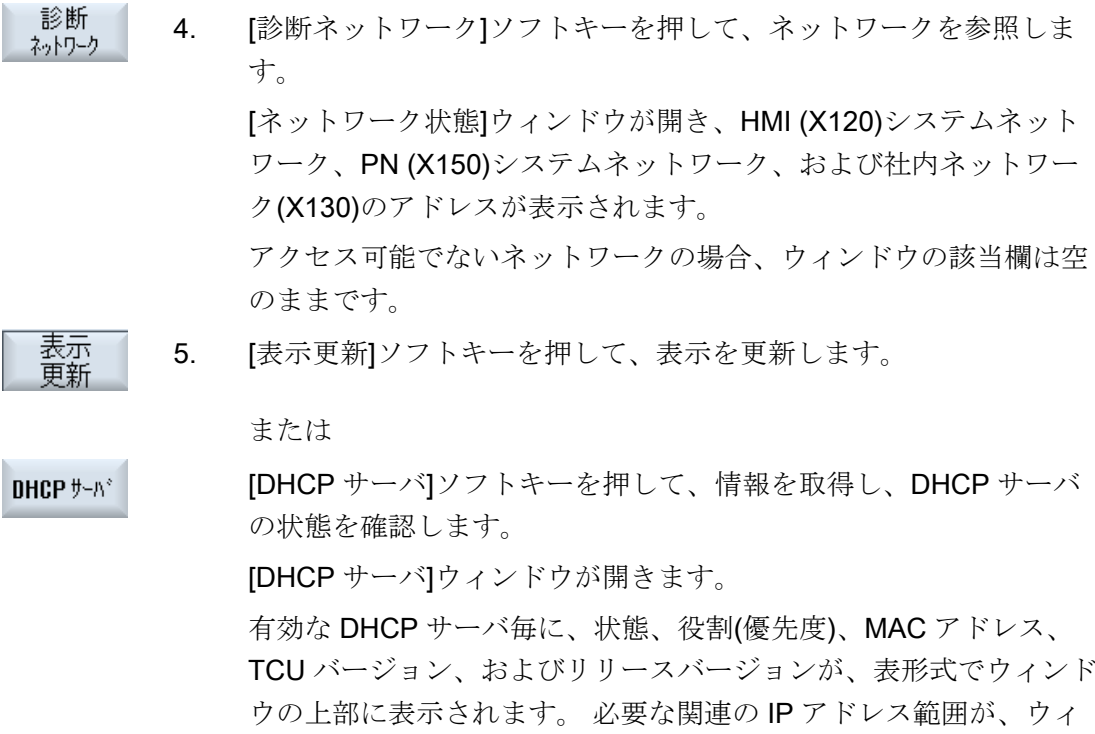

ンドウの下部に表示されます。 すべての異なるデータは、赤色で表 示されます。

## 16.11.4.2 アクセス可能ノード

ネットワークで[アクセス可能ノード]ソフトキーを押すと、X120 (および、必要な場合 X150)のアクセス可能なステーションのリストが作成され、表示されます。 このリスト の内容は、現在の接続形態として基準接続形態と比較できます。

#### 注記

ハンドヘルドターミナルと EKS 識別システムは、アクセス可能ノードのリストでは識 別されないですが、それらは、追加ノードとして接続形態に追加できます。

16.11 ステーション関連のネットワーク診断

手順

1. [ネットワーク状態]ウィンドウが開きます。

- アクセス可能 2. [アクセス可能ノード]ソフトキーを押します。 八 [アクセス可能ノード]ウィンドウが開きます。 ノード毎に、IP アドレス、HW-ID/タイプ、およびロケーションが 表形式で表示されます。
- ソート

名前 順  $\mathbb{P}$ に応じて タイプ 順 吹ついに 応じて

詳細

拡大

縮小

- 3. [ソート]ソフトキーを押します。
- 4. 表示をソートする場合は、[名前順]、[IP に応じて]、[タイプ順]、ま たは[ロケーションに応じて]ソフトキーを押します。

または

選択されたノード用に保存された Web インタフェースを呼び出す には、[詳細]ソフトキーを押します。

注: インストールされた操作ソフトウェアは、表示するデバイスと 同一のネットワークに存在しなければなりません。 必要な場合、こ れは、2 番目のアドレス(別名)の割り当てによって実現されます。 [詳細]ウィンドウが開きます。目的の表示サイズに達するまで、[拡 大]または[縮小]ソフトキーを押します。

追加ノード

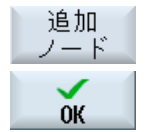

3. 「アクセス可能ノード」にリストアップされていないノードを検索 する場合は、[追加ノード]ソフトキーを押します。 [追加ノードの検索]ウィンドウが開きます。 必要な場合、アドレス 範囲を変更し、[OK]で確定します。 検索されたノードは表に付加されます。この後、[ハードウエア ID/ タイプ]、[ロケーション]、[連絡窓口]、および[説明]欄を編集できま す。さらに、チェックボックスを有効化することによって最初の欄 に追加されます。その後の保存で、基準接続形態に追加されます。

16.11 ステーション関連のネットワーク診断

## 比較

3. [比較]ソフトキーを押して、現在のノードリストを、直前に保存さ 比較 れた工作機械メーカの接続形態、基準接続形態、または.xml フォー マットで保存された接続形態と比較します。 [比較対象]ウィンドウが開きます。 カーソルを目的の選択ボックス に置き、[OK]で確定します。

比較時の差異は、カラー強調表示されることによって識別されます。

- 赤: 基準接続形態との比較で、欠けているまたはアクセスできないコンポーネント
- ピンク: 基準接続形熊との比較で、属性値が異なっているコンポーネント
- 青: 基準接続形態に含まれていない新しいコンポーネント

#### 保存

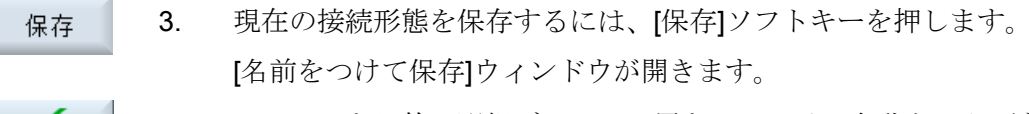

4. カーソルを目的の選択ボックスに置き、ファイル名称と、必要な場 合、コメントを指定して、[OK]で確定します。

#### 注記

 $0K$ 

工作機械メーカの接続形態と基準接続形態は、アクセスレベル 1 (工作機械メーカ)また は 3 (ユーザー)の場合だけ作成できます。これらの接続形態は、常に、有効な DHCP サ ーバに保存されます。

16.11 ステーション関連のネットワーク診断

既定の保存先

● 現在の接続形態(.xml または.csv):

設定に応じて、以下の保存先が表示されます。

- ネットワーク接続形態(保存先: HMI データ/データバックアップ)
- ローカルドライブ
- ネットワークドライブ
- USB

CSV フォーマットでは、「;」は区切り記号としてプリセットされています。これは、 sldgconfig.xml で変更できます。

● 基準接続形態:

/user(\_base)/common/tcu/\$soll

● 工作機械メーカの接続形態:

/oem(\_base)/common/tcu/\$soll

16.12 ドライブシステム

# 16.12 ドライブシステム

## 16.12.1 ドライブステータスの表示

## 状態表示

[ドライブシステムの診断]ウィンドウには、ドライブユニットと関連するドライブオブ ジェクトに関する状態情報が表示されます。 状態記号は、以下の意味を持ちます。

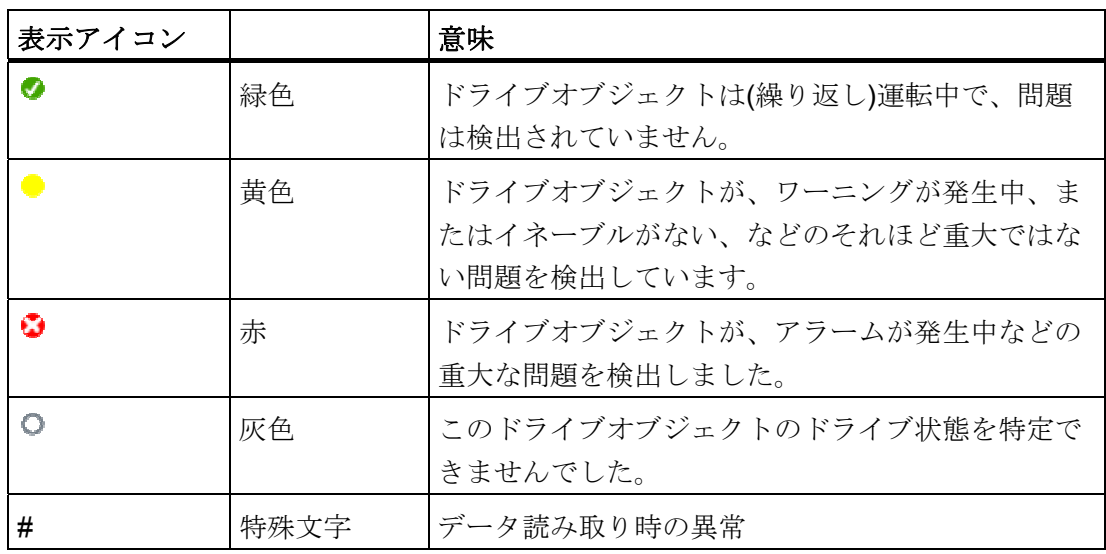

手順

1. [診断]操作エリアを選択します。

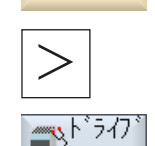

システム

診断

- 2. メニュー更新キーと[ドライブシステム]ソフトキーを押します。
- 3. [ドライブシステムの診断]ウィンドウが開きます。 選択されたドライブオブジェクトの名称が、ウィンドウのタイトル に表示されます。

16.12 ドライブシステム

**Drive**  [ドライブ装置+]または[ドライブ装置-]ソフトキーを押します。 object + Drive 次(+)または前(-)のドライブオブジェクトが選択されます。 object -

または

**Select** drive dev.

 [ドライブ選択]ソフトキーを押します。 [ドライブユニットの選択]ウィンドウが開きます。

 4. ドロップダウンリストから目的のドライブユニットを選択し、[OK] を押して選択を確定します。

#### 下記参照

すべてのドライブオブジェクトの詳細な情報を取得するには、[\[](#page-402-0)[詳細](#page-402-0)[\]](#page-402-0)[ソフトキー](#page-402-0) (ペー ジ [397\)](#page-402-0)を押します。

## <span id="page-402-0"></span>16.12.2 ドライブオブジェクトの詳細表示

## ドライブシステムの診断 - 詳細

ドライブオブジェクトに対して、以下の情報が表示されます。

- 状態表示(r0002)
	- ドライブオブジェクトの状態表示(パラメータ r0002)が表示されます。
- 許可信号がない(r0046)
	- 許可信号を持たないドライブオブジェクト(コントロールユニットなど)を除いて、 許可信号が診断されます。 不明の許可信号は、表示画面の下部に表示されます。
- セットアップパラメータフィルタ
	- (p0009) コントロールユニット

[デバイスセットアップパラメータフィルタ]コントロールユニットパラメータ (p0009)の値が表示されます。

– (p0010) – その他のドライブオブジェクト

[ドライブオブジェクトセットアップパラメータフィルタ]パラメータ(p0010)の値 が表示されます。

## 16.12 ドライブシステム

● 現在の故障

現在のドライブオブジェクト故障中のアラーム番号が表示されます。または、未処 置のドライブオブジェクトの故障がない場合は、「故障なし」が表示されます。 追加ウィンドウに、故障中の一覧が以下のデータと共に表示されます。

- アラーム番号
- 時間: 日付と時刻
- アラームテキスト
- 現在のワーニング

現在のドライブオンシェクトのワーニングの番号が表示されます。または、未処置 のドライブオブジェクトのワーニングがない場合は、「警告なし」が表示されます。 追加ウィンドウに、発生中のアラームの一覧が以下のデータと共に表示されます。 – アラーム番号

- 時間: 日付と時刻
- アラームテキスト

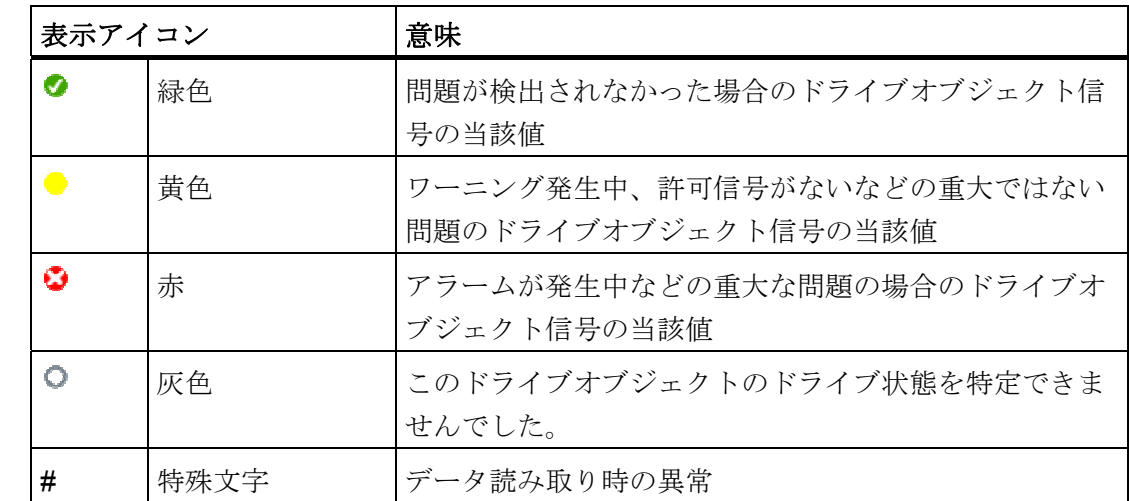

## 記号の意味

16.12 ドライブシステム

手順

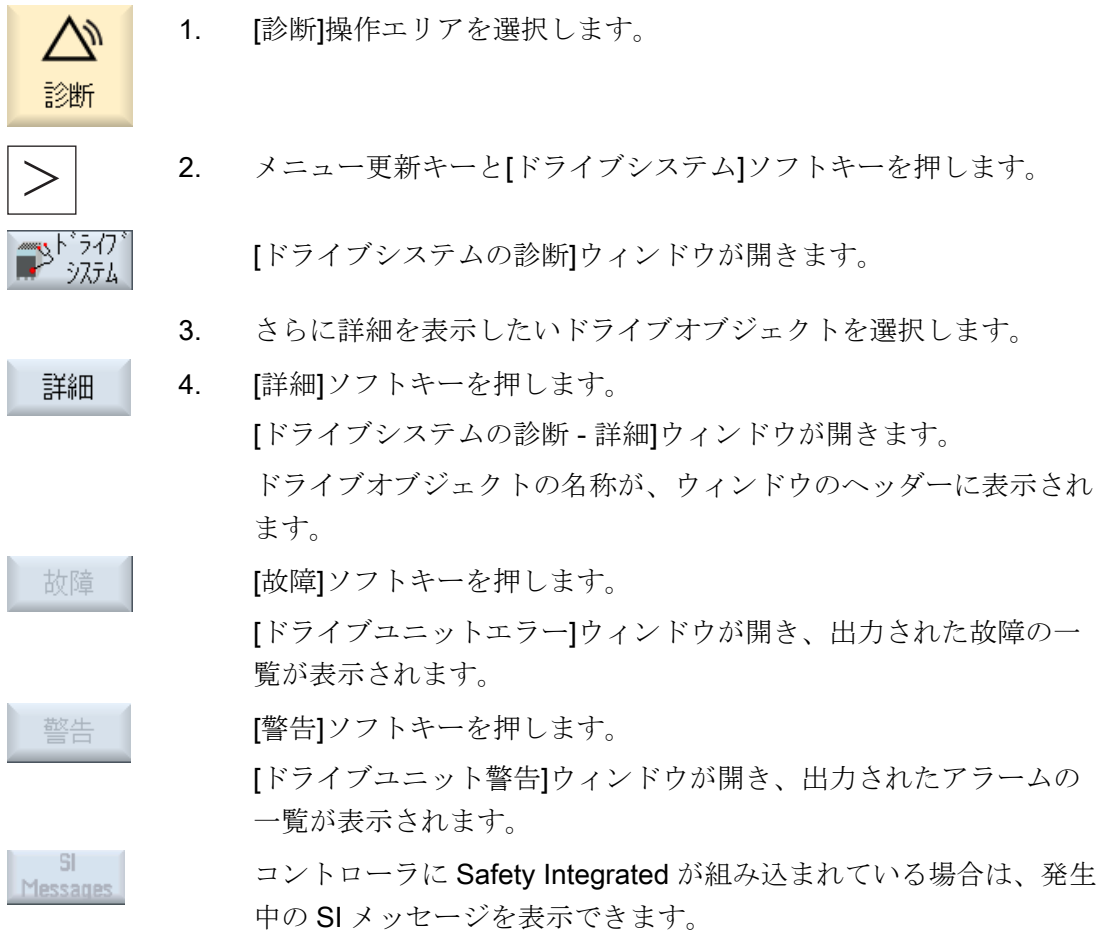

16.13 リモート診断

## 16.13 リモート診断

#### 16.13.1 リモート診断の設定

運転モードに応じて、サービスプロバイダまたはコントローラがリモート診断の主導権 を持ちます。

コントローラが主導権を持つ場合は、[リモート診断要求]ソフトキーがセットアップさ れます。

[リモート診断要求]ソフトキーの表示は「tcu.ini」ファイルの[PINGSERVICE]のセクシ ョンで定義されます。

- 変数 PingServiceMode
	- 0 = 無効
	- 1 = 有効

このセクションのその他の変数で、サービスの要求メッセージフレームのデータを設定 します。

● 変数 PingServerIP

要求メッセージを送信するサービスプロバイダの IP アドレス(たとえば、 PingServerIP = 128.45.234.19)。

● 変数 PingTransmissionData

要求メッセージフレームのデータ内容として送信されるテキスト。

例えば、PingTransmissionData = help at machine 35。

● 変数 PingTransmissionPeriod

メッセージフレームが送信される時間(分単位)。

例えば、PingTransmissionPeriod = 5。

16.13 リモート診断

- 変数 PingTransmissionInterval 送信の繰り返し時間間隔(秒単位)。 例えば、PingTransmissionInterval = 15。
- 変数 PingServerPor 工作機械メーカでの Ping サービスのポート番号。

例えば、PingServerPort=6201。

## 16.13.2 X127 のテレサービスアダプタによるリモート診断

X127 で接続されているテレサービスアダプタ IE (TS アダプタ)を使用して、モデム経 由でリモート診断をおこなうには、以下の設定をおこなってください。

## 必要な TS アダプタの設定

- アダプタの IP アドレス: 192.168.215.30、サブネットマスク 255.255.255.224
- 呼び出し元の IP アドレス: 192.168.215.29

この2つのアドレスは、標準として「tcu.ini」ファイルにも設定されます。他のア ドレスを使用する場合は、「X127ModemIP」と「X127RemoteAccessIP」のエント リを「tcu.ini」ファイルのなかで適宜、変更してください。

● S7 通信、http、HTTPS、SSH に対するサービス用ポート、ならびにファイヤウォ ールの VNC (ポート 5900)を有効にします。

16.13 リモート診断

## リモート診断用モデムの接続

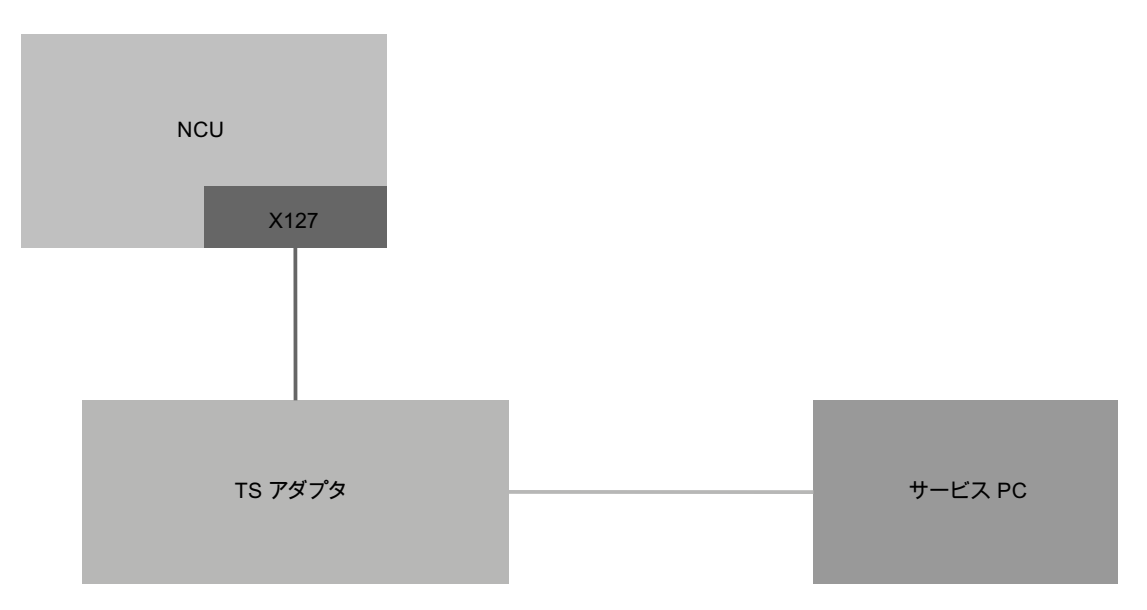

## 図 16-1 NCU に SINUMERIK Operate を含む基本システム(および TCU を含む操作ステ ーション)

この構成では、上記の設定と初期値で、追加の変更をおこなわなくても TS アダプタ経 由のリモート診断が可能です。

16.13 リモート診断

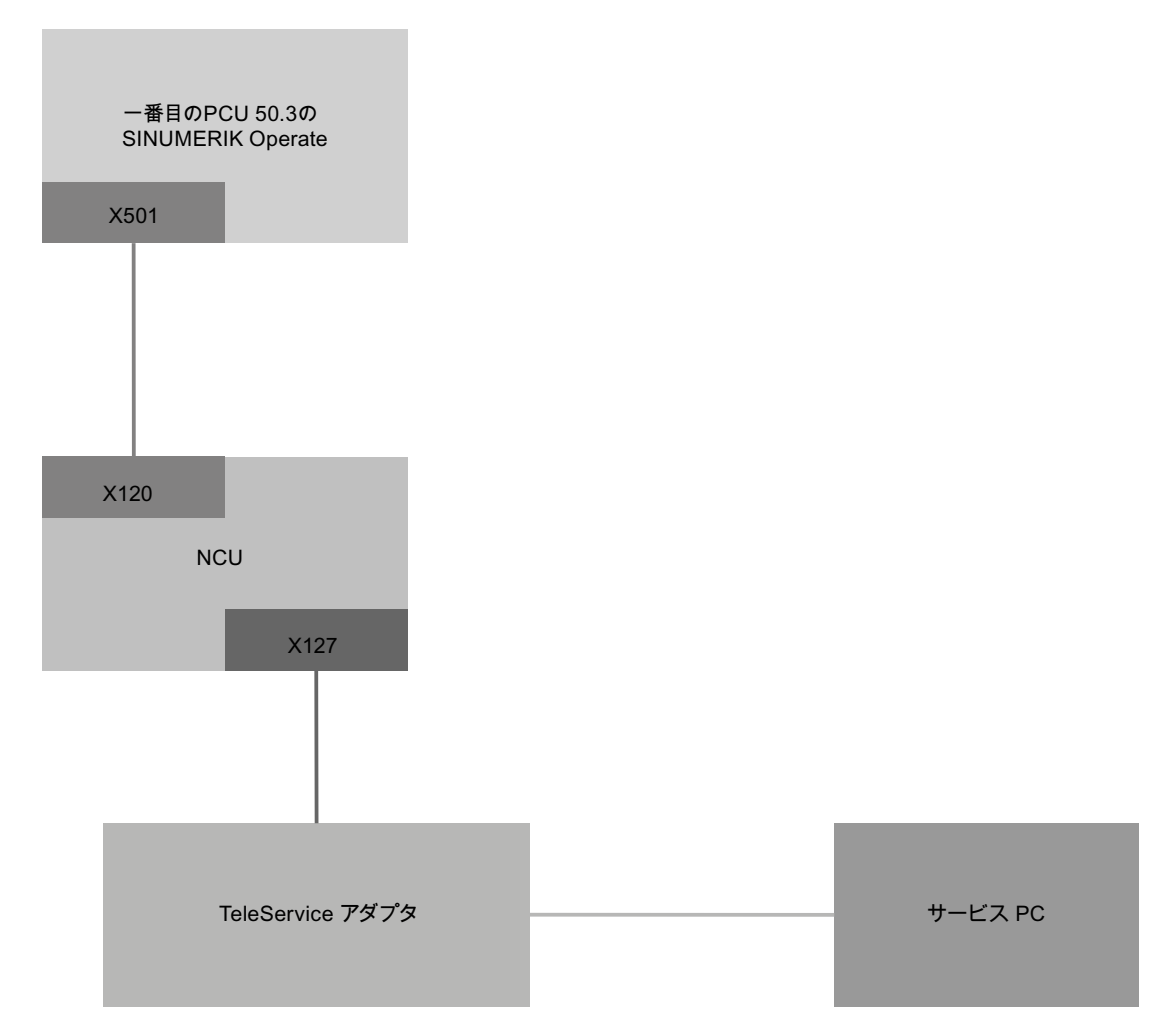

図 16-2 PCU に SINUMERIK Operate を含む基本システム

この構成では、上記の設定と初期値で、追加の変更をおこなわなくても TS アダプタ経 由のリモート診断が可能です。 PCU の SINUMERIK Operate の動作時には、NCU の SINUMERIK Operate を無効にしておいてください。

16.13 リモート診断

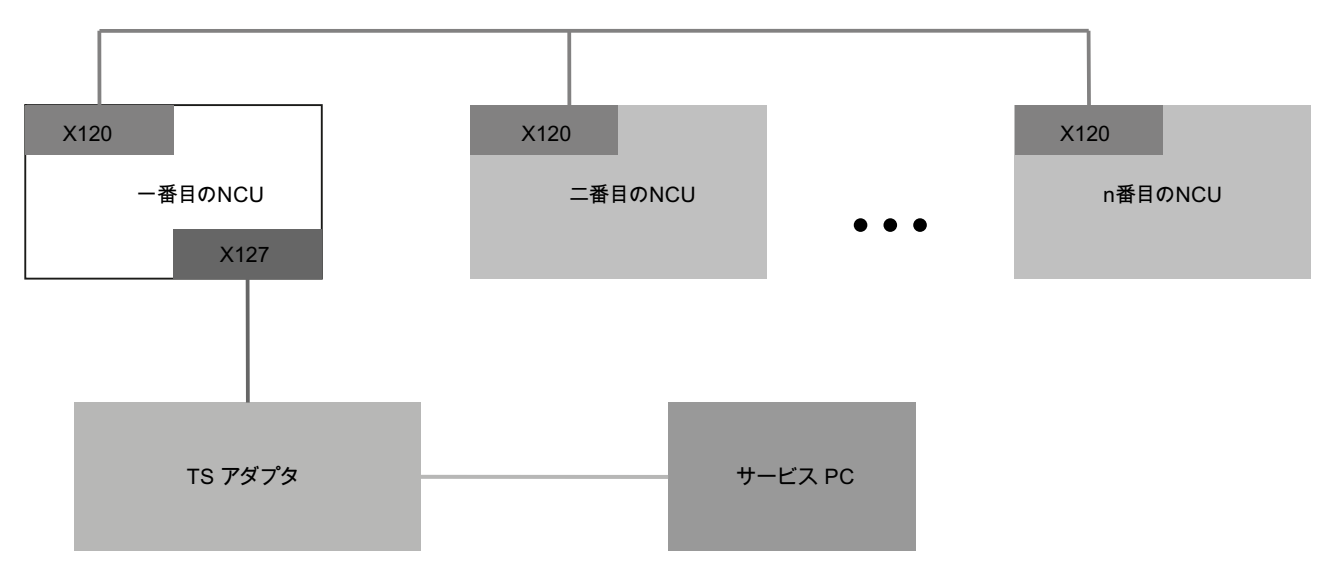

図 16-3 複数の NCU と固定モデムを持つシステム

[MCIS RCS ホスト]オプションは、TS アダプタが X127 インタフェースで接続される NCU に対してだけ設定してください。 モデムアクセスが許可されるのは、この NCU の SINUMERIK Operate で適切な設定をおこなって、「リモート制御の要求」機能が実 行された場合のみです。 モデムアクセスが許可されると、サービス PC は自動的に、 その他のすべての NCU とその操作ソフトウェアにアクセスできるようになります。 一 方、リモートアクセスを制御するための操作画面は、個々のステーション(NCU の SINUMERIK Operate)で、当該のローカル PLC と組み合わせて個別に使用したり、設 定したりできます。

16.13 リモート診断

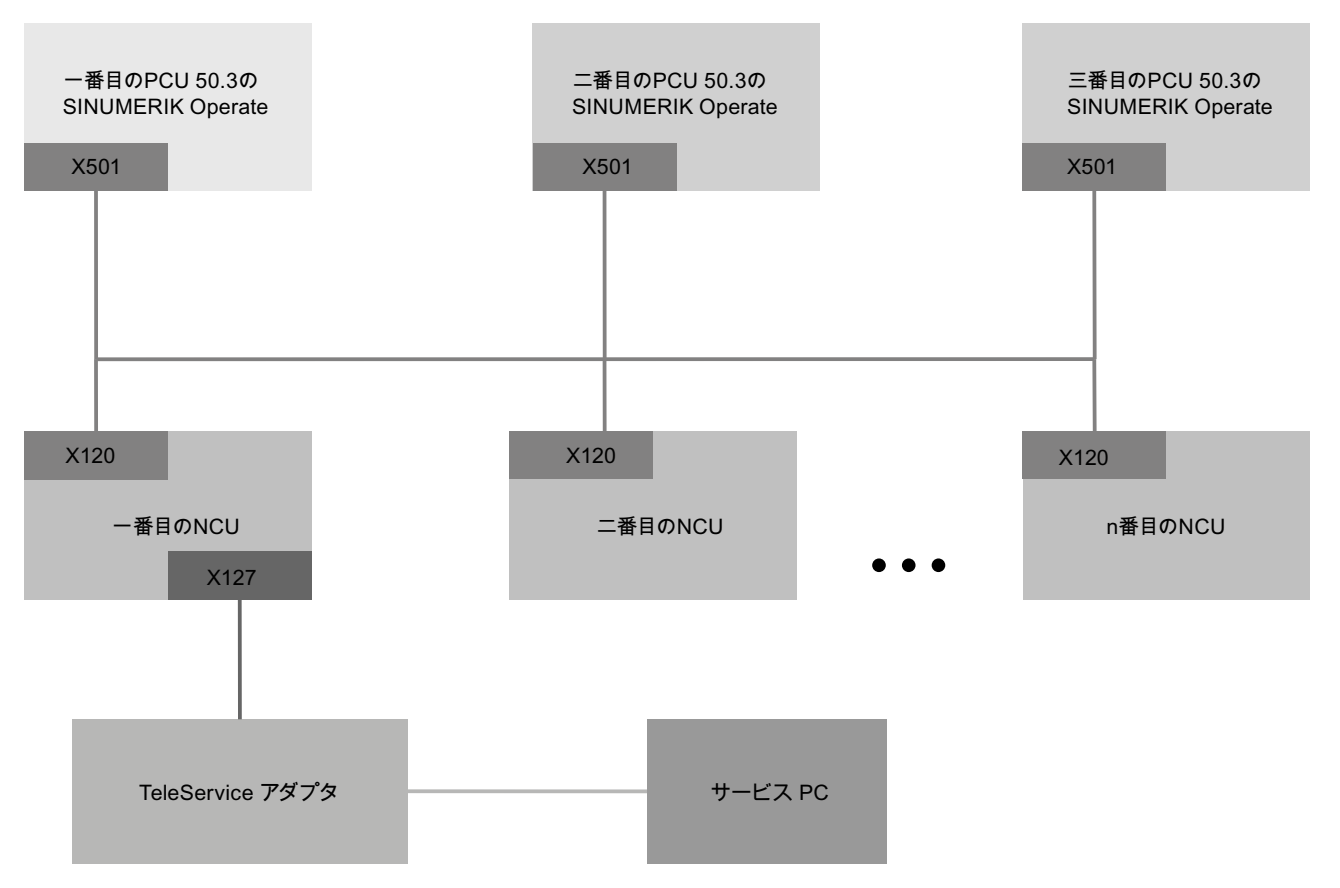

図 16-4 複数の NCU、複数の PCU、および固定モデムを持つシステム

[MCIS RCS ホスト]オプションは、TS アダプタが X127 インタフェースで接続される NCU に対してだけ設定してください。 モデムアクセスが許可されるのは、この NCU に割り当てられた PCU 上の SINUMERIK Operate で適切な設定をおこなって、「リモ ート制御の要求」機能が実行された場合のみです。 モデムアクセスが許可されると、 サービス PC は自動的に、工場内ネットワークまたはシステムネットワーク経由で、そ の他のすべての NCU とその操作ソフトウェアにアクセスできるようになります。 一方、 リモートアクセスを制御するための操作画面は、個々のステーション(NCUの SINUMERIK Operate)で、当該のローカル PLC と組み合わせて個別に使用したり、設 定したりできます。

#### 16.13.3 リモートアクセスのためのPLC制御

PLC ユーザープログラムで、以下の設定を使用して外部ビューワを制御することがで きます。

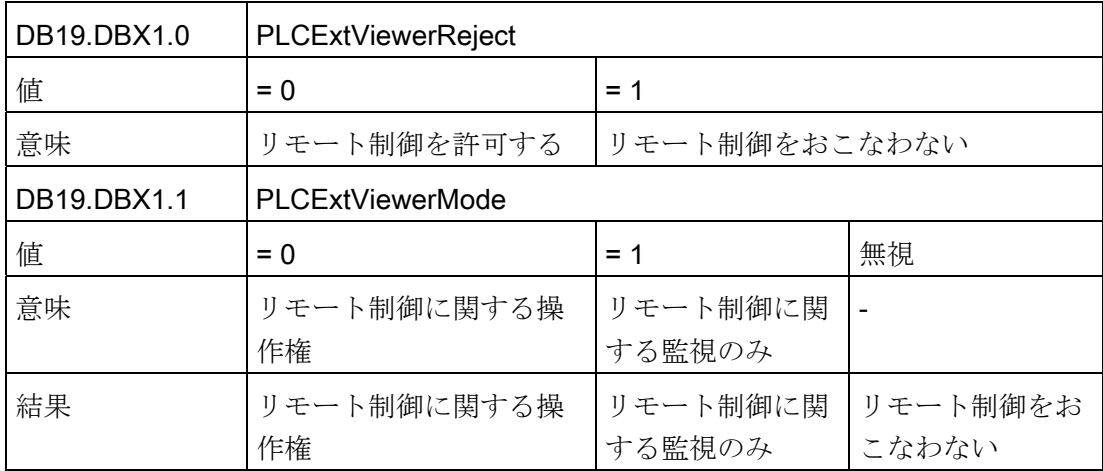

## 16.14 トレース

トレースを使用すると、以下のデータ(信号)をグラフィックに表示できるオシロスコー プ機能が提供されます。

- 一般 NCK データ
- PLC データ

### トレースセッション

この機能は、トラブルシューティングと故障の解決に加えて、機械とプロセスの効率を 解析するのに使用されます。 ある期間に、少量のデータ(信号)が事象の直前およびその 後で記録されます。

#### グラフィック表示

記録したデータは、特性グラフと呼ばれる曲線の形状に最適化されて表示されます。 記録形式は個別に選択して設定できます。

## データの保存とダウンロード

記録したデータを XML ファイルで格納できます。 保存したファイルは、再ロードして、 後日、使用できます。

16.14 トレース

## 基本の記録: 信号(データ)

信号(データ)は、何を記録するかを指定します。

- NC 変数(軸データ、ドライブデータ、チャネルデータなど)
- PLC データ

### 繰り返し事象

 $\overline{\circ}$ 補間クロック周期(IPO クロック周期)

#### PLC 周期 OB1

 $\odot$ 位置制御クロック周期(サーボ制御周期)

繰り返し事象なし

## $\ast$

#### セッションの開始

- トリガを使用した記録
- 手動によるトレースの開始と停止

## 結果の解析

以下の機能を使用して、結果を解析できます。

- 特性グラフのスケーリング
- 特性グラフのズームイン/ズームアウト
- マークによる特性範囲の定義

## 16.14.1 一般的な手順

#### 手順

- 以下の手順でトレースセッションファイルを作成します。
	- 変数を選択して、その表示形式を定義します。「[トレースの変数](#page-417-0) (ページ [412\)](#page-417-0)」 を参照してください。
	- グラフィックウィンドウとメモリモードを設定します。「[トレースの設定](#page-424-0) (ペー ジ [419\)](#page-424-0)」を参照してください。
	- トリガ特性を設定して、記録の開始と終了を定義します。[「トレースの選択](#page-424-1) (ペ ージ [419](#page-424-1))」を参照してください。
- 記録と、それに関連する設定済みの特性を保存します。「[トレースファイルの保存](#page-414-0) (ページ [409\)](#page-414-0)」を参照してください。
- 詳細情報を表示する(ズームイン、スクロール、区間の選択など)ために表示の設定 をおこなって、結果を解析します。[「トレースの評価](#page-428-0) (ページ [423\)](#page-428-0)」を参照してく ださい。

#### 下記も参照

[トレースの設定](#page-425-0) (ページ [420](#page-425-0))

16.14.2 トレースセッション

#### 16.14.2.1 セッションファイルの作成

#### 手順

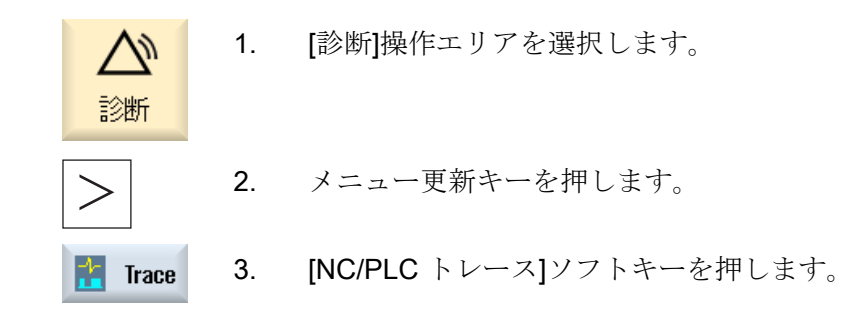

16.14  $k\nu - z$ 

4. [ロードトレース]と[新規]ソフトキーを押します。 「セッション」名称を提示する、[新しいセッション]ウィンドウが 開きます。 ファイルフォーマットが自動的に「.xml」に指定されま す。 5. ファイル名称を修正するか、新しいファイル名称を入力して[OK]ソ フトキーを押します。

[トレース用に選択された変数: ...." ...." ]ウィンドウに戻ります。 新しく作成されたセッションの名称が、ヘッダーに表示されます。

#### 下記も参照

[変数の選択](#page-417-1) (ページ [412\)](#page-417-1)

#### <span id="page-414-0"></span>16.14.2.2 トレースファイルの保存

トレースセッションを保存する場合は、以下の 2 つの選択肢があります。

- 変数と設定:変数と設定だけが保存されます。
- 変数、設定およびトレース値変数、設定およびトレース値が保存されます。

#### 手順

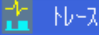

- 1. 現在のトレースセッションを編集しています。
- $\sim$   $\prime$  -- 7 2. [トレース保存]ソフトキーを押します。 [トレース保存: セッション...]ウィンドウが開き、保存選択が表示さ れます。

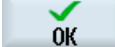

 $\alpha$ 

- 3. 該当のチェックボックスを有効化し、[OK]ソフトキーを押します。 [トレースを保存します]ウィンドウが開き、[セッションファイル 名:] 入力欄にファイル名称を指定します。 ファイルフォーマットが 自動的に「.xml」に指定されます。これは変更できません。
	- 4. [OK]ソフトキーを押して、セッションファイルを保存します。 セッションファイルがすでに存在する場合は、それを知らせる確認 メッセージが表示されます。
		- 5. 既存のセッションファイルに上書きする場合は、[OK]ソフトキーを 押します。

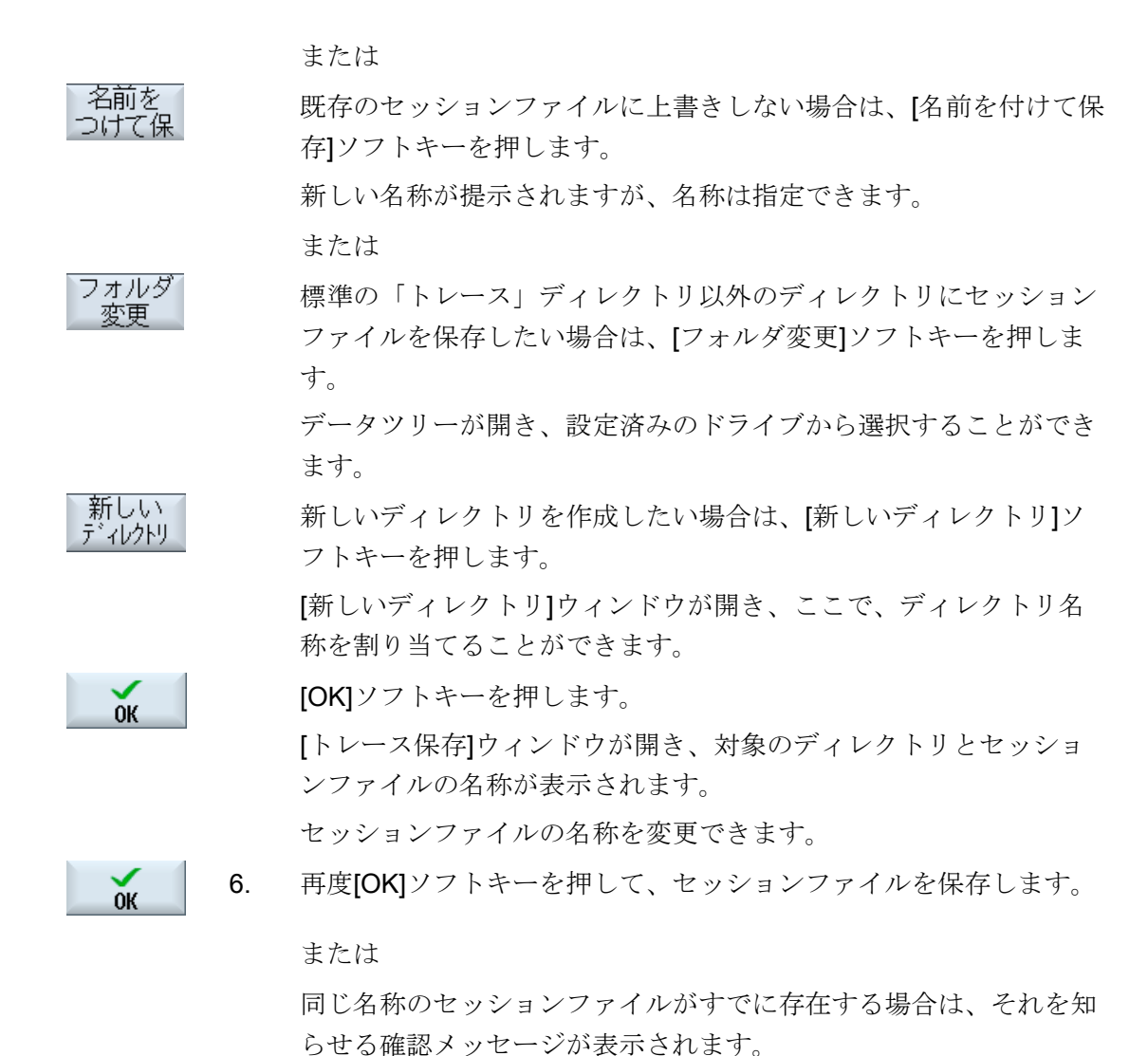

# 16.14.2.3 トレースセッションファイルの読み込み

保存されたセッションデータを読み込んで、それを再開したり、記録されているトレー スを表示することができます。

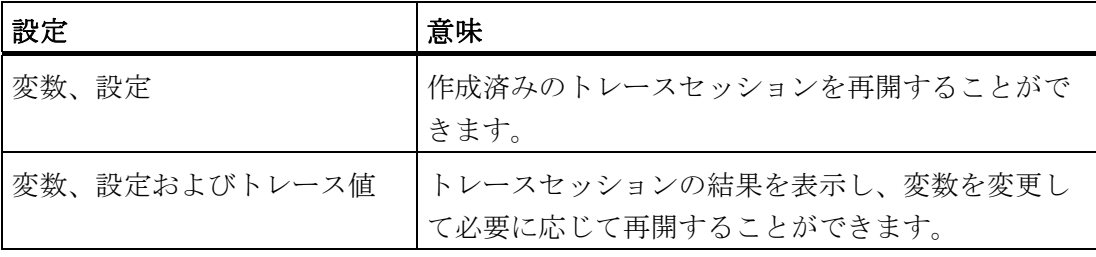

### 必要条件

トレースを記録したセッションファイルがあります。

#### 手順

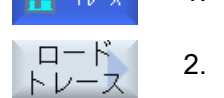

 $25 - 11.5$ 

- 1. 「トレース」機能を選択済みであること。
- 2. [ロードトレース]ソフトキーを押します。 [トレースのロード: ロードするトレースファイルを選択します]ウィ ンドウが開きます。

トレース 表示。

- 3. 当該のディレクトリから目的のセッションファイル(たとえば、 「Trace」)を選択し、[トレース表示]ソフトキーを押します。 [トレースのロード: セッション...]が開きます。
	- 4. トレースセッションをすぐに開始したい場合は、チェックボックス [変数、設定]を選択します。

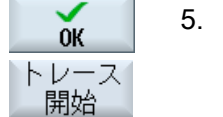

5. [OK]ソフトキーと[トレース開始]ソフトキーを押して、トレースを 再開します。

#### または

 トレースセッションを表示したい場合は、チェックボックス[変数、 設定とトレース値]を選択します。

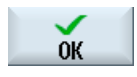

 [OK]ソフトキーを押します。 選択したセッションのデータが読み込まれて、[トレース]ウィンド ウに表示されます。

## <span id="page-417-0"></span>16.14.3 トレースの変数

## <span id="page-417-1"></span>16.14.3.1 変数の選択

## 変数の選択

変数の選択を制限するには、フィルタを設定や検索の初期値を入力します。 以下のフ ィルタが選択に使用できます。

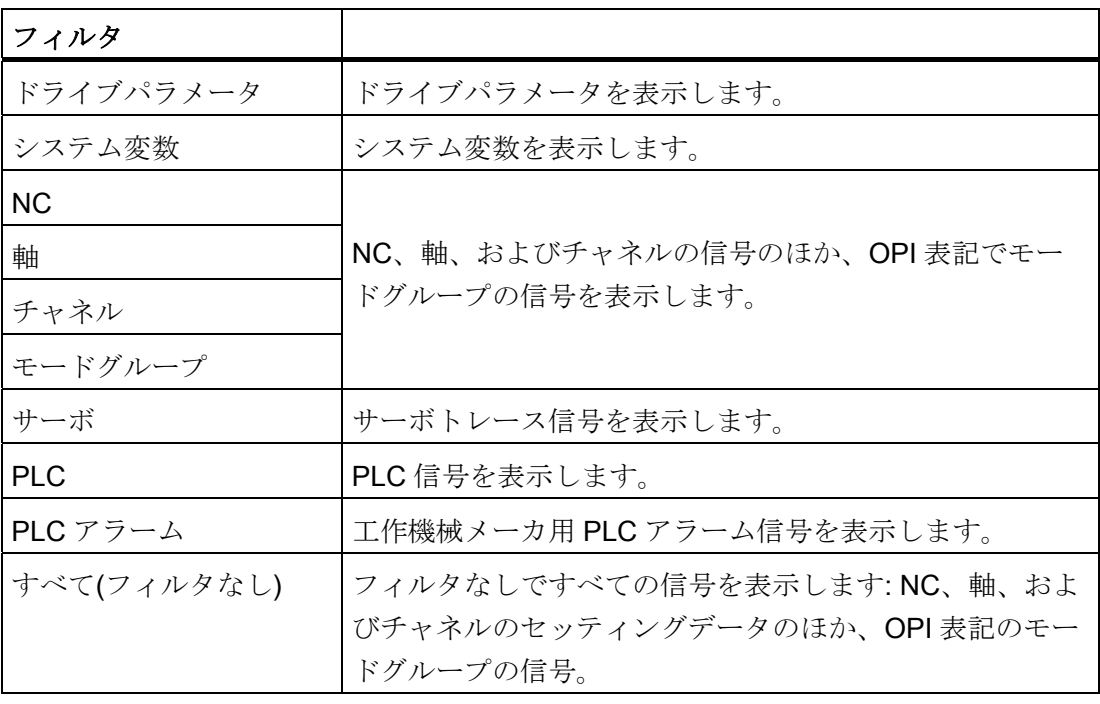

#### 注記

#### 変数の挿入時の[フィルタ/検索]

変数の[フィルタ/検索]の開始値は異なっています。

たとえば、変数\$R[0]を挿入するには、[フィルタ/検索]を設定します。

- [システム変数]に従ってフィルタする場合、開始値は0です。
- [全て(フィルタなし)]に従ってフィルタする場合、開始値は1です。 この場合、すべ ての信号が表示され、OPI 表記で表されます。

## 手順

トレースセッションの場合、[トレース用に選択された変数: セッション ...]ウィンドウ で、信号をトレースする変数を設定します。

- 1. [トレース用に選択された変数: セッション...]ウィンドウに、トレー **:일 +**b~ス | スセッションが表示されます。
	- 2. 空の行の[変数]列にカーソルを置きます。 または 別の変数に置換する変数の[変数]列にカーソルを置きます。
- 変数挿入 3. [変数選択]ソフトキーを押します。 [変数の選択]ウィンドウが開きます。

#### 注:

[ドライブパラメータ]を選択するときに、最初にドライブオブジェ クト(DO)を選択し、次に対応するパラメータのリストから目的のパ ラメータを挿入します。

フィルタ/ 4. [フィルタ/検索]ソフトキーを押して、特定の検索を開始します。 検索 [フィルタ]選択ボックスで、変数範囲を選択します。 または [検索]入力欄に直接、変数を入力します。

カーソルが、見つかった語句にジャンプします。

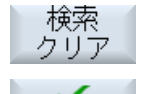

加算

置換

検索対象を終了する場合は、[検索クリア]ソフトキーを押します。

5. [追加]ソフトキーを押して、必要な変数をトレースセッションに入 力します。 [変数属性]ウィンドウが開き、当該の値(チャネルデータ、ドライブ バス番号など)をコンボボックスから選択できます。 または

 [置換]ソフトキーを押して、すでに選択したタイプを別のタイプに 置き換えます。

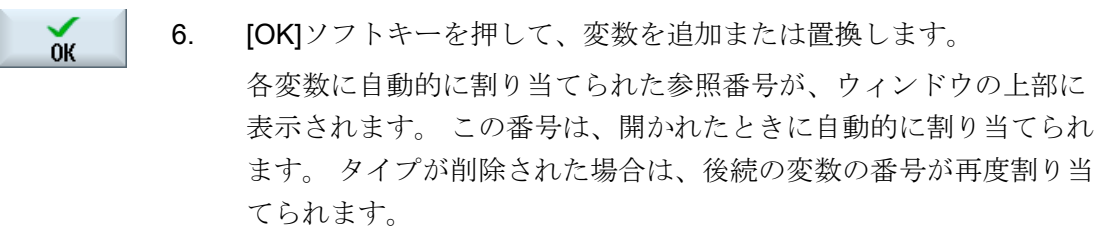

7. ここで、表示する設定(色、ペン、数、事象など)を選択します。

## トレースセッションの変数の編集

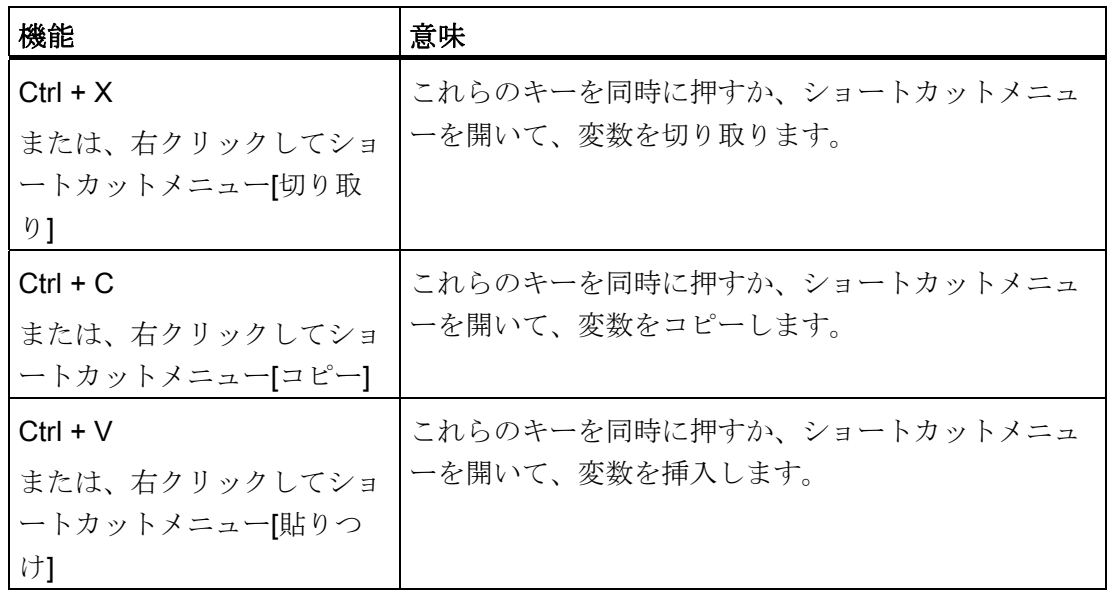

## 16.14.3.2 変数の属性の選択

属性

トレースセッション用に、変数を選択し、関連する属性を割り当てます。

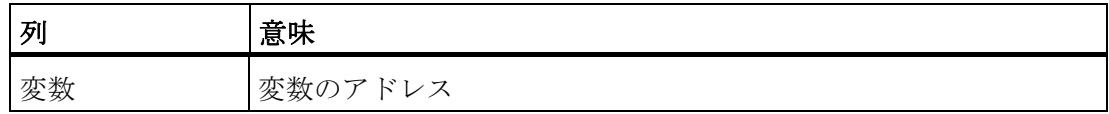

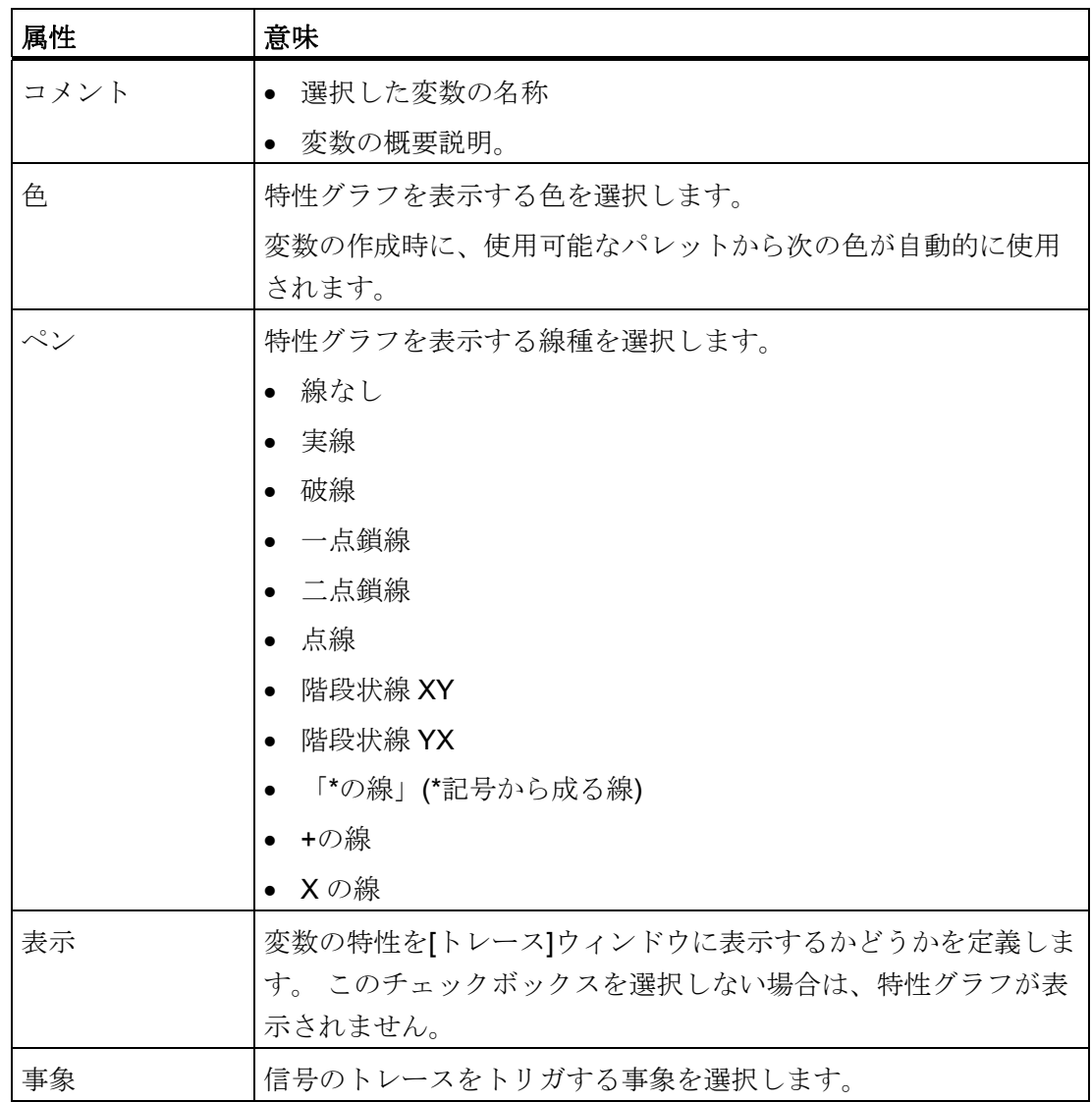

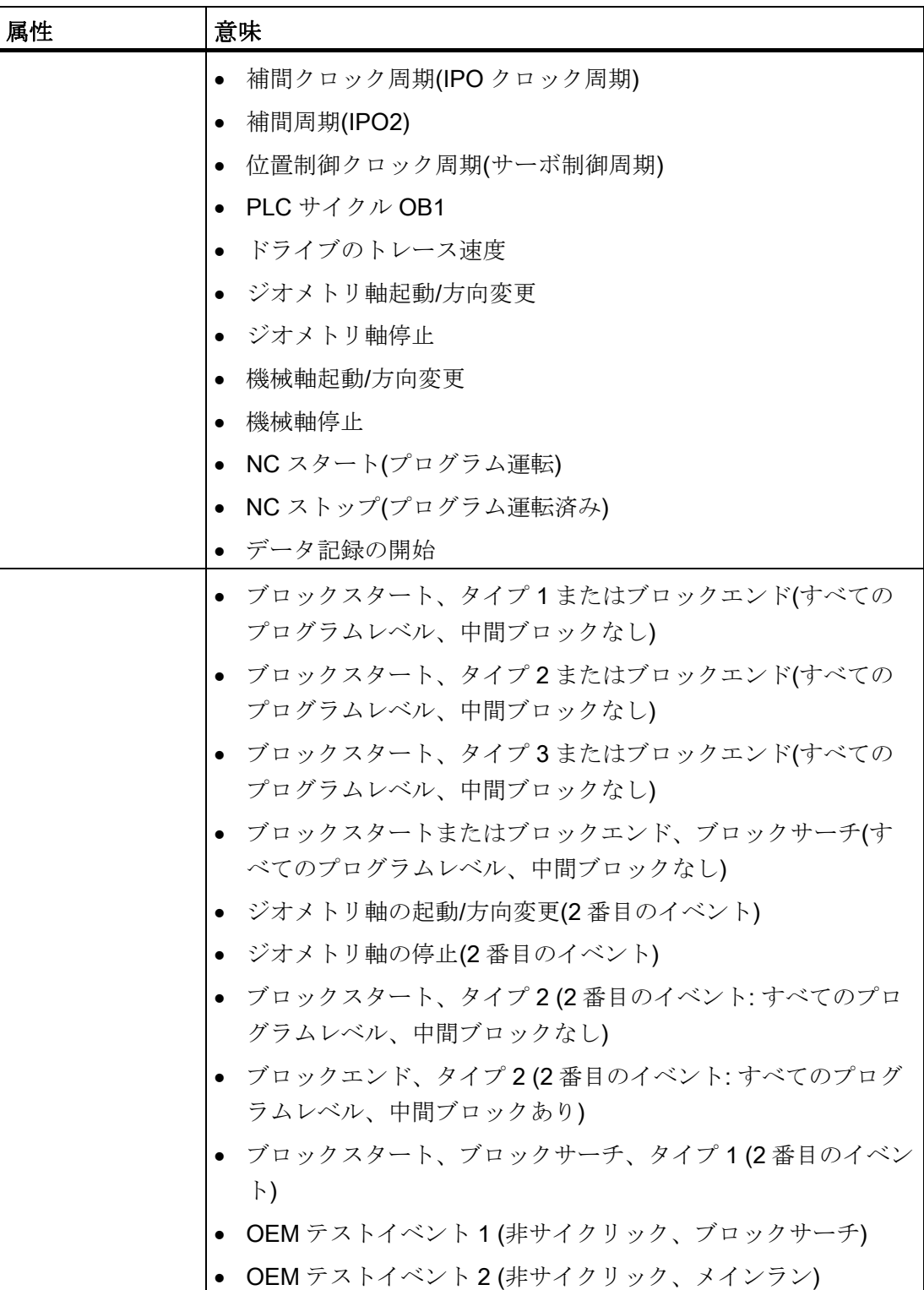

16.14 トレース

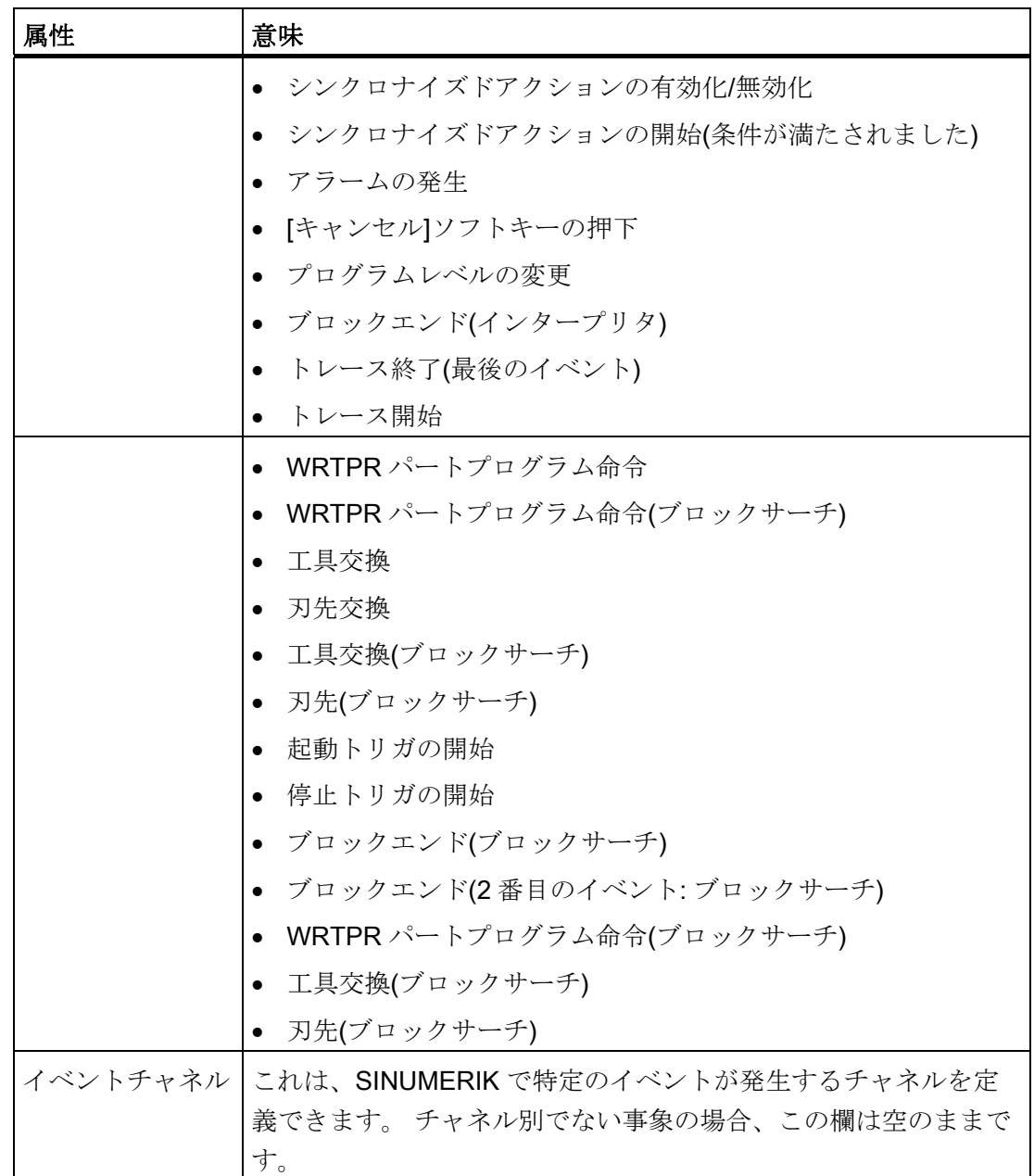

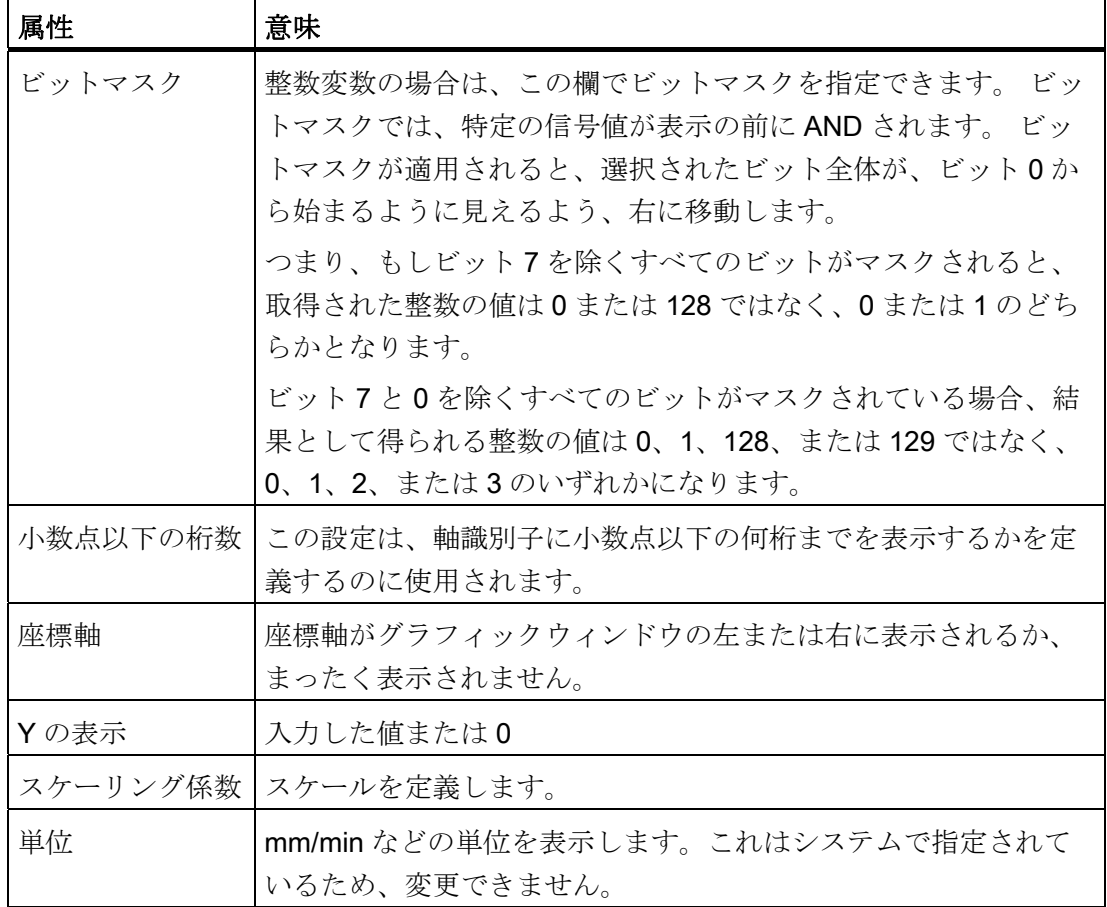

## 16.14.3.3 変数の詳細の表示

最も重要な情報や表示の設定を、詳細ウィンドウに一目でわかるように表示できます。 つまり、例えば、[イベント]欄を表示するのにスクロールバーを使用する必要はありま せん。

## 表示される情報

- 変数アドレス
- 変数を説明したコメント
- 事象
- チャネル、軸、アクセスレベル、モードグループなど
- 事象の縮小グラフィック表示。この事象が発生すると、特性グラフと、その設定(色、 線のタイプなど)が記録されます。

16.14 トレース

## 手順

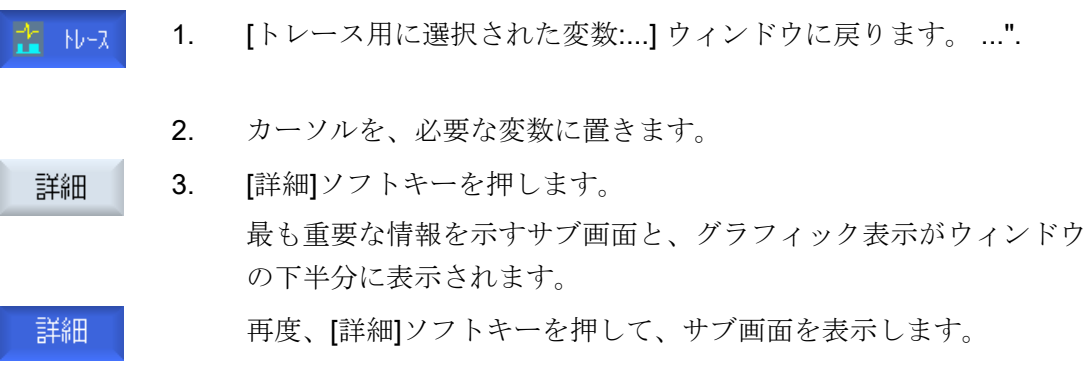

## <span id="page-424-0"></span>16.14.4 トレースの設定

#### <span id="page-424-1"></span>16.14.4.1 トレースの選択

トレースセッションの以下の特性は、[トレース - オプション]ウィンドウで定義します。

- グラフィックウィンドウの設定
	- メイングリッド線の表示: 水平グリッドを表示するかどうか、および、その色を 定義します。
	- 副グリッド線の表示 垂直グリッドを表示するかどうか、および、その色を定義し ます。
	- 背景情報: グラフィックウィンドウの背景色を選択します。
- 保存選択の定義
	- トレースセッションを上書きする度に確認メッセージを表示するには、、[ファイ ルの上書きを確認します]チェックボックスを有効にします。
	- このチェックボックスが無効の場合、トレースセッションは確認メッセージなし で上書きされます。

## 手順

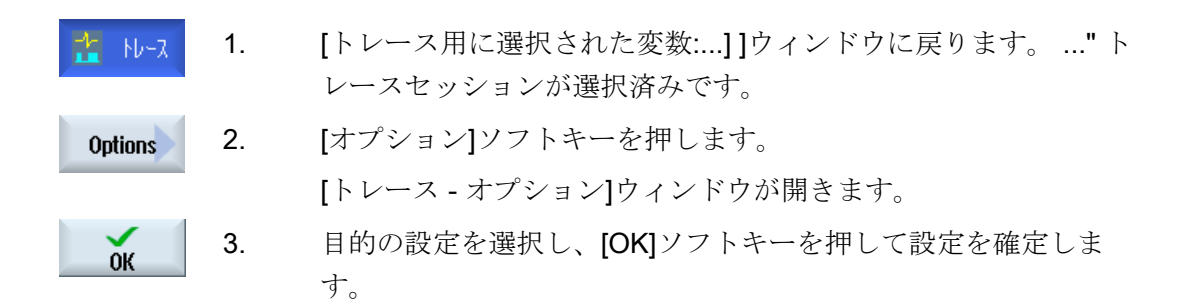

## <span id="page-425-0"></span>16.14.4.2 トレースの設定

[トレース - 設定]ウィンドウで、トレースセッションの開始と終了の条件と、メモリ容 量を定義します。

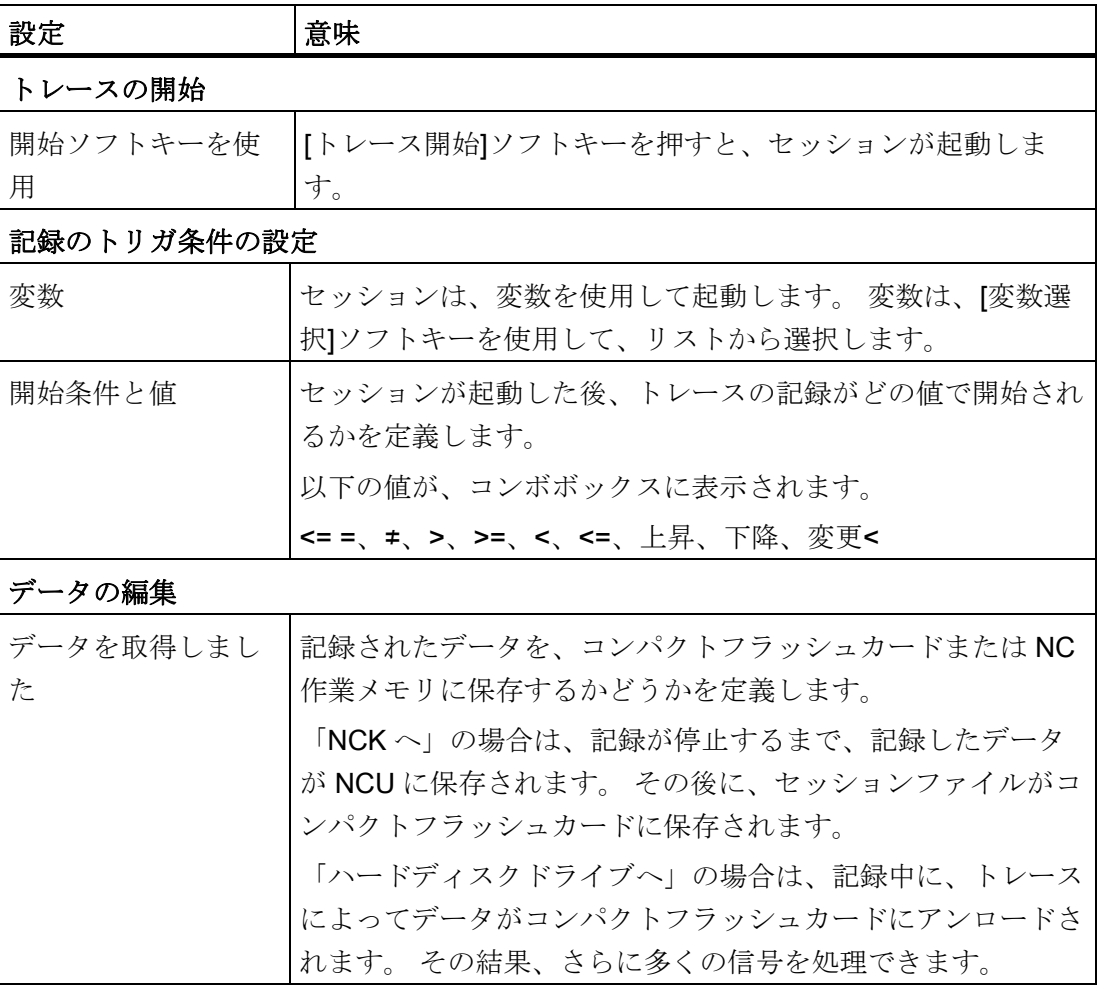

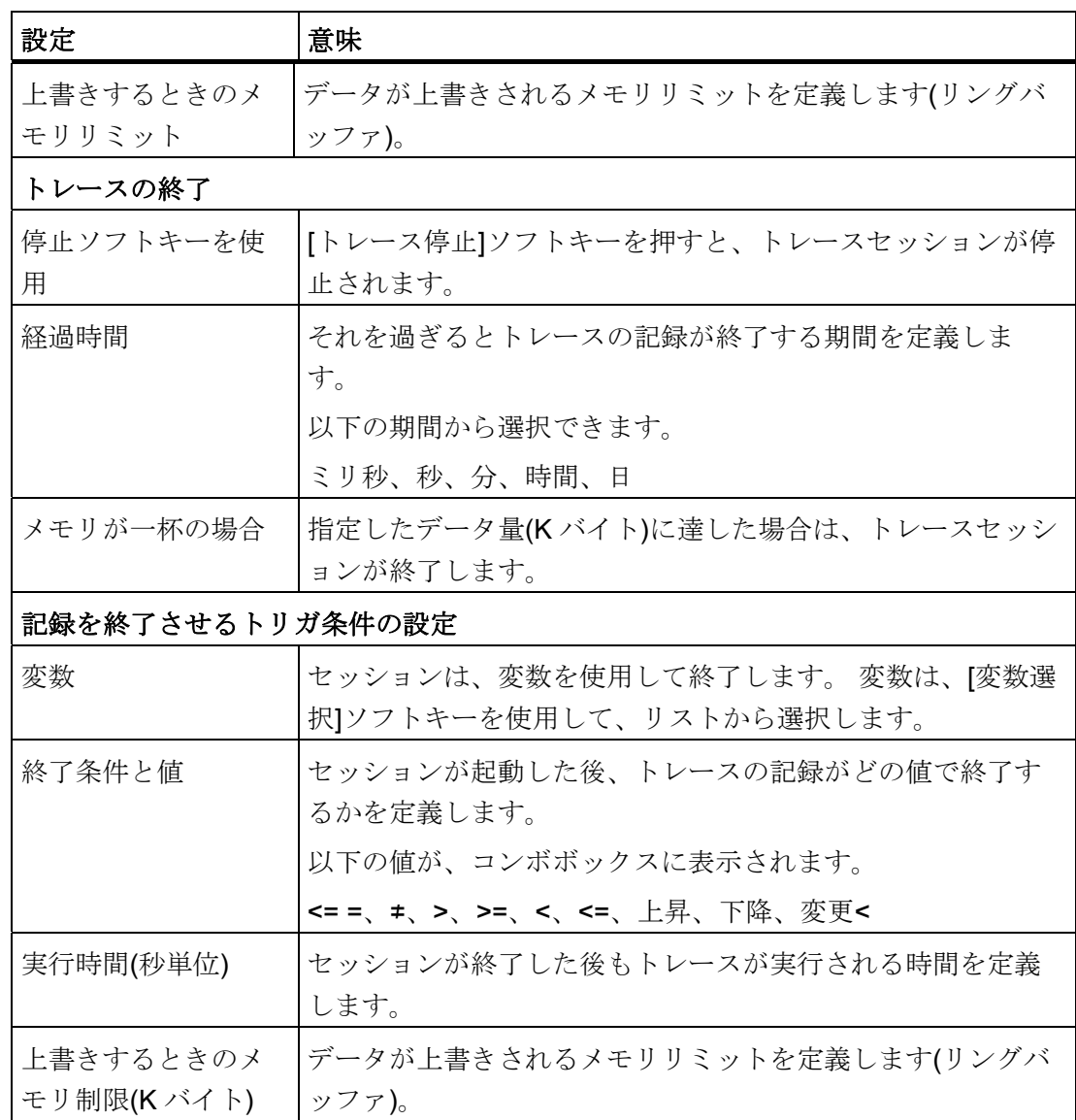

# 手順

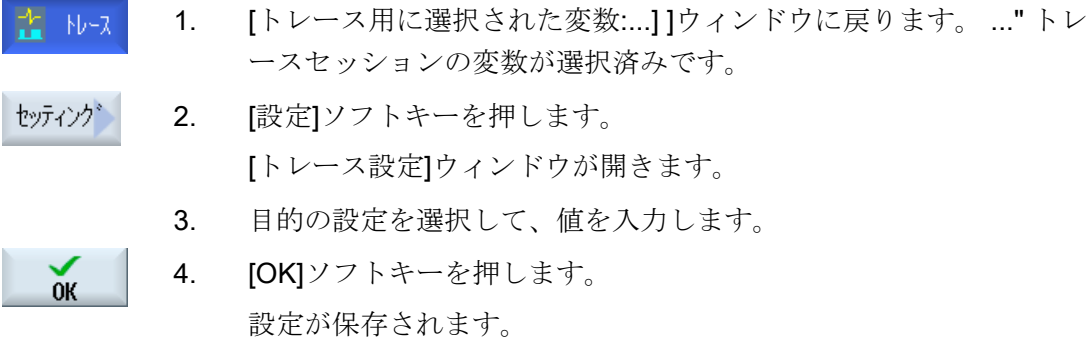

#### 16.14.4.3 トレースの開始

[トレース]ウィンドウで、トレースセッションに対して選択した変数のデータで曲線を 表示できます。

図は、2 軸の直交座標で構成されています。

● 時間軸

水平軸 x は、時間の値を示します。

● 値軸

垂直軸 y には、分解能の精度(振幅)が表示されます。

#### トレースセッションの記録

- 手動によるトレースの開始と停止
- トリガを使用した記録の開始と停止

手順

- 1. トレース区間の目的の変数を表示しています。 쑵 ゃぇ
- トレース 2. [トレース表示]ソフトキーを押します。 表示
	- [トレース]ウィンドウが開きます。 記録が読み込まれて、処理が進 捗ウィンドウに表示されます。
- トレース 3. 直ちに記録を開始する場合は、[トレース開始]ソフトキーを押しま 開始 す。

または

トリガ条件によって、記録がトリガされます。

トレース 4. 手動で記録を終了する場合は、[トレース停止]ソフトキーを押しま 停止 す。

または

トリガ条件によって、記録が停止します。

## <span id="page-428-0"></span>16.14.5 トレースの評価

#### 16.14.5.1 トレースビューの設定

記録した信号を厳密に評価できるよう、ビューを編集したり、特性グラフ表示すること ができます。

- 選択/記号
	- 記号の表示: グラフィック表示の他に、変数データが、番号と色で区別されたコ メントとして表示されます。
	- 選択: どの変数をグラフィックウィンドウに表示するかを定義します。
- スケール

– X と Y の最大値と最小値のスケーリング係数を指定します。

● ズーム

– 区間の表示を拡大または縮小します。

- カーソル:カーソルには、1本、2本、またはその両方の曲線を正確に計測する機能 があります。
	- カーソル A
	- カーソル B
	- 両カーソル
	- 曲線の取り込み: カーソルが正確に曲線上を移動します。
	- ポイントモード: カーソルが直接、さまざまな値にジャンプします。
	- ハイポイントモード: カーソルが、1 つのピーク値から次のピーク値へとジャンプ します。
	- ローポイントモード: カーソルが最低値にジャンプします。

#### 必要条件

[トレース]グラフィックウィンドウが開いていて、トレースが記録されていること。

## 曲線の編集

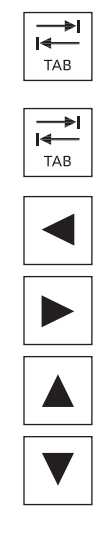

 <<TAB>キーを使用して、1 つの変数から次の変数にジャンプしま す。<

<Ctrl>キーと<TAB>キーを使用して、元に戻ります。

カーソルキーを使用して、マークを選択し、個々の値に移動しま す。また、ズーム範囲を定義できます。

#### 16.14.5.2 変数の選択

選択した変数を記号で表示して、チェックボックスで選択することができます。

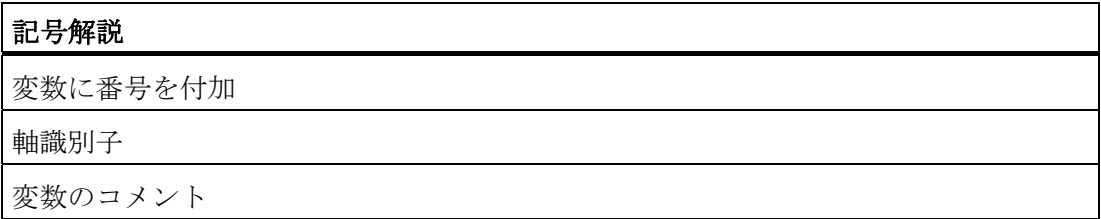

## 記号の表示と変数の選択

1. 記録を示す[トレース]グラフィックウィンドウが開きます。

説明文/ 2. [セレクタ(説明)]ソフトキーを押します。 グラフィックウィンドウが半分に分割されます。 変数は、ウィンド ウの左側の部分に、コメントとしてチェックボックス付きで表示さ れます。

- 3. チェックボックスを使用して、必要な変数を有効または無効にし、 曲線として表示します。
- 4. ソフトキーを再度押して、記号のエリアを再度、非表示にします。

16.14 トレース

#### 16.14.5.3 表示のスケーリング

スケーリングを実行して、選択した変数を、X 時間軸と Y 値軸から正確に計測できます。 ユーザーが定義した方法で、拡大または縮小した表示を保存することができます。

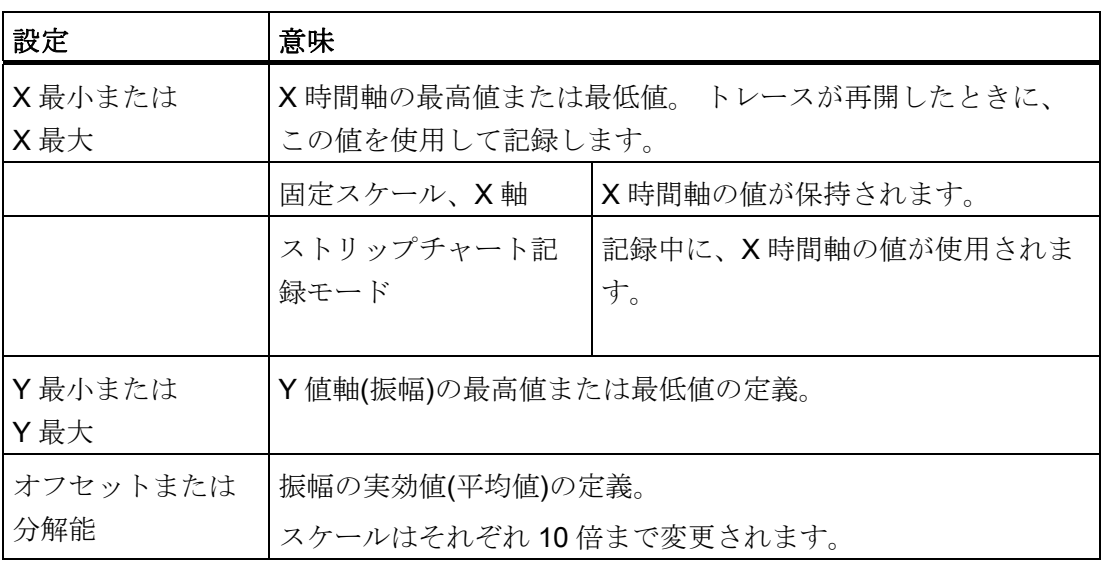

## 時間軸と値軸のスケーリング

- 1. 記録を示す[トレース]グラフィックウィンドウが開きます。  $+1 - 7$
- 2. [スケール]ソフトキーを押して、表示をスケーリングします。 スケール

 [X-Y スケーリング値の選択]入力ウィンドウが開き、X 時間軸の値が 時間軸 表示されます。

3. 値を非表示にする場合は、[X 時間軸]ソフトキーを再度押します。 時間軸

Y-選択し

 $X -$ 

[Y 選択波形]ソフトキーを押して、Y 値軸の値を表示します。

値を非表示にする場合は、このソフトキーを再度押します。

または

または

両方の軸を選択しています。

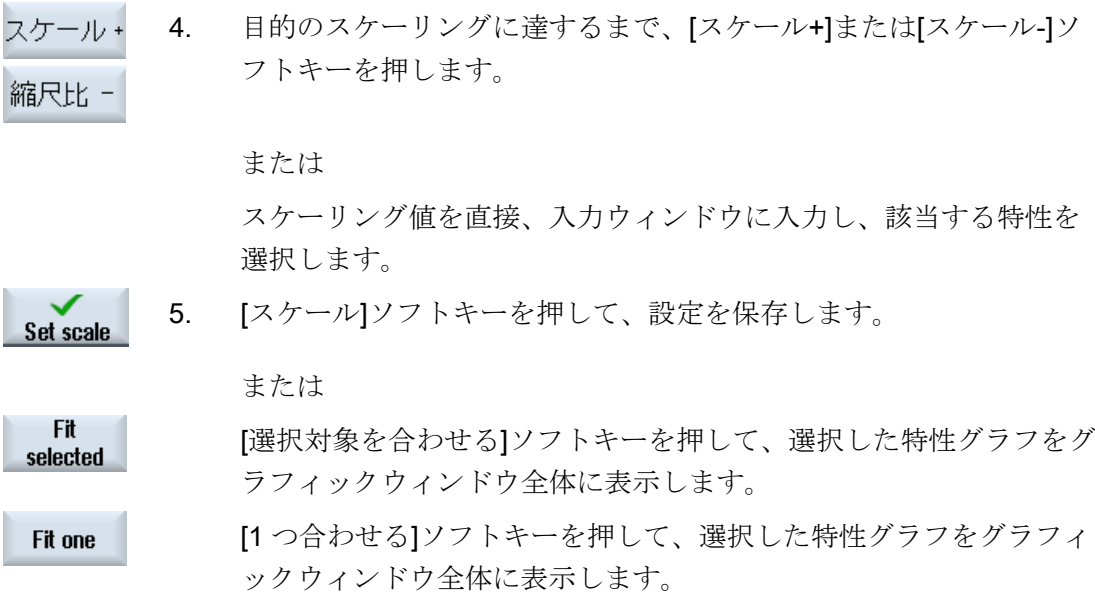

## 16.14.5.4 表示のズームイン/ズームアウト

ズームイン/ズームアウト機能を使用して、選択した曲線区間を詳細に表示できます。 エリアまたは区間を選択した後に、そのサイズを拡大または縮小(ズームインまたはズ ームアウト)できます。

#### 手順

- 1. 記録を示す[トレース]グラフィックウィンドウが開きます。 <u>≯</u> N⊶
- 2. 特性グラフでズームインまたはズームアウトをおこなう場合は、[ズ ズーム ーム]ソフトキーを押します。
	- 3. [X 時間軸]または[Y 数値軸]ソフトキーを選択します。
- 時間軸 数值軸 個別に 放好化\*

x

4. 別のエリアに、選択した特性グラフをすべて重ね合わせて表示する 場合は、[個別にカスタマイズ]または[全て合わせる]ソフトキーを押 します。

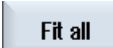

または

または
16.14 トレース

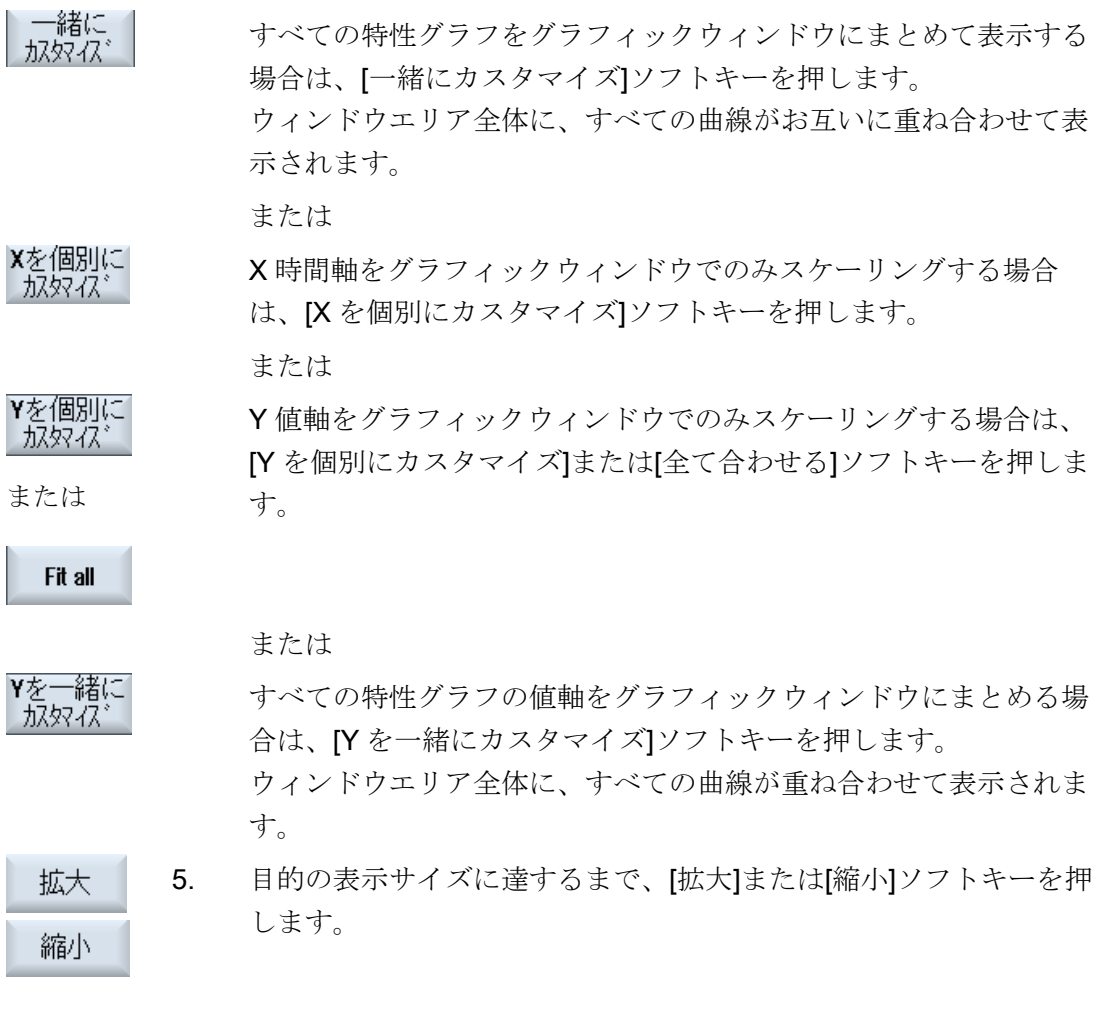

# ズームイン/ズームアウトのエリア

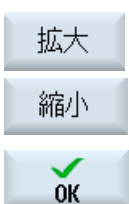

 $Zoom$ Area

 [拡大範囲]ソフトキーを押して、特定の区間を定義します。 フレームが表示されます。 [拡大]または[縮小]ソフトキーを押して、フレームを少しずつ変更し ます。

[OK]ソフトキーを押して、ズームエリアを表示します。

16.14 トレース

#### 16.14.5.5 カーソルの配置

カーソルを使用して、定義した区間の正確な値を特定できます。 これをおこなうには、 カーソルを直接、曲線上に置きます。

手順

- $N 2$ 1. 記録を示す[トレース]グラフィックウィンドウが開きます。
- Cursor A
	- 2. [カーソル A]ソフトキーを押します。 参照番号、変数の色、および座標系の色がソフトキーに表示されま す。

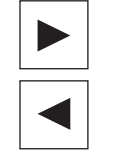

Cursor  $\mathbf{p}$ 

- 3. 曲線上の計測を開始する位置に「(A)」を置きます。 ヒント欄と状態表示行で座標が指定されます。
- 4. [カーソル B]ソフトキーを押します。 参照番号、変数の色、および座標系の色も、このソフトキーに表示 されます。

曲線上の計測を終了する位置に「(B)」を置きます。

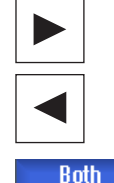

**Cursors** 

**Cursor** A **Curson**  5. [両カーソル]ソフトキーを押して、A と B の間のエリアを表示しま す。

A と B の座標、およびその差の「Δ」が状態表示行に表示されま す。

有効な[カーソル A]と[カーソル B]ソフトキーを再度押して、位置を 解除します。

再度選択すると、位置がリセットされます。

Crop to screen

> Snap to waveform

 [スクリーン切取り]ソフトキーを押して、「カーソル A」と「カーソ ル B」で定義したエリアをグラフィックウィンドウ全体に表示しま す。

 [波形の取り込み]ソフトキーを押して、曲線に沿って徐々にカーソル を移動します。

SINUMERIK Operate (IM9) **428**  $\exists$  428

16.14 トレース

#### 16.14.5.6 計測値の取得

曲線の以下の値を直接特定できます。

- 最大振幅値
- 変動幅値

手順

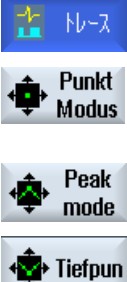

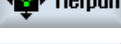

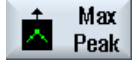

**Min** Valley 記録を示す[トレース]グラフィックウィンドウが開きます。

 [ポイントモード]ソフトキーを押して、曲線に沿って連続的にカーソ ルを移動します。

[ピークモード]ソフトキーを押して、カーソルを最高値に置きます。

[ローモード]ソフトキーを押して、カーソルを最低値に置きます。

 [最大ピーク]ソフトキーを押した場合は、カーソルが最大振幅値に移 動します。

 [最小くぼみ]ソフトキーを押した場合は、カーソルが変動値に移動し ます。

16.15 PROFIBUS/PROFINET と AS-i バス診断

# 16.15 PROFIBUS/PROFINET と AS-i バス診断

#### 16.15.1 PROFIBUS/PROFINET

PROFIBUS/PROFINET 診断を実行して概要をすばやく表示し、必要に応じて、外部 DP マスタシステムと PROFINET IO システムの状態と詳細情報を呼び出すことができ ます。

#### 詳細診断の必要条件

HMI PRO RT の使用時には、追加情報(モジュールや注文番号など)による詳細な診断を 実行できます。 この情報には、関連付けられた Step7 プロジェクトから抽出できるオ フラインデータが使用されます。

- オフラインデータは、HMIPRO CSプログラムを使用して作成できます。
- データは、HMIPROプログラムを使用してコントローラに転送します。

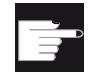

#### ソフトウェアオプション

モジュールが故障した場合は、ステータス情報の他に詳細情報も表示され るよう、以下のオプションが必要になります。 「操作ソフトウェア SW HMI PRO sl RT」

PROFINET-IO システムの詳細情報が表示されるよう、HMI PRO ブロックライブラリ の PLC ブロック FB\_SL\_COM を使用してください。 関連付けられたインスタンス DB として DB449 を使用してください。

#### 注記

FB\_SL\_COM を使用しない場合は、DP マスタシステムの詳細情報も表示されます。

#### DP マスタシステムからの診断情報

以下のタイプを設定できます。

- 1. ソフトウェアオプションも HMIPRO オフラインデータも使用できない
- 2. ソフトウェアオプションは使用できるが、HMIPRO オフラインデータは使用できな い
- 3. ソフトウェアオプションも HMIPRO オフラインデータも使用できる

16.15 PROFIBUS/PROFINET と AS-i バス診断

# 16.15.2 PROFIBUS/PROFINET診断の表示

#### DP マスタシステムからの診断情報

操作画面で、HMIPRO で検出されたフィールドバス診断を表示できます。 モジュール の状態が診断記号で表示されます。

以下の診断情報が、設定した特定のタイプに応じて表示されます。

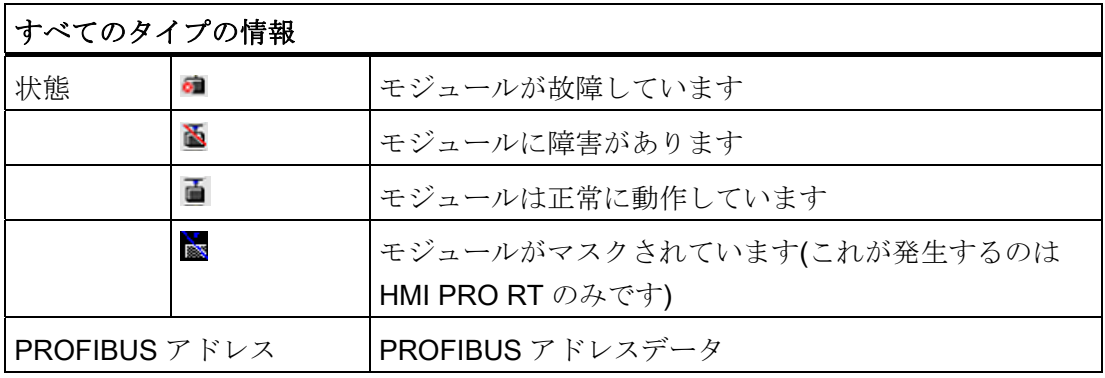

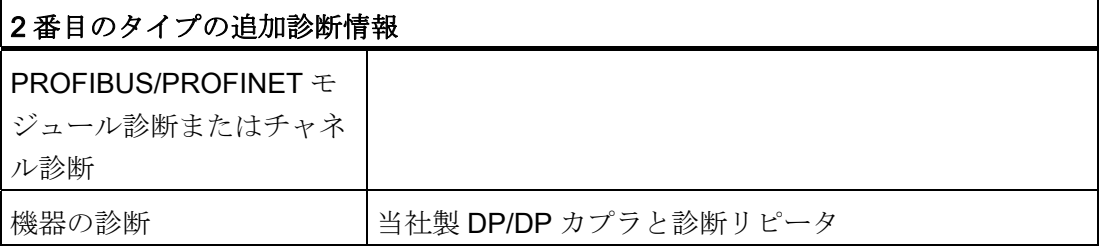

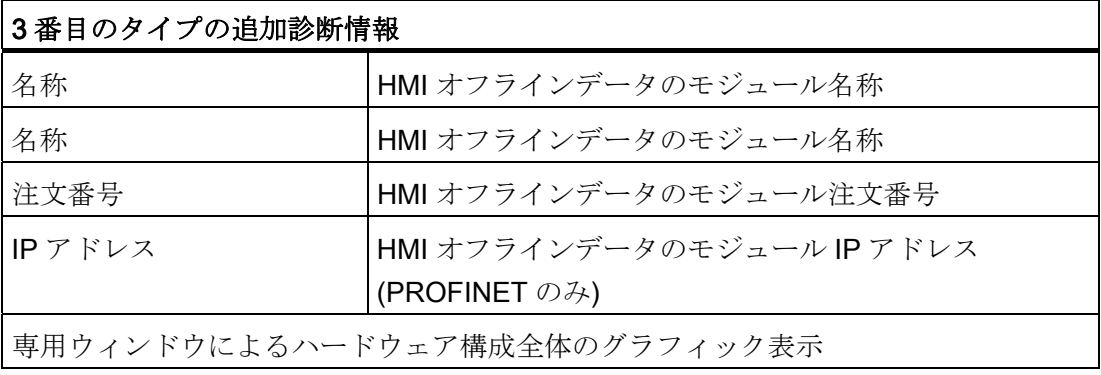

16.15 PROFIBUS/PROFINET と AS-i バス診断

# 手順

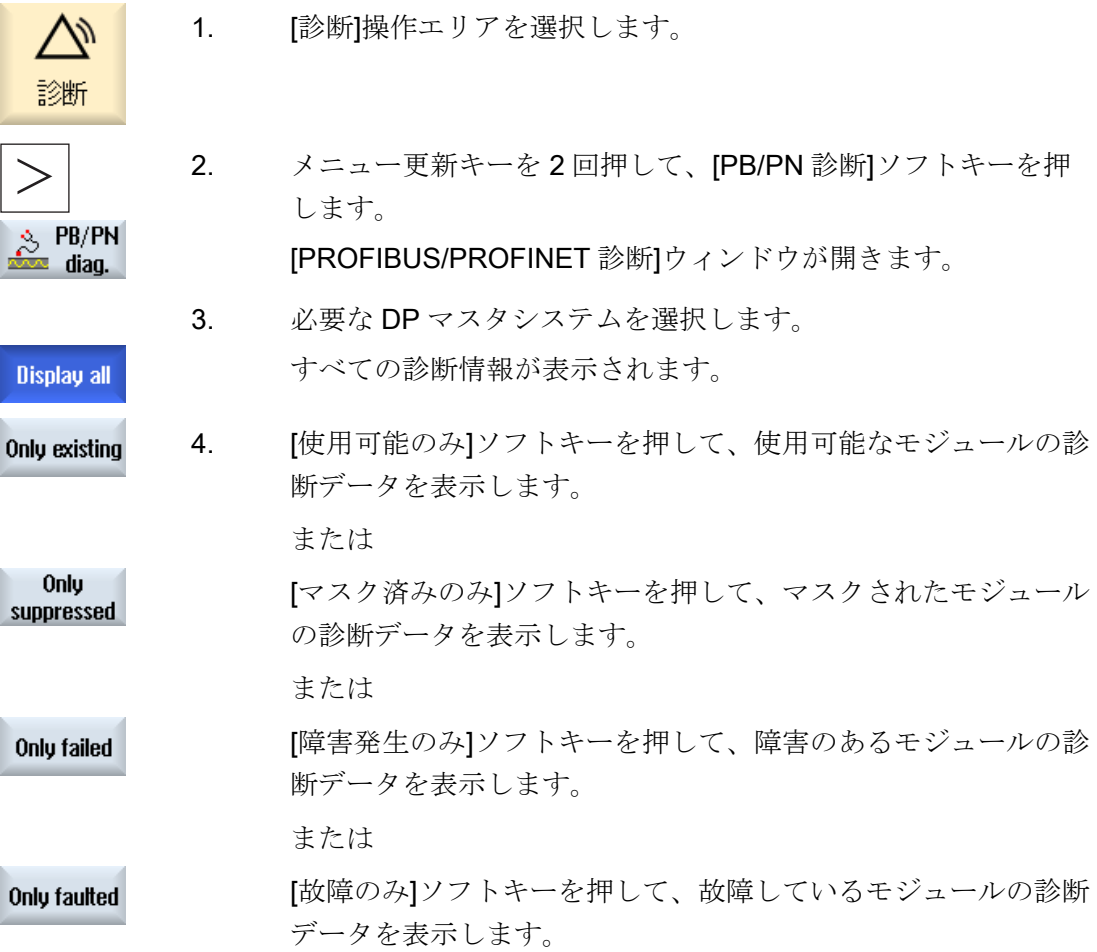

16.15 PROFIBUS/PROFINET と AS-i バス診断

#### 16.15.3 AS-iバスの設定

AS インタフェース(AS-i)診断を使用して、既存の AS インタフェースネットワークの概 要をすばやく表示できます。 恒久的監視機能とアラーム検索機能によって、以下の情 報が表示されます。

- AS-i仕様準拠のステータスフラグ
- AS-i スレーブの状態

#### 必要条件

- AS-i 診断には必ず、HMI PRO ブロックライブラリの FB\_SL\_COM PLC ブロックを 使用する必要があります。
- 「sltlprodiaghmi.ini」の設定ファイルが必要です。

#### AS-i コンポーネント

以下の AS-i コンポーネントがサポートされています。

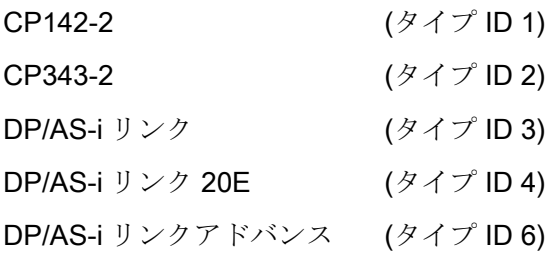

#### 診断情報

診断対象の AS-i コンポーネントはすべて、「sltlprodiaghmi.ini」設定ファイルでパラメ ータ設定してください。

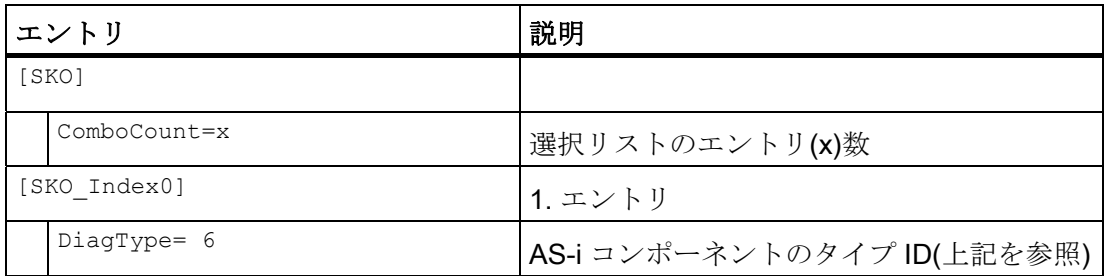

16.15 PROFIBUS/PROFINET と AS-i バス診断

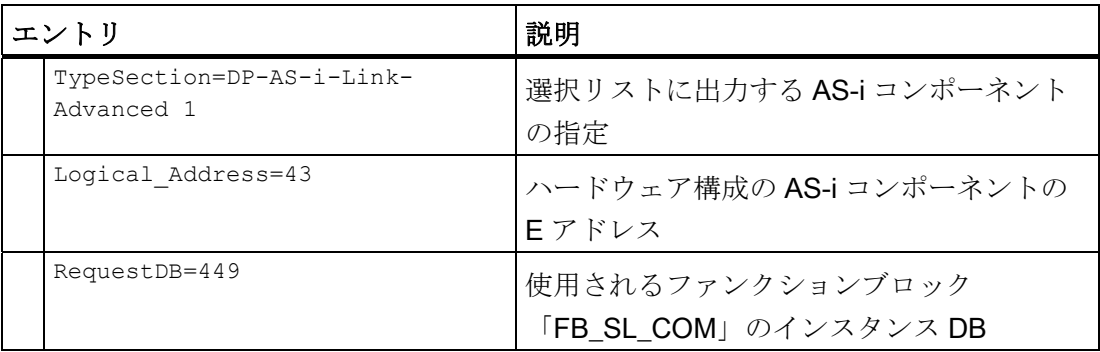

# 5 つのコンポーネントを含む「sltlprodiaghmi.ini」の例

[SK0]

ComboCount=5

[SK0\_Index0]

DiagType= 1

TypeSection=CP142-2

Logical\_Address=43

RequestDB=449

[SK0\_Index1]

DiagType= 2

TypeSection=CP343-2

Logical\_Address=75

RequestDB=449

[SK0\_Index2] DiagType= 3 TypeSection=DP-AS-i-Link Logical\_Address=75 RequestDB=449

16.15 PROFIBUS/PROFINET と AS-i バス診断

```
[SK0_Index3]
DiagType= 4
TypeSection=DP-AS-i-Link-20E
Logical_Address=75
RequestDB=449
[SK0_Index4]
DiagType= 6
TypeSection=DP-AS-i-Link-Advanced
```
Logical\_Address=75

RequestDB=449

# 手順

- 1. /siemens/sinumerik/hmi/template/cfg ディレクトリから「sltlprodiaghmi.ini」ファイ ルをコピーします。
- 2. ファイルを以下のディレクトリに入れます。/oem/sinumerik/hmi/cfg または /user/sinumerik/hmi/cfg. このディレクトリにこのファイルがすでに存在する場合は、対応するエントリをフ ァイルに追加してください。
- 3. ファイルを開き、AS-i コンポーネントの対応するデータを入力します。
- 4. ファイルを保存して閉じます。 診断情報が操作画面に表示されます。

16.15 PROFIBUS/PROFINET と AS-i バス診断

# 16.15.4 AS-iバス診断の表示

#### AS-i コンポーネントの診断情報

操作画面を使用して、バイナリセンサと駆動部(AS-i)のネットワーク設定に関する情報 を表示できます。

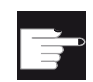

ソフトウェアオプション

「操作ソフトウェア HMI PRO sl RT」オプションを設定している場合 は、コンポーネント DP-AS-i リンクアドバンスの追加アラームカウンタ を表示できます。

#### 診断情報

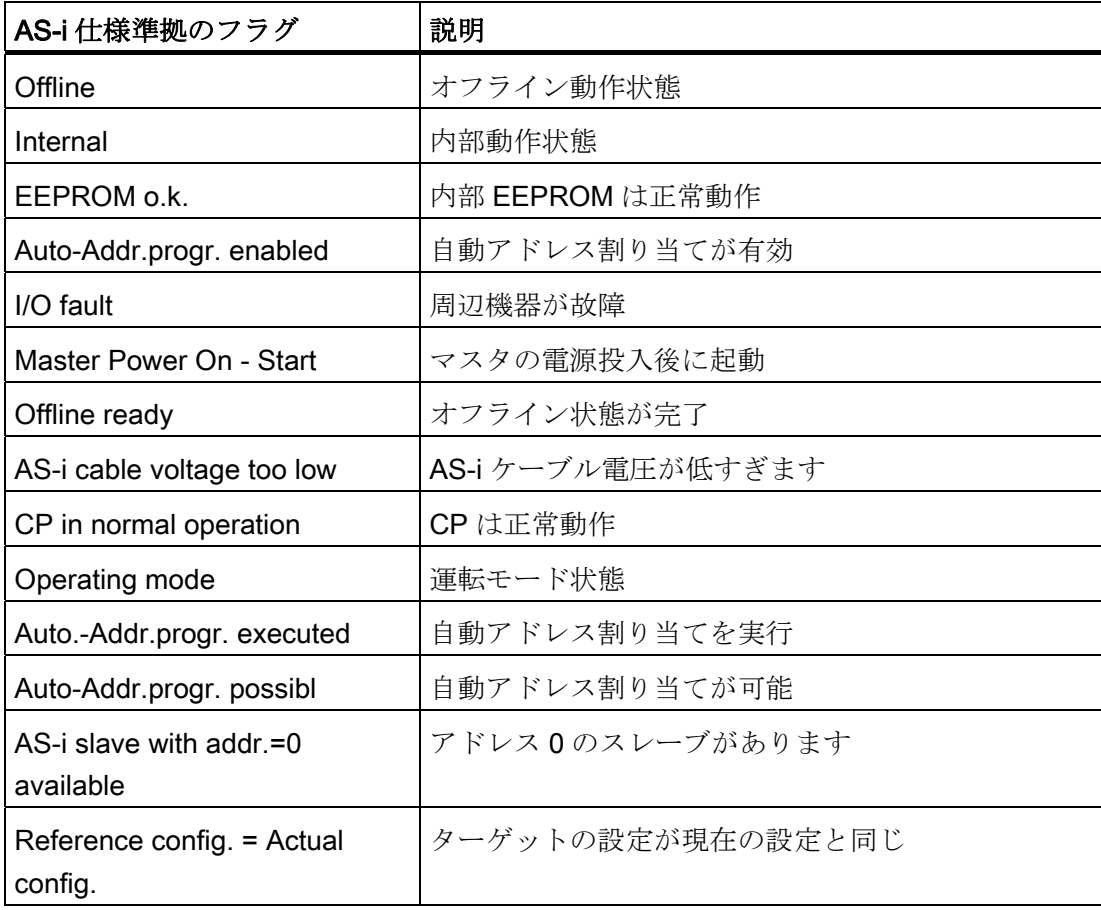

16.15 PROFIBUS/PROFINET と AS-i バス診断

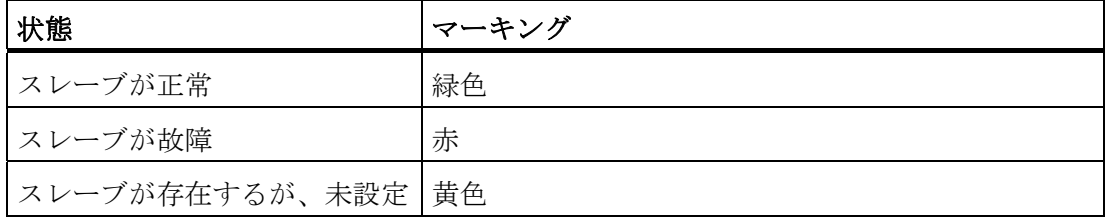

1. [診断]操作エリアを選択します。

手順

診断

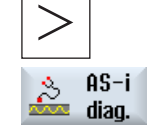

2. メニュー更新キーを 2 回押して、[AS-i 診断]ソフトキーを押しま す。

[AS インタフェース診断]ウィンドウが開きます。

 3. 必要な DP AS インタフェースを選択します。 すべての診断情報が表示されます。 斜体字の値は、アラームカウンタの値が0より大きいことを示 します。

# 16.16 主軸診断

#### 16.16.1 状態信号の評価

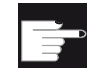

#### ソフトウェアオプション

「主軸診断」では、「S-Monitor」オプションが必要です。

主軸ドライブは、各種の状態信号によって監視されます。 主軸の DRIVE-CLiQ 接続を 使用して、ドライブのこれらの信号を評価することができます。 主軸運転状態のより 効果的な診断のために、状態信号が評価され、以下の情報が操作画面に表示されます。

- 運転時間
- 温度
- 回転数/電力
- ロジスティックスデータ

#### 必要条件

- 主軸が SMI24 付きであること: r0459、ビット 14 = 1
- 主軸に対して、ドライブメッセージ139が設定されていること。
- 次の条件を満たすとき、機械軸の主軸機能が有効です。 MD35000 \$MA\_SPIND\_ASSIGN\_TO\_MACHAX > 0 この値は、主軸番号に対応します。

### 参照先

詳細は、次のマニュアルを参照してください。 基本機能(S1)、機能マニュアル、「SMI24 付き主軸」の章

#### 手順

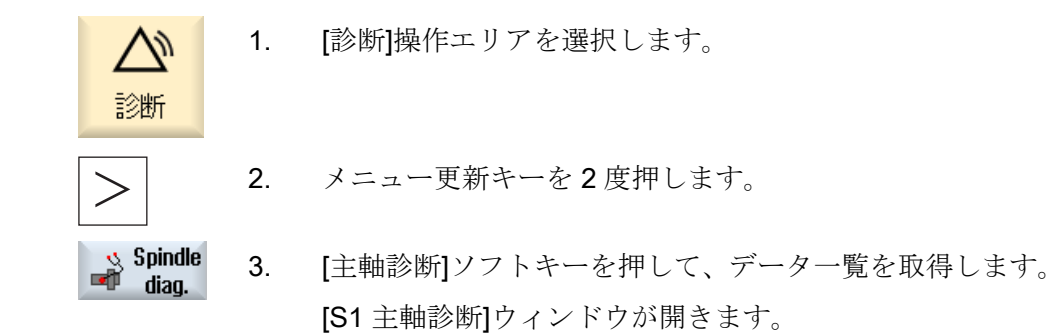

#### 注記

複数の主軸が運転中の場合は、[次の主軸]または[前の主軸]ソフトキーを使用して、目的 の主軸を選択します。

#### データ一覧

[S1 主軸診断]ウィンドウには、以下の情報が表示されます。

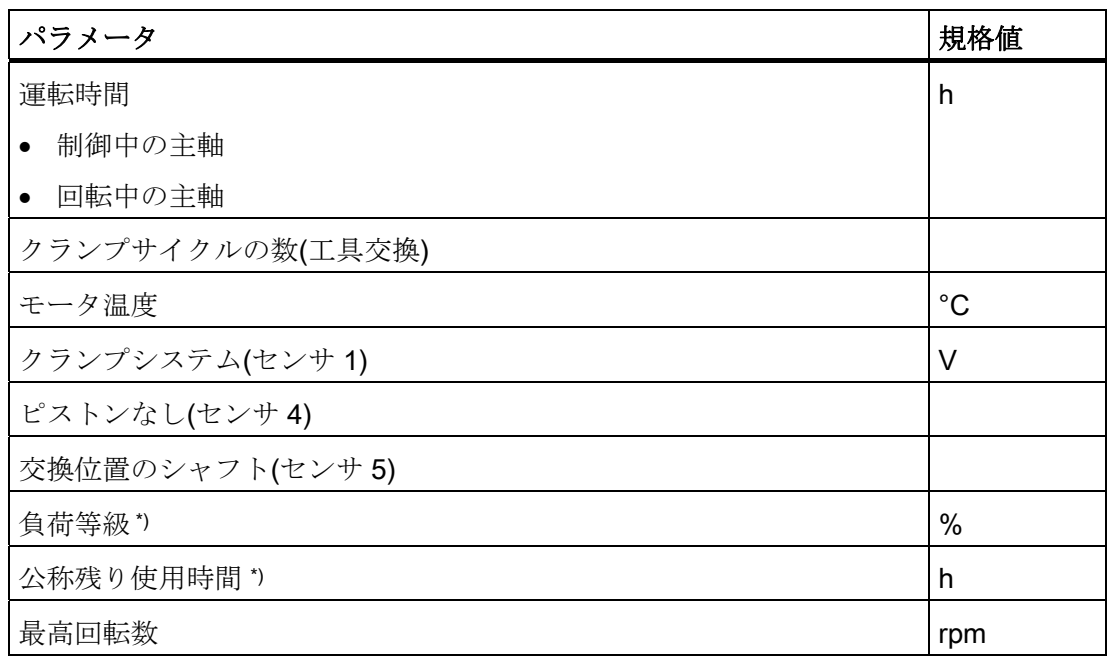

\*) 少なくとも 1 回の衝突が検出されると、「負荷等級」と「公称残り使用時間」は、これ 以上信頼できる値を表示できないため、グレーの透過色表示されます。

#### 16.16.2 温度の取得

完全な温度保護を確保するために、温度の診断は、低回転数または静止状態でも実行で きます。 どの温度が表示されるかは、使用されているセンサの数と取り付け場所(たと えば、S6)に応じて異なります。温度の例を以下に示します。

- モータ温度(KTY84)
- 巻線温度、完全なモータ保護(PTC)
- S6、たとえば、ベアリング温度(KTY)

#### 手順

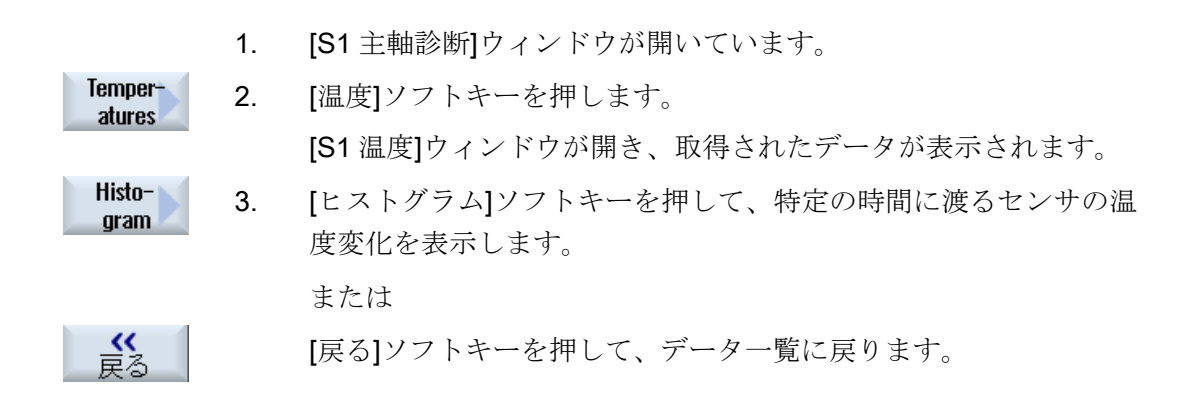

16.16 主軸診断

#### 16.16.3 回転数、トルク、および電力の取得

主軸に対する負荷をチェックするために、ヒストグラムでは、回転数、トルク、および 電力が、運転時間の関数として、取得されます。 カラーコードは、以下の状態を示し ます。

- 薄緑色: 低負荷
- 緑: 定格負荷
- 黄色: 高負荷
- オレンジ: 臨界負荷

手順

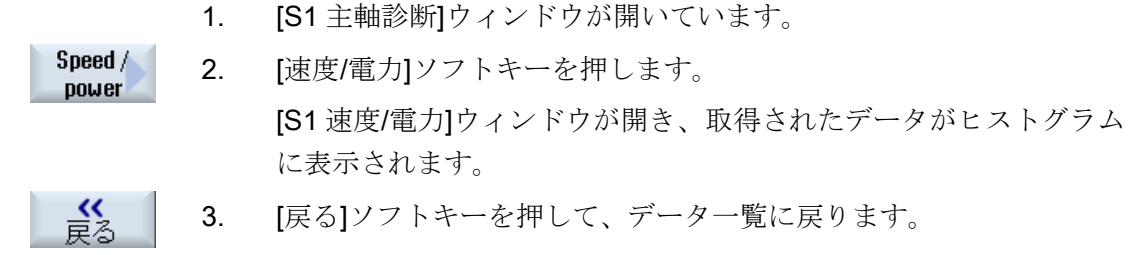

#### 結果

- 速度ヒストグラムは、回転によって生じたベアリングと回転グランドに対する負荷 を示します。
- 速度ヒストグラムは、切削推力によって生じたベアリングに対する負荷を示します。 ただし、トルクと径方向推力間の関係は、工具直径(レバーアーム)、フライス削り アーク(個々の刃先の切削推力の重畳)、および切削推力係数に応じて、変化します (切削は、切削推力、切り込み推力、および受動推力から構成されます。切削推力だ けはトルクから得られます。)。
- 電力ヒストグラムは、プロセス最適化の可能性を示します。さらに、電力ヒストグ ラムは、回転数とトルクによって生じた負荷が時間の経過に従って重畳されて、そ の結果、蓄積されるかどうかの見積もりも可能にします。

#### 16.16.4 クランプシステムのチェック

クランプシステムの診断は、以下の機能を提供します。

- クランプ状態の高速で強力な検出
- クランプ処理とクランプシステムの監視

モータ内のセンサは、クランプ機器と、主軸の工具オリエンテーションに関する情報を 提供します。

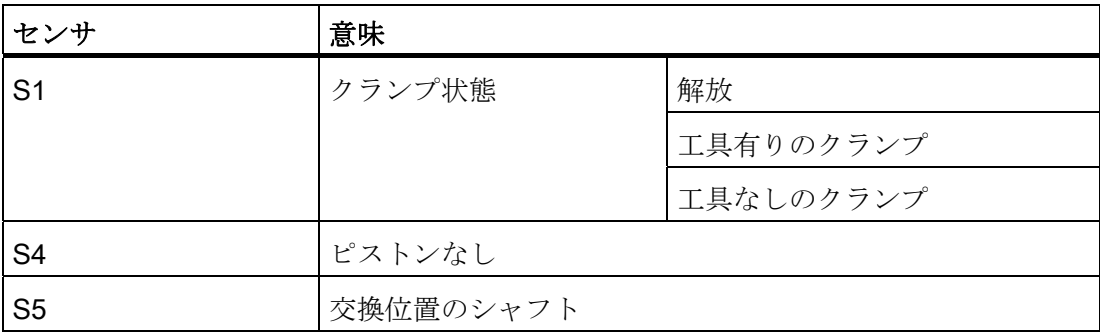

手順

- 1. [S1 主軸診断]ウィンドウが開いています。
- Clamping 2. [クランプシステム]ソフトキーを押します。 sustem [S1 クランプシステム]ウィンドウが開き、取得されたデータが表示 されます。 クランプ状態が、ヒストグラムとして表示されます。

#### 速度制限

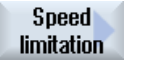

3. [速度制限]ソフトキーを押して、クランプ状態の速度の制限値を変 更します。

[S1 速度制限]ウィンドウが開きます。

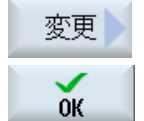

4. [変更]ソフトキーを押して、クランプ状態に応じて、目的の速度制 限値を入力し、[OK]で確定します。

または

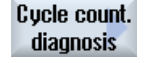

3. [サイクルカウンタの診断]ソフトキーを押して、クランプ回数を取 得し、クランプシステムの診断を実行します。 [S1 サイクルカウンタと診断]ウィンドウが開き、取得されたデータ が表示されます。 または

終 3. [戻る]ソフトキーを押して、データ一覧に戻ります。

#### 16.16.5 ロジスティックデータの取得

DRIVE-CLiQ 経由で、以下の工作機械メーカの主軸特性を取得できます。

- 工作機械メーカ ID
- 図面番号
- シリアル番号
- 製造日
- サービス日付とサービス情報(1 ... 4): 「サービス」アクセスレベルを持つ場合だけ、取得できます。

#### 手順

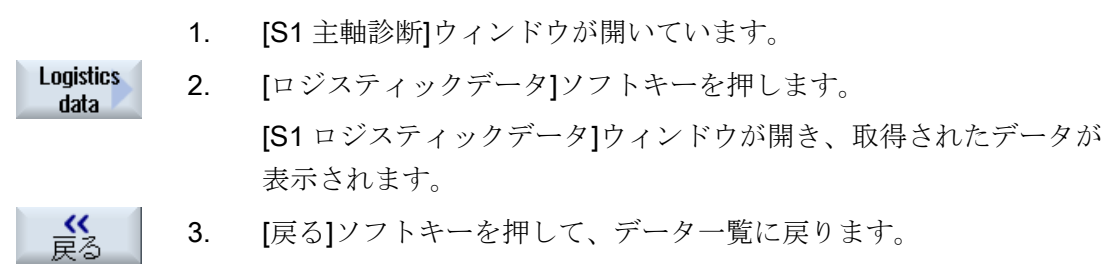

16.16 主軸診断

# 17.1 概要

既存の詳細なオンラインヘルプの他に、工作機械メーカ用のオンラインヘルプを作成し て、それを SINUMERIK Operate にリンクすることができます。

このオンラインヘルプは、HTML 形式で作成されます。つまり、互いにリンクしている HTML ドキュメントで構成されています。 検索している項目が、目次または索引ディ レクトリから別々のウィンドウに呼び出されます。 ドキュメントのブラウザ(Windows Explorer など)と同様に、可能な選択肢のリストがウィンドウの左半分に表示され、必 要な項目をクリックすると、ウィンドウの右半分に説明が表示されます。

状況に応じたオンラインヘルプページの選択はできません。

#### 手順

- 1. HTML ファイルの作成
- 2. ヘルプブックの作成
- 3. SINUMERIK Operate へのオンラインヘルプの組み込み
- 4. ヘルプファイルの保存

#### 他の用途の場合

以下の OEM 専用の拡張のオンラインヘルプを作成し、SINUMERIK Operate オンライ ンヘルプシステムを補足するために使用できます。

- SINUMERIK コントロールシステムのプログラミングオプションを拡張する、工作 機械メーカーのサイクルおよび/または M 機能のオンラインヘルプ。 このオンライ ンヘルプは、SINUMERIK Operate オンラインヘルプ「プログラミング」と全く同 じ方法で呼び出されます。
- 工作機械メーカーの OEM 専用の変数のオンラインヘルプ。 このオンラインヘルプ は、SINUMERIK Operate の変数ビューから呼び出されます。

17.2 HTML ファイルの作成

#### オンラインヘルプのプログラミング

オンラインヘルプの作成の選択肢として、「SINUMERIK HMI プログラミングパッケー ジ sl」を使用することができます。 このプログラミングパッケージを使用すると、 NCU 7x0 で C++プログラミング言語による SINUMERIK Operate 用の高機能言語アプ リケーションを開発できます。

#### 注記

「SINUMERIK HM プログラミングパッケージ sl」は、ソフトウェアオプションとして 個別に注文してください。 関連する取扱説明書が、プログラミングパッケージに添付 されています。

# 17.2 HTML ファイルの作成

ヘルプファイルは HTML 形式で作成します。 すべての情報を 1 つの HTML ファイルに 保存することも、複数の HTML ファイルに分散することもできます。

ファイル名称は任意で割り当てることができますが、以下を守ってください。

- HTML ファイル内の参照は、常に相対パスで指定してください。 その場合にのみ、 参照が開発コンピュータとターゲットシステムの両方で、まったく同じに機能する ことが保証されます。
- リンクによって HTML ファイル内の特定のポイントにジャンプする場合は、そのた めに、いわゆるアンカーを定義してください。 HTML アンカーの例: <a name="myAnchor">これがアンカーです</a>
- HTMLドキュメントの内容は、UTF-8 コードで保存してください。 この場合にのみ、 SINUMERIK Operate でサポートされるすべての国の言語で、HTML ドキュメント が正しく表示されるようになります。
- HTML 機能のうち以下のサブセットがサポートされています。

17.2 HTML ファイルの作成

# HTML タグ

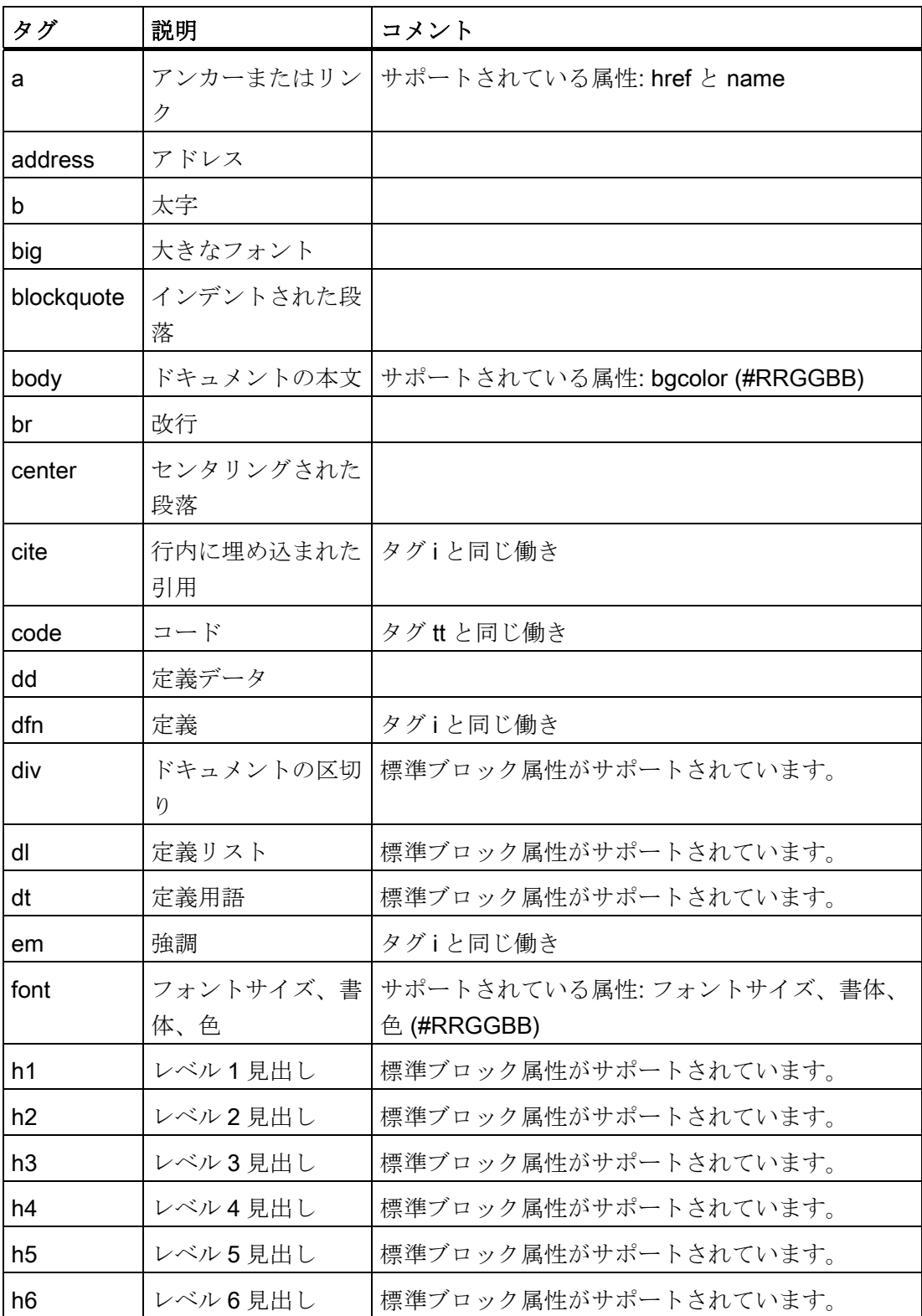

17.2 HTML ファイルの作成

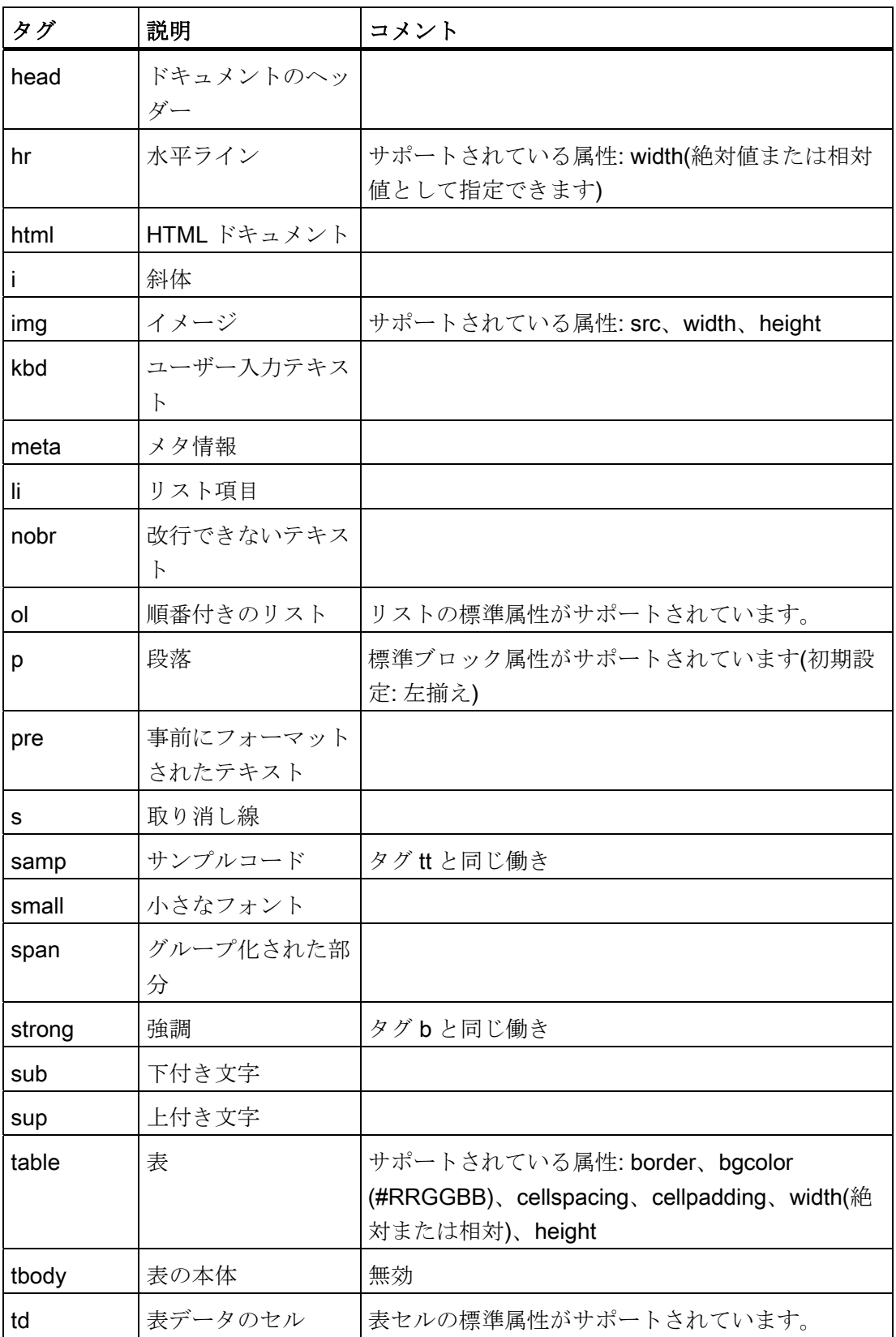

17.2 HTML ファイルの作成

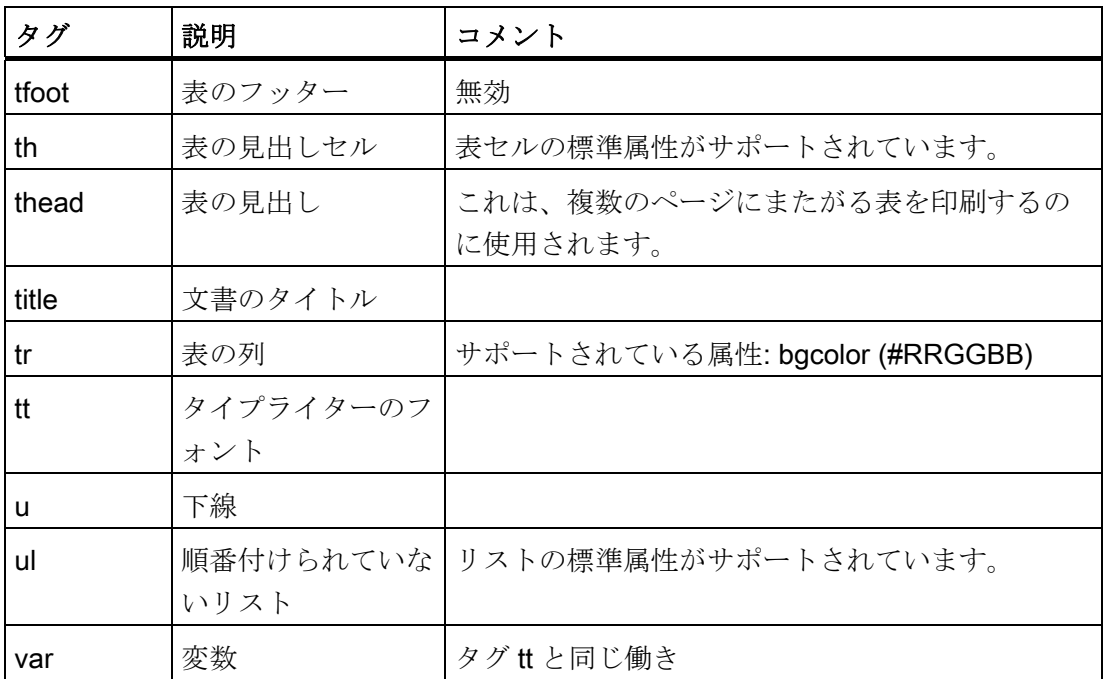

# ブロック属性

以下の属性が、タグ div、dl、dt、h1、h2、h3、h4、h5、h6、p でサポートされていま す。

- align (left, right, center, justify)
- dir (ltr、rtl)

#### リストの標準属性

以下の属性が、タグ ol と ul でサポートされています。

● type (1、a、A、square、disc、circle)

#### 表の標準属性

以下の属性が、タグ td と th でサポートされています。

- width (絶対値、相対値、値なし)
- bgcolor (#RRGGBB)
- colspan
- rowspan
- align (left, right, center, justify)
- valign (top、middle、bottom)

17.2 HTML ファイルの作成

# CSS 特性

下記の表に、サポートされている CSS 機能範囲を示します。

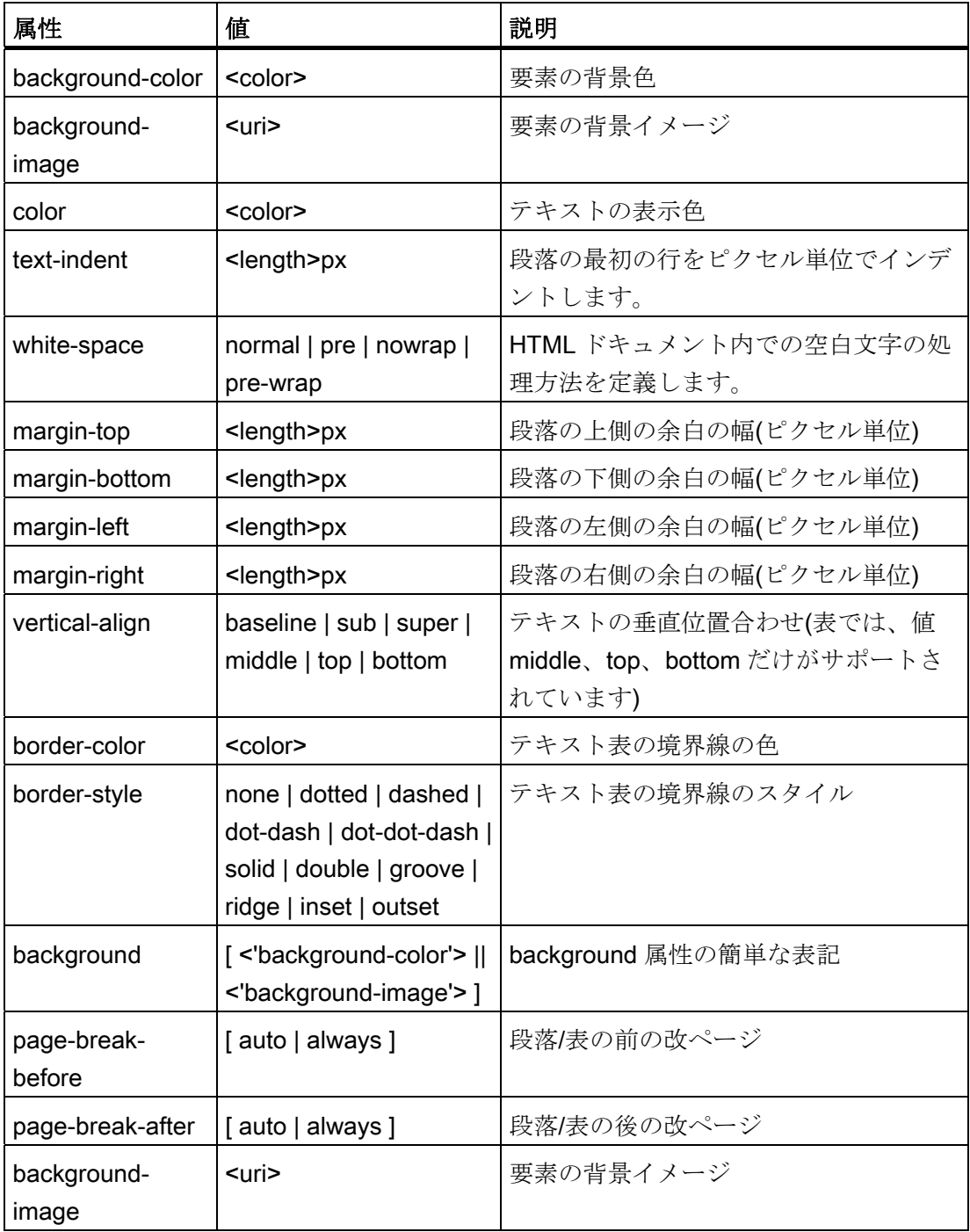

17.3 ヘルプブックの作成

#### サポートされている CSS セレクタ

:first-child、:visited、:hover などのいわゆる擬似セレクタクラスを除いて、すべての CSS 2.1 セレクタクラスがサポートされています。

# 17.3 ヘルプブックの作成

ヘルプブックは、オンラインヘルプの構成が定義されている XML ファイルです。 この ファイルで、以下を定義します。

- HTML ドキュメント
- 目次と項目インデックス

#### ヘルプブックの構文

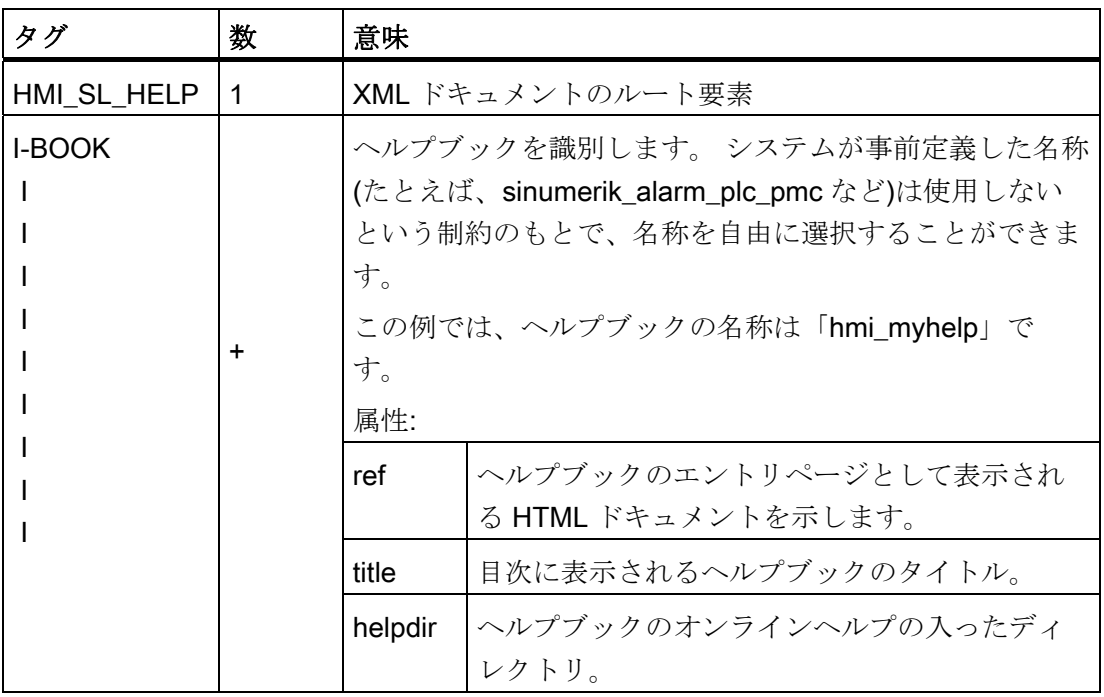

17.3 ヘルプブックの作成

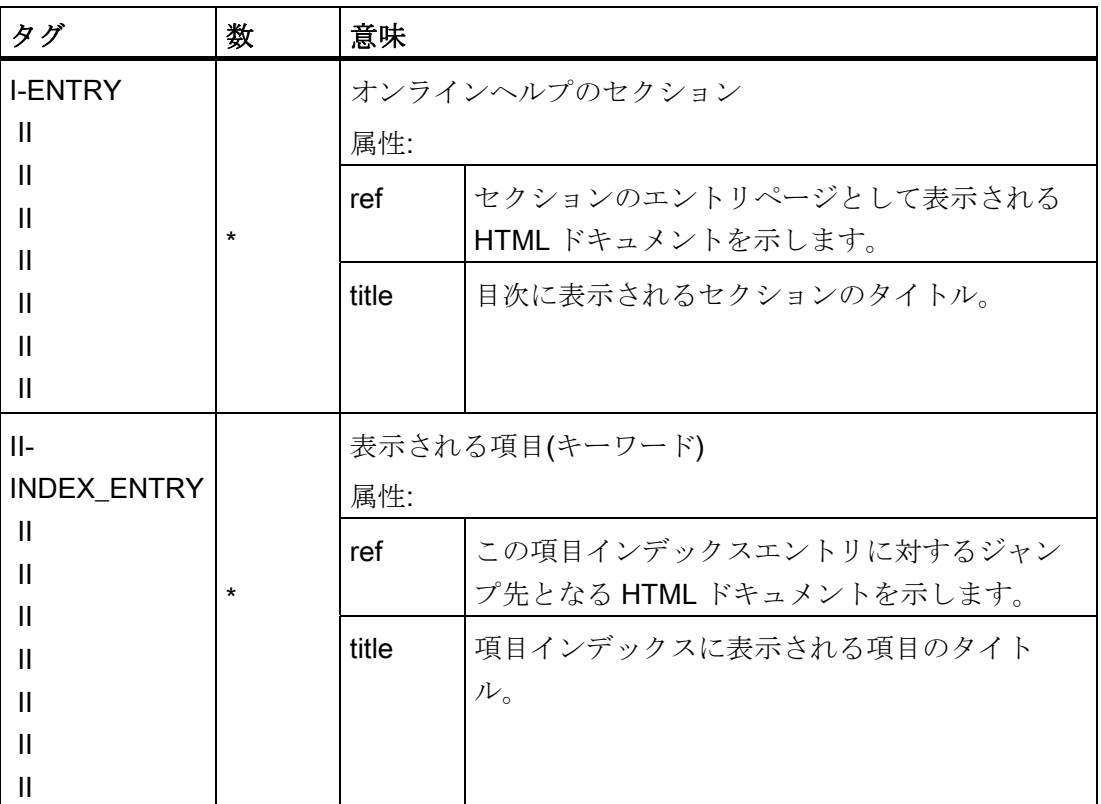

[名称]列には次のことが適用されます:

\*は 0 以上を示します。

+は 1 以上を示します。

17.3 ヘルプブックの作成

#### ヘルプブックの例

以下の例で、「My Help」という名称のヘルプブックの構成を説明します。 また、目次 と項目インデックスの基礎にもなります。

```
<?xml version="1.0" encoding="UTF-8"?> 
<HMI_SL_HELP language="en-US"> 
 <BOOK ref="index.html" title="My Help" helpdir="hmi_myhelp"> 
  <ENTRY ref="section_1.html" title="Section 1"> 
    <INDEX_ENTRY ref="section_1html#Keyword_1" title="Keyword_1"/> 
    <INDEX_ENTRY ref="section_1.html#Keyword_2" title="Keyword_2"/> 
   </ENTRY> 
  <ENTRY ref="section_2.html" title="Section 2"> 
    <INDEX_ENTRY ref="section_2.html#Keyword_3" title="Keyword_3"/> 
   </ENTRY> 
   <ENTRY ref="section_3.html" title="Section 3"> 
    <ENTRY ref="section_31.html" title="Section 31"> 
      INDEX_ENTRY ref="section_31.html#test" title="test;section31"/> 
    </ENTRY>
    <ENTRY ref="section_32.html" title="Section 32"> 
      INDEX_ENTRY ref="section_32.html#test" title="test;section32"/> 
    </ENTRY> 
   </ENTRY> 
 \langle/BOOK>\langle/HMI_SL_HELP>
```
このブックは 3 つのセクションで構成され、3 番目のセクションには 2 つのサブセクシ ョンがあります。 セクション内では、各種の項目ワード(キーワード)が定義されていま す。

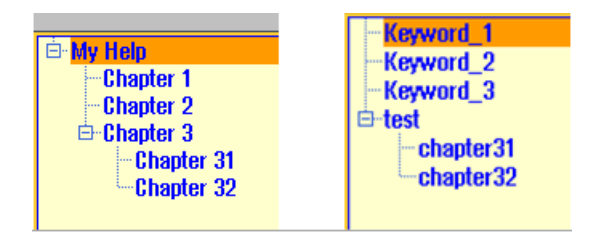

SINUMERIK Operate (IM9) 試運転マニュアル, 02/2012, 6FC5397-1DP40-3TA0 453 17.4 SINUMERIK Operate へのオンラインヘルプの組み込み

項目インデックスのフォーマットには、以下の 3 つの選択肢があります。

- 1. シングルエントリ: <INDEX\_ENTRY ...title="index"/>
- 2. 2 ステージエントリ、各タイトルにメインエントリとサブエントリがあります。 エ ントリはコンマを使用して互いに区別します。 <INDEX\_ENTRY ...title="mainIndex\_1,subIndex\_1 with mainIndex\_1"/>
- 3. 2 ステップエントリ、1 番目のタイトルがメインエントリ、2 番目のタイトルがサブ エントリになります。 エントリはセミコロンを使用して互いに区切ります。 <INDEX\_ENTRY ...title="mainIndex\_2;subIndex\_2 without

```
mainIndex_1"/>
 \blacksquareindex
≑-mainIndex_1
     sublndex_1 with mainlndex_1
\oplus mainlndex 2
     i... subIndex_2 without mainIndex_2
\stackrel{\arrow}{\Box}-subindex_1 with mainlndex_1
     ImainIndex 1
```
# 17.4 SINUMERIK Operate へのオンラインヘルプの組み込み

作成したヘルプブックを、SINUMERIK Operate のオンラインヘルプシステムに組み込 む場合は、「slhlp.xml」ファイルが必要です。

#### 「slhlp.xml」のフォーマット説明

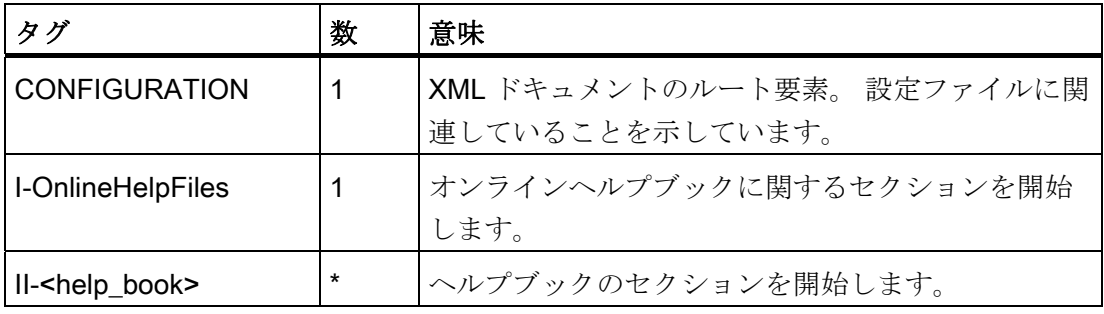

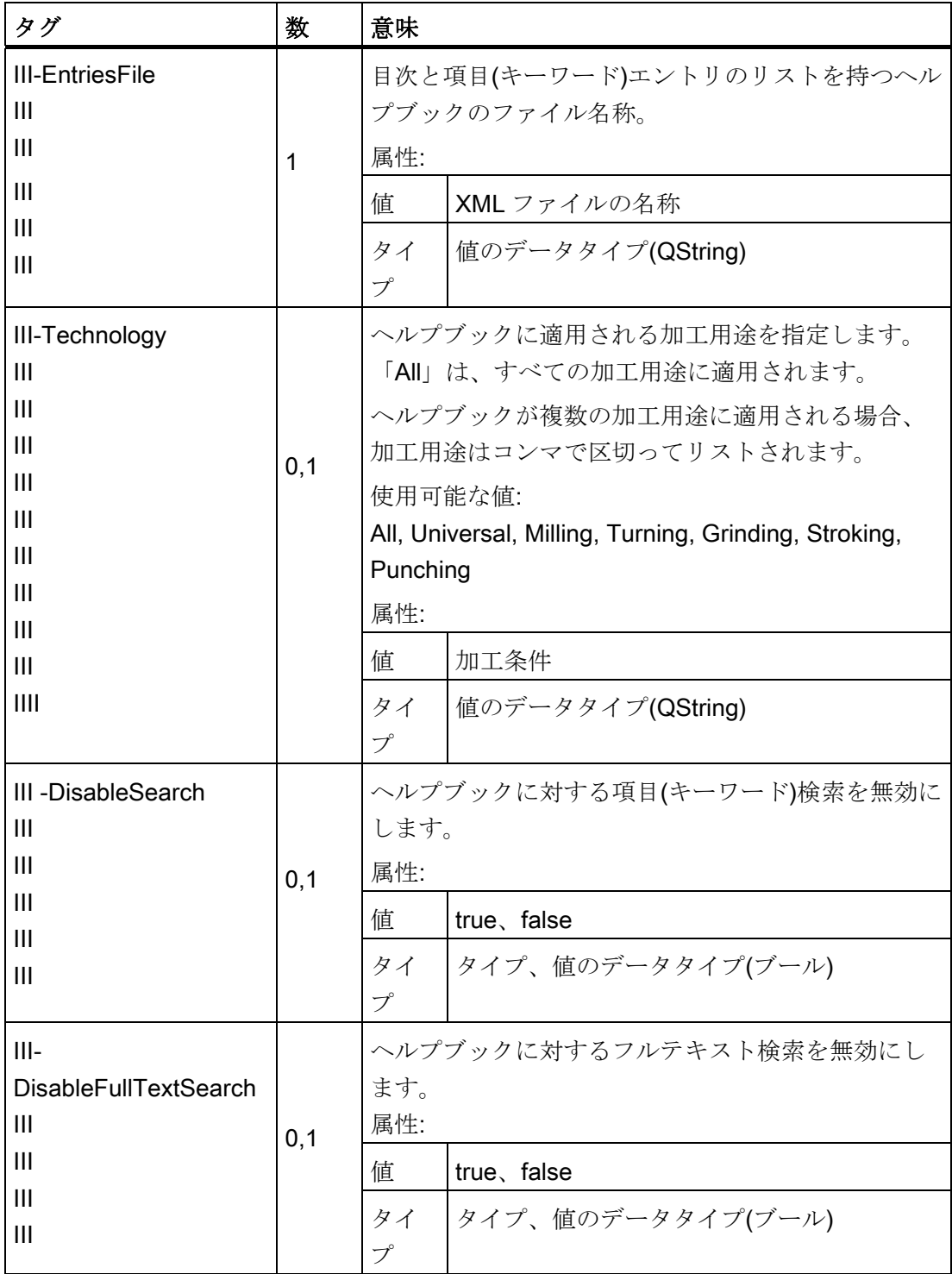

17.4 SINUMERIK Operate へのオンラインヘルプの組み込み

17.4 SINUMERIK Operate へのオンラインヘルプの組み込み

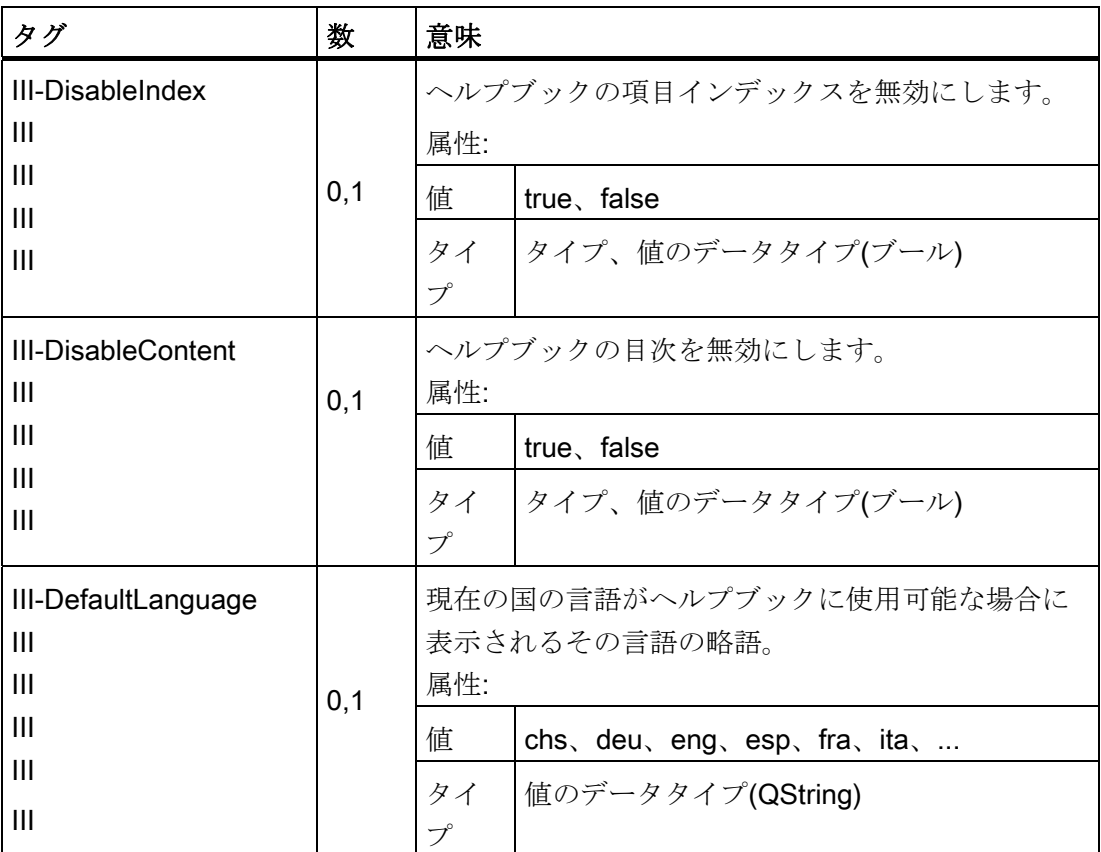

[番号]列には次のことが適用されます: \*は 0 以上を示します。

#### ファイル「slhlp.xml」の例

以下の例では、ヘルプブック「hmi\_myhelp.xml」が SINUMERIK Operate に認識されま す。

項目インデックスは、ヘルプブックに対して有効になっていません。

```
<?xml version="1.0" encoding="UTF-8" standalone="yes"?> 
<!DOCTYPE CONFIGURATION> 
<CONFIGURATION> 
  <OnlineHelpFiles> 
     <hmi_myHelp> 
       <EntriesFile value="hmi_myhelp.xml" type="QString"/> 
       <DisableIndex value="frue" type="bool"/> 
     </hmi_myHelp> 
   </OnlineHelpFiles>
```

```
</CONFIGURATION>
```
17.5 ヘルプファイルの保存

# 17.5 ヘルプファイルの保存

#### ヘルプファイルのターゲットシステムへの保存

- 1. /oem/sinumerik/him/hlp ディレクトリを開いて、目的の言語に対応したフォルダを新 しく作成します。 このためには、指定した言語コードを使用します。 フォルダ名称は、小文字の英字で書いてください。 たとえば、ドイツ語と英語のヘルプ機能を組み込む場合は、「deu」と「eng」とい うフォルダを作成します。
- 2. ヘルプブック、例えば「hmi\_myhelp.xml」を「deu」と「eng」フォルダに入れます。
- 3. 各ヘルプファイルを各ディレクトリにコピーします。たとえば、ドイツ語版ヘルプ ファイルは/oem/sinumerik/him/hlp/deu/hmi\_myhelp に、英語版ヘルプファイルは /oem/sinumerik/him/hlp/eng/hmi\_myhelp にコピーします。
- 4. 設定ファイル「slhlp.xml」をディレクトリ/oem/sinumerik/hmi/cfgに入れます。
- 5. HMI を再起動します。

#### 注記

ヘルプブックの使用時に、目次とサブジェクトインデックスが短時間で表示される よう、ヘルプファイルはバイナリフォーマット(slhlp\_<Hilfe-Buch\_\*.hmi)でディレク トリ/siemens/sinumerik/sys\_cache/hmi/hlp に保存されます。ヘルプブックを変更す る場合は、必ずこのヘルプファイルを削除してください。

#### 下記も参照

[サポートされている言語](#page-669-0) (ページ [664\)](#page-669-0)

17.6 ユーザーアラームとマシンデータのオンラインヘルプの作成

# 17.6 ユーザーアラームとマシンデータのオンラインヘルプの作成

ユーザー用 PLC アラームの専用オンラインヘルプを作成することができます。 このオ ンラインヘルプは、アラームの発生時に、アラームリストから状況に応じて開くことが できます。

ユーザー用 PLC アラームのヘルプテキストは、HTML ファイル 「sinumerik alarm oem plc pmc.html」で作成されます。

#### HTML ファイルの作成

- 1. HTML ファイルを以下のディレクトリに作成します。 /oem/sinumerik/hmi/hlp/<lng>/sinumerik\_alarm\_plc\_pmc/または /user/sinumerik/hmi/hlp/<lng>/sinumerik\_alarm\_plc\_pmc/ <lng>は deu、eng などの言語コードを表しています。言語ディレクトリを作成する 場合[、サポートされている言語](#page-669-0) (ページ [664](#page-669-0))の章の表の言語コードを使用してくだ さい。
- 2. 「sinumerik\_alarm\_oem\_plc\_pmc.html」という名称をファイルに割り当てます。 複 数の言語のヘルプテキストを作成する場合は、対応する数の HTML ファイルを、こ の名称のとおりに作成します。 このファイル名称は変更することができず、すべて の言語に適用されます。
- 3. 対応する言語ディレクトリにファイルを入れます。 例えば、ドイツ語のヘルプテキ ストのファイルは次のディレクトリに入れます。 /oem/sinumerik/hmi/hlp/deu/sinumerik\_alarm\_plc\_pmc/sinumerik\_alarm\_oem\_plc\_p mc.html
- 4. /siemens/sinumerik/sys\_cache/hmi//hlp ディレクトリのファイル 「slhlp\_sinumerik\_alarm\_plc\_pmc\_\*.hmi」を削除し、操作ソフトウェアを再起動します。

17.6 ユーザーアラームとマシンデータのオンラインヘルプの作成

#### 「sinumerik\_alarm\_oem\_plc\_pmc.html」ファイル

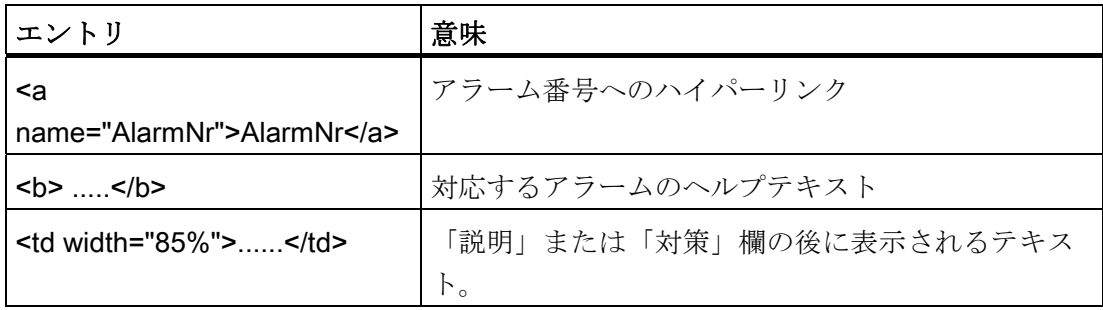

#### 例

アラーム番号は HTML アンカーとして使用されます。

```
<?xml version="1.0" encoding="UTF-8"?><!DOCTYPE html PUBLIC "-//W3C//DTD 
HTML 4.0 Transitional//EN" > 
- \verb|html|<head><title></title></head>
- <body>
- <table> 
- <tr>
- <td width="15%"> 
         <b><a name="510000">510000</a></b>
        \langle t \rangle- <td width="85%">
          <b>これはユーザーアラーム 510000 のヘルプです</b> 
        \langle/td>
      \langle/tr>
- <tr>
        - <td valign="top" width="15%"> 
          <b>Explanation</b> 
       \langle/td>
         <td width="85%"> This is the explanation of user alarm 510000./td> 
      \langletr>
- <tr>
        <td valign="top" width="15%"><b>Remedy:</b></td>
         <td width="85%">Eliminate reason for alarm. </td> 
      \langle/tr>
      </table> 
    </body> 
  </html>
```
17.6 ユーザーアラームとマシンデータのオンラインヘルプの作成

#### ユーザーアラームのオンラインヘルプの、複数の HTML ファイルへの分配

ユーザーアラームのオンラインヘルプを、複数の HTML ファイルに分配できます。

- 1. 以下のディレクトリに、「sinumerik\_alarm\_plc\_pmc.xml」という名称でXMLファイ ルを作成します。 /oem/sinumerik/hmi/hlp/<lng>/または /user/sinumerik/hmi/hlp/<lng>/ <lng>はdeu、engなどの言語コードを表しています。言語ディレクトリを作成する 場合は、[サポートされている言語](#page-669-0) (ページ [664\)](#page-669-0)の章の表の言語コードを使用してく ださい。
- 2. XML ファイルを開いて、<NUM\_AREAS>タグに番号範囲と対応する HTML ファイ ルを入力します。
- 3. XML ファイルで指定した HTML ファイルを以下のディレクトリに保存します。 /oem/sinumerik/hmi/hlp/<lng>/sinumerik\_alarm\_plc\_pmc または /user/sinumerik/hmi/hlp/<lng>/sinumerik\_alarm\_plc\_pmc file

#### 例: XML ファイルの作成

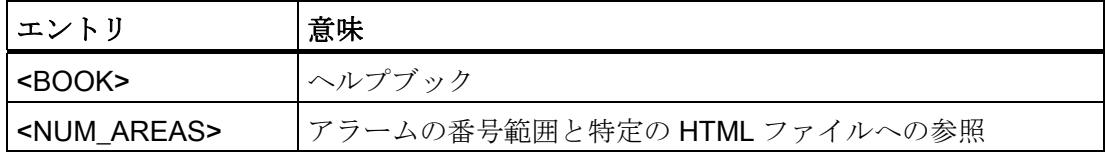

#### 以下の例は、

HTML ファイル「sinumerik\_alarm\_oem\_1.html」にある 500000~599999 のアラーム、 HTML ファイル「sinumerik alarm\_oem\_2.html」にある 600000~699999 のアラーム、 HTML ファイル「sinumerik alarm\_oem\_3.html」にある 700000~799999 のアラーム、 HTML ファイル「sinumerik\_alarm\_oem\_4.html」にある 800000~899999 のアラームの オンラインヘルプです。

```
<?xml version="1.0" encoding="UTF-8" standalone="yes"?> 
  <!DOCTYPE HMI_SL_HELP> 
  <HMI_SL_HELP> 
   <BOOK> 
     <NUM_AREAS> 
      <NUM_AREA from="500000" to="599999" ref="sinumerik_alarm_oem_1.html" 
     / <NUM_AREA from="600000" to="699999" ref="sinumerik_alarm_oem_2.html" 
     /> 
      <NUM_AREA from="700000" to="799999" ref="sinumerik_alarm_oem_3.html" 
     /> 
      <NUM_AREA from="800000" to="899999" ref="sinumerik_alarm_oem_4.html" 
     /> 
     </NUM_AREAS> 
  </BOOK> </HMI_SL_HELP>
```
17.6 ユーザーアラームとマシンデータのオンラインヘルプの作成

#### 標準オンラインヘルプの置換

HMI アラームと PLC アラーム用、およびマシンデータ用の独自のオンラインヘルプを 作成できます。 つまり、標準オンラインヘルプを独自のオンラインヘルプに置換でき ます。

INFO キーを使用して、コントローラで直接、独自のオンラインヘルプを呼び出すこと ができます。 標準オンラインヘルプの代わりに、独自のオンラインヘルプが表示され ます。

#### HTML ファイルのディレクトリ

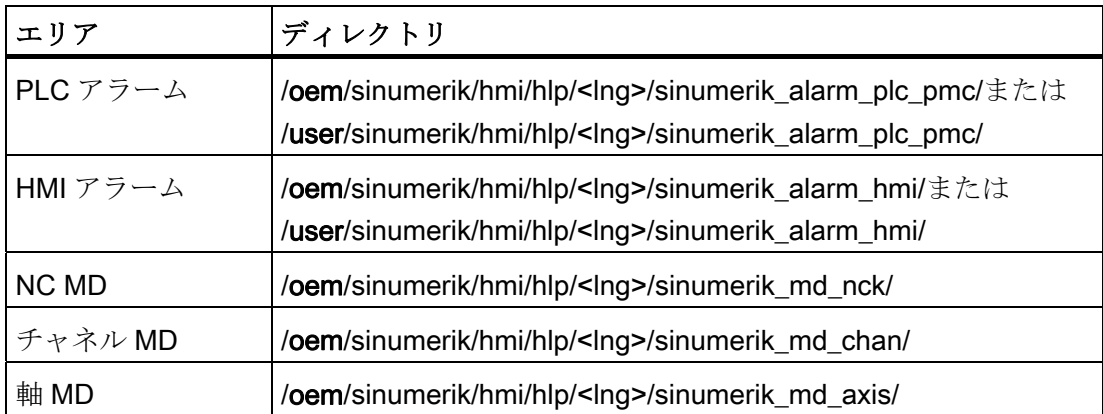

<lng>はdeu、engなどの言語コードを表しています[。サポートされている言語](#page-669-0) (ペー ジ [664\)](#page-669-0)の章の表の言語コードのみを使用してください。

#### 手順:

- 1. 対応するディレクトリを作成します。「HTML ファイルのディレクトリ」の表を参 照してください。
- 2. ヘルプファイルを作成し、ファイル名称としてアラーム番号/マシンデータ番号を使 用して、拡張子を「.html」にします。 複数の言語のヘルプテキストを作成する場合 は、対応する数の HTML ファイルを、このとおりの名称で作成します。これらのフ ァイルは、対応する言語ディレクトリに作成します。

#### 例

- PLC アラーム 510000 用の独自のドイツ語版オンラインへルプ: /oem/sinumerik/hmi/hlp/deu/sinumerik\_alarm\_plc\_pmc/510000.html
- NC マシンデータ 14510 \$MN\_USER\_DATA\_INT 用の独自のドイツ語版オンライン ヘルプ:

/oem/sinumerik/hmi/hlp/deu/sinumerik\_md\_nck/14510.html

17.7 例: 以下に、NC/PLC 変数のオンラインヘルプを作成する方法を示します。

# 17.7 例: 以下に、NC/PLC 変数のオンラインヘルプを作成する方法を示 します。

#### 概要

次の例に示すように、NC/PLC 変数またはシステム変数の状況に応じたオンラインヘル プを作成する場合、説明テキストを言語対応 html ファイルで管理します。

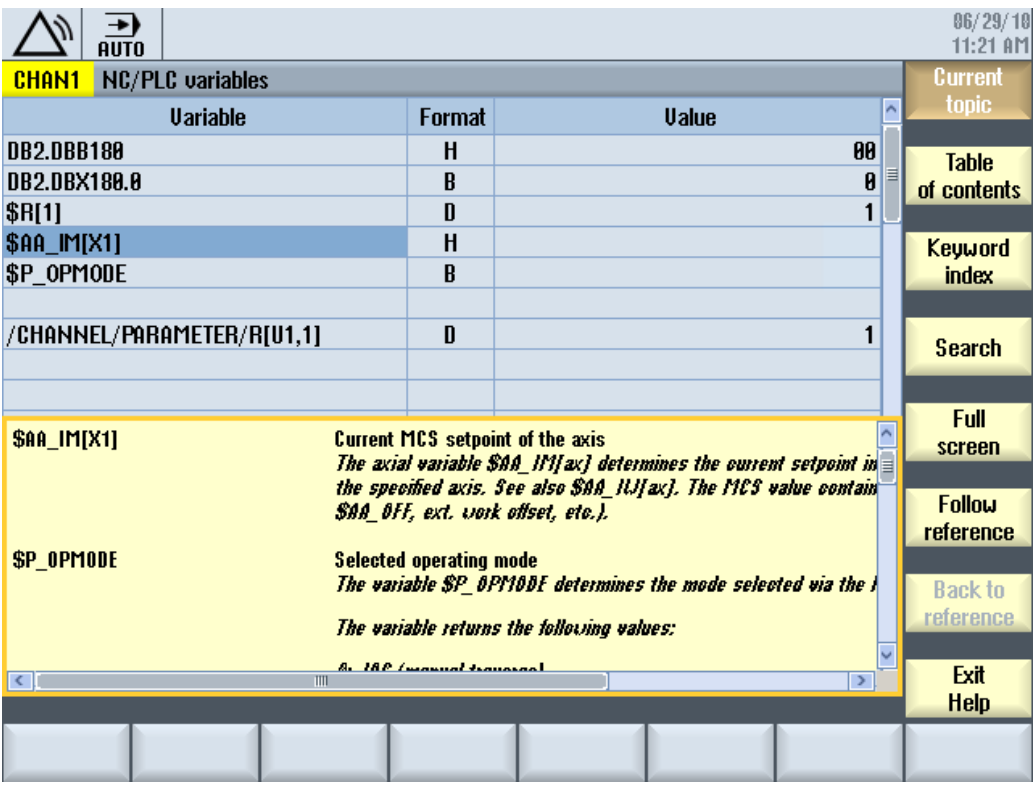

図 17-1 例: ユーザー変数のオンラインヘルプ
17.7 例: 以下に、NC/PLC 変数のオンラインヘルプを作成する方法を示します。

#### オンラインヘルプの構成

オンラインヘルプでは、以下のファイルが必要です。

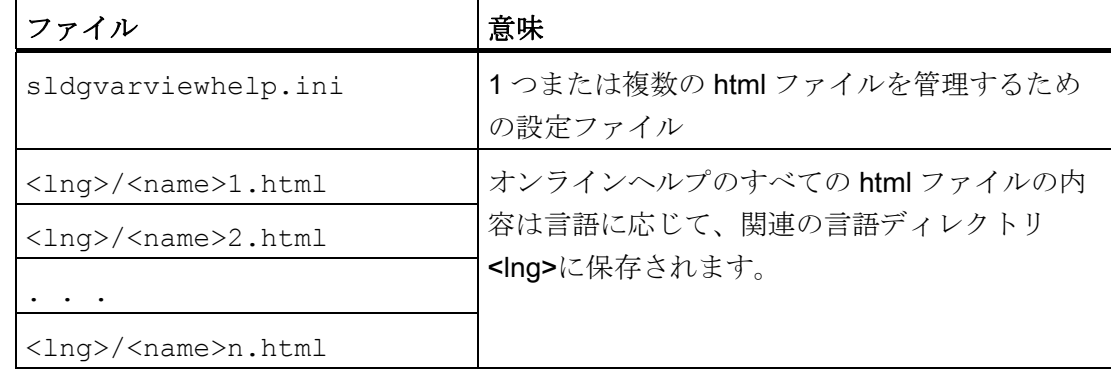

#### 設定ファイルの構成

このファイルは、言語からは独立していて、以下のような構成です。

```
sldgvarviewhelp.ini 
[HelpBindings] 
/BAG/STATE/OPMODE = var1_help.html#var1 
$AA IM[X1] = var1 help.html
$R[1] = \text{var1 height.html}/Channel/Parameter/R[u1,1] = var2_help.html#var2 
DB2.DBX180.0 = var2_help.html#var1 
GUD/MyVar[2] = var2_help.html
```
#### 注記

html ファイルは、任意の html エディタを使用して作成できます。 オンラインヘルプに 属する html ファイルについては、設定ファイルで定義されます。 説明は、1 つまたは複数の html ファイルで構成できます。 たとえば、変数毎に 1 つの html ファイルが存在する場合と、複数の類似した変数を 1 つのファイルで管理する場 合があります。

17.7 例: 以下に、NC/PLC 変数のオンラインヘルプを作成する方法を示します。

#### 手順:

1. 設定ファイルを以下のディレクトリにコピーします。

/oem/sinumerik/hmi/cfg/sldgvarviewhelp.ini

2. html ファイルを以下のディレクトリの 1 つにコピーします。

/oem/sinumerik/hmi/hlp/<lng>/

/user/sinumerik/hmi/hlp/<lng>/

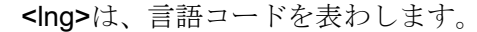

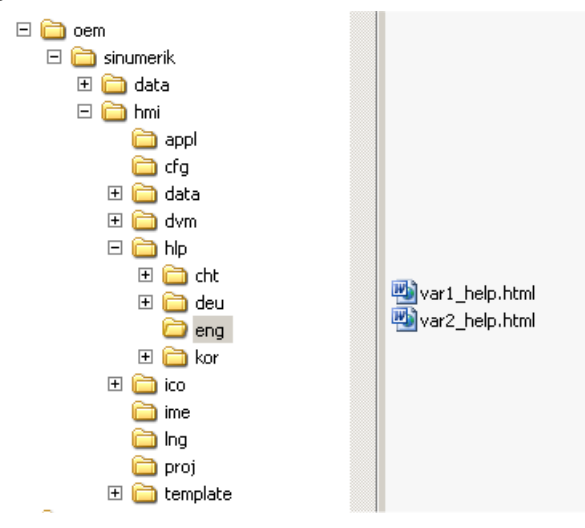

3. 次のディレクトリ内のすべてのファイルを削除します。

/siemens/sinumerik/sys\_cache/hmi//hlp

設定内容は、システムを再起動した後にのみ有効になります。

17.8 例: 以下に、プログラミングオンラインヘルプを作成する方法を示します。

# 17.8 例: 以下に、プログラミングオンラインヘルプを作成する方法を示 します。

#### 必要条件

以下のファイルを作成します:

● 設定ファイル「prog\_help.ini」

[milling] CYCLE1=cycle1\_help.html CYCLE2=cycle2\_help.html#TextAnchor1 CYCLE3=cycle3\_help.html CYCLE4=cycle4\_help.html

[turning] CYCLE3=cycle2\_help.html CYCLE4=cycle3\_help.html

● ヘルプブック用設定ファイル「slhlp.xml」 (オプション)

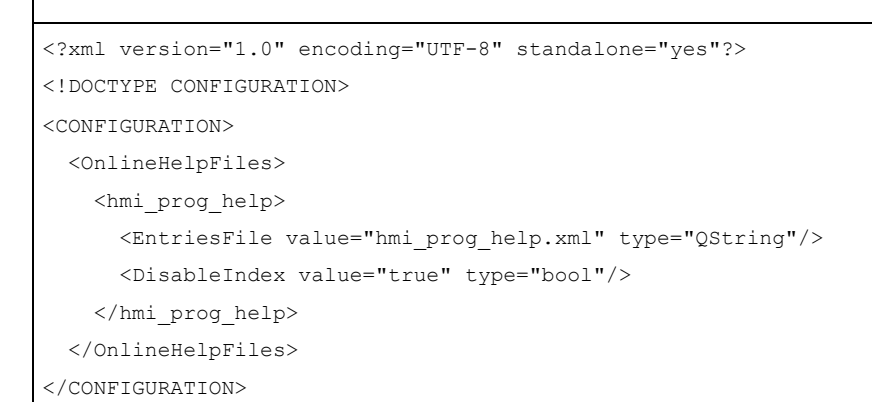

● ヘルプブック用設定ファイル「hmi\_prog\_help.xml」 (オプション)

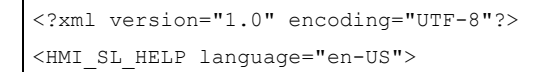

17.8 例: 以下に、プログラミングオンラインヘルプを作成する方法を示します。

 <BOOK ref="index.html" title="OEM\_CYCLES" helpdir="hmi\_prog\_help"> <ENTRY ref="cycle1\_help.html" title="Cycle1"></ENTRY> <ENTRY ref="cycle2\_help.html" title="Cycle2"></ENTRY> <ENTRY ref="cycle3\_help.html" title="Cycle3"></ENTRY> <ENTRY ref="cycle4\_help.html" title="Cycle4"></ENTRY> <ENTRY ref="cycle\_help.html" title="OEM\_Cycles"></ENTRY>  $\langle$ /BOOK> </HMI\_SL\_HELP>

● 言語対応ファイル「<prog\_help\_eng>.ts」: このファイル名称は、固定値として指定 されます。

```
<?xml version="1.0" encoding="utf-8" standalone="yes"?> 
<!DOCTYPE TS> 
<TS> <context> 
       <name>oem_cycles</name>
          <message> 
            <source>CYCLE1</source> 
            <translation>short description for cycle 1</translation> 
            <chars>*</chars> 
          </message> 
          <message> 
            <source>CYCLE2</source> 
            <translation>short description for cycle 2</translation> 
            <chars>*</chars> 
          </message> 
          <message> 
            <source>CYCLE3</source> 
            <translation>short description for cycle 3</translation> 
            <chars>*</chars> 
          </message> 
      </context> 
\langle/TS>
```
17.8 例: 以下に、プログラミングオンラインヘルプを作成する方法を示します。

#### ヘルプファイルのターゲットシステムへの保存

手順:

1. 設定ファイル「prog.ini」を以下のディレクトリにコピーします。

/oem/sinumerik/hmi/cfg

- 2. ファイル「slhlp.xml」を以下のディレクトリのヘルプブックにコピーします。 /oem/sinumerik/hmi/cfg
- 3. 次のパス: /oem/sinumerik/hmi/hlp/<lng> にオンラインヘルプに必要な言語 のディレクトリを作成し、hmi\_prog\_help.xml ファイルをそこにコピーします。 ファイル名称用の言語コードリストの指定された言語コードを使用してください。 ディレクトリ名称は小文字で作成してください。
- 4. 製品の概略説明用の言語に対応した prog\_help\_<lng>.ts ファイルを次のパ ス: /oem/sinumerik/hmi/<lng>/prog\_help\_<lng>.ts にコピーします。
- 5. OEM サイクルの説明を含む html ファイルを以下のディレクトリにコピーします。 /oem/sinumerik/him/hlp/<lng>/hmi\_prog\_help/cycle<n>\_help.html 設定内容は、システムを再起動した後にのみ有効になります。

OEM 用オンラインヘルプ

17.8 例: 以下に、プログラミングオンラインヘルプを作成する方法を示します。

# $e$ PS ネットワークサービスの有効化 インプレントワークサービスの有効化

#### 必要条件

「ePS ネットワークサービス」ソフトウェアを起動するには、表示マシンデータを使用 してソフトキーを設定します。 これをおこなうには、最低でもアクセスレベル 3 (ユー ザー)の権限が必要です。

#### ソフトキーの設定

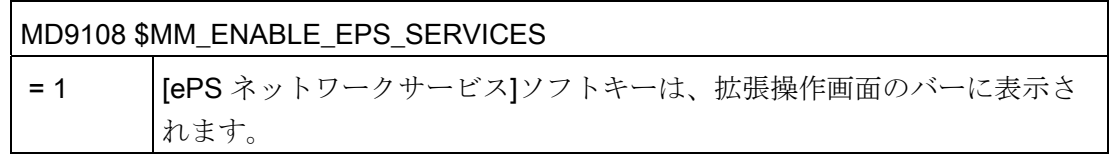

参照先

このソフトウェアに関する情報は、以下のマニュアルを参照してください。

機能マニュアル ePS ネットワークサービス

# 19.1 マシンデータとパラメータの表示

#### <span id="page-476-0"></span>19.1.1 軸の表示

Safety Integrated の軸を[マシン構成]ウィンドウに表示することができます。

#### Safety Integrated データのコピーと確認

Safety Integrated データをコピーしたり確認したりすることができます。

### Safety Integrated ドライブのセットアップの有効化と無効化

Safety Integrated ドライブを有効にしたり無効にしたりすることができます。 ドライブの安全セットアップモードが有効になります。

#### 参照先

詳細情報は、Safety Integrated 840D sl 機能マニュアルを参照してください。

#### 手順

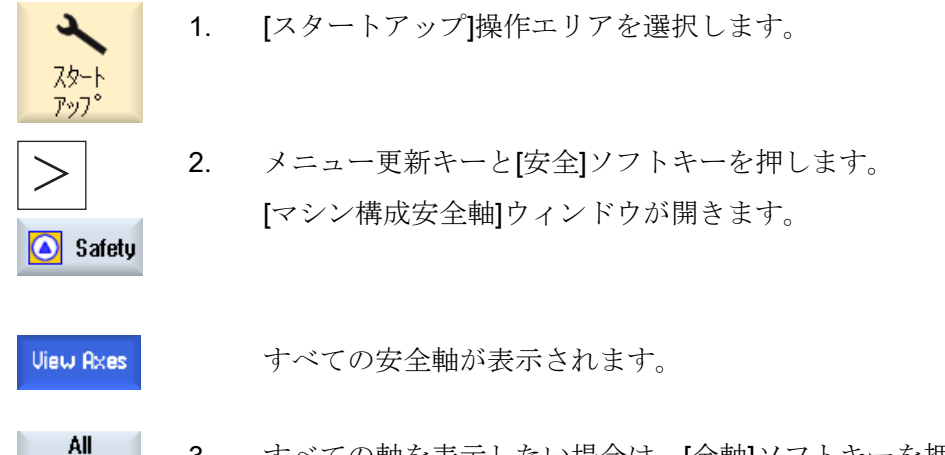

3. すべての軸を表示したい場合は、[全軸]ソフトキーを押します。

Axes

19.1 マシンデータとパラメータの表示

 [マシン構成全軸]ウィンドウが開き、[全軸]ソフトキーが[安全軸]ソ フトキーに変わります。

4. 安全軸の表示に戻るには、[安全軸]ソフトキーを押します。 Safe Axes

#### 下記も参照

[Safety Integrated](#page-480-0)[データのコピーと確認](#page-480-0) (ページ [475\)](#page-480-0) [セットアップモードの有効化](#page-482-0)[/](#page-482-0)[無効化](#page-482-0) (ページ [477\)](#page-482-0) [Safety Integrated](#page-484-0)[設定の表示](#page-484-0) (ページ [479](#page-484-0))

# 19.1.2 Safety Integratedの一般マシンデータ

一般マシンデータが[一般 MD の選択]ウィンドウに表示され、編集、コピー、確認する ことができます。

#### 注記

変更ばかりでなく、コピーと確認もすべての軸マシンデータと一般マシンデータに対し て有効です。

#### 画面表示

マシンデータの表示は、2 分割されます。

- 画面表示の上側の部分には、セットアップで重要なマシンデータが表示されます。 ただし、このデータには、Safety Integrated マシンデータは含まれません。
- Safety Integrated マシンデータは、画面表示の下側の部分に表示されます。

19.1 マシンデータとパラメータの表示

#### 画面表示の変更

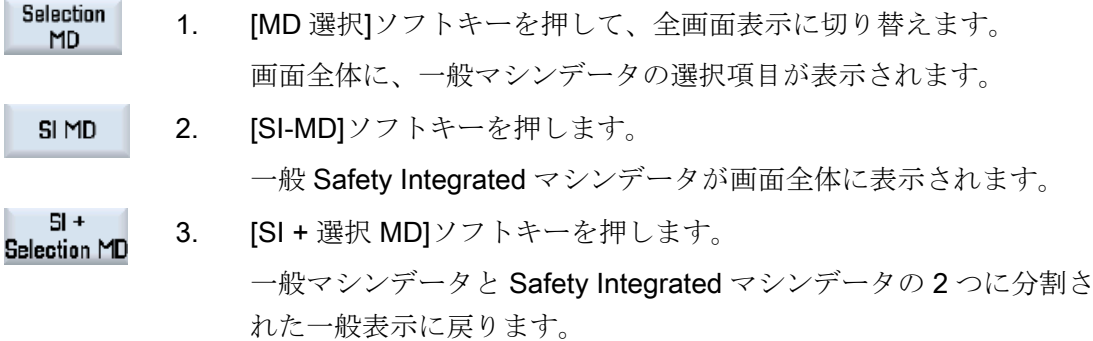

#### マシンデータの検索

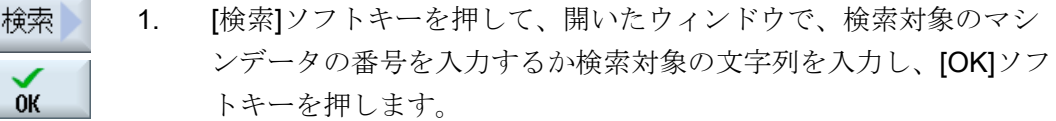

- 継続 2. 検索されたテキストの位置が必要なマシンデータに対応していない 検索 場合は、[継続検索]ソフトキーを押します。
	- 3. カーソルを、表示されたデータの最初または最後に移動する場合 は、[最初へ]または[最後へ]ソフトキーを押します。

4. 検索対象を変更する場合は、[検索]ソフトキーを押します。

#### 19.1.3 Safety Integratedの軸別マシンデータ

最初  $\curvearrowright$ 最後

検索

軸マシンデータを[軸 MD]ウィンドウに表示して、変更することができます。

#### 特定の軸の Safety Integrated データのコピーと確認

[次の軸]または[前の軸]ソフトキーを使用して、Safety Integrated データをコピーして確 認する目的の軸を選択します。

19.1 マシンデータとパラメータの表示

#### 画面表示

マシンデータの表示は、2 分割されます。

- 画面表示の上側の部分には、セットアップで重要なマシンデータが表示されます。 ただし、このデータには、Safety Integrated マシンデータは含まれません。
- Safety Integrated マシンデータは、画面表示の下側の部分に表示されます。

#### 画面表示の変更

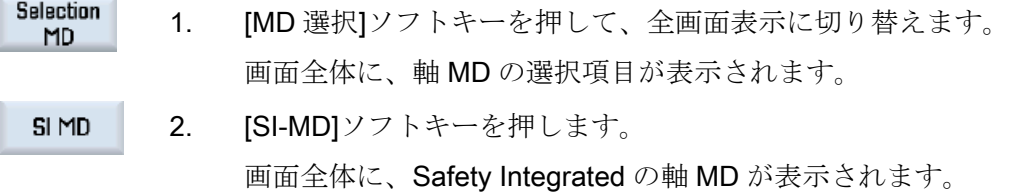

 $5I +$ 3. [SI + 選択 MD]ソフトキーを押します。 Selection MD 一般マシンデータと Safety Integrated マシンデータの 2 つに分割さ れた一般表示に戻ります。

#### マシンデータの検索

- 1. [検索]ソフトキーを押して、開いたウィンドウで、検索対象のマシ 検索 ンデータの番号を入力するか検索対象の文字列を入力し、[OK]ソフ トキーを押します。
- **OK** 
	- 継続 2. 検索されたテキストの位置が必要なマシンデータに対応していない 検索

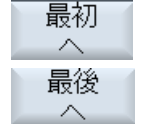

検索

- 場合は、[継続検索]ソフトキーを押します。
- 3. カーソルを、表示されたデータの最初または最後に移動する場合 は、[最初へ]または[最後へ]ソフトキーを押します。

4. 検索対象を変更する場合は、[検索]ソフトキーを押します。

19.1 マシンデータとパラメータの表示

#### 19.1.4 Safety Integratedのドライブマシンデータ

ドライブマシンデータを[ドライブ MD の選択]ウィンドウに表示して、変更することが できます。

#### セットアップモードの有効化と無効化

[ドライブ+]または[ドライブ-]ソフトキーを使用して、セットアップモードに切り替えた いドライブを選択します。

#### マシンデータの検索

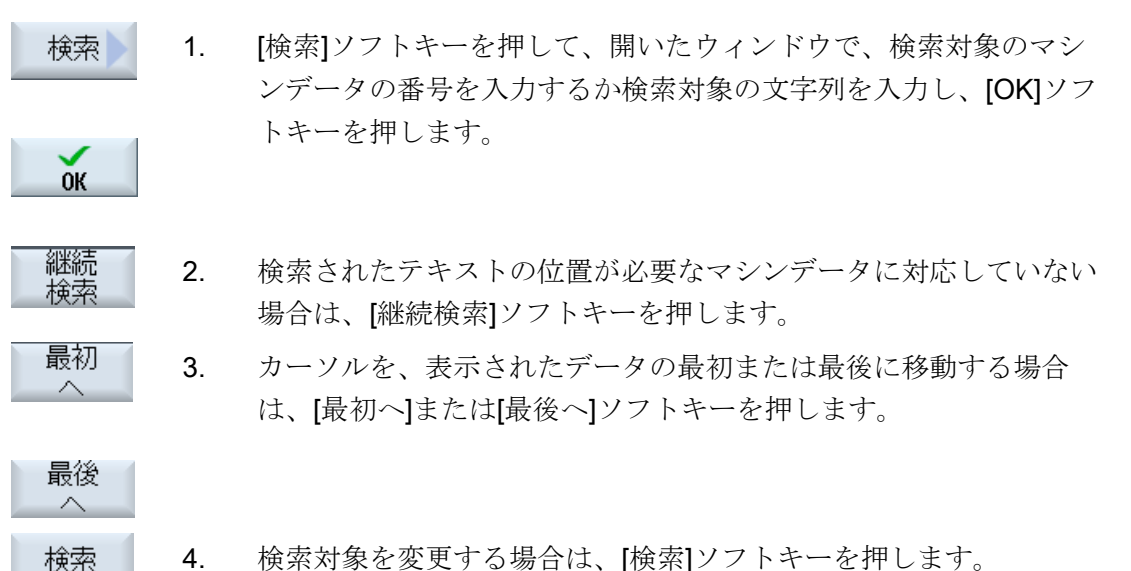

4. 検索対象を変更する場合は、[検索]ソフトキーを押します。

#### <span id="page-480-0"></span>19.1.5 Safety Integratedデータのコピーと確認

SI 機能に関連するすべての NC マシンデータが、対応するドライブパラメータに転送さ れます。

エンコーダの取り付け位置を定義する SI マシンデータまたはドライブパラメータは、 NCK とドライブに対して個別に入力してください。 これらは、コピーされません。

#### 注記

特定の NCK マシンデータは、ドライブパラメータにコピーされません。

19.1 マシンデータとパラメータの表示

データを確認すると、現在のチェックサムが基準チェックサムに保存されます。

注記

データはすべての安全軸に対して保存されます。

#### 必要条件

View Axes

[マシン構成]ウィンドウが開いていること。

#### 手順

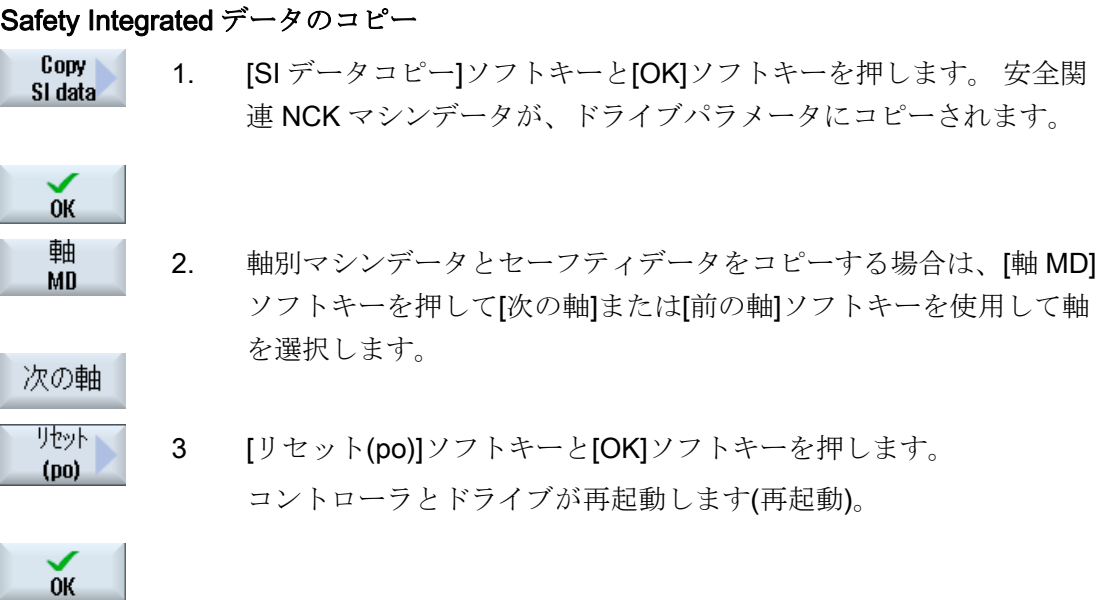

### Safety Integrated データの確認

Confirm 4. [SI データ確認]ソフトキーと[OK]ソフトキーを押します。 SI data 値の正当性が確認され、現在のチェックサムが保存されます。 ドライブデータは自動的に保存されます。 $0K$ 

19.1 マシンデータとパラメータの表示

### <span id="page-482-0"></span>19.1.6 セットアップモードの有効化/無効化

Safety Integrated ドライブをセットアップするには、ドライブパラメータ p0010 をセッ トアップモード(p0010=95)に切り替えます。

セットアップモードを終了するには、値「0」をドライブパラメータ p0010 に入力しま す。 事前に、p9798 と p9898 の CRC が確定されています。 セットアップ状態は、保 存ありでも保存なしでも終了することができます。

同時に、ドライブの PROFIsafe アドレスを設定できます。

#### 手順

- 1. [スタートアップ]操作エリアを選択します。 7.8-1 アッフ 2. メニュー更新キーと[安全]ソフトキーを押します。 Safety 3. [ドライブ MD]ソフトキーを押し、[ドライブ+]または[ドライブ-]を Drive MD 使用して目的のドライブを選択します。 Drive + ... または [ビュー軸]ソフトキーを押します。 **View Axes** Activate 4. [ドライブセットアップの無効化]ソフトキーを押します。 drive startup メッセージが表示されます。 5. IOKIソフトキーを押して、セットアップを続けます。  $0<sup>K</sup>$ 
	- 選択したドライブの PROFISafe アドレスを設定するかどうかをた ずねるメッセージが表示されます。

19.1 マシンデータとパラメータの表示

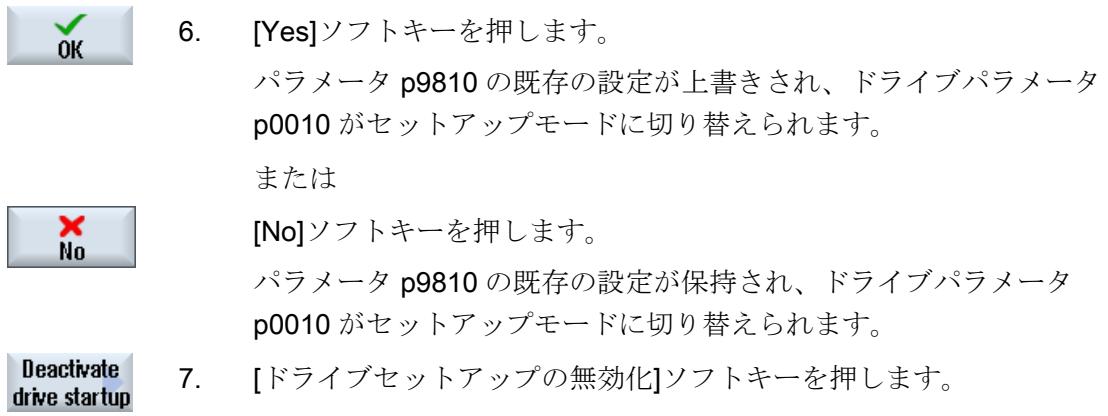

SINUMERIK Operate (IM9) 478 試運転マニュアル, 02/2012, 6FC5397-1DP40-3TA0

19.1 マシンデータとパラメータの表示

### <span id="page-484-0"></span>19.1.7 Safety Integrated設定の表示

以下の設定値を[セーフティインテグレーテッド設定]ウィンドウに表示できます。

- セーフオペレーティングストップとセーフティリミティッドスピード(SBH/SG)
- ソフトウェアリミットスイッチの安全ソフトウェア終了位置(SE)
- セーフカム(SN)

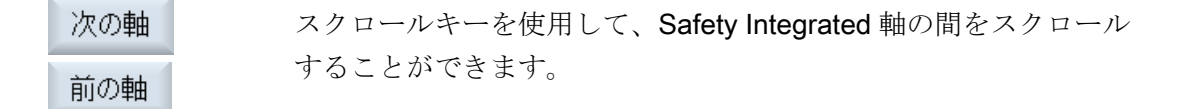

手順

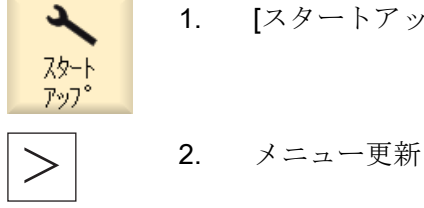

Safety

- 1. [スタートアップ]操作エリアを選択します。
- 2. メニュー更新キーと[安全]ソフトキーを押します。

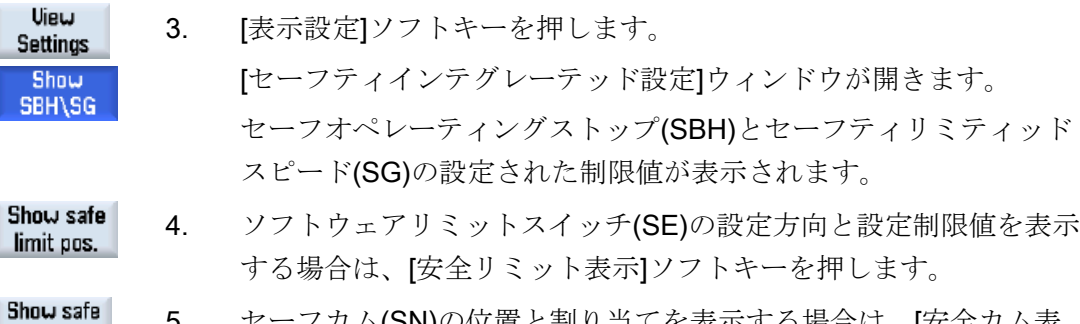

#### 5. セーフカム(SN)の位置と割り当てを表示する場合は、[安全カム表 cams 示]ソフトキーを押します。

#### 下記も参照

[軸の表示](#page-476-0) (ページ [471](#page-476-0))

# 19.2 Safety Integrated 診断

#### 19.2.1 NCK Safety Integratedの状態表示

状態表示には、選択した軸の NCK 情報とドライブ情報について信号または値が表示さ れます。

#### 表示される信号

- セーフティ現在位置
- NCK/ドライブ位置偏差
- 「セーフオペレーティングストップ」の監視中
- 「セーフティ速度」の監視中
- 現在の SV レベル
- 現在の SV オーバライド係数
- セーフティ実速度制限
- 指令速度制限
- 実速度差
- 最大速度差
- 現在のセーフソフトウェアリミットスイッチ
- 現在のギア比
- 停止有効
- 現在要求されている外部停止
- 停止 F コード値
- パルスイネーブル中
- 移動禁止、他の軸で停止

19.2 Safety Integrated 診断

#### 手順

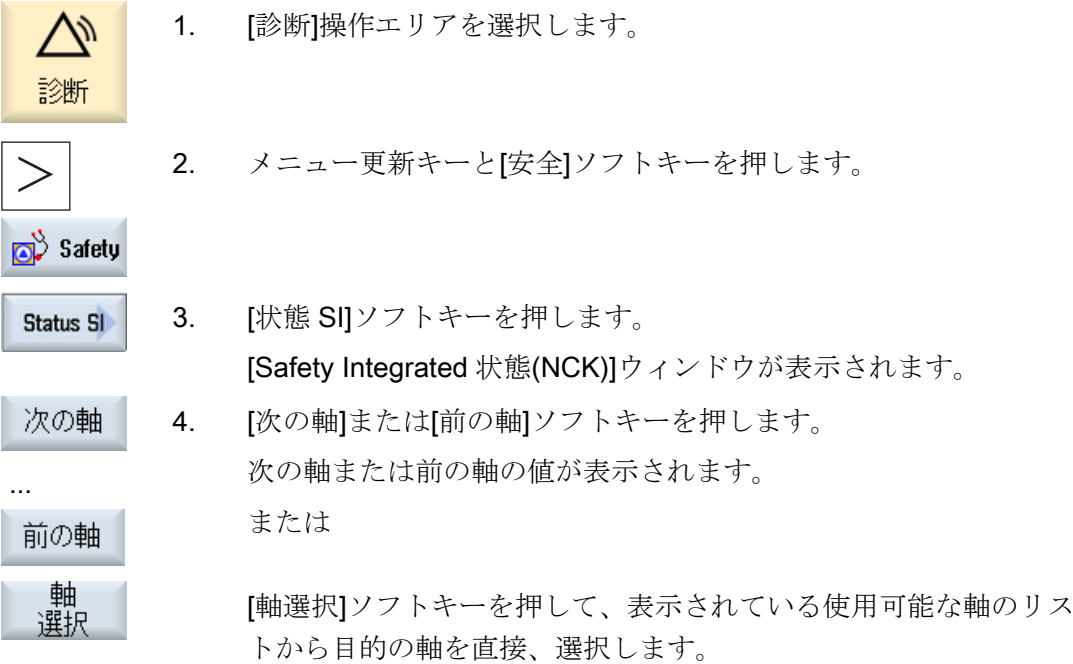

# 19.2.2 SGE/SGA信号の表示

#### セーフティ関連の入力と出力

#### **SGE**

セーフティ入力信号、NCK、bit 15...0 セーフティ入力信号、ドライブ bit 15...0 セーフティ入力信号、NCK、bit 16...31 セーフティ入力信号、ドライブ、bit 16...31 **SGA** セーフティ出力信号、NCK、bit 15...0 セーフティ出力信号、ドライブ、bit 15...0 セーフティ出力信号、NCK、bit 16...31

セーフティ出力信号、ドライブ、bit 16...31

#### 手順

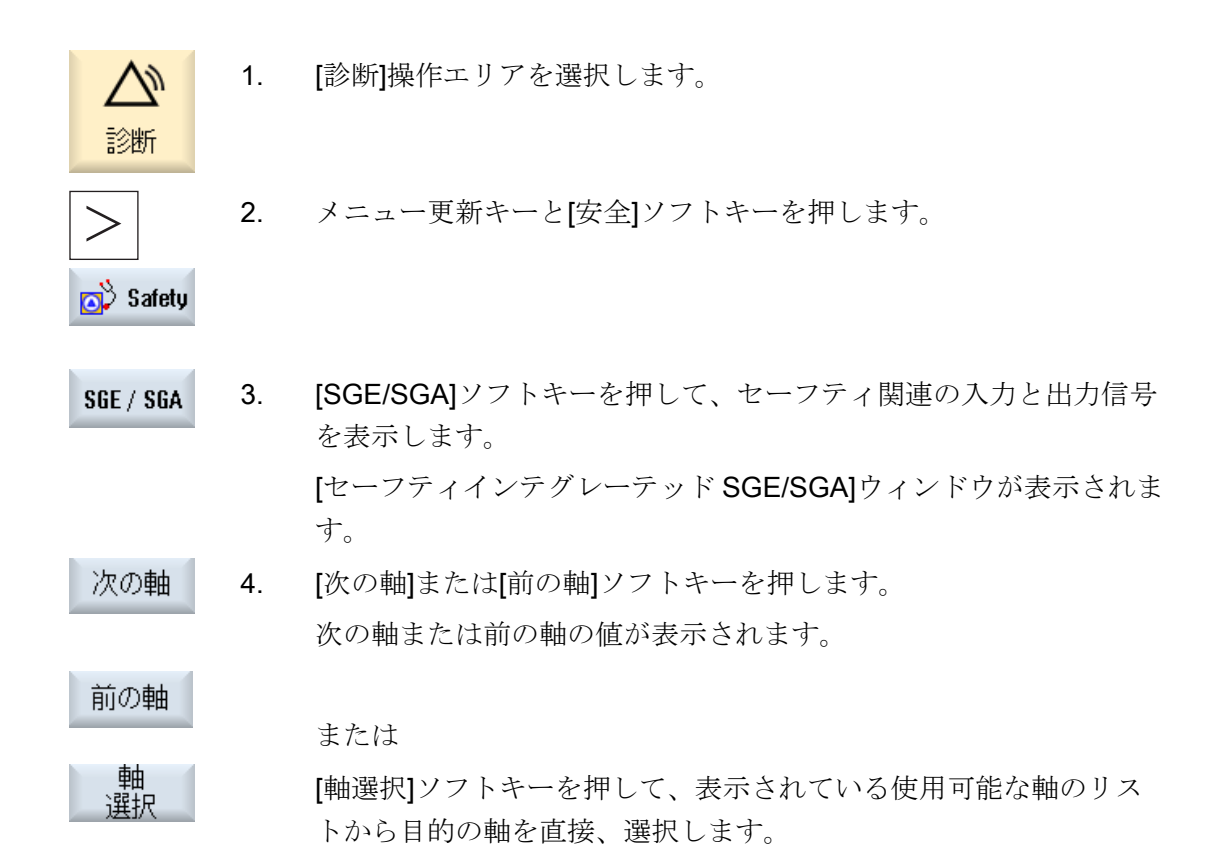

#### 19.2.3 SPL信号の表示

#### 安全プログラマブルロジック

#### 変数

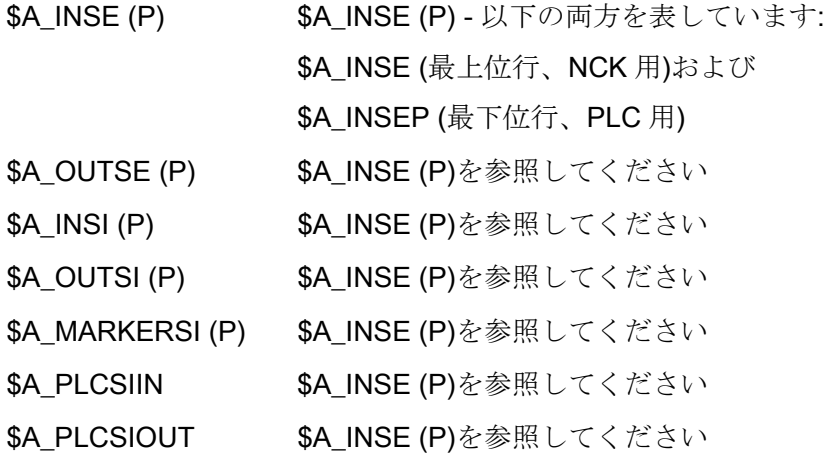

19.2 Safety Integrated 診断

ビット アンチ 選択された信号の8ビット領域の選択

#### 使用可能な信号/値

DCC 使用率

DCC 状態

DCC コントロールワード

SPL 起動状態

SPL 開始

SPL インタフェースが設定されました

SPL プログラムファイル SAFE.SPL ロード済み

NCK と PLC 状態

PLC スタート用に指定される割込み

PLC スタート用に指定された割込み

SPL スタート用の割込み実行が呼び出されました

SPL スタート用の割込み実行が終了しました

PROG\_EVENT による SPL スタートの実行

SPL が AUTO スタートで開始しました

SPL 処理が完了し、プログラム終了に達しました

NCK データ・クロスチェック開始

PLC データ・クロスチェック開始

サイクリック SPL チェックサムのチェックが有効

すべての SPL プロテクト機能が有効

### 手順

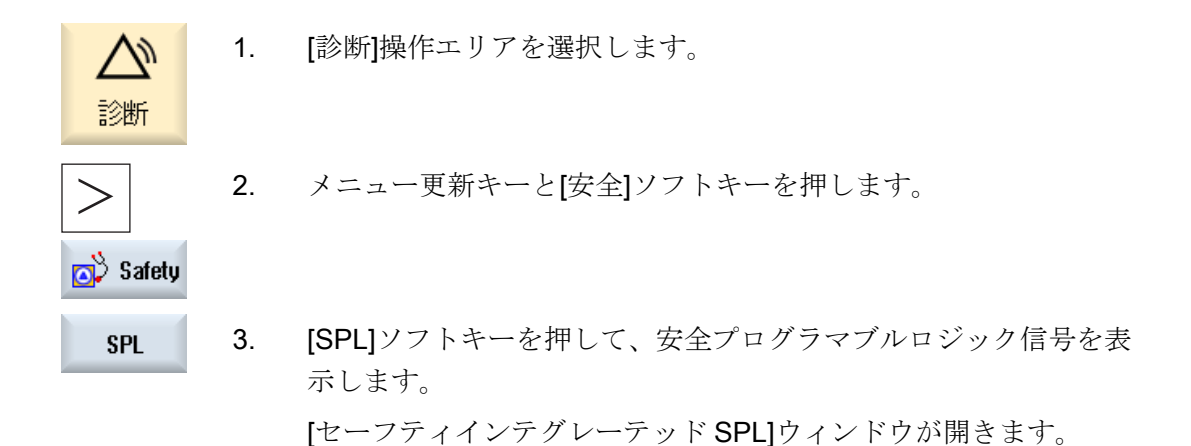

# 19.2.4 Safety Integratedチェックサムの表示

[SI 設定]ウィンドウに以下の情報エリアが表示されます。

- Safety Integrated オプションの設定一覧
- 現在の Safety Integrated 設定のチェックサムを示す表

#### Safety Integrated オプション

Safety Integrated オプションの一覧には、設定された Safety Integrated 軸の数の他に、 有効な Safety Integrated オプションの一覧も含まれています。

#### Safety Integrated チェックサム領域

以下のチェックサムが、Safety Integrated チェックサム領域の一覧に表示されます。

- 「SAFE.SPF」プログラムのチェックサム
- 一般のチェックサム
- NCK のチェックサムと、Safety Integrated が有効になっている各軸のドライブと対 応するドライブのチェックサム

NCK でチェックサムの最新の変更がおこなわれた時間の情報が、表示されます。

19.2 Safety Integrated 診断

### 手順

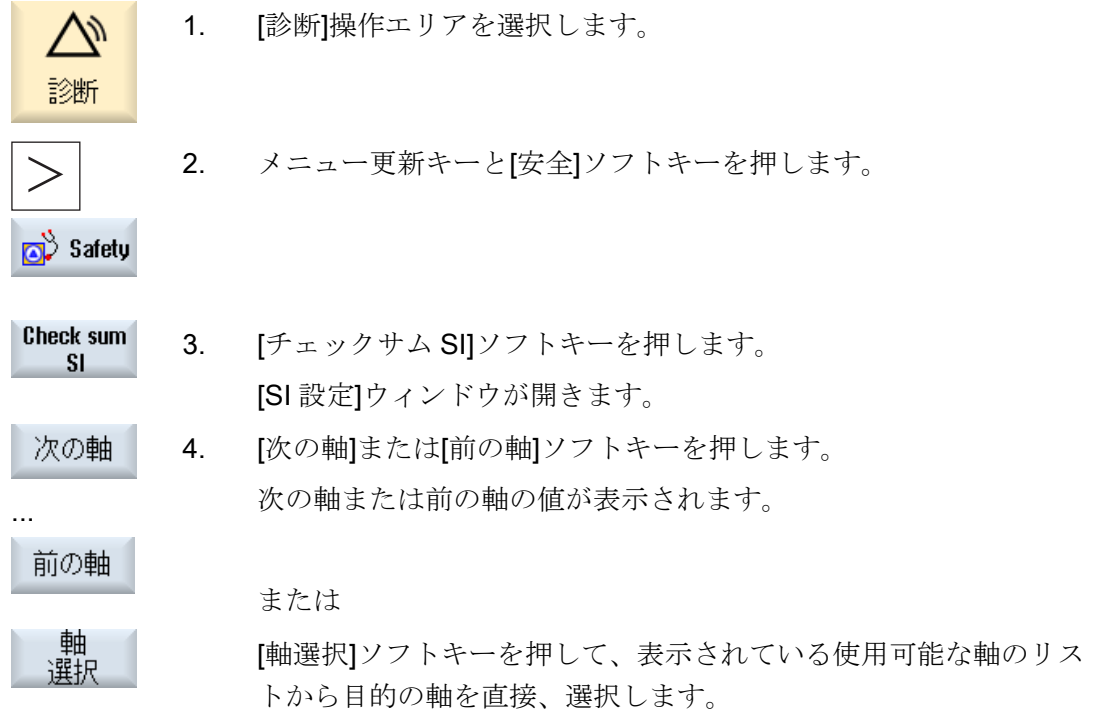

# 19.2.5 Safety Integrated基本機能(ドライブ)

#### サポートされる機能

以下の Safety Integrated 機能(Safety Integrated 基本機能)が使用できます。 これらの機 能は、標準ドライブバージョンで使用できます。

● 安全トルクオフ(STO)

STO は、ドライブが意図せず再起動するのを防止するための安全機能です(EN 60204-1 に準拠)。

● 安全停止 1(SS1、時間制御)

SS1 機能は「安全トルクオフ」(STO) に基づいた機能です。すなわち、EN 60204-1 に準拠したカテゴリ 1 の停止を実行できます。

#### ● 安全ブレーキ制御(SBC)

SBC 機能により、保持ブレーキの安全制御が可能になります。

#### 注記

#### Safety Integrated 基本機能

リリースされた Safety Integrated 機能を搭載したドライブオブジェクトが「パーキ ング」状態に切り替えられると、Safety Integrated ソフトウェアは個々のメッセー ジを生成せずに STO を有効にすることにより応答します。

#### 参照先

これらの機能については: 機能マニュアル『Safety Integrated /FBSIsl/』に記載されて います。

# 手順

- 1. [診断]操作エリアを選択します。
	-
- 

a Safety

診断

2. メニュー更新キーと[安全]ソフトキーを押します。

19.2 Safety Integrated 診断

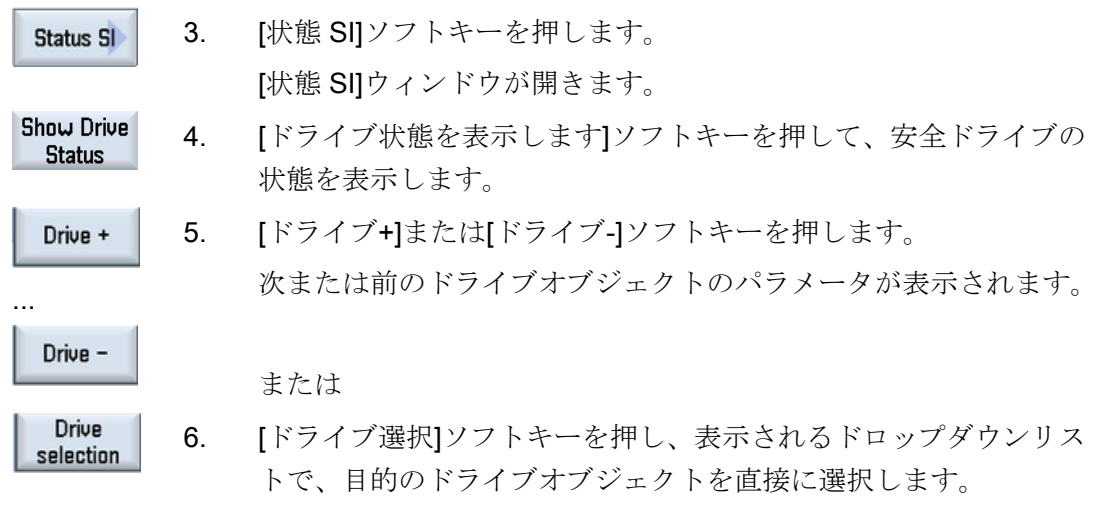

# 19.2.6 Safety IntegratedフェールセーフI/O

フェールセーフ I/O モジュール(「フェールセーフモジュール」)

[SI I/O]画面で、PROFIsafe I/O の設定と状態の一覧が示されます。以下の信号が表示さ れます。

- フェールセーフマスタアドレス
- パラメータ設定された PROFIsafe 制御周期
- 最大発生 PROFIsafe 制御周期
- モジュール型 PROFIsafe I/O インタフェース
- 有効な I/O モジュールの数
- パッシブ I/O モジュールの数

#### 手順

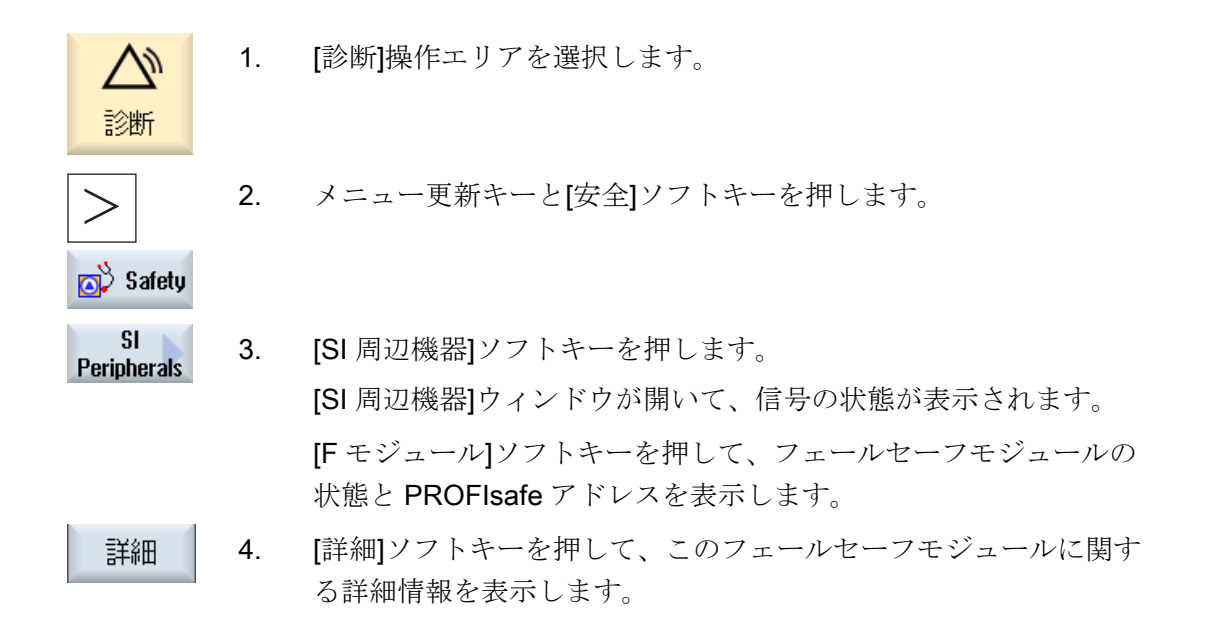

# 19.2.7 ポジションスイッチ信号の表示

SGA ポジションスイッチ信号は、[カム SGA]ウィンドウに表示されます。 ポジションスイッチ同期制御は、SGA ポジションスイッチで NCK と PLC 間で実行さ れます。

手順

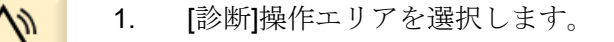

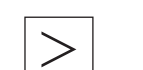

診断

2. メニュー更新キーと[安全]ソフトキーを押します。

19.2 Safety Integrated 診断

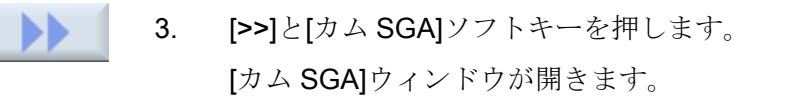

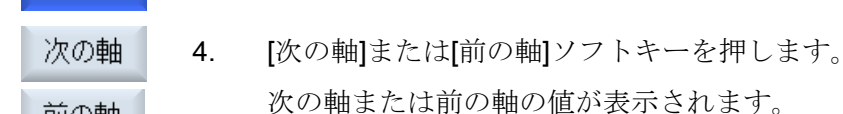

または

 [軸選択]ソフトキーを押して、表示されている使用可能な軸のリス トから目的の軸を直接、選択します。

#### 19.2.8 SI通信データの表示

Cam-SGA

前の軸

軸<br>選択

以下の通信データの信号と値が、[SI 通信 (一般) ]ウィンドウに表示されます。

- パラメータ設定された CPU 間通信クロックサイクル状態
- 現在の CPU 間通信クロックサイクル状態
- CPU 間最大通信クロックサイクル
- 有効な送信接続数(F\_SENDDP)
- 有効な受信接続数(F\_RECVDP)

手順

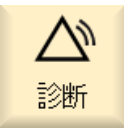

- 1. [診断]操作エリアを選択します。
- **o** Safety
- 2. メニュー更新キーと[安全]ソフトキーを押します。

19.2 Safety Integrated 診断

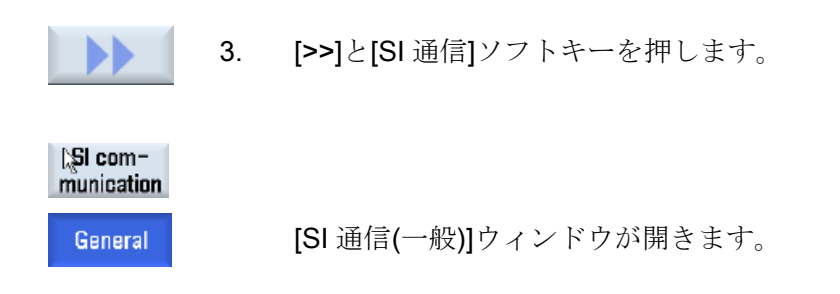

# 19.2.9 SI通信送信接続

設定ならびに F\_SENDDP の状態が[SI 通信(送信)]ウィンドウに表示されます。

#### 表示される信号

選択された接続の以下の信号が表示されます。

- CPU 間通信 ID
- 論理ベースアドレス
- 接続番号
- パラメータ設定最大通信時間
- 現在の通信時間
- 最大通信時間
- アラーム応答

設定可能なアラーム応答:

- [0] 「アラーム 27350 + STOP D/E」
- [1] 「アラーム 27350」
- [2] 「アラーム 27351 (セルフクリア)」
- [3] 「応答なし」
- アラーム
- アラーム診断コード
- 置換値有効

19.2 Safety Integrated 診断

- 現在の通信データ
- ドライバの状態

ステータス表示:

- [0] 「初期化未」
- [1] 「起動後の通信確立」
- [2] 「アラーム発生後の通信確立」
- [3] 「アンサーバック信号 SN=1 待ち」
- [4] 「受信側がユーザー応答待ち」
- [5] 「通常運転」

# 手順

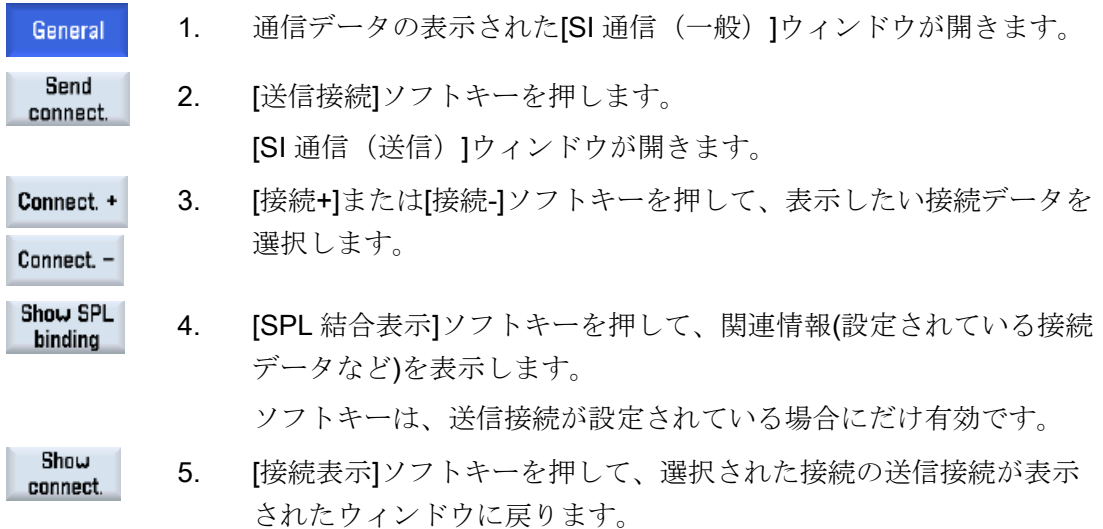

### 19.2.10 SI通信受信接続

設定ならびに F\_RECVDP の状態が[SI 通信(受信)]ウィンドウに表示されます。

#### 表示される信号

選択された接続の以下の信号が表示されます。

- CPU 間通信 ID
- 論理ベースアドレス
- 接続番号
- パラメータ設定最大通信時間
- 現在の通信時間
- 最大通信時間
- アラーム応答

設定可能なアラーム応答:

- [0] 「アラーム 27350 + STOP D/E」
- [1] 「アラーム 27350」
- [2] 「アラーム 27351 (セルフクリア)」
- [3] 「応答なし」
- アラーム
- アラーム診断コード
- 置換値有効
- 置換値
- 現在の通信データ

● ドライバの状態

ステータス表示:

- [0] 「初期化未」
- [1] 「起動後の通信確立」
- [2] 「アラーム発生後の通信確立」
- [3] 「アンサーバック信号 SN=1 待ち」
- [4] 「受信側がユーザー応答待ち」
- [5] 「通常運転」
- ユーザー応答要求
- 解除された安全モードの送信側

#### 手順

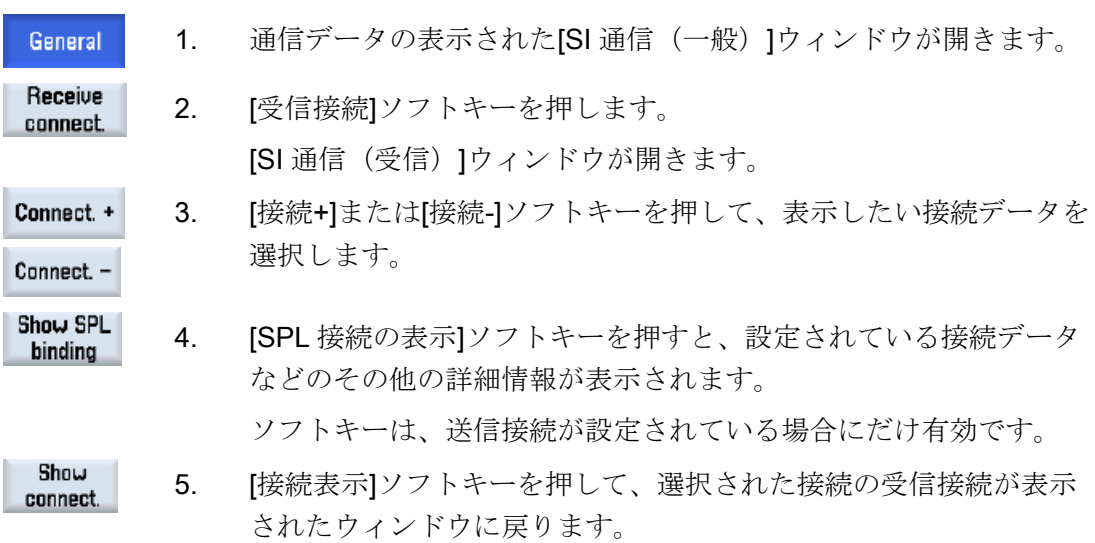

19.2 Safety Integrated 診断

# サイクルの設定 マンクリック スピックスタンの設定

# 20.1 旋削加工/フライス加工/穴あけ加工の起動

サイクルはコントローラの起動時(電源投入時)に自動的に読み込まれます。 設定は、サイクルマシンデータとサイクルセッティングデータを使用しておこなわれま す。 その時に、以下のデータが区別されます。

- 一般サイクルマシンデータ
- チャネルサイクルマシンデータ
- 軸別サイクルマシンデータ
- 一般サイクルセッティングデータ
- チャネル別サイクルセッティングデータ
- 軸別サイクルセッティングデータ

#### 操作画面の設定

プログラムエディタでのサイクルサポートの選択に使用するソフトキー表示は、以下の チャネル別設定マシンデータを使用して設定されます。

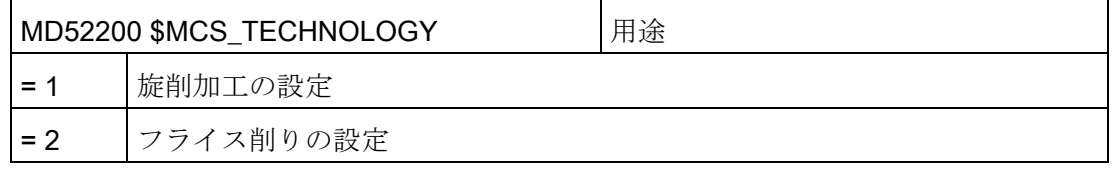

### 座標系の設定

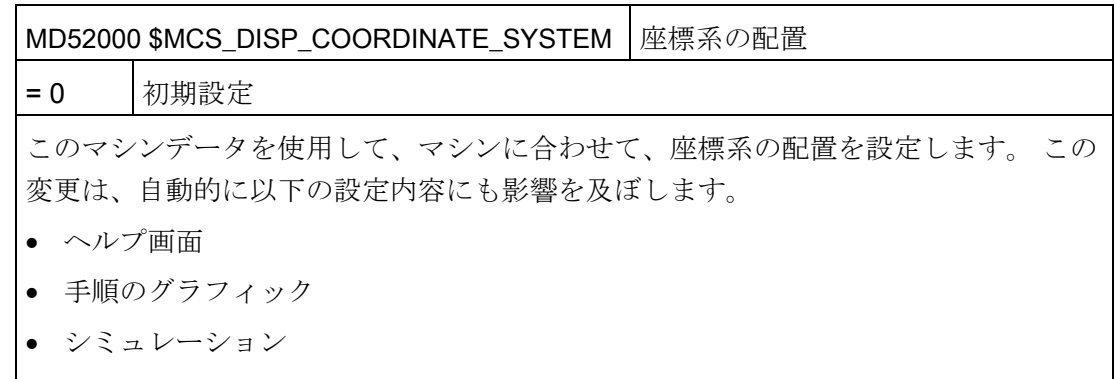

● 円弧方向データの入力欄

20.1 旋削加工/フライス加工/穴あけ加工の起動

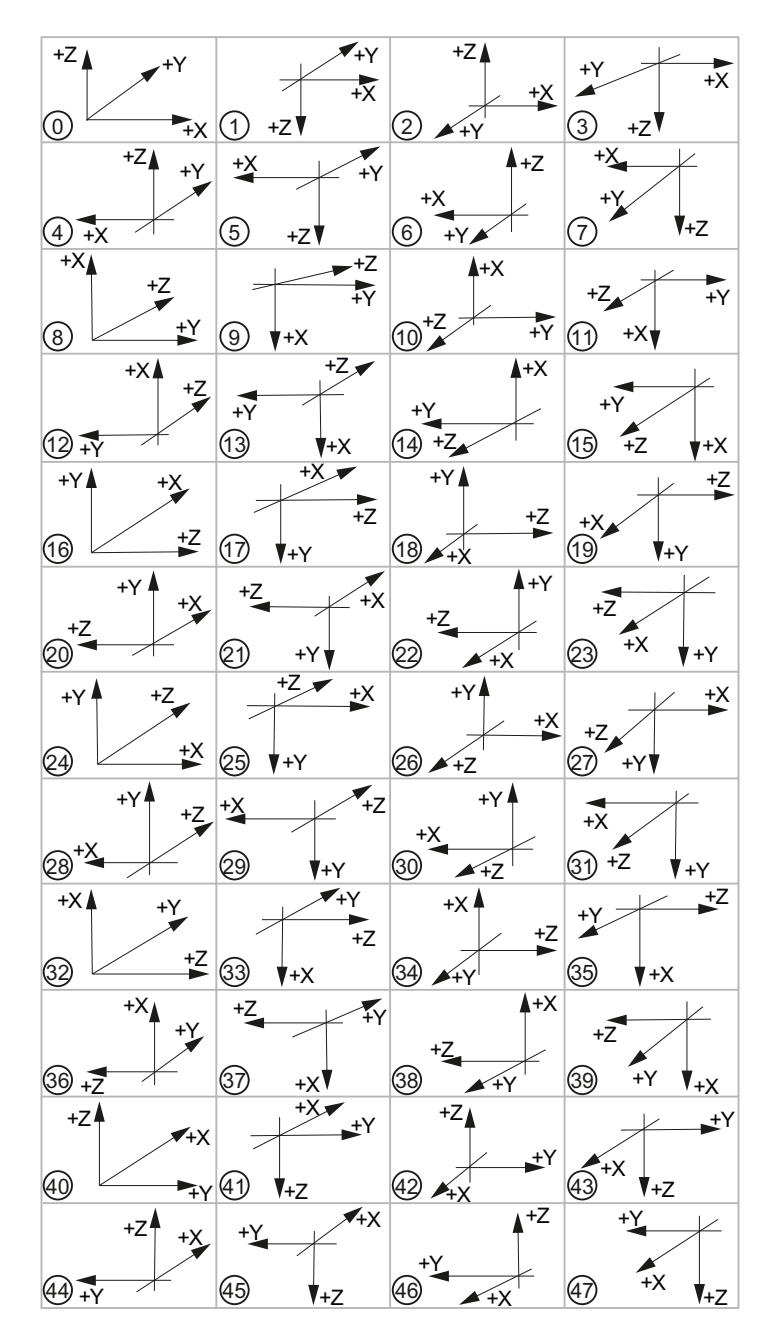

座標系については、以下の設定を選択できます。

サイクルの設定

20.1 旋削加工/フライス加工/穴あけ加工の起動

#### 軸の意味

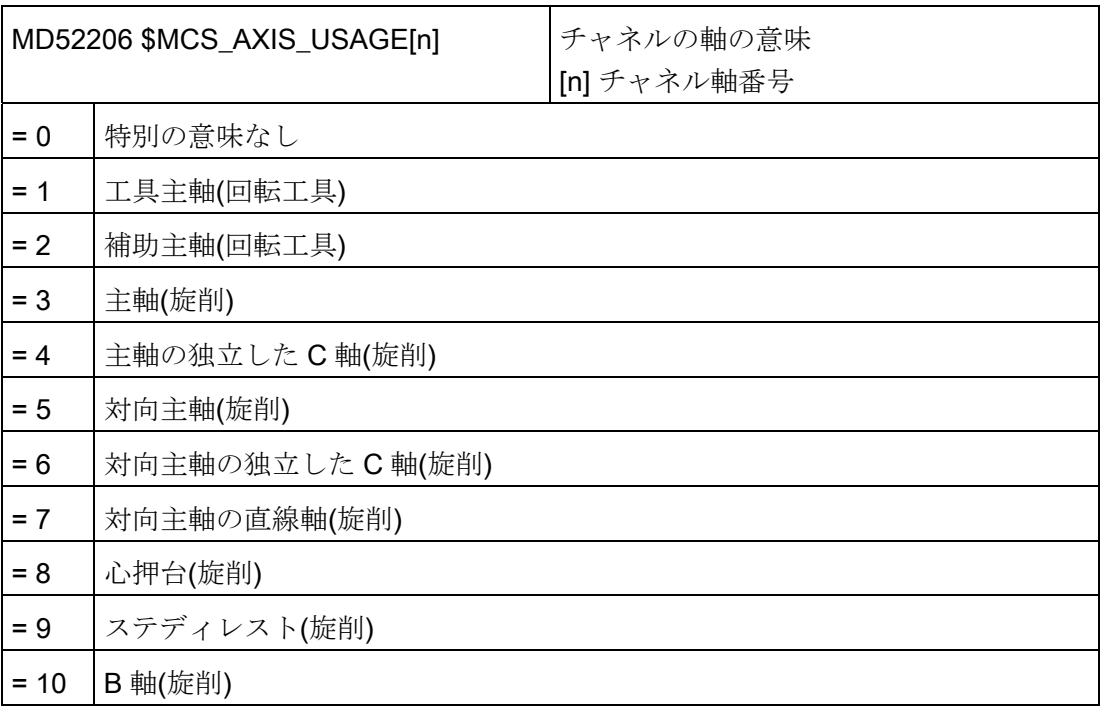

# 回転方向の定義

以下のチャネルマシンデータを使用して、工具ホルダまたは 5 軸座標変換で未設定の回 転軸の回転方向を入力します。

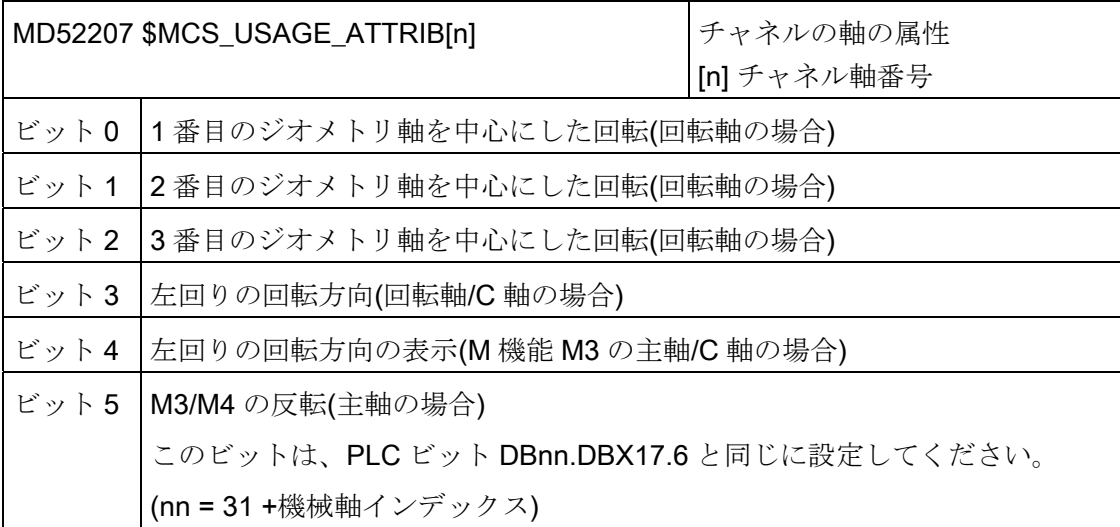

20.1 旋削加工/フライス加工/穴あけ加工の起動

# 追加設定

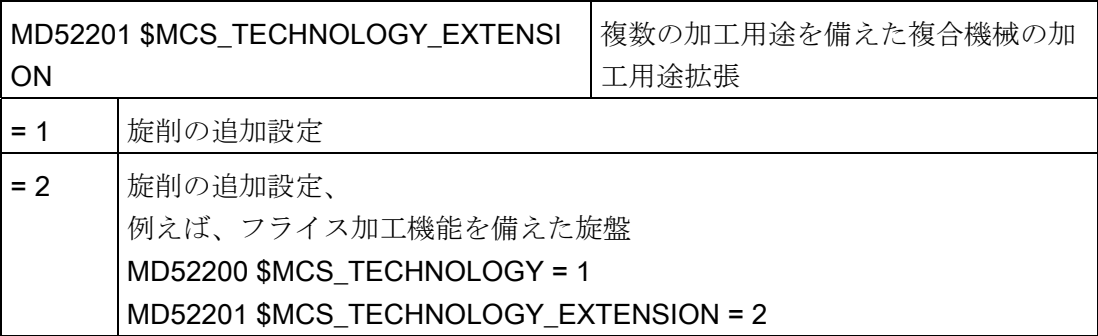

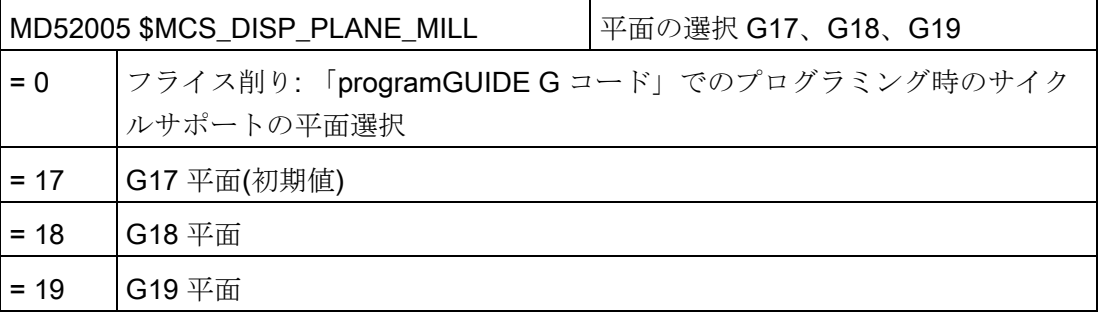

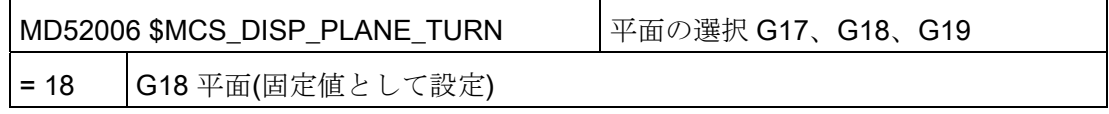

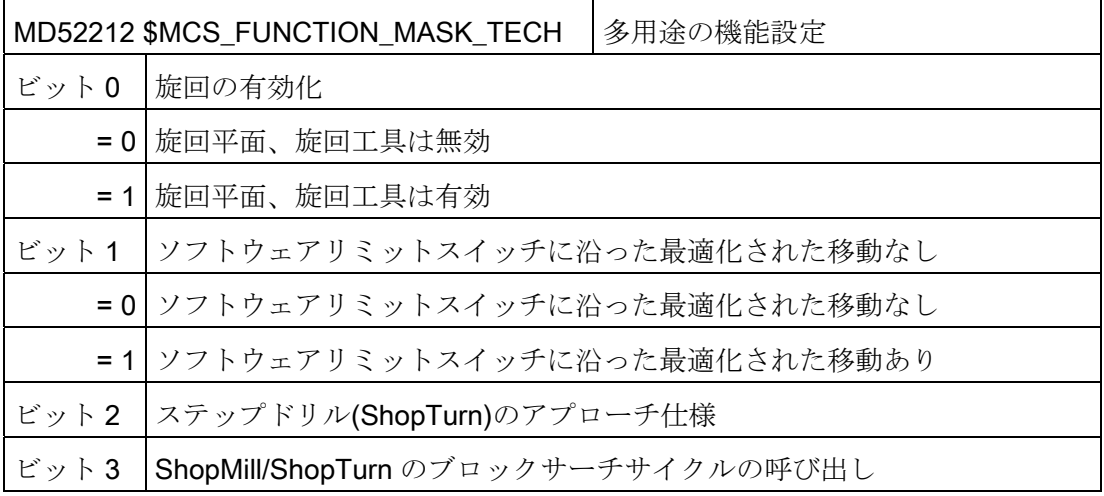
20.1 旋削加工/フライス加工/穴あけ加工の起動

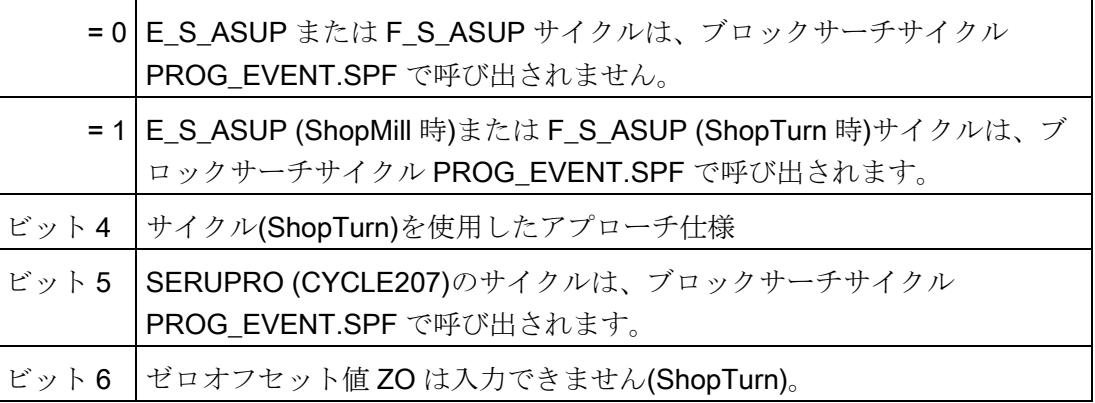

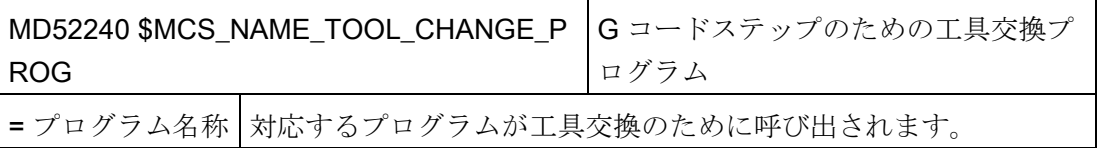

# 下記も参照

[旋回テクノロジサイクル](#page-551-0) (ページ [546\)](#page-551-0)

20.2 穴あけテクノロジサイクル

# 20.2 穴あけテクノロジサイクル

#### 穴あけ加工

以下のチャネル別構成マシンデータとチャネル別サイクルセッティングデータを使用し て、穴あけ加工を設定することができます。

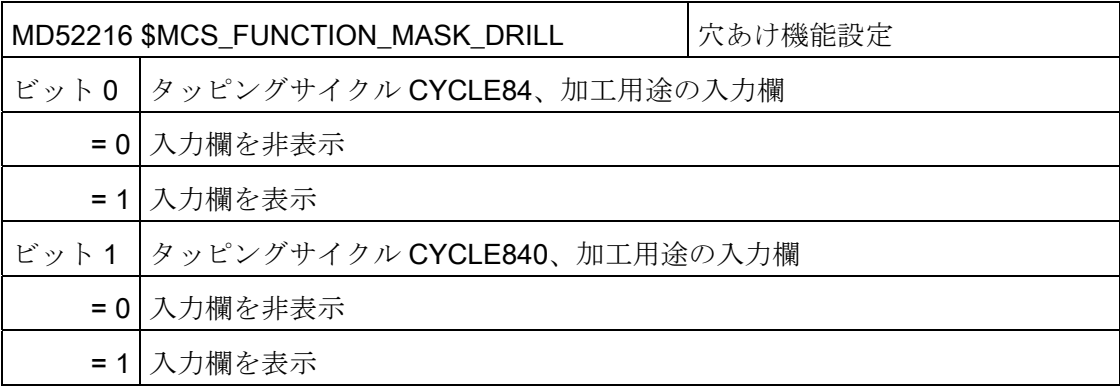

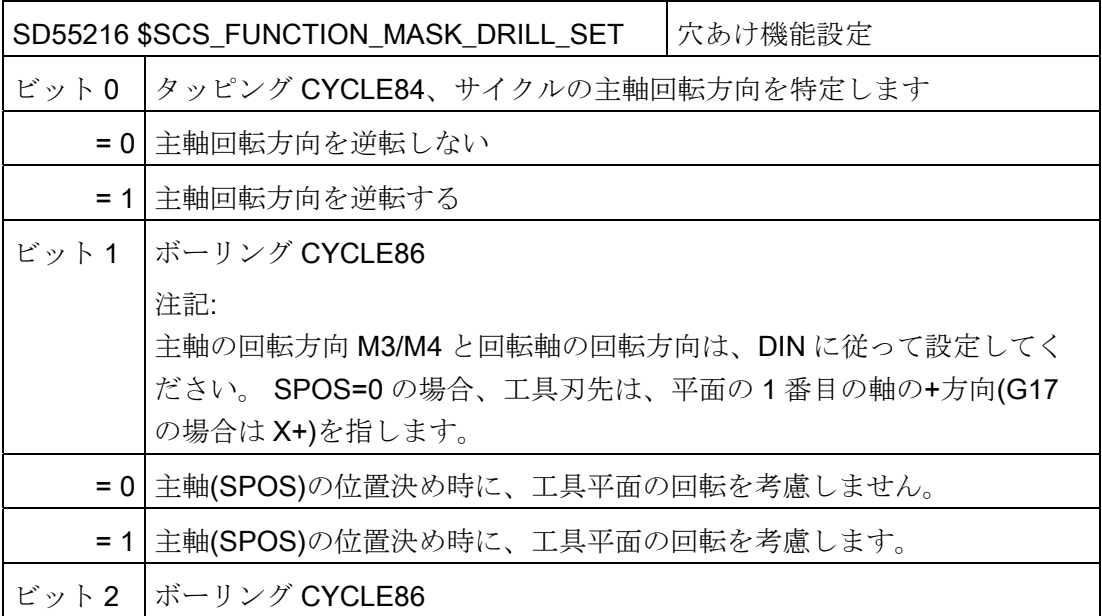

20.2 穴あけテクノロジサイクル

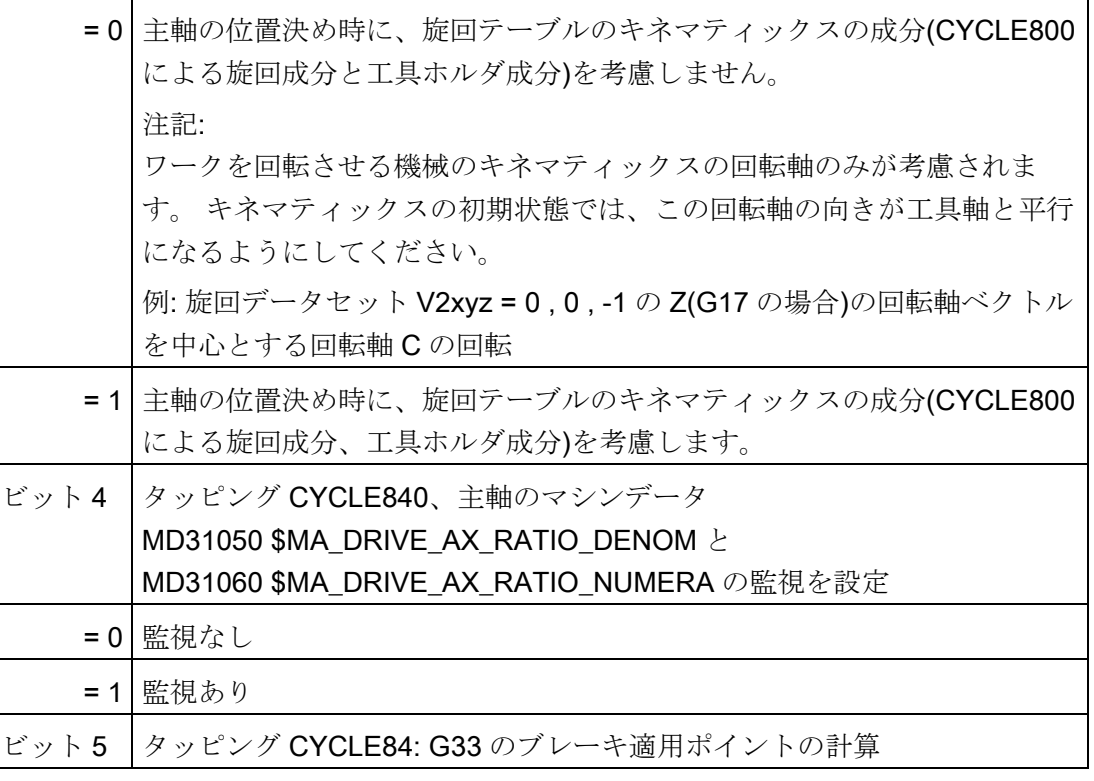

# タッピング(CYCLE84 と CYCLE840)

加工用途の画面がチャネル別構成マシンデータ

MD52216 \$MCS\_FUNCTION\_MASK\_DRILL を使用して非表示になっている場合、以下 のチャネル別サイクルセッティングデータ内の設定が有効になります。

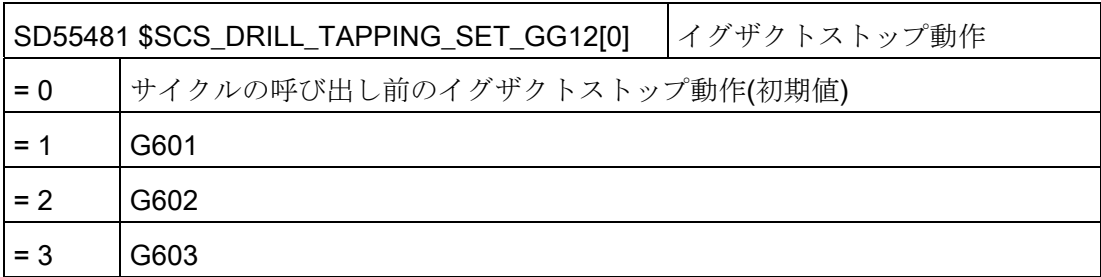

<u>20.2</u> 穴あけテクノロジサイクル

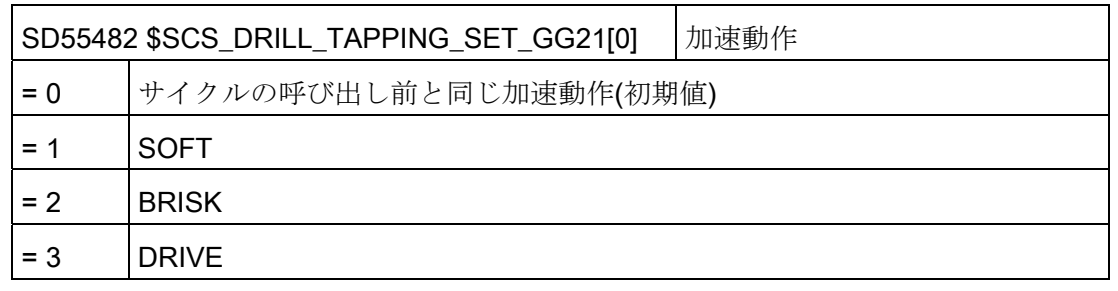

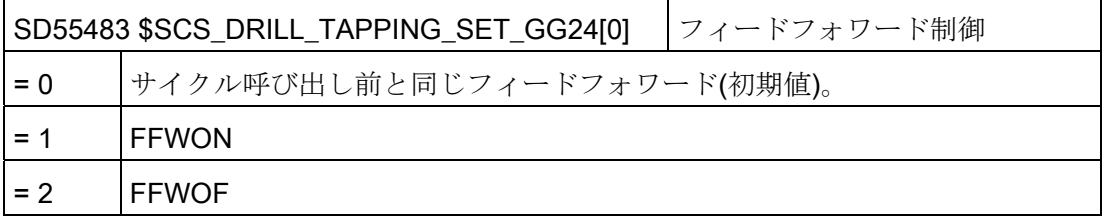

ShopTurnでの設定については、「[ShopTurn](#page-660-0)[でのセンタ穴あけ加工](#page-660-0) (ページ [655\)](#page-660-0)」の章 を参照してください。

# タッピング(CYCLE84)

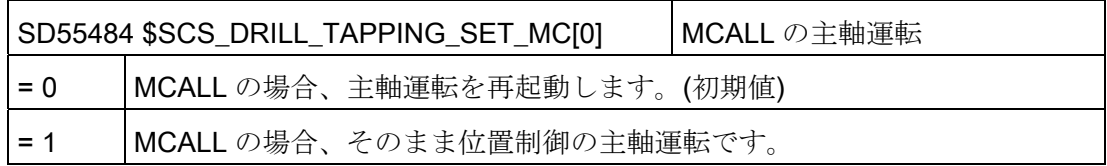

20.3 メーカーサイクル

# 20.3 メーカーサイクル

### 20.3.1 メーカーサイクル

個別適用のためのサイクルパッケージで、以下のサイクルを使用できます。

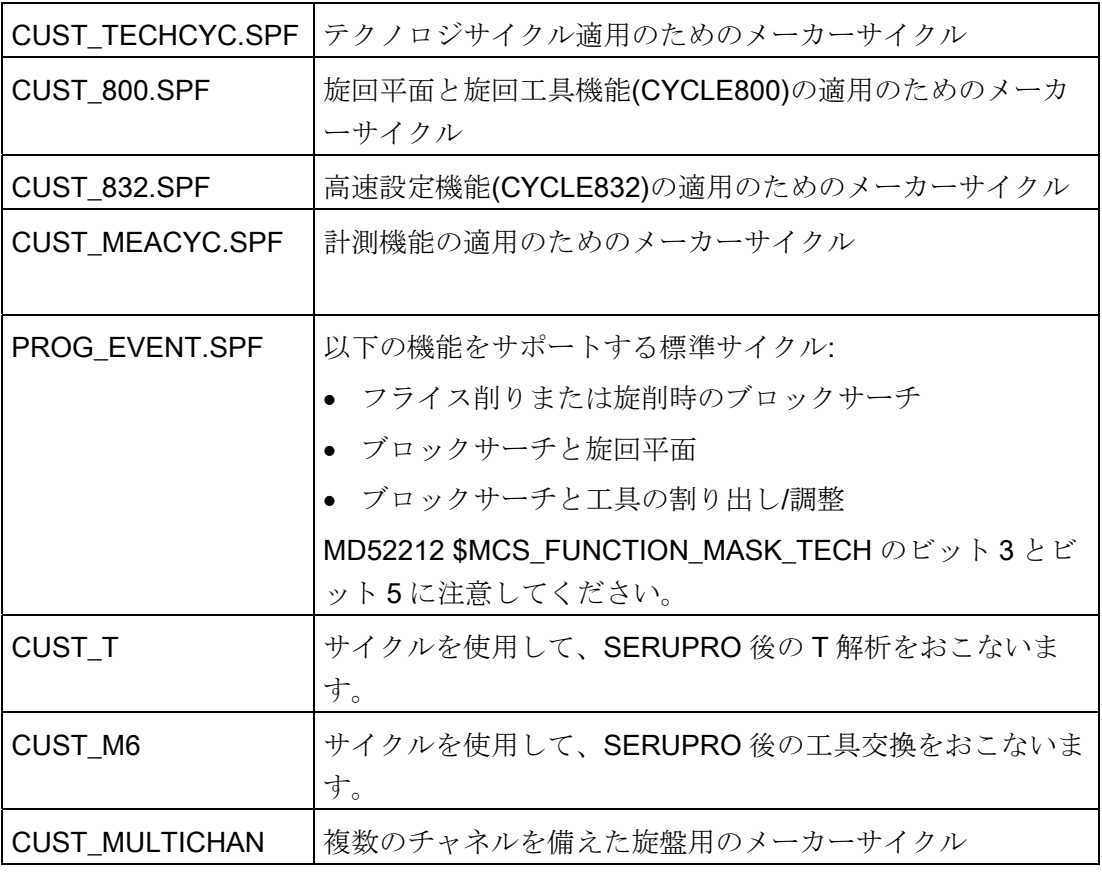

20.3 メーカーサイクル

#### メーカーサイクルのコピー

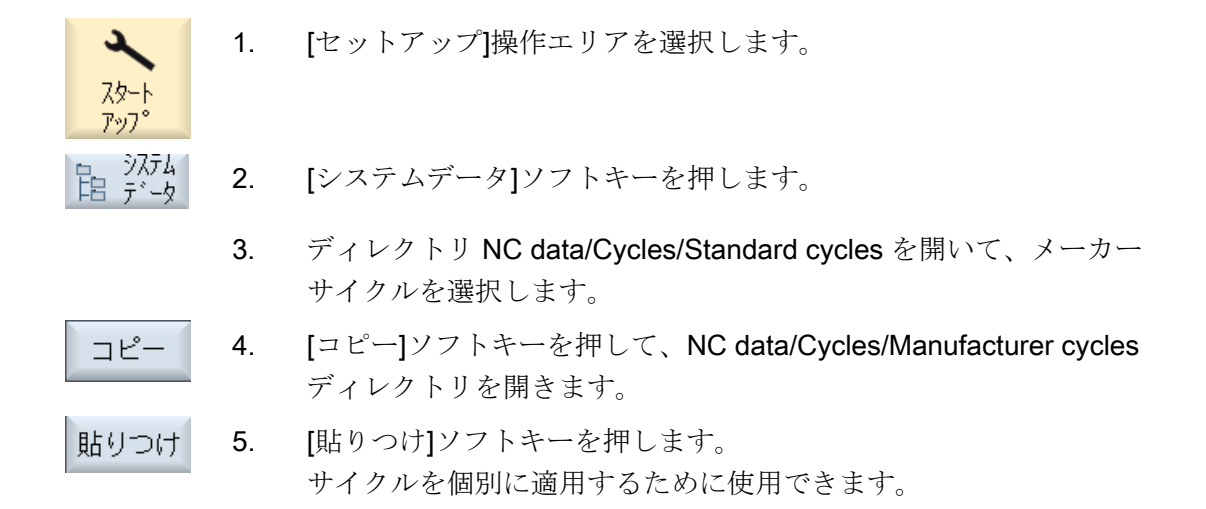

#### PROG\_EVENT 標準サイクルの拡張

PROG EVENT の機能を拡張したい場合は、これをメーカーサイクルディレクトリにコ ピーしないで、2 つの新しいメーカーサイクルを作成してください。 メーカーサイクル の名称として、CYCPE1MA.SPF または CYCPE\_MA.SPF を使用してください。

メーカーサイクル CYCPE1MA.SPF または CYCPE\_MA.SPF に対して、

対応するジャンプマーカーが、PROG\_EVENT.SPF の最初と最後に用意されます。

CYCPE1MA.SPF と CYCPE\_MA.SPF メーカーサイクルを NC で作成すると、それに応 じて、プログラムは PROG\_EVENT からメーカーサイクルへ分岐します。

1. [セットアップ]操作エリアを選択します。

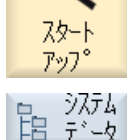

£

- 2. [システムデータ]ソフトキーを押します。
- 3. ディレクトリ/NC data/Cycles/Manufacturer cycles を選択します。

新規作成

- 4. [新規作成]ソフトキーを押します。 [新規 G コードプログラム]ウィンドウが開きます。
	- 5. CYCPE1MA または CYCPE MA の名称を割り当てます。 この名称だけを使用してください。

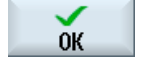

6 [OK]ソフトキーを押します。 サイクルが作成され、それを適用することができます。

20.3 メーカーサイクル

#### 20.3.2 CUST\_TとCUST\_M6 の工具交換用メーカーサイクル

#### 機能

2 つのサイクルを使用して、SERUPRO に従い、T 解析(CUST\_T)と工具交換 (CUST\_M6)を確認します。 この場合、特定の工具ホルダに対応して、以下の内容が出 力されます。

- 最後のプログラム指令交換
- 最後のプログラム指令解析

#### 必要条件

サイクルを使用できるのは、工具管理機能が動作中のときのみです。

#### 手順

2 つのサイクルが「SERUPRO-END-ASUB」で呼び出されます。このとき、2 つの転送 パラメータも呼び出されます。

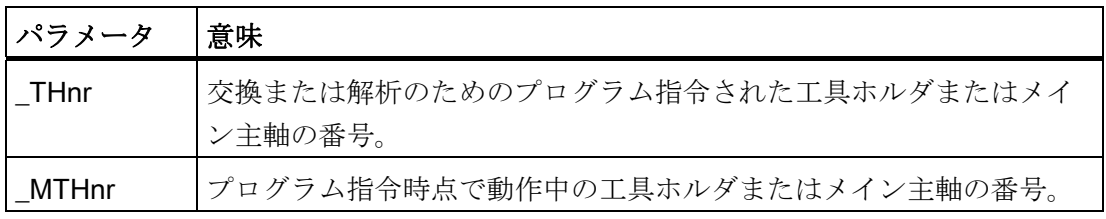

サイクル自体は、「加工論理」を含んでいません。 純粋なデータ運転のみが実行され ます。

動作中の工具ホルダまたはメイン主軸が保存されます。

転送パラメータを使用して、T または M6 のプログラム指令時の状態を特定します。 こ の状況を特定したら、T、M06、またはその両方の出力、または分岐をメーカーサイク ルに作成します。 T と M06 の出力後、またはメーカーサイクルからの復帰後に、最初 に保存された工具ホルダが再度有効になります。

サイクルには、工作機械メーカの交換/解析サイクルのためのジャンプアウト位置の追 加コメントがあります。 交換サイクルは、プログラムテストやブロックサーチなど、 対応する確認が存在する場合にのみ、無制限に呼び出すことができます。

20.3 メーカーサイクル

#### T 置換サイクル

T 置換サイクルを使用する場合は、以下の点に注意事項を守ってください。

#### 注記

CUST\_T サイクルは、言語命令 TCA (ToolChangeAbsolut)を使用して T 呼び出しをお こないます。そのため、解除された工具が挿入される場合があります。 それでも、こ の言語命令は必ず使用してください。

T 置換をおこなう機械で作業する場合は、以下の条件を守ってください。

- T解析サイクルは、指定された位置で明示的に呼び出してください。
- CUST Tサイクルを使用して呼び出した場合は、パラメータの評価 (SC TS PROG、…)がスキップされます。 また、別の方法として、オリジナルの TCA 言語命令を再度プログラムすることもで きます。

参照先

詳しい情報については、『機能マニュアル、基本機能』の以下の章を参照してください。 SERUPRO-End-ASUB

#### 20.3.3 CUST\_TECHCYC.SPFメーカーサイクル

#### 準備

CUST\_TECHCYC.SPF サイクルで機能マーク(\_M1~\_M153)が準備され、文書化されま す。 サイクルを設定する場合は、以下の手順をおこなってください。

- 1. CUST TECHCYC.SPF サイクルを次のディレクトリからコピーします: /NC data/cycles/standard cycles
- 2. CUST\_TECHCYC.SPF サイクルを次のディレクトリに挿入します: /NC data/cycles/manufacturer cycles

20.3 メーカーサイクル

#### メーカーサイクル CUST\_TECHCYC.SPF の設定

\_MODE パラメータを使用して以下の動作を実行することができます。

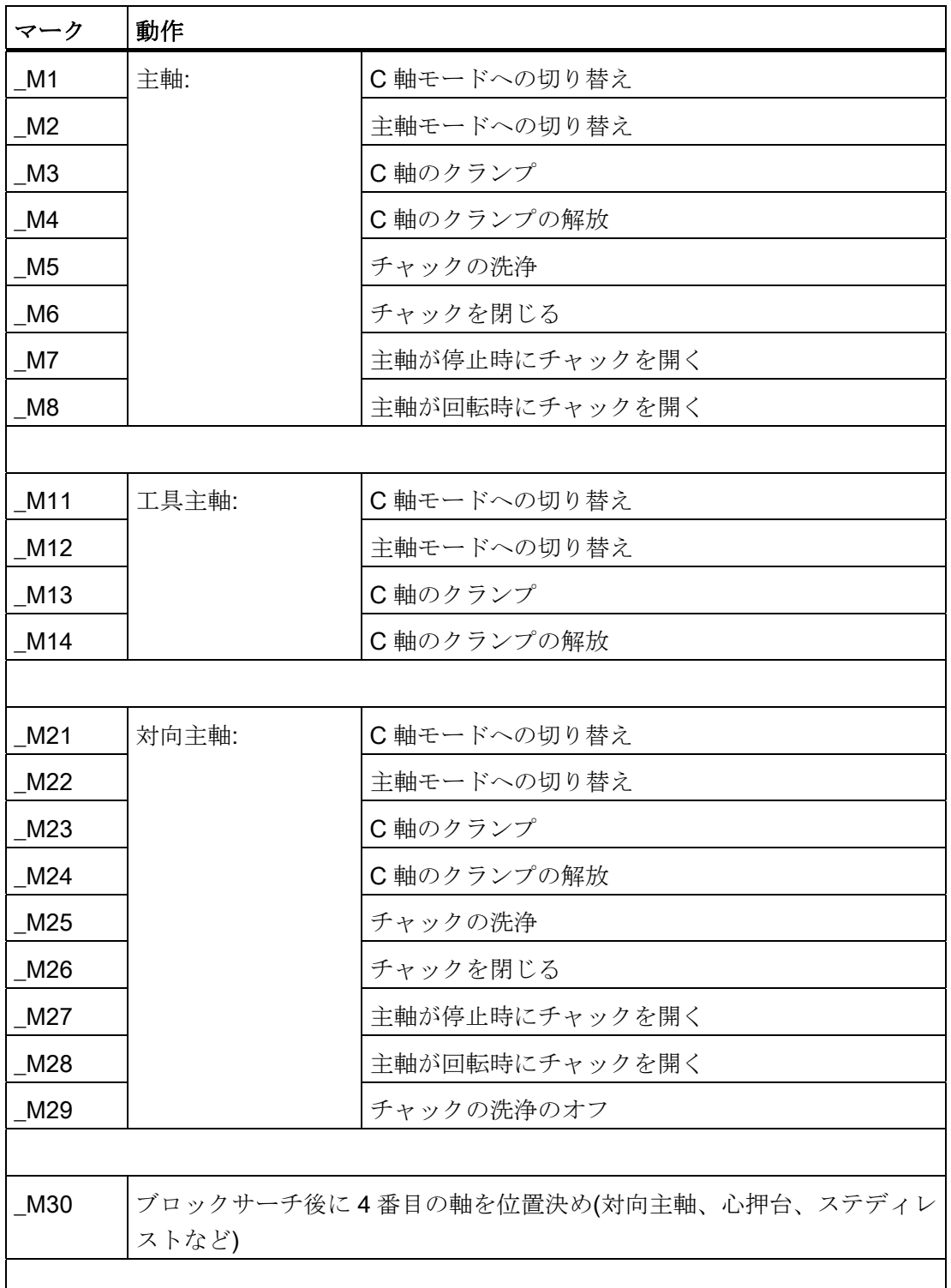

 $\mathbf{I}$ 

 $\overline{\phantom{a}}$ 

20.3 メーカーサイクル

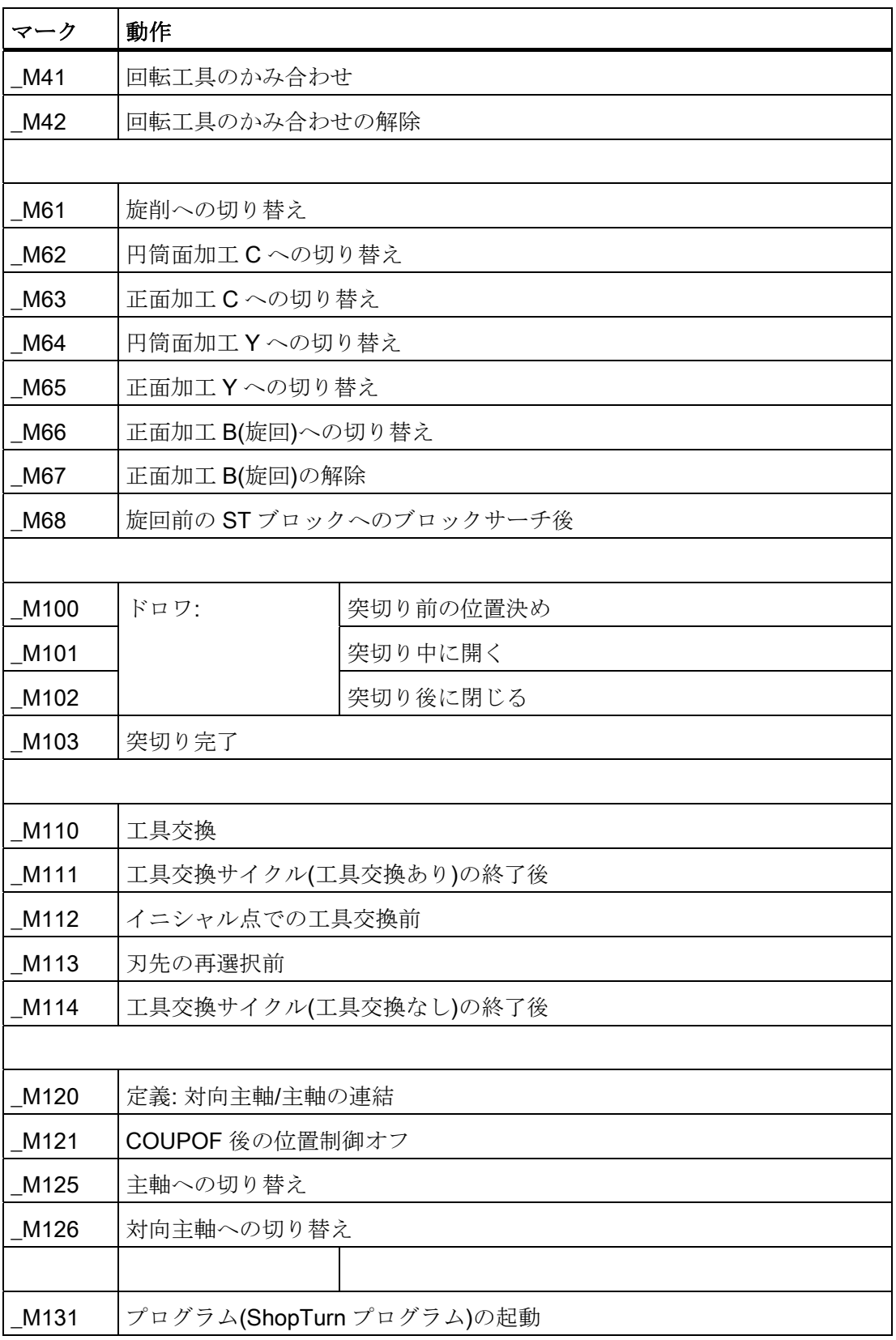

20.3 メーカーサイクル

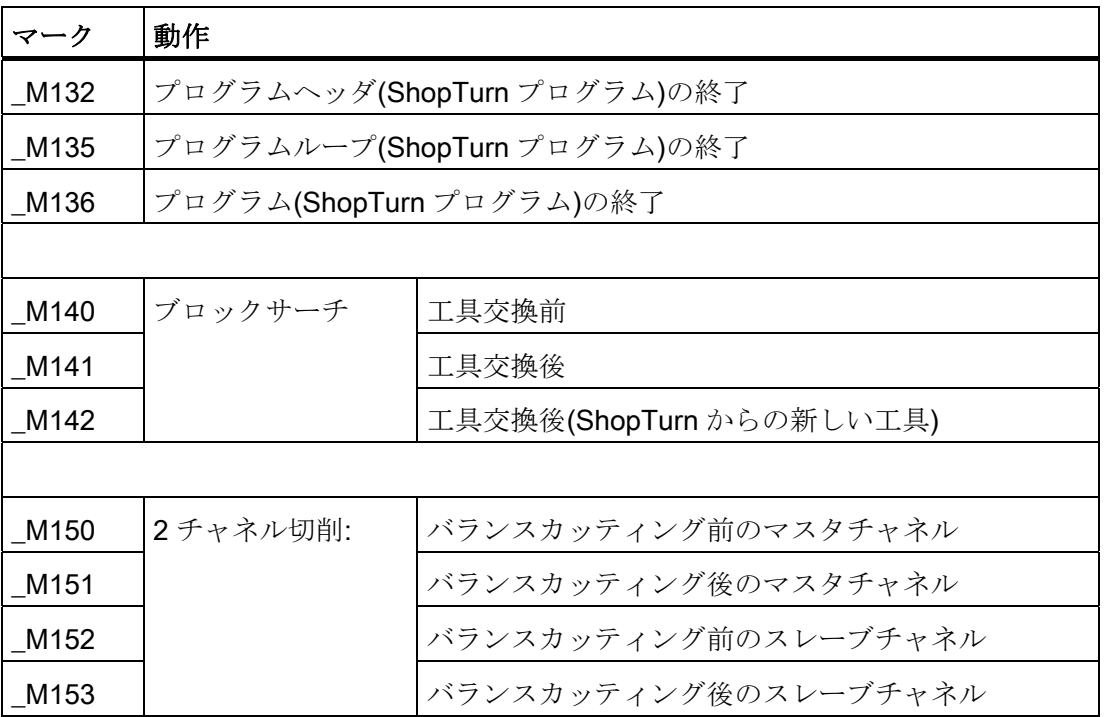

20.3 メーカーサイクル

#### 20.3.4 CUST\_MULTICHAN user cycle

#### 機能

CUST\_MULTICHAN サイクルは、旋盤でのマルチチャネルプログラミングに使用しま す。 このサイクルは、ブロックによるプログラミング時に、ブロック開始点で呼び出 します。

サイクルでは、たとえば、ブロック開始点で指定された主軸にメイン主軸が設定されま す。 戻り値(= 1)を使用して、ブロック全体をスキップするかどうかを制御できます。

### CUST\_MULTICHAN

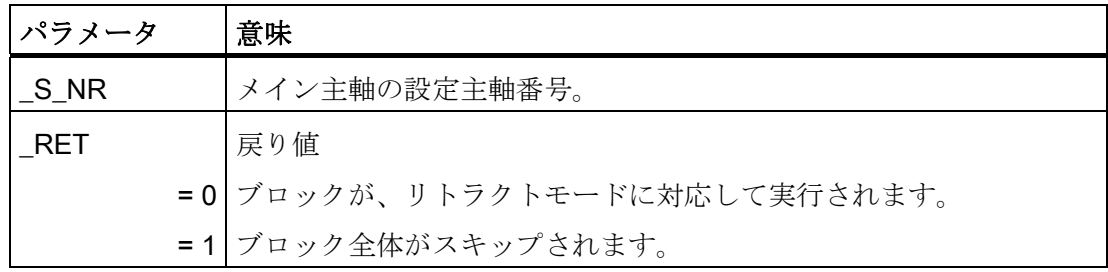

20.4 フライス削り

# 20.4 フライス削り

## 20.4.1 フライス加工用テクノロジサイクル

チャネル別サイクルセッティングデータ

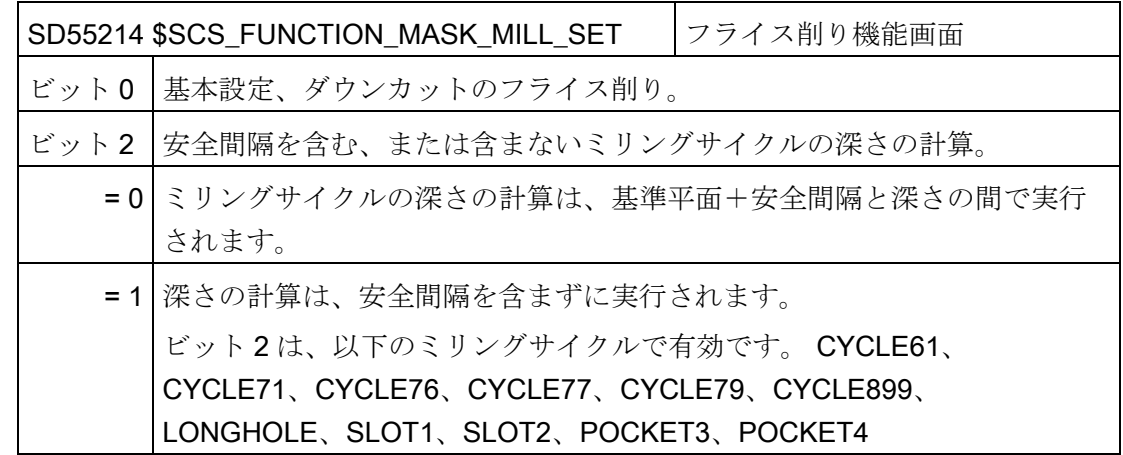

### 輪郭切削(CYCLE63)

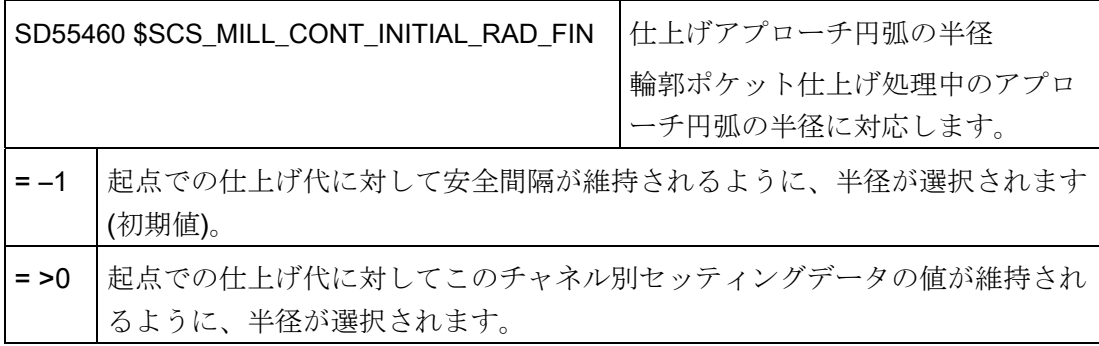

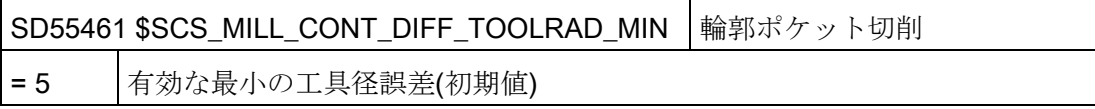

SD55462 \$SCS\_MILL\_CONT\_DIFF\_TOOLRAD\_MAX 輪郭ポケット切削 = 0.01 有効な最大の工具径誤差(初期値)

### ポリゴン(CYCLE79)、円弧位置決めパターン(HOLES2)、円周溝(SLOT2)

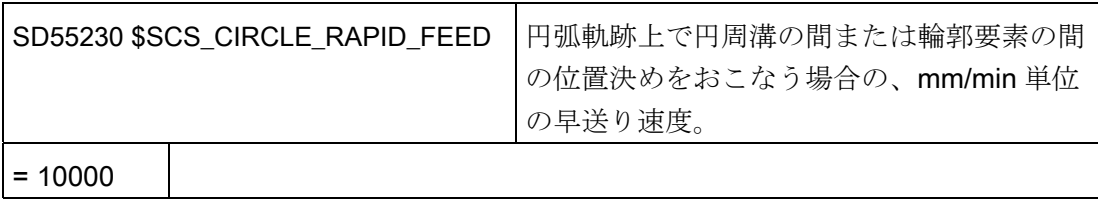

## 20.4.2 円筒補間(TRACYL)

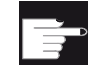

#### ソフトウェアオプション

この機能を使用するには、次のソフトウェアオプションが必要です。 「極座標補間と円筒補間」

#### 必要条件

- 機械に、少なくとも1つの回転軸が必要です。
- フライス工具は、加工する円筒に対して半径方向の向きに配置してください。

#### 機能

円筒補間機能で、以下の溝加工運転をおこなうことができます。

- 円筒上の縦方向の溝
- 円筒上の径方向の溝
- 円筒上の任意の軌跡の溝

溝の軌跡は、平面に展開された円筒面を基準にしてプログラム指令されます。 プログ ラミングは、直線/円弧の穴あけサイクルまたはミリングサイクルまたは輪郭切削を使 用して実行できます(自由輪郭プログラミング)。

円筒補間には、以下の 2 つのタイプがあります。

- 1. 溝壁オフセットあり(ON)
- 2. 溝壁オフセットなし(OFF)

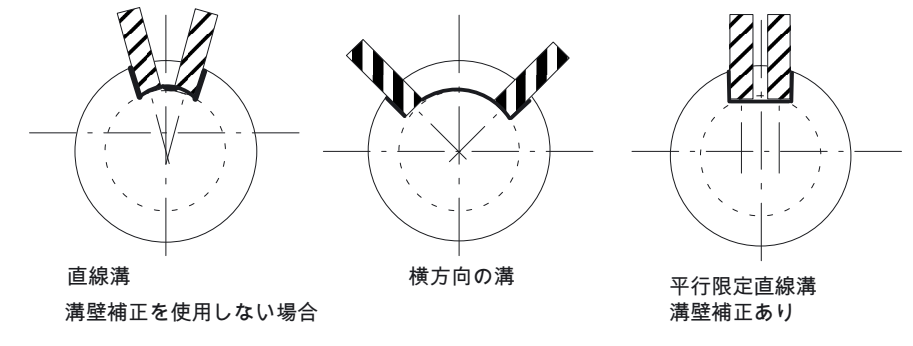

図 20-1 溝壁オフセットのある溝とない溝

# 20.4.3 例: XYZ-AC 軸構成でのフライス加工

#### 軸構成

以下の機械での軸構成の例:

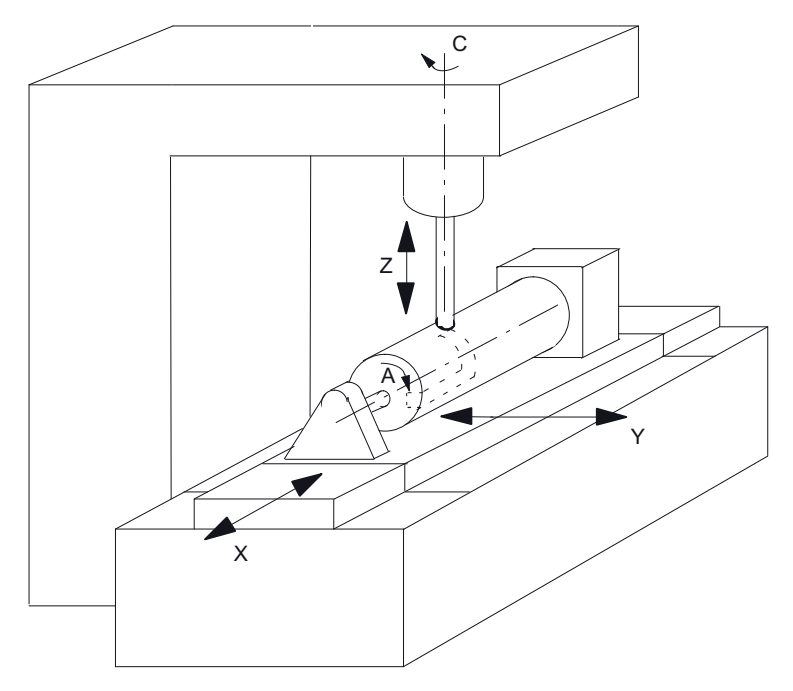

- X 回転軸に平行な加工平面の 1 番目の軸
- Y 加工平面の 2 番目の軸
- Z 回転軸に垂直(径方向)の切り込み軸(工具軸)
- A 回転軸
- C 作業主軸

図 20-2 X-A-Z 軸構成による円筒面上の溝加工

上の図の機械に対して、以下のマシンデータで 2 つのデータセットを設定してください。

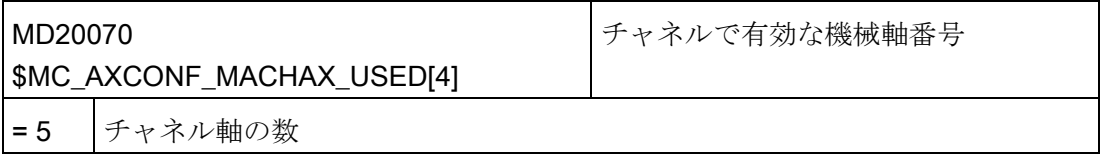

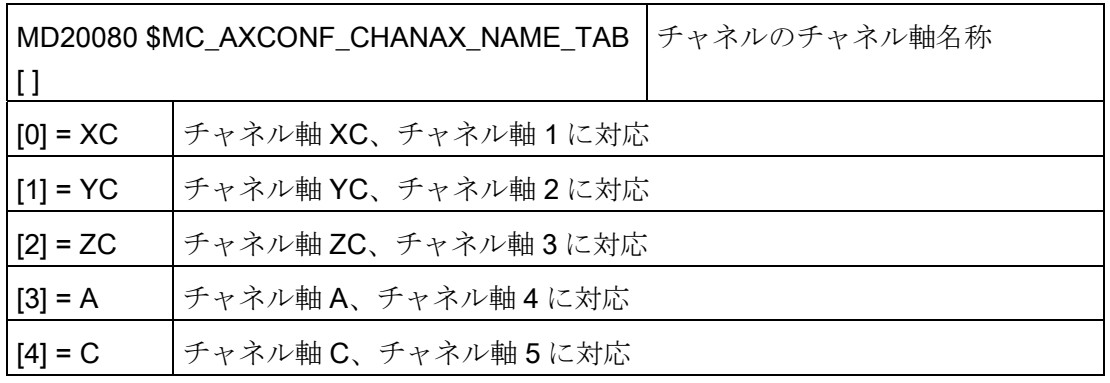

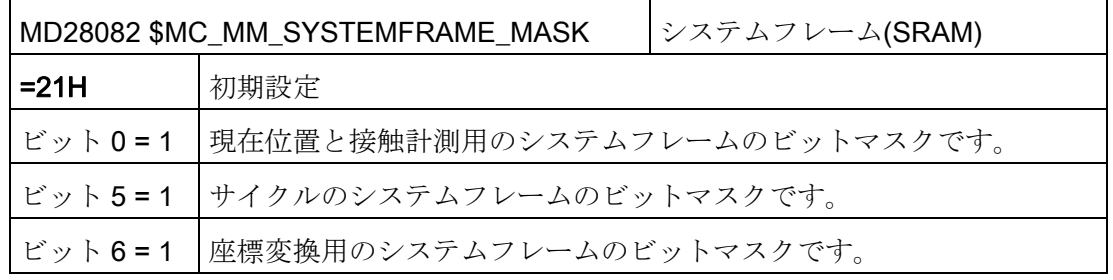

### 座標変換の一般設定

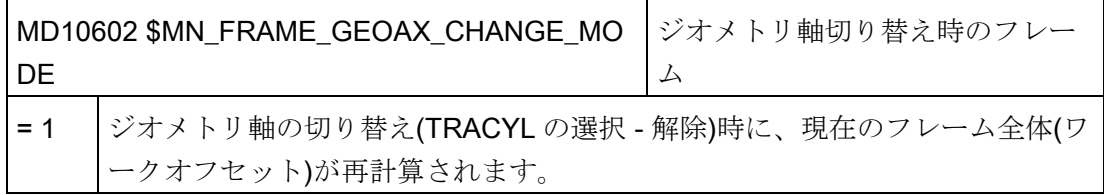

# チャネルの 1 番目の座標変換のためのデータセット

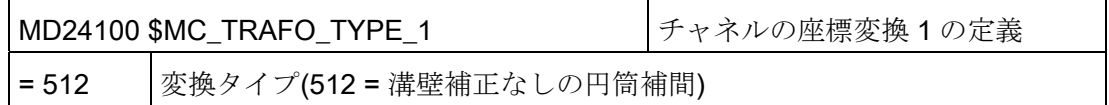

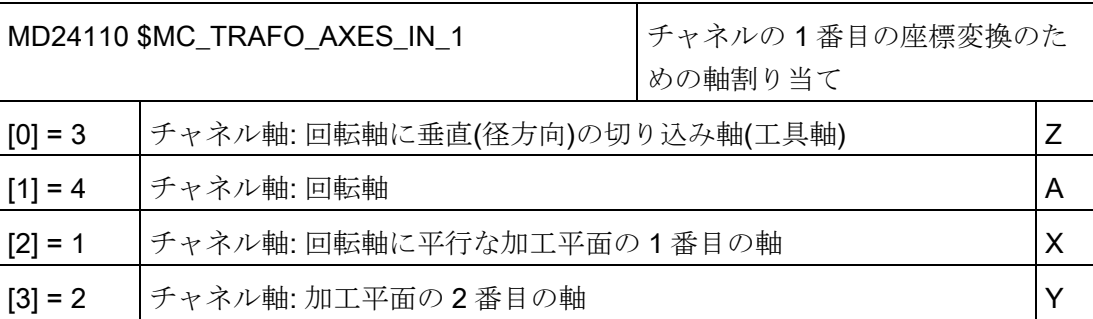

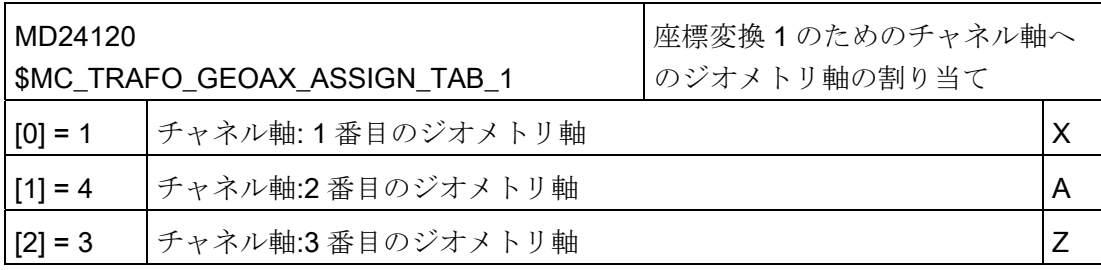

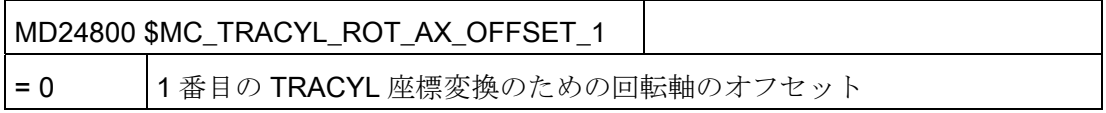

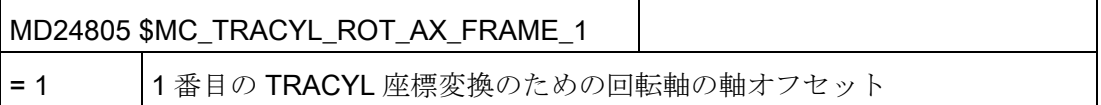

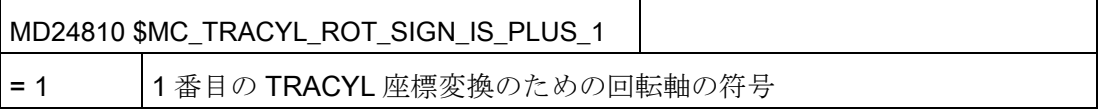

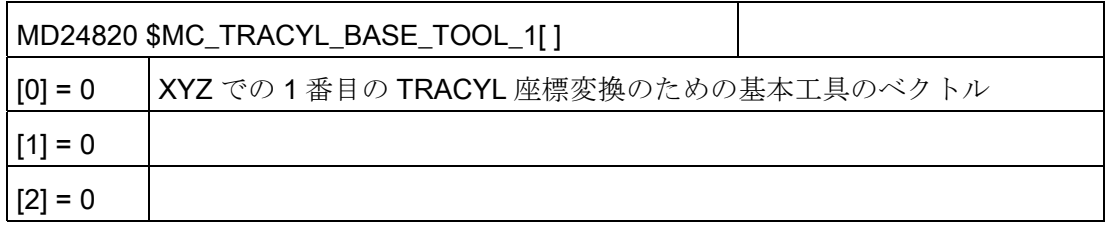

# チャネルの 2 番目の座標変換のためのデータセット

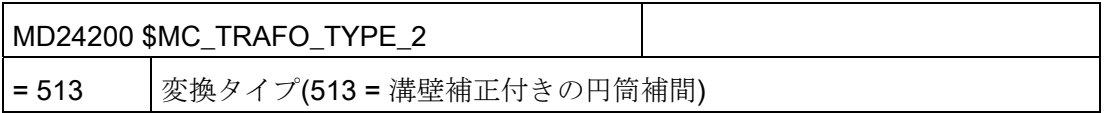

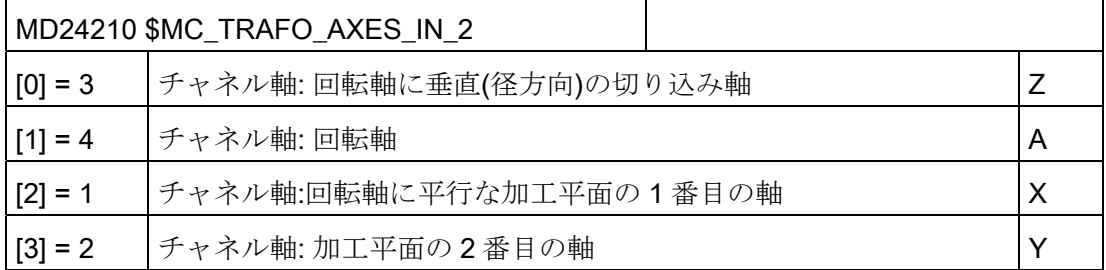

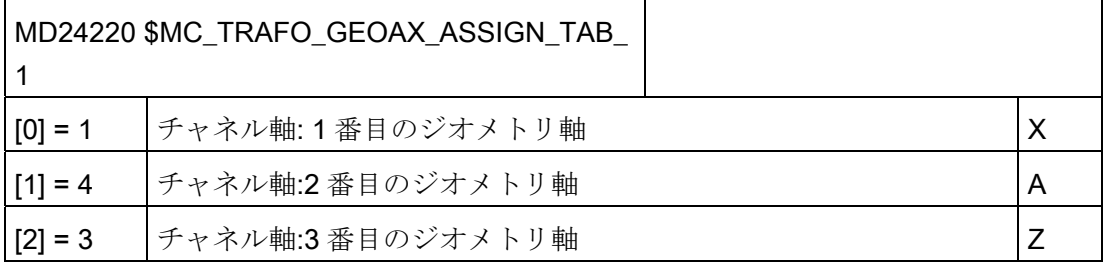

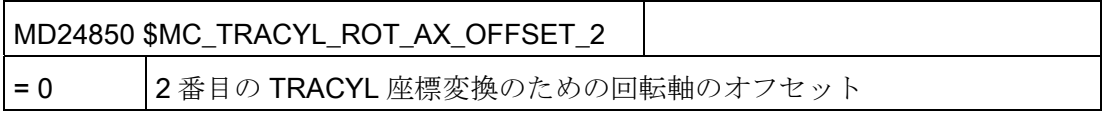

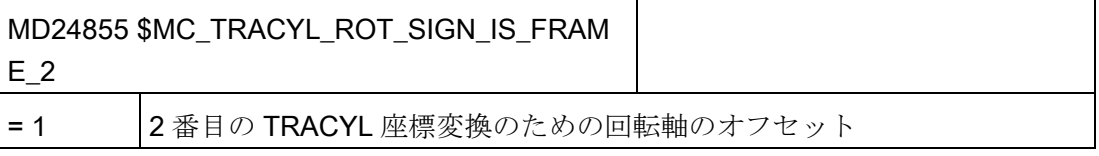

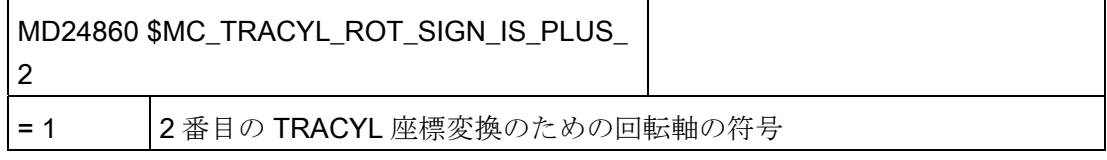

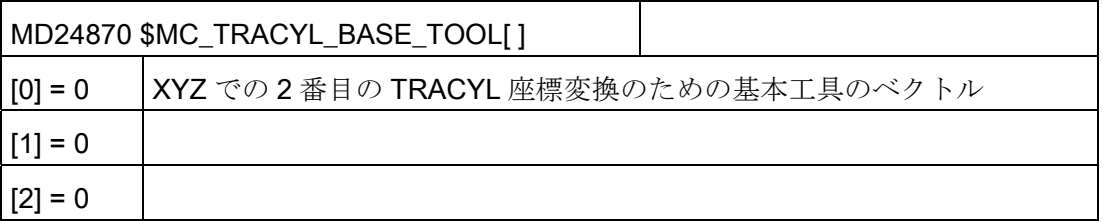

#### 注記

#### 変換用データセット

どちらのデータセットの場合も、使用可能なすべての座標変換 (MD24100 \$MC\_TRAFO\_TYPE\_1、MD24200 \$MC\_TRAFO\_TYPE\_2 など)から、任意 の座標変換を使用できます。 2 つのデータセットに、直接の関連はありません。 ただし、「溝壁補正なし(=512)の円筒補間」では常に 1 番目のデータセットを使用し、 「溝壁補正付き(=513)の円筒補間では常に2番目のデータセットを使用してください。

# 20.5 旋削

#### 20.5.1 旋削のサイクルの設定

### 軸の意味

マシンデータ MD52206 \$MCS\_AXIS\_USAGE[n]で軸の意味を設定します。

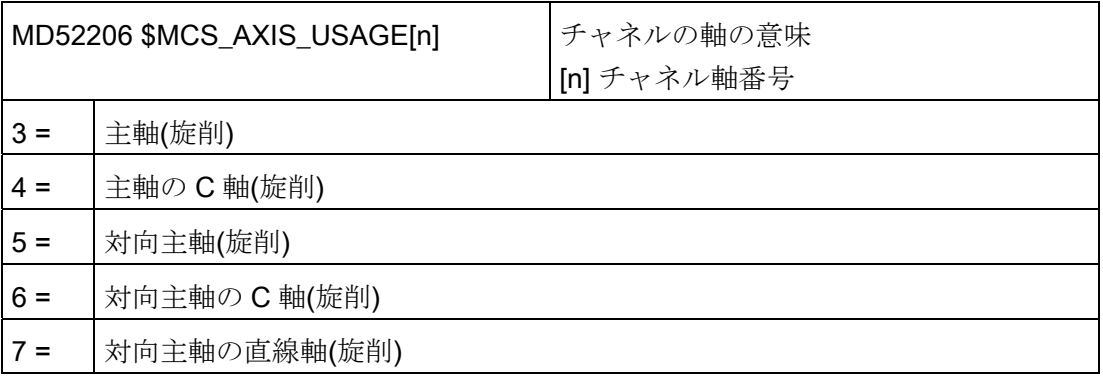

#### 移動方向

主軸と回転軸の回転方向が、操作画面とサイクルで認識されるように、以下の設定をお こなってください。

NC 回転軸の回転方向は、MD32100 \$MA\_AX\_MOTION\_DIR で設定します。

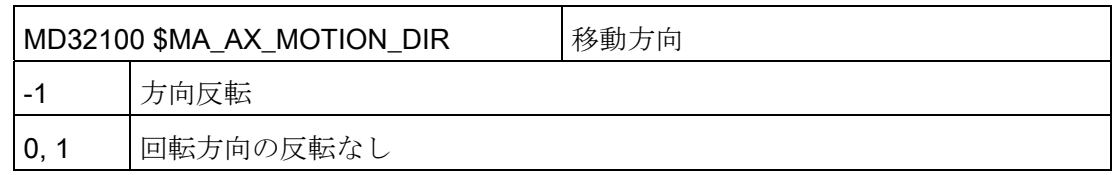

### 回転方向の定義

操作画面に主軸と C 軸の回転方向が正しく表示され、プログラミング時に正しい回転 方向が実行されるように、複数の設定が互いに協調し合うようにしてください。 この 設定は、機械の主軸/C 軸の実際の回転方向に基づいておこなってください。

以下のマシンデータで設定します。

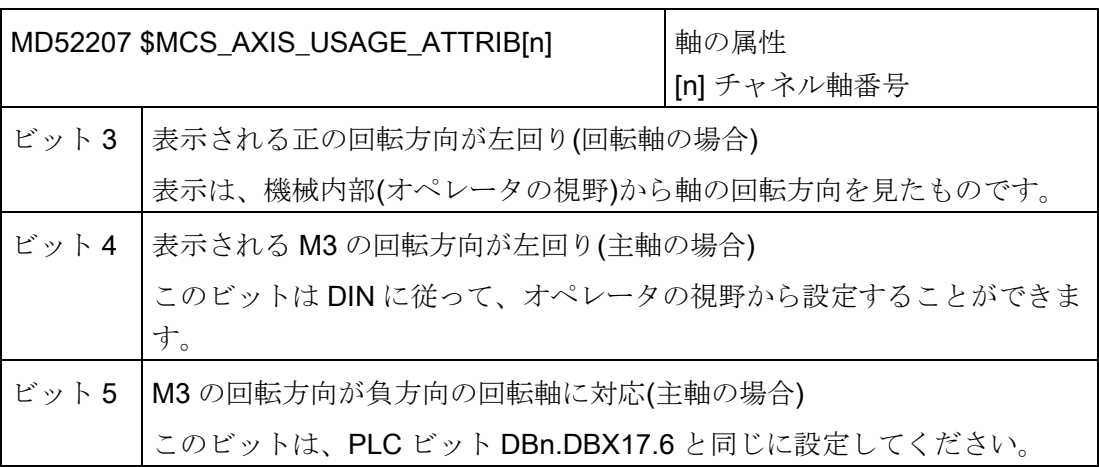

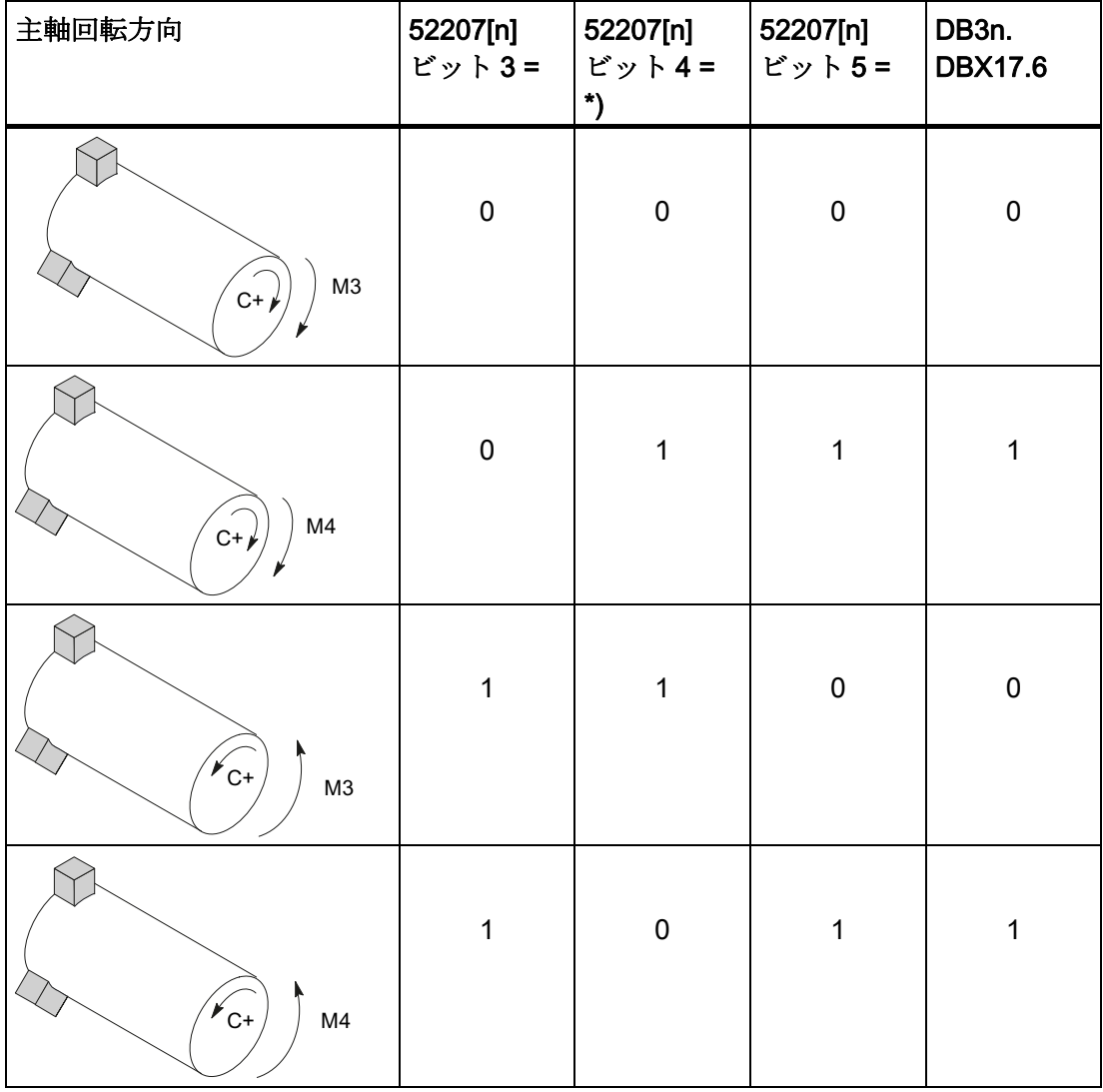

その結果、主軸に対して以下の設定を選択できます。

#### 注記

### MD52207[n] ビット4 = \*)

ビット 4 は、オペレータの視野から設定するか(指定された値)、DIN に従って設定する ことができます(「0」と「1」を置き換えます)。

#### 追加設定

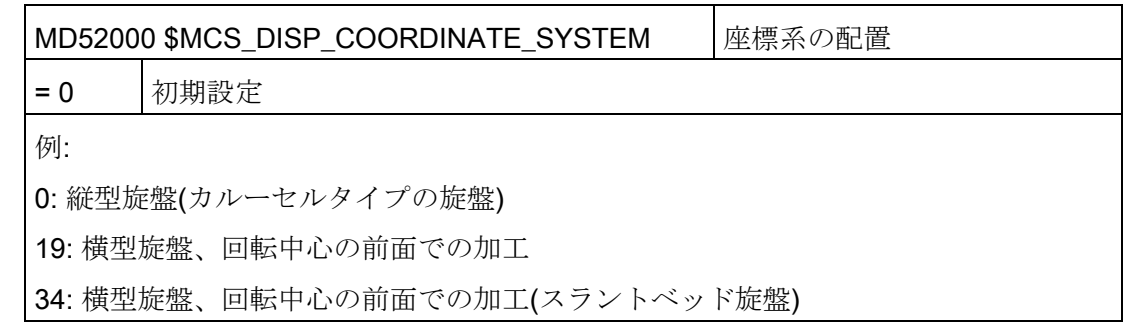

MD52000 の詳細は次の章を参照してください: [旋削加工](#page-500-0)[/](#page-500-0)[フライス加工](#page-500-0)[/](#page-500-0)[穴あけ加工の起](#page-500-0) [動](#page-500-0) (ページ [495\)](#page-500-0).

M コード、例えば主軸チャックの M34、または M1 = 34 は、以下のマシンデータで定 義されます。 メーカーサイクル CUST\_TECHCYC.SPF は、以下のマシンデータの M 機能を使用します。

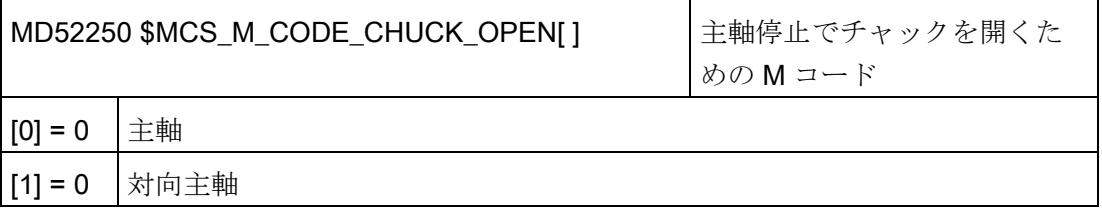

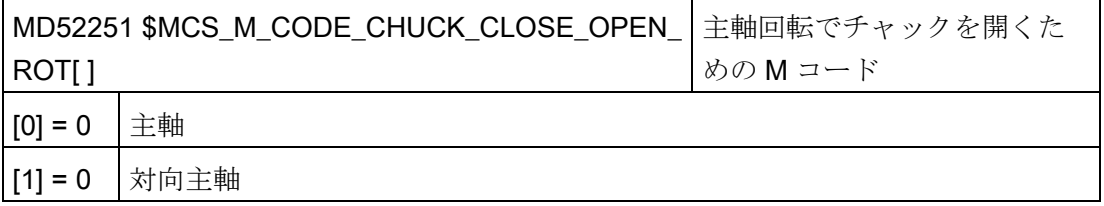

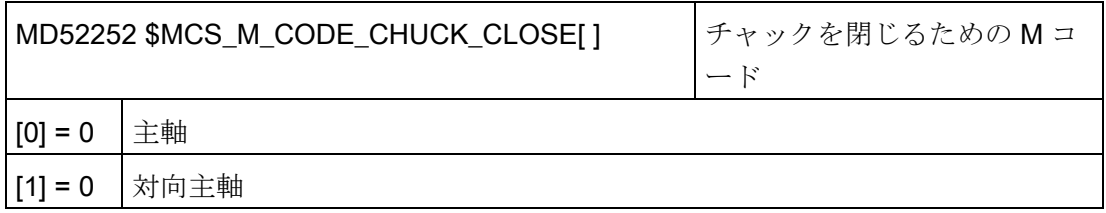

以下のチャネル別構成マシンデータの旋削機能設定で、各種機能を有効にします。

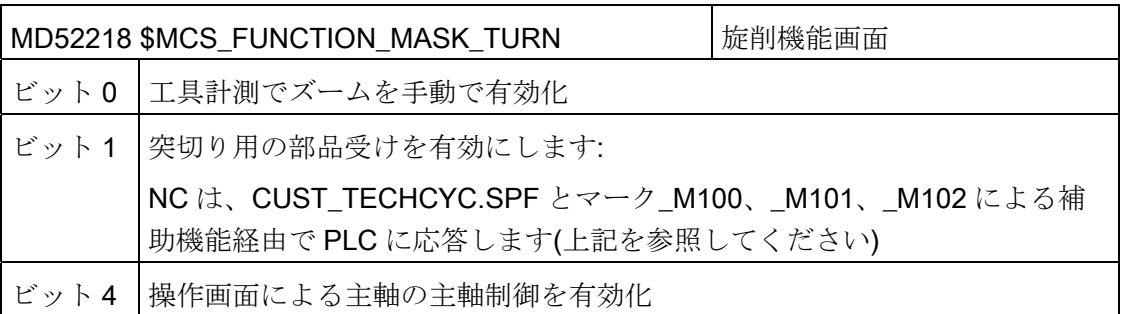

## 輪郭のトレース

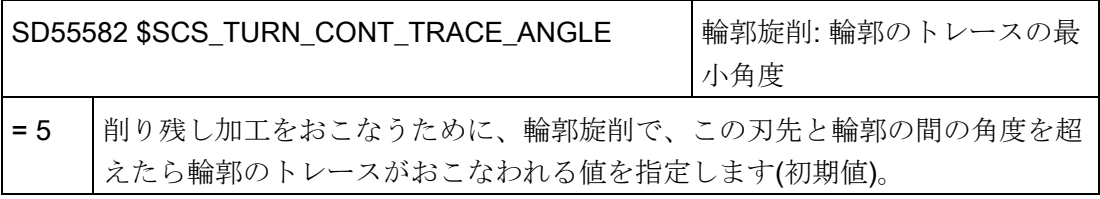

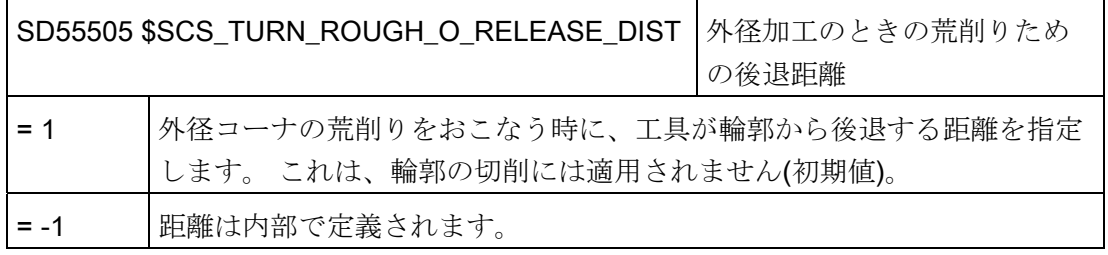

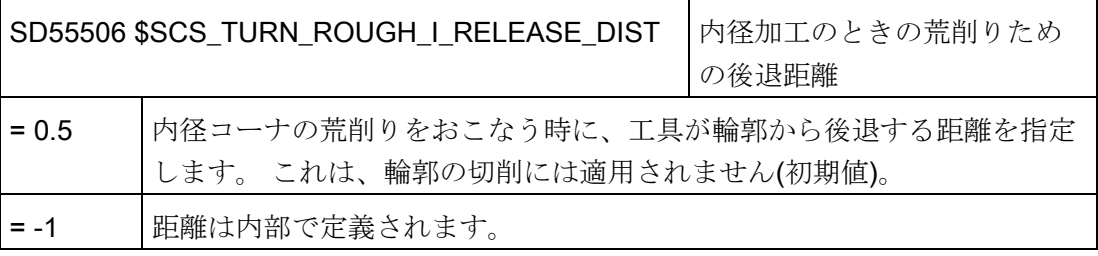

### 20.5.2 対向主軸の設定

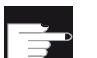

#### ソフトウェアオプション

機械で対向主軸機能を使用するには、次のソフトウェアオプションが必要で す。

- 「トルク制限による突き当て点停止」
- 「主軸同期/ポリゴン加工」

#### 機能

旋盤に対向主軸がある場合、手動でワークをクランプし直すことなく、前面と背面で旋 削、穴あけ、フライス削り機能を使用してワークを加工することができます。

背面での加工が開始される前に、対向主軸がワークをつかんで主軸から取り外し、新し い加工位置に位置決めします。

#### 軸の意味

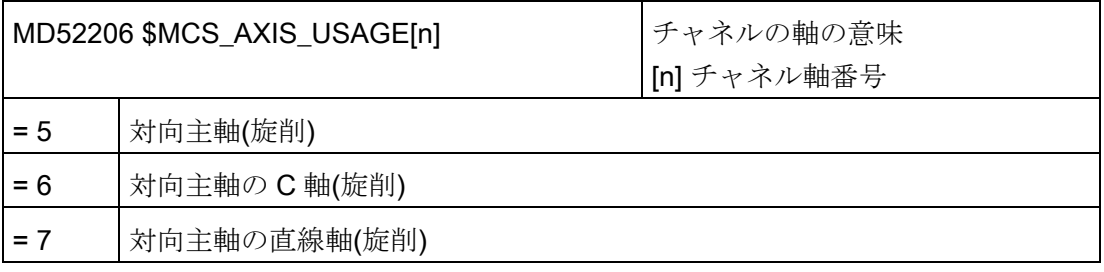

#### 移動方向

主軸と回転軸の回転方向が、操作画面とサイクルで認識されるように、以下の設定をお こなってください。

NC 回転軸の回転方向は、MD32100 \$MA\_AX\_MOTION\_DIR で設定します。

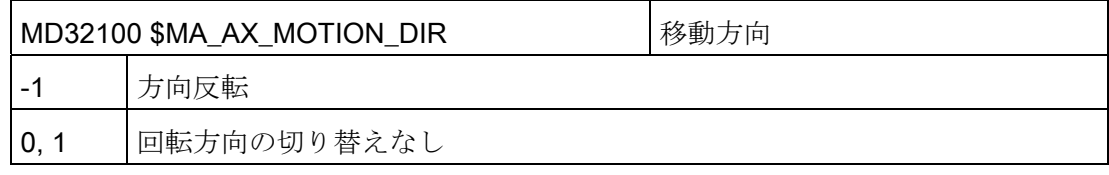

## 回転方向の定義

操作画面の回転方向は、以下のマシンデータで設定します。

| MD52207 \$MCS_AXIS_USAGE_ATTRIB[n] |                                        | チャネルの軸の属性   |
|------------------------------------|----------------------------------------|-------------|
|                                    |                                        | [n]チャネルの軸番号 |
| ビット                                | 表示される正の回転方向が左回り(回転軸の場合)                |             |
| 3                                  | 表示は、機械の内側(オペレータの視野)から軸の回転方向を見たものです。    |             |
| ビット                                | 表示される M3 の回転方向が左回り(主軸の場合)              |             |
|                                    | このビットはDINに従って、オペレータの視野から設定することができま     |             |
|                                    | す。                                     |             |
| ビット                                | M3 の回転方向が負方向の回転軸に対応(主軸の場合)             |             |
| 5                                  | このビットは、PLCビット DBn.DBX17.6と同じに設定してください。 |             |

その結果、対向主軸に対して以下の設定が選択できます。

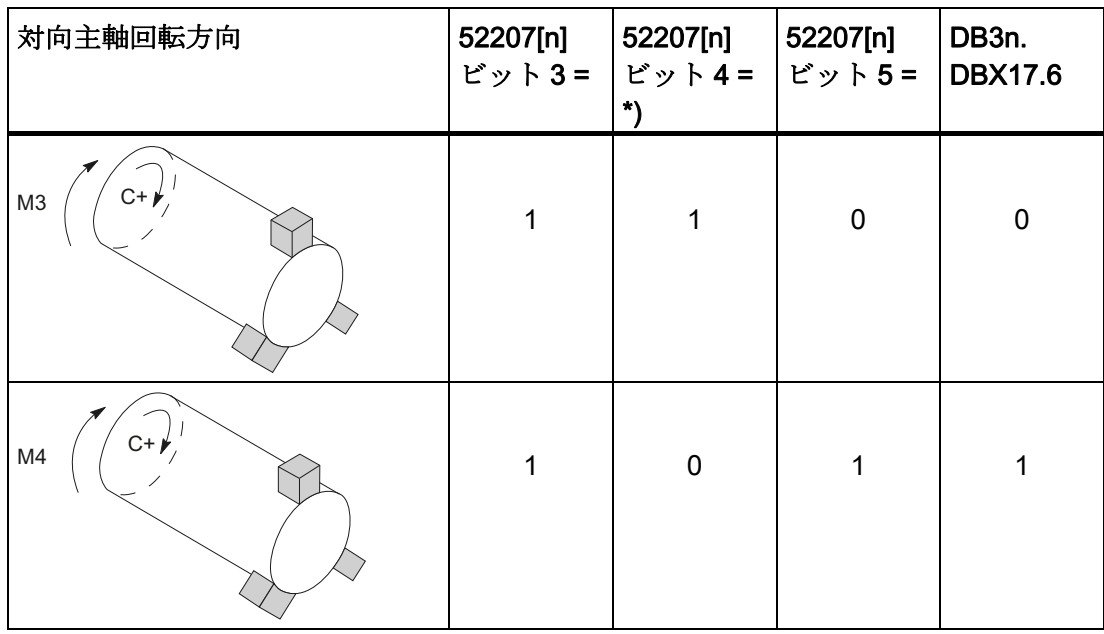

20.5 旋削

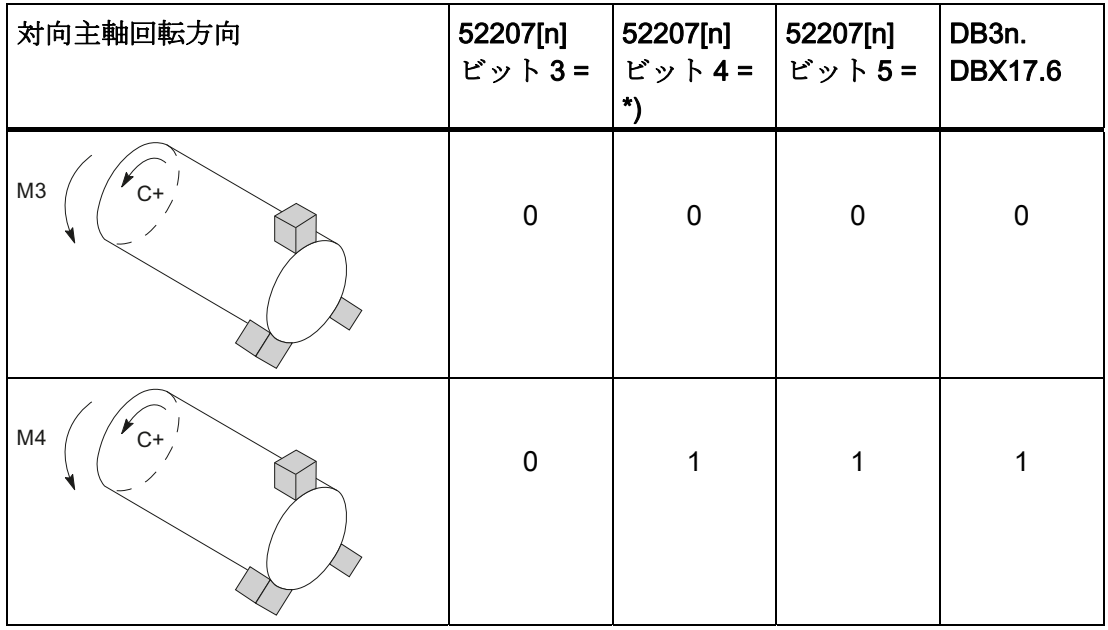

# 注記

#### MD52207[n] ビット4 = \*)

ビット 4 は、オペレータの視野から設定するか(指定された値)、DIN に従って設定する ことができます(「0」と「1」を置き換えます)。

表示は主軸と対向主軸の場合と同じにしてください(「オペレータの視野から」または 「DIN に従って」)。

#### 寸法

対向主軸の移動のための基準点を定義する場合は、まず、対向主軸の寸法を宣言してく ださい。寸法は、次の軸別サイクルマシンデータまたは[工具]ワークオフセット|>|主 軸]メニューのいずれかで入力できます。 マシンデータへの変更は自動的にメニューに 反映され、その逆のメニューの変更はマシンデータに反映されます。

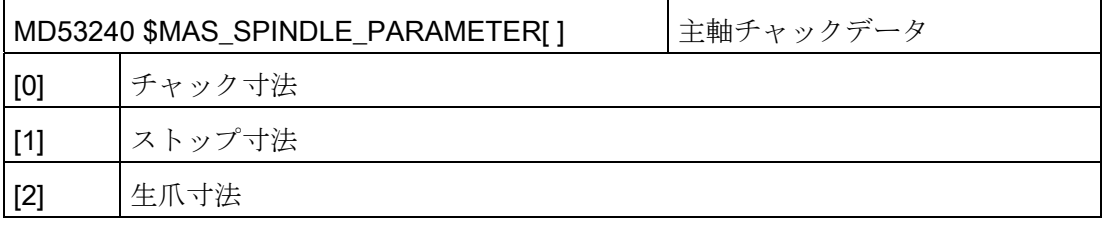

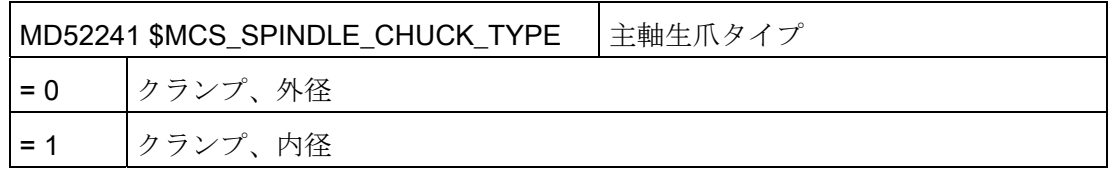

### 20.5.3 旋削テクノロジサイクル

## ねじ切り(CYCLE99)

プログラム実行中に、メイン主軸を主軸または対向主軸とすることができます。 それ に応じて、配列インデックス[チャネル軸番号]のビット 3 を設定してください。

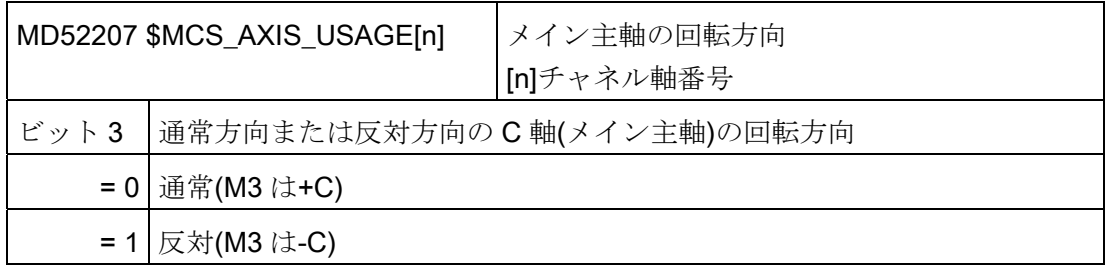

## 輪郭の溝削り CYCLE930、輪郭旋削 CYCLE950、コーナ切削 CYCLE951、輪郭旋削 CYCLE952

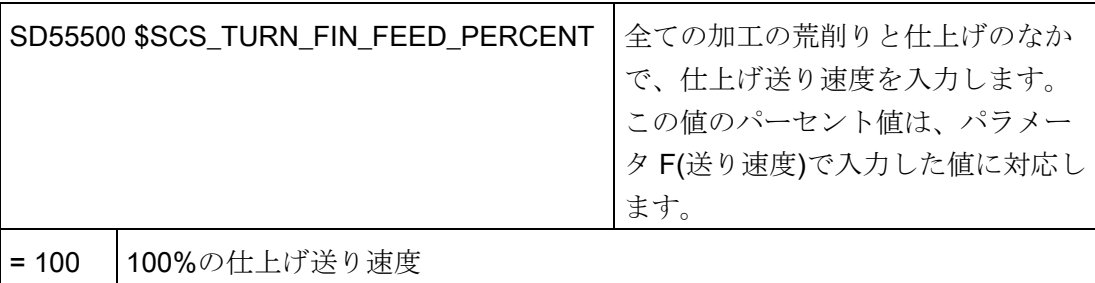

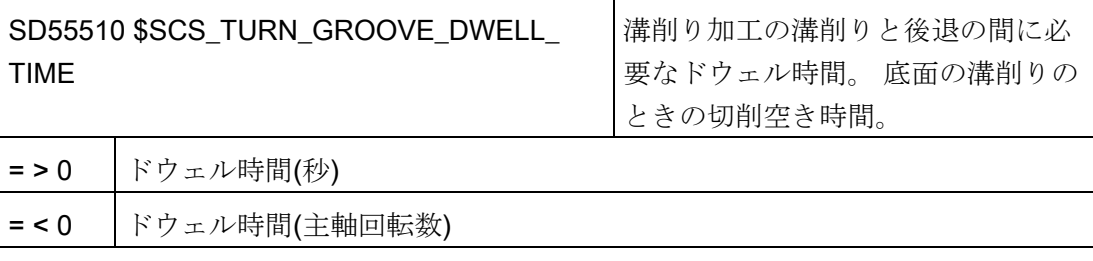

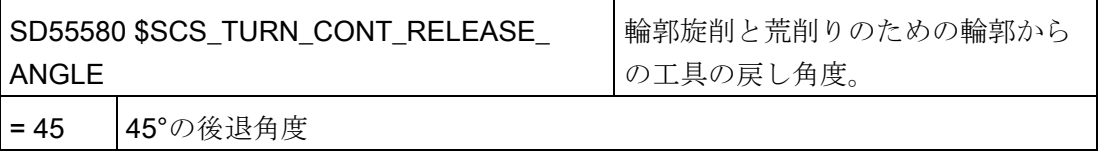

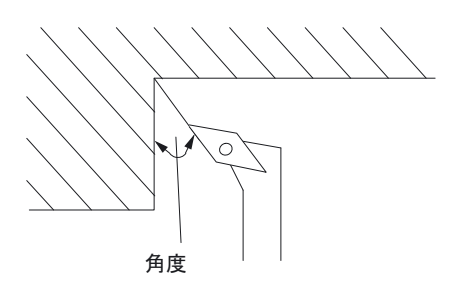

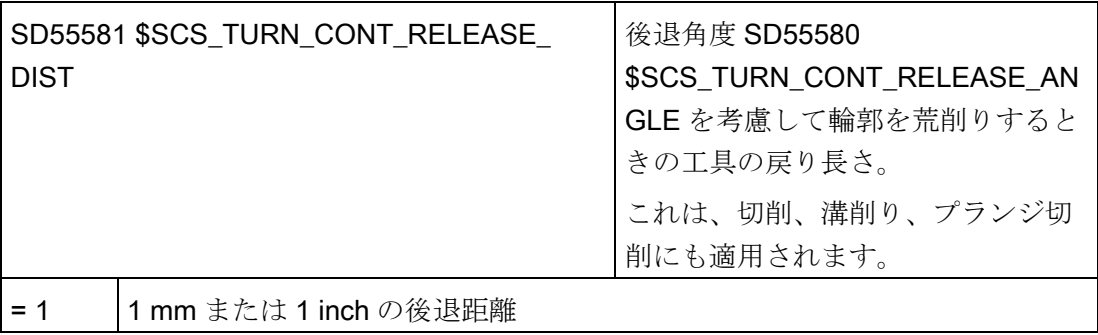

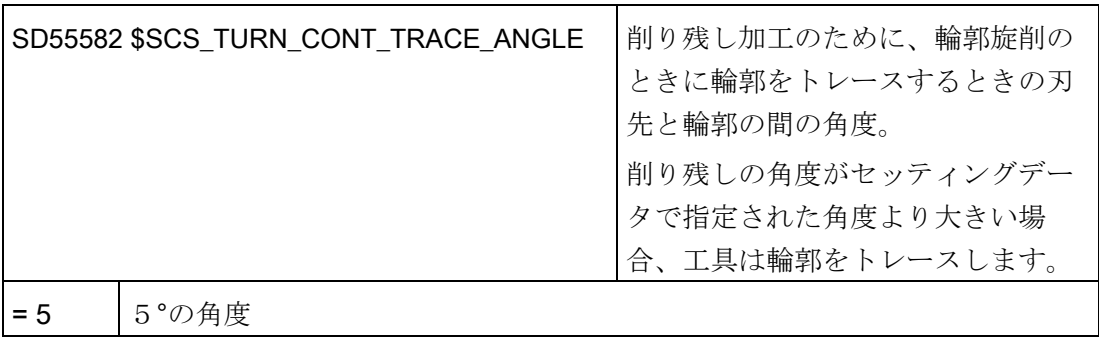

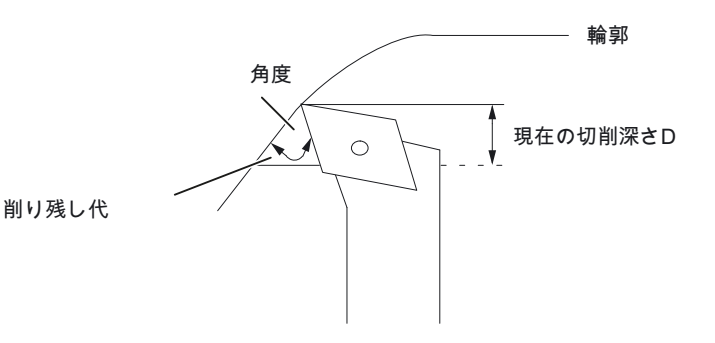

SD55583 \$SCS\_TURN\_CONT\_VARIABLE\_ DEPTH 輪郭旋削時の切削深さの変更のパー セント値。 切削時と削り残し加工時の切削深さ の変更を選択できます。 = 20 20%の切削深さの変更

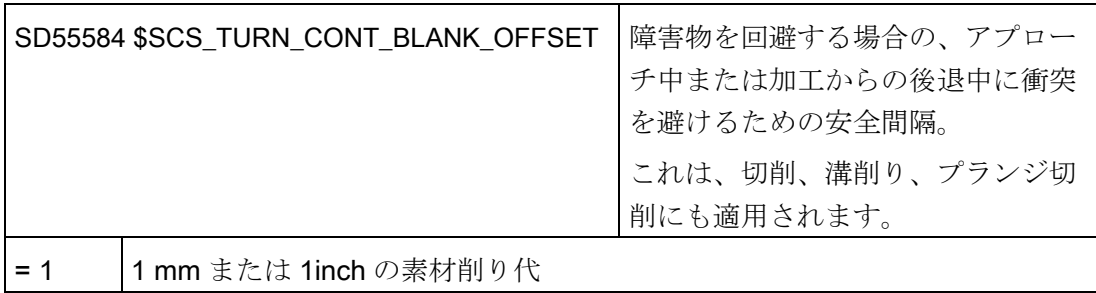

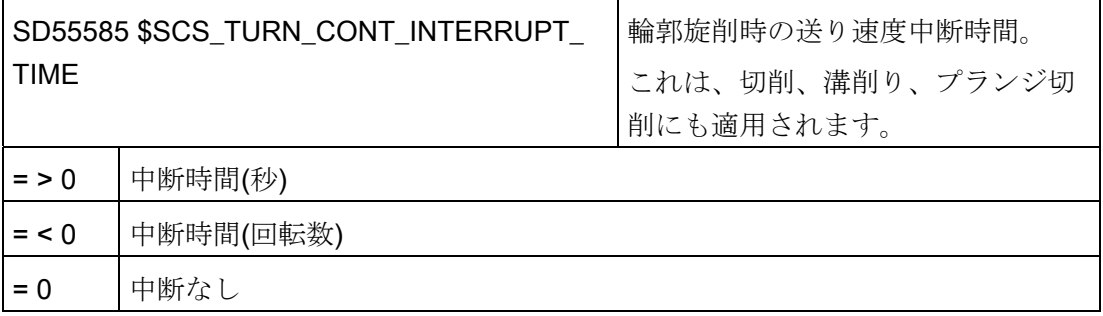

# 注記

チャネル別サイクルセッティングデータ SD55585 は、 SD55586 \$SCS\_TURN\_CONT\_INTER\_RETRACTION = 0 の場合にのみ使用されます。

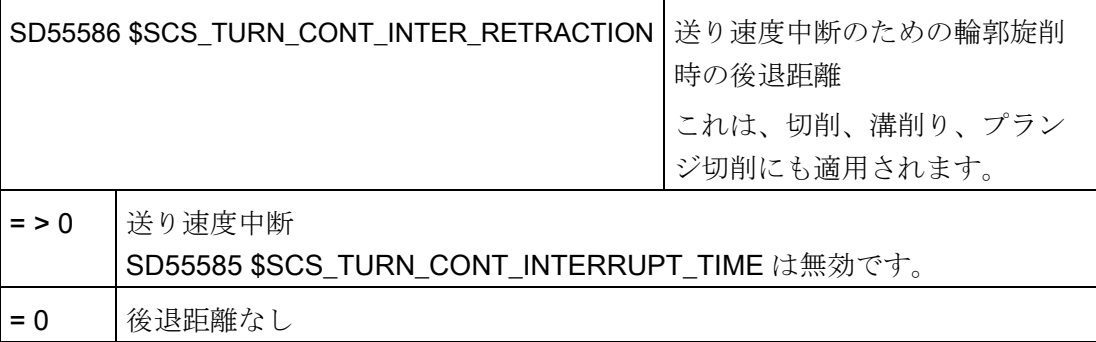

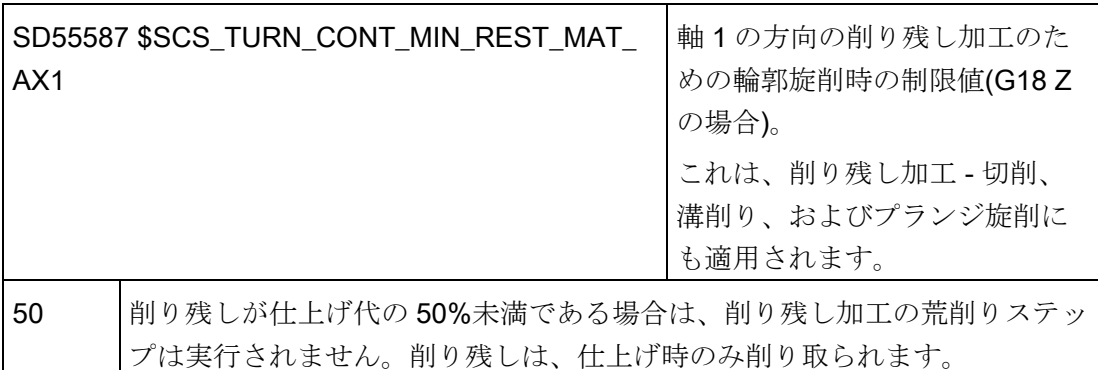

例:SD が 50%に設定されていて最終加工削り代が 0.5 mm の場合、0.25 mm 未満のすべて の削り残しは削り残し加工では取り除かれず、仕上げのときに削り取られます。 加工ス テップ中に、存在する仕上げ代が SD で定義されたよりも少ない場合、エラーメッセー ジ「削り残しなし」が発行されます。 つまり、加工がおこなわれないため、この削り残 し荒削りステップは省略されます。

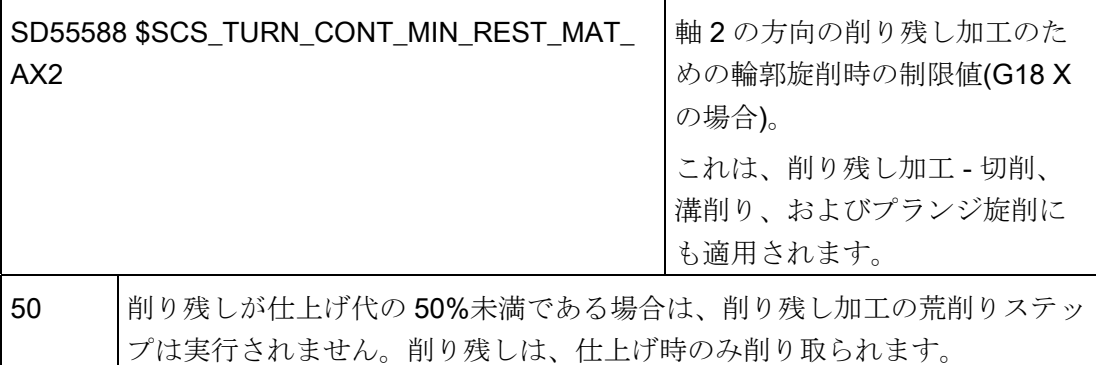

例: SD が 50%に設定されていて最終加工削り代が 0.5 mm の場合、0.25 mm 未満のすべて の削り残しは削り残し加工では取り除かれず、仕上げのときに削り取られます。 加工ス テップ中に、存在する仕上げ代が SD で定義されたよりも少ない場合、エラーメッセー ジ「削り残しなし」が発行されます。 つまり、加工がおこなわれないため、この削り残 し荒削りステップは省略されます。

工具はプランジ旋削のときにたわむため、荒削りのときにまっすぐに輪郭まで移動する ことはできません。 最終切削の横方向の距離は、次の切削距離が短くなるように以下 のチャネル別サイクルセッティングデータで指定されます。

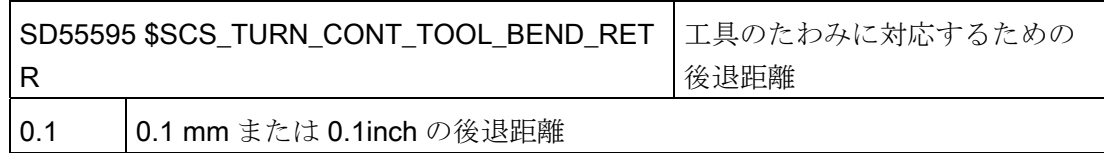

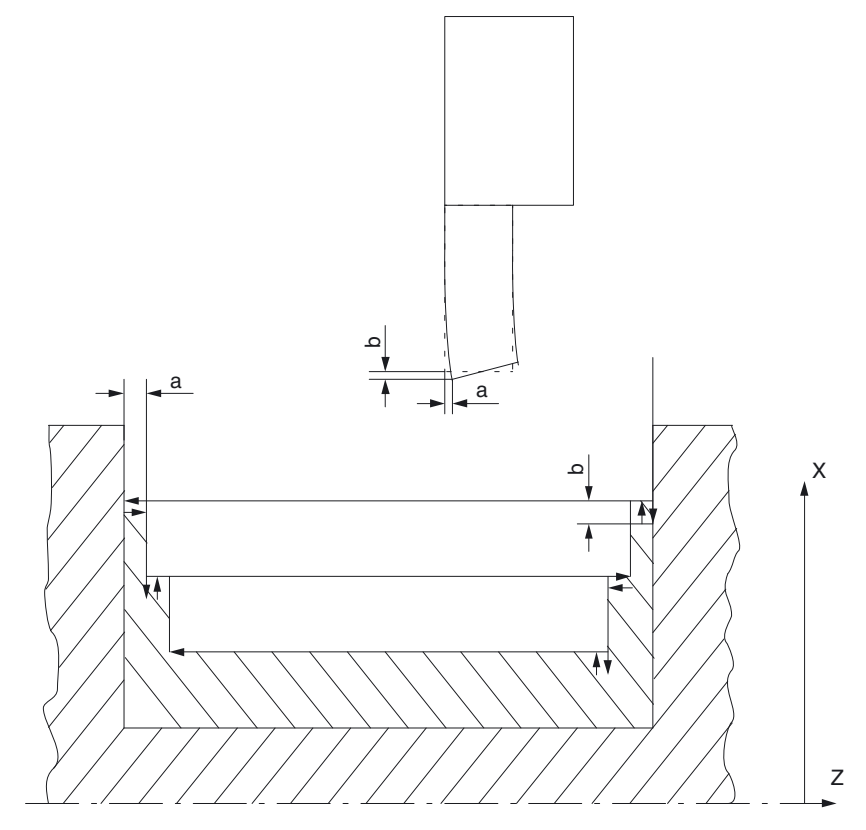

a 最終切削距離、SD55595

b プランジ切削と切削との間の後退、SD55596

工具はプランジ切削のときにたわむため、切削のときに深く削りすぎることがあります。 プランジ切削と切削との間の工具の後退距離は、以下のチャネル別サイクルセッティン グデータで指定されます。

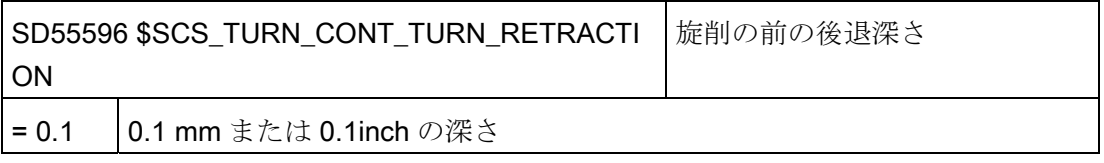

#### 20.5.4 旋盤の軸構成

#### 一般的な構成

旋盤が駆動型フライス工具を備えている場合は、この機械で、以下の機能も設定できま す。

- [円筒補間](#page-538-0)[\(TRACYL\)](#page-538-0) (ページ [533](#page-538-0))
- [極座標補間加工](#page-543-0)[\(TRANSMIT\)](#page-543-0) (ページ [538\)](#page-543-0)

## X 軸と Z 軸、主軸、工具主軸を備えた旋盤

例えば、X 軸と Z 軸、主軸(C1)、工具主軸(WZ)を備えた旋盤では、以下のチャネル別 マシンデータを設定できます。

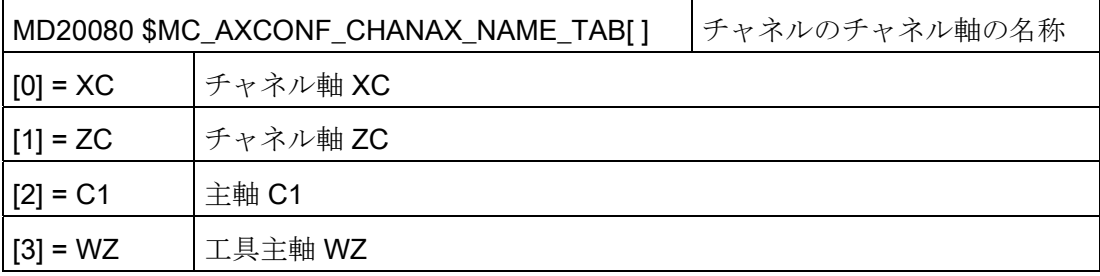

### X 軸と Z 軸、主軸、工具主軸、対向主軸を備えた旋盤

例えば、X 軸と Z 軸、主軸(C1)、工具主軸(WZ)、対向主軸(C2)を備えた旋盤では、以下 のマシンデータを設定できます。

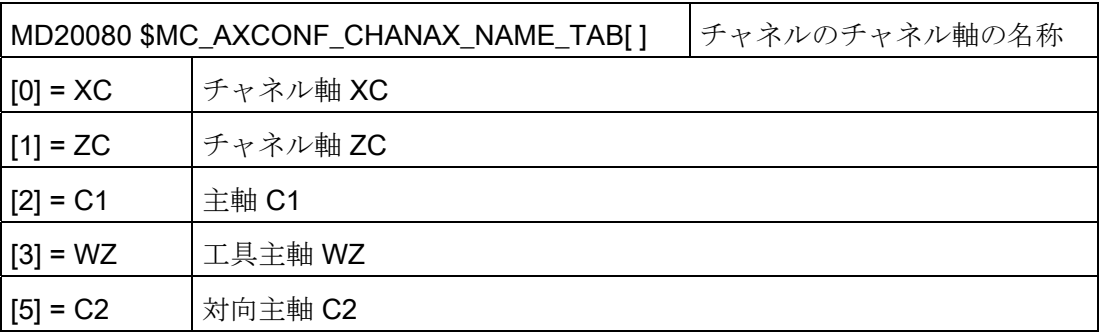

#### X 軸と Z 軸、主軸、工具主軸、Y 軸を備えた旋盤

例えば、X、Z、Y 軸、主軸(C1)、工具主軸(WZ)を備えた旋盤では、以下のマシンデー タを設定できます。

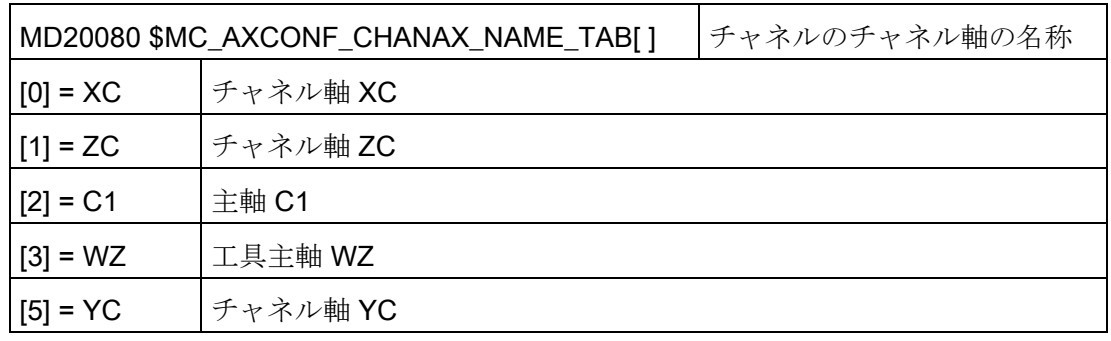

# <span id="page-538-0"></span>20.5.5 円筒補間(TRACYL)

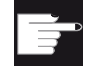

#### ソフトウェアオプション

この機能を使用するには、次のソフトウェアオプションが必要です。 「極座標補間と円筒補間」

### 機能

円筒補間機能(TRACYL)を使用して、旋削部品の周面を加工することができます。

### 設定

円筒補間の一般的な設定

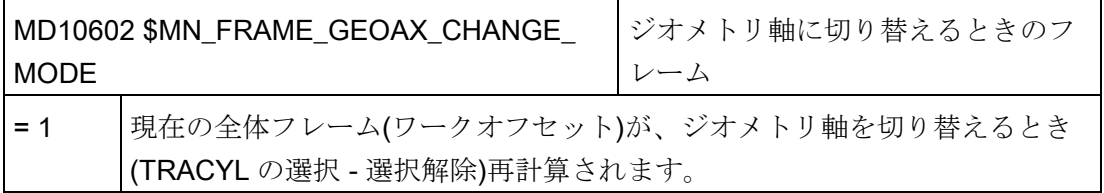

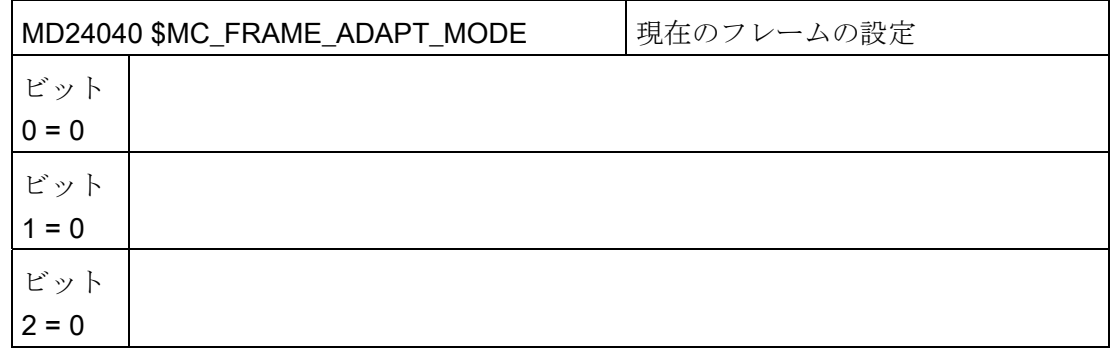

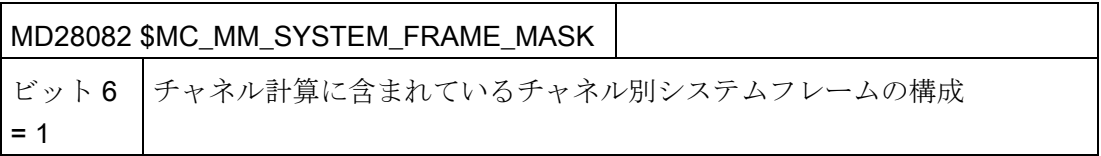

機能の設定時に、以下のチャネル別マシンデータを考慮することができます。

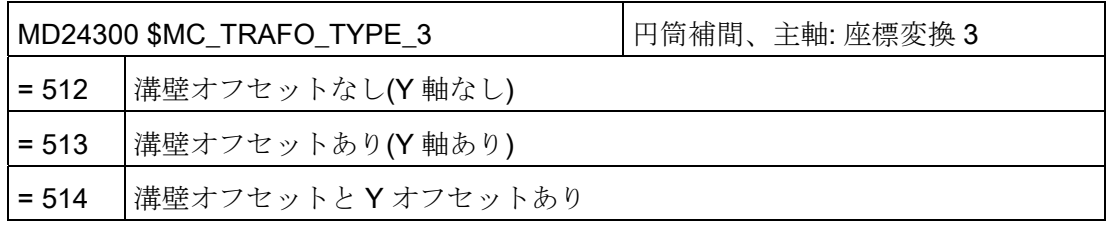

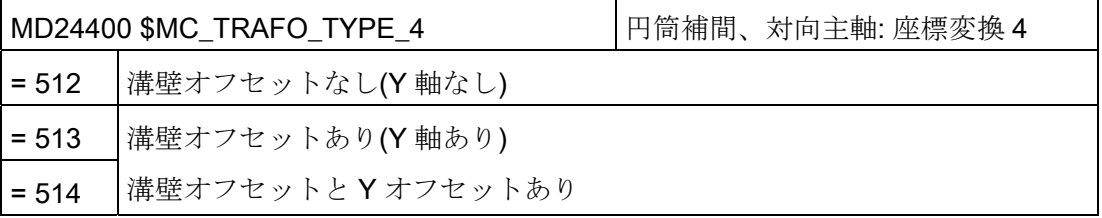

### 注記

個々の座標変換毎に、他のマシンデータも設定してください。
# 溝壁オフセットなし円筒補間

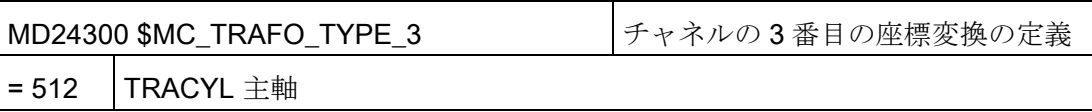

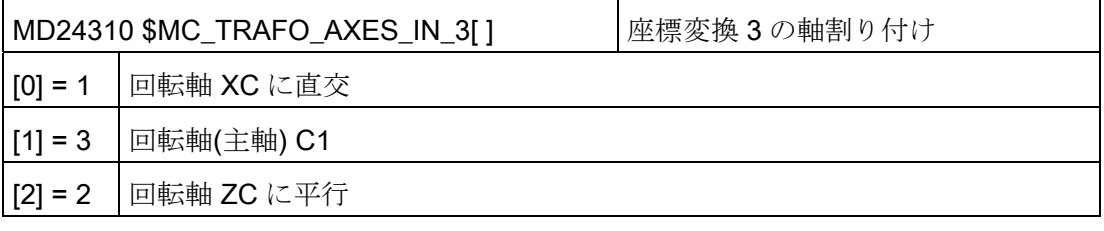

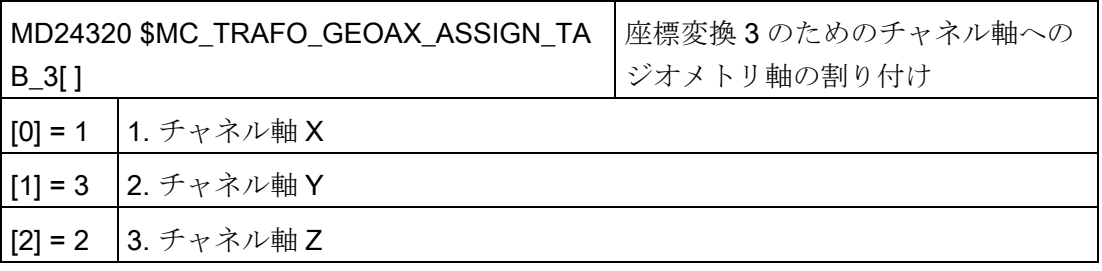

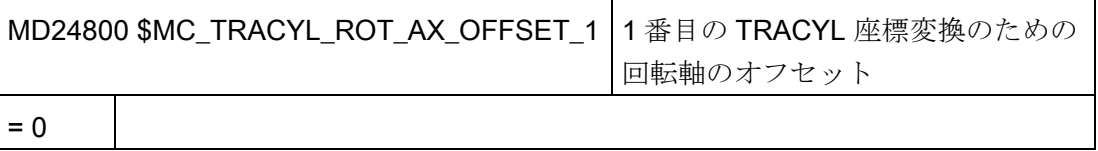

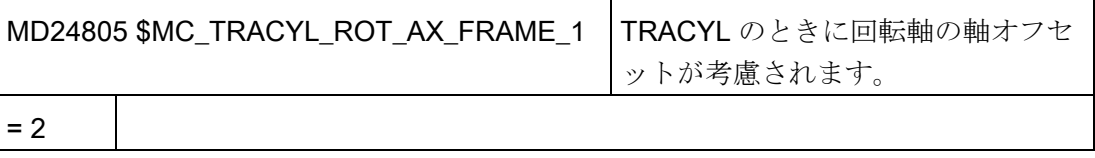

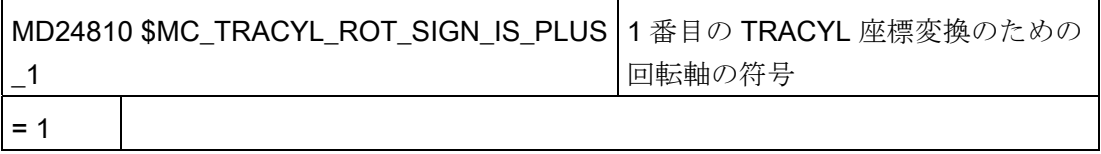

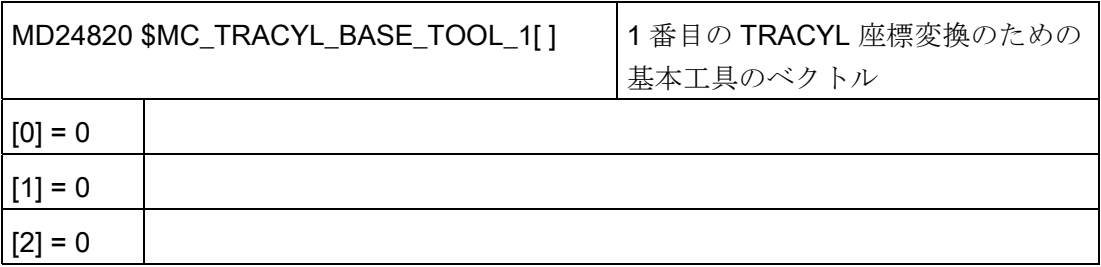

# 溝壁オフセットあり円筒補間

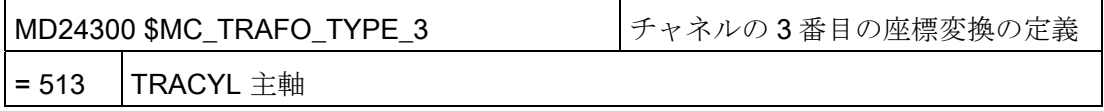

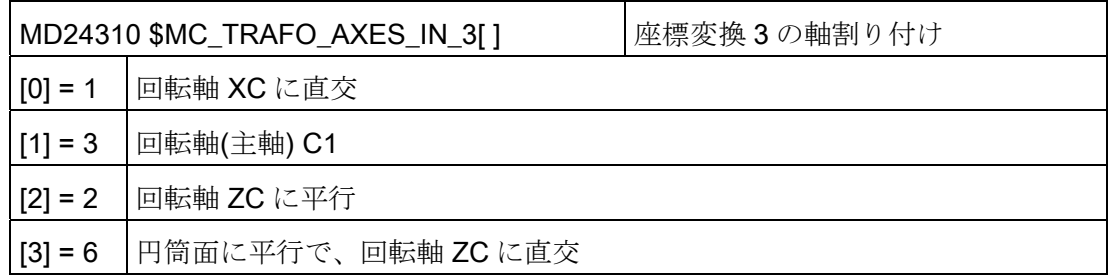

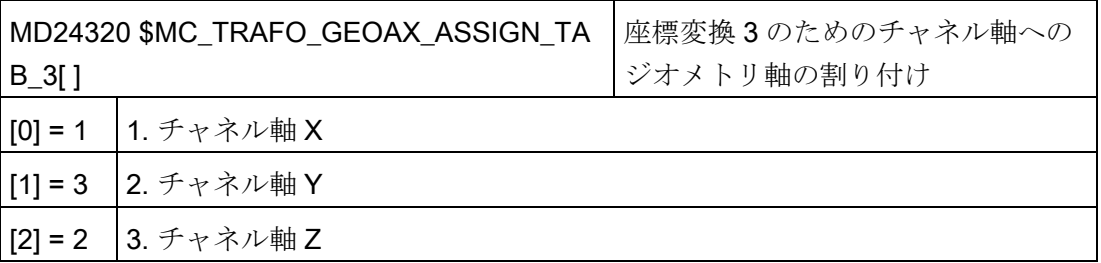

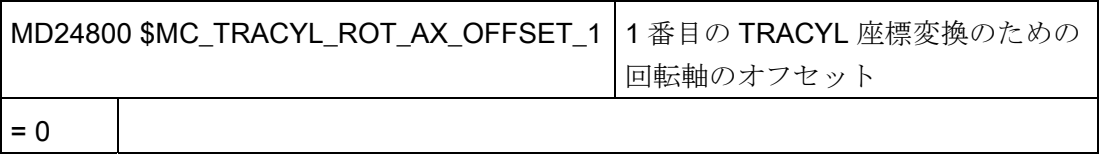

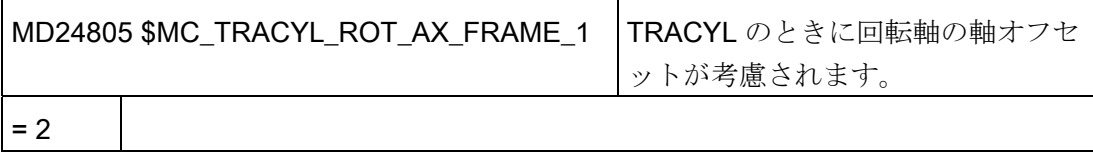

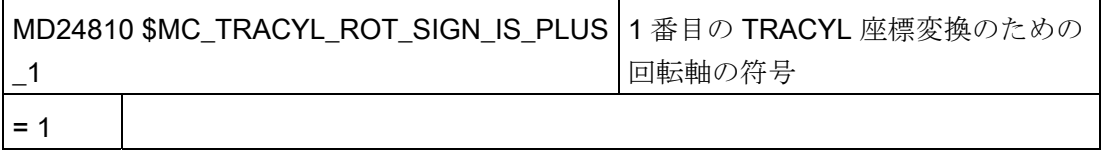

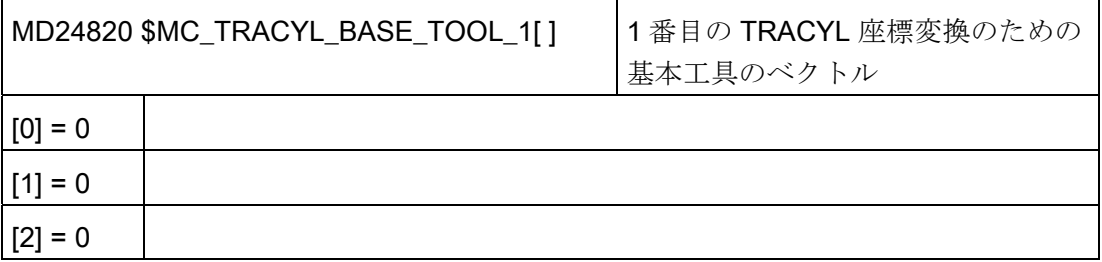

# 20.5.6 極座標補間加工(TRANSMIT)

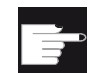

## ソフトウェアオプション

この機能を使用するには、次のソフトウェアオプションが必要です。 「極座標補間と円筒補間」

#### 機能

極座標補間加工(TRANSMIT)を使用して、旋削部分の端面を加工することができます。

### 設定

座標変換の一般的な設定については、「[円筒補間](#page-538-0)[\(TRACYL\)](#page-538-0) (ページ [533](#page-538-0))」の章を参照 してください。

以下のチャネル別マシンデータで追加設定をおこなうことができます。

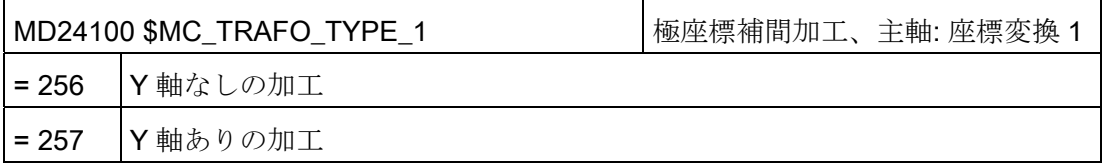

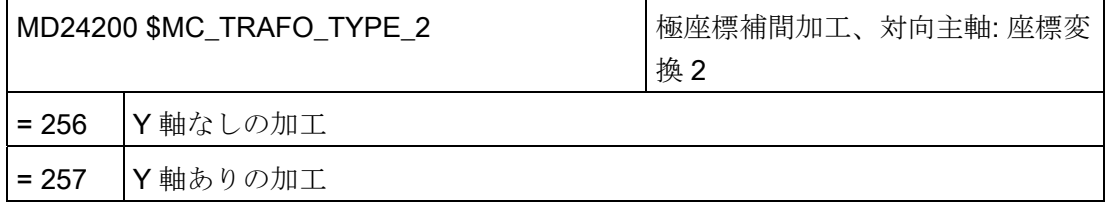

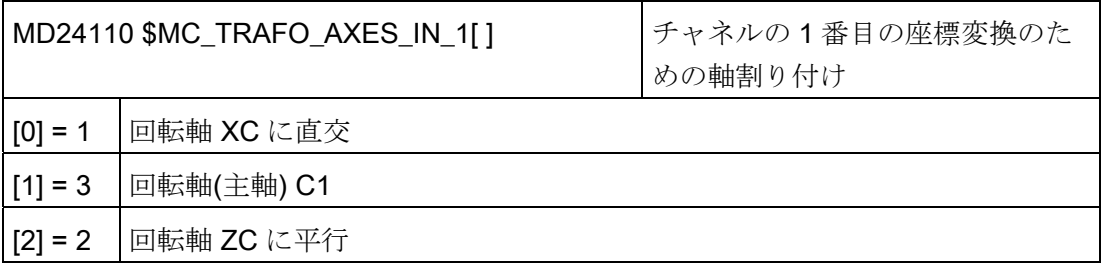

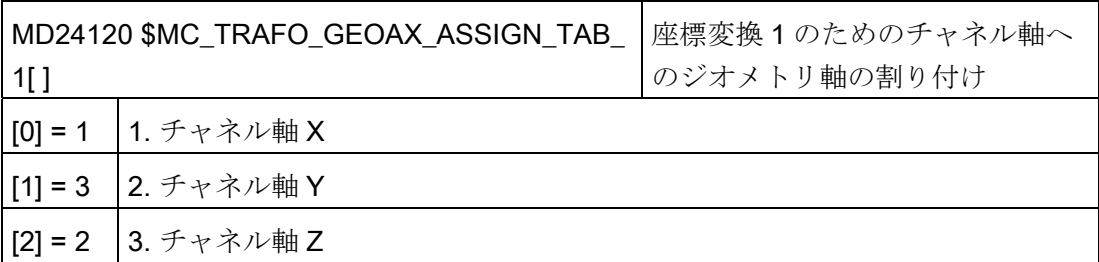

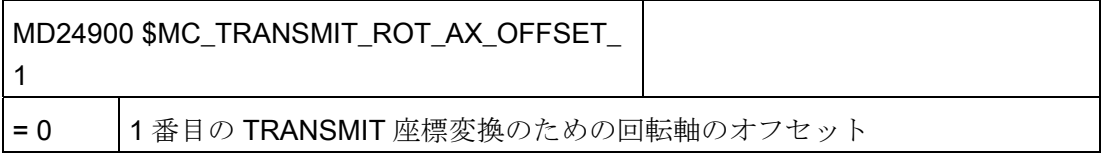

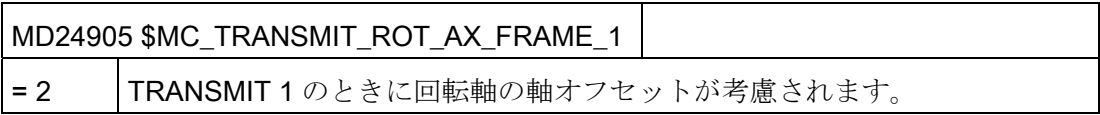

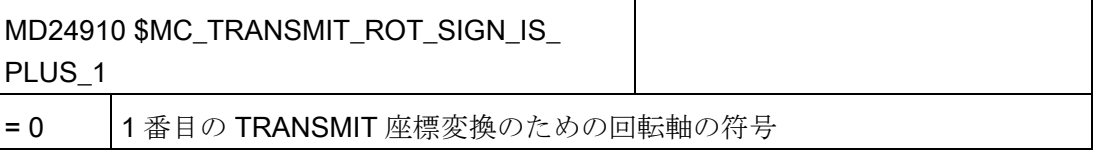

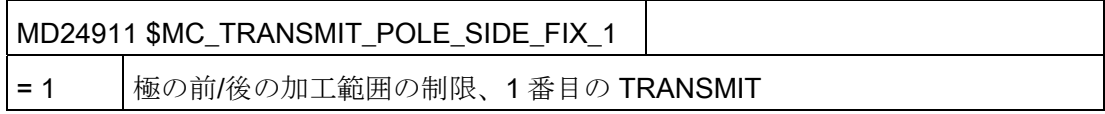

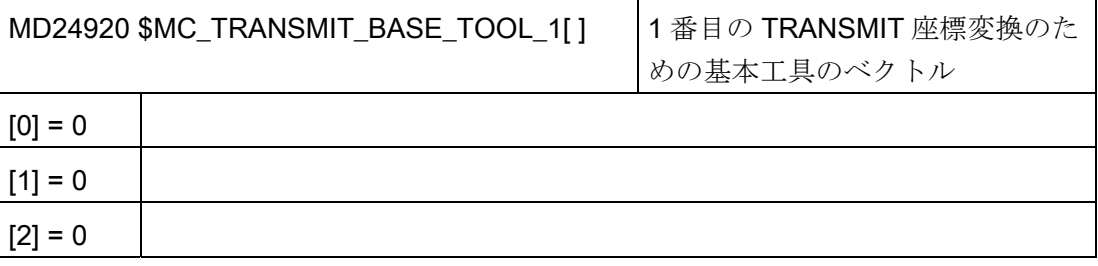

# 実 Y 軸ありの TRANSMIT

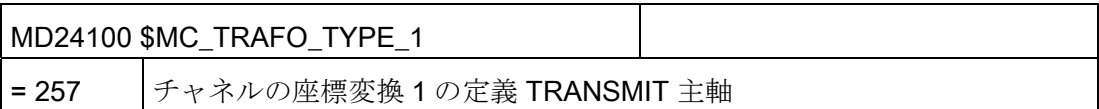

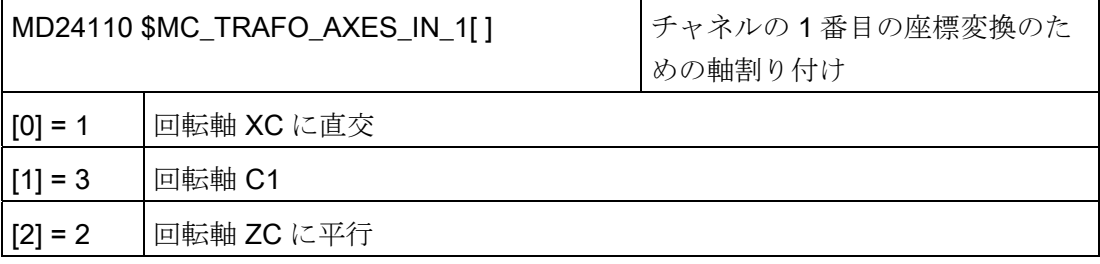

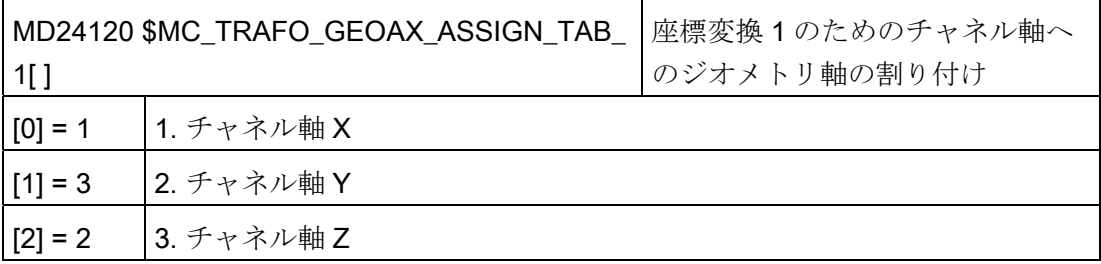

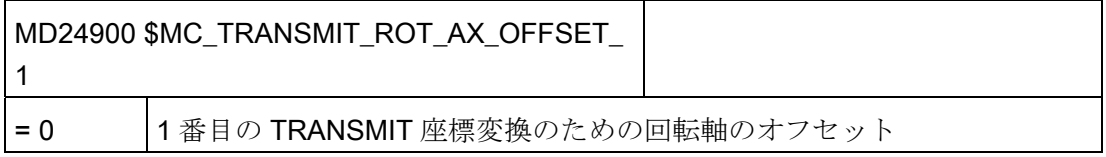

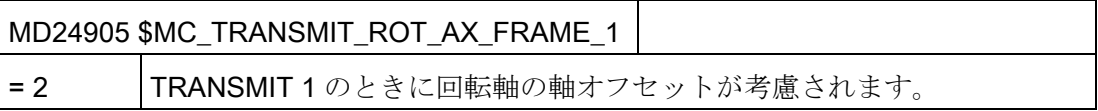

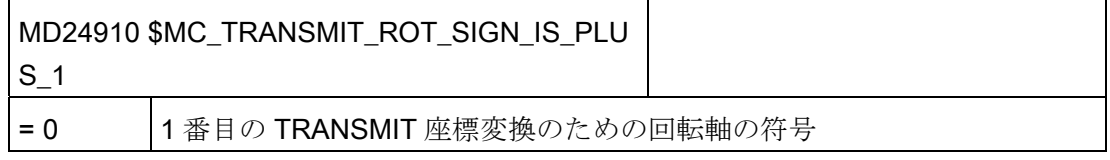

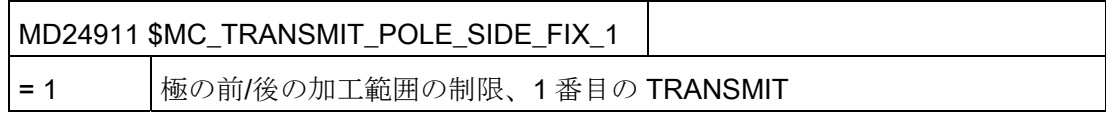

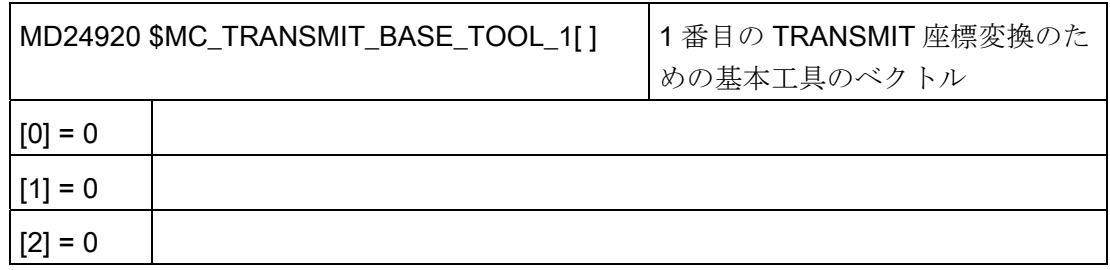

### 参照先

極座標補間加工に関する追加情報は、以下に記載されています。

機能マニュアル 、上級機能; キネマティックトランスフォーメーション(M1): TRANSMIT

# 20.5.7 傾斜Y軸(TRAANG)

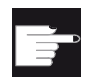

## ソフトウェアオプション

機械で傾斜 Y 軸機能を使用するには、以下のソフトウェアオプションが必要 です。 「傾斜軸」

### 機能

旋盤に傾斜 Y 軸(つまり、この軸は X 軸と Z 軸に直交していません)がある場合でも、加 工運転を全て直交座標でプログラム指令することができます。 コントローラは、傾斜 軸機能(TRAANG)を使用して直交座標を傾斜軸の移動に変換します。

#### 設定

ここでも、マシンデータを使用して、傾斜軸機能(TRAANG)を設定してください。

## 参照先

機能マニュアル 、上級機能; キネマティックトランスフォーメーション(M1):TRAANG

### 例

例えば、X 軸と Z 軸、傾斜 Y 軸、主軸(C1)、工具主軸(WZ)を備えた旋盤では、以下の マシンデータを設定してください。

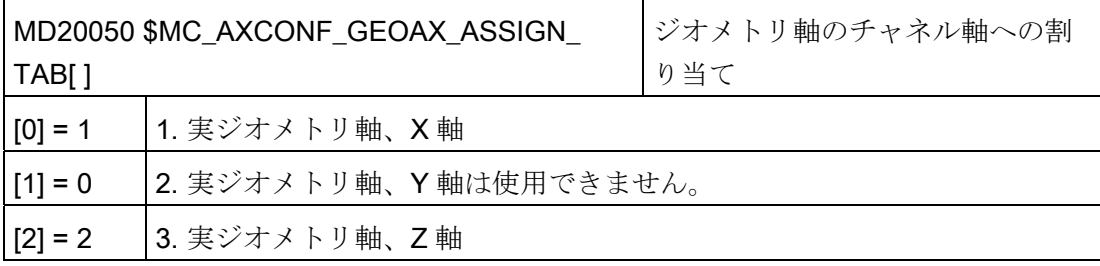

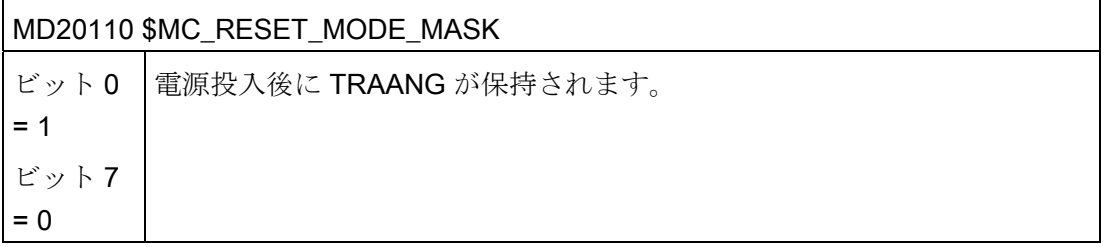

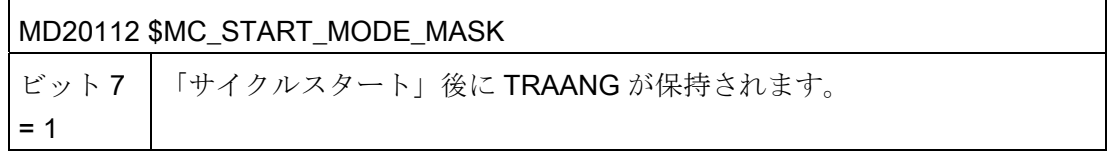

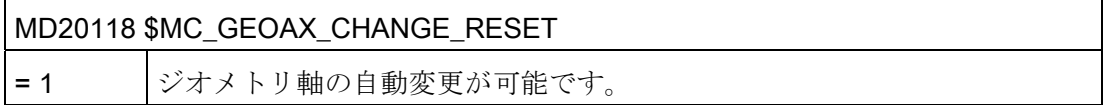

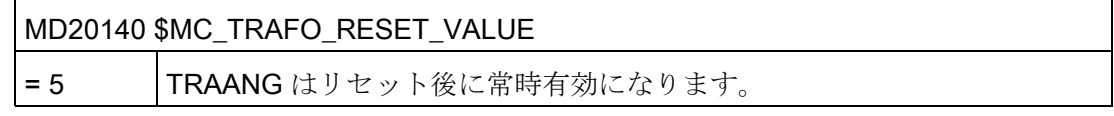

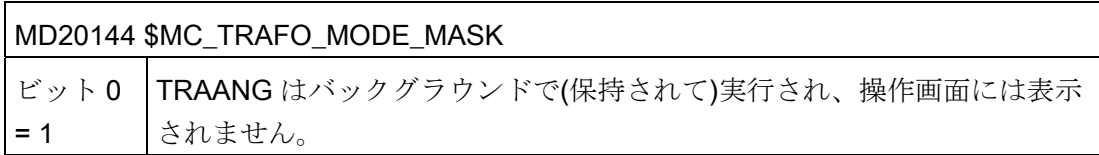

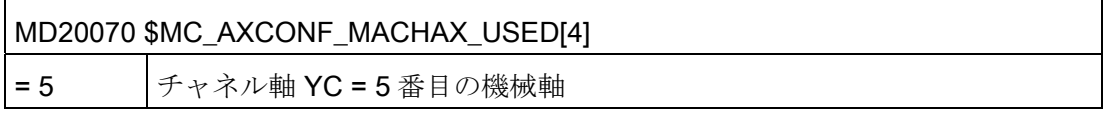

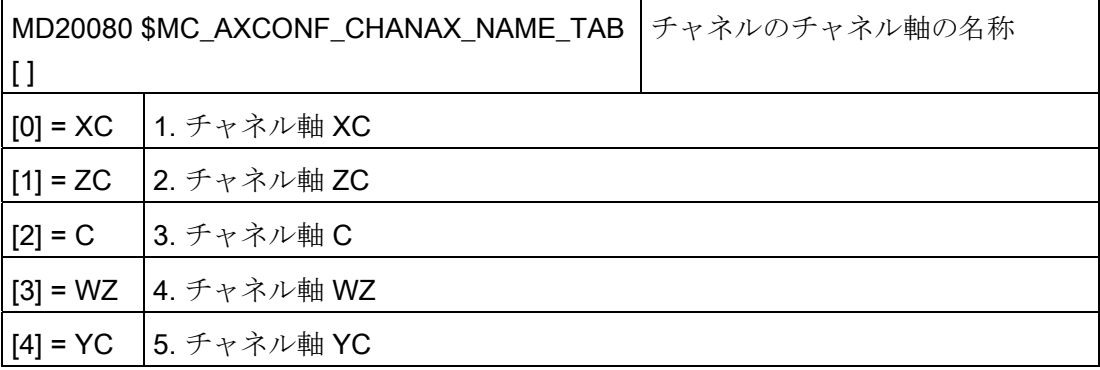

# 傾斜軸のデータセット

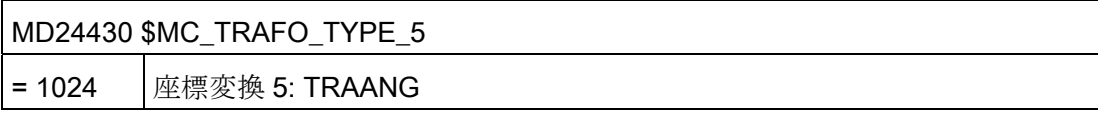

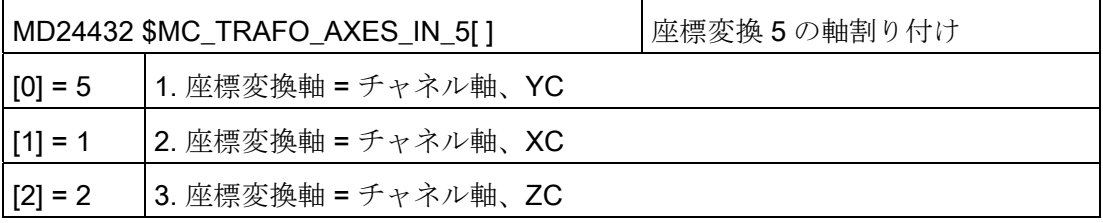

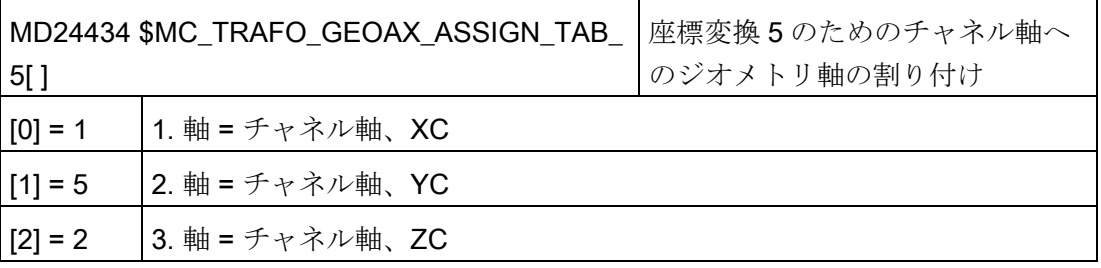

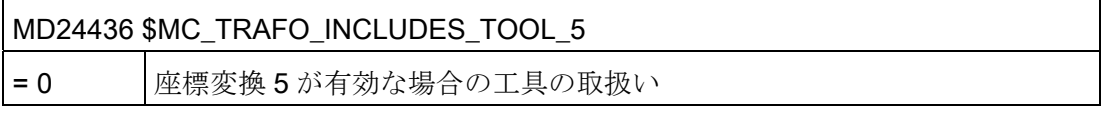

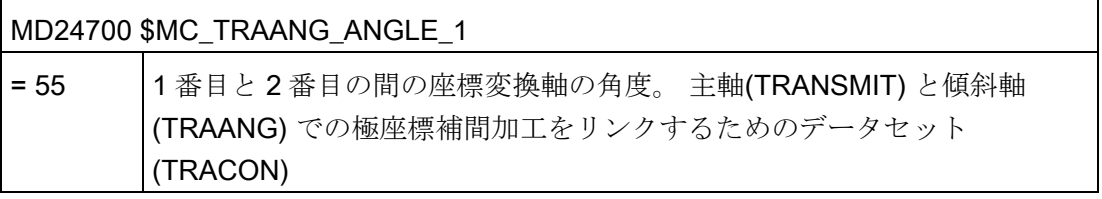

# 主軸(TRANSMIT) と傾斜軸(TRAANG) での極座標補間加工をリンクするためのデータ セット(TRACON):

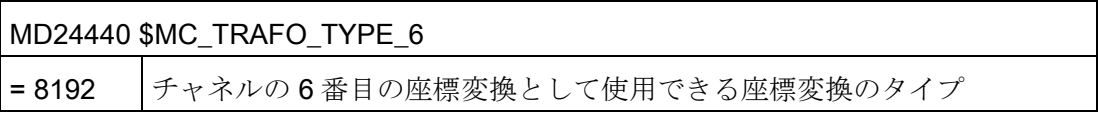

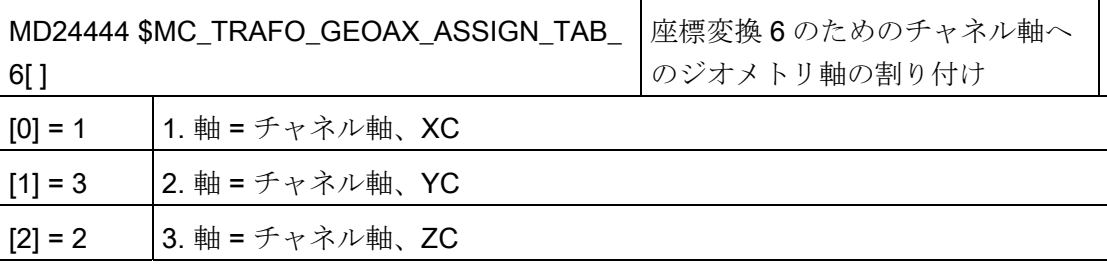

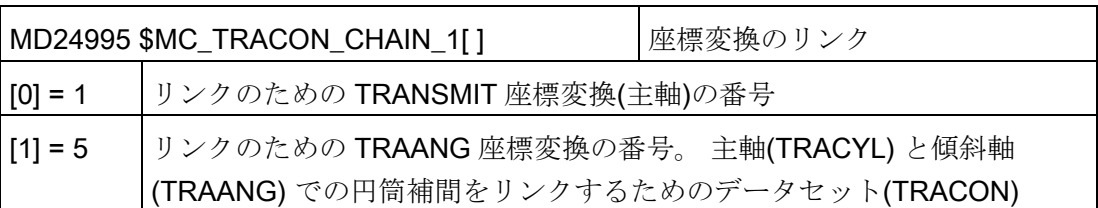

# 主軸(TRACYL) と傾斜軸(TRAANG) での円筒補間をリンクするためのデータセット (TRACON):

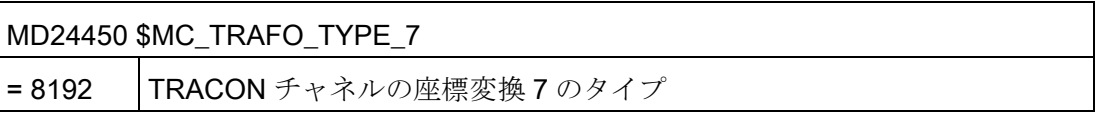

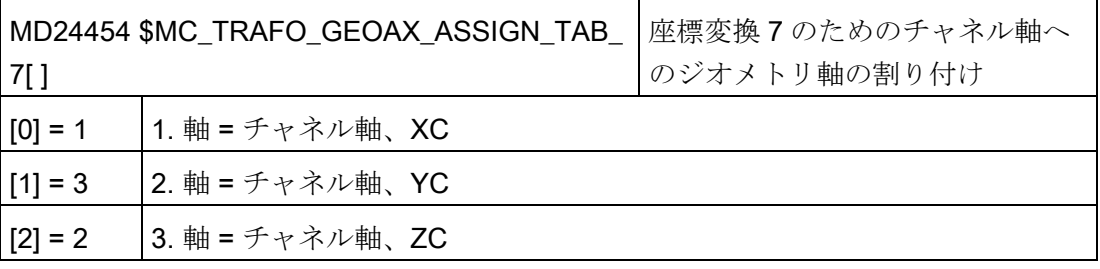

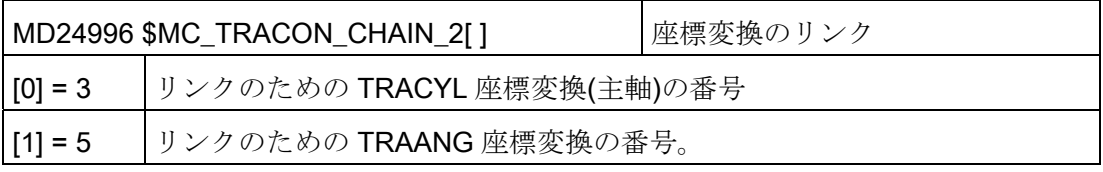

## 20.6 旋回

#### 20.6.1 旋回テクノロジサイクル

## 必要条件

機械のキネマティックチェーンのセットアップは、旋回機能(CYCLE800)を正しく実行 するための要件です。 キネマティックチェーンは、工具パラメータ\$TC\_CARR1 to STC CARR65 に設定されています。

### 注記

キネマティックチェーンのベクトルは、「キネマティックの計測」の計測機能 (CYCLE996)で特定することができます。

旋回機能を起動するには、NCK に旋回工具ホルダ(旋回データセット)が少なくとも 1 つ あり、ワーク、工具、回転テーブルの基準システムフレームを有効にしてください。

MD18088 \$MN\_MM\_NUM\_TOOL\_CARRIER |定義可能工具ホルダの最大数 > 0

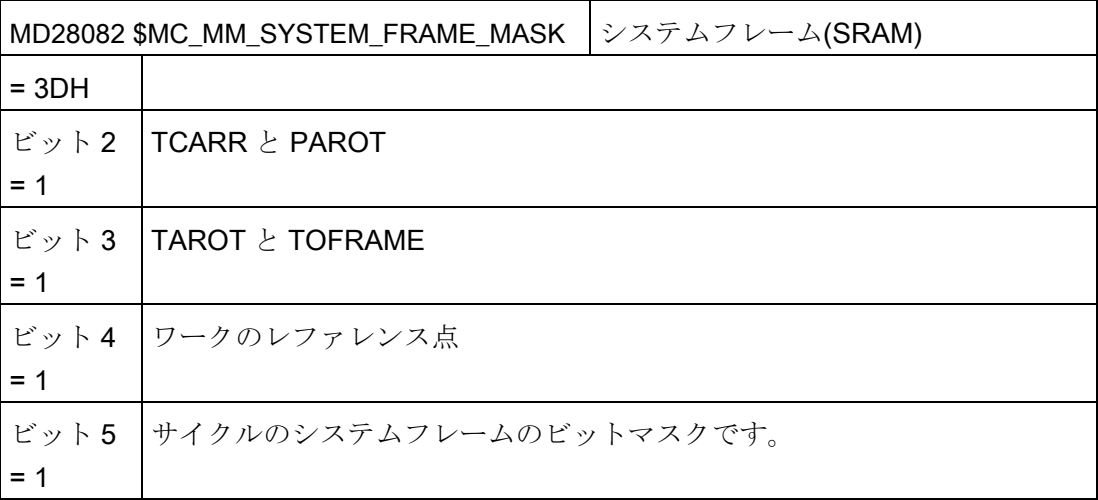

### 通知

マシンデータ MD18088 と MD28082 を変更すると、(記憶)保持メモリが再構成されま す。 マシンデータの変更後に、一括セットアップファイルを作成してダウンロードしてく ださい。ダウンロードしなかった場合、データが失われる可能性があります。

マシンデータを変更するには、次の権限が必要です: アクセスレベル 1 (工作機械メー カ).

#### 参照先

現在の情報:

- 付属のソフトウェア(標準サイクル)内の「siemensd.txt」ファイル
- 機能説明書 基本機能; 工具オフセット(W1)、3 + 2 軸を使用した傾斜面加工
- プログラミング説明書、計測サイクル: CYCLE996

### 旋回機能の有効化

旋回機能は、以下のチャネル別マシンデータを使用して、操作画面で有効にします。

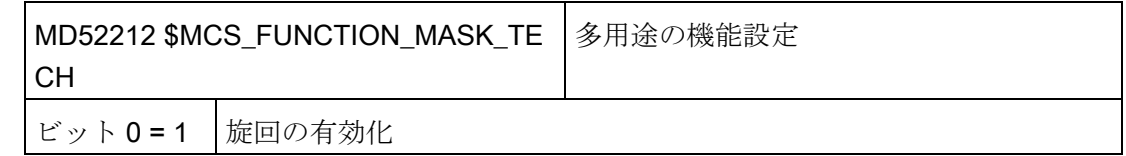

## 入力画面の設定

以下のチャネル別サイクルセッティングデータを使用して、旋回入力画面を設定できま す。 セッティングデータは、宣言された旋回データセットのすべてに対して有効です。

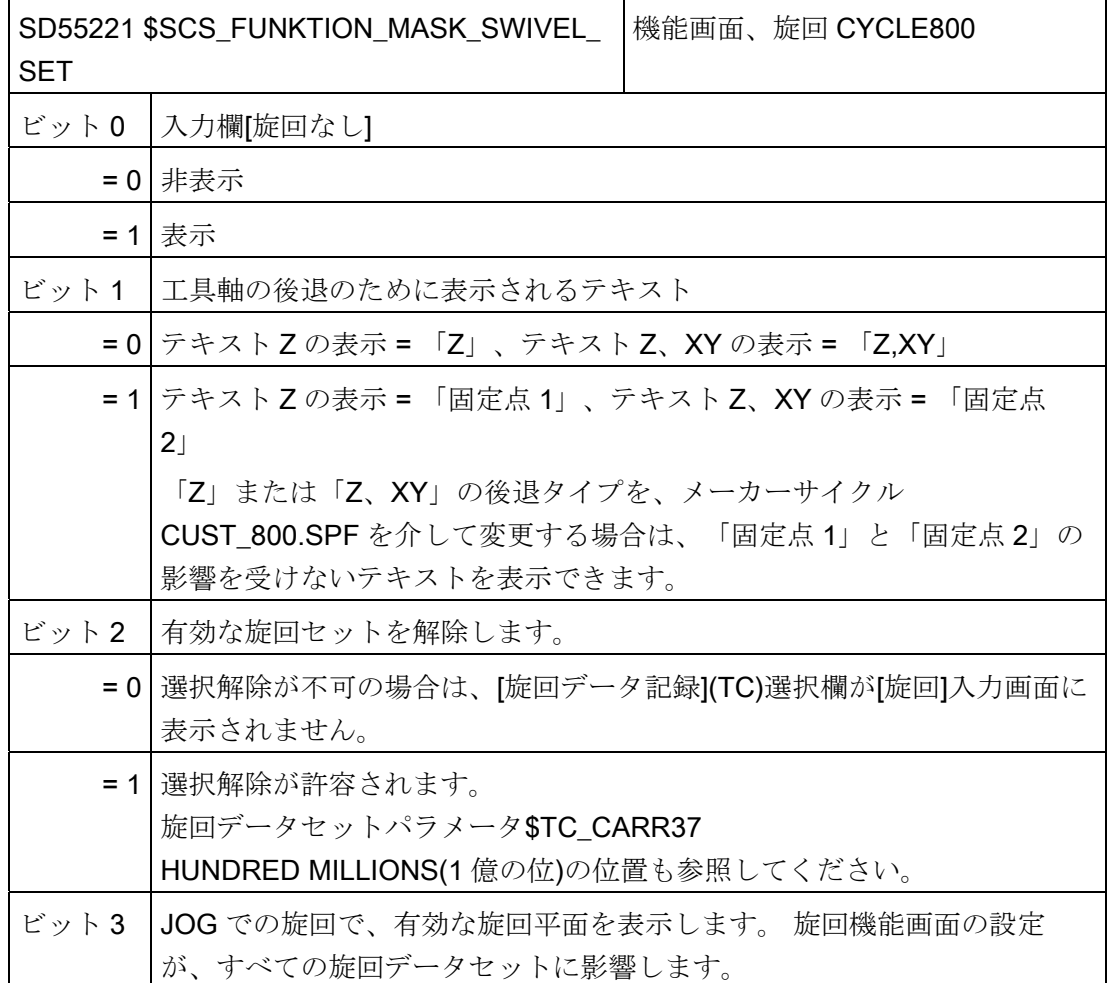

## 追加設定

旋回機能を使用するには、初期値からの差異を最小限にするために、以下のマシンデー タを次のように設定します。

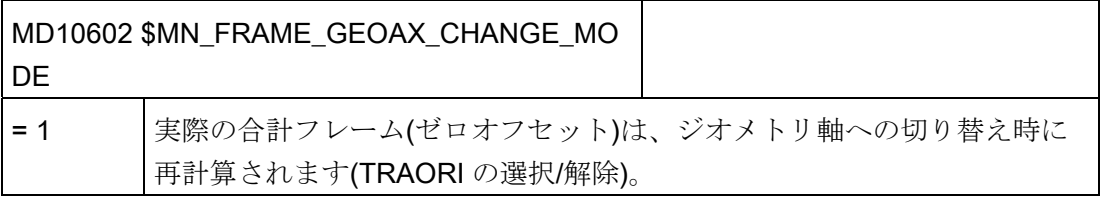

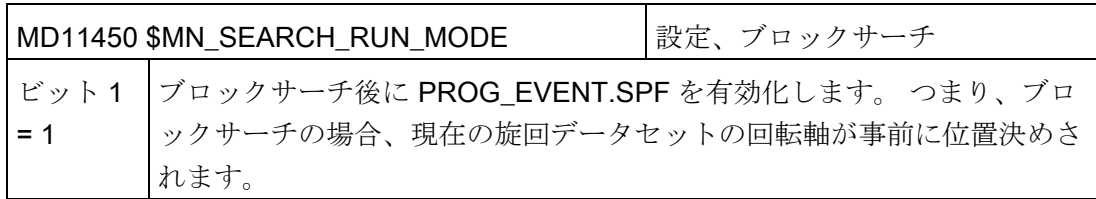

#### 旋回データセットの宣言

旋回機能の場合は、旋回データセットを NCK で作成し、以下のマシンデータで宣言し てください。

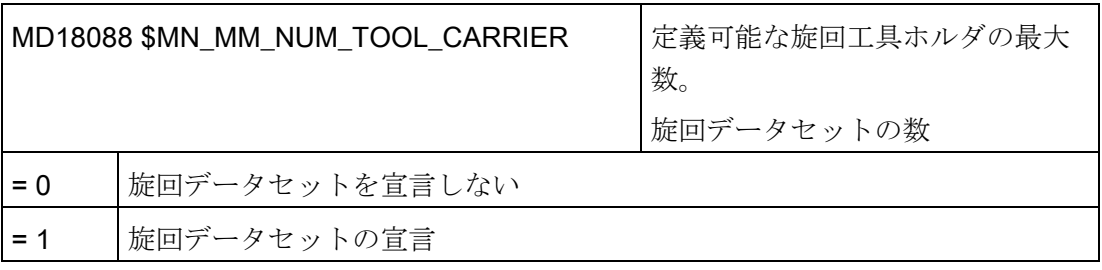

複数のチャネルが NCU で宣言された場合は、MD28085 \$MN\_MM\_LINK\_TOA\_UNIT を 考慮して、旋回データセットの数が分割されます。

#### 例:

MD18088 \$MN\_MM\_NUM\_TOOL\_CARRIER = 4

チャネル数 = 2

TO 領域の割り当て: MD28085 \$MN\_MM\_LINK\_TOA\_UNIT= 2。この結果、チャネル毎 の旋回データセットは2つです。

## アンギュラ工具の使用

アンギュラ工具は、NCU で、工具タイプ 130 で作成され、管理されます。工具タイプ 130 の工具には、工具長さが入力されます。旋回した加工平面(CYCLE800)でもアンギ ュラ工具を使用する場合は、基本工具オリエンテーションを

MD18114 \$MM\_ENABLE\_TOOL\_ORIENT = 2 で有効にしてください。これにより、工 具パラメータ\$TC\_DPV3[n]~\$TC\_DPV5[n]で工具に方向ベクトルが転送されます。 基 本工具オリエンテーションを更新できるよう、工具交換には TOROT (G17)、TOROTY (G18)、TOROTX (G19)命令をプログラム指令してください。

n = 内部工具番号

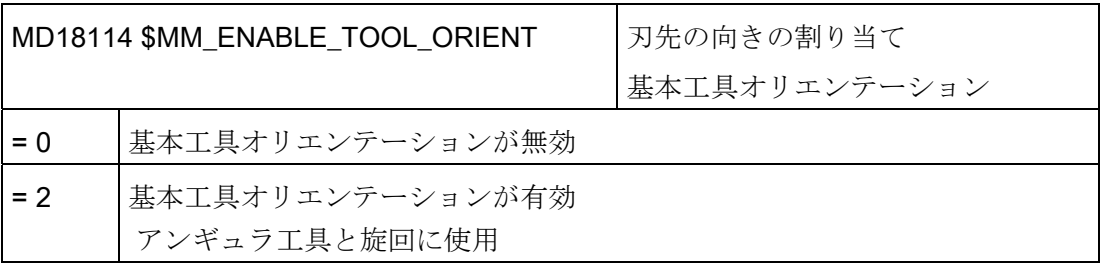

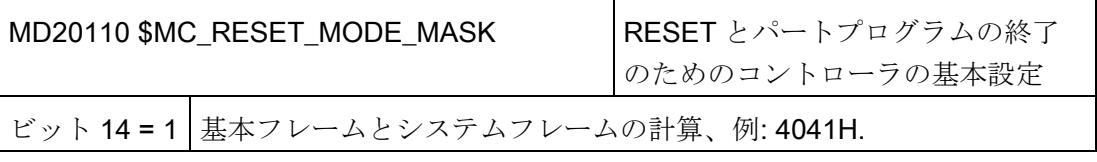

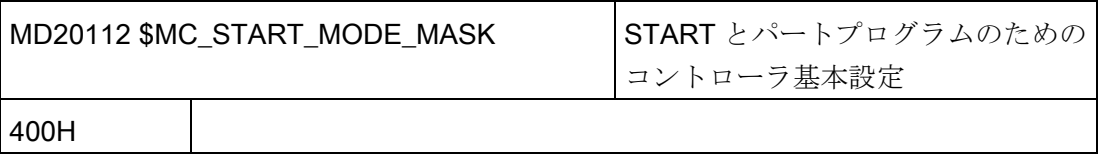

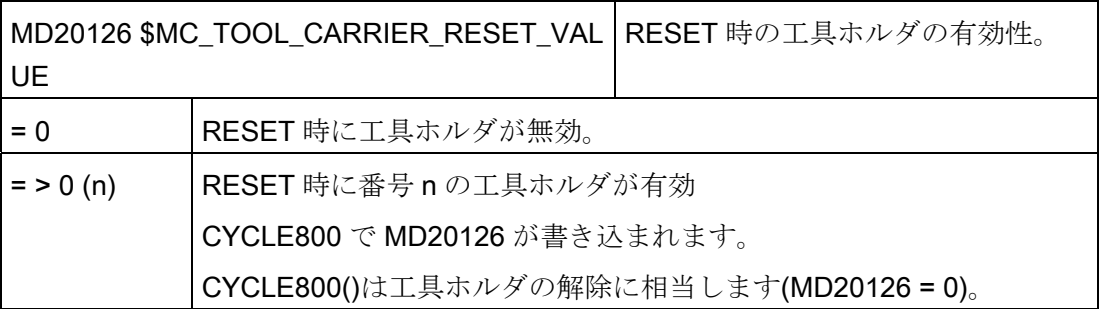

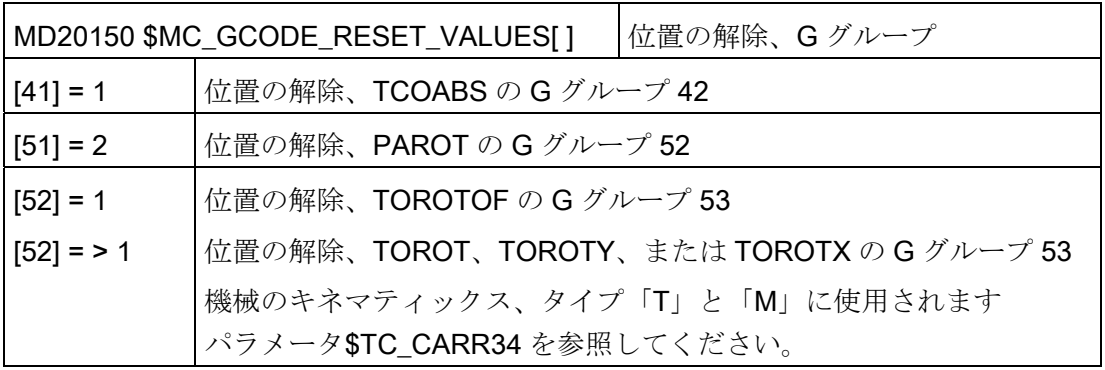

### 注記

NC からの RESET 後にフレームを工具方向で計算する場合は、 MD20150 \$MC\_GCODE\_RESET\_VALUES[52]を値> 1 に設定されます。 用途:

- カップリングギヤによる機械のキネマティックス
- 基本工具オリエンテーションを備えたアンギュラ工具

# カップリングギヤシステムによるキネマティック(旋回ヘッド/混合キネマティック)に関する注意事 項

現在の平面(G17、G18、G19)に応じて、CYCLE800 でカップリングギアシステム用の 補正フレームを計算するために、NCU (G グループ 53)で TOROT 命令(または TOROTX、TOROTY)がプログラム指令されます。 カップリングギヤによって、プログ ラム指令回転が回転軸の考えられる位置からずれた場合、SP\_TOOLFRAME 補正フレ ームが旋回ヘッドと混合キネマティック用に作成されます(HMI の有効 ZO/工具基準点 の詳細を参照してください)。

RESET またはパートプログラム終了の後に補正フレームを保持する場合は、チャネル 別マシンデータに以下の値を入力します。

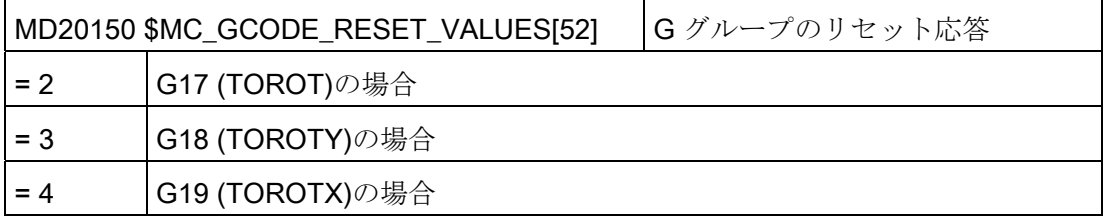

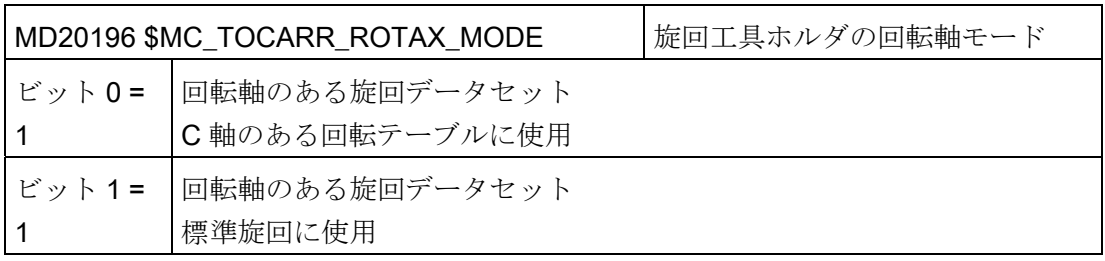

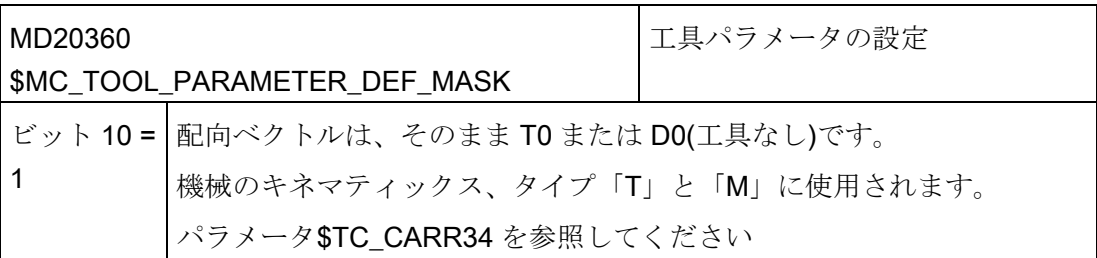

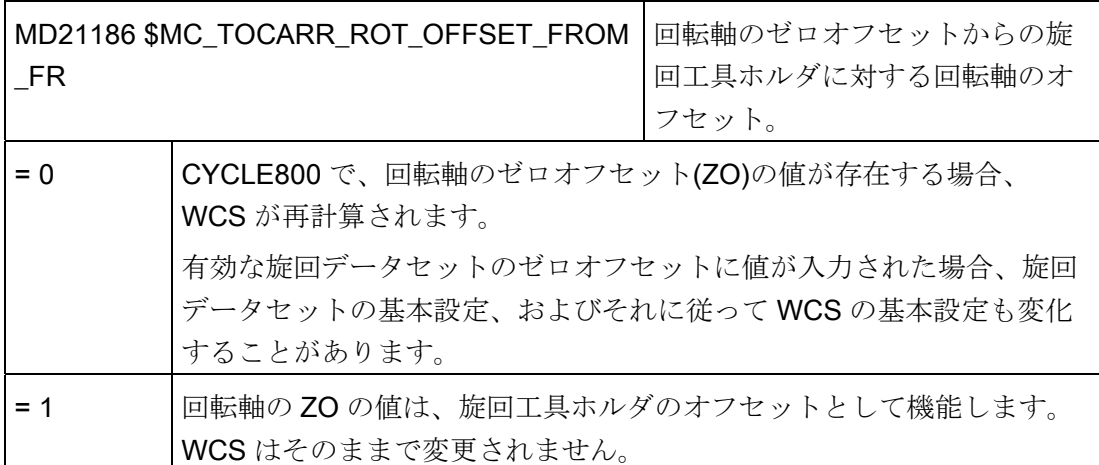

MD21186 は、CYCLE800 の呼び出しのプログラムでは書き換えはできません。

チャネル毎に複数のデータセットが宣言されていて、旋回ヘッド間またはテーブル間の 切り替え時に機械機能を有効にする必要がある場合、別の旋回データセットに切り替え る時に、PLC プログラムで M 命令が発行できます。

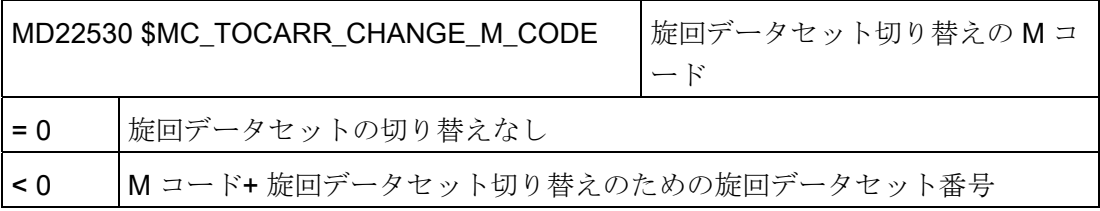

## 例

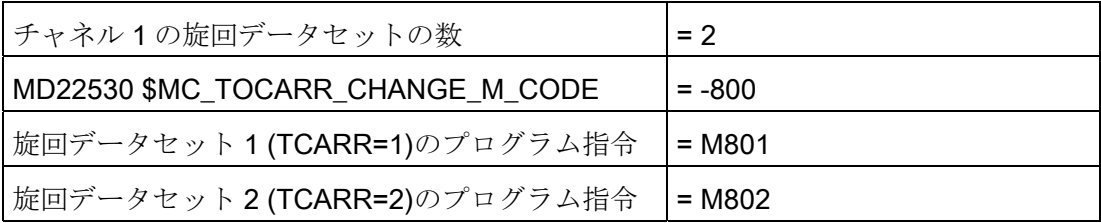

M 命令の出力により、PLC は主軸速度の制限または反転、あるいは回転軸のクランプ または解放などをおこなうことができます。

## ワーク、工具、回転テーブル基準の設定

以下のマシンデータを使用して、ワーク、工具、および回転テーブルの基準システムフ レームを設定したり、システムフレームの動作を変更することができます。

用途: たとえば、ドリルを旋回位置から衝突を起こさずに後退させるために、システム フレームを RESET または POWER ON 後に有効にすることができます。

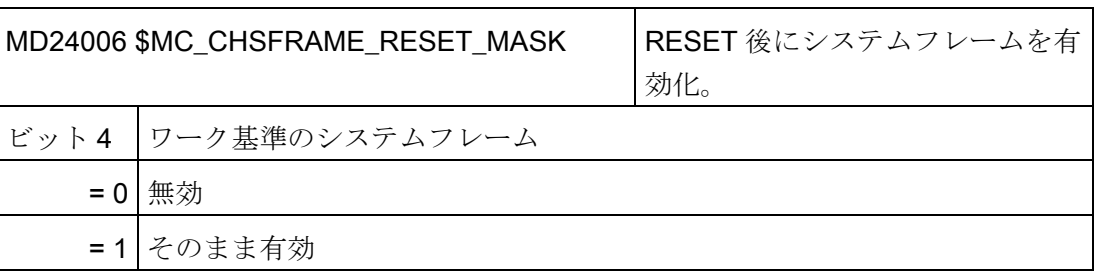

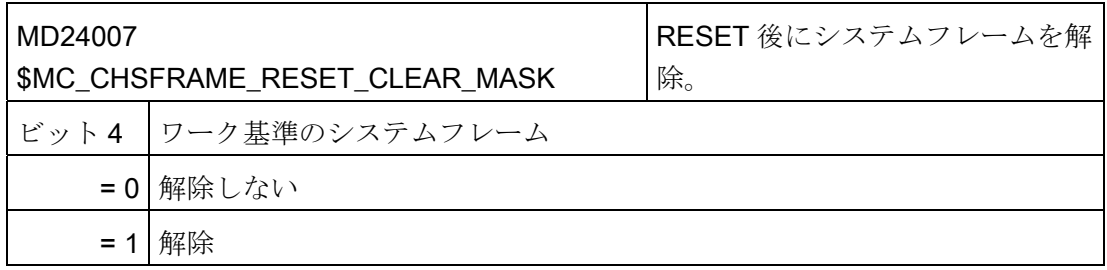

JOG での計測または旋回に使用する場合、ワーク基準は RESET 時に有効にし、解除し ないでください(多段計測)。

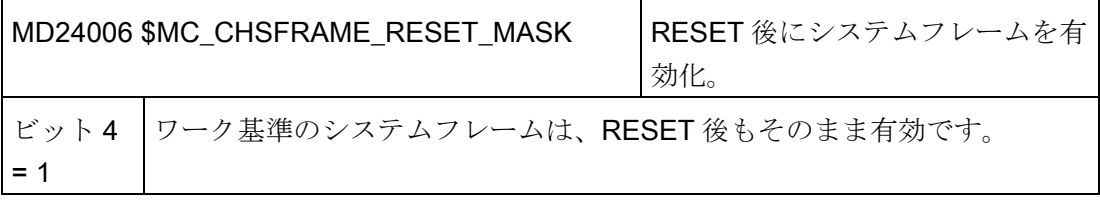

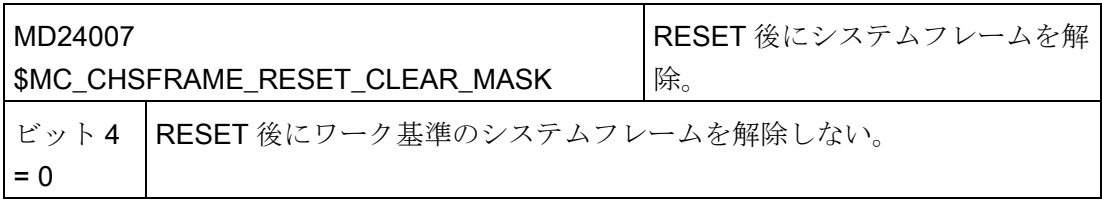

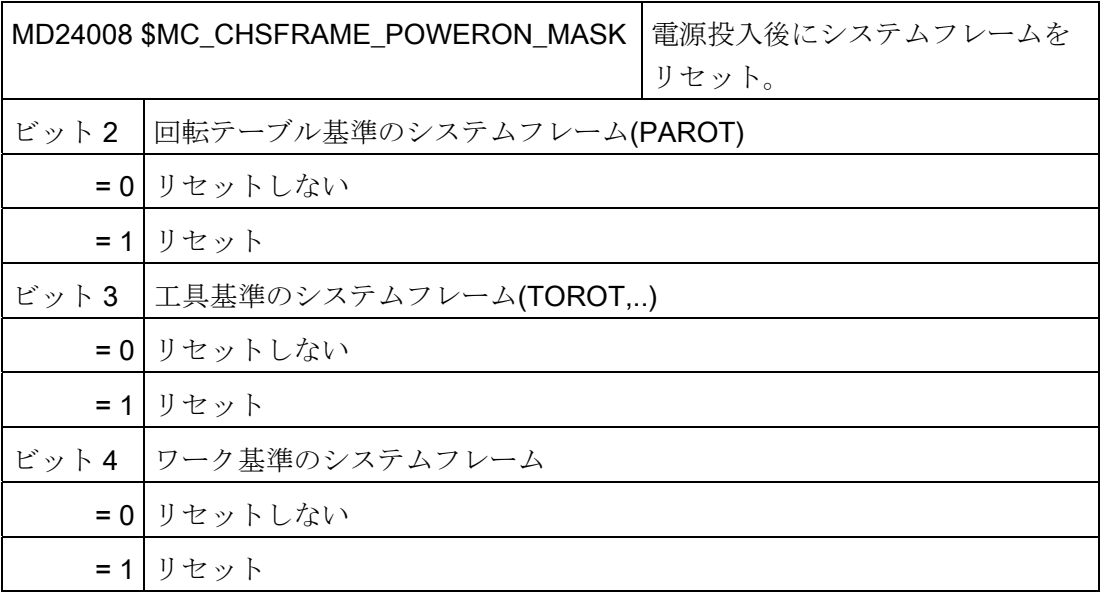

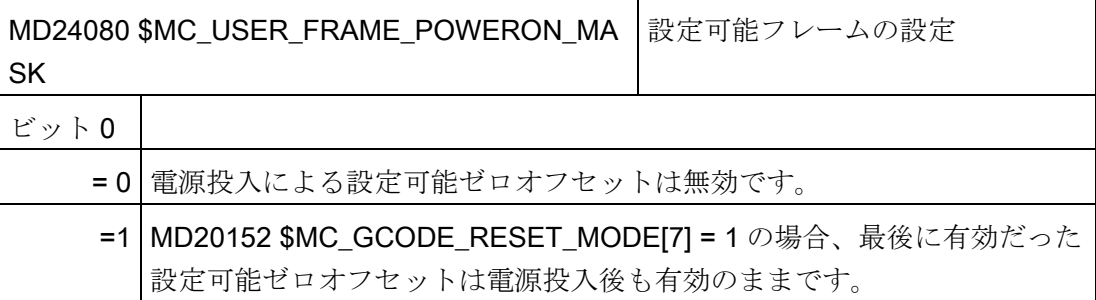

用途: 電源投入後も、すべての回転を含むゼロオフセット G5xx をそのまま有効とする 場合。

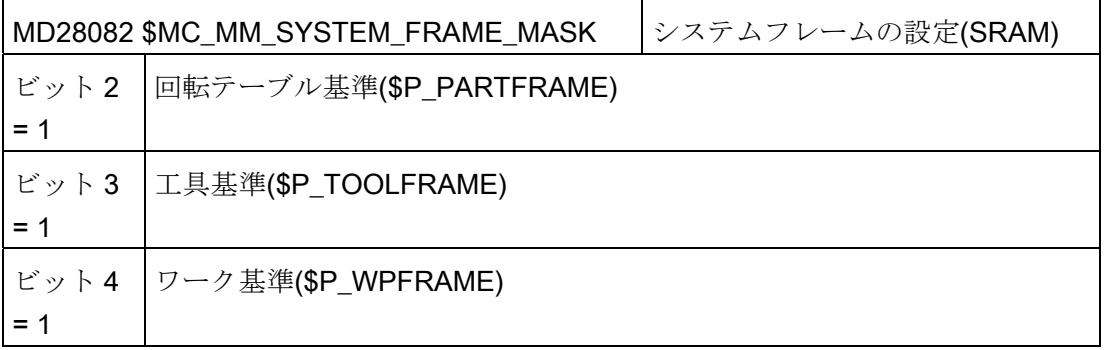

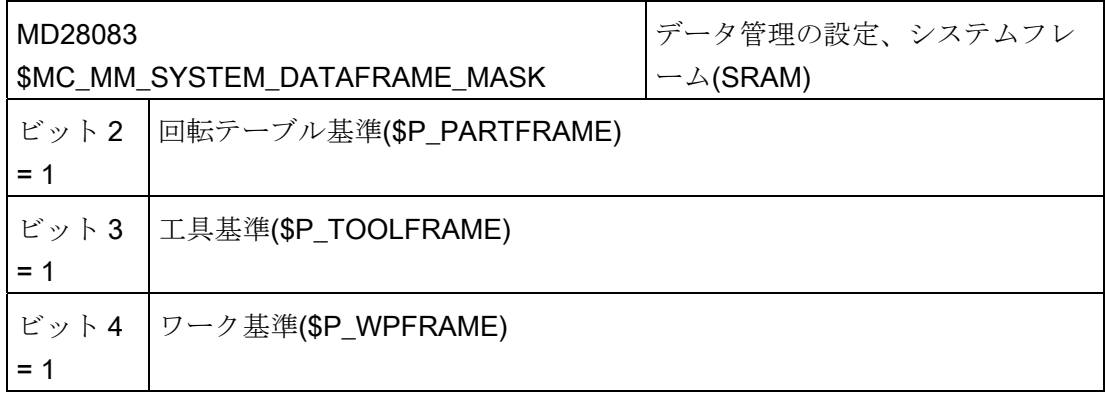

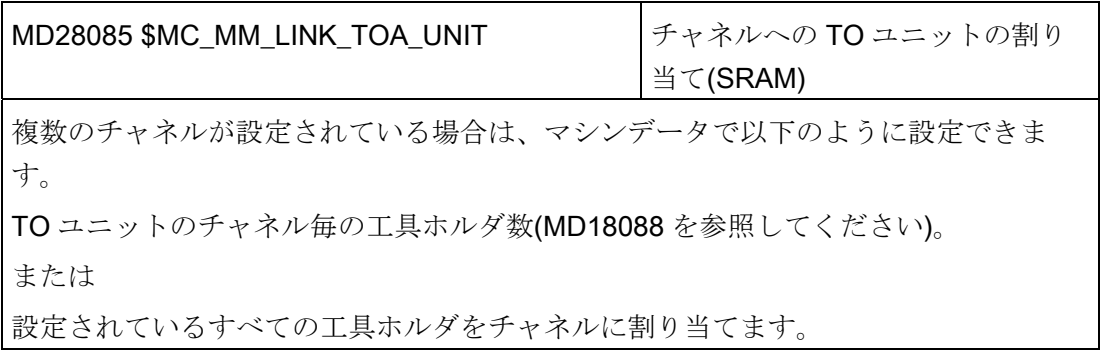

旋回データセットのモジュロ回転軸の軸マシンデータ

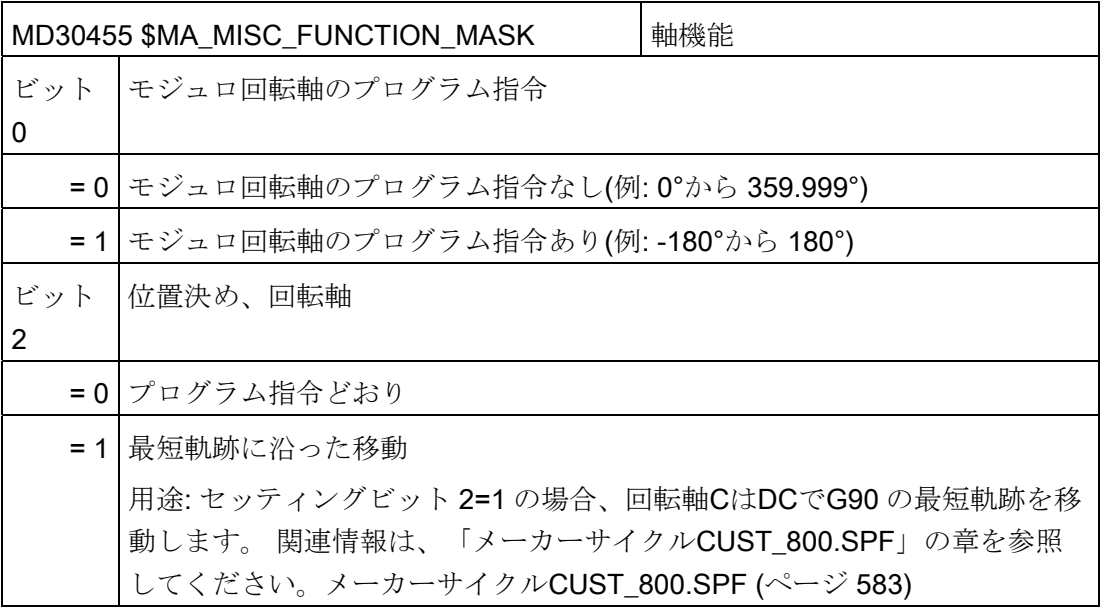

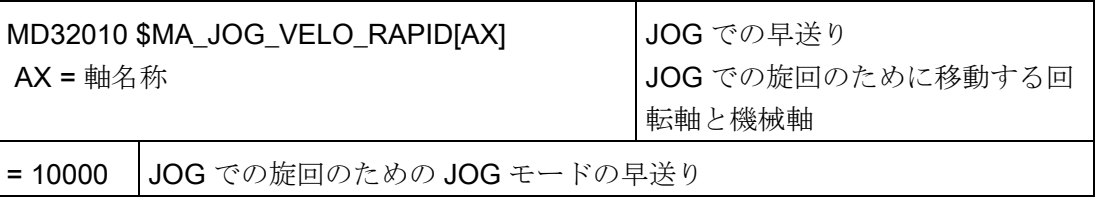

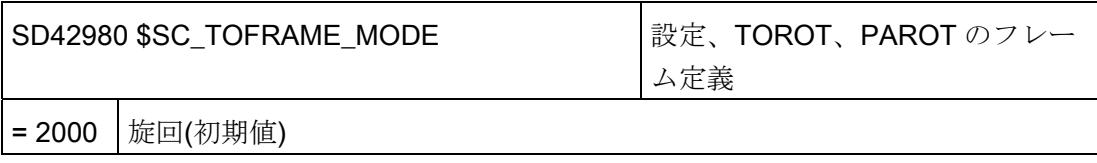

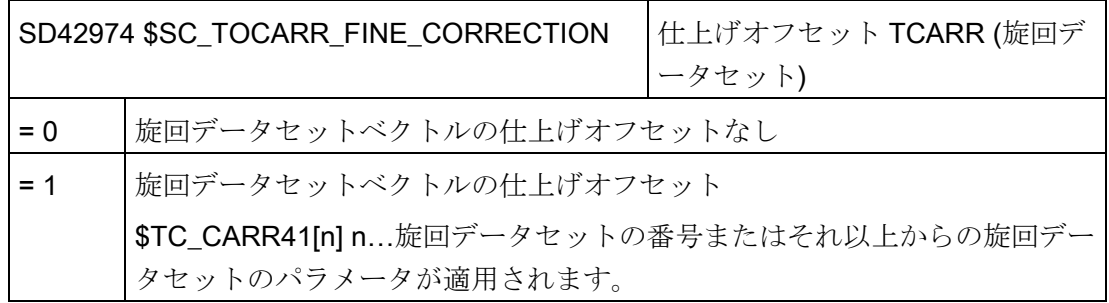

### JOG モードでの旋回

以下のサイクルマシンデータを使用して、サイクルアラーム 62186 と 62187 を非表示、 または表示することができます。

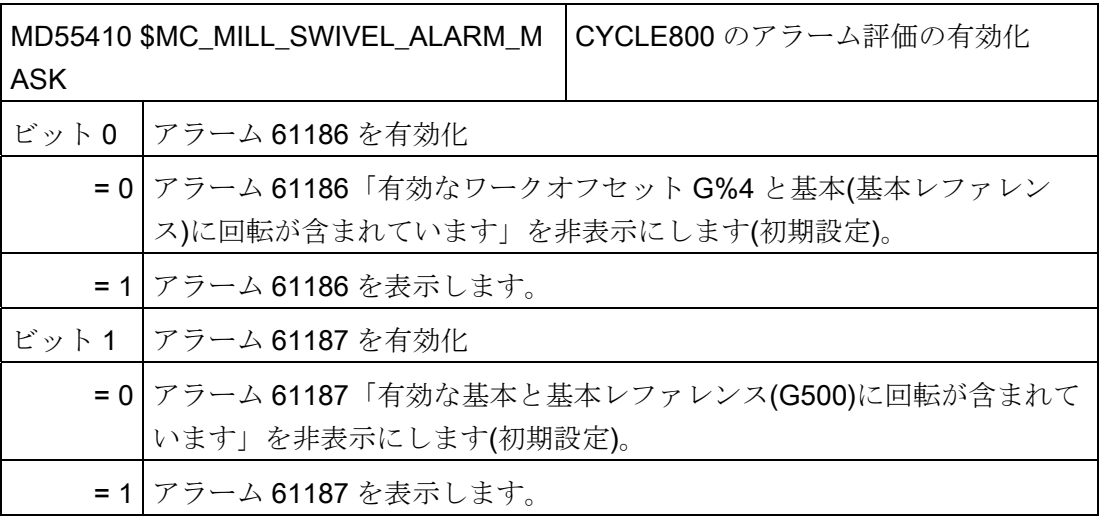

#### 20.6.2 機械のキネマティックスの確認のための CYCLE800 のチェックリスト

#### 注記

DIN 66217 または ISO 841-2001 に準拠した機械のキネマテイックス(キネマテイックチ ェーン)の確認

このチェックリストは、完全でなくてもかまいません。

- 座標変換に対して有効になっている機械の3つの直線軸が、直交座標系を形成して いますか? ジオメトリ軸 XYZ
- 機械には旋回キネマティックがいくつありますか?

常に 2 つ(または 1 つ)の回転軸と 3 つの直線軸の組み合わせが形成されています。

● キネマティックのタイプは何ですか?

旋回ヘッド、旋回テーブル、または旋回ヘッドと旋回テーブルの混合キネマティック

● キネマティックの回転軸の名称は何ですか?

手動回転軸が使用可能で、NC で宣言する必要はありません。

● 旋回データセットの1番目または2番目の回転軸とは

規則:回転軸 2 は回転軸 1 に基づいています。混合キネマティックでは、回転軸 1 は常に工具オリエンテーション用の軸です。

● 直線軸と回転軸の移動方向は正しいですか? 右手の法則

規則: 直線軸または回転軸がワークを移動する場合、軸の移動方向と回転軸ベクトル の符号も変化します。

● キネマティックの初期設定は何ですか?

これにより、工具オリエンテーションと平面 G17、G18、G19 が定義されます。

● どの回転軸が、座標系軸または機械軸(単数または複数)のどの軸を中心として回転 しますか?

これにより、キネマティックの回転軸ベクトルが定義されます。

例 1:

ヘッドのキネマティック。 回転軸 2 が軸 Y を中心として回転します → 回転軸ベクト  $\n *V2xvz* = 0.1.0\n$ 

例 2:

テーブルのキネマティック。 回転軸 1 が軸 X を中心として回転します → 回転軸ベク トル V1xyz = -1,0,0

### 20.6.3 キネマティックチェーンのセットアップ(旋回データセット)

#### 旋回データセット

旋回データセットは、旋回ヘッド毎、旋回テーブル毎、またはそれらの組み合わせ毎に 作成してください。

旋回データセットは、複数のチャネルで宣言できます(マシンデータを参照してくださ い)。

旋回データセットはパラメータ\$TC\_CARR1[n]~\$TC\_CARR65[n]で構成されます。 (n = 旋回データセット番号)

旋回データセットのパラメータ(\$TC\_CARR1[n]から\$TC\_CARR65[n])は、セットアップ 操作エリアで読み込みと読み出しが可能です。 さらに適切な値の割り当てによるプロ グラム指令も、NC プログラム(メーカーサイクル)でおこなうことができます。 旋回デ ータセットのパラメータは、プログラムの起動後、すぐに有効になります。

#### 参照先

追加情報は、以下を参照してください。

- 機能マニュアル基本機能;工具オフセット(W1)
- 機能マニュアル 応用機能; 複数の変換(F2)

## オフセットベクトル I1 から I4

ベクトルには常に、X、Y、Z の機械軸を基準にして表される 3 つの成分が含まれてい ます。 キネマティックチェーン内の位置は、工作機械メーカによって計測されていま す。この位置は常に、当該の旋回ヘッド/旋回テーブル(旋回データセット)に対応してい ます。オフセットベクトル I1~I4 は、回転軸の非旋回の状態を基準にしています(機械 のキネマティックスの初期設定)。

使用する機械のキネマティックスを、全ておこなう必要はありません。 ただし、旋回 平面の移動範囲は制限されることがあります。 機械のキネマティックスを 1 つの回転 軸だけでおこなう場合、これは常に 1 番目の回転軸として宣言してください。

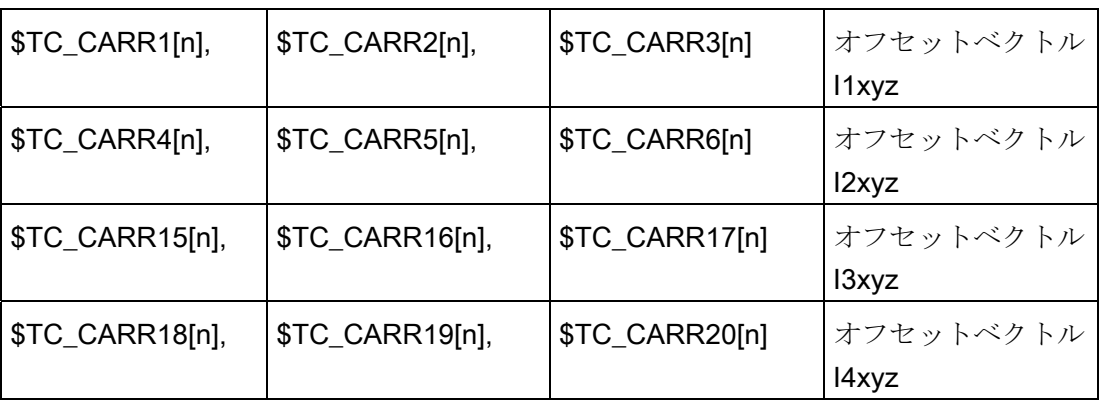

### 回転軸ベクトル V1 と V2

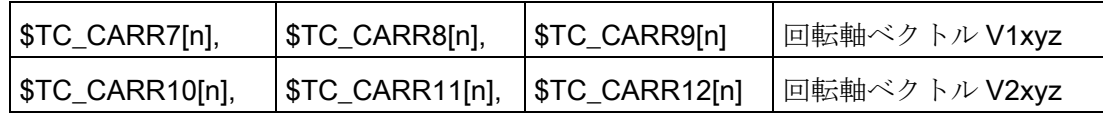

### キネマティックタイプ\$TC\_CARR23[n]

選択:

- 旋回ヘッド(タイプT)
- 旋回テーブル(タイプP)
- 旋回ヘッド + 旋回テーブル(タイプ M)

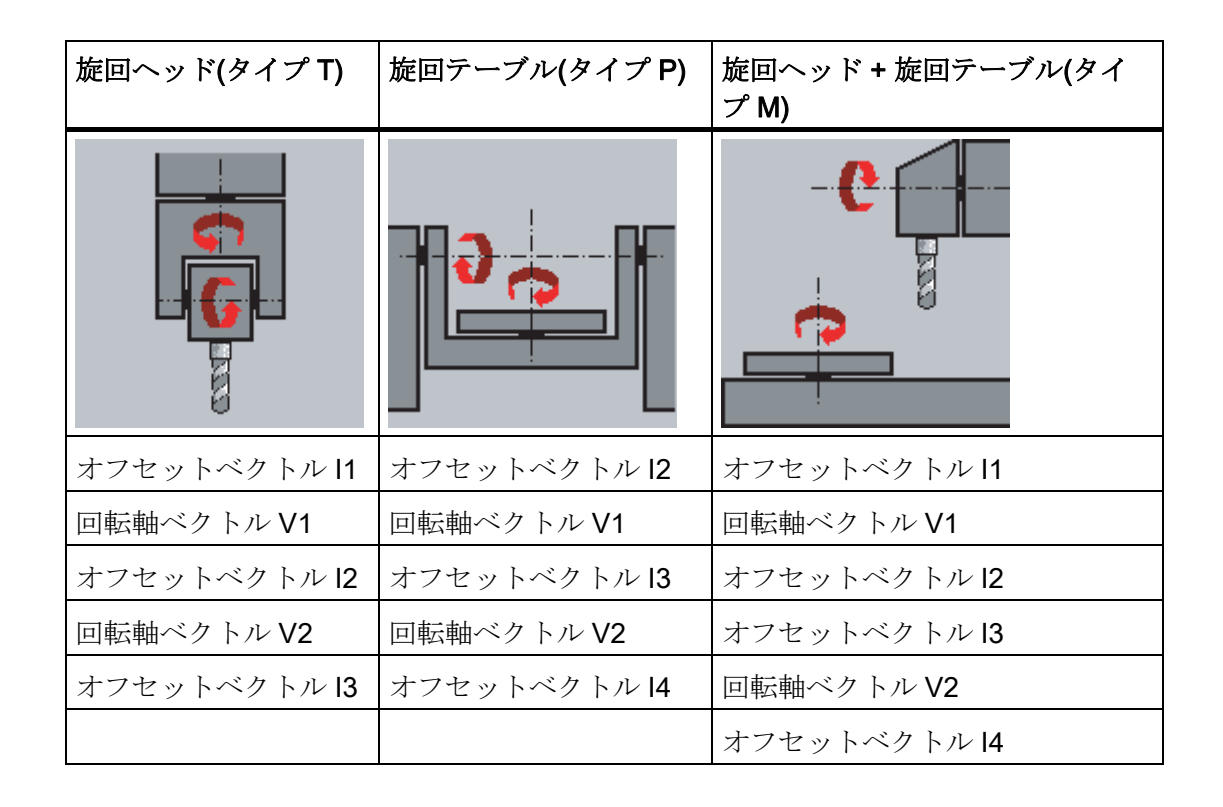

## オフセットベクトル I1~I4 \$TC\_CARR1[n] ... \$TC\_CARR20[n]

ベクトルには常に、X、Y、Z の機械軸を基準にして表される 3 つの成分が含まれてい ます。キネマティックチェーンの位置は、工作機械メーカによって計測されています; 位置は常に、当該の旋回ヘッド/旋回テーブル(旋回データセット)に対応しています。

オフセットベクトル I1~I4 は、回転軸の非旋回の状態を基準にしています(基本設定: 機 械のキネマティックス)。使用する機械のキネマティックスを、全ておこなう必要はあ りません。ただし、旋回平面の移動範囲は制限されることがあります。機械のキネマテ ィックスを 1 つの回転軸だけでおこなう場合、これは常に 1 番目の回転軸として宣言し てください。

手動で調整可能な回転軸(手動モード)は検出器付き、および検出器なしで可能で、「普 通の機械」で使用できます。

#### 旋回ヘッド

- 13 工具アダプタから2番目の回転軸の回転の中心点/交点までの距離
- I22番目の回転軸の回転の中心点/交点から、1番目の回転軸の回転の中心点/交点ま での距離
- 11 旋回ヘッドを変更できない場合、I1=-(I2+I3) ベクトル結合が閉じる

#### 旋回テーブル

- 2機械のレファレンス点から、1番目の回転軸の回転の中心点/交点までの距離
- 131番目の回転軸の回転の中心点/交点から、2番目の回転軸の回転の中心点/交点ま で(または、工具アダプタの基準点まで)の距離
- 14 旋回テーブルを変更できない場合、I4=-(I2+I3) ベクトル結合が閉じる

#### 旋回ヘッド/旋回テーブル(混合キネマティックス)

- I2 工具アダプタから1番目の回転軸の回転の中心点/交点までの距離
- 11 旋回ヘッドを変更できない場合、I1=-I2 ベクトル結合が閉じる
- 13 機械のレファレンス点から、2番目の回転軸の回転の中心点/交点まで(または、 工具アダプタの基準点まで)の距離
- 14 旋回テーブルを変更できない場合、14=-13 ベクトル結合が閉じる

オフセットベクトルは、回転軸の回転の中心点を指す必要はありません。 重要なこと は、オフセットベクトルが回転方向上の点(交点)を指すことです。

オフセットベクトル(I1~I4)と回転軸ベクトル(V1、V2)の符号は、ISO 841-2001 または DIN 66217 (右手の規則)に従って、軸方向の指定から決まります。 ワーク(回転テーブ ル)を移動する機械のキネマティックスの場合、軸方向は反転します。

#### 注記

#### TOOLCARRIER と 5 軸座標変換(変換タイプ 24、40、56)の相互関係:

5 軸座標変換で、MD24100 の変換タイプが 72 の場合: \$MC\_TRAFO\_TYPE\_1 を使用で きます。

変換タイプ 72 の場合、MD24582 の TOOLCARRIER のベクトル: \$MC\_TRAFO5\_TCARR\_NO\_1 が使用されます。

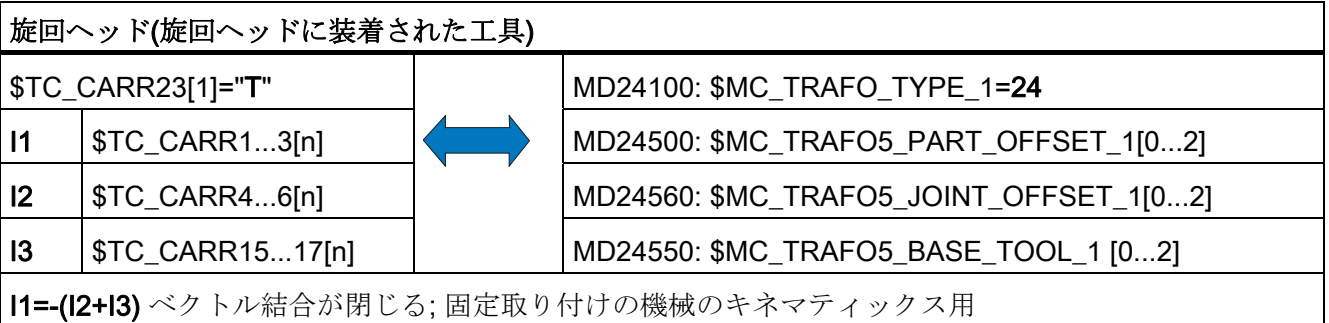

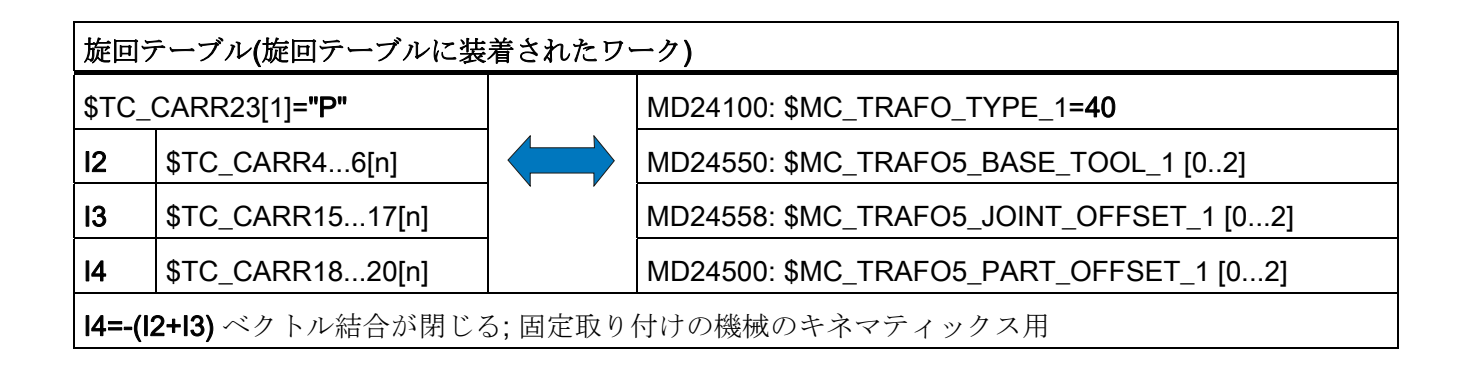

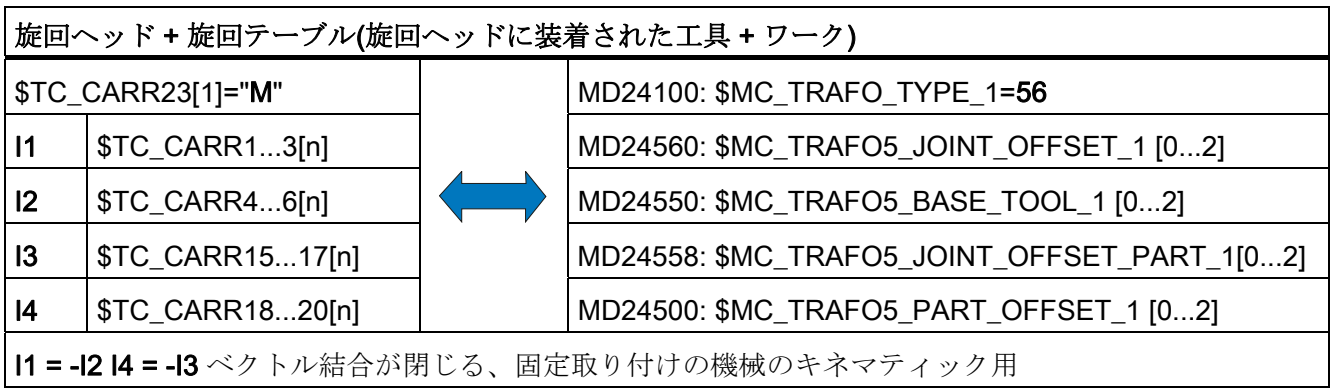

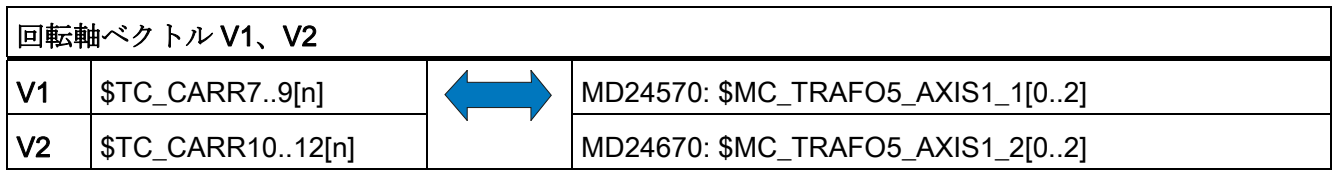

#### 旋回データセットの名称

複数の旋回データセットが各 NC チャネルで宣言される場合は、各旋回データセットに 名称が割り当てられます。 旋回工具ホルダが交換不可の場合(つまり、各チャネルの旋 回データセットが 1 つの場合)は、名称を指定する必要はありません。

#### 注記

旋回データセットの名称は、NC プログラミングで許容される文字だけを含むことがで きます:A...Z、0...9、および\_!

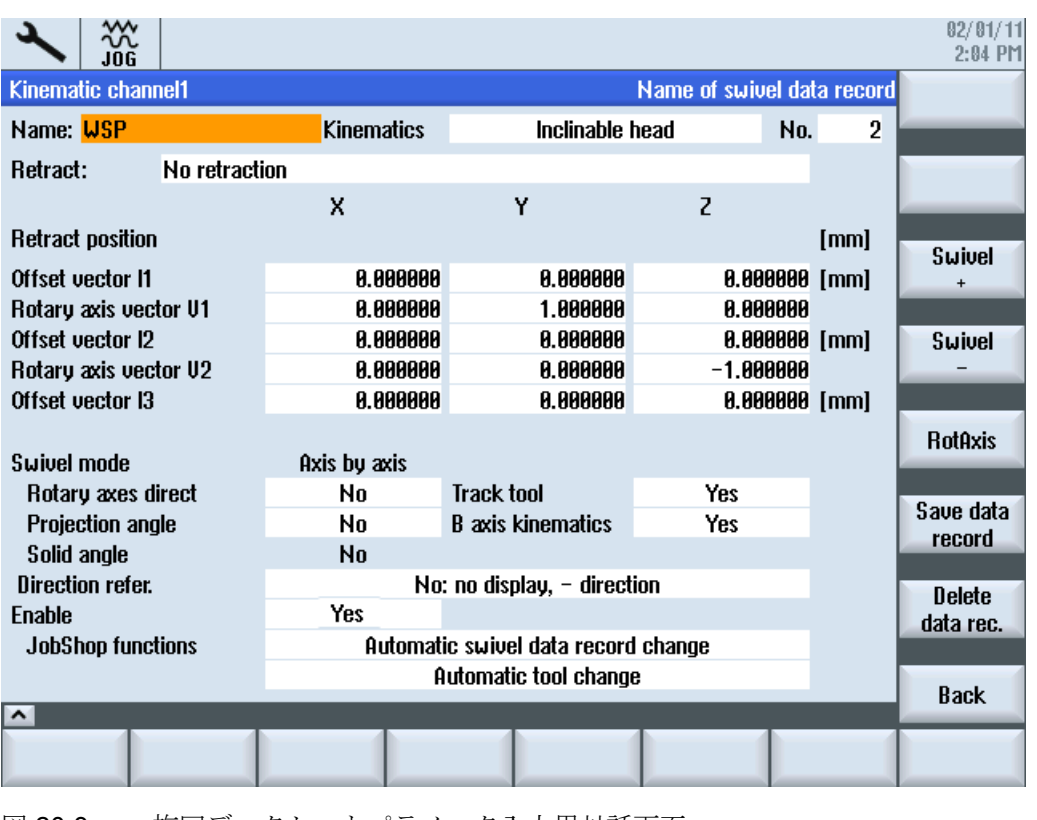

図 20-3 旋回データセットパラメータ入力用対話画面

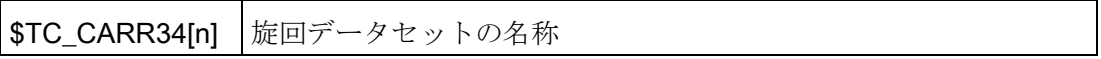

# 名称、回転軸

回転軸の名称としては、以下の識別子を選択することを推奨します:

- 回転軸が機械軸 X を中心に回転 → A
- 回転軸が機械軸 Y を中心に回転 → B
- 回転軸が機械軸 Z を中心に回転 → C

自動回転軸の場合は、対応する NC 回転軸のチャネル名称を入力してください (\$TC\_CARR37[n] TENS(十の位)と HUNDREDS(百の位)の位置の: 自動モードを参照し てください)。手動(手動で調整可能)と半自動回転軸の場合は、任意の軸識別子(6 文字ま たは 6 桁の数字まで)を使用できます。

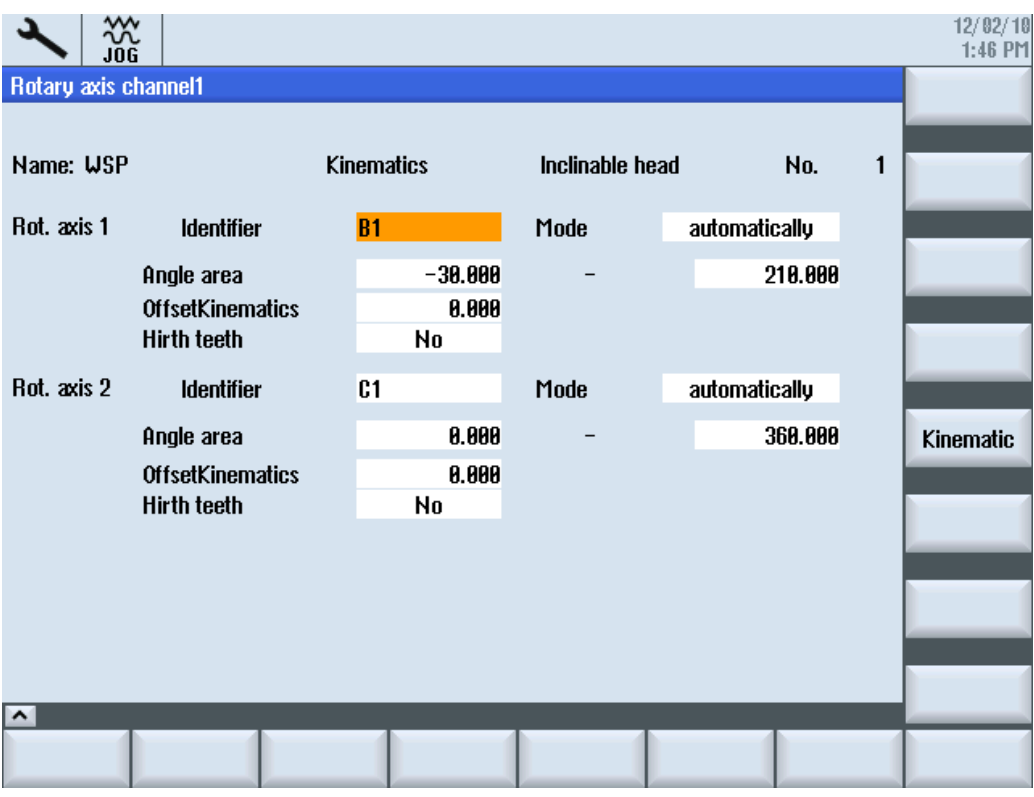

図 20-4 回転軸パラメータ入力用対話画面

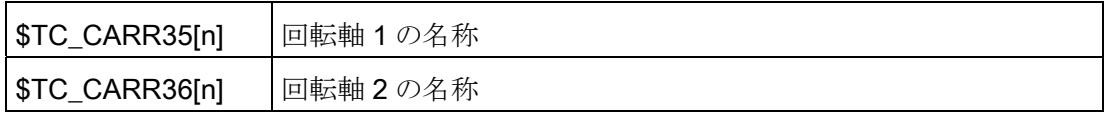

## システム変数\$TC\_CARR37[n]

操作エリア「プログラム」 → 「その他」では、以下のソフトキーが旋回機能に割り当 てられます。

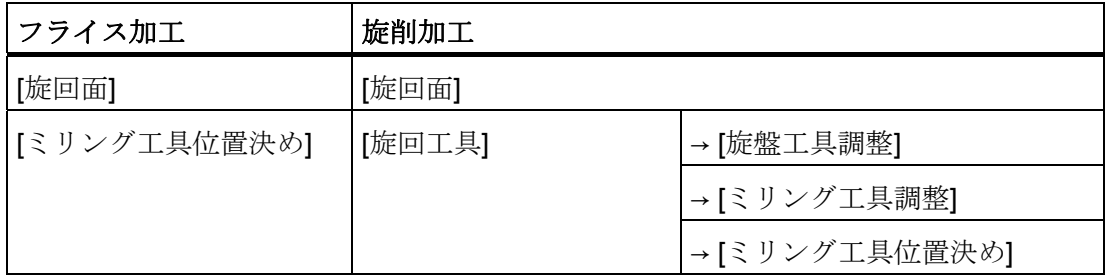

[旋盤工具調整]と[ミリング工具調整]ソフトキーは、「B 軸のキネマティックス」機能が有 効化された場合だけ表示されます(次の表を参照してください)。

#### 桁の意味:

旋回用対話画面の入力/選択ボックスに値を表示するために、以下の表示タイプを設定 することができます。

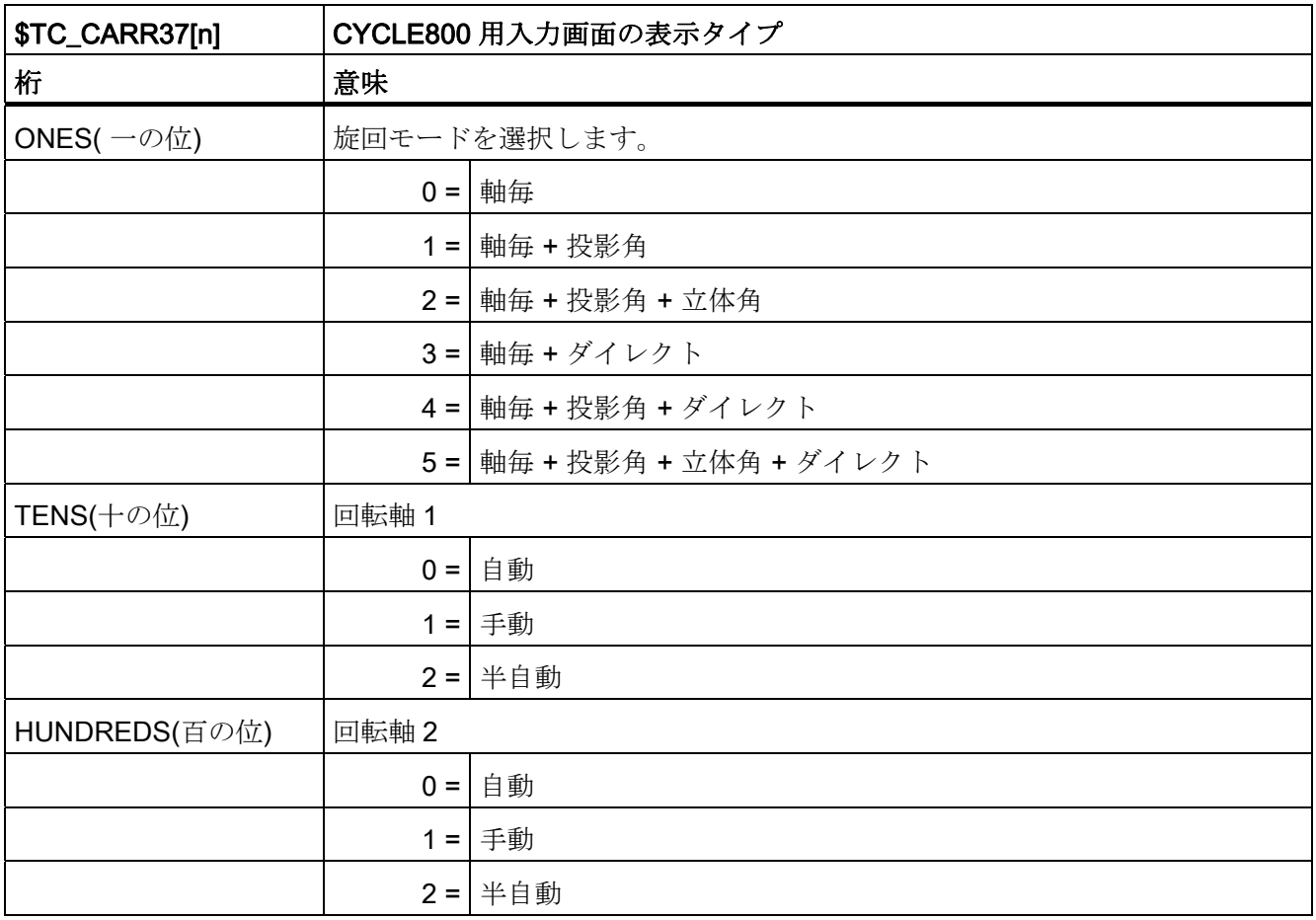

サイクルの設定

20.6 旋回

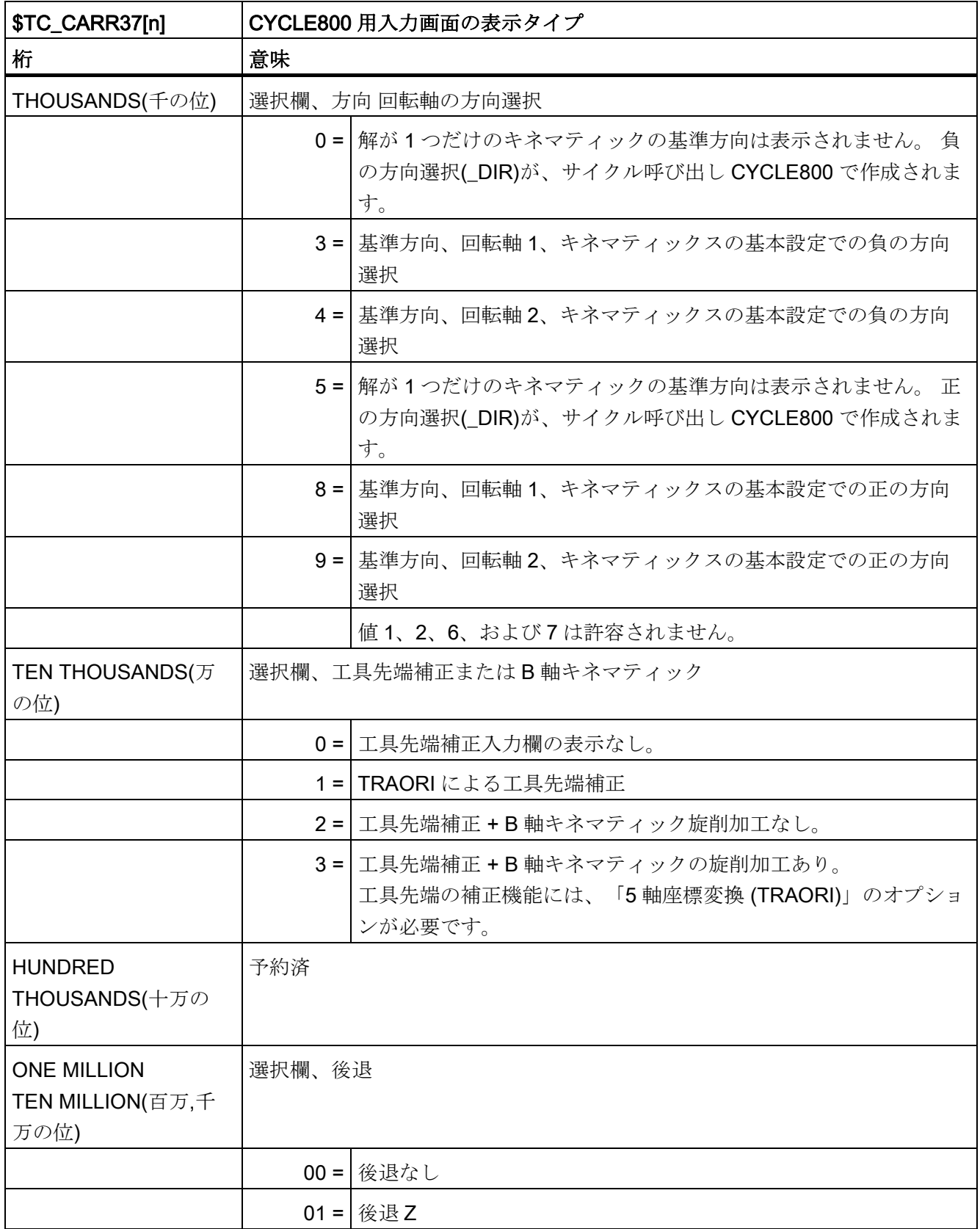

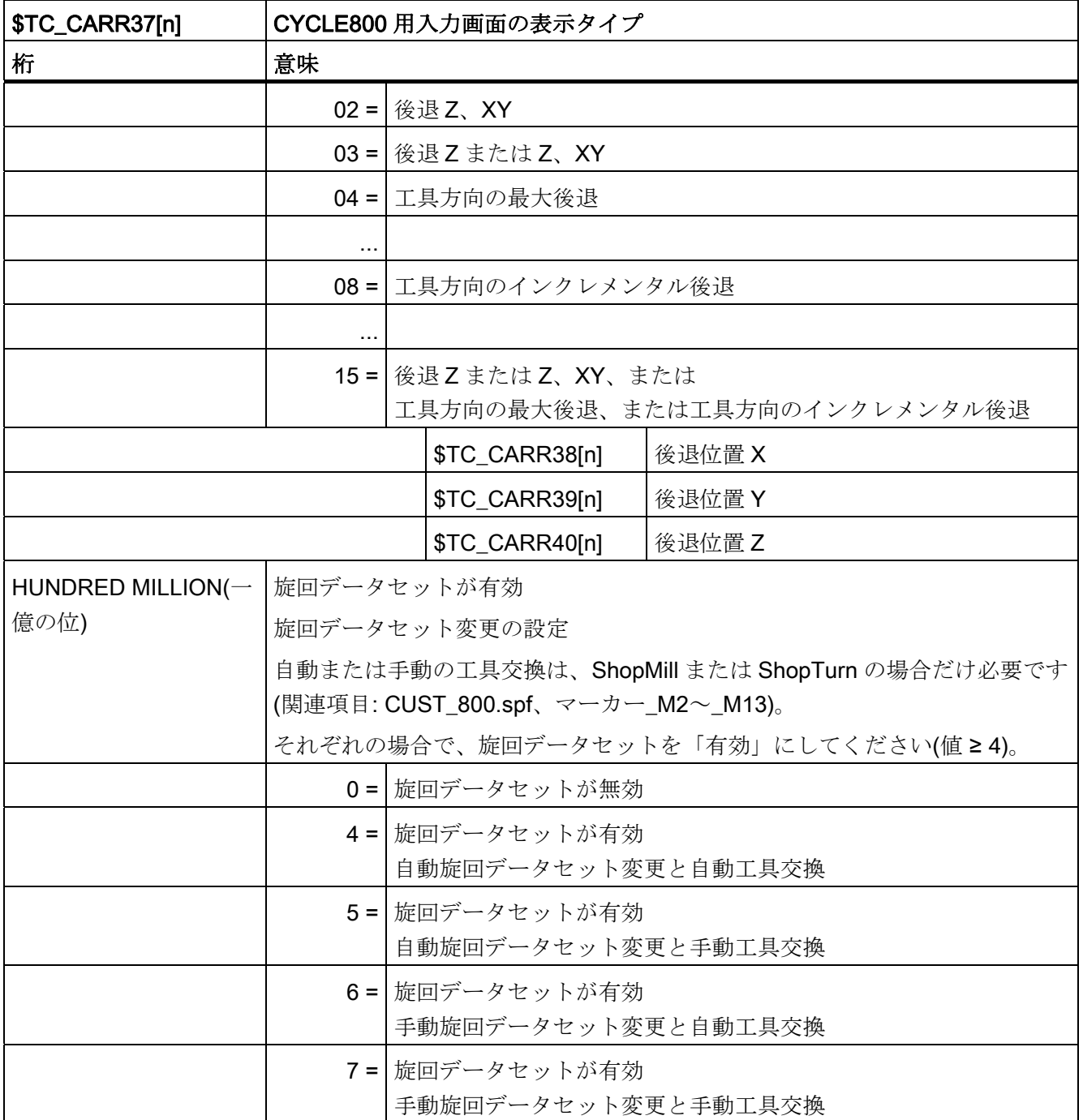

### 旋回前のジオメトリ軸の後退

後退のタイプは、メーカーサイクル CUST\_800.SPF で変更されます。

これについて詳しくは、「[メーカーサイクル](#page-588-0)[CUST\\_800.SPF](#page-588-0) (ページ [583\)](#page-588-0)」の章を参照 してください。

#### 注記

工具軸を移動する場合は、以下を考慮してください。 旋回時に工具とワークが干渉しないように工具軸を後退させます。

システム変数\$TC\_CARR37[n]の百万の位と千万の位は、入力設定で表示する後退タイ プを定義します。

- Z軸の後退
- Z 軸、XY 軸の後退
- 最大またはインクレメンタルで工具方向に後退

Z軸の後退またはZ軸、XY軸の後退は、パラメータ\$TC\_CARR38[n]から \$TC\_CARR40[n]の値で、アブソリュート機械位置として実行されます。

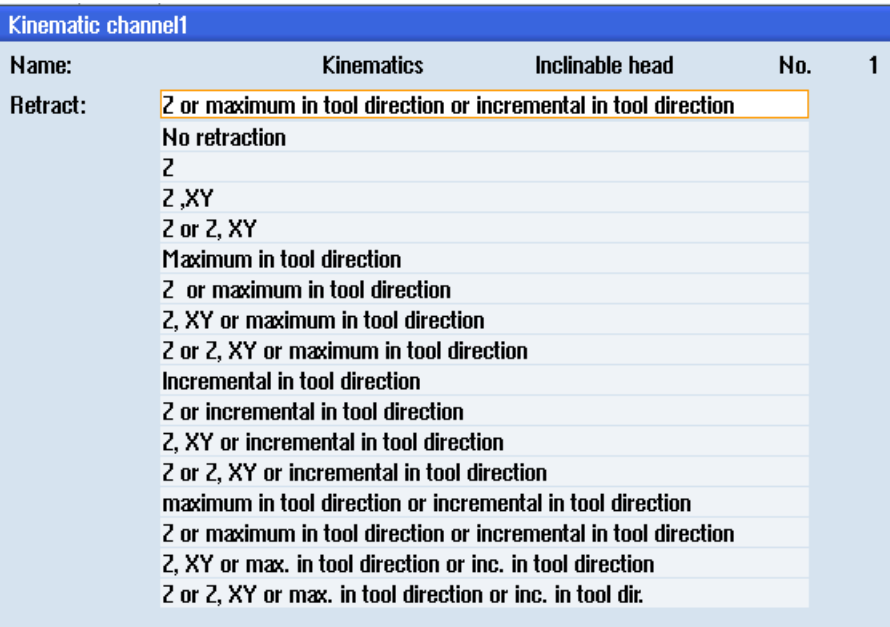

図 20-5 後退タイプ選択用対話画面

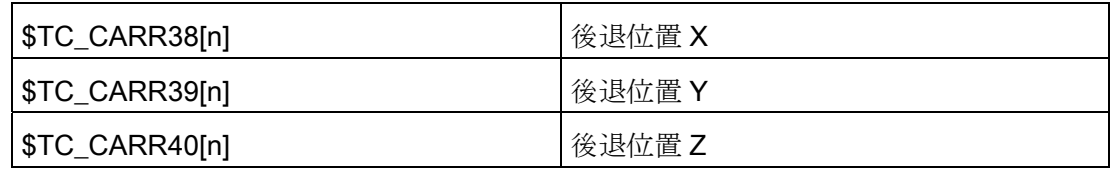

# オフセットベクトルの仕上げオフセット

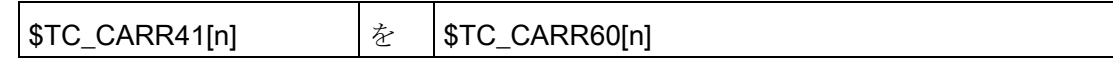

基本ベクトルを仕上げオフセットベクトルへ割り当て

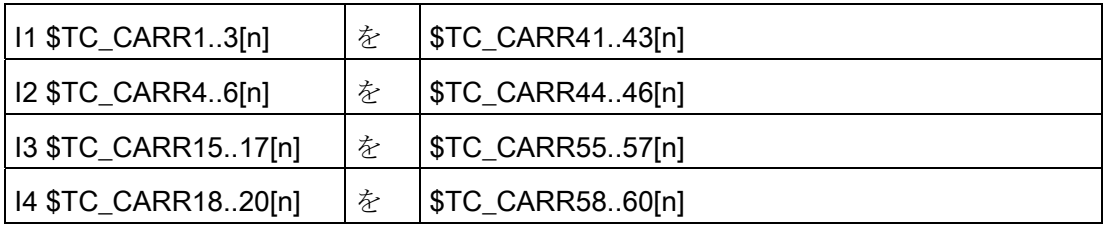

仕上げオフセットは、以下のセッティングデータで有効になります。

## SD42974 \$SC\_TOCARR\_FINE\_CORRECTION = 1

仕上げオフセットは、旋回機能 CYCLE800 または NC 機能 TCARR=n が呼び出された 時に、対応する基本ベクトルに加算されて機能します。
# 20.6.4 旋回機能のセットアップのための機械のキネマティックスの例

# 例 1: 旋回ヘッド 1 「HEAD\_1」

- 回転軸 1(C) (手動) Z を中心
- **●** 回転軸 2(A) (手動) X を中心
- 手動で調整できる交換可能な旋 回ヘッド(手動)

ベクトルはキネマティックの基本 設定を基準にしています(図面は縮 尺どおりではありません)。

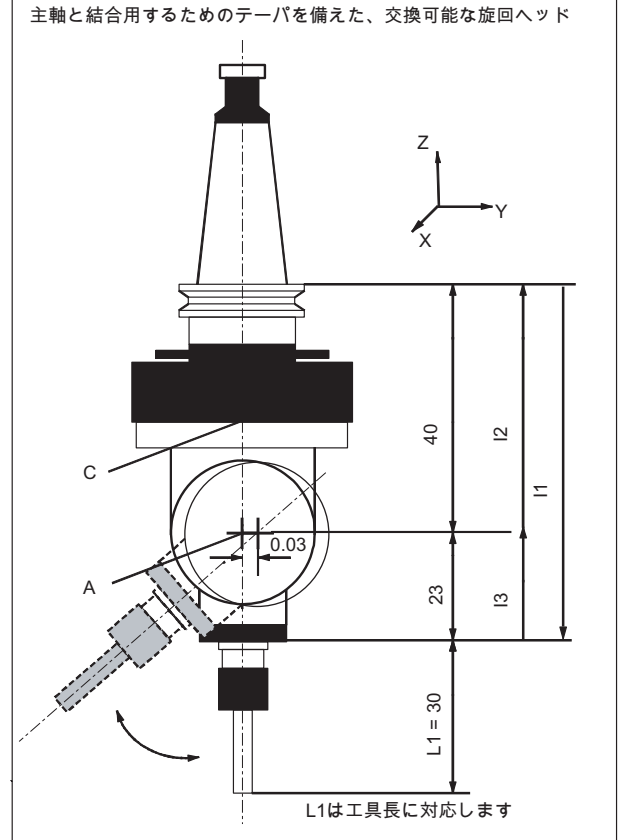

表 20-1 [旋回]ソフトキーのセットアップ、キネマティック(例 1)

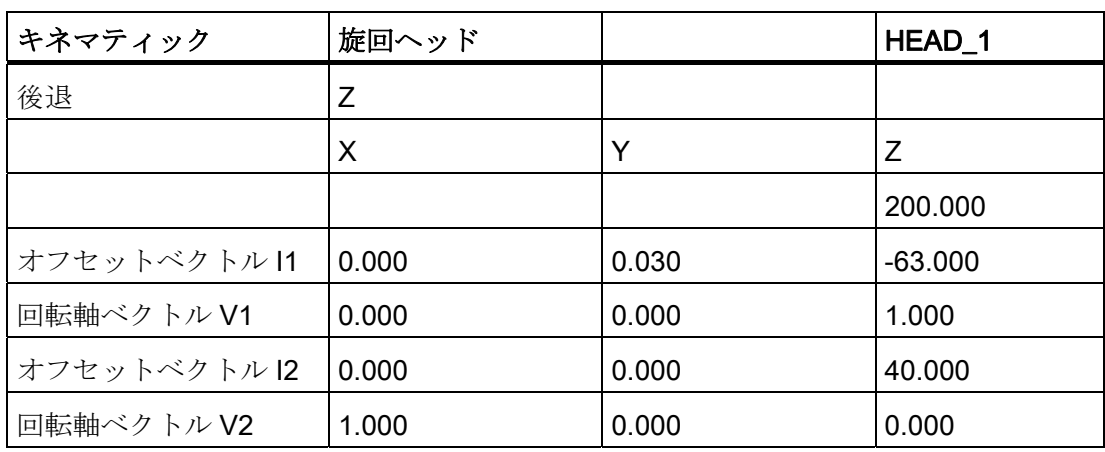

20.6 旋回

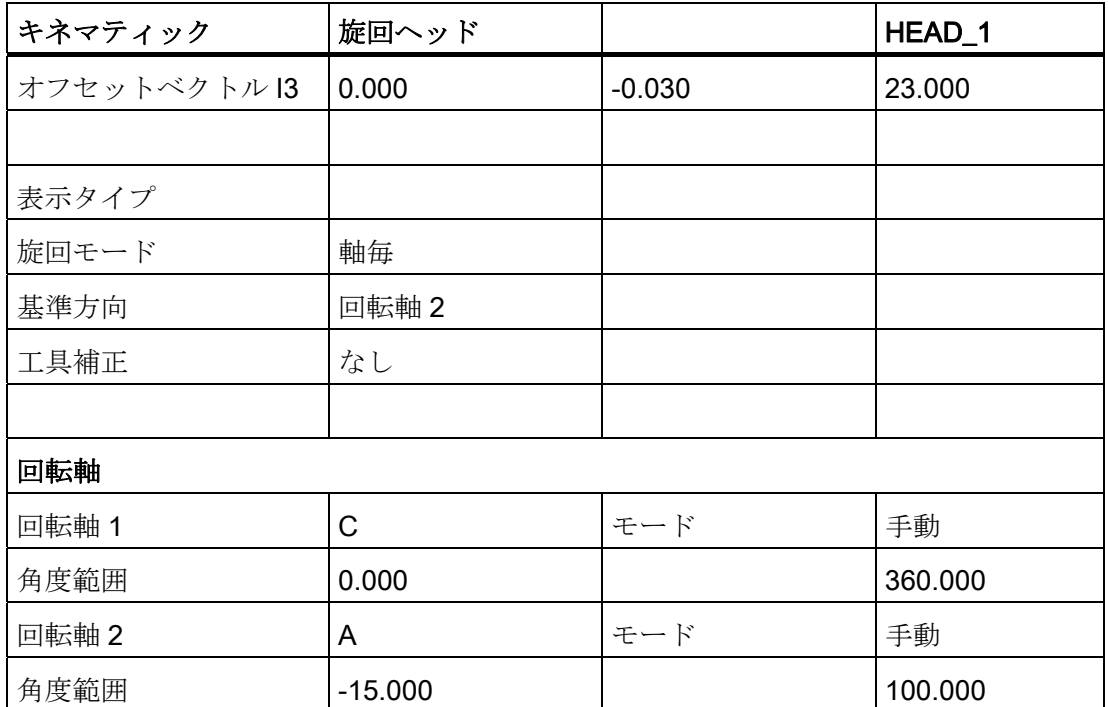

## 例 2: 旋回ヘッド 2 「HEAD\_2」

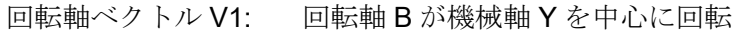

回転軸ベクトル V2: 回転軸 C が機械軸 Y と Z を中心に回転

オフセットベクトル I1: 固定取り付け旋回ヘッドでは、ベクトル結合が閉じます  $I1 = -(I2+I3)$ 

オフセットベクトル I2: 回転軸 1 の旋回軸の中心点と回転軸 2 の旋回軸の中心点との間 の距離

オフセットベクトル I3: 工具基準点と回転軸 2 の旋回軸の中心点との間の距離

カップリングギヤシステム付きのカルダン式旋回ヘッド(手動で調整可能)

### ベクトルはキネマティックの基本設定を基準にしています。

旋回ヘッドが固定取り付けの場合、ベクトル結合が閉じます(l1 を参照してください)

20.6 旋回

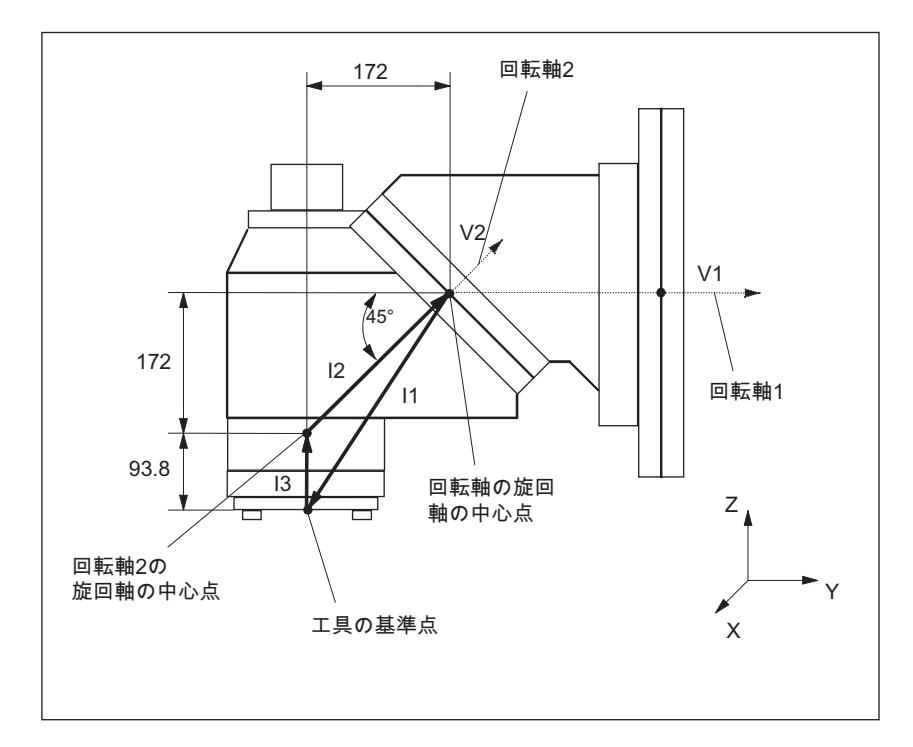

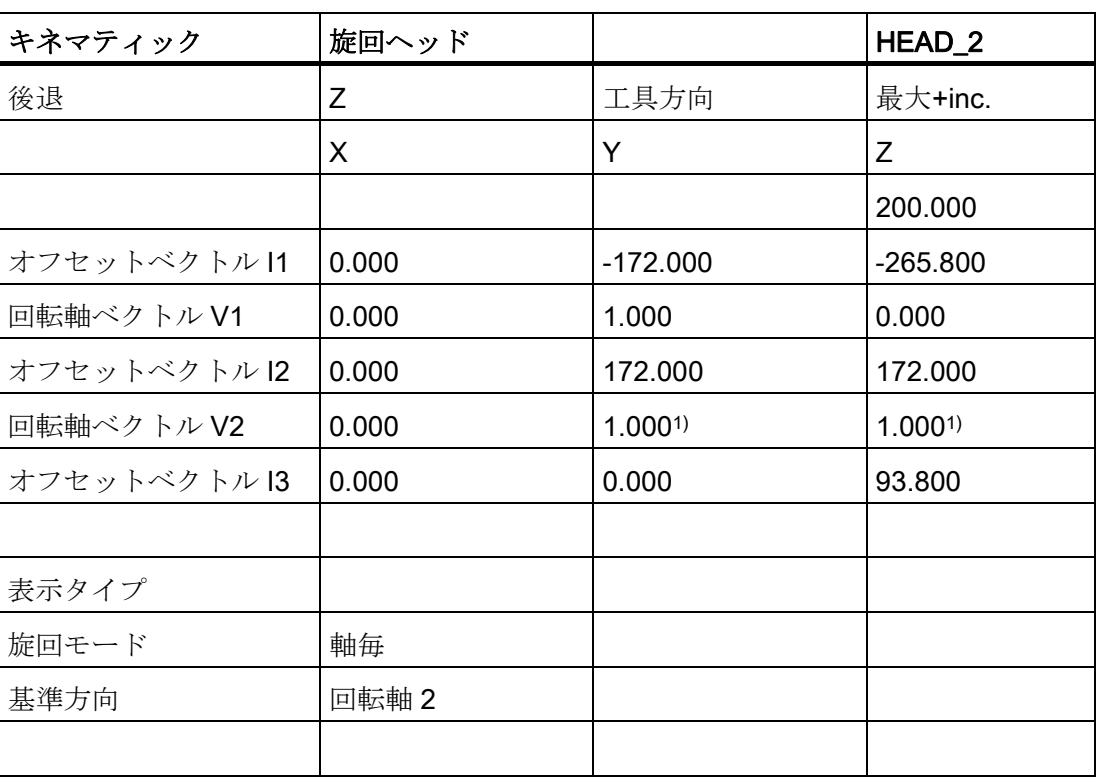

# 表 20-2 [旋回]ソフトキーのセットアップ、キネマティック(例 2)

20.6 旋回

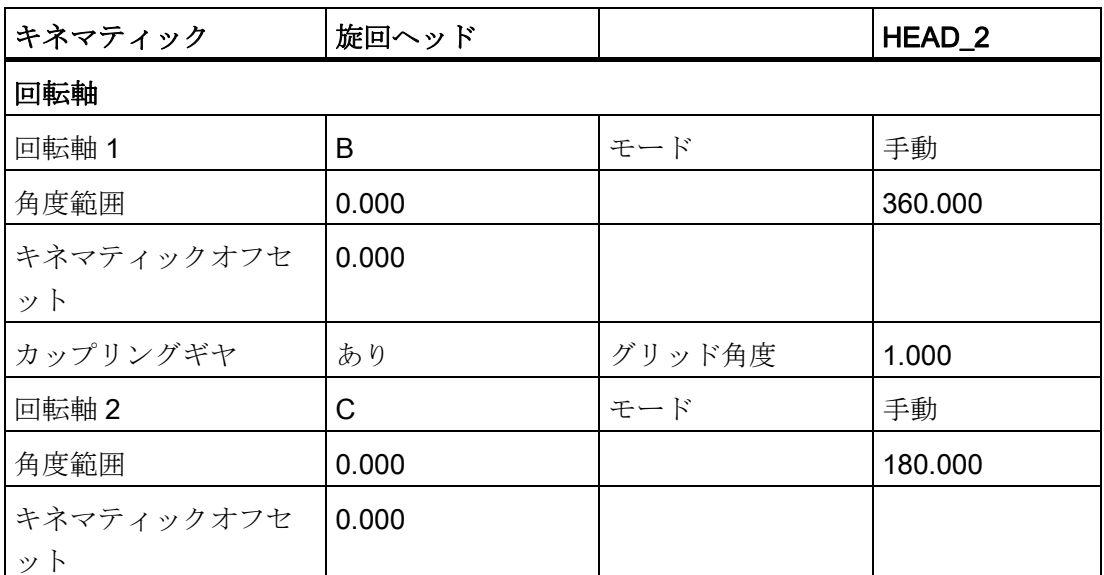

回転軸 1 と 2 の旋回軸の中心点の基準点は、回転軸上にオフセットでき、機械の旋回 軸の中心点と一致する必要はありません。

1) 回転軸ベクトル V2 の計算: 45°の角度 V2Y= sin(45)= 0.7071 V2z= cos(45)= 0.7071 V2Y と V2z を 1 に正規化できます。

## 例 3:カルダン式テーブル「TABLE\_45」

ベクトルはキネマティックの基本設定を基準にしています。

- 回転軸ベクトル V1: 回転軸 B が機械軸 Y と Z を中心に 回転
- 回転軸ベクトル V2 回転軸 C が機械軸 Z を中心に回転
- オフセットベクトル I2: 機械のレファレンス点から回転軸 1 の旋回軸の中心点/交点までの距離
- オフセットベクトル I3: 回転軸 1 の旋回軸の中心点/交点と 回転軸 2 の旋回軸の中心点/交点と の間の距離

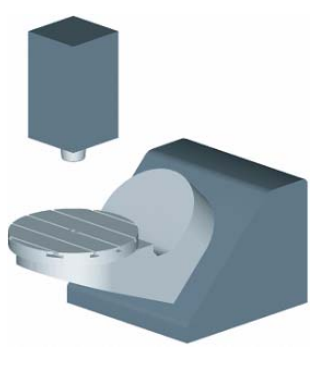

オフセットベクトル I4: ベクトル結合が閉じる I4=-(I2+I3)

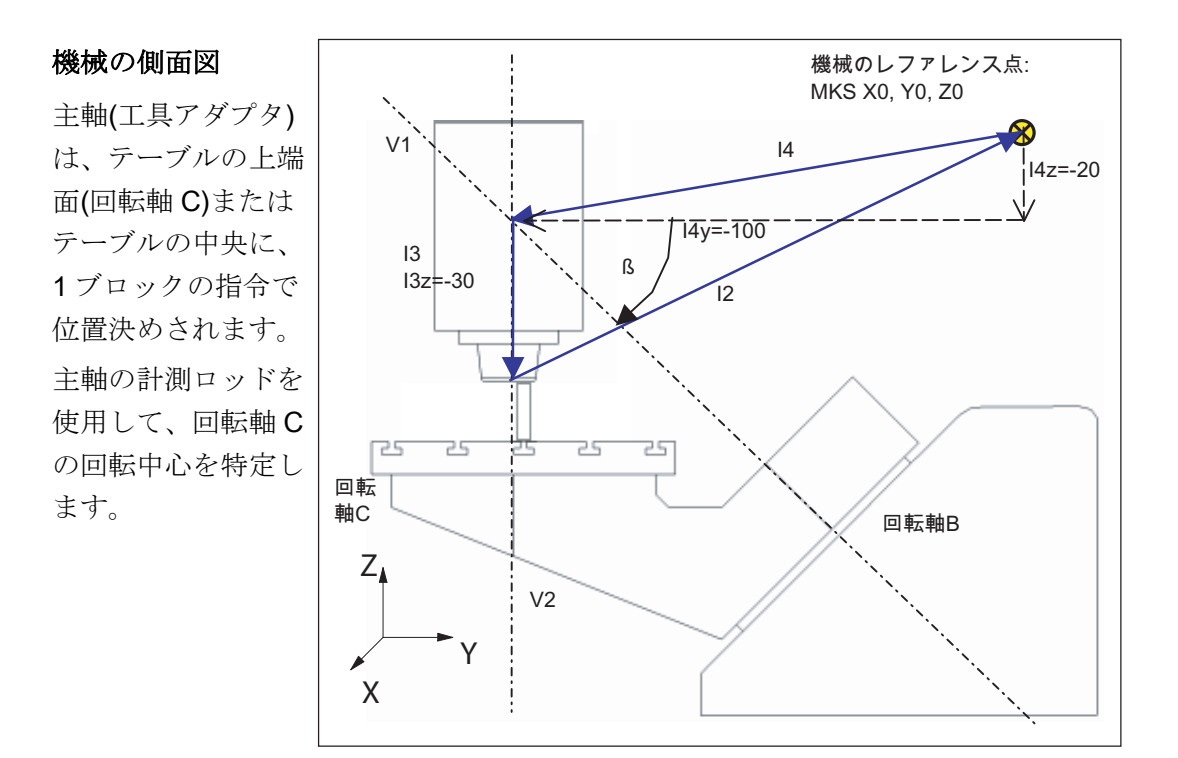

表 20-3 [旋回]ソフトキーのセットアップ、キネマティック(例 3)

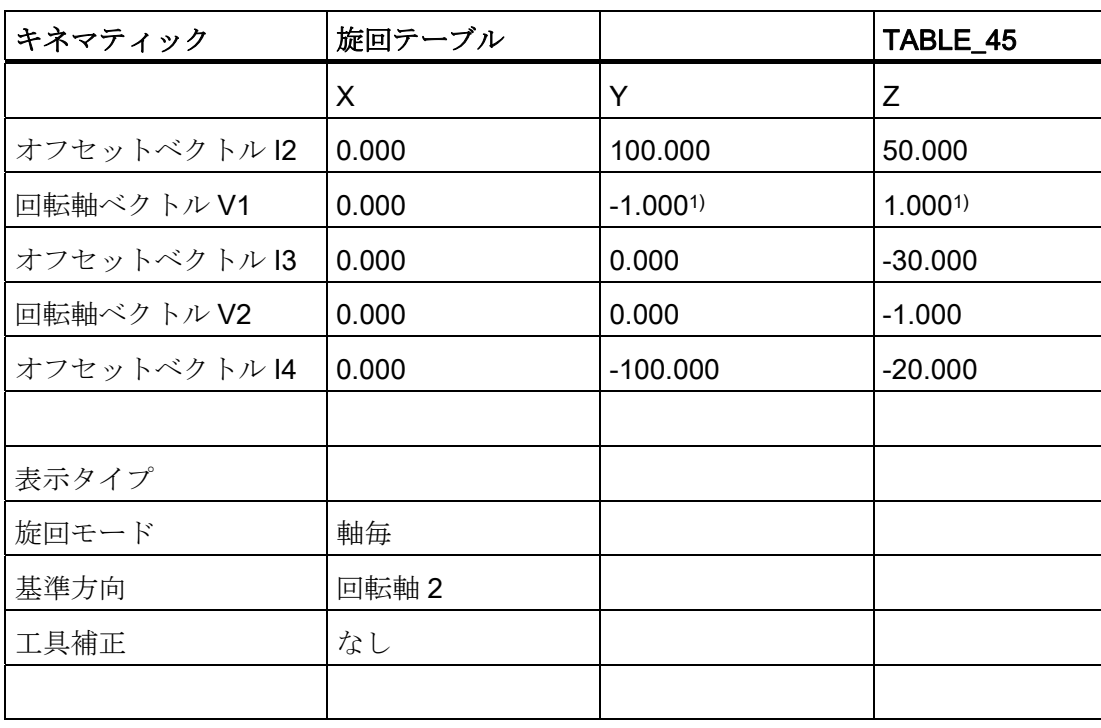

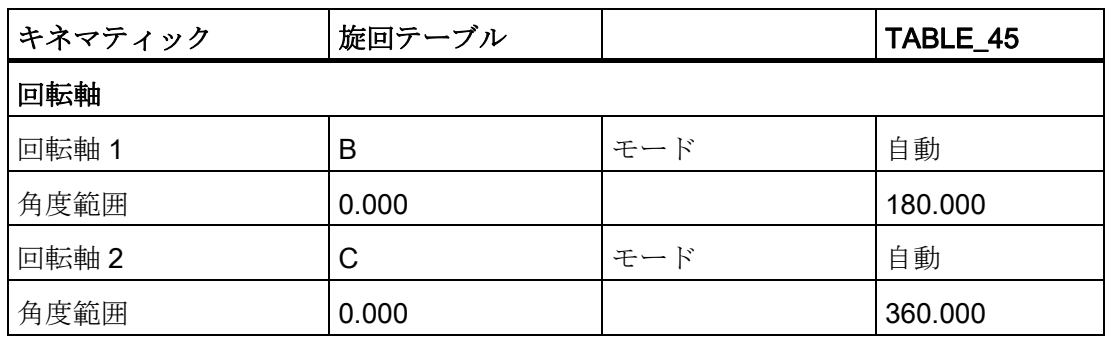

1) 回転軸ベクトル V1 の計算: β = -45° V1Y= sin(-45)= -0.7071 V1z= cos(-45)= 0.7071 V1Y と V1z を-1 と 1 に正規化できます。

## 例 4: 旋回ヘッド/回転テーブル「MIXED\_45」

ベクトルはキネマティックの基本設定を基準にしています。

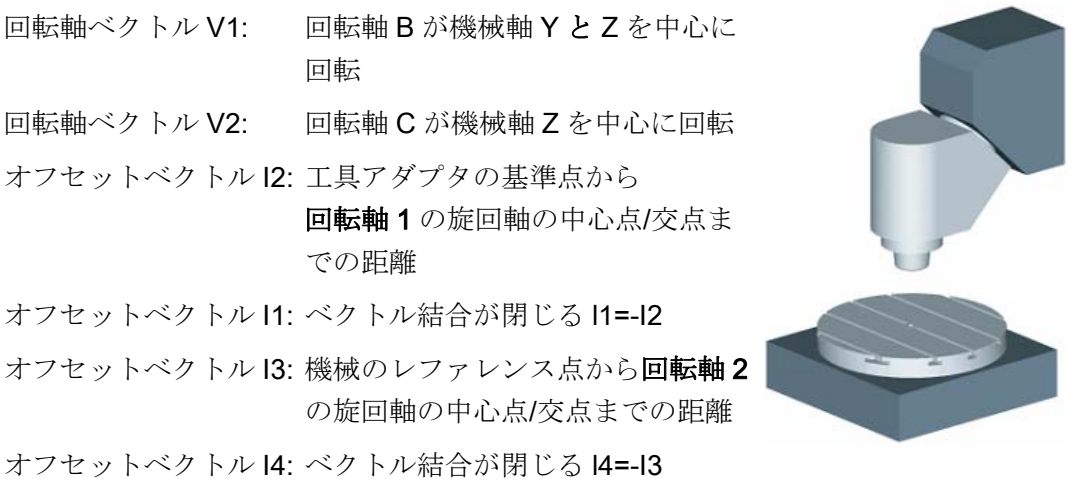

20.6 旋回

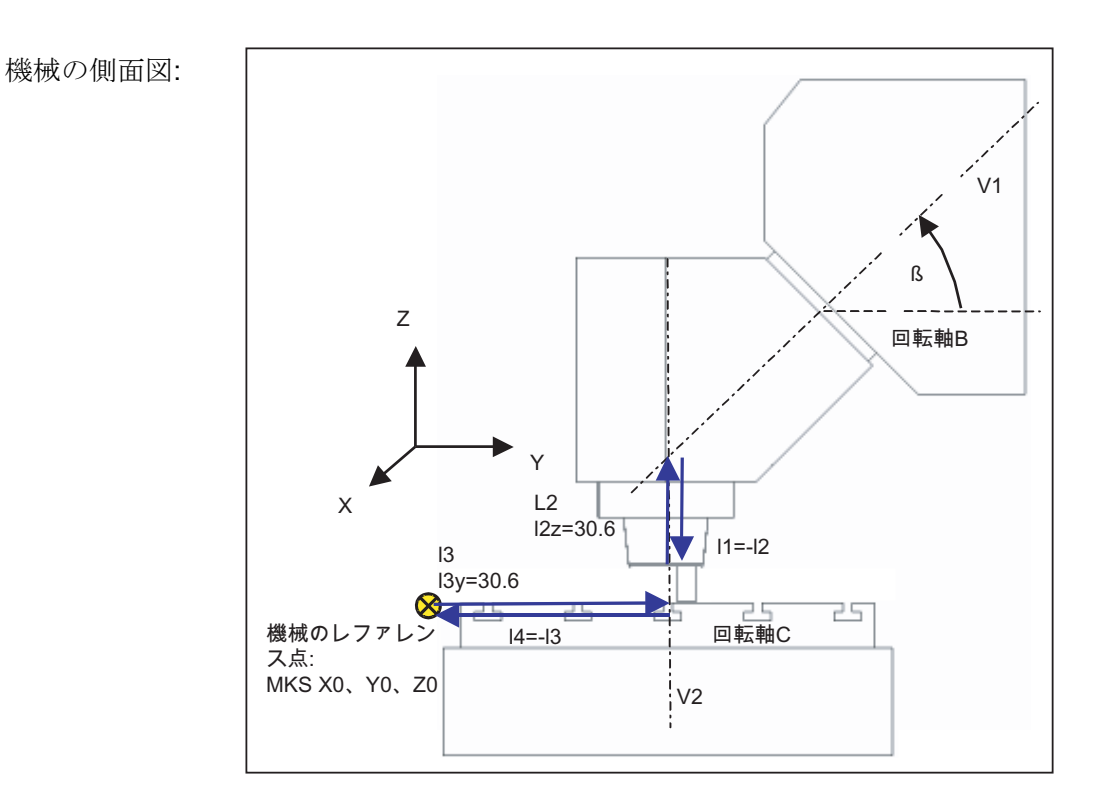

主軸(工具アダプタ)は、テーブルの上端面(回転軸 C)またはテーブルの中央に、1 ブロ ックの指令で位置決めされます。 主軸の計測ロッドを使用して、回転軸 C の回転中心 を特定します。

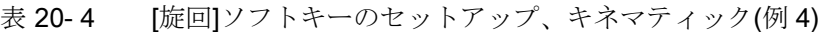

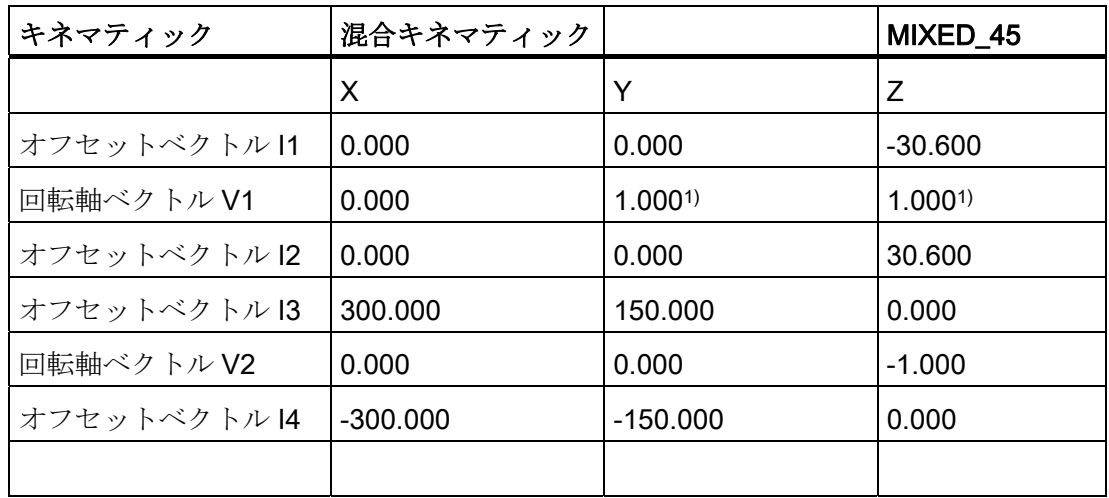

20.6 旋回

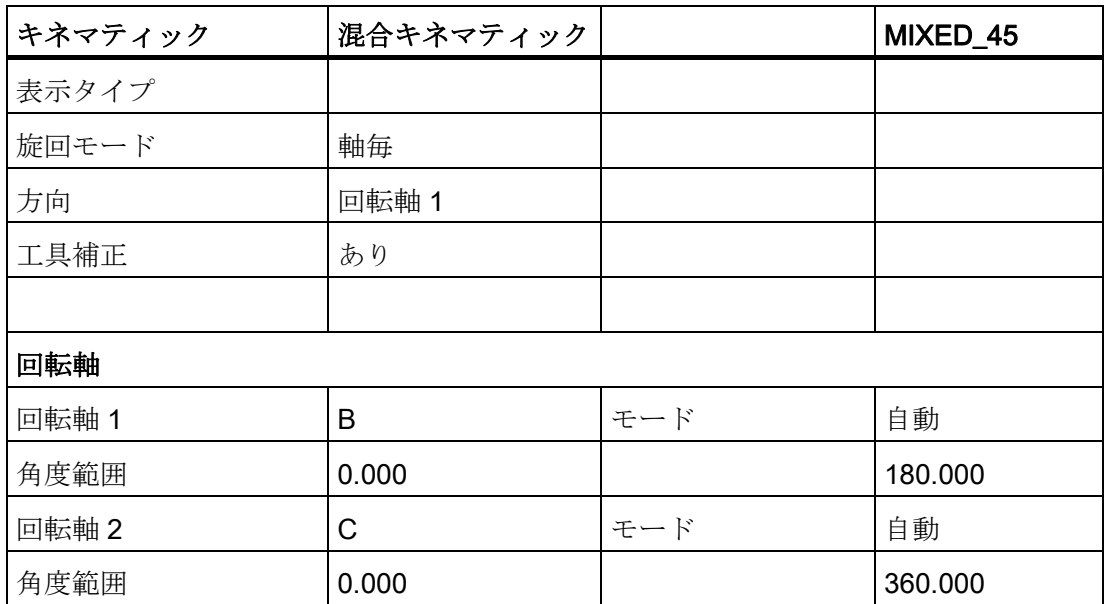

1) 回転軸ベクトル V1 の計算: β = 45°

V1Y= sin(45)= -0.7071

V1z= cos(45)= 0.7071

V1Y と V1z を 1 に正規化できます。

20.6 旋回

## 例 5: 旋回テーブル「TABLE\_5」

ベクトルはキネマティックの基本設定を基準にしています。

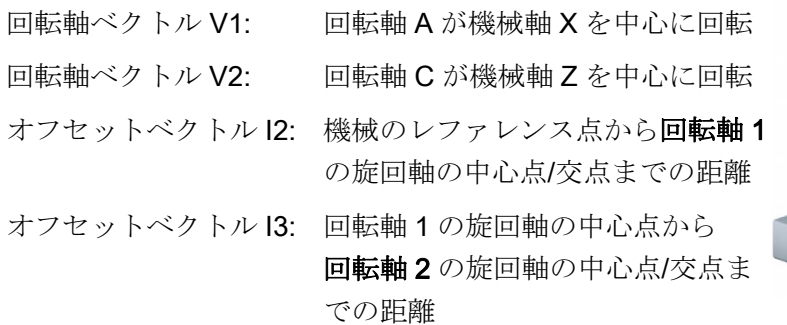

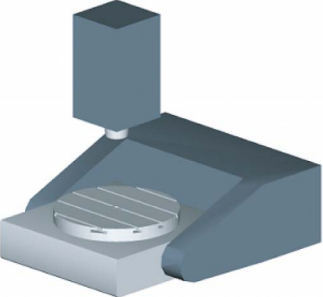

オフセットベクトル I4: ベクトル結合が閉じる I4=-(I2+I3)

### X 方向からの機械の側面図

主軸(工具アダプタ)は、テ ーブルの上端面(回転軸 C) またはテーブルの中央に、 1 ブロックの指令で位置決 めされます。

主軸の計測ロッドを使用し て、回転軸 C の回転中心を 特定します。

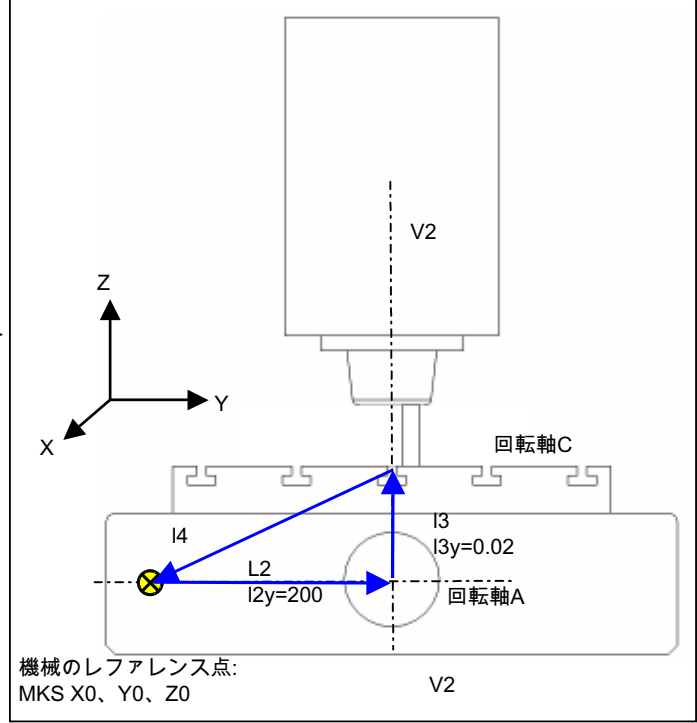

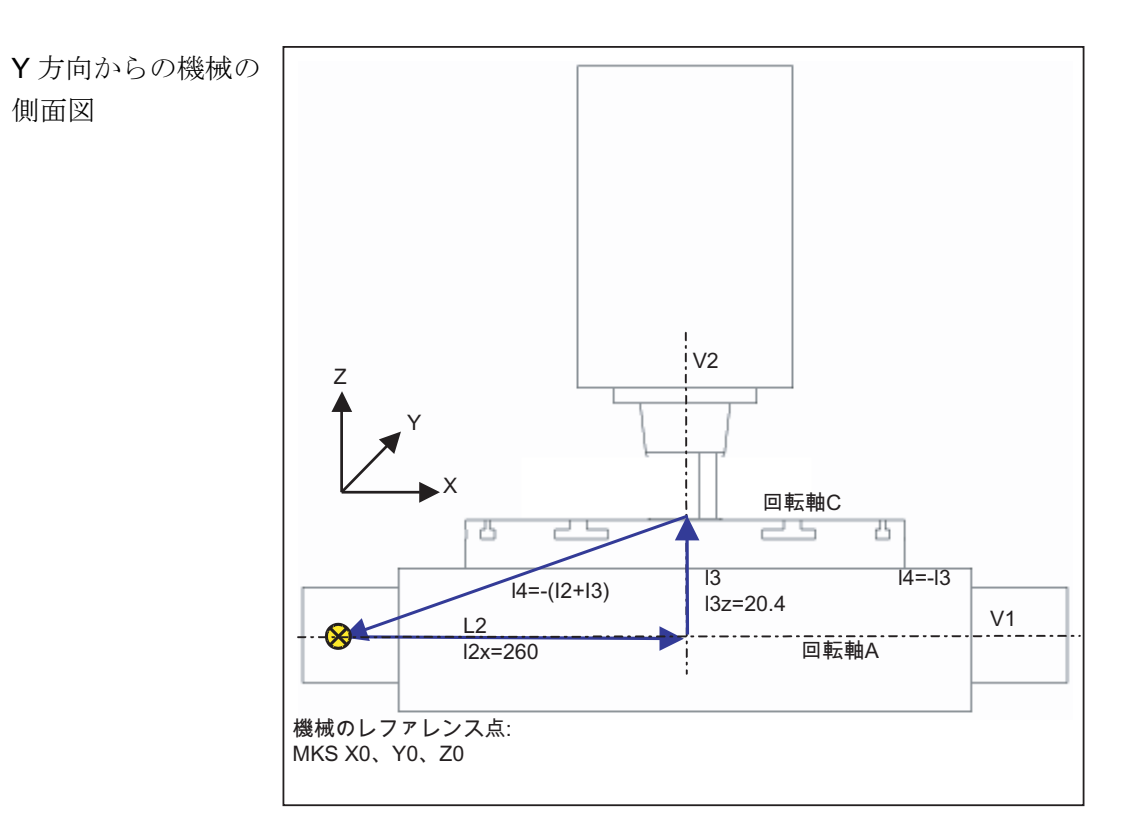

表 20-5 [旋回]ソフトキーのセットアップ、キネマティック(例 5)

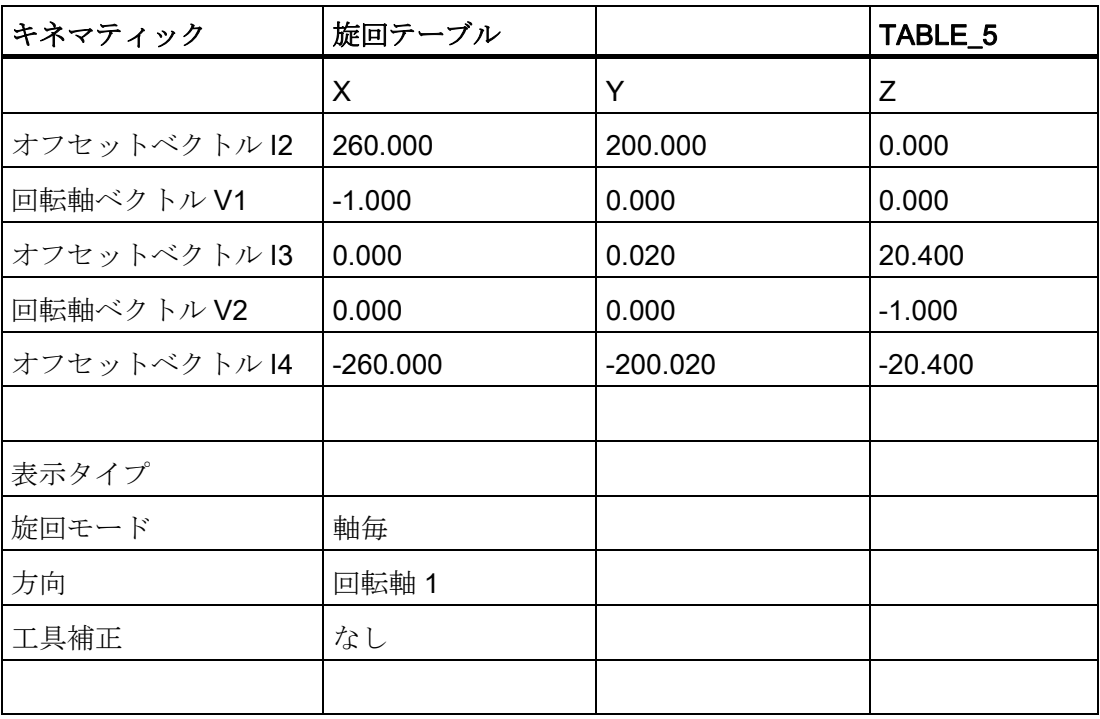

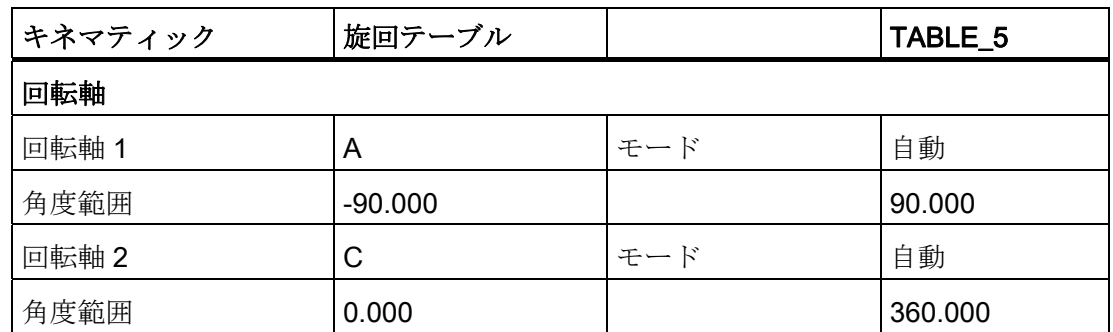

## 例 6: B 軸付きの旋盤の設定

付加回転軸 B 付きの旋盤では、工具を X/Z 平面で割り出したり旋回することができま す。 機械に対向主軸がある場合は、例えば、主軸と対向主軸で交互に工具を使用して 加工することができます。

「工具の割り出し」機能と「旋回平面」機能を使用するには、以下の旋回データセット が必要です。

- 主軸と対向主軸で、工具を割り出して旋回するための旋回データセット1(旋削、正 面 Y/C、周面 Y/C)。
- 主軸でフライス削りする場合に傾斜面を加工するための旋回データセット 2(正面 B)
- 対向主軸でフライス削りする場合に傾斜面を加工するための旋回データセット 3(正 面 B)

パラメータSTC CARR37[n]で「B 軸キネマティックスの旋削加工」をセットアップす る場合は、旋回データセット 1 で TEN THOUSANDS (万の位)を 2 または 3 に設定して ください。これにより、プログラムエディタで旋回データセット 1 の「旋回工具 - 旋削 またはフライス工具の割り出し」が表示されます。

参照先: 「旋回データセットパラメータ入力用対話画面」の [選択ボックス「](#page-564-0)[B](#page-564-0)[軸のキネ](#page-564-0) [マティックス」](#page-564-0) (ページ [559\)](#page-564-0)

#### 例 7: B 軸付きのフライス盤を旋削用に設定

B 軸(Y を中心に回転)付きのフライス盤を、旋削がおこなえるように設定することがで きます。

次の例は、Yを中心に回転する回転軸(B)、Zを中心に回転する回転軸(C)、工具方向Z (Z17)の主軸(SP)付きのフライス盤を示しています。

「工具の割り出し」機能と「旋回平面」機能を使用するには、以下の旋回データセット が必要です。

- フライス削りの場合、「旋回平面」用の旋回データセット1 混合キネマティック: 回転軸 1: B 軸、回転軸 2: C 軸
- 旋削の場合、「旋回工具 工具の割り出し」用の旋回データセット2 旋回ヘッド: 回転軸 1: B 軸、回転軸 2: 主軸 SP

フライス削りの場合は、SP 主軸がメイン主軸です。 回転軸 C は、回転操作ではメイン 主軸として宣言されます(たとえば、SETMS(2))。

パラメータ\$TC\_CARR37[n]で「B 軸キネマティックスの旋削加工」をセットアップす る場合は、旋回データセット 2 で TEN THOUSANDS (万の位)を 2 または 3 に設定して ください。これにより、プログラムエディタで旋回データセット 2 の「旋回工具 - 旋削 またはフライス工具の割り出し」が表示されます。

参照先: 「旋回データセットパラメータ入力用対話画面」の [選択ボックス「](#page-564-0)[B](#page-564-0)[軸のキネ](#page-564-0) [マティックス」](#page-564-0) (ページ [559](#page-564-0))

### 参照先

機能説明書、基本機能; 工具オフセット(W1)、パラメータ CUTMOD:

- CUTMOD NC 機能は、データセット2が NCプログラム(CYCLE800 旋削工具の割 り出し)で呼び出されたときに有効になります。 つまり、刃先位置または工具基準 点が、工具オリエンテーションに対応して更新されます。
- NCプログラム(CYCLE800工具の割り出し)で回転操作のために旋回データセット を呼び出したとき、CUTMOD NC 機能が有効になります。 このため、刃先位置、 工具角度、切削方向、および工具基準点は、「工具の割り出し」機能の後の現在の 工具オリエンテーションに従って計算されます。

## 20.6.5 メーカーサイクルCUST\_800.SPF

適用

旋回のとき、すべての軸位置に CUST\_800.SPF サイクルを使用してアプローチします。 呼び出しは、旋回サイクル CYCLE800 またはサイクル E\_TCARR (ShopMill)または F\_TCARR (ShopTurn)からのみおこなわれます。

サイクル CUST 800.SPF には、機能マーク(M2: から M59)が用意され、これを記載 しています。 以下の「CYCLE800 構成図」も参照してください。

サイクル CUST 800.SPF を変更する場合は、次の手順に従ってください。

- 1. サイクル CUST\_800.SPF を次のディレクトリからコピーします: /NC data/Cycles/Standard cycles
- 2. サイクル CUST 800.SPF を次のディレクトリに挿入します: /NC data/Cycles/Manufacturer cycles

#### 注記

CUST 800 を変更した場合は、使用している G グループの G コマンドを CUST\_800 (S\_G\_1~S\_G\_51 変数)の最後に必ず復元してください。

### CUST\_800.SPF メーカーサイクルのパラメータ

CUST 800 (INT MODE, INT TC1, REAL A1, REAL A2, INT TC2, REAL T POS) SAVE DISPLOF

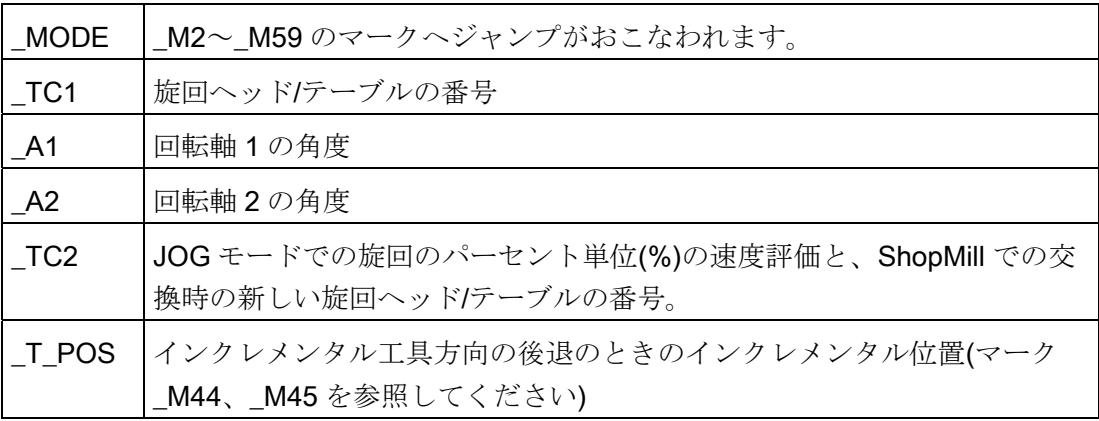

## 旋回前の後退

CUST 800.SPF を変更しない場合は、旋回の前の後退のときに最初に、Z軸(マーク \_M41)、または X 軸と Y 軸に続いて Z 軸(マーク\_M42) が、機械のその位置に移動しま す。 自由に使用できる位置の値が、システム変数\$TC\_CARR38[n]から \$TC\_CARR40[n]で指定されています。 後退時に、現在の工具刃先は選択解除され(D0)、 後退後に再選択されます。

工具方向の後退が宣言されていた場合、工具軸はソフトウェアエンドの位置(工具方向 の最大)まで、または、ワークから移動距離だけ離れて工具方向に後退します。 工具長 は、それに応じて考慮されます。

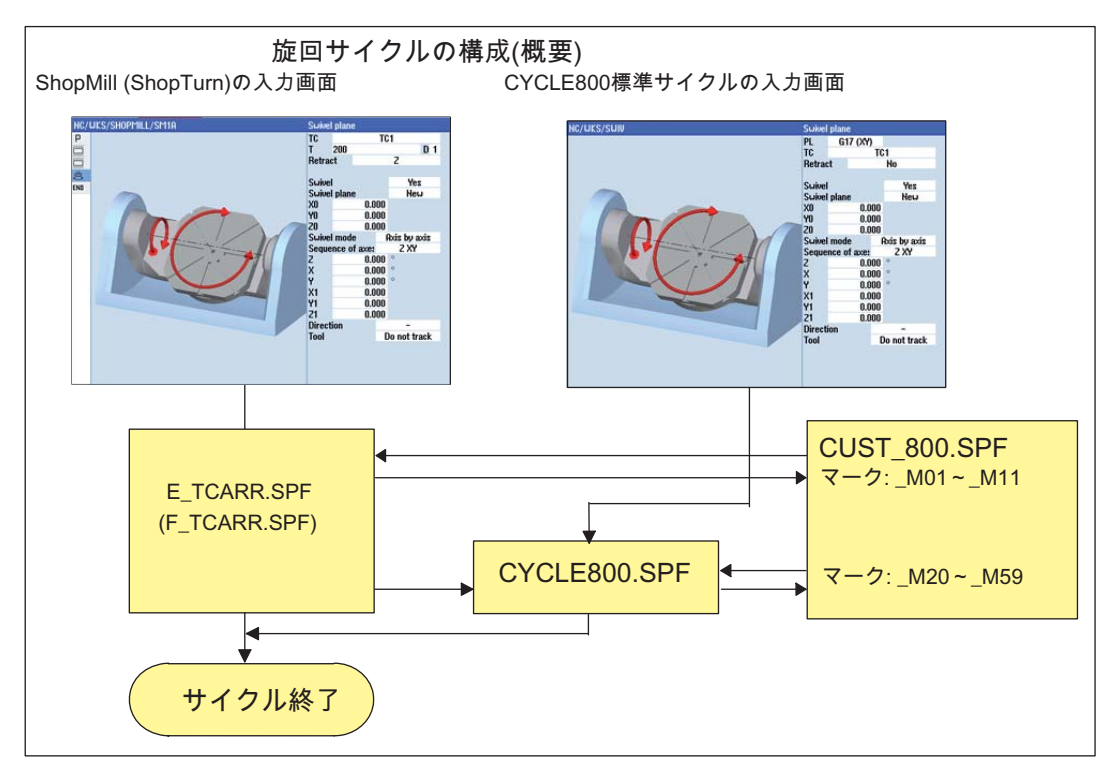

図 20-6 旋回サイクルの構成(概略)

## CYCLE800 構成チャート

AUTOMATIC モードでの手順

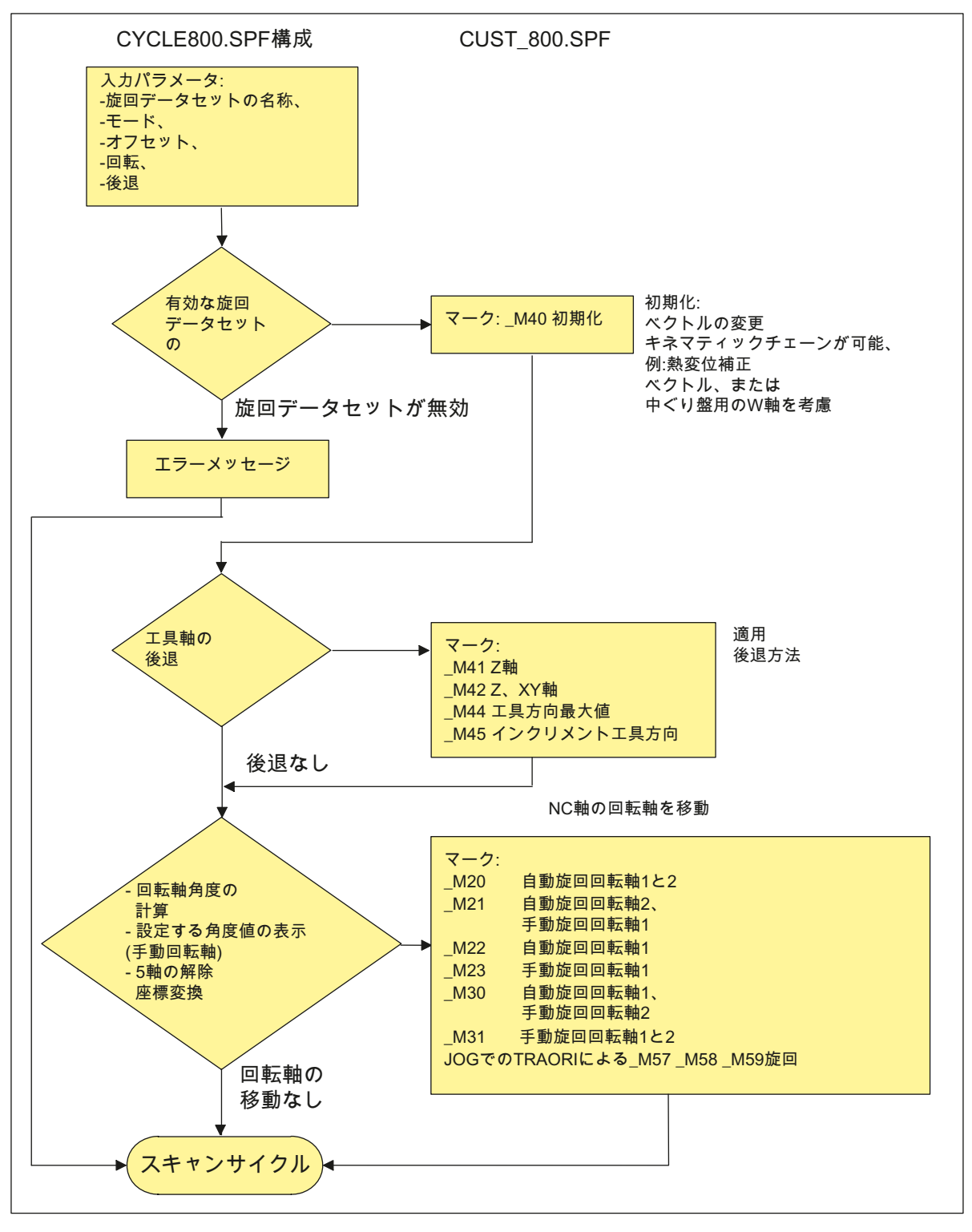

図 20-7 構成: CYCLE800.SPF / CUST\_800.SPF

SINUMERIK Operate (IM9) 試運転マニュアル, 02/2012, 6FC5397-1DP40-3TA0 585 585

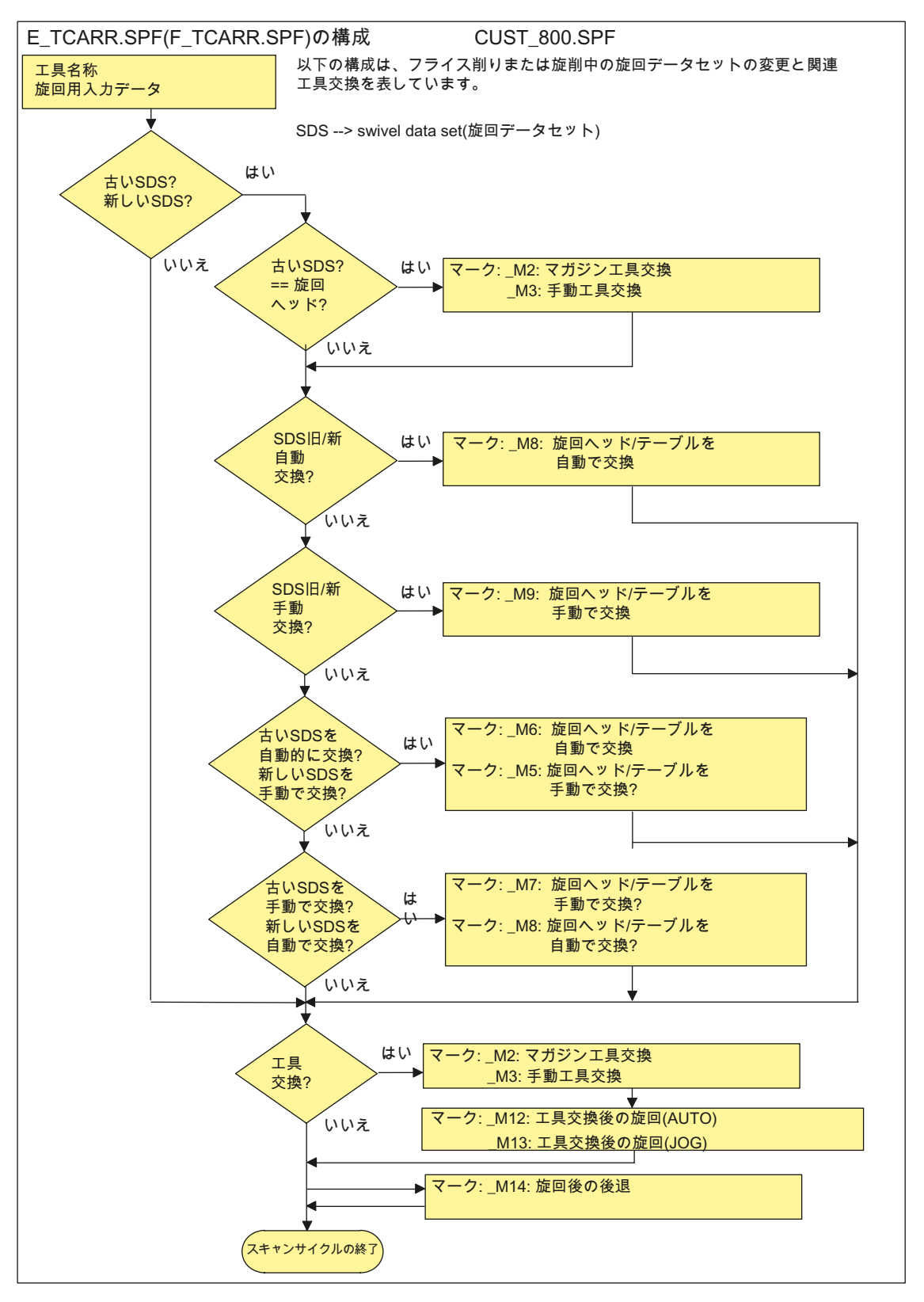

図 20-8 構成: E\_TCARR.SPF (F\_TCARR.SPF) / CUST\_800.SPF

#### マーク\_M2 から\_M13 に関する注意事項

旋回データセットまたは工具を交換する場合は、最後の後退モード(モーダル)を使用し て直線軸を後退します。

この動作がフライス削り/旋削で望ましくない場合は、対応する呼び出しをセミコロン (:)でコメントアウトしてください。 E\_SWIV\_H or F\_SWIV\_H サイクルはフライス削り/ 旋削(マーク\_M2 から\_M9 を参照してください)時に、CUST\_800.SPF メーカーサイク ル内で呼び出されます。

パラメータ E\_SWIV\_H (Par1, Par2, Par3)

- **Par1: 旋回データセットの数(\_TC1)**
- Par2:1番目の回転軸の角度
- Par3: 2 番目の回転軸の角度

#### 修正の例

回転軸(旋回ヘッド/テーブル)を旋回データ変更/工具交換のときに位置決めしない場合、 当該のマークで E\_SWIV\_H サイクルの呼び出しをコメントアウトすることができます。 回転軸を特定の位置に移動する場合、角度値をパラメータ Par 2、Par 3 に転送できま す。

#### マーク\_M14 から\_M15 に関する注意事項

イニシャル点とプログラム指令された旋回平面の値に応じて、直線軸がブロックサーチ 後に現在の位置からソフトウェアリミットスイッチまで移動する間に、旋回したイニシ ャル点へ移動できます。この問題を避けるために、旋回後に CUST 800.SPF 内のマー ク M14 が呼び出されます。 事前に設定された E SP RP(30)サイクルで加工のイニシ ャル点へ移動します。それによって、ソフトウェアリミットスイッチに沿って移動がお こなわれます。ブロックサーチ後の適切な後退は、マーク M15 で設定できます。

#### マーク M16 に関する注意事項

旋回データセットを交換する場合、または旋回データセットを解除する場合は、回転軸 を0まで移動させ、それに従ってマーク M16 の構文を変更して、たとえばブロック N8006 E\_SWIV\_H(\_TC1,0,0)を有効にすることができます。

#### マーク\_M20 から\_M31 に関する注意事項

マーク M20 から M31 は、2 つまたは 1 つの回転軸付きの機械のキネマティックスで 区別されます。 自動回転軸(NCU が認識している)と手動(半自動)回転軸も、区別されま す。 現在の旋回データセットによる旋回に有効なマークは 1 つだけです。

#### マーク M35 に関する注意事項

\_M35 は、ブロックサーチと手動回転軸の旋回データセットに対して実行します。

#### マーク M40 に関する注意事項

このマークは、ユーザー初期化として Toollcarrier 機能を計算し有効化する前に呼び出 されます。 これにより、特殊なキネマティックが、有効な旋回データセットの現在の ベクトルの再計算または再書き込みを可能にします。

中ぐり盤の用途例: 平行軸の場合、Z 方向のベクトルを W 軸の現在位置で更新すること ができます。

#### マーク M41 から M45 に関する注意事項

回転軸の旋回前の後退方法をマーク M41~ M45 で変更することができます。

#### マーク M46 に関する注意事項

ブロックサーチ後の旋回の前の後退は、マーク\_M46 で設定できます。 フライス加工の プログラム指令の場合、変数 E VER は 1 です。

#### マーク M57 から M59 に関する注意事項

マーク M57 から M59 は、JOG モードでの旋回と現在の5軸座標変換(TRAORI)に使 用されます。

#### 「工具補正」に関する注意事項

「工具補正」では、対応する旋回データセットと等しい5軸座標変換を設定する必要が あります。 「工具補正」のプログラム指令区間は、マーク\_M20、\_M21、\_M22、\_M30 に組み込まれています。 1 番目の 5 軸座標変換は、TRAORI(1)で呼び出されます。

### 工具交換 + 旋回に関する注意事項

通常、機械の旋回機能(CYCLE800)と工具交換機能は互いに独立しています。 従って、 センタリング、穴あけ、タッピングなどの複数の工具を使用する加工処理で、旋回した 作業平面を保持することができます。

現在の旋回データセットの回転軸が工具交換の機械処理に関係しているか、後退の必要 がある場合は、回転軸を工具交換プログラムで考慮してください。 工具交換後に、工具 交換前と同じように回転軸の位置にアプローチします。 直線軸(ジオメトリ軸)も工具交 換に関係している場合、NC(旋回フレーム)の回転を解除しないでください。 逆に、直線 軸は、G153 または SUPA 命令を使用して機械軸として位置決めすることができます。

### 有効工具補正なしの旋回に関する注意事項

有効な工具刃先なし(D0)で回転軸を旋回できない場合、サイクル CUST\_800.SPF で以 下のように設定することができます。

\_M40: IF ((NOT \$P\_TOOL) AND \_TC1) LOOP MSG ("no tool cutting edge active") M0 STOPRE ENDLOOP ENDIF GOTOF\_MEND

### 20.6.6 CYCLE996 ワークのキネマティック計測

#### 機能

キネマティック計測機能では、空間内のボールの位置を計測して 5 軸座標変換 (TRAORI と TCARR)を定義するのに使用される幾何ベクトルを計算できます。

計測は基本的に、各回転軸にある計測ボールの 3 つの位置をスキャンするワークプロー ブによっておこなわれます。 ボールの位置は、機械の幾何比に対応するよう、ユーザ ー指定に従って定義することができます。 ボールの位置の設定をおこなう唯一の方法 は、毎回、計測する回転軸を再位置決めすることです。

機械の基本的な機構以外は、CYCLE996 を使用するのに特別な知識は不要です。 計測 を実行するのに、外形寸法図や機械配置図は必要ありません。

#### 適用範囲

回転軸を含むキネマティックトランスフォーメーション(TRAORI、TCARR)の場合、キ ネマティック計測機能(CYCLE996)を使用して、座標変換に関係するデータを特定でき ます。

選択肢:

- 旋回データセットの再特定
	- 機械のセットアップ
	- 旋回付きワークホルダを TCARR として使用
- 旋回データセットの確認
	- 干渉発生後の点検
	- 加工処理のときのキネマティックの確認

手動軸(手動で調整できる回転テーブル、旋回付きワークホルダ)によるキネマティック は、NC 制御の回転軸によるキネマティックと同じ方法で計測できます。

CYCLE996 の起動時に、(キネマティックタイプに応じた)基本データを持つ旋回データ セットをパラメータ設定してください。 計測は、有効なキネマティックトランスフォ ーメーションなしの状態で実行してください。

### 必要条件

CYCLE996 (キネマティック計測)を使用するには、以下の必要条件を満たしてください。

- SIEMENS 計測サイクルパッケージがインストールされていること。
- ワークプローブが校正されていること。
- キャリブレーションボールが取り付けられていること。
- 旋回工具ホルダが設定されていること。(MD18088 MM\_NUM\_TOOL\_CARRIER > 0)
- 機械の基本ジオメトリ((X、Y、Z)が直交で原点確立済みであること。

工具主軸が垂直になっていて、できれば垂直がテストマンドレルを使用して確認さ れていること。

- 座標変換に関連する回転軸の位置が定義済みであること。
- ISO 841-2001 規格および/または DIN 66217 規格(右手の法則)に準拠した座標変換 に関連するすべての軸の規格に準拠して、移動方向が定義されていること。

計測とプログラム指令時の正確な手順が、例も含めて以下のマニュアルに記載されてい ます。

#### 参照先

プログラミング説明書、計測サイクル:CYCLE996

# 20.7 高速加工

## 20.7.1 高速設定: CYCLE832 の設定

#### 機能

最適な加工ができるように、高速設定機能(CYCLE832)を使用して自由曲面加工用のデ ータを設定します。 CYCLE832 の呼び出しには、3 つのパラメータが含まれています。

- 許容誤差
- 加工タイプ(用途)
- オリエンテーションの許容誤差の入力

3番目のパラメータは、多軸オリエンテーション座標変換(TRAORI)を使用する機械 に対してのみ有効です。 初期設定では、値 1 が割り当てられています。

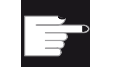

#### ソフトウェアオプション

この機能を使用するには、次のソフトウェアオプションが必要です。 「Advanced Surface」

#### 許容誤差/オリエンテーションの許容誤差

直線軸(ジオメトリ軸)の許容誤差値は、NC 命令の CTOL で CNC へ転送されます。 CTOL = root(3) \* 許容誤差値

許容誤差値 = 0: 許容誤差の値(CTOL)は次の SD から読み込まれます: SD55446 \$SCS\_MILL\_TOL\_VALUE\_ROUGH SD55447 \$SCS\_MILL\_TOL\_VALUE\_SEMIFIN SD55448 \$SCS\_MILL\_TOL\_VALUE\_FINISH 例: CYCLE832(0,\_ROUGH,1) → SD55446 の許容誤差値が使用されます。

回転軸が加工に関係している場合(多軸座標変換)、許容誤差値は NC 命令の OTOL を使 用して CNC に転送されます。

これには、2 つのオプションが使用可能です。

1. オリエンテーションの許容誤差の直接入力 OTOL

加工タイプ: \_ORI\_ROUGH, \_ORI\_SEMIFIN, \_ORI\_FINISH

CYCLE832 の入力画面にオリエンテーションの許容誤差を入力するには、ビット 1  $=1$   $\approx$ セッティングデータ SD55220 \$SCS\_FUNCTION\_MASK\_MILL\_TOL\_SET に設定し

- てください。
- 2. NC 命令の OTOL で、許容誤差が係数と共に転送されます。

加工タイプ: ROUGH, SEMIFIN, FINISH

この係数は、加工タイプ毎に以下のチャネル別セッティングデータで設定できます。

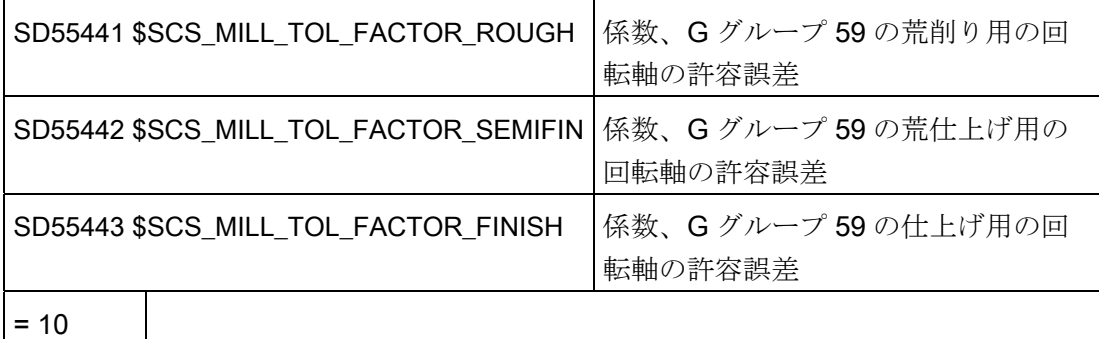

オリエンテーションの許容誤差が必要でない機械の場合、サイクルセッティングデータ SD55441~55443 を値 0 に設定することができます。これで、オリエンテーションの 許容誤差は CYCLE832 (OTOL= -1)で計算されません。

#### 加工タイプとテクノロジ G グループ 59

テクノロジ G グループ 59 の加工タイプは、CYCLE832 または CUST\_832.SPF に固定 値として割り当てられています。

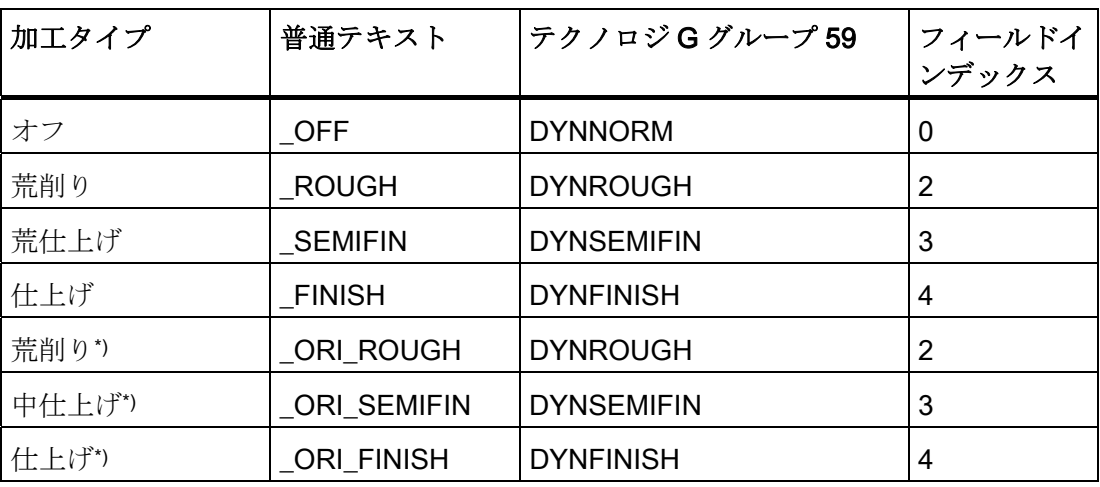

\*) オリエンテーションの許容誤差の入力あり

テクノロジ G グループ を 使 用 したそれぞれの 加 工 運 転 に 合 わせて 、ダイナミッ クパラメータ を 最 適 化 することができます 。 テクノロジ G グループ 59 の命令を使 用して、以下のチャネルと軸マシンデータの値を対応する配列インデックスで有効にし ます。

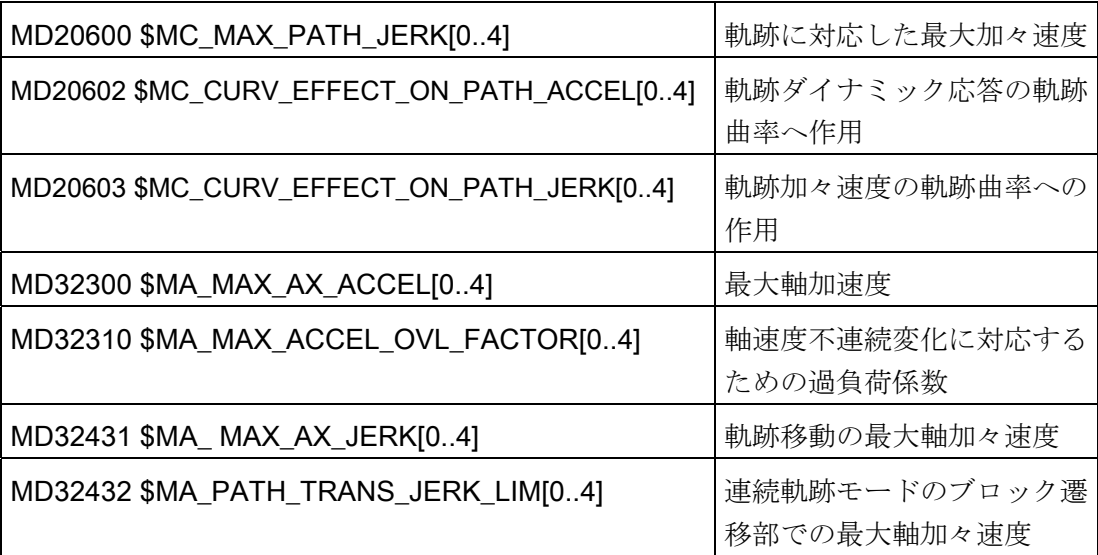

#### 注記

機械軸の調整のときに、指定されたマシンデータの値( 配列インデックスに注意してく ださい) を正しく設定してください。

#### 加工タイプ、選択解除

CYCLE832 の選択を解除すると、プログラム実行時の設定として、G グループがプロ グラム指令されます。この設定は、マシンデータ

MD20150 \$MC\_GCODE\_RESET\_VALUES[ ]で宣言されます。 これには、G グループ 1、 4、10、12、21、24、30、45、59、61 が含まれます。

輪郭とオリエンテーションの許容誤差が無効化されます(CTOL=-1、OTOL=-1)。

#### メーカーサイクル CUST\_832.SPF

CYCLE832.SPF による設定(G 命令)とは違って、これらの設定はメーカーサイクル CUST\_832.SPF で変更できます。 以下のように操作をおこなってください。

- 1. サイクル CUST 832.SPF を次のディレクトリからコピーします: /NC data/Cycles/Standard cycles
- 2. サイクル CUST 832.SPF を次のディレクトリに挿入します: /NC data/Cycles/Manufacturer cycles
- 3. サイクルを開きます。

以下の設定が CUST 832.SPF でプログラム指令されます: SOFT COMPCAD G645 FIFOCTRL UPATH ;FFWON

加工タイプに応じて、DYNNORM、DYNFINISH、DYNSEMIFIN、DYNROUGH。

CUST\_832.SPF には、以下の対応するマークが用意されています。

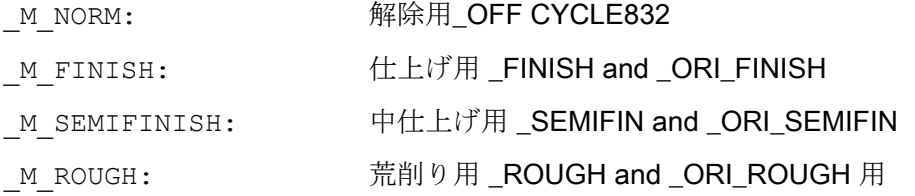

有効な多軸座標変換(例: TRAORI)を使用した加工では、FGREF ()のプログラミングが 便利です。 この場合、CUST\_832.SPF で、変数\_FGREF に 10 mm の値がプリセット されます。この値は変更することもできます。 CYCLE832.SPF では、変数\_FGREF の 値が加工に関係する回転軸に書き込まれます。回転軸は、FGREF(回転軸)命令を使用し て5軸座標変換の旋回軸として宣言されます。 G70/G700 が有効の場合、FGREF の 値は、FGREF 命令に書き込む前に inch に変換されます。

### CYCLE832 での、3 軸を超える回転軸(旋回軸)の考慮

CYCLE832 では、FGREF に対して方向座標変換(TRAORI)の回転軸が 3 軸まで考慮さ れます。 方向座標変換について 3 軸を超える回転軸がチャネル毎に宣言された場合、 CUST\_832 で以下の構文を使用して、FGREF に値を書き込むことができます。

## FGREF[AA]=\$AA\_FGREF[C].

C =回転軸 1 (CYCLE832 で軸が考慮されます) AA =回転軸 4

20.8 計測サイクルと機能

# 20.8 計測サイクルと機能

### <span id="page-602-0"></span>20.8.1 計測サイクルと計測機能、概要

### 必要条件

計測には、以下の 2 種類の電子プローブを使用します。

- ワーク計測用プローブ
- 工具計測用プローブ

電子プローブは NCU 7x0 に接続してください。

電子プローブは、これ以降の文章ではプローブとだけ呼ばれています。

#### 参照先

NCU、ディジタル入/出力デバイスマニュアル

#### 特性の切り替えの設定

以下の一般マシンデータを使用して、接続されたプローブの電気極性を設定します。

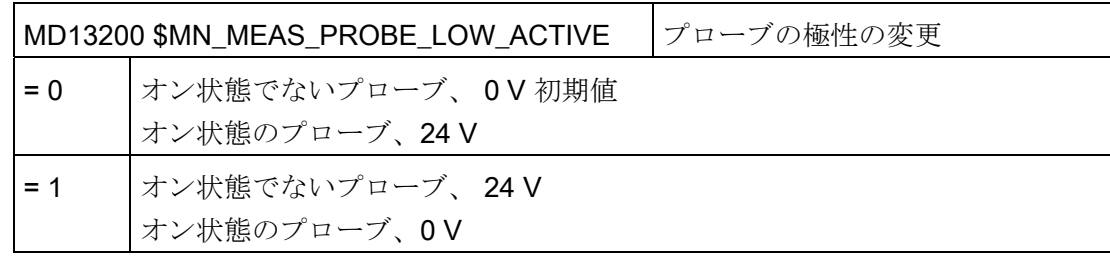

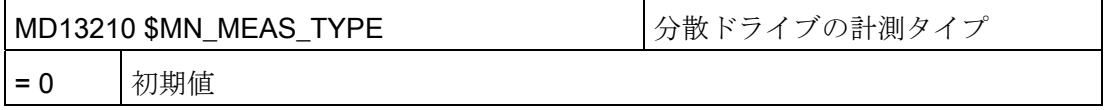

20.8 計測サイクルと機能

## プローブ機能のテスト

手動でプローブをオンして、以下の PLC インタフェース信号を確認することで、プロ ーブのスイッチング機能をテストできます。

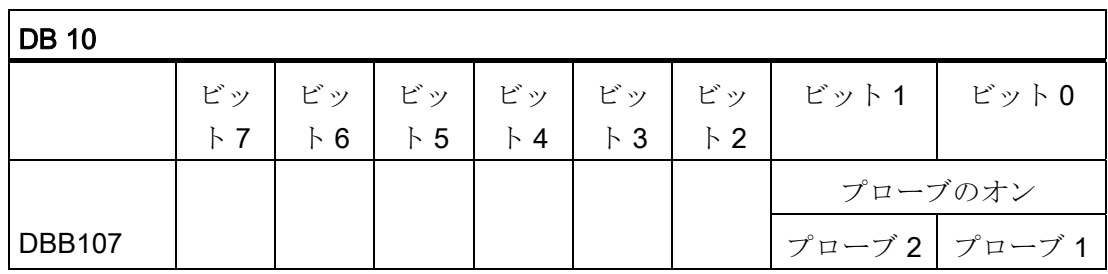

特性の切り替えと計測値の転送をテストするには、例えば、以下の NC 命令を使用した NC テストプログラムを使用します。

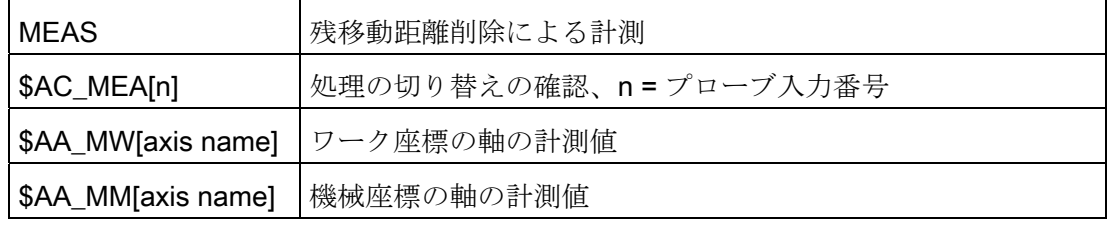

### テストプログラムの例

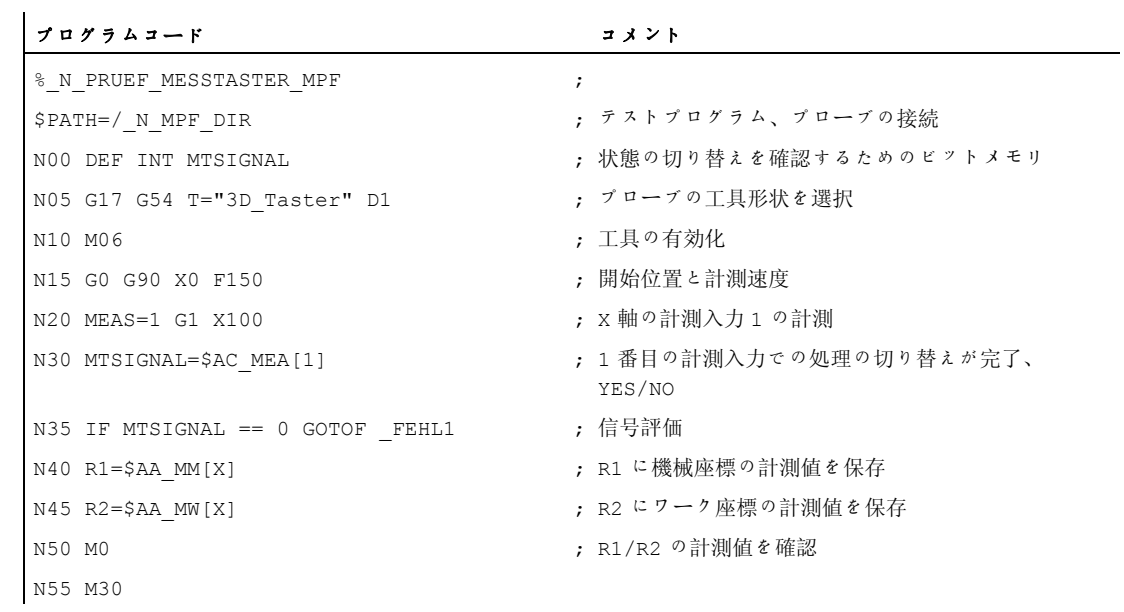

20.8 計測サイクルと機能

```
プログラムコード コメント
N60 _FEHL1: MSG ("Probe does not 
switch") 
N65 M0 
N70 M30
```
## 必要条件

最低でもアクセスレベル 1(工作機械メーカ)が必要です。

以下の一般マシンデータから、指定された最小割り当てを確認します。

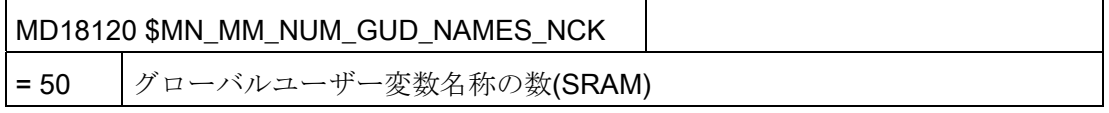

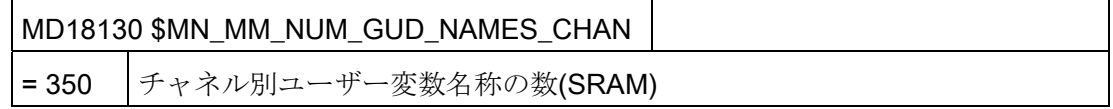

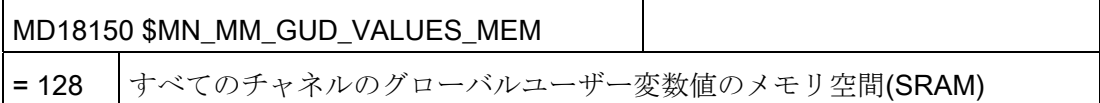

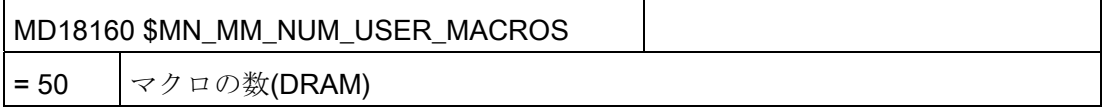

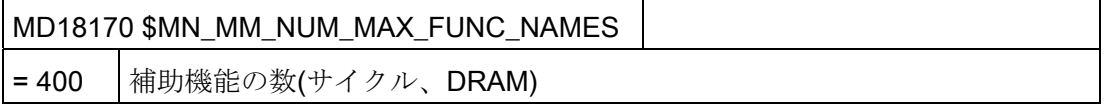

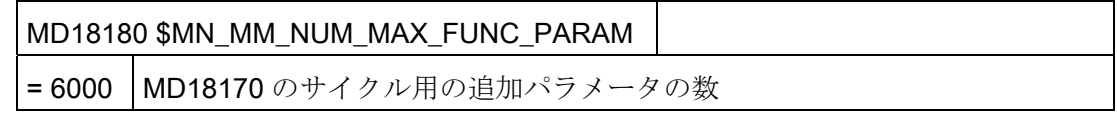

20.8 計測サイクルと機能

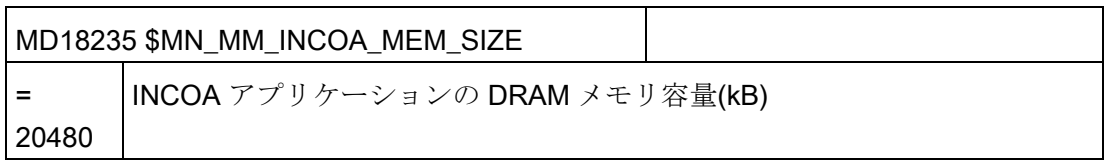

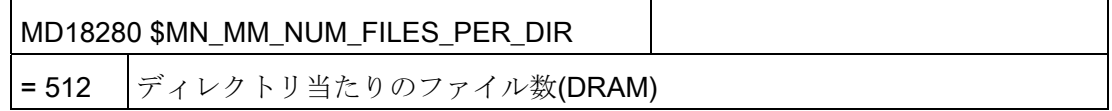

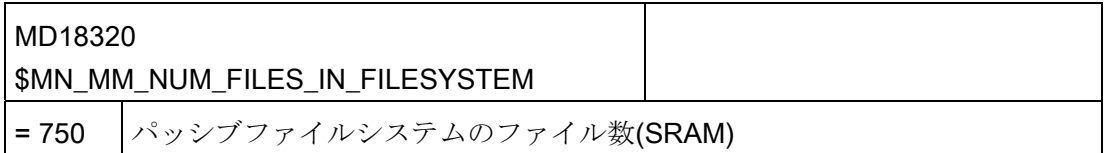

## メーカーサイクルとユーザーサイクル CUST\_MEACYC.SPF

CUST\_MEACYC.SPF は、計測サイクル機能の一部です。計測サイクル毎に、計測処 理の実行前と実行後に呼び出されます。 CUST\_MEACYC.SPF は、JOG モードでの計 測と AUTOMATIC モードでの計測で、同じように機能します。

CUST\_MEACYC.SPF を使用して、計測前か計測後、または両方に必要な処理(例えば プローブの有効化/無効化)をプログラム指令して実行できます。

20.8 計測サイクルと機能

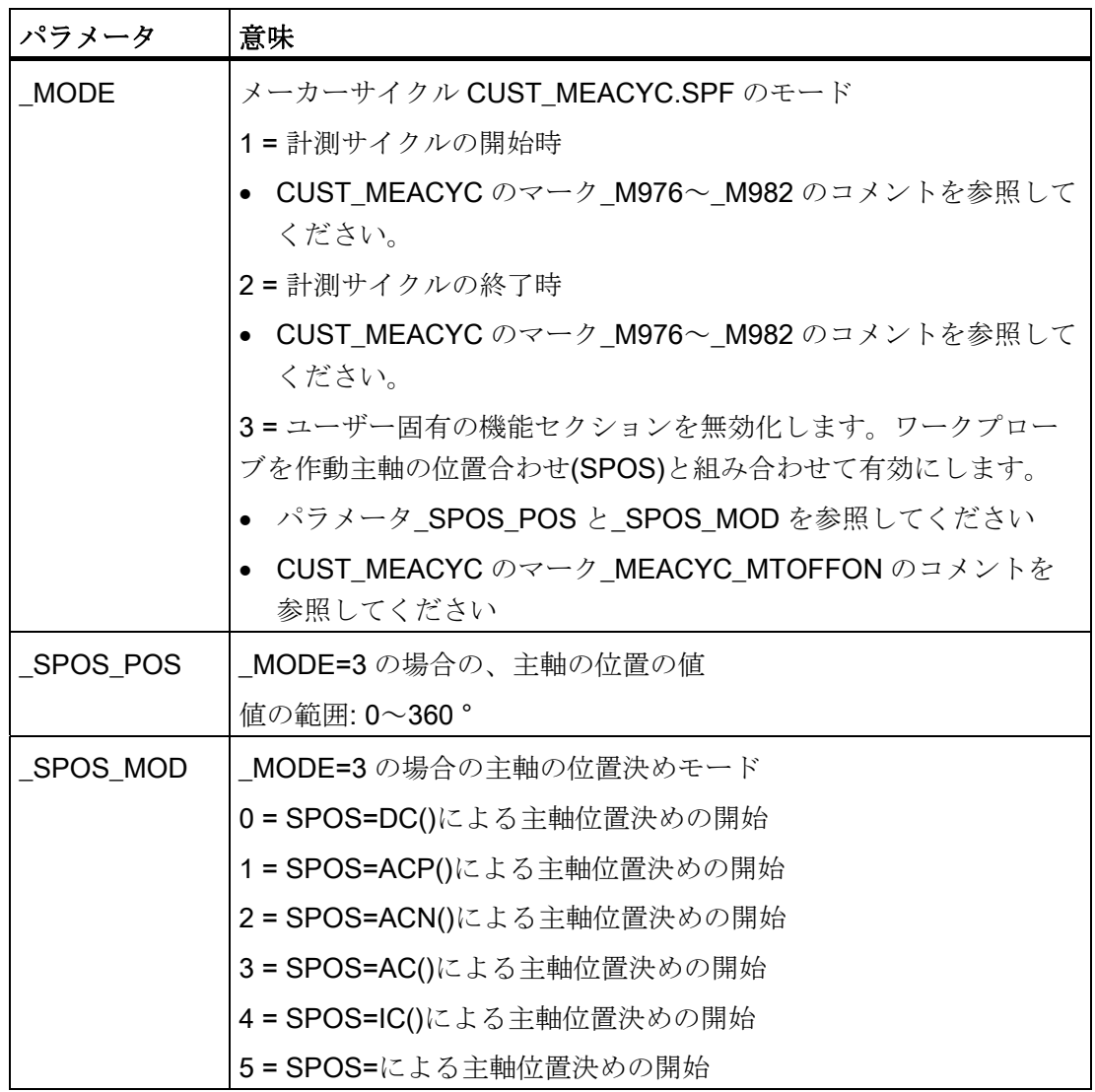

### 注記

\_MODE = 3 は、SD55740 \$SCS\_MEA\_FUNCTION\_MASK のビット 6 が 1 に設定され ている場合だけ、有効です。

20.8 計測サイクルと機能

サイクル CUST\_ MEACYC.SPF を修正する場合は、以下の手順をおこなってください。

- 1. サイクル CUST\_MEACYC.SPF をディレクトリ /NC data/cycles/standard cycles からコピーします。
- 2. サイクル CUST\_MEACYC.SPF をディレクトリ /NC data/cycles/ manufacturer cycles に挿入します。

### 計測サイクルの一般機能設定

#### 注記

このマシンデータの変更後は、プローブを再校正してください。

## 20.8.2 JOGモードでの計測

#### 必要条件

前述の「[計測サイクルと計測機能、概要](#page-602-0) (ページ [597\)](#page-602-0)」の章の設定を既におこなってい ること。

#### ワーク計測

## フライス削りの場合:

- プローブが工具主軸に装着されています。
- **●** 工具リストで、プローブがタイプ 7xx(プローブ)として選択されています。
- プローブは現在の NC チャネルで工具として有効になります。

#### 一般サイクルセッティングデータの設定:

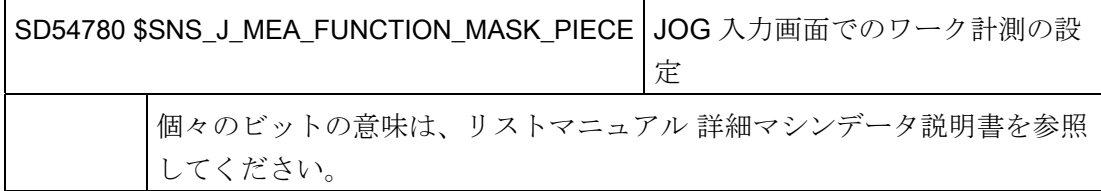

20.8 計測サイクルと機能

### 工具計測

工具を計測するには、主軸に装着された工具が、確実かつ安全に当該のプローブへ達す るように、機械スペースに適切にプローブを配置してください。

計測工具は、以下の工具タイプがサポートされています。

- フライス加工: 工具タイプ 1xx と 2xx
- 旋削加工: 工具タイプ 5xx、1xx、2xx

指定された工具タイプについて、工具長と工具半径を計測できます。

一般データの設定

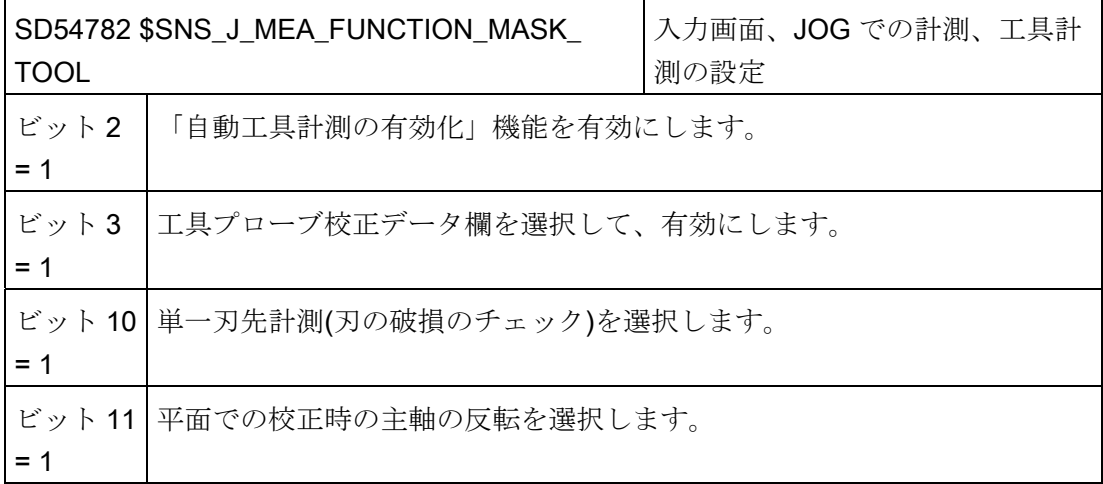

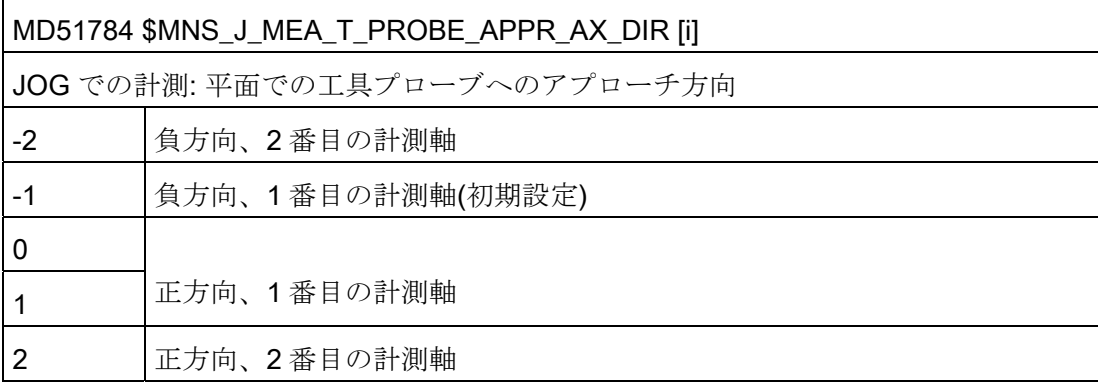

20.8 計測サイクルと機能

# 一般マシンデータの確認と設定

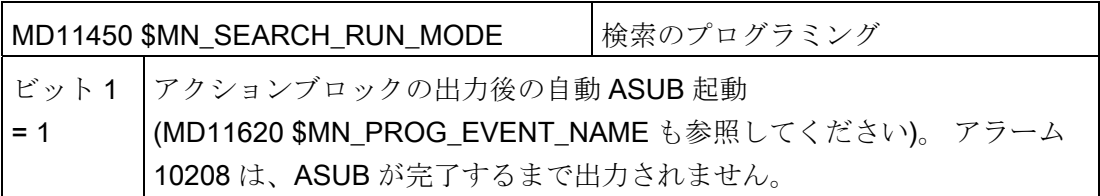

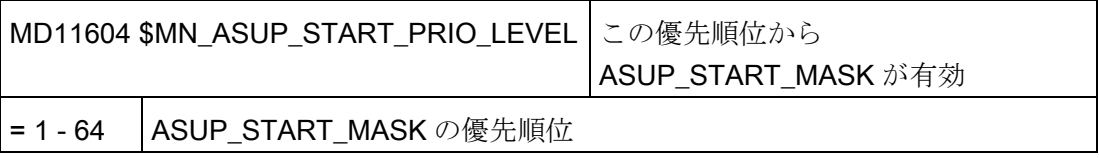

## チャネル別マシンデータの設定

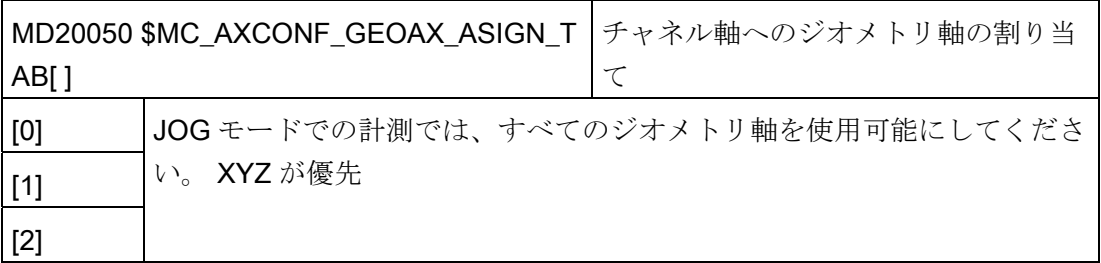

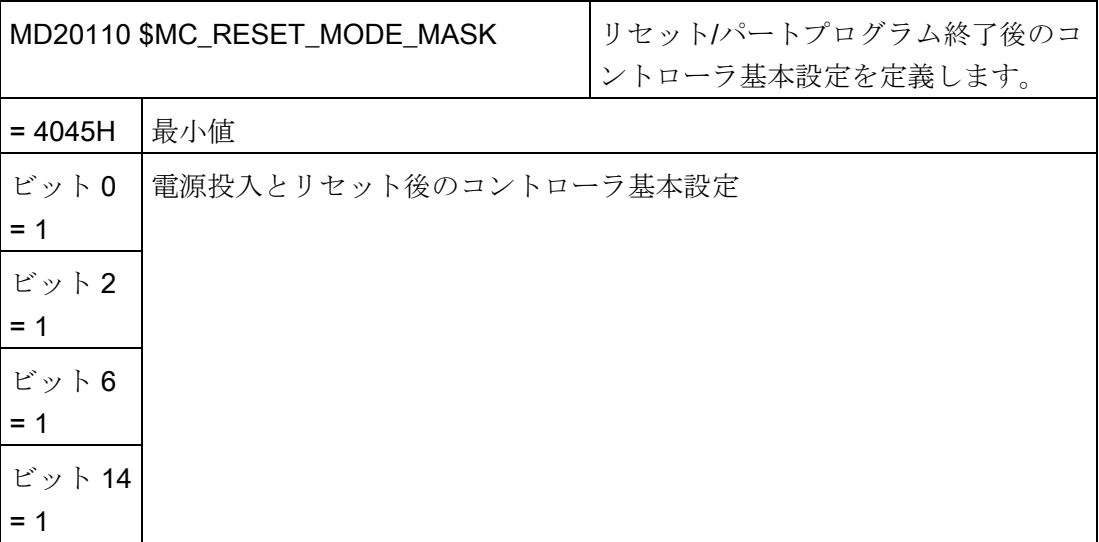

20.8 計測サイクルと機能

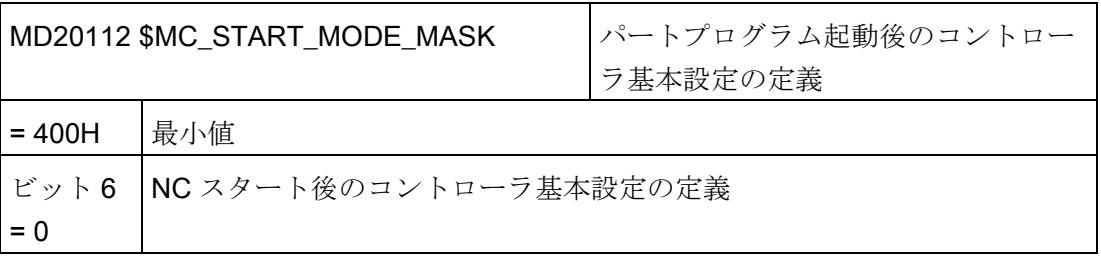

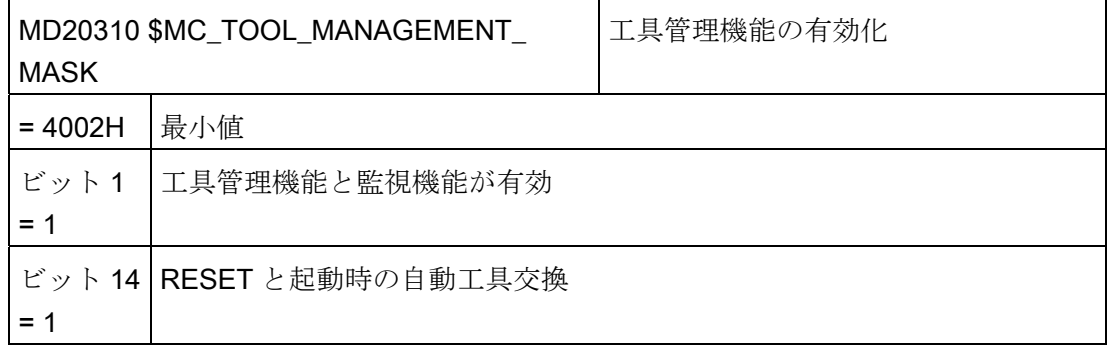

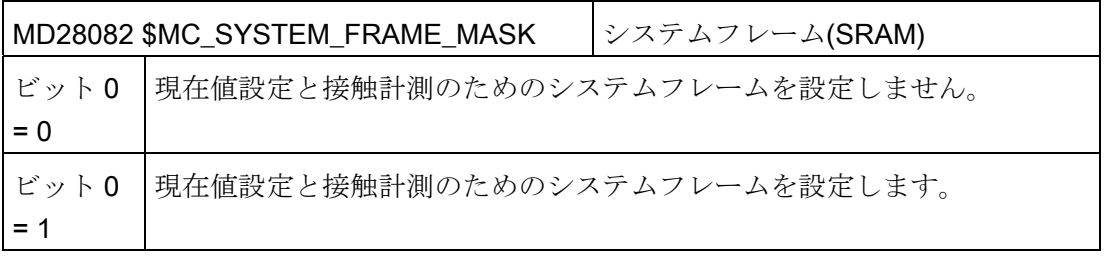

以下のチャネルマシンデータは、システムフレームのフィードバック値の設定と接触計 測が前述のマシンデータ MD28082 \$MC\_SYSTEM\_FRAME\_MASK、ビット 0 = 0 を使 用して設定されている場合にのみ有効です。

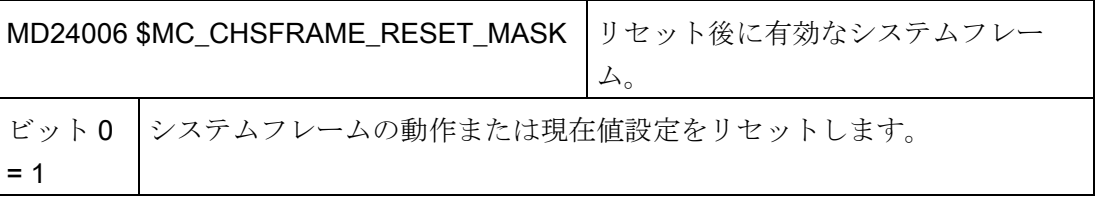

20.8 計測サイクルと機能

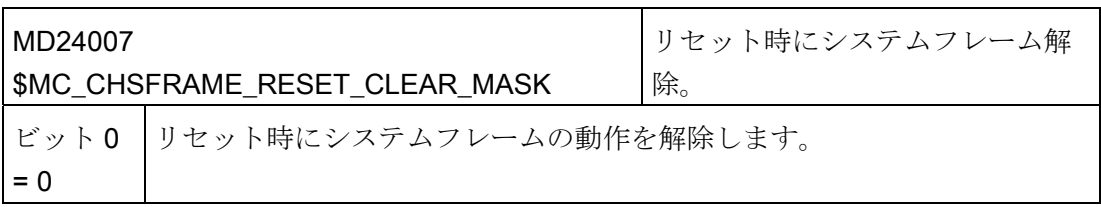

#### 注記

この章で説明されている条件を作成し、マシンセッティングデータを設定して確認済み の場合、JOG モードで、フライス盤でワークプローブを使用してワーク計測がおこな えます。 JOG モードでは、フライス盤または旋盤で工具プローブを使用して工具を計測できま

す。

次の章で、特定の機械の固有の要件に計測を適用するためにおこなう設定について説明 します。

#### 20.8.2.1 フライス削りのワーク計測

以下のチャネル別の一般マシンデータとチャネル別サイクルセッティングデータを使用 して、[運転]操作エリアでの計測を、特定の要件に合わせて適宜、設定できます。

## 一般構成マシンデータ

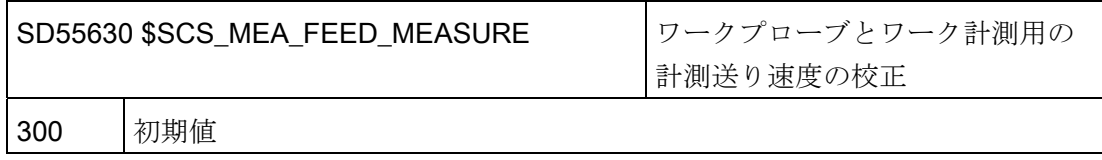
20.8 計測サイクルと機能

#### 注記

#### ワーク計測用の計測送り速度

すべての計測サイクルは、ワークプローブの校正後に、計測送り速度値として SD54611 に保存された値を使用します。 校正フィールド[n]毎に、異なる計測送り速度 を割り当てることができます。

プローブの校正時に、SD55630 \$SCS\_MEA\_FEED\_MEASURE の計測送り速度を使用 するか、校正時の入力画面で計測送り速度を上書きすることができます。 これをおこ なうには、SD54760 \$SNS\_MEA\_FUNCTION\_MASK\_PIECE のビット 4 を 1 に設定し てください。

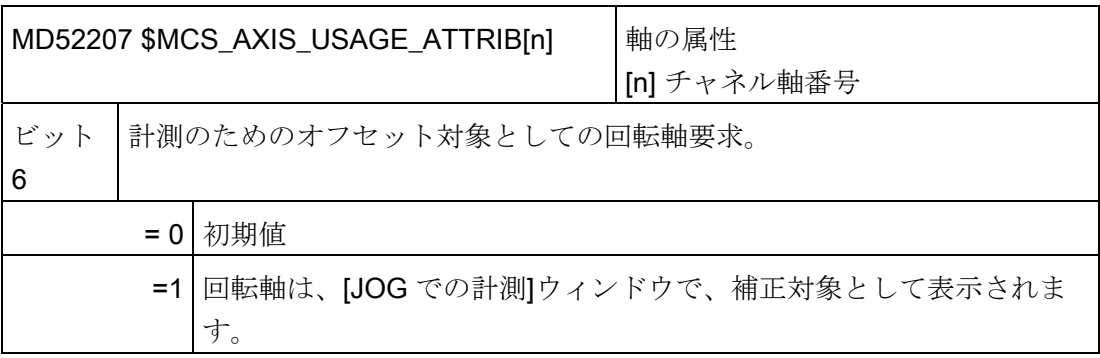

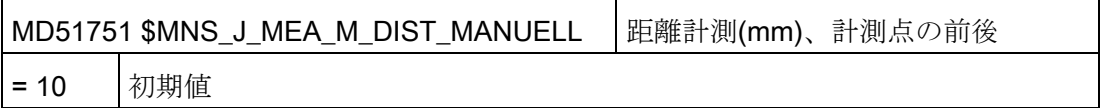

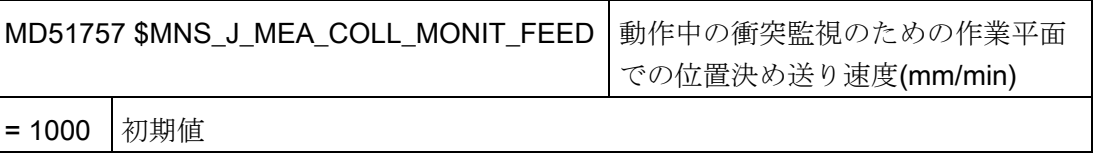

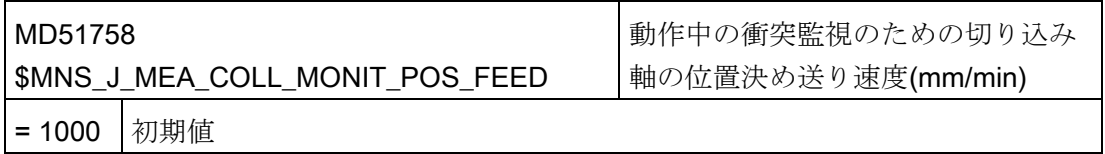

20.8 計測サイクルと機能

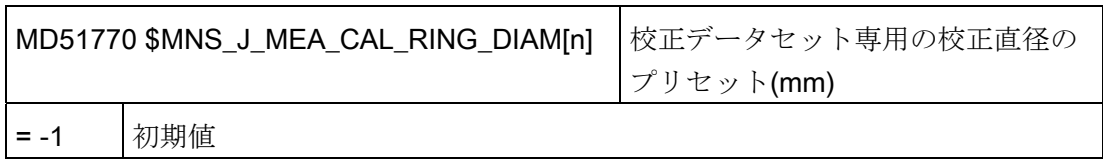

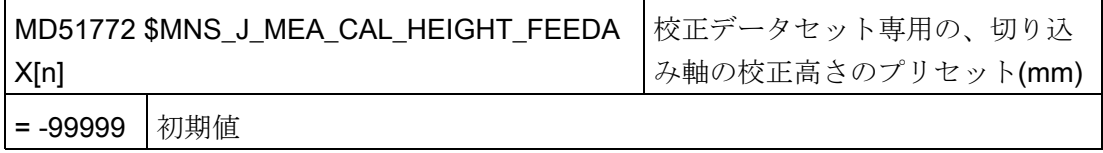

一般サイクルセッティングデータ

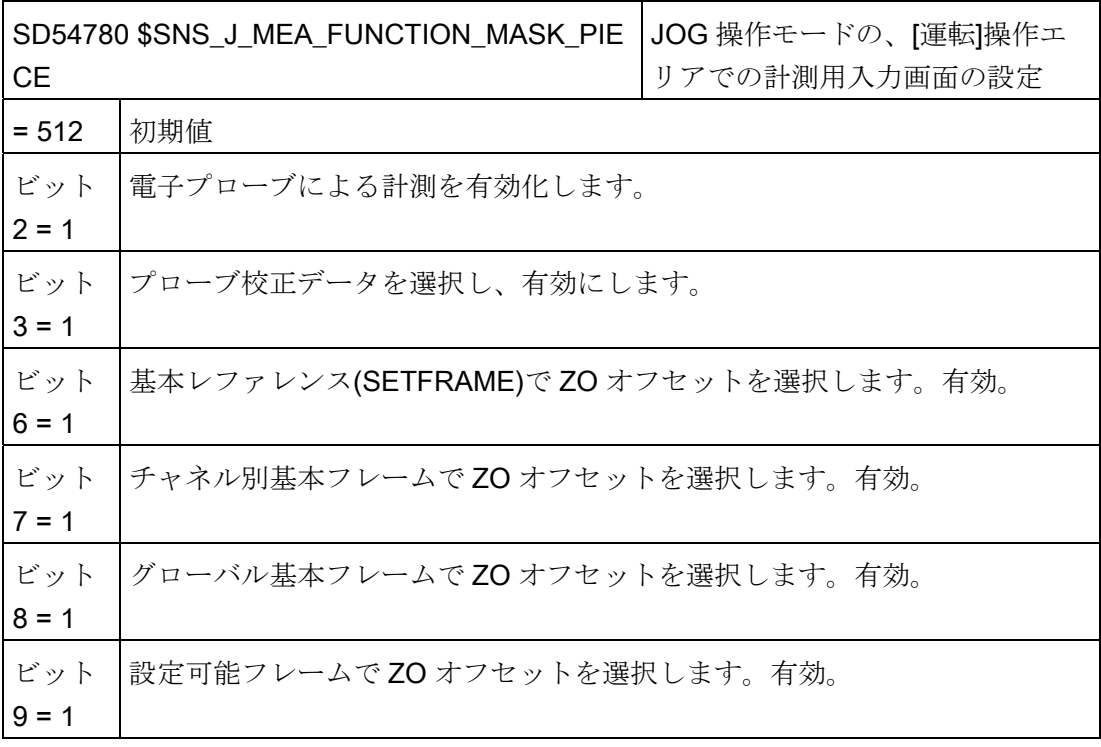

20.8 計測サイクルと機能

## 20.8.2.2 フライス削りでの工具計測

## JOG と AUTOMATIC での工具計測用計測送り速度

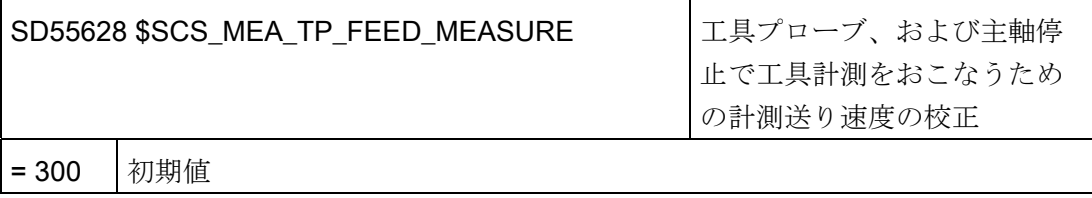

#### 注記

#### 工具計測用計測送り速度

すべての計測サイクルは、工具プローブを校正した後、計測送り速度として SD54636 または SD54651 に保存された値を使用します。校正フィールド[n]毎に、異なる計測送 り速度を割り当てることができます。

プローブの校正時に、SD55628 SCS\_MEA\_TP\_FEED\_MEASURE の計測送り速度を使 用するか、校正時の入力画面で計測送り速度を上書きすることができます。 これをお こなうには、SD54762 \$SNS\_MEA\_FUNCTION\_MASK\_TOOL のビット 4 を 1 に設定 してください。

以下のセッティングデータでは、インデックス[k]はプローブの現在のデータフィールド の番号(プローブ番号 -1)を表しています。

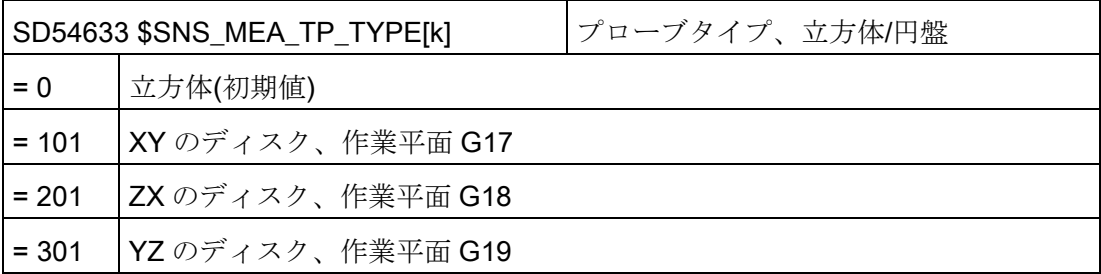

以下のセッティングデータを使用して、工具プローブを校正できる軸と方向を定義します。

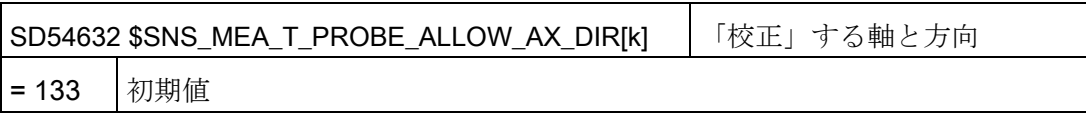

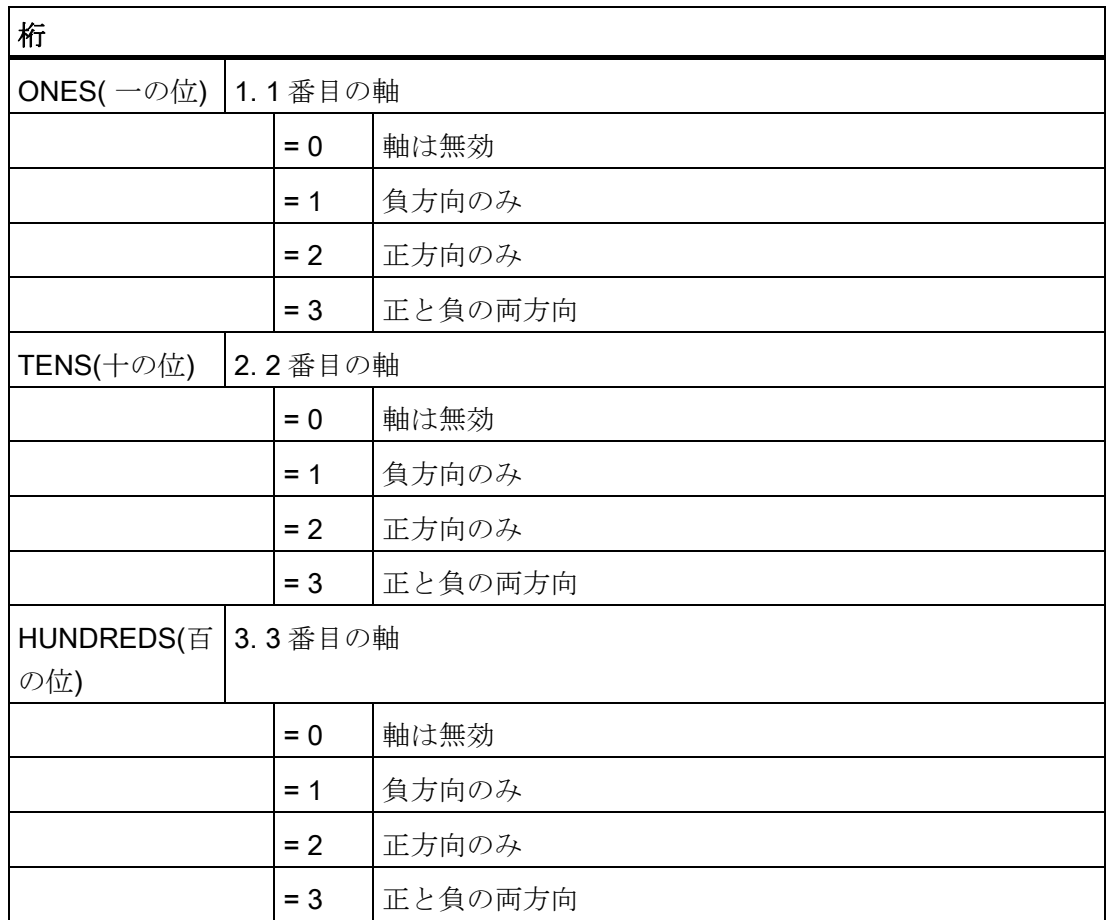

20.8 計測サイクルと機能

例

一般セッティングデータ SD54632 \$SNS\_MEA\_T\_PROBE\_ALLOW\_AX\_DIR[k]の値が 123 の場合は、工具プローブが G17 平面で、以下のように校正されます。

- 両方向の X
- 正方向のYのみ
- 負方向のZのみ

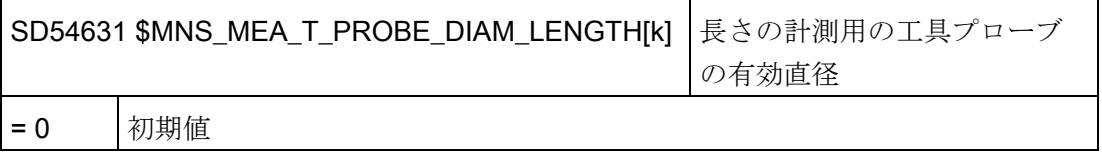

## 工具プローブの一般サイクルマシン/セッティングデータ

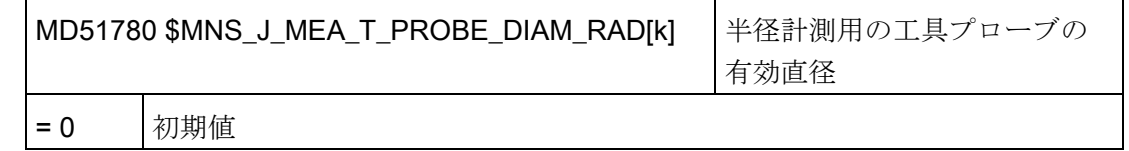

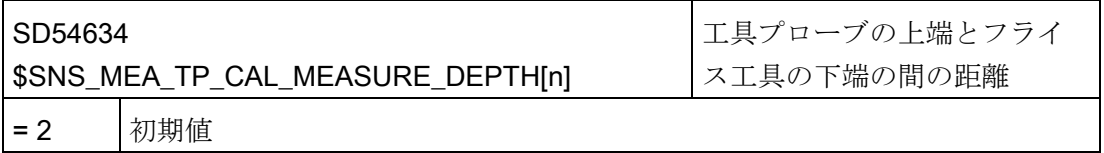

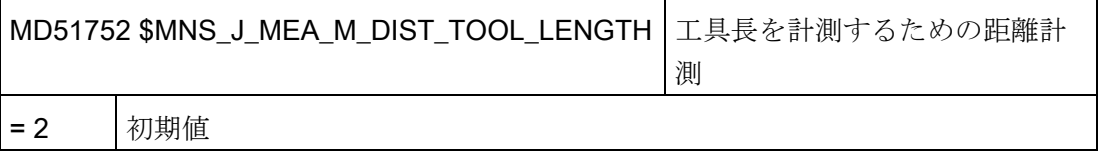

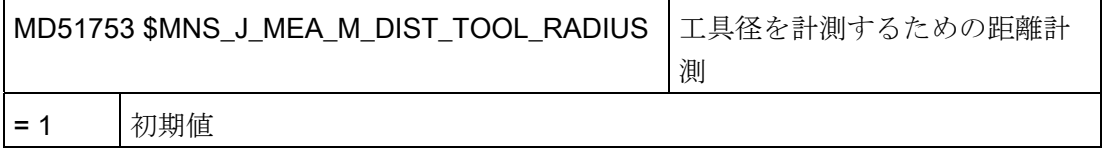

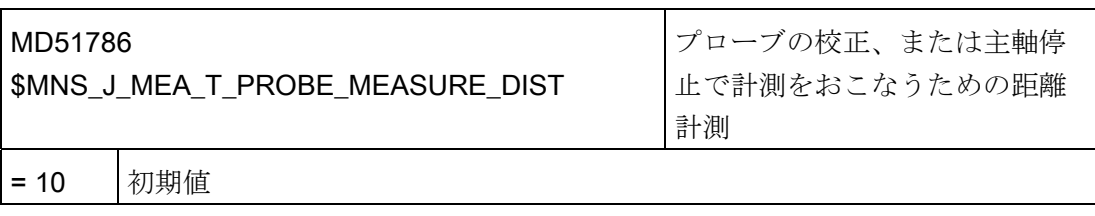

# 回転主軸での計測時の一般的なサイクルセッティングデータ

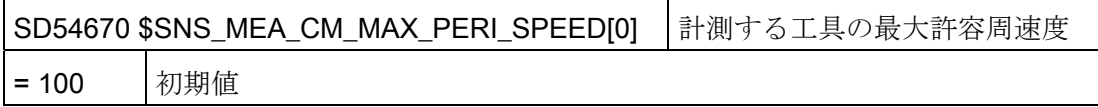

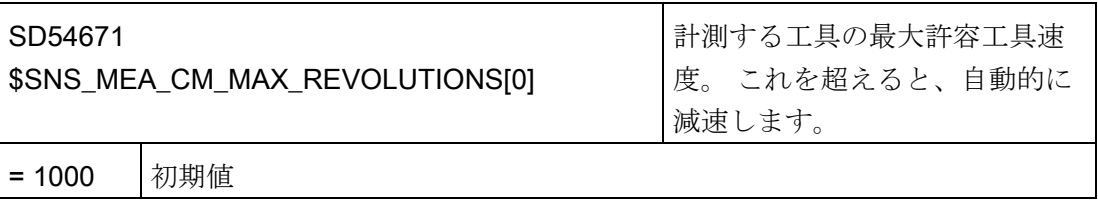

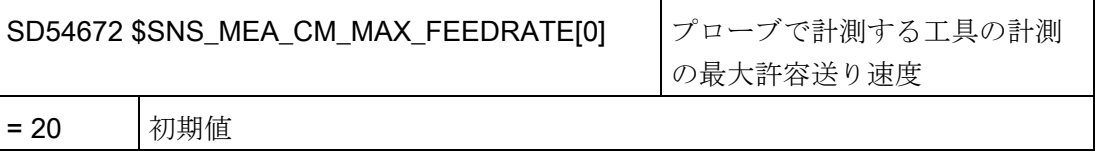

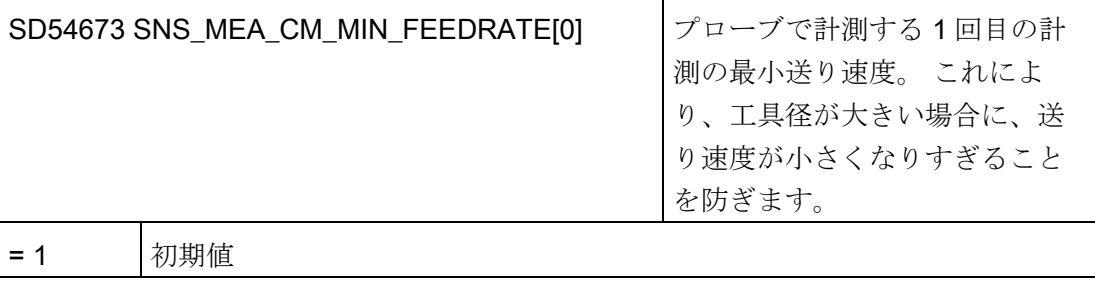

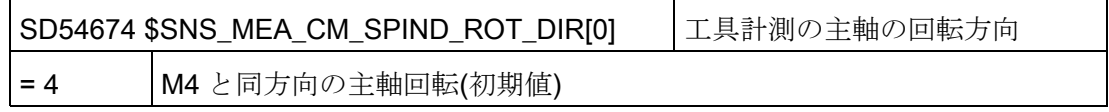

20.8 計測サイクルと機能

# 通知

計測サイクルを呼び出したときに主軸がすでに回転している場合、この回転方向は、 このデータの設定に影響されません。

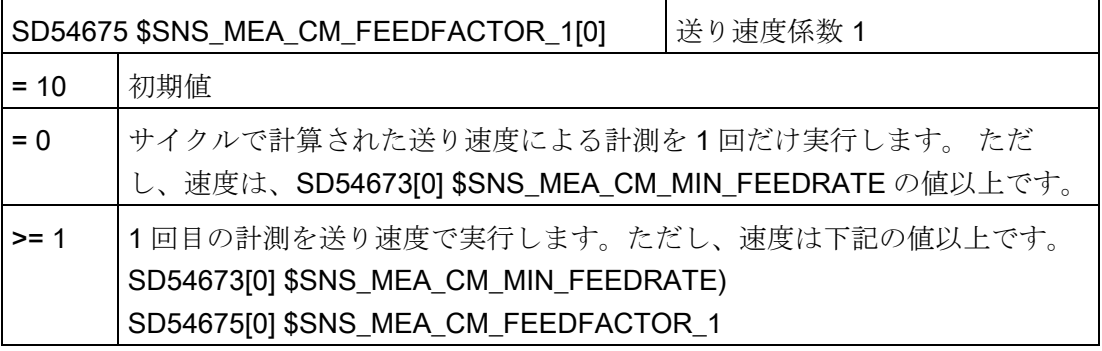

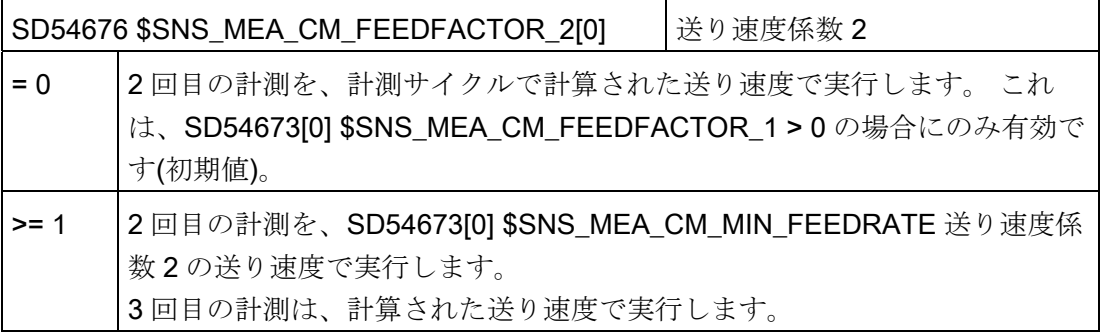

## 通知

送り速度係数 2 は、送り速度係数 1 より小さくしてください。

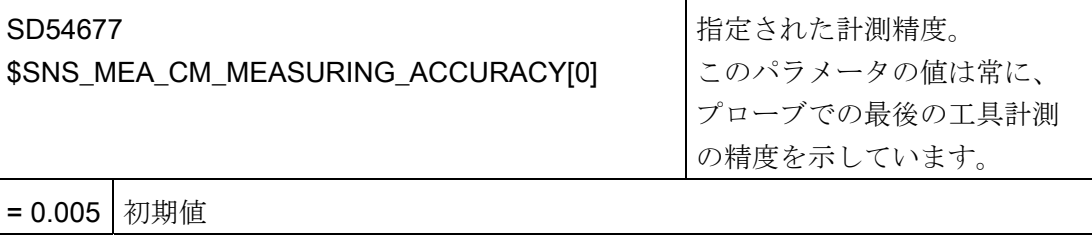

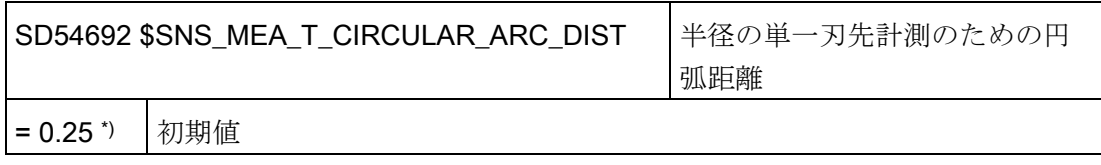

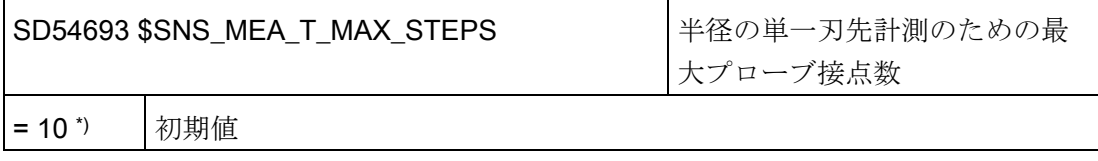

\*) 値 = 0 の場合、「最大長の刃先の最大高さ位置」は求められず、回転主軸との接触点の 計測値が使用されます。

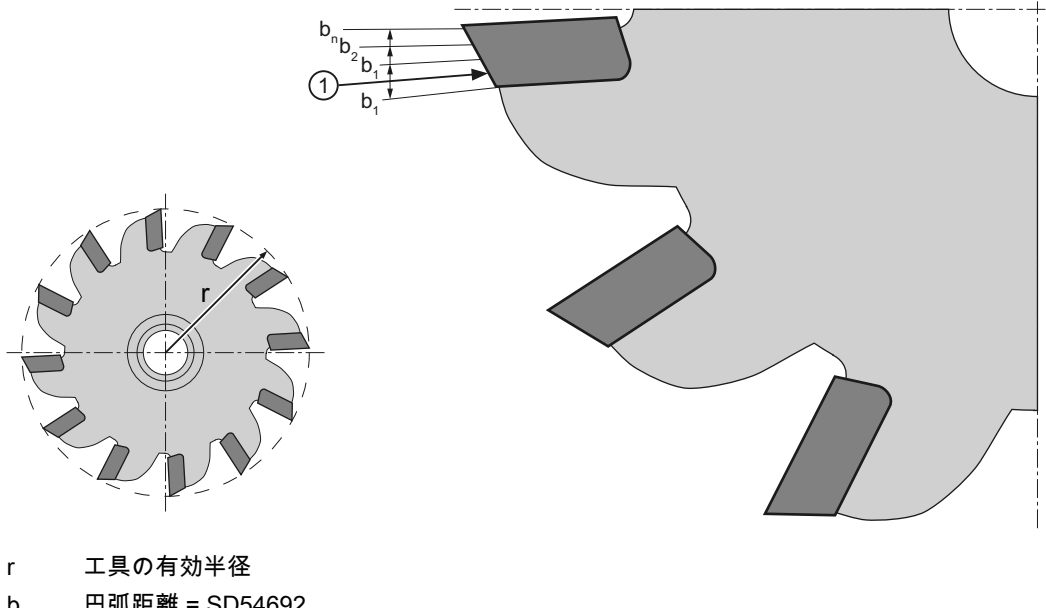

- b 円弧距離 = SD54692
- n 最大プローブ接点数 = SD54693
- ① 1. 計測点

図 20-9 単一刃先計測

# 回転主軸による計測実行時の、補正表を使用した補正のための一般サイクルセッティングデータ

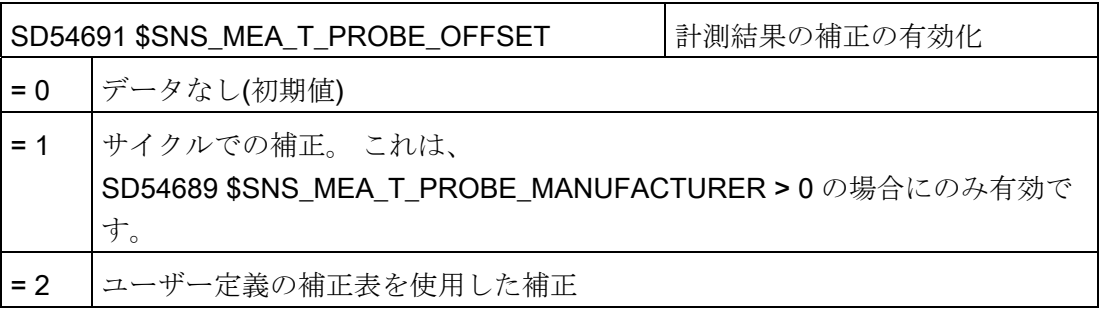

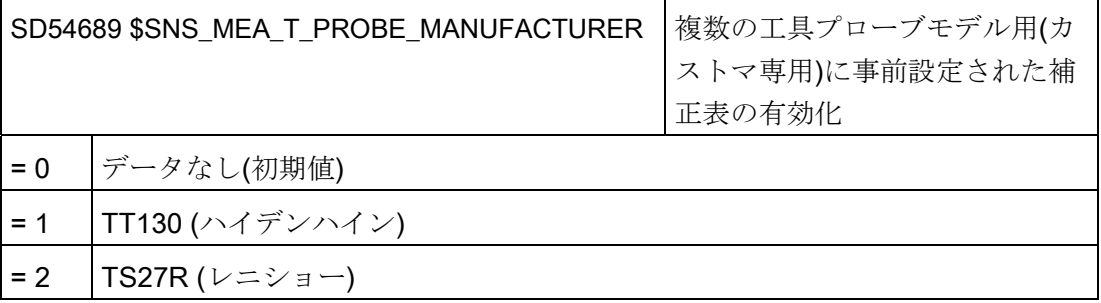

## 補正表の一般サイクルセッティングデータ

一般サイクルセッティングデータ SD54691 \$SNS\_MEA\_T\_PROBE\_OFFSET= 2 の場 合は、以下の設定が適用されます。

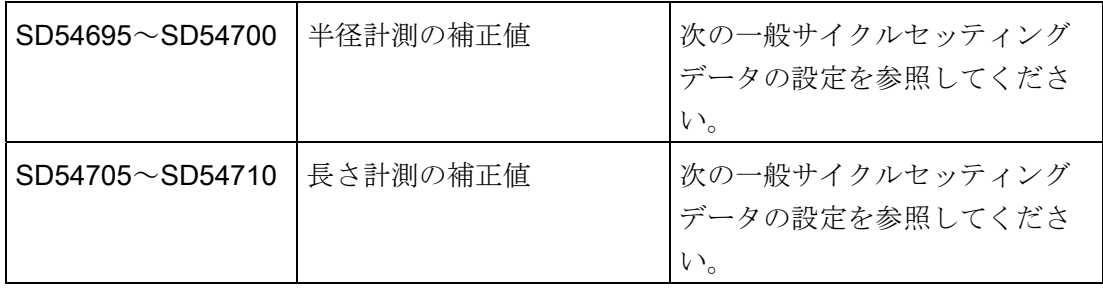

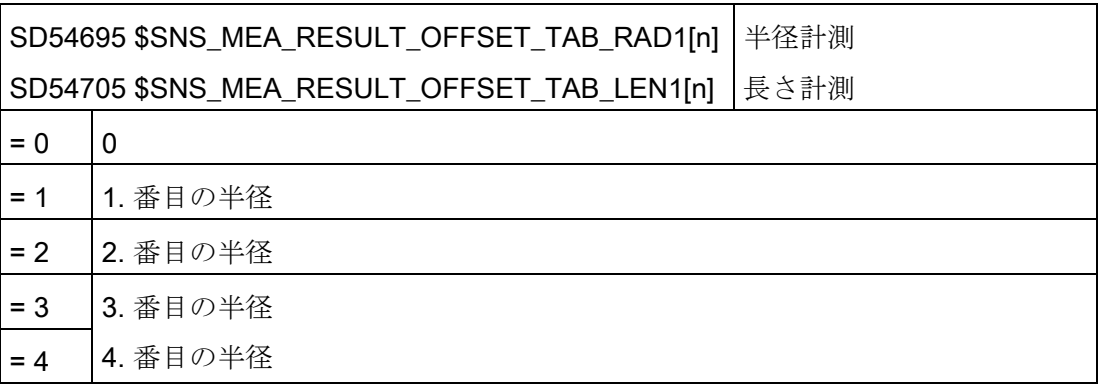

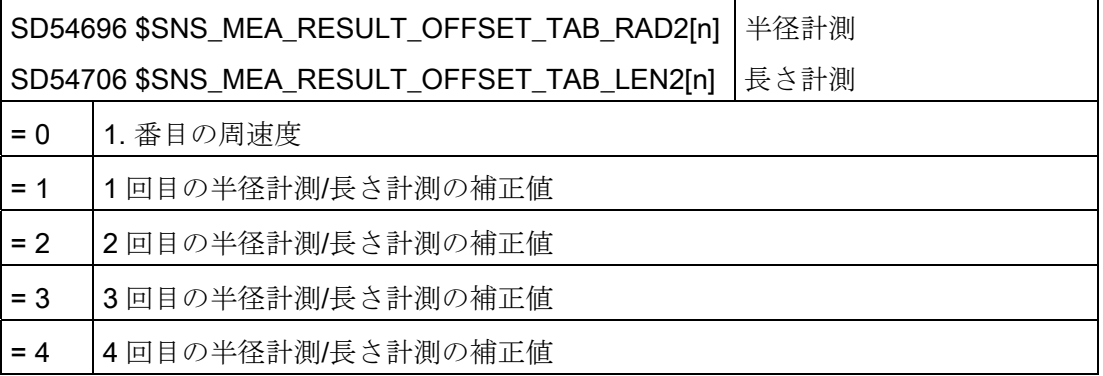

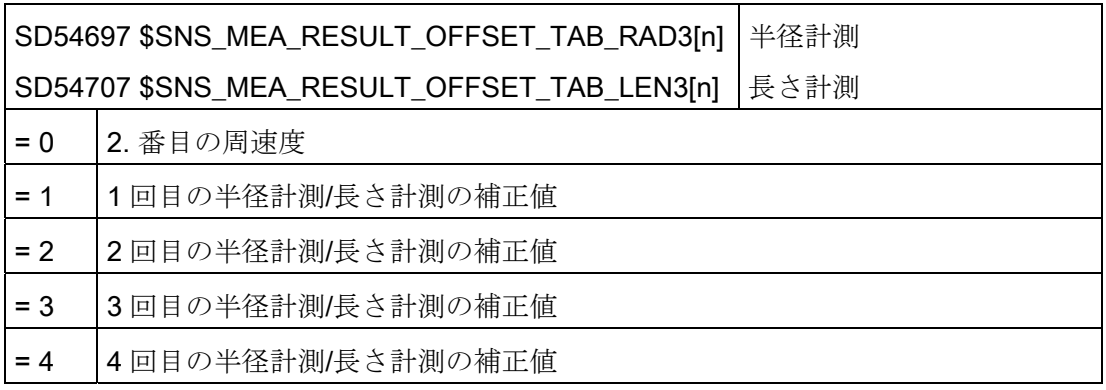

20.8 計測サイクルと機能

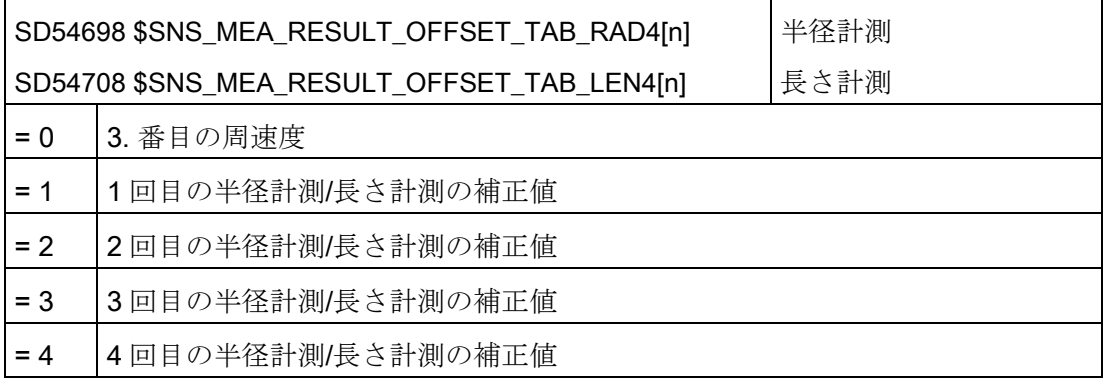

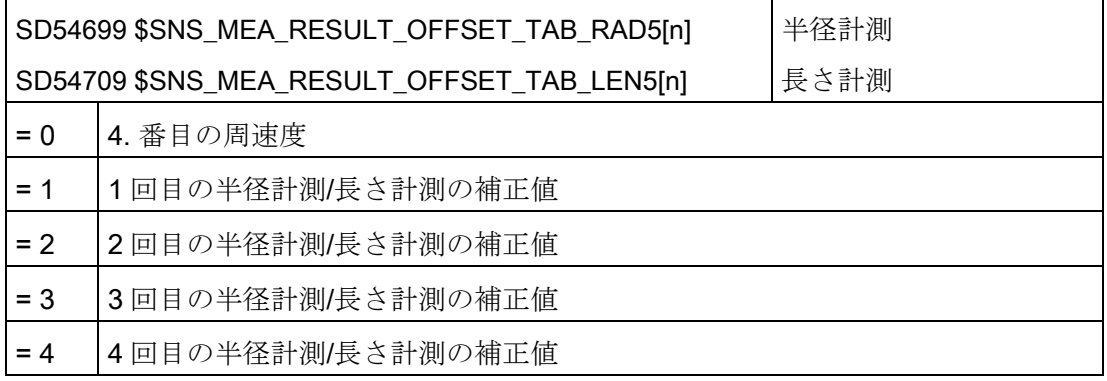

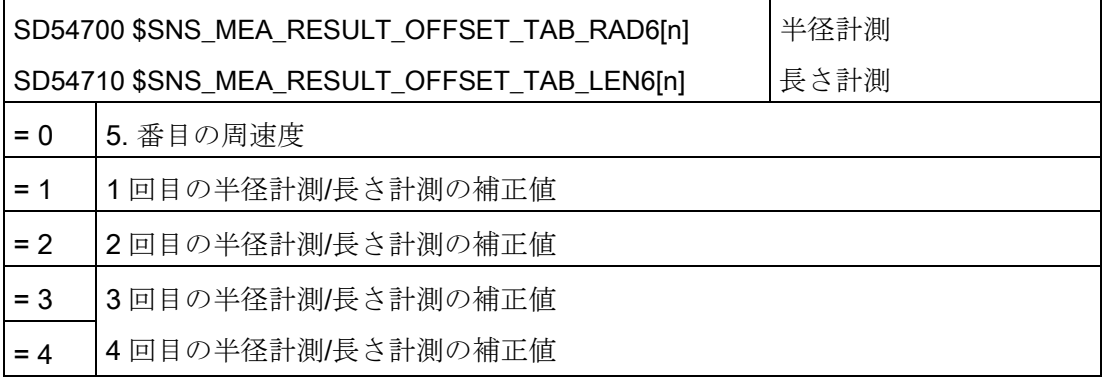

### 20.8.2.3 旋削の工具計測

## 旋削操作での工具計測用計測送り速度

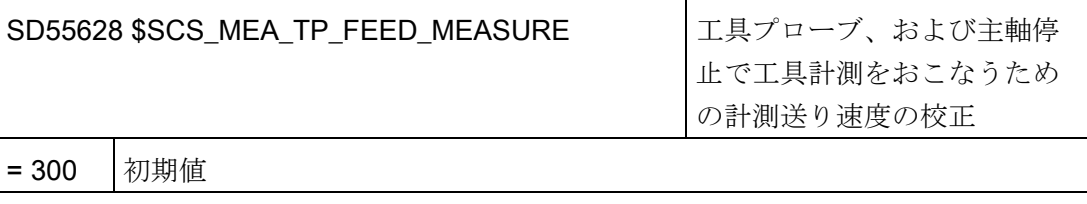

#### 注記

#### 工具計測用計測送り速度

すべての計測サイクルは、工具プローブを校正した後、計測送り速度として SD54636 または SD54651 に保存された値を使用します。校正フィールド[n]毎に、異なる計測送 り速度を割り当てることができます。

プローブの校正時に、SD55628 の計測送り速度を使用するか、校正時の入力画面で計 測送り速度を上書きすることができます。 これをおこなうには、 SD54762 \$SNS\_MEA\_FUNCTION\_MASK\_TOOL のビット 4 を 1 に設定してくださ

い。

## 距離計測/計測送り速度の一般サイクルマシン/セッティングデータ

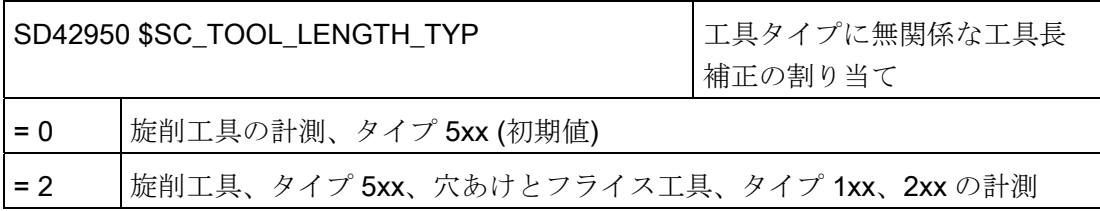

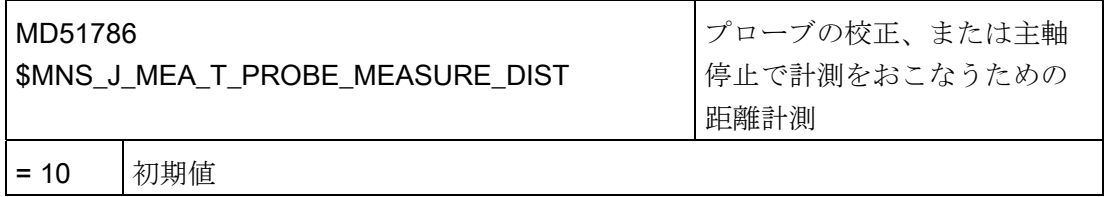

20.8 計測サイクルと機能

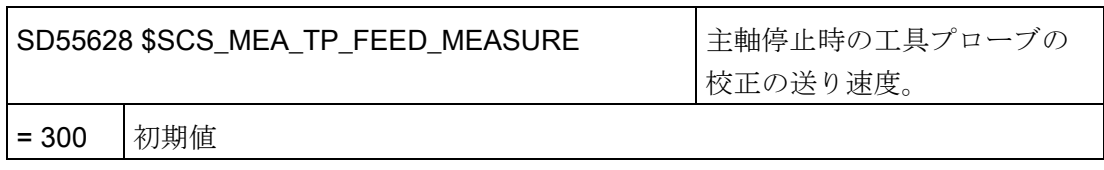

## 工具プローブの校正

以下の一般サイクルマシンデータを使用して、「プローブの校正」ソフトキーを表示す るアクセスレベルを設定します。 これをおこなうには、セッティングデータ SD54782 (ビット 2 = 1)を使用して自動工具計測を有効にしてください。

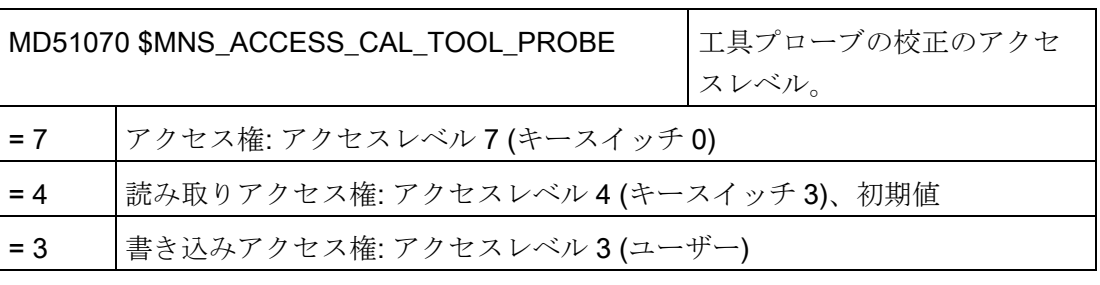

#### 注記

#### 工具計測用計測送り速度

すべての計測サイクルは、工具プローブを校正した後、計測送り速度として SD54636 または SD54651 に保存された値を使用します。

校正フィールド[n]毎に、異なる計測送り速度を割り当てることができます。

プローブの校正時に、SD55628 の計測送り速度を使用するか、校正時の入力画面で計 測送り速度を上書きすることができます。これをおこなうには、

SD54762 \$SNS\_MEA\_FUNCTION\_MASK\_TOOL のビット 4 を 1 に設定してくださ い。

#### 20.8.2.4 回転中心の背面での計測

#### 2 つの工具ホルダの使用

1 台の旋盤に 2 つの工具ホルダの両方を X 軸に取り付けて作業することができます。 工具ホルダは、リボルバ、マルチフィックス、またはその両方の組み合わせです。 両 方の工具アダプタが同じ軸に取り付けられているため、一度に 1 つの工具しか使用でき ません。 ワークは 2 つの工具アダプタ間に置かれます。

すべての工具は、どの工具ホルダに配置されているかにかかわらず、同じ(工具ホルダ 1 の)レファレンス点を持ちます。 このため、2番目の工具ホルダの工具長は常に1番目 の工具ホルダの工具よりも長くなります。主要な加工は、X 軸の負方向でおこなわれま す。

#### 注記

X 軸のミラーリングなしでプログラム指令された古い G コードプログラムが大量に存 在する場合は、G コードプログラムのミラーリングの設定を考慮してください。

2 番目の工具ホルダ(X 軸のミラーリングあり)の対応する動作モードも G コードプログ ラムで使用する場合は、追加設定内容を設定してください。

2 番目の工具ホルダに工具をロードするときにミラーリングを自動的に有効にするには、 次の T 交換を設定してください。

#### MD10717 \$MN\_T\_NO\_FCT\_CYCLE\_NAME="F\_T\_REV2"

TRANSMIT 命令のプログラミング時に必要なミラーリングも自動的に有効にする場合 は、TRANSMIT 命令をサブプログラムと置き換えてください(たとえば、manufacturer ディレクトリ内の):

MD10712 \$MN\_NC\_USER\_CODE\_CONF\_NAME\_TAB[0]="TRANSMIT"

MD10712 \$MN\_NC\_USER\_CODE\_CONF\_NAME\_TAB[1]="TRANSM"

TRANSMIT.SPF

PROC TRANSMIT(INT\_NR)

F T\_REV2

TRANSM(\_NR)

F T REV2

RET

#### 注記

状態表示に、TRANSMIT の代わりに TRANSM が表示されます。

20.8 計測サイクルと機能

## 20.8.2.5 JOGでの、電子プローブなしの計測

### ワーク計測

回転主軸が必要な、JOG 操作モードでの手動の計測では、以下が適用されます。

- 計測値を転送したタイミングでチャネル状態をリセットしてください。
- 主軸は、T、S、Mメニューを使用するか、DB3x.DBB30のビットを使用して、移動 /位置決めすることができます。
- 固定速度での DB3x.DBB30 の用途別機能を使用時には、以下の必要条件が適用され ます。

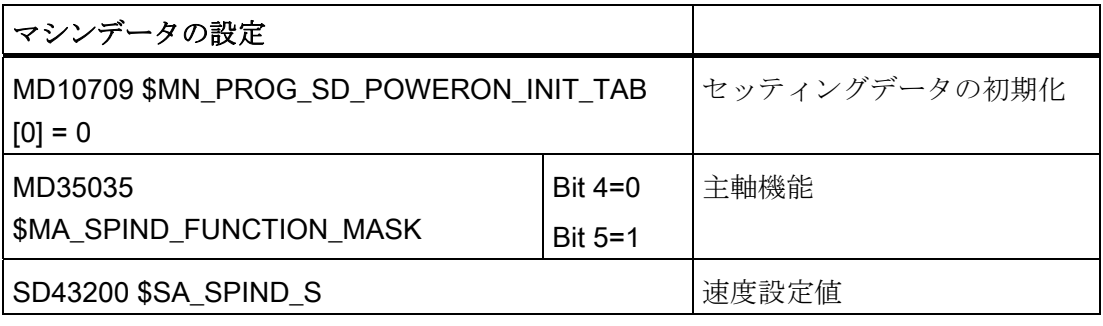

## 注記

SD43200 \$SA\_SPIND\_S の内容は、電源投入時に保持されます。

これらの設定により、SD41200 \$SN\_JOG\_SPIND\_SET\_VELO に設定される手動操作 用主軸速度は無効になります。

## 20.8.3 AUTOMATICモードでの計測

## 必要条件

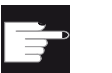

#### ソフトウェアオプション

「AUTOMATIC での計測」機能を使用するには、次のソフトウェアオプショ ンが必要です。 「計測サイクル」

[「計測サイクルと計測機能、概要](#page-602-0) (ページ [597](#page-602-0))」の章で説明した設定をすでにおこなっ ていること。

#### ワーク計測

### フライス加工の手順:

- 1. 工具リストで、プローブがタイプ 7xx(プローブ)として選択されています。
- 2. プローブが工具主軸に装着されています。
- 3. プローブが現在の NC チャネルで有効になっています。

#### 旋削加工の手順:

- 1. 工具タイプ 580 (3 次元プローブ、旋削)が選択されています。
- 2. 工具が現在の NC チャネルで有効です。

### 工具計測

工具を計測するには、主軸に装着された工具が、確実かつ安全に当該のプローブへ達す るように、機械スペースに適切にプローブを配置してください。

計測工具は、以下の工具タイプがサポートされています。

- フライス加工:工具タイプ 1xx と 2xx
- 旋削加工:工具タイプ 5xx、1xx、2xx

指定された工具タイプについて、工具長と工具半径を計測できます。

20.8 計測サイクルと機能

## チャネル別サイクルセッティングデータ

以下のチャネル別サイクルセッティングデータを使用して、[プログラム]操作エリアで、 ワークと工具計測を固有の必要条件に合わせて設定することができます。 基本的には、 変更は不要です。

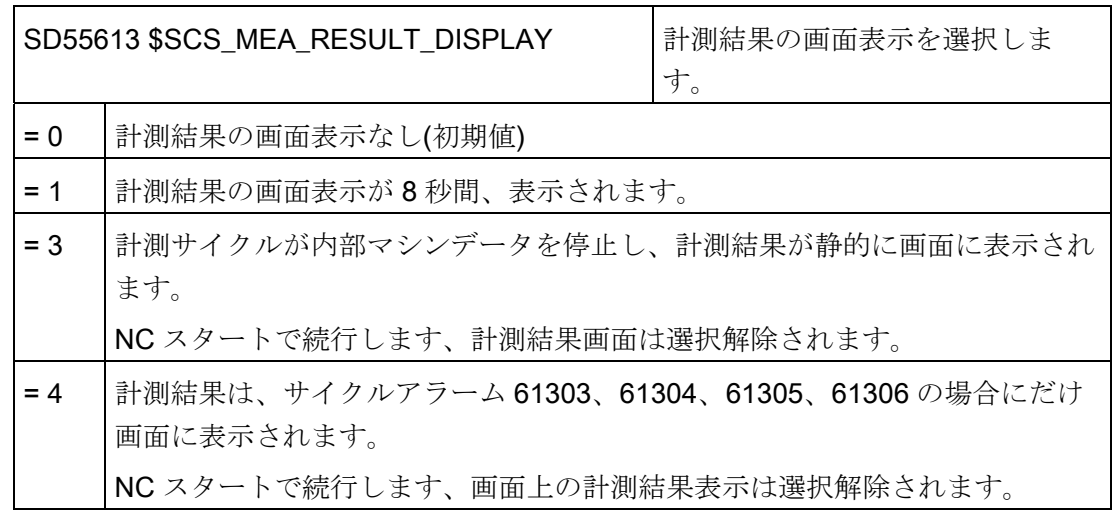

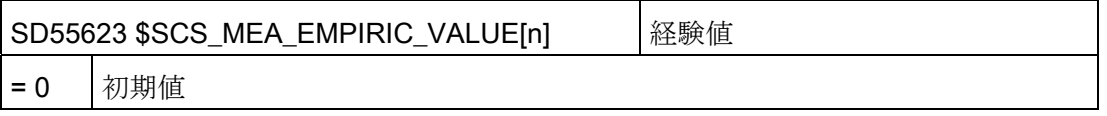

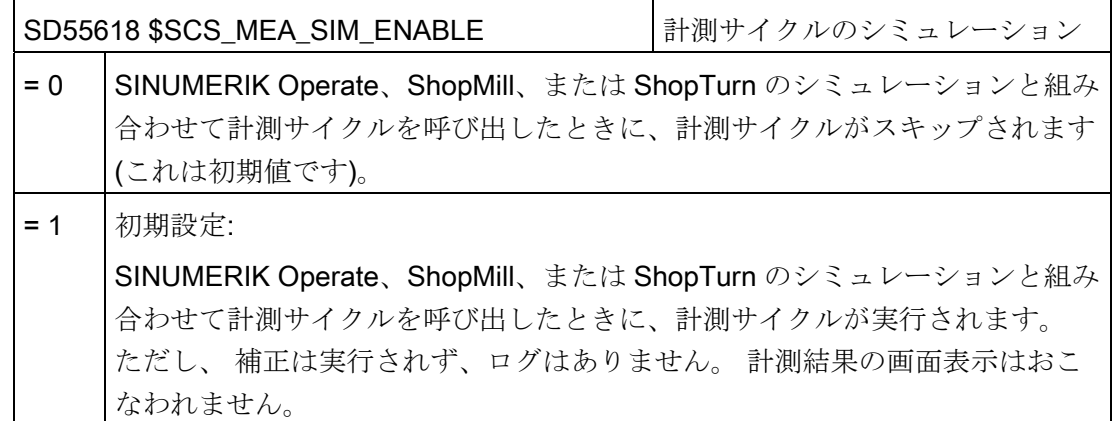

20.8 計測サイクルと機能

#### プログラムエディタでの計測サイクルの入力画面の設定

自動モードで計測をおこなうときは、以下のセッティングデータを使用して、表示画面 と補正オプションを設定します。

- SD54760 \$SNS\_MEA\_FUNCTION\_MASK\_PIECE 計測ワーク: フライス削りエリア での計測サイクル
- SD54762 \$SNS\_MEA\_FUNCTION\_MASK\_TOOL 計測工具: フライス削りエリアで の計測サイクル

## 注記

本章に記載されている必要条件を与えて、マシン/セッティングデータの設定と確認を おこなった場合、ワークプローブまたは工具プローブを備えた機械で、自動モードで計 測することができます。

旋盤でのワーク計測を設定する場合は、追加設定が必要です。 この設定については、 [「旋削のワーク計測](#page-643-0) (ページ [638](#page-643-0))」の章を参照してください。

工具プローブを使用した工具計測を設定する場合は、さらに追加設定が必要です。 こ の設定については、「[旋削の工具計測](#page-645-0) (ページ [640](#page-645-0))」の章または[「フライス加工時の工](#page-633-0) [具計測](#page-633-0) (ページ [628](#page-633-0))」の章を参照してください。

特定の機械の固有の必要条件に合わせて計測をおこなうために、どのような設定がおこ なえるかを次の章で説明します。

20.8 計測サイクルと機能

#### 20.8.3.1 ワーク計測、概要

以下の一般とチャネル別サイクルセッティングデータを使用して、[プログラム]操作エ リアでワーク計測を固有の要件に合わせて適宜、設定することができます。

#### 必要条件

次の章の設定を既におこなっていること。

参照先: [計測サイクルと計測機能、概要](#page-602-0) (ページ [597](#page-602-0))

## 設定

一般サイクルセッティングデータ

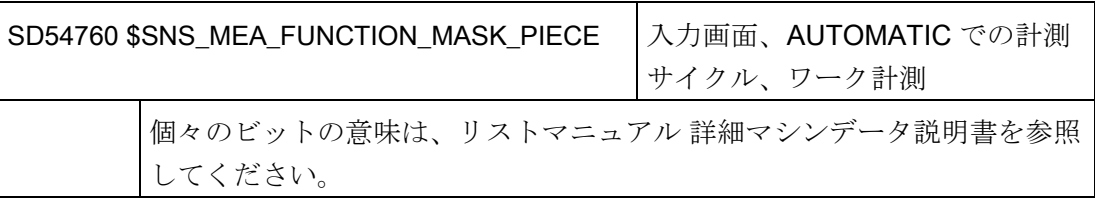

チャネル別サイクルセッティングデータ

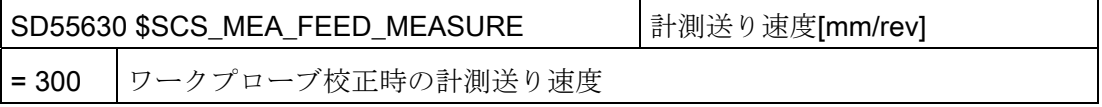

### 注記

#### ワーク計測用の計測送り速度

すべての計測サイクルは、工具プローブを校正した後、計測送り速度として SD54611 \$SNS\_MEA\_WP\_FEED[n]に保存された値を使用します。

校正フィールド[n]毎に、異なる計測送り速度を割り当てることができます。

プローブの校正時に、SD55630 \$SCS\_MEA\_FEED\_MEASURE の計測送り速度を使用 するか、校正時の入力画面で計測送り速度を上書きすることができます。 これをおこ なうには、SD54760 MEA\_FUNCTION\_MASK\_PIECE のビット 4 を 1 に設定してくだ さい。

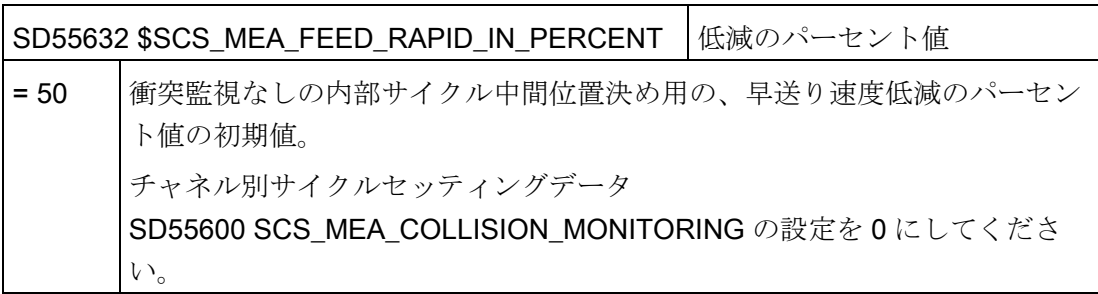

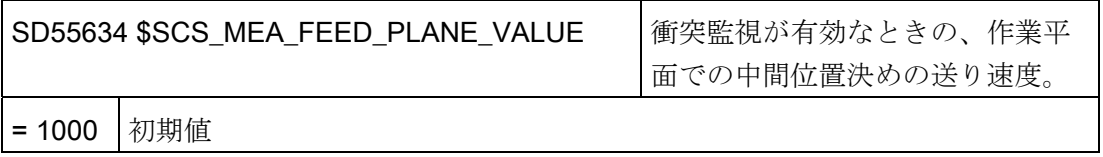

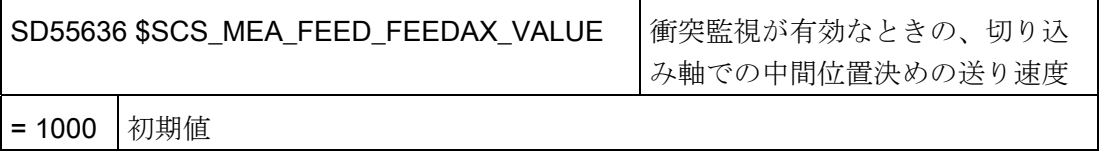

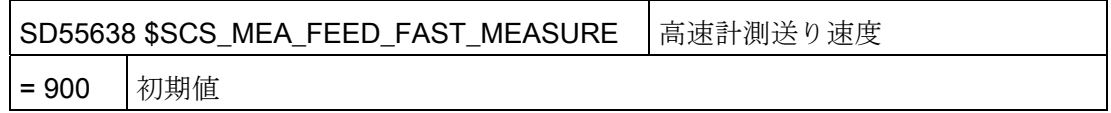

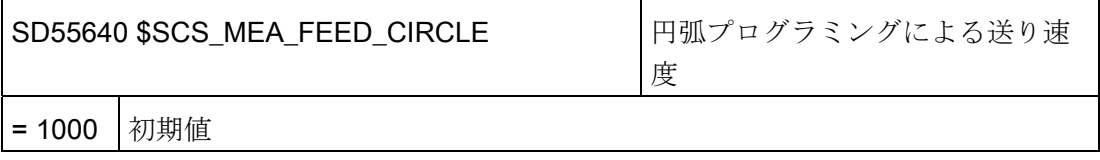

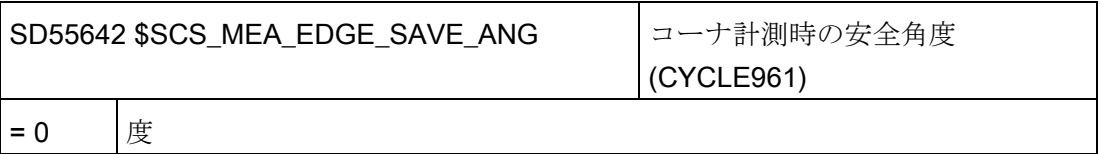

20.8 計測サイクルと機能

#### 20.8.3.2 フライス加工時のワーク計測

[プログラム]操作エリアでの計測を、チャネル別サイクルセッティングデータを使用し て、特定の必要条件に合わせて設定できます。

### 設定

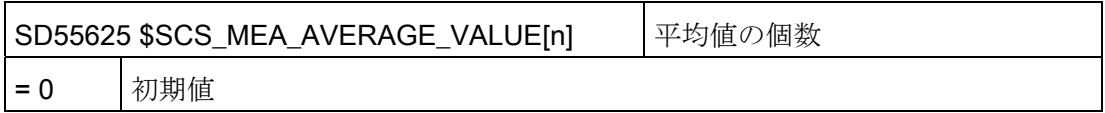

以下のサイクルセッティングデータは、「プローブの校正」計測機能を持つ計測サイク ルによって書き込まれます。 ここでは、ユーザーによるパラメータ設定は不要です。 ただし、プローブ校正後に、これらの値を確認し、必要に応じて、プローブ品質を評価 できます(位置誤差の値が 0.1 mm 以下であるかなど)。 これをおこなわない場合は、プ ローブを機械的に再調整してください。

校正時の計測送り速度は、計測サイクルのそれ以降のすべての用途で使用されます。

#### 注記

プローブについては、工作機械メーカの取扱説明書を参照してください。

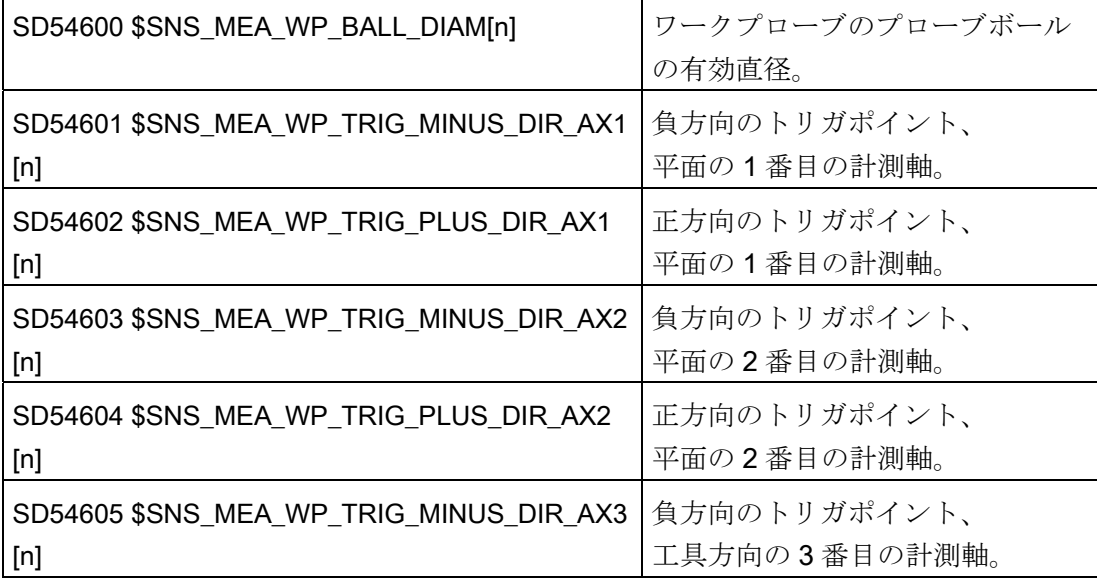

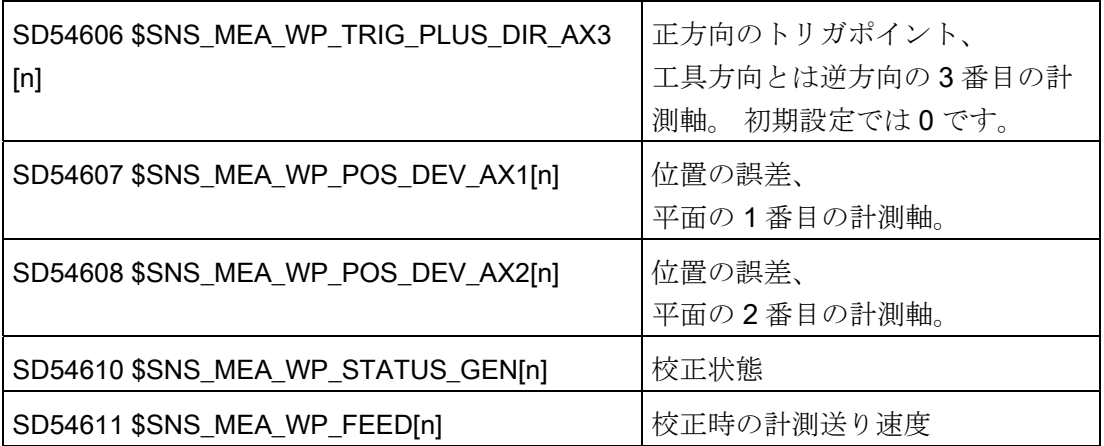

## <span id="page-633-0"></span>20.8.3.3 フライス加工時の工具計測

## 機械座標系を基準にした工具プローブの校正データ

校正を開始する前に、機械座標系(MCS)の工具プローブの位置を以下の一般サイクルセ ッティングデータに入力してください。 この場合、基準点は現在の主軸工具の外径寸 法または工具長になります。 主軸に工具がない場合の基準点は、主軸の中心点と、主 軸の工具基準点です。

## 注記

## プローブの校正

工具プローブを JOG モードで校正した場合は、校正データが SD54632 \$SNS\_MEA\_TP\_AX\_DIR\_AUTO\_CAL[k]に既に正しく入力されています。 インデックス[k]は、現在のデータフィールドの番号を表します(プローブ番号-1)。

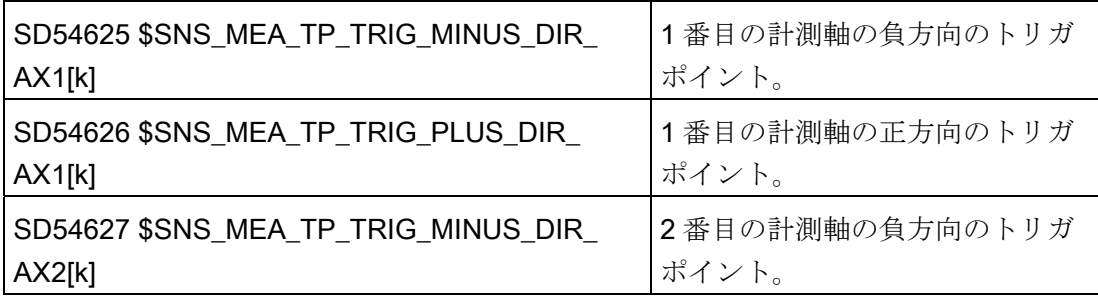

20.8 計測サイクルと機能

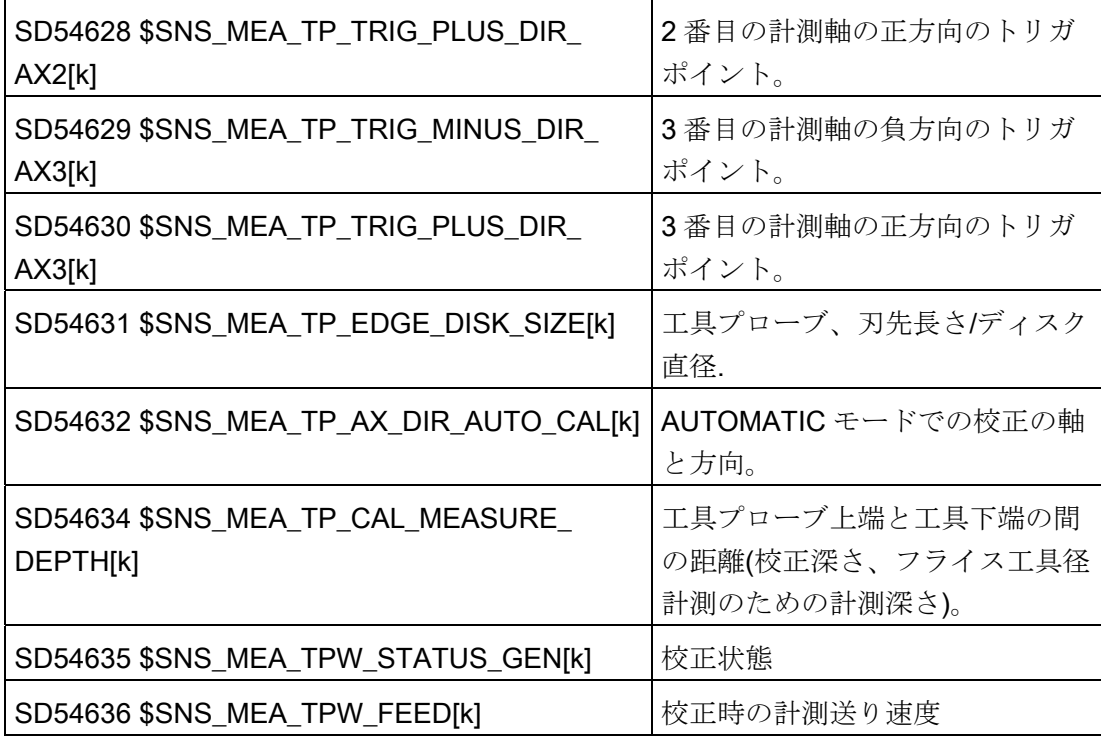

一般サイクルセッティングデータ SD54632 \$SNS\_MEA\_TP\_AX\_DIR\_AUTO\_CAL を使 用して、工具プローブの校正が可能な軸と方向を定義します。

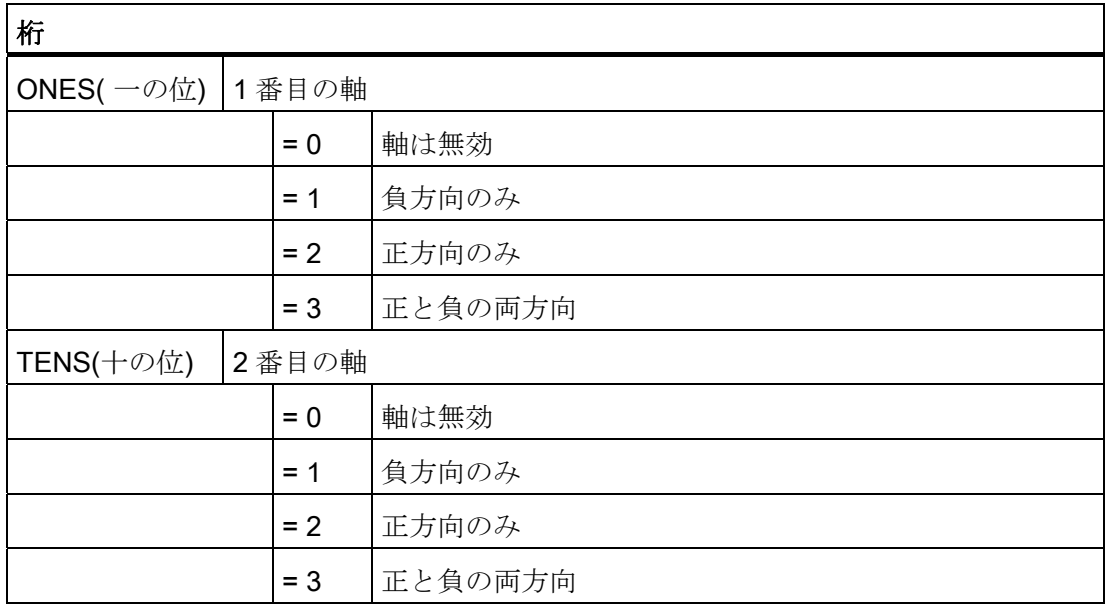

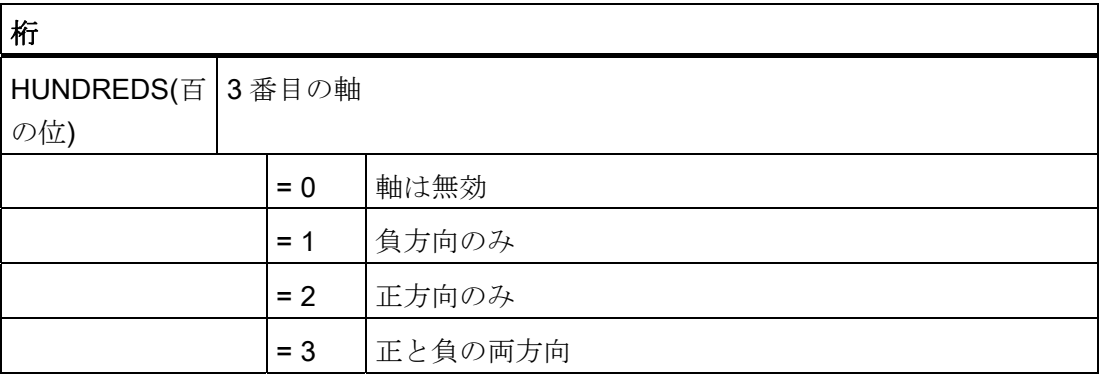

例

一般サイクルマシンデータ SD54632 \$SNS\_MEA\_TP\_AX\_DIR\_AUTO\_CAL の値が 123 の場合は、G17 平面で工具プローブが以下のように校正されます。

- 両方向の X
- 正方向のYのみ
- 負方向の Z のみ

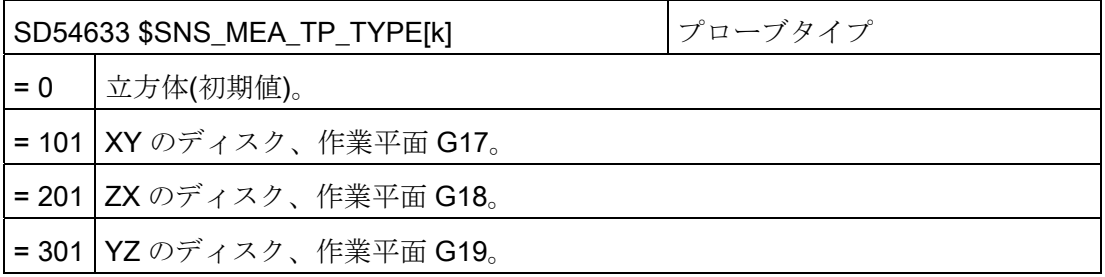

#### ワーク座標系を基準にした工具プローブの校正データ

校正を開始する前に、ワーク座標系(WCS)の工具プローブの概略の位置を以下の一般サ イクルセッティングデータに入力してください。 この場合、基準点は現在の主軸工具 の外径寸法または工具長になります。主軸に工具がない場合の基準点は、主軸の中心 点と、主軸の工具基準点です。

## 注記

工具計測時には、設定可能なワークオフセットのデータまたは基本レファレンスが常 に、校正(WCS での計測)時のデータに対応していることを確認してください。 計測と校正は、必ず、同じ設定可能ワークオフセットでおこなってください。

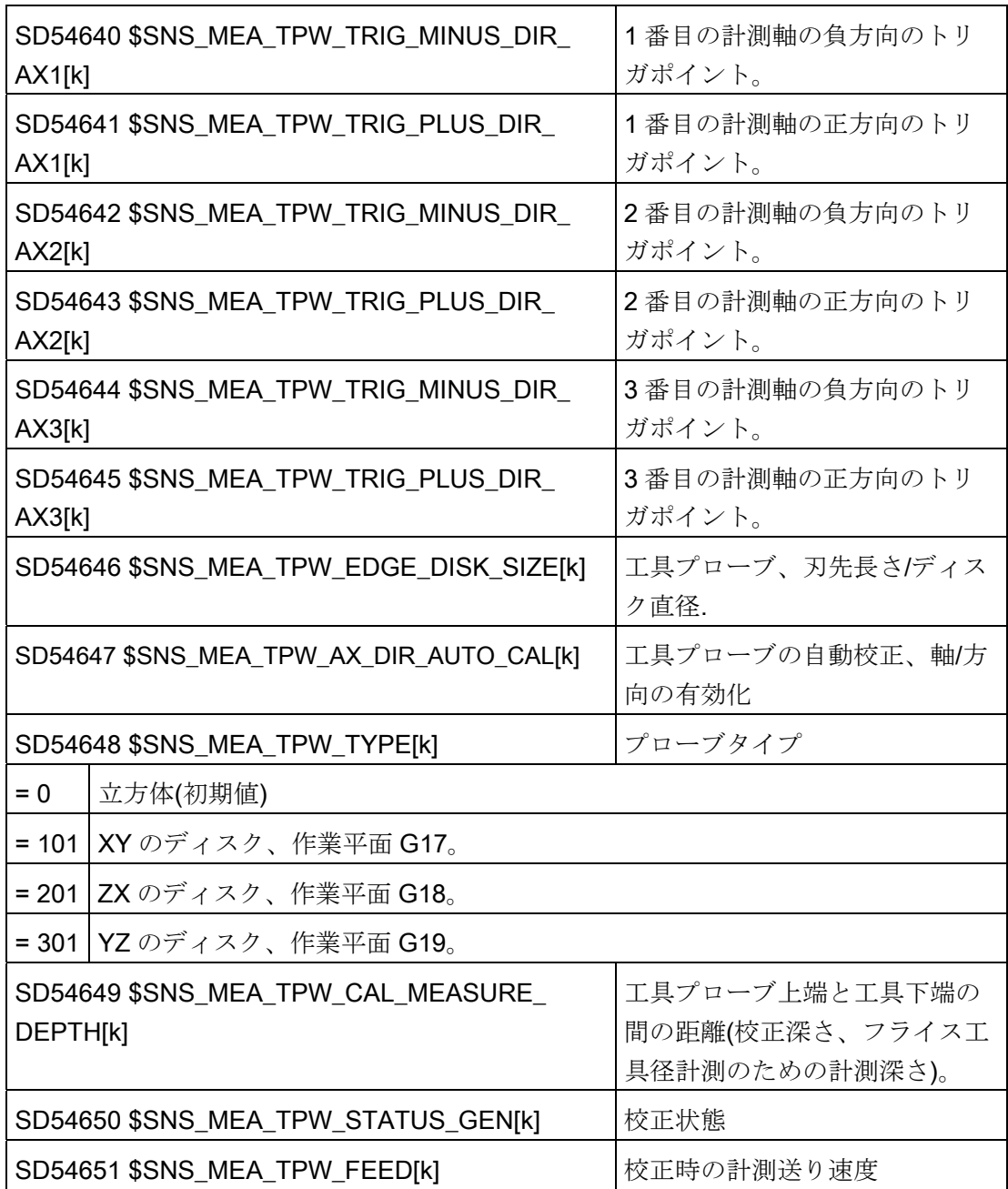

20.8 計測サイクルと機能

以下の一般サイクルセッティングデータ

SD54647 \$SNS\_MEA\_TPW\_AX\_DIR\_AUTO\_CAL を使用して、工具プローブの校正が 可能な軸と方向を定義します。

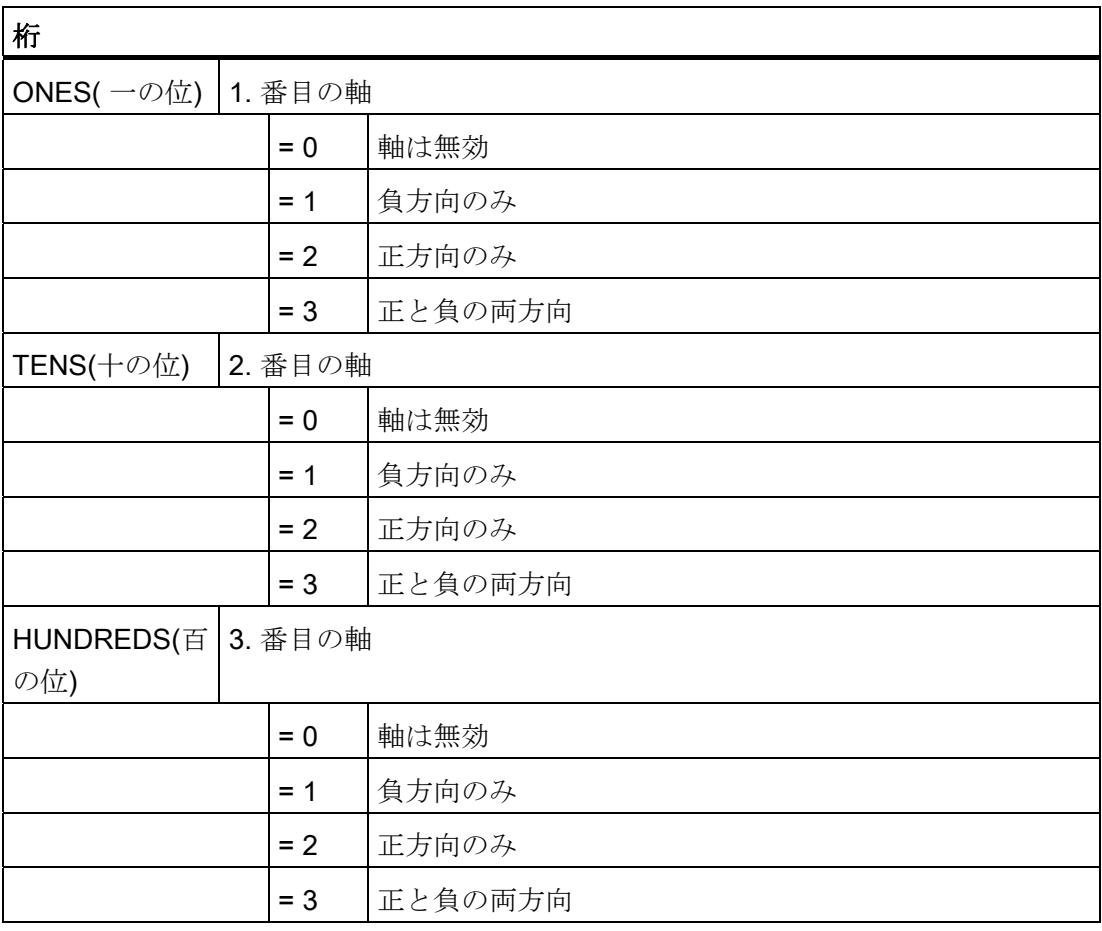

一般サイクルセッティングデータ SD54647 \$SNS\_MEA\_TPW\_AX\_DIR\_AUTO\_CAL の 値が 123 の場合は、工具プローブが G17 平面で、以下のように校正されます。

- 両方向の X
- 正方向のYのみ
- 負方向の Z のみ

例

20.8 計測サイクルと機能

# 回転主軸による計測時の監視

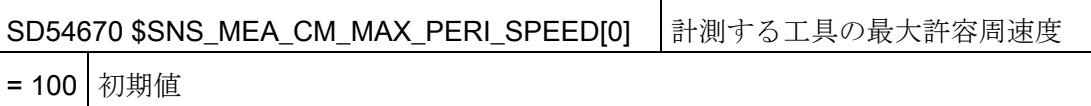

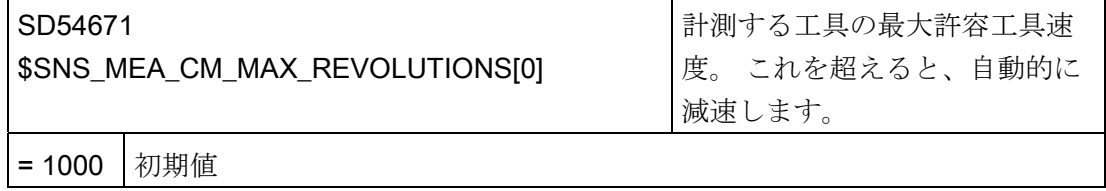

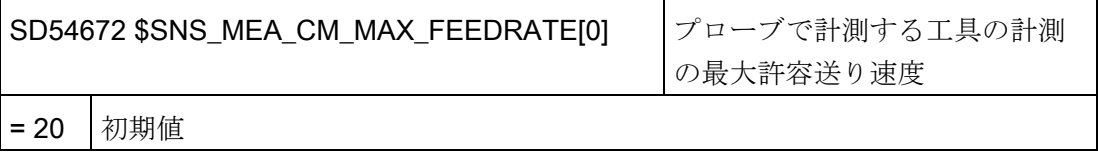

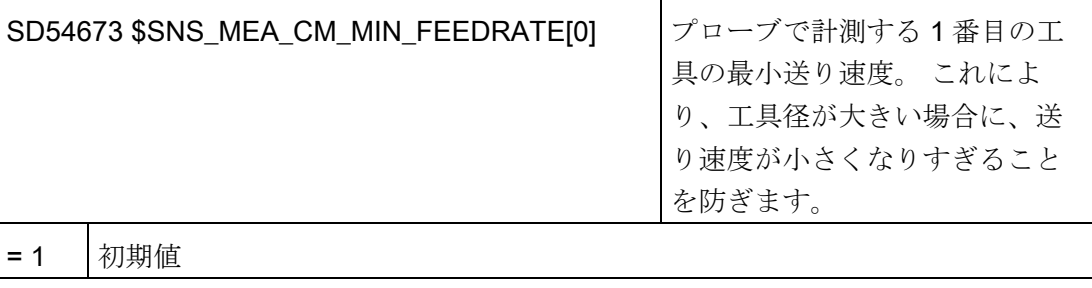

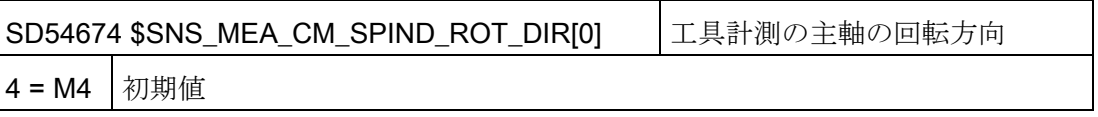

## 注記

計測サイクルを呼び出したときに主軸がすでに回転している場合、この回転方向は、こ のデータの設定に影響されません。

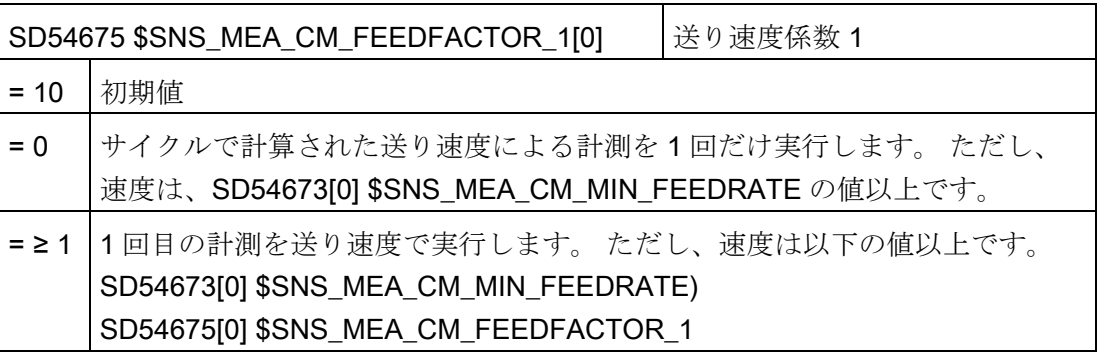

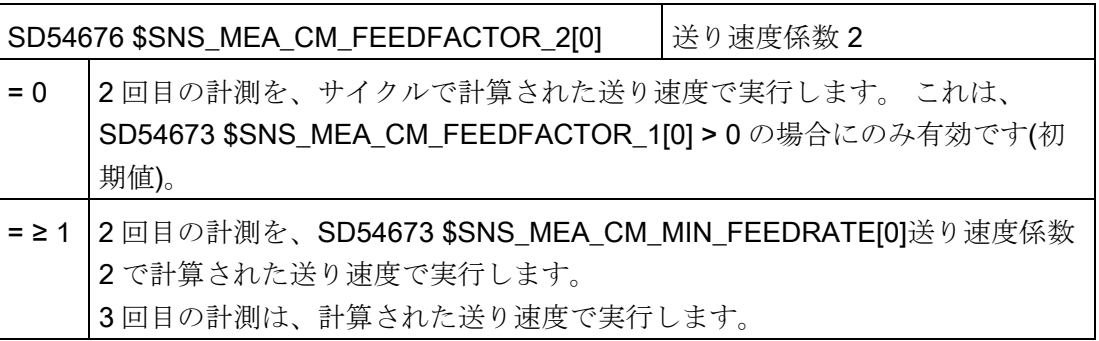

## 注記

送り速度係数 2 は、送り速度係数 1 より小さくしてください。

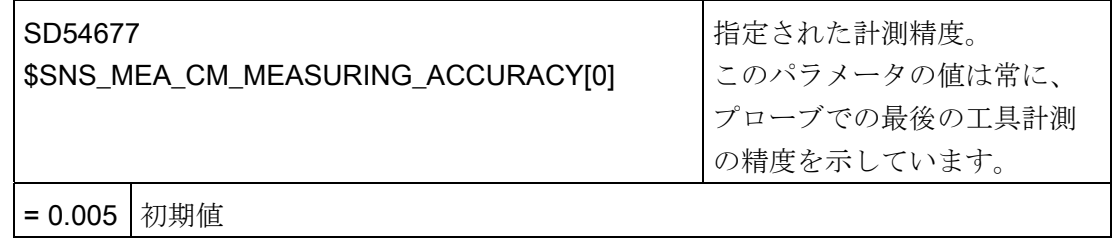

20.8 計測サイクルと機能

# 回転主軸による計測: 補正表を使用した計測値の補正

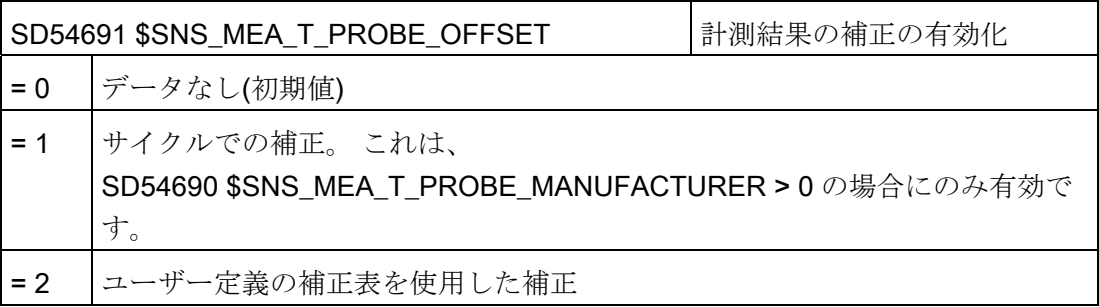

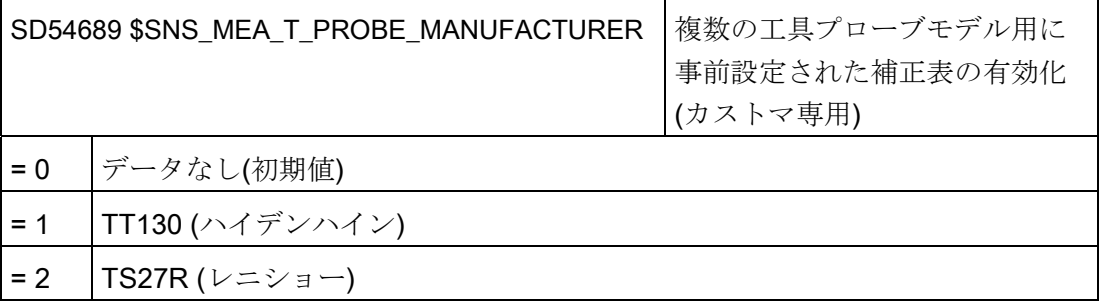

## ユーザーの補正値

一般サイクルセッティングデータ SD54691 \$SNS\_MEA\_T\_PROBE\_OFFSET= 2 の場 合は、以下の設定が適用されます。

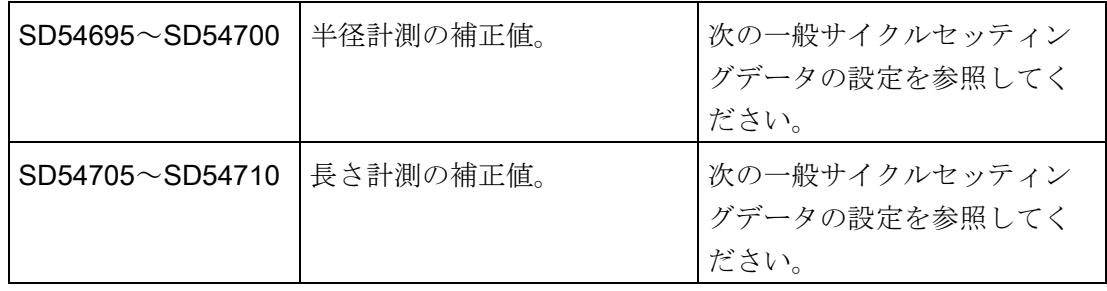

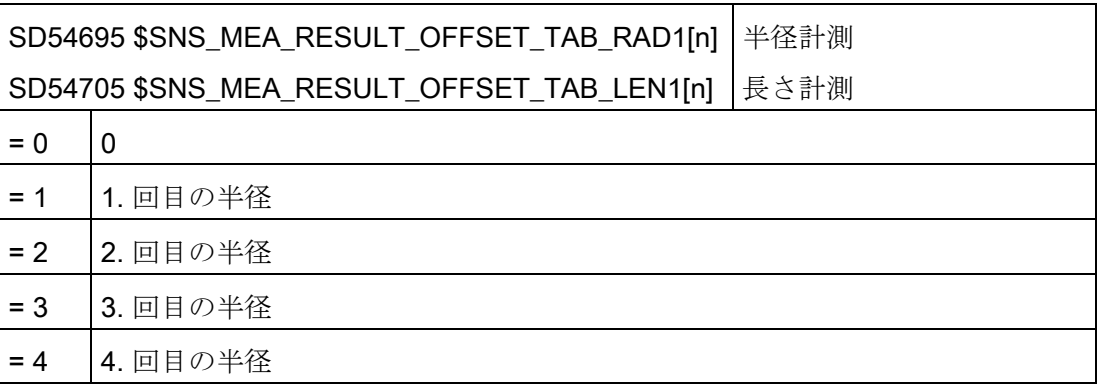

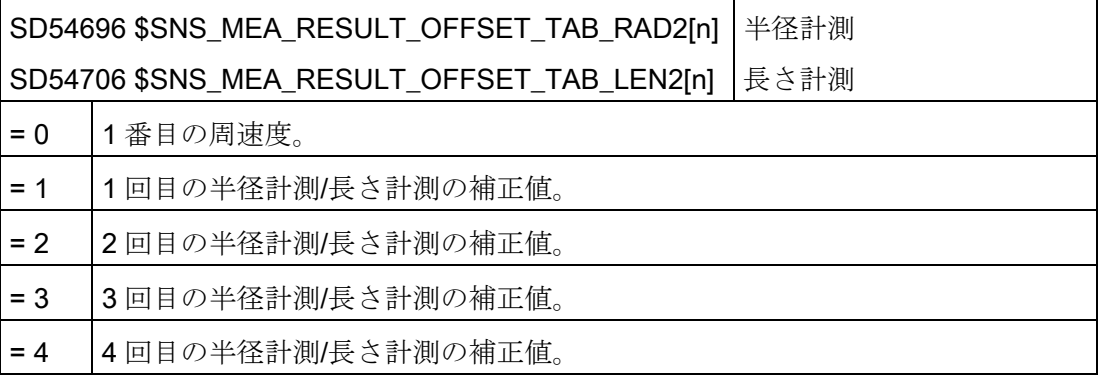

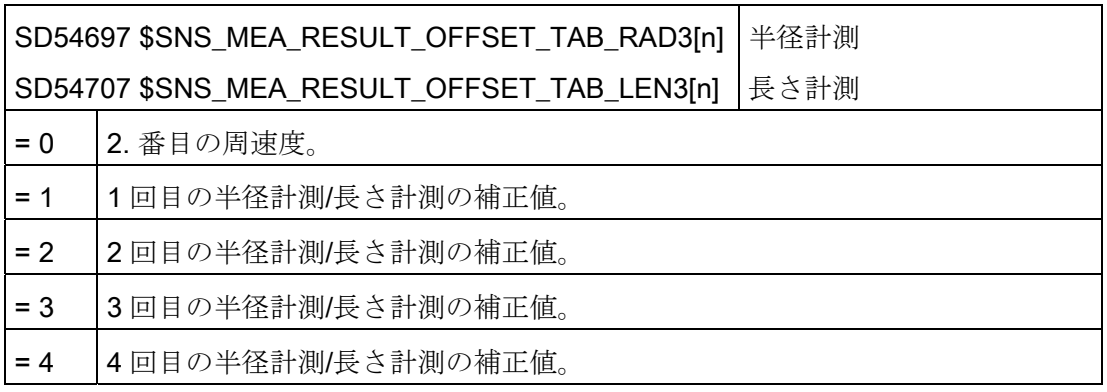

20.8 計測サイクルと機能

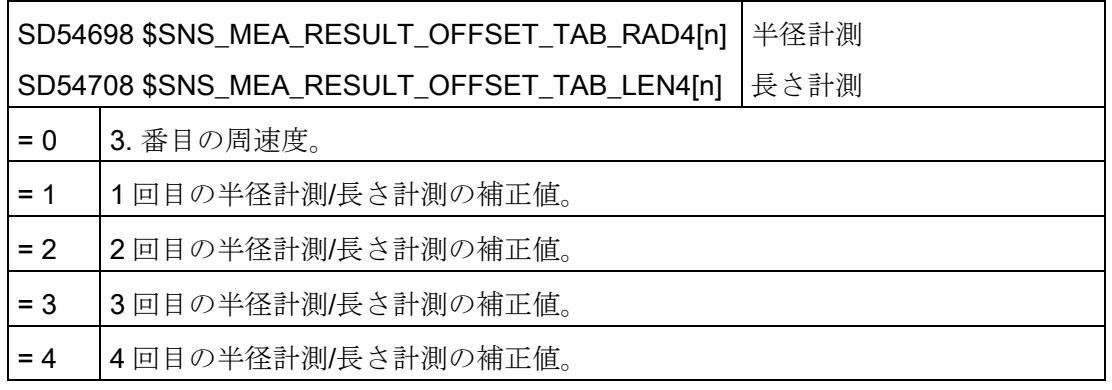

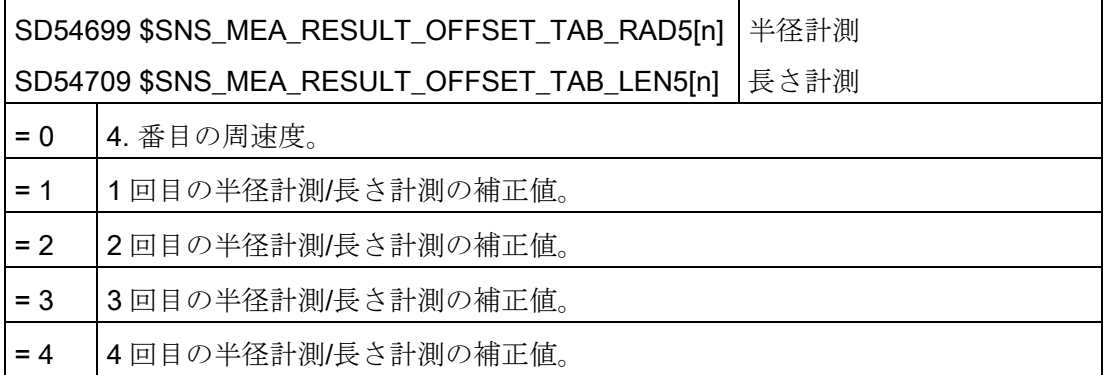

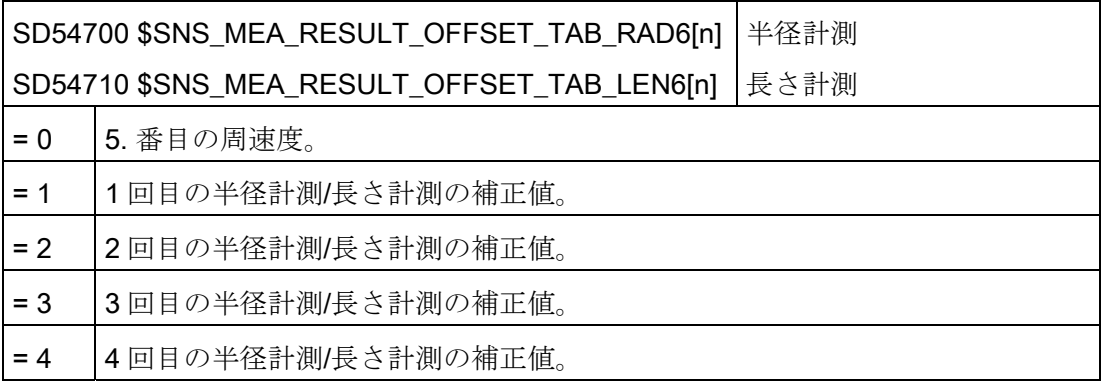

20.8 計測サイクルと機能

## <span id="page-643-0"></span>20.8.3.4 旋削のワーク計測

## 旋削用一般設定

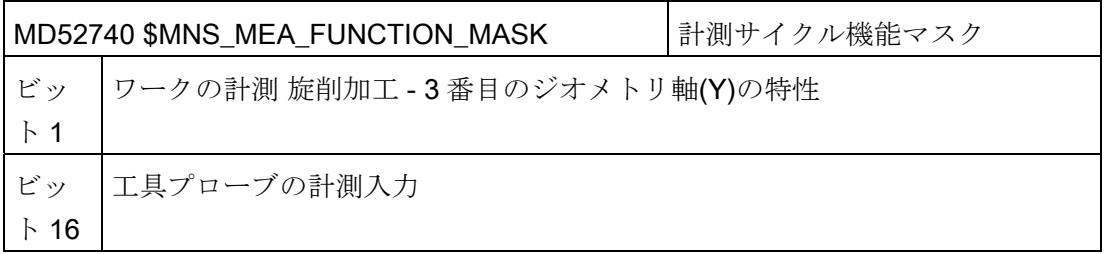

# 機械座標系を基準にした工具プローブの校正データ

校正を開始する前に、機械座標系(MCS)の工具プローブの位置を以下の一般サイクルセ ッティングデータに入力してください。

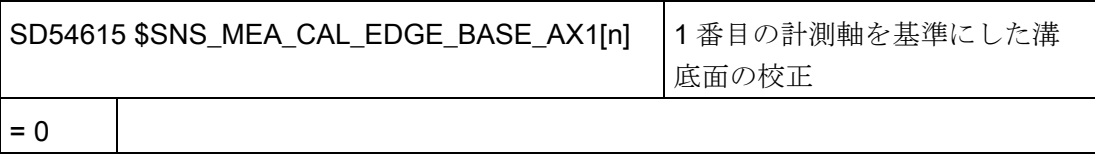

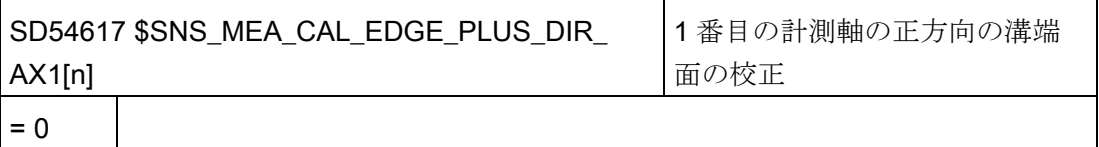

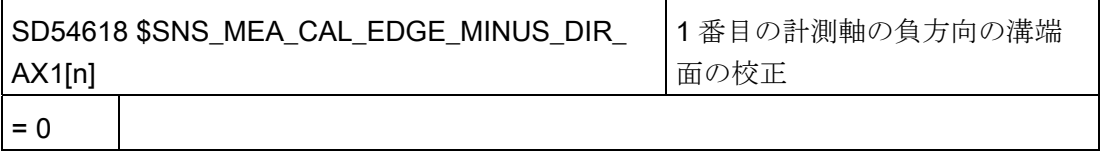

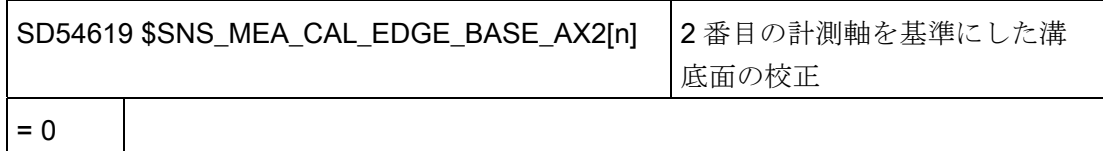

20.8 計測サイクルと機能

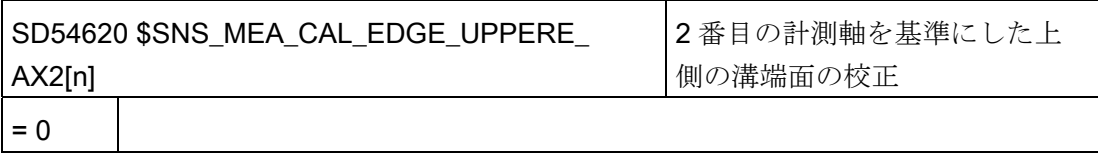

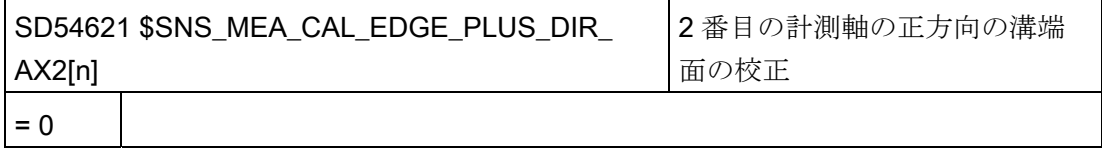

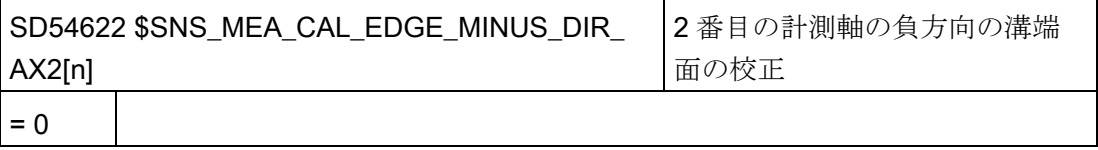

## 注記

軸 X と Z (G18)付きの標準旋盤の場合、Z 軸が 1 番目の計測軸となり、X 軸が 2 番目の 計測軸となります。

## <span id="page-645-0"></span>20.8.3.5 旋削の工具計測

### 機械座標系を基準にした工具プローブの校正データ

機械座標系で工具プローブを校正したい場合は、機械座標系の工具プローブの位置を、 以下の一般サイクルセッティングデータに入力してください。

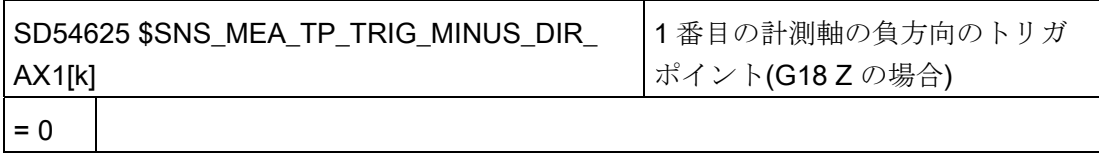

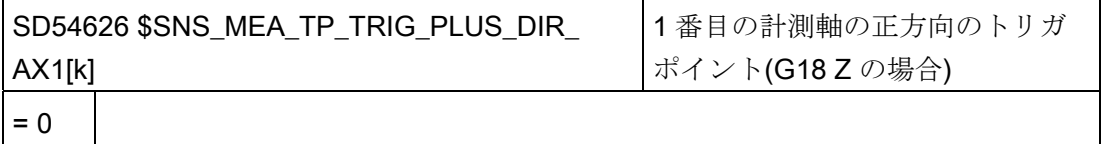

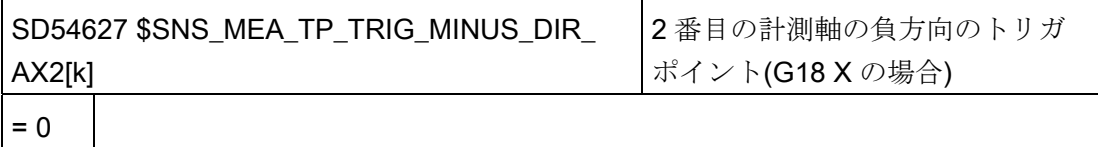

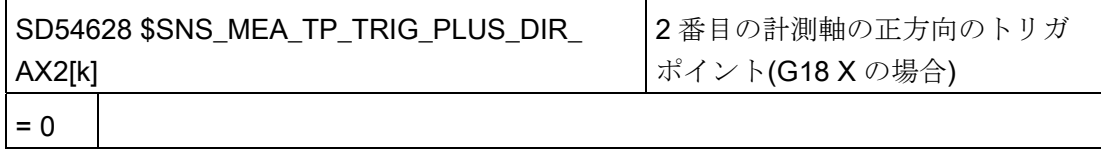

インデックス[k]は、現在のデータフィールドの番号を表します(プローブ番号-1)。

#### ワーク座標系を基準にした工具プローブの校正データ

ワーク座標系で工具プローブを校正したい場合は、ワーク座標系の工具プローブの位置 を、以下の一般サイクルセッティングデータに入力してください。 この場合、基準点 は現在の主軸工具の外径寸法または工具長になります。

インデックス[k]は、現在のデータフィールドの番号を表します(プローブ番号-1)。

20.8 計測サイクルと機能

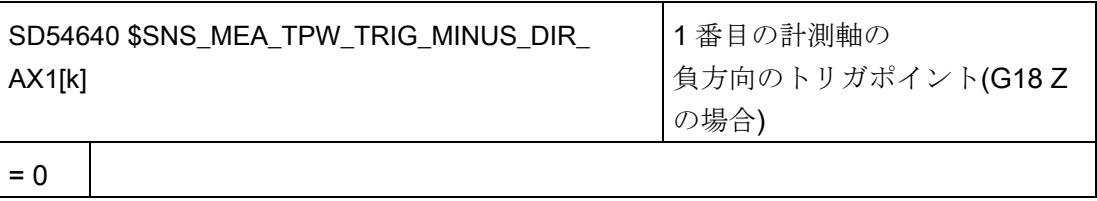

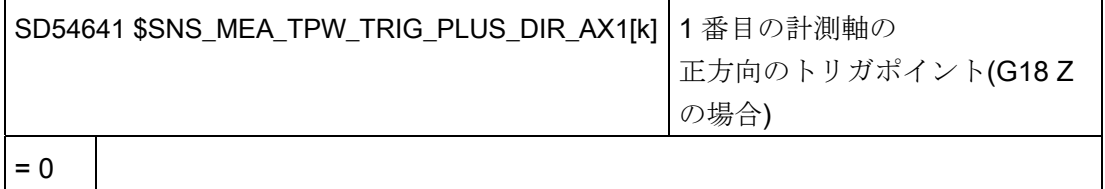

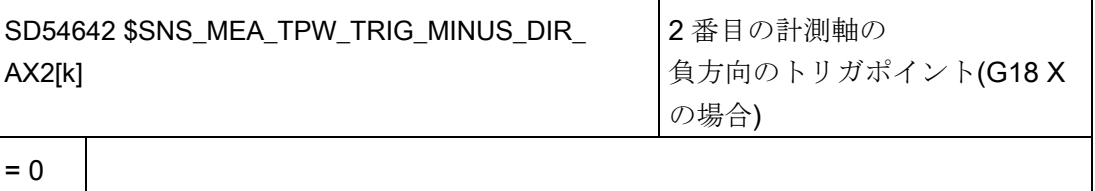

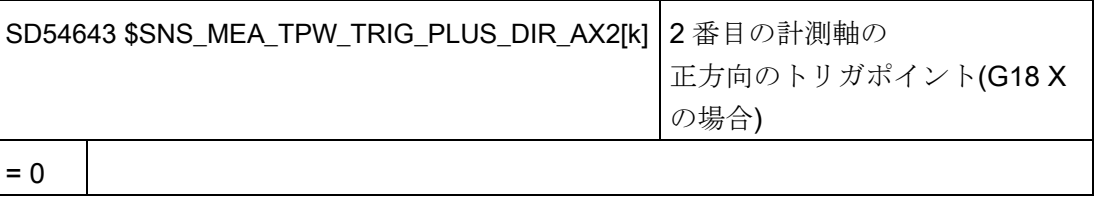

## 「旋回工具ホルダ」または「旋回工具」機能を使用した工具計測

一般サイクルマシンデータ MD52740 \$MNS\_MEA\_FUNCTION\_MASK のビット 16 = 1 の場合、以下の設定が適用されます。

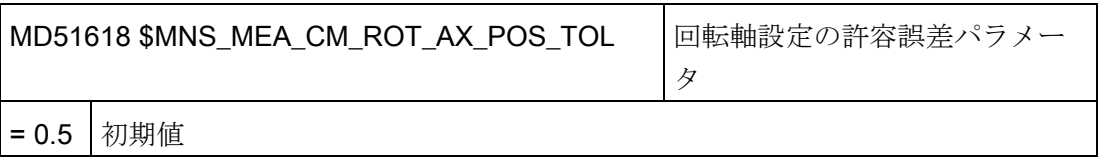

回転軸の実際の角度位置が、プログラム指令された角度位置(精密イグザクトストップ 範囲)から外れることがあります。この誤差は、軸の位置制御特性によって異なります。 特定の軸に予想される最大誤差を、パラメータに入力してください。 許容誤差を超え ると、アラーム 61442 が出力されます - 「工具ホルダがジオメトリ軸と平行になって いません」

20.9 ShopMill でのフライス削り

# 20.9 ShopMill でのフライス削り

## 20.9.1 フライス削りのShopMillサイクルの設定

## フライス削りの ShopMill サイクルの読み込み

コントローラが起動すると、ShopMill サイクルが自動的に、次のディレクトリに読み込 まれます。 ../siemens/sinumerik/cycles/sm/prog

## 座標系の設定

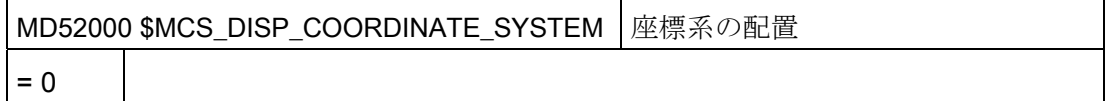

## 例:

=0 (立型フライス盤の場合)

=16(横型フライス盤、中ぐり盤の場合)

MD52000 の詳細は次の章を参照してください: .

[旋削加工](#page-500-0)[/](#page-500-0)[フライス加工](#page-500-0)[/](#page-500-0)[穴あけ加工の起動](#page-500-0) (ページ [495\)](#page-500-0)

フライス削り時の平面を選択するために、以下のマシンデータを正しく設定してくださ い。

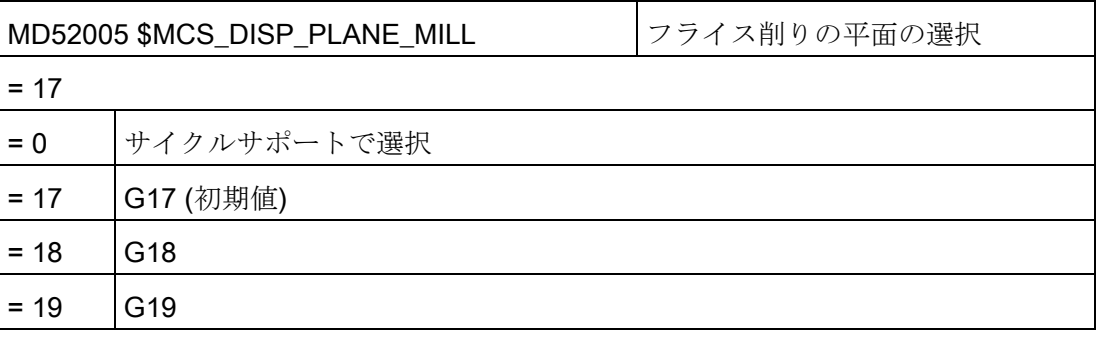
20.9 ShopMill でのフライス削り

#### シミュレーションと同時描画

シミュレーションと同時描画がアラームなしで表示されるよう、次の章の説明に従って マシンデータを設定してください。

[シミュレーションの設定](#page-124-0) (ページ [119\)](#page-124-0)

#### 回転方向の定義

ShopMill 操作画面で回転方向が正しく表示され、ShopMill 機能のプログラミング時に 正しい回転方向が実行されるように、複数の設定が互いに協調し合うようにしてくださ い。 これらの設定は、その機械の軸の実際の回転方向に合わせてください。

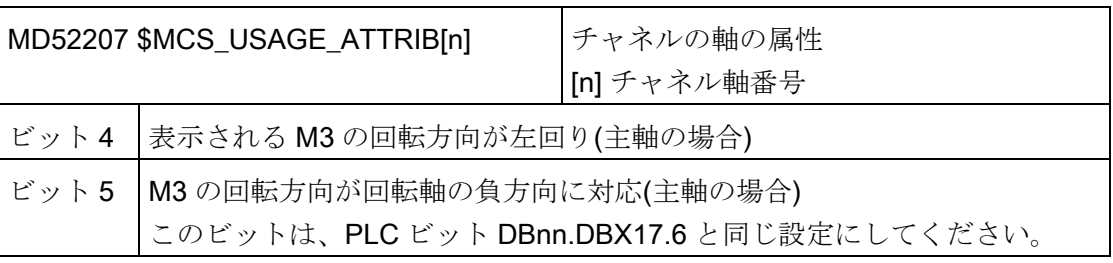

その他のチャネル別マシンデータ

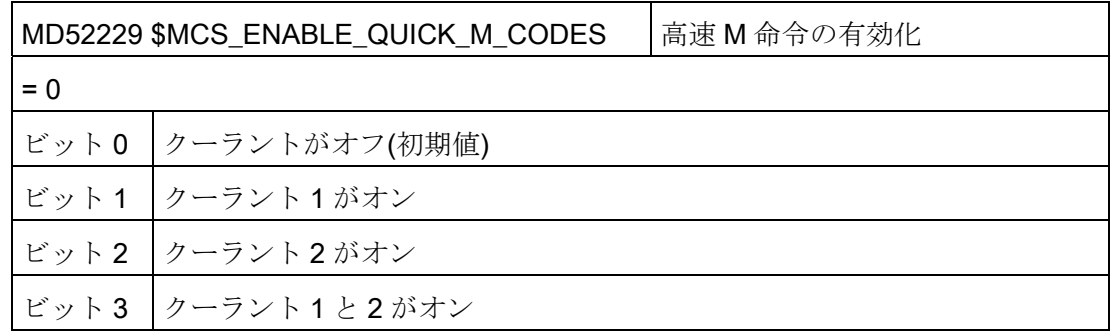

20.9 ShopMill でのフライス削り

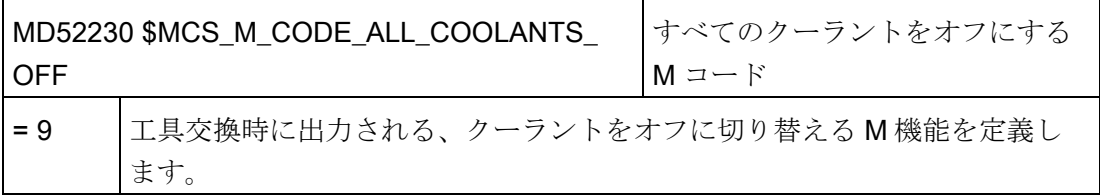

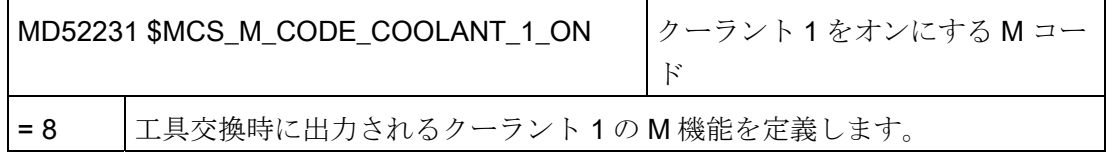

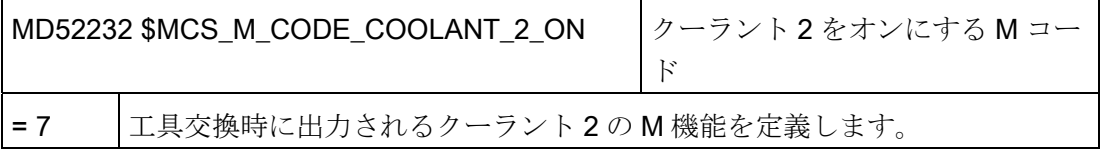

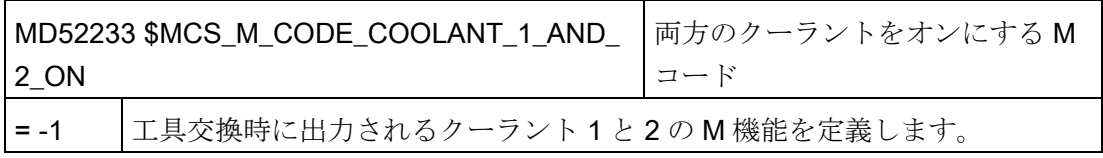

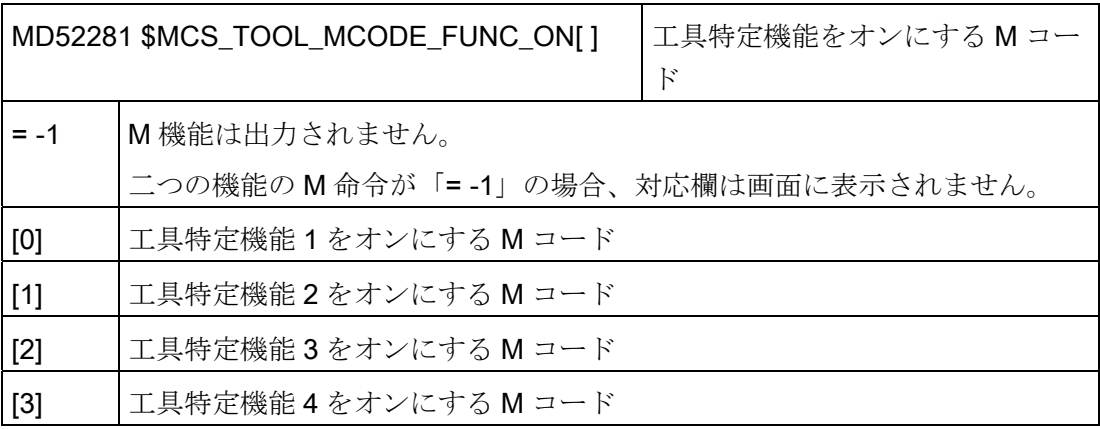

20.9 ShopMill でのフライス削り

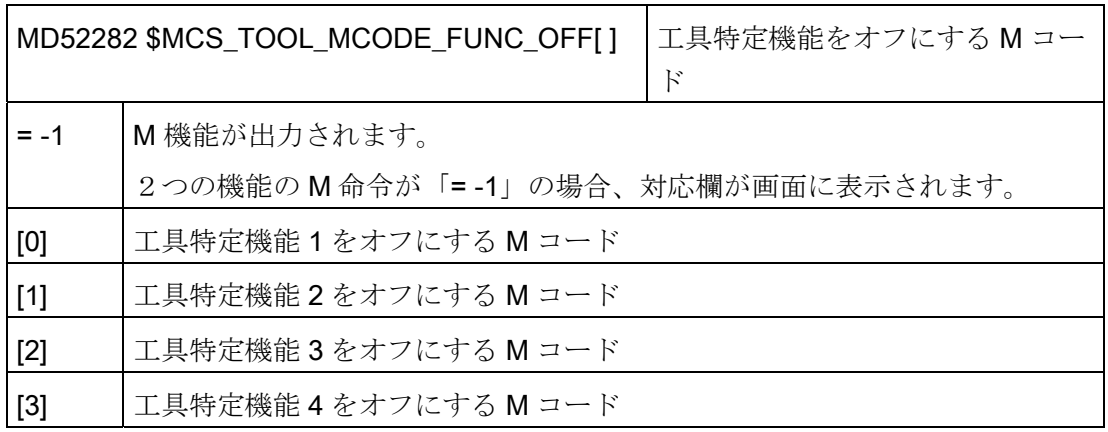

チャネル別サイクルセッティングデータ

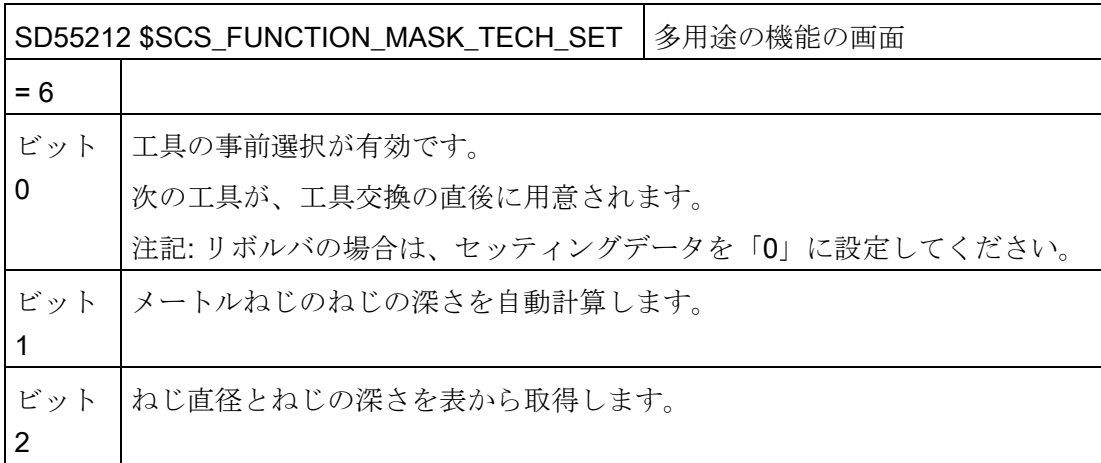

20.9 ShopMill でのフライス削り

#### 20.9.2 ShopMillでの円筒補間

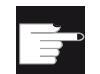

#### ソフトウェアオプション

この機能を使用するには、次のソフトウェアオプションが必要です。 「極座標補間と円筒補間」

#### 必要条件

- 機械に、少なくとも1つの回転軸が必要です。
- フライス工具は、加工する円筒に対して半径方向の向きに配置してください。

#### 機能

円筒補間機能で、以下の溝加工運転をおこなうことができます。

- 円筒上の直線溝
- 円筒上の径方向切り込み溝
- 円筒上の任意の軌跡による溝

溝の軌跡は、円筒面を平らに開いた平面を基準にしてプログラム指令されます。プログ ラミングは、直線/円弧サイクル、穴あけサイクルまたはミリングサイクル、または輪 郭切削(自由輪郭のプログラミング)を使用しておこなうことができます。

### 設定

さらに、以下のチャネル別設定マシンデータを ShopMill で設定します。

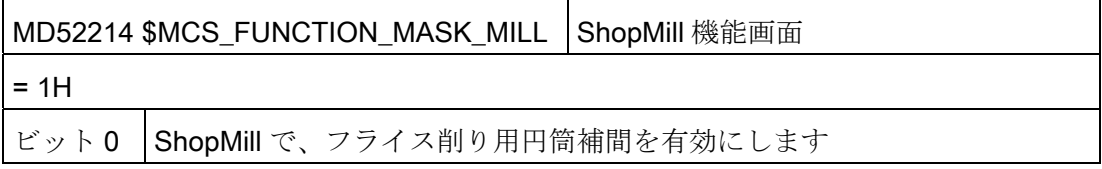

20.9 ShopMill でのフライス削り

#### 20.9.3 マルチクランプのためのShopMillサイクル

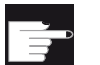

#### ソフトウェアオプション

この機能を使用するには、次のソフトウェアオプションが必要です。 「ShopMill/ShopTurn」

#### 機能

マルチクランプ機能により、複数回のワークのクランプにわたって最適な工具交換がお こなわれます。 このため、一方ではダウンタイムが短縮され、もう一方では次の工具 交換が始まる前のすべてのクランプで、一つの工具で可能な限り多くの加工操作をおこ なうため、工具交換時間が少なくなります。

クランプに対して同じプログラムを複数回実行することも、別のプログラムを選択する こともできます。 機械で面積の広い固定プレートを使用している場合は、他に何も設 定する必要はありません。

一方、回転クランプ装置の場合は、前のワークの加工が終わった後で(または、複数の クランプ装置の場合は、現在のワークが加工中に)、次のワークを加工位置に確実に回 転させられるよう、サイクルをクランプ装置の機能に合わせて設定します。

#### 設定手順

- 1. cycle/sc/prog/templates\_deu または cycle/sc/prog/templates\_eng ディレクトリに保 存されている CLAMP.SPF サイクルを変更します。
- 2. サイクルを user または manufacturer ディレクトリにコピーします。

20.9 ShopMill でのフライス削り

#### 例

回転クランプ装置(反転可能クランプ装置)は、4 つのクランプで使用されます。 それぞ れのクランプは、回転軸 A の位置決めにより加工することができます。

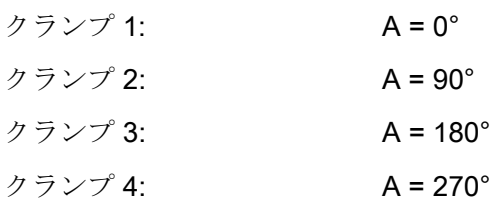

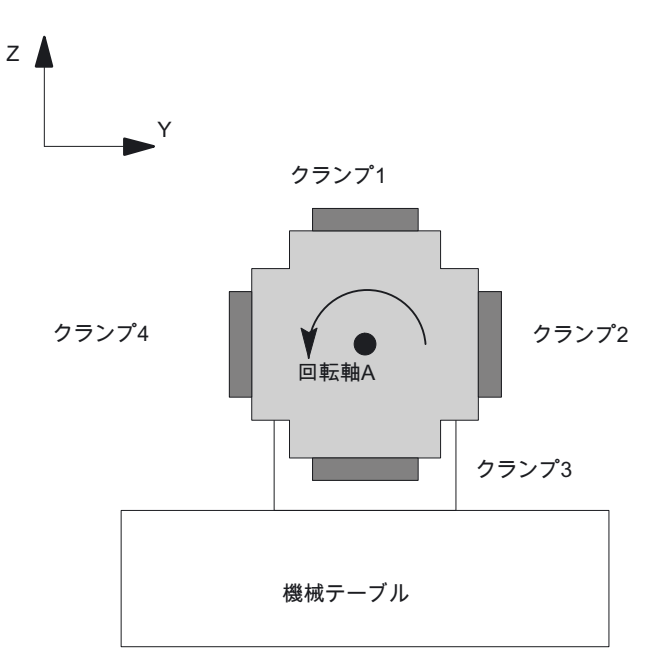

図 20-10 回転クランプ装置(反転可能クランプ装置)

サイクル CLAMP.SPF を以下のように設定します。

... DEF INT \_NV ; 補助変数 ;–––––––––––––––––––––––––––––––––––– ;調整 ;  $IF$   $ACT==1$ G0 A=DC(0) ENDIF

サイクルの設定

20.9 ShopMill でのフライス削り

```
;
IF ACT==2G0 A=DC(90)
ENDIF
;
IF ACT==3G0 A=DC(180)
ENDIF
;
IF ACT==4G0 A=DC(270)
ENDIF
;
;––––––––––––––––––––––––––––––––––––
NV= NPV+ ACT ; 現在のゼロオフセットの計算
N10 G[8] = NV ; ここでは計算をおこなわないでください。
RET
```
20.10 ShopTurn での旋削

# 20.10 ShopTurn での旋削

# <span id="page-655-0"></span>20.10.1 旋削のShopTurnサイクルの設定

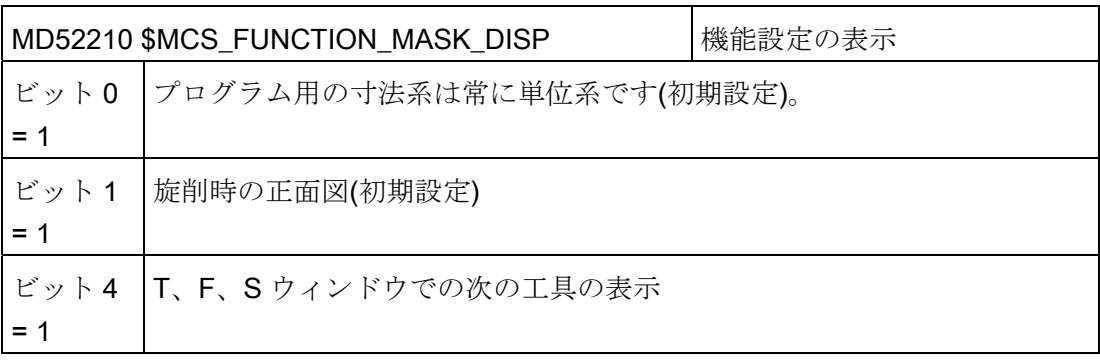

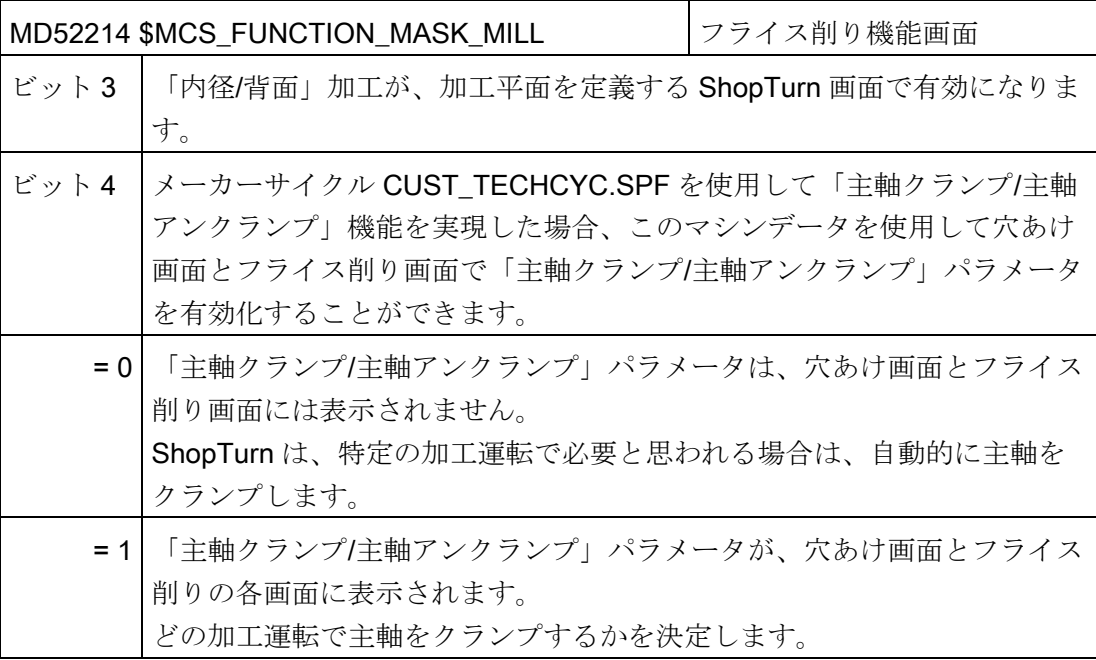

20.10 ShopTurn での旋削

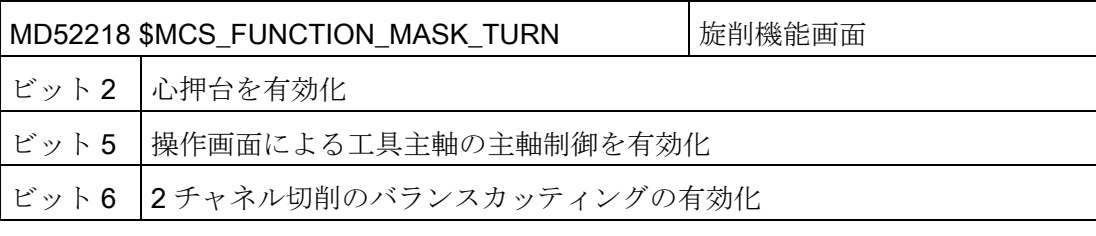

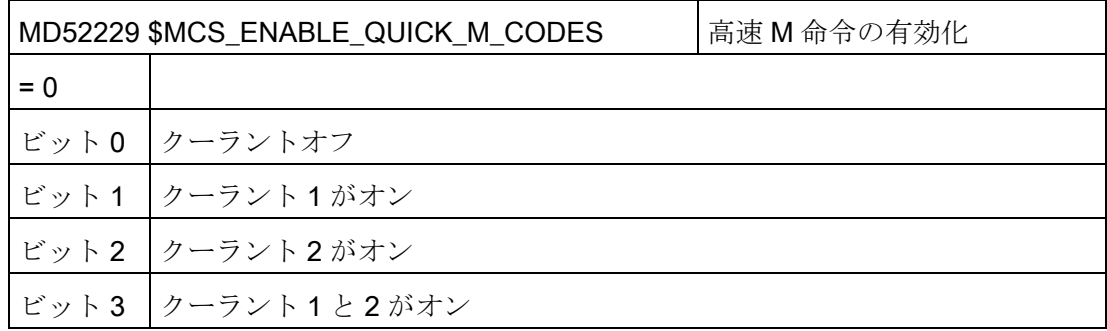

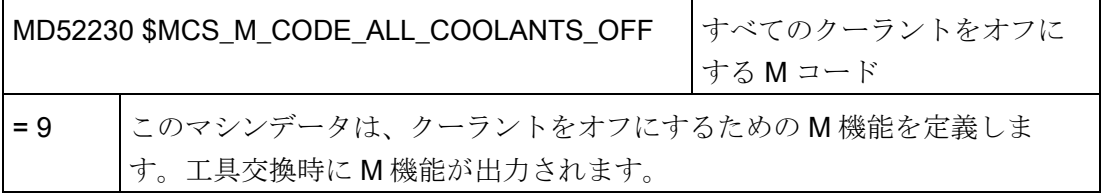

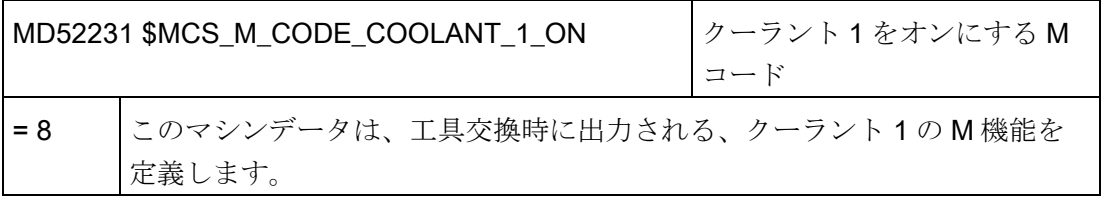

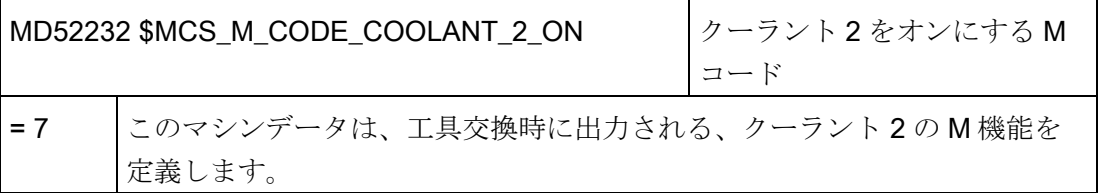

20.10 ShopTurn での旋削

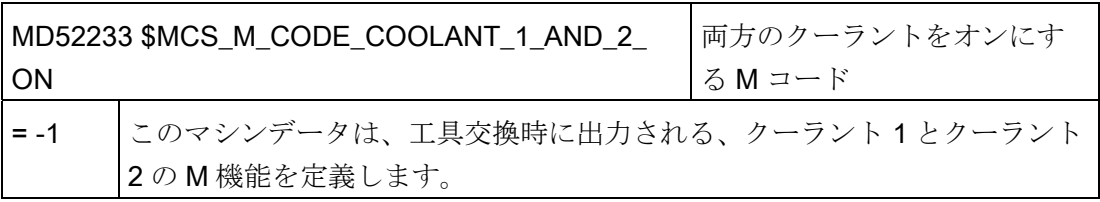

# 20.10.2 ShopTurnでの対向主軸の設定

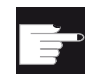

#### ソフトウェアオプション

機械で対向主軸機能を使用するには、次のソフトウェアオプションが必要で す。

- 「トルク制限による突き当て点停止」
- 「主軸同期/ポリゴン加工」

プログラムの起動時に対向主軸が移動する位置は、以下のチャネル別サイクルセッティ ングデータで定義されます。

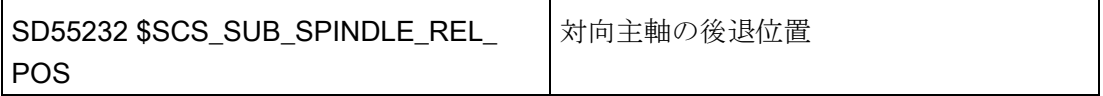

20.10 ShopTurn での旋削

突き当て点に移動すると、以下のチャネル別セッティングデータが有効になります。

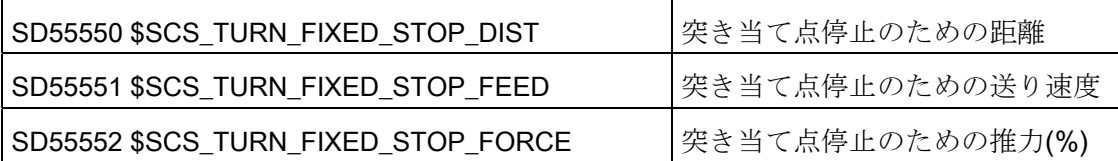

突き当て点停止とグリップの間に、対向主軸はワークの圧縮応力を打ち消すために短い 距離を後退することができます。

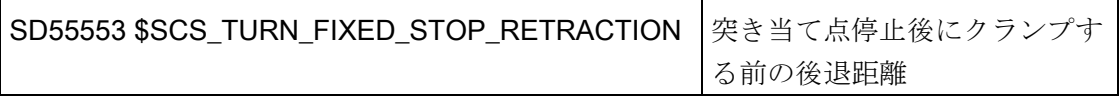

グリップ後に、ワークの突切りができます。 その前に、ワークに引張応力を与えるた めに、対向主軸はワークと共に短い距離を後退することができます。 これにより、突 切り時に工具に加わる圧力を和らげることができます。

#### SD55543 \$SCS\_TURN\_PART\_OFF\_RETRACTION 突切り前の後退距離

切り離し後に、突切りチェックを実行することができます。旋削の場合は、「突き当て 点停止」機能を使用します。 チャネル別サイクルセッティングデータを使用して、突 切りの確認を有効化/無効化できます。

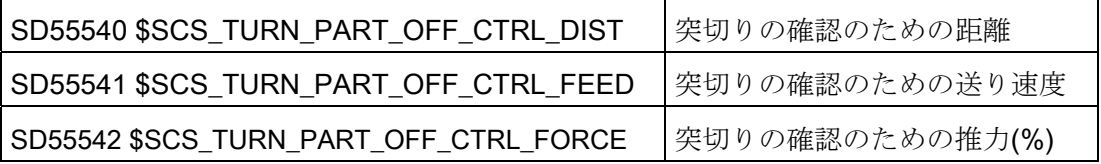

20.10 ShopTurn での旋削

突き当て点停止しない場合、突切りは正常におこなわれています。 以下のアラームが 出力されます。

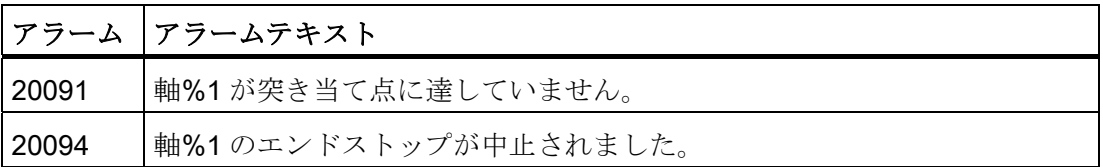

以下のマシンデータを使用して、アラーム表示をオフにすることができます。

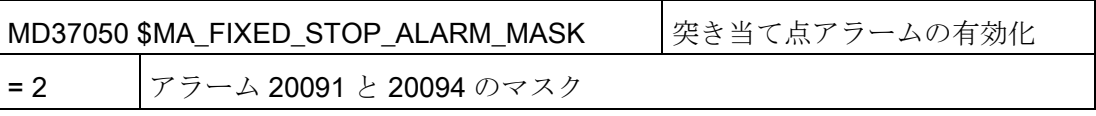

このマシンデータは、[工具原点]操作エリアの[マシンデータ]ウィンドウで軸別に設定す ることができます。

ただし、突切りの確認中に指定された推力に達すると(つまり、突き当て点停止が正常 に終了すると)、アラーム 61255 「突切り中のエラー: 工具破損?」が発行されます。

#### 注記

「突き当て点停止」機能は、主軸をつかむ時にも使用できます(上記を参照してくださ い)。 グリップのときに突き当て点停止が正常に終了しない場合は、当然、アラームも 発行されます。 アラーム 20091 と 20094 の代わりに、アラーム 61254「突き当て点停 止中のエラー」が発行されます。

#### 工作機械メーカーサイクル

以下の動作のどれかをおこなう場合は、工作機械メーカーサイクル CUST\_TECHCYC.SPF を適用してください。

- 主軸または対向主軸の主軸モードとC軸モードの切り替え
- チャックの開閉とフラッシュチャック(主軸/対向主軸)
- 主軸と対向主軸の連結の初期設定の変更

手順については、次の章を参照してください。

[旋削の](#page-655-0)[ShopTurn](#page-655-0)[サイクルの設定](#page-655-0) (ページ [650](#page-655-0))

20.10 ShopTurn での旋削

# 20.10.3 ShopTurnでのセンタ穴あけ加工

#### 必要条件

加工用途の画面がチャネル別構成マシンデータ

MD52216 \$MCS\_FUNCTION\_MASK\_DRILL を使用して非表示になっている場合、以下 のチャネル別サイクルセッティングデータ内の設定が有効になります。

# タッピングセンタ(CYCLE84)

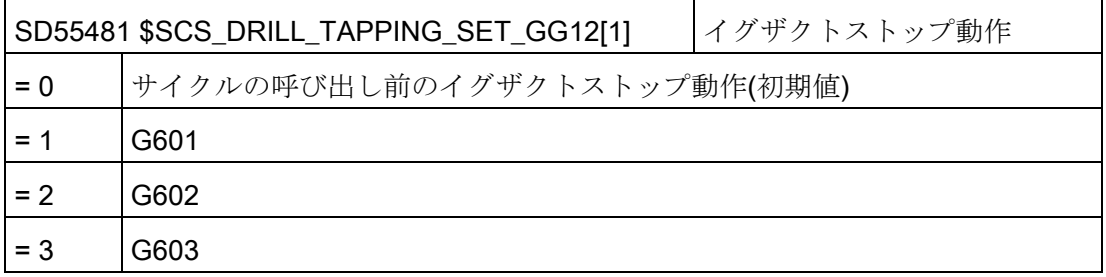

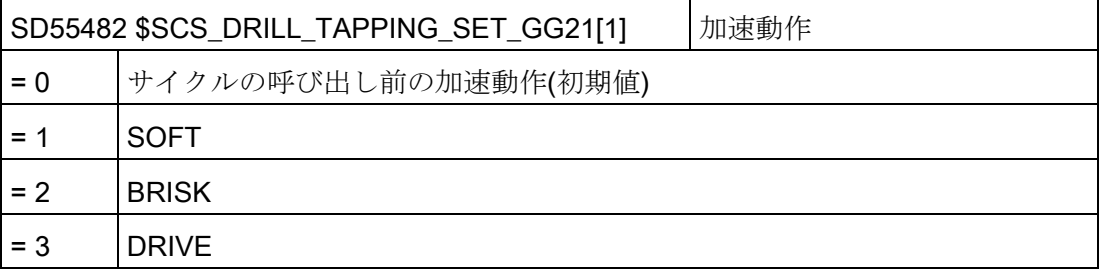

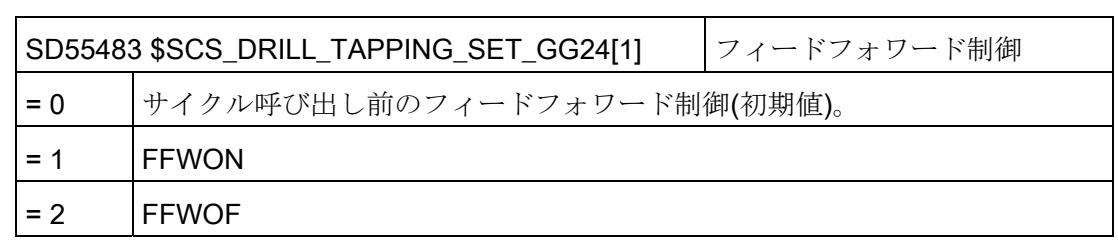

20.10 ShopTurn での旋削

# 20.10.4 ShopTurnでの円筒補間(TRACYL)

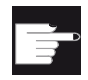

#### ソフトウェアオプション

この機能を使用するには、次のソフトウェアオプションが必要です。 「極座標補間と円筒補間」

#### 機能

ShopTurn で円筒補間機能(TRACYL)を使用したい場合は、次の章の設定を使用してく ださい。

[円筒補間](#page-517-0)[\(TRACYL\)](#page-517-0) (ページ [512](#page-517-0))

#### 設定

さらに、以下のチャネル別構成マシンデータを設定します。

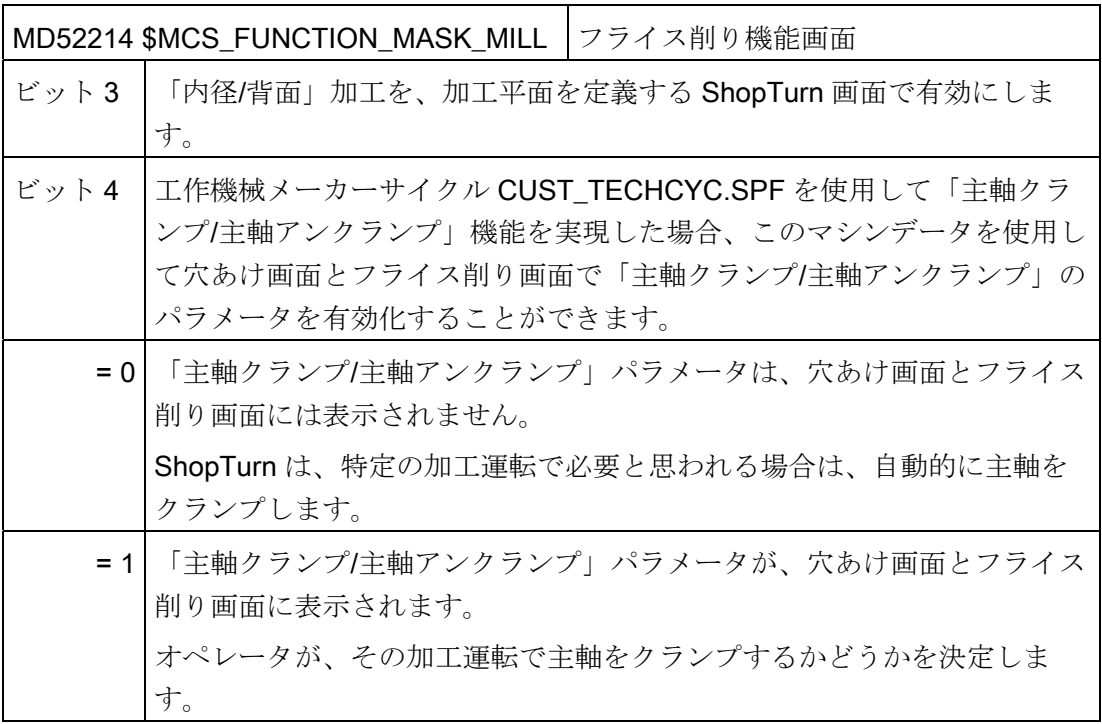

20.10 ShopTurn での旋削

#### 参照先

円筒補間に関する追加情報は、以下に記載されています。 840D sl プログラミングマニュアル 上級編: 円筒補間

## 20.10.5 ShopTurnでの極座標補間加工(TRANSMIT)

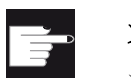

# ソフトウェアオプション この機能を使用するには、次のソフトウェアオプションが必要です。

「極座標補間と円筒補間」

#### 機能

ShopTurnで極座標補間加工機能を使用する場合は、「[極座標補間加工](#page-543-0)[\(TRANSMIT\)](#page-543-0) (ペ ージ [538](#page-543-0))」の章にある説明に従って操作してください。

#### 設定

さらに、以下のチャネル別構成マシンデータを設定します。

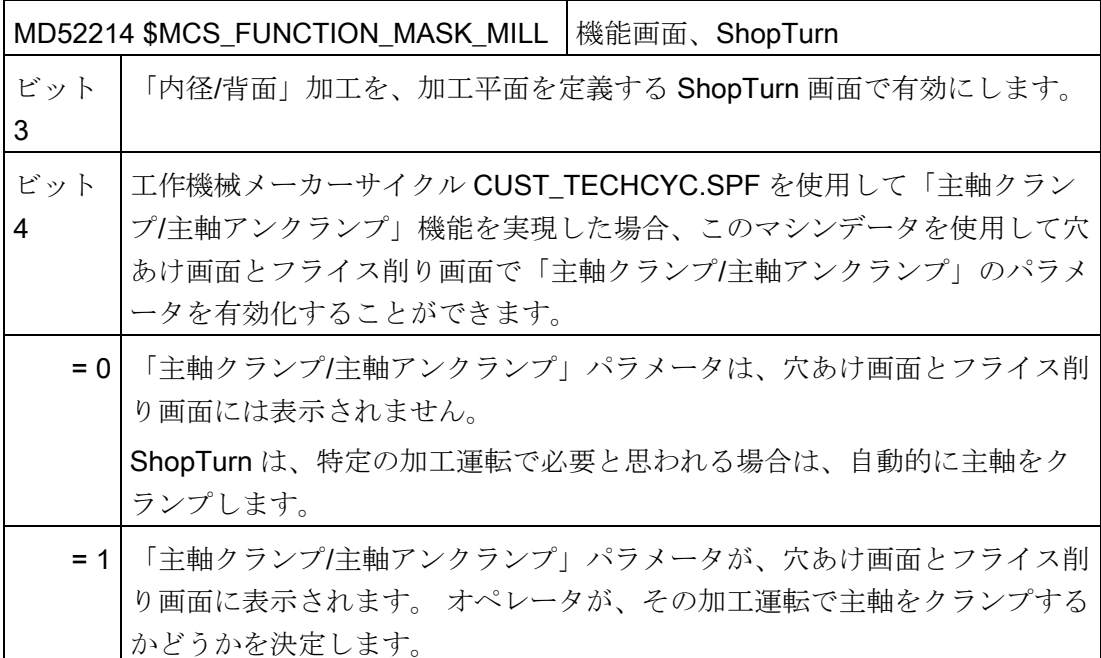

20.10 ShopTurn での旋削

#### 注記

極座標補間加工は、直線と円弧以外のサイクルに自動的に組み込まれます。 この2つのサイクルの機能は、[プログラム]操作エリアの[直線]と[円弧]で選択できま す。

参照先

極座標補間加工に関する追加情報は、以下に記載されています。 機能マニュアル、上級機能; キネマティックトランスフォーメーション(M1): TRANSMIT

20.10 ShopTurn での旋削

#### 20.10.6 ShopTurnでの傾斜Y軸(TRAANG)

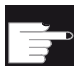

#### ソフトウェアオプション

機械で傾斜 Y 軸機能を使用するには、以下のソフトウェアオプションが必要 です。

「傾斜軸」

#### 機能

ShopTurnで傾斜Y軸機能を使用する場合は、最初に、「[傾斜](#page-546-0)[Y](#page-546-0)[軸](#page-546-0)[\(TRAANG\)](#page-546-0) (ペー ジ [541\)](#page-546-0)」の章に記載された設定をおこなってください。

#### 注記

操作画面で傾斜軸機能が設定されると、サイクルに自動的に組み込まれます。つまり、 傾斜軸を使用した加工では、加工平面画面で「正面 Y」または「外周 Y」を選択し、 直 交座標を入力できます。

#### 参照先

傾斜 Y 軸機能に関する追加情報は、以下に記載されています。 840D sl プログラミングマニュアル 上級編: 傾斜軸(TRAANG)

20.10 ShopTurn での旋削

### 21.1 追加の言語のインストール

#### 追加の言語

既存の標準言語に加えて、別の DVD にある追加の操作画面用言語を使用できます。 組み込みのオンラインヘルプは、当該の国の言語または英語で表示されます。 操作画面で使用できる言語については、以下の章を参照してください。[サポートされて](#page-669-0) [いる言語](#page-669-0) (ページ [664](#page-669-0))

#### 必要条件

- インストール後に、コンパクトフラッシュカードで約 256 MB のメモリが使用可能 であること。
- 言語拡張ソフトウェア「hmi\_sl\_language\_xxx\_02.06.00.00.00y.tgz」。  $xxx =$  language code,  $y =$  internal version ID このソフトウェアは言語拡張 DVD に含まれています。

#### 言語のインストール

言語は、以下に説明する 2 つの方法のいずれかでインストールできます。

- 1. USB フラッシュメモリを使用
- 2. WinSCP を備えた PC を使用

#### USB フラッシュメモリによる言語のインストール

- 1. Windows で、言語拡張ソフトウェア「hmi\_sl\_language\_xxx\_02.06.00.00.00y.tgz」 を DVD から、USB フラッシュメモリのメインディレクトリ(ルート)にコピーします。
- 2. USB フラッシュメモリ(NC サービスシステムをインストール済み)を、電源を切った NCU に挿入します。

21.1 追加の言語のインストール

- 3. NCU の電源を投入します。 サービスメニューが表示されます。
- 4. [5/F5: Update NCU Software and Data]を選択します。
	- [1/F1: Update System Software from USB memory stick]を選択しま す。
		- データが USB フラッシュメモリに表示されます。
	- [1/F1: Update System software by selected file]を選択し、必要な 言語拡張ソフトウェア「hmi\_sl\_language\_xxx\_02.06.00.00.00y.tgz」を選択しま す。
	- [8/F8: OK、continue]を選択します。 データが解凍され、ロードされます。

または

- 1. [8/F8: Service Shell]を選択します。
	- ユーザー「manufact」としてログオンします。 ユーザー名称とログインは必ず、 小文字で入力してください。また、必要に応じて、外部キーボードを使用してく ださい。
	- プロンプト[\$]の後に、「cd /data」命令を入力してリターンキーを押します。
	- 「ls」を入力します。 ファイルが表示されます。
	- ここで、以下を入力します。 sc restore -update /hmi sl language xxx\_02.06.00.00.00y.tgz リターンキーを押します。 言語拡張データが解凍され、正常に解凍されると、メッセージが表示されます。
- 2. NCU の電源を切ります。
- 3. USB フラッシュメモリを取り外します。
- 4. NCU を再起動します。

追加の言語

21.1 追加の言語のインストール

#### WinSCP を備えた PC による言語のインストール

- 1. 言語拡張 DVD を PC に挿入します。 「WinSCP」プログラムから DVD ドライブに接続できない場合は、必要なデータ 「.tgz」を、PCの一時ディレクトリにコピーしてください。
- 2. 「WinSCP」プログラムを開きます。 PC のディレクトリと、コンパクトフラッシュ カードのディレクトリ/card/user/system/home/manufactを選択します。
- 3. DVD または一時ディレクトリから言語拡張ソフトウェア 「hmi\_sl\_language\_xxx\_02.06.00.00.00y.tgz」を、コンパクトフラッシュカードのデ ィレクトリにドラッグアンドドロップします。
- 4. [Commands]タブの[Open terminal]を使用して、[Input prompts]ウィンドウを開きま す。
- 5. 次の「 "sc restore -update -force」命令を入力します。
- 6. [Execute]ボタンを押します。 言語拡張がインストールされます。
- 7. 操作が正常に完了したことを示すメッセージが表示されたら、[Close]ボタンを押し ます。
- 8. 空きメモリ空間を確保するために、コンパクトフラッシュカードのディレクトリか ら言語拡張ソフトウェア「hmi\_sl\_language\_xxx\_02.06.00.00.00y.tgz」を削除します。
- 9. 「WinSCP」プログラムを終了します。
- 10. NCU の電源を切ります。
- 11. NCU を再起動します。

#### 注記

電源を切断して、再投入しても、インストールした言語が表示されない場合は、 NCU の電源を完全に切断して、再投入してください。

21.2 サポートされている言語

# <span id="page-669-0"></span>21.2 サポートされている言語

| 言語       | 言語コード | 標準言語 |
|----------|-------|------|
| 中国語(簡体字) | chs   | X    |
| 中国語(繁体字) | cht   |      |
| デンマーク語   | dan   |      |
| ドイツ語     | deu   | X    |
| 英語       | eng   | X    |
| フィンランド語  | fin   |      |
| フランス語    | fra   | X    |
| イタリア語    | ita   | X    |
| 日本語      | jpn   |      |
| 韓国語      | kor   |      |
| オランダ語    | nld   |      |
| ポーランド語   | plk   |      |
| ポルトガル語   | ptb   |      |
| ルーマニア語   | rom   |      |
| ロシア語     | rus   |      |
| スウェーデン語  | sve   |      |
| スロバキア語   | sky   |      |
| スペイン語    | esp   | X    |
| チェコ語     | csy   |      |
| トルゴ語     | trk   |      |
| ハンガリー語   | hun   |      |

表 21- 1 サポートされている言語

# PC/PCU の SINUMERIK Operate 222

# 22.1 OEMFrame アプリケーションのリンク

#### OEM アプリケーションの組み込み

OEMFrame アプリケーションを操作ソフトウェアに組み込むには、以下のファイルを カスタマイズして、作成する必要があります。

● 設定ファイル systemconfiguration.ini

操作ソフトウェアはシステムマネージャによって開始され、制御されます。システ ムマネージャは、OEMFrame アプリケーションも制御します。 システムマネージャ は、「systemconfiguration.ini」設定ファイルを使用して設定されます。

● スタートソフトキーの設定

操作ソフトウェアから OEMFrame アプリケーションを開始するには、操作エリアの 拡張バーにソフトキーを設定します。

● 設定ファイル「slamconfig.ini」

OEMFrame アプリケーション用のテキストおよび/またはシンボルでソフトキー位置 を設定するには、「slamconfig.ini」ファイルを作成します。

● ソフトキーの言語対応テキストは、ファイル mytext <Ing>.ts に保存します。

#### 「systemconfiguration.ini」ファイル

OEMFrame アプリケーションを操作ソフトウェアに組み込む場合は、

「systemconfiguration.ini」設定ファイルをコピーして以下の2つのディレクトリのど ちらかに配置します。

<インストールパス>/user/sinumerik/hmi/cfg

<インストールパス>/oem/sinumerik/hmi/cfg

システムマネージャによって管理されるすべてのプロセスと、OEMFrame アプリケー ションとして組み込むアプリケーションは、[processes]セクションに置かれます。

#### PC/PCU <sup>の</sup> SINUMERIK Operate

22.1 OEMFrame アプリケーションのリンク

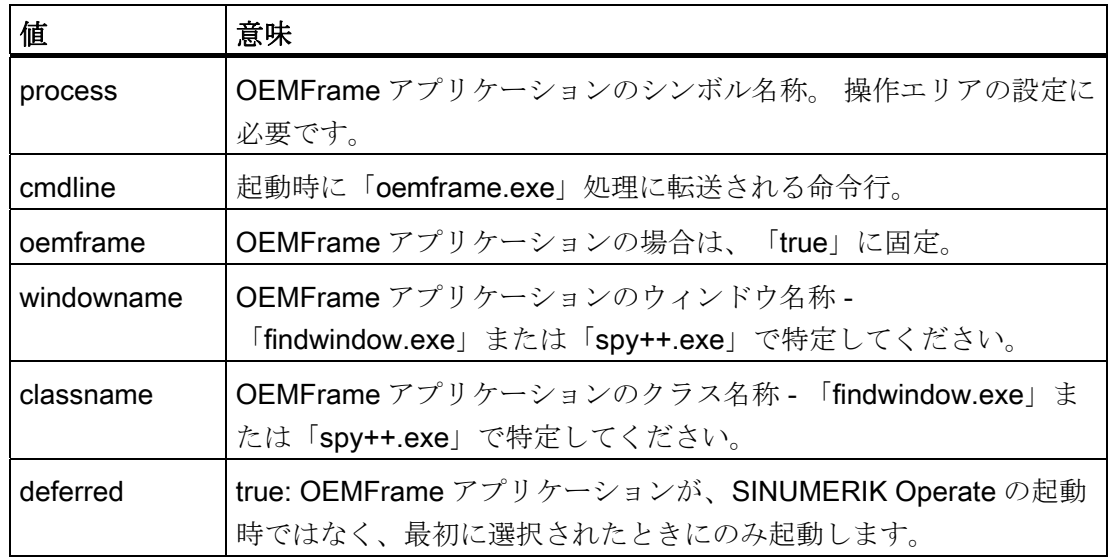

#### 例

次の例では、2つの Windows アプリケーション「notepad.exe」と「calc.exe」が OEMFrame アプリケーションとして設定されています。

```
[processes]
```
PROC600= process:=notepadOEM, cmdline:="notepad.exe mytext1.txt", oemframe:=true, deferred:=true, windowname:="mytext1.txt - Notepad", classname:="Notepad"

PROC601= process:=calcOEM, cmdline:="calc.exe" oemframe:=true, windowname:="calculator"

#### [areas]セクション

SINUMERIK Operate の操作エリアは、このセクションで設定します。

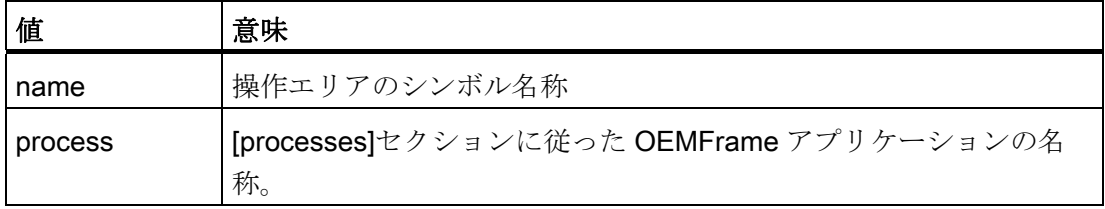

22.1 OEMFrame アプリケーションのリンク

#### 注記

#### 許容番号範囲

[processes]と[areas]セクションでは、500-999 の番号の範囲が OEM カスタマ用に予約 されています。 500 未満の番号を使用すると、Siemens 基本コンポーネントが上書き される可能性があります。

#### 例

[areas]

AREA600= name:=AreaOEM, process:=notepadOEM

AREA601= name:=AreaCalc, process:=calcOEM

#### 注記

SINUMERIK Operate のプログラミングインタフェースを使用しない OEMFrame アプ リケーションのみがサポートされます。

#### [miscellaneous]セクション

このセクションで各種の設定をおこなうことができます。 通常、起動操作エリアだけ が変更されます。

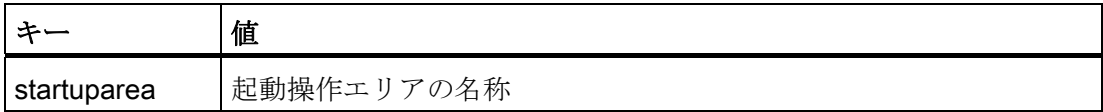

例

[miscellaneous]

Startuparea = AreaOEM

22.1 OEMFrame アプリケーションのリンク

#### 操作エリアメニューの設定

操作エリアメニューは、「systemconfiguration.ini」設定ファイルで設定された操作エ リアを切り替えるために使用されます。 設定された各操作エリアに対して、当該の操 作エリアを選択するためのソフトキーが、水平ソフトキーバーに表示されます。

操作エリアには、「systemconfiguration.ini」設定ファイルにある操作エリアの名称が、 操作エリアソフトキーのテキストとして表示されます。 システムは、各操作エリアに 対して、水平ソフトキーバーの空いているソフトキーを自動的に検索します。

#### その他の設定内容の設定

以下の設定をおこなうには、「slamconfig.ini」設定ファイルが必要です。

- 特定の操作エリアへのソフトキー位置の割り当て
- ソフトキー用言語対応テキストの作成
- 操作エリア用シンボルのソフトキーへの表示

#### 「slamconfig.ini」設定ファイルの作成

「slamconfig.ini」ファイルをコピーして、「systemconfiguration.ini」ファイルの入っ ているのと同じディレクトリに入れます。

<インストールパス>/user/sinumerik/hmi/cfg

<インストールパス>/oem/sinumerik/hmi/cfg

#### 「slamconfig.ini」ファイル

「slamconfig.ini」設定ファイルで、操作エリア毎に、「systemconfiguration.ini」ファ イルで設定されたセクションを作成できます。 このセクションには、例えば AreaOEM などの、該当する操作エリアの設定された名称を付けてください。

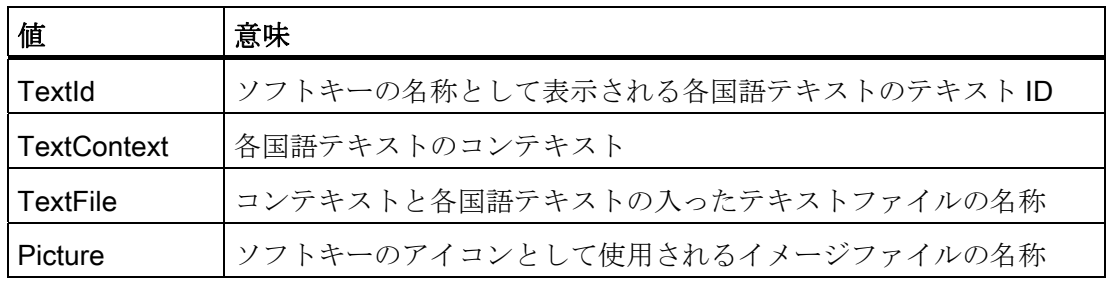

22.1 OEMFrame アプリケーションのリンク

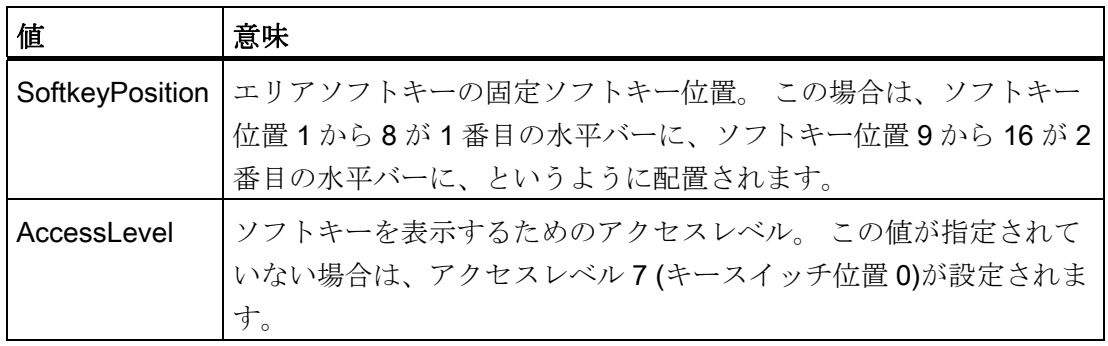

例

次の例では、以下の属性を持つ「AreaOEM」操作エリアのソフトキーが設定されます。

- ソフトキーには、「mytext <ing>.ts」テキストファイルに、テキスト ID 「MY\_AREA」 を持つコンテキスト「mycontext」で設定されているテキストが表 示されます。
- 「mypicture.png」アイコンがソフトキーに表示されます。
- ソフトキーは、操作エリアメニューの位置7に配置されます。
- アクセスレベル5(キースイッチ位置2)のソフトキーが表示されます。

[AreaOEM]

```
; 言語対応テキストの Text-ID
```

```
TextId = MY_AREA
```

```
; Text-ID を含むテキストファイルのファイル名称
```

```
TextFile = mytext
```

```
; Text-ID が割り当てられたテキストファイルのコンテキスト
```

```
TextContext = mycontext
```

```
; エリアソフトキーに表示されるアイコンのファイル名称
```

```
Picture = mypicture.png
```
- ; エリアメニューのエリアソフトキーの位置,
- ; 位置が未指定の場合、空き位置を検索します

```
SoftkeyPosition = 7
```
; エリアソフトキーのアクセスレベル

AccessLevel = 5

#### PC/PCU <sup>の</sup> SINUMERIK Operate

22.1 OEMFrame アプリケーションのリンク

#### 注記

操作エリア位置 7 は OEM カスタマ用に予約されています。

#### ソフトキーのラベルテキスト

保存先パス:

<インストレーションパス>/user/sinumerik/hmi/lng

<インストレーションパス>/oem/sinumerik/hmi/lng

XML 識別子には、以下の意味があります。

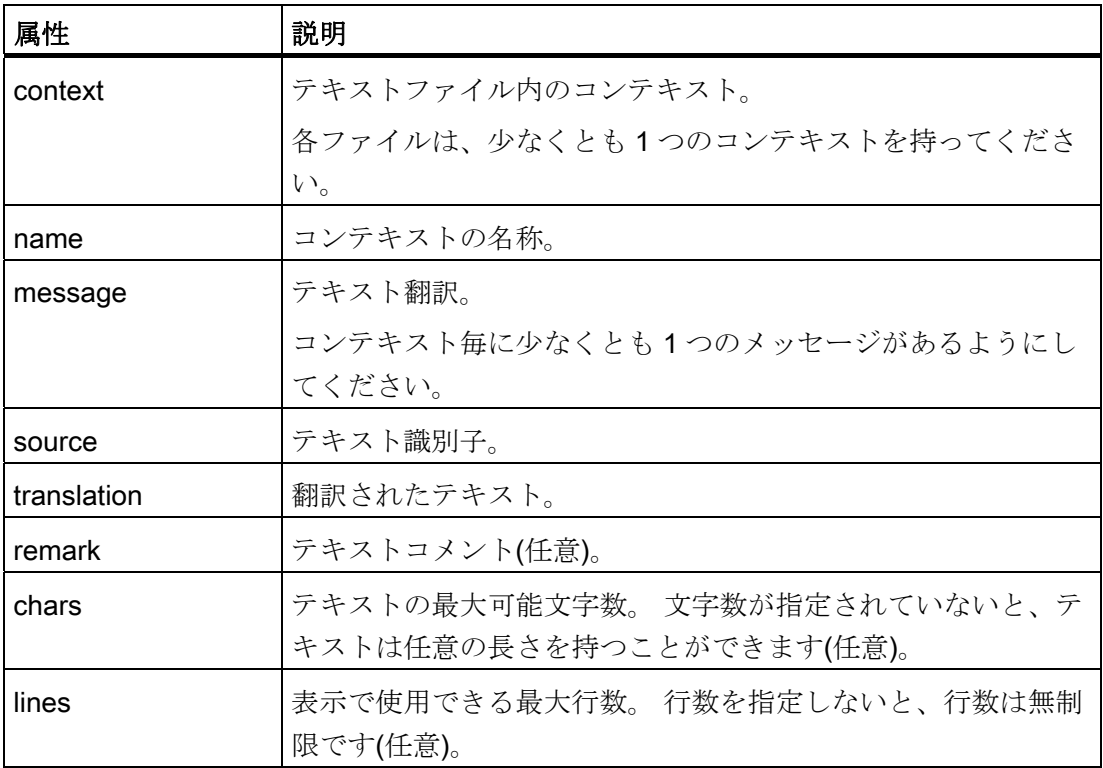

#### PC/PCU <sup>の</sup> SINUMERIK Operate

22.1 OEMFrame アプリケーションのリンク

ソフトキーのラベルテキストが含まれた言語対応 ts ファイルの構成:

```
 mytext_<lng>.ts 
<?xml version="1.0" encoding="utf-8" standalone="yes"?> 
<!DOCTYPE TS> 
<TS> <context> 
   <name>mycontext</name> 
     <message> 
      <source>MY_AREA</source> 
        <translation>Text, which is displayed on the softkey</translation> 
       <remark>Remark (optional)</remark>
        <chars>20</chars> 
         <lines>2</lines> 
     </message> 
   </context> 
\langle/TS>
```
<lng>は言語コードを表しています。

22.2 NCU の IP アドレスの設定

# 22.2 NCU の IP アドレスの設定

SINUMERIK Operate の操作画面で、接続先となる NCU の IP アドレスを設定できます。

手順

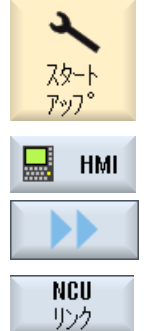

- 1. [スタートアップ]操作エリアを選択します。
- 2. [HMI]ソフトキーと[>>]ソフトキーを押します。

 [NCU リンク]垂直ソフトキーを押します。 [NCU リンク]ウィンドウが開きます。 NCU の IP アドレスを入力欄に入力します。

- $0<sup>K</sup>$
- 3. [OK]ソフトキーを押して、データを確定します。

PC/PCU <sup>の</sup> SINUMERIK Operate

22.3 SINUMERIK Operate の終了

# 22.3 SINUMERIK Operate の終了

# 手順

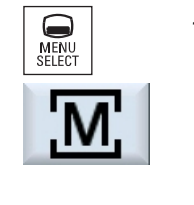

1. <操作パネルで、<MENU SELECT>キーを押します。 または <タッチパネルで、<M>記号を有効化します。

外付けキーボード: <<F10>キーを押します。

 $\blacktriangleright$ 

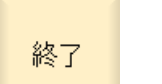

- 2. メニュー更新キーを押します。 外付けキーボード: <<Shift> + <<F9>キーを押します。
	- 3. [終了]ソフトキーを押します。 外付けキーボード: <<F8>を押します
		- PCU では、SINUMERIK Operate と Windows システムが終了 します。
		- PCUの SINUMERIK Operate 操作ソフトウェアをサービスモー ドで起動した場合は、この操作ソフトウェアのみが終了しま す。
		- PC上では、SINUMERIK Operate のみが終了します。

PC/PCU <sup>の</sup> SINUMERIK Operate

22.3 SINUMERIK Operate の終了

# 23.1 バーチャルキーボードの有効化/無効化

バーチャルキーボードは、「slguiconfig.ini」ファイルで設定します。

#### 手順

- 1. 次のフォルダから「slguiconfig.ini」ファイルをコピーします。 /siemens/sinumerik/hmi/template/cfg
- 2. ファイルのコピーを以下のディレクトリに貼り付けます。 /oem/sinumerik/hmi/cfg または/user/sinumerik/hmi/cfg
- 3. ファイルをエディタで開きます。
- 4. キーボードを有効または無効にするには、以下の設定をおこないます。
	- バーチャルキーボードの有効化: [TouchPanel]セクションで、EnableTouch = true [Keyboard]セクションで、EnableVirtualKeyBoard = true
	- バーチャルキーボードの無効化: [TouchPanel]セクションで、EnableTouch = true [Keyboard]セクションで、EnableVirtualKeyBoard = false
- 5. 入力欄内をダブルクリックして、キーボードを表示します。

#### 23.2 移動キーの設定

HT 8 の移動キーは、その動作タイプが事前に設定されていないため、名称が表示され ていません。 移動キーの名称は、キーの動作タイプに対してダイナミックに適応させ る必要があります。 移動キーの動作タイプを識別するために、そのタイプがディスプ レイの垂直ソフトキーエリアに表示されます。

移動キーのメニューは、それぞれが 8 個のキーを持つ 2 列で構成されているため、最大 で 16 個のテキストを設定できます。 移動キーの列の一番上と一番下は空きのまま残し て、その他の機能を割り当てることができます。

HT 8

23.2 移動キーの設定

以下のデータを表示できます。

- 機械軸名称
- 機械軸の別名称
- 任意の言語テキスト
- シンボル

以下のユーザー専用ファイルが必要です。 このサンプルファイルをテンプレートとし て使用できます。

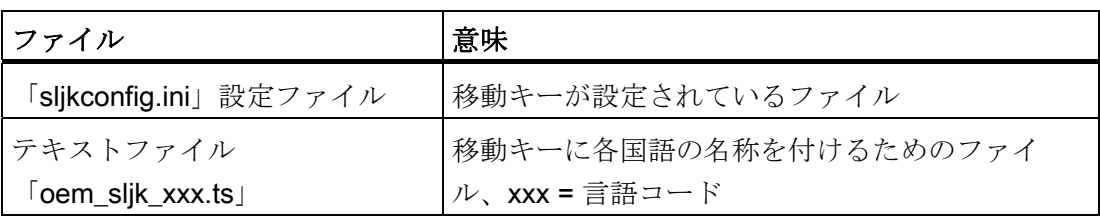

# 「sljkconfig.ini」設定ファイル

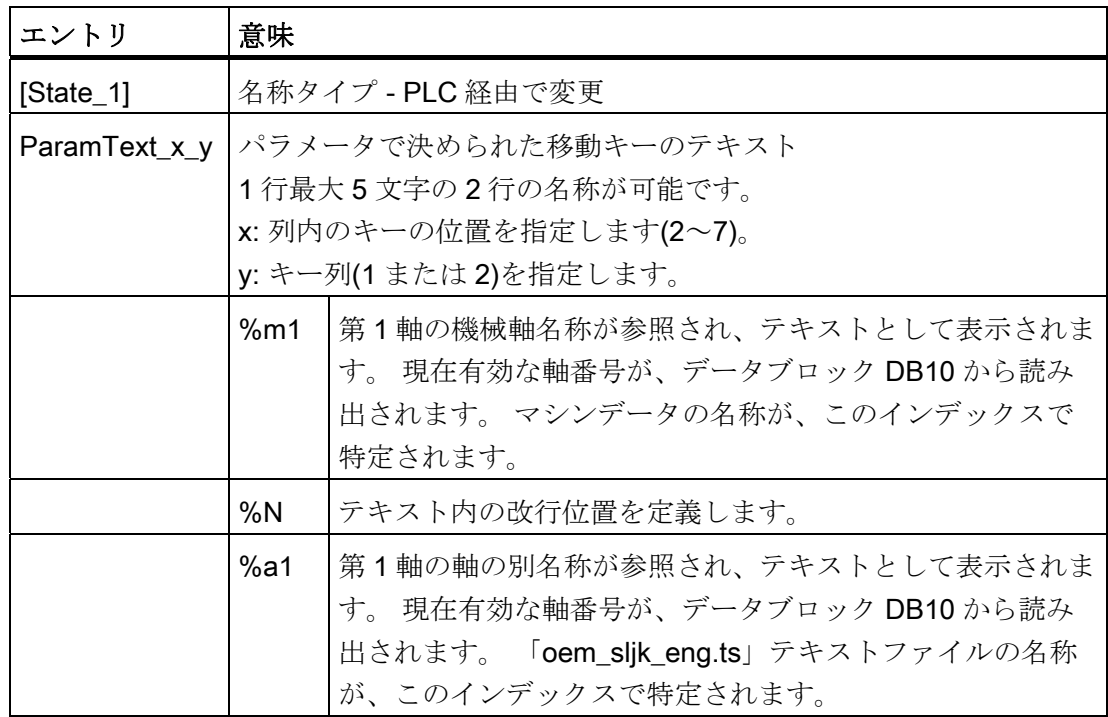

HT 8

23.2 移動キーの設定

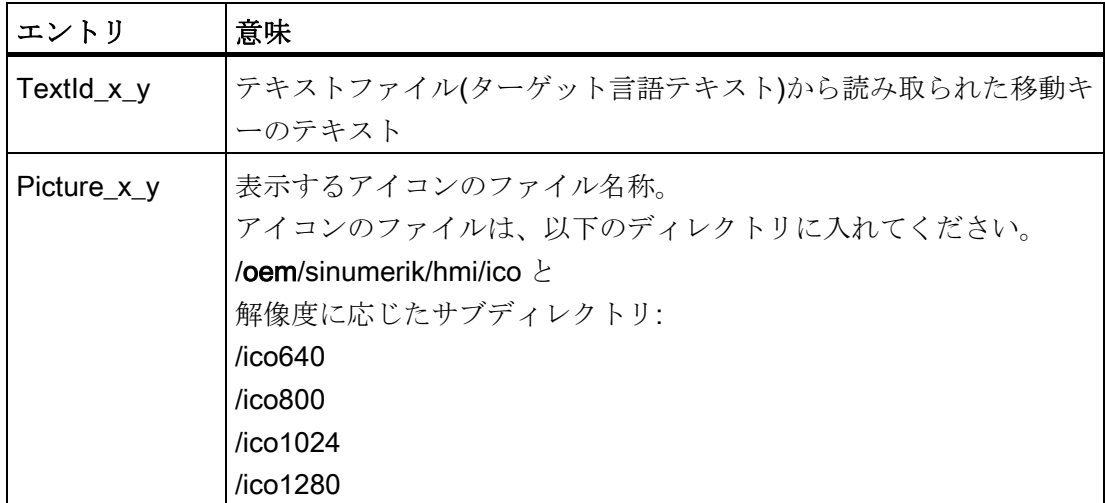

#### 手順

- 1. 次のフォルダから「sljkconfig.ini」設定ファイルをコピーします /siemens/sinumerik/hmi/template/cfg
- 2. そのコピーをフォルダ/oem/sinumerik/hmi/cfg または/user/sinumerik/hmi/cfg に入れます。
- 3. エディタでコピーを開いて、移動キー名称を定義します。

#### 「sljkconfig.ini」設定ファイルの例

この例では、ソフトキー1 とソフトキー2 用のテキスト、ならびにソフトキー3 とソフ トキー4 の画像と共に、12 個の軸が定義されています。

[Settings]

FileType = INI

- ; その他の設定オプションの例
- ; 機械軸の別名称(%a1、%a2 など)、oem\_sljk\_deu.ts(例)から

23.2 移動キーの設定

[State\_1] TextId  $1$  = OEM JK TEXT  $1$ TextId 1  $2 = OEMJK TEXT 2$ ParamText $2_1 = %a1$ <sup>8</sup>n-ParamText  $22 = %a1%n+$ ParamText $3_1 = %a2$ %n-ParamText $3^2 = %a2$ <sup>8</sup>n+ ParamText  $4 1 = %a3$ <sup>8</sup>n-ParamText $_4_2 =$  %a3%n+ ParamText $5_1 = %a4$ %n-ParamText  $5$  2 =  $%a4%n+$ ParamText $6_1 = %a5$ <sup>8</sup>n-ParamText  $62 = 8a58n+$ ParamText  $7 1 =  $8a6$  n-$ ParamText $7_2 = %a6$ <sup>8</sup>n+ Picture 8 1 = AlarmCancel.png Picture 8 2 = AlarmNCReset.png
$HT8$ 

23.2 移動キーの設定

<span id="page-684-0"></span>「oem\_sljk\_eng.ts」テキストファイル

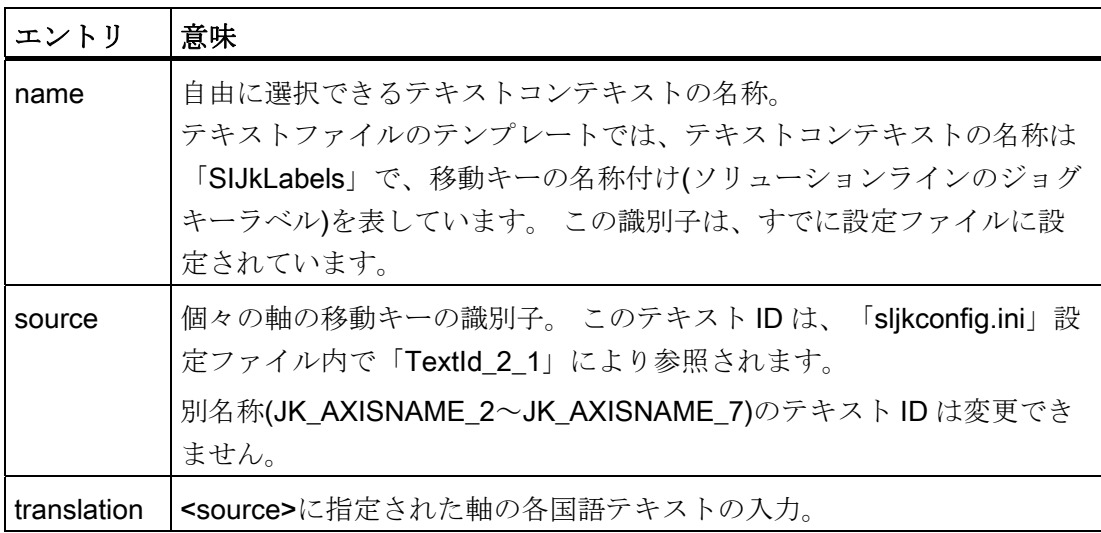

# ファイル名称の言語コード「xxx」

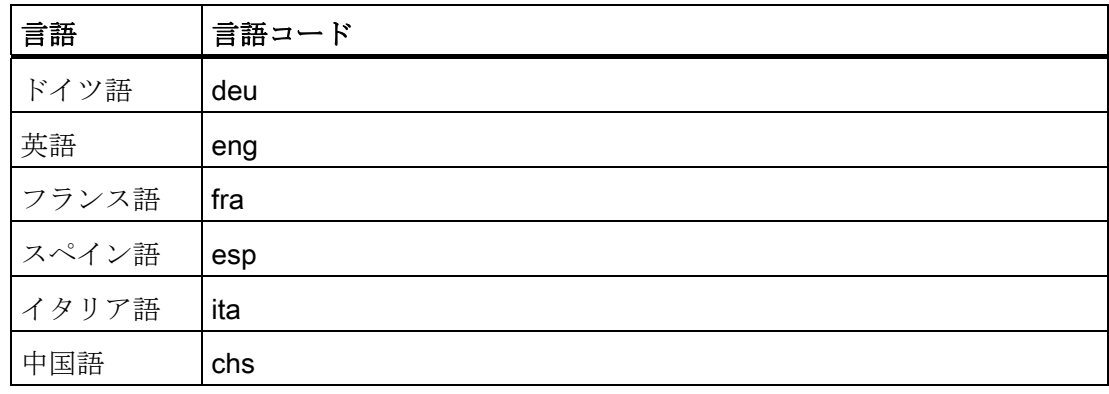

23.2 移動キーの設定

## <span id="page-685-0"></span>手順

- 1. 次のディレクトリからサンプルファイル「oem sljk deu.ts 」をコピーします。 /siemens/sinumerik/hmi/template/lng
- 2. /oem/sinumerik/hmi/lng または /user/sinumerik/hmi/lng ディレクトリに、ファイルを格納または作成します。
- 3. ファイル名称を付けます。例えば、ドイツ語のテキストの場合、 「sljk\_deu.ts」。 別の言語の名称を設定したい場合は、言語毎に個別にファイルを作成してください。 ファイル名称に当該の言語コードを付けて、ファイルを保存します。 これには上記 の言語コードを使用します。
- 4. ファイルを開き、<message>~</message>のエリアで名称を定義します。
- 5. HMI を再起動します。 プログラムの実行中に名称が表示されるよう、ファイルをバイナリフォーマットに 変換してください。 この変換は、HMI の電源投入時にのみ実行されます。

## テキストファイル「sljk\_deu.ts」の例

この例では、12 個の軸、およびソフトキー1(SF1)とソフトキー2(SF2)のテキストが定 義されています。

```
<?xml version="1.0" encoding="utf-8"?> 
<!DOCTYPE TS> 
<TS>
```
<context>

```
<name>SlJkLabels</name>
```

```
<!-- 機械軸の別名称(%a1、%a2 など) -->
```

```
<!-- テキスト ID(JK_AXISNAME_1 など)は変更しないでください -->
```
<message>

```
<source>JK_AXISNAME_1</source>
```

```
<translation>X</translation>
```
</message>

<message>

<source>JK\_AXISNAME\_2</source>

```
<translation>Y</translation>
```
## HT 8 23.2 移動キーの設定

```
</message>
```
<message>

<source>JK\_AXISNAME\_3</source>

<translation>Z</translation>

</message>

<message>

<source>JK\_AXISNAME\_4</source>

<translation>A</translation>

</message>

<message>

<source>JK\_AXISNAME\_5</source>

<translation>B</translation>

</message>

<message>

<source>JK\_AXISNAME\_6</source>

<translation>C</translation>

```
</message>
```
<message>

<source>JK\_AXISNAME\_7</source>

<translation>U</translation>

</message>

<message>

<source>JK\_AXISNAME\_8</source>

<translation>V</translation>

</message>

<message>

<source>JK\_AXISNAME\_9</source>

<translation>W</translation>

</message>

## $HT8$

23.2 移動キーの設定

```
<message>
    <source>JK_AXISNAME_10</source>
    <translation>UV1</translation>
</message>
<message>
    <source>JK_AXISNAME_11</source>
    <translation>UV2</translation>
</message>
<message>
    <source>JK_AXISNAME_12</source>
    <translation>UV3</translation>
</message>
<!-- ユーザー定義言語依存のテキスト(例) -->
<message>
    <source>OEM_JK_TEXT_1</source>
    <translation>SF1</translation>
</message>
<message>
    <source>OEM_JK_TEXT_2</source>
    <translation>SF2</translation>
</message>
```
 $\langle$ /TS $>$ 

## 下記も参照

[サポートされている言語](#page-669-0) (ページ [664](#page-669-0))

23.3 ユーザー独自キー名称の設定

# 23.3 ユーザー独自キー名称の設定

#### <span id="page-688-0"></span>HT 8 のキーの名称

HT 8 の CPF メニュー(CPF: Control Panel Function)は、特定の国の言語の独自のテキ ストで名称を付けることができます。

テキストは「slck\_xxx.ts」ファイルに作成されます。 "xxx" = 対応する言語別の名称の言語コード

このファイルは、HMI を使用して、作成と編集できます。または、PC で外部プログラ ムを使用して作成と編集することもできます。

#### 注記

ファイルを PC で作成または編集する場合は、UTF-8 コードに対応しているエディタを 使用してください。

ファイル名称の言語コード「xxx」

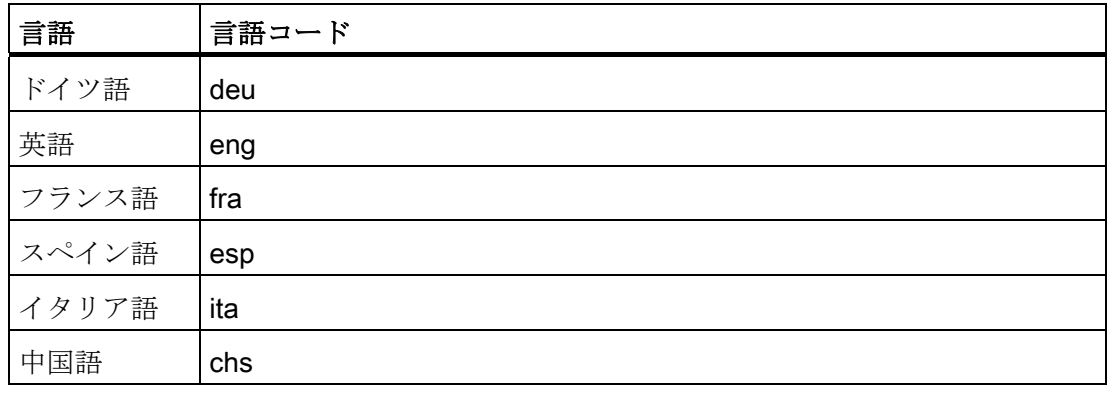

23.3 ユーザー独自キー名称の設定

## キーの名称の作成

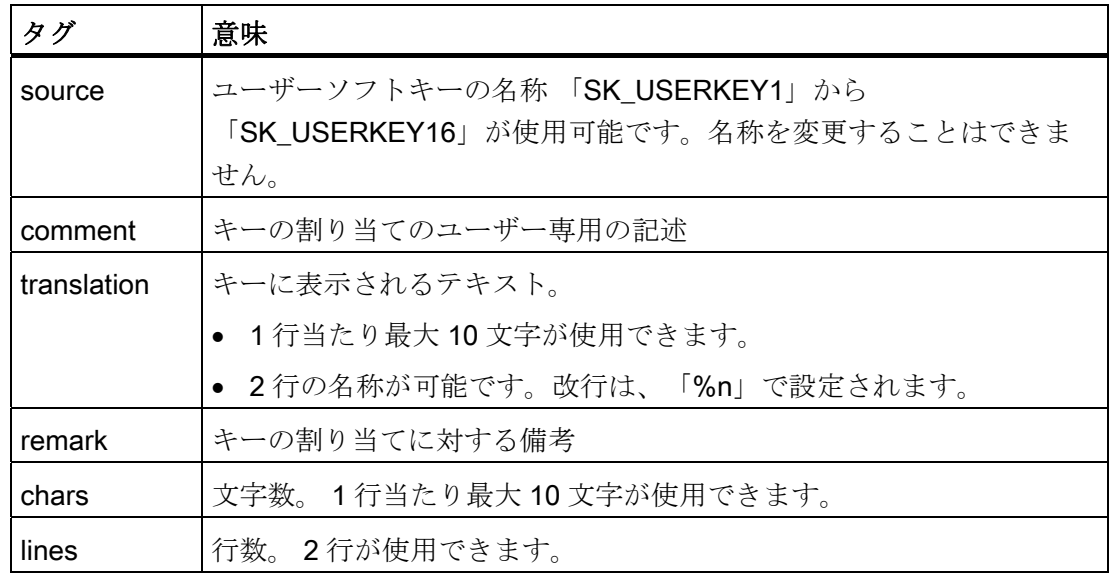

<span id="page-689-0"></span>手順

- 1. 次のディレクトリからサンプルファイル「oem slck deu.ts 」をコピーします: /siemens/sinumerik/hmi/template/lng。
- 2. /oem/sinumerik/hmi/lng または /user/sinumerik/hmi/lng ディレクトリに、ファイルを格納または作成します。
- 3. ファイル名称を付けます。例えば、ドイツ語のテキストの場合、 「slck\_deu.ts」。 別の言語のキー名称を作成したい場合は、言語毎に個別にファイルを作成してくだ さい。ファイル名称に当該の言語コードを付けて、ファイルを保存します。これを おこなうには、上記で説明した言語コードを使用します。
- 4. ファイルを開き、<message>~</message>のエリアでキー名称を定義します。
- 5. HMI を再起動します。 プログラムの実行中にキー名称が表示されるよう、ファイルをバイナリフォーマッ トに変換してください。 この変換は、HMI の電源投入時にのみ実行されます。

23.3 ユーザー独自キー名称の設定

## キー名称の例

<!DOCTYPE TS><TS>

<context>

<name>SlCkDialog</name

<message>

<source>SK\_USERKEY1</source>

<comment></comment>

<translation>U1</translation>

<remark>User key 1</remark>

<chars>10</chars>

<lines>2</lines>

<languageIndependent>true</languageIndependent>

</message>

<message>

<source>SK\_USERKEY2</source>

```
<comment></comment>
```
<translation>U2</translation>

<remark>User key 2</remark>

<chars>10</chars>

<lines>2</lines>

<languageIndependent>true</languageIndependent>

</message>

<message>

.....

```
</message>
```
</context>

 $\langle$ /TS $>$ 

## 下記も参照

[アラーム番号の範囲](#page-269-0) (ページ [264\)](#page-269-0)

HT 8

23.4 ユーザー専用キー(U キー)での機能表示の設定

# 23.4 ユーザー専用キー(U キー)での機能表示の設定

#### 機能

有効な機能は、PLC を介して、設定可能なユーザーキーで表示できます。 たとえば、 ソフトキーを小型 LED のように使用できます。

この機能は「slckcpf.ini」ファイルで設定します。

## <span id="page-691-0"></span>インタフェース信号

PLC ビットは、PLC-HT 8 インタフェースの出力イメージ内にあり、入力イメージ内の ビットと同様です。

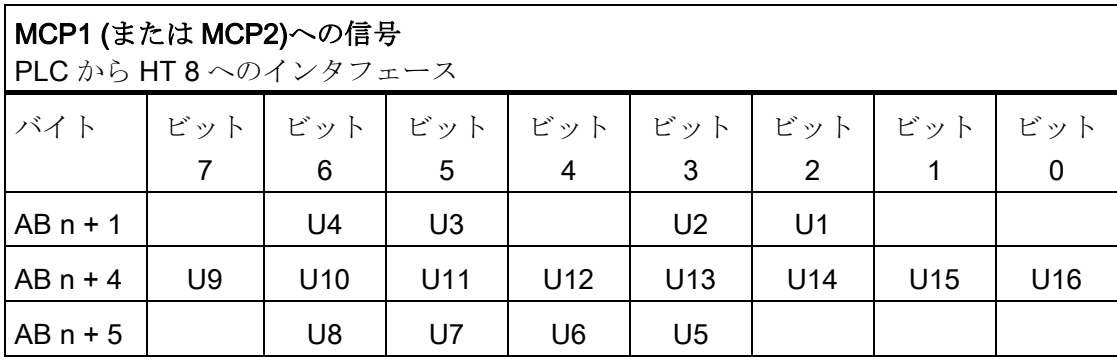

## 「slckcpf.ini」ファイルでの表示設定

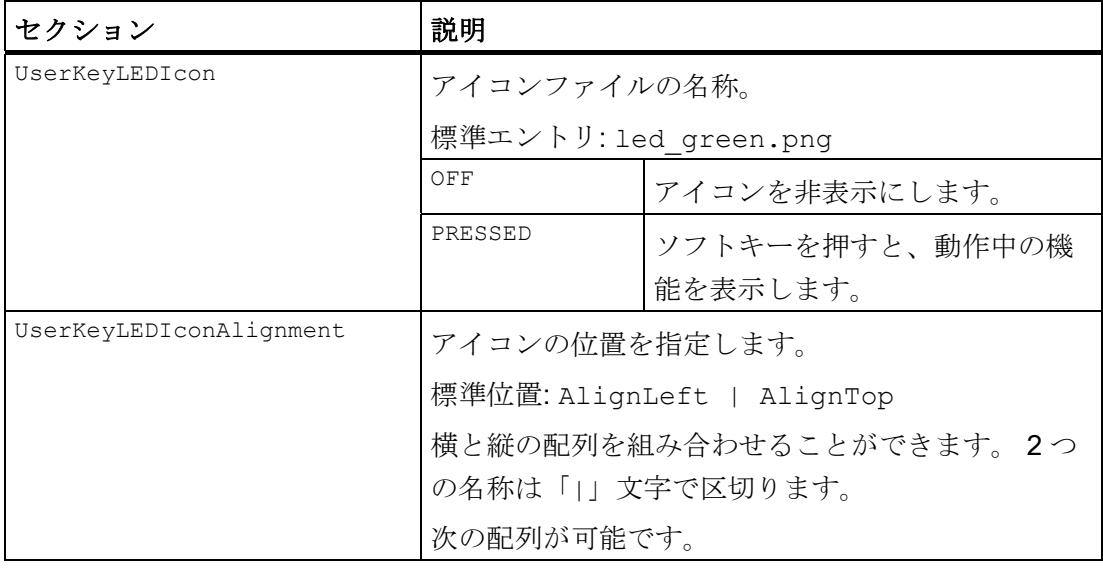

 $HTg$ 

23.4 ユーザー専用キー(U キー)での機能表示の設定

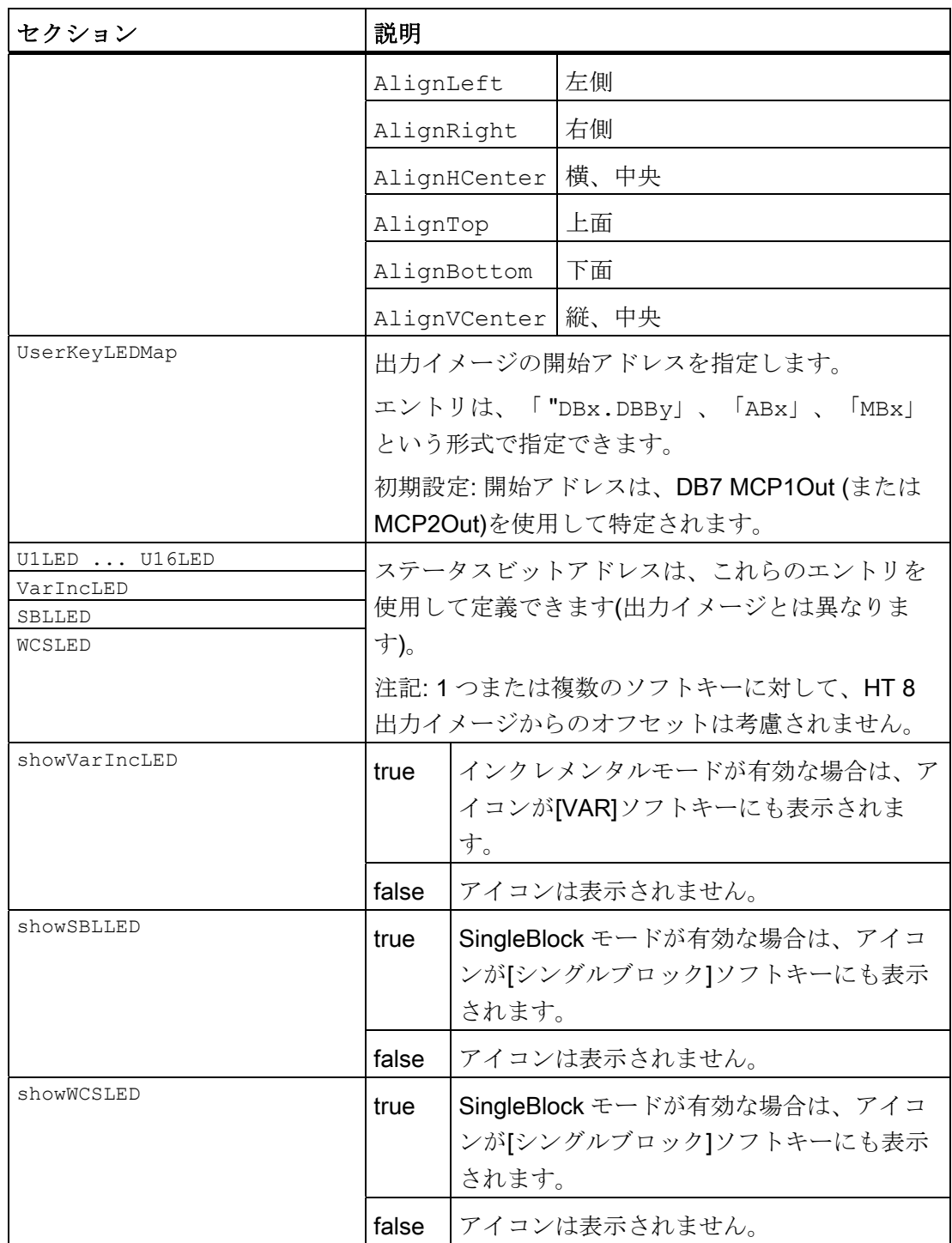

23.4 ユーザー専用キー(U キー)での機能表示の設定

- 1. 次のディレクトリからサンプルファイルの「slckcpf.ini」をコピーします。 /siemens/sinumerik/hmi/template/cfg
- 2. ディレクトリ/oem/sinumerik/hmi/cfg または/user/sinumerik/hmi/cfg にファイルを格 納します。
- 3. 独自のアイコンを使用する場合は、HT 8 ディレクトリの対応する解像度の、 /oem/sinumerik/hmi/ico/ico640 または/user/sinumerik/hmi/ico/ico640 に配置します。
- 4. ファイルを開いて、当該の設定をおこないます。

## <span id="page-693-0"></span>サンプルファイル「slckcpf.ini」

Template for the configuration of the ; HT8 control panel function menu ; ; To activate the settings remove the ; commentary ';' at the beginning of the line ;; Display settings of the user key softkey leds [UserKeyLED] ; Filename of the LED icon ;UserKeyLEDIcon = led\_green.png ; Alignment of the LED icon ;UserKeyLEDIconAlignment= AlignLeft | AlignTop

23.4 ユーザー専用キー(U キー)での機能表示の設定

```
; Use following led map start address instead of calculating 
DB7.MCP1Out
;UserKeyLEDMap = AB0
; Use the following settings to use this status bits instead of 
the led map for a specific sk
;U1LED=/channel/parameter/R[U1,1]
;....
;U16LED=/channel/parameter/R[U1,16]
;VarIncLED = DB11.DBX8.5
;SBLLED = DB21.DBX0.4
;WCSLED = DB19.DBX0.7
; Show a LED for the var inc sk
;showVarIncLED = true
; Show a LED for the var single block sk
;showSBLLED = true
; Show a LED for the var wcs/mcs sk
;showWCSLED = true
```
## HT 8

23.4 ユーザー専用キー(U キー)での機能表示の設定

# 略語/頭字語の一覧 インタイム インタイム インタイム しょうかい おおし めいしょう しょうかい あいしゅう しょくしゅう しょうしゅう あいじゅう はんしゃ はんしゃ はんしゃ いっぱん はんしゃ

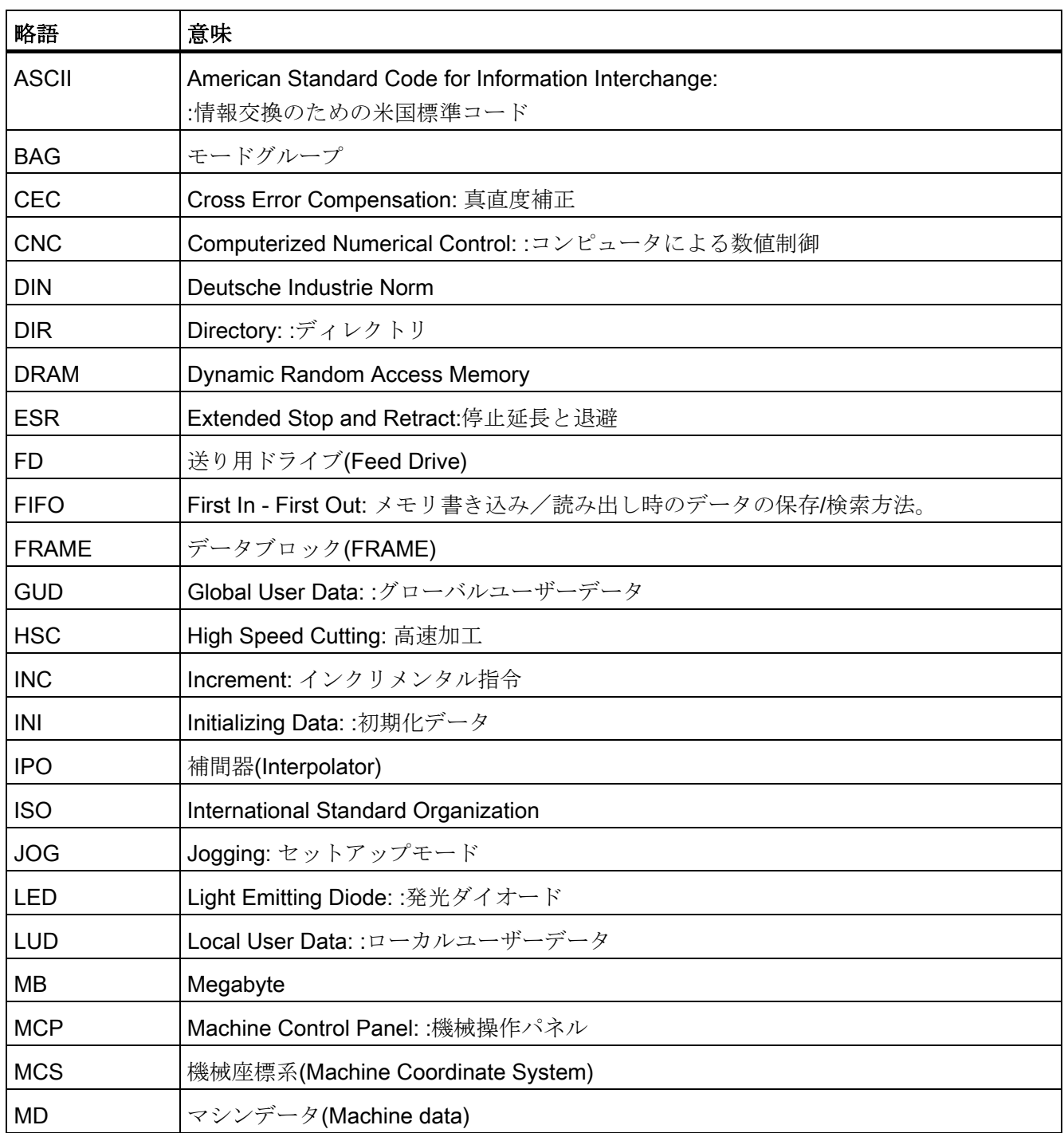

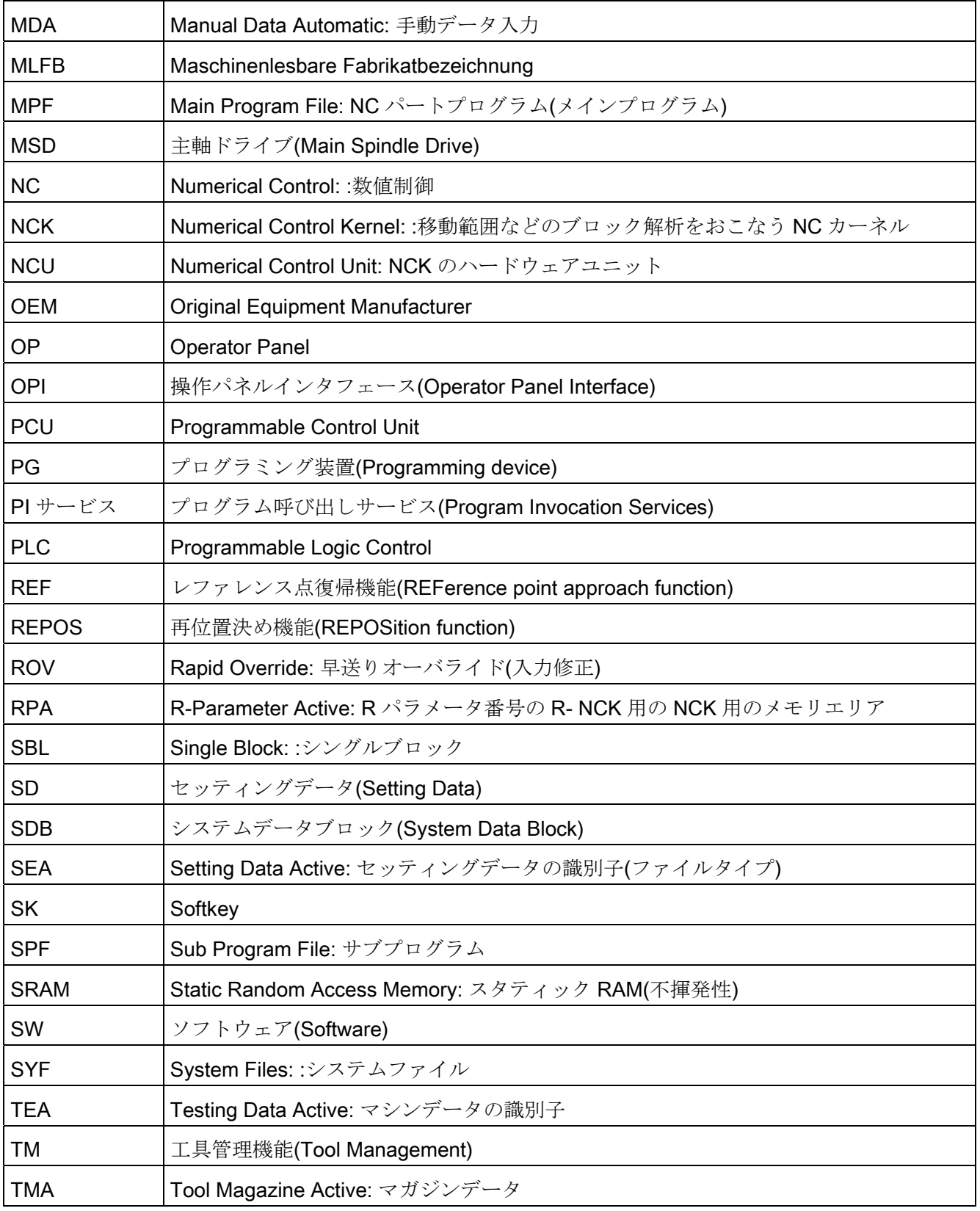

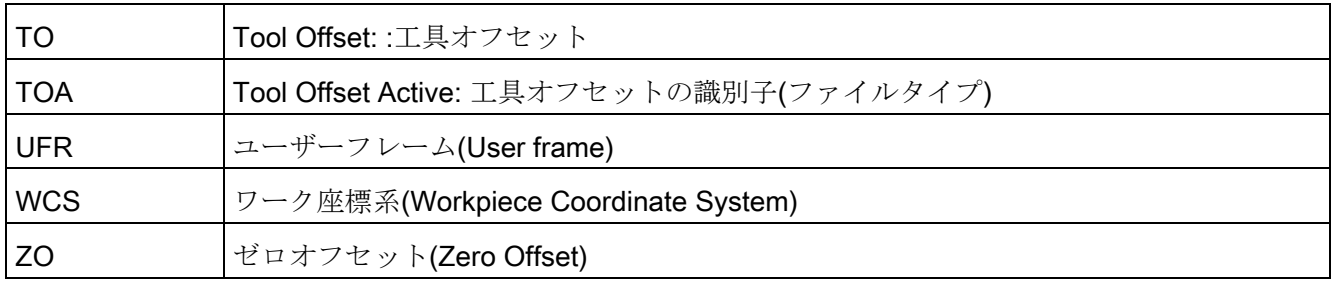

# 索引

## 3

3Dシミュレーション, [121](#page-126-0) 

## A

action.com, [358](#page-363-0) action.log, [358](#page-363-1)  actlog.ini, [362](#page-367-0) actual\_actionlog.com, [353](#page-358-0) actual\_crashlog.com, [353](#page-358-1) alarmtext\_conversion.log, [245,](#page-250-0) [249,](#page-254-0) [253,](#page-258-0) [263](#page-268-0), [268](#page-273-0)  AS-i コンポーネント, [433](#page-438-0) 診断, [433](#page-438-1) 診断の設定, [435](#page-440-0) AS-iの表示, [436](#page-441-0) 

## B

BICO値の入力, [89](#page-94-0) 

# C

config.ini, [52](#page-57-0)  crash.com, [358](#page-363-2) crash.log, [358](#page-363-3)  CSVファイル, [347](#page-352-0) CUST\_800.SPF, [503](#page-508-0) CUST\_832.SPF, [503](#page-508-1), [595](#page-600-0) CUST\_M6, [503](#page-508-2), [505](#page-510-0) CUST\_MEACYC, [600](#page-605-0)

CUST\_MEACYC.SPF, [503](#page-508-3) CUST\_MULTICHAN, [503](#page-508-4), [510](#page-515-0)  CUST\_T, [503](#page-508-5), [505](#page-510-0) CUST\_TECHCYC.SPF, [503](#page-508-6)  調整, [507](#page-512-0) CYCLE63, [511](#page-516-0) CYCLE79, [512](#page-517-0) CYCLE800 構成図, [585](#page-590-0) CYCLE832, [592](#page-597-0)  CYCLE84, [501](#page-506-0), [655](#page-660-0)  CYCLE840, [501](#page-506-0)  CYCLE930, [526](#page-531-0)  CYCLE950, [526](#page-531-0)  CYCLE951, [526](#page-531-0)  CYCLE952, [526](#page-531-0)  CYCLE99, [526](#page-531-1) CYCLE996, [590](#page-595-0) 

# D

dealer.xml, [342](#page-347-0)  DHCPサーバの検出, [391](#page-396-0)

# E

enum(列挙型)値の編集, [90](#page-95-0)  ePS ネットワークサービス ソフトキーの設定, [469](#page-474-0) Ethernet/PROFINET 診断, [391](#page-396-1) EUNA, [338](#page-343-0)  EXIT, [673](#page-678-0) ソフトキーの表示, [64](#page-69-0)

SINUMERIK Operate (IM9) 試運転マニュアル, 02/2012, 6FC5397-1DP40-3TA0 695 695

#### EXTCALL

オフにして再びオンに切り替え, [65](#page-70-0)

## G

Gグループ 59, [594](#page-599-0) G コードグループ 表示の設定, [104](#page-109-0)  Gコードプログラム, [620](#page-625-0)  Gコードプログラムのプログラミング, [116](#page-121-0) 

## H

HEAD\_1, [571](#page-576-0) HEAD\_2, [572](#page-577-0) HMI PRO RT, [430](#page-435-0)  HMIトレース, [363](#page-368-0) HMIモニタ, [136](#page-141-0) HMI 再起動 ソフトキーの表示, [64](#page-69-0) HOLES2, [512](#page-517-0) HT 8 oem\_sljk\_deu.ts, [679](#page-684-0) slguiconfig.ini, [675](#page-680-0) sljkconfig.ini, [676](#page-681-0)  キーの名称, [683](#page-688-0)  バーチャルキーボードの有効化/無効化, [675](#page-680-0)  ユーザーキーでのLED表示, [686](#page-691-0) 移動キーの設定, [675](#page-680-1) 

# J

JOGでの計測の設定, [603](#page-608-0)

## L

logdrive.ini

構成, [42](#page-47-0) 例, [43](#page-48-0)

## M

ma\_types.xml, [343](#page-348-0)  MIXED\_45, [576](#page-581-0)

## N

NC/PLC 変数 表示, [307](#page-312-0)  変更, [310](#page-315-0)  NCUのIPアドレスの指定, [672](#page-677-0)  NCU 接続 設定 - PCU配下, [672](#page-677-1)  設定 - Windows配下, [672](#page-677-1) netnames.ini, [51](#page-56-0) 

## O

oem.xml, [342](#page-347-1) oem\_ae\_database\_conversion.log, [258](#page-263-0)  oem\_alarms\_eng.ts, [242](#page-247-0) oem\_indextexts\_eng.ts, [246](#page-251-0) oem\_slaedatabase.xml, [254](#page-259-0)  oem\_slaesvcadapconf.xml, [244](#page-249-0)  oem\_slck\_deu.ts, [684](#page-689-0)  oem\_sljk\_deu.ts, [680](#page-685-0)  oem\_text\_conversion.log, [245,](#page-250-0) [268](#page-273-0)  oemsubs.xml, [342](#page-347-2)  OEMアイコンの設定, [140](#page-145-0) OEMテキストの設定, [139](#page-144-0)

## P

PLC

HMIモニタ, [136](#page-141-0)  キーボードの無効化, [131](#page-136-0) プログラムリストのプログラム指令, [127](#page-132-0) 現在のウィンドウからの信号, [132](#page-137-0) 現在の操作エリアからの信号, [132](#page-137-1) PLC ハードウェアアップグレードアーカイブ 作成, [292](#page-297-0) PROFIBUS DPスレーブ, [366](#page-371-0) 接続, [364](#page-369-0) PROFIBUS/PROFINET診断, [430](#page-435-1), [431](#page-436-0)  PROG\_EVENT.SPF, [364,](#page-369-0) [503](#page-508-7) 拡張, [504](#page-509-0)

## R

RCS コマンダー, [16](#page-21-0)

## S

Safety Integrated セーフティ関連の入力と出力, [481](#page-486-0) チェックサム, [484](#page-489-0) ポジションスイッチ信号, [488](#page-493-0) 安全プログラマブルロジック, [482](#page-487-0) 受信接続, [492](#page-497-0) 状態表示, [480](#page-485-0) 送信接続, [490](#page-495-0) 通信データ, [489](#page-494-0) SBC安全ブレーキ制御, [486](#page-491-0)  SGE/SGA信号, [481](#page-486-0)  ShopMill フライス削りの設定, [643](#page-648-0) 工具特定機能, [214](#page-219-0) ShopMill 機能 円筒補間, [646](#page-651-0)

## ShopTurn

タッピング, [655](#page-660-0) 円筒補間, [656](#page-661-0) 極座標補間加工, [657](#page-662-0) 傾斜Y軸, [659](#page-664-0)  旋削の設定, [518](#page-523-0) 対向主軸の設定, [523](#page-528-0) SINUMERIK Operate の起動 NCU, [15](#page-20-0) PCU, [15](#page-20-1)  Windows版での, [15](#page-20-2) slaesvcadapconf.xml, [244,](#page-249-1) [248,](#page-253-0) [251](#page-256-0), [260](#page-265-0), [283](#page-288-0)  slaesvcconf.xml, [252](#page-257-0), [262](#page-267-0)  slckcpf.ini, [688](#page-693-0) slhlp.xml, [454](#page-459-0)  slmagcodeconfig.ini, [104](#page-109-0)  SLOT2, [512](#page-517-0)  sltlprodiaghmi.ini, [433](#page-438-2), [434](#page-439-0)  SourceID, [266](#page-271-0)  SourceURL, [266](#page-271-0)  SS1 安全停止 1, [486](#page-491-1) STO安全トルクオフ, [486](#page-491-2) System Network Center, [52](#page-57-1) 

## T

TABLE\_45, [574](#page-579-0)  TABLE\_5, [579](#page-584-0) TextPad, [16](#page-21-1) TRAANG, [544](#page-549-0) ShopTurnでの, [659](#page-664-0)  旋削での, [541](#page-546-0) TRACON, [544](#page-549-0) TRACYL, [545](#page-550-0) ShopTurnでの, [656](#page-661-0)  旋削での, [533](#page-538-0)

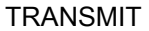

ShopTurnでの, [657](#page-662-0)  Y軸あり, [540](#page-545-0)  旋削での, [538](#page-543-0)  TRANSMIT命令, [620](#page-625-1) 

## U

USBキーボード, [16](#page-21-2)  USBフラッシュメモリ, [16](#page-21-3)  user.xml, [342](#page-347-3) 

## W

WinSCP, [16,](#page-21-4) [28](#page-33-0) 

# X

xmlファイルの編集, [26](#page-31-0) 

# あ

アーカイブ 作成, [289](#page-294-0)  読み込み, [290](#page-295-0)  アイコン付き状態表示, [137](#page-142-0)  アクションログ actlog.ini, [362](#page-367-0) ログサイズの設定, [362](#page-367-0)  ログファイル, [359](#page-364-0)  ログファイルの表示, [356](#page-361-0) ログファイルの保存, [358](#page-363-4) 事象の検索, [357](#page-362-0)  設定, [353](#page-358-2)  アクセスレベル, [65](#page-70-1) アクセス権 グローバル, [69](#page-74-0) リモートアクセス, [69](#page-74-1)

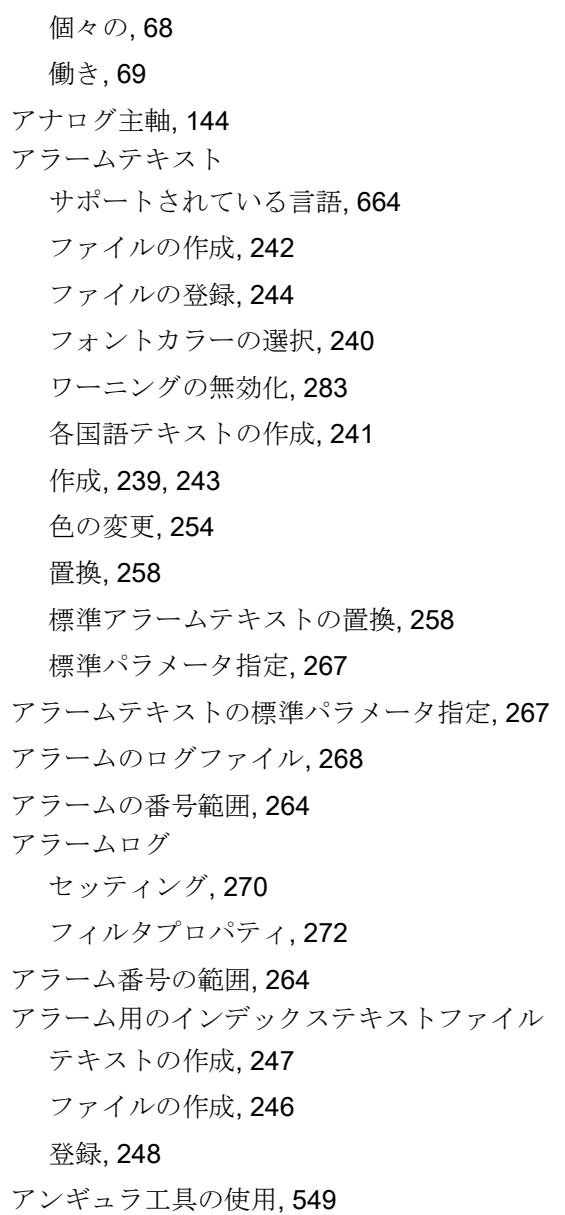

## え

エキスパートパラメータ, [86](#page-91-0)

# お

オプション 極座標補間と円筒補間, [646](#page-651-1)  オペレータステーションの設定, [52](#page-57-2) オンラインヘルプの作成

SINUMERIK Operate (IM9) 698 試運転マニュアル, 02/2012, 6FC5397-1DP40-3TA0 HTML, ファイルの作成, [458](#page-463-0) XML\_Creatingファイル, [460](#page-465-0)  ディレクトリの作成, [461](#page-466-0) 標準オンラインヘルプの置換, [461](#page-466-1)

## き

キーボード 設定, [63](#page-68-0)  無効化, [131](#page-136-0) キーボードの無効化, [675](#page-680-2) キーボードの有効化, [675](#page-680-3) キネマティック チェックリスト, [558](#page-563-0) 計測, [590](#page-595-0) 旋回データセット, [559](#page-564-0) 例、セットアップ, [571](#page-576-0)

# く

クーラント 割り当て, [214](#page-219-1) 識別子, [226](#page-231-0) クラッシュログファイルの作成, [354](#page-359-0)  クランプ状態, [442](#page-447-0) 

# こ

コメントの入力 iniファイル, [28](#page-33-1)  XMLファイル, [27](#page-32-0)

# さ

サービス一覧 軸, [315](#page-320-0) 表示, [314](#page-319-0) サイクルアラーム, [557](#page-562-0) 

# し

システム負荷, [335](#page-340-0)  シミュレーション, [117](#page-122-0)  フライス削りの設定, [119](#page-124-0) リセット, [122](#page-127-0) 解除. [121](#page-126-1) 制限事項, [118](#page-123-0) 旋削の設定, [119](#page-124-1) シンクロナイズドアクションの所要時間, 表示の有効 化, [336](#page-341-0) 

# す

スクリーンショット コピー, [337](#page-342-0) 開く, [337](#page-342-1) 作成, [337](#page-342-2) ステーション関連のネットワーク診断, [368](#page-373-0)  ステータス表示 ロゴの挿入, [104](#page-109-1)

# せ

セッティングデータ チャネルの選択, [82](#page-87-0) 一覧表, [77](#page-82-0)  検索, [91](#page-96-0) 軸選択, [82](#page-87-0)  表示, [81](#page-86-0) セットアップアーカイブ 作成, [286](#page-291-0), [303](#page-308-0) 読み込み, [290](#page-295-1) セットアップの実行 オリジナルの状態の読み込み, [296](#page-301-0)

# そ

ソフトキー

アクセスレベル, [73](#page-78-0) 元の設定, [73](#page-78-1)

# た

タッピング, [501](#page-506-0)  ShopTurn, [655](#page-660-0) 

## ち

チェックサム, [484](#page-489-1)  チャネルグループの定義, [50](#page-55-0) チャネルセッティングデータ, [81](#page-86-1) チャネルマシンデータ, [78](#page-83-0) チャネルメニュー オペレータステーションの設定, [52](#page-57-2) チャネルグループの定義, [50](#page-55-0) 設定, [47](#page-52-0) 全体構成の設定, [50](#page-55-1) チャネル操作メッセージ, [106](#page-111-0)  標準設定, [107](#page-112-0) 

# て

ティーチング, [112](#page-117-0)  ディレクトリ構成, [19](#page-24-0) データの管理, [92](#page-97-0) データバックアップ, [285](#page-290-0)  テンプレートファイル, [24](#page-29-0)

## と

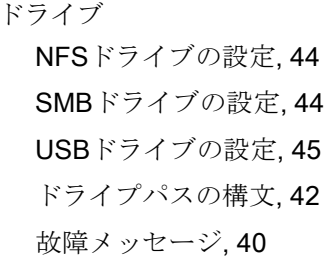

設定, [38](#page-43-0) 論理ドライブ, [37](#page-42-0) ドライブシステム 診断, [396](#page-401-0)  診断 - 詳細, [397](#page-402-0)  ドライブシステムのセットアップ, [147](#page-152-0)  ドライブパラメータ マシンデータの, [78](#page-83-1) 表示/変更, [83](#page-88-0) ドライブマシンデータ, [78](#page-83-2) ドライブ情報 パラメータリスト, [326](#page-331-0)  表示, [325](#page-330-0)  トレース カーソルA/Bの位置決め, [428](#page-433-0)  グラフィック表示の編集, [423](#page-428-0)  グリッド線の設定, [419](#page-424-0)  ズームエリアの定義, [427](#page-432-0)  スケールの変更, [425](#page-430-0)  セッション, [413](#page-418-0)  セッションの開始, [411](#page-416-0)  セッションの作成, [409](#page-414-0)  セッションの読み込み, [411](#page-416-1)  セッションの編集, [414](#page-419-0)  セッションの保存, [409](#page-414-1)  トリガの設定, [420](#page-425-0)  フィルタ/検索, [412](#page-417-0)  メモリモードの設定, [419](#page-424-1)  メモリリミットの定義, [420](#page-425-1)  概要, [406](#page-411-0)  記録の開始, [422](#page-427-0)  記録の停止, [422](#page-427-0)  最大振幅値の表示, [429](#page-434-0)  手順, [408](#page-413-0)  特性グラフのズームイン/ズームアウト, [426](#page-431-0)  変数の詳細の表示, [418](#page-423-0)  変数の選択, [413,](#page-418-0) [424](#page-429-0)

変数の置換, [413](#page-418-1) 変数属性, [414](#page-419-1) 変動幅値の表示, [429](#page-434-1)

# ね

ねじ切り, [526](#page-531-1)  ネットワークアダプタ, [369](#page-374-0)  設定, [387](#page-392-0) ネットワーク診断, [368](#page-373-0) 

## は

ハードウェアコンポーネント 追加, [347](#page-352-1) 入力, [346](#page-351-0) パスワード 削除, [67](#page-72-0)  設定, [66](#page-71-0)  変更, [67](#page-72-1) 

# ふ

ファイル WinSCPによるコピー, [28](#page-33-2) コピー, [24](#page-29-1)  プレビューウィンドウでの表示, [26](#page-31-1)  開く, [24](#page-29-1)  外部編集, [26](#page-31-0)  削除, [26](#page-31-2)  切り取り, [26](#page-31-2)  挿入, [24](#page-29-1)  名称変更, [25](#page-30-0)  フェールセーフI/Oモジュール, [487](#page-492-0) フライス工具付きの旋盤の設定, [532](#page-537-0)  フライス削り ShopMillでの設定, [643](#page-648-0)  ソフトキーの表示, [495](#page-500-0)

ワーク計測, [627](#page-632-0) 円筒補間, [512](#page-517-1) 例、フライス盤の設定, [514](#page-519-0) フライス盤 ワーク計測, [606](#page-611-0) 工具計測, [609](#page-614-0) プローブ テストプログラムの例, [598](#page-603-0) ワーク計測用, [597](#page-602-0) 機能のテスト, [598](#page-603-1) 工具計測用, [597](#page-602-1) プログラムテスト 起動, [110](#page-115-0) 無効化, [110](#page-115-1) プログラムリスト ソフトキーの設定, [125](#page-130-0) 項目名称の編集, [128](#page-133-0) 作成, [126](#page-131-0)

## ほ

ホットライン用のアーカイブの生成, [297](#page-302-0)  ポリゴン, [512](#page-517-0) 

## ま

マガジンロケーションアダプタパラメータ 識別子, [185](#page-190-0) マガジンロケーションパラメータ OEM識別子, [226](#page-231-1)  識別子, [183](#page-188-0) マシンデータ 16 進数の編集, [88](#page-93-0) BICO値の入力, [89](#page-94-0)  enum(列挙型)値の編集, [90](#page-95-0) プレーンテキストの設定, [100](#page-105-0) 一覧表, [77](#page-82-0)  検索, [91](#page-96-0)

軸選択, [80](#page-85-0) 情報, [78](#page-83-3) 表示, [78](#page-83-4) 表示フィルタ, [85](#page-90-0) マルチツールのパラメータ OEM識別子, [225](#page-230-0)  識別子, [185](#page-190-1) マルチツールのロケーションパラメータ 識別子, [188](#page-193-0)

## め

メッセージテキスト パートプログラム, [250](#page-255-0)  作成, [250](#page-255-1)  複数のチャネル用の作成, [252](#page-257-1) 

## ゆ

ユーザービュー インポート, [95](#page-100-0) 作成, [96](#page-101-0) 削除, [99](#page-104-0) 編集, [98](#page-103-0)

## ら

ライセンス, [29](#page-34-0) ライセンスキー 読み込み, [35](#page-40-0) 入力, [35](#page-40-1)

## り

リストパラメータ 新規作成, [191](#page-196-0)  変更, [189](#page-194-0)  リセット 拡張, [84](#page-89-0)

リモート診断 設定, [400](#page-405-0) 

# ろ

ログファイル アクションログ, [359](#page-364-0)  ログブック, [350](#page-355-0)  エントリの検索, [352](#page-357-0)  セットアップの記録, [350](#page-355-1)  機械識別, [338](#page-343-1)  出力, [345](#page-350-0)  選択ファイルのインポート, [343](#page-348-1)  入力, [351](#page-356-0)  ロゴの置換, [104](#page-109-1) 

## わ

ワーク計測 フライス削りでの, [627](#page-632-1)  フライス盤の, [606](#page-611-0)  旋削での, [638](#page-643-0)  ワーク計測の設定, [625](#page-630-0) 

# 漢字

異なったワークのマルチクランプ(オプション), [647](#page-652-0) 一般セッティングデータ, [81](#page-86-2) 一般マシンデータ, [78](#page-83-5) 運転状態, [314](#page-319-0)  運転操作エリア, [103](#page-108-0)  円弧位置決めパターン, [512](#page-517-0)  円周溝, [512](#page-517-0)  円筒補間 ShopMill, [646](#page-651-0) ShopTurnでの, [656](#page-661-0)  フライス削り、例, [514](#page-519-0)  フライス削りでの, [512](#page-517-1) 

溝壁オフセットあり, [536](#page-541-0) 溝壁オフセットなし, [535](#page-540-0) 旋削での, [533](#page-538-0) 加工 フライス, [511](#page-516-1) 穴あけ, [500](#page-505-0) 旋回, [546](#page-551-0) 旋削, [526](#page-531-1) 画面 画面が消されるまでの時間, [64](#page-69-1)  画面消去, [64](#page-69-2)  回転軸ベクトル V1, [560](#page-565-0) V2, [560](#page-565-0) 回転方向 主軸, [519](#page-524-0) 対向主軸, [524](#page-529-0) 拡張リセット, [84](#page-89-0) 完全な温度保護, [440](#page-445-0)  監視パラメータ OEM識別子, [225](#page-230-1)  識別子, [181](#page-186-0) 機械機能、テキストの定義, [216](#page-221-0)  機械固有情報 選択ファイルの作成, [340](#page-345-0) 入力, [339](#page-344-0) 保存, [345](#page-350-0) 機械識別, [338](#page-343-1)  極座標補間加工 ShopTurnでの, [657](#page-662-0) 旋削での, [538](#page-543-0) 傾斜 Y 軸 ShopTurnでの, [659](#page-664-0) 旋削での, [541](#page-546-0) 穴あけ, [500](#page-505-0) 検索 セッティングデータ, [91](#page-96-0) 

ログブックのエントリ, [352](#page-357-0) 表示マシンデータ, [91](#page-96-0) 検索モード 設定, [113](#page-118-0) 研削パラメータ 識別子, [182](#page-187-0) 現在値ウィンドウ フォントサイズの設定, [103](#page-108-1) 言語 選択モードの定義, [59](#page-64-0) 言語コード, [664](#page-669-2)  故障解析, [371](#page-376-0)  工具タイプ ドリル, [195](#page-200-0) フライス工具, [194](#page-199-0) 研削工具, [195](#page-200-1) 旋削工具, [196](#page-201-0) 特殊工具, [196](#page-201-1) 工具パラメータ OEM識別子, [223](#page-228-0)  識別子, [174](#page-179-0) 工具ホルダ, [620](#page-625-2)  工具リスト リスト表示, [168](#page-173-0) 工具管理 MD設定, [149](#page-154-0)  PLC、TRANSLINE 2000, [159](#page-164-0)  フライス加工, [159](#page-164-1) マガジン管理機能あり, [150](#page-155-0) マガジン管理機能なし, [149](#page-154-0) マルチツールの有効化, [157](#page-162-0) 機能の有効化, [154](#page-159-0) 工具/マガジンのグラフィック表示, [157](#page-162-1)  工具摩耗, [157](#page-162-2) 旋削加工, [159](#page-164-2) 直径/刃先半径のMD設定, [155](#page-160-0) 工具計測 フライス盤の, [609](#page-614-0)

マシンデータ, [91](#page-96-0) 

旋削での, [618](#page-623-0)  工具計測の設定 フライス削りの場合の例, [630](#page-635-0)  フライス削り時の, [628](#page-633-0)  旋削の場合, [640](#page-645-0)  工具交換の理由の設定, [219](#page-224-0)  工具特定機能 識別子, [226](#page-231-0) 高速ブロックサーチ, [114](#page-119-0)  高速設定, [592](#page-597-0)  座標系 MD52000, [495](#page-500-1) 座標変換 フライス削りの設定, [515](#page-520-0) 時間 フォーマットの選択, [62](#page-67-0) 設定, [63](#page-68-1) 識別子 OEMのマルチツールのパラメータ, [225](#page-230-0)  OEMマガジンロケーションパラメータ, [226](#page-231-1)  OEM監視パラメータ, [225](#page-230-1)  OEM工具パラメータ, [223](#page-228-0)  OEM刃先パラメータ, [224](#page-229-0)  クーラント, [226](#page-231-0)  マガジンロケーションアダプタパラメータ, [185](#page-190-0)  マガジンロケーションパラメータ, [183](#page-188-0) マルチツールのパラメータ, [185](#page-190-1)  マルチツールのロケーションパラメータ, [188](#page-193-0)  監視パラメータ, [181](#page-186-0)  研削パラメータ, [182](#page-187-0)  工具パラメータ, [174](#page-179-0)  工具特定機能, [226](#page-231-0)  刃先パラメータ, [177](#page-182-0)  軸マシンデータ, [78](#page-83-6) 軸情報 パラメータリスト, [318](#page-323-0)  表示, [316](#page-321-0) 

軸選択, [315](#page-320-1)  軸別セッティングデータ, [81](#page-86-3) 主軸診断, [438](#page-443-0)  主軸制御, [141](#page-146-0)  主軸負荷, [441](#page-446-0)  心押台 オプション, [123](#page-128-0)  診断 AS-i, [436](#page-441-0)  Ethernet/PROFINETネットワーク, [391](#page-396-1)  HMIトレース, [363](#page-368-0) フェールセーフモジュール, [487](#page-492-0)  刃先パラメータ OEM識別子, [224](#page-229-0)  識別子, [177](#page-182-0)  切削、コーナ, [526](#page-531-0)  接続形態, [392](#page-397-0)  設定データのバックアップ, [303](#page-308-1)  旋回 アンギュラ工具の作成, [549](#page-554-0)  キネマティックチェーンのセットアップ, [559](#page-564-0)  データセットの宣言, [549](#page-554-1)  入力画面の設定, [547](#page-552-0)  有効化, [547](#page-552-1)  旋回工具ホルダ, [641](#page-646-0)  旋削 ShopTurnでの設定, [518](#page-523-0)  ソフトキーの表示, [495](#page-500-2)  テクノロジサイクル, [526](#page-531-1)  ワーク計測, [638](#page-643-0)  円筒補間, [533](#page-538-0)  極座標補間加工, [538](#page-543-0)  傾斜Y軸, [541](#page-546-0)  工具計測, [618](#page-623-0)  例、旋盤の設定, [532](#page-537-1)  対向主軸の設定 ShopTurn, [523](#page-528-0) 

追加の言語のインストール, [661](#page-666-0)  同時描画, [118](#page-123-1)  オプション, [75,](#page-80-0) [123](#page-128-1)  加工時間の適用, [124](#page-129-0) 設定, [123](#page-128-2) 日付 フォーマットの選択, [61](#page-66-0)  設定, [63](#page-68-1)  必要なライセンス エクスポート, [34](#page-39-0)  転送, [34](#page-39-1)  標準アラームテキストの置換 アラームテキストファイルの登録, [260](#page-265-1) テキストの作成, [259](#page-264-0) ファイルの作成, [259](#page-264-1) 表示グループ, [86](#page-91-1) 表示フィルタ マシンデータ, [85](#page-90-0)  表示マシンデータ, [80](#page-85-1) 検索, [91](#page-96-0)  変数の画面, [312](#page-317-0)  輪郭の溝削り, [526](#page-531-0)  輪郭切削, [511](#page-516-0)  輪郭旋削, [526](#page-531-0) 

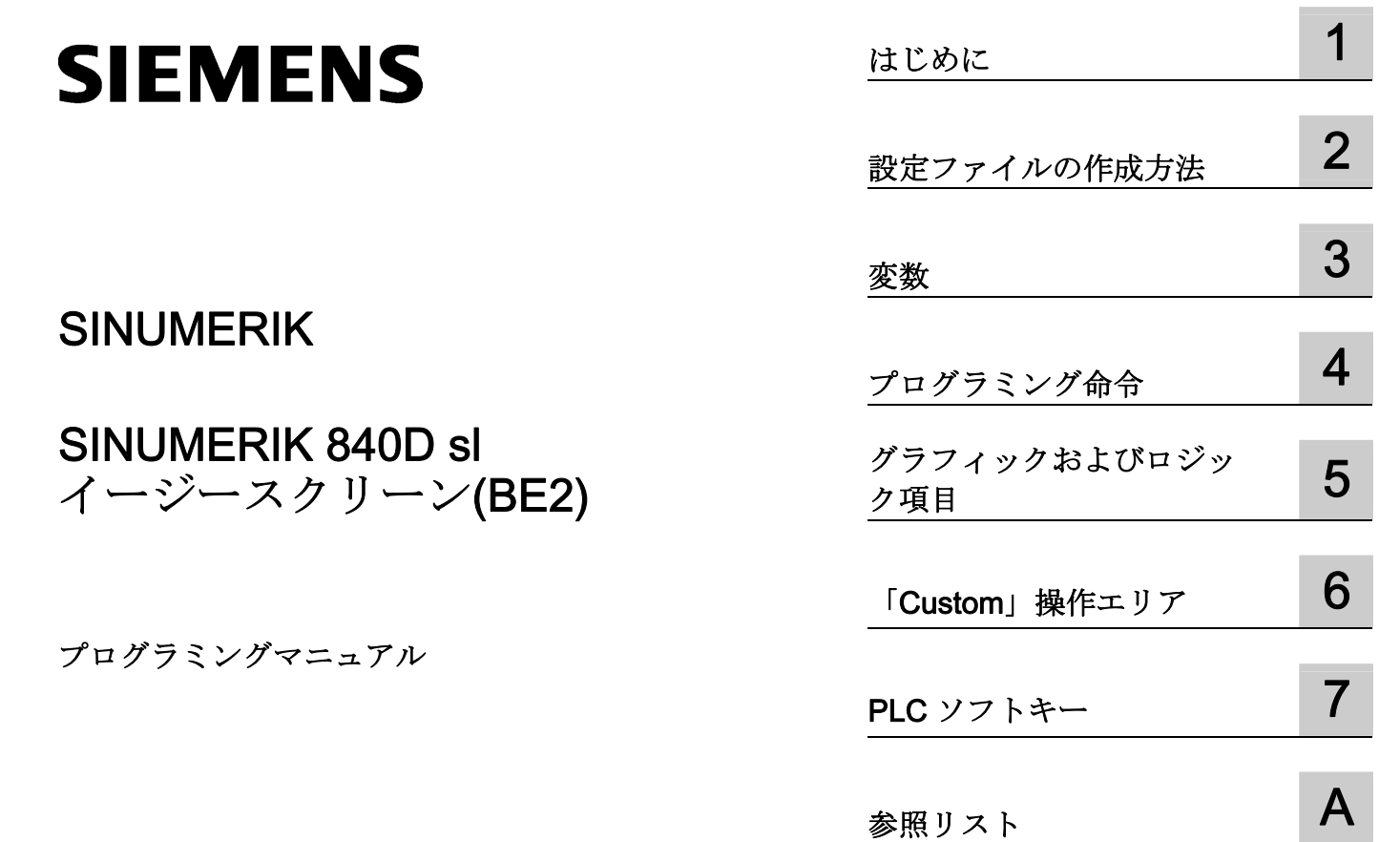

適用

コントローラ: SINUMERIK 840D sl/840DE sl

ソフトウェア: CNC ソフトウェア V4.4 SINUMERIK Operate V4.4

## 法律上の注意

## 警告事項

本書には、ユーザーの安全性を確保し製品の損傷を防止するうえ守るべき注意事項が記載されています。ユーザ ーの安全性に関する注意事項は、安全警告サインで強調表示されています。このサインは、物的損傷に関する注 意事項には表示されません。以下に表示された注意事項は、危険度によって等級分けされています。

#### 危険

回避しなければ、直接的な死または重傷に至る危険状態を示します。

#### 警告

回避しなければ、死または重傷に至るおそれのある危険な状況を示します。

## 注意

回避しなければ、軽度または中度の人身傷害を引き起こすおそれのある危険な状況を示します。

#### 通知

回避しなければ、物的損傷を引き起こすおそれのある危険な状況を示します。

複数の危険レベルに相当する場合は、通常、最も危険度の高い事項が表示されることになっています。安全警告 サイン付きの人身傷害に関する注意事項があれば、物的損傷に関する警告が付加されます。

#### 有資格者

本書が対象とする製品 / システムは必ず有資格者が取り扱うものとし、各操作内容に関連するドキュメント、特 に安全上の注意及び警告が遵守されなければなりません。有資格者とは、訓練内容及び経験に基づきながら当該 製品 / システムの取り扱いに伴う危険性を認識し、発生し得る危害を事前に回避できる者をいいます。

#### シーメンス製品を正しくお使いいただくために

以下の事項に注意してください。

#### 警告

シーメンス製品は、カタログおよび付属の技術説明書の指示に従ってお使いください。他社の製品または部品 との併用は、弊社の推奨もしくは許可がある場合に限ります。製品を正しく安全にご使用いただくには、適切 な運搬、保管、組み立て、据え付け、配線、始動、操作、保守を行ってください。ご使用になる場所は、許容 された範囲を必ず守ってください。付属の技術説明書に記述されている指示を遵守してください。

#### 商標

®マークのついた称号はすべて Siemens AG の商標です。本書に記載するその他の称号は商標であり、第三者が 自己の目的において使用した場合、所有者の権利を侵害することになります。

#### 免責事項

本書のハードウェアおよびソフトウェアに関する記述と、実際の製品内容との一致については検証済みです。 し かしなお、本書の記述が実際の製品内容と異なる可能性もあり、完全な一致が保証されているわけではありませ ん。 記載内容については定期的に検証し、訂正が必要な場合は次の版て更新いたします。

Siemens AG Industry Sector Postfach 48 48 90026 NÜRNBERG ドイツ

注文番号: 6FC5397-1DP40-2TA0 Ⓟ 09/2012 変更する権利を留保

# 目次

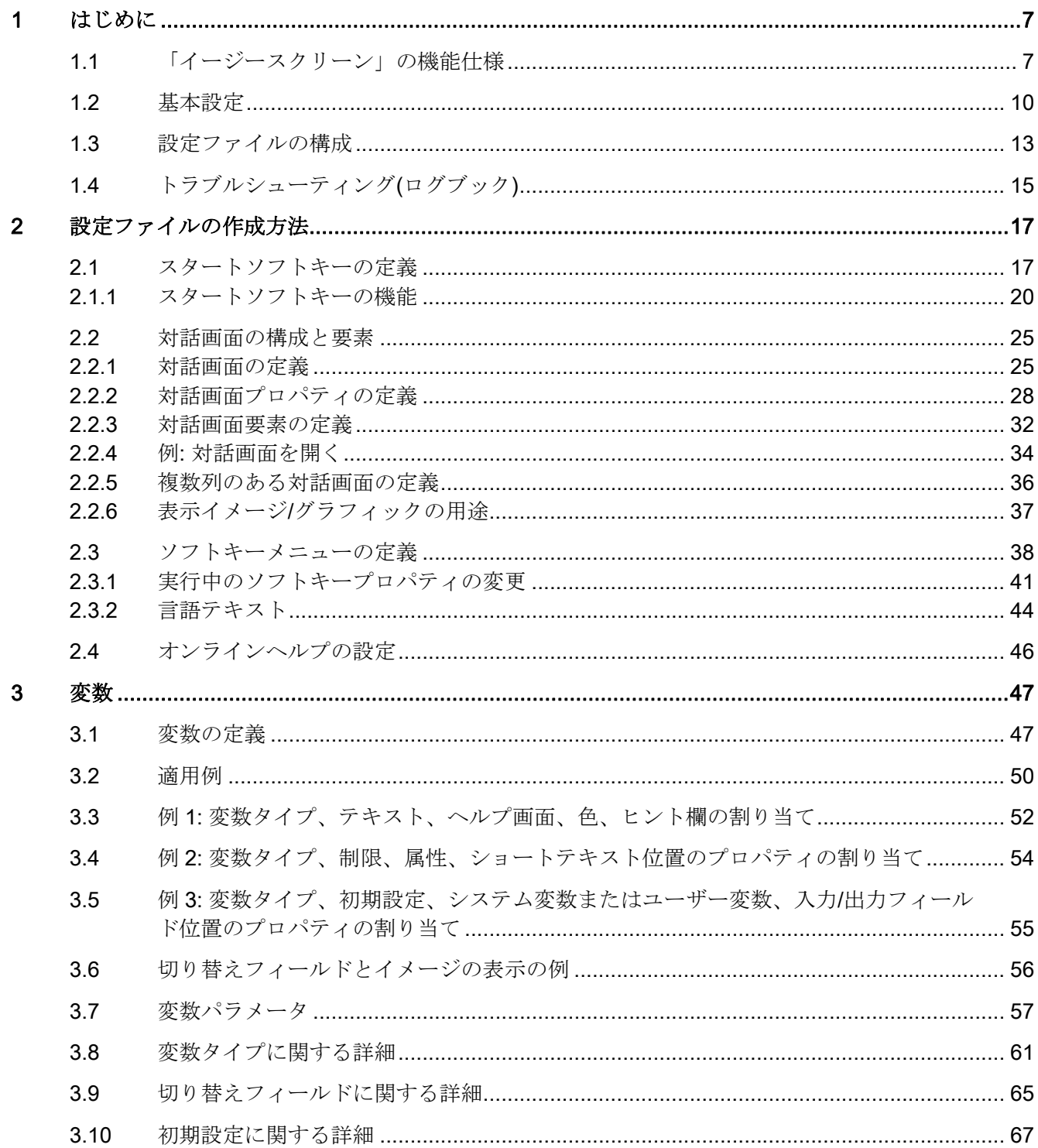

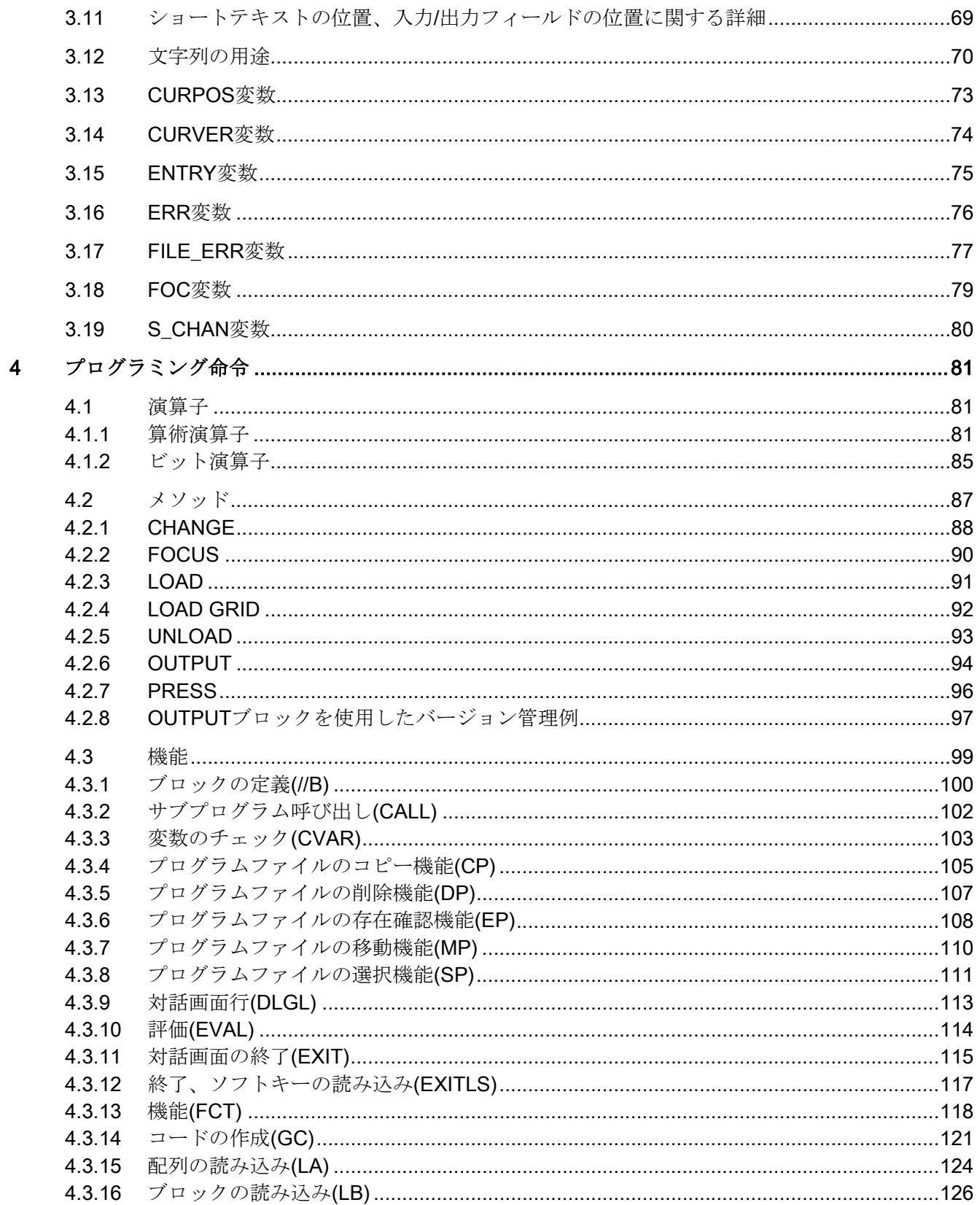

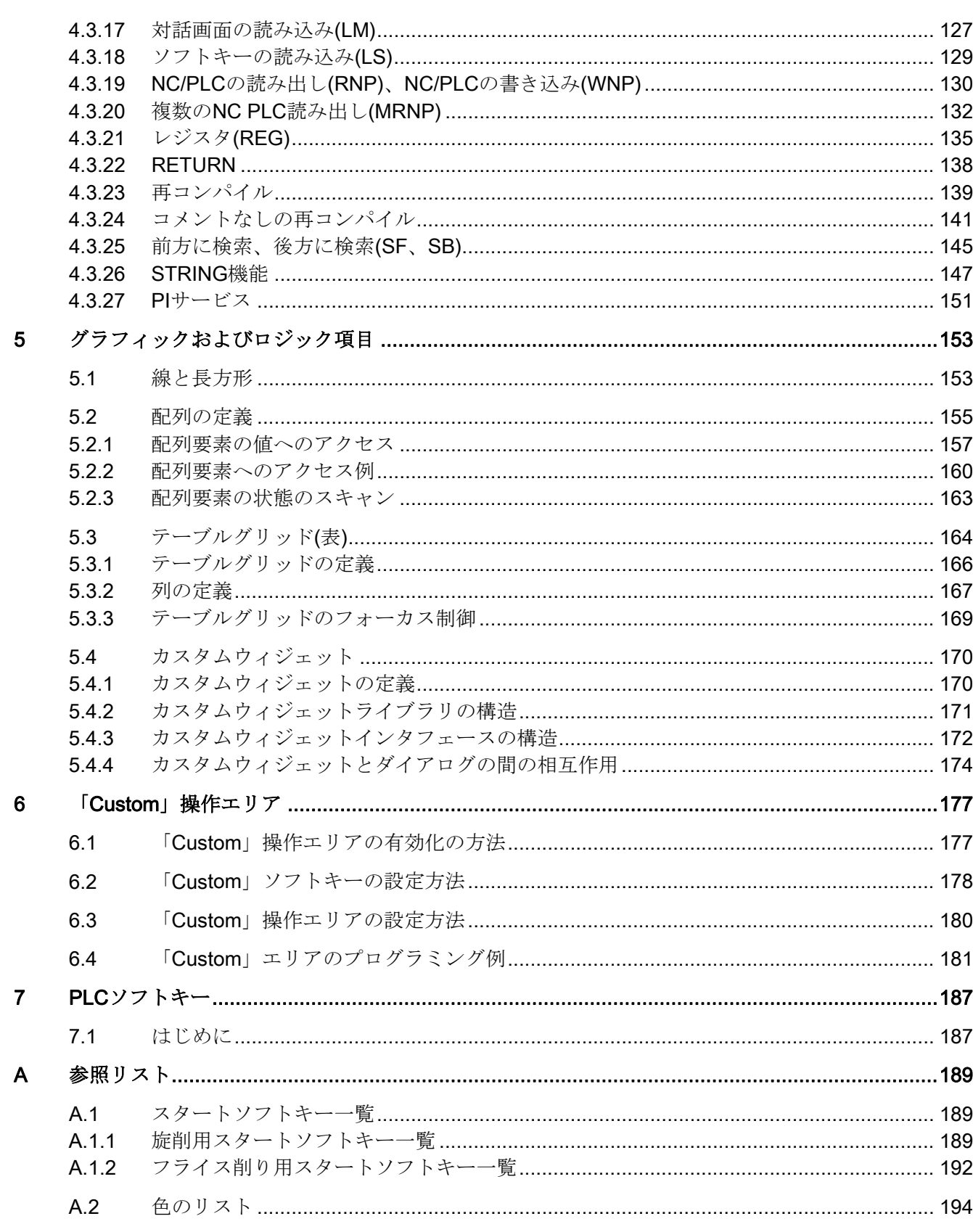

プログラミングマニュアル, 09/2011, 6FC5397-1DP40-2TA0

イージースクリーン(BE2)

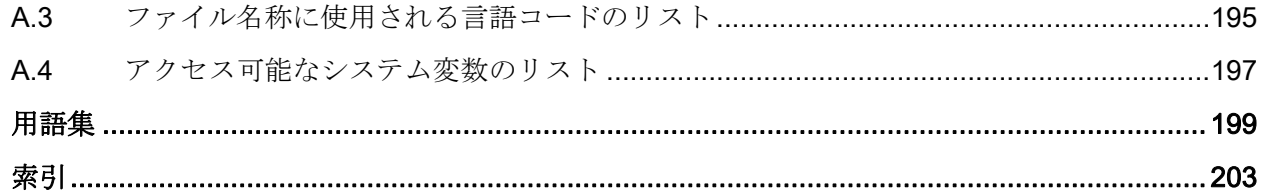

# <span id="page-718-1"></span><span id="page-718-0"></span>はじめに インファイル いっぱん いっぱん いっぱん しゅうしょう

# <span id="page-718-2"></span>1.1 「イージースクリーン」の機能仕様

#### 概要

「Easy Screen」はインタープリタ、および操作画面の記述を含む設定ファイルによっ て実装されます。

「Easy Screen」は ASCII ファイルを使用して設定されます。 この設定ファイルには操 作画面の記述が含まれています。 このファイルの作成に使用する構文については、後 述の章に記載されています。

「Easy Screen」インタープリタを使用すると、工作機械メーカまたはユーザーが設計 した機能拡張を表示する操作画面を作成したり、HMI で簡単に独自のレイアウトを実装 できます。 当社または工作機械メーカが提供する設定済みの操作画面を、変更または 置き換えることができます。

たとえば、パートプログラムをユーザーが作成した操作画面上で編集できます。 コン トロールシステムで対話画面を直接作成することができます。

#### 基本設定

「Easy Screen」機能によって、工作機械メーカは独自の対話画面を設定することがで きます。 基本設定でも、オペレータメニューツリーに、またはお客様専用のサイクル 対話画面用に、5 画面を設定することができます。

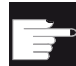

#### ソフトウェアオプション

対話画面数を増やすには、次のソフトウェアオプションが必要です。 「SINUMERIK Operate ランタイム OA Easy Screen」

はじめに

1.1 「イージースクリーン」の機能仕様

## 必要条件

下記の条件を満たしてください。

- 1つの操作エリアの中の対話画面の間のみ切り替え可能。
- 要求に応じてユーザーデータ、セッテイングデータ、マシンデータが初期化される。
- ユーザー変数名称がシステム変数または PLC 変数の名称とは異なるようにする。
- PLC によって起動される対話画面は別の操作エリアを構成する(計測サイクル画面に 類似しています)。
- サイクルサポート(//C ... )は、このソフトウェアでもうサポートされていない。

#### ツール

グラフィック/表示イメージの作成には、さらにグラフィックプログラムが必要です。

#### 用途

後述の機能を実装できます。

- 1. 下記の要素を含む対話画面を表示します。
	- ソフトキー
	- 変数
	- テキストとヘルプテキスト
	- グラフィックとヘルプ表示
- 2. 下記の操作で対話画面を開きます。
	- (スタート)ソフトキーを押す
	- PLC からの選択
1.1 「イージースクリーン」の機能仕様

- 3. ダイナミックに対話画面を再構成します。
	- ソフトキーの編集と削除
	- 変数表示欄の定義と設計
	- (言語に依存するまたは、言語に依存しない)表示テキストの挿入、変更、削除
	- グラフィックの挿入、変更、削除
- 4. 下記の操作に応じて動作をおこないます。
	- 対話画面の表示
	- 値(変数)の入力
	- ソフトキーの選択
	- 対話画面の終了
- 5. 対話画面間でデータを交信します。
- 6. 変数
	- 読み出し(NC、PLC、ユーザー変数)
	- 書き込み(NC、PLC、ユーザー変数)
	- 算術演算子、比較演算子、論理演算子による結合
- 7. 下記の機能を実行します。
	- サブプログラム
	- ファイル機能
	- PI サービス
- 8. ユーザークラスに応じてアクセスレベルを適用します。

1.2 基本設定

# 1.2 基本設定

#### 設定ファイル

設定ファイルには新しい操作画面の定義データを設定します。 このファイルは自動的 に解釈され、結果が画面に表示されます。 設定ファイルは提供されたソフトウェアに は設定されていませんので、ユーザーが準備してください。

#### 注記

コメントを使用して、説明を含めることもできます。 「;」は、すべての説明の前にコ メント文字として挿入されます。

設定ファイルの作成には ASCII エディタ(Notepad、HMI エディタ等)を使用します。

#### 注記

ファイルを作成または編集する場合、UTF-8 コーディングをサポートするエディタを使 用します。

#### メニューツリーの原則

相互にリンクした複数の対話画面がメニューツリーを作成します。 ある対話画面から 別の対話画面に切り替えることができた場合、リンクが形成されています。 この対話 画面で新たに定義された水平/垂直ソフトキーを使用して、前の対話画面、またはその 他の対話画面を呼び出すことができます。

1.2 基本設定

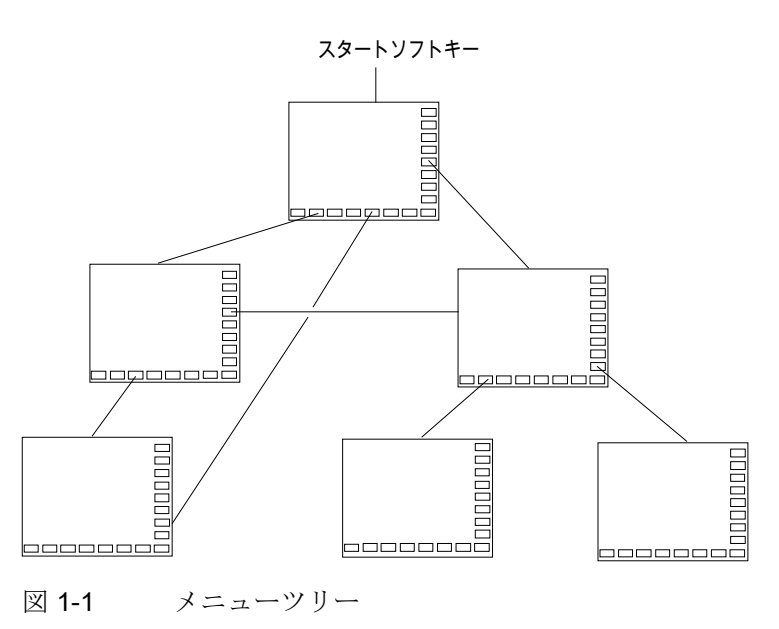

メニューツリーを各スタートソフトキーの後に作成することができます。

## スタートソフトキー

独自の操作処理をおこなうために使用される 1 つ以上のソフトキー(スタートソフトキ ー)は、特定の設定ファイルのひとつに定義されます。

専用の対話画面の読み込みはソフトキー定義または他のソフトキーメニューと関連して います。 これらを使用して、以降の動作を実行します。

スタートソフトキーを押すと、割り当てられた対話画面が読み込まれます。 これによ って、この対話画面関連のソフトキーも有効になります。 特定の位置が設定されてい なければ、変数は標準位置に出力されます。

## 標準アプリケーションへの復帰

新たに作成した操作画面を終了して、標準アプリケーションに戻ることができます。

[RECALL]キーを他の処理に設定していなければ、このキーを使用して新しい操作画面 を閉じることができます。

#### 注記

#### PLC ユーザープログラムを使用した対話画面の呼び出し

対話画面はソフトキーと同様に PLC から選択できます。 インタフェース信号として、 PLC と HMI の間の信号交信用に DB19.DBB10 を使用できます。

1.2 基本設定

# ASCII ファイルの設定ファイルを作成

対話画面は下記の要素等を含むことができます。

- 下記の項目を含んだ入力/出力フィールド(変数)
	- ショートテキスト
	- グラフィックテキスト
	- 単位のテキスト
- 画面
- ソフトキーメニュー
- 表

1.3 設定ファイルの構成

# 1.3 設定ファイルの構成

概要

各 HMI アプリケーションには固定スタートソフトキーがあり、それを使用して新しく 作成した対話画面へアクセスできます。

#### その他のファイル

設定ファイルで「画面の読み込み」(LM)または「ソフトキーメニューの読み込み」(LS) が呼び出される際に、呼び出されるオブジェクトを含んだ新しいファイル名称を指定す ることができます。 これにより、設定を構成することができます(たとえば、独立した 設定ファイルの、1 つの操作レベルのすべての機能)。

#### 他の HMI アプリケーションのテキストの変換

コードページコーディングを備えたテキストファイルをテキストコーディング UTF-8 に変換する手順

- 1. PG/PC のテキストファイルをテキストエディタで開きます。
- 2. 保存するときは、UTF-8 コーディングを設定します(上記の「テキストファイルのフ ォーマティング」を参照してください)。

コードページコードを介した読み取りメカニズムは依然としてサポートされています。 このメカニズムを easyscreen.ini ファイルで有効化するには、次のエントリが必要です。

[Compatibility]

UseTextCodecs = true

#### 注記

#### 制限事項

easyscreen.ini の提供バージョンではこのエントリは使用できないため、UTF-8 コーデ ィングのテキストファイルが必要です。

このエントリを補足すると、次の制限事項で古いメカニズムが有効になります。 この メカニズムは、アジア言語の場合、正しく動作しません。

1.3 設定ファイルの構成

## 設定ファイルの格納先

設定ファイルは CF カードの/user/sinumerik/hmi/proj ディレクトリに格納され、 また、add\_on と oem のディレクトリにも格納されます。

## 設定ファイルの構造

設定ファイルは下記の要素から構成されます。

- 1. スタートソフトキーの記述
- 2. 対話画面の定義
- 3. 変数の定義
- 4. ブロックの記述
- 5. ソフトキーメニューの定義

# 注記

## 手順

設定ファイルの指定された手順は、守ってください。

#### 例:

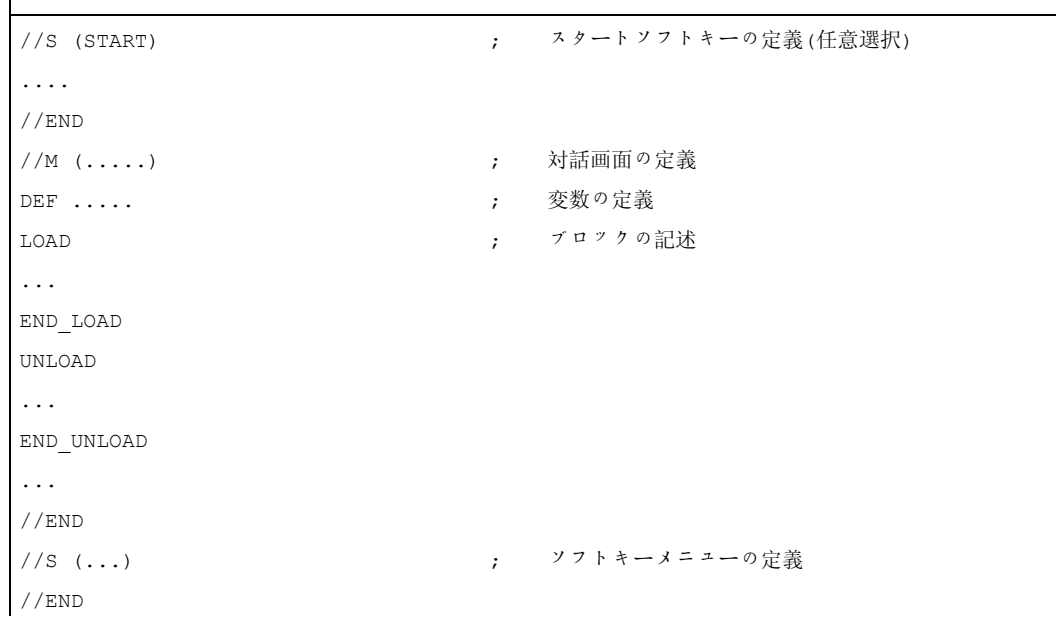

1.4 トラブルシューティング(ログブック)

# 1.4 トラブルシューティング(ログブック)

概要

ログブックは easyscreen\_log.txt ファイルです。構文解釈によって作成されたエラーメ ッセージがこのファイルに書き込まれます。

easyscreen\_log.txt ファイルは下記のディレクトリにあります。

/user/sinumerik/hmi/log/

例

```
DEF \text{VAR1} = (R)DEF \text{VAR2} = (R)LOAD 
VAR1 = VAR2 + 1 ; VAR2 に値がなかったため、ログブック内にエラーメッセージがあります。
```
構文

スタートソフトキーが定義され、定義行と、開始と終了の識別子を含む対話画面が設定 されるまで、システムは構文の解釈を開始しません。

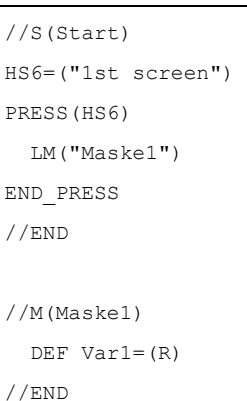

1.4 トラブルシューティング(ログブック)

# easyscreen\_log.txt の内容

設定ファイルの解釈時に「イージースクリーン」がエラーを検出すると、これらのエラ ーは ASCII ファイルの easyscreen\_log.txt に書き込まれます。 このファイルは HMI が 再起動する毎に削除されます。

このファイルは下記の内容を示します。

- エラーが発生したときの動作
- 問題のある最初の文字の行と列の番号
- 設定ファイルの問題のある行全体

# 設定ファイルの作成方法 アンプログラム 2

# 2.1 スタートソフトキーの定義

# 対話画面に依存しないソフトキー

スタートソフトキーは対話画面からは呼び出されない、対話画面に依存しないソフトキ ーですが、新しい最初の対話画面の前に設定されています。 対話開始画面またはスタ ートソフトキーメニューにアクセスするには、スタートソフトキーを定義してください。

# プログラミング

スタートソフトキーの定義ブロックの構成は次の通りです。

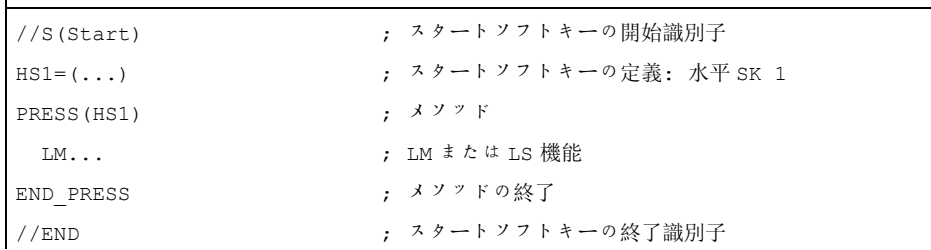

2.1 スタートソフトキーの定義

#### 使用できるスタートソフトキーの位置

操作エリアでは下記の Easy Screen のスタートソフトキー位置が使用できます。

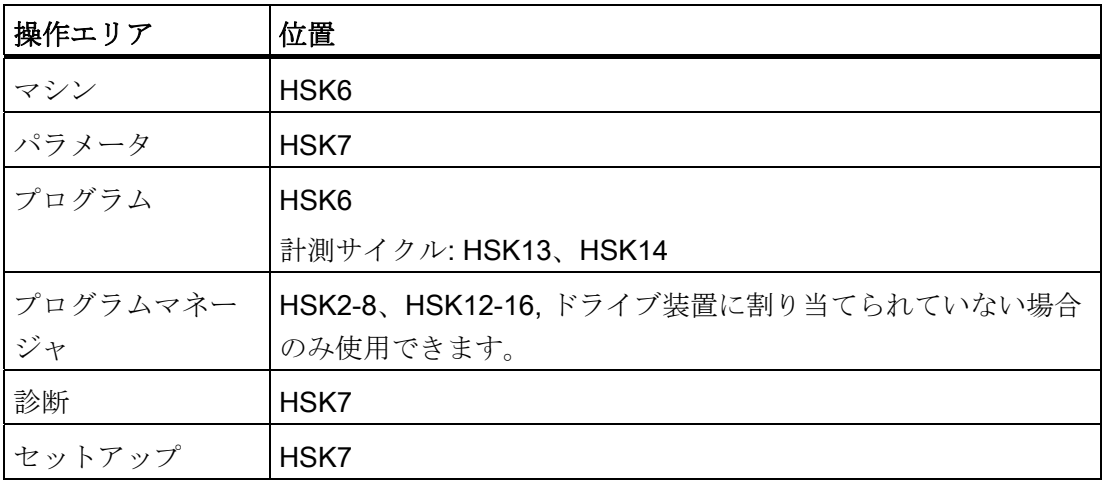

スタートソフトキーは特別なファイルに設定します。 このファイル名称は easyscreen.ini ファイルに宣言されています。 通常、操作エリア固有の名称になってい ます(たとえば、スタートアップエリアの場合、startup.com 等です)。 運転モード固有 のファイル(ma\_jog.com、ma\_auto.com)がある運転操作エリアには適用されません。

スタートソフトキーのあるソフトキーメニューは[Start]で呼び出します。 スタートソフ トキーの既存の設定は引き続き使用することができます。 スタートソフトキーメニュ ーのなかのスタートソフトキーが各 HMI アプリケーション(操作エリア)のソフトキーと 統合される機能はサポートされていません。 つまり、最初の対話画面呼び出しがおこ なわれるまで、言い換えると、全機能を使用できる(たとえば、PRESS ブロックの実 行)ときまで、メニューまたはソフトキーメニューを他の全てと置き換えることができ ません。

2.1 スタートソフトキーの定義

標準アプリケーションのメニューには、XML 設定の一部として"easyscreenmode "メニ ュープロパティが付いています。これは、当該メニューが Easy Screen スタートソフ トキーの使用を許可する(= easyscreen)、または許可しない(= off)を示します。

```
<SCREEN name="SlEasyScreenTest"> 
  <FORM \ldots >
      <PROPERTY ... > ... </PROPERTY> 
  </FORM> <MENU name="menu_horiz" softkeybar="hu" easyscreenmode="easyscreen" /> 
     <MENU name="menu_vert" softkeybar="vr" easyscreenmode="off" /> 
</SCREEN>
```
例

個別のスタートソフトキーメニューを水平メニューと垂直メニュー用に定義することが できます。 このために、「MENU」属性を使用します。

新しいメニューが HMI アプリケーションに表示され、このメニューが設定 (easyscreenmode = "easyscreen")に応じてスタートソフトキーの使用を許可する場合、 まずスタートソフトキーメニューの設定の「MENU」属性に対して検索されます。

「MENU」属性を備えたスタートソフトキーメニューの設定が検出され、 「MENU」属性に現在表示されているメニューの名前が収納されている場合(例:で は: 「menu\_horiz」)、このスタートソフトキーメニューが表示されます。

[menu\_horiz]メニューは水平メニューバーを含むので、ここでは水平ソフトキーのみ 考慮されます。

● 特定のメニュー用のメニュー専用のソフトキーメニューがない(すなわち「MENU」 属性を使用できない)場合、初期設定のスタートソフトキーメニューが読み込まれま す。

```
//S(Start) 
  MENU="menu_horiz" 
   HS2=("Contour",ac6,se3) 
     PRESS(HS2) 
       LS("Contour") 
     END_PRESS 
   ... 
//END
```
2.1 スタートソフトキーの定義

#### 設定用のテンプレート

スタートソフトキーのすべての許容可能な位置と、それらの設定の詳細な説明は、次の ディレクトリの easyscreen.ini ファイルに存在します。

/card/siemens/sinumerik/hmi/cfg

このファイルは、ユーザー自身の設定用テンプレートとして使用されます。

# 下記を参照してください。

[スタートソフトキーのリスト](#page-900-0) (ページ [189](#page-900-0))

## 2.1.1 スタートソフトキーの機能

#### 対話画面に依存しないソフトキーの機能

特定の機能のみスタートソフトキーで実行できます。

下記の機能が使用できます。

- LM機能は他の対話画面を読み込むために使用します。LM("識別子"[,"ファイル"])
- LS機能を使用して、他のソフトキーメニューを表示することができます。 LS("識 別子"[, "ファイル"][, マージ])
- 「EXIT」機能を使用して、新たに設定した操作画面を終了して、標準アプリケーシ ョンに戻ることができます。
- 「EXITLS」機能を使用して、現在の操作画面を終了して、定義されたソフトキーメ ニューを読み込むことができます。

2.1 スタートソフトキーの定義

### PRESS メソッド

ソフトキーは定義ブロックの中で定義され、「LM」または「LS」の機能は PRESS メ ソッドで割り当てられます。

スタートソフトキー定義がコメントに記述されるか(行の先頭のセミコロン(;))、または 設定ファイルが削除された場合、スタートソフトキーは機能しません。

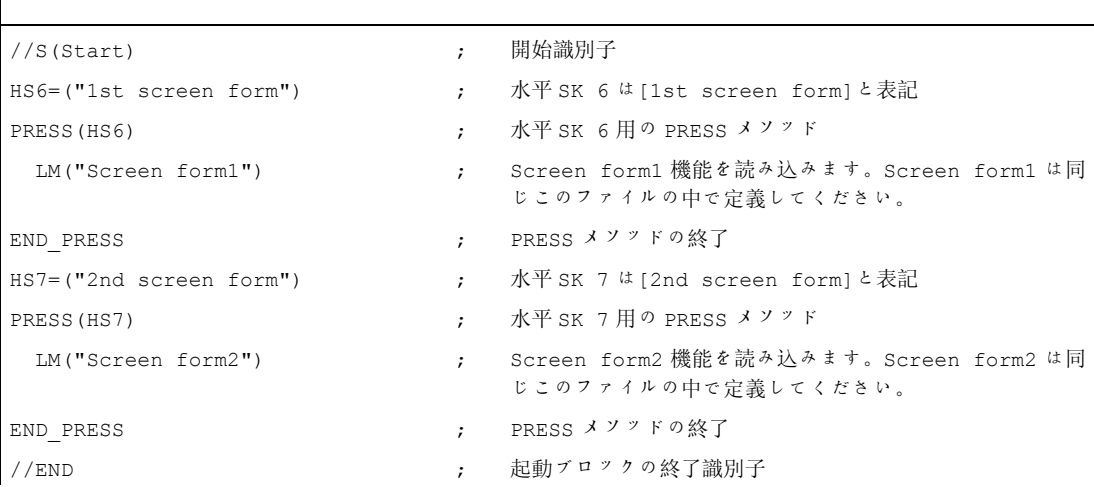

例

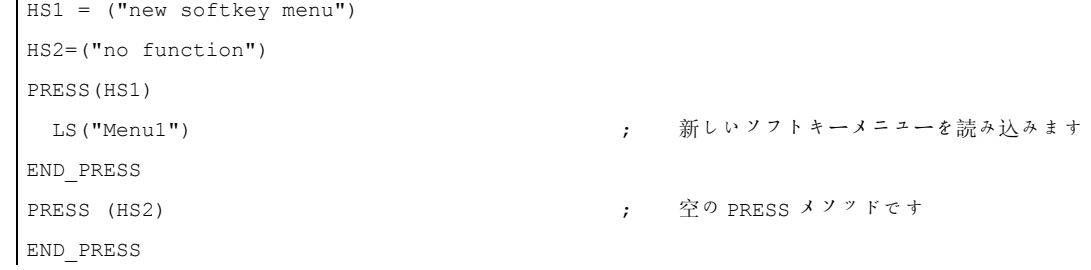

2.1 スタートソフトキーの定義

# 設定

スタートソフトキーメニューの設定を含むファイル名称は easyscreen.ini ファイルに指 定されています。 項目は area、dialog、screen に指定できます。 例

StartFile01 = area := SlGfwTest, dialog := SlGfwTestDialog, screen := SlEasyScreenTest, startfile := test.com StartFile02 = area := AreaMachine, dialog := SlMachine, screen := Jog, startfile := ma\_jog.com StartFile03 = area := AreaMachine, dialog := SlMachine, screen := Auto, startfile := ma\_auto.com StartFile04 = area := AreaProgramManager, dialog := , screen := , startfile := progman.com StartFile05 = area := AreaProgramEdit, dialog  $:=$  , screen := , startfile := aeditor.com StartFile06 = area := AreaStartup, dialog := SlSuDialog, screen  $:=$  , startfile := test.com

2.1 スタートソフトキーの定義

systemconfiguration.ini ファイルで指定した名称を「area」と「dialog」に使用してくだ さい。対話画面設定の画面識別子を「screen」に使用してください。「startfile」は(初 期設定またはメニュー専用の)スタートソフトキーメニューが設定されたファイルを示 します。

メニュー固有のスタートソフトキーメニューが必要な場合は、たとえば以下のように、 追加の名前が属性「menu」によって提供されます。

StartFile01 = area := SlGfwTest, dialog := SlGfwTestDialog, screen := SlEasyScreenTest, menu := menu\_horiz, startfile := test.com

#### スタートソフトキーの各種設定

スタートソフトキーの各種設定が統合されます。 この場合、解釈するファイルの名称 がまず easyscreen.ini から読み出されます。com の拡張子が付いたファイルの検索が下 記のディレクトリでおこなわれます。

- /user/sinumerik/hmi/proj/
- /oem/sinumerik/hmi/proj/
- /addon/sinumerik/hmi/proj/
- /siemens/sinumerik/hmi/proj/

スタートソフトキー用の複数の設定が統合されて 1 つの設定が構成されます。すなわち、 個々のソフトキーが比較されます。 1 つのソフトキーに対して 2 つ以上の設定がある場 合、常に上位の順番が統合バージョンに採用されます。

複数のソフトキーメニューまたは対話画面が含まれている可能性があれば、これは無視 されます。 ソフトキーにファイル情報を含まない命令(たとえば、LM ("test"))があ る場合でも、必要なソフトキーメニュー、または対話画面が同じファイルに含まれるた め、対応するファイル名称は内部統合バージョンで追加され、変更の必要はありません。 その後、統合設定を含めて表示します。

2.1 スタートソフトキーの定義

# easyscreen.ini ファイルの「System」パラメータ

対話画面は、さまざまな異なるシステムで表示することができます。

初期設定: System = 1

対話画面を値 0 で設定する場合は、easyscreen.ini に下記を記入すれば、この値を適用 することができます。

[SYSTEM]

System = 0

2.2 対話画面の構成と要素

# 2.2 対話画面の構成と要素

# 2.2.1 対話画面の定義

# 定義

対話画面は操作画面の一部であり、表示行、対話画面要素かグラフィックまたは両方、 メッセージの出力行、8 個の水平ソフトキーと 8 個の垂直ソフトキーから構成されます。 対話画面要素には下記の項目があります。

- 変数
	- 制限/切り替えフィールド
	- 変数の初期設定
- ヘルプ表示
- テキスト
- 属性
- システム変数またはユーザー変数
- ショートテキストの位置
- 入力/出力フィールドの位置
- 色

対話画面のプロパティ

- ヘッダー
- グラフィック
- 寸法
- システム変数またはユーザー変数
- グラフィックの位置
- 属性

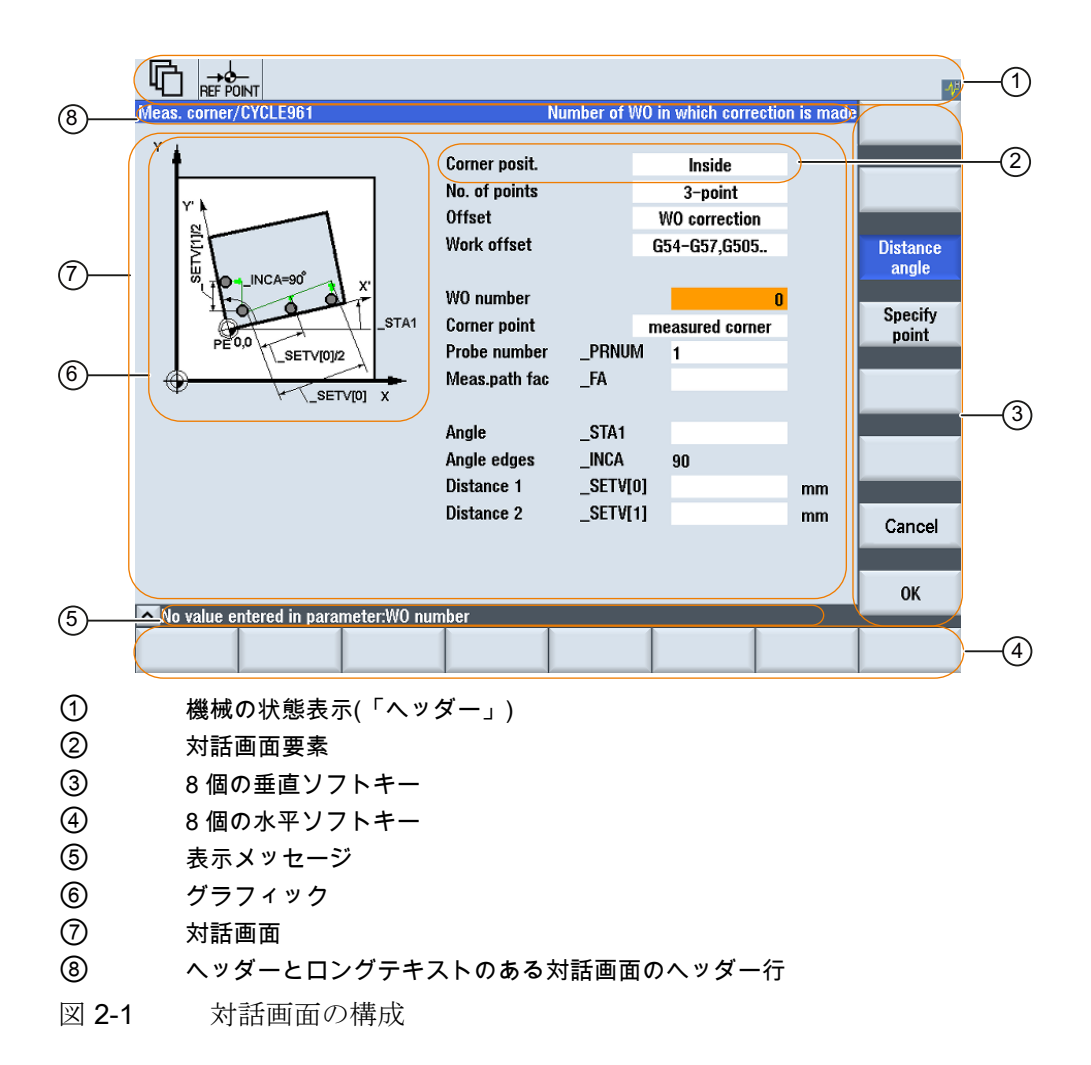

## 概要

対話画面の定義(定義ブロック)の基本構成は次の通りです。

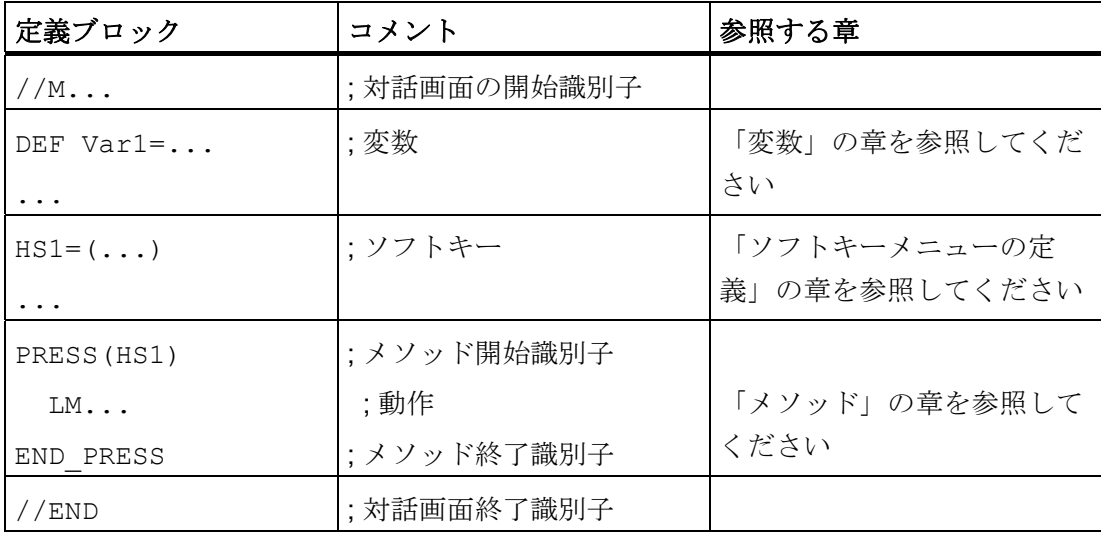

対話画面定義ブロックの中では、対話画面に対話画面要素として表示される各種変数、 水平ソフトキー、垂直ソフトキーが最初に定義されます。 続いて各種動作がメソッド に設定されます。

# 2.2.2 対話画面プロパティの定義

# 説明

対話画面のプロパティは対話画面の識別子の開始行に定義します。

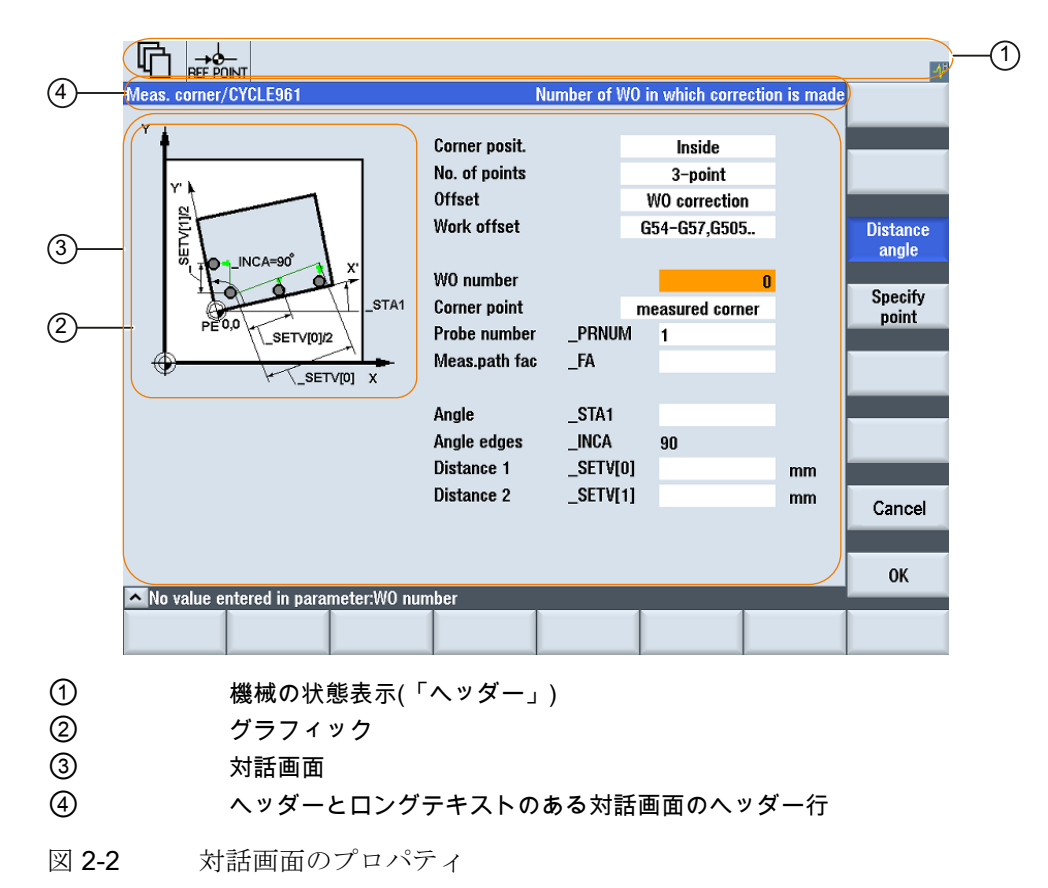

2.2 対話画面の構成と要素

# プログラミング

構文: //M(識別子/[ヘッダー]/[グラフィック]/[寸法]/[システム変数またはユーザ ー変数]/[グラフィック位置]/[属性])

- 説明: 対話画面を定義します。
- パラメータ: 識別子 対話画面の名称
	- ヘッダー テキストとしての対話画面ヘッダー、または言語テ キストファイルからのテキスト(\$85011 等)の呼び出 し
	- グラフィック ダブルクォーテーションマークで囲まれたパスを含 むグラフィックファイル
	- 寸法 ピクセル単位の対話画面の位置とサイズ(左側からの 距離、右側からの距離、幅、高さ)です。画面左上の コーナーを基準とします。 項目はコンマで区切られ ます。
	- システム変数また 現在のカーソル位置が割り当てられるシステム変数 はユーザー変数 またはユーザー変数です。 システム変数またはユー ザー変数によって、NC または PLC へカーソル位置
		- が与えられます。 最初の変数はインデックス 1 で す。この順序は変数の設定順序と一致します。
	- グラフィックの位 ピクセル単位のグラフィックの位置(左側からの距 置 離、右側からの距離)です。対話画面左上のコーナー を基準とします。 上部からの最小すきまは 18 ピク セルです。 項目はコンマで区切られます。
	- 属性 属性の指定はコンマで区切られます。

指定可能な属性は次の通りです。

CMx 列モード: 列の配置

CM0初期設定: 列の配置は行毎に個別におこなわれます。

 CM1最も多くの列を含んだ行の列配置が、すべての行に 適用されます。

- CB CHANGE ブロック: 対話画面を開いたときの動作: 変 数定義で変数に指定された cb 属性は、対話画面定義 での初期設定より優先されます。
	- CB0初期設定: 対話画面が開くと、対話画面に関連したす べての CHANGE ブロックが処理されます。
	- CB1関連する値が変更される場合のみ、CHANGE ブロッ クが処理されます。

## 対話画面プロパティへのアクセス

下記の対話画面プロパティへの読み出しアクセスと書き込みアクセスはメソッドの中で 許可されます(PRESS ブロック等)。

- $\bullet$  Hd = ヘッダー
- Hlp = ヘルプ表示
- Var = システム変数またはユーザー変数

例

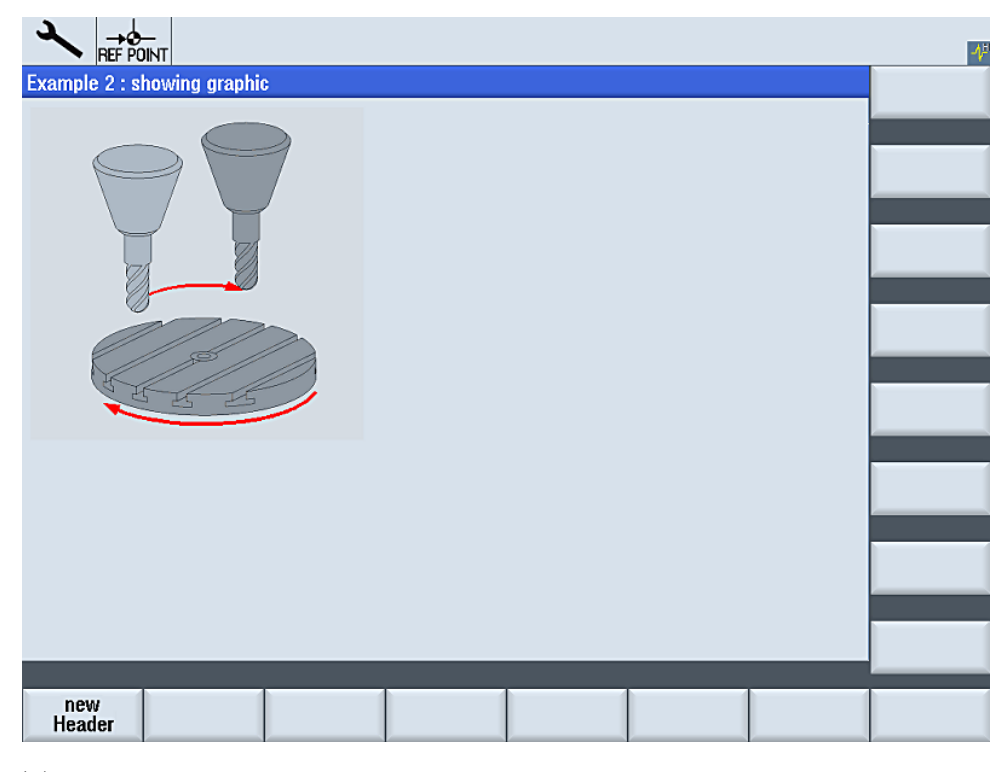

図 2-3 "Example 2: showing graphic"

```
//S(Start) 
HS7=("Example", se1, ac7) 
PRESS(HS7) 
  LM("Mask2") 
END_PRESS 
//END 
//M(Mask2/"Example 2 : showing graphic"/"example.png") 
HS1=("new%nHeader") 
HS2 = ("")HS3=("") 
HS4= ("")
HSS= ("")
HS6= ("")
HS7= ("")
HSS = (""")VSI = ("")VS2=("") 
VS3=("") 
VS4= ("")
VS5=("") 
VS6= ("")
VS7=("") 
VS8= ("")
PRESS(HS1) 
  Hd= "new Header" 
END_PRESS 
... 
//END
```
# 下記も参照

[「](#page-892-0)[Custom](#page-892-0)[」エリアのプログラミング例](#page-892-0) (ページ [181](#page-892-0))

## 2.2.3 対話画面要素の定義

#### 対話画面要素

「対話画面要素」とは変数の表示部分、すなわちショートテキスト、グラフィックテキ スト、入力/出力フィールド、単位テキストのことです。 対話画面要素は対話画面の本 体の行にあります。 各行に 1 つ以上の対話画面要素を定義できます。

#### 変数のプロパティ

すべての変数は動作中の対話画面でのみ有効です。 変数が定義されるときにプロパテ ィが変数に割り当てられます。 対話画面プロパティの値はメソッドの中でのみアクセ スできます(PRESS ブロック等)。

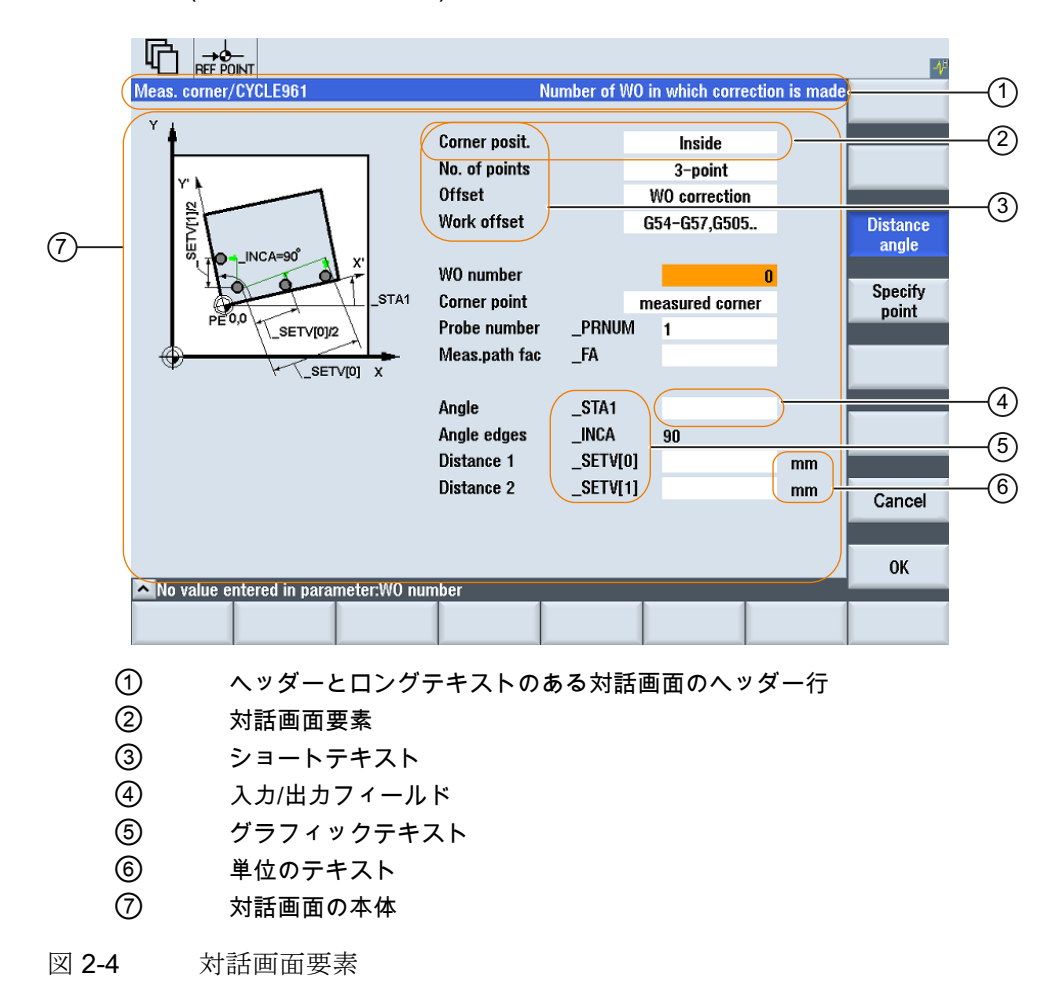

# プログラミング - 一覧

コンマで区切られる単独のパラメータは丸括弧で囲んでいます。

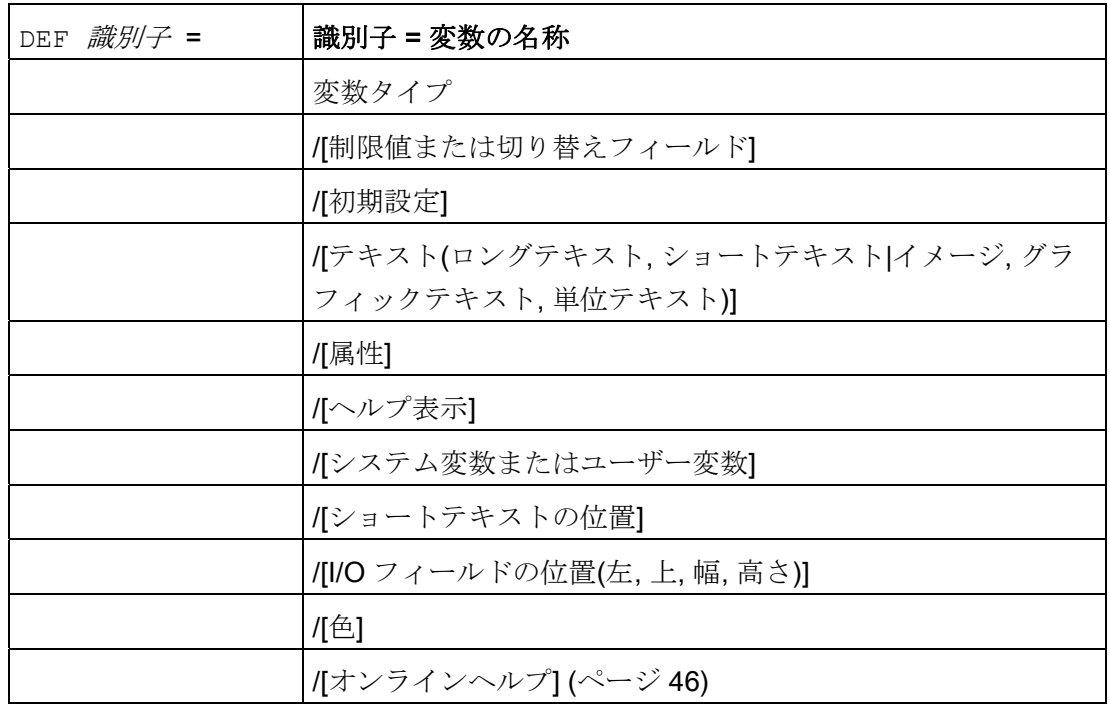

# 下記を参照してください。

[変数パラメータ](#page-768-0) (ページ [57\)](#page-768-0)

# 2.2.4 例: 対話画面を開く

# プログラミング

新しい[Example]の対話画面は、「スタートアップ」操作エリアから[Example]のスター トソフトキーで呼び出します。

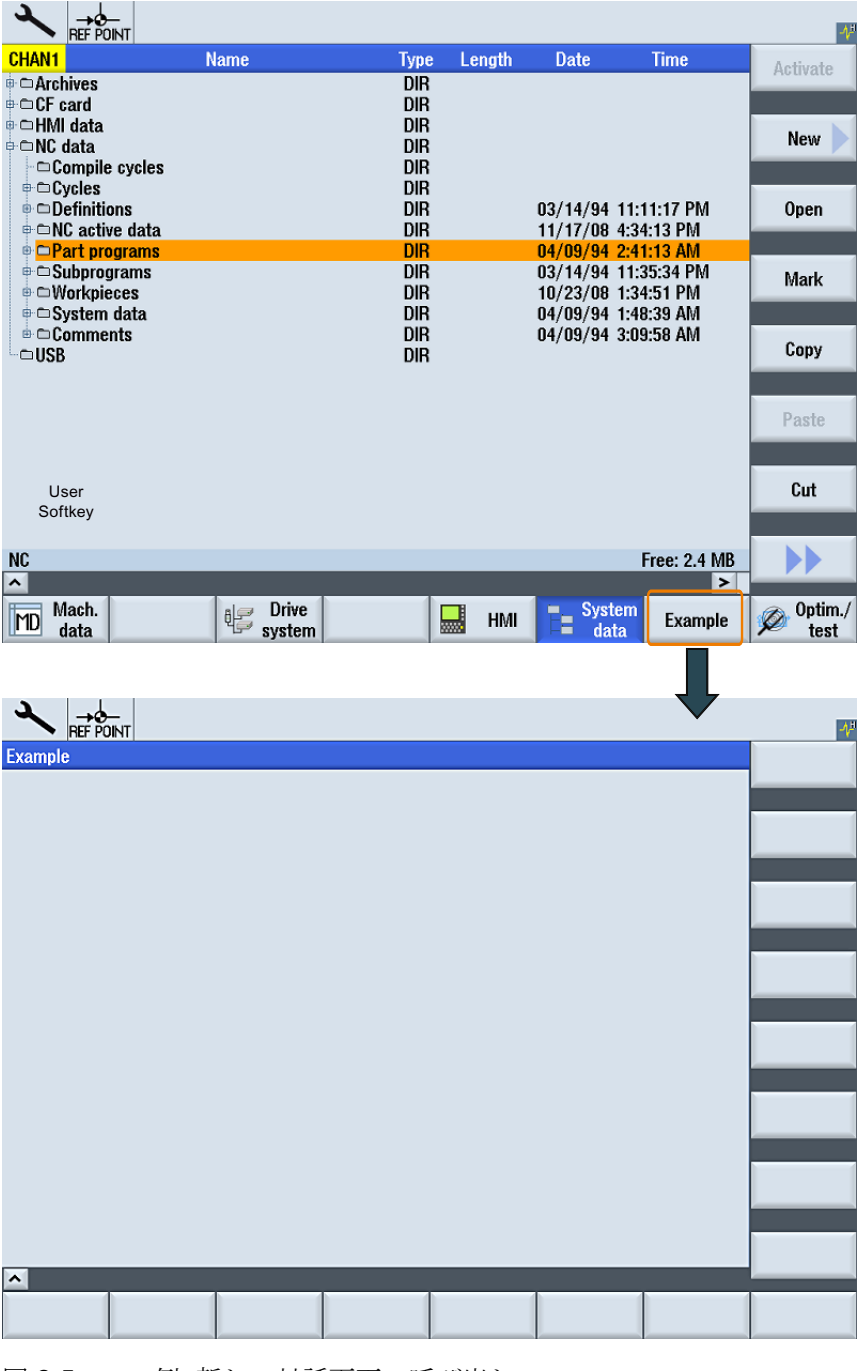

図 2-5 例: 新しい対話画面の呼び出し

2.2 対話画面の構成と要素

//S(Start) HS7=("Example", ac7, se1) PRESS(HS7) LM("Maske1") END\_PRESS //END //M(Maske1/"Example")  $\texttt{HS1}=($  " "  $\texttt{)}$  $HS2=$  ("") HS3=("")  $HS4=$  ("")  $HS5=$  ("")  $\texttt{HS6}=(\texttt{""})$  $HS7=$  ("")  $HSS = ($  "")  $VSI = ("")$ VS2=("") VS3=("")  $VS4=$  ("") VS5=("")  $VS6=$  ("") VS7=("")  $VS8=$  ("") ... ; メソッド //END

イージースクリーン(BE2)  $\mathcal{O} \cap \mathcal{O} \subset \mathcal{O}$   $\mathcal{O} \subset \mathcal{O}$   $\mathcal{O} \subset \mathcal{O}$  35

#### 2.2.5 複数列のある対話画面の定義

#### 概要

複数の変数を対話画面の一行に表示することもできます。 この場合、変数はすべて設 定ファイルで 1 つの定義行に定義します。

DEF VAR11 =  $(S///"$ Var11"), VAR12 =  $(I///"$ Var12")

設定ファイルの個々の変数をさらに読みやすくするため、定義行は各変数定義と、それ に続くコンマの後で改行することができます。

キーワード「DEF」は常に新しい行の開始を示します。

DEF Tnr1= $(I//1/""$ , "T ", ""/wr1///,,10/20,,50),

```
TOP1=(I///, "Type="/WR2// "$TCDPI[1,1]"/80, 30/120, 50)
```
 $TOP2 = (R3///$ ,  $"LL = "/WR2//"$   $TCT$   $DP3[1,1]$  "/170,, 30/210,, 70),

 $TOP3 = (R3// / T12 = 7/WR2 // T5TC)$  DP4 $[1,1]'$   $/280,730/320,70)$ ,

```
TOP4=(R3///, "L3="/WR2//"$TC_DP5[1,1]"/390,,30/420,,70)
```
DEF Tnr2= $(I//2/$ "", "T ", ""/wr1///,,10/20,,50),

TOP21= $(I// / , "Type="/WR2 // "$TC DPI[2,1]"/80, 30/120, 50)$ ,

 $TOP22 = (R3///$ , "L1="/WR2//"\$TC DP3[2,1]"/170,,30/210,,70),

 $TOP23 = (R3///, "L2="/WR2//" $TC\_DP4[2,1]" /280, 30/320, 70),$ 

TOP24= $(R3// / T3=''/WR2//"$ \$TC\_DP5[2,1]"/390,,30/420,,70)

...

# 注記

複数列のある対話画面を作成するとき、列数と DEF 命令に関して、使用しているハー ドウェアの制限とオプションを考慮してください。 列数が多いと、システムが遅くな る場合があります。

2.2 対話画面の構成と要素

# 2.2.6 表示イメージ/グラフィックの用途

## グラフィックの用途

数種類のタイプがあります。

- グラフィックエリアの表示イメージ、またはグラフィックです。
- たとえば個々の変数を例示するヘルプ表示、それをグラフィックエリアに重ね合わ せます。
- ショートテキストまたは入力/出力フィールドの代わりに、さらにヘルプ表示を設定 することができます。この位置を自由に選択できます。

#### ファイルの格納場所

まず、接続されたモニターの解像度に対応する表示イメージに対して、当該の解像度デ ィレクトリを検索します。 見つからない場合、表示イメージの検索はその次に小さい 解像度ディレクトリでおこなわれます。これは、表示イメージが見つからない場合、デ ィレクトリ ico640 に到達するまでおこなわれます。

#### 検索順序

/user/sinumerik/hmi/ico/ico<解像度> /oem/sinumerik/hmi/ico/ico<解像度> /addon/sinumerik/hmi/ico/ico<解像度>

#### 注記

グラフィックは、解像度 640 x 480、800 x 600、および 1024 x 768 ピクセルに従って 配置します。

2.3 ソフトキーメニューの定義

# 2.3 ソフトキーメニューの定義

定義

ソフトキーメニューという用語は、画面に表示されるすべての水平ソフトキーと垂直ソ フトキーを指します。 既存のソフトキーメニュー以外に、他のメニューを定義するこ とができ、これによって既存のメニューを部分的または全体的に上書きします。

ソフトキーの名称を事前に定義します。 すべてのソフトキーを割り当てる必要はあり ません。

HSx x 1 - 8, 水平ソフトキー1~8

VSy y 1 - 8, 垂直ソフトキー1~8

ソフトキーメニューの定義(ソフトキーメニュー定義ブロック)の基本構成は次の通りで す。

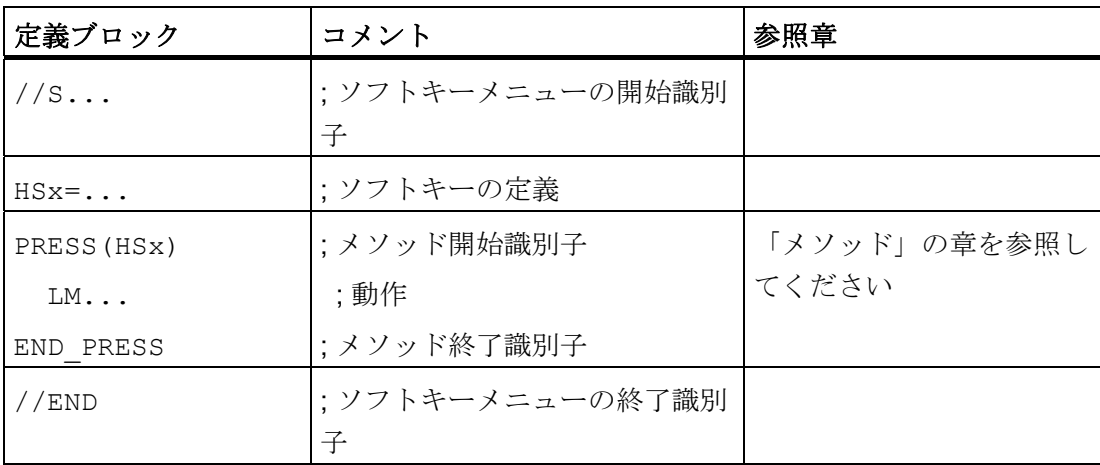

説明

ソフトキーメニューの定義のときにプロパティがソフトキーに割り当てられます。

2.3 ソフトキーメニューの定義

# プログラミング

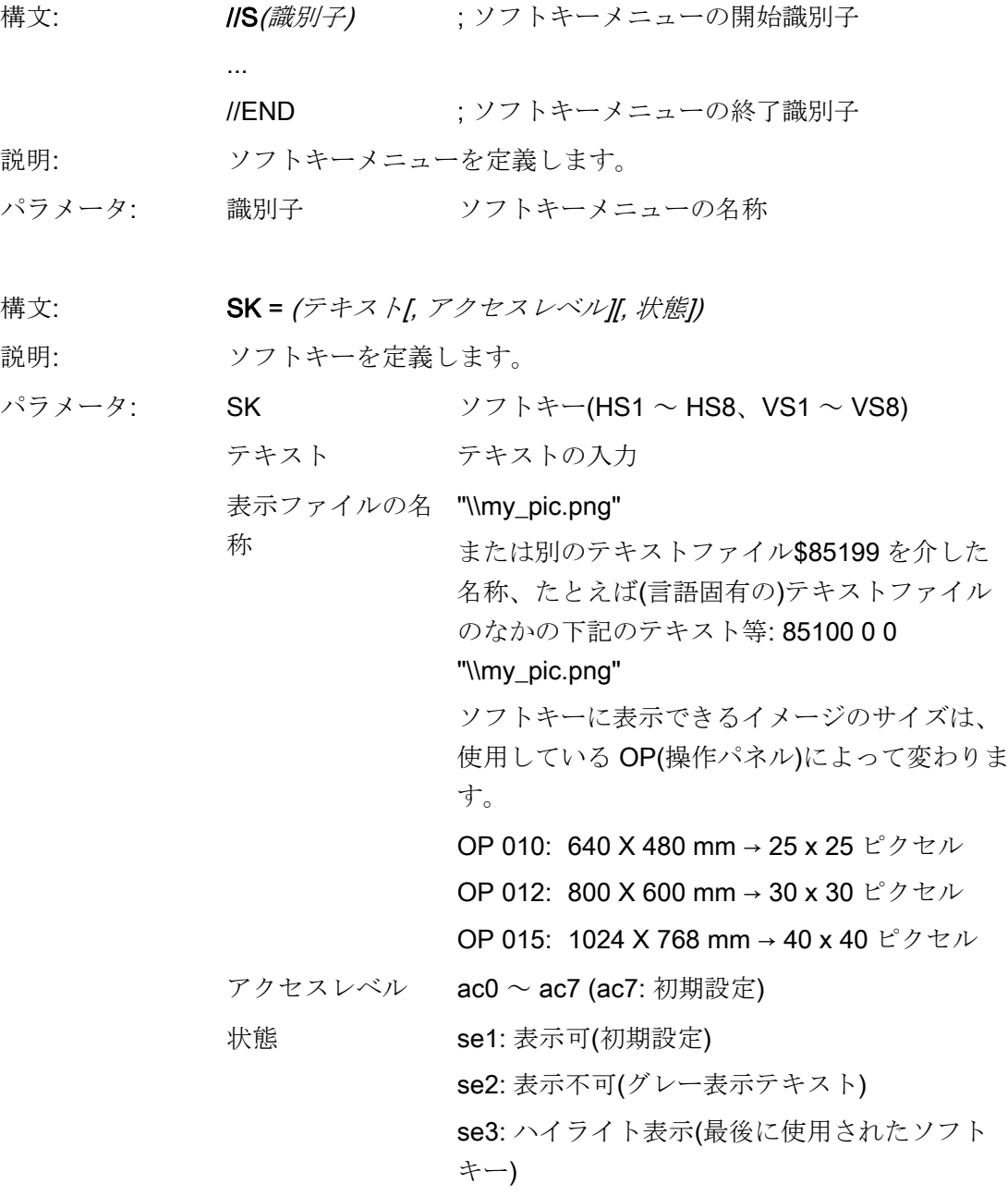

# 注記

改行するためには、ソフトキーテキストに%n を入力します。 最大 2 行(行あたり 9 文字)まで入力できます。

2.3 ソフトキーメニューの定義

# アクセスレベルの割り当て

オペレータはこれ以下のアクセスレベルの情報にのみアクセスできます。 各アクセス レベルの意味は次の通りです。 ac0 は最上位のアクセスレベル、ac7 は最下位のアクセ スレベルです。

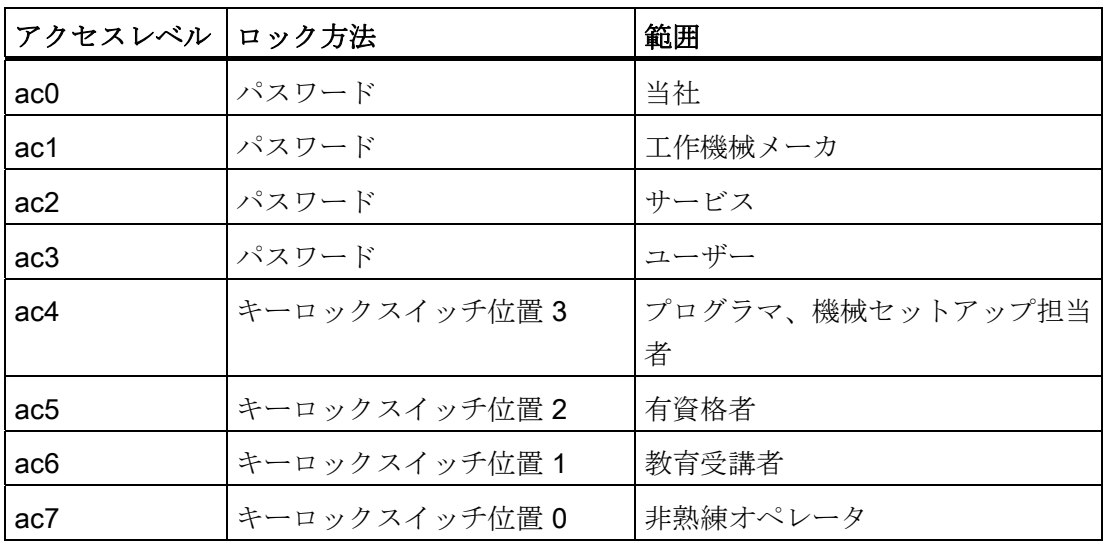

例

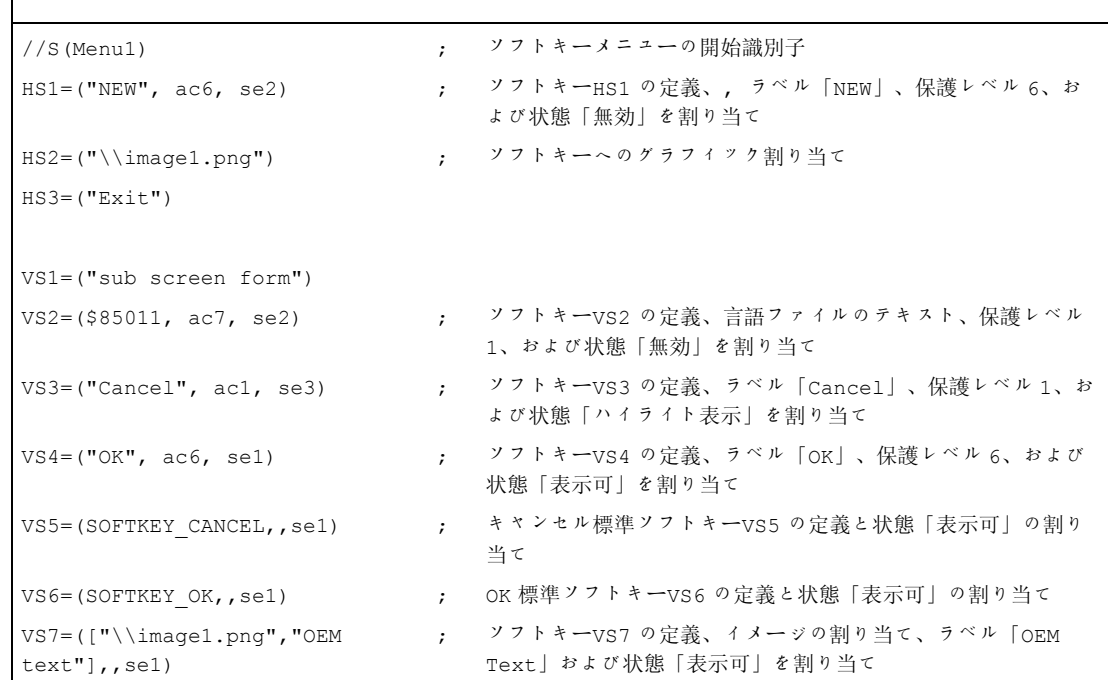

2.3 ソフトキーメニューの定義

```
VSS = ([''\\\\image1.png",$83533],,se1) 
                ; ソフトキーVS8 の定義、イメージの割り当て、言語ファイルの
                     テキストおよび状態「表示可」を割り当て
PRESS(HS1) ; メソッド開始識別子
 HS1.st="Calculate" ; ソフトキーへラベルテキストを割り当て
... 
END_PRESS ; メソッド終了識別子
PRESS(RECALL) または アメソッド開始識別子
LM("Screen form21")       ; 対話画面の読み込み
END_PRESS ; メソッド終了識別子
//END ; ソフトキーメニューの終了識別子
```
# 2.3.1 実行中のソフトキープロパティの変更

## 説明

ソフトキープロパティのテキスト、アクセスレベル、状態を実行中にメソッドで変更す ることができます。

# プログラミング

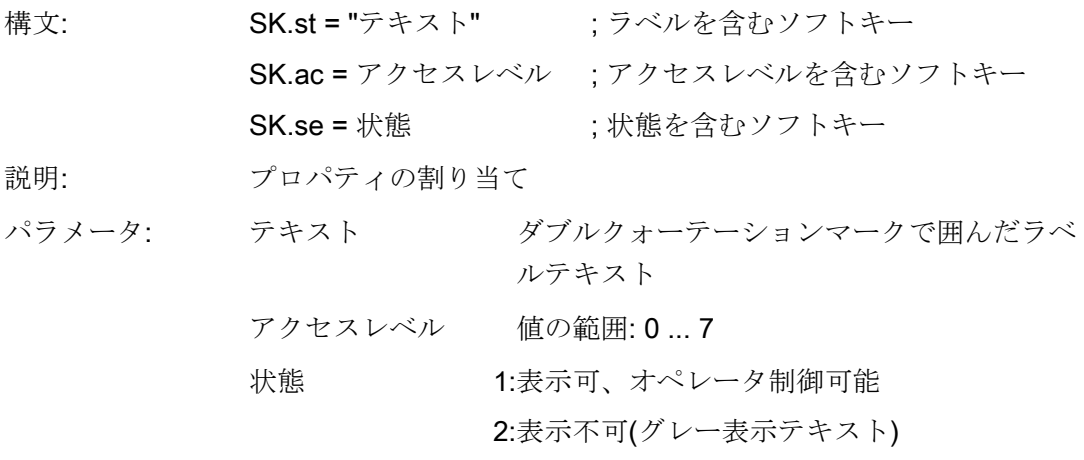

3: ハイライト表示(最後に使用されたソフトキー)

2.3 ソフトキーメニューの定義

# 例

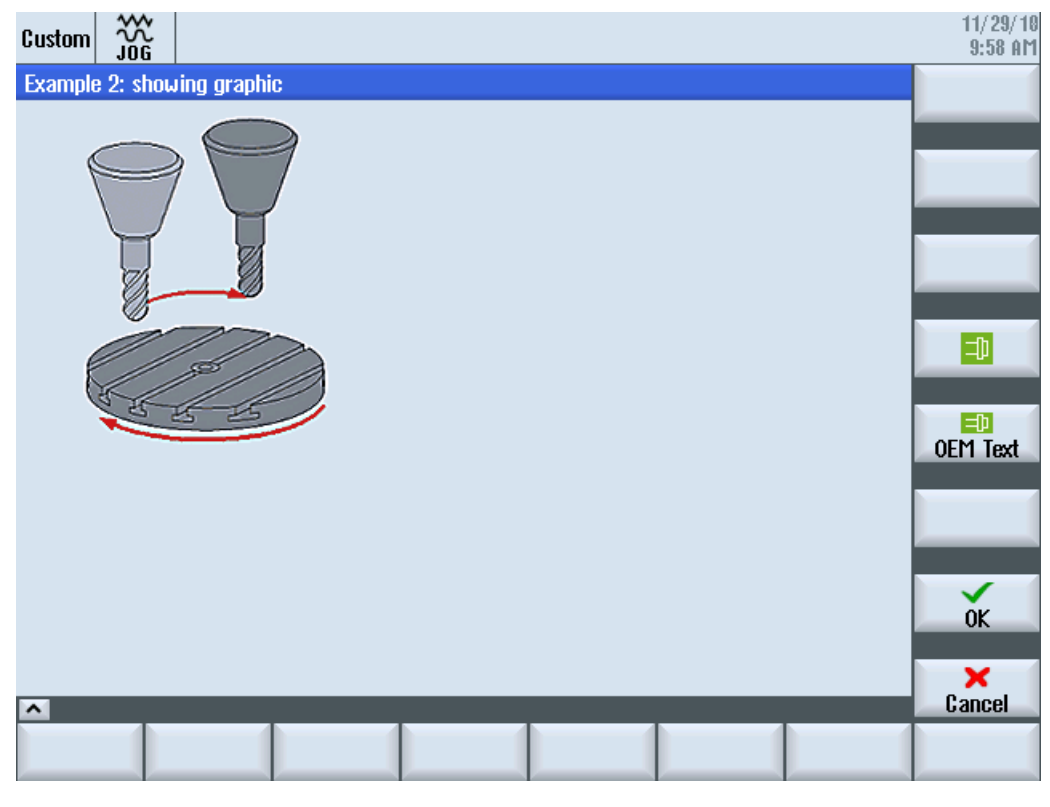

図 2-6 例 3: グラフィックとソフトキー

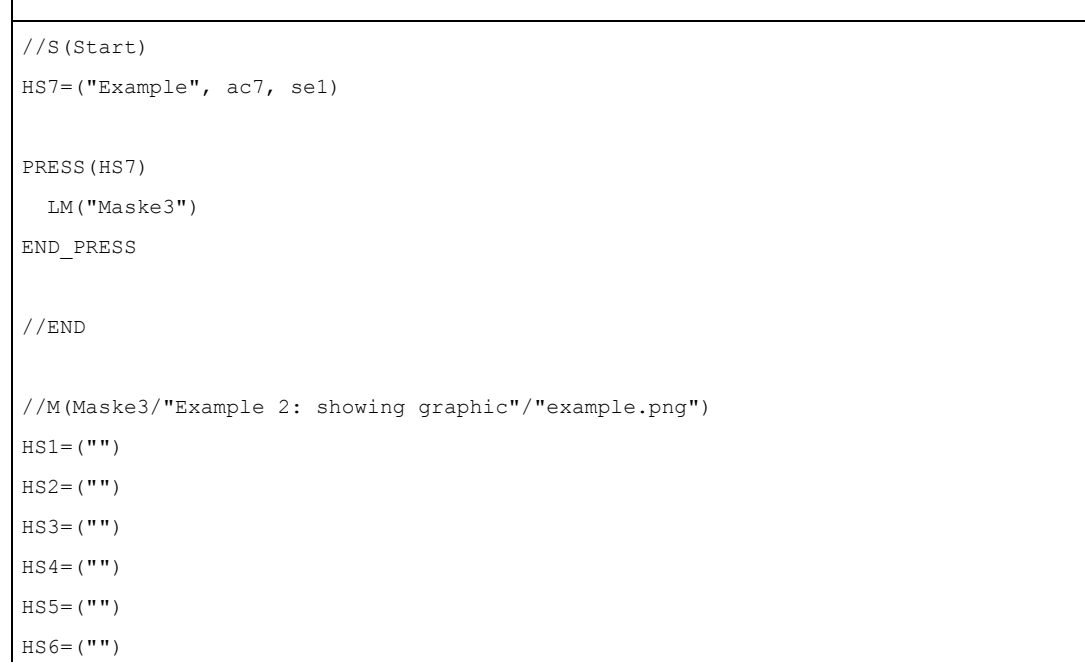

2.3 ソフトキーメニューの定義

```
HS7= ("")
HSS = (""")VSI = ("")VS2= ("")
VS3= ("")
VS4= ("\\sp ok.png",,SE1)
VS5=(["\\sp_ok_small.png","OEM Text"],,SE1)
VS6= ("")
VS7=(SOFTKEY_OK,,SE1) 
VS8=(SOFTKEY CANCEL,,SE1)
PRESS(VS4) 
  EXIT 
END_PRESS 
PRESS(VS5) 
  EXIT 
END_PRESS 
PRESS(VS7) 
 EXIT 
END_PRESS 
PRESS(VS8) 
 EXIT 
END_PRESS 
//END
```
2.3 ソフトキーメニューの定義

# 2.3.2 言語テキスト

## 概要

言語テキストは次の目的に使用します。

- ソフトキーラベル
- 見出し
- ヘルプテキスト
- それ以外のテキスト

対話画面用の言語テキストはテキストファイルに設定されています。 このテキストファイルは下記のディレクトリに格納されています。

- /user/sinumerik/hmi/lng/
- /oem/sinumerik/hmi/lng/
- /addon/sinumerik/hmi/lng/

alsc.txt 当社の標準サイクル用の言語テキストを含みます。

almc.txt メーカーサイクル用の言語テキストを含みます。

aluc.txt ユーザー用の言語テキストです。

プログラム実行のときに使用されるテキストファイルは easyscreen.ini ファイルに指定 されています。

[LANGUAGEFILES] LngFile01 = alsc.txt ;->alsc< xxx>.txt (たとえば、alsc\_eng.txt)  $LngFile02 = user.txt$ 

この場合は、テキストファイルの例として user.txt ファイルが選択されています。 原則 として、任意の名称を使用できます。 ファイル内のテキストの言語に応じて、下記の 構文を使用して、該当の言語コードを追加してください。

user.txt → user\_xxx.txt (たとえば、user\_eng.txt) 名称の後に、アンダーバーとそれに続く言語識別子を付けます。
設定ファイルの作成方法

2.3 ソフトキーメニューの定義

#### 下記を参照してください。

[ファイル名称に使用される言語コードのリスト](#page-906-0) (ページ [195\)](#page-906-0)

#### テキストファイルのフォーマット

テキストファイルは UTF-8 フォーマットで保存してください。

たとえば、テキストファイルの作成に Notepad を使用する場合、[ファイル|名前を付け て保存]を選択して、UTF-8 符号化方式を選択します。

### テキスト項目のフォーマット

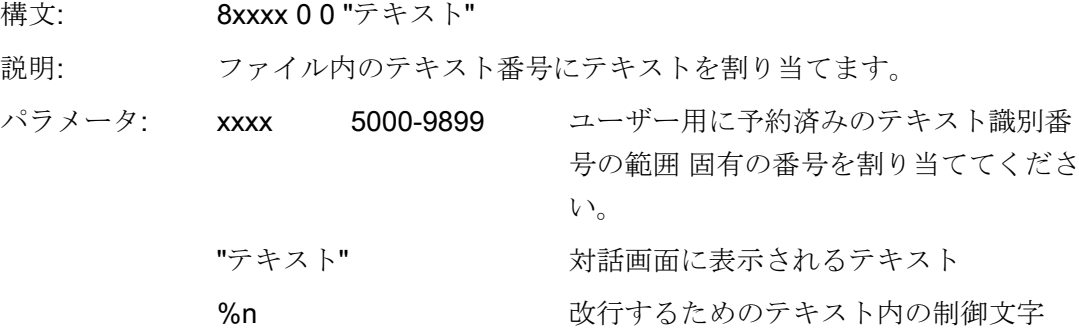

パラメータ2と3はブランクで区切られ、アラームテキスト出力用の制御文字として作 用します。 テキストフォーマットがアラームテキストのフォーマットと一致するよう に、この 2 つのパラメータは必ずゼロに設定してください。

#### アラームの例

85000 0 0 "イニシャル点"

- 85001 0 0 "穴あけ深さ"
- 85002 0 0 "ピッチ"
- 85003 0 0 "ポケット半径"

2.4 オンラインヘルプの設定

## 2.4 オンラインヘルプの設定

#### オンラインヘルプ

設定した対話画面、および要素のオンラインヘルプは HTML フォーマットで作成でき ます。 オンラインヘルプの構文と手順は、たとえば、以下に示すように SINUMERIK Operate の場合と基本的に同じです。

DEF VAR14  $=$  $(I///$ ,"\\ein.png"/al1,cb1,wr2//"DB1.DBB0"////"sinumerik md 1.html ","9100")

#### 参照先

セットアップマニュアル『ベースソフトウェアとオペレーティングソフトウェア』 (IM9)、「OEM 用オンラインヘルプ」の章

## 下記も参照

[対話画面要素の定義](#page-743-0) (ページ [32\)](#page-743-0)

## 3.1 変数の定義

## 変数値

変数の最も基本的なプロパティはその値です。 変数値は下記の方法で割り当てることができます。

- 変数を定義するときの初期設定
- システム変数またはユーザー変数への割り当て
- メソッド

プログラミング

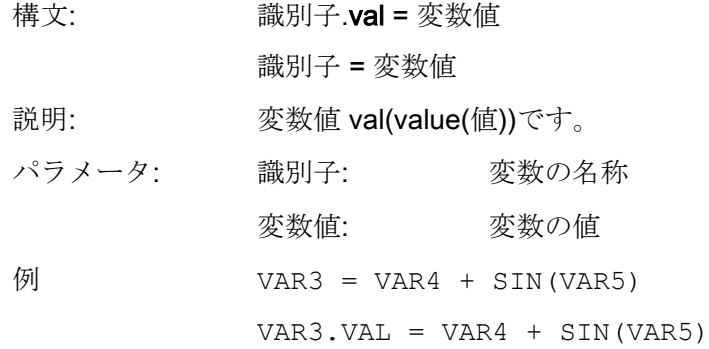

## 変数状態

「変数状態」プロパティを使用して、実行中に変数の内容が有効であるかどうかをスキ ャンできます。 このプロパティは、FALSE 値 = 0 で読み出しと書き込みができます。

3.1 変数の定義

プログラミング

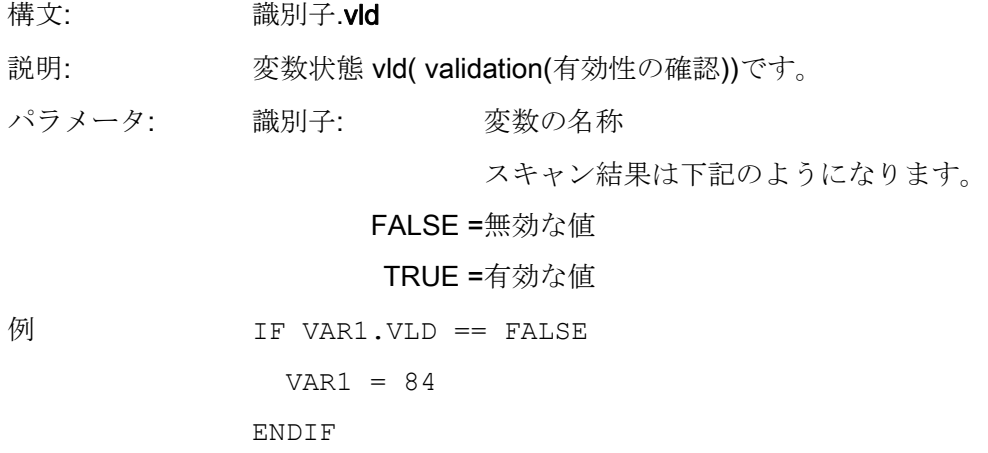

## 変数: プロパティの変更

変更の際、識別子. プロパティ= 値という表記で、変数に新しい値が割り当てられます。 等号の右側の式が評価され、これが変数または変数のプロパティに割り当てられます。

### 例

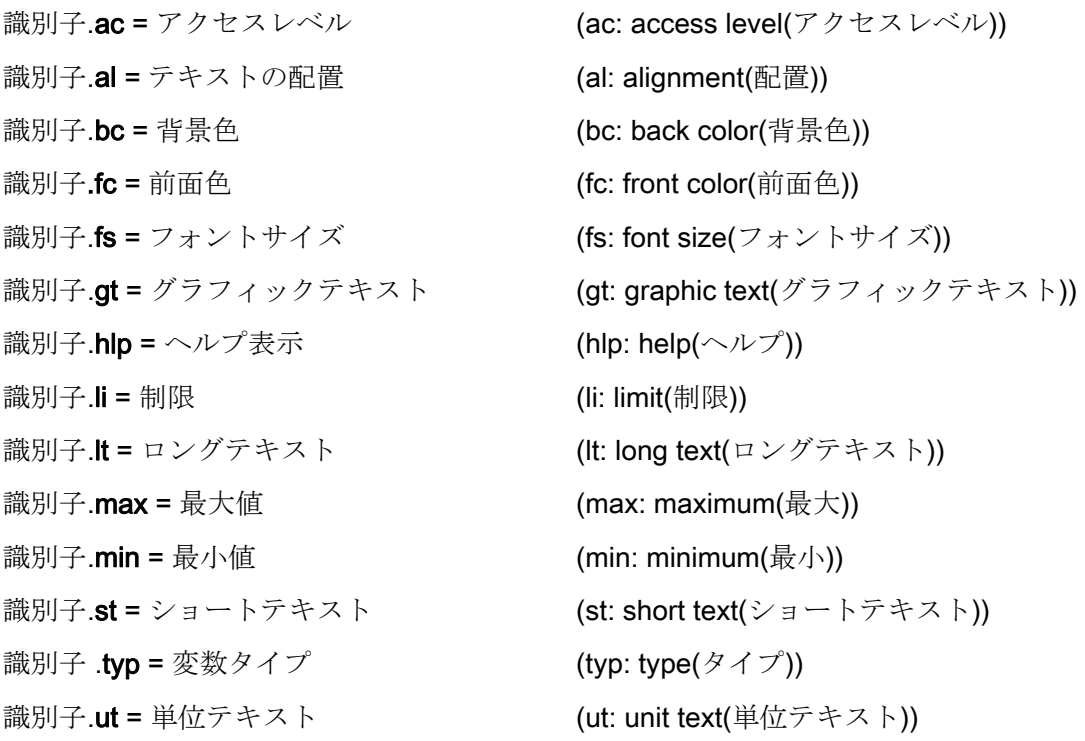

識別子.**val** = 変数値 (val: value(値)) 識別子.**var =** システム変数またはユーザー変 (var: variable(変数)) 数 識別子.vld = 変数状態 (vld: validation(有効性の確認)) 識別子.wr = 入力モード (wr: write(書く))

3.2 適用例

## 3.2 適用例

#### ヘルプ変数

ヘルプ変数は内部算術変数です。 算術変数は他の変数と同様に定義されますが、変数 値と状態以外のプロパティがありません。そのため、ヘルプ変数は対話画面に表示され ません。 ヘルプ変数は VARIANT タイプです。

## プログラミング

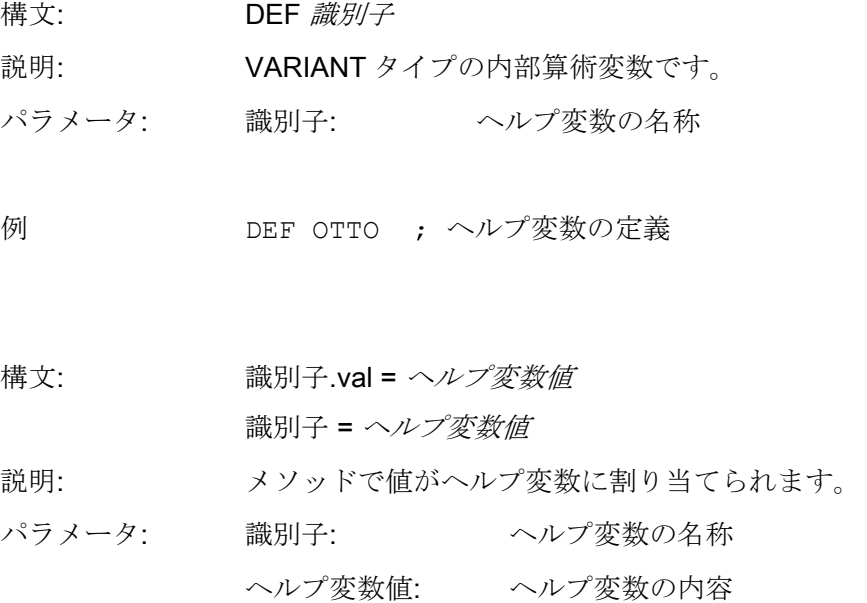

## 例

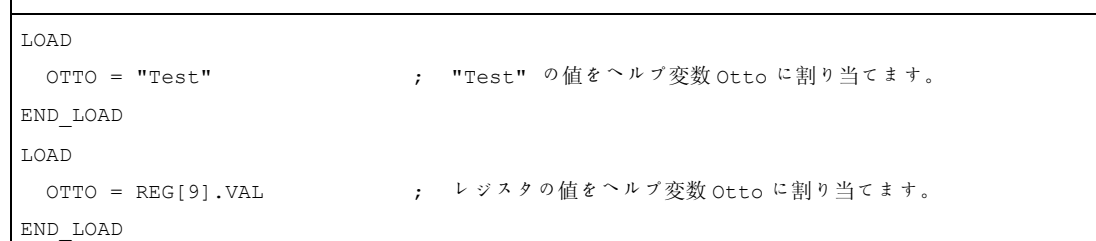

### 変数の計算

(ENTER キーまたは TOGGLE キーを押して)I/O フィールドを終了する毎に、変数が計 算されます。 計算は、値が変更される毎に処理される CHANGE メソッドに設定されて います。 次の通り、変数状態をスキャンして、変数値の有効性を確認することができます。  $Var1 = Var5 + SIN(Var2)$ Otto =  $PI * Var4$ 

### システム変数の間接的アドレス指定

システム変数は別の変数の関数として間接的にアドレス指定することもできます。

PRESS(HS1)

AXIS=AXIS+1

WEG.VAR="\$AA\_DTBW["<<AXIS<<"]" ; 変数で軸のアドレスを指定 END\_PRESS

### ソフトキーラベルの変更

例

HS3.st = "New Text" ; ソフトキーラベルの変更

3.3 例 1: 変数タイプ、テキスト、ヘルプ画面、色、ヒント欄の割り当て

# <span id="page-763-0"></span>3.3 例1: 変数タイプ、テキスト、ヘルプ画面、色、ヒント欄の割り当て

## 例 1a

変数タイプ、テキスト、ヘルプ表示、色のプロパティの割り当て

## DEF Var1 = (R///,"Actual value",,"mm"//"Var1.png"////8,2)

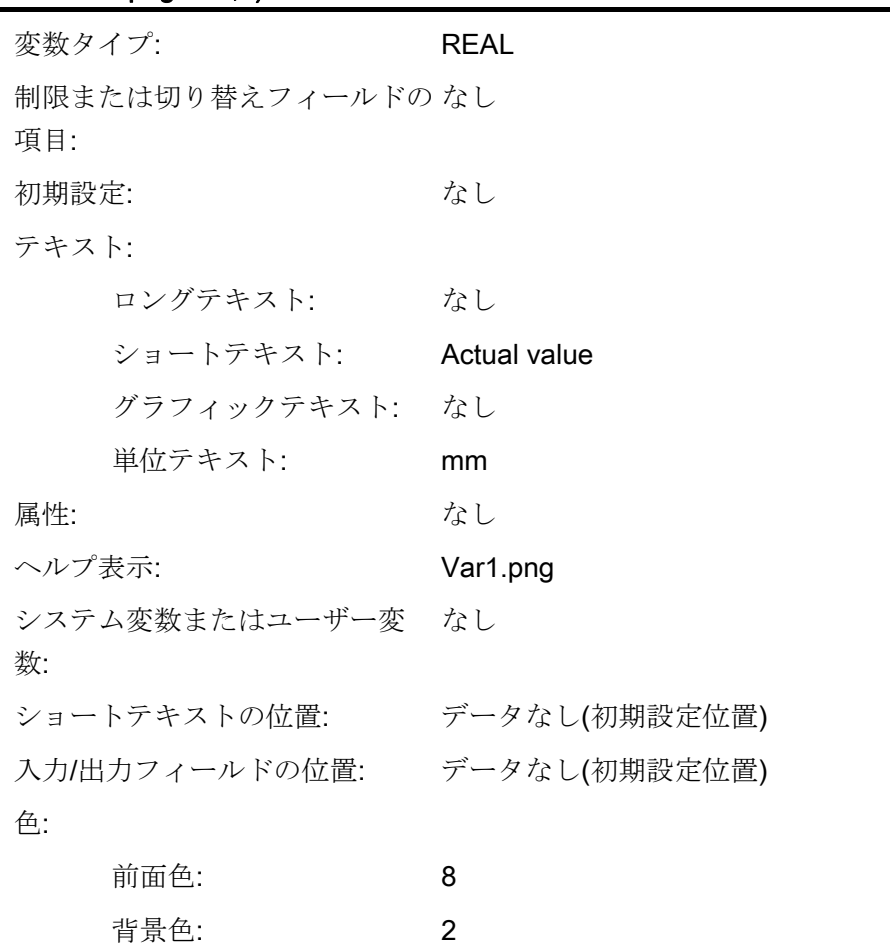

3.3 例 1: 変数タイプ、テキスト、ヘルプ画面、色、ヒント欄の割り当て

## 例 1b

ヒント欄の割り当て

# DEF Var2 = (I//5/"","value","",""," Tooltiptext"/wr2///20,250,50)

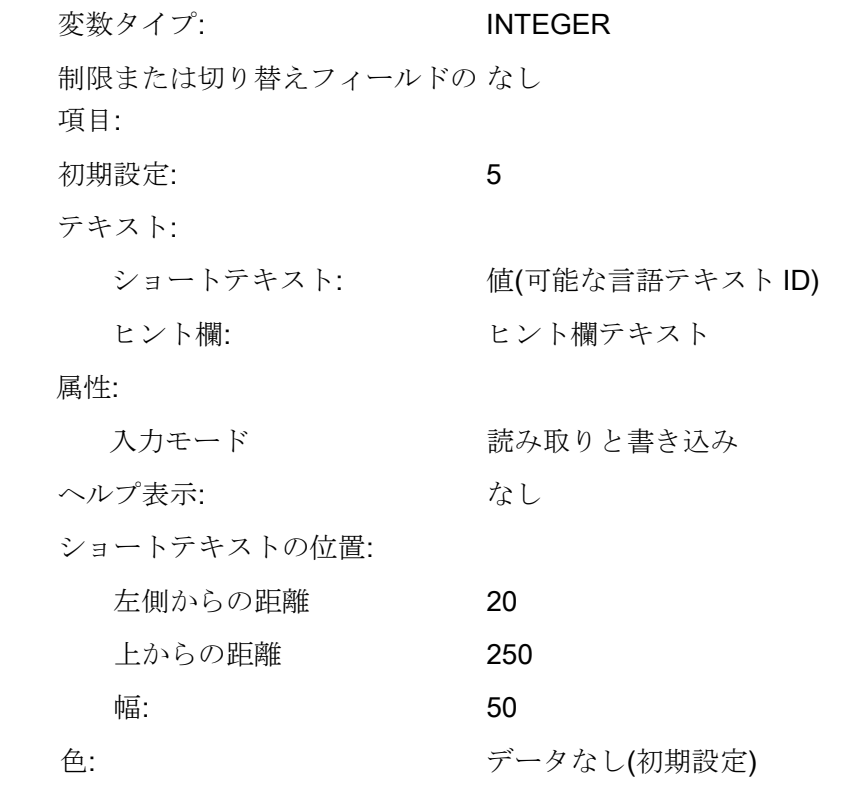

## 下記も参照

3.4 例 2: 変数タイプ、制限、属性、ショートテキスト位置のプロパティの割り当て

# <span id="page-765-0"></span>3.4 例 2: 変数タイプ、制限、属性、ショートテキスト位置のプロパテ ィの割り当て

例 2

変数タイプ、制限、属性、ショートテキスト位置のプロパティの割り当て

## DEF Var2 = (I/0,10///wr1,al1///,,300)

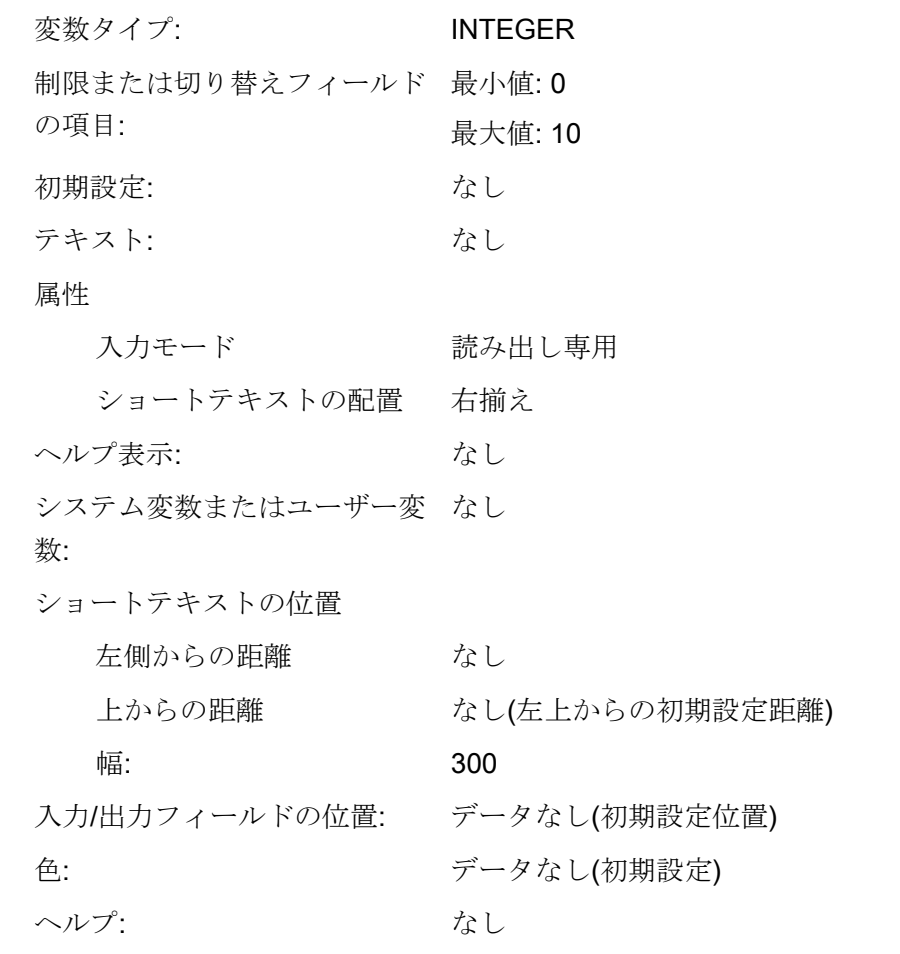

## 下記も参照

3.5 例 3: 変数タイプ、初期設定、システム変数またはユーザー変数、入力/出力フィールド位置のプロパティの割り

# <span id="page-766-0"></span>3.5 例3: 変数タイプ、初期設定、システム変数またはユーザー変数、 入力/出力フィールド位置のプロパティの割り当て

例 3

変数タイプ、初期設定、システム変数またはユーザー変数、入力/出力フィールド位置 のプロパティの割り当て

#### DEF Var3 = (R//10////"\$R[1]"//300,10,200//)

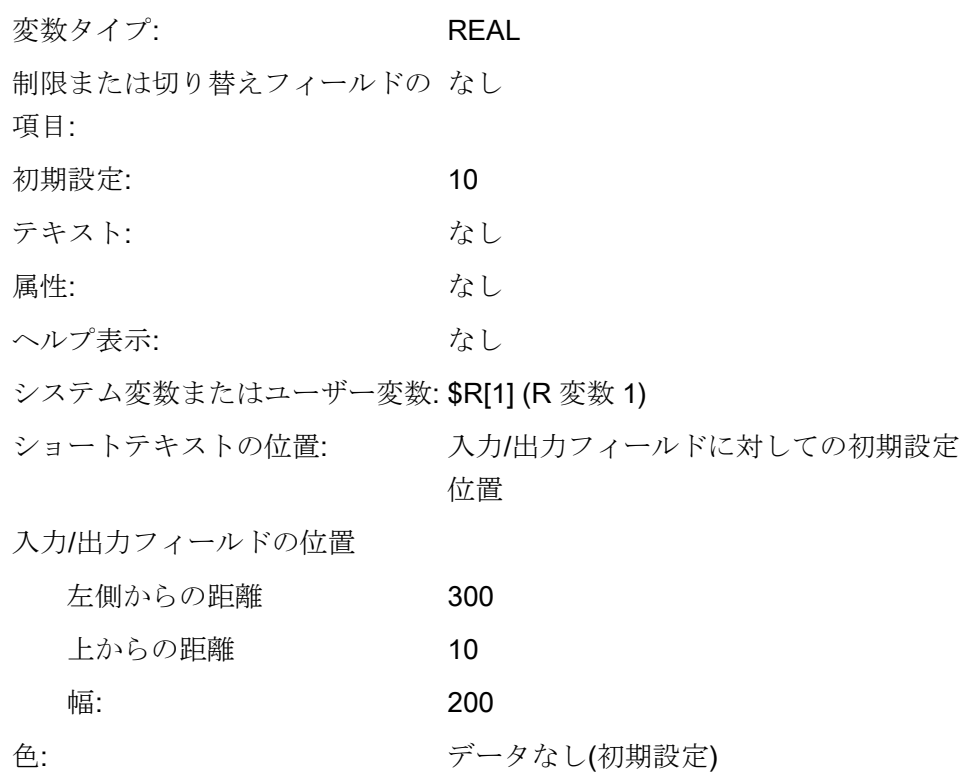

下記も参照

3.6 切り替えフィールドとイメージの表示の例

## 3.6 切り替えフィールドとイメージの表示の例

#### 例 4

切り替えフィールドの各種項目

制限または切り替えフィールドの項目 DEF Var1 =  $(I/* 0.1.2.3)$ DEF Var2 = (S/\* "In", "Out") DEF Var3 = (B/\* 1="In", 0="Out") DEF Var4 =  $(R<sup>*</sup> ARR1)$ ;1 と 0 の値で「In」と「Out」が表示されま す。 ; ARR1 は配列の名称です。

例 5

ショートテキストの代わりにイメージを表示: イメージのサイズと位置は「I/O フィール ドの位置(左, 上, 幅, 高さ)」で定義されます。

#### DEF VAR6= (V///,"\\image1.png" ////160,40,50,50)

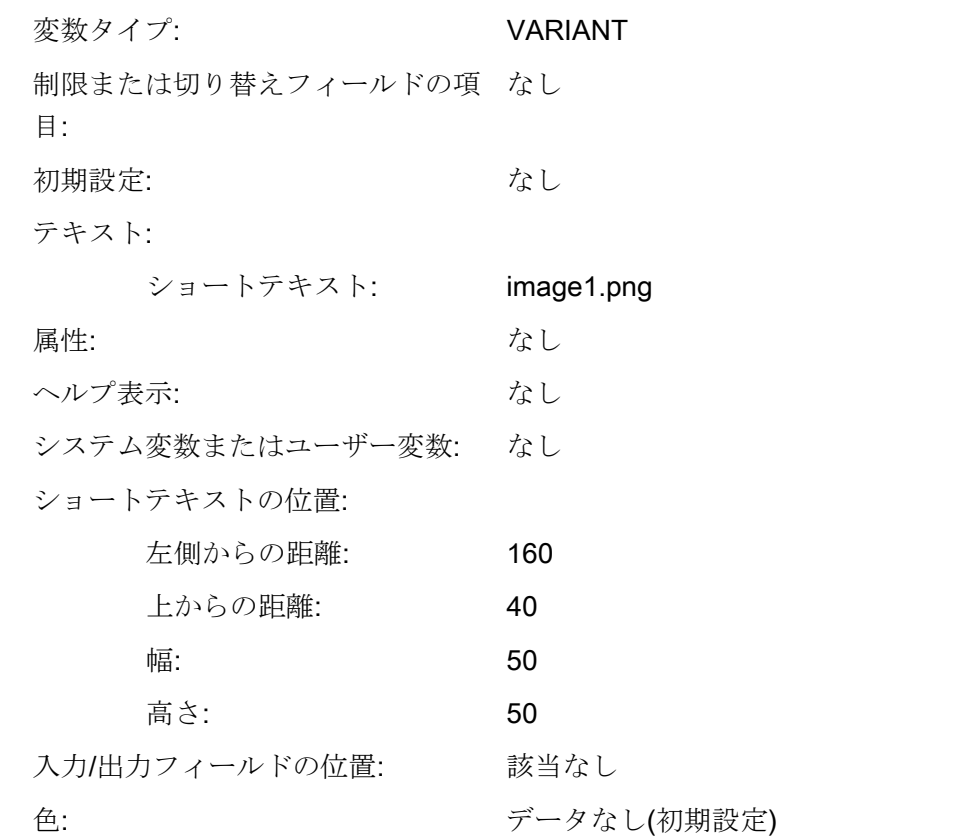

3.7 変数パラメータ

# <span id="page-768-0"></span>3.7 変数パラメータ

# パラメータ一覧

下記の一覧は変数パラメータの簡単な説明です。 詳細は以降の章に記載されています。

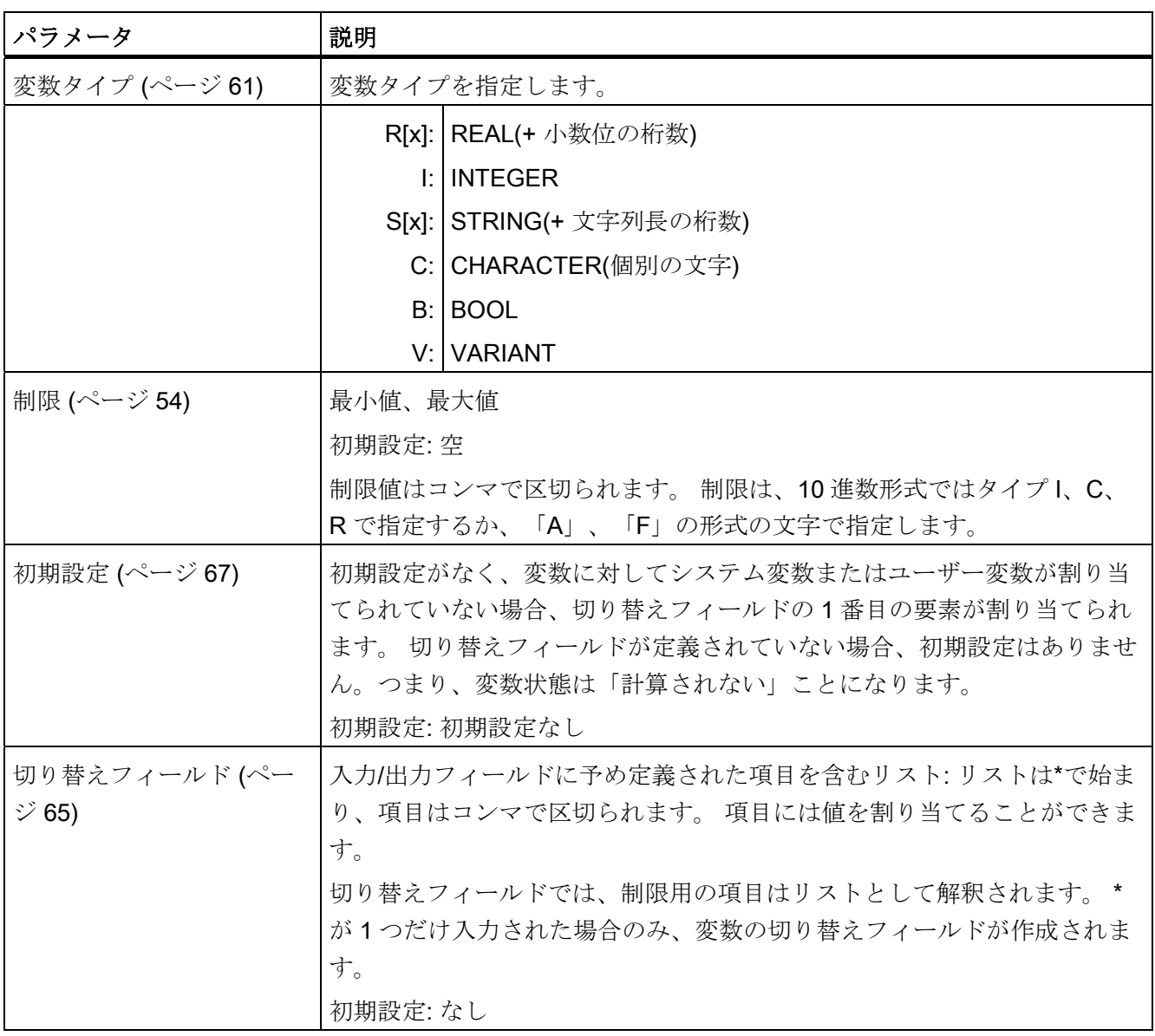

3.7 変数パラメータ

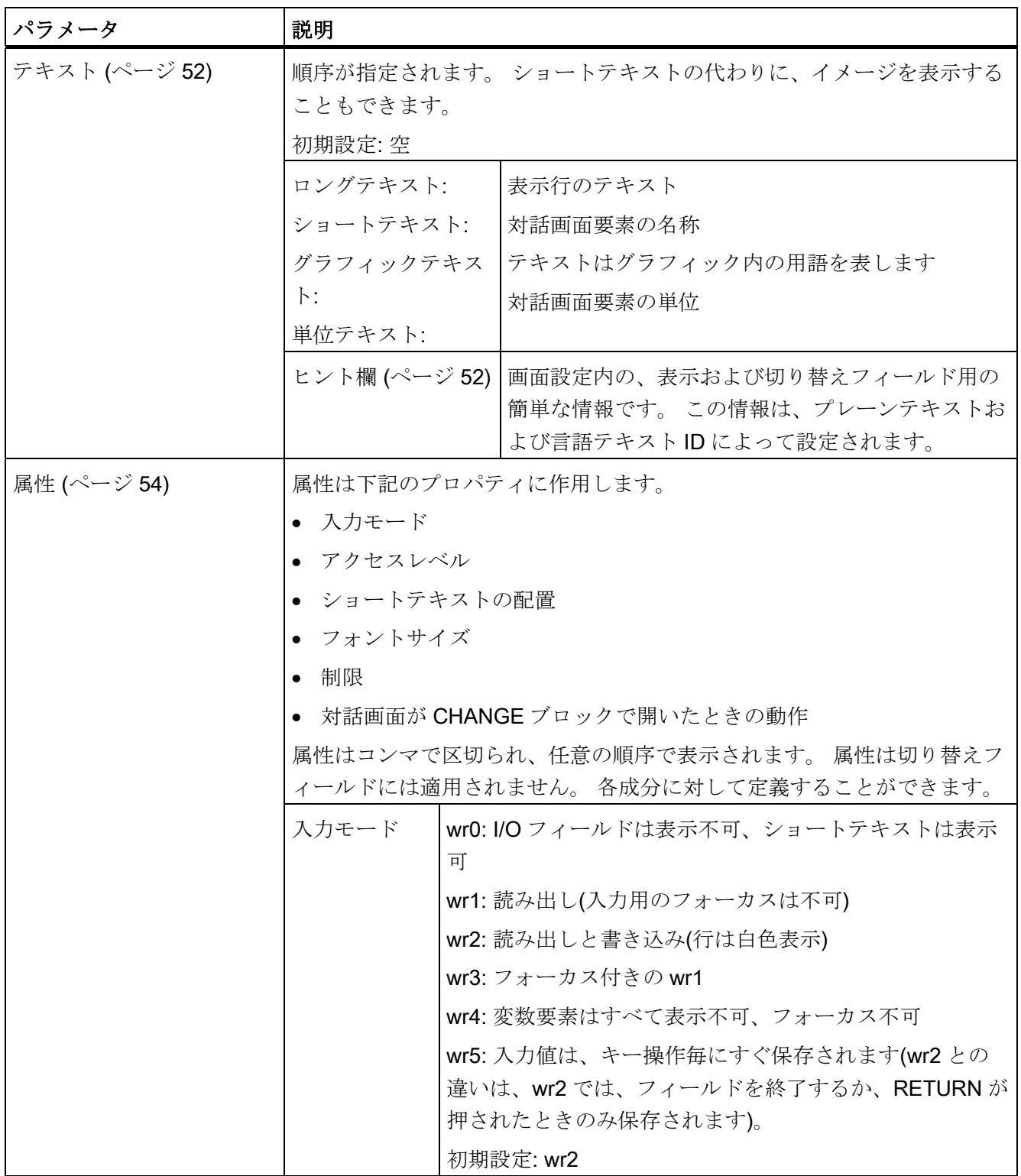

3.7 変数パラメータ

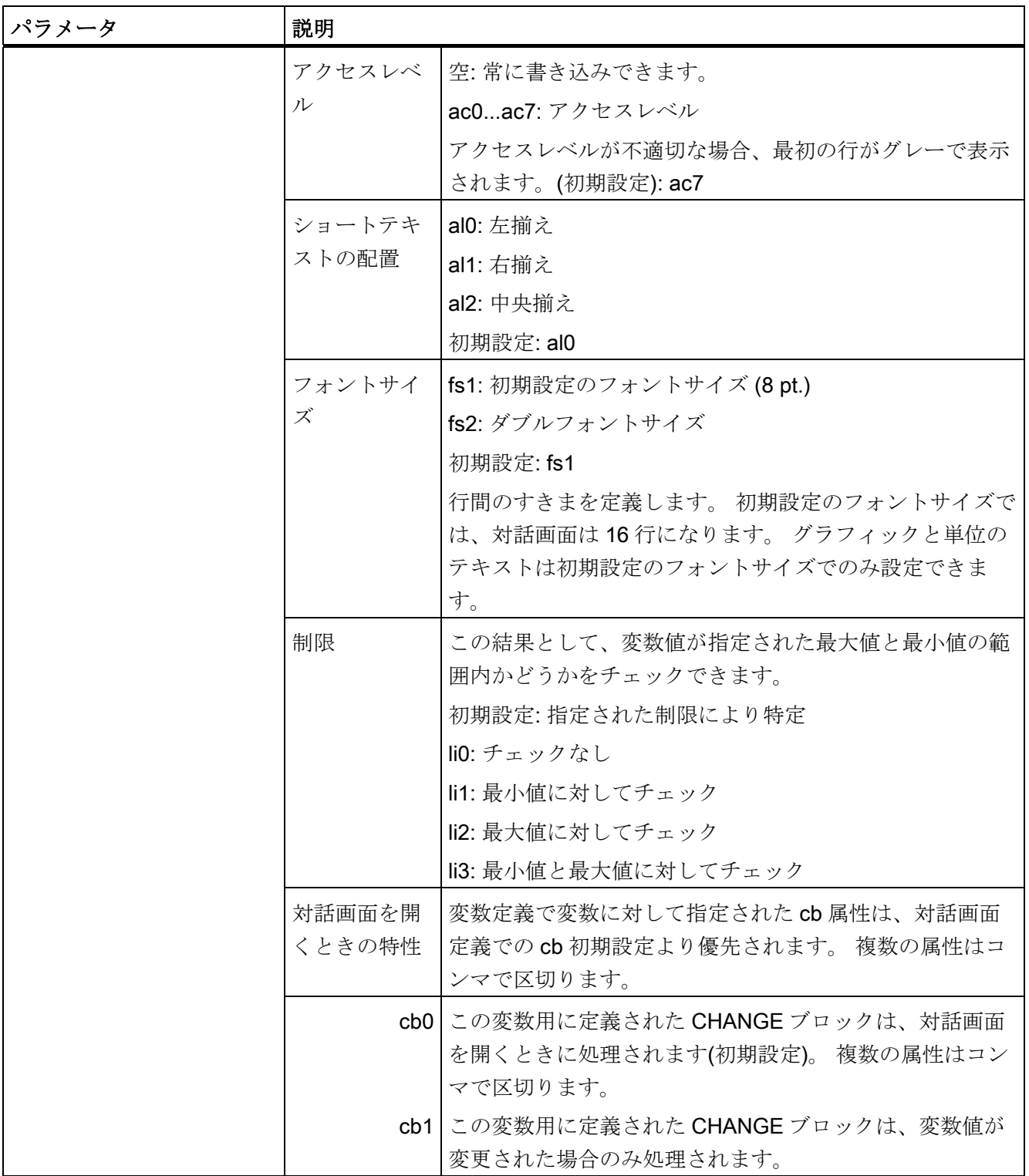

3.7 変数パラメータ

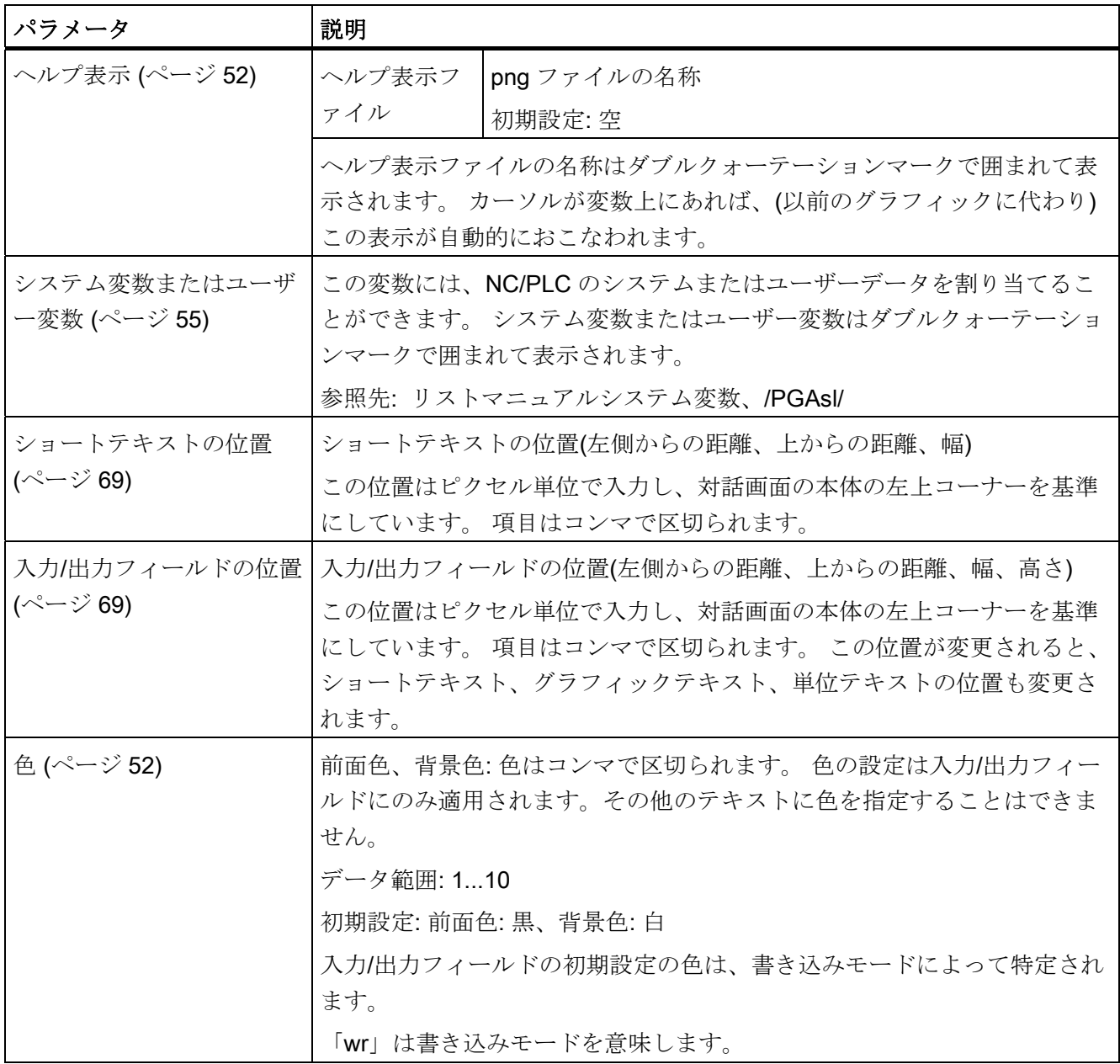

3.8 変数タイプに関する詳細

# <span id="page-772-0"></span>3.8 変数タイプに関する詳細

## 変数タイプ INTEGER

「INTEGER」タイプでは、入力/出力フィールドの表示とメモリタイプを特定するため に、下記の拡張ができます。

拡張データタイプの 2 番目の文字

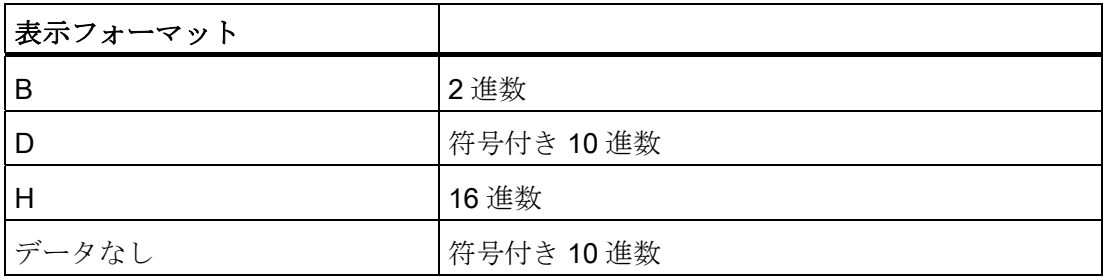

## 拡張データタイプの3番目およびはたは4番目の文字

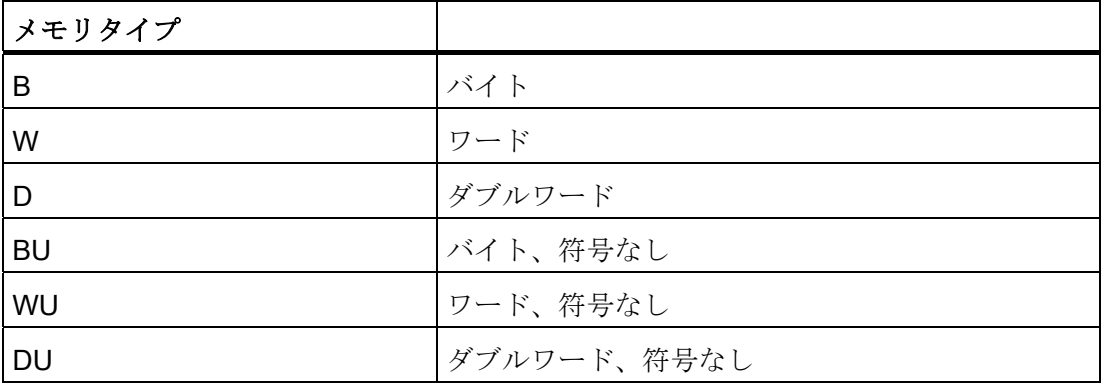

3.8 変数タイプに関する詳細

### INTEGER データタイプの文字の順序

- 1. 「I」 INTEGER の略称
- 2. 表示フォーマット
- 3. メモリタイプ
- 4. 「U」 符号なし

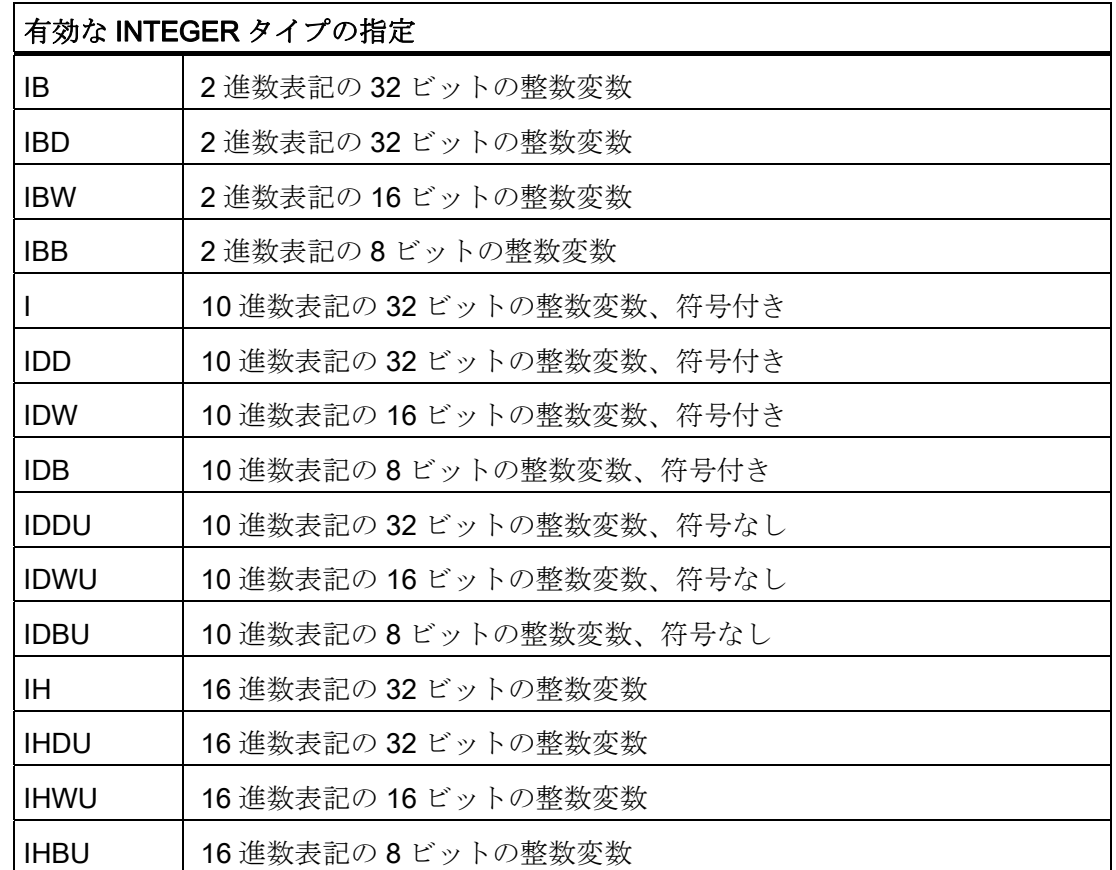

## VARIANT 変数タイプ

VARIANT 変数タイプは最後に割り当てた値のデータタイプによって特定されます。 こ れは ISNUM 機能または ISSTR 機能でスキャンできます。 VARIANT タイプは主に変数 名称または数値を NC コードに書き込む目的に適しています。

3.8 変数タイプに関する詳細

## プログラミング

変数のデータタイプはチェックすることができます。

#### 構文: **ISNUM**  $(VAR)$

- パラメータ: VAR データタイプがチェックされる変数の名称です。 FALSE = 変数は数値ではありません(データタイプ = STRING) スキャン結果は下記のようになります。
	- TRUE = 変数は数値です(データタイプ = REAL)
- 構文: **ISSTR**  $(VAR)$

パラメータ: VAR データタイプがチェックされる変数の名称です。 スキャン結果は下記のようになります。

FALSE =数値の変数です(データタイプ = REAL)

TRUE =数値の変数ではありません(データタイプ = STRING)

例:

IF ISNUM(VAR1) == TRUE

IF ISSTR(REG $[4]$ +2) == TRUE

変数の表示モードは変更することができます。

● INTEGER の場合、表示タイプを変更することができます。

B 2 進数

- D 符号付き 10 進数
- H 16 進数

符号なし

符号なしの場合は U を付けます。

3.8 変数タイプに関する詳細

● REAL データタイプの場合、小数点以下の桁数のみ変更できます。 タイプを変更した場合は許可されていないため、easyscreen log.txt ファイルにエラ ーメッセージが作成されます。 例 Var1.typ = "IBW"

 $Var2.typ = "R3"$ 

#### 数値フォーマット

数値は 2 進数、10 進数、16 進数、または指数表記で表すことができます。

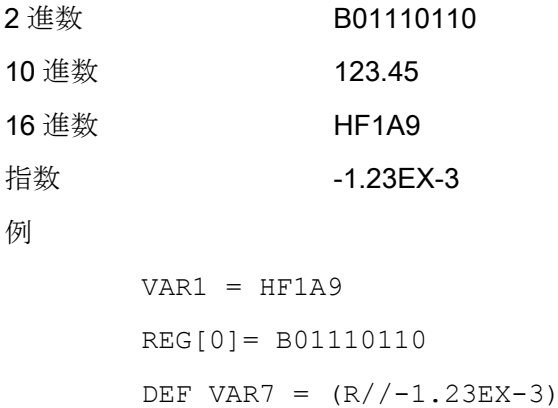

## 注記

「GC」機能でコードを作成する場合、10 進数または指数表記の数値のみ処理されま す。2進数または16進数の数値は処理されません。

## 下記も参照

[変数パラメータ](#page-768-0) (ページ [57\)](#page-768-0)

3.9 切り替えフィールドに関する詳細

## <span id="page-776-0"></span>3.9 切り替えフィールドに関する詳細

説明

切り替えフィールド拡張機能を使用して、NC/PLC 変数に応じてテキスト(切り替えフ ィールドの項目)を表示することができます。 切り替えフィールド拡張を利用する変数 は読み出し専用です。

## プログラミング

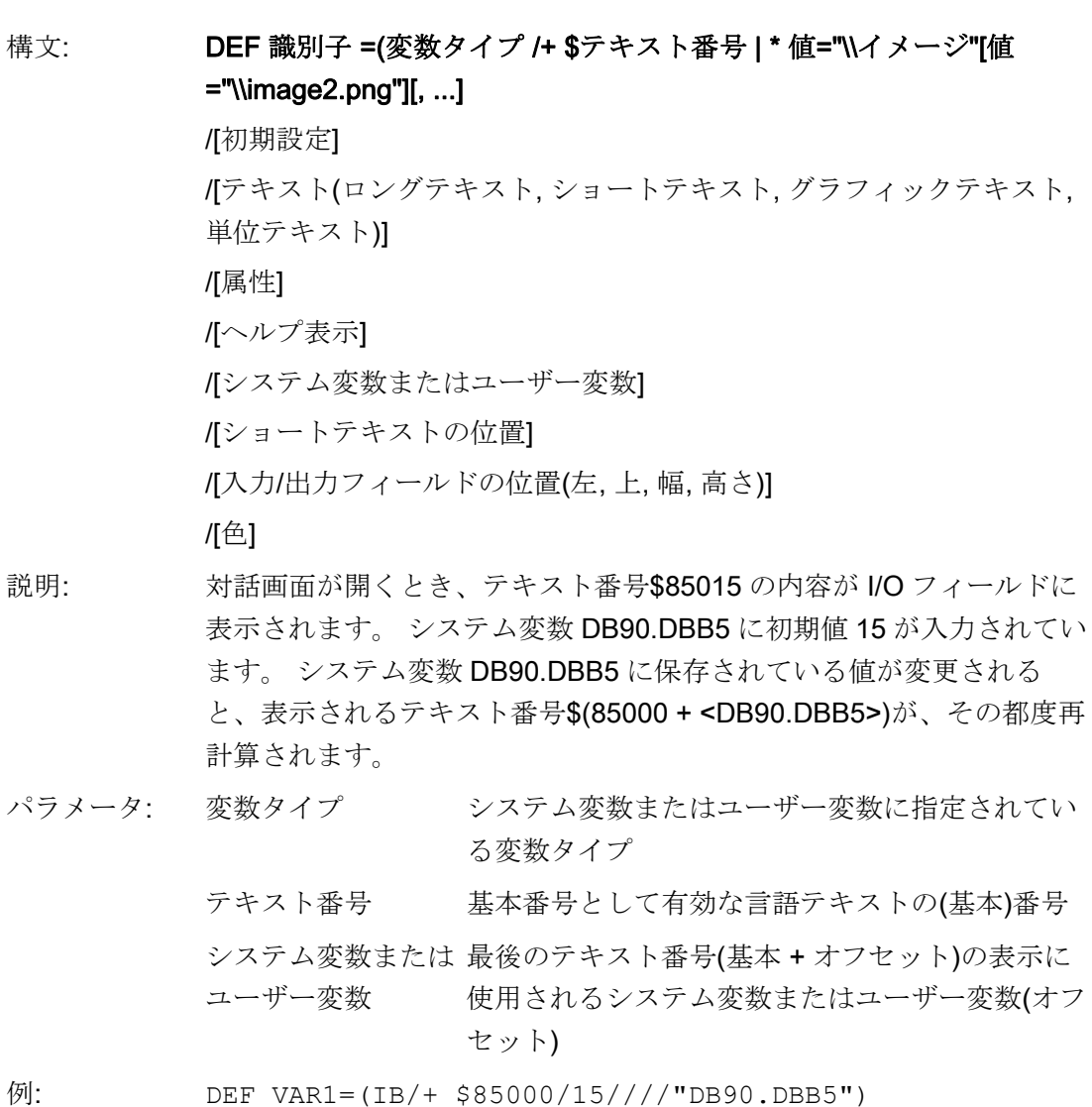

39切り替えフィールドに関する詳細

#### 変数切り替えフィールド

変数の切り替えフィールドを対話画面要素に割り当てることができます。すなわち、切 り替えキーを押すと、CHANGE メソッドで設定された値が変数に割り当てられます。 変数を定義する際、変数切り替えフィールドを識別するために、アスタリスク\*を制限 または切り替えフィールドのプロパティに入力します。

 $\varphi$ : DEF VAR1=(S/\*)

#### 切り替えフィールド関連の表示イメージ

切り替えフィールドはグラフィックと重ね合わせます。グラフィックはフラグバイトの 値に応じて変わります。 フラグバイトの値が 1 の場合、「image1.png」が表示されま す。 値が 2 の場合、「image2.png」が表示されます。

DEF VAR1= $(IDB/*1=")\rightarrowq$ .pnq",

2="\\image2.png"//,\$85000/wr1//"MB[0]"//160,40,50,

50)

イメージのサイズと位置は「I/O フィールドの位置(左, 上, 幅, 高さ)」で定義されます。

### 下記も参照

3.10 初期設定に関する詳細

変数

## <span id="page-778-0"></span>3.10 初期設定に関する詳細

### 概要

初期値、あるいは、システム変数またはユーザー変数、それともこれら両方が変数フィ ールド(I/O フィールドまたは切り替えフィールド)に割り当てられているかどうかに応 じて、変数はさまざまな状態になります。 (計算なし: 有効な値が変数に割り当てられ るまで切り替えはできません)

## 初期設定の範囲

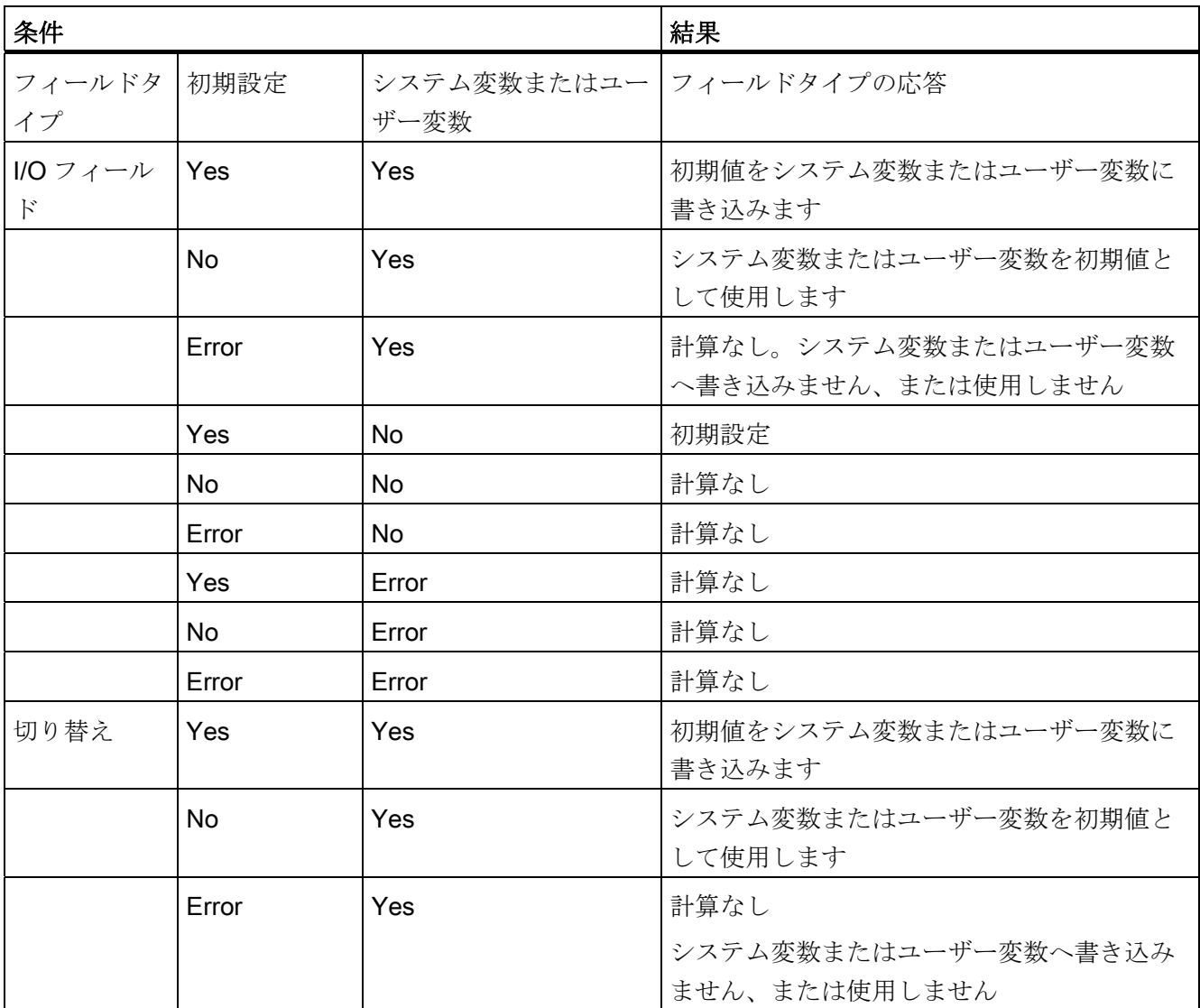

## 3.10 初期設定に関する詳細

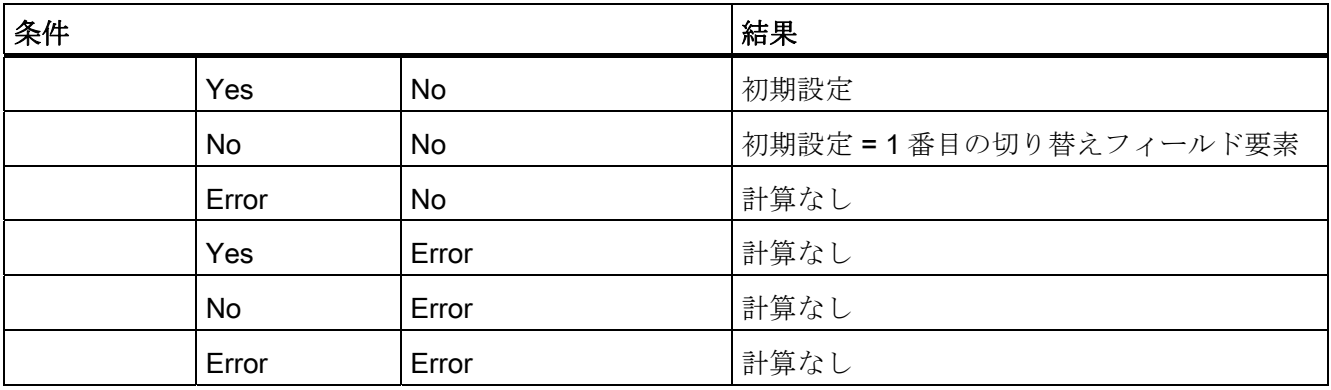

## 下記も参照

3.11 ショートテキストの位置、入力/出力フィールドの位置に関する詳細

## <span id="page-780-0"></span>3.11 ショートテキストの位置、入力/出力フィールドの位置に関する詳細

#### 概要

ショートテキストとグラフィックテキスト、入力/出力フィールドと単位テキストは、 それぞれペアのように扱われます。すなわち、ショートテキストの位置設定はグラフィ ックテキストに適用され、入力/出力フィールドの設定は単位テキストに適用されます。

### プログラミング

設定された位置項目は初期値に上書きします。つまり、変更できるのは 1 つの値だけで す。 後続の画面要素に位置設定が設定されていない場合、前の画面要素の位置設定が 適用されます。

対話画面要素に位置が設定されていない場合、初期設定が適用されます。 初期設定で は、ショートテキストと入力/出力フィールドの列幅は、各行に対して列数と最大行幅 に基づいて計算されます。列幅 = 最大行幅/列数となります。

グラフィックと単位のテキストの幅は予め定義され、プログラミングサポートの要求に 合うように最適化されます。 グラフィックまたは単位テキストが設定されている場合、 ショートテキストまたは I/O フィールドの幅はそれに応じて縮小します。

ショートテキストと I/O フィールドの順序は位置設定によって切り替えることができま す。

### 下記も参照

[変数パラメータ](#page-768-0) (ページ [57\)](#page-768-0)

3.12 文字列の用途

## 3.12 文字列の用途

文字列

文字列は設定の一部として使用できます。 これによって、テキストをダイナミックに 表示したり、コード作成のために異なるテキスト同士を結合したりできます。

### 規則

文字列変数に関して下記の規則に従ってください。

- 論理演算は左から右に処理されます。
- ネスティングされた式は内側から外側に処理されます。
- アルファベットの大文字と小文字は区別されません。
- 文字列変数は、通常、左揃えで表示されます。

文字列はブランク文字列を割り当てるだけて削除できます。

演算子「<<」を使用して、等号の後に文字列を付加することができます。 文字列内の ダブルクォーテーションマーク(")は、2 つの連続するクォーテーションマークシンボル で表します。 IF 命令で文字列が等しいかどうかをチェックできます。

例

```
下記の例の初期設定
VAR1.VAL = "This is an"
VAR8.VAL = 4VARI4.VAL = 15
VAR2.VAL = "Error"
$85001 = "This is an"
$85002 = "Alarm text"文字列の編集 
● 文字列の結合
  VAR12.VAL = VAR1 << " Error." ;結果: This is an error
● 変数の削除
  VAR10.VAL = "" ;結果: ブランク文字列
● テキスト変数を使用した変数の設定
  VAR11.VAL = VAR1.VAL ;結果: This is an
● データタイプの一致:
  VAR13.VAL ="This is the "\lt\lt (VAR14 - VAR8) \lt\lt ". error"
              ;結果: This is the 11th error
● 数値の処理
  VAR13.VAL = "Error" << VAR14.VAL << ": " << $85001 << $85002
           ;結果: Error 15: This is an alarm text
  IF VAR15 == "Error" ; IF 命令の文字列
   VARI6 = 18.1234 ; 結果: VAR16 = 18.1234, 
           ; VAR15 の内容が"Error"の場合
  ENDIF
```
3.12 文字列の用途

● 文字列の中のダブルクォーテーションマーク VAR2=" Hello, this is a " Test""

; 結果: Hello, this is a " Test"

● 変数の内容に関連するシステム変数またはユーザー変数の文字列 VAR2.Var = "\$R[" << VAR8 << "]" ;結果: \$R[4]

## 下記を参照してください。

[STRING](#page-858-0)[機能](#page-858-0) (ページ [147](#page-858-0))

# 3.13 CURPOS 変数

説明

CURPOS 変数を使用すると、現在の対話画面で有効な入力フィールドでカーソルの位 置を表示したり、操作したりできます。 この変数はカーソルの前の文字数を示します。 カーソルが入力フィールドの先頭にある場合、CURPOS の値は 0 になります。 CURPOS の値が変更されると、カーソルは入力フィールドの当該の位置にあります。

変数値の変更に対応できるようにするため、CHANGE ブロックを使用して変更を監視 することができます。 CURPOS の値が変更されると、CHANGE ブロックにジャンプ し、そこに含まれている命令が実行されます。

3.14 CURVER 変数

## 3.14 CURVER 変数

#### 説明

CURVER ( CURrent VERsion(現在のバージョン))のプロパティによって、異なるバー ジョンでも処理できるようプログラミングを適応させることができます。 CURVER 変 数は読み出し専用です。

### 注記

古いバージョンで以前に再コンパイルされた場合でも、コードは自動的に最新バージョ ンで作成されます。 「GC」命令は常に最新バージョンを作成します。 作成されたバー ジョンを示す追加の識別子は、バージョン > 0 で作成されたコードのユーザーコメント に挿入されます。

## 規則

常に、最新の対話画面がすべての変数と一緒に表示されます。

- 以前使用されていた変数は変更できないことがあります。
- 新しい変数は任意の順序で既存の(サイクル)プログラミングに挿入されます。
- あるバージョンからその次のバージョンに移行する際に、対話画面の変数は削除で きません。
- 対話画面には全バージョンの全変数が含まれていなければなりません。

例

(IF CURVER==1 ...) ; コードを再コンパイルするとき、CURVER は、再コンパイルさ れるコードのバージョンを自動的に割り当てます。

## 3.15 ENTRY 変数

# 3.15 ENTRY 変数

説明

ENTRY 変数を使用して、対話画面がどのメソッドによって呼び出されたかを確認する ことができます。

## プログラミング

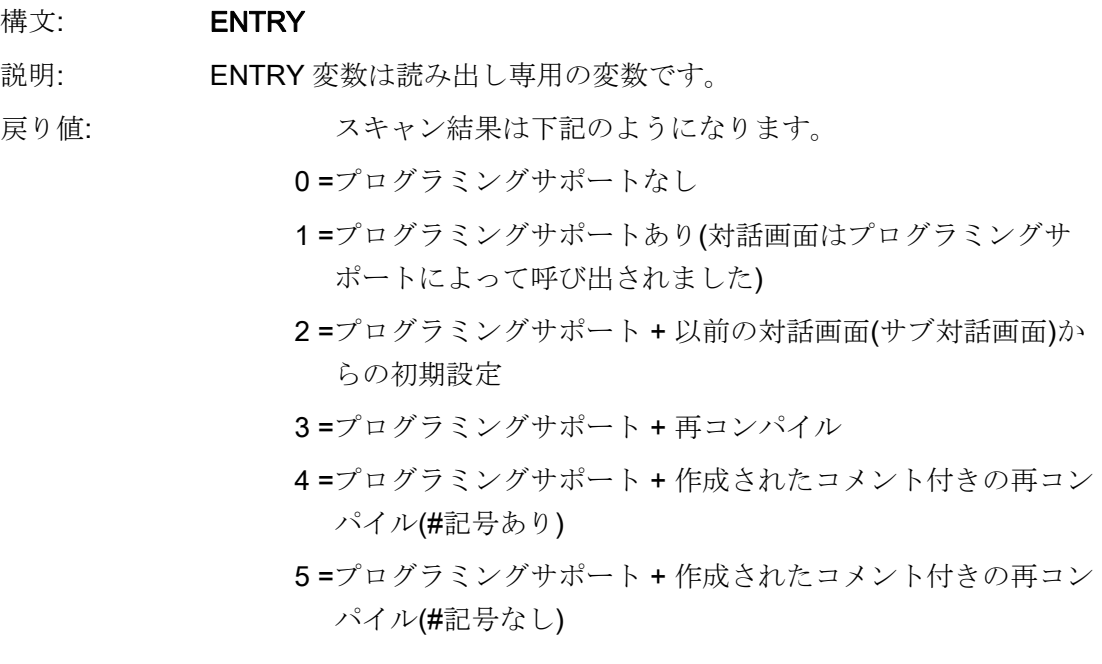

例

IF  $ENTRY == 0$  DLGL("The dialog was not called during programming") ELSE DLGL("The dialog was called during programming") ENDIF

3.16 ERR 変数

# 3.16 ERR 変数

 $\overline{\phantom{a}}$ 

説明

ERR 変数を使用して、これより前の行が正しく実行されたかどうかを確認することが できます。

プログラミング

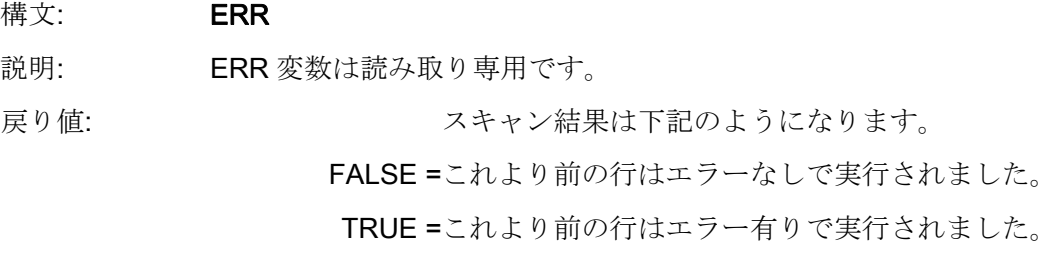

例

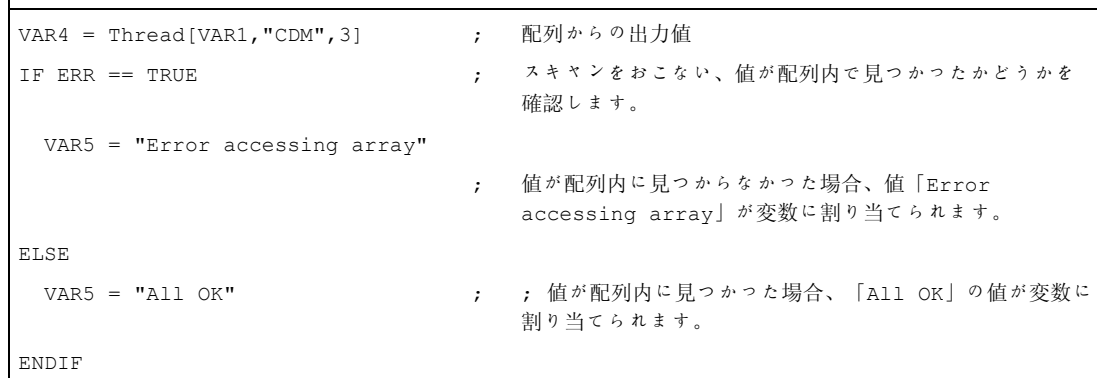

変数 3.17 FILE\_ERR 変数

## 3.17 FILE\_ERR 変数

説明

FILE ERR 変数を使用して、これより前の GC または CP 命令が正しく実行されたかど うかを確認することができます。

## プログラミング

- 構文: FILE\_ERR
- 説明: FILE ERR 変数は読み取り専用です。

戻り値: とりうる結果は下記のようになります。

- $0 =$ 動作 OK
- 1 = ドライブ/パスは使用不可
- 2 =パス/ファイルへのアクセスエラー
- 3 =ドライブ準備未完了
- 4 =不正なファイル名称
- 5 =ファイルはすでに開いています
- 6 =アクセス拒否
- 7 =目的のパスは使用不可または使用禁止
- 8 =コピーソースがターゲットと同じです
- 10 =内部エラー: FILE\_ERR = 10 は、エラーを他のカテゴリに分 類できなかったことを意味します。

3.17 FILE ERR 変数

## 例

```
CP("D:\source.mpf","E:\target.mpf") 
                              ; source.mpf から E:\target.mpf にコピーします
IF FILE ERR > 0                       ;     スキャンして、エラーが発生したかどうかを確認します
   IF FILE_ERR == 1 ; 特定のエラー番号をスキャンして、対応するエラーテキスト
                                 を出力します
     VAR5 = "Drive/path not available" 
   ELSE 
     IF FILE ERR == 2 VAR5 = "Path/file access error" 
      ELSE 
        IF FILE_ERR == 3 
          VAR5 = "Wrong file name" 
        ENDIF 
      ENDIF 
   ENDIF 
ELSE 
  VAR5 = "All OK" ; CP(または GC)にエラーが発生しなかった場合、「All OK」
                                 が出力されます。
ENDIF
```
## 3.18 FOC 変数

## 3.18 FOC 変数

#### 説明

変数 FOC を使用して、対話画面で、入力フォーカス(現在有効な入/出力フィールド)が 制御されます。 左カーソル、右カーソル、上カーソル、下カーソルの効果は、PGUP や PGDN と同様に、事前定義されています。

#### 注記

FOC 機能は、ナビゲーションイベントの結果として、開始してはいけません。ソフト キーPRESS ブロック、CHANGE ブロック、...では、カーソル位置だけを変更できま す。

FOC 機能は、入力モード wr = 0、wr = 4 の変数、またはヘルプ変数には適用できませ  $h_{\circ}$ 

## プログラミング

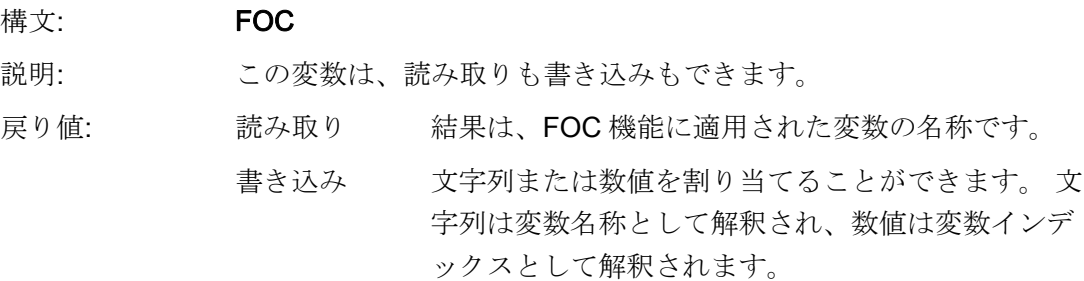

## 例

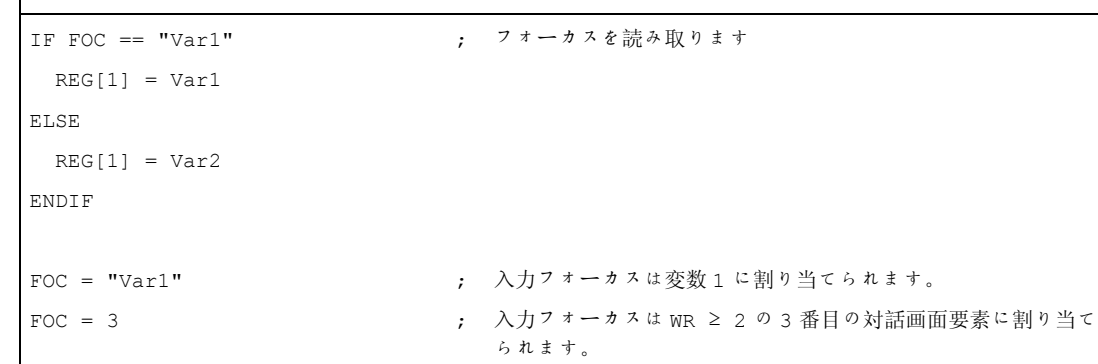

 $\overline{1}$ 

3.19 S\_CHAN 変数

# 3.19 S\_CHAN 変数

説明

S\_CHAN 変数を使用して、表示または評価のために現在のチャネル番号を特定するこ とができます。
# プログラミング命令 4

## 4.1 演算子

### 概要

プログラミング時に下記の演算子を使用することができます。

- 算術演算子
- 比較演算子
- 論理(ブール)演算子
- ビット演算子
- 三角関数

## 4.1.1 算術演算子

#### 概要

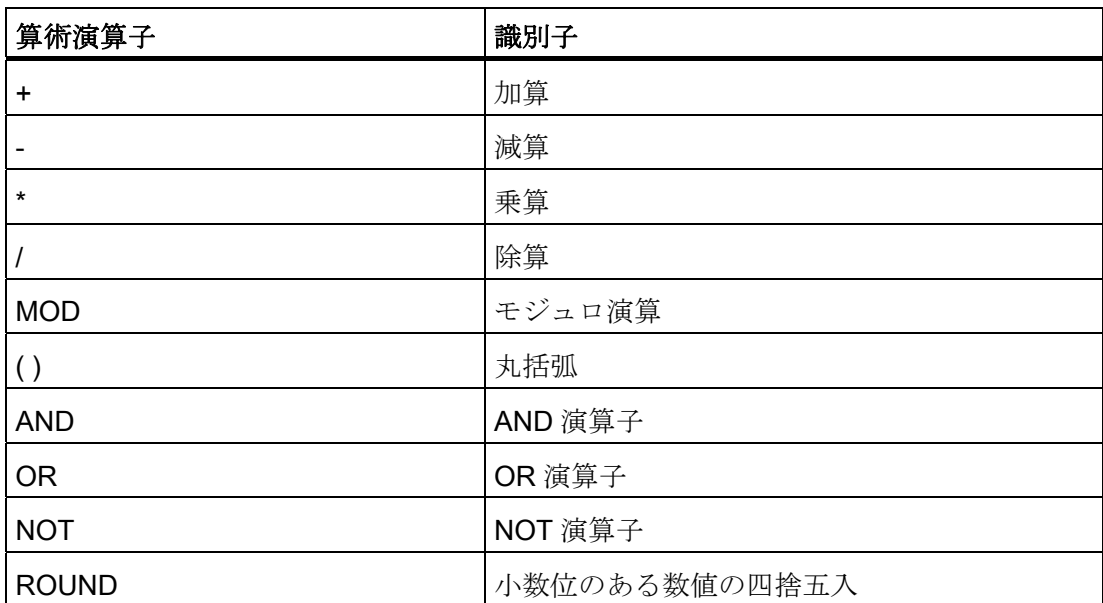

 $\emptyset$ : VAR1.VAL = 45 \* (4 + 3)

#### ROUND

ROUND 演算子は、対話画面設定の実行のときに、最大 12 桁の小数位がある数値の四 捨五入に使用します。 変数フィールドの表示は小数位に対応できません。

#### 用途

ROUND は 2 つのパラメータで制御します。

 $VAR1 = 5,2328543$ 

 $VAR2 = ROUND( VAR1, 4)$ 

結果:  $VAR2 = 5,2339$ 

VAR1 は四捨五入する桁数を含みます。 パラメータ「4」は結果の小数桁数を示し、こ れが VAR2 に割り当てられます。

#### 三角関数

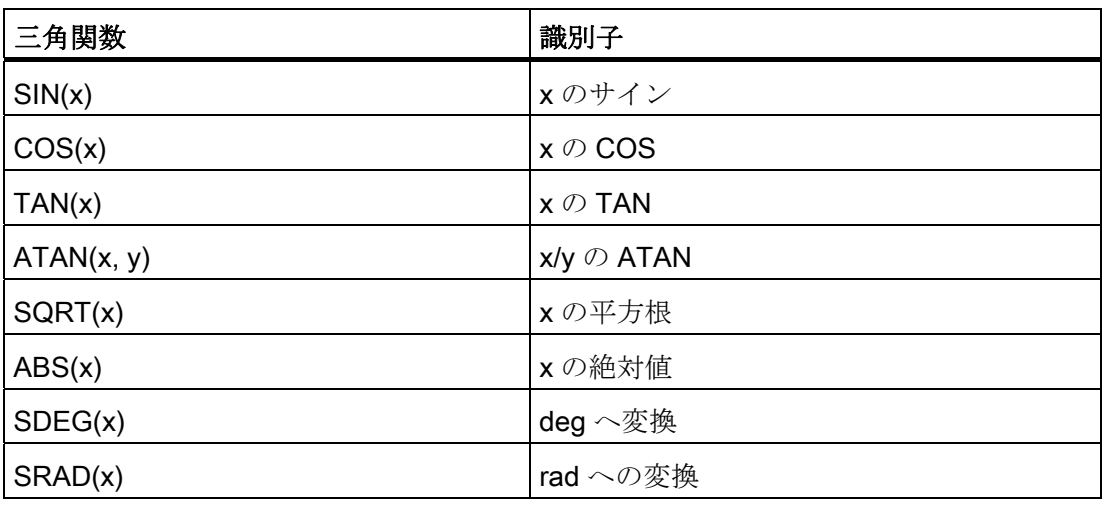

#### 注記

これらの関数は rad 単位で演算がおこなわれます。 このために、SDEG()と SRAD()の 関数を使用して変換することができます。

 $\hat{\mathcal{D}}$ : VAR1.VAL = SORT(2)

## 定数

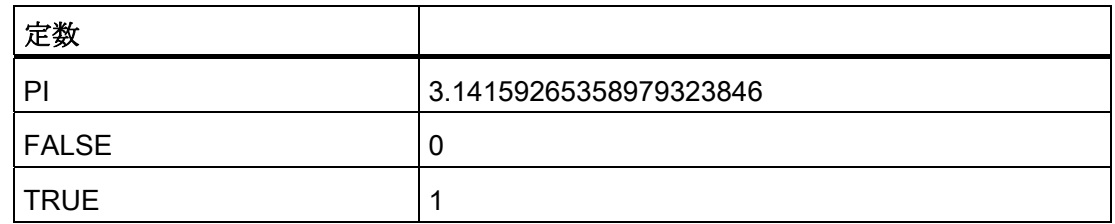

例: VAR1.VAL = PI

### 比較演算子

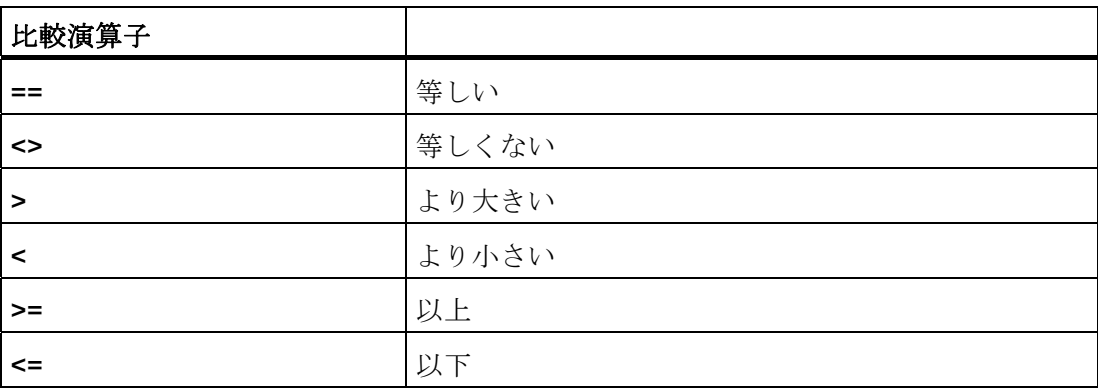

## 例

IF VAR1.VAL == 1

VAR2.VAL = TRUE

ENDIF

## 条件

ネスティング深さには制約がありません。

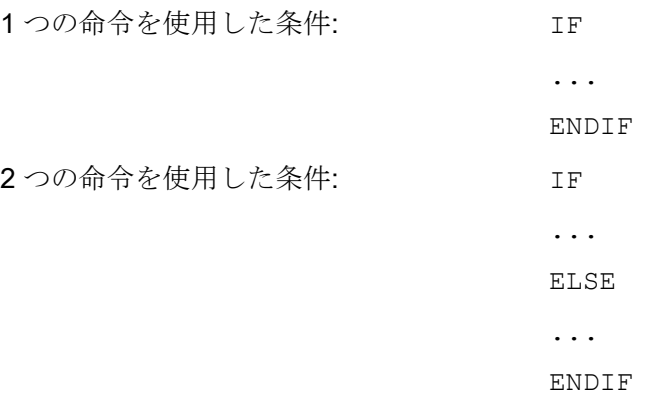

### 4.1.2 ビット演算子

#### 概要

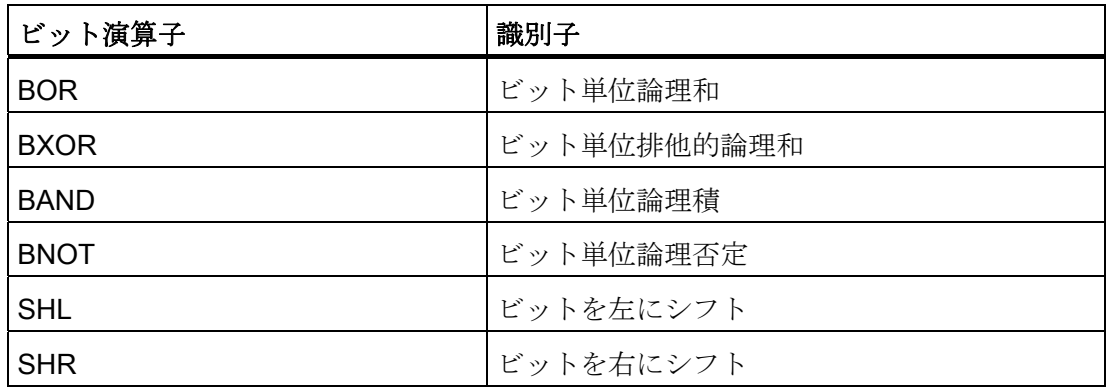

### SHL 演算子

ビットを左にシフトするには SHL (SHIFT LEFT)演算子を使用します。 シフトされる値 とシフト回数の両方を、直接または変数で指定できます。 データフォーマットの制限 に到達しても、ビットは制限を超えてビットをシフトします。このときエラーメッセー ジは表示されません。

## 用途

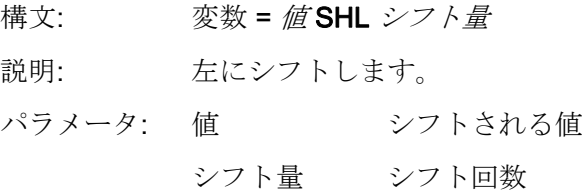

例

PRESS(VS1) VAR01 = 16 SHL 2 ; 結果 = 64 VAR02 = VAR02 SHL VAR04 ; VAR02の内容を符号なし 32 ビットに変換し、これを左に VAR04 で指定したビット数だけシフトします。 続いて、32 ビット値を 変数 VAR02 のフォーマットに変換します。 END\_PRESS

#### SHR 演算子

ビットを右にシフトするには SHR (SHIFT RIGHT)演算子を使用します。 シフトされる 値とシフト回数の両方を、直接または変数で指定できます。 データフォーマットの制 限に到達しても、ビットは制限を超えてビットをシフトします。このときエラーメッセ ージは表示されません。

## 用途

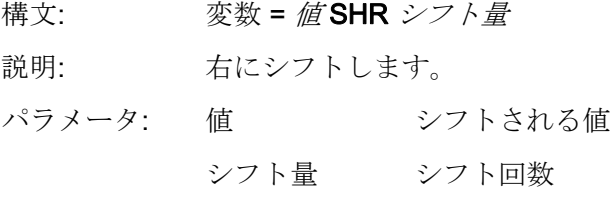

例

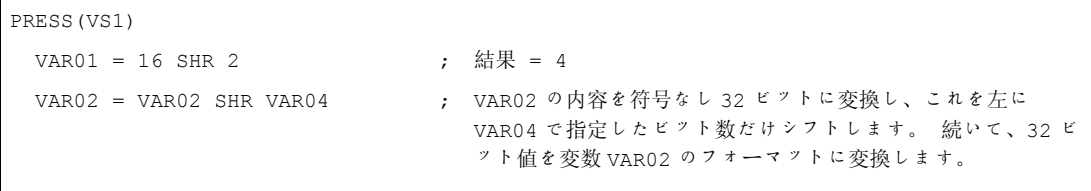

END\_PRESS

## 4.2 メソッド

概要

さまざまなタイプのイベント(入力フィールド終了、ソフトキー操作)によって、対話画 面および対話画面関連のソフトキーメニュー(新たに設定された対話画面から呼び出さ れるソフトキーメニュー)で特定の動作が開始されます。 これらの動作はメソッドで設 定されます。

下記の表にはメソッドをプログラム指令するために適用される基本原則を示しています。

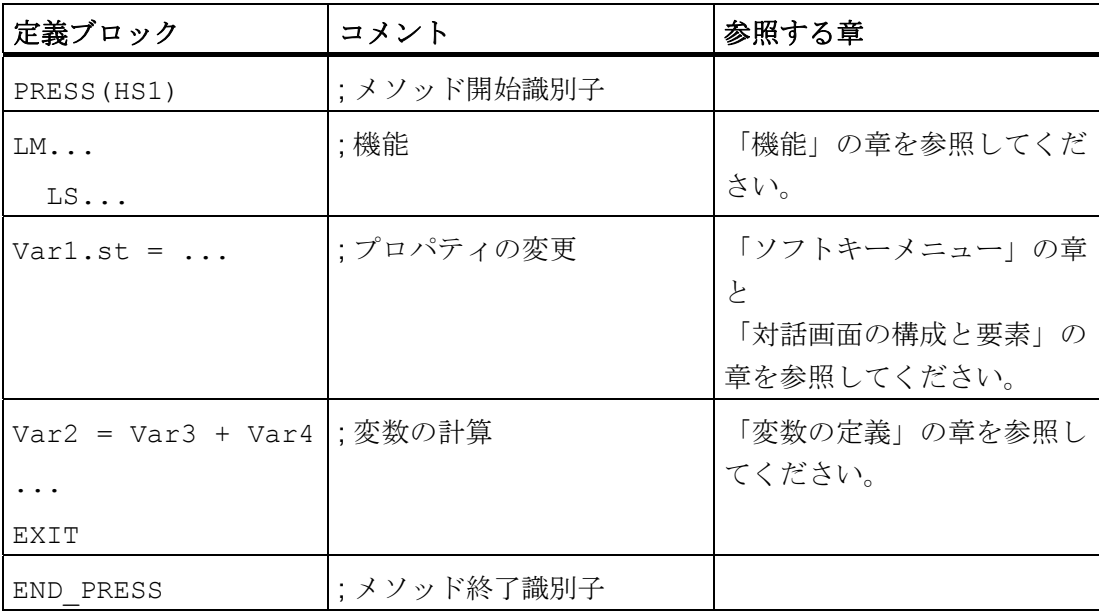

#### 4.2.1 CHANGE

説明

変数値が変更されると、CHANGE メソッドが実行されます。 すなわち CHANGE メソ ッドの中に、変数値の変更直後に実行される変数計算が設定されています。

要素専用とグローバルの 2 種類の CHANGE メソッドがあります。

- 要素専用の CHANGE メソッドは、指定された変数値が変更された場合に実行され ます。 変数にシステム変数またはユーザー変数が割り当てられている場合、変数値 の周期的更新を CHANGE メソッドに設定することができます。
- グローバルな CHANGE メソッドは、任意の変数値が変更され、要素専用の CHANGE メソッドが設定されていない場合に実行されます。

「要素専用」のプログラミング

構文: **CHANGE**(*識別子)* 

END\_CHANGE

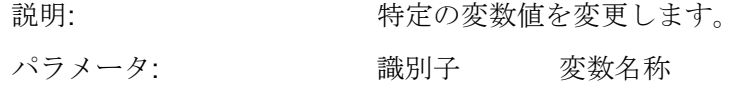

...

```
DEF VAR1=(I//////"DB20.DBB1") ; Var1 にシステム変数が割り当てられます。
CHANGE(VAR1) 
  IF VAR1.Val <> 1 
  VAR1.st="Tool OK!" ; システム変数値 ≠ 1 の場合、変数状態のショートテキ
                                  ストは次の通りになります: Tool OK! 
   otto=1 
  ELSE 
    VAR1.st="Attention: Error!" ; システム変数値 = 1 の場合、変数状態のショートテキ
                                  ストは次の通りになります: Attention: Error! 
   otto=2 
  ENDIF 
  VAR2.Var=2 
END_CHANGE
```
## 「グローバル」のプログラミング

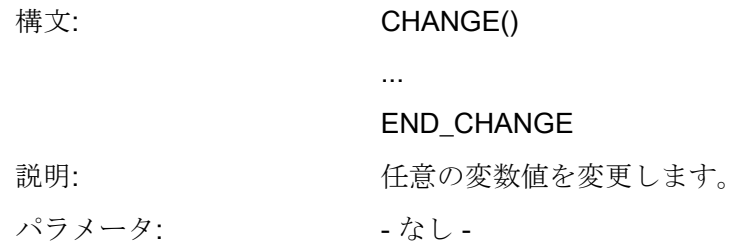

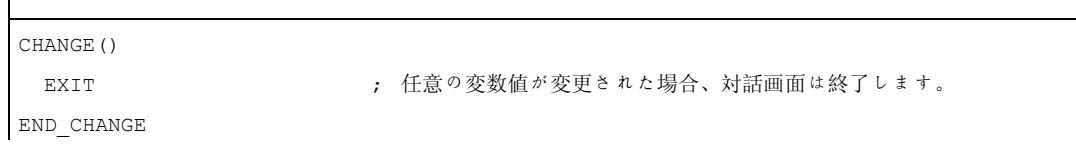

## 4.2.2 FOCUS

#### 説明

フォーカス(カーソル)が対話画面の別のフィールドにある場合、FOCUS メソッドが実 行されます。

ナビゲーション操作で、FOC 機能を実行することはできません。 カーソルはソフトキ ーPRESS ブロック、CHANGE ブロック等でのみ移動することができます。カーソル 移動に対する動作は予め定義され、変更できません。

#### 注記

FOCUS ブロックの中で、別の変数を選択したり、新しい対話画面を読み込むことはで きません。

## プログラミング

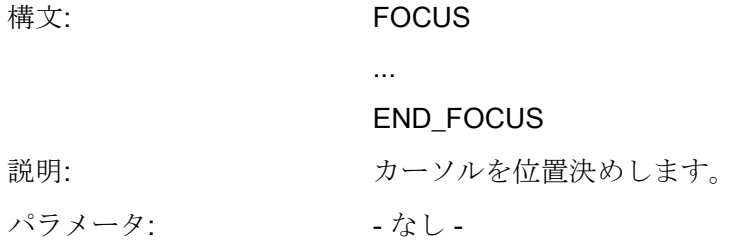

例

FOCUS DLGL("The focus has been placed on variable" << FOC << ".)  $\circ \circ$ END\_FOCUS

## 4.2.3 LOAD

#### 説明

LOAD メソッドは、変数とソフトキーの定義(DEF Var1= ..., HS1= ...)が解釈された後に 実行されます。このとき、対話画面はまだ表示されません。

#### プログラミング

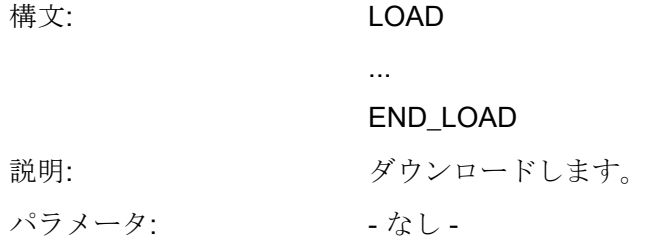

例

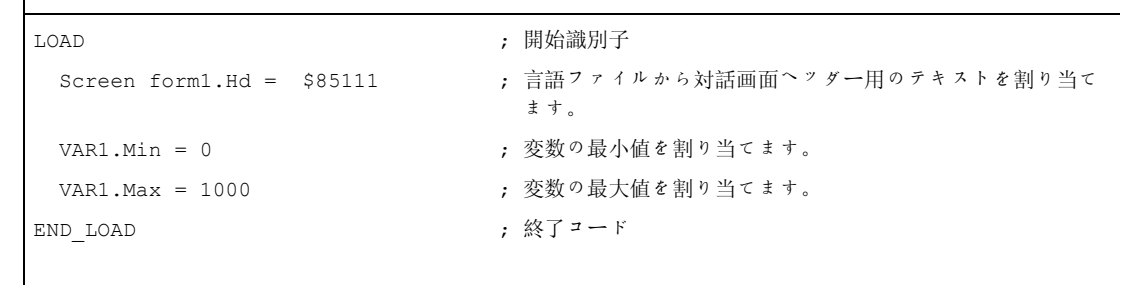

## 下記を参照してください。

[線と長方形](#page-864-0) (ページ [153\)](#page-864-0)

#### 4.2.4 LOAD GRID

説明

LG メソッドを使用して、表記述を LOAD ブロックの中でダイナミックに使用すること ができます。

LG メソッドを使用して表を割り当てるには、変数が表変数として定義されていて、既 存の有効な表との間でクロスリファレンスが確立されていなければなりません。

#### プログラミング

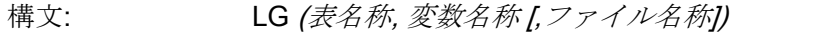

- 説明: 表を読み込みます。
- パラメータ: 表名称 ダブルクウォーテーションマークで囲まれた表の 名称
	- 変数名称 ダブルクウォーテーションマークで囲まれた表に 割り当てられている変数の名称
	- ファイル名称 ダブルクウォーテーションマークで囲まれた表が 定義されているファイルの名称。 表が変数の定義 を含むファイルの中にも定義されていない場合の み、指定が必要です。

## 4.2.5 UNLOAD

## 説明

UNLOAD メソッドは対話画面をアンロードする前に実行されます。

## プログラミング

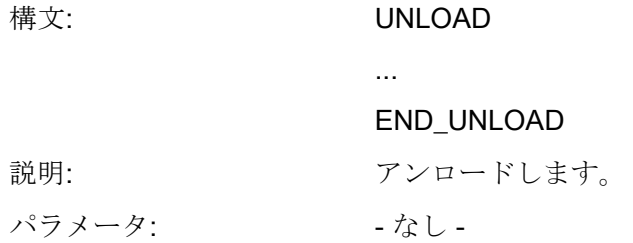

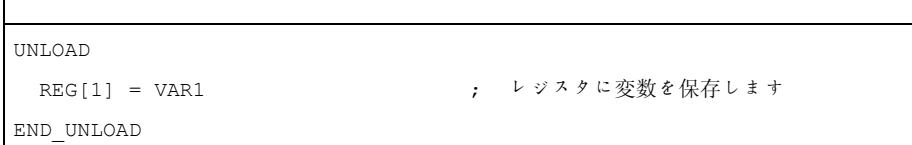

### 4.2.6 OUTPUT

### 説明

OUTPUT メソッドは、「GC」機能が呼び出されると実行されます。変数とヘルプ変数 は、OUTPUT メソッドで NC コードとして設定されます。 コード行の個別の要素はブ ランクで結合します。

#### 注記

NC コードはファイル機能で別のファイルに作成し、NC に転送することができます。

## プログラミング

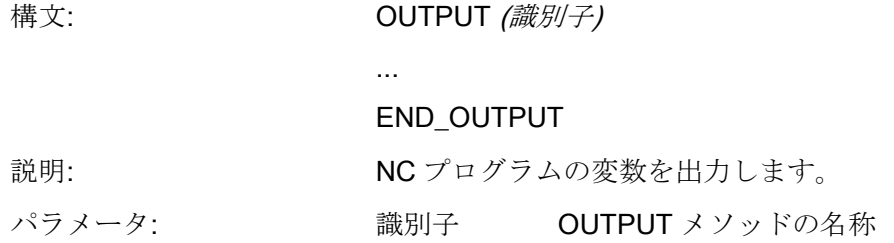

#### ブロック番号とスキップ識別子

再コンパイルの際に、パートプログラムの行番号を保持して、動作中のプログラムサポ ートで直接設定されたマーキングを非表示にする場合は、OUTPUT ブロックには行番 号またはスキップ識別子を含めてはいけません。

パートプログラムでエディタを使って変更されると、下記の動作になります。

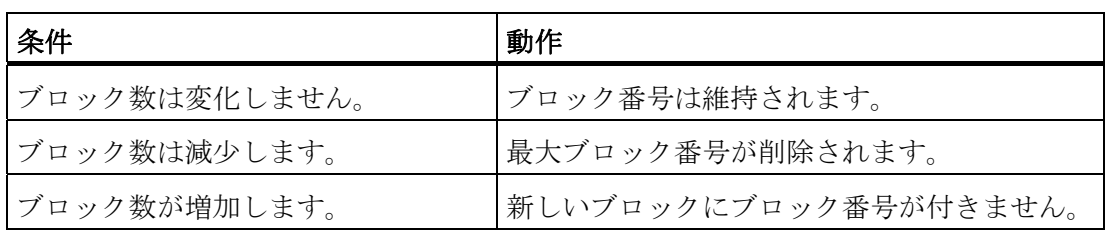

### 例

OUTPUT(CODE1) "CYCLE82(" Var1.val "," Var2.val "," Var3.val ","Var4.val "," Var5.val "," Var6.val ")" END\_OUTPUT

## 4.2.7 PRESS

## 説明

PRESS メソッドは対応するソフトキーを押すと実行されます。

## プログラミング

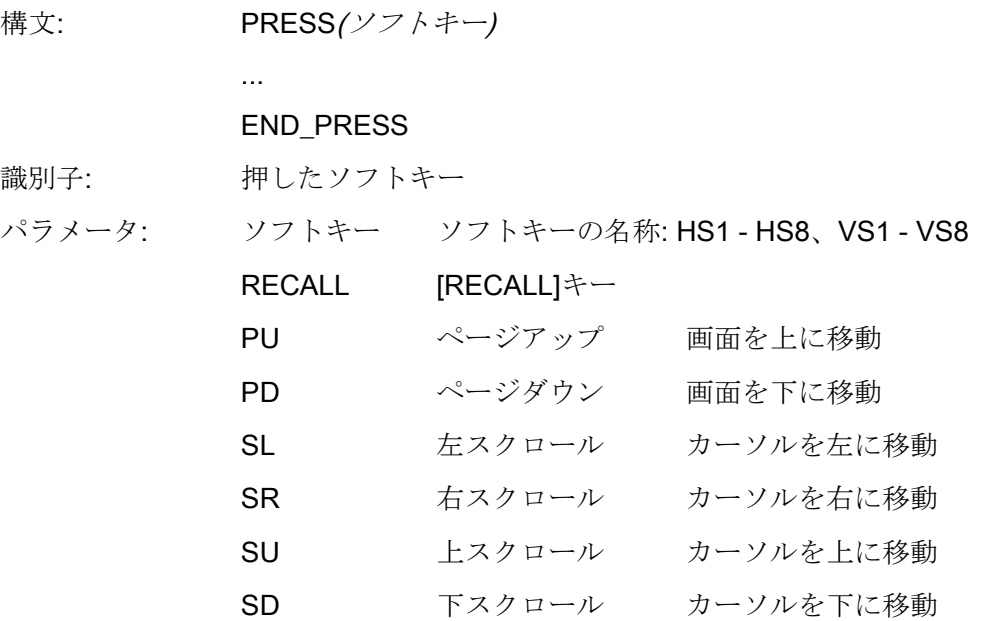

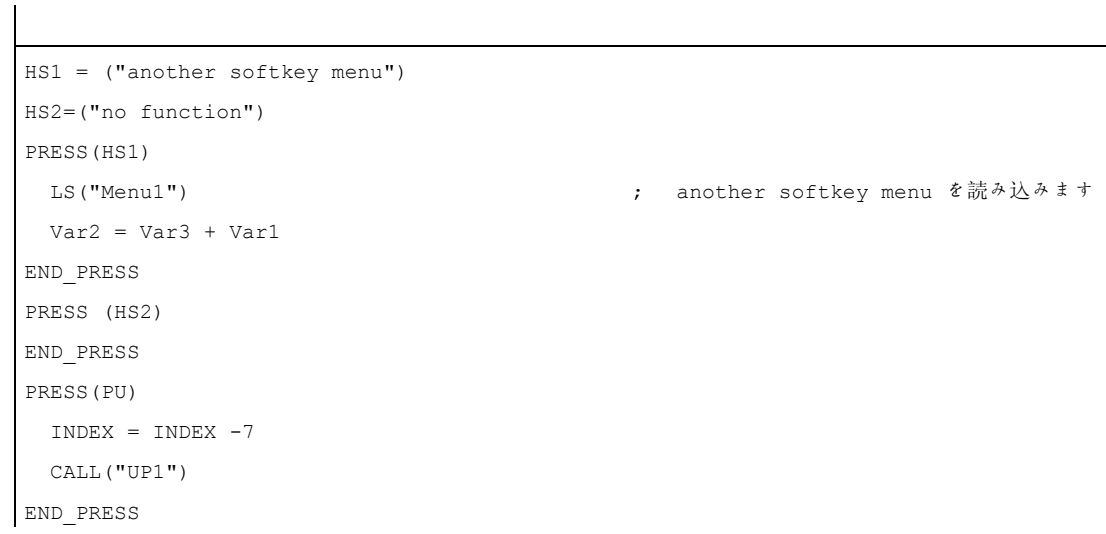

 $\overline{42 \times 7 \times 7}$ 

### 4.2.8 OUTPUTブロックを使用したバージョン管理例

#### 概要

操作画面を拡張する際、既存の対話画面に変数を追加することができます。 変数名称 に続いて、括弧に囲まれたバージョン識別子が追加する変数に付加されます。: (0 = オ リジナル、書き込みなし)、1 = バージョン 1、2 = バージョン 2 等

#### 例

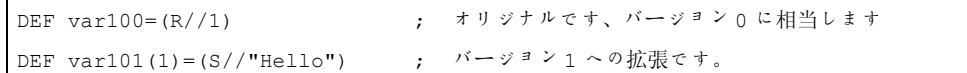

OUTPUT ブロックを書き込む際、どの変数を書き込むかを特定のバージョン識別子を 参照して指定することができます。

#### 例

 $\mathsf{I}$ 

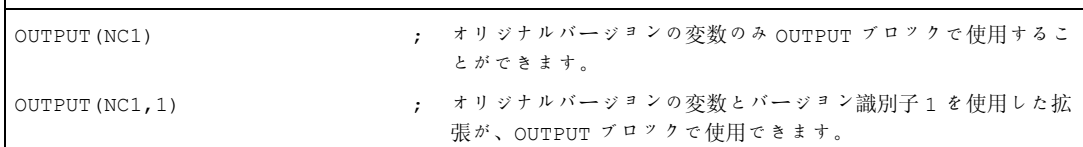

オリジナルバージョンの OUTPUT ブロックの場合はバージョン識別子は不要ですが、 0 を指定することもできます。OUTPUT(NC1)は OUTPUT(NC1,0)と同じ意味になりま す。 OUTPUT ブロックのバージョン識別子 n は、オリジナル 0, 1, 2, ... n のすべての 変数を含みます。

## バージョン識別子を使用したプログラミング

```
//M(XXX) ; バージョン 0(初期設定) 
DEF var100=(R//1) 
DEF var101=(S//"Hello") 
DEF TMP 
VSS = ("GC")PRESS(VS8) 
   GC("NC1") 
END_PRESS 
OUTPUT(NC1) 
var100",,"var101 
END_OUTPUT 
; ************ バージョン 1、拡張された定義 ***************
//M(XXX) 
DEF var100=(R//1) 
DEF var101=(S//"Hello") 
DEF var102(1) = (V // "HUGO")DEF TMP 
VSS = ("GC")PRESS(VS8) 
   GC("NC1") 
END_PRESS 
... 
OUTPUT(NC1) ; オリジナルと追加の新しいバージョン
var100","var101 
END_OUTPUT 
... 
OUTPUT (NC1, 1) \qquad \qquad ; \qquad \checkmark \rightarrow \checkmark 1
var100","var101"," var102 
END_OUTPUT
```
### 4.3 機能

#### 概要

対話画面と対話画面関連のソフトキーメニューで、さまざまな機能を使用することがで きます。 これらは、特定のイベント(入力フィールド終了、ソフトキーの操作)により有 効にできます。そしてこれらはメソッドで設定します。

#### サブプログラム

特定の操作のプロセスを定義して、繰り返し使用する命令等は、サブプログラムで設定 することができます。 サブプログラムはいつでもメインプログラムまたは他のサブプ ログラムに読み込むことができ、必要な回数だけ実行できます。このため命令は繰り返 し設定する必要がありません。 対話画面またはソフトキーメニューの定義ブロックは メインプログラムの構成要素です。

#### 外部機能

外部機能を使用して、追加のユーザー専用機能を統合することができます。 外部機能 は DLL ファイルに設定され、設定ファイルの定義行の項目で識別されます。

#### PI サービス

PI\_SERVICE 機能を使用して、NC 領域で、PLC から PI サービス( PI Services:Program Invocation Services(プログラム起動サービス))をスタートできます。

#### 下記を参照してください。

[機能](#page-829-0)[\(FCT\)](#page-829-0) (ページ [118\)](#page-829-0) [PI](#page-862-0)[サービス](#page-862-0) (ページ [151](#page-862-0))

## 4.3.1 ブロックの定義(//B)

#### 説明

プログラムファイルで、サブプログラムはブロック識別子//B で識別され、//END で終 了します。 各ブロック識別子で複数のサブプログラムを定義できます。

#### 注記

サブプログラムで使用する変数は、サブプログラムが呼び出される対話画面で定義して ください。

#### プログラミング

ブロックの構成は次の通りです。

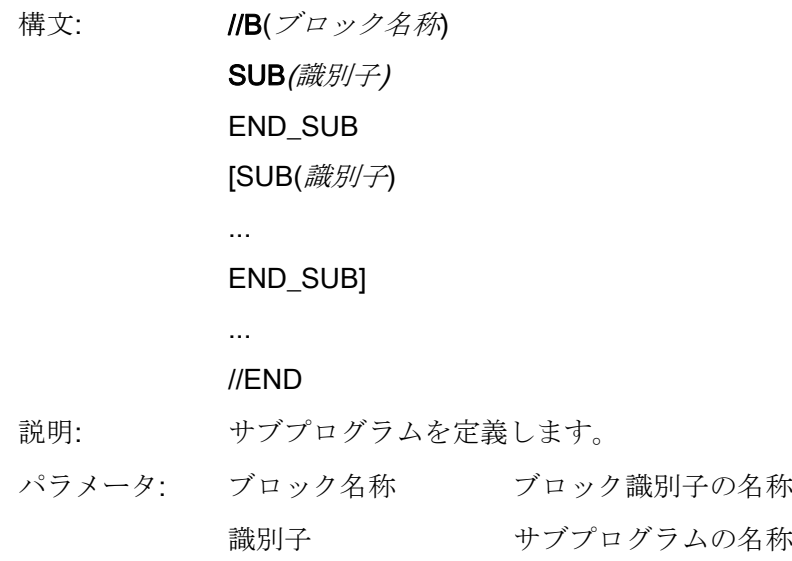

```
プログラミング命令
```
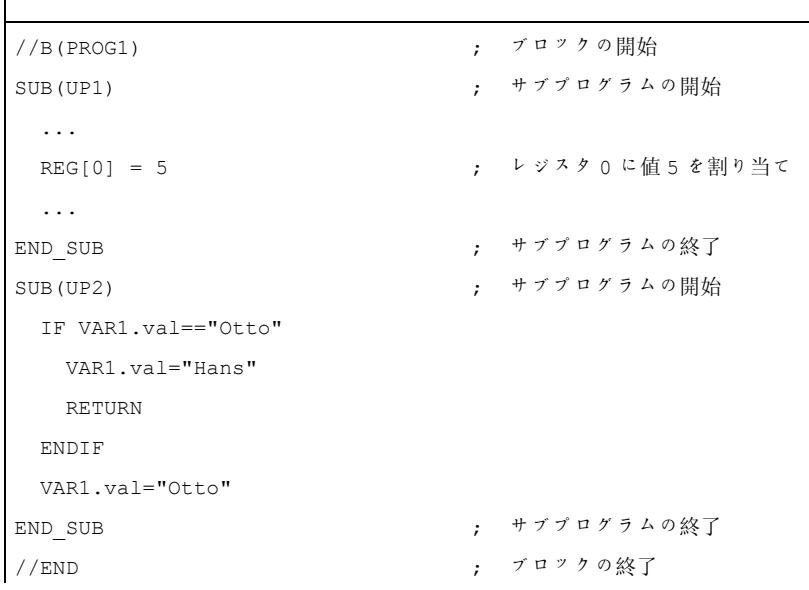

## 4.3.2 サブプログラム呼び出し(CALL)

#### 説明

CALL 機能を使用して、メソッド内の任意の位置から、読み込まれたサブプログラムを 呼び出すことができます。 サブプログラムのネスティングがサポートされています。 つまり、サブプログラムから別のサブプログラムを呼び出すことができます。

### プログラミング

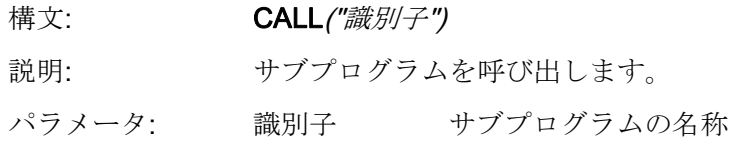

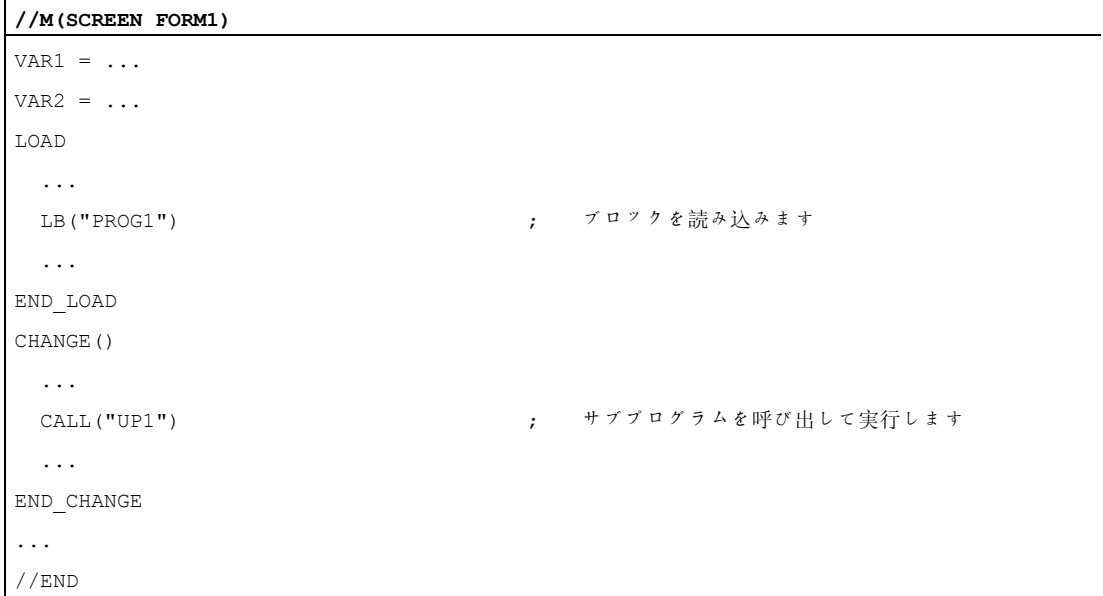

## 4.3.3 変数のチェック(CVAR)

説明

CVAR (Check Variable(変数のチェック))機能を使用して、スキャンを実行して、画面 内のすべてまたは特定の変数、あるいはヘルプ変数が正常であるかどうかを確認するこ とができます。

GC 機能を使用した NC コード作成の前に、変数が有効な値を含むかどうかをチェック することが有用な場合があります。

変数状態 識別子.vld = 1 の場合、変数は正常です。

#### プログラミング

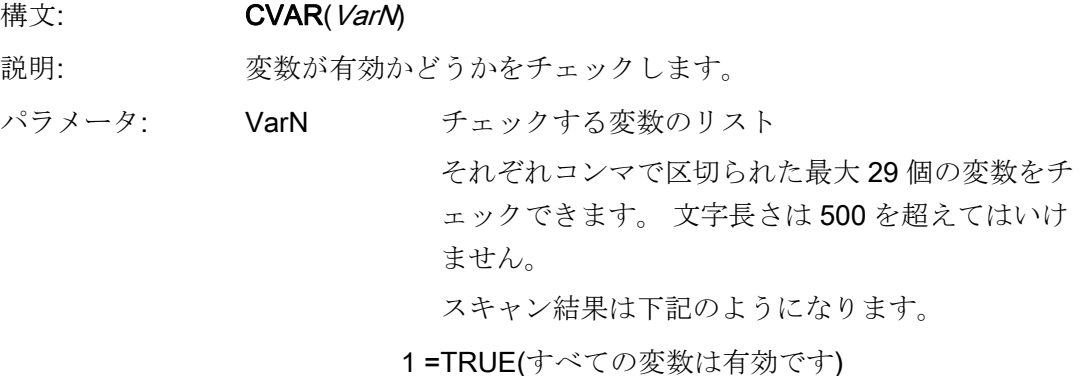

0 =FALSE(無効な変数が少なくとも 1 つあります)

イージースクリーン(BE2) プログラミングマニュアル, 09/2011, 6FC5397-1DP40-2TA0 1000 1000 1000 1003

```
IF CVAR == TRUE \qquad, すべての変数をチェックします。
 VS8.SE = 1                                 ;     すべての変数が正常である場合、ソフトキーVS8 が表示されます。
ELSE 
  VS8.SE = 2 ; 変数に無効な値が含まれる場合、ソフトキーVS8 は無効になりま
                            す。
ENDIF 
IF CVAR("VAR1", "VAR2") ==
TRUE 
                         ; 変数 VAR1、VAR2 をチェックします
 DLGL ("VAR1 and VAR2 are 
OK") 
                          ; VAR1、VAR2 の値が正常な場合、対話画面行に[VAR1 and VAR2 
                            are OK]と表示されます。
ELSE 
  DLGL ("VAR1 and VAR2 are not OK") 
                          ; VAR1、VAR2 の値が無効な場合、対話画面行に「VAR1 and VAR2 
                           are not OK 」と表示されます。
ENDIF
```
#### 4.3.4 プログラムファイルのコピー機能(CP)

#### 説明

CP(プログラムのコピー)機能は、HMI ファイルシステム、または NC ファイルシステム の中でファイルをコピーします。

#### プログラミング

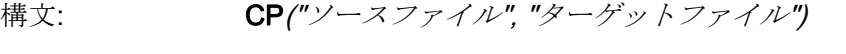

説明: ファイルをコピーします。

パラメータ: ソースファイ ソースファイルの絶対パス ル ターゲットフ ターゲットファイルの絶対パスデータ ァイル

戻り値を使用して、機能が正常に動作したかどうかを確認することができます。

CP("\MPF.DIR\CFI.MPF","\WKS.DIR\123.WPD\CFI.MPF",VAR1)

例

戻り値を使用したアプリケーション

CP("//NC/MPF.DIR/HOHO.MPF","//NC/MPF.DIR/ASLAN.MPF",VAR3) CP("//NC/MPF.DIR/hoho.MPF",VAR0,VAR3) CP(VAR4,VAR0,VAR3) CP("CF\_CARD:/mpf.dir/myprog.mdf","//NC/MPF.DIR/HOHO.MPF",VAR3) CP("//NC/MPF.DIR/HOHO.MPF", "CF\_CARD:/xyz/123.pmf",VAR3) ; xyz が存在しなければなりません プログラミング命令

## 4.3 機能

戻り値を使用しないアプリケーション

CP("//NC/MPF.DIR/HOHO.MPF","//NC/MPF.DIR/ASLAN.MPF") CP("//NC/MPF.DIR/hoho.MPF",VAR0) CP(VAR4,VAR0) CP("CF\_CARD:/mpf.dir/myprog.mdf","//NC/MPF.DIR/HOHO.MPF") CP("//NC/MPF.DIR/HOHO.MPF", "CF\_CARD:/xyz/123.mpf") ; xyz が存在しなければなりません

## 下記を参照してください。

FILE\_ERRのサポート: [FILE\\_ERR](#page-788-0)[変数](#page-788-0) (ページ [77\)](#page-788-0)

## 4.3.5 プログラムファイルの削除機能(DP)

#### 説明

DP(Delete Program(プログラムの削除))機能は、パッシブな HMI ファイルシステムまた はアクティブな NC ファイルシステムからファイルを削除します。

#### プログラミング

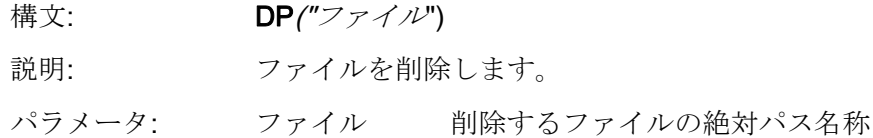

#### 例

この機能には、下記のデータ管理構文を使用します。

● 戻り値あり

DP("//NC/MPF.DIR/XYZ.DIR ", VAR1)

VAR1 = 0 ファイルは削除されました。

VAR1 = 1 ファイルは削除されませんでした。

● 戻り値なし DP("//NC/MPF.DIR/XYZ.DIR ")

DP("\MPF.DIR\CFI.MPF")

## 4.3.6 プログラムファイルの存在確認機能(EP)

#### 説明

EP(Exist Program(プログラムの存在確認))機能は、NC ファイルシステムまたは HMI フ ァイルシステムの指定されたパスに特定の NC プログラムがあるかどうかをチェックし ます。

## プログラミング

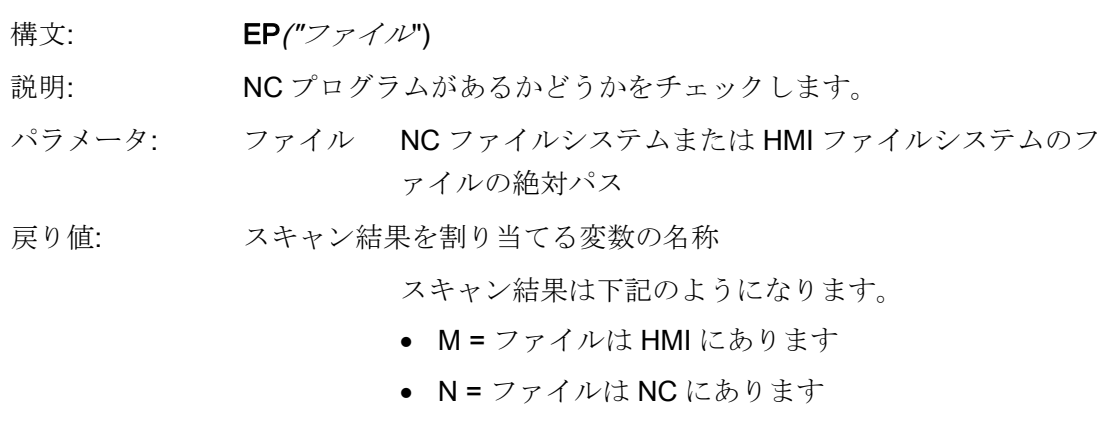

● ブランク文字列 = ファイルは HMI にも NC にもあり ません

EP 機能は新しい構文、および(適用済みの構文の) 古い論理を扱うことができます。 適切な名称を使用して、ファイルを直接アドレス指定します。

//NC/MPF.DIR/XYZ.DIR

または

CF\_CARD: /MPF.DIR/XYZ.DIR

または

LOC: /MPF.DIR/XYZ.DIR

プログラミング命令

4.3 機能

#### 新しい構文

```
EP("//NC/MPF.DIR/XYZ.DIR ", VAR1) 
EP("CF_CARD:/MPF.DIR/XYZ.DIR ", VAR1) 
EP("LOC:/MPF.DIR/XYZ.DIR ", VAR1) 
; 戻り値: 
; VAR1 = 0 ファイルは存在します。
; VAR1 = 1 ファイルは存在しません。
```
#### 古い構文

```
EP("/MPF.DIR/CFI.MPF", VAR1) 
; 戻り値: 
; VAR1 = M ファイルは HMI ファイルシステムにあります。
; VAR1 = N ファイルは NC ファイルシステムにあります。
; VAR1 = B ファイルは HMI ファイルシステムと NC ファイルシステムにあります。
```

```
EP("\MPF.DIR\CFI.MPF", VAR1) ; CFI.MPF ファイルが HMI ファイルシステムにあるか
                                        どうかをチェックします。 
IF VAR1 == "M"
  DLGL("File is located in the HMI file system") 
ELSE 
IF VAR1 == "N"
   DLGL("File is located in the NC file directory") 
  ELSE 
   DLGL("File is located neither in the HMI nor in the NC file 
directory") 
  ENDIF 
ENDIF
```
## 4.3.7 プログラムファイルの移動機能(MP)

## 説明

MP(Move Program(プログラムの移動))機能は HMI ファイルシステムまたは NC ファイ ルシステムの中でファイルをコピーします。

## プログラミング

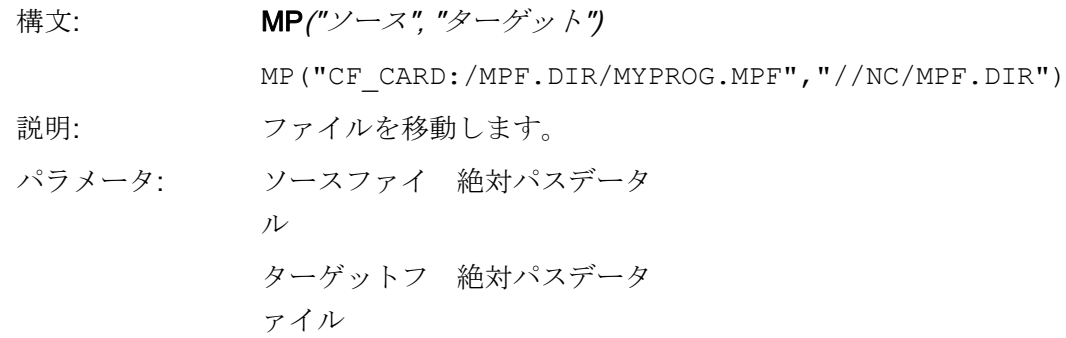

#### 例

 $\overline{\phantom{a}}$ 

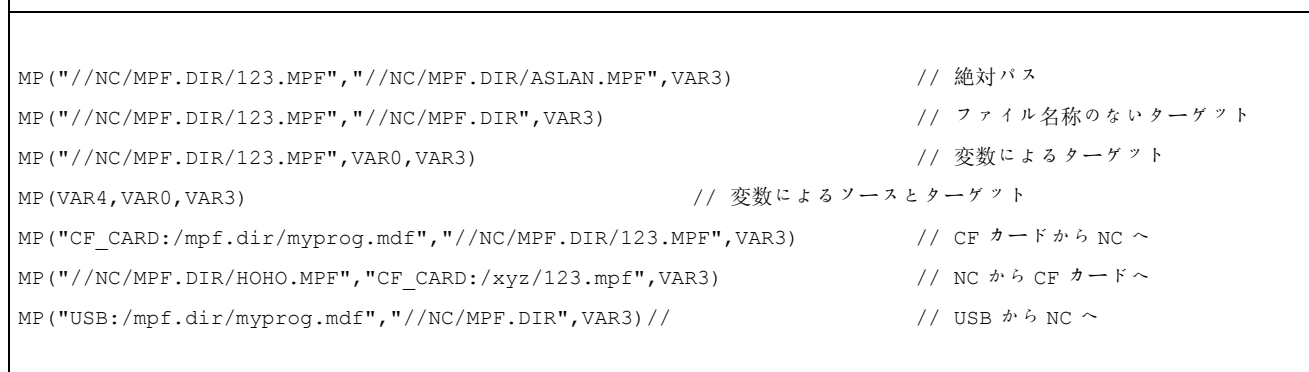

## 4.3.8 プログラムファイルの選択機能(SP)

#### 説明

SP(Select Program(プログラムの選択))機能は、実行のために、有効な NC ファイルシ ステムのなかのファイルを選択します。すなわち、ファイルは事前に NC に読み込まれ ていなければなりません。

## プログラミング

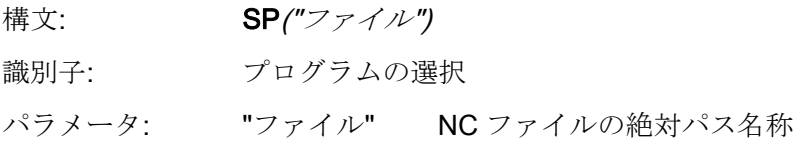

#### 例

この機能には、下記のデータ管理構文を使用します。

- 戻り値あり SP("//NC/MPF.DIR/MYPROG.MPF", VAR1) VAR1 = 0 ファイルは読み込まれました。 VAR1 = 1 ファイルは読み込まれませんでした。
- 戻り値なし
	- SP("//NC/MPF.DIR/MYPROG.MPF")

```
//M(TestGC/"Code generation:")
```

```
DEF VAR1 = (R//1)DEF VAR2 = (R//2)DEF D_NAME 
LOAD 
  VAR1 = 123 
 VAR2 = -6END_LOAD 
OUTPUT(CODE1) 
  "Cycle123(" VAR1 "," VAR2 ")" 
  "M30" 
END_OUTPUT 
PRESS(VS1) 
  D_NAME = "CF_CARD:/MPF.DIR/MESSEN.MPF" 
 GC("CODE1",D_NAME) ; OUTPUT メソッドからのコードを
                            CF CARD:/MPF.DIR/MESSEN.MPF ファイルに書き込みます。
END_PRESS 
PRESS(HS8) 
MP("CF_CARD:/MPF.DIR/MESSEN.MPF","//NC/MPF.DIR")    ; ファイルを NC に読み込みます
  SP("\MPF.DIR\MESSEN.MPF") ; ファイルを選択します
END_PRESS
```
## 4.3.9 対話画面行(DLGL)

説明

特定の状況に対する動作として、対話画面行に出力するショートテキスト(メッセージ または入力のヒント)を設定することができます。 初期設定のフォントサイズでの許容文字数: 約 50

## プログラミング

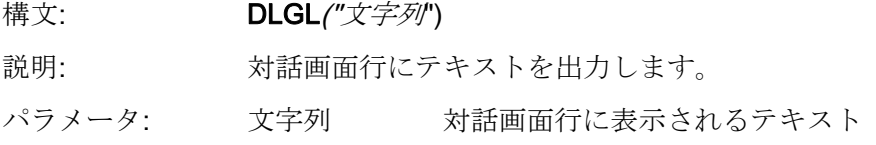

例

IF Var1 > Var2 DLGL("Value too large!") ; 変数 1 > 変数 2 の場合、対話画面行に「Value too large!」 のテキストが表示されます。 ENDIF

## 4.3.10 評価(EVAL)

#### 説明

EVAL 機能は転送された式を評価し、これを実行します。 この機能で、実行中に式をプ ログラム指令することができます。 これは、たとえば変数へのインデックス付きアク セス操作に有用です。

### プログラミング

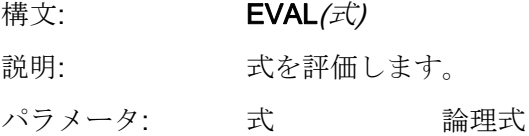

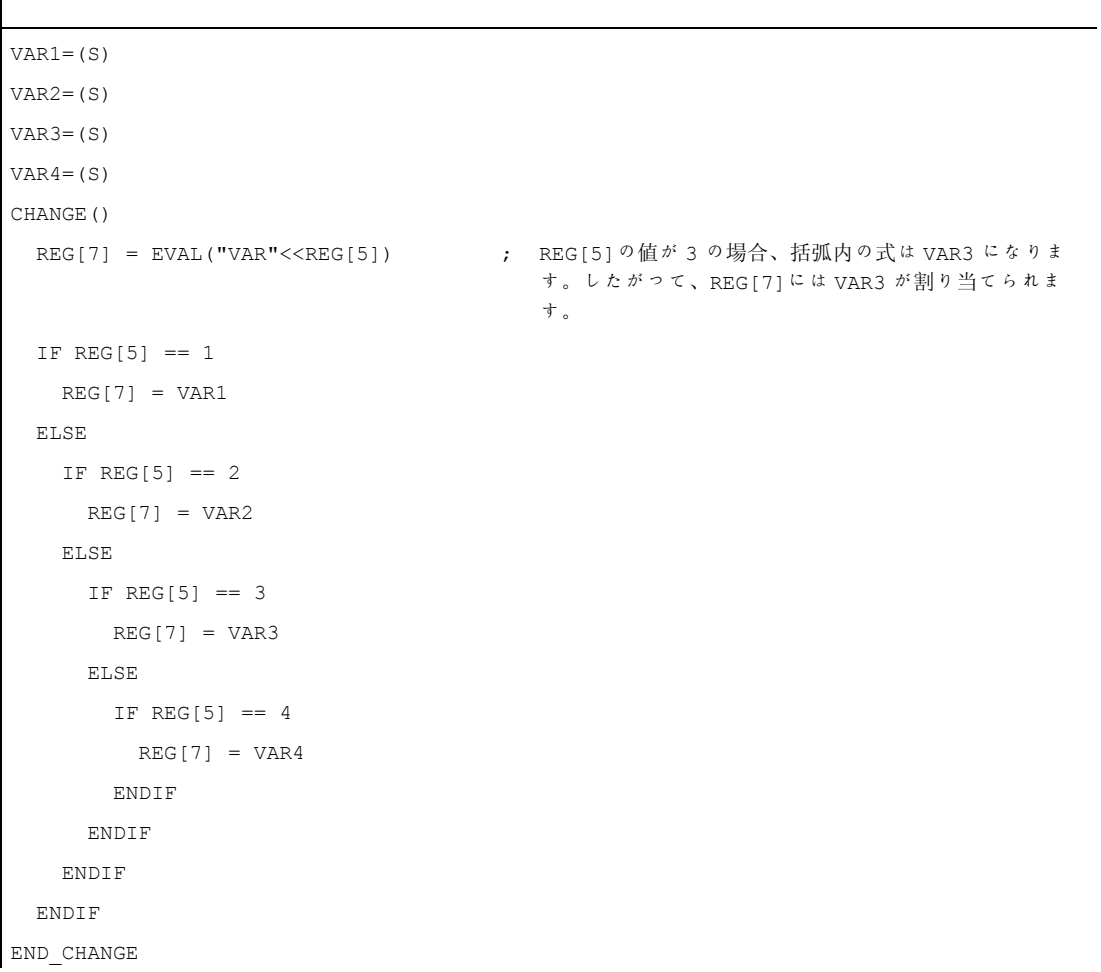

## 4.3.11 対話画面の終了(EXIT)

#### 説明

EXIT 機能を使用して、対話画面を終了し、マスター対話画面に戻ります。 マスター対 話画面が見つからない場合、新たに設定した操作画面を終了して、標準アプリケーショ ンに戻ります。

#### プログラミング(パラメータなし)

 $\overline{\phantom{a}}$ 

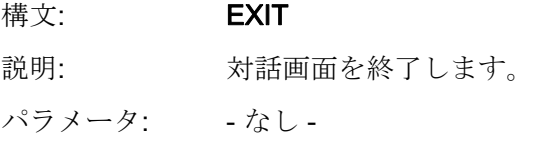

例

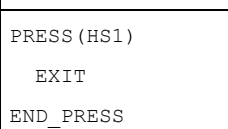

#### 説明

現在の対話画面が転送変数付きで呼び出された場合、変数値を変更し、これを出力対話 画面に送ることができます。

変数値はそれぞれ、「LM」機能を使用して、この出力対話画面から後続の対話画面に 送られた変数に割り当てられます。 それぞれコンマで区切られた最大 20 個の変数値を 送ることができます。

#### 注記

変数または変数値の順序は、割り当てエラーを回避するため LM 機能に設定された転送 値の順序と同じにしてください。 指定されていない変数値は転送時に変更されませ ん。 変更された転送変数は LM 機能実行時に出力対話画面で直ちに有効になります。

## 転送変数を使用したプログラミング

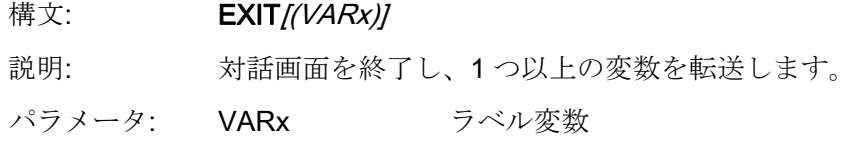

```
//M(Screen form1) 
... 
PRESS(HS1) 
  LM("SCREEN FORM2","CFI.COM",1, POSX, POSY, DIAMETER) 
                              ; 画面 1 を中断し、画面 2 を開きます。 このとき、変数 POSX、
                               POSY、DIAMETER を転送します。
 DLGL("Screen form2 ended") ; 画面 2 から戻るとき、画面 1 の対話画面行に下記のテキストが表
                               示されます: 画面 2 の終了
END_PRESS 
... 
//END 
//M(Screen form2) 
... 
PRESS(HS1) 
 EXIT(5, , CALCULATED_DIAMETER) 
                              ; 画面 2 を終了し、LM の後の行で画面 1 に戻ります。 このと
                               き、値 5 を変数 POSX に割り当て、変数
                               CALCULATED_DIAMETER の値を DIAMETER 変数に割り当てま
                               す。 変数 POSY は現在値を保持します。
END_PRESS 
... 
//END
```
# 4.3.12 終了、ソフトキーの読み込み(EXITLS)

#### 説明

EXITLS 機能を使用して、現在の操作画面を終了して、定義されたソフトキーメニュー を読み込むことができます。

# プログラミング

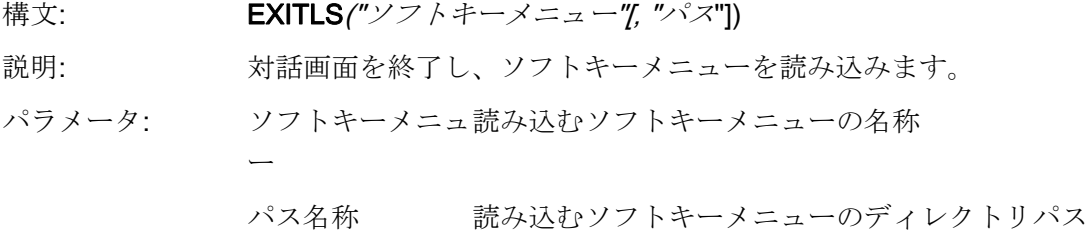

例

PRESS(HS1) EXITLS( "Menu1", "AEDITOR.COM" ) END\_PRESS

## 4.3.13 機能(FCT)

## 説明

外部機能は DLL ファイルに設定され、設定ファイルの定義行の項目で識別されます。

#### 注記

外部機能には 1 つ以上の戻りパラメータが設定されていなければなりません。

#### プログラミング

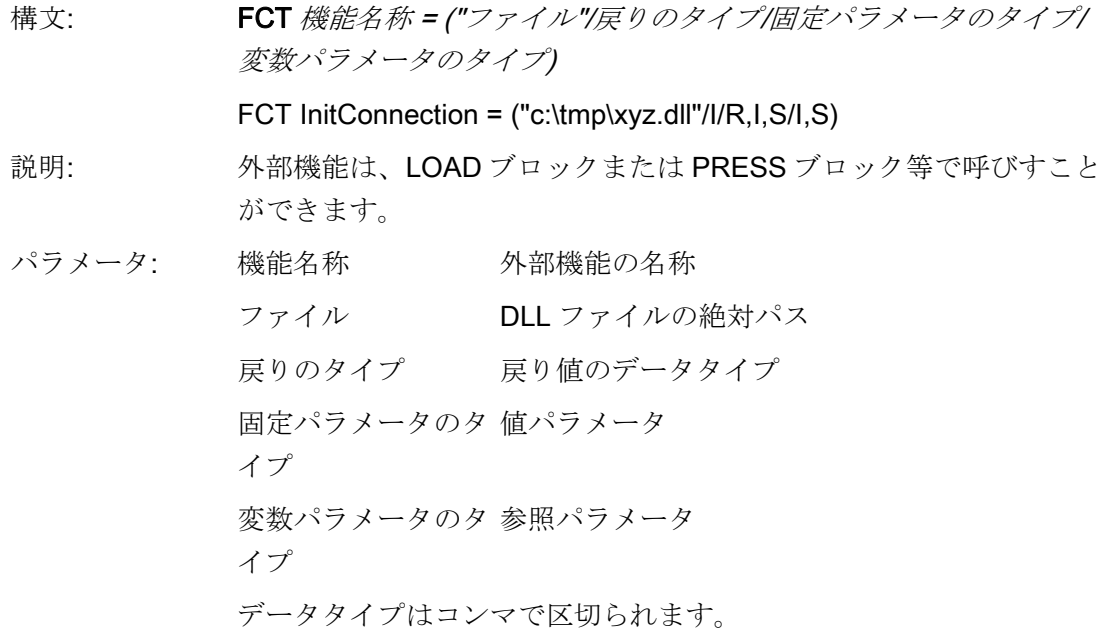

外部機能は、LOAD ブロックまたは PRESS ブロック等で呼びすことができます。

#### 例

```
press(vs4)
RET = InitConnection(VAR1, 13, "Servus", VAR2, VAR17)
end_press
```
# 外部機能の構成

外部機能では特定の専用記号を考慮してください。

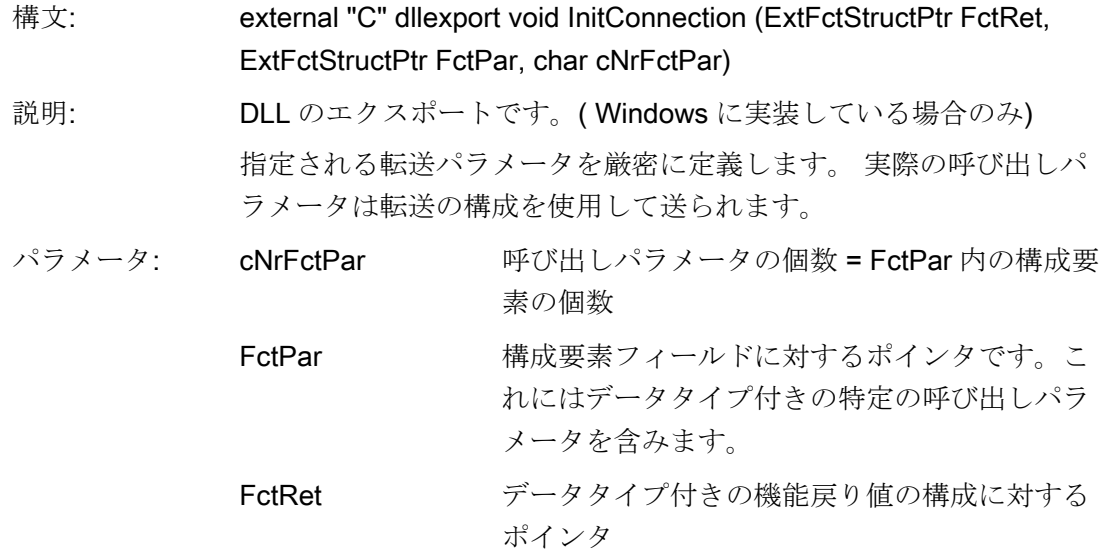

# 転送構成の定義

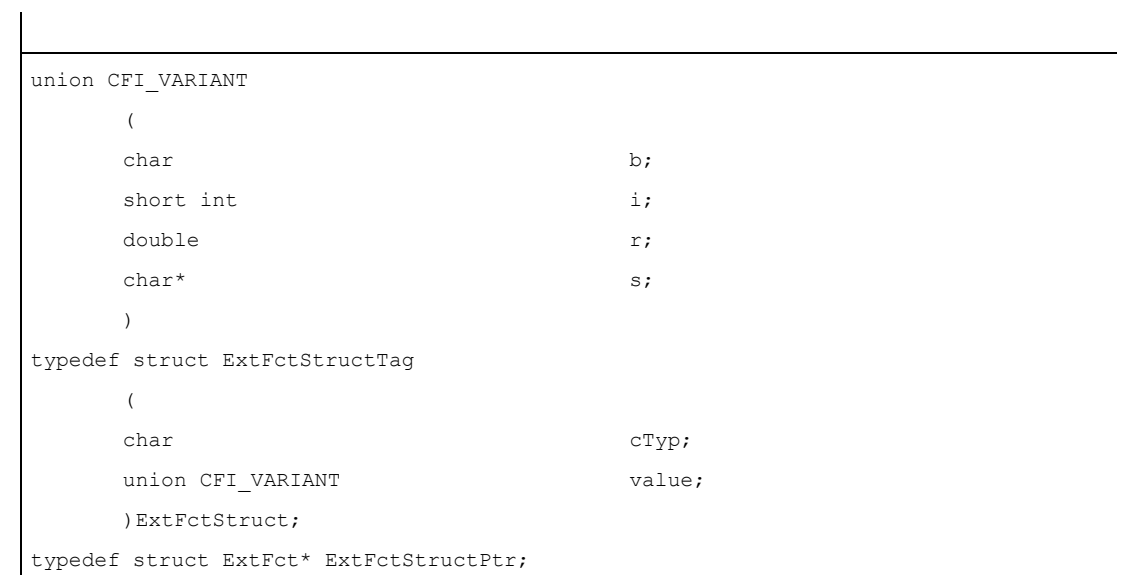

プラットフォーム(Windows、Linux)に依存しないで外部機能を開発する場合、キーワー ドの declspec(dllexport)は使用できません。 このキーワードは Windows の場合のみ必 要です。 たとえば、Qt では下記のマクロを使用できます。

```
#ifdef Q_WS_WIN 
        #define MY_EXPORT __declspec(dllexport) 
#else 
       #define MY_EXPORT 
#endif
```
この機能は次の通りに宣言します。

extern "C" MY\_EXPORT void InitConnection

 (ExtFctStructPtr FctRet, ExtFctStructPtr FctPar,char cNrFctPar)

イージースクリーンで設定した画面を NCU と PCU/PC で使用する場合、バイナリファ イルの拡張子は省略してください。

FCT InitConnection =  $("xyz"/I/R,I,S/I,S)$ 

絶対パス情報が省かれた場合、イージースクリーンはまず proj ディレクトリでバイナ リファイルを検索します。

# <span id="page-832-0"></span>4.3.14 コードの作成(GC)

## 説明

GC(Generate code( コードの作成))機能は OUTPUT メソッドから NC コードを作成し ます。

# プログラミング

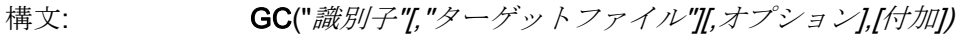

- 説明: NC コードを生成します。
- パラメータ: 識別子 コードを作成する OUTPUT ブロックの名称
	- ターゲットフ HMI ファイルシステムまたは NC ファイルシステム ァイル のターゲットファイルのパス名称 ターゲットファイルが指定されていない場合(これは プログラミングサポートシステムの中でのみ可能で す)、コードは現在開いているファイルの中のカーソ ル位置に書き込まれます。
	- オプション コメント作成オプション
		- 0:(初期設定)再コンパイル用にコメント付きコードを作 成します。
		- 1:作成されたコードにコメントを作成しません。
			- 注: このコードは再コンパイルできません(関連項目: [コメントなしの再コンパイル](#page-852-0) (ページ [141\)](#page-852-0))。
	- 付加 このパラメータはターゲットファイルが指定された 場合のみ関連します。
		- 0:(初期設定)すでにファイルが存在する場合、古い内容 が削除されます。
		- 1:すでにファイルが存在する場合、新しいコードはフ ァイルの先頭に書き込まれます。
		- 2:すでにファイルが存在する場合、新しいコードはフ ァイルの末尾に書き込まれます。

例

```
//M(TestGC/"Code generation:") 
DEF VAR1 = (R//1)DEF VAR2 = (R//2)DEF D_NAME 
LOAD 
  VAR1 = 123 
 VAR2 = -6END_LOAD 
OUTPUT(CODE1) 
  "Cycle123(" VAR1 "," VAR2 ")" 
  "M30" 
END_OUTPUT 
PRESS(VS1) 
  D_NAME = "\MPF.DIR\MESSEN.MPF" 
  GC("CODE1",D_NAME) ; OUTPUT メソッドからコードをファイル
                                           \MPF.DIR\MESSEN.MPF に書き込みます: 
                                           Cycle123(123, -6) 
                                           M30 
END_PRESS
```
## 再コンパイル

## ● ターゲットファイルに項目なし

GC 機能はプログラミングサポートシステムでのみ使用できます。そしてエディタで 現在開いているファイルに NC コードを書き込みます。 NC コードを再コンパイル することができます。 「Easy Screen」で指定されるターゲットファイルなしで GC 機能を設定すると、実行時にエラーメッセージが出力されます。

## ● ターゲットファイルに項目あり

OUTPUT ブロックから作成されたコードはターゲットファイルに転送されます。 タ ーゲットファイルが存在しない場合、NC ファイルシステムでセットアップされます。 ターゲットファイルが HMI ファイルシステムに保存される場合、このファイルはハ ードディスクに保存されます。 ユーザーコメント行(コードの再コンパイルに必要な 情報)はセットアップされません。つまり、このコードは再コンパイルできません。

#### ターゲットファイル指定時の特別な注意項目

原則として、ターゲットファイルの指定方法は 2 種類あります。

● NC表記: / N\_MPF\_DIR/ N\_MY\_FILE\_MPF

ファイルは NC の MPF ディレクトリに作成されます。

● DOS 表記: d:\abc\my\_file.txt または \\RemoteRechner\files\my\_file.txt

ハードディスクまたはリモート PC でディレクトリを使用できる場合、ファイルは ハードディスクまたは指定された PC の、指定されたディレクトリに保管されます。

#### 注記

無効な変数は、作成された NC コードのなかでブランク文字列を作成し、読み込ま れたときにログブックにエラーメッセージを作成します。

#### 再コンパイルの特記事項

マスター対話画面からの変数はサブ対話画面で使用できるため、サブ対話画面で GC 機 能を呼び出すことはできません。 ただし、これらの変数は直接呼び出しに応えて使用 することはできません。

作成されたコードをエディタを使って手動で処理する場合、コード作成プログラムで作 成された値の文字数は変更しないでください。 この値を変更するとコードを再コンパ イルできなくなるおそれがあります。

対策

- 1. 再コンパイル。
- 2. 設定された対話画面を使用して変更。 (たとえば、99 → 101)

3. GC

#### 下記も参照

[再コンパイル](#page-850-0) (ページ [139](#page-850-0))

# 4.3.15 配列の読み込み(LA)

## 説明

LA(Load Array(配列の読み込み))機能を使用して、他のファイルから配列を読み込むこ とができます。

# プログラミング

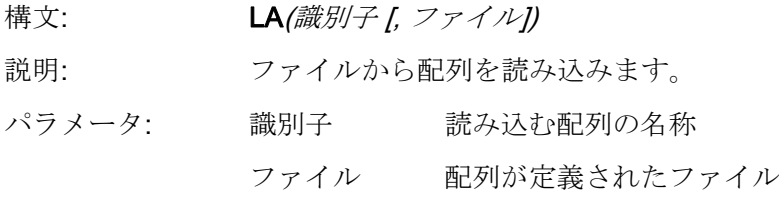

#### 注記

現在の設定ファイル内の配列を他の設定ファイル内の配列で置き換える場合、両方の配 列の名称は同じにしてください。

```
例
```

```
 ; maske.com ファイルから取り出します
DEF VAR2 = (S/*ARR5/"Out"/,"Toggle 
field") 
PRESS(HS5) 
LA("ARR5","arrayext.com") ; arrayext.com ファイルから配列 ARR5 を読み込みます
VAR2 = ARR5[0]           ;  VAR2 切り替えフィールドには[Out]/[In]の代わり
                                "Above"/"Below"/"Right"/"Left"が
                                表示されます。
END_PRESS 
//A(ARR5) 
("Out"/"In") 
//END 
                              ; arrayext.com ファイルから取り出します
//A(ARR5) 
("Above"/"Below"/"Right"/"Left"
) 
//END
```
# 注記

LA 機能を使用して他の配列を変数の切り替えフィールドに割り当てた後に、必ず変数 に有効な値を割り当ててください。

# 4.3.16 ブロックの読み込み(LB)

#### 説明

LB(Load Block(ブロックの読み込み))機能を使用して、実行中にサブプログラムを含む ブロックを読み込むことができます。 読み込まれたサブプログラムをいつでも呼び出 せるように、LB を LOAD メソッドで設定します。

## 注記

サブプログラムを読み込まなくても済むように、対話画面で直接定義することもできま す。

#### プログラミング

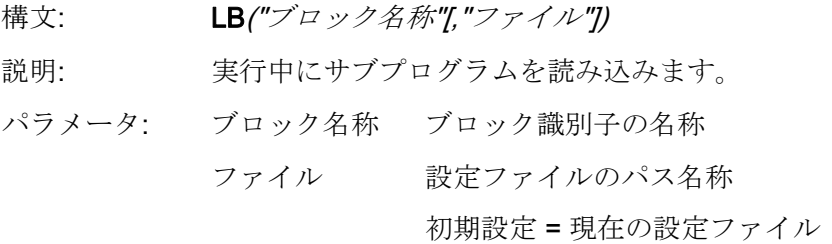

例

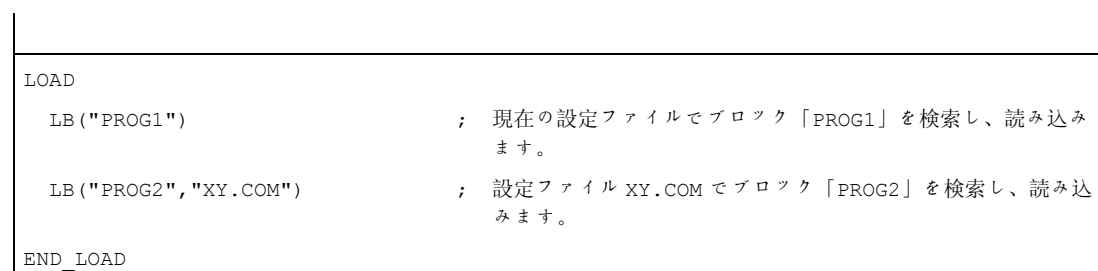

#### 4.3.17 対話画面の読み込み(LM)

説明

LM 機能を使用して、新しい対話画面を読み込むことができます。

#### マスター対話画面/サブ対話画面

他の対話画面を呼び出すが、それ自体では終了しない対話画面は、マスター対話画面と 呼ばれます。マスター対話画面によって呼び出される対話画面はサブ対話画面と呼ばれ ます。

#### プログラミング

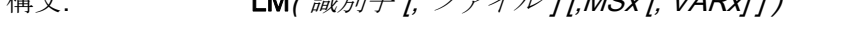

|推文: LM( $\left| \frac{1}{2} \right|$  and  $\left| \frac{1}{2} \right|$   $\left| \frac{1}{2} \right|$   $\left| \frac{1}{2} \right|$   $\left| \frac{1}{2} \right|$   $\left| \frac{1}{2} \right|$   $\left| \frac{1}{2} \right|$   $\left| \frac{1}{2} \right|$   $\left| \frac{1}{2} \right|$   $\left| \frac{1}{2} \right|$   $\left| \frac{1}{2} \right|$   $\left| \frac{1}{2} \right|$   $\left| \frac{1}{2} \right|$ 

説明: 対話画面の読み込み

パラメータ: 識別子 読み込む対話画面の名称

ファイル 設定ファイルのパス名称(HMI ファイルシステムまたは NC ファイルシステム); 初期設定:現在の設定ファイル

MSx 対話画面変更モード

 0:(初期設定) 現在の対話画面は拒否され、新しい対話画 面が読み込まれて、表示されます。EXIT によって標準 アプリケーションに戻ります。MSx パラメータを使用 して、対話画面変更時に現在の対話画面を終了するか どうかを特定することができます。現在の対話画面を 閉じない場合、変数を新しい対話画面に転送すること ができます。

MSx パラメータの長所は、対話画面変更時に、対話画 面の再初期設定が必ずしも必要でないことです。 その 代わりに、現在の対話画面のデータとレイアウトが保 持され、データ転送が容易に行われます。

 1:LM 機能を開始すると、現在のマスター対話画面が中 断されます。 新しいサブ対話画面が読み込まれ、表示 されます。EXIT はサブ対話画面を終了し、マスター対 話画面が中断された位置まで戻ります。 マスター対話画面では、中断されている間に UNLOAD

VARx 必要条件:MS1 マスター対話画面からサブ対話画面に転送できる変数 のリストです。それぞれコンマで区切られた最大20 個の変数を転送できます。

ブロックは処理されません。

#### 注記

パラメータ VARx は、それぞれの場合に、変数の値だけを転送しますが(すなわち、サ ブ対話画面での変数の読み取り/書き込みが可能ですが)、サブ対話画面に表示すること はできません。変数は、EXIT 機能でサブ対話画面からマスター対話画面に戻すことが できます。

例

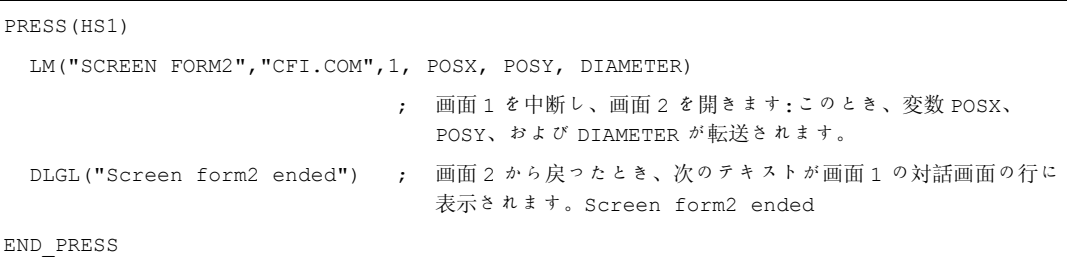

# **4.3.18 ソフトキーの読み込み(LS)**

説明

LS 機能を使用して、他のソフトキーメニューを表示することができます。

# プログラミング

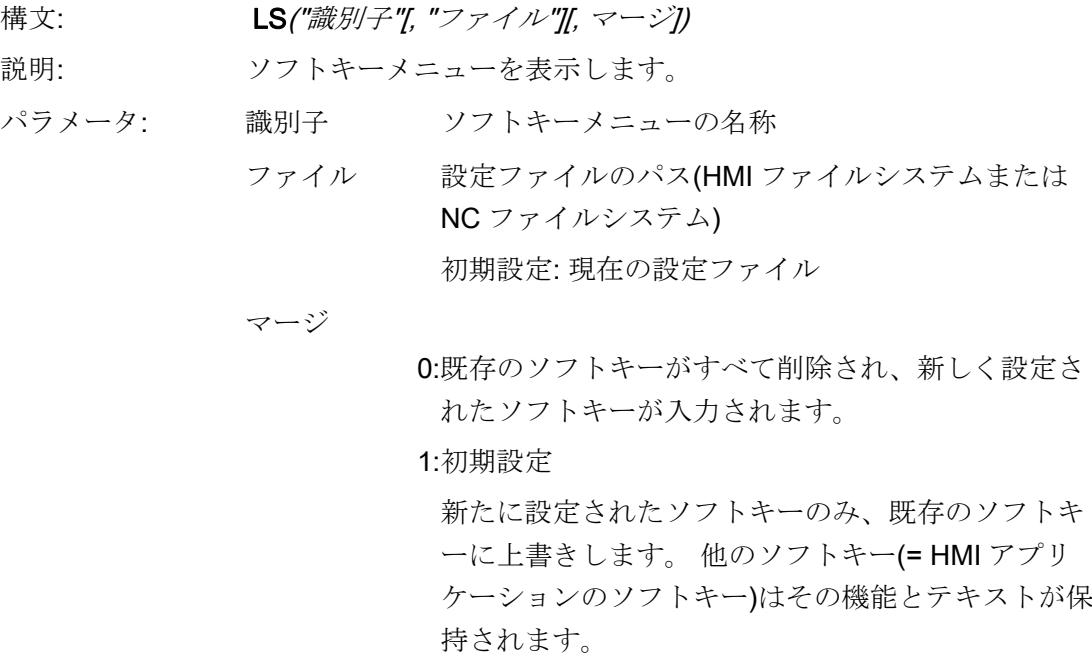

例

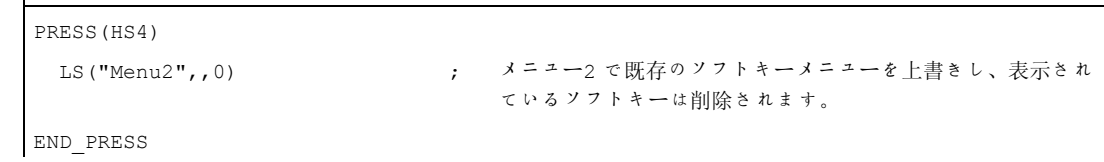

#### 注記

 $\overline{\phantom{a}}$ 

インタープリタが対話画面を表示していない限り(すなわち、まだ LM 機能が処理され ていない限り)は、1 つの LS または 1 つの LM 命令のみ(他の動作は除く)を、スタート ソフトキーまたはソフトキーメニュー用の定義ブロックの PRESS メソッドに設定する ことができます。

LS と LM 機能は、ソフトキーPRESS ブロックの中で呼び出すことはできますが、ナビ ゲーションキー(PU、PD、SL、SR、SU、SD)を押している場合は動作しません。

## 4.3.19 NC/PLCの読み出し(RNP)、NC/PLCの書き込み(WNP)

## 説明

RNP(Read NC PLC Variable(NC PLC 変数の読み出し))命令を使用して、NC または PLC 変数あるいはマシンデータを読み出すことができます。

#### プログラミング

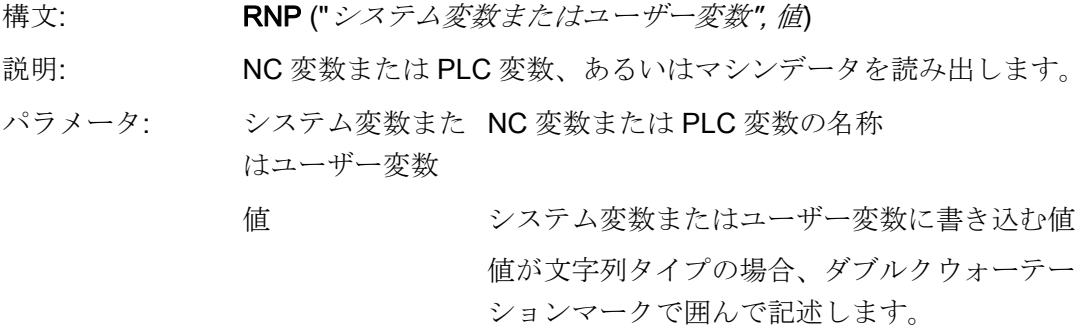

例

VAR2=RNP("\$AA\_IN[2]") NC 変数の読み出し

#### 説明

WNP(Write NC PLC Variable(NC PLC 変数の書き込み))命令を使用して、NC または PLC 変数あるいはマシンデータを書き込むことができます。

WNP 機能を実行する毎に、新たに NC/PLC 変数にアクセスします。つまり、NC/PLC アクセスは常に CHANGE メソッドでおこなわれます。 システム変数またはユーザー変 数の値が頻繁に変更される場合、この方法を使用することを推奨いたします。 NC/PLC 変数に一回だけアクセスする場合、LOAD または UNLOAD メソッドで設定してくださ い。

## プログラミング

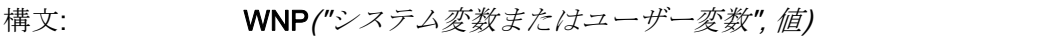

- 説明: NC 変数または PLC 変数、あるいはマシンデータを書き込みます。
- パラメータ: システム変数またはユ NC 変数または PLC 変数の名称

# ーザー変数

- 値 システム変数またはユーザー変数に書き込む 値
	- 値が文字列タイプの場合、ダブルクウォーテ ーションマークで囲んで記述します。

例

WNP("DB20.DBB1",1) ; PLC 変数を書き込みます

#### 4.3.20 複数のNC PLC読み出し(MRNP)

#### 説明

MRNP 命令を使用して、一回のレジスタアクセスで複数のシステム変数または OPI 変 数を転送することができます。 このアクセス方法は、その個別にアクセスして読み出 すよりはるかに速くおこなえます。 システム変数または OPI 変数は同じ領域の MRNP 命令の中に含めてください。

システム変数または OPI 変数の領域は次の通りに構成されています。

- 一般的な NC データ(\$MN..., \$SN... /nck/...)
- チャネル別 NC データ(\$MC..., \$SC.., /channel/...)
- PLC データ(DB..., MB.., /plc/...)
- 同じ軸の軸別 NC データ(\$MA..., \$SA..)

プログラミング

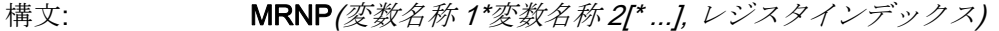

- 説明: 複数の変数を読み出します。
- パラメータ: 変数名称で「\*」は区切りを表します。 値は命令に現れる変数名称 の順序でレジスタ REG[レジスタインデックス]以降に転送されま す。

したがって、下記が適用されます。

第 1 の変数値は REG[レジスタインデックス]にあります。

第 2 の変数値は REG[レジスタインデックス + 1]にあります(これ以 降も同様)。

#### 注記

レジスタ数には制限があり、変数のリストは 500 文字を超えてはならないことに注意 してください。

例

MRNP("\$R[0]\*\$R[1]\*\$R[2]\*\$R[3]",1) ; 変数\$R[0] ~ \$R[3]の値が REG[1] ~ REG[4]に書き 込まれます。

#### 表示マシンデータの読み出し

表示マシンデータは LOAD ブロックの中で RNP (\$MM...)を使用して読み出すことがで きます。

「Easy Screen」機能を使用して、表示マシンデータへの一般的な読み取り/書き込みア クセスを行うことはできません。

#### 注記

ユーザー変数はシステム変数または PLC 変数と同じ名称を持つことはできません。

#### NC 変数

すべてのマシンデータ、セッティングデータ、R変数、および特定のシステム変数のみ が使用できます。(こちらを参照してください: [アクセス可能なシステム変数のリスト](#page-908-0) (ページ [197](#page-908-0))).

すべてのグローバルチャネル別ユーザー変数(GUD)にアクセスできます。 ただし、ロ ーカル変数とグローバルプログラムユーザー変数は処理できません。

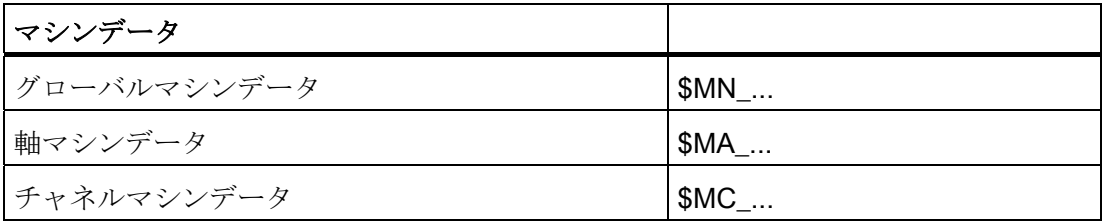

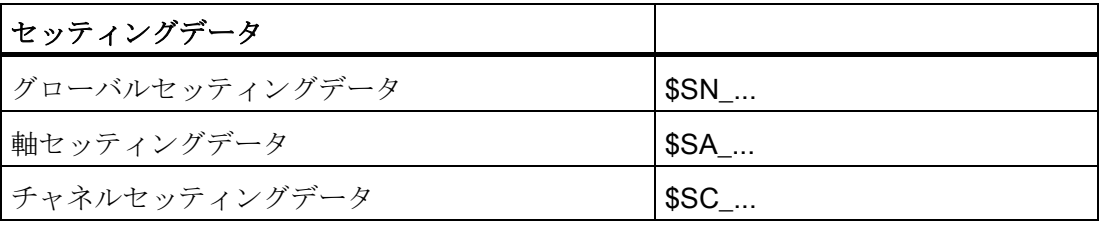

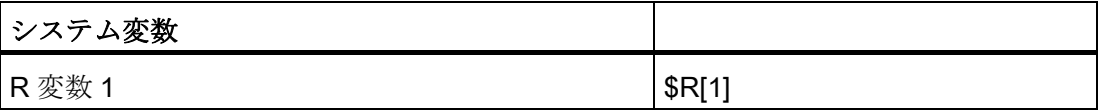

## PLC 変数

すべての PLC データを使用することができます。

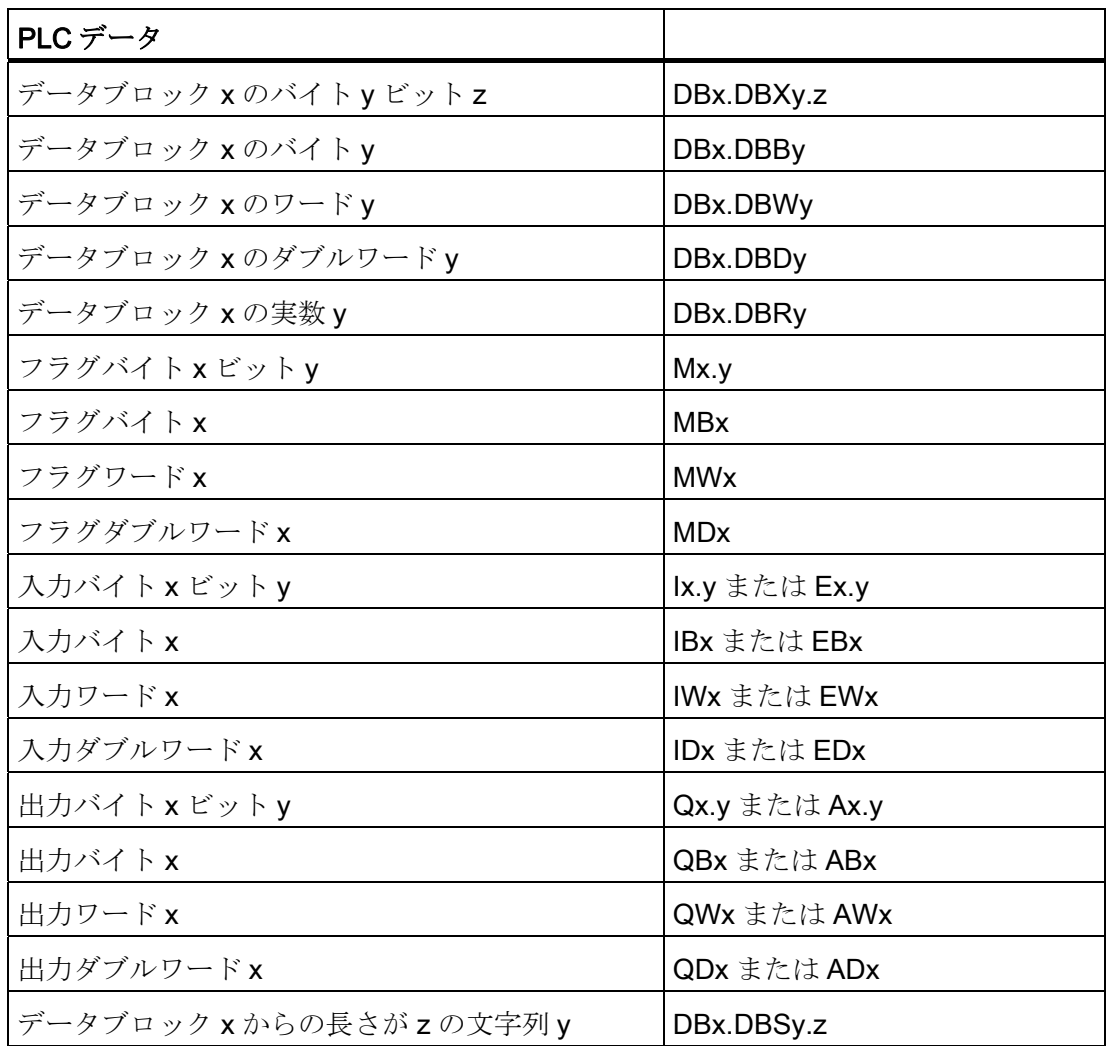

#### 4.3.21 レジスタ(REG)

#### レジスタの説明

レジスタは異なる対話画面間のデータ交信に必要です。 レジスタは各対話画面に割り 当てられます。 レジスタは最初の対話画面が読み込まれたときに作成されて、値 0 ま たはブランク文字列が割り当てられます。

#### 注記

レジスタは直接に NC コード作成用の OUTPUT ブロックで使用しないでください。

## プログラミング

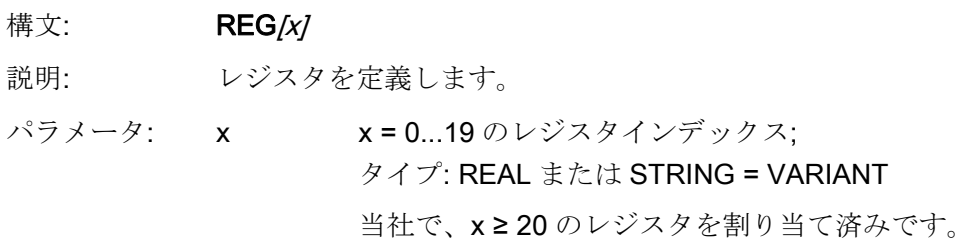

#### レジスタ値の説明

レジスタへの値の割り当てはメソッドで設定します。

#### 注記

LM 機能で既存の対話画面から新しい対話画面が作成された場合、同時にレジスタの内 容が新しい対話画面に自動的に転送され、引き続き第 2 の対話画面で計算に使用するこ とができます。

# プログラミング

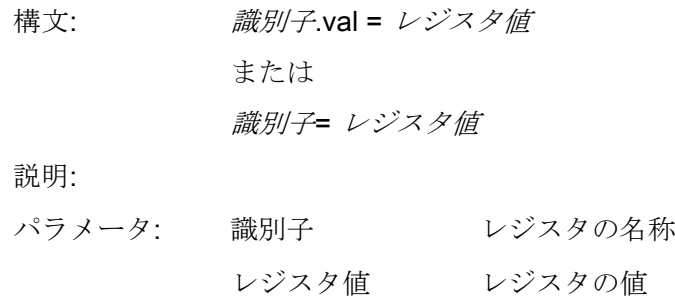

#### 例

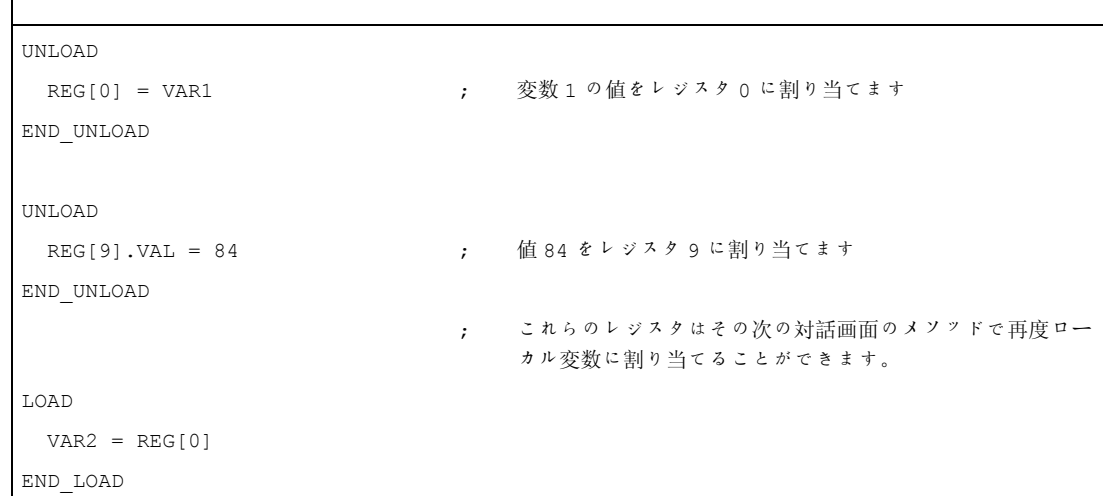

#### レジスタ状態の説明

状態プロパティを使用して、レジスタが有効な内容であるかどうかをスキャンできます。 レジスタスキャン機能のひとつの用途として、当該対話画面が「マスター対話画面」で ある場合のみ、レジスタに値を書き込むようにできます。

# プログラミング

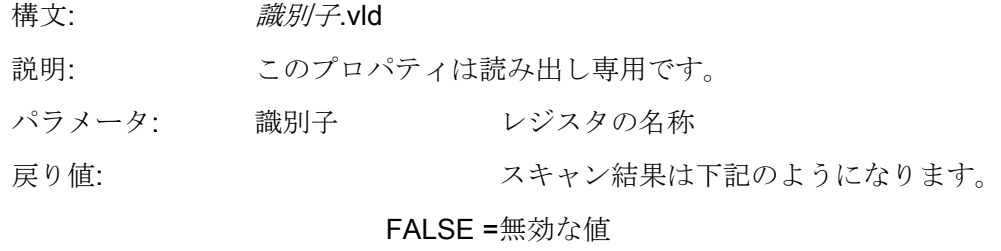

TRUE =有効な値

# 例

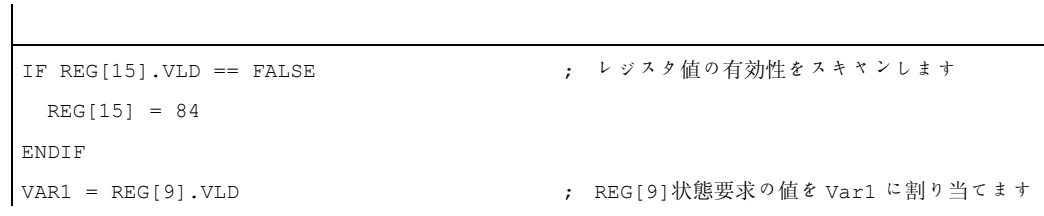

## 4.3.22 RETURN

## 説明

RETURN 機能を使用して、現在のサブプログラムを途中で終了し、最後の CALL 命令 の分岐点に戻ることができます。

サブプログラムに RETURN 命令が設定されていない場合、サブプログラムは最後まで 運転された後に分岐点に戻ります。

# プログラミング

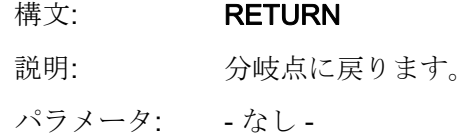

## 例

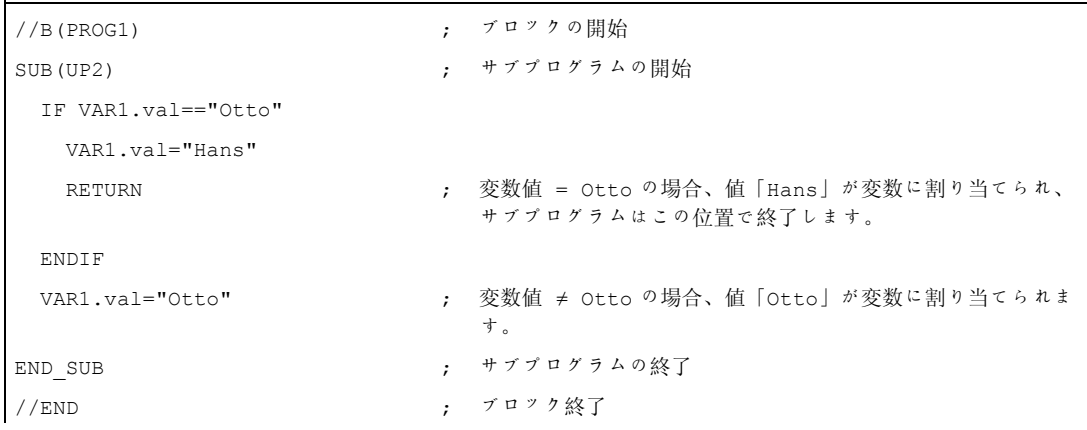

## <span id="page-850-0"></span>4.3.23 再コンパイル

説明

プログラミングサポートシステムでは、GC 機能で作成された NC コードを再コンパイ ルすること、その後、対応する対話画面項目の入力/出力フィールドに変数値を再度表 示することができます。

#### プログラミング

NC コードからの変数は対話画面に転送されます。同時に、NC コードからの変数値は 設定ファイルからの計算された変数値と比較されます。値が一致しない場合、NC コー ド作成のときに値が変更されているため、エラーメッセージがログブックに書き込まれ ます。

NC コードが同じ変数を複数回含む場合、再コンパイルのときに最後に作成された位置 で評価されます。警告もログブックに書き込まれます。

コード作成のときに NC コードで使用されない変数は、ユーザーコメントとして設定さ れます。「ユーザーコメント」とはコードの再コンパイルに必要となる全ての情報です。 ユーザーコメントは変更してはいけません。

#### 注記

NC コードとユーザーコメントを構成要素とするブロックが、行の先頭で始まる場合の み、再コンパイルすることができます。

#### 例

プログラムは下記の NC コードを含みます。

```
DEF VAR1=(I//101) 
OUTPUT(CODE1) 
   "X" VAR1 " Y200" 
  "X" VAR1 " Y0" 
END_OUTPUT
```
プログラミング命令

4.3 機能

下記のコードがパートプログラムに設定されます。

;NCG#TestGC#\cus.dir\aeditor.com#CODE1#1#3# X101 Y200 X101 Y0 ;#END#

エディタは再コンパイルのときに下記を読み出します。

X101 Y200 X222 Y0 ; パートプログラムで X の値が変更されました (X101 → X222)

入力対話画面で VAR1 の下記の値が表示されます: VAR1 = 222

下記も参照

[コードの作成](#page-832-0)[\(GC\)](#page-832-0) (ページ [121\)](#page-832-0)

## <span id="page-852-0"></span>4.3.24 コメントなしの再コンパイル

説明

プログラミングサポートシステムでは、GC 機能で作成された NC コードをコメントな しで再コンパイルし、対応する入力ダイアログの入力/出力フィールドに変数値を再度 表示することができます。

#### プログラミング

GC 命令は、標準のコード生成で作成されるコメント行をマスクするために、次の方法 で実行できます。

GC("CODE1",D\_NAME,1)

通常、上の命令の結果のコードは再コンパイルできません。 この方法で生成されたサ イクル呼び出しを再コンパイルするには、以下のステップが必要です。

#### ● easyscreen.ini の拡張

セクション[RECOMPILE INFO FILES]を easyscreen.ini ファイルに挿入します。 このセクションでは、コメントなしで再コンパイルされたサイクルの記述を収納し たすべての ini ファイルがリスト表示されます。

[RECOMPILE\_INFO\_FILES]

IniFile01 = cycles1.ini

IniFile02 = cycles2.ini

名前が自由に選択可能な複数の ini ファイルを指定できます。

#### ● サイクル記述用 ini ファイルの作成

サイクル記述付きの ini ファイルは、ディレクトリ/sinumerik/hmi/cfg の/user または /oem に格納されます。 サイクルごとに、別のセクションが必要です。 セクション 名は、サイクル名に対応します。

[Cycle123] Mname = TestGC Dname = testgc.com OUTPUT = Code1 Anz $p = 3$ Version = 0 Code type =  $1$ Icon = cycle123.png Desc Text = This is describing text

プログラミング命令

4.3 機能

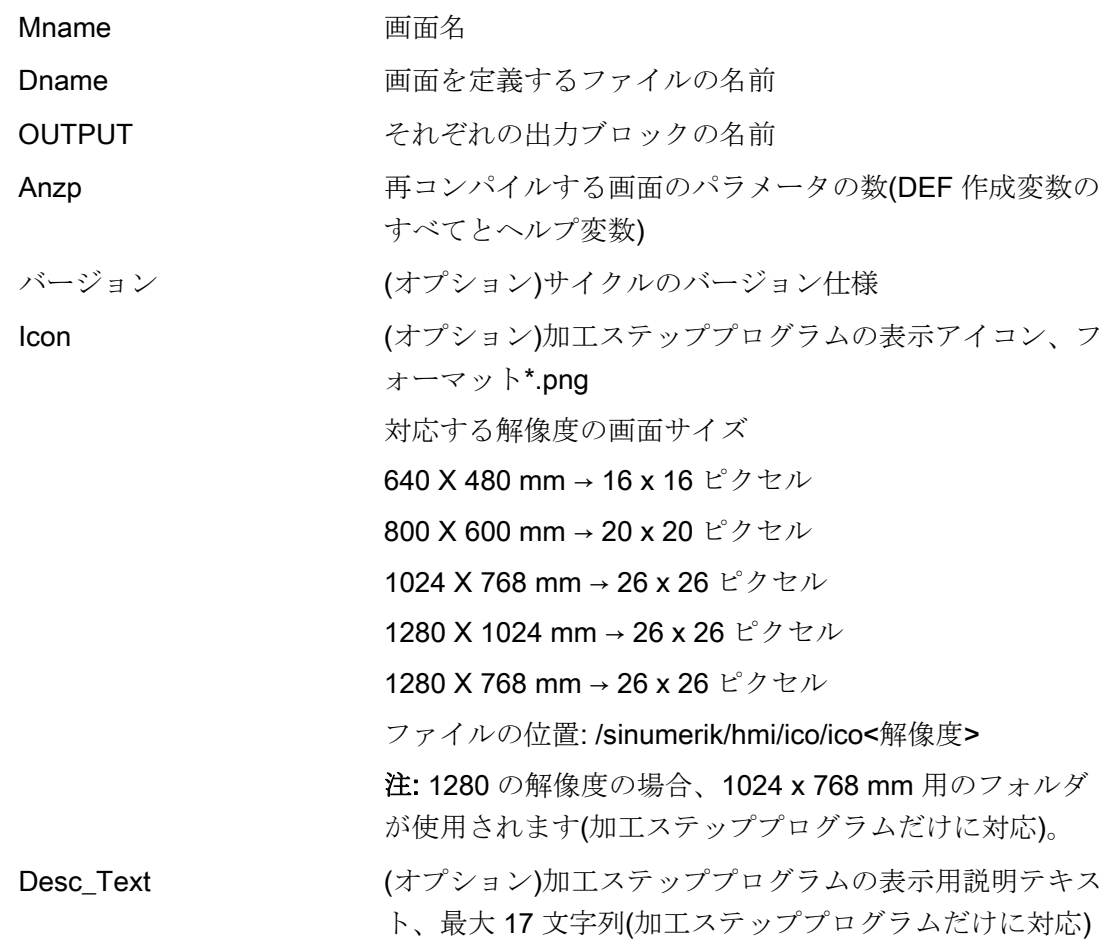

例

```
//M(TestGC/"Code generation:") 
DEF VAR1 = (R//1)DEF VAR2 = (R//2)DEF D_NAME 
LOAD 
  VAR1 = 123 
 VAR2 = -6END_LOAD 
OUTPUT(CODE1) 
  "Cycle123(" VAR1 "," VAR2 ")" 
  "M30" 
END_OUTPUT 
PRESS(VS1) 
  D_NAME = "\MPF.DIR\MESSEN.MPF" 
 GC("CODE1",D_NAME) ; OUTPUT メソッドからコードをファイル
```
\MPF.DIR\MESSEN.MPF に書き込みます: Cycle123(123, -6) M30

下記も参照

[コードの作成](#page-832-0)[\(GC\)](#page-832-0) (ページ [121\)](#page-832-0)

END\_PRESS

# 4.3.25 前方に検索、後方に検索(SF、SB)

説明

SF、SB(Search Forward, Search Backward(前方に検索、後方に検索)) 機能を使用して、 エディタで現在選択している NC プログラムの現在のカーソル位置から文字列を検索し たり、その値を出力したりできます。

#### プログラミング

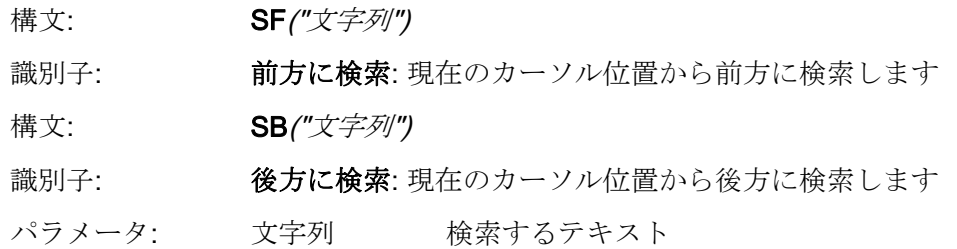

#### テキスト検索の規則

- 現在選択している NCプログラムで、検索文字列とその値を構成要素とする検索キ ーの単位の前後にスペースを挿入してください。
- システムはコメントテキストの中、またはその他の文字列の途中では検索キーを検 索しません。
- 出力する値は数値式です。 「X1=4+5」形式の式は認識されません。
- システムは、X1='HFFFF'形式の 16 進数の定数、X1='B10010'形式の 2 進数の定数、 X1='-.5EX-4'形式の指数式を認識します。
- 文字列と値の間に下記が含まれる場合、文字列の値を出力することができます。
	- なし
	- ブランク
	- 等号記号

例

下記の表記ができます。

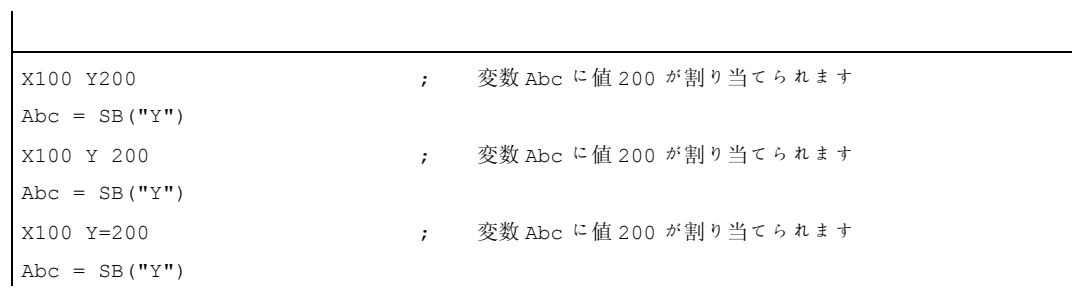

プログラミング命令

4.3 機能

# 4.3.26 STRING機能

## 概要

下記の機能で文字列を処理することができます。

- 文字列の長さを特定
- 文字列内の文字の検索
- 左からの部分文字列の抽出
- 右からの部分文字の抽出
- 文字列の中からの部分文字列の抽出
- 部分文字列の置換

# LEN 機能: 文字列の長さ

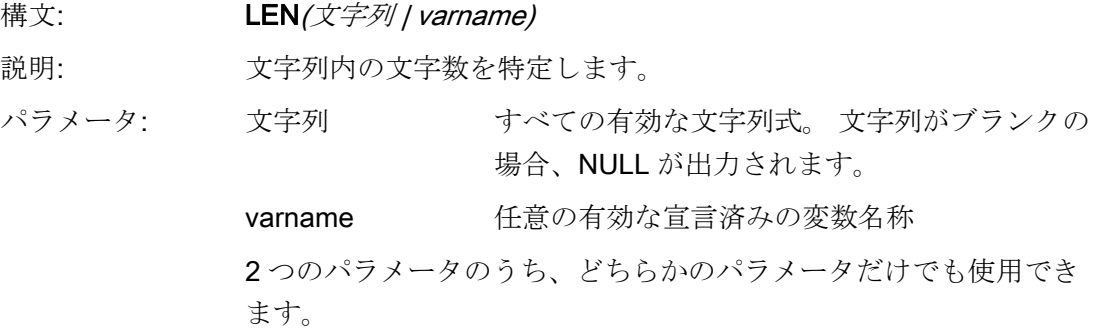

例

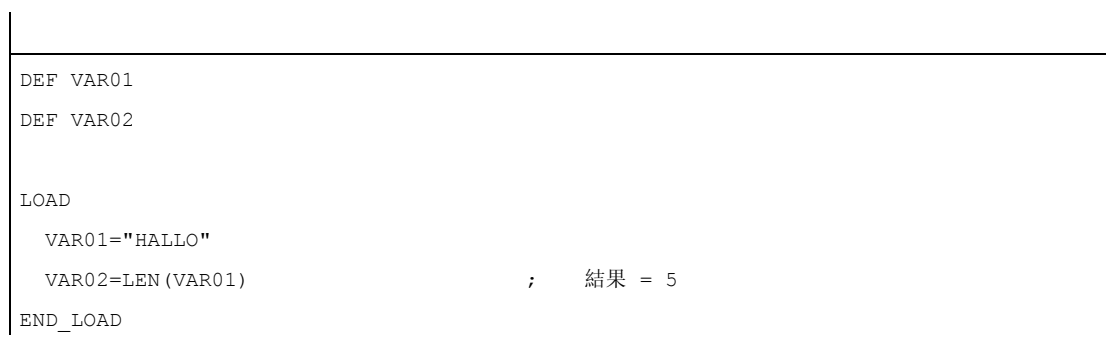

## INSTR 機能: 文字列内の文字の検索

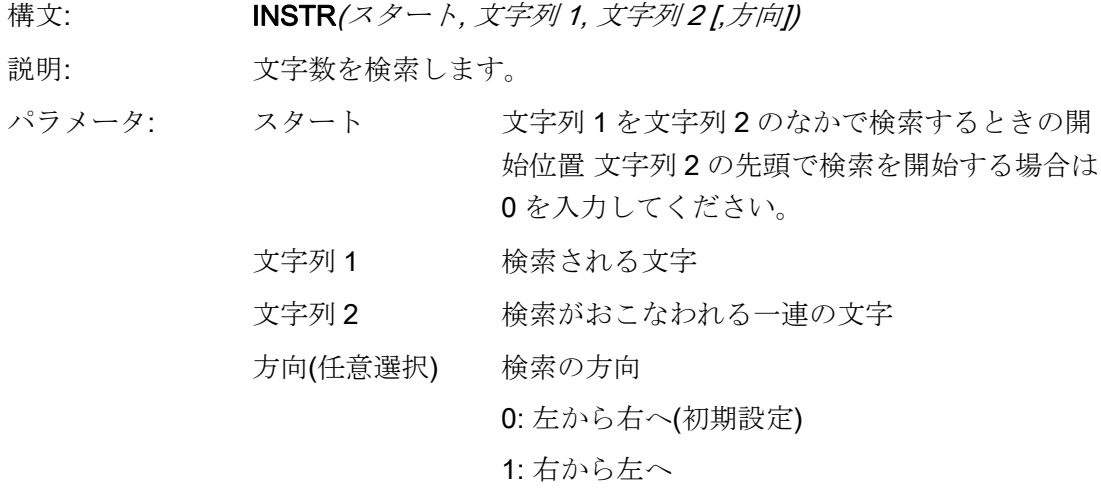

文字列 1 が文字列 2 に存在しない場合、0 が返されます。

例

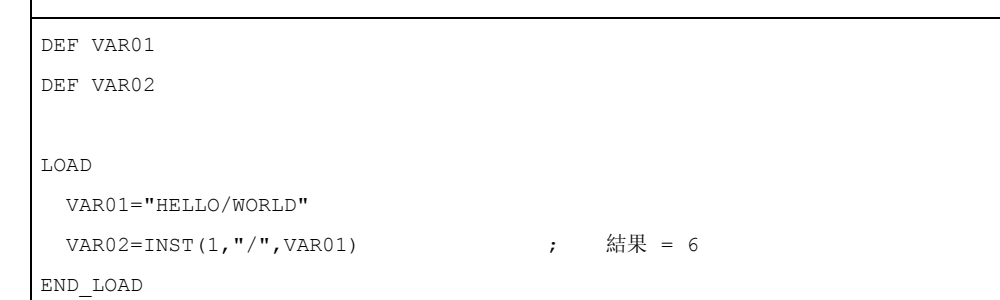

# LEFT 機能: 左からの文字列

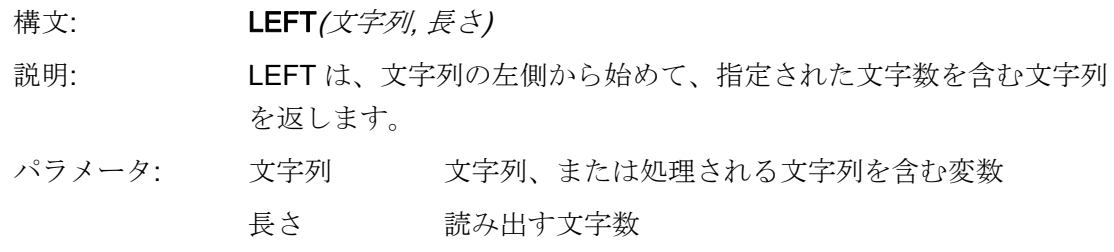

## 例

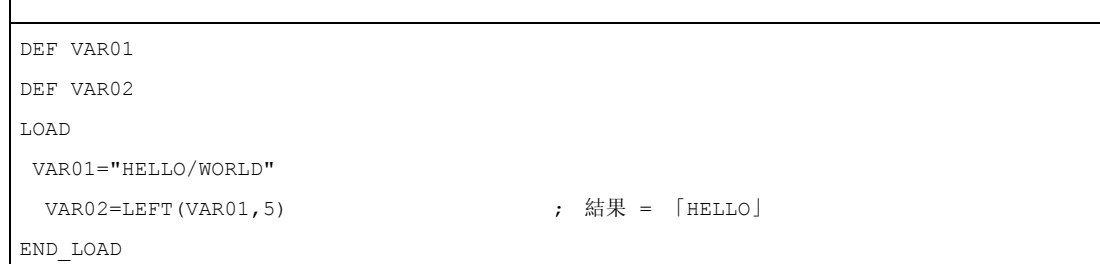

# RIGHT 機能: 右からの文字列

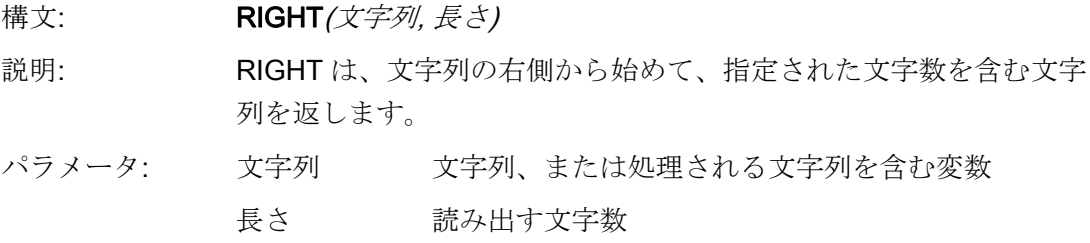

## 例

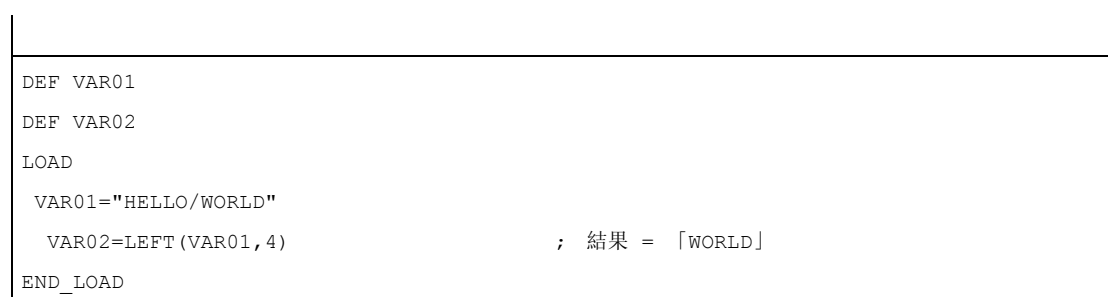

# MIDS 機能: 文字列の中から文字列

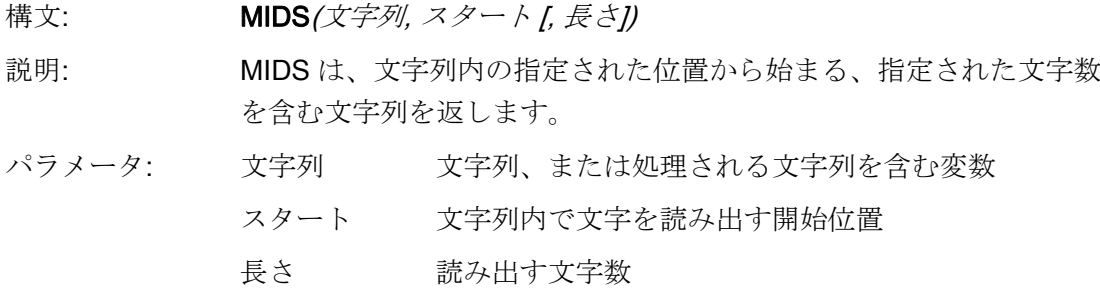

例

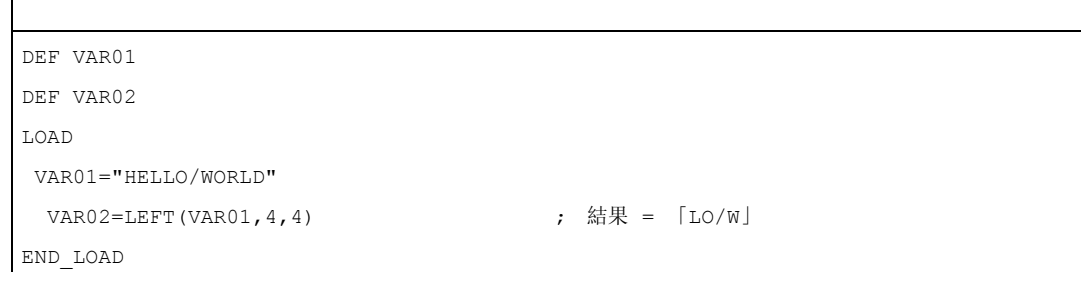

# REPLACE 機能: 文字の置換

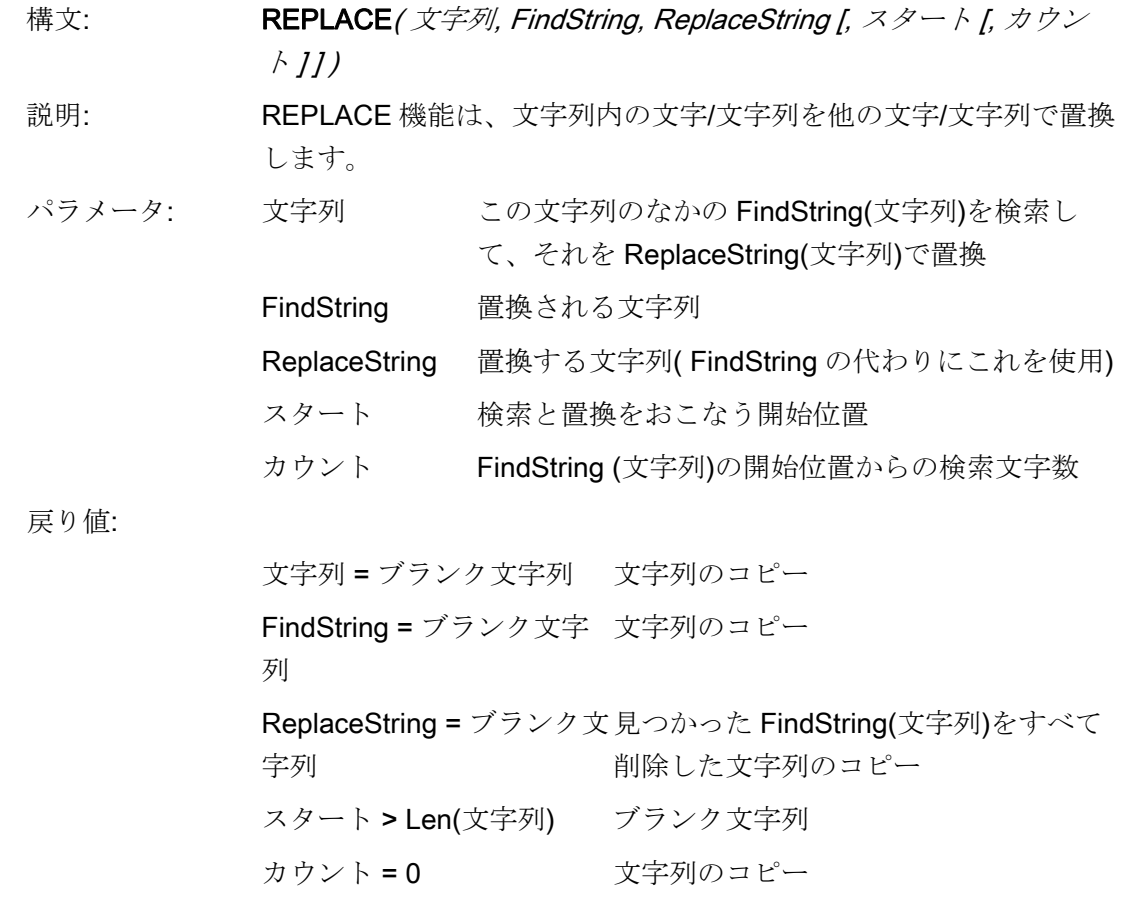

## 下記も参照

[文字列の用途](#page-781-0) (ページ [70](#page-781-0))

#### 4.3.27 PIサービス

説明

PI\_SERVICE 機能を使用して、NC 領域で、PLC から PI サービス( PI Services:Program Invocation Services(プログラム起動サービス))をスタートできます。

## 一般的なプログラミング

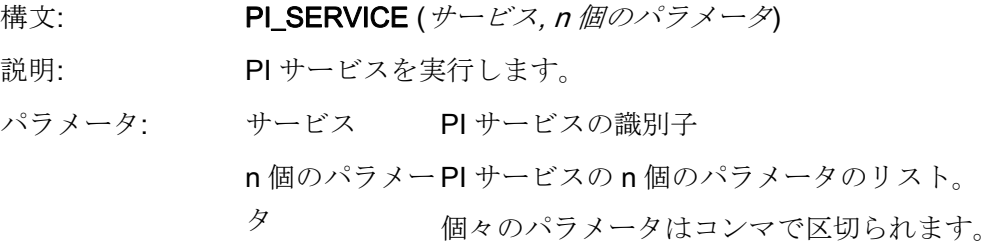

例

PRESS (HS2) PI\_SERVICE("\_N\_CREATO",55) END\_PRESS PRESS(VS4) PI\_SERVICE("\_N\_CRCEDN",17,3) END\_PRESS

#### OEM サービスの開始

PI\_START 命令は、OEM マニュアルに基づいて PI サービスを実行します。

プログラミング

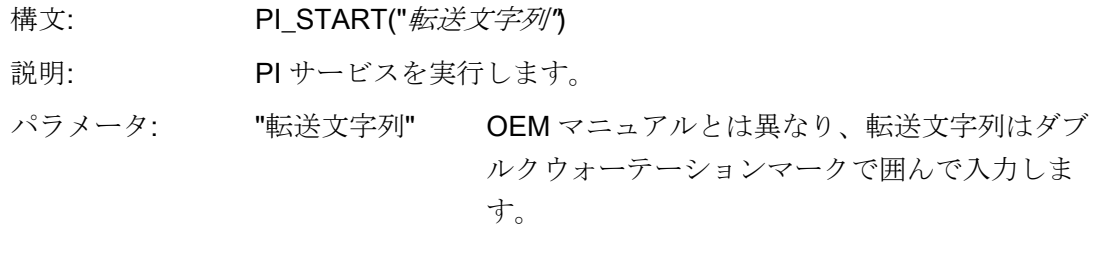

PI\_START("/NC,001, N\_LOGOUT")

#### 注記

チャネル関連の PI サービスは常に現在のチャネルに適用されます。 ツール機能(TO エリア)の PI サービスは常に現在のチャネルに割り当てられた TO エリ アを参照します。
## 5.1 線と長方形

## 説明

線と長方形を LOAD ブロックに設定します。

- 最初に線が引かれ、続いて長方形、最後に、設定された制御フィールドまたはグラ フィックが作成されます。
- システムの背景色に塗りつぶし色を設定することで、透き通った長方形が作成され ます。

## LINE の要素

プログラミング

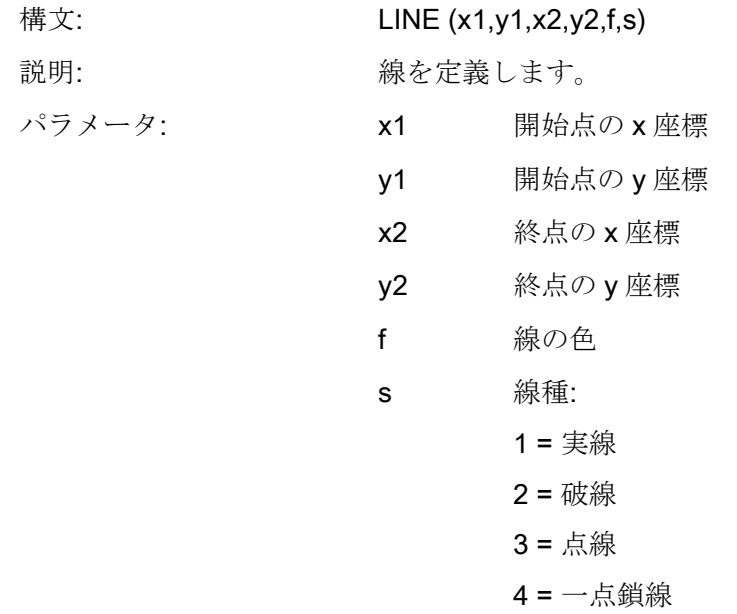

5.1 線と長方形

## RECT の要素

プログラミング

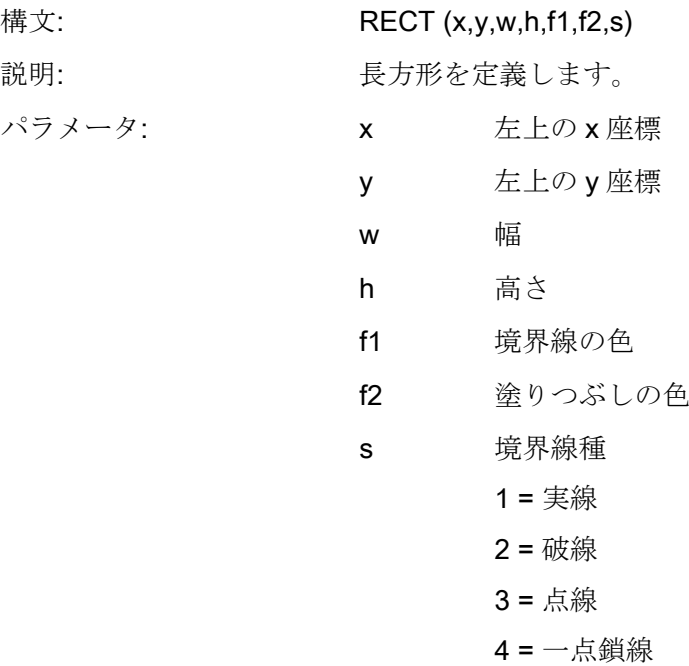

## 下記を参照してください。

[LOAD](#page-802-0) (ページ[91\)](#page-802-0)

## 5.2 配列の定義

定義

配列を使用して、インデックスでデータにアクセスする方法で、メモリに保存された同 一データタイプのデータを整理することができます。

#### 説明

配列は 1 次元または 2 次元とすることができます。 1 次元の配列は、1 行または 1 列だ けの 2 次元の配列として扱われます。

配列には開始識別子 //A と終了識別子 //END があります。 行と列の数は任意に選択で きます。 配列の構成は下記の通りです。

## プログラミング

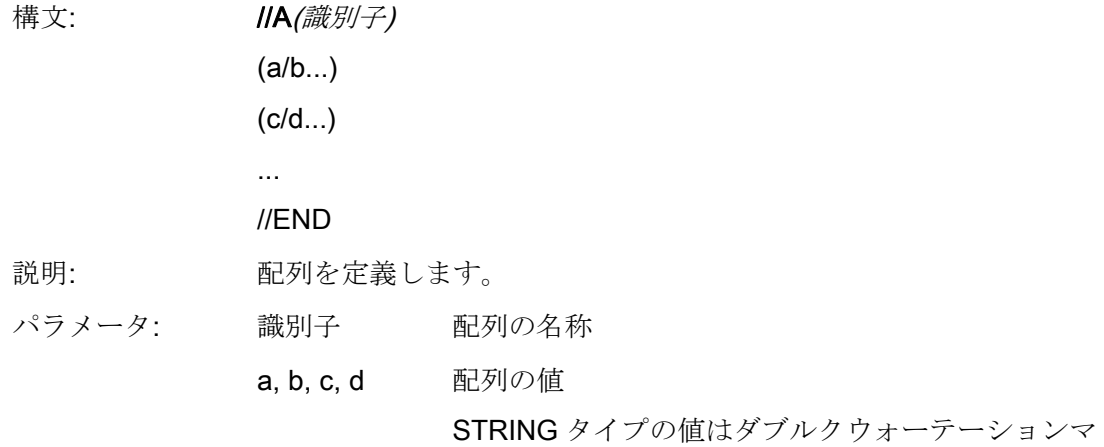

ークで囲んでください。

例

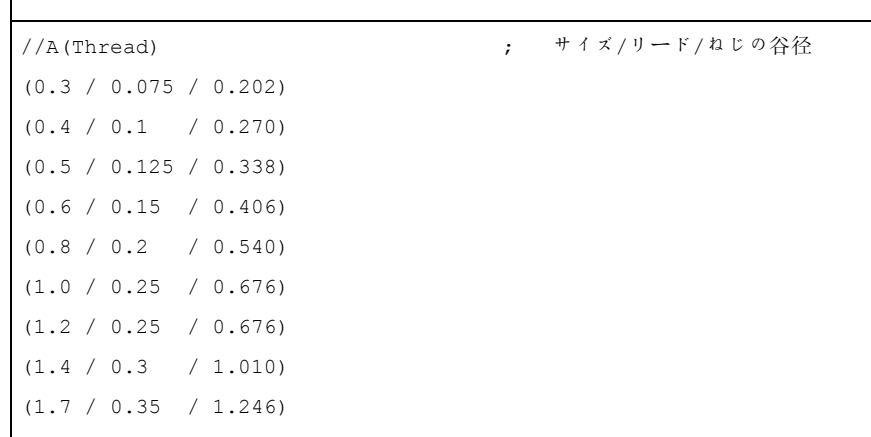

//END

## 5.2.1 配列要素の値へのアクセス

説明

配列へのアクセス操作はプロパティ値(識別子.val)で渡すことができます。

行インデックス(配列の行番号)と列インデックス(配列の列番号)はともに0から始まり ます。行インデックスまたは列インデックスが配列の外側になる場合、値 0 またはブラ ンク文字列が出力され、ERR 変数が TRUE に設定されます。 検索キーが見つからなか った場合も、ERR 変数は TRUE に設定されます。

## プログラミング

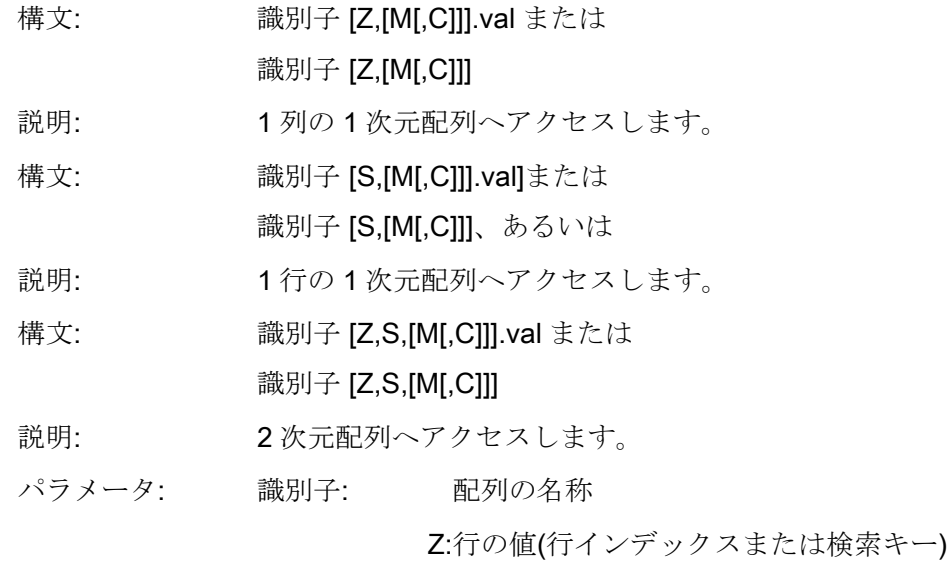

S:列の値(列インデックスまたは検索キー)

## M: アクセスモード

- 0 直接
- 1 行、列の直接検索
- 2 列、行の直接検索
- 3 検索
- 4 行インデックスの検索
- 5 列インデックスの検索

C: 比較モード

- 0 検索キーは行または列の値の範囲内になけれ ばなりません。
- 1 検索キーは正確な位置になければなりませ  $h_{\circ}$

例

 $VARI =$ MET G[REG[3],1,0].VAL ; Var1 に配列 MET\_G の値を割り 当てます。

#### アクセスモード

● 「直接」アクセスモード

「直接」アクセスモード(M = 0)では、行インデックス Z と列インデックス S で配列 にアクセスします。比較モード C は評価されません。

#### ● 「検索」アクセスモード

アクセスモード M = 1、2、3 の場合、検索は常に行 0 または列 0 から開始されます。

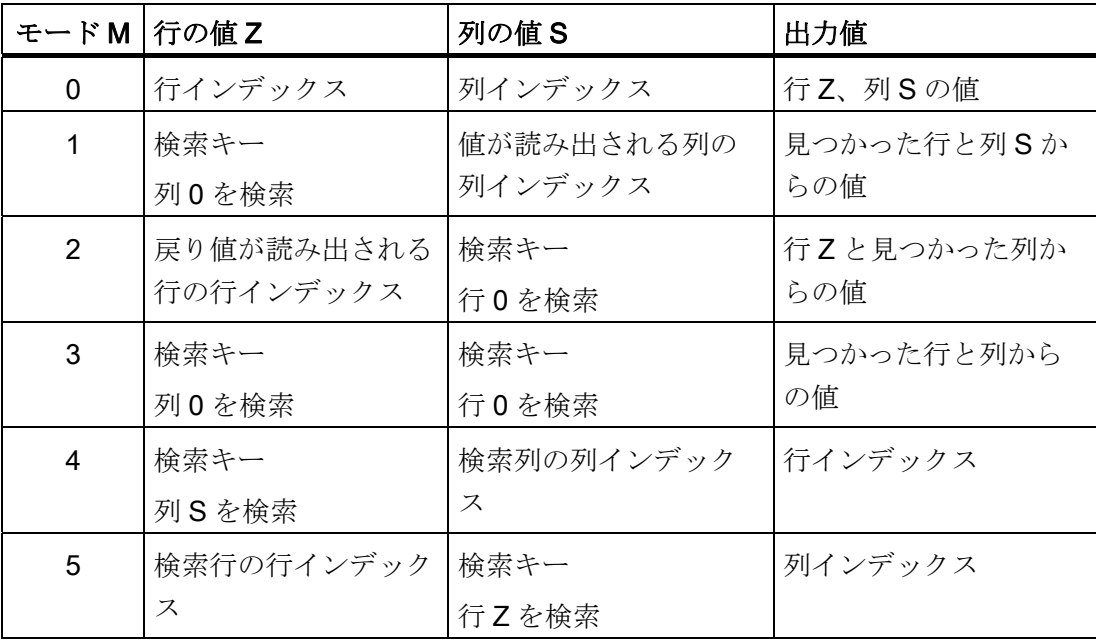

## 比較モード

比較モード C = 0 を使用する場合、検索行または検索列の内容は昇順に並べられていな ければなりません。 検索キーが最初の要素より小さい、または最後の要素より大きい 場合、値 0 またはブランク文字列が出力され、エラー変数 ERR は TRUE に設定されま す。

比較モード C = 1 を使用する場合、検索キーは検索行または検索列で見つからなくては なりません。 検索キーが見つからなかった場合、値 0 または空の文字列が出力され、 エラー変数 ERR は TRUE に設定されます。

## 5.2.2 配列要素へのアクセス例

## 前提条件

以下に 2 つの配列が定義されています。 これを基に下記の例を説明します。

//A(Thread)

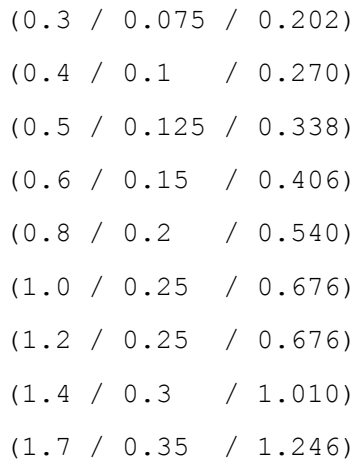

//END

//A(Array2)

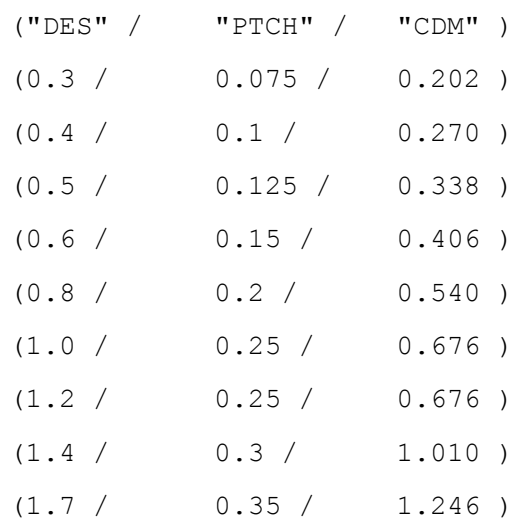

//END

#### ● アクセスモード例1

検索キーは Z にあります。このキーは常に列 0 で検索されます。検索キーが見つか った行インデックスの列 S の値が出力されます。

VAR1 = Thread<sup>[0.5,1,1]</sup> ; VAR1の値は 0.125

意味

「Thread」配列の列 0 で値 0.5 を検索し、同じ行の列 1 で見つかった値を出力しま す。

#### ● アクセスモード例2

検索キーは S にあります。この検索キーは常に行 0 で検索されます。検索キーが見 つかった列インデックスの行 Z の値が出力されます。

VAR1 = ARRAY2[3, "PTCH", 2] ; VAR1 の値は 0.125

意味

配列「Array2」の行 0 で「PTCH」を含む列を検索します。 見つかった列の、イン デックス 3 の行にある値を出力します。

● アクセスモード例3

検索キーはそれぞれ Z と S にあります。列 0 に検索キーZ をもつ行インデックスが 検索され、行 0 に S の検索キーをもつ列インデックスが検索されます。見つかった 行インデックスと列インデックスにある値が出力されます。

VAR1 = ARRAY2[0.6, "PTCH", 3] ; VAR1 の値は 0.15

意味

配列「Array2」の列 0 で内容 0.6 をもつ行が検索され、Array2 の行 0 で内容 「STG」をもつ列が検索されます。見つかった行と列にある値が VAR1 に転送され ます。

## ● アクセスモード例4

検索キーは Z にあります。S は検索キーが検索される列の列インデックスを示しま す。 検索キーが見つかった行インデックスが出力されます。

```
VAR1 = Thread<sup>[0.125,1,4]</sup> ; VAR1 の値は 2
```
意味

「Thread」配列の列 1 で値 0.125 を検索し、値が見つかった行インデックスを VAR1 に割り当てます。

#### ● アクセスモード例5

Z は検索キーが検索される行の行インデックスを示します。 検索キーは S にありま す。検索キーが見つかった列インデックスが出力されます。

```
VAR1 = Thread[4,0.2,5,1] ; VAR1 の値は 1
```
意味

「Thread」配列の行4で値0.2を検索し、値が見つかった列インデックスをVAR1 に割り当てます。 行 4 の値が昇順に並べられていないため、比較モード 1 が選択さ れました。

## 5.2.3 配列要素の状態のスキャン

説明

状態プロパティを使用して、配列アクセス操作が有効な値を与えているかどうかをスキ ャンできます。

## プログラミング

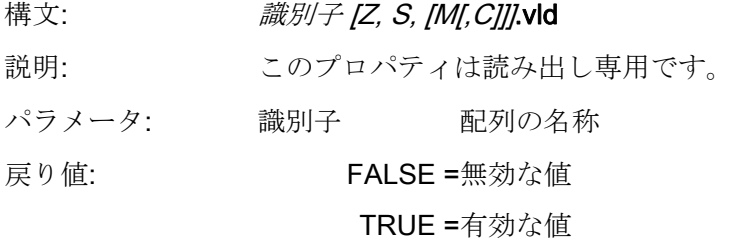

例

```
DEF MPIT = (R///"MPIT", "MPIT", "''NT3)DEF PIT = (R///"PIT",,"PIT",""/wr3)
PRESS(VS1) 
 MPIT = 0.6IF MET_G[MPIT, 0, 4, 1].VLD == TRUEPIT = MET G[MPIT,1,0].VAL
   REG[4] = PITREG[1] = "OK" ELSE 
    REG[1] = "ERROR" 
   ENDIF 
END_PRESS
```
5.3 テーブルグリッド(表)

## 5.3 テーブルグリッド(表)

定義

配列とは異なり、テーブルグリッド(表)の値は常時更新されます。 これは、1 つのチャ ネルの 1 つのブロックを使用してアドレス指定できるシステム変数値の表形式の表示を おこないます。

## 割り当て

変数の定義は表識別子で表の要素定義に割り当てられます。

- 変数の定義が表示される値を特定し、表要素の定義が画面ウインドウの表示と配置 を特定します。 テーブルグリッドは変数定義行から I/O フィールドのプロパティを 取り込みます。
- 表の表示エリアは I/O フィールドの幅と高さによって決まります。 見えない行また は列は、水平または垂直にスクロールすれば表示できます。

#### 表識別子

チャネルブロックでアドレス指定が可能な、同じタイプの NCK/PLC 値を含んだ表の識 別子。 表識別子は前に%記号を付けることで、制限または切り替えフィールドと区別 します。 表記述を含むファイルは、識別子の後ろにコンマを付け、ファイル名称を挿 入することで指定することができます。

## システム変数またはユーザー変数

列定義行が表示する変数についての詳細情報を含むので、このパラメータはテーブルグ リッドに対しては空のままです。 表記述はダイナミックに与えることができます。

5.3 テーブルグリッド(表)

## 説明

変数定義には表記述への参照を含みます。

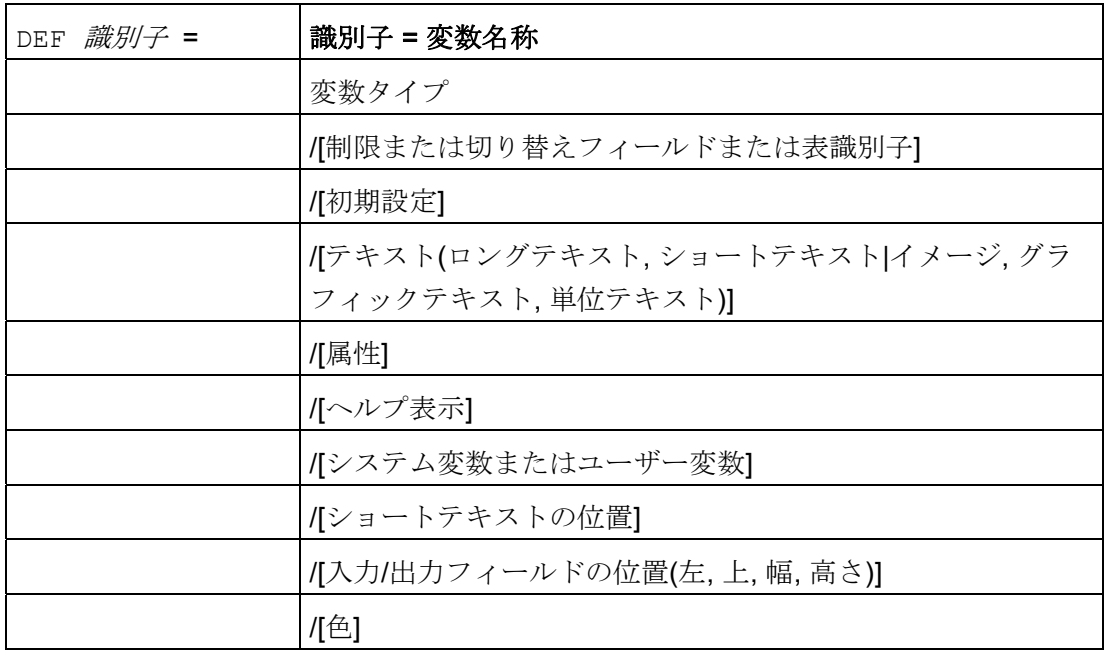

## 下記を参照してください。

[変数パラメータ](#page-768-0) (ページ [57\)](#page-768-0)

5.3 テーブルグリッド(表)

## 5.3.1 テーブルグリッドの定義

## 説明

表のブロックは下記の構成です。

- ヘッダー
- 1~nの列記述

## プログラミング

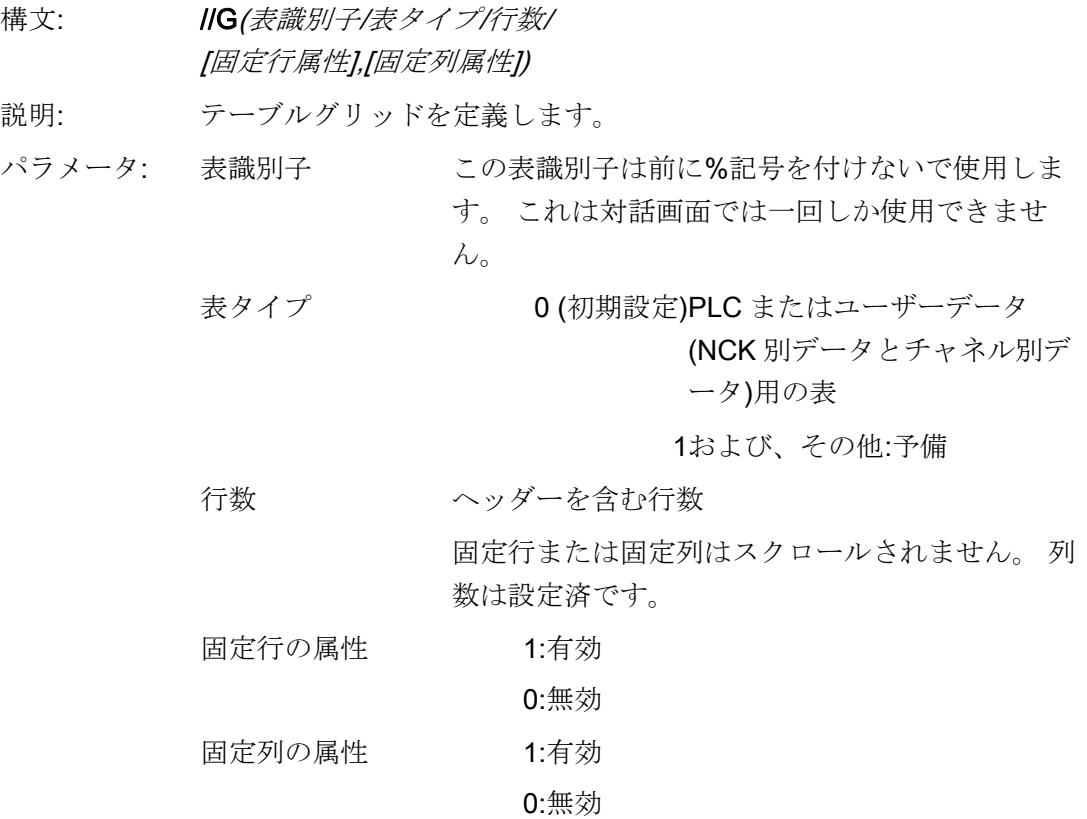

5.3 テーブルグリッド(表)

## 5.3.2 列の定義

説明

テーブルグリッドでは、インデックス付き変数を使用することを推奨します。 PLC ま たは NC 変数の場合、1 つ以上のインデックスが存在する場合に、インデックス番号は 有意味です。

グリッドに表示される値は、属性によって許可された権限の制約と定義された制限の中 で、エンドユーザーが直接変更できます。

## プログラミング

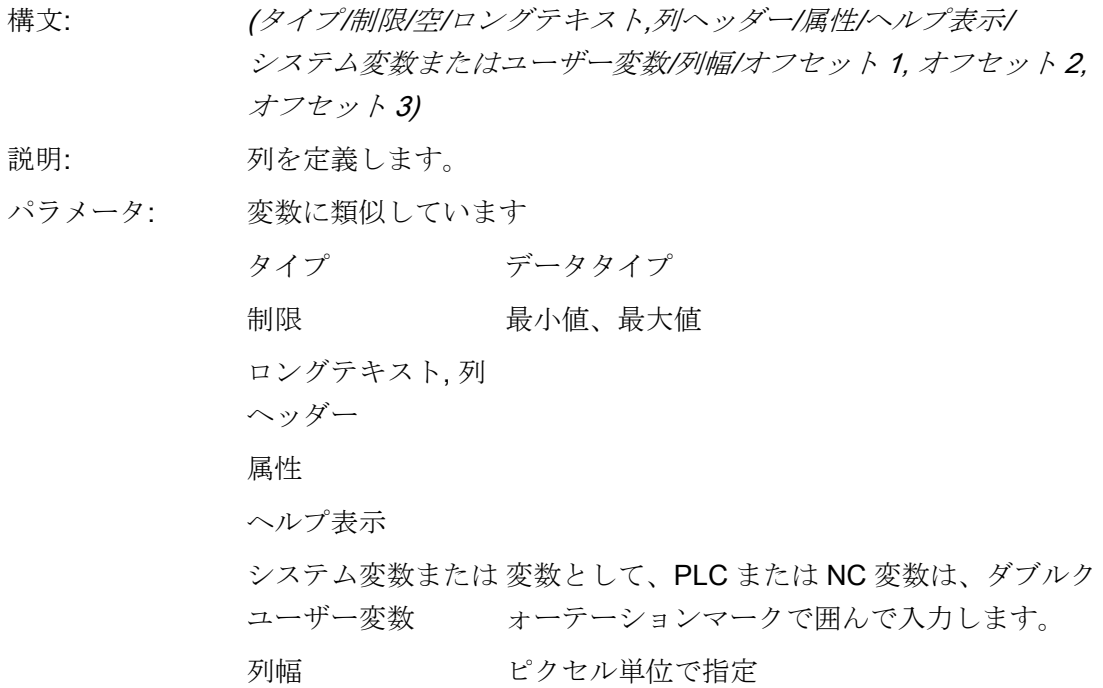

5.3 テーブルグリッド(表)

オフセット 列を満たすために各インデックスを増やすイン クリメントサイズは、割り当てられたオフセッ トパラメータに指定します。

- オフセット 1: 第1のインデックスのステッ プ幅
- オフセット 2: 第2のインデックスのステッ プ幅
- オフセット 3: 第3のインデックスのステッ プ幅

## STRING タイプの変数

変数が STRING タイプの場合、長さはタイプに指定します。たとえば、次のように指 定します。

DEF CHAN STRING [16] TEXT[41]

その結果、CHAN 変数の列定義はたとえば(S16/... )で始まります。

#### テキストファイルからの列ヘッダー

列ヘッダーはテキストまたはテキスト番号(S8xxxx)で入力します。列ヘッダーはスクロ ールされません。

## 列のプロパティの変更

ダイナミックに変更(書き込み)できる列のプロパティは次の通りです。

- 制限値(最小値、最大値)
- 列ヘッダー(st)
- 属性(wr、ac、li)
- ヘルプ表示(hlp)
- OPI 変数(var)

列のプロパティは、定義行の変数識別子と列インデックス(1 から開始)を使用して変更 します。

例: VAR1[1].st="Column 1"

列のプロパティは LOAD ブロックで読み出すことができません。

wr、ac、li の属性は列の定義用に指定することができます。

5.3 テーブルグリッド(表)

## 5.3.3 テーブルグリッドのフォーカス制御

説明

行と列のプロパティを使用して、表の中のフォーカスの設定と計算をおこなうことがで きます。

- 識別子.Row
- 識別子.Col

#### プログラミング

表の各セルには Val プロパティと Vld プロパティがあります。

セルのプロパティの読み出しと書き込みのために、定義リストからの変数識別子に加え て、行と列のインデックスを指定してください。

- 構文: 識別子[行インデックス, 列インデックス].val または
	- 識別子[行インデックス, 列インデックス]
- 説明: Val プロパティです。
- 構文: 識別子[行インデックス, 列インデックス].vld
- 説明: Vld プロパティです。

#### 例

Var1[2,3].val=1.203

行と列のインデックスが指定されない場合、フォーカスされたセルのインデックスが適 用されます。 これは下記に対応します。

Var1.Row =2

Var1.Col=3

Var1.val=1.203

5.4 カスタムウィジェット

## 5.4 カスタムウィジェット

## 5.4.1 カスタムウィジェットの定義

## 説明

ユーザー固有の表示項目は、ダイアログでカスタムウィジェットを使用して設定されま す。

## ソフトウェアオプション

ダイアログボックスでカスタムウィジェットを使用するには、以下のソフト ウェアオプションが必要です。

「SINUMERIK HMI sl ランタイム OA プログラミング」

「SINUMERIK HMI sl ランタイム OA Easy Screen」

プログラミング

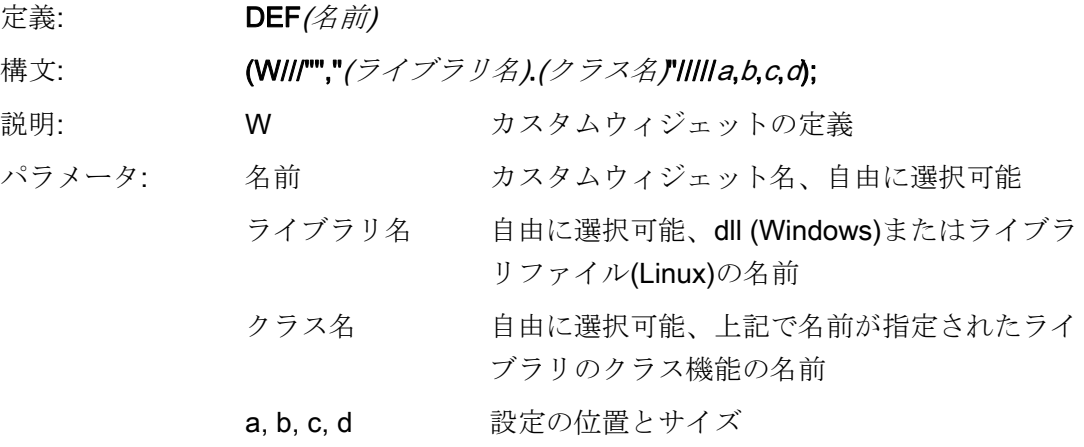

#### 例

カスタムウィジェットは、設定ダイアログで、次のように定義されます。

 $DEF$   $Cus =$ (W///"","slestestcustomwidget.SlEsTestCustomWidget"/////20,20,250 ,100);

5.4 カスタムウィジェット

## 5.4.2 カスタムウィジェットライブラリの構造

説明

基本的に、カスタムウィジェットライブラリには定義されたクラスが収納されます。 設定ダイアログでは、ライブラリ名に加えて、このクラスの名前を指定してください。 Easy Screen では、ライブラリ名から始めて、たとえば、次のような同じ値を持つ dll ファイルにアクセスします。

slestestcustomwidget.dll

## プログラミング

dll ファイルのクラス定義は、次のように行われます。

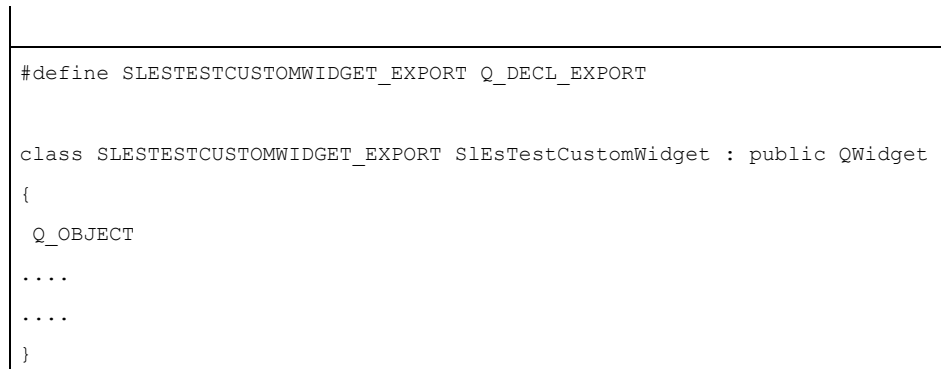

5.4 カスタムウィジェット

## 5.4.3 カスタムウィジェットインタフェースの構造

#### 説明

ダイアログでカスタムウィジェットを表示するために、ライブラリはインタフェースに よって補われます。このインタフェースには、Easy Screen がカスタムウィジェット を開始するマクロ定義が収納されています。 このインタフェースは、cpp ファイル形式 で使用できます。 ファイル名は、たとえば次のように自由に選択可能です。 sleswidgetfactory.cpp

## プログラミング

このインタフェースは、以下のように定義されます。

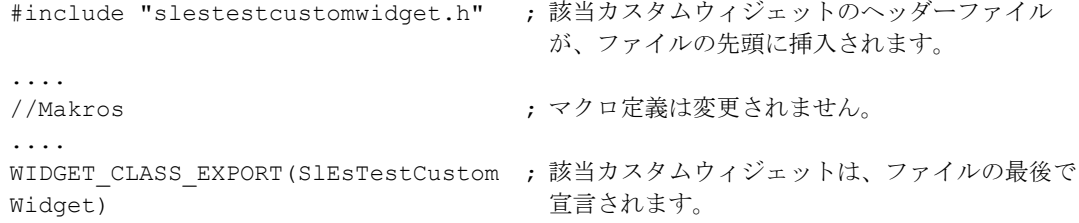

#### 例

クラス名が SlEsTestCustomWidget のカスタムウィジェットファイル sleswidgetfactory.cpp の内容

```
#include <Qt/qglobal.h> 
#include "slestestcustomwidget.h" 
/////////////////////////////////////////////////////////////////////////// 
// MAKROS FOR PLUGIN DLL-EXPORT - DO NOT CHANGE 
/////////////////////////////////////////////////////////////////////////// 
#ifndef Q_EXTERN_C 
#ifdef __cplusplus 
#define Q_EXTERN_C extern "C" 
#else 
#define Q_EXTERN_C extern 
#endif
```
#endif

5.4 カスタムウィジェット

```
#define SL_ES_FCT_NAME(PLUGIN) sl_es_create_ ##PLUGIN 
#define SL_ES_CUSTOM_WIDGET_PLUGIN_INSTANTIATE( IMPLEMENTATION , PARAM) \
 \left\{ \begin{array}{c} \lambda \end{array} \right\}IMPLEMENTATION *i = new PARAM; \
  return i; \ 
 } 
#ifdef Q_WS_WIN 
# ifdef Q_CC_BOR 
# define EXPORT SL ES CUSTOM WIDGET PLUGIN(PLUGIN, PARAM) \
 Q_EXTERN_C __declspec(dllexport) void* \ 
 stdcall SL ES FCT NAME(PLUGIN) (QWidget* pParent) \
 SL_ES_CUSTOM_WIDGET_PLUGIN_INSTANTIATE( PLUGIN, PARAM )
# else 
# define EXPORT SL ES CUSTOM WIDGET PLUGIN(PLUGIN, PARAM) \
 Q_EXTERN_C __declspec(dllexport) void* SL_ES_FCT_NAME(PLUGIN) \ 
 (QWidget* pParent) \ 
SL_ES_CUSTOM_WIDGET_PLUGIN_INSTANTIATE( PLUGIN, PARAM )
# endif 
#else 
# define EXPORT SL ES CUSTOM WIDGET PLUGIN(PLUGIN, PARAM) \
 Q_EXTERN_C void* SL_ES_FCT_NAME(PLUGIN) (QWidget* pParent) \ 
SL_ES_CUSTOM_WIDGET_PLUGIN_INSTANTIATE( PLUGIN, PARAM )
#endif 
#define WIDGET CLASS EXPORT(CLASSNAME) \
EXPORT SL ES CUSTOM WIDGET PLUGIN(CLASSNAME, CLASSNAME(pParent))
/////////////////////////////////////////////////////////////////////////// 
// FOR OEM USER - please declare here your widget classes for export 
///////////////////////////////////////////////////////////////////////////
```
WIDGET CLASS EXPORT(SlEsTestCustomWidget)

5.4 カスタムウィジェット

## 5.4.4 カスタムウィジェットとダイアログの間の相互作用

## 説明

カスタムウィジェットはダイアログボックスと相互作用し、値の表示または操作を行う ことができます。 この結果、以下の条件の場合に、データが交換されます。

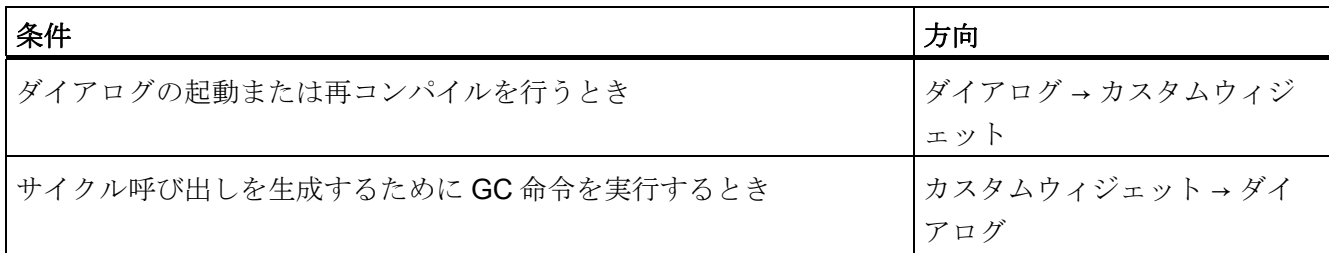

## プログラミング

相互作用を行うには、以下の定義が必要です。

## ダイアログ設定の拡張

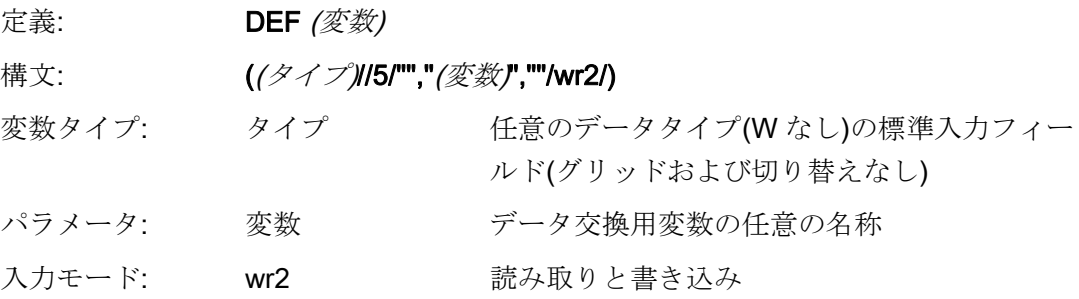

#### 例

DEF CUSVAR1 =  $(R//5/""$ , "CUSVAR1", ""/wr2/)

#### クラス定義の拡張

カスタムウィジェットのクラス定義では、たとえば次に示すように、名称がダイアログ 設定の選択した変数と同一である QProperty を作成してください。 Q\_PROPERTY(double CUSVAR1 READ cusVar1 WRITE setCusVar1);

5.4 カスタムウィジェット

## 例

dll ファイルのクラス定義は、次のように行われます。

```
#define SLESTESTCUSTOMWIDGET_EXPORT Q_DECL_EXPORT 
class SLESTESTCUSTOMWIDGET_EXPORT SlEsTestCustomWidget : public QWidget 
{ 
 Q_OBJECT 
 Q_PROPERTY(double CUSVAR1 READ cusVar1 WRITE setCusVar1); 
.... 
.... 
}
```
5.4 カスタムウィジェット

## 6.1 「Custom」操作エリアの有効化の方法

## 「Custom」操作エリアの有効化

「Custom」操作エリアは出荷時には有効になっていません。

- 1. 最初に、slamconfig.ini ファイルを/siemens/sinumerik/hmi/templates ディレクトリか ら/siemens/sinumerik/hmi/cfg ディレクトリにコピーします。
- 2. 「Custom」操作エリアを有効にするには、下記を入力します。

[Custom]

Visible=True

## 結果

有効化が完了すると、「Custom」操作エリアのソフトキーが、メインメニュー(F10)の メニュー連続バーの HSK4 に表示されます(= 初期設定)。

「Custom」操作エリアは操作エリア全体をあらわす空のウインドウを設定可能なヘッ ダー付きで表示します。 すべての水平ソフトキーと垂直ソフトキーは設定することが できます。

6.2 「Custom」ソフトキーの設定方法

## 6.2 「Custom」ソフトキーの設定方法

#### 「Custom」操作エリアのソフトキーの設定

「Custom」操作エリアのソフトキーの名称と位置は slamconfig.ini ファイルに設定しま す。

- スタートソフトキーを設定するために、下記の選択ができます。
- 1. ソフトキーラベルを言語テキストで置き換えるには、[Custom]の箇所に下記のよう に入力します。

TextId=MY\_TEXT\_ID TextFile=mytextfile TextContext=mycontext

この例では、ソフトキーは「MyContext」の下の mytextfile\_xxx.qm テキストファイ ル (xxx は言語コードを表します)に「MY\_TEXT\_ID のテキスト ID で設定された言語 テキストを示します。

2. ソフトキーラベルを言語中立テキストで置き換えるには、[Custom]の区間に下記の ように入力します。

TextId=HELLO TextFile=<empty> TextContext=<empty>

この例では、「Custom」操作エリアのソフトキーはすべての言語に対して 「HELLO」テキストを表示します。

6.2 「Custom」ソフトキーの設定方法

3. ソフトキーにはテキストだけでなくアイコンも表示できます。 このためには、[Custom]の箇所に下記のように入力します。

Picture=mypicture.png

ソフトキーは mypicture.png ファイルからのアイコンを表示します。グラフィックと ビットマップは下記のパスに保存されています: /oem/sinumerik/hmi/ico/ico< Resolution>。 表示解像度に対応したディレクトリを使用してください。

4. ソフトキーの位置も設定することができます。 [Custom]の箇所に下記を入力するこ とで、この設定ができます。

SoftkeyPosition=12

初期設定は位置 12 です。これは、操作エリアメニューのメニュー連続バーの HSK4 に対応します。位置1~8はメニューバーのHSK1~HSK8に対応し、位置9~ 16 はメニュー連続バーの HSK1 ~ HSK8 に対応します。

6.3 「Custom」操作エリアの設定方法

## 6.3 「Custom」操作エリアの設定方法

#### 「Custom」操作エリアのソフトキーの設定

操作エリアを設定するには easyscreen.ini ファイルと custom.ini ファイルが必要です。 この 2 つのファイルのテンプレートは/siemens/sinumerik/hmi/templates ディレクトリ にあります。

- 1. まず、ファイルを/oem/sinumerik/hmi/cfg ディレクトリにコピーして、変更を加えま す。
- 2. easyscreen.ini ファイルにはすでに「Custom」操作エリア用の定義行があります。

;StartFile02 = area := Custom, dialog := SlEsCustomDialog, startfile := custom.com

行の先頭の「;」はコメント文字を示します。 これは、この行がコメントであり、そ のため有効ではないことを意味します。 これを変更するには、「;」を削除します。 この行の「startfile」属性を使用して、「Custom」操作エリアを選択したとき、この 項目が、custom.com のプロジェクトファイルを示すように定義します。

- 3. /oem/sinumerik/hmi/proj ディレクトリに custom.com のプロジェクトファイルを作 成します。 これは当該の設定を含みます。この設定は、「プログラム」操作エリア の aeditor.com ファイルと同じ方法で作成されます。 設定したスタートソフトキー は「Custom」操作エリアに表示されます。
- 4. custom.ini ファイルの対話画面のタイトルバー用に言語中立テキストを設定します。 下記の項目はこの目的のために、テンプレートにあるものを使用できます。

[Header]Text=Custom

このテキストを、カスタマイズしたテキストで置き換えることができます。

5. テンプレートには「Custom」操作エリア用の初期画面を設定するための下記の項目 が含まれています。

[Picture]Picture=logo.png

Logo.png は「Custom」操作エリアの対話開始画面に表示される初期画面の名称で す。 ここで、たとえば会社名やその他のイメージを表示することができます。 この ファイルは次の解像度用ディレクトリに保存してください。 /oem/sinumerik/hmi/ico/ …

6.4 「Custom」エリアのプログラミング例

## 6.4 「Custom」エリアのプログラミング例

## ファイル一覧

以下のファイルが必要です。

- custom.ini
- easyscreen.ini

## プログラミング

custom.com ファイルの内容

```
//S(Start) 
HS7=("Start example", se1, ac7) 
PRESS(HS7) 
LM("Maske4") 
END_PRESS 
//END 
//M(Maske4/"Example: MCP"/"mcp.png") 
DEF byte=(I/0/0/"Input byte=0 (default)","Byte 
number:",""/wr1,li1///380,40,100/480,40,50) 
DEF Feed=(IBB//0/"","Feed override",""/wr1//"EB3"/20,180,100/130,180,100), 
Axistop=(B//0/"","Feed stop",""/wr1//"E2.2"/280,180,100/380,180,50/100) 
DEF Spin=(IBB//0/"","Spindle override",""/wr1//"EB0"/20,210,100/130,210,100), 
spinstop=(B//0/"","Spindle stop",""/wr1//"E2.4"/280,210,100/380,210,50/100) 
DEF custom1=(IBB//0/""," User keys 1",""/wr1//"EB7.7"/20,240,100/130,240,100) 
DEF custom2=(IBB//0/"","User keys 2",""/wr1//"EB7.5"/20,270,100/130,270,100) 
DEF By1 
DEF By2 
DEF By3 
DEF By6 
DEF By7 
HS1=("Input byte", SE1, AC4) 
HS2 = ("")HS3 = ("")HS4 = ("")HSS = (""")HS6= ("")
```
6.4 「Custom」エリアのプログラミング例

 $HS7 = ("")$  $HSS = (""")$  $VSI = ("")$  $VS2=$  ("")  $VS3=$  ("")  $VS4=$ ("")  $VS5=$  ("")  $VS6=$  ("") VS7=("Cancel", SE1, AC7) VS8=("OK", SE1, AC7) PRESS(VS7) EXIT END\_PRESS PRESS(VS8) EXIT END\_PRESS LOAD  $By1=1$  $By2=2$  $By3=3$  $By6=6$  $By7=7$ END\_LOAD PRESS(HS1) Byte.wr=2 END\_PRESS CHANGE(Byte) By1=byte+1 By2=byte+2 By3=byte+3 By6=byte+6 By7=byte+7 Feed.VAR="EB"<<By3 Spin.VAR="EB"<<Byte Custom1.VAR="EB"<<By6 Custom2.VAR="EB"<<By7 Axisstop.VAR="E"<<By2<<".2"

6.4 「Custom」エリアのプログラミング例

```
 Spinstop.VAR="E"<<By2<<".4" 
  Byte.wr=1 
END_CHANGE 
CHANGE(Axis stop) 
  IF Axistop==0 
    Axistop.BC=9 
  ELSE 
    Axistop.BC=11 
  ENDIF 
END_CHANGE 
CHANGE(Spin stop) 
  IF Spinstop==0 
    Spinstop.BC=9 
  ELSE 
    Spinstop.BC=11 
  ENDIF 
END_CHANGE 
//END
```
6.4 「Custom」エリアのプログラミング例

## 結果

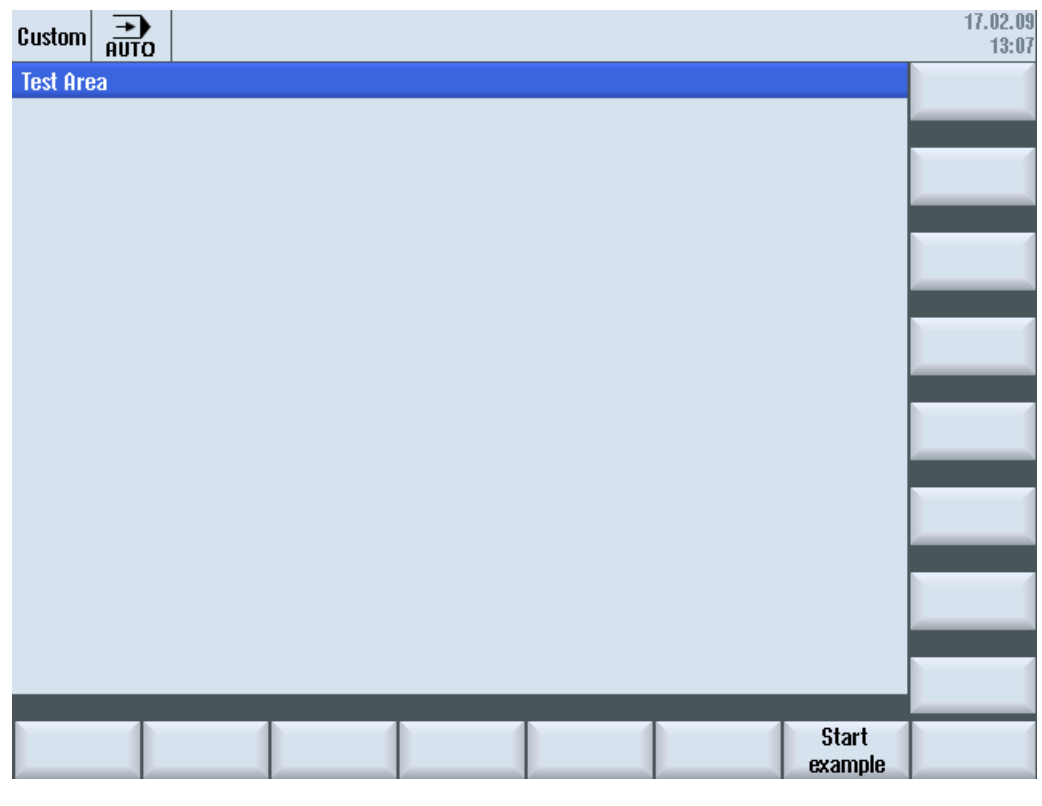

図 6-1 「Start example」ソフトキーの例

6.4 「Custom」エリアのプログラミング例

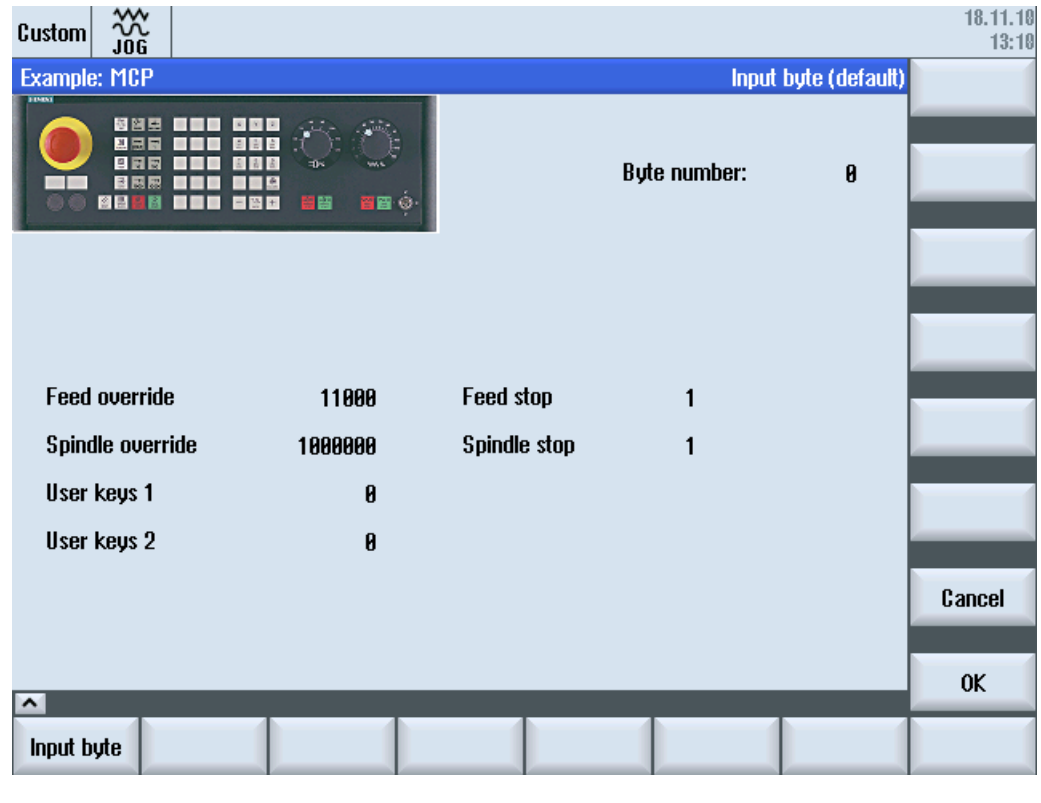

図 6-2 ビットマップとテキストフィールドの例

6.4 「Custom」エリアのプログラミング例

# PLC ソフトキー  $7$

## 7.1 はじめに

設定

手順の説明

- systemconfiguration.ini には[keyConfiguration]セクションがあります。 この項目は 特別な PLC ソフトキーの動作を指定します。
- 番号は動作を表すものとして与えられます。番号が 100 以上の場合、Easy Screen 呼び出しが含まれます。
- 実行動作を定義するセクションを easyscreen.ini ファイルに作成します。 セクショ ンの名称は、操作エリア名称と対話画面名称に基づいて決めます([keyconfiguration] の Area: =.... Dialog: =...の項目を参照してください)。この設定 は [<Area>\_<Dialog>] に適用し、 たとえば、[AreaParameter\_SlPaDialog]と設定し ます。
- 動作番号(これは systemconfiguration.ini に設定されています→ Action: =...を参照し てください)がこのセクションに定義されます。 ここには関連する 2 つの命令あり ます。
	- 1. LS("Softkey menu1","param.com") ... ソフトキーメニューの読み込み
	- 2. LM("Screen form1","param.com") ... 画面の読み込み

## PLC ソフトキーによるソフトキーメニューの選択

Easy Screen では PLC ソフトキーで、Easy Screen ソフトキーメニューと Easy Screen 対話画面を選択することができます。 当該の PLC ソフトキーを設定する際に指 定する「動作」属性の値が 100 以上の場合のみ、これが可能です。

PLC ソフトキーは systemconfiguration.ini ファイルの[keyconfiguration]セクシ ョンで設定します。

[keyconfiguration]

KEY75.1 = Area:=area, Dialog:=dialog, Screen:=screen, Action:= 100,

Cmdline:=cmdline

7.1 はじめに

## 当該の PLC ソフトキーを押したときに実行される LM と LS 命令は easyscreen.ini ファ イルに設定されます。 設定用に使用するセクション名称の構成は次の通りです。

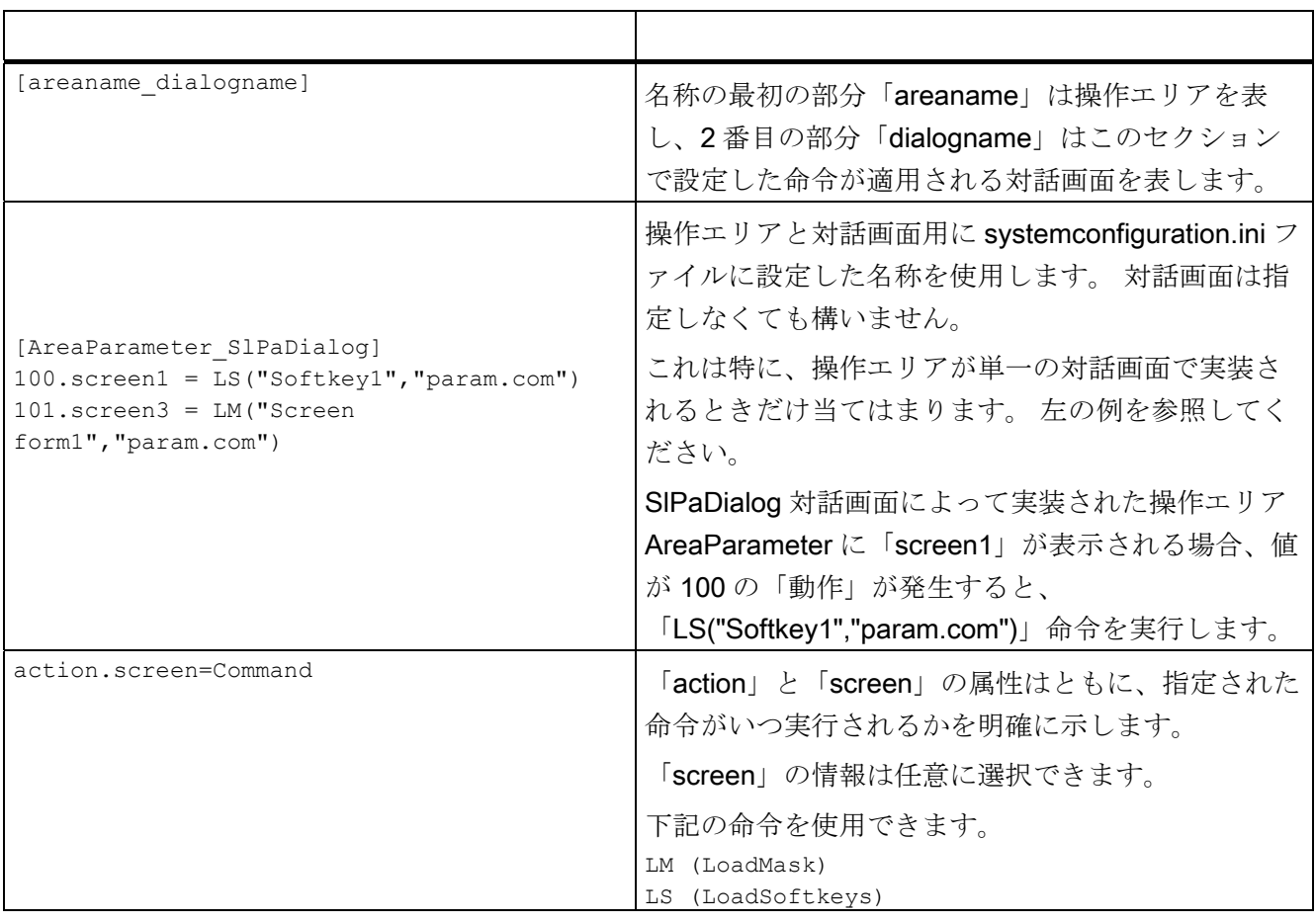
# 参照リスト おおおおおおおおおい スタックト おおおお みんじょう あいしゃ スタックスト

## A.1 スタートソフトキー一覧

## A.1.1 旋削用スタートソフトキー一覧

## 旋削用プログラム操作エリア

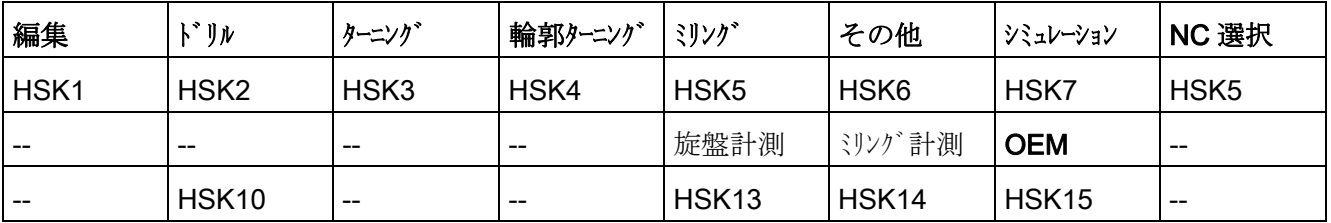

旋削

以下の表に、旋削用途で可能なスタートソフトキーをリスト表示します。 個々のスタ ートソフトキーの割り当ては、個々のシステムに応じて異なる場合があります。 指定 された OEM ソフトキーは、Easy Screen で許可されます。

A.1 スタートソフトキー一覧

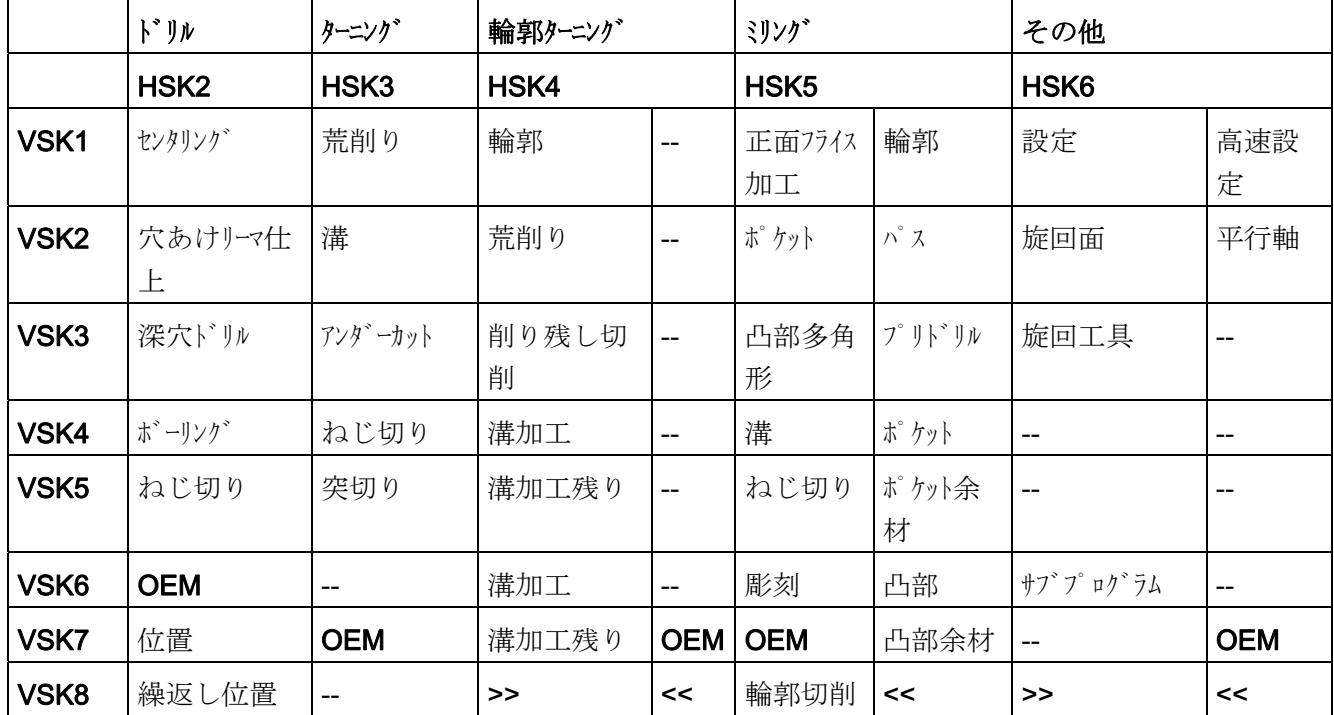

G コードスタートソフトキー:

A.1 スタートソフトキー一覧

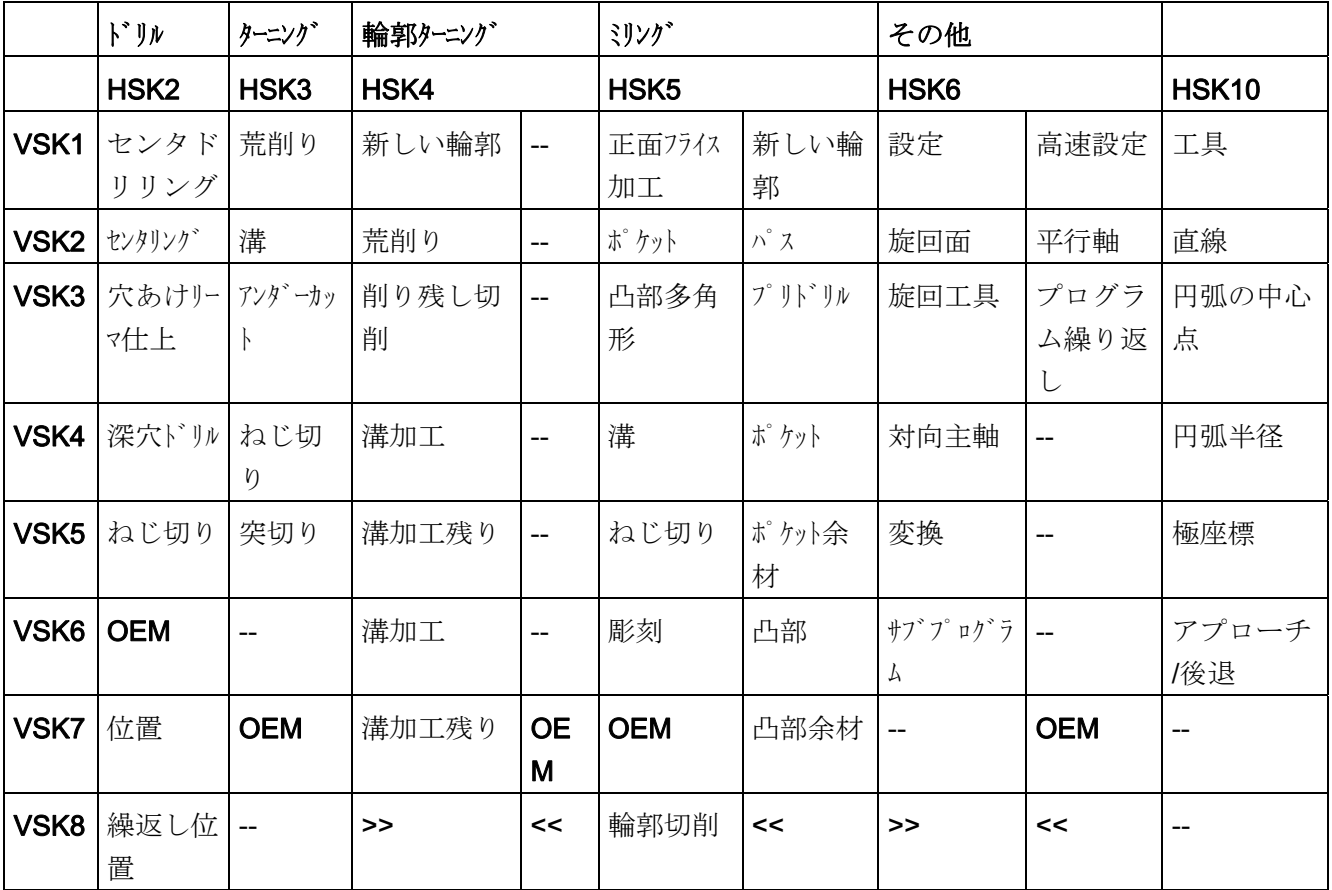

ShopTurn スタートソフトキー

## 下記も参照

[スタートソフトキーの定義](#page-728-0) (ページ [17](#page-728-0))

A.1 スタートソフトキー一覧

## A.1.2 フライス削り用スタートソフトキー一覧

フライス削り時のプログラム操作エリア

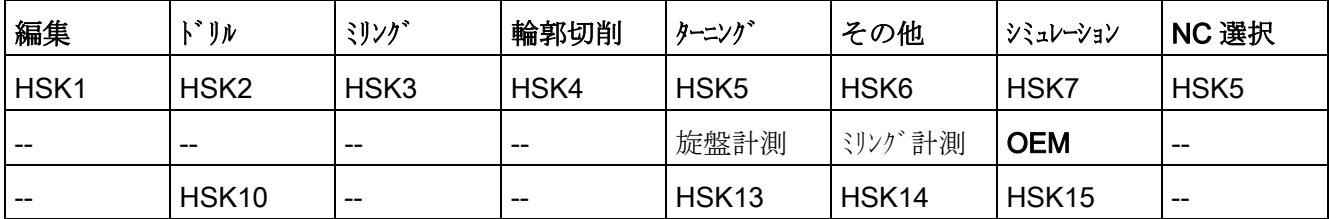

## フライス削り

以下の表に、フライス削り用途で可能なスタートソフトキーをリスト表示します。 個々のスタートソフトキーの割り当ては、個々のシステムに応じて異なる場合がありま す。 指定された OEM ソフトキーは、Easy Screen で許可されます。

G コードスタートソフトキー:

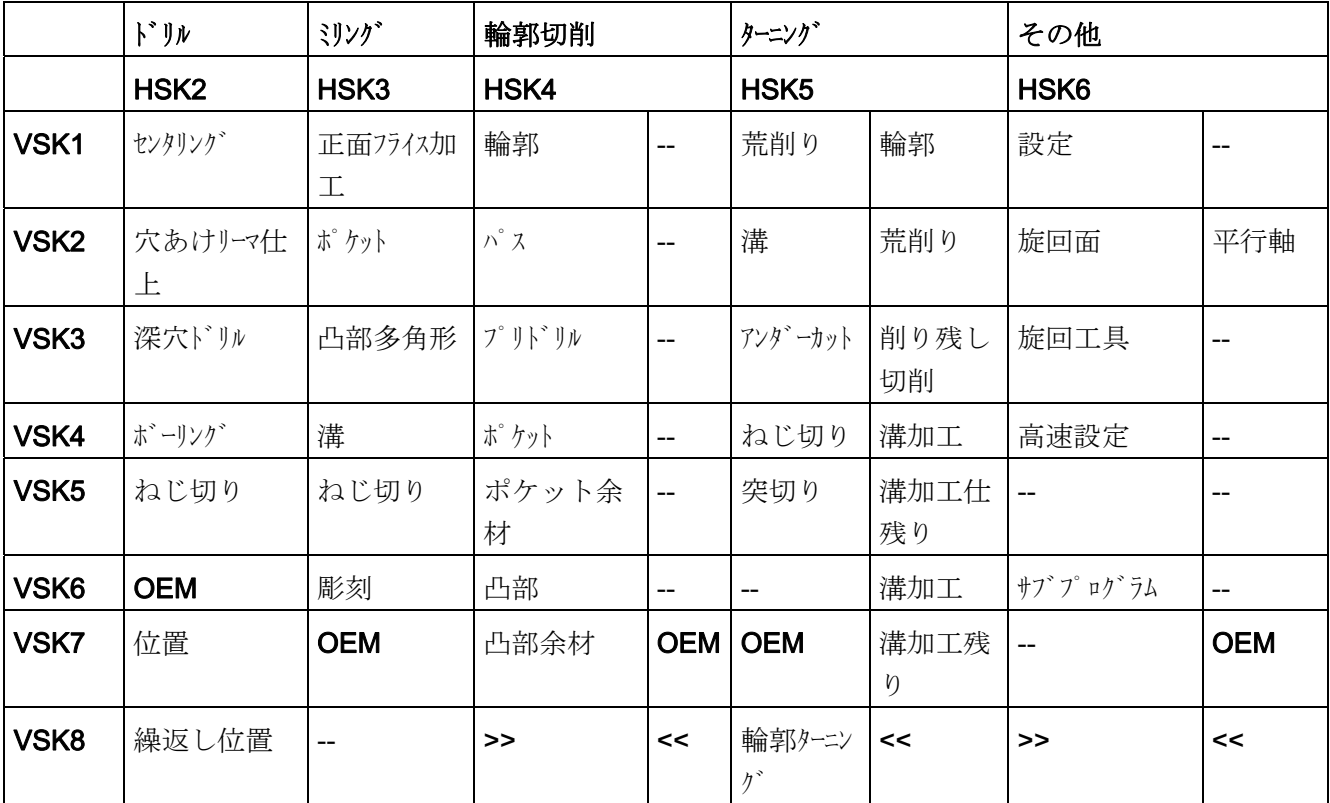

A.1 スタートソフトキー一覧

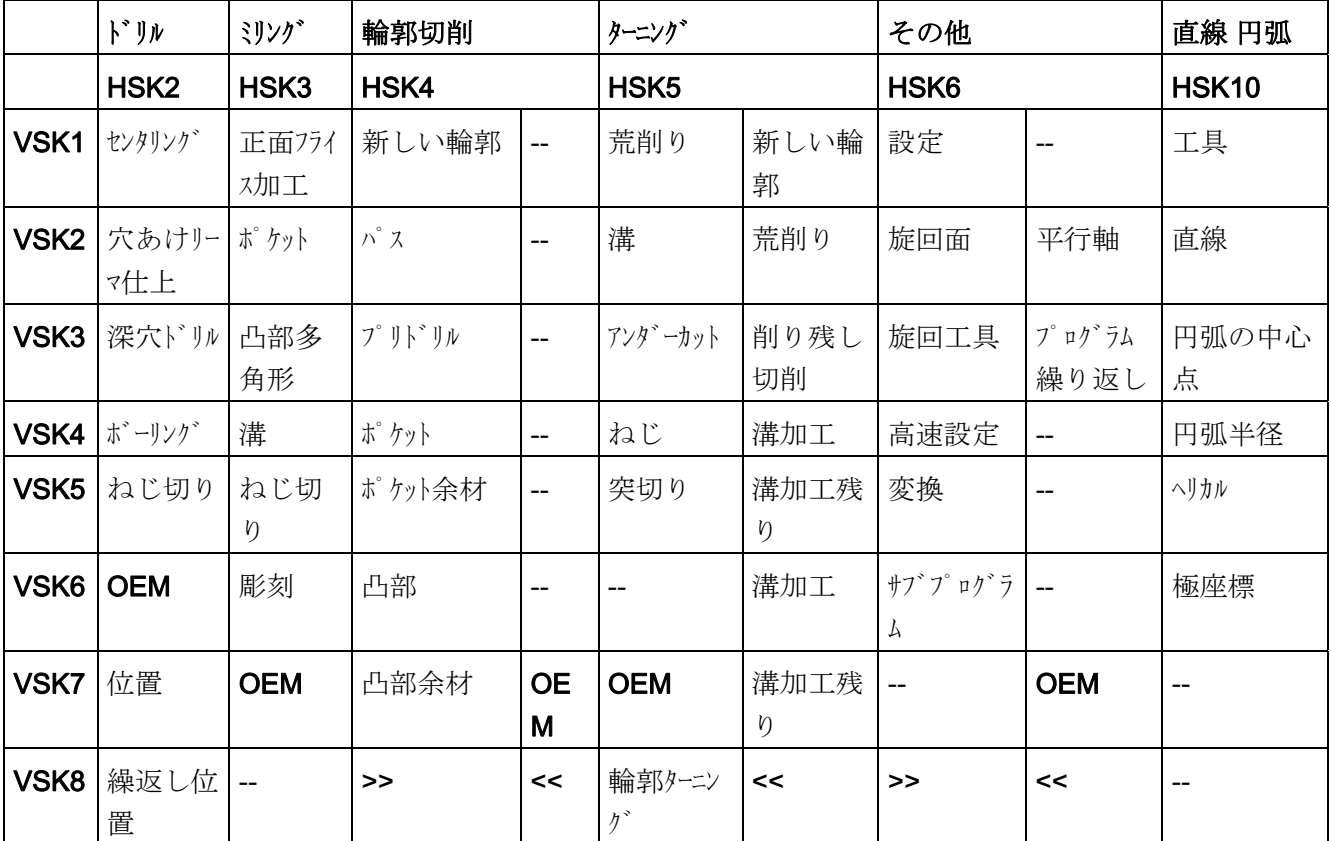

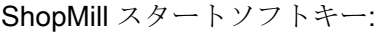

A.2 色のリスト

## A.2 色のリスト

## <span id="page-905-0"></span>システム色

対話画面設定用に同一のカラーテーブルを使用できます(各標準色のサブセットです)。 要素(テキスト、入力フィールド、背景等)の色は (0 ~ 128 のなかの)下記の選択肢から 選択できます。

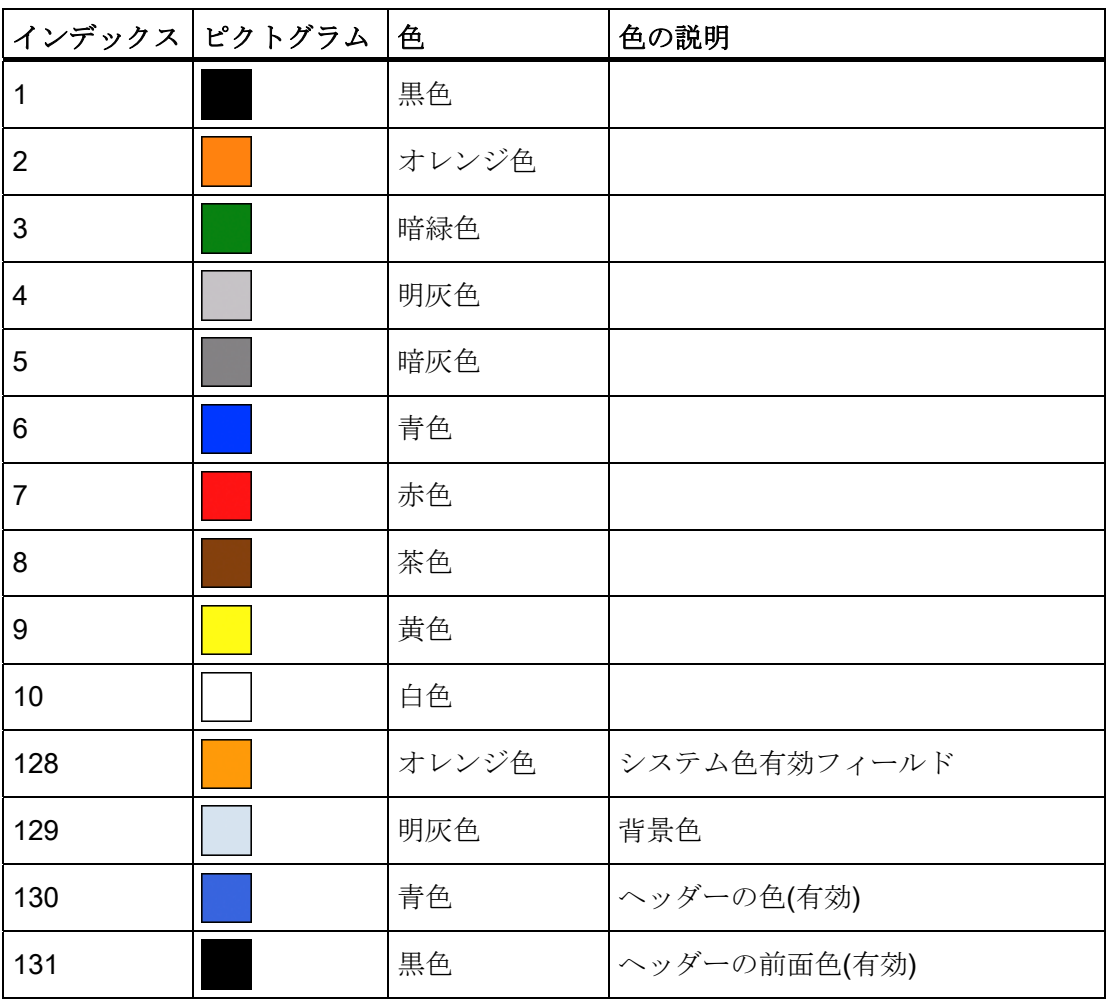

A.3 ファイル名称に使用される言語コードのリスト

# A.3 ファイル名称に使用される言語コードのリスト

## <span id="page-906-0"></span>サポートされている言語

標準言語:

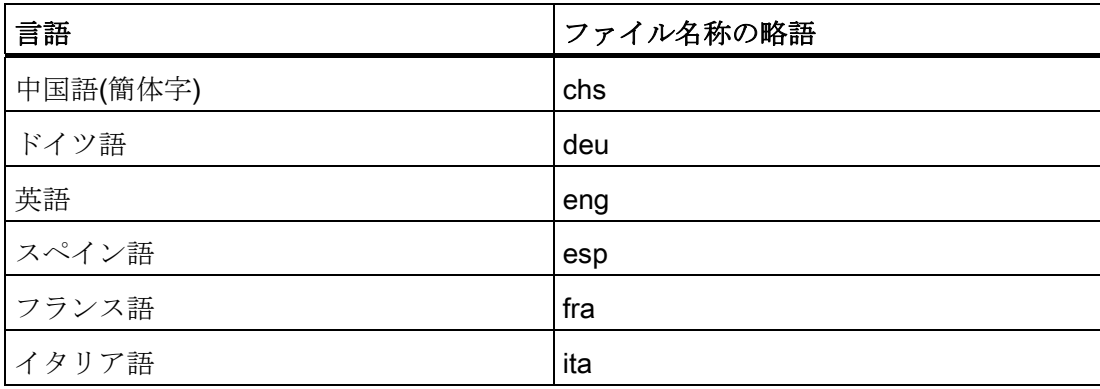

その他の言語

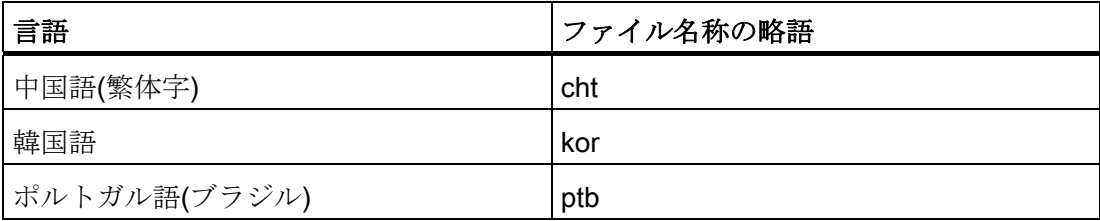

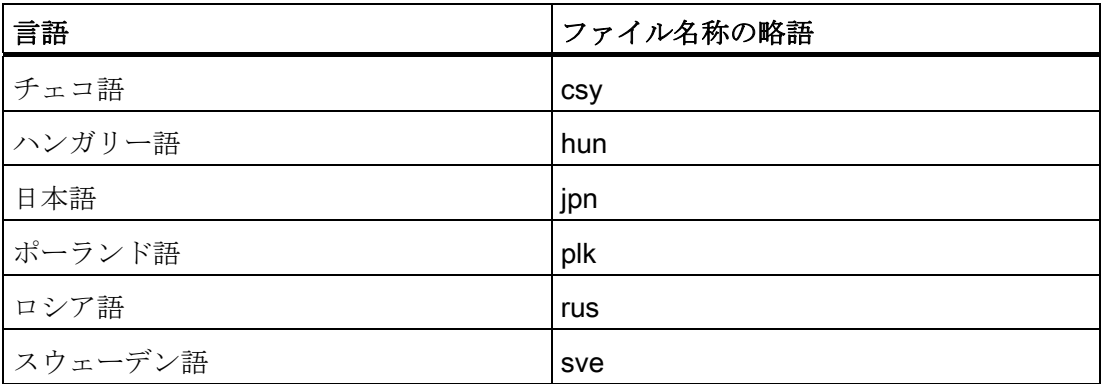

A.3 ファイル名称に使用される言語コードのリスト

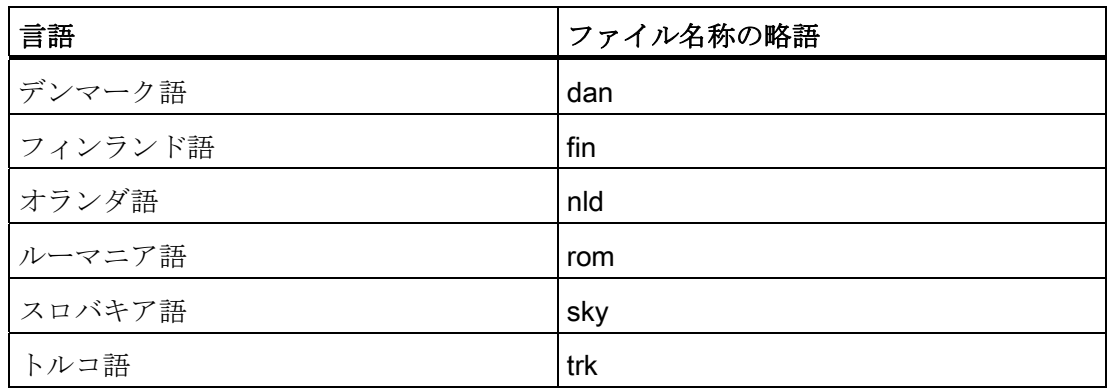

A.4 アクセス可能なシステム変数のリスト

## A.4 アクセス可能なシステム変数のリスト

## 参照先

リストマニュアルシステム変数/PGAsl/

## 下記も参照

[複数の](#page-843-0)[NC PLC](#page-843-0)[読み出し](#page-843-0)[\(MRNP\)](#page-843-0) (ページ [132\)](#page-843-0)

A.4 アクセス可能なシステム変数のリスト

# 用語集

#### PI サービス

NC で明確に定義された操作を実行する機能です。 PI サービスは PLC システム、およ び HMI システムから呼び出すことができます。

#### PLC ハードキー

ホットキー同様、HMI ソフトウェアの PLC インタフェースで用意されています。 これ らのキーによって起動される機能を HMI に設定することができます。

これは、MCP キーまたは PLC ユーザープログラムの PLC 信号論理演算を使用した構 成になります。 このため、「仮想のキー」と呼ばれます。

#### アクセスレベル

ユーザーの権限に応じて操作画面での機能のアクセスと利用の可能性を定義する、権限 の階層化システムです。

#### イベント

→メソッドの実行を開始させる動作です: 文字の入力、ソフトキーの操作等です。

## インタープリタ

→設定ファイルから定義されたコードを→ 対話画面に自動的に変換し、その用途を制御 します。

#### エディタ

文字をファイルに入力したり編集したりするための ASCII エディタです。

#### グループ

→設定ファイルの再読み込み単位です。

#### シミュレーション

実際の機械軸を動かすことなく、→パートプログラム運転をシミュレーションします。

#### スタートソフトキー

新しく作成された最初の→対話画面開始用のソフトキーです。

#### ソフトキーメニュー

すべての水平ソフトキー、またはすべての垂直ソフトキーです。

#### ソフトキーラベル

ソフトキーに割り当てられる、画面上のテキスト/イメージです。

## パートプログラム

軸の動作処理と各種の特殊動作を指定する、NC 言語で作成されたプログラムです。

#### パラメータ

プログラム構文の変数要素です。これは→設定ファイルで他のワード/シンボルと置き換 えられます。

## プログラミングサポート

「上位」コンポーネントで→パートプログラムを書く際にプログラマを補助する→対話 画面を提供します。

## プロパティ

オブジェクトの特性(→変数の特性等)です。

## ヘルプ変数

プロパティを割り当てることができない内部算術変数です。そのため対話画面に表示さ れません。

#### ホットキー

OP 010、OP 010C の 6 個のキーとホットキーブロック付きの SINUMERIK キーボード です。 操作エリアを直接選択する場合にこれらのキーを押します。 オプションとして、 2個の追加キーをホットキーとして設定できます。

#### メソッド

対応する→イベントが発生したときに実行される、プログラムで指令された操作処理で す。

#### メニューツリー

相互にリンクされた→ 対話画面のグループです。

#### ユーザー変数

データブロック、または→パートプログラムに、ユーザーによって定義される変数です。

#### 行インデックス

配列の行番号です。

#### 再コンパイル

NC コード区間は、→プログラミングサポートシステムの→対話画面の入力フィールドか ら、→パートプログラムに作成することができます。 再コンパイルはこの逆の操作です。 NC コードの選択区間を作成するために使用される入力フィールドは、NC コードから 検索されて、元の対話画面に表示されます。

#### 切り替えフィールド

→入力/出力フィールド内の値のリスト; これを切り替えフィールドでチェックします。 フィールドに入力された値はリスト内の値の 1 つと同じでなければいけません。

#### 設定ファイル

→対話画面の表示とその→機能を特定する定義と命令を含むファイルです。

## 属性

これでオブジェクト(→対話画面または→変数)に特定の→プロパティを割り当てます。

## 対話画面

→操作画面の表示です。

#### ● 対話画面関連のソフトキーメニュー

新たに設定された対話画面から呼び出されるソフトキーメニューです。

#### ● 対話画面に依存しないソフトキー

対話画面から呼び出されないソフトキーです。すなわち、ユーザーが新しい最初の 対話画面の前に設定するスタートソフトキーとソフトキーメニューです。

## 定義行

→変数とソフトキーを定義するプログラム区間です。

### 入力/出力フィールド

または I/O フィールド: 変数値の入力または出力用です。

#### 配列

配列を使用することによって、メモリに保存された標準データタイプのデータを、イン デックスでデータにアクセスできるように構成することができます。

## 変数

→プロパティを割り当てることで→対話画面に表示可能な、そして入力データ、および 算術演算の結果を入力可能なメモリのロケーションの名称です。

#### 列インデックス

配列の列番号です。

# 索引

## D

DLLファイル, [118](#page-829-0)

## L

LINE (線の定義), [153](#page-864-0) 

## N

NCコードの生成, [121](#page-832-0) NC 変数 書き込み, [130](#page-841-0) 読み出し, [130](#page-841-1)

# P

PIサービス, [99](#page-810-0)  PLCソフトキーの設定, [187](#page-898-0) PLC 変数 書き込み, [130](#page-841-0) 読み出し, [130](#page-841-1)

## R

RECT(長方形の定義), [154](#page-865-0) 

## あ

アクセスレベル, [40](#page-751-0) アラーム 言語コード, [195](#page-906-0)

## お

オンラインヘルプ, [46](#page-757-0)

## か

カスタムウィジェット Library, [171](#page-882-0)  インタフェース, [172](#page-883-0) 相互作用, [174](#page-885-0) 定義, [170](#page-881-0)

# く

グラフィックテキスト, [58](#page-769-0)

# さ

サブプログラム, [99](#page-810-1) キャンセル, [138](#page-849-0) ブロック識別子, [100](#page-811-0) 呼び出し, [102](#page-813-0) 変数, [100](#page-811-0) サブ対話画面, [127](#page-838-0) 

## し

システム色, [194](#page-905-0)  システム変数, [51](#page-762-0), [60](#page-771-0)  ショートテキスト, [58](#page-769-1) ショートテキストの代わりのイメージの表示, [56](#page-767-0)

## す

スタートソフトキー, [11](#page-722-0), [17](#page-728-1) 

## そ

ソフトキー プロパティ, [41](#page-752-0) プロパティの割り当て, [39](#page-750-0) ソフトキーメニューの定義, [38](#page-749-0)

## て

テーブルグリッド プログラミング, [166](#page-877-0)  定義, [164](#page-875-0)  列を定義します。, [167](#page-878-0)  テキスト, [58](#page-769-2)

## ひ

ヒント欄, [58](#page-769-3)

## ふ

ファイル コピー, [105](#page-816-0) 移動, [110](#page-821-0)  削除, [107](#page-818-0)  フォーカス制御, [169](#page-880-0) 

## へ

ヘルプ表示, [60](#page-771-1) ヘルプ変数, [50](#page-761-0)

## ま

マスター対話画面, [127](#page-838-0) 

## め

メソッド CHANGE, [88](#page-799-0)

LOAD, [91](#page-802-0) LOAD GRID, [92](#page-803-0) OUTPUT, [94](#page-805-0) PRESS, [96](#page-807-0) UNLOAD, [93](#page-804-0)  概要, [87](#page-798-0) メニューツリー, [10](#page-721-0)

## ゆ

ユーザー変数, [60](#page-771-0)

## れ

```
レジスタ
データ交信, 135 
状態, 136 
値, 135
```
## ろ

ロングテキスト, [58](#page-769-4)

## 漢字

位置 ショートテキスト, [60](#page-771-2), [69](#page-780-0)  入力/出力フィールド, [60](#page-771-3), [69](#page-780-0)  演算子 ビット, [85](#page-796-0) 算術, [81](#page-792-0) 加工ステップサポート, [141](#page-852-0)  機能 CALL(Subprogram call(サブプログラム呼び出 し)), [102](#page-813-0) CP(Copy Program(プログラムのコピー)), [105](#page-816-0)  CVAR(Check Variable(変数のチェック)), [103](#page-814-0)  DLGL(Dialog line(対話画面行)), [113](#page-824-0)

DP(Delete Program(プログラムの削除)), [107](#page-818-0) EP(Exist Program(プログラムの存在確認)), [108](#page-819-0)  EVAL(Evaluate(評価)), [114](#page-825-0)  EXIT, [115](#page-826-0) EXITLS (EXIT Loading Softkey(ソフトキー読み込み 数値フォーマット, [64](#page-775-0) の終了)), [117](#page-828-0)  FCT, [118](#page-829-0)  GC(Generate code(コードの作成)), [121](#page-832-0)  INSTR(文字列), [148](#page-859-0)  LA(Load Array(配列の読み込み)), [124](#page-835-0)  LB(Load Block(ブロックの読み込み)), [126](#page-837-0) LEFT(文字列), [148](#page-859-1) LEN(文字列), [147](#page-858-0) LM(対話画面の読み込み), [127](#page-838-1)  LS(Load Softkey(ソフトキーの読み込み)), [129](#page-840-0) MIDS(文字列), [149](#page-860-0)  MP(Move Program(プログラムの移動)), [110](#page-821-0) MRNP(Multiple Read NC PLC(複数のNC PLC読み 出し)), [132](#page-843-1)  NCコードの再コンパイル, [139](#page-850-0)  PI\_SERVICE, 151 PI START, [151](#page-862-1) REPLACE(文字列), [150](#page-861-0)  RETURN(戻り), [138](#page-849-1)  RIGHT(文字列), [149](#page-860-1)  RNP(Read NC PLC Variable(NC PLC変数の読み出 し)), [130](#page-841-2)  SB (Search Backward(後方に検索)), [145](#page-856-0)  SF ( Search Forward(前方に検索)), [145](#page-856-0)  SP(Select Program(プログラムの選択)), [111](#page-822-0)  WNP(Write NC PLC Variable(NC PLC変数の書き込 み)), [130](#page-841-3)  コメントなしの再コンパイル, [141](#page-852-0) 概要, [99](#page-810-2)  言語コード, [195](#page-906-0)  三角関数, [82](#page-793-0) 初期設定, [57](#page-768-0) 書き込みモード, [60](#page-771-4) 条件, [84](#page-795-0) 色, [60](#page-771-4) 制限, [57](#page-768-1) 切り替えフィールド, [57](#page-768-2), [65](#page-776-0)  設定ファイル, [10](#page-721-1), [13](#page-724-0)  前面色, [60](#page-771-4) 属性, [58](#page-769-5) 対話画面 プロパティ, [28](#page-739-0) 定義, [25](#page-736-0) 定義ブロック, [27](#page-738-0) 複数列, [36](#page-747-0)  対話画面変更モード, [127](#page-838-2)  対話画面要素, [32](#page-743-0) 単位のテキスト, [58](#page-769-6) 定数, [83](#page-794-0) 入力モード, [58](#page-769-7) 背景色, [60](#page-771-4) 配列 アクセスモード, [157](#page-868-0) 行インデックス, [157](#page-868-1) 状態, [163](#page-874-0) 定義, [155](#page-866-0) 比較モード, [158](#page-869-0) 要素, [157](#page-868-2) 列インデックス, [157](#page-868-3) 比較演算子, [83](#page-794-1) 表 → テーブルグリッド, [164](#page-875-0) 文字列, [70](#page-781-0) 変数 CURPOS, [73](#page-784-0) CURVER, [74](#page-785-0)  ENTRY, [75](#page-786-0)

イージースクリーン(BE2) プログラミングマニュアル, 09/2011, 6FC5397-1DP40-2TA0 2000 2005 205

ERR, [76](#page-787-0) FILE\_ERR, [77](#page-788-0)  FOC, [79](#page-790-0) S\_CHAN, [80](#page-791-0) チェック, [103](#page-814-0)  パラメータ, [57](#page-768-3) プロパティの変更, [48](#page-759-0) 計算, [51](#page-762-1) 終了, [115](#page-826-1)  変数タイプ, [57](#page-768-4) INTEGER, [61](#page-772-0)  VARIANT, [62](#page-773-0)  変数状態, [47](#page-758-0) 変数値, [47](#page-758-1)

# SIEMENS

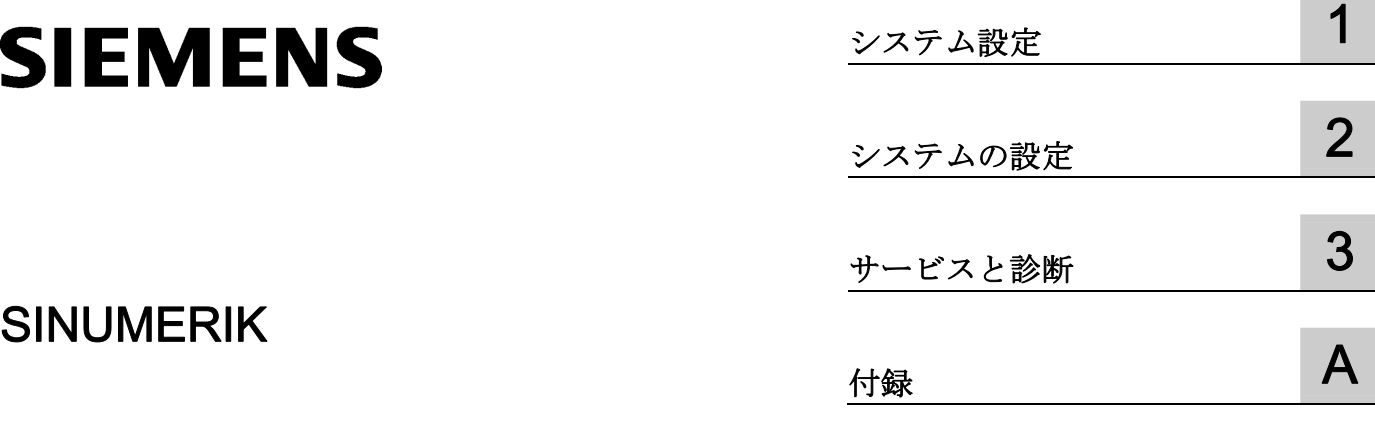

# SINUMERIK 840D sl NCU オペレーティングシステム (IM7)

試運転マニュアル

適用:

840D sl/840DE sl 用 CNC ソフトウェア バージョン 4.5

## 法律上の注意

## 警告事項

本書には、ユーザーの安全性を確保し製品の損傷を防止するうえ守るべき注意事項が記載されています。ユーザ ーの安全性に関する注意事項は、安全警告サインで強調表示されています。このサインは、物的損傷に関する注 意事項には表示されません。以下に表示された注意事項は、危険度によって等級分けされています。

### 危険

回避しなければ、直接的な死または重傷に至る危険状態を示します。

## 警告

回避しなければ、死または重傷に至るおそれのある危険な状況を示します。

#### 注意

回避しなければ、軽度または中度の人身傷害を引き起こすおそれのある危険な状況を示します。

#### 通知

回避しなければ、物的損傷を引き起こすおそれのある危険な状況を示します。

複数の危険レベルに相当する場合は、通常、最も危険度の高い事項が表示されることになっています。安全警告 サイン付きの人身傷害に関する注意事項があれば、物的損傷に関する警告が付加されます。

#### 有資格者

本書が対象とする製品 / システムは必ず有資格者が取り扱うものとし、各操作内容に関連するドキュメント、特 に安全上の注意及び警告が遵守されなければなりません。有資格者とは、訓練内容及び経験に基づきながら当該 製品 / システムの取り扱いに伴う危険性を認識し、発生し得る危害を事前に回避できる者をいいます。

## シーメンス製品を正しくお使いいただくために

以下の事項に注意してください。

#### 警告

シーメンス製品は、カタログおよび付属の技術説明書の指示に従ってお使いください。他社の製品または部品 との併用は、弊社の推奨もしくは許可がある場合に限ります。製品を正しく安全にご使用いただくには、適切 な運搬、保管、組み立て、据え付け、配線、始動、操作、保守を行ってください。ご使用になる場所は、許容 された範囲を必ず守ってください。付属の技術説明書に記述されている指示を遵守してください。

### 商標

®マークのついた称号はすべて Siemens AG の商標です。本書に記載するその他の称号は商標であり、第三者が 自己の目的において使用した場合、所有者の権利を侵害することになります。

## 免責事項

本書のハードウェアおよびソフトウェアに関する記述と、実際の製品内容との一致については検証済みです。 し かしなお、本書の記述が実際の製品内容と異なる可能性もあり、完全な一致が保証されているわけではありませ ん。 記載内容については定期的に検証し、訂正が必要な場合は次の版て更新いたします。

# 目次

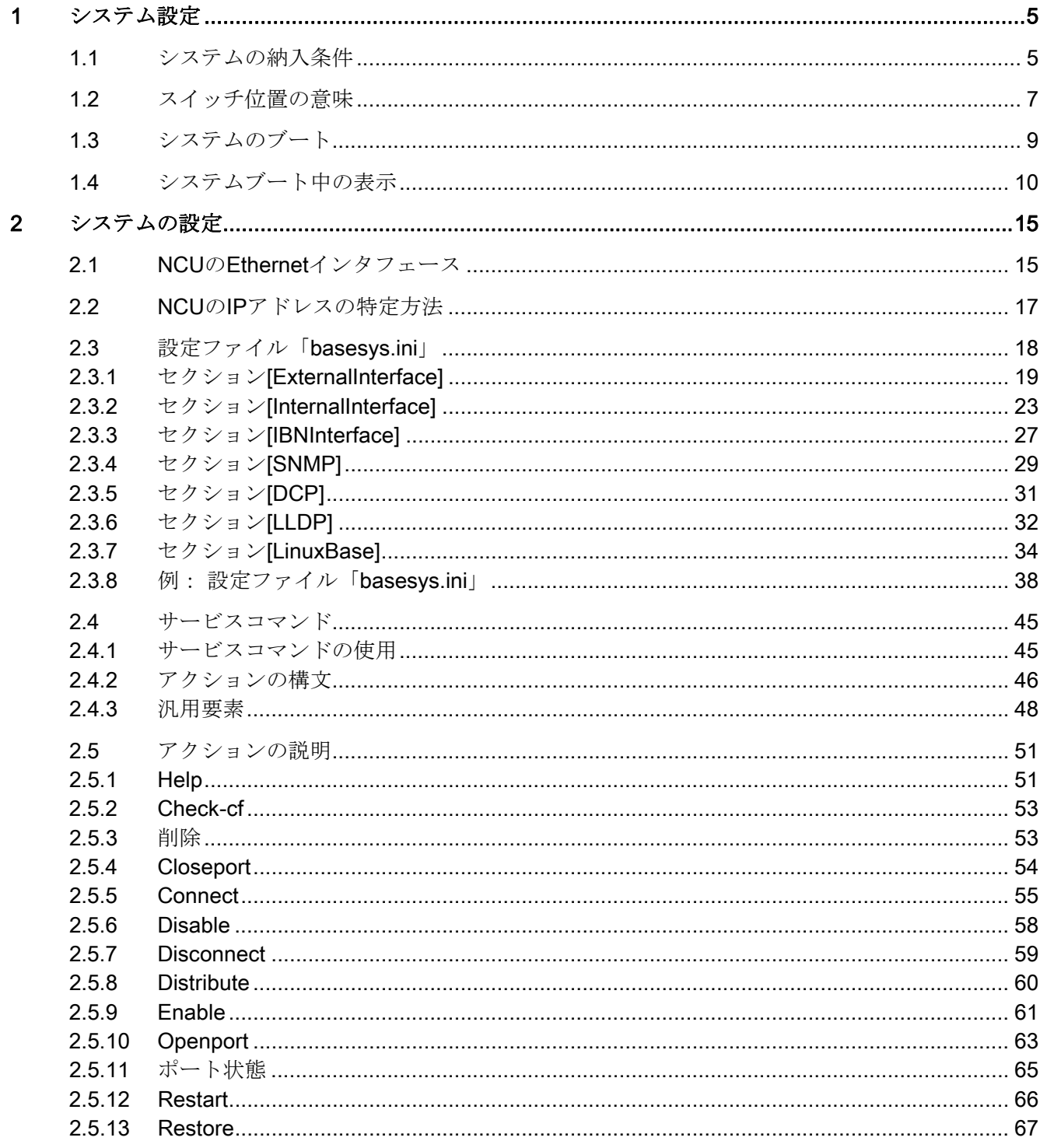

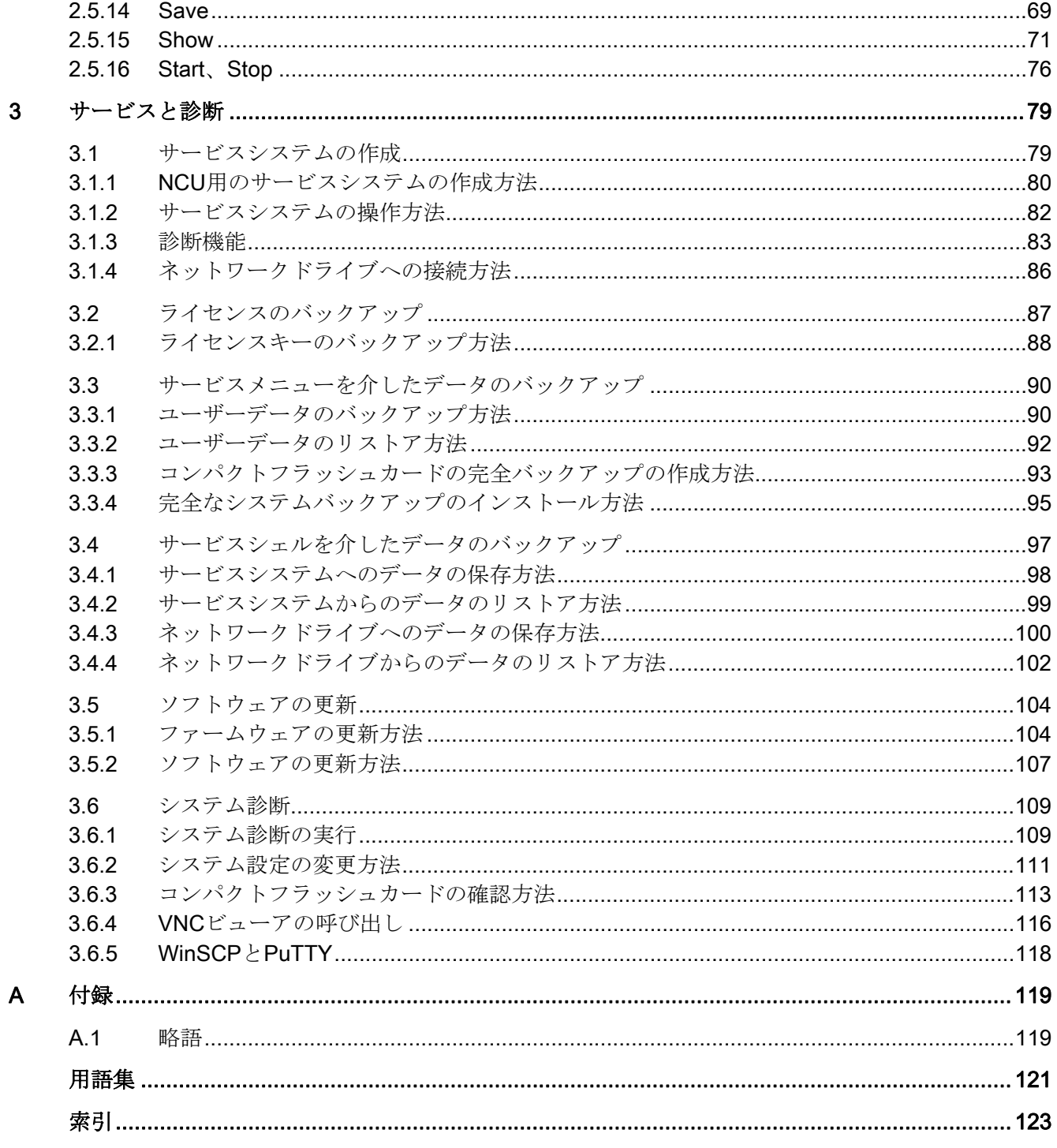

## <span id="page-922-2"></span><span id="page-922-1"></span><span id="page-922-0"></span>1.1 システムの納入条件

## 適用範囲

本ドキュメントは、コンパクトフラッシュカード上のオペレーティングシステムとして Linux で供給されるすべてのシステムに適用されます。これには、タイプ NCU 7x0 の すべての NCU などが含まれます。

#### コンパクトフラッシュカード上のディレクトリ

コンパクトフラッシュカード上には、Linux パーティションと FAT パーティションがあ ります。 コンパクトフラッシュカードのメモリ領域は主に、システムソフトウェアと ユーザーデータを含む Linux-EXT3 パーティションで占有されています。 2MB の大き さの FAT パーティションも存在しますが、内部管理目的でのみ使用されます。

システム運転時、コンパクトフラッシュカード上の EXT3 パーティションで以下のディ レクトリ(これは抜粋であり、完全なリストではありません)を使用できます。

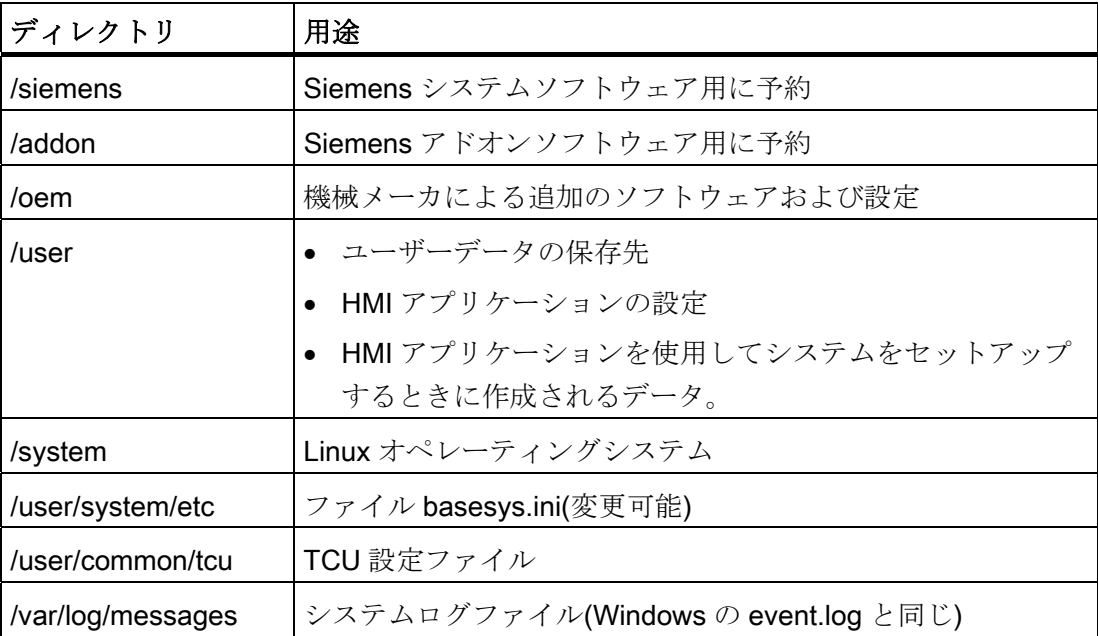

NCU オペレーティングシステム(IM7) 試運転マニュアル, 02/2012, 6FC5397-1DP40-3TA0 5 1.1 システムの納入条件

#### 注記

/user の下のディレクトリにあるファイルは、常に/oem → /addon → /siemens にある同 名称のファイルに対して優先権を持ちます。

## メモリのパーティション

コンパクトフラッシュカードのメモリは、純粋に論理的に分割されます。すなわち、ユ ーザーは、原則として、最後の物理的な限界までメモリを割り当てることができます。 LINUX では、使用可能な空きメモリが 4 MB 未満になると、アラームが出力されます。

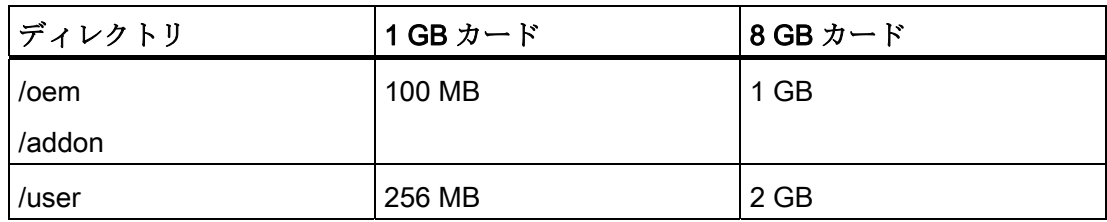

## プリセットユーザー

以下のユーザーがあらかじめ設定されています。

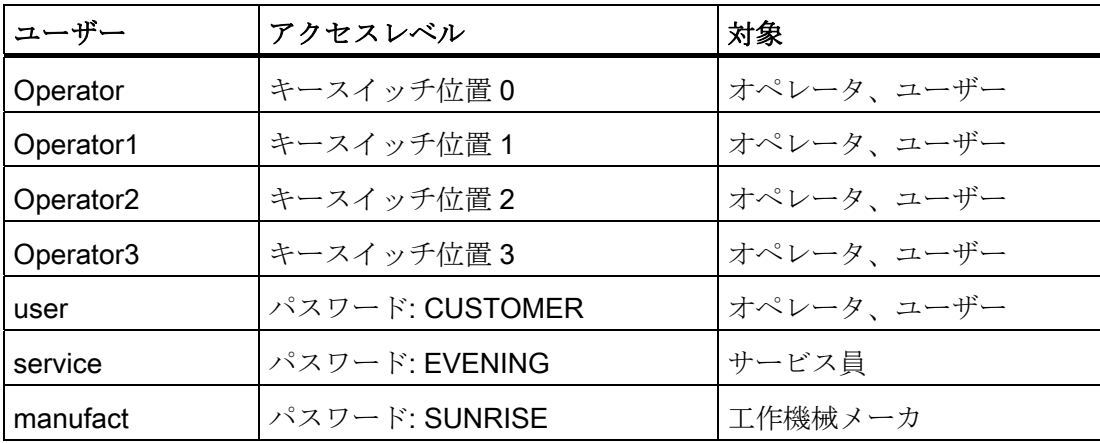

システム設定

1.2 スイッチ位置の意味

# <span id="page-924-0"></span>1.2 スイッチ位置の意味

概要

NCU では、フロントパネルの下部に 2 つのロータリスイッチがあります。

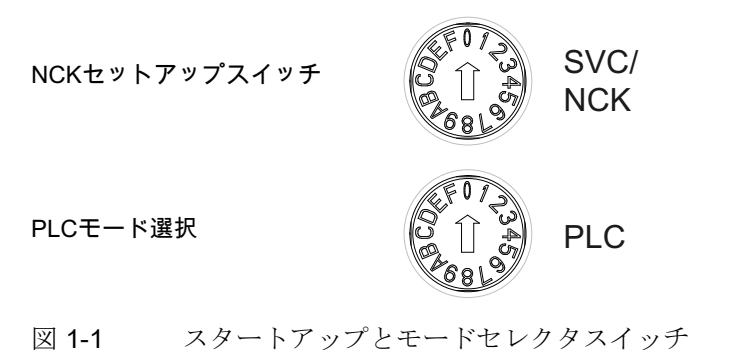

## ロータリースイッチ SVC/NCK

スイッチの位置は、以下の意味があります。

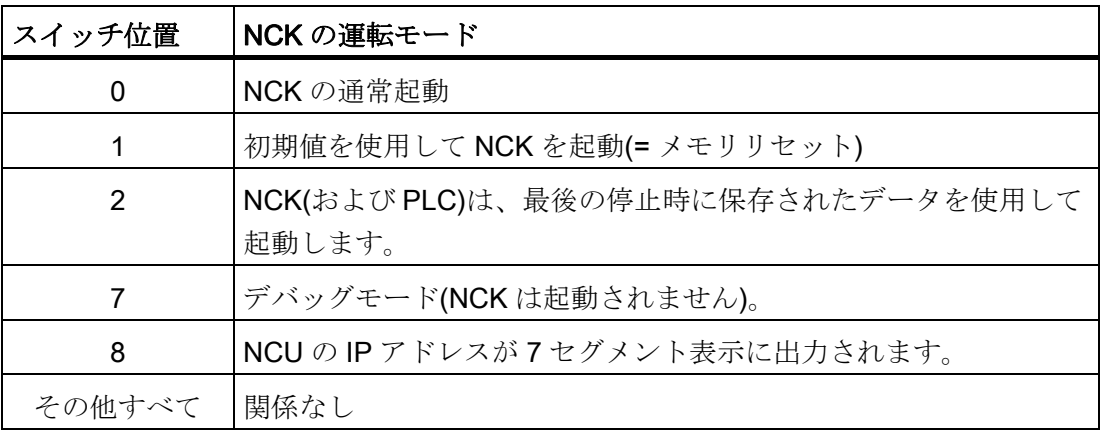

1.2 スイッチ位置の意味

## PLC ロータリスイッチ

スイッチの位置は、SIMATIC S7-CPU の場合と同じ意味になります。

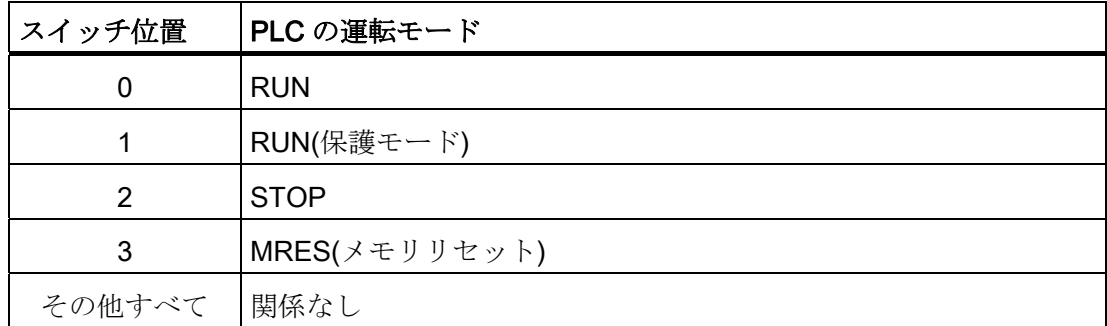

## 1.3 システムのブート

## <span id="page-926-0"></span>1.3 システムのブート

流れ

NCU を正常にブートするには、コンパクトフラッシュカードを挿入してください。

NCU のブート時には、以下の表示によって現在のオペレーティングシステムの情報が 視覚的に提供されます。

- CFカードにアクセスがあると、RDY-LEDは黄色でゆっくり点滅します。
- ブート時に、7セグメント表示によりさまざまなコードが出力され、BIOS が起動し たこと、コンパクトフラッシュカードがアクセスされたことなどを示します。

ブートが正常に完了すると、以下の表示になります。

- PLC LED が緑で点灯します。
- 7セグメント表示には、小数点の点滅とともに"6."が出力されます。
- RDY-LED が緑で点灯します。 その他のすべての LED は点灯しません。

## リセット操作の実行

リセットボタンは、NCU の保護プレートの背後にあります。

リセット操作はシステム全体をリセットし、システム再起動を実行します。 これは、 24 V 電源をオフにする必要がないことを除いて、「パワーオンリセット」と同じです。

#### サービス用のブート

サービスまたは診断目的で、NCU をサービスシステムである非常用起動システムから ブートすることができます。

#### 下記参照

[NCU](#page-997-0)[用のサービスシステムの作成方法](#page-997-0) (ページ [80\)](#page-997-0)

1.4 システムブート中の表示

# <span id="page-927-0"></span>1.4 システムブート中の表示

## 起動時の LED の動作

NCU の前面にある LED のうち、NCU の起動時に重要なのは RDY LED とその状態のみ です。

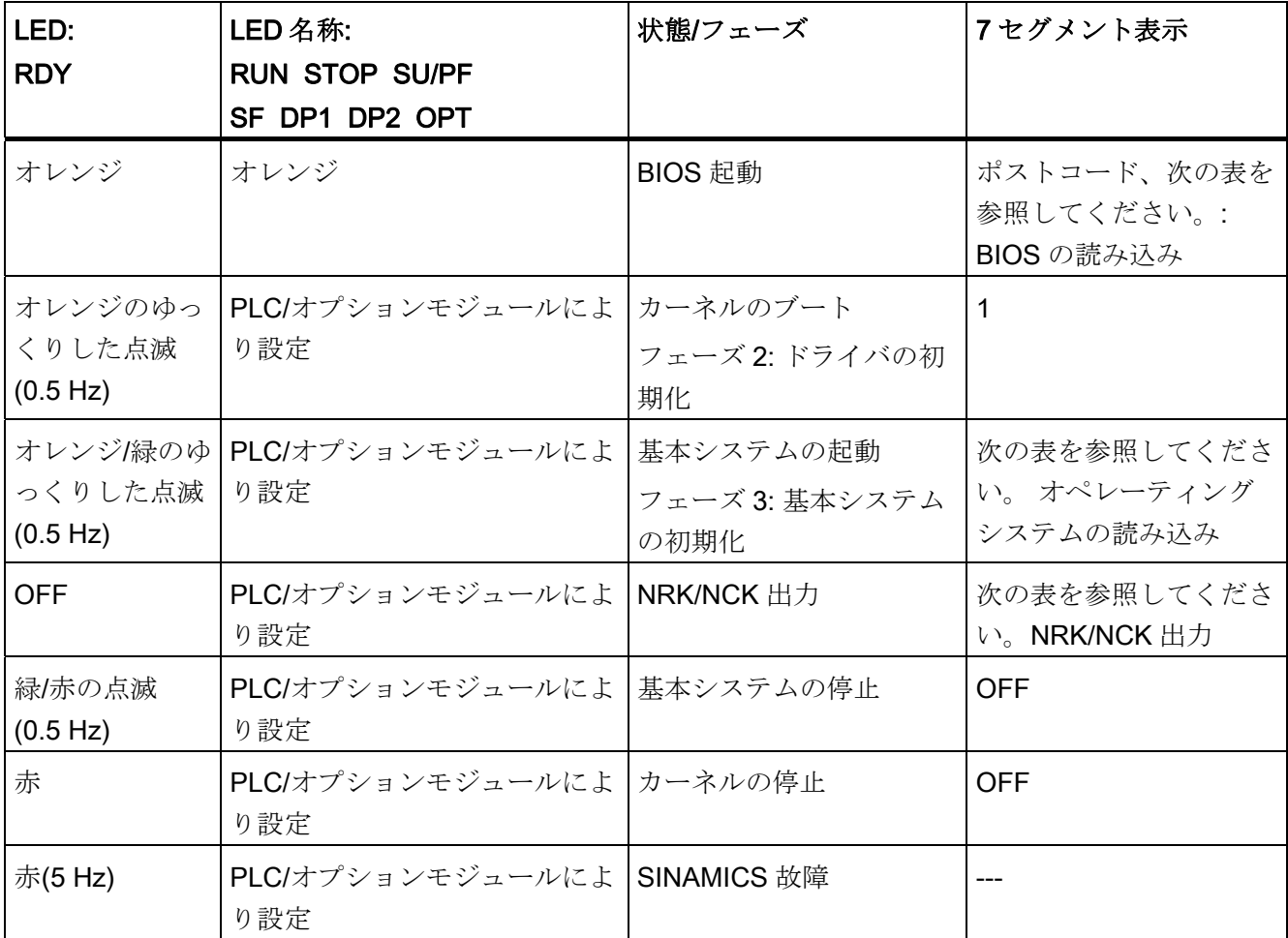

SINAMICS 故障とアラームについては、次も参照してください。 SINAMICS S120/S150 リストマニュアル (LH1)

システム設定

1.4 システムブート中の表示

## BIOS の読み込み

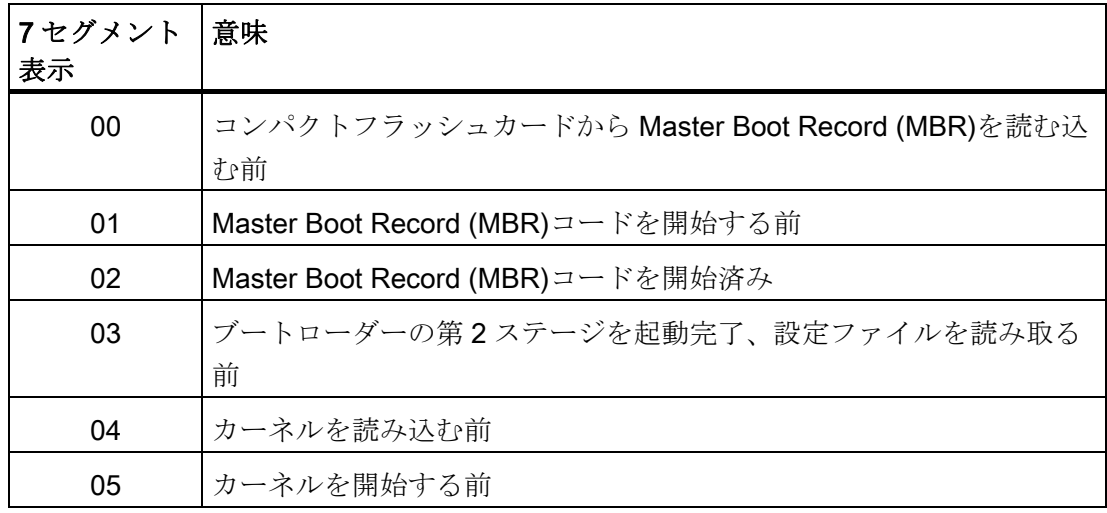

## 基本システムの起動

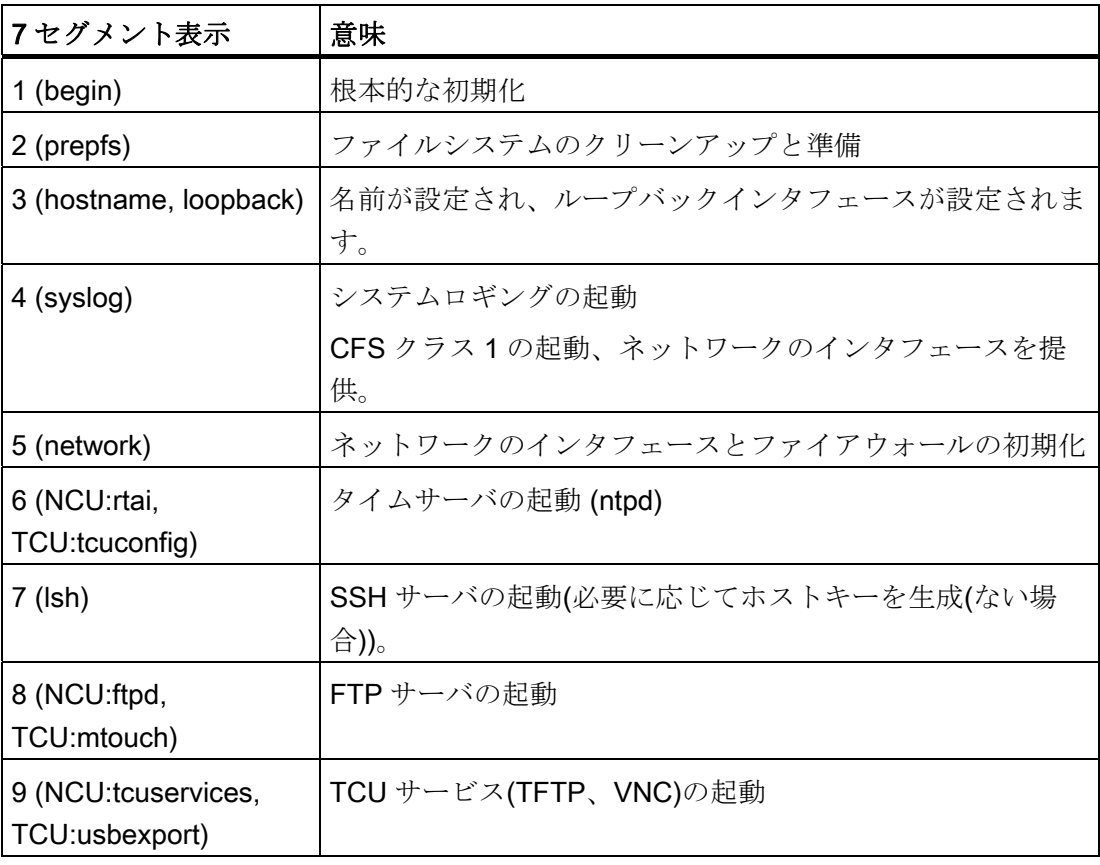

1.4 システムブート中の表示

## NRK/NCK 出力

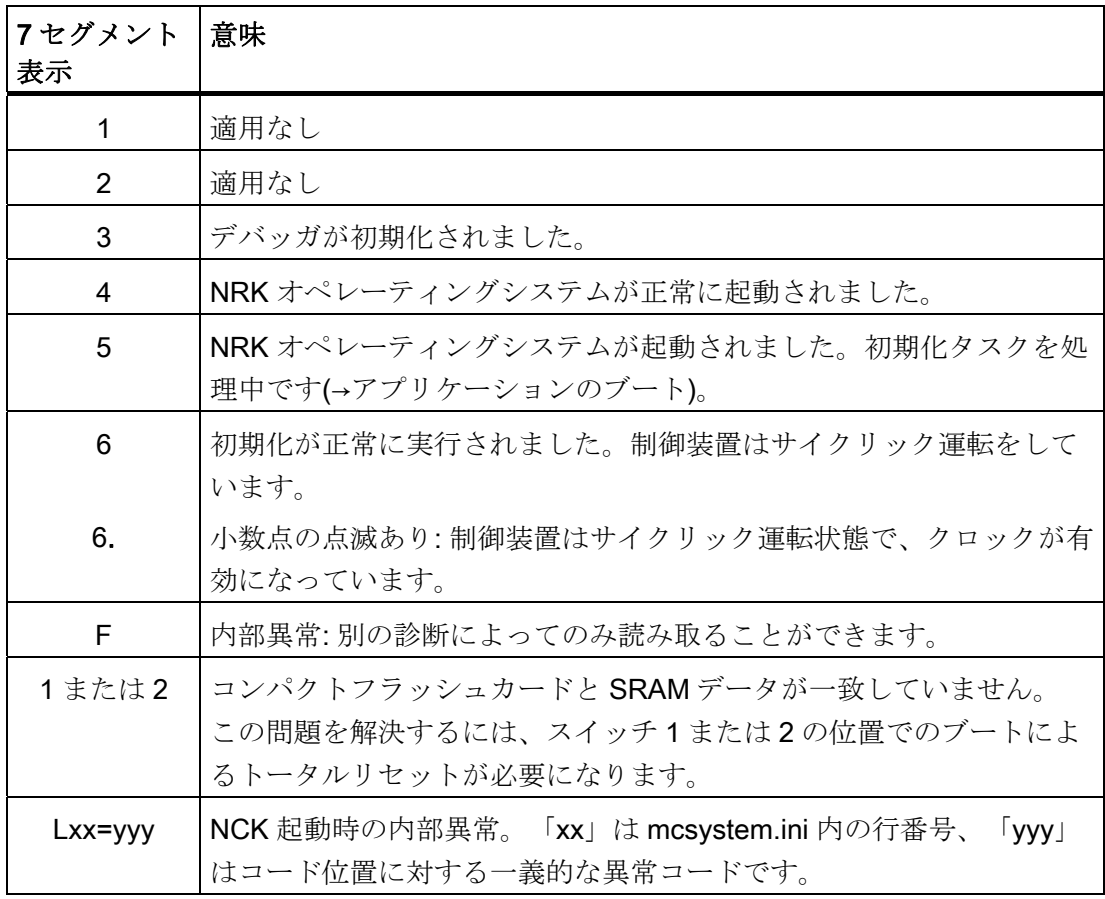

システム設定

1.4 システムブート中の表示

## システム異常

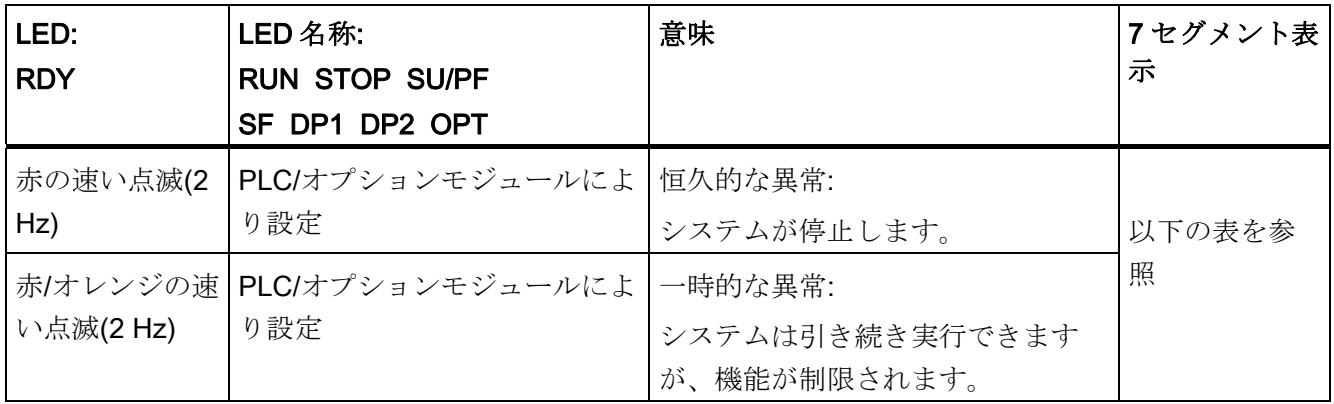

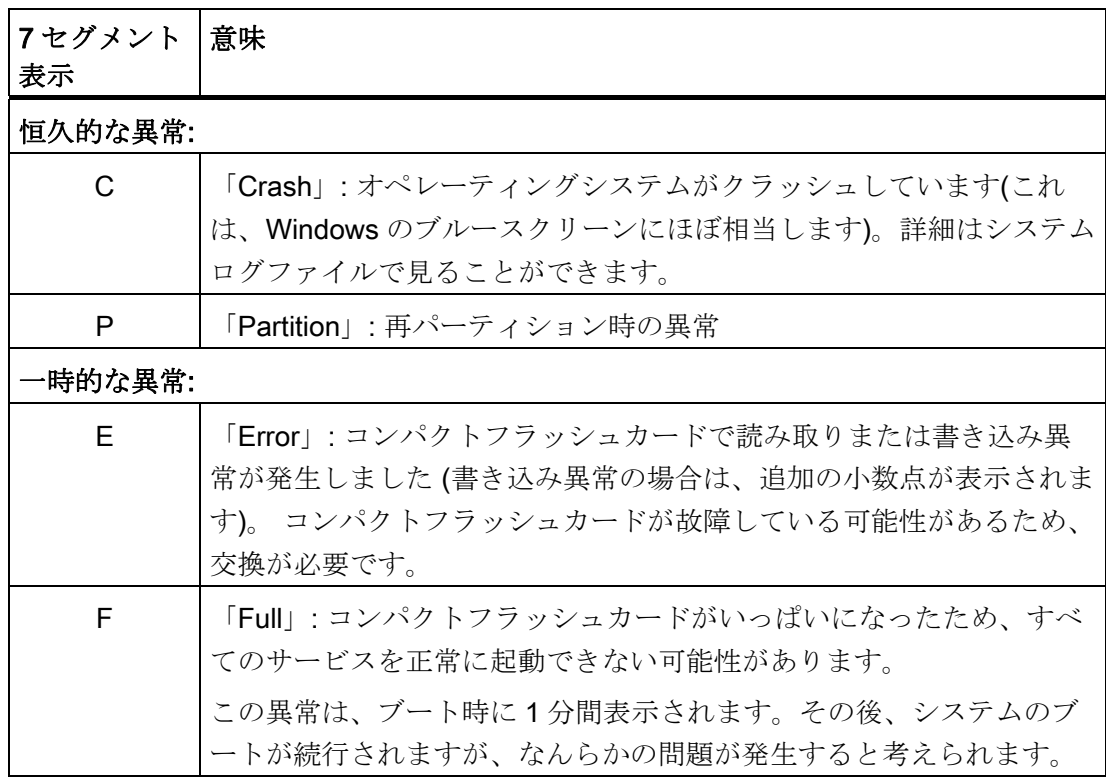

システム設定

1.4 システムブート中の表示

# <span id="page-932-1"></span><span id="page-932-0"></span>システムの設定

## <span id="page-932-2"></span>2.1 NCU の Ethernet インタフェース

## 必要条件

NCU の動作に際して:

- システムネットワーク上で、2台以上の NCU を DHCP サーバーとして動作させる ことはできません。
- System Network Center を使用するときは、外部マウスを推奨します。

## インタフェースの設定

Ethernet インタフェース経由で、以下の接続を確立できます。

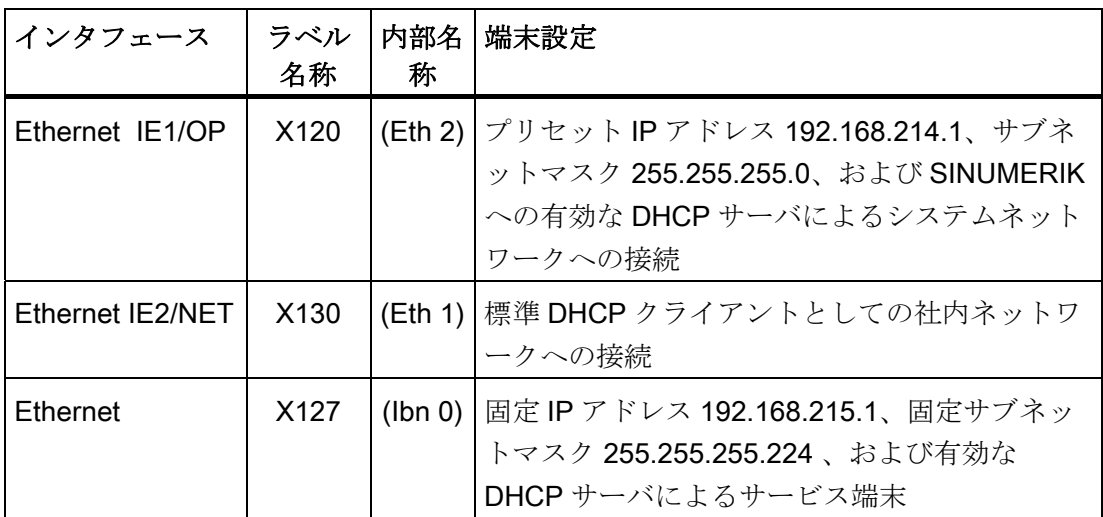

## ネットワークインタフェース

ネットワークインタフェースは、ネットワーク通信を可能にするインタフェースです。 それらは NCU 上の Ethernet インタフェースです。

2.1 NCU の Ethernet インタフェース

## VNC (Virtual Network Computing)

Virtual Network Computing は、VNC サーバを実行するリモートコンピュータの画面の 内容を VNC ビューアを実行するローカルコンピュータの画面に出力し、代わりにロー カルコンピュータのキーボードとマウス操作をリモートコンピュータに送信するソフト ウェアです。

## 参照先

オペレータコンポーネントとネットワーク設定 マニュアル

システムの設定

22 NCUのIP アドレスの特定方法

## <span id="page-934-0"></span>2.2 NCU の IP アドレスの特定方法

#### 注記

#### SINUMERIK Operate 操作ソフトウェア

ネットワーク設定(たとえば、X130 と X120 での IP アドレス)を変更する場合、 SINUMERIK Operate の操作エリアで診断対話画面が使用できます。 その代わりに、以 下のオプションが使用できます。

#### 社内ネットワークにおける NCU の IP アドレスの特定(X130)

X130 では、NCU は DHCP を介してアドレス参照に設定されます。 社内ネットワーク に DHCP サーバがある場合、その他の設定は必要ありません。

NCU が社内ネットワークで取得したアドレスを特定する方法はいくつか考えられます。 これらの方法を以下に記載します。

- NCU がスイッチ位置 8 で起動された場合、7 セグメント表示で X130 の IP アドレ スが表示されます。
- NCU が正常に起動されたら、TCU でサービスシェルを開き、以下の命令を実行し て、必要な情報を取得します。

SC SHOW IP

#### IP アドレスの変更

社内ネットワークに有効な DHCP サーバがない場合、またはこれを使用できない場合、 X130 の NCU に対して固定アドレスを設定するオプションが与えられます(社内ネット ワーク上で既に使用されているアドレスに従います)。

## 例:

次の命令を使用すると、X130 での IP アドレスが表示されます。

SC SHOW IP -X130

## システムネットワーク内の NCU (X120)

X120 では、NCU は必要に応じて事前選択されます。 設定は必要ありません。

#### 下記も参照

[汎用要素](#page-965-0) (ページ [48](#page-965-0))

NCU オペレーティングシステム(IM7) 試運転マニュアル, 02/2012, 6FC5397-1DP40-3TA0 17 2.3 設定ファイル「basesys.ini」

## <span id="page-935-0"></span>2.3 設定ファイル「basesys.ini」

#### 格納パス

Linux 基本システムの場合、オリジナルのファイルは、コンパクトフラッシュカードの パス/system/usr/etc にあります。OEM バージョンは/oem/system/etc,に格納され、ユー ザーバージョンは/user/system/etc に格納されます。

#### 通知

この章で説明されている basesys.ini ファイルのパラメータのみを変更できます。 このために、「System Network Center」を使用することもできます。 このプログラ ムを呼び出すには、「sc start snc」命令を使用します。 このプログラムを操作するに は、マウスが必要になります。

## 用途

basesys.ini ファイルへの設定で、ネットワークにおけるシステムの動作が指定されま す。

basesys.ini ファイルの編集

- コメントを付ける場合は、その範囲全体にわたって行頭に「;」または「#」を挿入 します。 空の行はコメントとして処理されます。
- 「[NAME]」行で始まるセクションは、基本システム自体からは無視されますが、 HMI によって使用される場合があります。
- 変数の定義は、「NAME=VALUE」という形式で記述されます。「=」文字の前後 のブランクは許可されます。 また、値をダブルクォーテーションで囲むこともでき ますが、これは任意です。

#### 通知

#### Linux に適したエディタ

ほとんどの Linux システムファイルでは、行の終わりには Windows で使用する CRLF ではなく LF を付けなければいけません。 エディタを選択する際にはこれに 注意してください。 「セットアップ」では、HMI アプリケーションエディタが適 しています。 Linux オペレーティングシステムでは、UNIX エディタ vi が使用できます。

Linux オペレーティングシステムは大文字と小文字を区別することに注意してくだ さい。
2.3 設定ファイル「basesys.ini」

### 下記も参照

[システムの納入条件](#page-922-0) (ページ [5\)](#page-922-0)

## 2.3.1 セクション[ExternalInterface]

## 説明

このセクションでは、外部 Ethernet インタフェース用のパラメータと設定が定義され ます。 NCU7x0 の場合、これは X130 (Eth1)です。 外部インタフェースが DHCP モー ドの場合、つまり ExternalIP の値が空か未定義の場合、「DHCPClientID」を除き、こ こに記載されたすべてのパラメータは、DHCP サーバがパラメータ用の値を提供する限 り、この DHCP サーバから得られます。

## DisableCompanyNet

この変数を 1 に設定すると、社内ネットワークへの X130 インタフェースは初期設定さ れないため、使用できません。

値: 空、0 または 1 初期設定: 空

## **ExternalIP**

ExternalIP が空でない場合、そこで指定された固定 IP アドレスが社内ネットワークの インタフェースで使用されます。 このとき、ExternalNetMask も設定する必要がありま す。さらに必要に応じて、ゲートウェイ、ネームサーバ、ホスト名称、およびドメイン も設定します。

ExternalIP が未設定または空の場合、インタフェース上で DHCP クライアントが起動 されます。

値: IP アドレス 初期設定: 空

2.3 設定ファイル「basesys.ini」

#### **ExternalNetMask**

ネットワークのサイズを定義するために、ExternalIP と一緒に ExternalNetMask を設定 する必要があります。

値: サブネットマスク

初期設定: 空

#### **Gateway**

ゲートウェイの値が空でない場合、そこで指定されたホストはデフォルトゲートウエイ として使用されます。つまり、直接割り当てることができないすべての IP パッケージ は、ここでルーティング用に送信されます。

ゲートウェイが指定されていない場合、直接接続されたネットワークにのみアクセス可 能です。

値: IP アドレス

初期設定: 空

#### **Nameservers**

DNS ネームサーバがここで指定されている場合、これらを使用してシンボルホスト名 称を決めてください。つまり、IP アドレスが要求されるほとんどのポイントで、代わ りにコンピュータ名称を使用することもできます。

ネームサーバの設定は、NCU の DHCP サーバを介して使用している DHCP クライアン ト(TCU、PG)にも送信されます。これにより、シンボル名称にも対応することができ ます。

値: IP アドレスのリスト(スペースで区切られます) 初期設定: 空

2.3 設定ファイル「basesys.ini」

#### **Timeservers**

ここで、時間を同期するために NCU の NTPD で使用できる NTP サーバのリスト (UDP/123)を指定することができます。

値: IP アドレスのリスト(スペースで区切られます)

初期設定: 空

#### Hostname

ここでローカルホストに対して名称を定義することができます。 手動で割り当てられ たこの名称は、他のすべての名称に優先されます。

ホスト名称は次の順序で特定されます。

- basesys.ini ファイルにあるホスト名称(設定されている場合)
- DHCP サーバから受け取った名称 (DHCP クライアントモードと名称が提供されて いる場合)、DNS 逆引き参照の結果、つまり、受け取った IP に属する名称(ネームサ ーバが定義されている場合)
- 初期設定の名称 ("NONAME ...")

ホスト名称は DNS 名称としても使用されるので、RFC の関連する下記の要件を満たす 必要があります。

- ASCII 文字(a-z、A-Z)、数字(0-9)および「-」
- 最大 63 文字

値: 名称 初期設定: 空

#### Domain

これらの変数を使用して、DNS ドメインを設定することができます。 これにより、こ のドメイン内の名称は認証なしで決めることができます(たとえば、ドメインが 「test.local」である場合、「computer1」として「computer1.test.local」という名称を 指定することもできます)。

値: 名称

初期設定: 空

#### **DHCPClientID**

この変数を使用して、DHCP クライアントがそのサーバに提供する ClientID を制御する ことができます。 この ID は、サーバが特定のパラメータ(静的 IP アドレスなど)をクラ イアントに割り当てるために使用できます。

このために、通常は Ethernet インタフェースの MAC アドレスが使用されます。 これ は初期設定でもあります。 代わりに、ホスト名称("@NAME")を使用することもできま す。この場合、DHCP 要求の前に認識するために、この値を basesys.ini で定義してお く必要があります。 また、ClientID には任意の文字列を使用できます。

値: @MAC、@CFID、@NAME または任意の文字列

初期設定: @MAC

## 2.3.2 セクション[InternalInterface]

## 説明

[InternalInterface]のセクションでは、システムネットワークでの DHCP サーバの同期に 関するデータを指定します。

## DisableSysNet

この変数を1に設定すると、工場内ネットワークへのX120インタフェースは初期設定 されないため、使用できません。

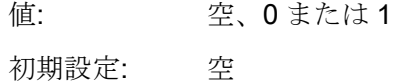

## InternalIP

システムネットワークの固定 IP アドレスを設定するには、この変数を使用します。 InternalIP は常に、InternalNetMask と一緒に使用する必要があります。

値: IP アドレス 初期設定: 192.168.214.1

## InternalNetMask

InternallP のサブネットマスクを指定します。常に InternallP と一緒に使用する必要が あります。

値: サブネットマスク

初期設定: 255.255.255.0

2.3 設定ファイル「basesys.ini」

#### InternalIP\_Alias

システムネットワーク(X120)のインタフェースに対して追加の別名称の IP アドレスを 定義するには、この変数を使用します。これは、特定の用途事例で実用的です。

値: IP アドレス

初期設定: 空

InternalIP\_Alias は常に、InternalNetMask\_Alias と一緒に使用する必要があります。

#### InternalNetMask\_Alias

この変数は InternallP\_Alias のサブネットマスクを指定します。常に InternallP\_Alias と 一緒に使用する必要があります。

値: サブネットマスク 初期設定: 空

#### SyncModeDHCPD\_SysNet

この変数が「OFF」に設定されていない場合、DHCP サーバはシステムネットワーク (X120)内でお互いに同期し、その結果、それらのサーバのいずれか 1 つだけがアドレス を動的に割り当てます。 これにより、ネットワーク設定を調整することなく、複数の NCU または PCU を同時に操作することが可能になります。

値: ON\_MASTER、ON\_HIGH (= ON)、ON\_LOW、または OFF

初期設定: ON\_HIGH

有効でない DHCP サーバは「スタンバイ」モードになります。このモードでは、定期 的に有効なサーバから現在のアドレスデータと TCU データを取得します。その結果、 有効なサーバに障害が発生した場合、スタンバイサーバがデータを損失することなく有 効な役割を引き継ぎことができます。

- ON\_HIGH の代わりに ON\_MASTER 設定を使用した場合、「マスター」設定のサー バが常に有効なサーバとなるように(この場合、ネットワーク上で有効になる必要が あります)、同期を制御することができます。 つまり、通常の状態では、確実に同 じコントローラが常に DHCP サーバとなり、そこで実際のアドレスデータ (/var/etc/udhcp-eth0.leases)と TCU データ(/user/common/tcu/etc)を見つけることが できます。 ON MASTER は、システムネットワーク内の単一の DHCP サーバに対 してのみ設定してください。複数のマスターが存在することはできません。
- ON LOW 設定では、DHCP サーバに通常より低い優先度が割り当てられます。 ON HIGH または ON MASTER が設定されているサーバがネットワーク内に見つか らない場合は、このサーバが有効なサーバになります。

#### 注記

#### 以前のバージョンとの互換性

DHCP サーバが既にオフになっており、変数 DisableDHCPDeth0=1 が有効でなくな っている場合、自動的に優先レベル「ON LOW」が使用されます。このような NCU は実際には(スタンバイ) DHCP サーバを備えており、専用回線データのバックアッ プを保持していますが、通常は有効なサーバにはなりません。

### InternalDynRangeStart

2 つの変数 InternalDynRangeStart と InternalDynRangeEnd を使用して、DHCP サーバ によって割り当てられる IP アドレスの範囲を明確に指定することができます。 通常、 プリセットする数値の範囲は十分なものでなければなりません。

値: IP アドレス

初期設定: システムネットワークの最初のアドレス + 10 または +2 (アドレス数が 16 以 下の場合)

#### InternalDynRangeEnd

- 値: IP アドレス
- 初期設定: システムネットワークの最後のアドレス 15 または -1 (アドレス数が 16 以 下の場合)

#### DHCPDNoMasterWait

同期する DHCP サーバが過去にマスターサーバを参照したことがある場合、有効なサ ーバになる前に、ここで指定した時間が経過するまで同期を待機します。

この追加の休止により、その後少しの間オンになったり、他のコントローラより起動に 時間がかかっても、置き換えることなく、意図する DHCP マスターを有効な DHCP サ ーバにすることができるようになります。

値: 時間(秒)

初期設定: 120

#### InternalDNSDomain

これは、システムネットワークで使用される Top Level Domain (TLD)名称を指定する ために使用されます。 NCU の DNS サーバは、この範囲内のシステムネットワークに ある機器に名称を割り当てます。 他のすべての範囲に対する名称の要求は、社内ネッ トワークの外部ネームサーバに転送されます。

プリセットとして、ローカルネットワークに対して RFC1035 で推奨されている 「local」が使用されます。これにより、グローバルに定義されたドメイン名称との干渉 が避けられます。 推奨: プリセットを保持してください。

値: ドメイン名称 (英数字、「-」、「\_」、最大 63 文字) 初期設定: local

2.3 設定ファイル「basesys.ini」

## 2.3.3 セクション[IBNInterface]

説明

このセクションの設定により、インタフェース X127 が制御されます。

## EnableDHCP\_IBNNet

この変数を 1 に設定すると、セットアップインタフェース X127 で、DHCP サーバの起 動が回避されます。

値: 空、0 または 1 初期設定: 空

## **DisableIBNNet**

この変数を0に設定すると、セットアップインタフェース X127 は初期設定されないた め、使用できません。

値: 空、0 または 1 初期設定: 空

## EnableSysNetToIBNForwarding

この変数を1に設定した場合、パッケージをシステムネットワーク(X120)から X127 に 送信することができます。 通常、この処理はファイアウォールにより回避されます。

関係する NAT がないこと、および(適切なルーティングエントリなどにより)アドレス 192.168.215.x を使用して X127 上の PG またはサービス PC に送信されたパッケージ のみが、機器を接続した NCU に確実に到達できるようにする責任が送信者にあること を覚えておくことが重要です。

値: 空、0 または 1 初期設定: 空

## **DisableIBNForwarding**

この変数を 1 に設定した場合、サービス接続 X127 からシステムネットワーク(X120)へ のパッケージの NAT 転送は無効になります。

値: 空、0 または 1

初期設定: 空

## 2.3.4 セクション[SNMP]

## 説明

SNMP (Simple Network Management Protocol)を介して配信される文字列は、ここで入 力します。 これは情報を配布する方法の 1 つです。

#### **SNMPLocation**

この文字列は、標準の OID SNMPv2-MIB::sysLocation に対して使用されます。 ここで 場所を指定し、後で SNMP クライアントで呼び出すことができます。

値: 任意の文字列 初期設定: 空

## **SNMPContact**

この文字列は、標準の OID SNMPv2-MIB::sysContact に対して使用されます。 ここで 接続先アドレスを指定し、後で SNMP クライアントで呼び出すことができます。

値: 任意の文字列 初期設定: 空

## **SNMPAutLocation**

この文字列は、Siemens 独自の OID automationSystemIdent.automationLocationTag に 対して使用されます。ここで追加の場所を指定し、後で SNMP クライアントで呼び出 すことができます。 これは、オートメーションに関連する入力を目的としていますが、 MIB 記述の点では SNMPLocation に似ています。

値: 任意の文字列 初期設定: 空

2.3 設定ファイル「basesys.ini」

#### **SNMPFunction**

この文字列は、Siemens 独自の OID automationSystemIdent.automationFunctionTag に 対して使用されます。ここで機能の名称を指定し、後で SNMP クライアントで呼び出 すことができます。

値: 任意の文字列 初期設定: 空

## **SNMPStation**

この文字列は、SINUMERIK 独自の OID mcSinumerikMIB.mcSinumerikMiscStation に対 して使用されます。この値は、この機器が属するステーションの名称です。 このため、 ステーション名称が同一の機器は、連続していると見なされます。

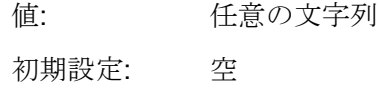

## 下記参照

[例:](#page-955-0) [設定ファイル「](#page-955-0)[basesys.ini](#page-955-0)[」](#page-955-0) (ページ [38\)](#page-955-0)

2.3 設定ファイル「basesys.ini」

## 2.3.5 セクション[DCP]

説明

このセクションのパラメータは、STEP 7 のメニュー項目[Accessible participants]など で使用される、DCP プロトコル(Discovery and Basic Configuration Protocol)の特性を 定義します。

## InternalDcpEnabled

これを使用すると、システムネットワーク(X120)の DCP のオン/オフを切り替えること ができます。NCU の場合、この値は X127 にも使用されます。

値: 0 または 1 初期設定: 1

## **ExternalDcpEnabled**

これを使用すると、社内ネットワーク(X130)の DCP のオン/オフを切り替えることがで きます。

値: 0 または 1 初期設定: 0

## 2.3.6 セクション[LLDP]

## 説明

このセクションのパラメータは、複数のアプリケーションでネットワーク診断に使用さ れる、LLDP プロトコル(Link Layer Discovery Protocol)の特性を定義します。

### InternalLldpEnabled

これを使用すると、システムネットワーク(X120)の LLDP のオン/オフを切り替えるこ とができます。NCU の場合、この値は X127 にも使用されます。

値: 0 または 1 初期設定: 1

## ExternalLldpEnabled

これを使用すると、社内ネットワーク(X130)の LLDP のオン/オフを切り替えることが できます。

値: 0 または 1 初期設定: 0

## InternalLldpTLVsTxEnabled

このパラメータを使用すると、X120/X127 で LLDP パッケージの追加情報が有効にな ります。この情報は通常は含まれていません。

値: 0~15 の数値

初期設定: 0

2.3 設定ファイル「basesys.ini」

この値はビット領域です。つまり、対応する情報が送信される場合に、指定された数の 総和(合計)として合計値が取得されます。

- 1: ポート記述
- 2: システム名
- 4: システム記述
- 8: 容量

## ExternalLldpTLVsTxEnabled

このパラメータを使用すると、X130 で LLDP パッケージの追加情報が有効になります。 この情報は通常は含まれていません。

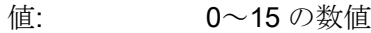

初期設定: 0

この値は、パラメータ InternalLIdpTLVsTxEnabled と同じです。

2.3 設定ファイル「basesys.ini」

## 2.3.7 セクション[LinuxBase]

## 説明

このセクションでは、Linux システムの追加の設定方法が組み合わされています。

#### 時間の同期

以下の 2 つの異なるケースがあります。

- タイムサーバとしての機能を果たす外部の NTP サーバがある場合(basesys.ini ファ イルで入力するか、または DHCP を使用)、PLC クロックは Linux クロックを介し て同期されます。
- 外部のタイムサーバがない場合、PLC クロックは Linux クロックのマスターとなり ます。

#### 通知

#### スイッチ設定 3 で PLC を電源投入: 「MRES」

「メモリリセット」では、PLC クロックの時間はそのまま維持され、リセットされま せん。

スイッチ位置 3「MRES」で PLC をオンにすると、時間がリセットされます。 この場 合、有効な時間は Linux システムから引き継がれ、リセットする必要はありません。

#### Timezone

ここで設定されたタイムゾーンは、システムでUTC 時間を使用地域の時間に変換する ために使用されます。 またタイムゾーンは、環境変数 TZ を介してすべてのアプリケー ションに送信され、libc 関数 localtime()によって考慮されます。

タイムゾーンは、基本システムのすべての時間に関する項目、特に、命令「date」や 「1s -1」に対する項目、および(コンパクトフラッシュカードの/var/log/messagesに ある)システムログファイル内の項目に影響を及ぼします。

値: タイムゾーンの記述

初期設定: UTC

2.3 設定ファイル「basesys.ini」

例:

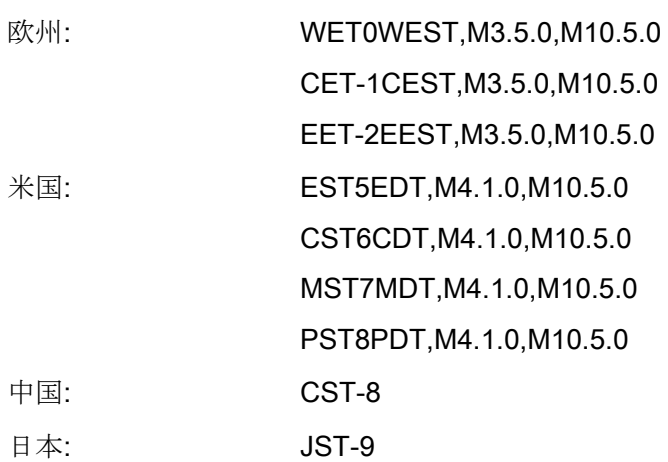

## LogFileLimit

システムログファイル /var/log/messages のサイズは、この変数を利用して制限 することができます。 「ゼロ」を入力すると、ログファイルのサイズ制限がなくなり ます。

指定された制限は、効率化の観点から、強制的な制限ではなく、一種の制限値です。 ログファイルのサイズが制限値の 1.5 倍に達すると、制限値の約 75%まで縮小されます。 ファイルが大き過ぎないかどうかを確認するために、最大 2 分毎にチェックが実行され ます。

値: サイズ(KB)

初期設定: 100 KB

#### **FirewallOpenPorts**

ここでは、外部ネットワークインタフェースのファイアウォールで有効にするポートの リストを指定することができます。 TCP/22 (ssh)と TCP/102 (S7 通信)は常に有効にな ります。 ログファイルは「TCP」または「UDP」で、ポートは有効にするサービスの (数値の)ポート番号です。

値: ログファイル/ポートのペアのリスト

初期設定: 空

複数のエントリは、1 つのスペースで区切られます。

たとえば、追加で VNC サーバを有効にすることができます。

FirewallOpenPorts=TCP/5900 TCP/5904 TCP/5905

#### 通知

#### セキュリティ

ファイアウォールでポートを開くと、セキュリティ上のリスクが生じる場合があるこ とに注意してください。 実際に必要なポートだけを有効化します。 すべてのアクセス可能なサービスがセキュリティ上の隙間を持つ場合があることに注 意してください。

#### DisableSubsystems

この変数を使用すると、特定のサブシステム(CFS システム)の取り付けと起動を禁止す ることができます。 複数のサブシステム名称を指定することもできます。この場合、 スペースで区切ります。

値: CFS 名称リスト(スペースで区切られます)

初期設定: 空

名称として簡単な CFS 基本名称(例:「nck」)を指定したり(この名称ではすべての CFS システムが無視されます)、またはこの CFS システムを具体的に指し示す絶対パス(例: /siemens/sinumerik/nck)を指定することができます。

「DisableSubsystems=all」を設定することで、単一の CFS システムをこれ以上取り付 けたり起動できないようにすることもできます。

2.3 設定ファイル「basesys.ini」

## DisablePLCTimeSync

この変数を 1 に設定した場合、システム時間と PLC 時間の(両方向の)同期は実行され ません。

値: 0 または 1 初期設定: 0

## EnableCoreDumps

この変数を 1 に設定した場合、プロセスのログファイルが作成され、/var/tmp に保 存されます。 プロトコルファイルには、異常終了または強制終了したプロセスのメモ リプリントが含まれます。

値: 空、0 または 1

初期設定: 0

# <span id="page-955-0"></span>2.3.8 例: 設定ファイル「basesys.ini」

## 設定ファイル basesys.ini

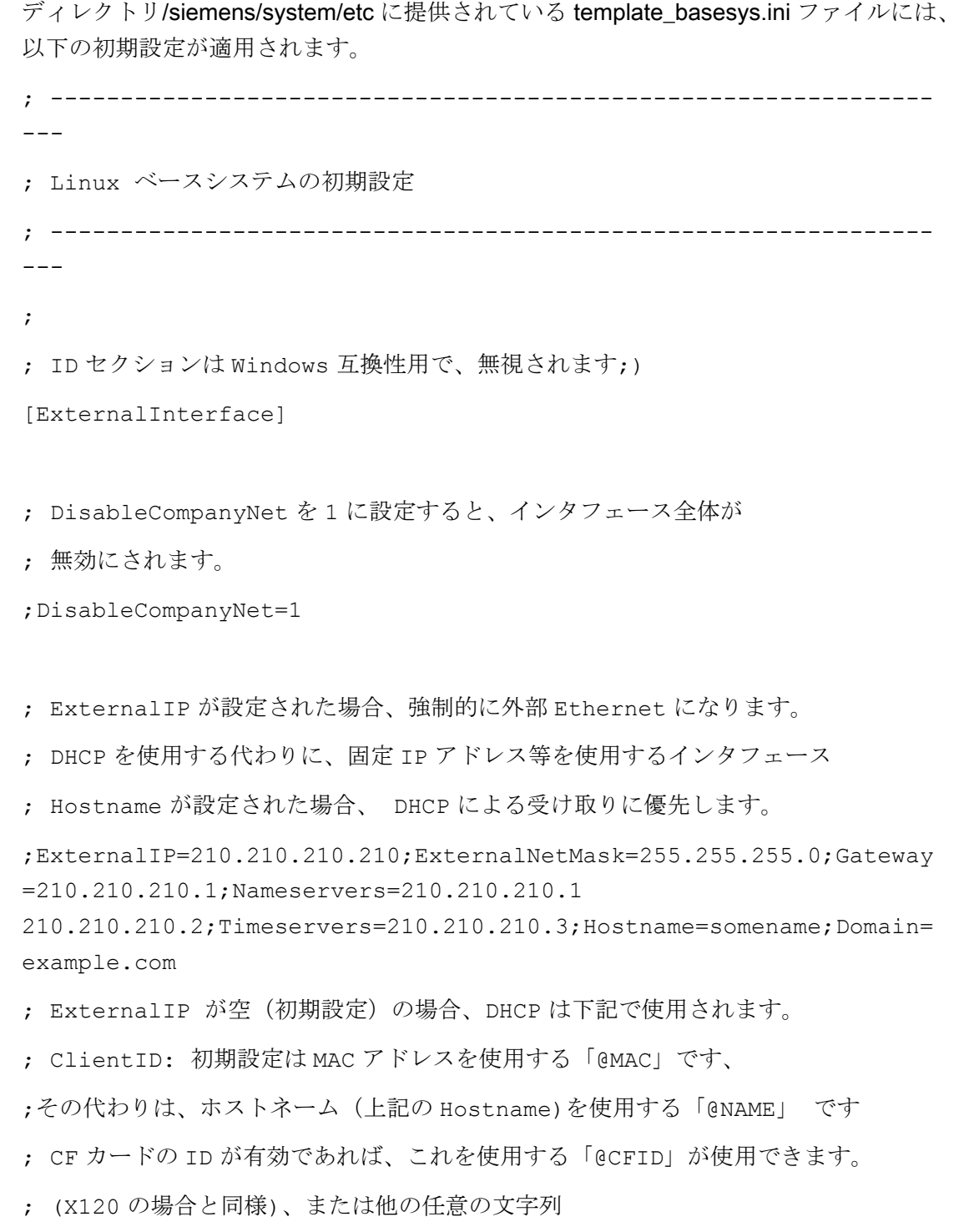

2.3 設定ファイル「basesys.ini」

```
;DHCPClientID=@MAC
[InternalInterface]
; DisableSysNet を 1 に設定すると、インタフェース全体が
; 無効にされます
;DisableSysNet=1
; InternalIP と InternalNetMask を使用して(両方を一緒に設定してください)、
; internal/TCU/automation/system ネットのアドレスを変更できます。
;InternalIP=192.168.214.1;InternalNetMask=255.255.255.0
; これら2つが X120 の別名称の IP を定義できます。
;InternalIP_Alias=192.168.216.1;InternalNetMask_Alias=255.255.255
.0
; これは、ProfiNet (ERTEC インタフェース)用の「ステーション名称」を定義しま
す
; DCP で使用した場合、初期設定は通常のホスト名称です。
; PN-Name は、他の手段(たとえば、NCU-Link)によっても設定できる場合、
; 注意してください。 通常、ここでは、
; 名称を定義する必要はありません。
;PN_StationName="PN_IO"
; EnableDHCPD_SysNet を 0 に設定すると、DHCP サーバが
; そのインタフェースで起動されることが禁止されます
;EnableDHCPD_SysNet=0
; システム/TCU ネットワーク(X120)の
; すべての DHCP サーバの同期化を設定します。 可能な値を以下に示します。
; OFF、
; ON_LOW (低優先度)、
```
- ; ON または ON\_HIGH (通常の優先度)、
- ; ON\_MASTER (高優先度)、
- ; ON CLIENT SYNC (DHCP クライアントのみの起動、同期制御)、
- ; または ON\_CLIENT\_NO\_SYNC\_(DHCP クライアントのみの起動、同期制御
- ; なし)
- ; ON MASTER は、この機械を DHCP マスターサーバに決定するために
- ; 使用されますが、ネットワークの 1 つのサーバ用のみに
- ; 使用してください。

;SyncModeDHCPD\_SysNet=ON

- ; これは DHCP サーバより与えられたダイナミック IP の範囲です
- ; 初期設定は有効です

InternalDynRangeStart=192.168.214.10InternalDynRangeEnd=192.168.2 14.239

- ; 1 回 DHCP マスターが検出されると、DHCP サーバーは、この何秒数の間、
- ; 有効なサーバになる前に、マスターが現れるのを待ちます

;DHCPDNoMasterWait=120

- ; システム/TCU ネットワーク名称に使用される DNS ドメイン名称
- ; (初期設定は RFC に従った「local」です)

InternalDNSDomain=local

; FixedDomain と FixedNameservers を使用して、DNS ドメインと

; nameserver を定義できます(システムネットワークの DHCP/DNS サーバが無効な 場合)

```
;FixedDomain=local
```
;FixedNameservers=192.168.214.1

; DisableNATRouting を 1 に設定すると、NCU は

2.3 設定ファイル「basesys.ini」

; TCU または IBN ネット

; (それぞれ、X120 と X127)から外部ネット(X130)へ伝送しません。

; 「X120」または「X127」に設定すると、該当インタフェースからの伝送だけが

; 無効になります。

;DisableNATRouting=1

[IBNInterface]

; DisableIBNNet を 1 に設定すると、インタフェース全体が無効になります ;DisableIBNNet=1

; EnableDHCPD\_IBNNet を 0 に設定すると、DHCP が

; 該当インタフェースで起動されることが禁止されます

;EnableDHCPD\_IBNNet=0

; If DisableIBNForwarding が 1 に設定された場合、NCU は IBN ネットワーク (X127)

; からシステムネットワーク (X120)の NAT ルーテイングをおこないません. ;DisableIBNForwarding=1

; EnableSysNetToIBNForwarding を 1 に設定すると、NCU はパケットを

; X120 から X127 へ伝送します。 (この設定では、送信ホストが、それ自身の手段で、 ; パケットを NCU まで送信できる必要があります、この設定では、NCU はパケットを 受け取り、

; 192.168.215.x へ伝送するだけであることに注意してください。)

;EnableSysNetToIBNForwarding=1

[SNMP]

; 以下の変数は、特定の SNMP 要求で配信される

```
; 文字列を定義します。
; SNMPLocation と SNMPContact は標準の OID 用に SNMPv2-
MIB::sysLocation と
; SNMPv2-MIB::sysContact, 各々にレポートされます。
; SNMPAutLocation と SNMPFunction は、Siemens A&D 専用の
; AUTOMATION-SYSTEM-MIB で
automationSystemIdent.automationLocationTag および
; automationSystemIdent.automationFunctionTag としてそれぞれに使用さ
れます。
SNMPLocation="not specified"
SNMPContact="not specified"
SNMPAutLocation="not specified"
SNMPLocation="not specified"
SNMPStation=""
```
#### [DCP]

; これらの変数は、それぞれ、X120/X127 ; および X130 の DCP プロトコルを有効/無効にします。 ;InternalDcpEnabled=0 ;ExternalDcpEnabled=1

[LLDP]

- ; これらの変数は X120/X127、および X130 の
- ; LLDP プロトコルを有効/無効にします。
- ;InternalLldpEnabled=0

;ExternalLldpEnabled=1

[LinuxBase]

; 変数、ログ、およびメッセージのサイズをほぼこの値に保持します

2.3 設定ファイル「basesys.ini」

```
; (性能上の理由から厳密にこれに従う必要はありません)
LogfileLimit=102400
; l ファイヤウオールでオープンするプロトコル/ポートのペア
; (e.g., TCP/5900, UDP/514, ...)
;FirewallOpenPorts="TCP/5900 TCP/102"
; 1 つのイーサネットインタフェースのみの場合、それは、初期設定で、
; 外部(社内)ネットワークとして使用されます。 その代わりに、
; NetworkModel を「automation」に設定することによって、
; オートメーションネット(TCU 起動サポートなど)として使用することができます。
(NCU、Service 
; および PCU20A タイプのみ!)
;NetworkModel=automation
; DisableSubsystems を使用して特定の CFS(=サブシステム)をスキップできま
す。
; 複数の名称(スペースで区切られます)のリストが可能です。
; 簡易名称はこの名称(アブソリュートパス)付きの全ての CFS を意味します。
; (たとえば、/siemens/sinumerik/nck)で、厳密には特別な値「ALL」を含むこ
の 1 つの CFS を示します。
; すべてのサブシステムは無効にできます
;DisableSubsystems=nck
; OEM ネットブートファイル用のディレクトリ (ディスクなしのクライアントに対し
て rftp でサービスをおこなう)
NetbootDirectory=/oem/common/netboot
```
; Properties of local time zone:名称、オフセット、開始日および終了日 ; 例題:

NCU オペレーティングシステム(IM7) 試運転マニュアル, 02/2012, 6FC5397-1DP40-3TA0 43

; Europe: WET0WEST,M3.5.0,M10.5.0; CET-1CEST,M3.5.0,M10.5.0; EET-2EEST,M3.5.0,M10.5.0; USA: EST5EDT,M4.1.0,M10.5.0; CST6CDT,M4.1.0,M10.5.0; MST7MDT,M4.1.0,M10.5.0; PST8PDT,M4.1.0,M10.5.0; China: CST-8; Japan: JST-9Timezone=UTC

; DisablePLCTimeSync を設定すると、

; PLC との時間同期がおこなわれません

;DisablePLCTimeSync=1

; 1 に設定するると/var/tmp のコアダンプができます。

EnableCoreDumps=0

2.4 サービスコマンド

## 2.4 サービスコマンド

## 2.4.1 サービスコマンドの使用

#### 概要

サービスコマンド「sc」は、SINUMERIK NCU で幅広いサービスタスクを行うために 使用するツールです。 必要なアクションは、コマンドラインで「sc」の後に記述しま す。例: sc help

このアクションでは、すべてのアクションと短い説明のリストが出力されます。 アク ションの後、その他のパラメータやオプションを続けることができます。

「sc」は NCU 基本システムとサービスシステム(ほとんどの場合 USB メモリの形態)の 両方で使用可能です。 ただし、一部のアクションは 2 つのシステムのうちどちらかで のみ使用します(NCU/Service) このことは、各アクションで記述しています。

#### 下記参照

非常に重要な用語と略称は、用語集で説明しています。

#### 権限レベル

「sc」命令では、呼び出したユーザーに与えられるよりも上の権限で命令を実行できま す。 たとえば、サブシステムの開始と停止には基本権限が必要ですが、「sc」では 「service」グループに属するすべてのユーザーにもこれを許可します。

「sc」の各アクションには「権限レベル」が割り当てられています。 これは、ユーザ ーがアクションを実行するために属している必要のあるユーザーグループです。 グル ープは階層的にネストされているので、上位のグループのメンバーも該当するアクショ ンを使用できます。 たとえば、グループ「manufact」は「service」より上位なので、 グループ「manufact」のメンバーは、権限レベル「service」を必要とするすべてのア クションを呼び出すことができます。

呼び出し元が必要とする権限レベルは、アクションごとに記載されています。 使用可 能なレベルは以下のとおりです(昇順):

- none
- operator
- user

NCU オペレーティングシステム(IM7) 試運転マニュアル, 02/2012, 6FC5397-1DP40-3TA0 45

- service
- manufact

## 例:

権限レベル「user」のアクションは、グループ「service」および「manufact」のメン バーも常に実行できます。 権限レベル「none」のアクションはすべてのユーザーが呼 び出すことができます。

ユーザーが必要な権限を持っていない場合、以下のメッセージが出力されます。

アクション「ACTION」には少なくとも権限レベル GROUP が必要です。

## 2.4.2 アクションの構文

## 説明

コマンドラインでの'sc'は、基本的に大文字と小文字を区別しません。

したがって、以下のエントリは同一と解釈されます。

#### sc help show

### SC help SHOW

#### sc HeLp sHoW

ただし、大文字と小文字が区別される場合もあります。たとえば、ファイル名やユーザ ー名などです。 これはできるだけ回避されています。

使用している規則は次の通りです。

● 完全に大文字で書かれている単語は、場合に応じて使用されるオブジェクトを表し ます。

```
例: sc help ACTION
```
この場合、ACTION を説明が必要なアクションで置き換えます。 小文字で書かれて いる場合は、記したとおりにエントリを入力する必要があります。

● 角カッコはオプションエントリを示します。

例: sc help [ACTION]

この場合、アクションの指定はオプションです。つまり、アクションを入力するこ とはできますが、必須ではありません。 角カッコはネストすることも可能です。

... [USERNAME[/DOMAIN]] ...

この場合、USERNAME と DOMAIN はどちらもオプションですが、DOMAIN は USERNAME も入力していないと入力できません。

● 代替値は'|'で分離しています。

例: sc start all|system|SUBSYSTEM

これは、以下のすべてのコマンドが使用できることを意味しています。

```
sc start all
```
sc start system

sc start SUBSYSTEM

最後のケースでは、大文字の SUBSYSTEM は、実際のサブシステム名で置き換える ことができます。

● 短縮形として、代替値を角カッコ内に記述することも可能です。

```
sc save [-full|-user] ...
```
ここでは、オプション「-full」または「-user」を使用でき、またオプションを使用 しないことも可能です。

● '-'で始まるオプションは、常にどのような順番でも入力できます。

たとえば、以下の表記は「-force」が必ず「-full」または「-user」の後に来ることを 意味するようにも見えますが、その必要はありません。

```
sc save [-full|-user] [-force] FILENAME
```
#### 2.4.3 汎用要素

#### 概要

この章では、複数のアクションで使用されている構文要素について説明します。

#### 許容されるインタフェース名称

ネットワークインタフェースの名称は、たとえば、「sc show ip」や「sc enable DHCPSvr」で使用されます。

インタフェースの入力はオプションなので、常に「−」文字が前に付きます。 「−」文 字の後に実際の名称が続きます。 ほとんどの場合、同じインタフェースに対して複数 の名称を使用できます。

許容されている名称は以下のとおりです。

システムネットワー 「X120」、「eth2」、「tcu」、「internal」 クポート: 社内ネットワーク: 「X130」、「eth1」、「factory」、「extern」 セットアップポート: 「X127」、「ibn0」、「pg」

#### 許容されるサブシステム名称

サブシステム名称は、例えば「sc enable」や「sc start」などを使用するときに入力し ます。 ほとんどの場合、サブシステムの名称は、単に対応する CFS の名称からパス名 称と拡張子「.cfs」を取ったものです。 たとえば、CFS /siemens/sinumerik/nck.cfs の 場合、対応するサブシステム名称は単に「nck」です。

また、サブシステム名称に絶対パス( /から始まるパス)を使用することもできます。 上 の例では、サブシステム名称として「/siemens/sinumerik/nck」を使用することもでき ます。 パスを記した名称と記していない名称の違いは、パスを記していない場合この 名称の付いたすべての CFS が含まれるのに対して、パスを記しているとこの特定の CFS だけを意味するということです。

#### サブシステム

サブシステムは、ファイルの集まりを含むだけでなく、実行時などにプログラムを実行 することもある CFS です。 これをおこなうため、CFS にはプログラムの起動と停止を 制御するスクリプトが含まれています。

このため、NFS ファイルシステムのセットアップができるのは管理者のみです。また NFS は通常、均一に管理された環境でのみ実装されます。 サーバ上のエクスポート済 ファイルシステムは、サーバ上で直接、ファイルのパスを使用してアドレス指定されま す。

#### CFS (Compressed File System(圧縮ファイルシステム))

CFS (ファイル拡張子「.cfs」)は、zip ファイルに似た、圧縮されたファイルシステムで す。 実行時にコントローラから通常のファイルに見える、ファイルとサブディレクト リが含まれています。 CFS に含まれるファイルやサブディレクトリは変更できません。 これらは実行時に、必要に応じて解凍されます。

#### NFS (Network File System(ネットワークファイルシステム))

NFS は UNIX の世界で最も標準的なリモートファイルシステム用プロトコルで、また Windows でも使用できます。 NFS は UNIX の権限モデルに密接に基づいています。フ ァイルがアクセスされるたび、UID と GID が供給され、サーバはそれを使用して操作 が許容されるかどうかを判断します。 サーバは、正しい ID の供給をクライアントに依 存します。

#### リモートファイルシステム

ネットワーク経由でアクセスするファイルシステム。 ファイルは物理的にはネットワ ーク上の別のコンピュータ上(「サーバ」)にありますが、ローカルでは他のファイルと 同じように見えます。 これらのファイルに対する操作は、ハードディスクドライブや コンパクトフラッシュカードなどのローカルストレージメディアで直接実行される代わ りに、ネットワーク経由でサーバに送信されます。

サーバでは通常複数のファイルシステムをエクスポートするため、サーバの名称に加え て必要なファイルシステムの名称も入力する必要があります。

## SMB (Server Message Block(サーバメッセージブロック))

SMB は MS Windows ファイルシステムの基礎となっているプロトコルで、ドライブ、 リリース、共有などとも呼ばれています。 SMB 接続は、常に特定のユーザー環境で有 効で、このユーザーをサーバーが認識している必要があります。 エクスポートされる ファイルシステムには、アドレス指定可能な名称(リリース名称)があります。 クライア ントはサーバ上の具体的なパスを認識している必要はありません。

2.5 アクションの説明

## 2.5 アクションの説明

2.5.1 Help

説明

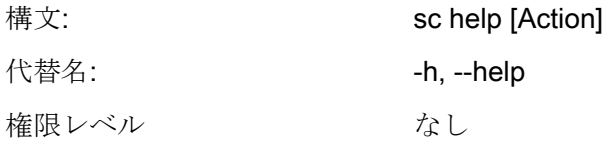

追加のアクションなしで「sc help」を呼び出すと、使用可能なアクションとその短い 説明のリストが出力されます。 追加のアクションを入力すると、そのアクションにつ いての詳細な説明が表示されます。

## 例:

 sc help All actions: help [ACTION] Print help about a specific or list all actions restart Reboot the machine enable hmi|nck|SUBSYSTEM... enable DHCPSvr -INTERFACE Enable HMI, NCK, or any other subsystem [...]

 sc help enable enable hmi|nck|SUBSYSTEM... DHCPSvr -INTERFACE

2.5 アクションの説明

Enable subsystem(s), like 'hmi', 'nck', and so on. A subsystem name

is the name of the CFS containing it, without the '.cfs' extension.

This enables all CFSs with that name, but you can also use a full path (e.g. /siemens/sinumerik/nck) to enable just a specific CFS. Another form is to enable the DHCP server on a network interface, for example 'enable DHCPSvr -X120'.

2.5 アクションの説明

## 2.5.2 Check-cf

説明

構文: sc check-df 代替名: **checkcf** 権限レベル: user

このアクションを使用すると、CF カードが不良セクタを含んでいないかどうか読み込 みチェックされます。 エラーが発生すると、ファイル/var/log/messages に記述されま す。

## 2.5.3 削除

## 説明

「clear」コマンドではさまざまなアクションを行うことができますが、ここで関連す るのは「clear dhcp」コマンドのみです。

#### clear dhcp

構文: sc clear dhcp [-INTERFACE] 代替名: 権限レベル: service

このコマンドでは、特定のインタフェース(デフォルト設定はシステムネットワーク)に おける DHCP サーバの状態をクリアして、初期状態にリセットします。 これは、リー スデータが削除されることを意味します。 すべての IP アドレスはネットワーク内で再 割り当てされ、サーバではマスターサーバへのアクセスに関する記録が消去されます。 このアクションは、有効な DHCP サーバが実行されているマシン上でのみ意味を持ち ます。

#### 注記

リースデータのクリアではファイル全体を削除せず、そこに含まれるデータのみを削除 します。 このアクションではまた、使用可能な予備 DHCP サーバも削除を行えるよう に、バージョン番号を増加させます。

2.5 アクションの説明

## 2.5.4 Closeport

説明

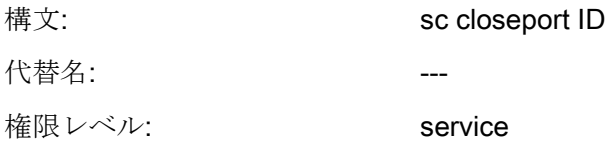

## 操作モード

このコマンドは「sc openport」コマンドで以前に開いたファイアウォールのポートを 閉じます。 これは、「sc openport」で設定した時間が経過して期限切れになる前に手 動でポートを閉じなければならない場合にだけ必要です。 これを行わない場合、ポー トサービスの寿命が過ぎるとポートは自動的に閉じられます。

ON パラメータは、「sc openport」によって出力されたファイアウォール規則の ID 番 号です。
# 2.5.5 Connect

説明

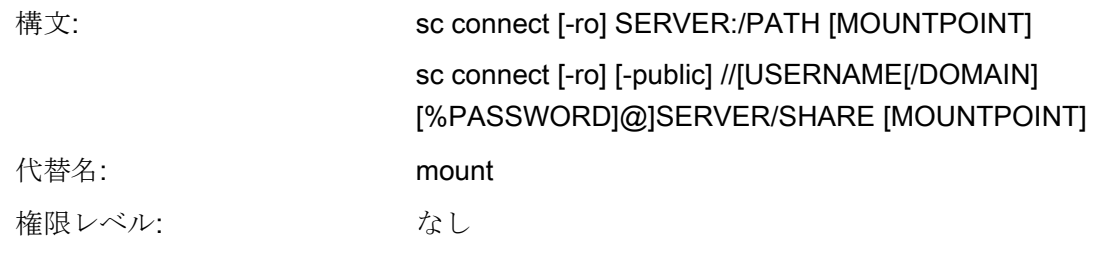

このアクションでは、コントローラ上で使用可能なサーバで、リモートファイルシステ ムを作成します。 これは、リモートファイルシステムを MOUNTPOINT という名前の ローカルディレクトリにリンクすることで有効になります。 サーバによって提供され ているファイルは、このディレクトリの下で見えるようになります。

## 注記

このコマンドを入力する際、パスワードは記した構文に従ってプレーンテキストで表示 されるので注意してください。 パス名にはスラッシュ()を使用し、バックスラッシュ()は使用しないでください。

# サポートするファイルシステム

2 つのタイプのリモートファイルシステムがサポートされています: Windows SMB と Unix NFS です。 これら 2 つのシステムは、特にユーザー管理の面でまったく異なる特 性を備えています。

● Windows SMB では、サーバが認識している特定のユーザーとして接続する必要が あります。 この接続を経由して、アクションを起動したローカルユーザーとは無関 係に、このユーザーとしてファイルにアクセスします。

つまり、SMB システムでは、常にユーザー名(必要に応じてドメイン)とパスワード を接続時に入力する必要があるということです。

● NFS サーバでは、接続そのものは特定のユーザーの入力を必要としません。 その代 わり、各ファイル操作で、操作を行うユーザーがサーバにログオンする必要があり ます。 その後、サーバによって操作を許容するかが判断されます。 ユーザーはユ ーザー名ではなく、ユーザーID とグループ ID によって入力されます。 したがって サーバは対応する ID を認識するか、すべてのユーザーのアクセスを許容する必要が あります。

サポートされているリモートファイルシステムのもう 1 つのタイプは、TCU からエ クスポートされた USB メモリデバイス(USB フラッシュドライブ)です。 これらは NFS を使用して組み込まれているため、サーバーとパスのエントリは NFS のものと 類似しています。 ただし、TCU の名前は管理方法が異なり、また USB メモリデバ イスは物理的に存在しない特殊なパスを使用しています。

# リモートファイルシステムの表記法

SMB と NFS/TCU では、ファイルシステムは異なる表記法を使って入力されます。

#### SMB: //[USERNAME[/DOMAIN][%PASSWORD]@]SERVER/SHARE

固定の共有は以下の場所にあります。 //SERVER/SHARE

サーバ名は数字の IP アドレスでもかまいません。 SHARE はサーバ上のリリースの名 前です。 この名前のタイプに頻繁に現れる文字列「\$」は、コマンドラインでは前にバ ックスラッシュ(「\」)を付ける必要があることに注意してください。 これを行わない と、システムでは変数を拡張しようとします。

ユーザー名をサーバ名の前に「@」文字を付けて入力することもできます。 必要に応 じて、「/」に続けてそのユーザーが属する Windows ドメインを付けて、ユーザー名を 拡張できます。 このユーザーに属するパスワードは通常、画面上に表示されないよう に対話的に要求されます。

システムの設定

2.5 アクションの説明

ただし、一部のアプリケーションでは、コマンドライン上にパスワードを書く必要が生 じる場合があります(たとえば、WinSCPから起動されたプログラムはキーボードから の読み込みができません)。 この場合、「%」文字に続けてパスワードを記述できます。 シェルによって解釈される特殊文字(<、>、&、;、"、'、\$、(、)、|)がパスワードに含ま れている場合、これらにバックスラッシュを付けて保護する必要があります。 SMB パ スワード内のカンマは解釈できません。

#### NFS: SERVER:/PATH

NFS では、ユーザーの入力は必要ないため、2 つのコンポーネント、SERVER と PATH だけが残ります。 ここまでと同様、SERVER はファイルサーバの名前です。 SMB と異なり、PATH はサーバ上に存在するパスの名前で、任意に割り当てた名前で はありません。

コマンド「sc show drives SERVER」は、特定のサーバで提供しているファイルシステ ムを、正しい表記法で示します。 SMB については、必要に応じてユーザー名などを追 加する必要があります。

リモートファイルシステムの入力後、リモートファイルがローカルから参照できるよう になるよう、必要なディレクトリ('MOUNTPOINT')を記すこともできます。 使用するデ ィレクトリは、書き込みアクセスのある空のディレクトリである必要があります。 MOUNTPOINT を省略すると、'sc'自体で適切なディレクトリが生成されます。 名前は /tmp/drvNN (連番を付加)で、接続が成功すると表示されます。

オプション「-ro」はリモートファイルシステムを読み取り専用モードで接続します。 つまり、読み取りはできますが、書き込みアクセスはできません。 これは、コントロ ーラに由来する変更を除外する場合や、サーバが読み取り専用接続しか許可しない場合 に便利です。

前述のように、SMB ファイルシステムは特定ユーザーとして接続されます。 第三者の ユーザーが接続したユーザーの名前でコントローラ上のファイル操作を行うことを防ぐ ため、ローカルディレクトリは通常、接続したユーザー(および同じグループのすべて のユーザー)のみがアクセスするできるようになっています。

ただし、リモートディレクトリをその他のローカルユーザーが使用できるようにする必 要がある場合、「-public」オプションを使用して MOUNTPOINT が「operator」グルー プに属するように設定し、アクセスを保証することができます。

#### 2.5.6 Disable

# 説明

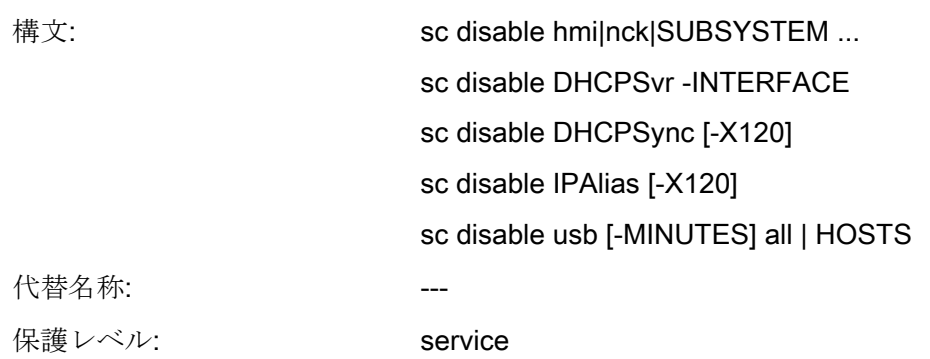

「sc disable」命令は、指定したサブシステムをオフにします。 これをおこなうと、こ れらのサブシステムは次の再起動で読み込まれません。 単一の「disable」命令で複数 のサブシステムをオフにすることもできます。 「hmi」、「nck」または任意の他のサ ブシステム名称をこのサブシステムに使用することができます。

## 注記

「sc disable」命令は、次のディレクトリのファイル basesys.ini のパラメータに対して 作用します。 card/user/system/etc/basesys.ini

「sc disable IPAlias」は、X120 ネットワークインタフェース用の2番目の別名称の IP アドレスを無効にします。

# 下記参照

「basesys.ini」ファイルの「InternalIP\_Alias」と「InternalNetMask\_Alias」パラメータ。

## 特定のサブシステム

名称「DHCPSvr」は特殊なケースです。 これは通常のサブシステムをオンまたはオフ にするのではなく、DHCP サーバーをネットワークインタフェース上で起動するかどう かを指定します。 インタフェースは標準の形式で入力します。

「DHCPSync」で、DHCP サーバの同期のオンとオフを切り替えます。 同期はシステ ムネットワーク内でのみ可能です。

「sc enable」と「sc disable」の命令は、ファイル/user/system/etc/basesys.ini 内の特 定の変数を変更することで機能します。サブシステムでは、この変数は

「DisableSubsystems」で、DHCPSvr では、「DisableDHCPD<INTERFACE>」に対応 します。

USB メモリ媒体は、「sc disable USB」で禁止されます: 特に、USB クラス

「storage」の機器が含まれます。このクラスの場合、入力機器はまだ USB インタフェ ースで操作できます。

- 時間[-MINUTES]が指定されないと、恒久的な禁止が設定されます。時間を指定す るときは、禁止が分単位で指定されます。
- 禁止は、工場内ネットワークのすべてのネットワークメンバまたはホスト名称リス トに適用できます。さらに、禁止が有効な IP アドレスを指定することもできます。

# 2.5.7 Disconnect

# 説明

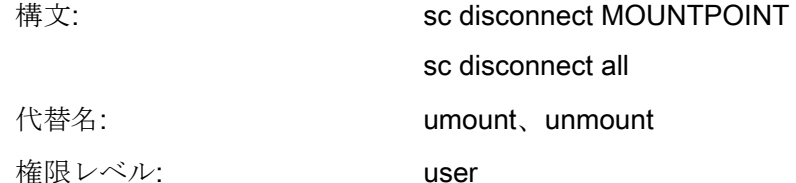

アクション「disconnect」では、「connect」を使用して接続したリモートファイルシ ステムへの接続を停止します。 MOUNTPOINT が'sc'によって自動的に作成されている 場合、対応するディレクトリも再び削除されます。

バリエーション「sc disconnect -all」を使用すると、既存の SMB および NFS ファイル しすてむをすべて削除できます。

# 2.5.8 Distribute

説明

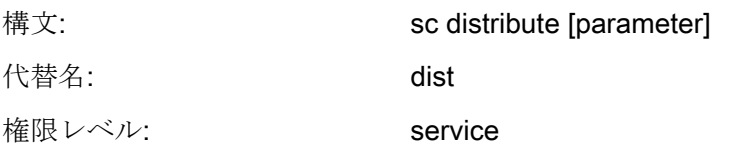

このコマンドは、TCU データをシステムネットワーク上の他のマシンに分散させます。 ここでは、パラメータ「tcudata」のみが関連します。

# distribute tcudata

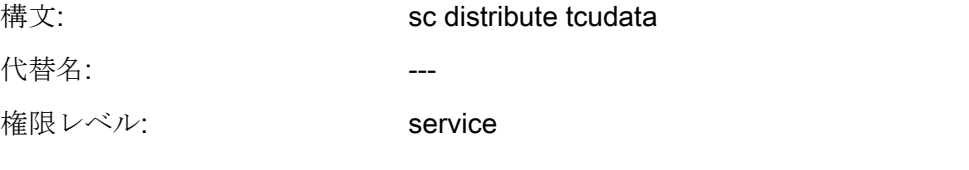

このコマンドは、/user/common/tcu の TCU データが手動で変更されたことを、有効な DHCP サーバに通知します。 このサーバから、予備サーバにこのデータを分散させる ことができます。

/user/common/tcu 内のバージョンファイルは DHCP サーバの起動時に 1 回読み込まれ るだけなので、手動で変更することを推奨します。 これにより、バージョン番号の増 加が再起動時にのみ影響するようになります。

# 注記

このコマンドは、アクティブサーバ上だけでなくシステムネットワーク上のすべてのマ シンで行うことができます。 メッセージは常にアクティブサーバに送信されます。

# 2.5.9 Enable

説明

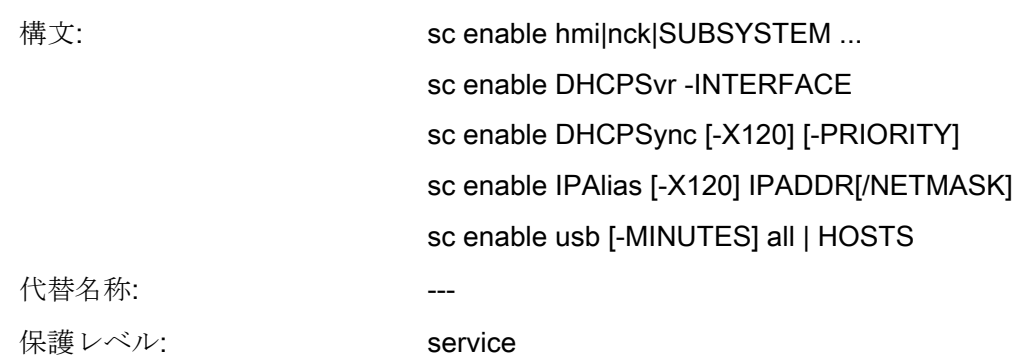

「sc enable」命令は指定したサブシステムをオンにして、あるサブシステムが起動さ れたときにこのサブシステムも有効になるようにします。 単一の「enable」命令で複 数のサブシステムをオンにすることもできます。「hmi」、「nck」または任意の他の サブシステム名称をこのサブシステムに使用することができます。

## 注記

「sc enable」命令は、次のディレクトリのファイル basesys.ini のパラメータに対して 作用します。 card/user/system/etc/basesys.ini

「sc enable IPAlias」は、ネットワークインタフェース用の 2 番目の別名称の IP アド レスを定義します。 これは X120 でのみサポートされています。 IP アドレス自体は、4 つの数字を小数点で区切った通常の表記法に従っています。 サブネットマスクは、指 定がない場合は IP アドレスのクラス(A/B/C)から特定され、または明確に定義すること ができます。 CIDR 表記法(ネットワークセクションのビット数)も可能です。

#### 下記参照

「basesys.ini」ファイルの「InternalIP\_Alias」と「InternalNetMask\_Alias」パラメータ。

#### 特定のサブシステム

名称「DHCPSvr」は特殊なケースです。 これは通常のサブシステムをオンまたはオフ にするのではなく、DHCP サーバーをネットワークインタフェース上で起動するかどう かを指定します。 インタフェースは標準の形式で入力します。

「sc enable」と「sc disable」の命令は、ファイル/user/system/etc/basesys.ini 内の特 定の変数を変更することで機能します。サブシステムでは、この変数は 「DisableSubsystems」で、DHCPSvr では、「DisableDHCPD<INTERFACE>」に対応 します。

「sc enable usb」を使用して、固定的に禁止された USB インタフェースまたは特定の ホスト名称の USB 記憶装置、または、IP アドレスは再び開放されます。

#### DHCP 同期

「DHCPSync」で、DHCP サーバの同期のオンとオフを切り替えます。 同期はシステ ムネットワーク(X120)でのみ可能です。 次の優先度も指定できます。 -LOW、-HIGH または-MASTER。

優先度は、DHCP サーバの同期に関して以下の影響を持ちます。

- MASTER: このコンピュータノードは、有効な DHCP サーバとなります。 システム ネットワーク内に複数のサーバが定義されている場合、このコンピュータが最高の 優先度になります。
- HIGH: このコンピュータノードは優先度の高いサーバの候補に属します。つまり、 [MASTER]優先度を持つ有効なサーバがない場合、[HIGH]優先度を持つコンピュー タが有粉なサーバとなることができます。
- LOW: このコンピュータノードは優先度の低いサーバの候補に属します。つまり、 [MASTER]優先度または[HIGH]優先度を持つ有効なサーバがない場合、[LOW]優先 度を持つコンピュータが有効なサーバとなることができます。

#### 注記

推奨設定内容は以下のとおりです。

- DHCP 操作と DHCP 同期を、システムネットワーク内でオンにします。
- 1台だけの NCU を DHCP サーバとして設定します。
- 最大2台のコンピュータを[HIGH]優先度の候補にします。
- その他すべてのコンポーネントは DHCP クライアントまたは[LOW]優先度の候補 にします。

# 下記参照

「basesys.ini」ファイルの「SyncModeDHCPD\_SysNet」パラメータ。

# 2.5.10 Openport

説明

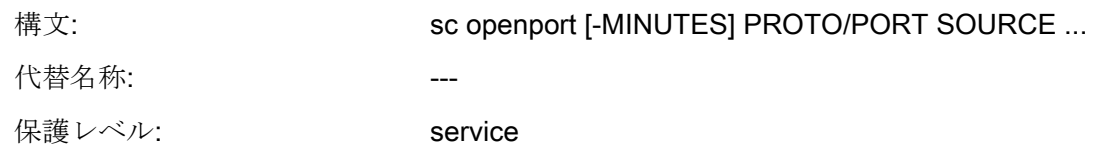

# 動作モード

この命令は、社内ネットワーク(X130)へのファイアウォールのポートを一定時間開きま す。 初期設定時間は 15 分ですが、 -MINUTES オプションで変更できます。 最大設定 可能な時間は 60 分です。

開くポートは「PROTO/PORTNR」形式で指定します。プロトコルは「tcp」または 「udp」にできます。 この後に、ポートにアクセスできるホストの指定が続きます。 ここでは複数の形式が可能です。

- 単一の IP アドレス: "128.128.12.12"
- ホスト名称(DNS により決定可能なもの)。例: 「server」
- ネットマスク指定付きの IP 範囲。例: 「128.128.12.0/255.255.255.0」
- 有効なビット指定付きの IP 範囲。例: 「128.128.12.0/24」

ソースホストの指定が完全に欠落している場合、通常はエラーメッセージが返されます。 ただし、「sc openport」命令が SSH 経由で開かれたシェルから入力された場合は例外 です。許容されるホストは、SSHクライアントのIPを含む環境変数SSSH CLIENT か ら取得します。

正常に開けた場合、ID 番号がステータスメッセージに出力されます。

sc: Port tcp/25 is open, rule ID is 6620

この ID を「sc closeport」とともに使用して、早めに手動でポートを閉じることもでき ます。

#### 通知

# セキュリティ

ファイアウォールでポートを開くと、セキュリティ上のリスクが生じる場合があるこ とに注意してください。 実際に必要なポートだけを有効化します。 すべてのアクセス可能なサービスがセキュリティ上の隙間を持つ場合があることに注 意してください。

# 下記参照

「basesys.ini」ファイルの「FirewallOpenPorts」パラメータ。

# 2.5.11 ポート状態

説明

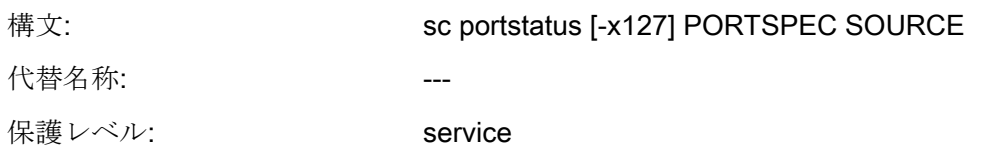

# 動作モード

「sc portstatus」命令は、ファイアウォールの特定のポートが開かれているかどうかの 問い合わせに使用できます。 オプション「-x127」は、ファイアウォールとして X130 の代わりに X127 を使用する場合、指定してください。 ポート仕様は、「sc openport」の場合と全く同一です(たとえば、「tcp/102」)。 ただし、現在、名称は許 可されず、指定されたソース-IP は一義的にしてください。

以下の状態が出力されます:

- 終了状態 1 では「Port not open」。
- 終了状態 0 では「Port is open (rule ID is <N>)」。

「sc closeport」で指定が必要な ID も提供されます。

## 2.5.12 Restart

説明

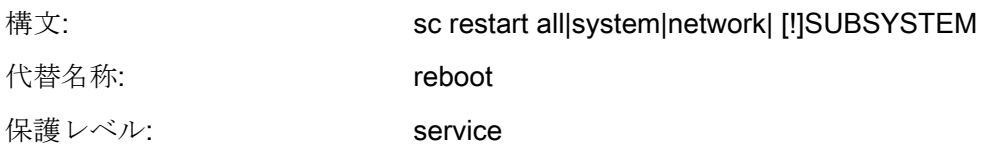

「sc restart」アクションでは、指定されたサブシステムが最初に停止され、その後、次 の二次条件付きで再起動されます。 restart では、従属サブシステムも再起動されます。

#### 構文

「hmi」、「nck」または任意の他のサブシステム名称をこのサブシステムに使用する ことができます。 複数のサブシステムを順々に必要なすべての従属関係を含めて指定 することもできます。これらのサブシステムは、この後、起動/停止されます。 指定さ れたサブシステムを除く、すべてのサブシステムを起動/停止することもできます。 こ れをおこなうには、リストの先頭に感嘆符「!」を記入します。

「all」、「system」、および「network」は、サブシステムに関する特別な値です。

- 「all」は、すべての使用可能なサブシステムを停止/起動します。
- 他方、「sc restart system」は、システム再起動(リブート)を開始します。
- 「network」は、「restart」と組み合わせてのみ指定できます。 「sc restart network」は、ネットワークを再び初期設定します(たとえば、basesys.ini の設定を 変更した後)。

# すべてのサブシステムの停止:

\$ sc stop all

# HMI のみの停止:

\$ sc stop hmi

# HMI と NCK の起動:

\$ sc start hmi nck

# NCK を除くすべてのサブシステムの起動:

\$ sc start ! nck

例

# 2.5.13 Restore

説明

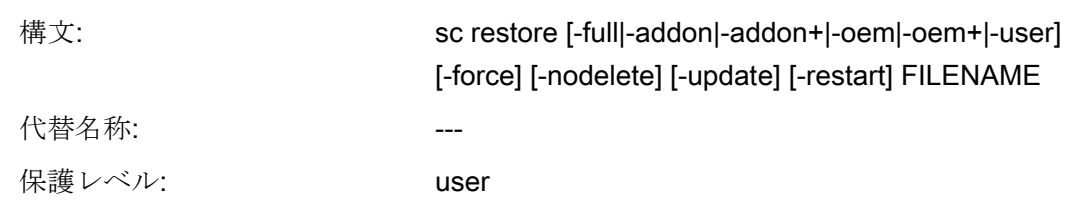

「sc save」を使用して作成されたバックアップを、「sc restore」を使用してコントロ ーラに復元できます。

## 動作モード

「sc save」と同様に、復元はサービスシステムから、もしくはサブシステムが停止し ているときのみ可能です。 「sc restore」で異常になる場合(たとえば、実行中のサブシ ステムが復元によりクラッシュする場合)、「sc save」と同様に、オプション「 force」を使用して動作を強制できます。

通常、「sc restore」は、バックアップを復元する前に、ターゲット領域全体を削除し ます(フルバックアップ用のコンパクトフラッシュカード全体、ユーザーデータバック アップの/user)。 これは、バックアップに含まれていないファイルはそれ以降使用でき ないことを意味します。

# アーカイブとバックアップファイルが 4GB を超える場合

「sc restore」でバックアップ(複数のアーカイブファイルから構成される)を復元する場 合は、FILENAME パラメータに、バックアップの最初のファイルだけを指定してくだ さい。 ファイルの終わりに達すると、他の部分が自動的に検索されます。

継続ファイルを特定するときの決定要因は、「sc restore /tmp/backup.01of02.tgz」呼び 出し時に転送されたファイル名称のフォーマットです。「/tmp/backup.01of02.tgz」の 終わりに達した後、次のファイル「/tmp/backup.02of02.tgz」に対する検索が継続され ます。「sc restore /tmp/backup.1of2.tgz」呼び出し時に、ファイル 「"/tmp/backup.2of2.tgz」がバックアップの2番目の部分となります。

# オプション

その他のオプションが指定されていない場合、アーカイブはフルバックアップを示し、 復元も全体が対象になります。 したがって、「restore」後のファイルの状態はバック アップ時と同一になります。

- さらに、-full オプションではパーティションとファイルシステムが CF カード上に 強制的に再作成されます。 ただし、これは、サービスシステムからのみ可能です。 -full は、パーティションテーブルとファイルシステムのどちらかまたは両方に欠落 または不良がある場合に必要です。
- ただし、その間に作成されたファイルを失うことなくバックアップファイルを復元 する場合には、オプション「nodelete」を使用して、削除を防ぐことができます。 「-nodelete」は「-full」と一緒に実行することはできません。ファイルシステムが 作成されれば、すべてのファイルは必ず削除されるからです。
- オプション-addon、-oem、-user、-addon+および-oem+によって、アーカイブの一 部のみを解凍することができます。
- -update オプションは、Siemens が提供したソフトウェアアップデートを読み込む ために使用します。 -restart オプションは、-update と同時に使用すると便利です。 アーカイブの読み込み時にユーザー定義のシステムファイルが変更されている場合、 再起動または再初期化が必要です。 このような場合、「sc restore」は動作の最後 にこの効果に関するメッセージを出力します。 -restart オプションにより、必要な アクションが自動的に実行されます。

2.5.14 Save

説明

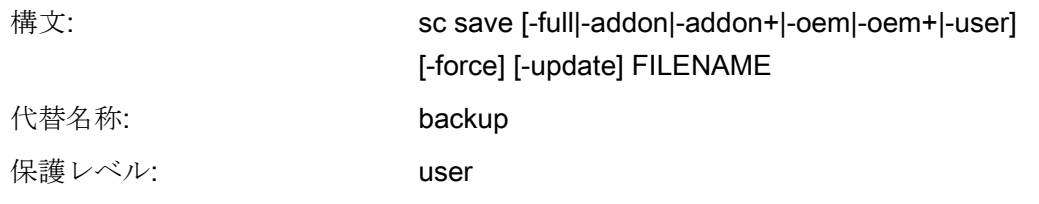

追加のアクションなしで「sc help」を呼び出すと、可能なアクションのリストが簡単 な説明付きで出力されます。 追加でアクションを入力すると、そのアクションについ ての詳細な説明が表示されます。

「Save」または「Backup」アクションは、CF カードのバックアップを FILENAME と いうファイル名称で作成します。 このアクションがサービスシステムから使用された 場合、バックアップはサービスシステム自体ではなく、基礎となっているコントローラ のファイルを受け取ります。

# アーカイブとバックアップファイルが 4GB を超える場合

バックアップが FAT32 ターゲットファイルシステムに書き込まれる場合は、4GB を超 えるファイルサイズは許可されず、バックアップが複数のファイルに分割されます。 これに応じて、分割されたファイルはこのしきい値より小さくなります。

「sc save」呼び出し時に指示されるターゲットファイル名称では、バックアップ数の 現在の部分と、バックアップのファイル数が表示されます。このため、「sc save /tmp/backup.tgz」を呼び出すと、たとえば、ファイル「/tmp/backup.01of02.tgz」と 「/tmp/backup.02of02.tgz」が生成されます。

# オプション

以下のオプションを使用して、ファイルシステムのどのディレクトリをアーカイブに書 き込むかを選択します。

- -full: 完全バックアップ(初期設定): ブートローダーを含む、コントローラ内の すべてのファイル
- -addon: /addon ディレクトリのみ
- -oem: /oem ディレクトリのみ
- -user: /user ディレクトリ(ユーザーデータ)のみ
- -addon+: /addon、/oem、および/user
- -oem+: /oem と/user

「sc save」がコントローラ上で直接使用され、かつサブシステムが実行中の場合、バ ックアッププロセス中にデータが変更されているので、保存したファイル間で不整合が 発生することがあります。 したがってこの場合、「sc save」はサブシステムがまだ実 行中である旨のエラーメッセージを出力して終了します。

- それでもバックアップを作成したい場合、-force オプションを使用できます。 「sc save」により警告が発行されますが、プロセスは継続します。 「sc save」がサー ビスシステムから起動された場合、コントローラのサブシステムは実行されていな いので「-force」は不要です。
- -update オプションは、Img-D 制御ファイルをアーカイブに書き込みます。 これに より、後で「sc restore -update」を介してアーカイブを使用できるようになります。

#### 例:

```
 sc save -user /tmp/drv01/backup.tgz
```
2.5.15 Show

説明

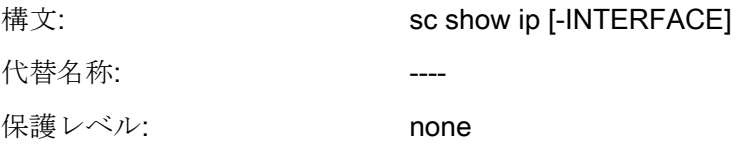

「sc show」命令では、システムの状態に関するさまざまな表示がグループ化されます。

#### show ip

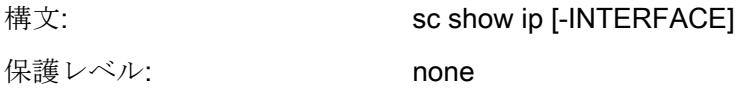

この命令ではネットワークインタフェースの IP アドレスのデータが表示されます。 特 定のインタフェースを入力できます。 特定のインタフェースが指定されていない場合、 デフォルトゲートウェイを含むすべての既存インタフェースのデータが表示されます。

# 例:

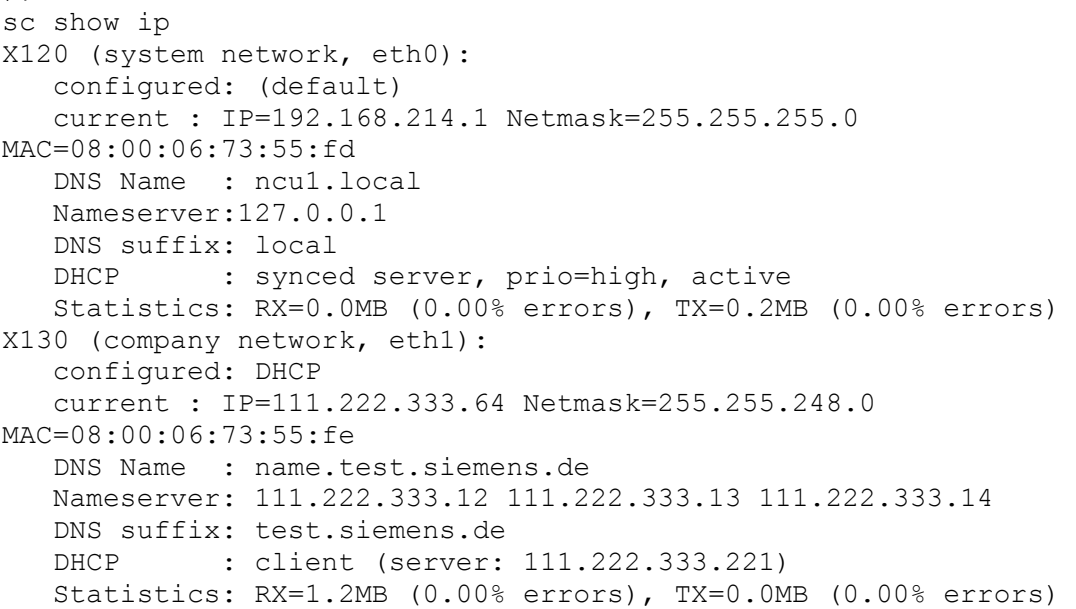

NCU オペレーティングシステム(IM7) 試運転マニュアル, 02/2012, 6FC5397-1DP40-3TA0 71

```
X127 (engineering network, ibn0): 
    current : IP=192.168.215.1 Netmask=255.255.255.224 
MAC=08:00:06:73:55:ff 
   DNS Name : ncu-ibn 
   DHCP : server
   Statistics: RX=0.0MB (0.00% errors), TX=0.0MB (0.00% errors) 
Default gateway: 111.222.333.1 (via eth1) 
Used nameserver: 127.0.0.1 
Used DNS suffix: test.siemens.de local
```
各インタフェースについて以下のデータが表示されます。

- Name: コネクタの名称(X1 )、およびオペレーティングシステムで使用されてい る名称を角カッコで囲んだもの(ethN または ibnN)。
- 「**configured」: basesys.ini** で設定された IP アドレス(X130 では変数 ExternalIP/ExternalNetMask、X120 では InternalIP/Internal-NetMask)、basesys.ini で何も設定されていなければ「(初期設定)」、アドレスが DHCP 経由で取得されて いれば「DHCP」。
- **「current」:** 現在設定されている IP アドレス、ネットマスク、およびインタフェー スの MAC アドレス。
- 「DNS Name」: 現在の IP アドレスに対する DNS 逆引き参照の結果。
- 「Nameserver」: ここには、このインタフェースに関連する DNS サーバのリスト が出力されます(このインタフェースを介して DHCP などを受け取ります)。
- 「DNS Suffix」:このインタフェースに関連する DNS 検索接尾語。
- 「DHCP」: このインタフェースに対して DHCP クライアントまたはサーバが実行 されている場合、ここに表示されます。 クライアントの場合、IP アドレスの発生元 のサーバも表示されます。 さらに、X120 上の DHCP サーバは、システムネットワ ーク上で同期することができます。 このとき、これが有粉なサーバである場合、ま たはスタンバイモードになっている場合、情報が表示されます。
- 「Statistics」: このインタフェースを介して送受信されたデータの総量、および異 常が発生したパッケージの割合(%)。

すべてのインタフェースを表示する場合、デフォルトゲートウェイも出力されます。こ れは、ローカルインタフェース経由で宛先に到達できないすべてのパケットが送信され るルーターのアドレスです。

したがって、デフォルトゲートウェイはすべてのインタフェースに適用され、インスタ ンスが 1 つしかないデータの一片です。 ただし、デフォルトゲートウェイをアドレス 指定するのに経由する必要があるインタフェースがあります。 これはアドレスの後に 角括弧付きで出力されます。

#### show drives

構文: sc show drives SERVER 保護レベル: none

「sc show drives」では、特定のサーバについて使用可能なリモートファイルシステム を表示します。 サーバ名称 SERVER は、NFS サーバまたは「TCU」で、TCU に接続 されている任意の USB 媒体を表わします。 使用可能なサーバ名称やユーザー名称の入 力方法(SMB で頻繁に必要です)の詳細については、「sc connect」命令の説明を参照し てください。

#### 例

#### Notation:

```
sc show drives someuser/somedomain@somepc # Windows-Server
Password: *******
//somepc/C$
//somepc/D$
//somepc/images
sc show drives someserver # NFS-Server
someserver:/export/home1
someserver:/export/home2
sc show drives TCU # TCU USB-Medien
TCU1:/dev0-0
TCU2:/dev0-0
```
関連するサーバにおける使用可能なすべてのリモートファイルシステムは、「sc connect」で期待される表記法で記載されます。

- NFS ファイルシステムでは、先頭は常にサーバ名称で、コロンとエクスポートパス が続きます。
- TCU 上の USB メモリは NFS の特殊な形式のため、表記法は NFS ファイルシステ ムと同一です。 指定したパスは TCU 上に存在します(物理的には存在しません)が、 NFS サーバにより USB に変換されます。

#### show net

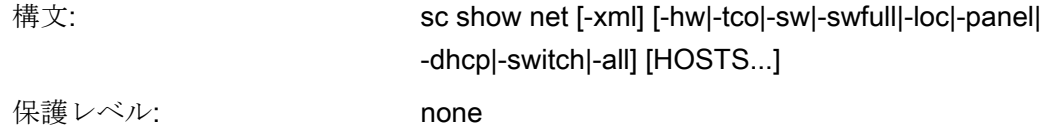

「sc show net」命令は、システムネットワーク内の機器を表示し、これらの機器に関 する追加情報を示します。

これらの機能は両方とも SNMP (Simple Network Management Protocol)に依存している ため、SNMP を使用できる機器のみが見つけられます。 Linux ベースの機器の場合、 SNMP を利用できるのはバージョン 2.6 からになります。他のすべての機器(MCP な ど)の場合、これは個別のソフトウェアバージョンに依存します。 追加のオプションを 付けずに簡単な呼び出しをおこなった場合、見つかった機器のリストが表示され、関連 する IP アドレス、DND 名称(既知の場合)、および簡単な説明(モジュール名称)が表示 されます。

#### オプション

組み合わせも可能なさまざまなスイッチにより、見つかった機器に関する追加情報を表 示することができます。

- 追加のオプションを付けない限り、「sc show net」の出力形式は画面に表示するよ うに設計されています。 ただし、その他の機械ベースの処理が必要になる場合は、 XML 形式が望ましい選択肢となります。 これは、-xml オプションを介して選択で きます(このオプションを第一のオプションにしてください!)。
- コマンドラインのスイッチの後に何も含まれていない場合、「sc show net」は、シ ステムネットワーク全体からブロードキャストによって SNMP を使用できる機器を 検索します。 ただし、この検索には時間がかかり、大きなシステムの場合、出力さ

システムの設定

2.5 アクションの説明

れる情報がかなりの量になる可能性があります。 この点を考慮し、全体をわかりや すく表示するために、IP アドレスまたは(DNS)名称のリストを指定することができ ます。 これにより検索処理が制限され、指定された機器のみを表示できます。

-hw ハードウェアに関する情報。たとえば、MLFB、シリアル番号、ハード ウェア ID、ハードウェアバージョン、SRM バージョン、メーカー、お よび CF カードのシリアル番号。 一部の機器は、これらのハードウェア ブロックのうちの 2 つを持っています(2 つ目は内蔵機器向けのもので す)。 このような例として、NCU 内の PLC と TCU 上の OP 内の TACO の 2 つが挙げられます。

-tco 動作状態データ: 切替カウンタ、動作時間カウンタ、CF カードに書き込 まれたデータの量、最大温度を超えた回数

-loc 場所データ: 機器の場所、機能、連絡先の詳細(設定されている場合)

-sw インストールされているソフトウェアの簡単な説明、全体のバージョン (、または基本システムのみがインストールされている場合はその基本 システムのバージョン)を表示します。

-swfull インストールされているすべてのソフトウェアコンポーネントを表示し ます。 これらは、ツリー形式で階層的に表示されます。 コンポーネン ト毎に以下が示されます: バージョン、内部バージョン(異なる場合)、対 象バージョン(異なる場合)、バージョンの詳細、およびインストールパ スに関する情報。

- -panel: パネル固有のデータを表示します:画面のサイズと色深度、 MCP/TCU/DCK/EKS インデックス、および現在表示されている VNC サ ーバ。
- -dhcp 同期する DHCP サーバに関するデータ: 動作状態 (オフ/スタンバイ/有 効)、優先度、リースファイルと TCU データのバージョン、およびダイ ナミックに割り当られた IP アドレスの範囲

-switch 機器に対するロータリースイッチの設定を表示します。たとえば、NCU の NC と PLC スイッチまたは HT8 の DIPFIX。

<sup>-</sup>all 前述のすべてのスイッチに相当

# 注記

#### EUNA (End User Notification Administration(ユーザ通知管理))

ここで読み出されたデータと情報は、EUNA ファイルに書き込まれ、個別の機器に保存 されます。

2.5.16 Start、Stop

説明

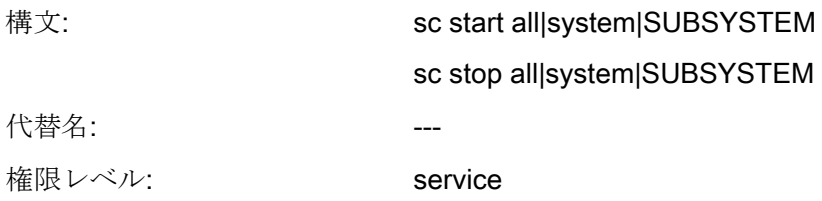

これら 2 つのアクションでは、個別またはすべてのサブシステムを開始または停止しま す。 これらのアクションは実行時動作に直接の影響があるため、PLC 上でのみ直接使 用可能でサービスシステムでは使用できません(「sc stop system」は除きます)。 基礎 となっている PLC のサブシステムは、ここでは実行されず、制御できません。

#### 注記

「all」と「system」ファンクションのみ動作し、任意のサブシステムでは動作しませ  $h_n$ 

どちらのアクションも制限付きでしか実行されていません。

# サブシステム名

「hmi」、「nck」または任意の名前をサブシステムに使用することができます。 複数 のサブシステムを連続して指定することもできます。この場合、指定した順番で開始お よび停止されます。

「all」および「system」はサブシステムにとって特殊な値です。

- 「all」では使用可能なサブシステムをすべて開始または停止します。
- 「sc stop system」は同様にすべてのサブシステムを停止しますが、基本システム も PLC とともに停止します。
- 「start system」は「start all」と同一で、主に統一性のために存在しています。

#### start snc

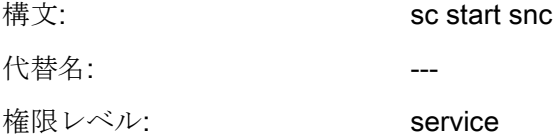

このコマンドは「System Network Center」を起動します。 このプログラムを操作する には、マウスが必要になります。

「System Network Center」を終了するには[Exit]を使用します。 「System Network Center」を終了したくない場合は、以下のキーの組合わせを使用して HMI に切り替え ます。

<Recall> + <MENU SELECT> (操作エリア切り替えキー)または

外部キーボード上の<F9> + <F10>

## 参照先

「System Network Center」の設定の詳細については、「マニュアル オペレータコンポ ーネントとネットワーク設定」を参照してください。

システムの設定

2.5 アクションの説明

# サービスと診断 タイプション コンプレント こうしょう

# 3.1 サービスシステムの作成

## 概要

コーザーデータまたはコンパクトフラッシュカード全体をバックアップするには、以下 の手順に従います。

- サービスシステムを作成します。
- ライセンスをバックアップします。
- Backup: USB ストレージメディアまたはネットワークドライブ上へのデータのバッ クアップ。
- システム診断
	- ネットワーク設定を出力します。
	- ネットワーク設定を変更します。
	- VNC ビューアを起動します。

ユーザーデータまたはコンパクトフラッシュカード全体を復元するには、以下の手順に 従います。

- Restore/Recover: USB ストレージメディアまたはネットワークドライブからデータ を復元します。
- ソフトウェアアップデートを実行します。
- ファームウェアアップデートを実行します。

3.1 サービスシステムの作成

# 3.1.1 NCU 用のサービスシステムの作成方法

#### 目的

サービスが必要な場合、USB メモリ上に持ち運びが可能な「非常用起動システム」 (EBS)を作成します。 これにより、NCU の起動をサービスシステムからおこない、サ ービスシェルの中でデータバックアップやアップデートなどのさまざまなサービスタス クを実行することができます。

サービスシステム上には 2 つのパーティションが作成されます。

- Windows では表示されない 1 つの Linux パーティション。
- ファイルのバックアップまたはソフトウェアアップデート保存用の1つの FAT パー ティション。

FAT パーティションは、Linux と Windows システムの両方で読み書きすることがで きます。 FAT パーティションは、Linux のコマンドシェルのパス/データでアドレス 指定可能です。

#### 提供範囲

USB ストレージメディア上にサービスシステムを作成するため、以下のファイルが CD に含まれています。

- 実行可能ファイル installdisk.exe
- USB フラッシュメモリ用の 1 つの画像ファイル
- 最新の情報の siemensd.txt/siemense.txt 付きの1つのファイル

#### 推奨:

SIMATIC PC USB フラッシュメモリを使用することをお勧めします。

#### 注記

サービスシステムの作成には、管理者権限が必要です。 元々USB ストレージメディア上に保存されているデータは全て削除されます。 転送は USB 2.0 に最適化されています。そのため、USB 1.1 を使用した方が USB 2.0 よりも、USB ストレージへの転送に時間がかかることがあります。

3.1 サービスシステムの作成

#### 実施手順

USB 記憶媒体上にサービスシステムを作成するには:

- 1. サービスシステムを、PG または PC のローカルハードディスクにコピーします。
- 2. PG/PC の USB インタフェースに、USB ストレージメディアを接続します。
- 3. Windows エクスプローラで、USB ストレージメディアに割り当てられたドライブ名 称を確認します(例 H:)。
- 4. DOS シェルを開き、サービスシステム用のファイルが保存されているディレクトリ に移動します。
- 5. DOS シェルで以下の命令を入力します。

installdisk ––verbose ––blocksize 1m linuxbase.img h:

結果: イメージが USB ストレージメディアに転送されます。

3.1 サービスシステムの作成

# 3.1.2 サービスシステムの操作方法

#### サービスシステムの接続

手順:

- 1. NCU の USB インタフェース X125 または X135 に、USB ストレージメディアを接 続します。
- 2. システムの電源をオフにして、再度オンにします。

または

3. [Reset]ボタンを押します。

サービスシステムは、NCU が初めて起動するときに USB ストレージメディアから 解凍されます。 そこで初めて USB ストレージメディアをサービスシステムとして 使用できるようになり、格納容量全体が使用可能になります。

#### サービスシステムの操作

サービスシステム内で操作するためのキーとソフトキーは下記のとおりです。

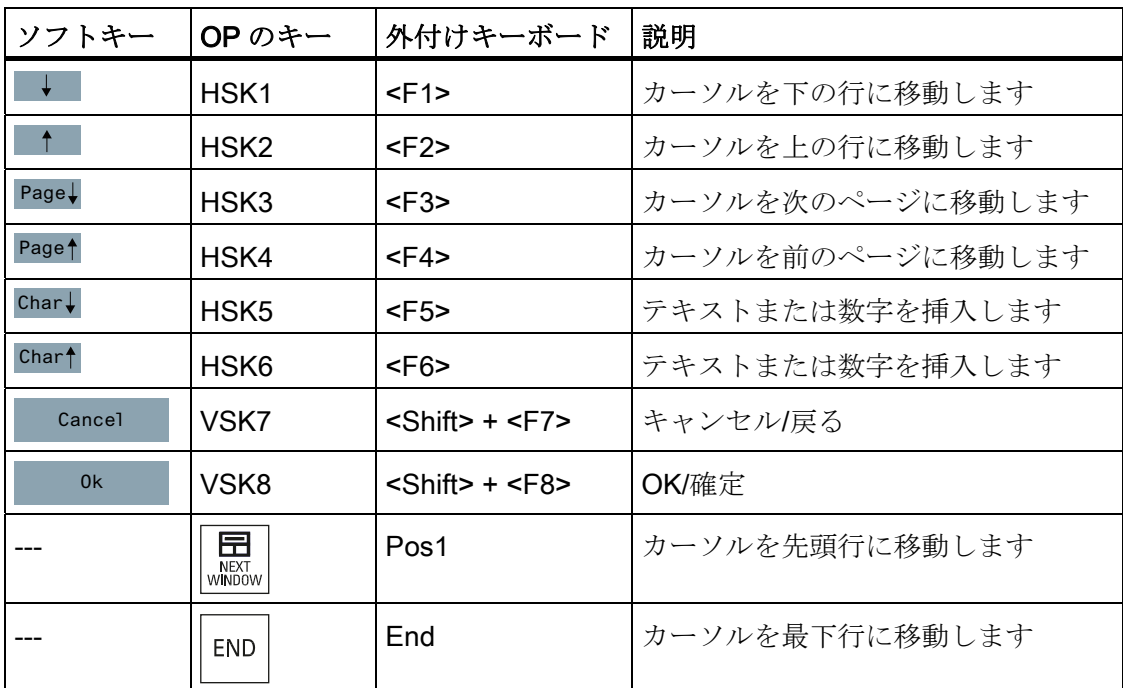

3.1 サービスシステムの作成

# 注記

# タッチパネルでの操作

サービスシステムでは、タッチ操作はサポートされていません

- SINUMERIK OP019: テキスト入力では、(USB 経由で接続された)外部キーボードが 必要です。
- SIMATIC Thin Client Here では、内蔵キーボードを有効化することができます。

# 3.1.3 診断機能

# サービスメニューの機能

サービスシステムでは、以下のサービスと診断に関する機能が使用できます。

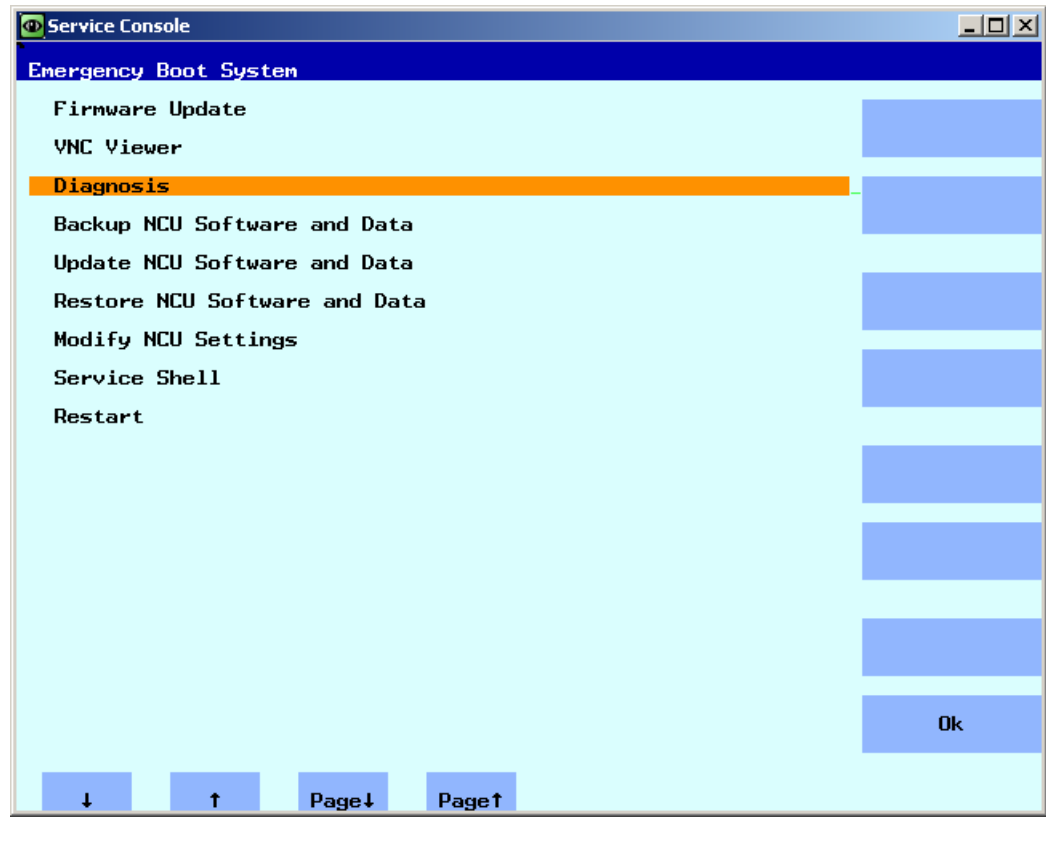

図 3-1 サービスメニュー

3.1 サービスシステムの作成

メインメニューの一覧:

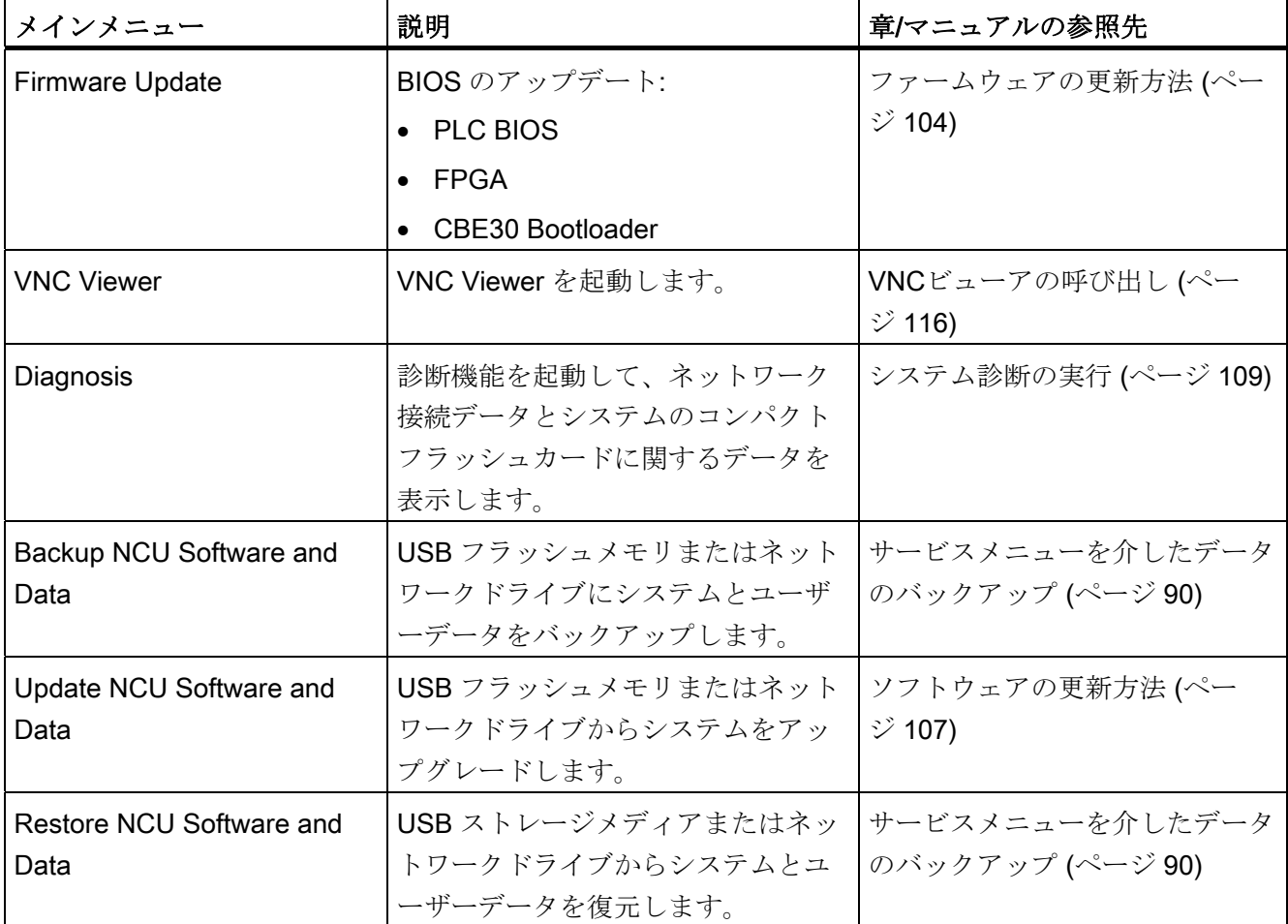

3.1 サービスシステムの作成

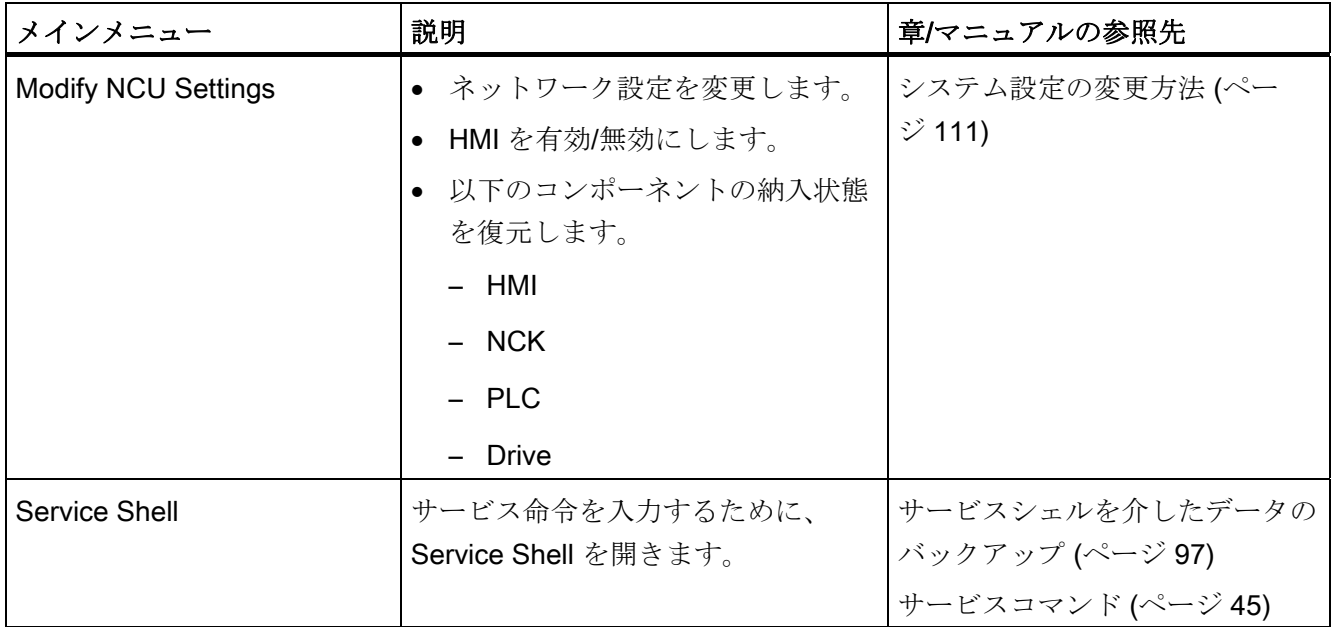

3.1 サービスシステムの作成

# <span id="page-1003-0"></span>3.1.4 ネットワークドライブへの接続方法

# ネットワークドライブの接続

- 1. [Connect to network drive]を選択します。
- 2. ネットワークドライブの絶対パス名を入力します。
- 3. このドライブへのアクセス権を持つユーザー名で登録します。

示される例の構文に注意してください。

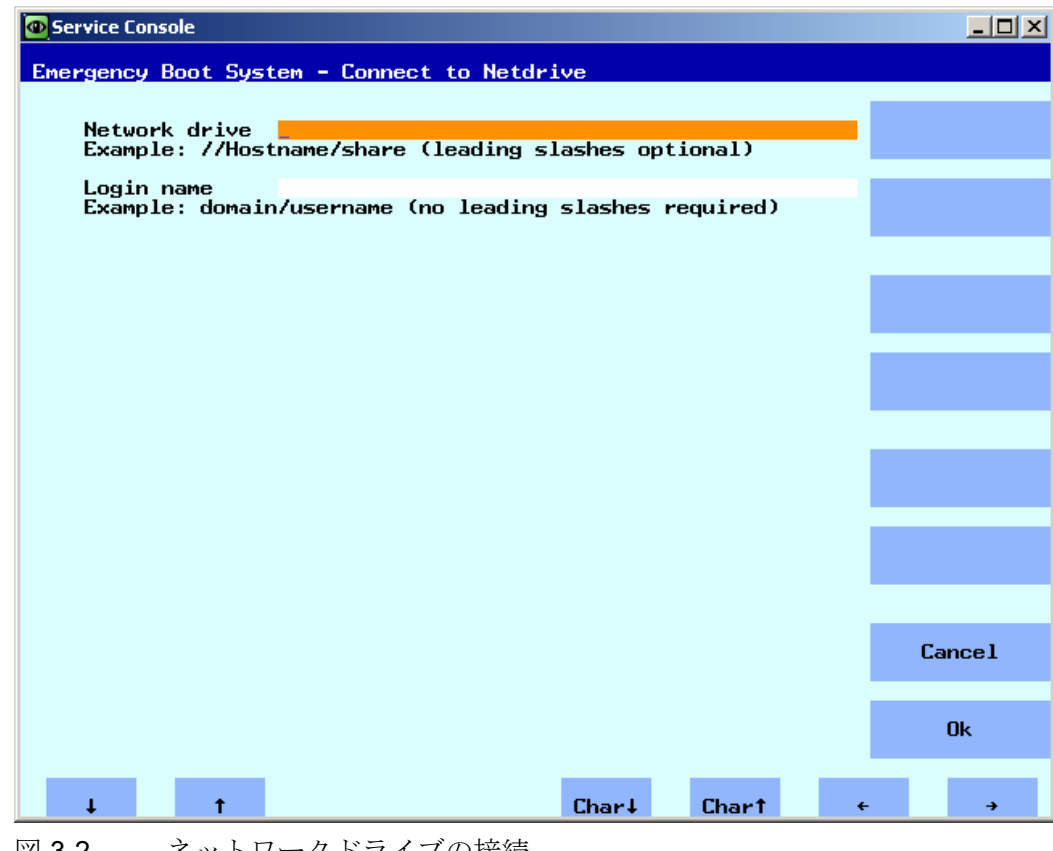

図 3-2 ネットワークドライブの接続

4. [Ok]で確定します。 このとき、パスワードの入力が求められます。

3.2 ライセンスのバックアップ

# 3.2 ライセンスのバックアップ

#### ライセンスキーの効力

ライセンスキーは、コンパクトフラッシュカードのシリアル番号に対応します。 SINUMERIK 840D sl 用にコンパクトフラッシュカードを交換すると、ライセンスキー はその効力を失い、システムを操作できなくなります。

このような状況は、システムのコンパクトフラッシュカードのハードウェア不良で発生 することがあります。

# 用途

以下のような場合に、USB ストレージメディアまたはネットワークドライブにコンパ クトフラッシュカードのライセンスキーをバックアップします。

- ライセンスキーを使用せずにソフトウェアをアップデートする場合
- ハードウェア不良ではない、システムソフトウェア上の異常がある場合

#### 注記

#### コンパクトフラッシュカードの交換

システムのコンパクトフラッシュカードを交換した後、有効なライセンスキーを取得す るには、次のデータが必要になります。 欠陥のあるコンパクトフラッシュカードと新 しいコンパクトフラッシュカードのシリアル番号。

3.2 ライセンスのバックアップ

# 3.2.1 ライセンスキーのバックアップ方法

# USB ストレージメディアへのライセンスキーのバックアップ

手順:

1. メインメニューで、メニュー項目[Backup NCU Software and Data]を選択します。

以下のメニューが表示されます。

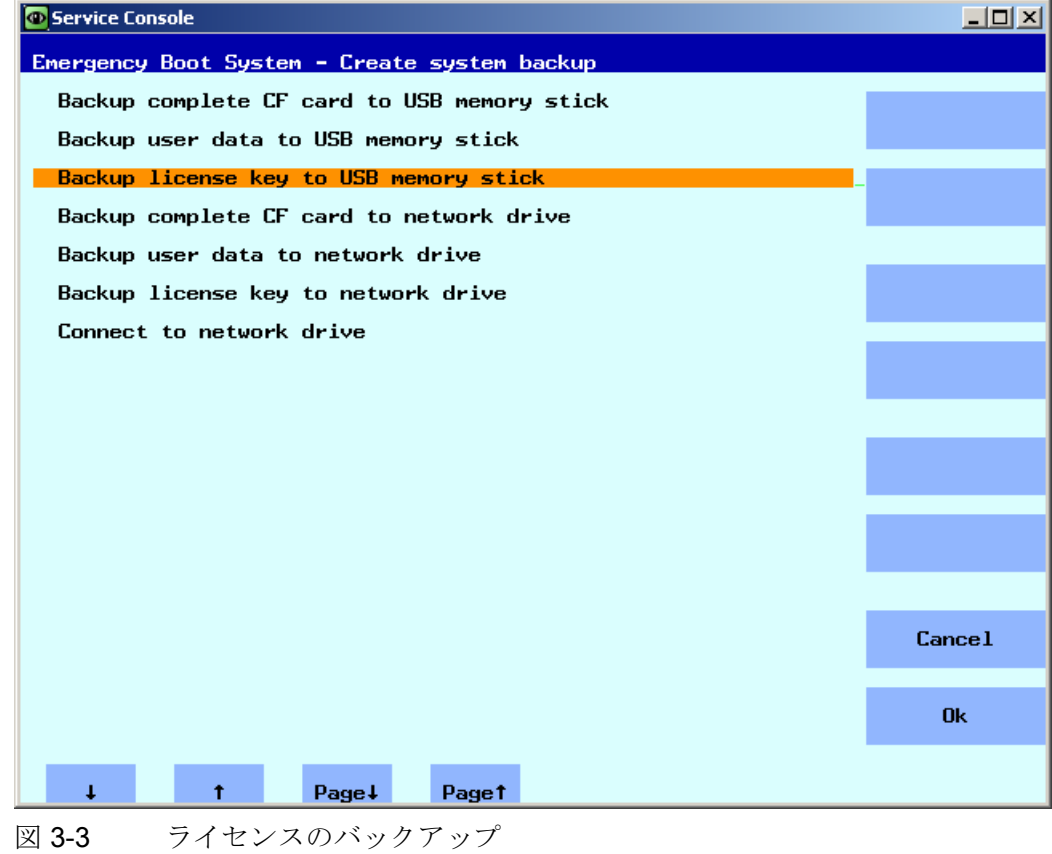

3.2 ライセンスのバックアップ

2. メニュー項目[Backup license key to USB memory stick]を選択します。

Service Console  $L = 2$ Emergency Boot System - create backup save license key serial-no of CF card = 014206J1205E3801<br>create new directory /data/license<br>create new directory /data/license/014206J1205E3801

以下のメニューが表示されます。

図 3-4 Save license key

ライセンスキーはコンパクトフラッシュカードのシリアル番号と一緒に、指定されたデ ィレクトリにバックアップされます。

# 下記参照

この手順は、基本的に「ネットワークドライブへの Backup license key」と同じです。 その他に、ネットワークドライブへの接続が必要です。

[ネットワークドライブへの接続方法](#page-1003-0) (ページ [86](#page-1003-0))

3.3 サービスメニューを介したデータのバックアップ

# 3.3 サービスメニューを介したデータのバックアップ

# <span id="page-1007-0"></span>3.3.1 ユーザーデータのバックアップ方法

# ユーザーデータのバックアップと復元

手順:

- 1. メインメニューで、メニュー項目[Backup NCU Software and Data]を選択します。
- 2. [Backup user data to USB memory stick]を選択し、[Ok]で確定します。
- 3. 例に示すように、完全なファイル名称を入力します。

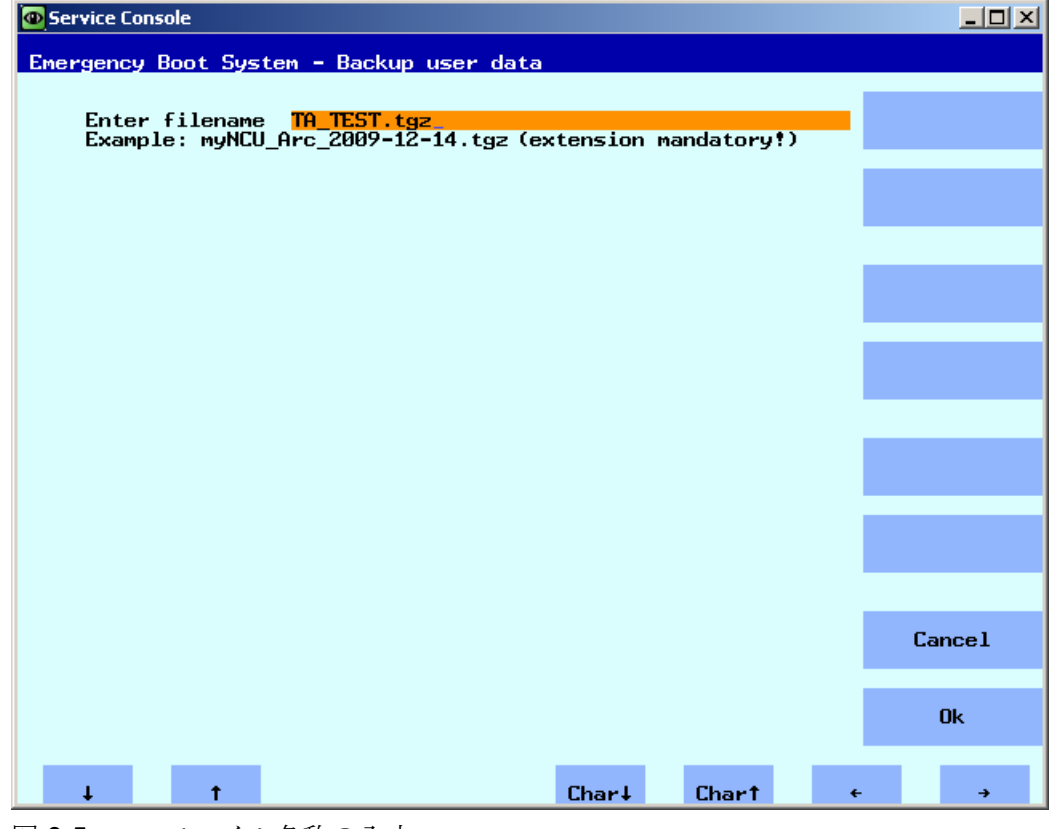

図 3-5 ファイル名称の入力
4. [Ok]で確定します。 動作が正常に完了すると、次のメッセージが出力されます。

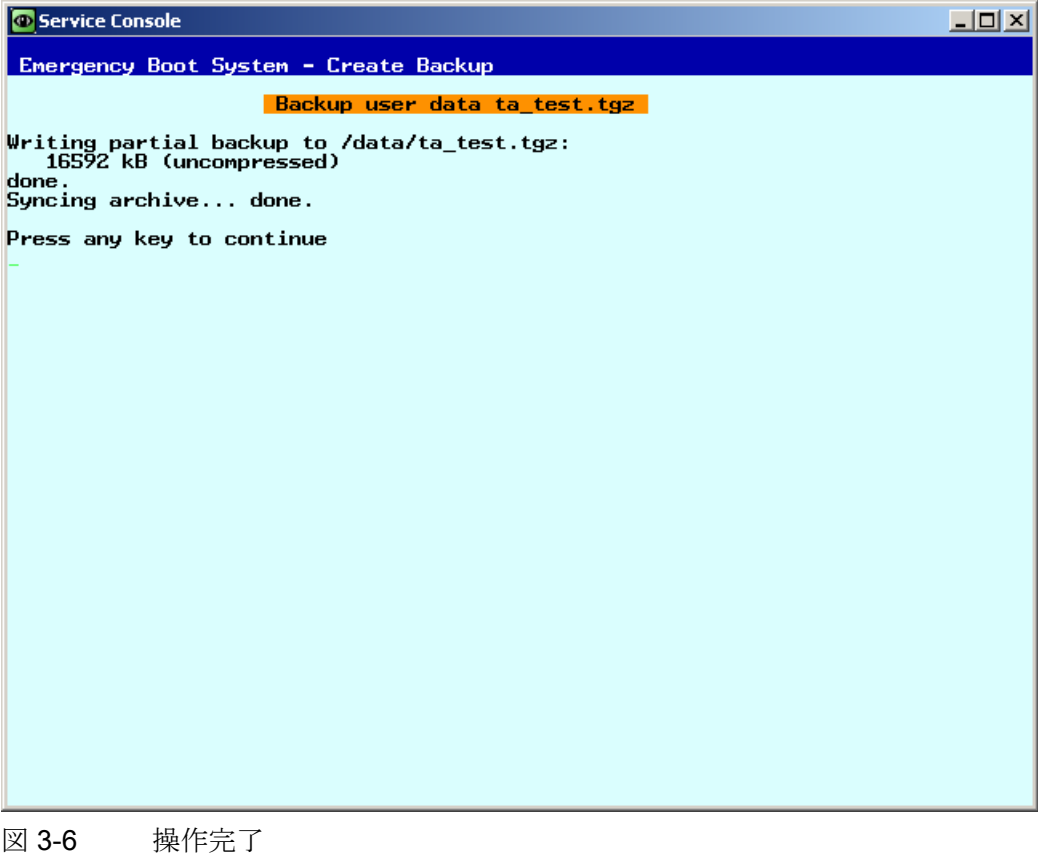

#### 注記

## バックアップファイル ≥ 4GB

バックアップファイル ≥ 4GB の場合、サービスシステム(8GB 使用)の FAT パーティ ションのスペースはもう十分ではありません。 この理由のため、このサイズのバッ クアップファイルを分割するか(参照: sc save/sc restore)、ネットワークドライブに 保存します。

#### 下記参照

「Backup user data to network drive」用の手順は類似しています。 その他に、ネット ワークドライブへの接続が必要です。

[ネットワークドライブへの接続方法](#page-1003-0) (ページ [86](#page-1003-0))

## 3.3.2 ユーザーデータのリストア方法

#### ユーザーデータのリストア

手順:

1. メインメニューで、メニュー項目[Restore NCU Software and Data]を選択します。

以下のメニューが表示されます。

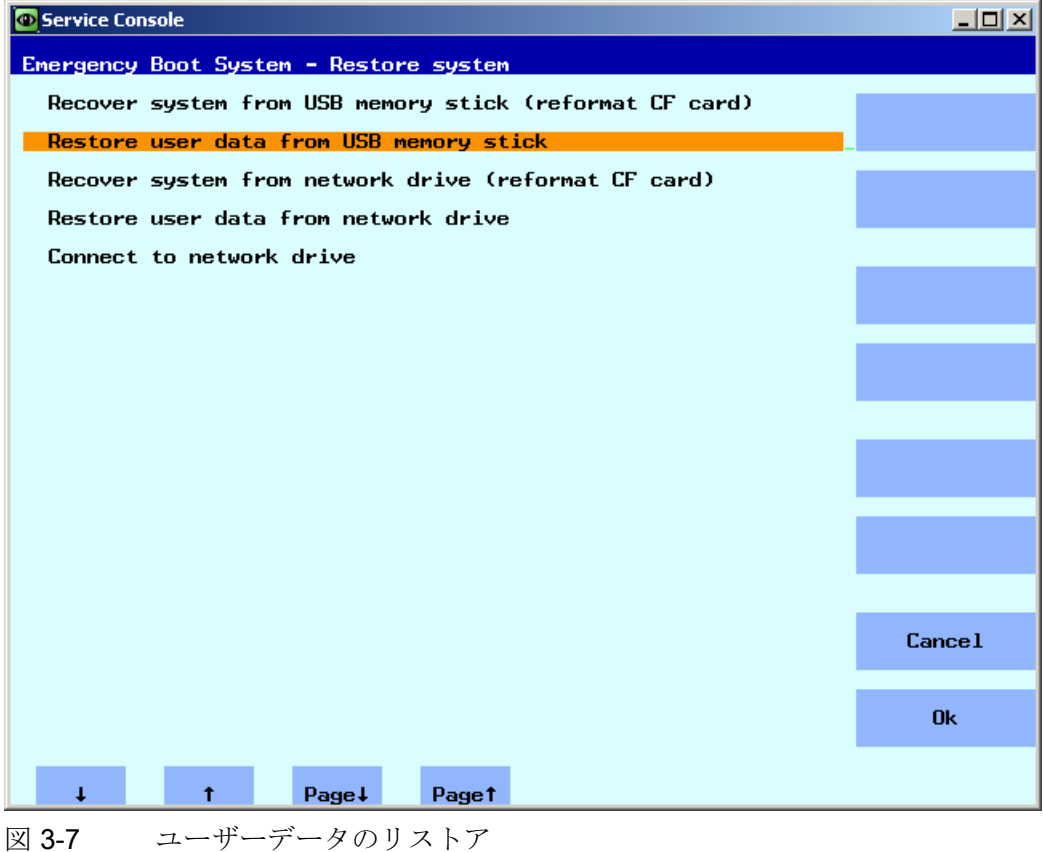

- 2. [Restore user data from USB memory stick]を選択し、[Ok]で確定します。 USB ストレージメディア上に存在する tgz ファイルのリストが表示されます。
- 3. 当該の tgz ファイルを選択して、[Ok]で確定します。

## 動作が正常に完了すると、メッセージが出力されます。

## 下記参照

「Restore user data from network drive」の手順も基本的に同じです。 その他に、ネッ トワークドライブへの接続が必要です。

[ネットワークドライブへの接続方法](#page-1003-0) (ページ [86](#page-1003-0))

## 3.3.3 コンパクトフラッシュカードの完全バックアップの作成方法

## 完全バックアップの作成

手順:

1. メインメニューで、メニュー項目[Backup NCU Software and Data]を選択します。 以下のメニューが表示されます。

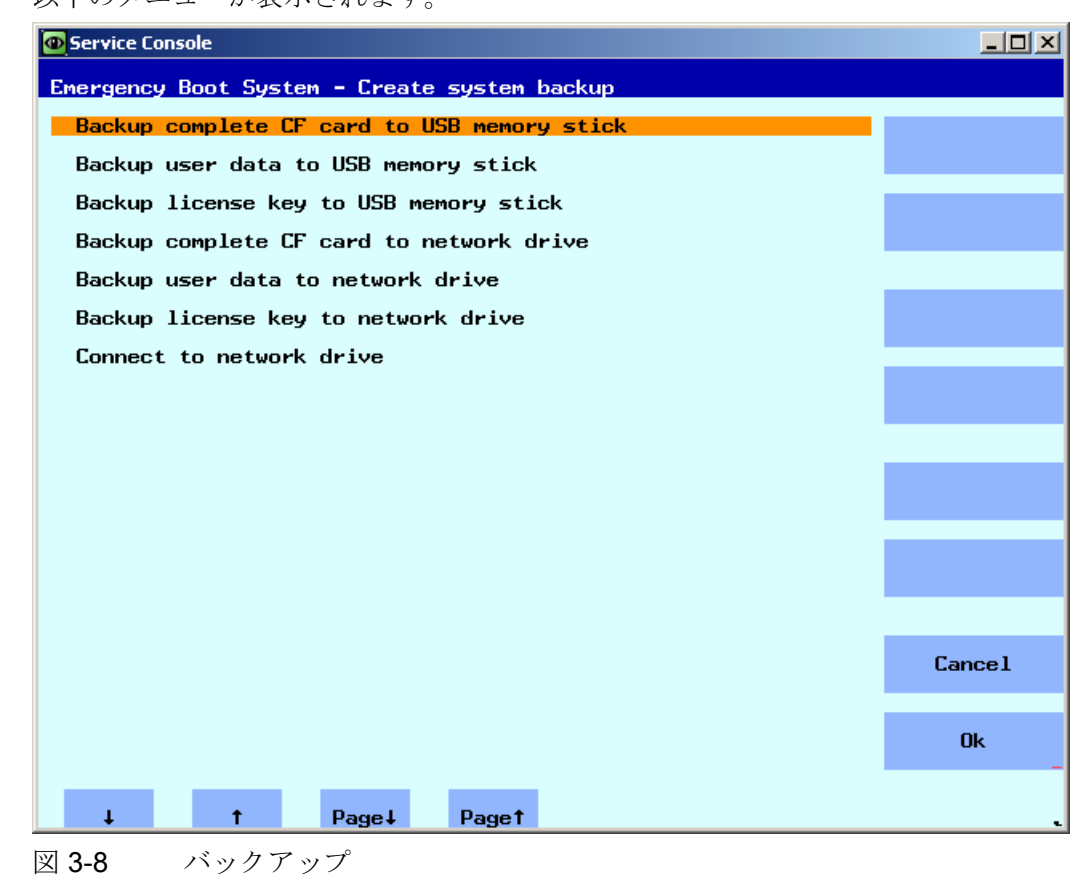

2. [Backup complete CF card to USB memory stick]を選択し、[OK]で確定します。

-<br>3.3 サービスメニューを介したデータのバックアップ

- 3. 例に示すように、完全なファイル名を入力します。
- 4. [OK]で確定します。 これには数分間かかる場合があります。

動作状況が表示されます。

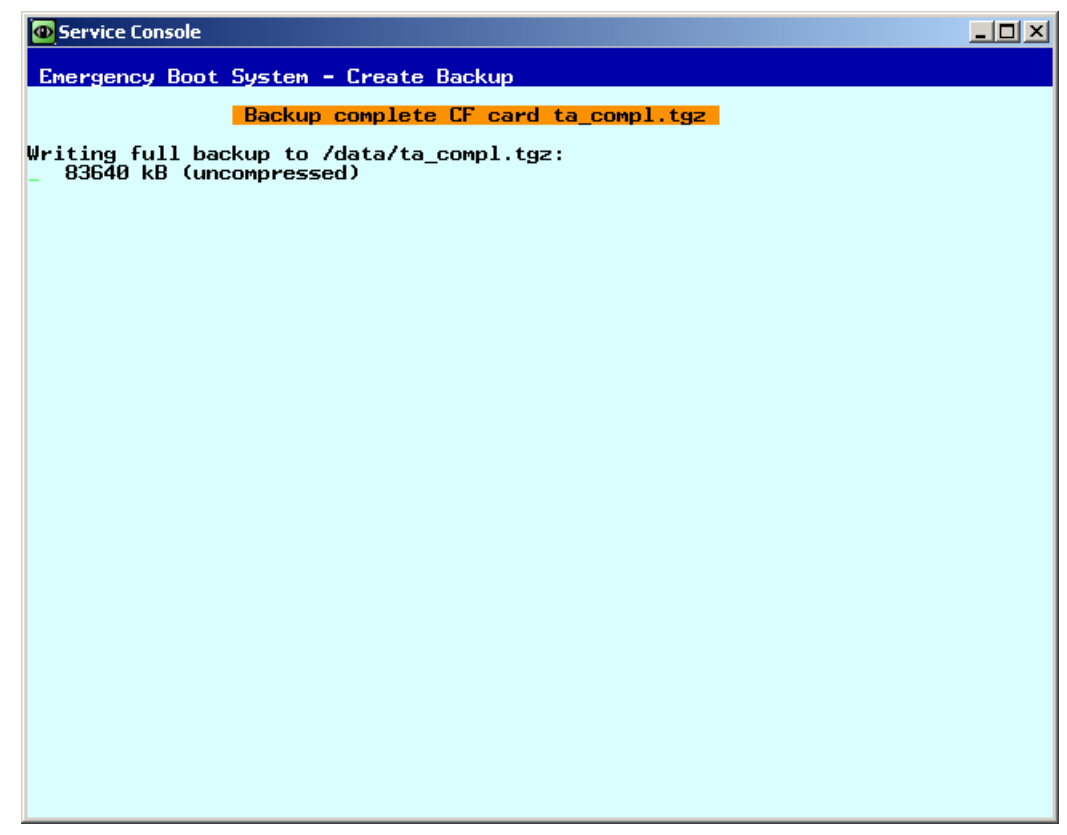

図 3-9 バックアップ中 ...

操作が正常に完了すると、メッセージが出力されます。

## 下記参照

「Backup complete CF card to network drive」の手順も基本的に同じです。 その他に、 ネットワークドライブへの接続が必要です。

[ネットワークドライブへの接続方法](#page-1003-0) (ページ [86](#page-1003-0))

サービスと診断

3.3 サービスメニューを介したデータのバックアップ

## <span id="page-1012-0"></span>3.3.4 完全なシステムバックアップのインストール方法

#### 完全なバックアップのインストール

このメニュー項目を使用すると、サービスシステムまたはネットワークドライブからの データの完全なバックアップが、コンパクトフラッシュカードにインストールされます。 つまり、このバックアップには、システムソフトウェアとユーザーデータの両方が含ま れます。

#### 通知

## フォーマット

この手順はコンパクトフラッシュカードのフォーマットに相当し、既存のすべてのデ ータが上書きされます。

## 完全なバックアップのインストール

#### 手順:

1. メインメニューで、メニュー項目[Restore NCU Software and Data]を選択します。 以下のメニューが表示されます。

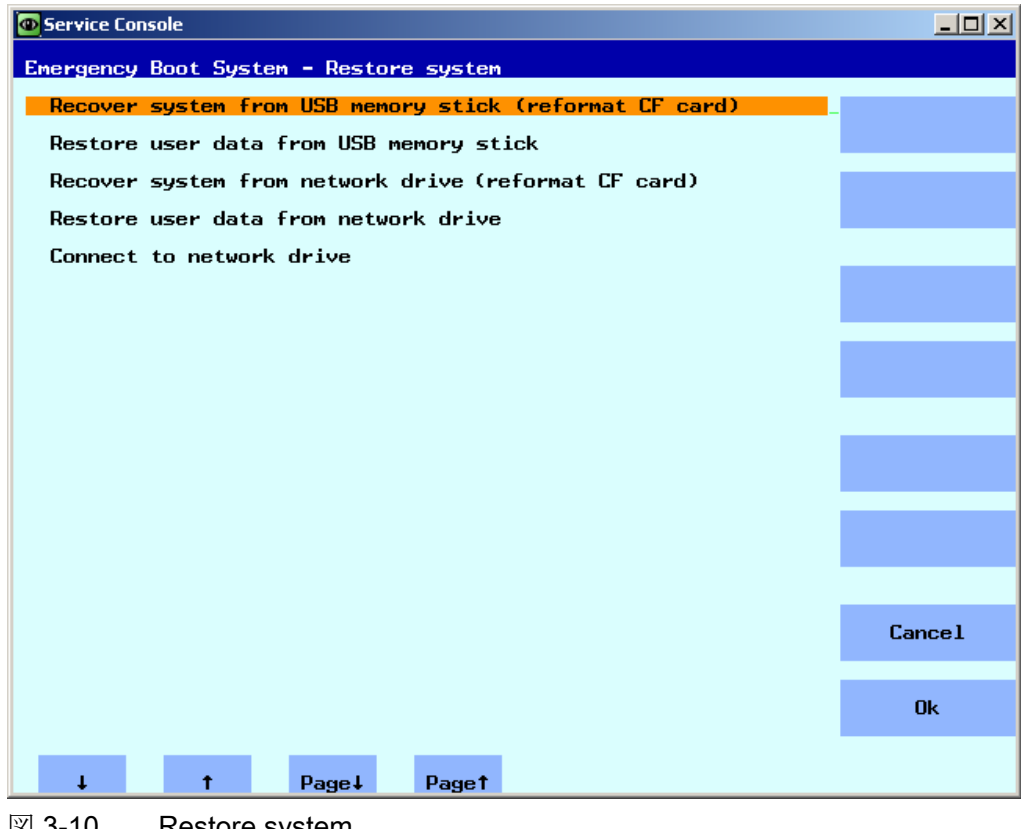

図 3-10 Restore system

2. メニュー項目[Recover system from USB memory stick (reformat CF card)]を選択し、 [Ok]で確定します。

USB 記憶媒体上に存在する tgz ファイルのリストが表示されます。

3. 当該の tgz ファイルを選択して、[Ok]で確定します。 操作が正常に完了すると、メッセージが出力されます。

## 完了

新しいデータを有効にするには、システムを再起動する必要があります。

#### 下記参照

「Recover system from network drive (reformat CF card)」の手順も基本的に同じです。 その他に、ネットワークドライブへの接続が必要です。

[ネットワークドライブへの接続方法](#page-1003-0) (ページ [86](#page-1003-0))

サービスと診断

3.4 サービスシェルを介したデータのバックアップ

## 3.4 サービスシェルを介したデータのバックアップ

## サービスシェルを使用したバックアップとリストア

サービスシェルを呼び出す場合、設定に応じて、以下の方法が考えられます。

- (I) TCU を使用した NCU の構成:Linux 環境下でサービスシェルを呼び出します。
- (II) PCU 50 またはプログラミング装置(PG)を使用した NCU の構成 以下の環境下でサービスシェルを呼び出すことができます。
	- Linux 環境下の NCU 上
	- VNC ビューアを使用した PCU/PG上(システムネットワークまたは社内ネ ットワーク)
	- WinSCP を使用した PCU/PG 上(システムネットワークまたは社内ネット ワーク)

#### 3.4.1 サービスシステムへのデータの保存方法

#### <span id="page-1015-0"></span>実施手順

システム全体をバックアップするために、

1. サービスシステムを NCU の USB インタフェース(X125 または X135)に接続し、リ セットボタンを押します。 または、NCUの電源をオフにし、サービスシステムを接続してから再度オンにしま す。

結果: NCU がサービスシステムから起動されます。

- 2. メインメニューで、メニュー項目[Service Shell]を選択します。
- 3. ユーザー名「manufact」とパスワード「SUNRISE」を使用して、サービス技術者と してログオンします。
- 4. 「sc backup」命令を使用して、バックアップファイル「backup01.tgz」を作成でき ます。

サービスシステム上のディレクトリ/data は、バックアップファイルのために設けら れています。 絶対パスを指定してください。

5. コンパクトフラッシュカードのすべてのデータをバックアップする場合は–full を選 択し、ユーザーデータのみをバックアップする場合は–user を選択します。

例:sc backup –full /data/backup01.tgz

## 結果:

コンパクトフラッシュカード全体のバックアップファイルが、USB ストレージメデ ィアのサービスシステムの/data 以下に作成されます。

#### 3.4.2 サービスシステムからのデータのリストア方法

#### <span id="page-1016-0"></span>実施手順

システム全体を復元する方法

1. サービスシステムを NCU の USB インタフェース(X125 または X135)に接続し、リ セットボタンを押します。

または、NCU の電源をオフにし、サービスシステムを接続してから再度オンにしま す。

結果: NCU がサービスシステムから起動され、メインメニューが表示されます。

- 2. メインメニューで、メニュー項目[Service Shell]を選択します。
- 3. ユーザー名「manufact」とパスワード「SUNRISE」を使用して、サービス技術者と してログオンします。
- 4. 「sc restore」命令により、バックアップファイル「backup01」をサービスシステム から NCU 内のコンパクトフラッシュカードに書き戻すことができます。 絶対パス を指定してください。

例: sc restore /data/backup01.tgz

#### 結果:

ファイル「backup01」に保存されたシステム状態が、NCU 上に復元されます。

#### 注記

コンパクトフラッシュカードが故障しているか空のためコンパクトフラッシュカー ド上のシステムデータにアクセスできない場合は、パスワード「SUNRISE」でユー ザー「admin」でしかログインできず、ユーザー「manufact」ではログインできま せん。

## 3.4.3 ネットワークドライブへのデータの保存方法

## 手順

以下のように実行します。

- サービスシステムを接続します。
- "「Service Shell」を開きます。
- ネットワークドライブとの接続を確立します。
- バックアップファイルを作成します。

## シナリオ **I**: Linux でのシェル命令の起動

手順:

- 1. サービスシステムを NCU の USB インタフェース(X125 または X135)に接続します。
- 2. メインメニューで、メニュー項目[Service Shell]を選択します。
- 3. ユーザー名称「manufact」とパスワード「SUNRISE」を使用して、サービス技術者 としてログオンします。
- 4. 「sc connect」命令を使用してネットワークドライブに接続します。

sc connect //username%password@server/share /tmp/backup ここで接続するネットワークドライブのユーザー名称とパスワードを入力します。

5. 「sc save」命令を使用して、バックアップファイル「backup01」を作成します。

コンパクトフラッシュカードのすべてのデータをバックアップする場合は–full を選 択し、ユーザーデータのみをディレクトリ/user にバックアップする場合は–user を 選択します。

例: sc save –full /tmp/backup/backup01

#### 結果:

コンパクトフラッシュカード全体のバックアップファイルが、ネットワークドライ ブ上の指定されたパスに作成されます。

サービスと診断

3.4 サービスシェルを介したデータのバックアップ

#### シナリオ **II**: プログラミング装置上での WinSCP を使用したシェル命令の起動:

手順:

- 1. WinSCP を起動して、ログオンウィンドウに以下のデータを入力します。
	- NCU の IP アドレス(または、可能な場合にはホスト名称)
	- ユーザー名称「manufact」とパスワード「SUNRISE」
- 2. メニューで、[Commands|Open Terminal]を選択します。
- 3. シナリオ I の手順 4~6 に記載された命令を使って、データをバックアップします。

#### シナリオ **II**: プログラミング装置上での VNC ビューアを使用したシェル命令の起動

手順:

- 1. VNC ビューアを起動し、IP アドレスを使用して(または、可能な場合にはホスト名 称を使用して)NCU に接続します。
- 2. ユーザー名称「manufact」とパスワード「SUNRISE」でログオンします。
- 3. データをバックアップするには、シナリオ I の手順 3~5 で説明されている対応命令 を入力します。

## 3.4.4 ネットワークドライブからのデータのリストア方法

#### <span id="page-1019-0"></span>手順

以下のように実行します。

- サービスシステムを接続します。
- "「Service Shell」を開きます。
- ネットワークドライブとの接続を確立します。
- データをリストアします。

#### シナリオ **I**: Linux でのコマンドシェルの開始

- 1. サービスシステムを NCU の USB インタフェース(X125 または X135)に接続します。
- 2. メインメニューで、メニュー項目[Service Shell]を選択します。
- 3. ユーザー名「manufact」とパスワード「SUNRISE」を使用して、サービス技術者と してログオンします。
- 4. 命令「sc connect」を使用してネットワークドライブに接続します。

sc connect //username%password@server/share /tmp/backup

5. ここで接続するネットワークドライブのユーザー名とパスワードを入力します。 システム全体(システムデータおよびユーザーデータ)をリストアするには、次のよう に入力します。sc restore –full backup01

結果: システム全体がバックアップデータによって上書きされます。

6. ユーザーデータのみを復元するには、次の命令を入力します。

sc restore –user backup01

結果: ユーザーデータが書き戻されます。

その後、すべてのサブシステムを再起動します。sc start all

#### 結果:

ファイル「backup01.tgz」に保存されたシステム状態が、NCU 上に復元されます。

サービスと診断

3.4 サービスシェルを介したデータのバックアップ

## シナリオ **II**: プログラミング装置上での WinSCP を使用したコマンドシェルの開始:

手順:

- 1. WinSCP を開始して、ログオンウィンドウに以下のデータを入力します。
	- NCU の IP アドレス(または、可能な場合にはホスト名)
	- ユーザー名「manufact」とパスワード「SUNRISE」
- 2. メニューで、[Commands|Open Terminal]を選択します。
- 3. データを復元するには、シナリオ I の手順 3~5 で説明されている対応コマンドを入 力します。

## シナリオ **II**: プログラミング装置上での VNC ビューアを使用したコマンドシェルの開始

手順:

- 1. VNC ビューアを起動し、IP アドレスを使用して(または、可能な場合にはホスト名 を使用して)NCU に接続します。
- 2. ユーザー名「manufact」とパスワード「SUNRISE」でログオンします。
- 3. データを復元するには、シナリオ I の手順 3~5 で説明されている対応コマンドを入 力します。

3.5 ソフトウェアの更新

## 3.5 ソフトウェアの更新

## 3.5.1 ファームウェアの更新方法

#### <span id="page-1021-0"></span>Firmware Update

サービスが必要な場合、サービス技術者が BIOS のアップデートをインストールするこ とが必要になる可能性があります。 Siemens は対応するアップデートファイルを提供 します。 フォーマットには以下のものがあります。 \*.img または\*.rom または\*.bin。 あ るいは、アップデートファイルがサービスシステムに既に提供されており、この場合手 順 1 が省かれます。

手順:

- 1. アップデートファイルをサービスシステムの FAT パーティションにコピーします。
- 2. サービスシステムを NCU のインタフェース(X125 または X135)に接続します。
- 3. システムの電源を投入します。
- 4. メインメニューで、メニュー項目[Firmware Update]を選択します。

以下のメニューが表示されます。

| Service Console                                         | $\overline{\mathbf{L}[\mathbf{u}]}$ |
|---------------------------------------------------------|-------------------------------------|
| Emergency Boot System - Firmware Update                 |                                     |
| <b>BIOS Update</b>                                      |                                     |
| PLC-BIOS Update                                         |                                     |
| FPGA Update                                             |                                     |
| CBE30 Bootloader Update                                 |                                     |
|                                                         |                                     |
|                                                         |                                     |
|                                                         |                                     |
|                                                         |                                     |
|                                                         |                                     |
|                                                         |                                     |
|                                                         |                                     |
|                                                         |                                     |
|                                                         |                                     |
|                                                         |                                     |
|                                                         | Cancel                              |
|                                                         |                                     |
|                                                         | 0 <sub>k</sub>                      |
| T<br>Ť                                                  |                                     |
| Page+<br>Paget<br>ファートウェアアップデート<br>$\overline{12}$ 2.11 |                                     |

図 3-11 ファームウェアアップデ

5. 「BIOS Update」を選択し、次の指示に従います。

NCU にインストールされている BIOS バージョンとサービスシステムに存在するア ップデートファイルが表示されます。

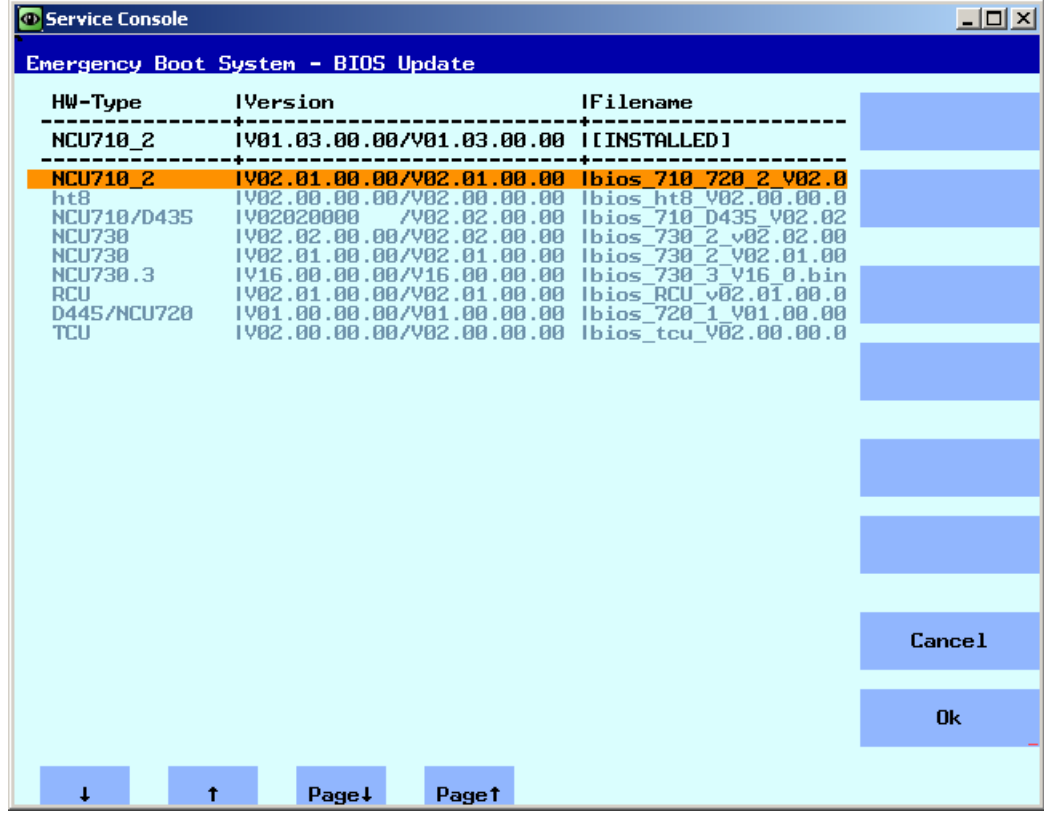

図 3-12 アップデートの選択

6. アップデートファイルを選択し、[OK]で確定します。

このとき、「Restart」が必要です。

#### 注記

#### フォールバック方式

BIOS のアップデートをインストールする前に、インストールされている BIOS バー ジョンのバックアップがサービスシステムに保存されます。

安全上の理由から、この NCU に対応する適切なファイルのみを選択することができ ます。

3.5 ソフトウェアの更新

## 他のコンポーネントのアップデート

追加のアップデートをおこなうには、以下の規則を遵守してください。

- PLC-BIOS Update のアップデート手順は、基本的に、BIOS Update の手順と同じ です。
- FPGA Update: NCU7x0.3 の場合
- CBE30 Bootloader Update: CBE30 と CBE30-2 (オプションモジュール)の場合

サービスと診断

3.5 ソフトウェアの更新

## 3.5.2 ソフトウェアの更新方法

#### Update / Recover

以下の選択肢があります。

- サービスシステムまたはネットワークドライブからのソフトウェアの更新。
- サービスシステムまたはネットワークドライブからシステムソフトウェアの入った コンパクトフラッシュカードを完全に復元します(Recover system ...)。

#### ソフトウェアの更新

手順:

1. メインメニューで、メニュー項目[Update NCU Software and Data]を選択します。

以下のメニューが表示されます。

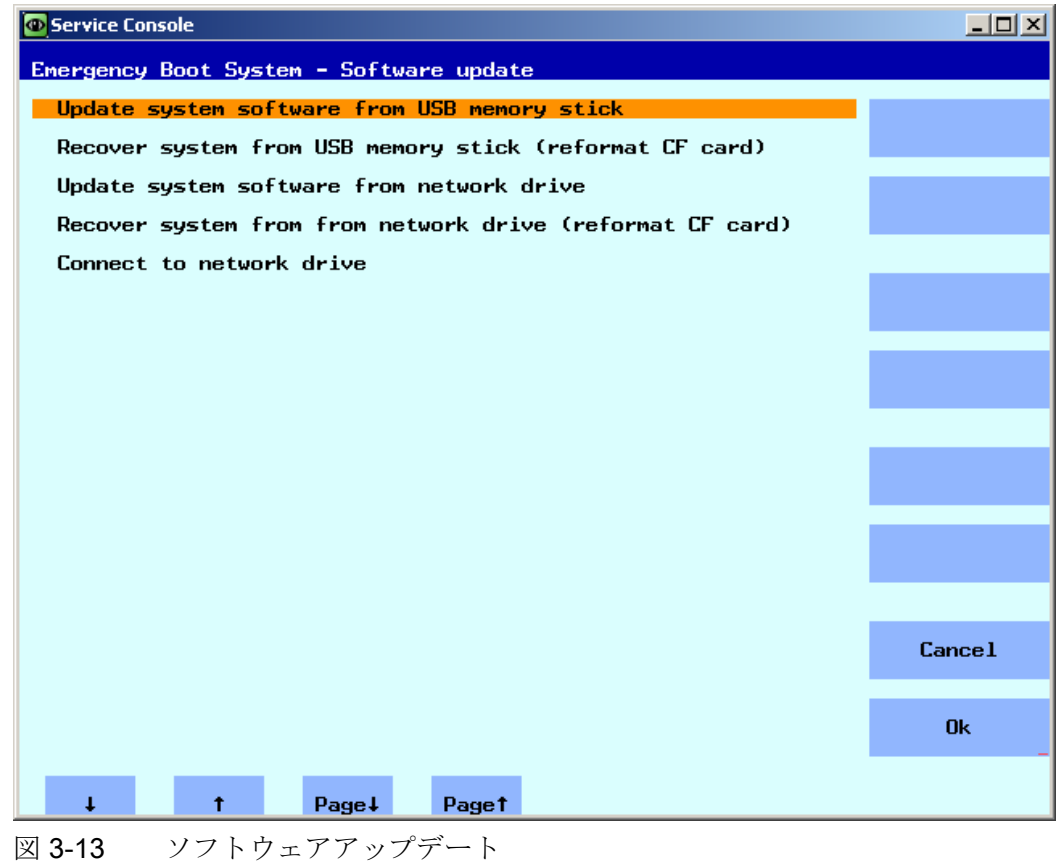

2. メニュー項目[Update system software from USB memory stick]を選択します。

USB ストレージメディア上に存在する tgz ファイルのリストが表示されます。

3.5 ソフトウェアの更新

3. tgz ファイルに格納されたソフトウェアバージョンを確認するために、まず tgz ファ イルを選択し、[Show version]を押します。

以下の情報が表示されます。

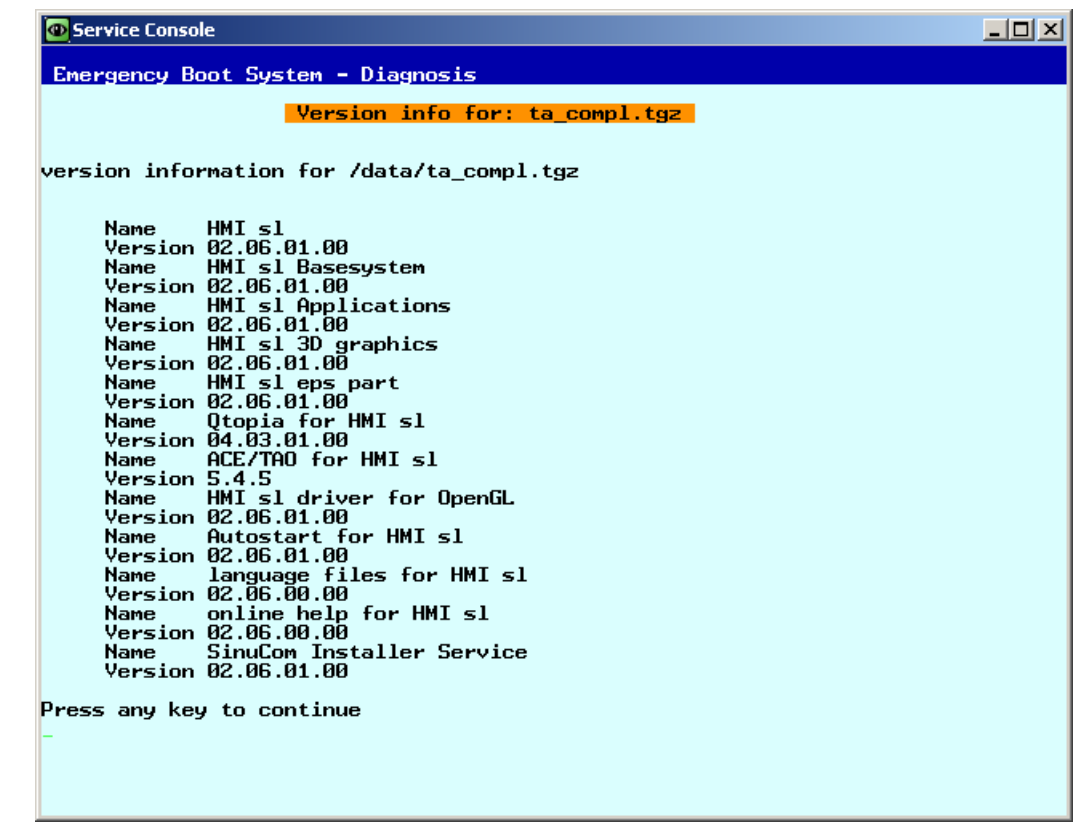

図 3-14 バージョン情報

4. 当該の tgz ファイルを選択して、[Ok]で確定します。

アップデートが正常に完了すると、メッセージが出力されます。

## 完了

新しいデータを有効にするには、システムを再起動する必要があります。

#### 下記参照

「Update system software from network drive」の手順も基本的に同じです。 その他に、 ネットワークドライブへの接続が必要です。[ネットワークドライブへの接続方法](#page-1003-0) (ペー ジ [86\)](#page-1003-0)

システムの完全バックアップについては、以下を参照してください。 [完全なシステム](#page-1012-0) [バックアップのインストール方法](#page-1012-0) (ページ [95\)](#page-1012-0)

## 3.6 システム診断

## 3.6.1 システム診断の実行

## 診断機能の概要

このメニューには、ネットワーク設定を表示する以下の診断機能が含まれます。

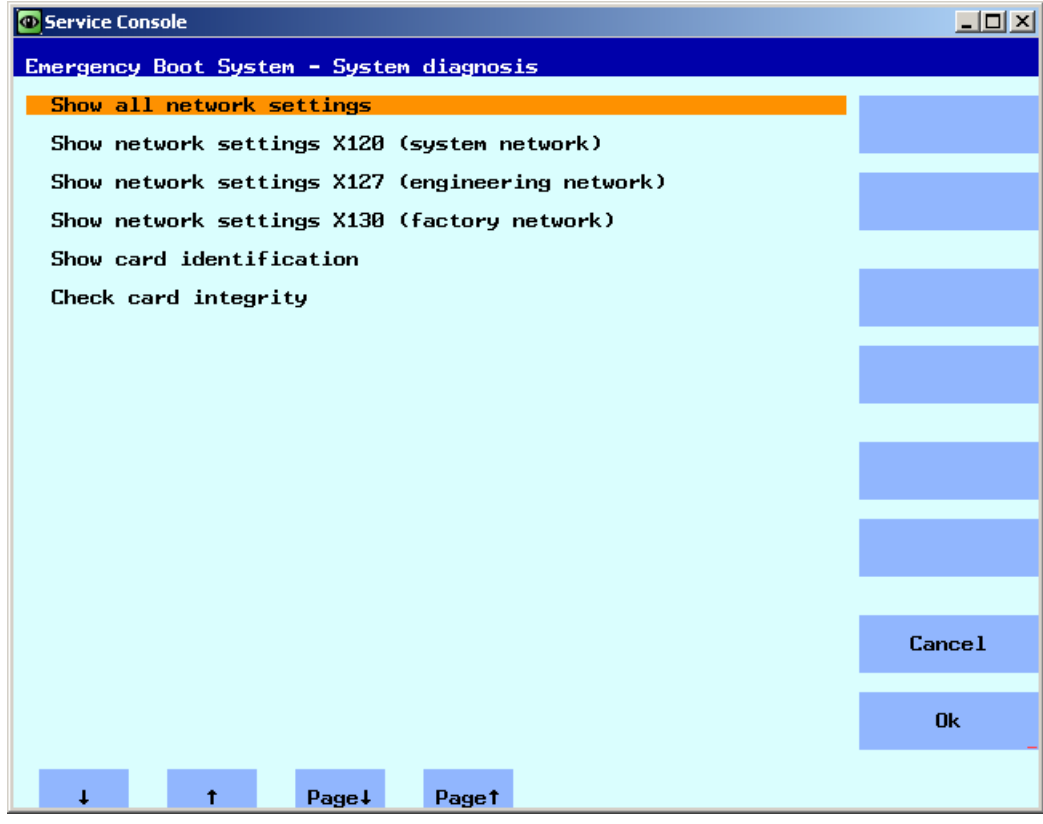

図 3-15 診断機能

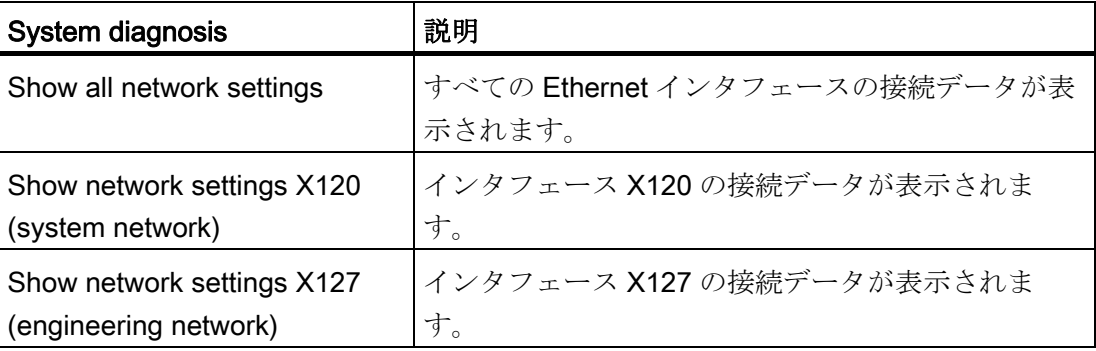

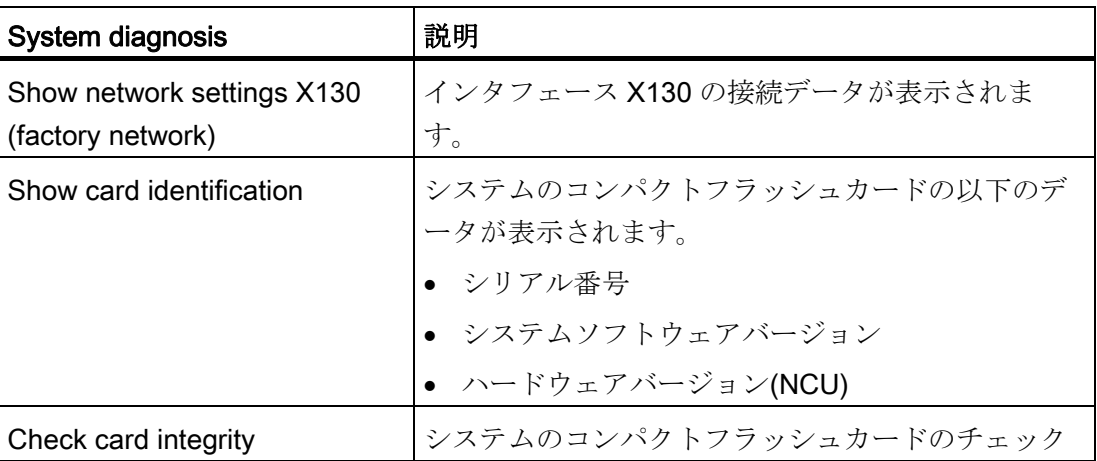

例: NCU のすべての Ethernet インタフェースの接続データ:

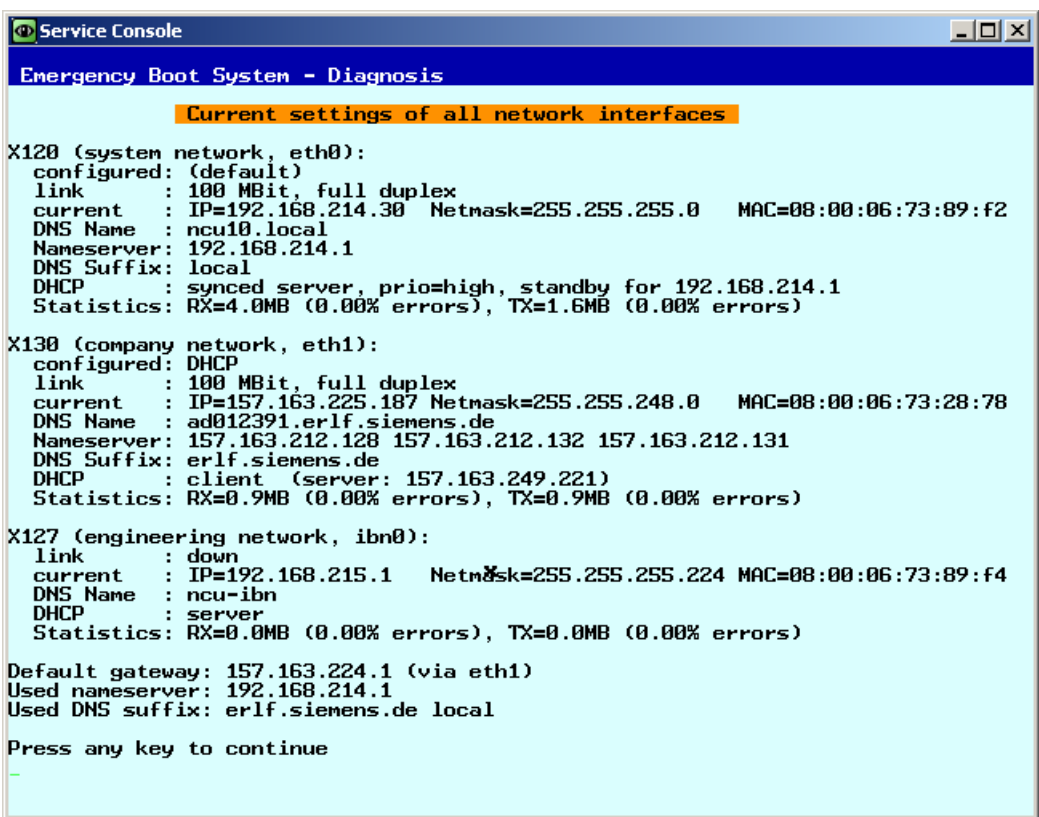

図 3-16 NCU:インタフェース

## 下記参照

[コンパクトフラッシュカードの確認方法](#page-1030-0) (ページ [113\)](#page-1030-0)

## 3.6.2 システム設定の変更方法

## Modify NCU Settings

このメニューでは、以下のシステム設定を変更することができます。

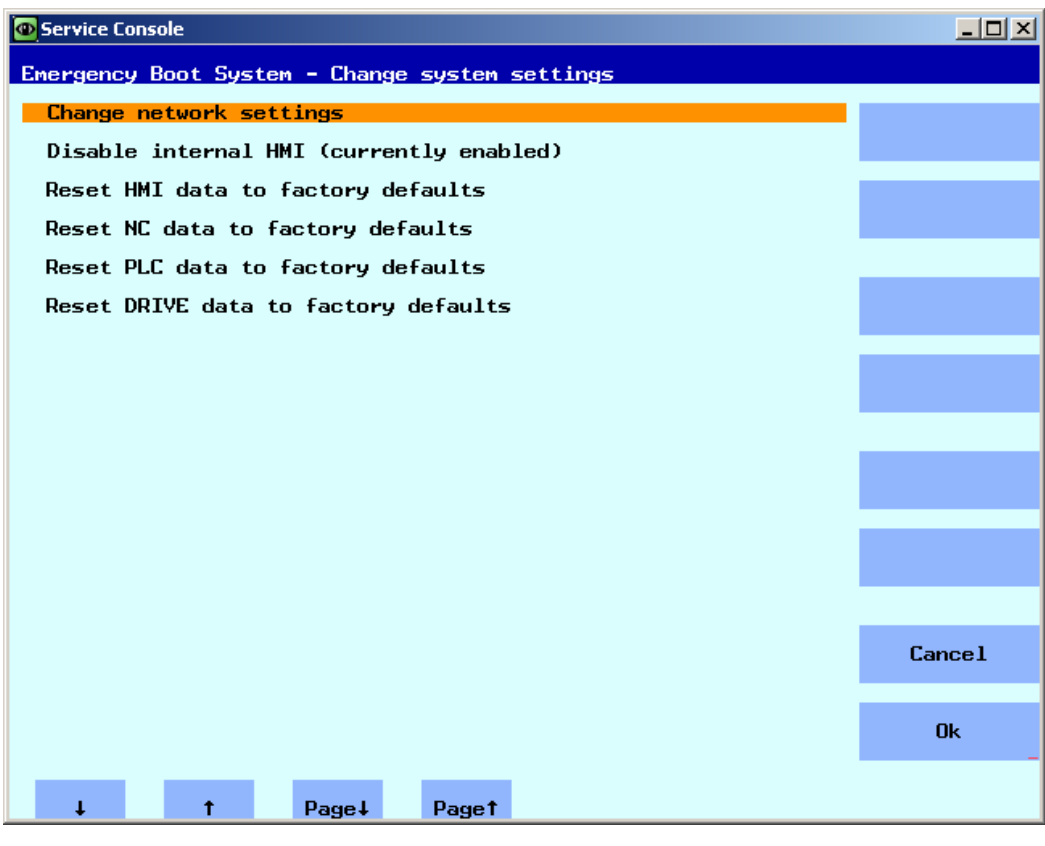

図 3-17 システム設定の変更

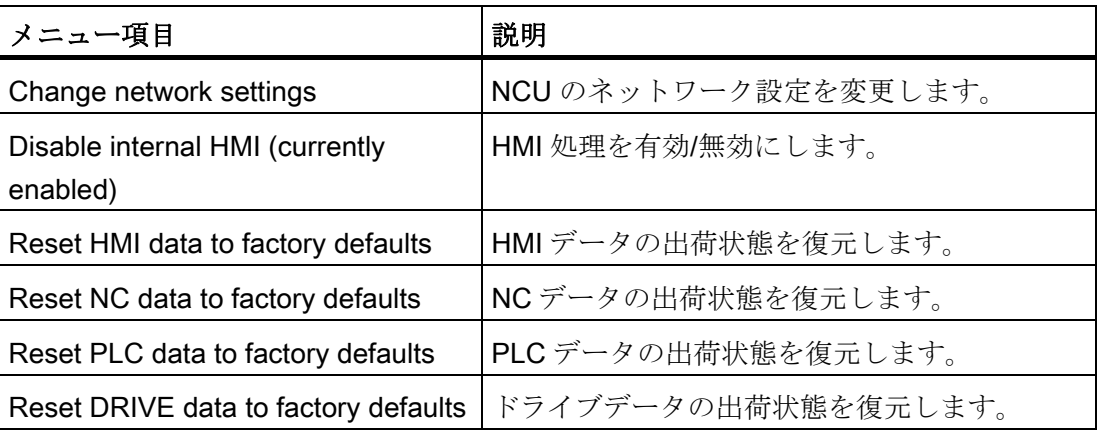

## 通知

## Reset ... data to factory defaults

選択されたデータは出荷時状態にリセットされ、その結果、直前におこなわれたすべ ての特定のセットアップ設定を上書きします。

## <span id="page-1030-0"></span>3.6.3 コンパクトフラッシュカードの確認方法

## 識別データの表示

手順:

1. メインメニューで、メニュー項目[Diagnosis]を選択します。

以下のメニューが表示されます。

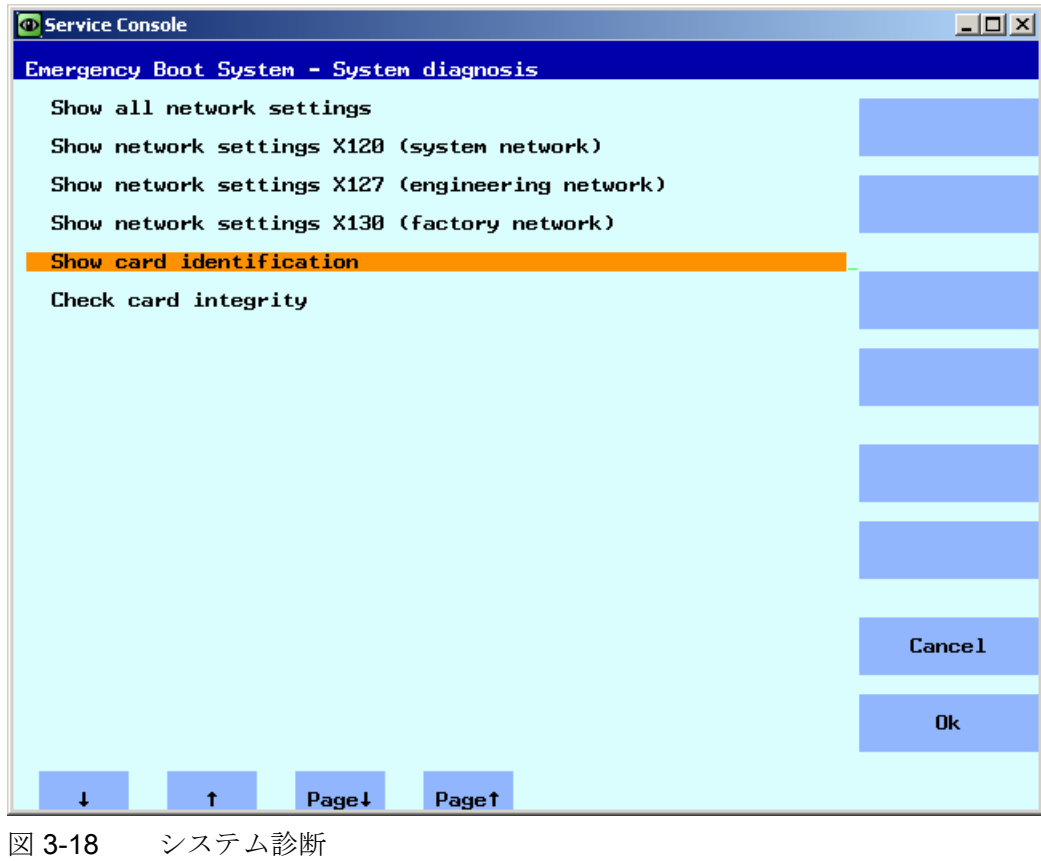

2. メニュー項目[Show card identification]を選択します。

以下の識別用のデータが表示されます。

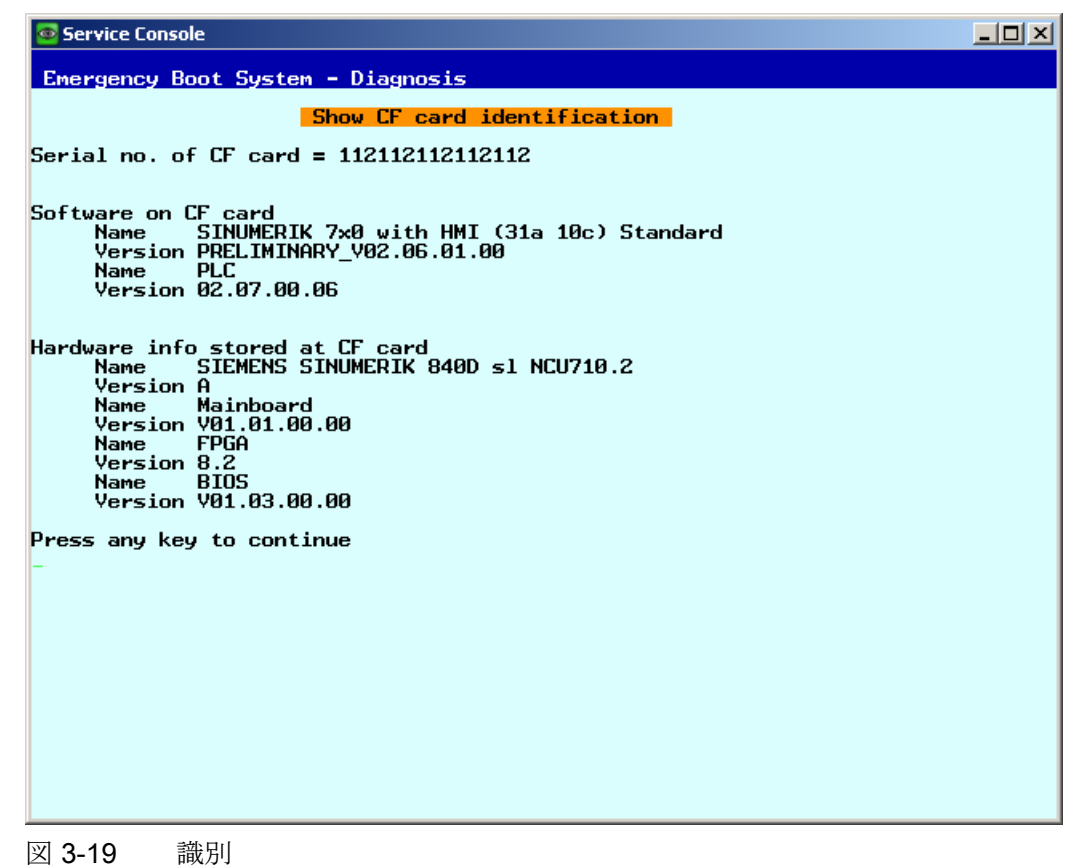

3. メニュー項目[Check card integritiy]を選択します。

コンパクトフラッシュカードの異常がチェックされます。

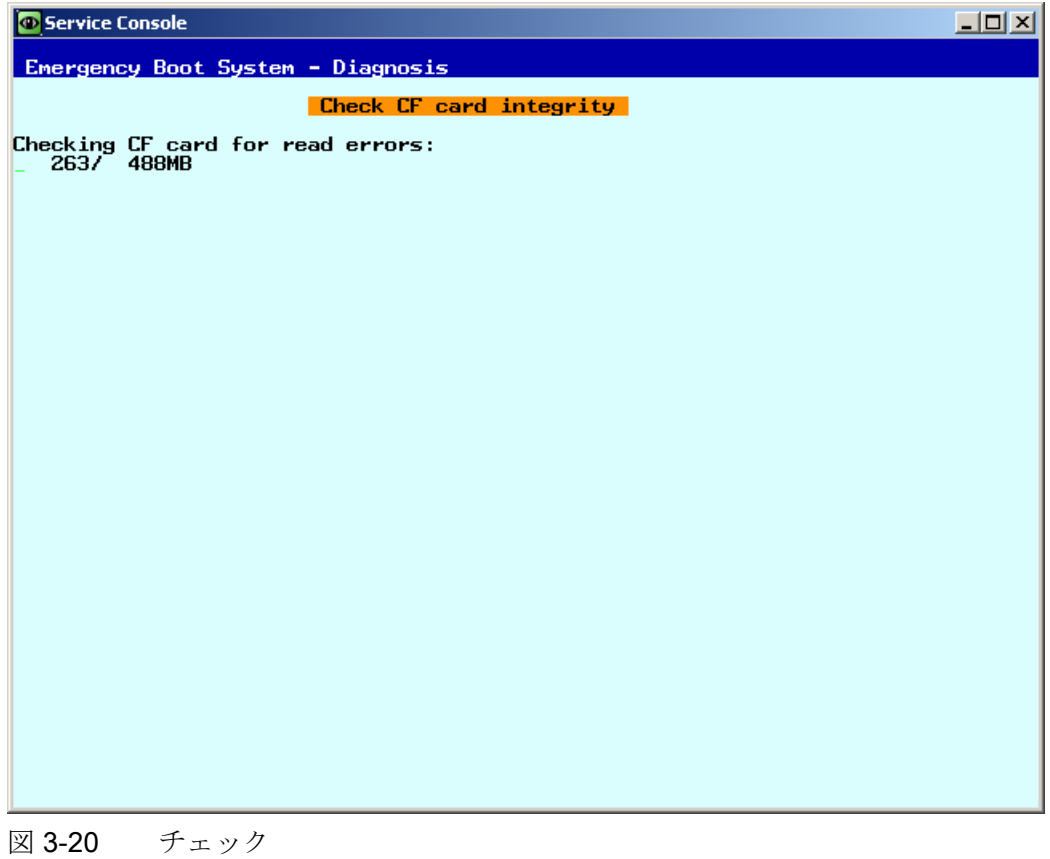

注記

この処理には、数分間かかる場合があります。

## 3.6.4 VNC ビューアの呼び出し

目的

VNC ビューアを使用すると、VNC サーバに直接接続して、たとえば、HMI アプリケー ションを操作することができます。

さらに、すべてのネットワークデバイスのリストを呼び出すことにより、システムネッ トワークの一覧を取得することもできます。

#### VNC ビューアの起動

手順:

1. メインメニューで、メニュー項目[VNC Viewer]を選択します。

以下のメニューが表示されます。

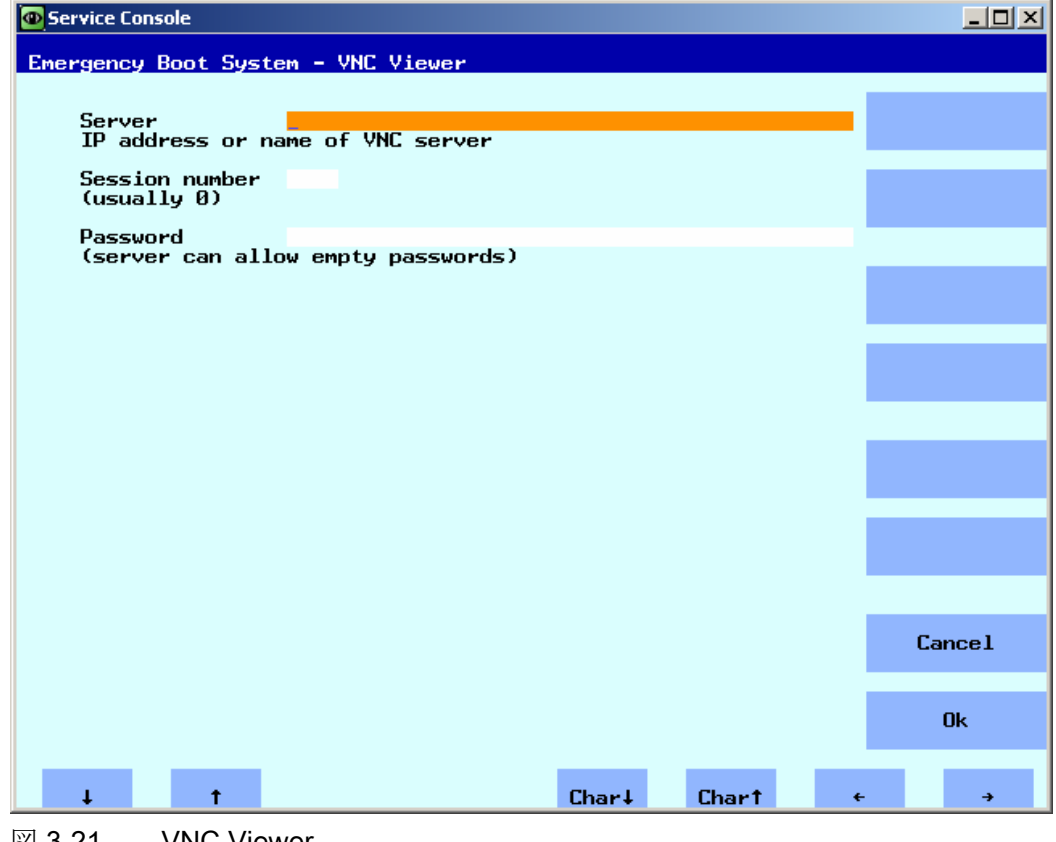

図 3-21 VNC Viewer

サービスと診断

3.6 システム診断

- 2. VNC ビューアを起動するには、以下の接続データを入力します。
	- サーバ名(IP アドレスまたは DNS など)。
	- パスワードは任意であり、空のままにすることもできます。
	- [Session number]には以下の割り当てが適用されます。

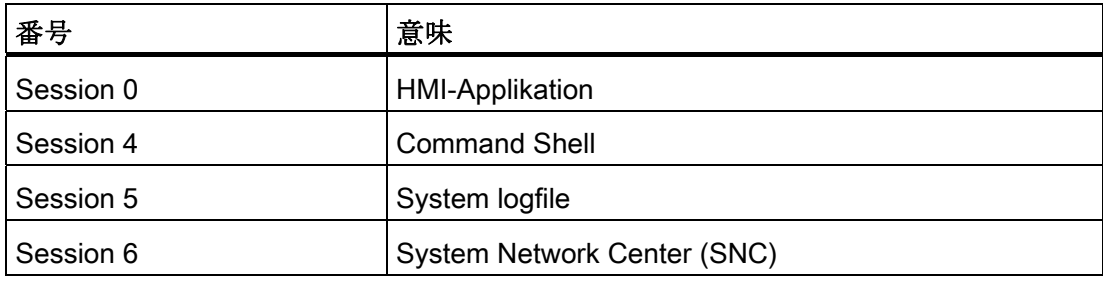

## 3.6.5 WinSCP と PuTTY

## <span id="page-1035-0"></span>用途

プログラム WinSCP および PuTTY は無料で使用できる Windows 向けオープンソース プログラムです。 WinSCP は Linux とのファイルのやりとりに、PuTTY はコマンドシ ェルのリモート操作に使用します。

● WinSCPは以下のリンクからダウンロードできます。 http://winscp.net/eng/download.php [\(http://winscp.net/eng/download.php](http://winscp.net/eng/download.php)) (インスト ールパッケージ)

WinSCP でもはコマンドシェルも提供していますが、コマンドの発行は可能なもの のコールバックが返信されないよう制限されています。

● 一方、PuTTY では完全なコマンドシェルが提供されています。

PuTTY Webページ: http://www.chiark.greenend.org.uk/~sgtatham/putty [\(http://www.chiark.greenend.org.uk/~sgtatham/putty](http://www.chiark.greenend.org.uk/~sgtatham/putty))

どちらのプログラムでも、サービス技術者は NCU にログオンしてサービスタスクを実 行できます。 Siemens サービス技術者は、ユーザー名「manufact」とパスワード 「SUNRISE」を使用できます。

## WinSCP の起動

WinSCP は、サービス技術者が対応する権限(例: ユーザー名「manufact」とパスワード 「SUNRISE」)で NCU に接続し、ログオンした後に Windows から起動されます。

[Commands]メニューで、[Open terminal]を選択してコマンドシェルを開きます。 そこ では、通常どおりにサービスコマンドを実行できます。

# 付録 マンチェックス アイスティックス あいしゃ トラックス しゅうしゃ トラックス しゅうしゅう しゅうしょく トラックス しゅうしゅう トラックス しゅうしょく

## A.1 略語

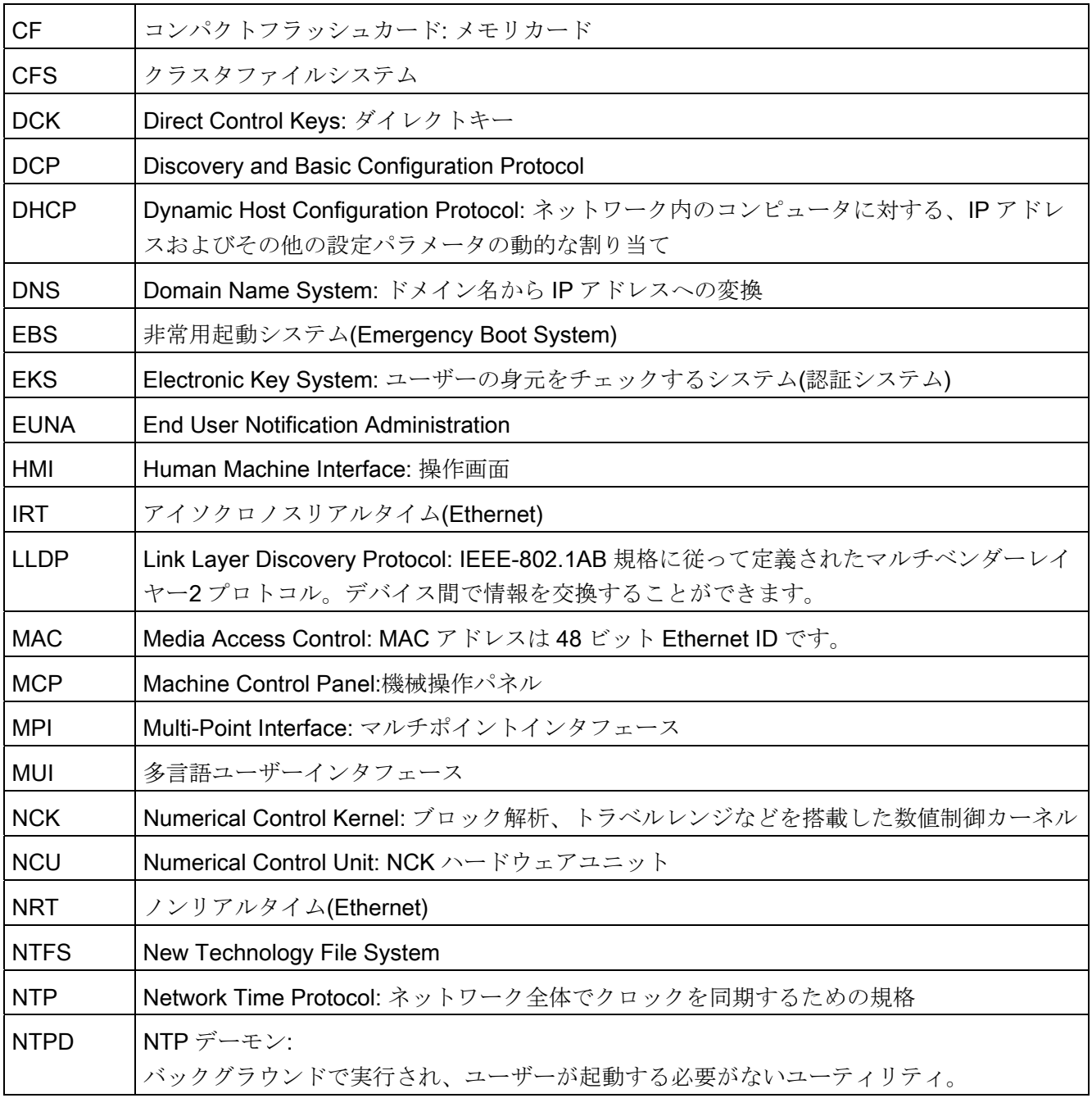

A.1 略語

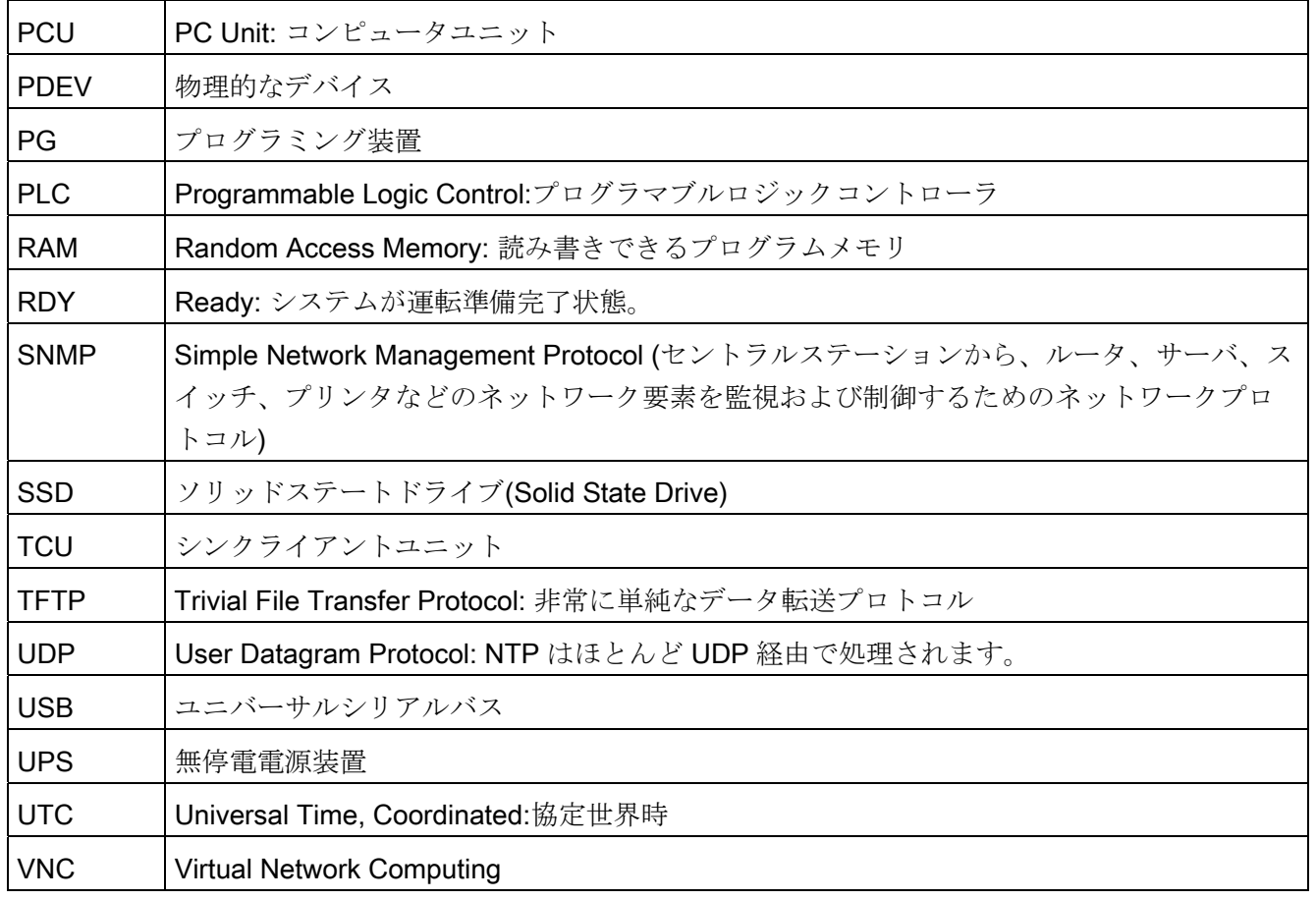

## 用語集

#### CFS (Compressed File System)

CFS (ファイル拡張子「.cfs」)は、zip ファイルに似た、圧縮されたファイルシステムで す。 実行時にコントローラから通常のファイルに見える、ファイルおよびサブディレ クトリが含まれています。 CFS に含まれるファイルやサブディレクトリは変更できま せん。 これらは実行時に、必要に応じて解凍されます。

## NFS (Network File System)

NFS は UNIX の世界で最も標準的なリモートファイルシステム用プロトコルで、また Windows でも使用できます。 NFS は UNIX の権限モデルに密接に基づいています。フ ァイルがアクセスされるたび、UID と GID が供給され、サーバはそれを使用して操作 が許容されるかどうかを判断します。 サーバは、正しい ID の供給をクライアントに依 存します。

#### SMB (Server Message Block)

SMB は MS Windows ファイルシステムの基礎となっているシステムで、ドライブ、リ リース、共有などとも呼ばれています。 SMB 接続は、常に特定のユーザーに関して有 効で、このユーザーをサーバーが認識している必要があります。 エクスポートされる ファイルシステムには、アドレス可能な名前(リリース名)があります。 クライアントは サーバ上の具体的なパスを認識している必要はありません。

## VNC (Virtual Network Computing)

Virtual Network Computing は、VNC サーバを実行するリモートコンピュータの画面の 内容を VNC ビューアを実行するローカルコンピュータの画面に出力し、代わりにロー カルコンピュータのキーボードおよびマウス操作をリモートコンピュータに送信するソ フトウェアです。

## サブシステム

サブシステムは、ファイルの集まりを含むだけでなく、実行時などにプログラムを実行 することもある CFS です。 これを行うため、CFS にはプログラムの開始と停止を制御 するスクリプトが含まれています。

このため、NFSファイルシステムのセットアップができるのは管理者のみです。また NFS は通常、均一に管理された環境でのみ実装されます。 サーバ上のエクスポート済 ファイルシステムは、サーバ上で直接、ファイルのパスを使用してアドレスされます。

#### ネットワークインタフェース

ネットワークインタフェースは、ネットワーク通信を可能にするインタフェースです。 それらは NCU 上の Ethernet インタフェースです。

#### リモートファイルシステム

ネットワーク経由でアクセスするファイルシステム。 ファイルは物理的にはネットワ ーク上の別のコンピュータ上(「サーバ」)にありますが、ローカルでは他のファイルと 同じように見えます。 これらのファイルに対する操作は、ハードディスクドライブや コンパクトフラッシュカードなどのローカルストレージメディアで直接実行される代わ りに、ネットワーク経由でサーバに送信されます。

サーバでは通常複数のファイルシステムをエクスポートするため、サーバの名前に加え て必要なファイルシステムの名前も入力する必要があります。

## 索引

## 7

7 セグメント表示, [10](#page-927-0)

## B

basesys.ini, [18](#page-935-0)  DHCPClientID, [22](#page-939-0)  DHCPDNoMasterWait, [26](#page-943-0) DisableCompanyNet, [19](#page-936-0) DisableIBNForwarding, [28](#page-945-0)  DisableIBNNet, [27](#page-944-0) DisablePLCTimeSync, [37](#page-954-0)  DisableSubsystems, [36](#page-953-0) DisableSysNet, [23](#page-940-0) EnableCoreDumps, [37](#page-954-1) EnableDHCP\_IBNNet, [27](#page-944-1) EnableSysNetToIBNForwarding, [27](#page-944-2) ExternalDcpEnabled, [31](#page-948-0)  ExternalIP, [19](#page-936-1)  ExternalLldpEnabled, [32](#page-949-0)  ExternalLldpTLVsTxEnabled, [33](#page-950-0) ExternalNetMask, [20](#page-937-0)  FirewallOpenPort, [36](#page-953-1)  InternalDcpEnabled, [31](#page-948-1) InternalDNSDomain, [26](#page-943-1)  InternalDynRangeEnd, [25](#page-942-0) InternalDynRangeStart, [25](#page-942-1) InternalIP, [23](#page-940-1) InternalIP\_Alias, [24](#page-941-0) InternalLldpEnabled, [32](#page-949-1)  InternalLldpTLVsTxEnabled, [32](#page-949-2)

InternalNetMask, [23](#page-940-2) InternalNetMask\_Alias, [24](#page-941-1)  LogFileLimit, [35](#page-952-0) SNMPAutLocation, [29](#page-946-0) SNMPContact, [29](#page-946-1)  SNMPFunction, [30](#page-947-0)  SNMPLocation, [29](#page-946-2) SNMPStation, [30](#page-947-1) SyncModeDHCPD\_SysNet, [24](#page-941-2)  ゲートウェイ, [20](#page-937-1) タイムサーバ, [21](#page-938-0) タイムゾーン, [34](#page-951-0) ドメイン, [22](#page-939-1) ネームサーバ, [20](#page-937-2) ホスト名称, [21](#page-938-1)

## C

CFS (Compressed File System(圧縮ファイルシステ ム)), [49](#page-966-0) 

## D

DHCP同期, [62](#page-979-0) 

## E

Ethernetインタフェース, [15](#page-932-0)

## I

IP アドレス 設定, [17](#page-934-0)

NCU オペレーティングシステム(IM7) 試運転マニュアル, 02/2012, 6FC5397-1DP40-3TA0 123

## N

NCKスタートアップスイッチ, [7](#page-924-0)  NCUのブート, [9](#page-926-0) NFS (Network File System(ネットワークファイルシス テム)), [49](#page-966-1) 

## P

PLCモードセレクタスイッチ, [7](#page-924-0)

## S

SMB (Server Message Block(サーバメッセージブロッ ク)), [50](#page-967-0) 

## V

VNC (Virtual Network Computing), [16](#page-933-0) 

## W

WinSCP, [118](#page-1035-0) 

## い

インタフェース Ethernet, [48](#page-965-0) NCU, [15](#page-932-0)

## お

オペレーティングシステムの読み込み, [11](#page-928-0)

## こ

コーディングスイッチ, [7](#page-924-0) コマンド Check-cf, [53](#page-970-0)  Closeport, [54](#page-971-0) Connect, [55](#page-972-0) Disconnect, [59](#page-976-0)  Help, [51](#page-968-0)  コンパクトフラッシュカード パーティション, [5](#page-922-0)  メモリのパーティション, [6](#page-923-0) 

## さ

サービスコマンド アプリケーション, [45](#page-962-0) 権限, [45](#page-962-1) 構文, [46](#page-963-0) サービスシステム NCU用に作成, [81](#page-998-0)  データのバックアップ, [98](#page-1015-0) データの復元, [99](#page-1016-0) サービスツールWinSCP, [118](#page-1035-0) サービスメニュー, [83](#page-1000-0) サブシステム, [49](#page-966-2) 名称, [48](#page-965-1) サブネットマスク, [17](#page-934-0)

## し

システム ログファイル, [5,](#page-922-1) [37](#page-954-1) 診断, [10](#page-927-0) システム異常, [13](#page-930-0)

## せ

セクション [DCP], [31](#page-948-2) [ExternalInterface], [19](#page-936-2)  [IBNInterface], 27 [InternalInterface], [23](#page-940-3) [LinuxBase], [34](#page-951-1)  [LLDP], [32](#page-949-3) [SNMP], [29](#page-946-3)

## た

タイムゾーン, [34](#page-951-0)

## て

データ 復元, [102](#page-1019-0)

## ね

ネットワークインタフェース, [15](#page-932-1) ネットワークドライブ, [86](#page-1003-1)

## ゆ

ユーザー(初期設定), [6](#page-923-1) ユーザーグループ, [45](#page-962-1)

## り

リセット ボタン, [9](#page-926-1) 実行, [9](#page-926-1) リモートファイルシステム, [49](#page-966-3)

## 漢字

権限, [45](#page-962-1) 更新 BIOS, [104](#page-1021-0)  ファームウエア, [104](#page-1021-0) 同期 DHCP, [62](#page-979-0)  非常用起動システム, [80](#page-997-0) 部品交換, [87](#page-1004-0) 命令 Backup, [69](#page-986-0)  Disable, [58](#page-975-0)  Enable, [61](#page-978-0)  Openport, [63](#page-980-0) Reboot, [66](#page-983-0)  Restart, [66](#page-983-0)  Restore, [67](#page-984-0) Save, [69](#page-986-0) Show, [71](#page-988-0)  Start, [76](#page-993-0)  Stop, [76](#page-993-0) ポート状態, [65](#page-982-0) 用途, [79](#page-996-0)
# SIEMENS

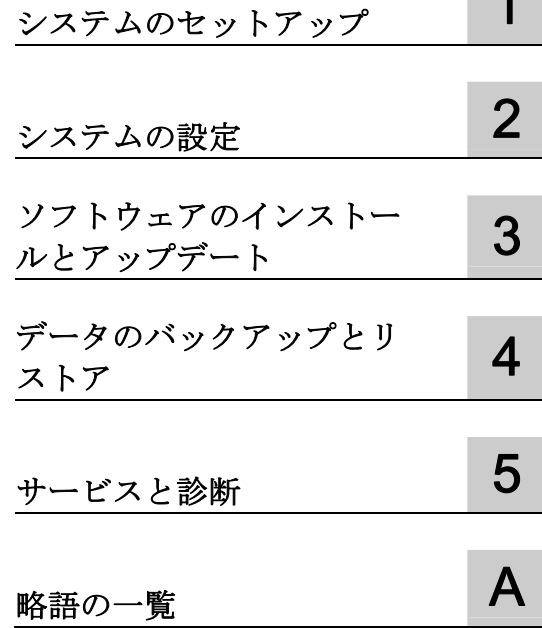

# SINUMERIK

# SINUMERIK 840D sl PCU ベースソフトウェア(IM8)

試運転マニュアル

適用:

PCU-Basesoftware V8.6 SP3 付き SINUMERIK PCU 50.3

PCU-Basesoftware V5XP1.3 付き SINUMERIK PCU 50.5

#### 法律上の注意

#### 警告事項

本書には、ユーザーの安全性を確保し製品の損傷を防止するうえ守るべき注意事項が記載されています。ユーザ ーの安全性に関する注意事項は、安全警告サインで強調表示されています。このサインは、物的損傷に関する注 意事項には表示されません。以下に表示された注意事項は、危険度によって等級分けされています。

#### 危険

回避しなければ、直接的な死または重傷に至る危険状態を示します。

#### 警告

回避しなければ、死または重傷に至るおそれのある危険な状況を示します。

#### 注意

回避しなければ、軽度または中度の人身傷害を引き起こすおそれのある危険な状況を示します。

#### 通知

回避しなければ、物的損傷を引き起こすおそれのある危険な状況を示します。

複数の危険レベルに相当する場合は、通常、最も危険度の高い事項が表示されることになっています。安全警告 サイン付きの人身傷害に関する注意事項があれば、物的損傷に関する警告が付加されます。

#### 有資格者

本書が対象とする製品 / システムは必ず有資格者が取り扱うものとし、各操作内容に関連するドキュメント、特 に安全上の注意及び警告が遵守されなければなりません。有資格者とは、訓練内容及び経験に基づきながら当該 製品 / システムの取り扱いに伴う危険性を認識し、発生し得る危害を事前に回避できる者をいいます。

#### シーメンス製品を正しくお使いいただくために

以下の事項に注意してください。

#### 警告

シーメンス製品は、カタログおよび付属の技術説明書の指示に従ってお使いください。他社の製品または部品 との併用は、弊社の推奨もしくは許可がある場合に限ります。製品を正しく安全にご使用いただくには、適切 な運搬、保管、組み立て、据え付け、配線、始動、操作、保守を行ってください。ご使用になる場所は、許容 された範囲を必ず守ってください。付属の技術説明書に記述されている指示を遵守してください。

#### 商標

®マークのついた称号はすべて Siemens AG の商標です。本書に記載するその他の称号は商標であり、第三者が 自己の目的において使用した場合、所有者の権利を侵害することになります。

#### 免責事項

本書のハードウェアおよびソフトウェアに関する記述と、実際の製品内容との一致については検証済みです。 し かしなお、本書の記述が実際の製品内容と異なる可能性もあり、完全な一致が保証されているわけではありませ ん。 記載内容については定期的に検証し、訂正が必要な場合は次の版て更新いたします。

Siemens AG Industry Sector Postfach 48 48 90026 NÜRNBERG ドイツ

注文番号: 6FC5397-1DP40-3TA0 Ⓟ 09/2012 変更する権利を留保

# 目次

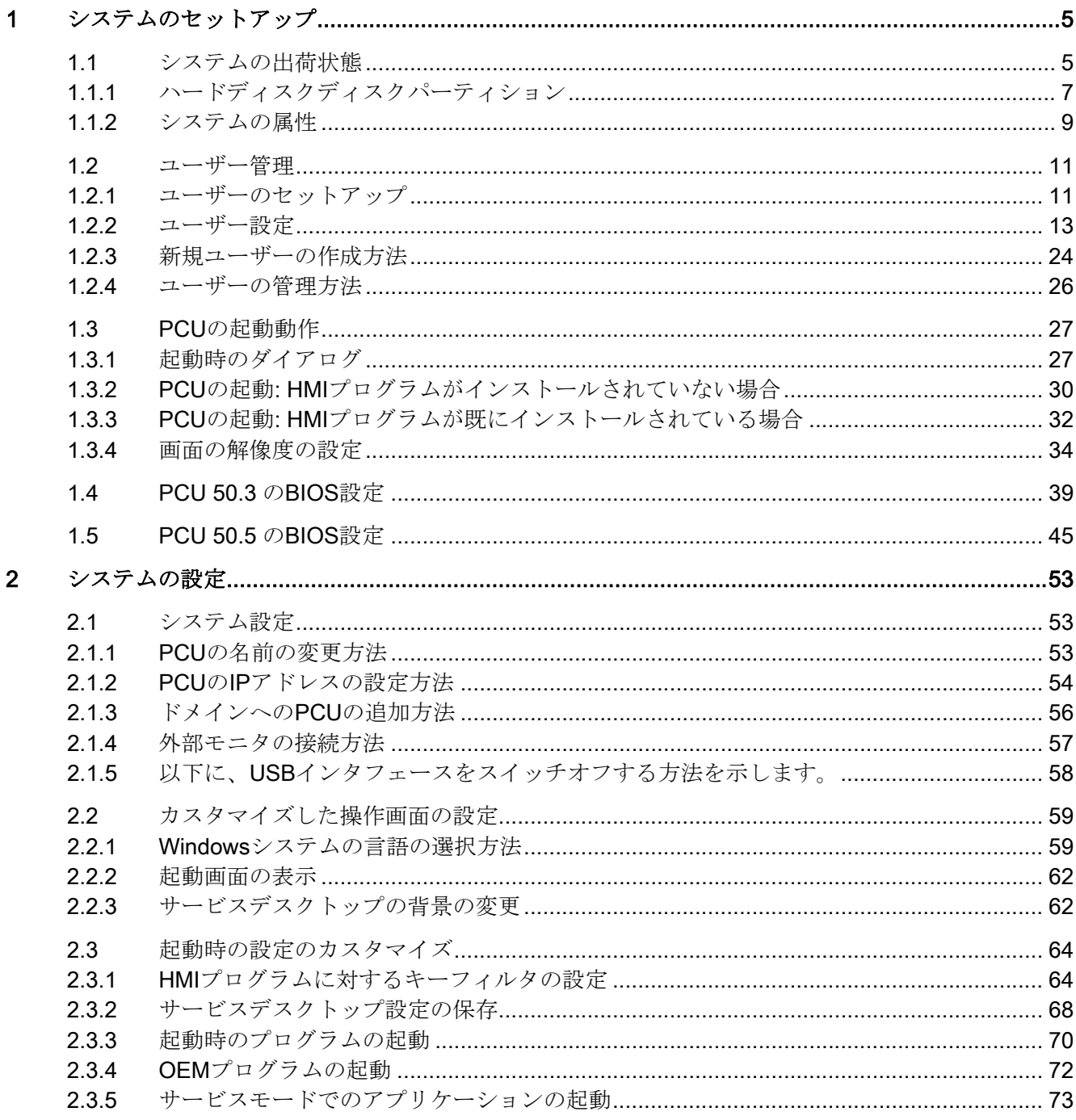

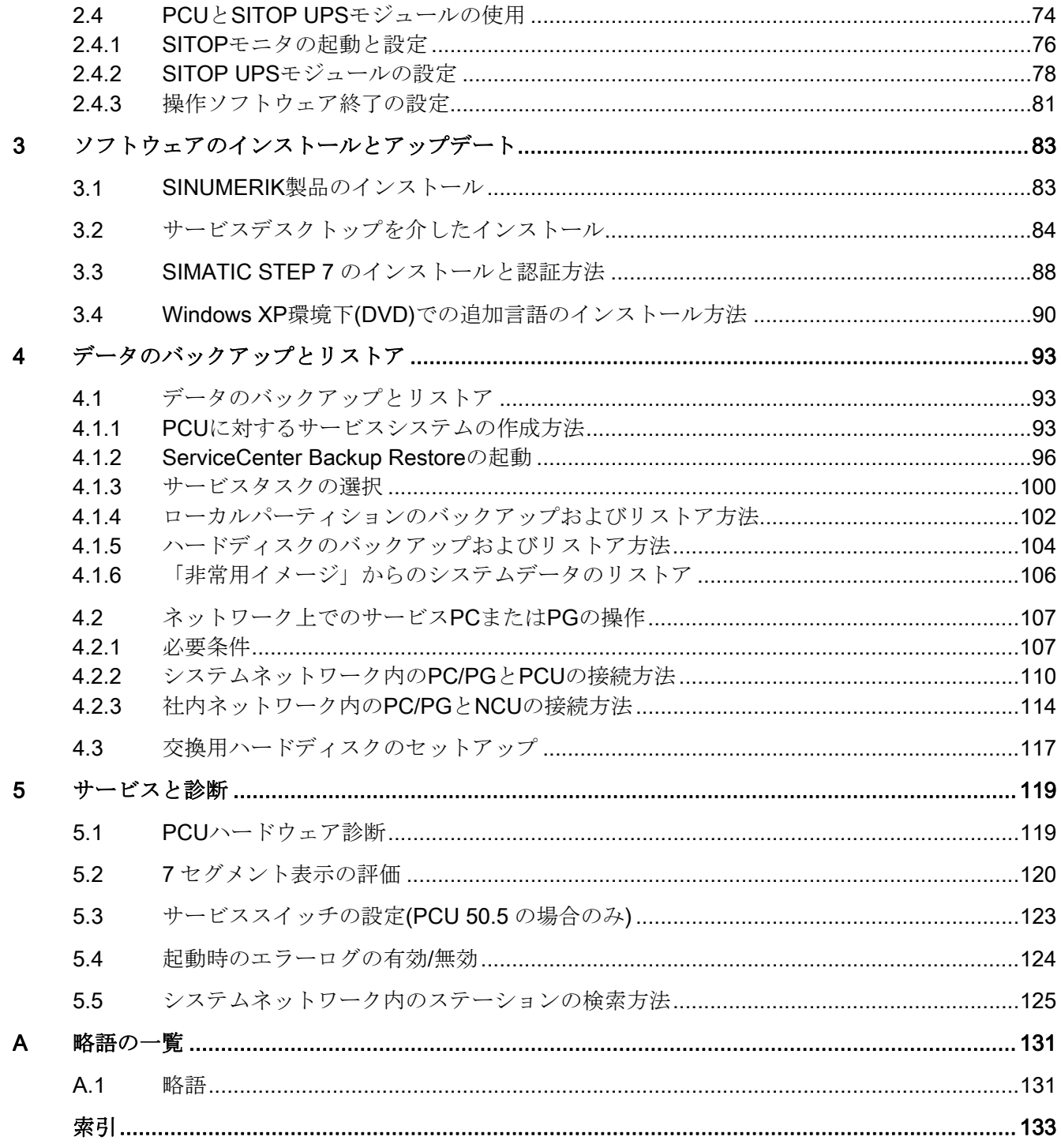

# <span id="page-1048-1"></span><span id="page-1048-0"></span>システムのセットアップ 1

#### <span id="page-1048-2"></span>1.1 システムの出荷状態

#### 概要

PCU は、Ethernet、MPI および PROFIBUS DP を介して通信するためのオンボードイ ンタフェースを備えています。 内蔵の空きスロットは、他の処理用に空いたままにな っています。 PCU は Windows XP ProEmbSys オペレーティングシステムを装備して おり、Symantec Ghost ソフトウェアによるデータのバックアップ処理に使用されます。 インタフェース:

- 4つの USB ポート(USB 2.0)は、キーボード、マウスおよびその他の周辺機器を接 続できるポイントを提供します。
- CFカード用に、カバー付きのスロットがあります。
- 独自の拡張用に2つの内部 PCI スロットが使用可能です。

セットアップ用:

- 診断用に、2 つの 7 セグメント表示と 2 つの LED が組み込まれています。 これら は現在の動作状態を示し、起動時に BIOS エラーコードを表示します。
- 操作パネルを使用せずに PCU を操作する場合、次のような状況では、モニタと追 加のキーボードも必要になります。
	- PCU の起動時の診断用
	- 交換用ハードディスクを取り付ける場合

(または、外付けのハードディスクを取り付けることもできます)。

参照先: オペレータコンポーネントとネットワーク設定マニュアル

1.1 システムの出荷状態

#### PCU 上で提供されるソフトウェア

PCU の出荷時にインストールされているソフトウェアには、以下のコンポーネントが 含まれています。

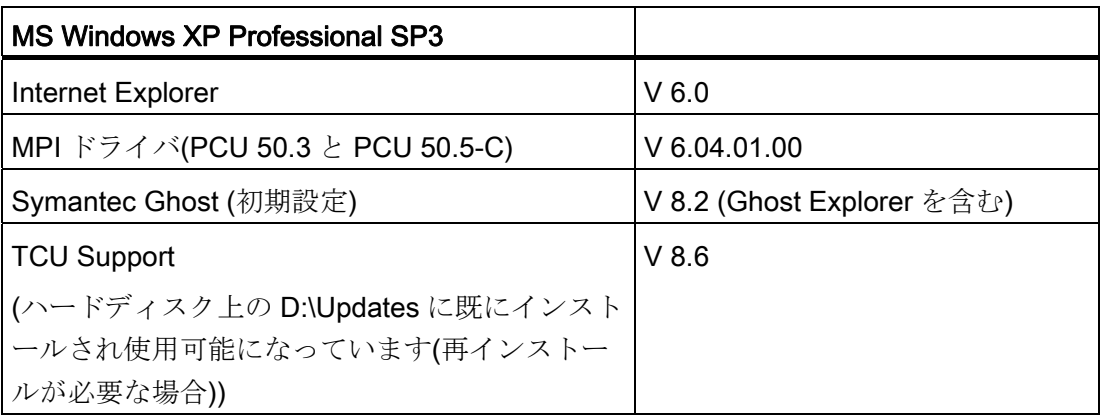

すべての Ghost ツールに対する取扱説明書は、PCU のハードディスク上の E:\TOOLS に用意されています。

#### 注記

PCU ベースソフトウェアに含まれているシステムコンポーネントのバージョンについ ては、C:\BaseVers.txt ファイルを参照してください。

#### <span id="page-1050-0"></span>1.1.1 ハードディスクディスクパーティション

#### メモリの分割

PCU 50.3 のハードディスクは 40 GB の保存容量を備えており、プライマリパーティシ ョン C と、3 つの論理ドライブ D、E および F を持つ拡張パーティションに分割されて います。これらは、NTFS ファイルアクセスで操作できます。

#### EMERGENCY (C:)

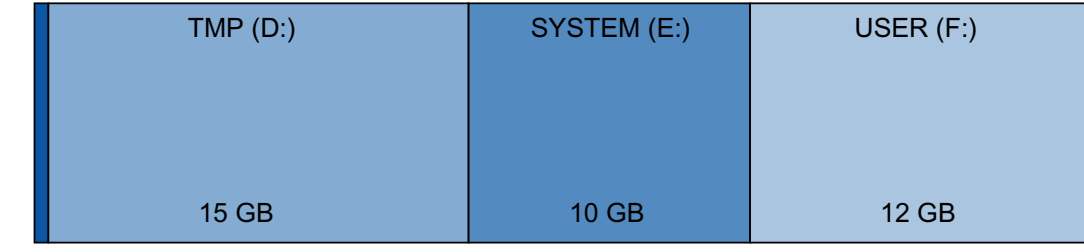

 $0.5$  GB

PCU 50.5 には、NTFS ファイルアクセスが可能なソリッドステートドライブ(SSD)が 搭載されています。さらに、SSD は、プライマリパーティション C と、3 つの論理ド ライブ D、E、および F を持つ拡張パーティションに分割されます。保存容量が 32 GB と 40 GB の SSD が使用できます。

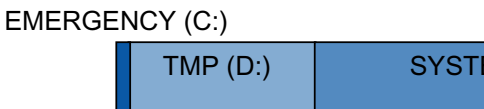

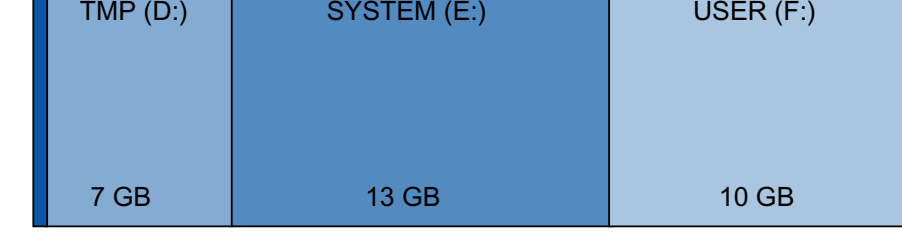

 $0.5$  GB

図 1-2 32 GB の SSD の分割

40 GB の SSD のパーティションは、ハードディスクのパーティションと同じです。

注文に応じて、ユニットの出荷時にオペレーティングソフトウェアがあらかじめインス トールされている場合があります。 オペレーティングソフトウェアは、後でシステム を初めて起動するときにカスタマによってインストールされます。 データセキュリテ ィ上の理由から、オペレーティングソフトウェアと Windows XP システムソフトウェ アは、異なるハードディスクパーティションに分配されます。

図 1-1 ハードディスクの分割

1.1 システムの出荷状態

#### パーティションの内容

個々のパーティションは以下のデータ用であり、既にこのデータを含んでいます。

EMERGENCY (C:) WinPE 2005 環境下でのサービスタスク用に予約。

- TMP (D:) Ghost イメージ(出荷時の状態など)とローカルバックアップイメー ジの保存に使用。 実際のインストール処理に先立って、インストールするソフトウェ アを最初にリモート PG/PC からコピーする、インストールディレ クトリを含んでいます。
- SYSTEM (E:) Windows XP ソフトウェア用に予約。 Windows XP ソフトウェアは、ネットワークを介して後で必要に応 じてドライバやアップデートをインストールする場合などに、リカ バリメディア CD で使用できます。

USER (F:) ユーザープログラムのインストール用。 HMI システムソフトウェア(データ保存と一時データを含む)、 STEP 7、HMI 用の OEM アプリケーションまたはカスタマー固有 のアプリケーションなどのアプリケーションは、ここだけにインス トールしてください。

#### 通知

アプリケーションはすべて、USER (F:)だけにインストールしてください。 これらの アプリケーションに、インストールパスのデフォルトドライブとして別のドライブが 設定されている場合でも同じです。

EMERGENCY、TMP、SYSTEM、USER というパーティション名称は変更しないで ください。変更すると、「ServiceCenter」が機能しなくなります。

#### 下記も参照

[SINUMERIK](#page-1126-2)[製品のインストール](#page-1126-2) (ページ [83\)](#page-1126-2)

[ServiceCenter Backup Restore](#page-1139-0)[の起動](#page-1139-0) (ページ [96\)](#page-1139-0)

#### <span id="page-1052-0"></span>1.1.2 システムの属性

#### オペレーティングシステムの設定

安全上の理由から、Windows XP は以下のように事前設定されています。

- 自動実行機能は無効になっています。
- Windows の自動更新は無効になっています。
- ウイルス対策ソフトウェアと自動更新の監視およびアラートは無効になっています。
- サービスデスクトップおよびスタートメニューから Internet Explorer を呼び出すた めに使用されるリンクは削除されています。
- 接続されていない呼び出しには、Remote Procedure Call (RPC)が使用可能です。
- ファイアウォール設定は、ネットワークカード Eth 1 で有効、Eth 2 で無効になって います。

#### Windows サービスに対する変更

その他のデフォルト設定:

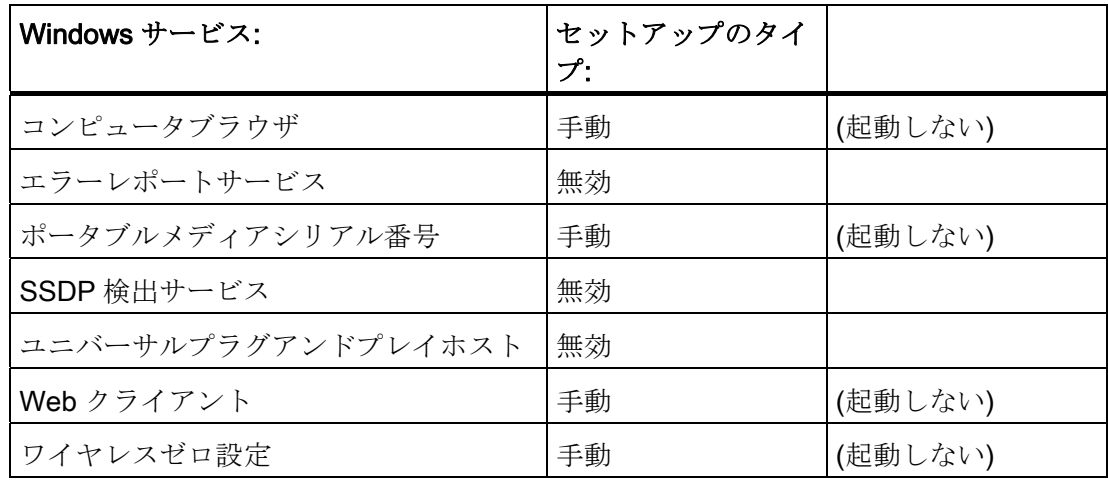

#### PCU の名前

システムの出荷時に、一義的なコンピュータ名が生成されます。この名前は、下記の情 報から読み取ることができます。 [Start | Settings | Control Panel | System]の[Computer Name]タブ

1.1 システムの出荷状態

#### PCU の事前設定

PCU は、SINUMERIK ソリューションラインへの接続に適したデフォルト設定を持つ 2 つの Ethernet インタフェースを備えています。

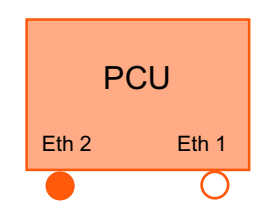

Eth 1 は、社内ネットワークへの接続用の既定の DHCP クライ アントとして事前設定されています。 Eth 2 は、システムネットワークへの接続用の SINUMERIK DHCP クライアントとして事前設定されています。 Eth 2 は、 固定 IP アドレス 192.168.214.241 に事前設定されています。

#### 下記参照

[PCU](#page-1097-0)[の](#page-1097-0)[IP](#page-1097-0)[アドレスの設定方法](#page-1097-0) (ページ [54](#page-1097-0))

参照先: オペレータコンポーネントとネットワーク設定マニュアル

システムのセットアップ

1.2 ユーザー管理

### <span id="page-1054-0"></span>1.2 ユーザー管理

#### <span id="page-1054-1"></span>1.2.1 ユーザーのセットアップ

#### プリセットユーザー

各ユーザーは 1 つのユーザータイプを持ち、1 つのユーザーグループに属しています。 ユーザータイプは、Windows 環境下で、さまざまなユーザー権限を持つユーザーグル ープに実装されます。

システムの出荷時に、工場で以下のユーザーが定義されます。

#### ● 「operator」

タイプとしては、「operator」は HMI ユーザーとして分類され、オペレータのユー ザーグループ(operator.group)に属します。 これらのオペレータは、Windows 環境 下における制限されたユーザー権限を持っています。

● 「user」

タイプとしては、「user」は HMI ユーザーとして分類され、オペレータのユーザー グループ(user.group)に属します。 これらのオペレータは、Windows 環境下におけ る拡張されたユーザー権限を持っています。

#### ● 「auduser」

「auduser」は、ユーザーの HMI サービスユーザータイプであり、システム管理者 のユーザーグループに属します。 システム管理者は、Windows 環境下におけるロー カル管理者のユーザー権限を持っています。

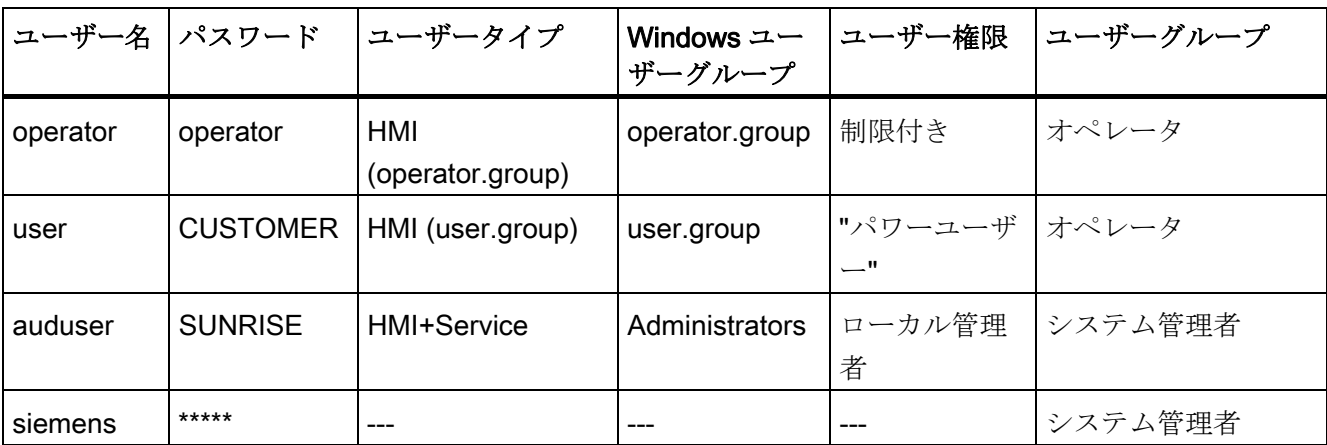

PCU ベースソフトウェア(IM8) 試運転マニュアル, 02/2012, 6FC5397-1DP40-3TA0 11

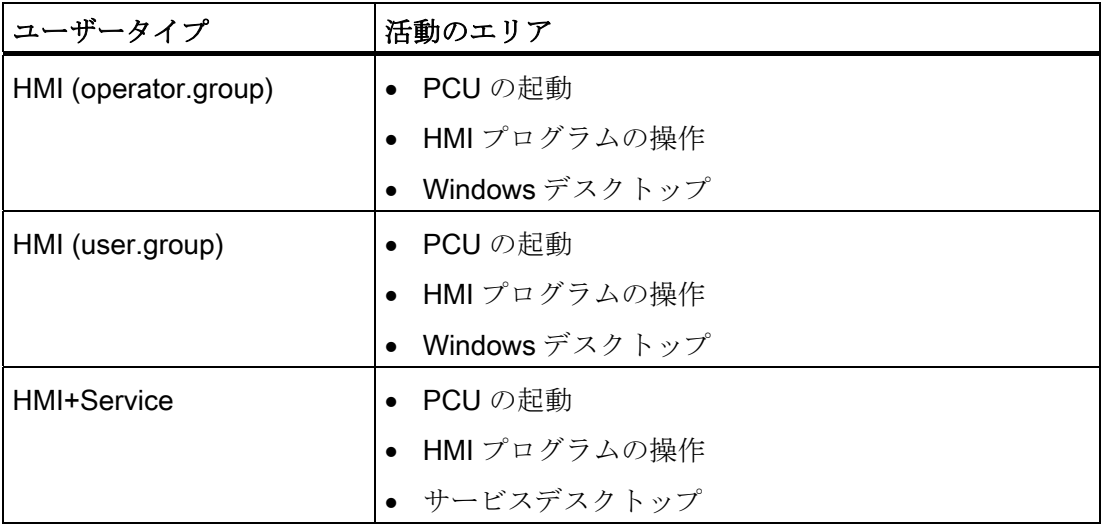

個々のユーザータイプは、以下のエリアの違いがあります。

#### サービスデスクトップ

サービスデスクトップは HMI+Service ユーザーに Windows デスクトップを提供し、ユ ーザーの管理、ソフトウェアのインストール、データの保存/リストア、システムの整 合性の確認などのサービスタスクのためのツールと機能が含まれるように拡張されてい ます。

#### Windows デスクトップ

HMI ユーザーは Windows desktop を使用することができ、各自のニーズに合わせて拡 張が可能です。

#### ServiceCenter Users の起動

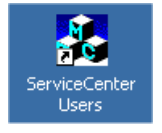

サービスデスクトップ上のこのリンクを使用すると、HMI+Service ユーザーとして ServiceCenter Users を起動することができます。 ServiceCenter Users では、PCU の 起動動作および HMI プログラムとデスクトップに対する設定を、全てのユーザー全体 に、または特定のユーザーに個別に設定します。

ユーザーは「ServiceCenter Users 」で管理されるので、セットアップ作業者/サービス 技術者は、レジストリで直接対応する設定を行う必要がなくなります。

#### <span id="page-1056-0"></span>1.2.2 ユーザー設定

#### "Global Settings"

ServiceCenter Users において、HMI サービスユーザーは、以下のような場合のシステ ム動作に対するパラメータを[グローバル設定]で設定することができます。

- PCUを起動するとき
- HMI プログラムを起動するとき
- デスクトップに関して

#### 注記

以下の図で、インストールされた SINUMERIK Operate ソフトウェアによる操作例 を示します。

#### ServiceCenter Users の使用

ボタン:

- [Exit]を使用して、ServiceCenter Users を終了します。
- [Reboot]ボタンを押すと、(事前に確認することなく)直ちにシステムを再起動します。

# [Startup (1)]タブ

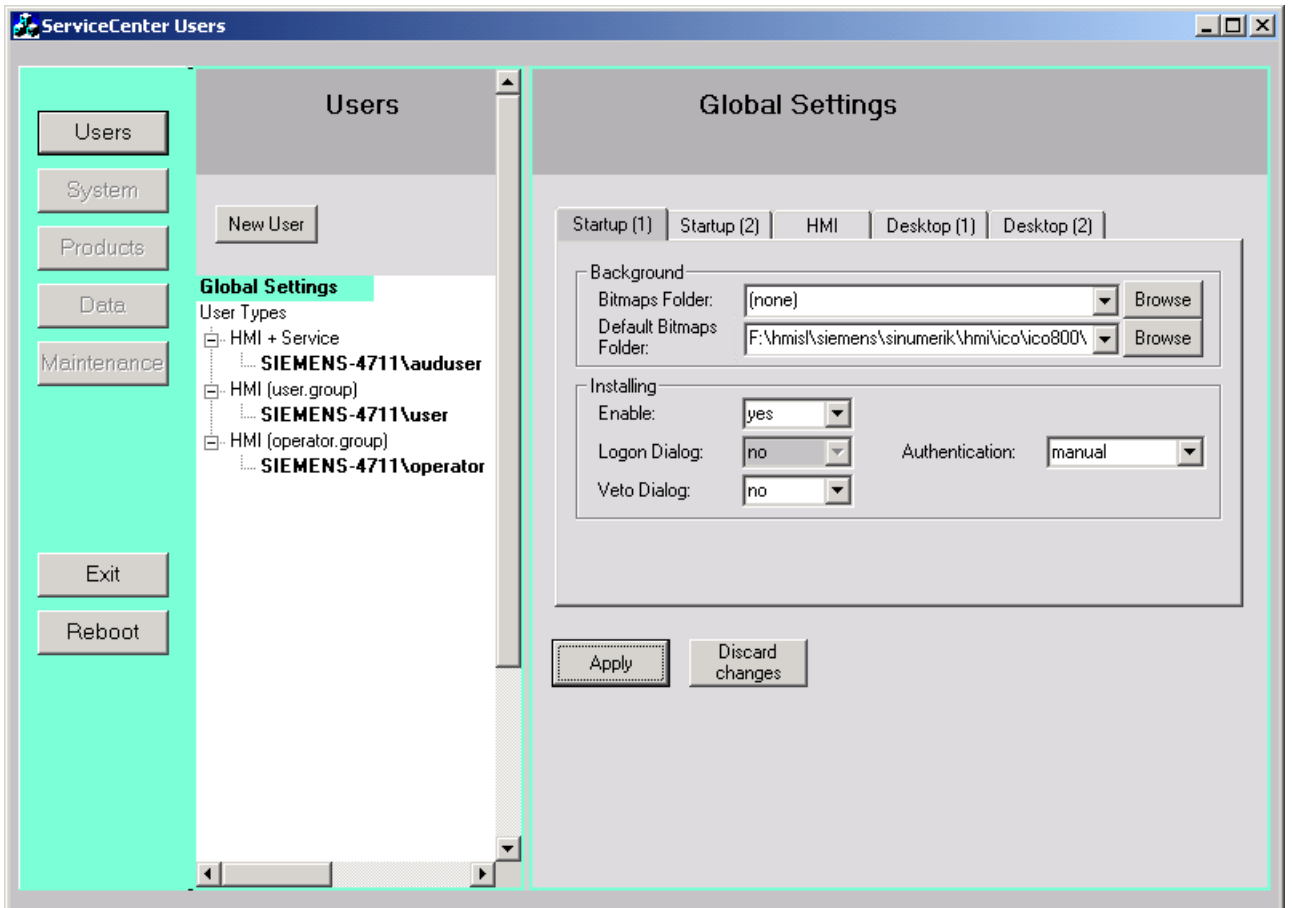

図 1-3 Global Settings: Startup (1)タブ

#### 表 1-1 デフォルトは、「太字」でマーキングされています。

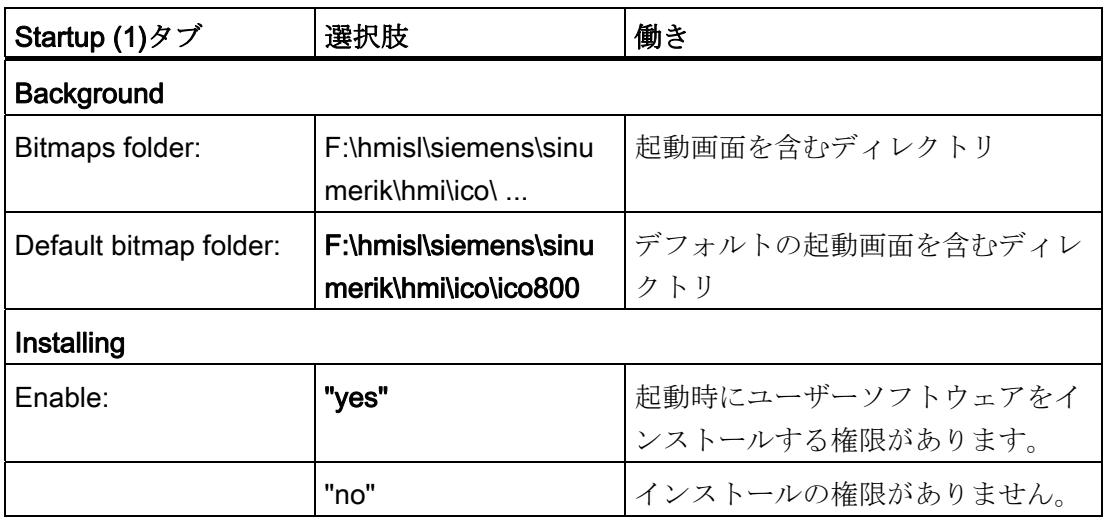

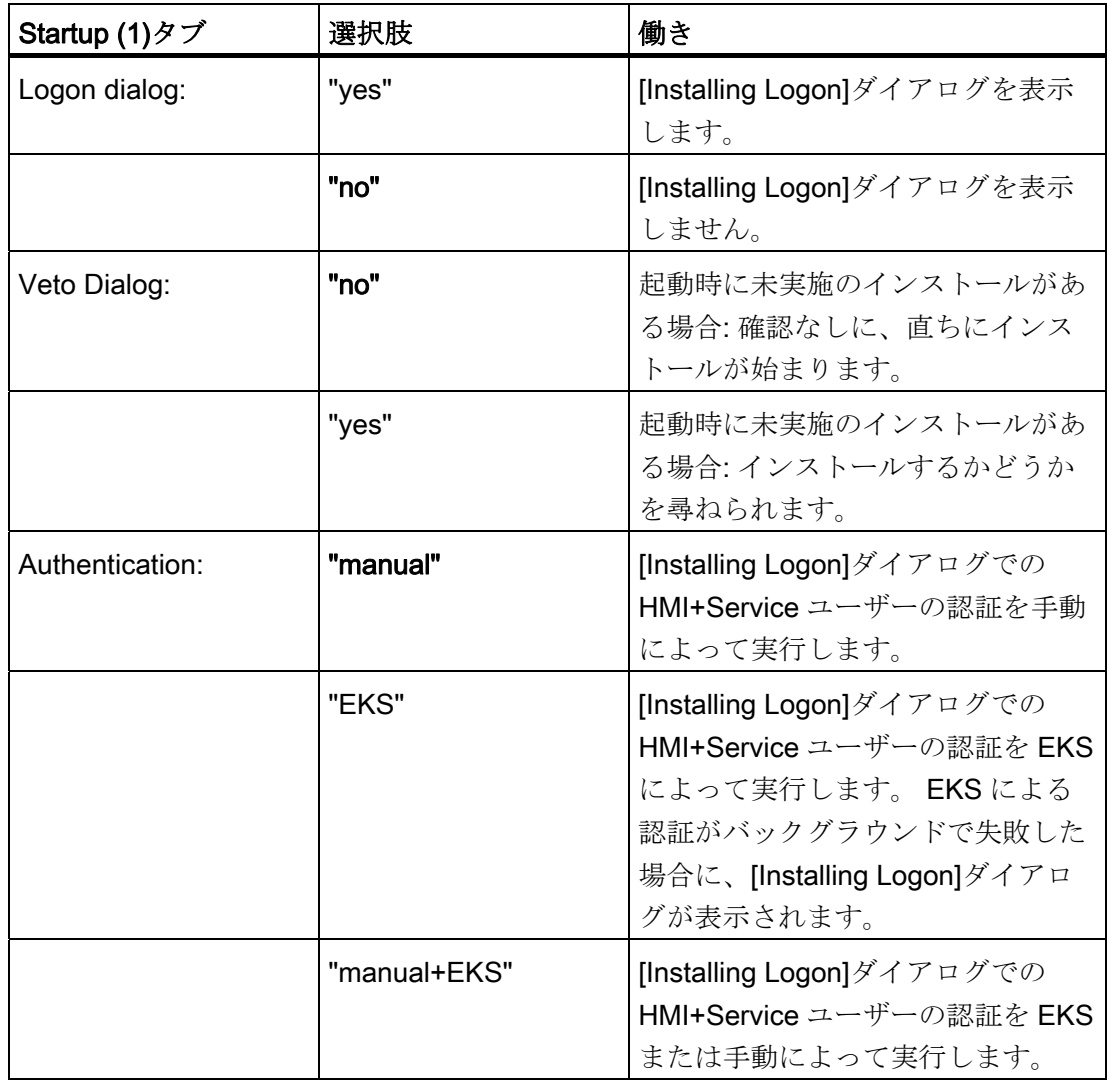

# [Startup (2)]タブ

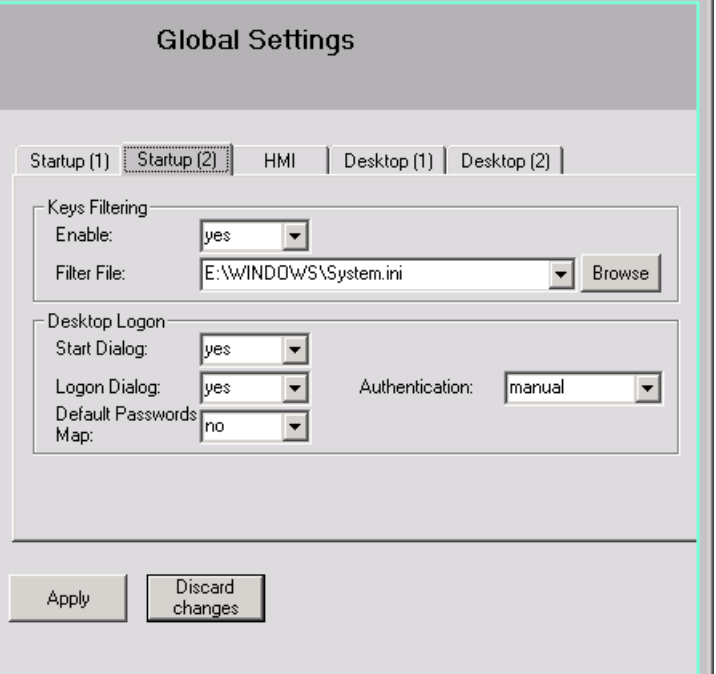

図 1-4 [Startup (2)]タブ

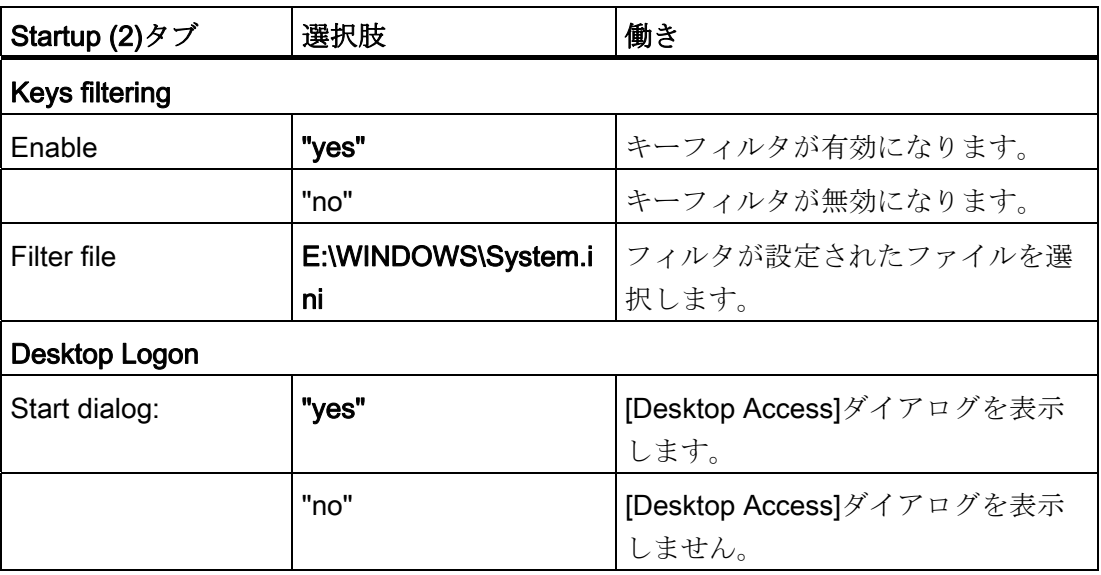

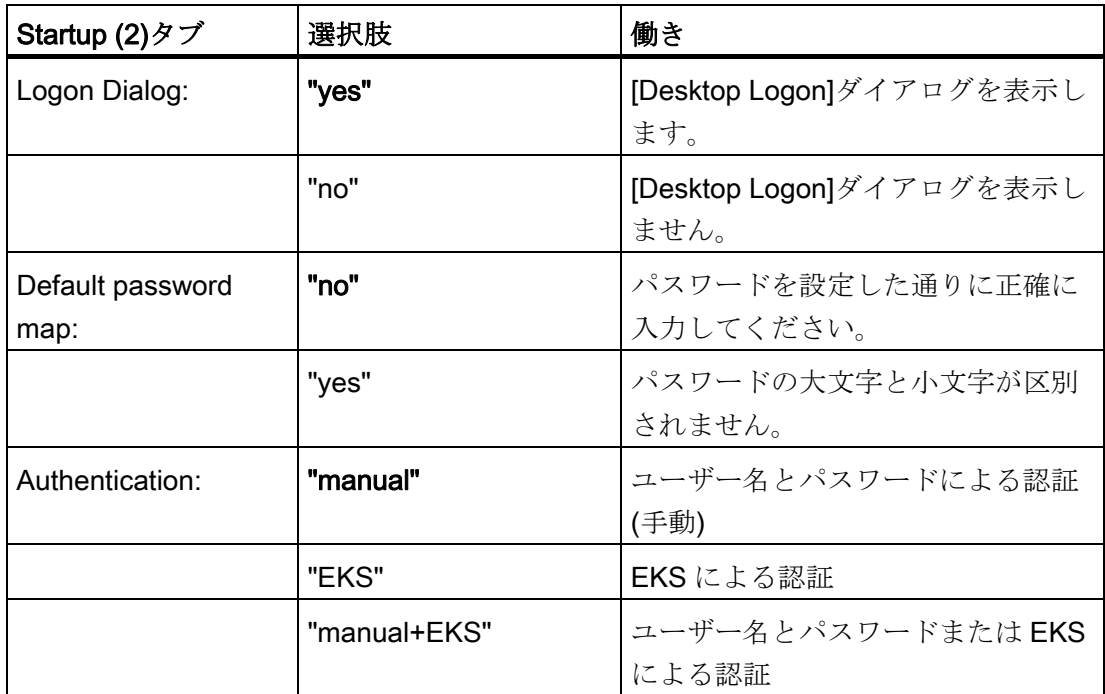

# [HMI]タブ

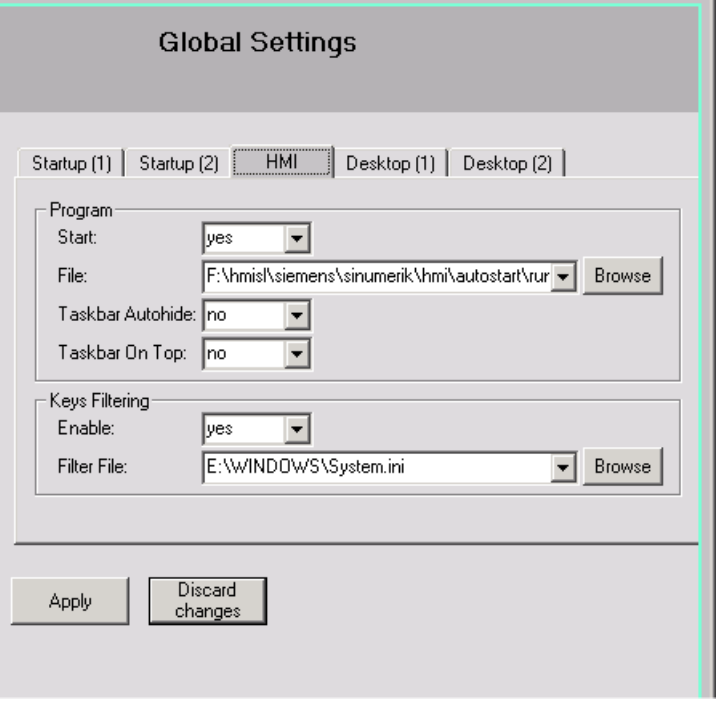

図 1-5 [HMI]タブ

### 表 1- 3 デフォルトは、「太字」でマーキングされています。

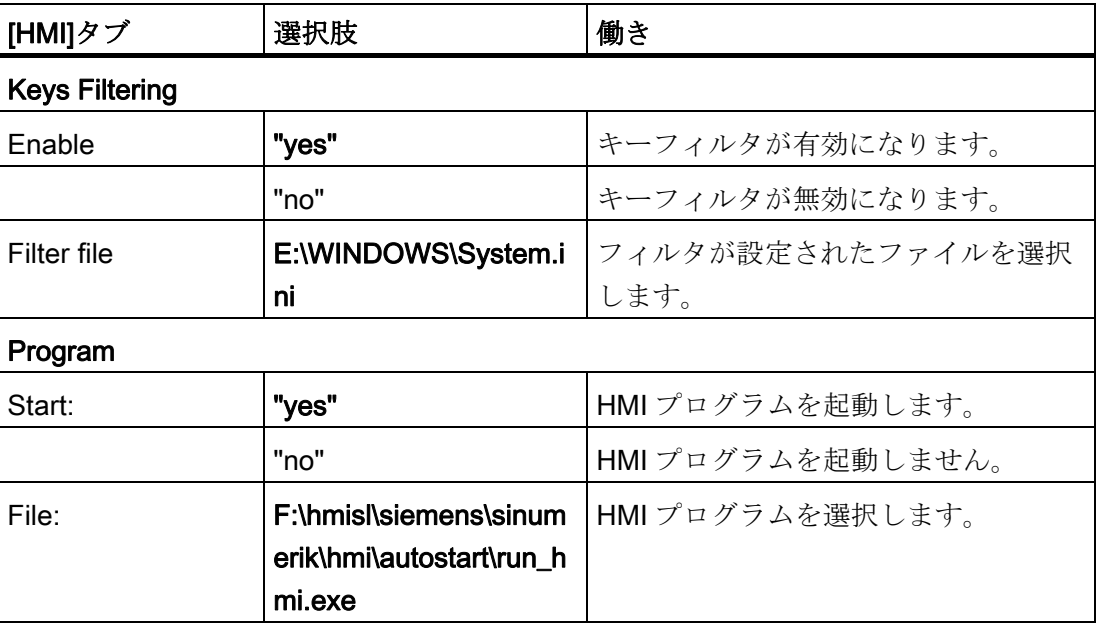

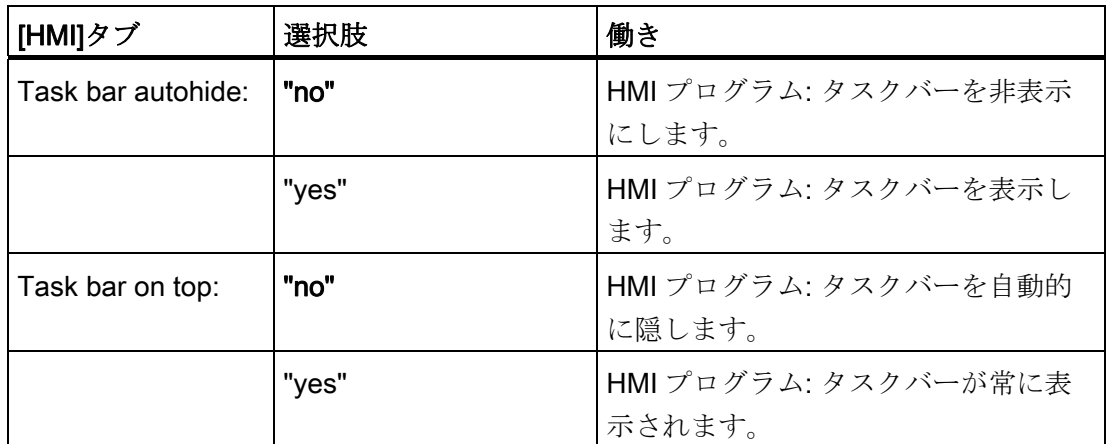

# [Desktop (1)]タブ

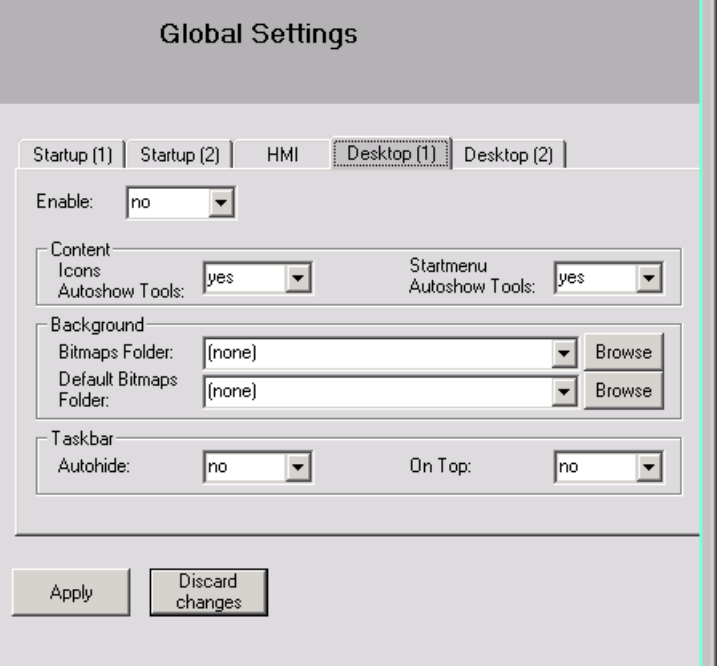

図 1-6 [Desktop (1)]タブ

| 表 1-4 |  |  |  | デフォルトは、「太字」でマーキングされています。 |
|-------|--|--|--|--------------------------|
|-------|--|--|--|--------------------------|

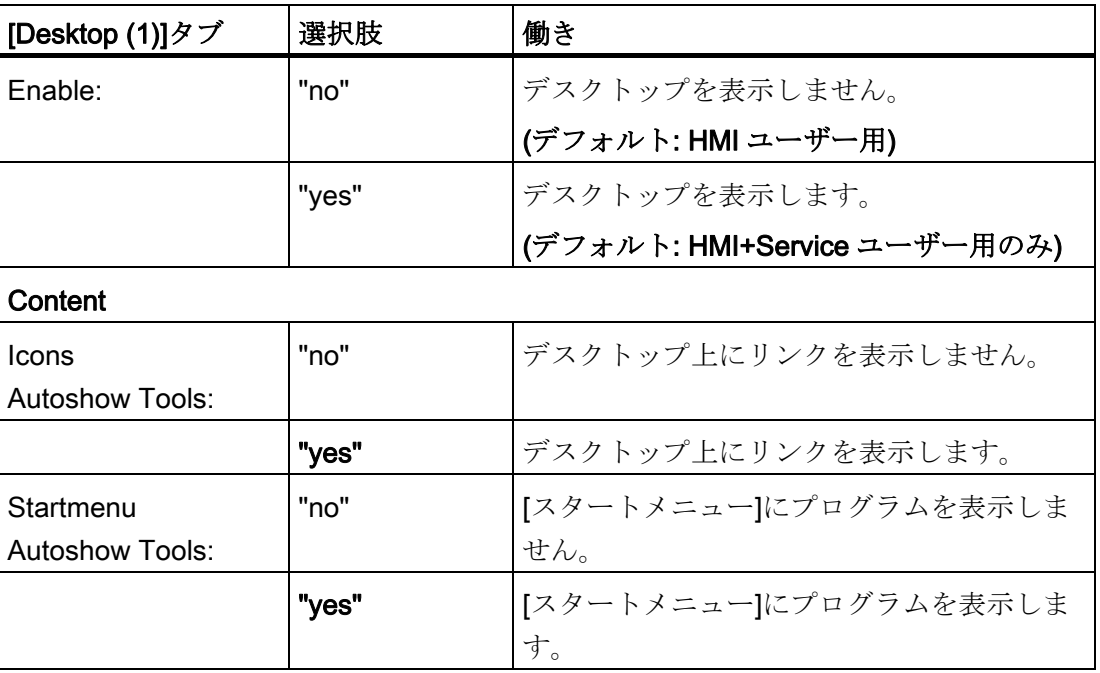

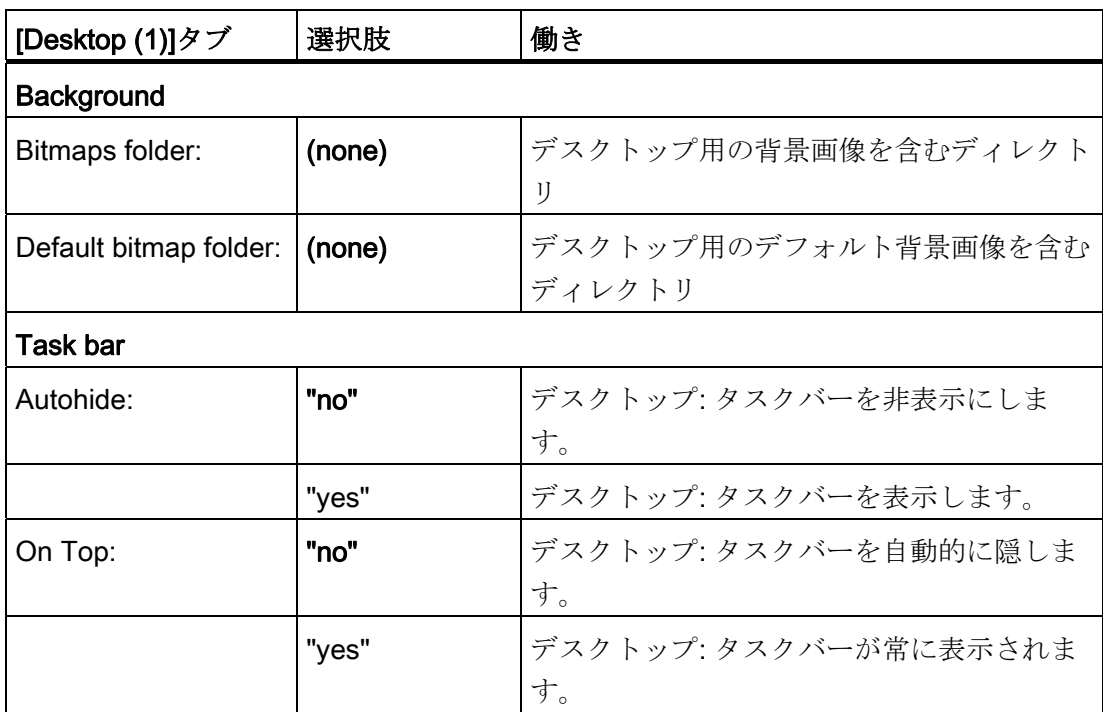

# [デスクトップ(2)]タブ

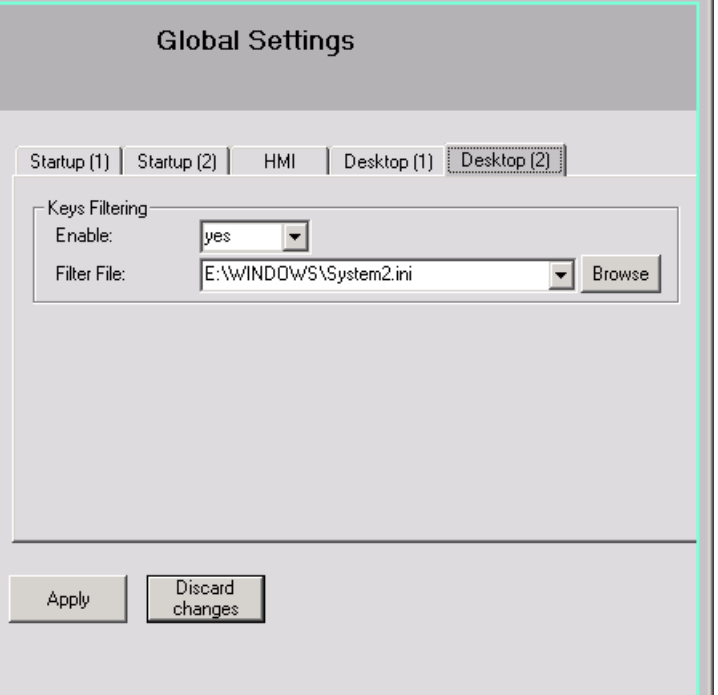

図 1-7 SCU [デスクトップ(2)]タブ

表 1- 5 デフォルトは、「太字」でマーキングされています。

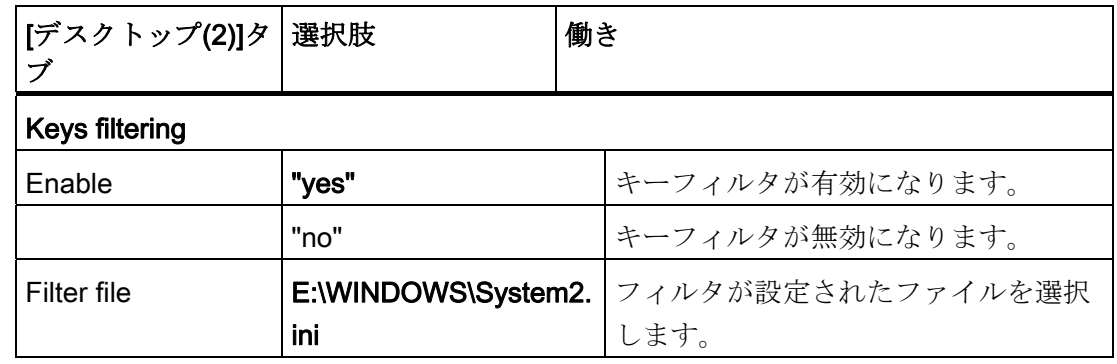

### 引き継ぎの原則

[Global Settings]で行われた設定は、個々のユーザーに引き継がれます。 引き継ぐ設定 を、各ユーザーに合わせて調整することもできます。

#### 例: 特定のユーザー設定

[Global Settings]の設定は、以下のようにしてすべてのユーザーに継承されます。

- 1. [Users]リストでユーザーをクリックします。
- 2. パスワードを入力したら、必要に応じて設定を調整できます。

変更できない設定は、グレーの背景で表示されます。

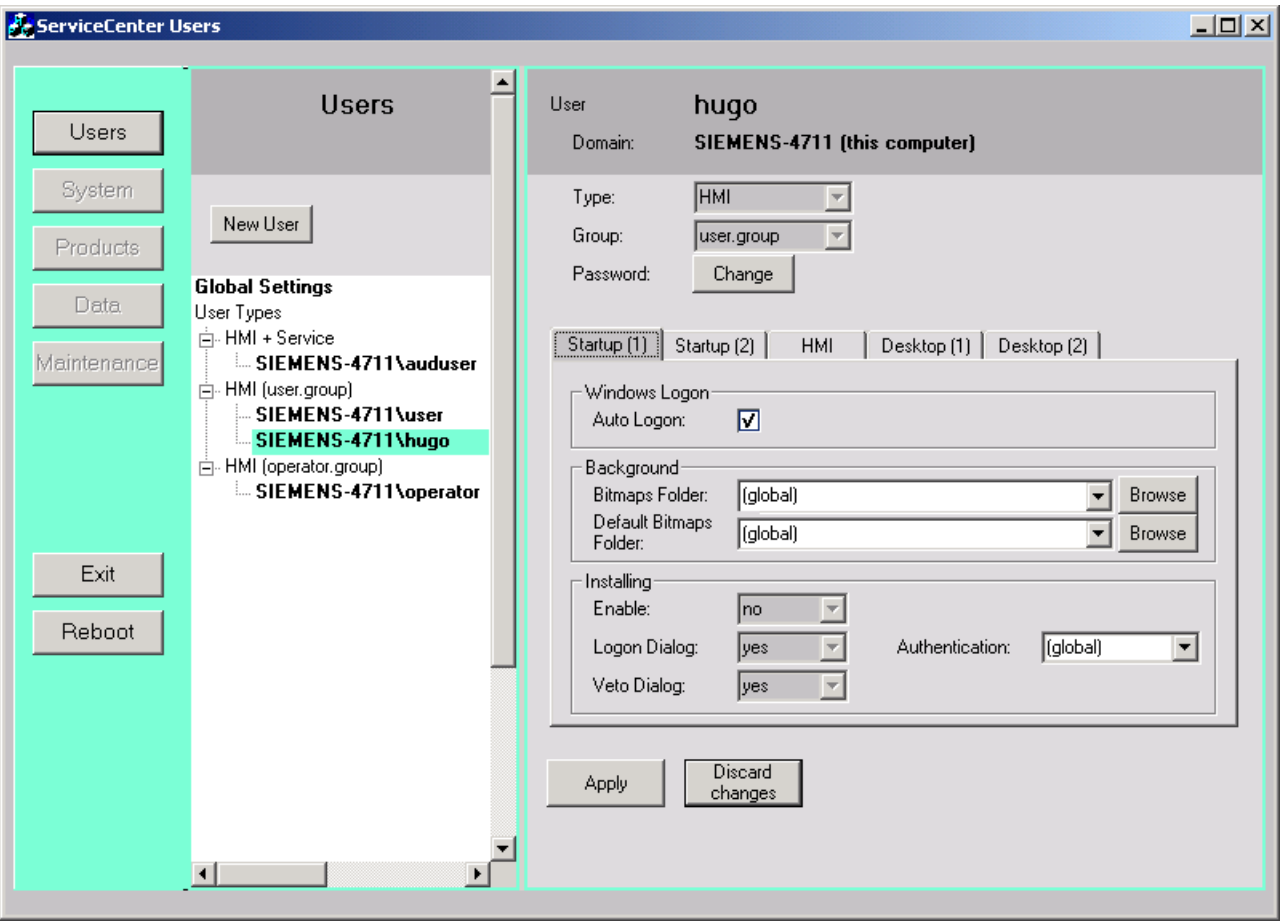

#### 図 1-8 「HMI (user.group)」ユーザー用の特定の設定

#### <span id="page-1067-0"></span>1.2.3 新規ユーザーの作成方法

#### 新規ユーザーの作成

手順:

- 1. [New User]ボタンをクリックします。
- 2. ユーザー名を入力します。
- 3. ユーザーに、ユーザータイプ(「HMI」など)とユーザーグループを割り当てます。 Windows ユーザーグループは、PCU上でローカルに有効になるだけです。

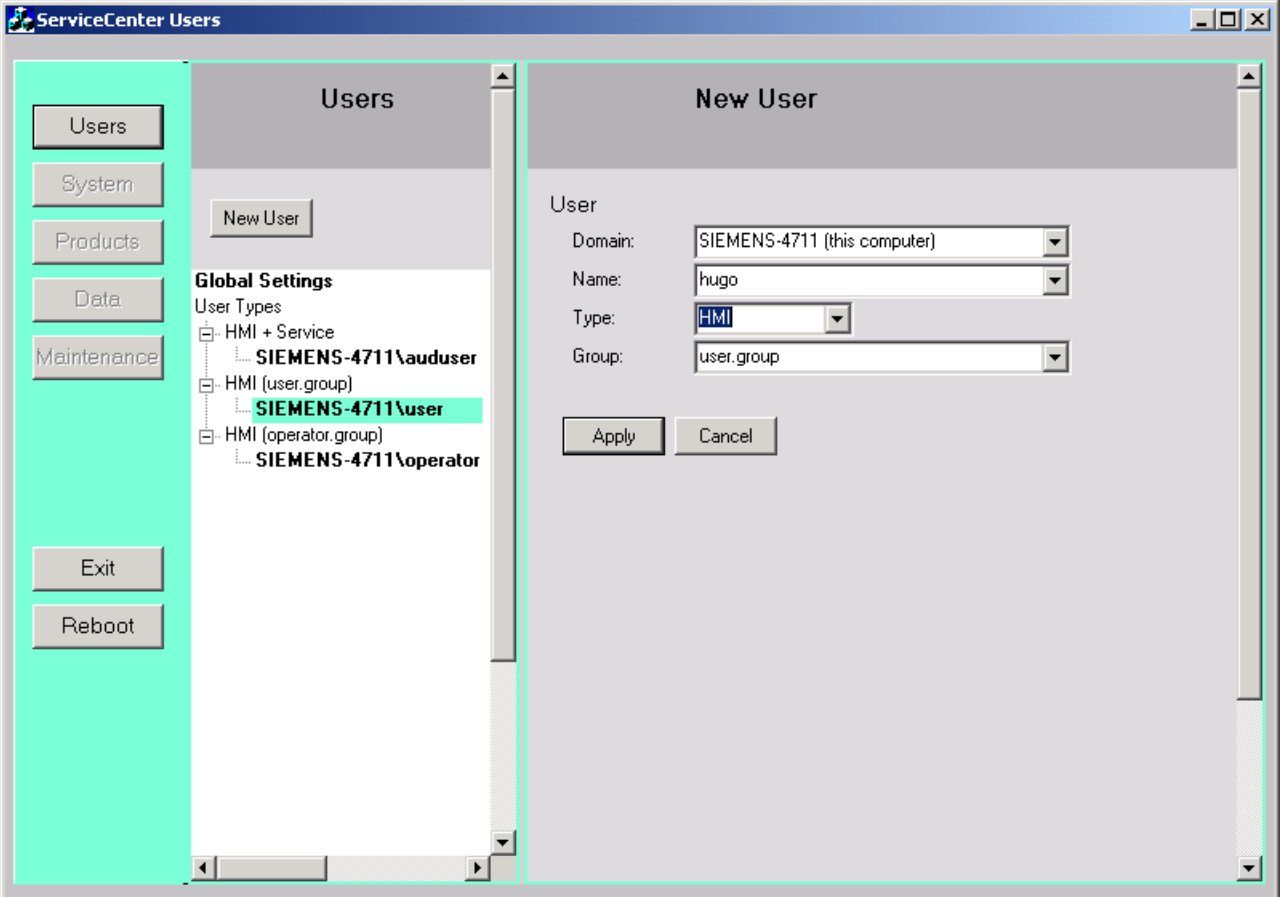

#### **図 1-9** ServiceCenter Users:New user

- 4. [Apply]で確定します。
- 5. パスワードの指定を求められます。
- 6. [OK]で確定すると、新規ユーザーが作成され、[Users]のリストに表示されます。

#### ドメインからの新規ユーザーの追加

PCU がドメインのメンバーである場合、このドメインに既に存在するユーザーを HMI ユーザーまたは HMI+Service ユーザーとして追加することができます。

- 1. [New User]ボタンをクリックします。
- 2. これを実行するために、[Domain]リストで対応する項目を選択し、[Name]リストか らユーザーを選択します。
- 3. ユーザーにユーザータイプとユーザーグループを割り当てます。

Windows ユーザーグループは、PCU上でローカルに有効になるだけです。

#### 下記も参照

[ドメインへの](#page-1099-0)[PCU](#page-1099-0)[の追加方法](#page-1099-0) (ページ [56\)](#page-1099-0)

#### <span id="page-1069-0"></span>1.2.4 ユーザーの管理方法

#### 概要

HMI+Service ユーザーは、ServiceCenter Users で次の処理を実行することができます。

- ユーザー名の変更
- ユーザーの削除

#### ユーザー名の変更

- 1. リストで名前を変更するユーザーをクリックまたは右クリックします。
- 2. ユーザー名を変更するには、ポップアップメニューから[Rename]を選択します。
- 3. 新しい名前を入力して、OK で確定します。

#### ユーザーの削除

ユーザーを削除するには、以下の手順に従います。

- 1. リストで削除するユーザーをクリックまたは右クリックします。
- 2. ユーザーを削除するには、マウスの右ボタンを使用してショートカットメニューか ら[Delete]を選択します。

結果: 確認メッセージに応えると、ユーザーが削除されます。

# <span id="page-1070-0"></span>1.3 PCU の起動動作

#### <span id="page-1070-1"></span>1.3.1 起動時のダイアログ

#### 起動時の選択

起動時には以下のダイアログが表示されます。

#### ● [Installing Logon]ダイアログ

起動時に、起動可能なストレージメディア(USB フラッシュメモリなど)で[Install]デ ィレクトリが見つかると、このダイアログが表示されます。

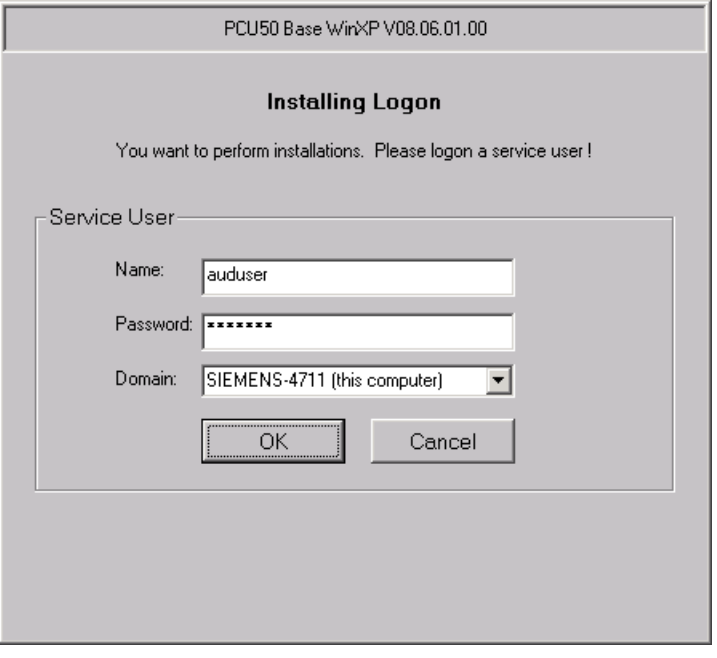

#### **図 1-10** Installing Logon

● [Desktop Access]ダイアログ

– HMI プログラムがインストールされていないか、インストールがスキップされた 場合、または起動時に HMI プログラムの起動が無効になっていた場合、このダイ アログが表示されます。

グローバル設定またはユーザー設定で、このダイアログの表示をマスクすること ができます。 この場合、デフォルトとして[Desktop]が選択されます。

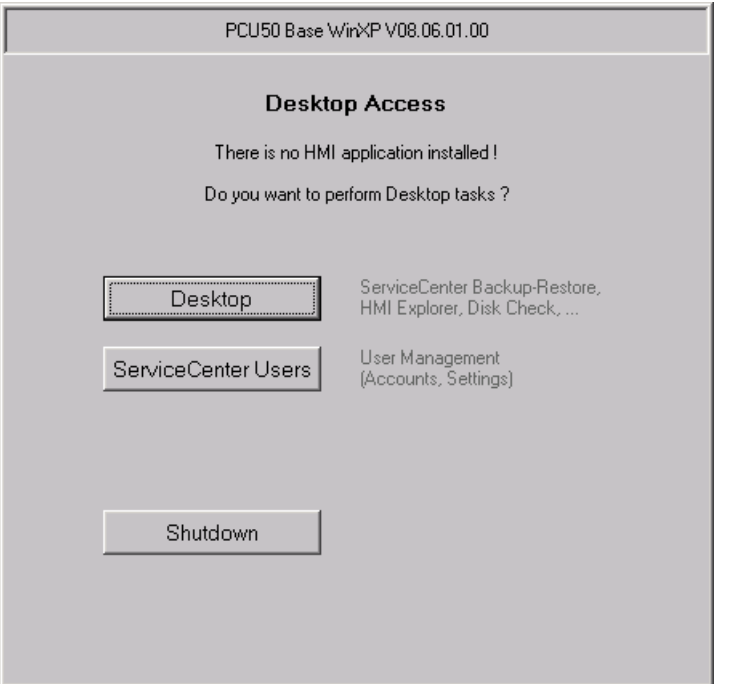

図 1-11 Desktop Access(HMI プログラムを使用しない場合の例)

#### 注記

HM プログラムがインストールされている場合、[Desktop Access]ダイアログで [Start HMI]ボタンも有効になります。

● [Desktop Logon]ダイアログ

[Desktop Logon]ダイアログを使用すると、ユーザーがデスクトップにログオンする ことができます。 以下の場合にもこのダイアログが表示されます。

- 認証システム(EKS)によって有効なユーザーデータが提供されていない場合。
- [Startup(1)]タブ上の認証が[manual]に設定されている場合。

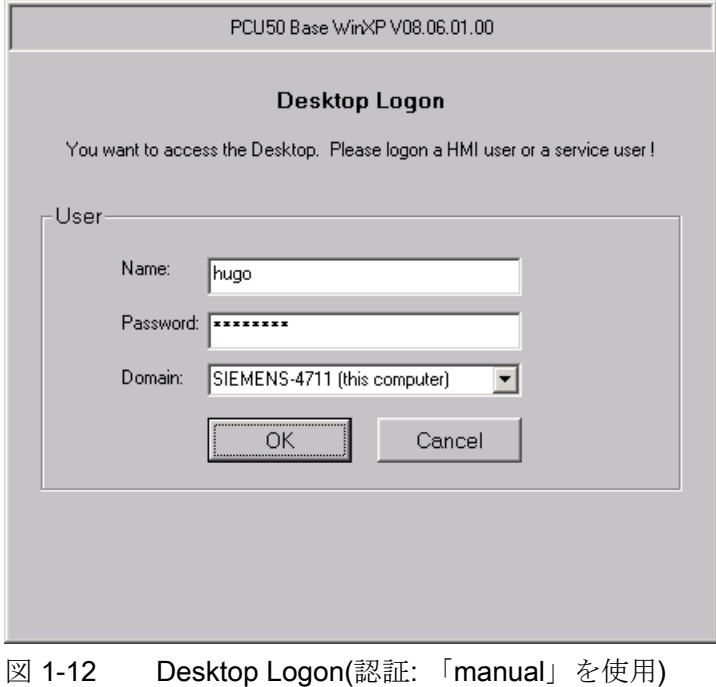

#### 注記

EKS によるアクセスレベルの設定:

- EKS ユニットが有効な場合、つまり、キーを挿入して解析できる場合、EKS ユニットのキー情報のみによって有効なアクセスレベルが決定されます。 EKS が有効な場合は、HMI プログラムのアクセスレベルを変更できません。
- 有効な EKS ユニットからキーを取り外した場合、つまり、EKS ユニットが無 効になった場合、キースイッチによって決定された通りに現在のアクセスレベ ルが採用されます。
- 操作ステーション間で操作権限を変更すると、有効な新しい操作ステーション の EKS ユニットに権限が与えられます。 そこで EKS ユニットが割り当てら れていない場合、その動作は、無効な EKS ユニットの場合と同じになりま す。
- キー情報は HMI によって評価されます。 キー情報からアクセスレベルが決定 されると、HMI ではこのアクセスレベルが採用され、NCK にも設定されま す。 常に最後に設定されたアクセスレベルがシステムに適用されます。

# <span id="page-1073-0"></span>1.3.2 PCUの起動: HMIプログラムがインストールされていない場合

#### 必要条件

PCU の起動時に HMI プログラムがインストールされていないこと。

#### 起動段階

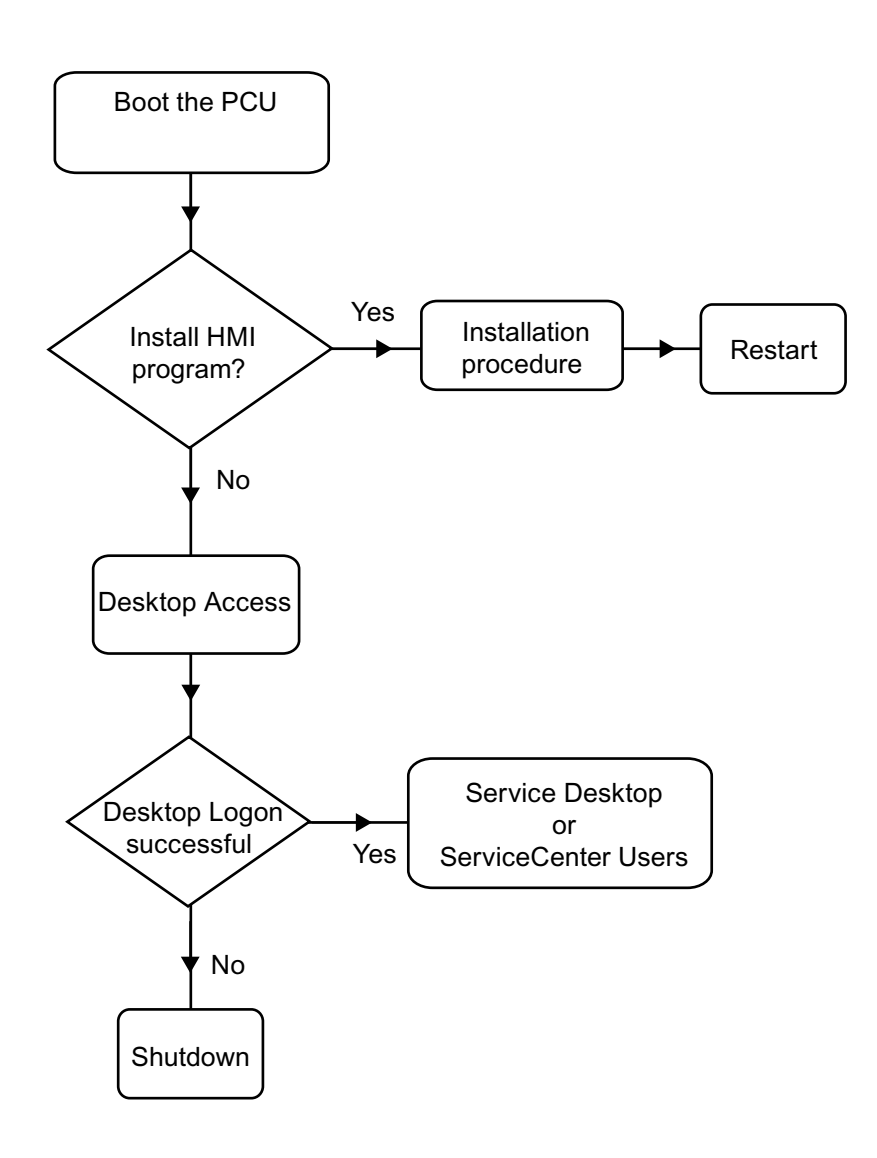

図 1-13 PCU 起動図(HMI プログラムなし)

説明:

● インストールプログラムが D:\Install ディレクトリに存在する場合、最初の起動時に、 インストール手順を開始するかどうかを尋ねられます。 インストールが完了したら、 システムを再起動してください。

インストールをスキップして、後で実行することもできます。 これを実行するには、 HMI Explorerを使用します([サービスデスクトップを介したインストール](#page-1127-0) (ペー ジ [84](#page-1127-0)))。

- ダイアログ[Desktop Access]で、[Desktop]、[ServiceCenter Users]または [Shutdown]を選択することができます。
	- [Desktop]を選択すると、[Desktop Logon]ダイアログが開きます。
	- [ServiceCenter Users]を選択すると、[Installing Logon]ダイアログが開きます。

#### 注記

PCU を初めて起動する場合、ユーザーは「auduser」としてのみログオンできま す。

## <span id="page-1075-0"></span>1.3.3 PCUの起動: HMIプログラムが既にインストールされている場合

#### 必要条件

HMI プログラムが既にインストールされていること。

#### 起動段階

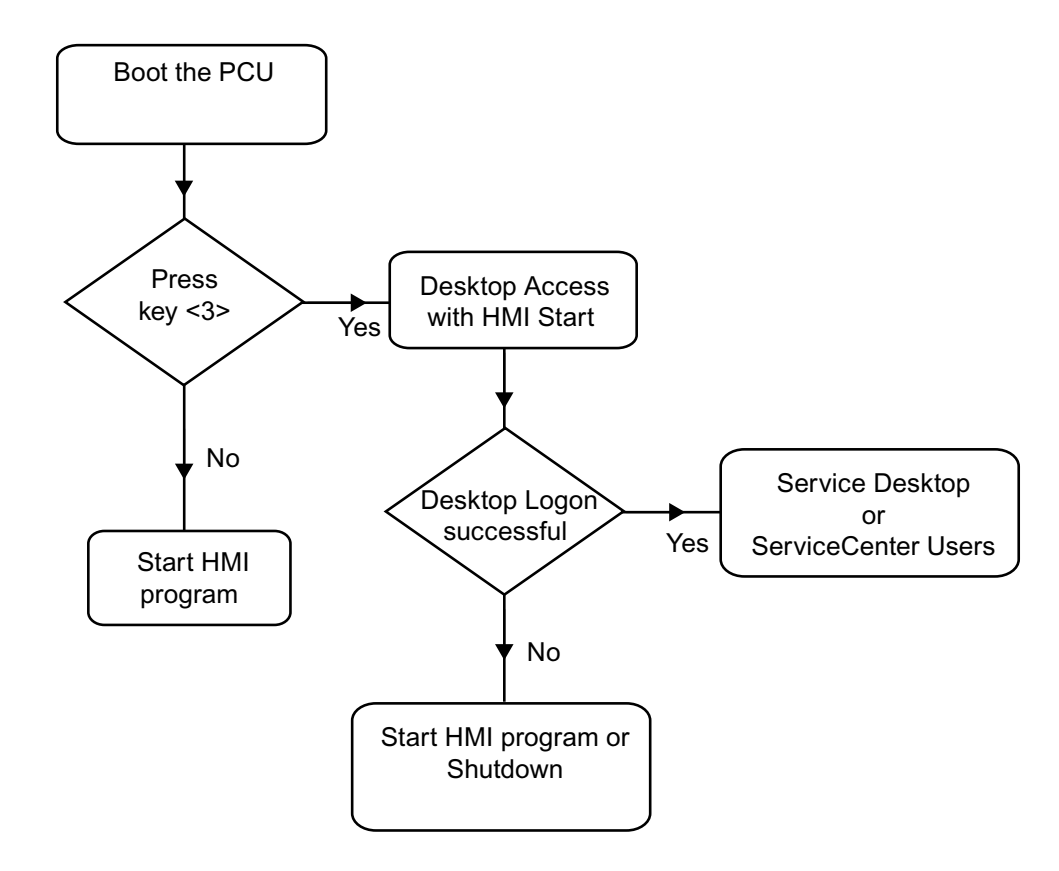

図 1-14 PCU 起動図(HMI プログラムインストール済み)

説明:

- HMI プログラムが既にインストールされている場合、PCU が起動し、HMI プログラ ムが起動されます(デフォルト)。
- 起動中に、背景画面の右下にバージョン情報が表示されたときに、キー<3>を押す 時間が与えられます。 その後、[Installing Logon]ダイアログが表示されます。
- サービスタスクを実行するには、サービスユーザーとしてログオンする必要があり ます。

以下の入力オプションを使用できます。

- ユーザー名とパスワードを使用したドメインへの手動ログオン
- EKS を使用したログオン: これを実行するには、認証用のキーと有効なユーザー データを用意する必要があります。 EKS で使用できる有効なユーザーデータが ない場合は、[Desktop Logon]ダイアログが、ユーザー名およびパスワードと共に 表示されます。
- 両方のオプションを選択できます。

#### <span id="page-1077-0"></span>1.3.4 画面の解像度の設定

#### 概要

起動時の画面の解像度に関するシステムの動作は、tcu.ini ファイルで設定します。 tcu.ini の出荷状態は、E:\siemens\system\etc にあります。

変更された tcu.ini ファイルは、F:\addon\_base\...、F:\oem\_base\...、F:\user\_base\...に 保存されます。

参照先: オペレータコンポーネントとネットワーク設定マニュアル、章「ネットワーク 設定」

#### PCU の起動時における解像度の設定

tcu.ini の# RESOLUTION セクションには、以下の選択肢があります。

- 0 = SYSTEM
- 1 = AUTO\_OP\_1 (デフォルト)
- 2 = AUTO\_OP\_2
- 3 = AUTO\_MON\_1
- $4 =$  AUTO\_MON\_2
- $5 = 640X480$
- 6 = 800X600
- 7 = 1024X768
- 8 = 1280X1024

システムのセットアップ

1.3 PCU の起動動作

```
設定の意味は以下の通りです。
```
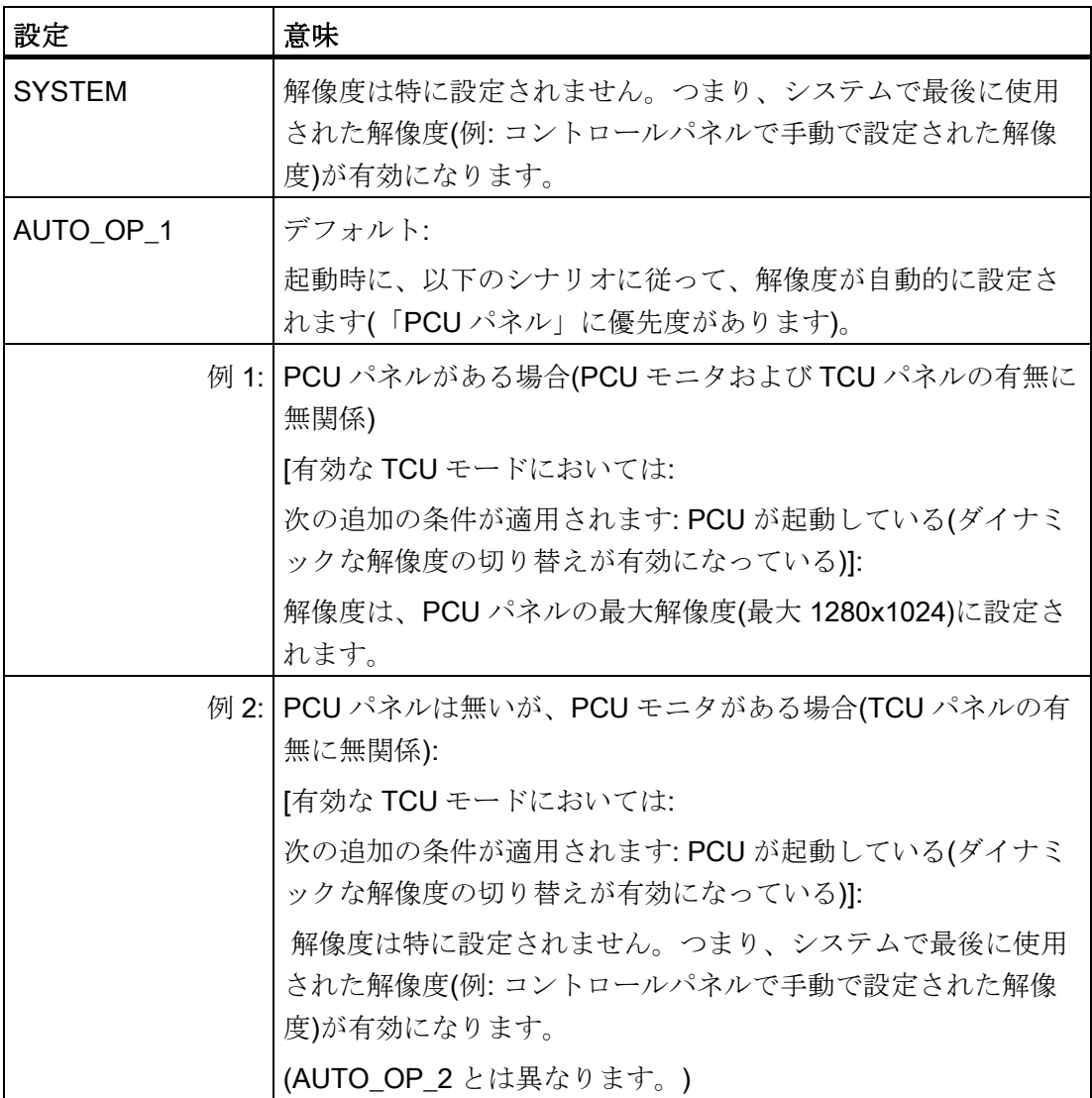

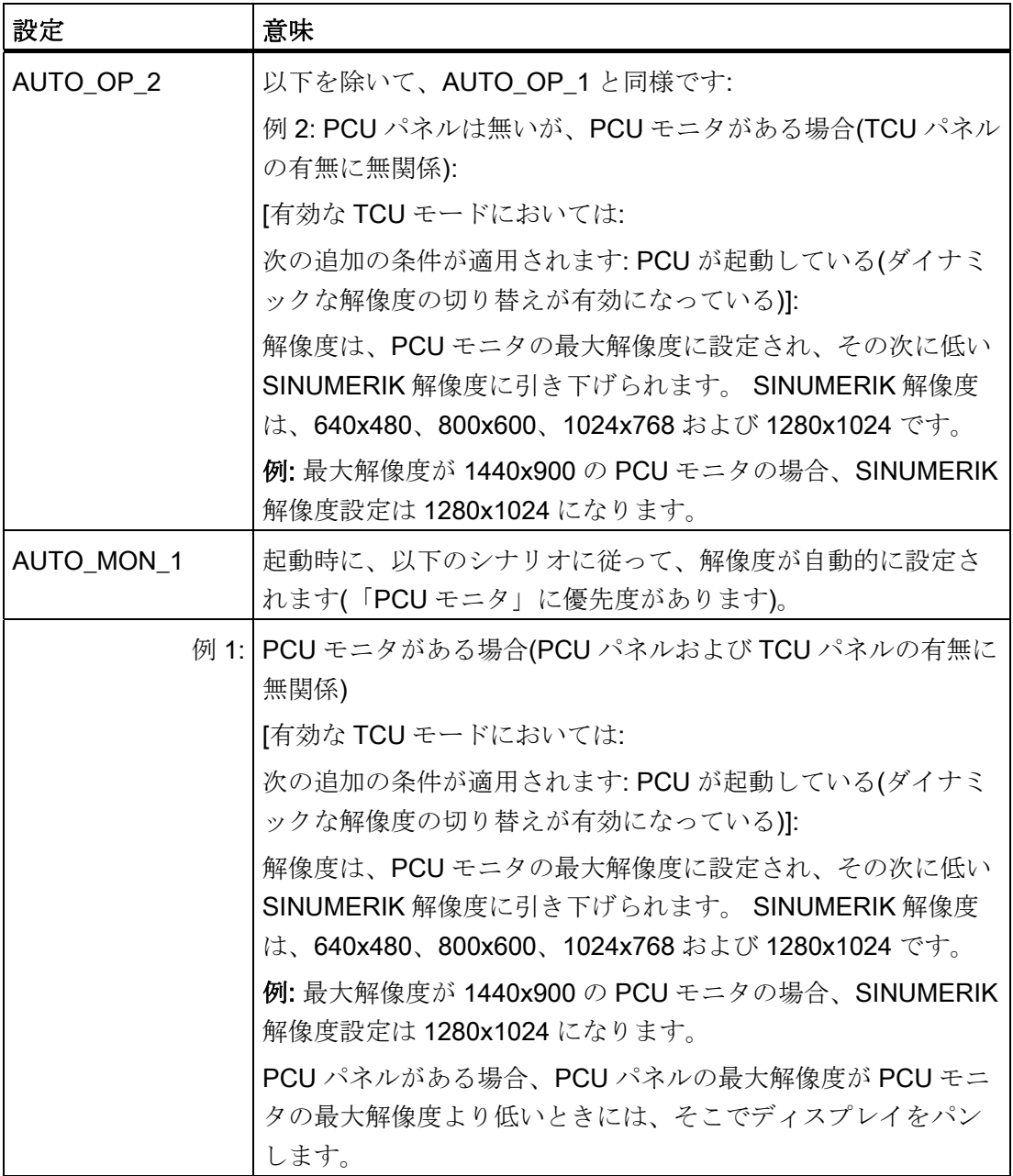
1.3 PCU の起動動作

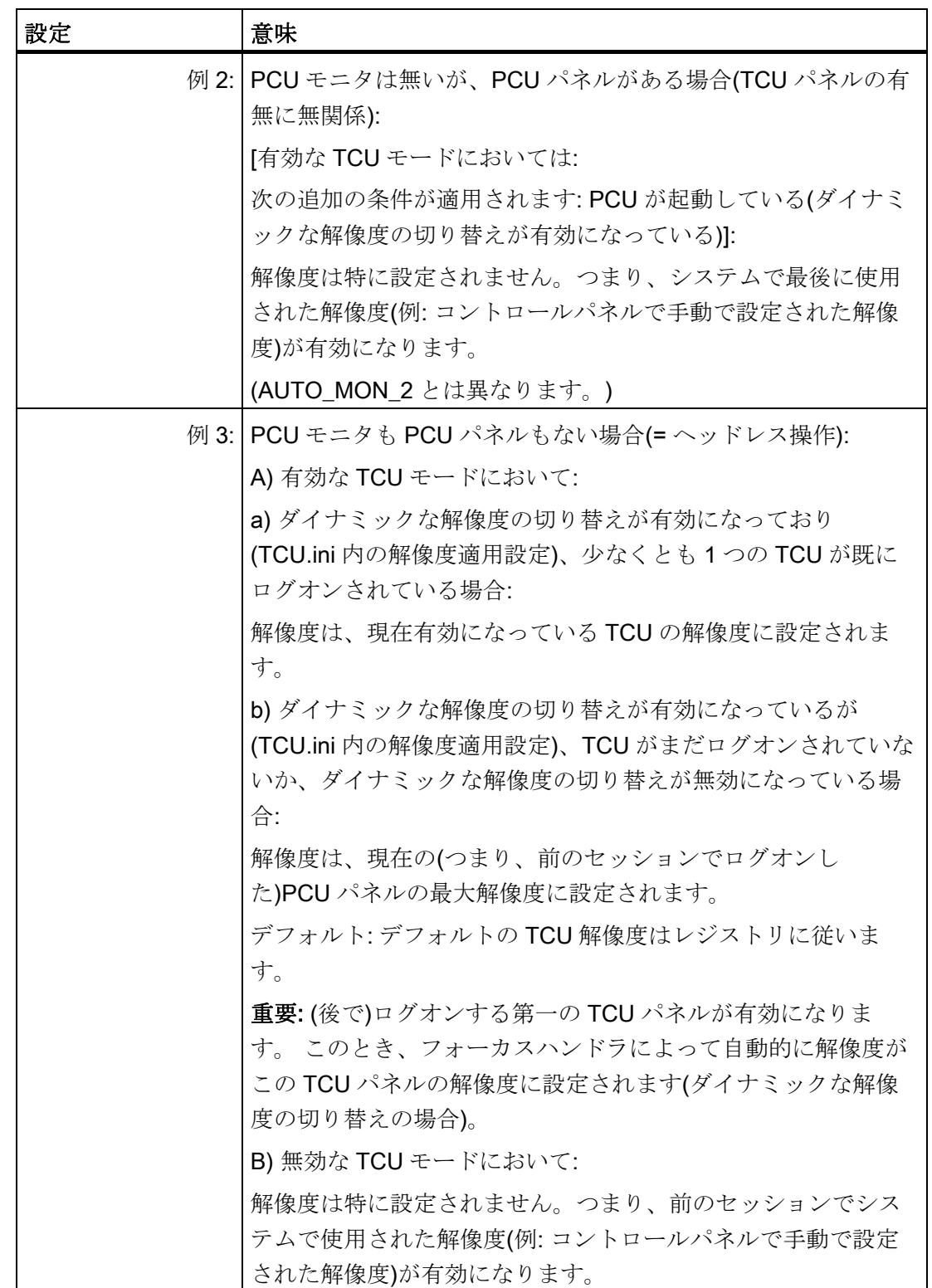

1.3 PCU の起動動作

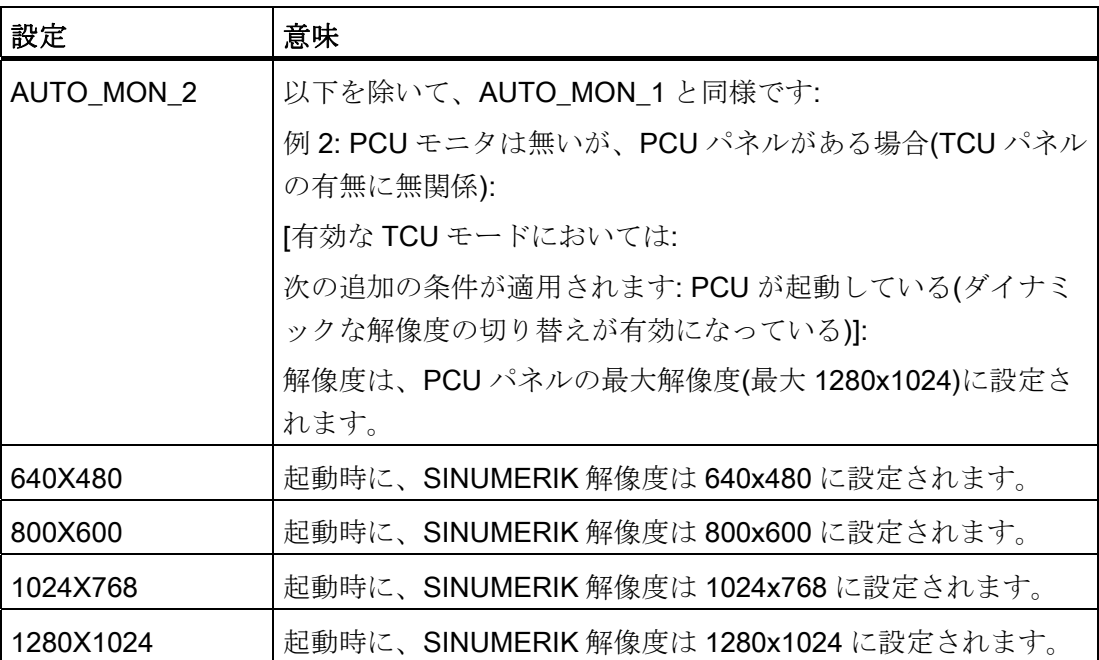

1.4 PCU 50.3 の BIOS 設定

# 1.4 PCU 50.3 の BIOS 設定

概要

PCU の BIOS は、変更の必要がないように事前に設定されています。 日時は Windows または操作画面で設定できます。

#### 注記

ユニットに付属のソフトウェアを使用するために、事前にデバイスが設定されていま す。 事前設定値の変更は、デバイスに何らかの変更を加えた場合、またはユニットへ の電源投入時に障害が発生した場合にのみ行ってください。

#### BIOS セットアップの開始

1. BIOS SETUP は以下のように開始します。

デバイスをリセットします(ウォームまたはコールド再始動)。

最初の起動処理の後、次のメッセージが表示されます。

Press < F2 > to enter SETUP or <ESC> to show boot menu

- 2. 画面に BIOS メッセージが表示されている間、F2 キーを押します。
	- 次のように BIOS メインメニューが開きます。

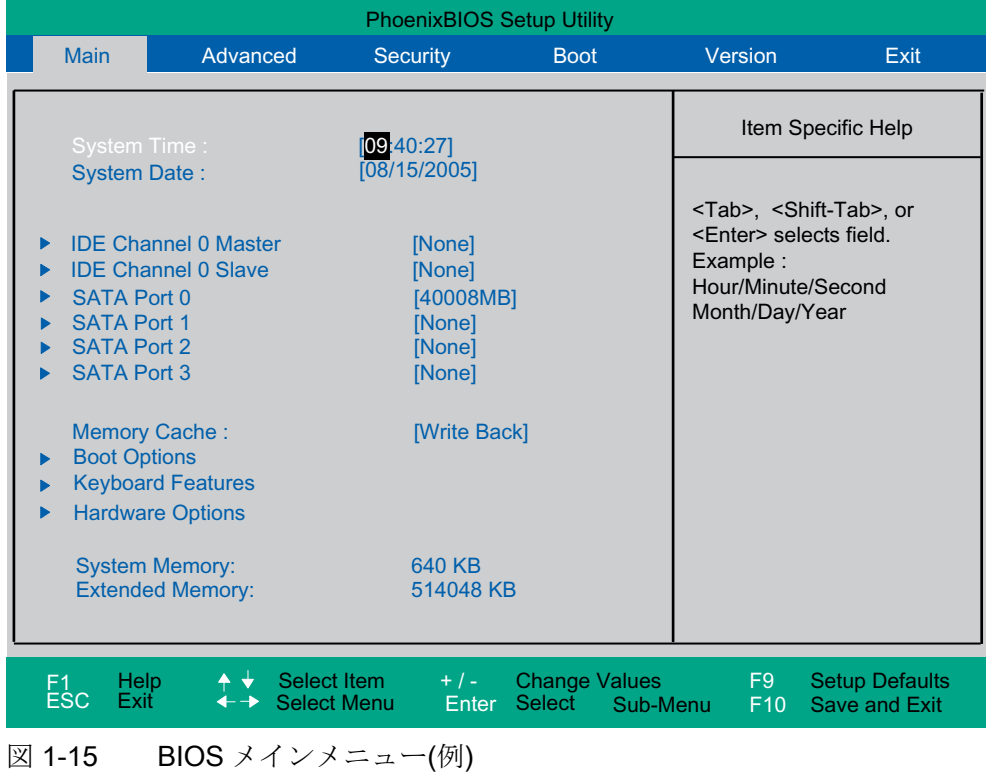

PCU ベースソフトウェア(IM8) 試運転マニュアル, 02/2012, 6FC5397-1DP40-3TA0 39 1.4 PCU 50.3 の BIOS 設定

## BIOS セットアップ:デフォルト

出荷時に、以下のシステムパラメータが保存されています。

メニュー: Main

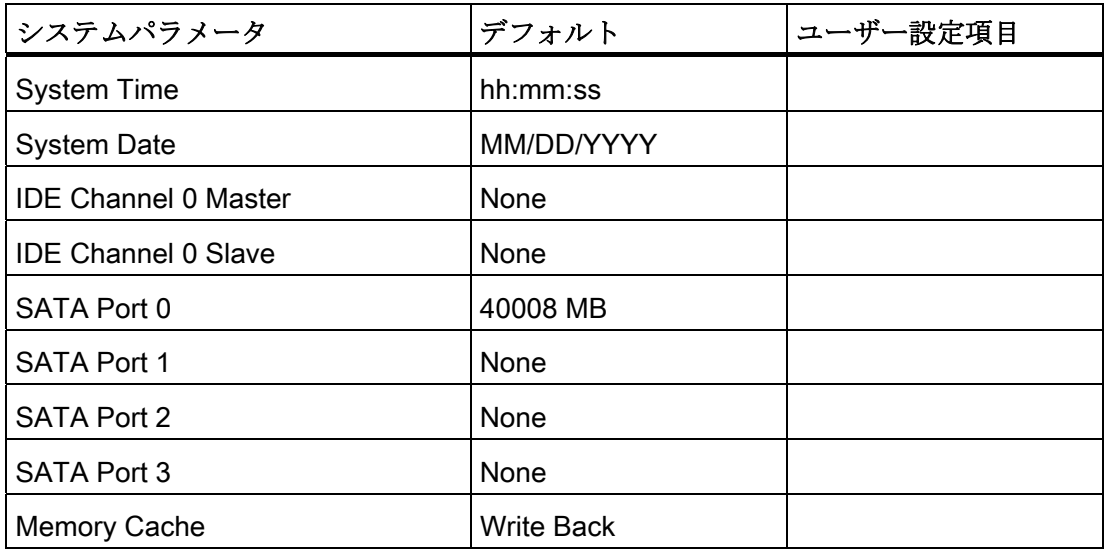

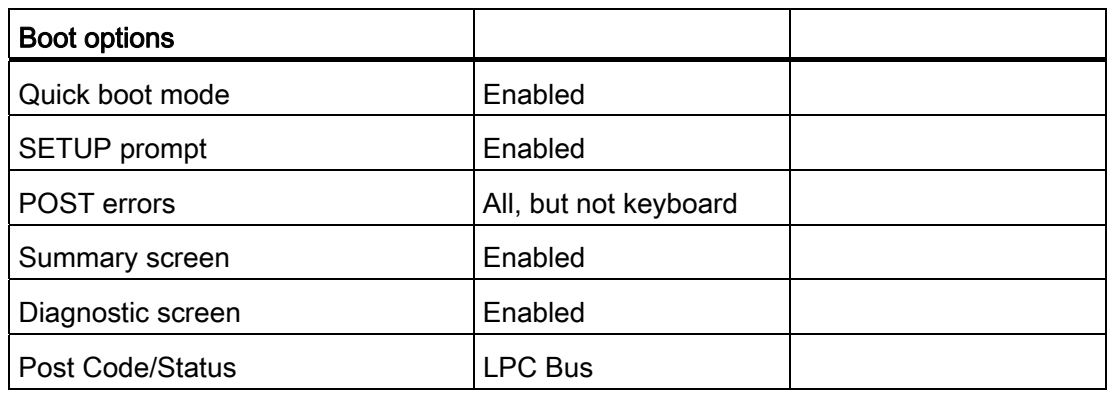

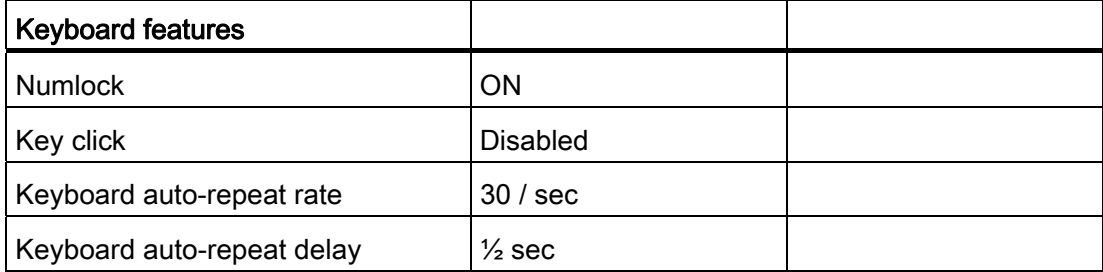

1.4 PCU 50.3 の BIOS 設定

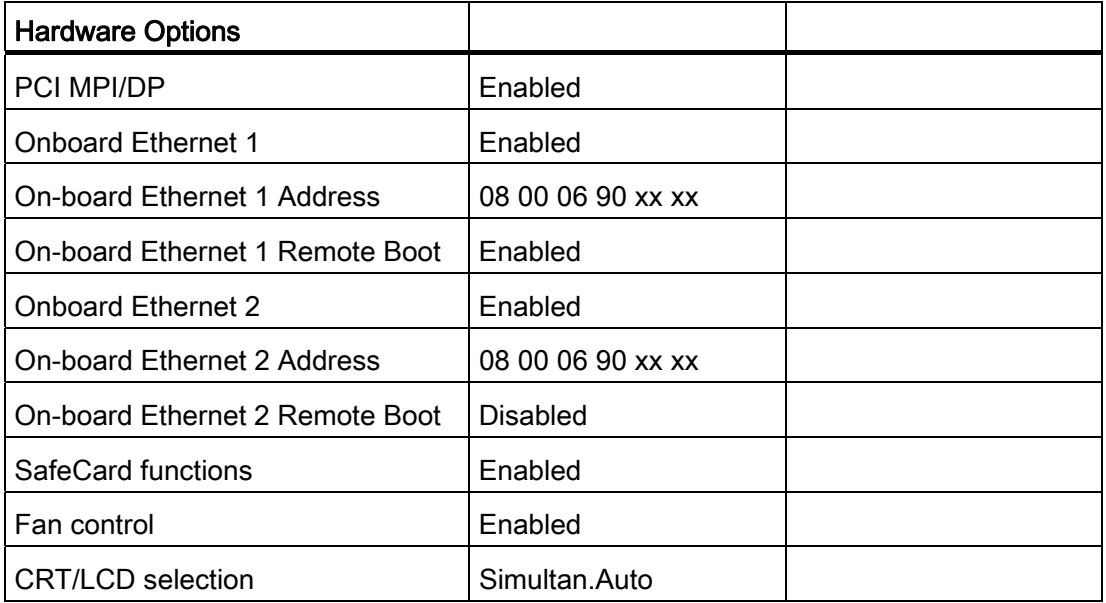

# メニュー: Advanced

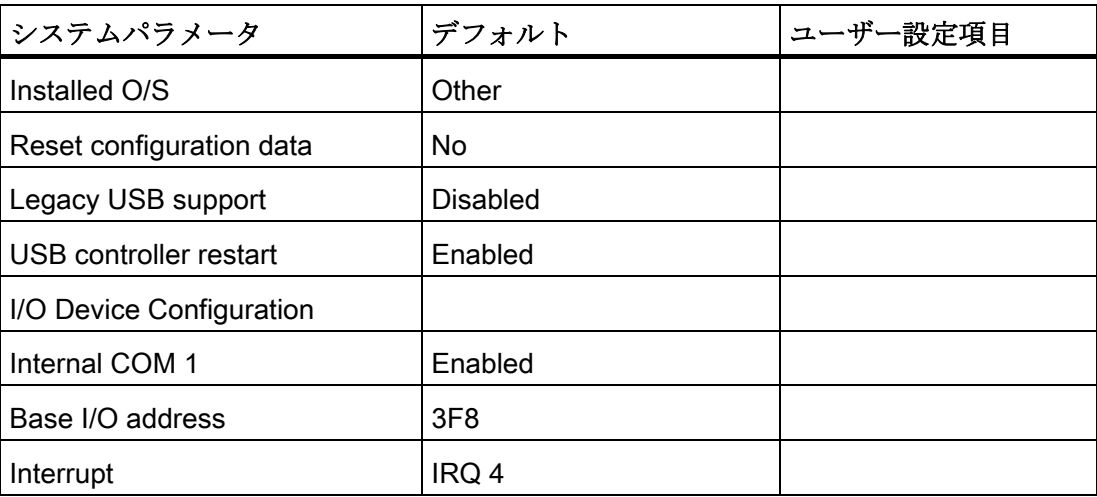

# 1.4 PCU 50.3 の BIOS 設定

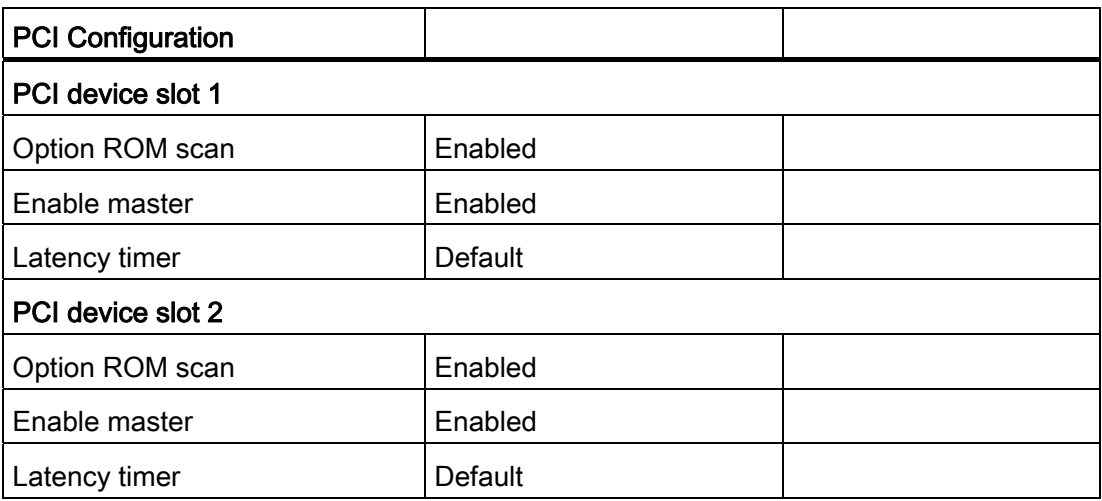

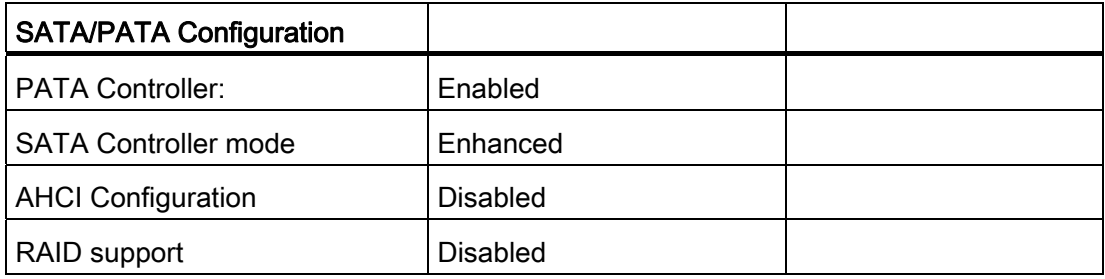

# メニュー: Security

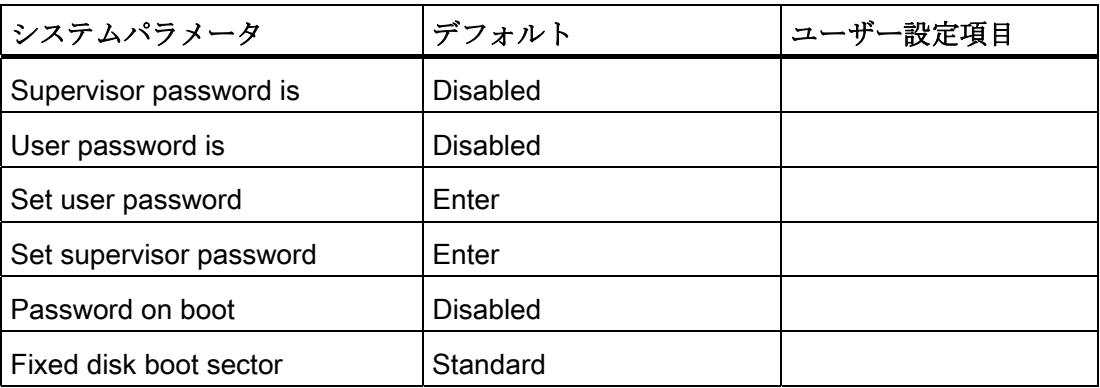

1.4 PCU 50.3 の BIOS 設定

メニュー: Boot

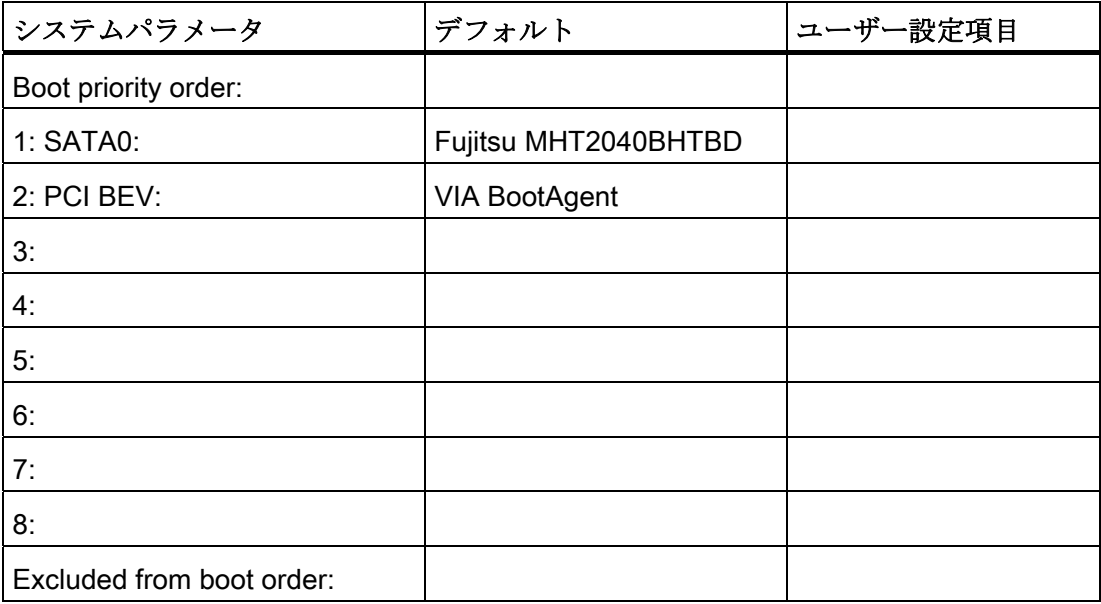

#### メニュー: Version

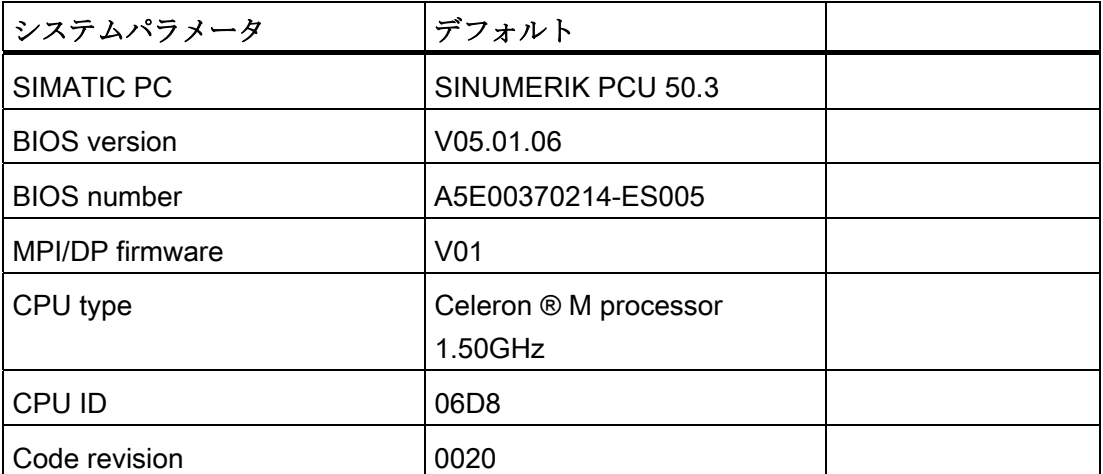

#### メニュー: Exit

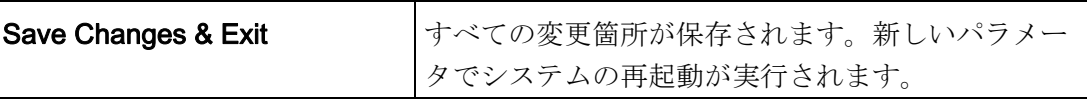

#### 1.4 PCU 50.3 の BIOS 設定

#### BIOS 設定の変更

追加のコンポーネントをインストールまたは取り付けると、この情報を BIOS セットア ップを介してシステムに伝えることが必要なる場合があります。

- 1. デバイスを起動します。
- 2. BIOS セットアップを起動することを求めるメッセージが表示されたら、<F2>キー を押します(OP の水平ソフトキー2 に対応します)。
- 3. BIOS セットアップメニューが表示されます。 このメニューで、カーソルキーを使 用して目的の選択ボックスに移動します。
- 4. <+>キー(<SHIFT>と<X>を同時に押す)またはテンキーの↔キーを使用して、設定を 変更します。
- 5. 左右カーソルキーを使用すると、他のセットアップメニューに移動できます。
- 6. <ESC> (<Alarm Cancel>キー)を押して、[終了] メニューに移動します(または右カー ソルキーを続けて押します)。
- 7. <Enter>キーを押して、セットアップメニューを終了します。

この後、システムの電源が投入されます。

#### 注記

BIOS 設定を変更する場合は、起動シーケンスを除き、OEM 契約を結ぶ必要がありま す。

1.5 PCU 50.5 の BIOS 設定

# 1.5 PCU 50.5 の BIOS 設定

概要

PCU の BIOS は、変更の必要がないように事前に設定されています。 日時は Windows または操作画面で設定できます。

#### 通知

ユニットに付属のソフトウェアを使用するために、事前にデバイスが設定されていま す。 事前設定値の変更は、デバイスに何らかの変更を加えた場合、またはユニットへ の電源投入時に障害が発生した場合にのみおこなってください。

#### BIOS セットアップの開始

1. BIOS SETUP は以下のように開始します。

デバイスをリセットします(ウォームまたはコールド再始動)。 最初の起動処理の後、次のメッセージが表示されます。 PRESS < F2 > to enter SETUP or <ESC> to show Bootmenu

2. 画面に BIOS メッセージが表示されている間、F2 キーを押します。

次のように BIOS メインメニューが開きます。

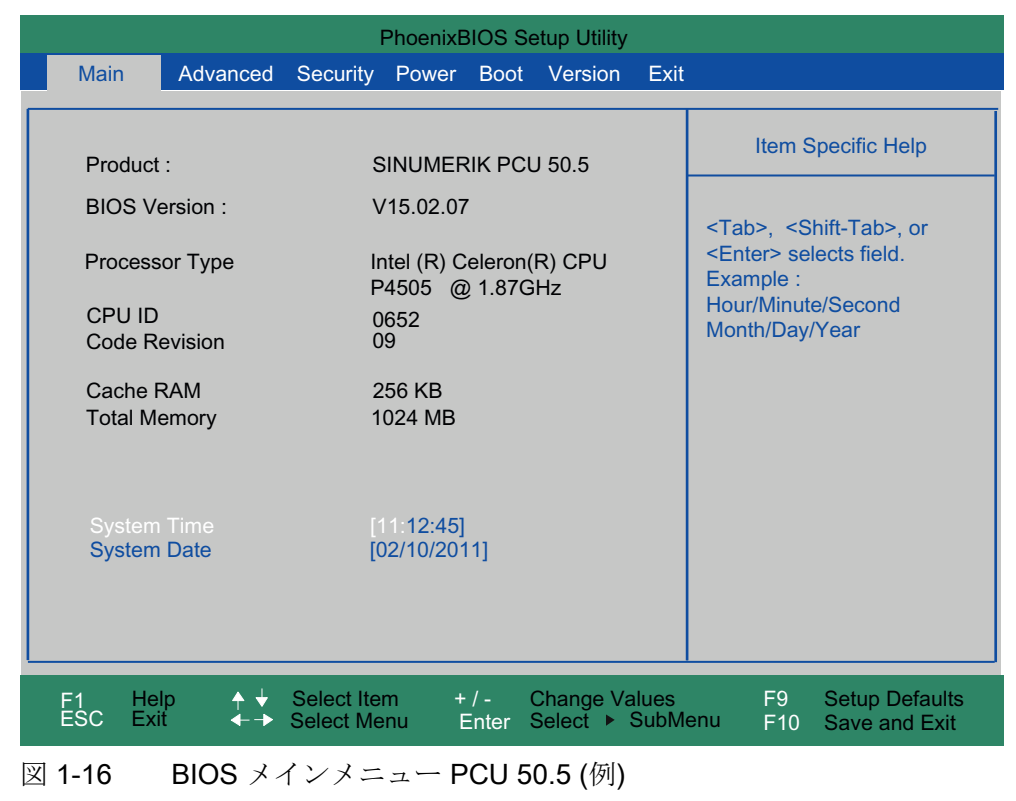

PCU ベースソフトウェア(IM8) 試運転マニュアル, 02/2012, 6FC5397-1DP40-3TA0 45 1.5 PCU 50.5 の BIOS 設定

#### BIOS セットアップ:初期設定

出荷時に、以下のシステムパラメータが保存されています。

# メニュー:Main

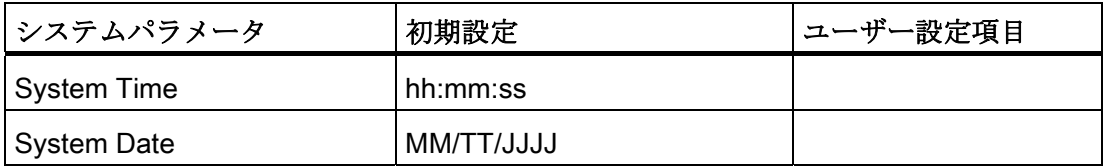

### メニュー:Advanced

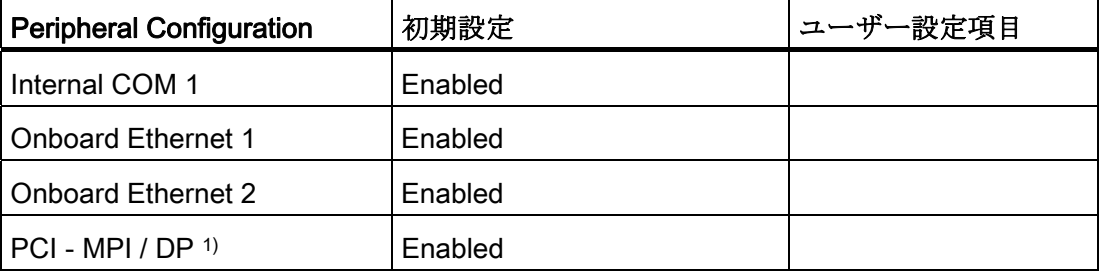

1) CPB (-C)の場合のみ

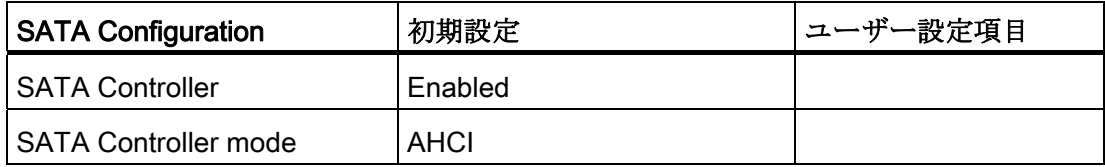

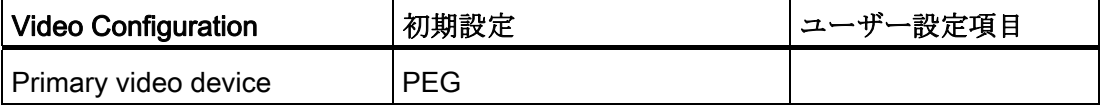

1.5 PCU 50.5 の BIOS 設定

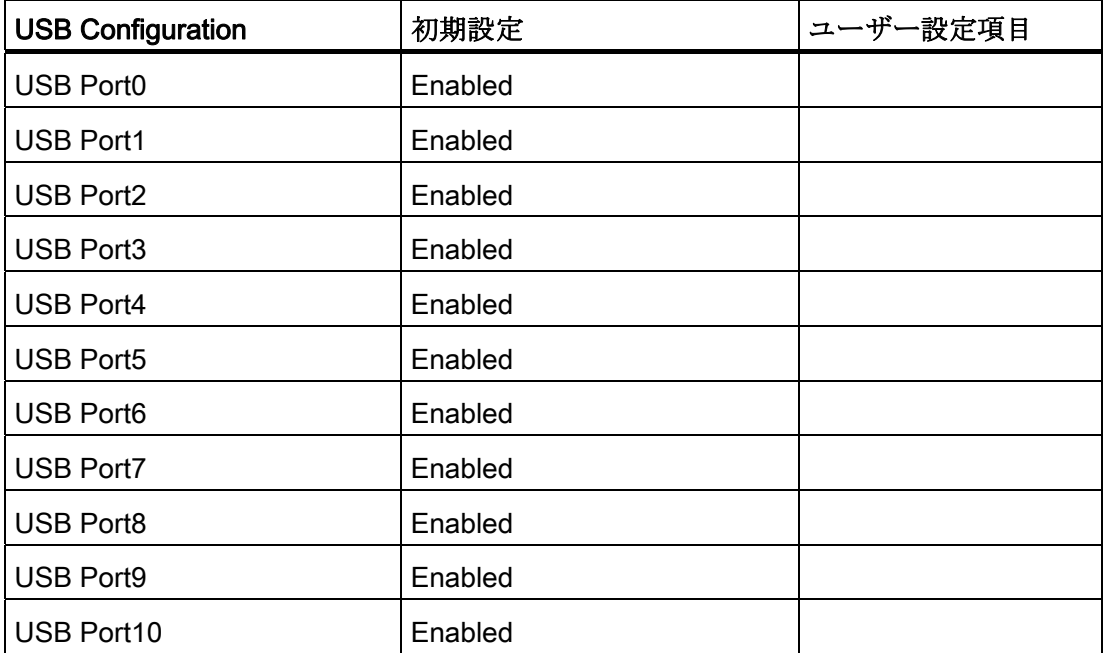

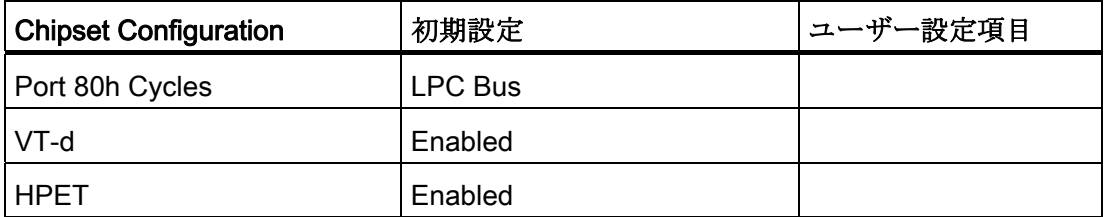

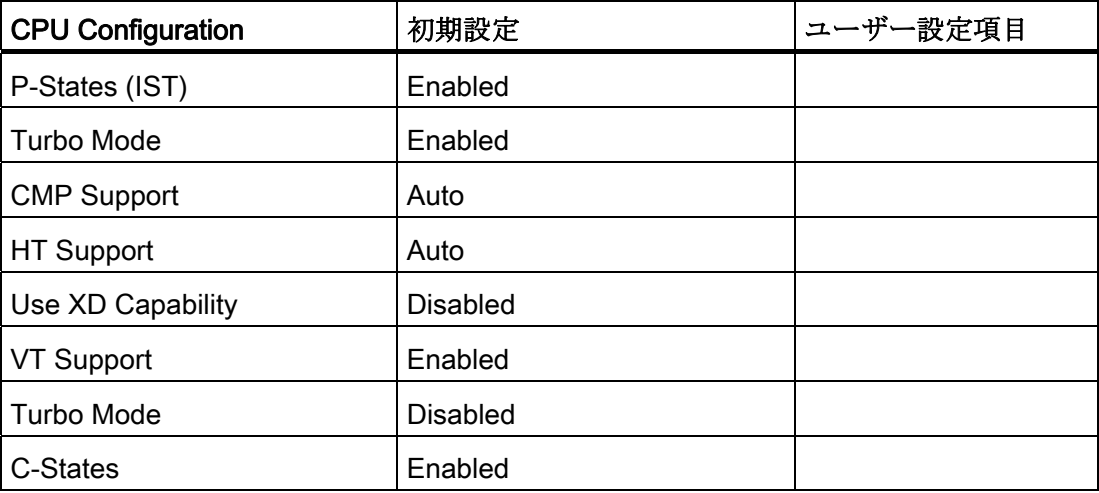

# 1.5 PCU 50.5 の BIOS 設定

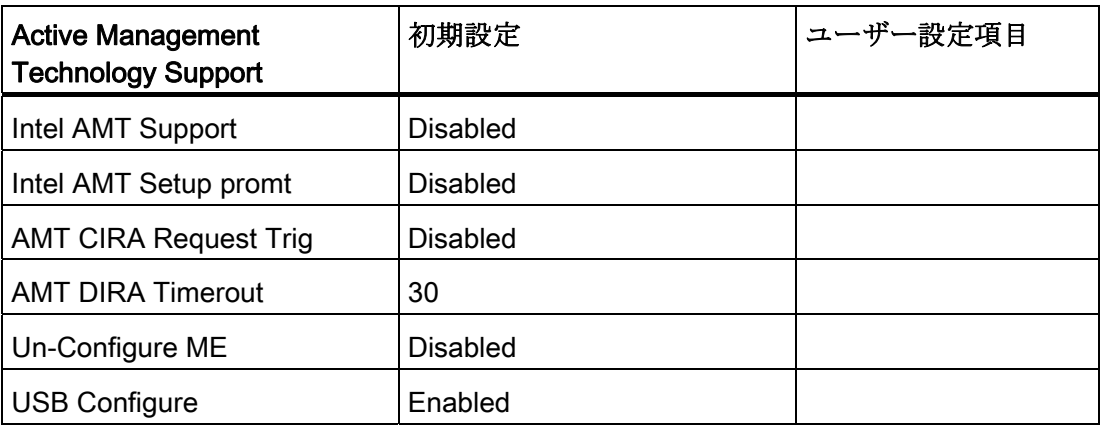

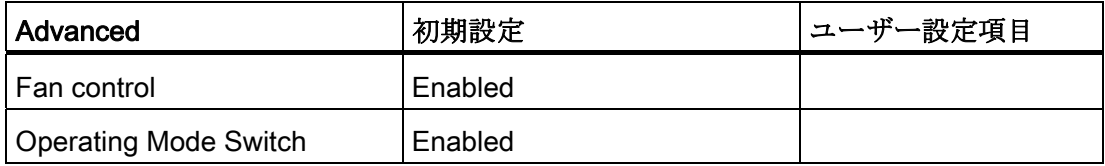

# メニュー: Security

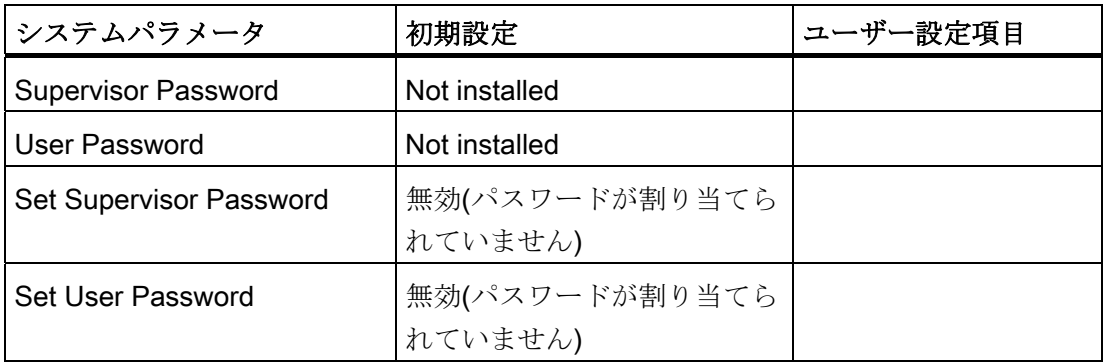

1.5 PCU 50.5 の BIOS 設定

# メニュー:Power

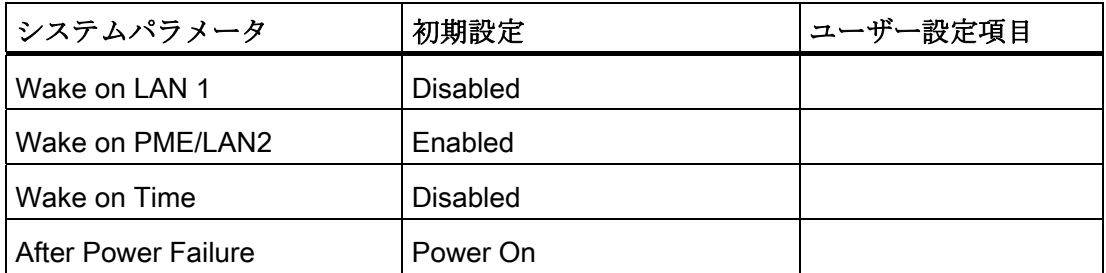

# メニュー: Boot

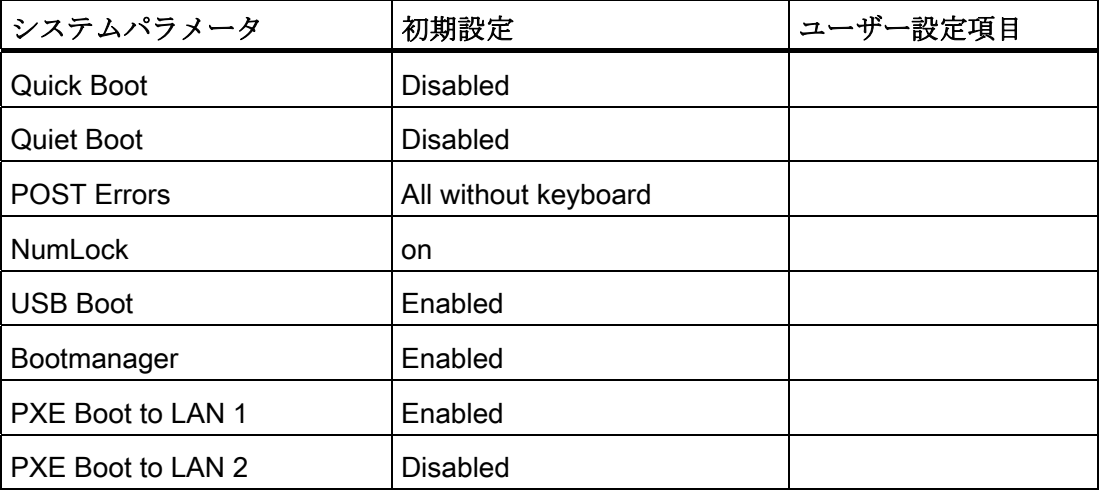

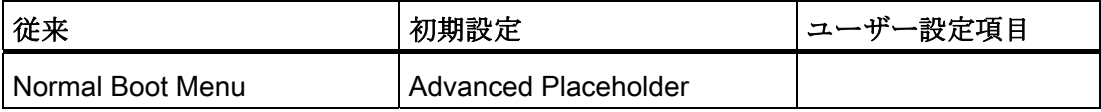

1.5 PCU 50.5 の BIOS 設定

# メニュー:Version

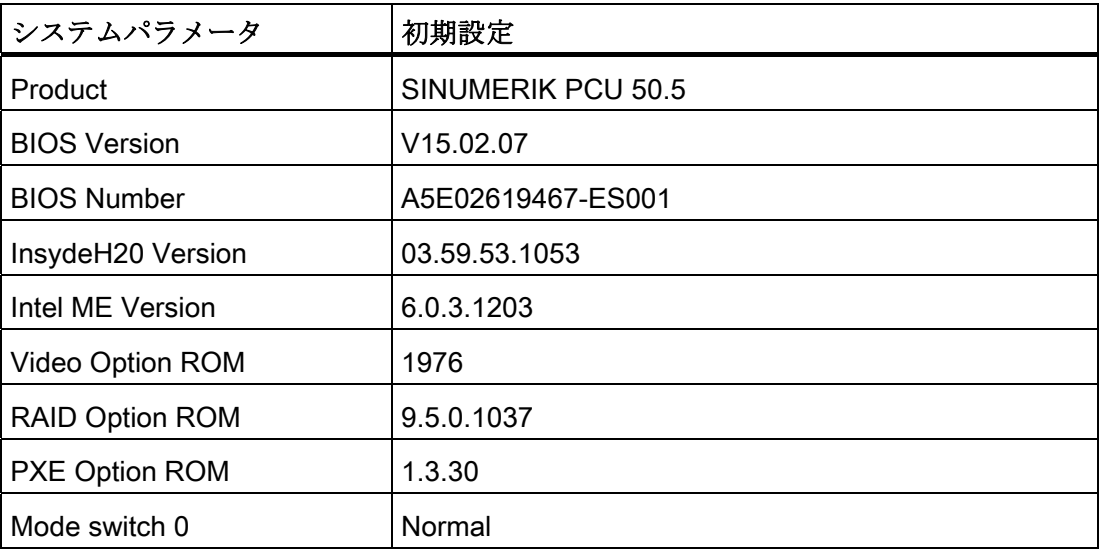

メニュー:Exit

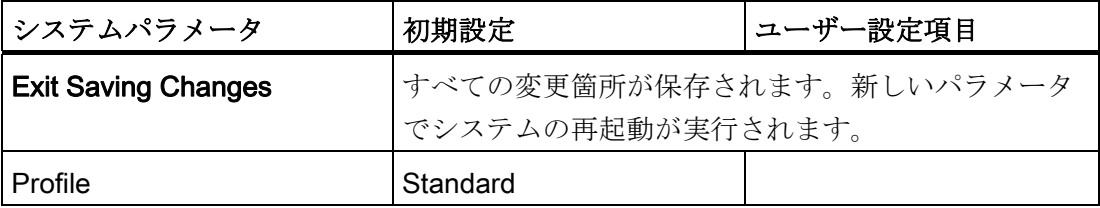

#### 1.5 PCU 50.5 の BIOS 設定

#### BIOS 設定の変更

追加のコンポーネントを据え付けまたは取り付けると、この情報を BIOS セットアップ を介してシステムに伝えることが必要になる場合があります。

- 1. デバイスを起動します。
- 2. BIOS セットアップを起動するメッセージが表示されたら、<F2>キー(OP の水平ソ フトキー2 に対応)を押します。
- 3. BIOS セットアップメニューが表示されます。 このメニューで、カーソルキーを使 用して目的の選択ボックスに移動します。
- 4. <+>キー(<SHIFT>と<X>を同時に押します)、または、数字キーボードの↔キーを使 用して設定を変更します。
- 5. 左右カーソルキーを使用すると、他のセットアップメニューに移動できます。
- 6. <ESC> (<Alarm Cancel>キー)を押して、[終了]メニューに移行します(または、右カ ーソルキーを再度押します)。
- 7. <Enter>キーを押して、セットアップメニューを終了します。

この後、システムの電源が投入されます。

#### 注記

BIOS 設定を変更する場合は、起動シーケンスを除き、OEM 契約を結ぶ必要がありま す。

#### 起動処理

#### BIOS バージョン 05.01.12

バックアップ/復元での Software Ghost の正しい動作を保証するために、BIOS の [SATA/PATA Configuration|SATA Controller Mode|Compatible]を設定してください。

コンパクトフラッシュカードが、SATA として登録されます。 ハードディスク(または、 ソリッドステートドライブ)が DISK0 で、コンパクトフラッシュカードが DISK2 です。

### 下記も参照

[サービスタスクの選択](#page-1143-0) (ページ [100](#page-1143-0))

1.5 PCU 50.5 の BIOS 設定

# システムの設定 2

# 2.1 システム設定

# 2.1.1 PCU の名前の変更方法

## デフォルト

PCU には、自動的に生成されたコンピュータ名が付けられています。

# 手順

以下の手順で PCU の名前の変更します。

- 1. [Start | Control Panel | System]の順に選択します。
- 2. [Computer Name]タブを選択して、[Change]をクリックします。

以下のダイアログが開きます。

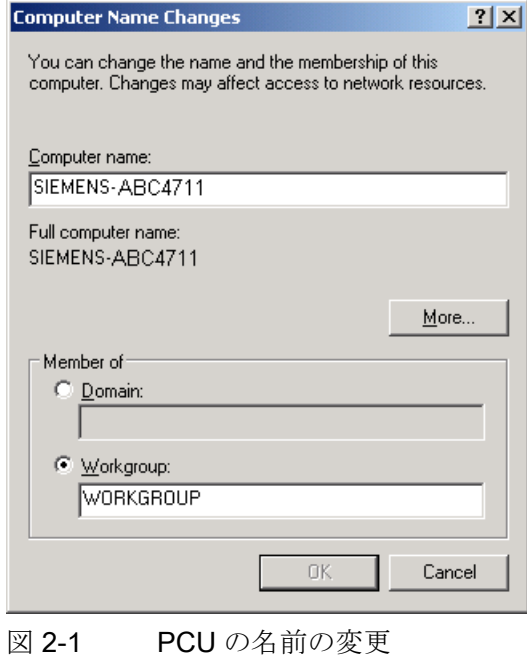

PCU ベースソフトウェア(IM8) 試運転マニュアル, 02/2012, 6FC5397-1DP40-3TA0 53

# 2.1.2 PCU の IP アドレスの設定方法

#### デフォルト

#### 注記

すべての PCU に対して製造元のデフォルトとして、システムネットワーク上の IP アド レス 192.168.214.241 が設定されています。

このデフォルトを変更する場合にのみ、下記の手順を実行してください。

#### 手順

1. PCU のサービスデスクトップ上で、下記の順に選択します。 [Start | Settings | Network Connections]

[Network Connections]ウィンドウが開きます。

2. TCU またはシステムネットワークの接続に使用する、パラメータを設定する Ethernet 2 インタフェースをダブルクリックします。

[Ethernet 2 (System Network) Properties]ウィンドウが開きます。

3. [General]タブで、[Internet Protocol (TCP/IP)]を選択し、[Properties]ボタンをクリッ クします。

[Internet Protocol (TCP/IP) Properties]ウィンドウが開きます。

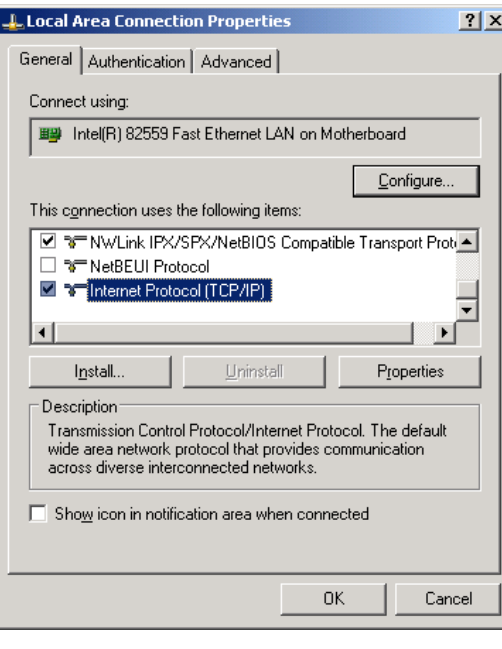

4. [General]タブで、[Use the following IP address]オプションを選択し、IP アドレスと サブネットマスクを入力します。

第一の PCU に推奨される設定:

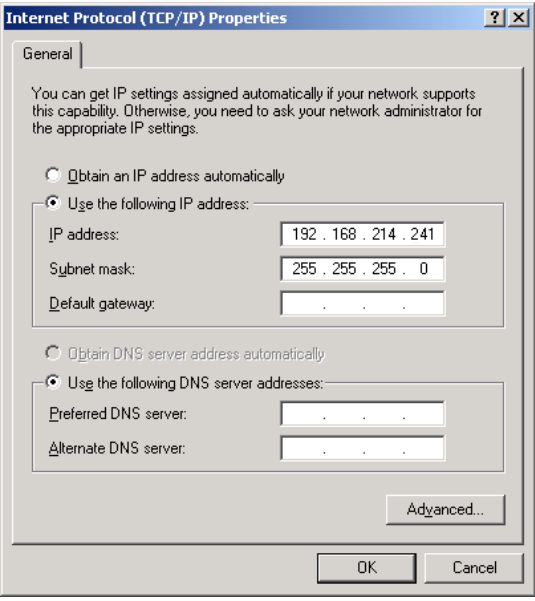

5. 必要な新しい IP アドレスを入力し、[OK]で設定を確定します。

#### 2.1.3 ドメインへの PCU の追加方法

#### 必要条件

対応する資格(ドメイン管理者など)を持つユーザーのみが、既存のドメインに PCU を 追加することができます。

#### ドメインコントローラ(DC)

ドメインコントローラ(DC)とは、ネットワークにおける一元的な認証およびコンピュー タとユーザの権限管理用のサーバです。 ドメインコントローラを含むネットワークで は、複数のコンピュータを結合して、1 つのドメインが形成されます。

#### 実施手順

ドメインへの PCU の追加方法:

1. 次の順に選択します。 [Start | Settings | Control Panel | System]の[Computer Name] タブ

デフォルト: PCU は「WORKGROUP」に属し、ドメインに割り当てられていません。

2. [Change ...]をクリックします。

以下のダイアログが開きます。

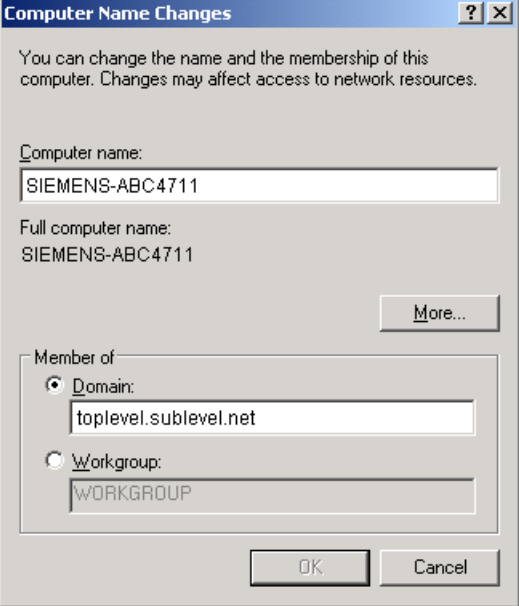

図 2-2 ドメインへの PCU の追加

- 3. PCU を追加するドメインの名前を入力します。
- 4. この後、処理を終了するために、対応する資格を持つユーザーとしてログオンする ことを求められます。

# 21システム設定

#### 2.1.4 外部モニタの接続方法

#### 必要条件

外部モニタを接続するには、以下の必要条件が適用されます。

- 外部モニタを PCU 上の DVI インタフェースに接続します(必要に応じてアダプタを 使用します)。
- 使用中にモニタを接続することはできません。

#### 手順

以下の手順で、外部モニタを接続します。

- 1. PCU のサービスデスクトップを右クリックして、ポップアップメニューから [Properties]を選択します。
- 2. [Settings]タブを選択して、[Advanced]をクリックします。
- 3. [Troubleshooting]タブを選択して、[Hardware acceleration]をゼロ以外の値に設定し ます。 推奨設定は[full]です。
- 4. ダイアログを閉じて、[OK]をクリックし、すべてのダイアログを確定します。
- 5. ステップ 2 と 3 を繰り返します。[Intel(R) ... Grafics Controller]用の追加タブがあり ます。
- 6. [Graphics Properties]ボタンをクリックします。
	- PCU 50.3 の場合: [Devices]タブで、外部モニターが[Monitor]選択項目に対応し、 PCU 上の OP/TP が[Notebook]選択項目に対応しています。 [Primary Device]と [Secondary Device]を選択します。
	- PCU 50.5 の場合: [Display]タブで、PCU の OP/TP が[Primary Display]選択項目に 対応し、外部モニターが[Secondary Display]選択項目に対応しています。 [Multiple Displays]ボタンをクリックして、[Clone]または[Extended]モードを選択 します。
- 7. ダイアログを閉じて、[OK]をクリックし、すべてのダイアログを確定します。 これ で外部モニタの準備が完了しました。

# 2.1.5 リ下に、USB インタフェースをスイッチオフする方法を示します。

#### sc\_usb 無効命令

有害なソフトウェアが USB ポート経由でコントローラまたはシステムネットワークに 侵入するのを防ぐために、USB インタフェースをスイッチオフすることができます。

この命令は、DOS シェルで呼び出されます。

初期設定: USB インタフェースはロックされていません。

構文: sc\_usb disable [-minutes] [all] [HOSTS...]

- 時間指定[-minutes]がない場合、恒久的な無効化が設定 されます。 時間を指定すると、分単位で設定された時 間だけ無効化が続きます。
- 無効化は、システムネットワークのすべてのネットワ ークノード、または、ホスト名称リストに適用するこ とができます。さらに、無効化が適用される IP アドレ スを指定することもできます。

#### sc\_usb enable 命令

「sc\_usb enable」を使用すると、恒久的に無効化された USB インタフェースまたは特 定のホスト名称の USB 保存ユニット、または、IP アドレスが再び有効化されます。

システムの設定

2.2 カスタマイズした操作画面の設定

# 2.2 カスタマイズした操作画面の設定

#### 2.2.1 Windows システムの言語の選択方法

#### 初期設定

出荷時に PCU にインストールされる Windows XP オペレーティングシステムは英語版 のみであり、キーボードは US レイアウトのみに対応しています。

## 必要条件

言語を切り替えるには、「SINUMERIK Service Pack Recovery Media Win XP ProEmbSys SP2」の DVD から目的の言語をインストールしてください。 「Multilingual User Interface」(MUI)を使用すると、Windows システムのメニュー、対 話画面ボックスおよびキーボードレイアウトをさまざまな言語で表示するように切り替 えることができます。

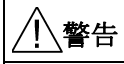

[Regional Options]タブのキーボード割り当て、および、日付、時刻、数表示のフォー マットの設定を[**Standards and formats]で変更してはいけません**。 これらの設定は、操作ソフトウェアで選択した言語に応じて自動的に調整されます。

## 言語の選択

対応する CD から言語をインストールしたら、次の手順に従います。

1. [Start | Control Panel | Language and Regional Options]の順に選択して、以下の対話 画面ボックスを開きます。

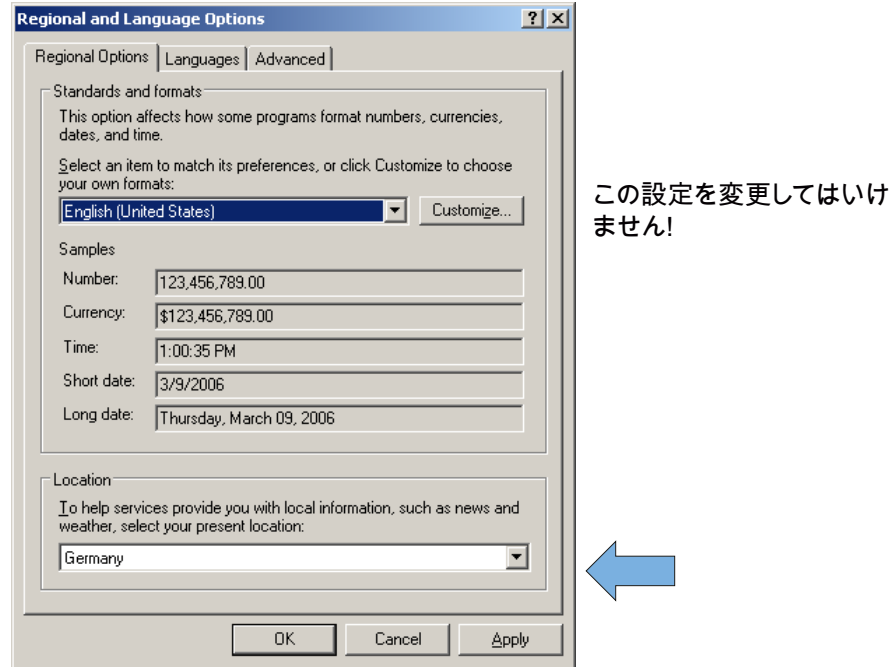

2. Windows XP 操作画面の言語を切り替えるため、[Languages]タブを選択します。 [Language used in menus and dialogues]で新しい言語を選択し、[OK]で確定します。

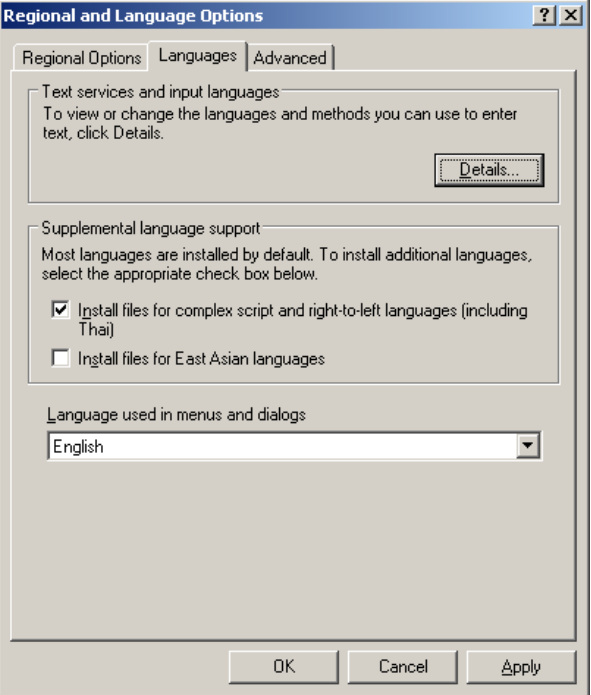

3. [Advanced]タブで、Unicode をサポートしないプログラム用の言語を選択します。

# 結果

言語の変更を有効にするには、PCU を再起動してください。 各言語のフォントセット を使用して、選択可能な言語が表示されます。

# 下記も参照

[Windows XP](#page-1133-0)[環境下](#page-1133-0)[\(DVD\)](#page-1133-0)[での追加言語のインストール方法](#page-1133-0) (ページ [90\)](#page-1133-0)

# 2.2.2 起動画面の表示

# 初期設定

当社の起動画面は、PCU の次のパスに保存されています。

F:\hmisl\siemens\sinumerik\hmi\ico\ico640\splash.png

#### OEM 専用の起動画面の表示

任意の名称を選択できます。

ディレクトリは、ServiceCenter Users 内の以下で設定されます:

- Startup: Bitmaps folder
- Startup: Default bitmap folder

# 2.2.3 サービスデスクトップの背景の変更

#### 概要

サービスデスクトップの背景パターンは、[Control Panel] (システム制御)を介してでは なく、レジストリで設定します。

● 背景パターン:

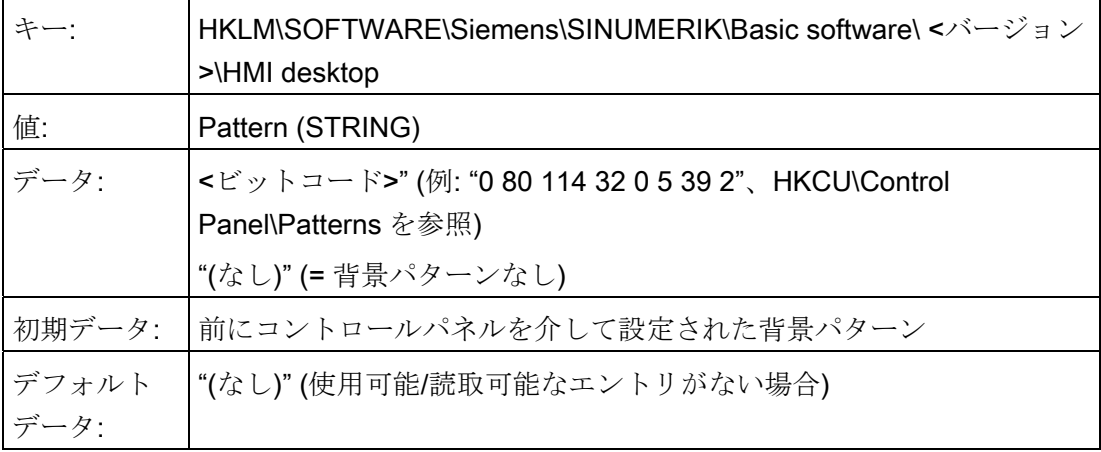

● 背景イメージ:

サービスデスクトップの背景画面は、[Control Panel](システム制御)を介してユーザ ーごとに設定するのではなく、ServiceCenter Users で[Service: Bitmap Folders]また は[Service: Default Bitmap Folders]に設定します。

#### 注記

サービスデスクトップの背景を(標準の Windows と同様に)コントロールパネルを介 して設定しようとしても、サービスデスクトップの背景表示には反映されず、起動 画面表示にのみ反映されます。

# 2.3 起動時の設定のカスタマイズ

#### 概要

設定と機能の点で、HMI プログラム開始前の起動と、サービスデスクトップ開始前の起 動は異なります。

# 2.3.1 HMI プログラムに対するキーフィルタの設定

#### キーのフィルタリング

HMI プログラムの起動時に、キーストロークシーケンスおよび同時に押されたファンク ションキーがフィルタリングされます。 同時に押され、フィルタリングされるキース トロークシーケンスとファンクションキーは、E:\Windows\System.ini ファイルで設定 されます。

キーストロークシーケンスのフィルタリング:

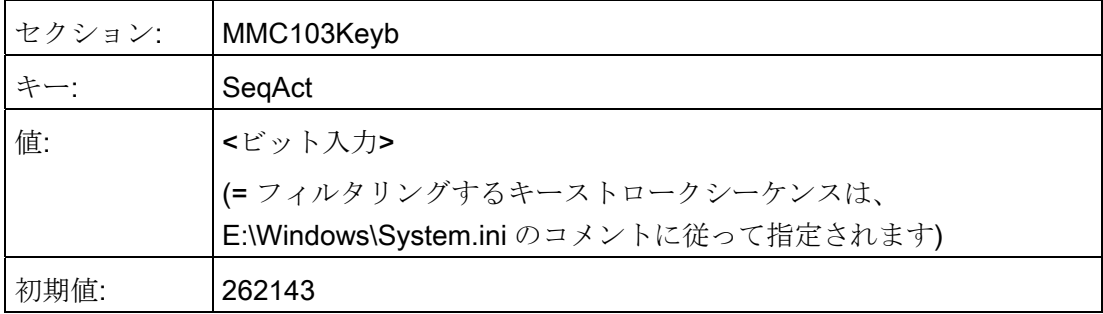

同時に押されたファンクションキーのフィルタリング:

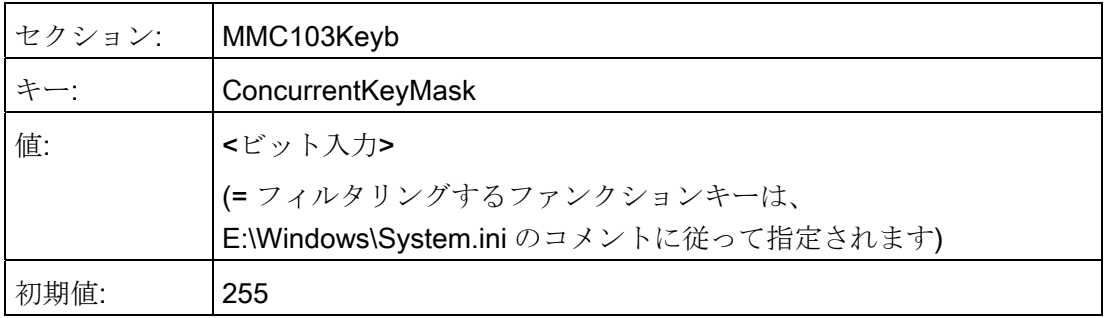

ServiceCenter Users で、フィルタリングされるキーをユーザーごとに設定することが できます。

- システムの起動時→ [Startup (2)]タブ
- HMI プログラムの実行時: → [HMI]タブ
- サービスデスクトップまたは Windows デスクトップ上: → [Desktop (2)]タブ

system.ini ファイル

```
# ------------------------------------------- 
# SIEMENS KEYBOARD-DRIVER SECTION (START) 
# ------------------------------------------- 
# State of driver after startup 
# (0=NORMAL, 1=PERMANENT-SHIFT ACTIVE) 
keybStartState=0 
# Type of Keyboard to be used 
# (0=MMC103, 1=MFII) 
keybType=0 
# Filtering Key Sequences 
# ======================= 
# Activation of Key-Sequences to be ignored 
# SeqAct holds a BIT-Pattern for a max of 20 sequences 
# which could be ignored by the keyboard-driver 
# if bit-n is set in Seq-Act, the according sequence 
# will be ignored 
# The following 20 sequences are implemented 
# 0 CTRL-ALT-DEL 
# 1 ALT-F4 
# 2 ALT-TAB 
# 3 LEFTSHIFT-ALT-TAB 
# 4 RIGHTSHIFT-ALT-TAB 
# 5 CTRL-ESC 
# 6 ALT-ESC 
# 7 ALT-SPACE 
# 8 (SHIFT)-CTRL-F1 
# 9 (SHIFT)-CTRL-F2 
# 10 (SHIFT)-CTRL-F3 
# 11 (SHIFT)-CTRL-F4 
# 12 (SHIFT)-CTRL-F5
```
PCU ベースソフトウェア(IM8) 試運転マニュアル, 02/2012, 6FC5397-1DP40-3TA0 65 mm

```
# 13 (SHIFT)-CTRL-F6 
# 14 (SHIFT)-CTRL-F7 
# 15 (SHIFT)-CTRL-F8 
# 16 M$_1 
# 17 M$_2 
# 18 CAPSLOCK 
# 19 NUMLOCK 
# 20 (reserved) 
KeySequencesEnable =1 
SeqAct=262143 
# Filtering Concurrent Keys 
# ========================= 
# Definition and selection of function keys (buttons) which shall not be 
# pushed in parallel or at the same time (function keys F1-F12 and 
# additional hardkeys). 
# If more of these buttons are pushed at the same time, the system removes the
# code of these buttons except the code of the button which was pushed first. 
# This function of the keyboard-driver is activated by ConcurrentKeyEnable. 
# ConcurrentKeyMask holds a BIT-Pattern for a max of 17 function keys, which 
# must not be pushed simultaneously (concurrently). If bit-n is set in 
# ConcurrentKeyMask, the corresponding button is supervised. 
# The following 17 function keys are implemented: 
# F1 
# F2 
# F3 
# F4 
# F5 
# F6 
# F7 
# F8 
# F9 
# F10 
# F11 
# F12 
# PAGE-UP (NUMLOCK) Alarm Hardkey on Operator Panel 
# PAGE-DOWN (NUMLOCK) Tool Management Hardkey on Operator Panel 
# HOME (NUMLOCK) Program Manager Hardkey on Operator Panel 
# END (NUMLOCK) Program Hardkey on Operator Panel 
# CURSOR-DOWN (NUMLOCK) Alarm Hardkey on Operator Panel
```
#### 注記

#### キーの範囲

system.ini ファイルで既に定義されているキーのみを、有効にすることができます。 フィルタリングに追加のキーを定義することはできません。

# 下記参照

ServiceCenter Users: [ユーザー設定](#page-1056-0) (ページ [13\)](#page-1056-0)

# 2.3.2 サービスデスクトップ設定の保存

#### サービスデスクトップの起動

Windows プラットフォームは、サービスデスクトップを介して自由にアクセス可能で す。 サービスデスクトップが起動されると、ログイン時に Windows(標準仕様)によっ て自動的に起動されることになっているプログラムもすべて起動されます。

#### ● HMI プログラムの実行

HMI プログラムは、サービスデスクトップから起動することもできます。

#### ● HMI プログラムの終了

サービスデスクトップから起動した HMI プログラムが終了すると、サービスデスク トップに戻ります。

#### サービスデスクトップの保存(デフォルト)

サービスデスクトップの設定(例: サービスデスクトップ上のリンクの配置)は、ログオ フするときには保存されません。 サービス技術者がアクセスするサービスデスクトッ プ上の起動状態は、前のセッションの設定ではなく、いつも同一の起動状態であるべき です。

#### サービスデスクトップの設定の保存

この特性は、レジストリのエントリを作成することによって変更することができます。 このレジストリのエントリによって、以下の設定を保存できます。

- 開いているウィンドウの位置
- タスクバーのサイズと位置
- リンクの移動と削除

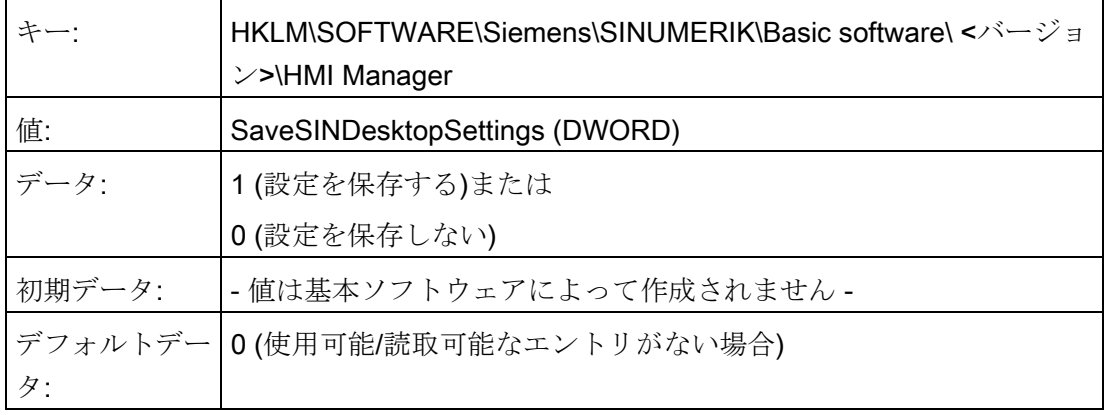

このキーは、すべてのサービスユーザーおよびその他のユーザーに有効です。

サービスデスクトップ上のリンクは、レジストリのエントリに関係なく、常に保存され ます。

#### 注記

ログアウトする前に開いたままになっているアプリケーションのウィンドウは、サービ スデスクトップを終了する前に、[Save settings]設定によって閉じる必要があります。 そうしない場合、これらのアプリケーションのウィンドウは、再起動するときに HMI プログラムが起動する直前に一時的に表示され、その後すぐに閉じられます。

# 2.3.3 起動時のプログラムの起動

#### 追加のプログラムの起動

プログラムは、HMI プログラムと同時に起動することも可能であり、サービスデスクト ップが開いたときに Windows によって自動的に起動されます。 この起動を、HMI プロ グラムと同時に行うように設定することができます。

起動するプログラムが、Windows ディレクトリの E:\Documents and Settings にある場 合は、以下のレジストリエントリを設定してください。

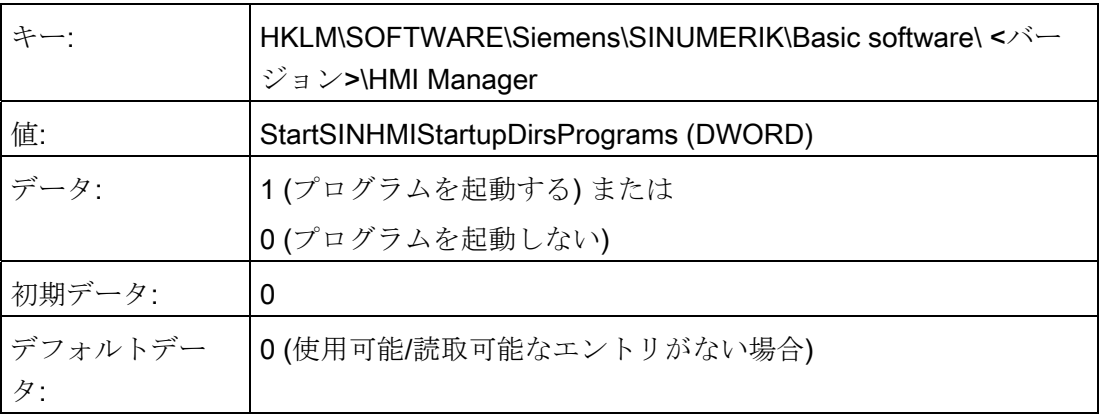

起動するプログラムが、レジストリエントリ

「HKCU\Software\Microsoft\Windows\CurrentVersion\Run」および

「HKLM\Software\Microsoft\Windows\CurrentVersion\Run」に設定されている場合は、 以下のレジストリエントリを設定してください。

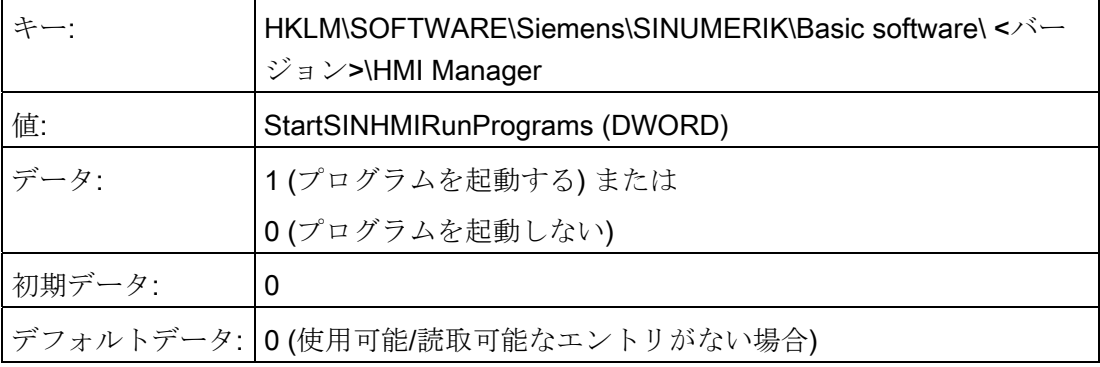

#### HMI プログラムの実行

HMI プログラムの実行中は、バックグラウンドで Windows Explorer が実行され、その 設定(無効化されたブラウザ機能、タスクバー、スタートメニュー...)により、Windows プラットフォームに不用意にアクセスすることを防止します。

タスクバーの動作は、ServiceCenter Users で、[Taskbar Autohide]および[Taskbar On Top]を使用して[HMI program]によってユーザーごとに設定することができます。

#### HMI プログラムの終了

HMI プログラムが終了すると、Windows XP が完全にシャットダウンします。

#### 2.3.4 OEM プログラムの起動

#### 概要

HMI システムソフトウェアを起動する前に、OEM プログラムを直接起動することがで きます。 この場合、これらのプログラム(またはそれらのリンク)を C:\RunOEM ディレ クトリのサブディレクトリに保存する必要があります。

#### 起動手順

サブディレクトリは、記述された順序で実行されます。 サブディレクトリ内のプログ ラムは、それらがサブディレクトリ内に配置された時間順に起動されます。

- C:\RunOEM\SeqOnce サブディレクトリ内のプログラムは、一度だけ、連続して起 動されます。つまり、前に起動されたプログラムが完了するまで、次のプログラム は起動されません。
- C:\RunOEM\Seq サブディレクトリ内のプログラムは、システムが起動する度に連 続して起動されます。つまり、前に起動されたプログラムが完了するまで、次のプ ログラムは起動されません。
- C:\RunOEM\ParOnce サブディレクトリ内のプログラムは、一度だけ同時に起動さ れます。 これらのプログラムは、HMI システムソフトウェアと同時に実行されます。
- C:\RunOEM\Par サブディレクトリ内のプログラムは、システムが起動する度に同時 に起動されます。 これらのプログラムは、HMI システムソフトウェアと同時に実行 されます。

プログラムファイルだけでなく、他のタイプのファイルもサブディレクトリに保存する ことができます。この場合、ファイルは、そのファイルのタイプに従って開かれます。

たとえば、「.txt」ファイルは Notepad を使用して開かれ、「.htm」ファイルは Internet Explorer を使用して開かれます。
システムの設定

2.3 起動時の設定のカスタマイズ

## 2.3.5 サービスモードでのアプリケーションの起動

#### その他のアプリケーションの起動

サービスモードでその他のアプリケーションを起動する場合、以下に示す WINBOM.INI ファイルの[OEMRun]セクションに、絶対パスを使用して入力します。

#### 例: 「Notepad」プログラムの起動

[OEMRunOnce]

"Start WinVnc", "x:\I386\system32\StartWinVnc.exe"

"Check Password","x:\I386\system32\CheckPEPwd.exe"

[OEMRun]

"Start Backup/Restore", "x:\I386\system32\GhostOrder.exe"

"notepad","e:\windows\notepad.exe"

その他のエントリはどれも変更しないでください。

2.4 PCU と SITOP UPS モジュールの使用

# 2.4 PCU と SITOP UPS モジュールの使用

#### 必要条件

- PCU 50.3 と PCU 50.5 に適用されます。
- SITOP ソフトウェア、バージョン 3.1.0.6 またはそれ以上がインストールされてい る:

SITOP ソフトウェアは、[www.automation.siemens.com/sitop](http://www.automation.siemens.com/sitop) からダウンロード可能 です。

● SITOP モニタ/設定プログラムがインストールされている:

これを有効にするには、SITOP ソフトウェアを、PCU 上にセットアップされた E:\SITOP ディレクトリにコピーしてください。 このディレクトリには、SITOP UPS でのシャットダウンに必要な PCU ツールがあらかじめ含まれています。 PCU ベースソフトウェアの旧バージョンにこのディレクトリが存在しない場合、後で PCU ベースソフトウェアの更新に対応できるように、このディレクトリを作成して ください。

● Windows XP 用の UPS USB ドライバがインストールされている:

インストールについては、当該の SITOP 取扱説明書に説明されています。 この取扱 説明書は、SITOP ソフトウェアダウンロードパッケージの一部です。

● SITOP UPS ハードウェアが接続されている。

#### 通知

SITOP ソフトウェアバージョン 3.1.0.6 は、以下の条件を満たす PCU-Basesoftware Windows XP で操作できます。

- SITOP ソフトウェアは、Windows サービスとしてインストールするのではな く、通常のアプリケーションとして起動してください(「SITOP モニタの起動と 設定」というタイトルの章に説明されています)。
- PCU ベースソフトウェアがインストールされていると、SITOP サービスが SITOP UPS モジュール上で実行されている正しいスイッチオフ手順を妨げま す。

システムの設定

2.4 PCU と SITOP UPS モジュールの使用

## 用途

PCU の電源電圧が低下しても、バックアップバッテリを使用している場合は、下記の SITOP UPS モジュールによって、限られた一定期間の間操作を持続して、バッテリが なくなる前に適切に PCU をシャットダウンすることができます。

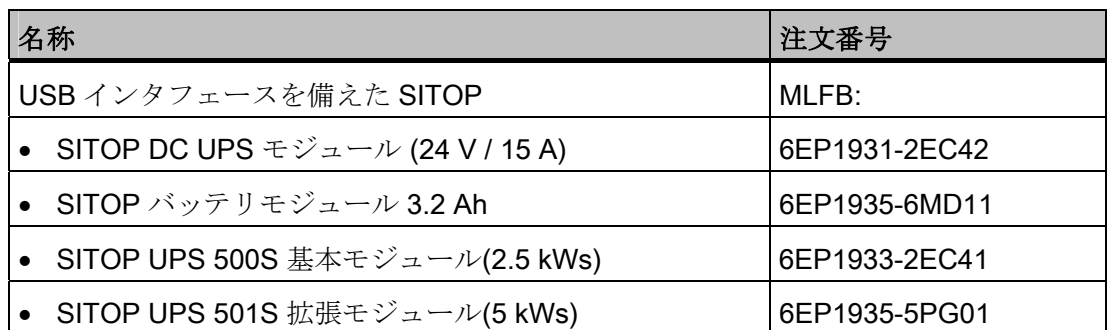

PCU における停電時の安全なシャットダウンには、約 60 秒を要します。 約 60 W の通 常の消費電力の場合、7.5 kWs のエネルギー保持装置を備えたコンデンサバッファ型 UPS が推奨されます。 より長いバックアップ時間が必要になる場合は、複数の拡張モ ジュールをカスケードに接続することができます。

#### 注記

#### 機械 OEM のテスト環境に関する情報

オペレーティングソフトウェアを備えた標準的な構成で、「SITOP UPS」機能のテス トをしています。 アドオンまたは OEM ソフトウェアコンポーネントをインストールす る場合は、ユーザーが、コンポーネントシステムのシャットダウン手順をチェックする 必要があります。

追加情報については、KT10.1 カタログを参照してください。

2.4 PCU と SITOP UPS モジュールの使用

## 2.4.1 SITOP モニタの起動と設定

## Windows の起動

SITOP モニタは、起動時に Windows によって自動的に起動する必要があります。 SITOP ソフトウェアをインストールするときに[Configuration - default settings for the SITOP Software] ダイアログで、この設定を有効にします。 オプション[Start program with Windows]を選択します。 PCU が再起動されると、SITOP モニタが自動的に起動 されます。 次のインストール手順は、モニタを設定することです。

## 注記

Windows Autostart ディレクトリを介して SITOP モニタを起動しないでください。

#### 一般設定

SITOP モニタ設定ダイアログボックスで、以下の設定を行う必要があります。

- インタフェースのパラメータ設定: USB ポートを備えたモジュール用
- 変更アクションのパラメータ設定:

監視ウィンドウの表示を解除してください。この機能は、HMI 操作画面の散発的な 障害につながる可能性があるためです。

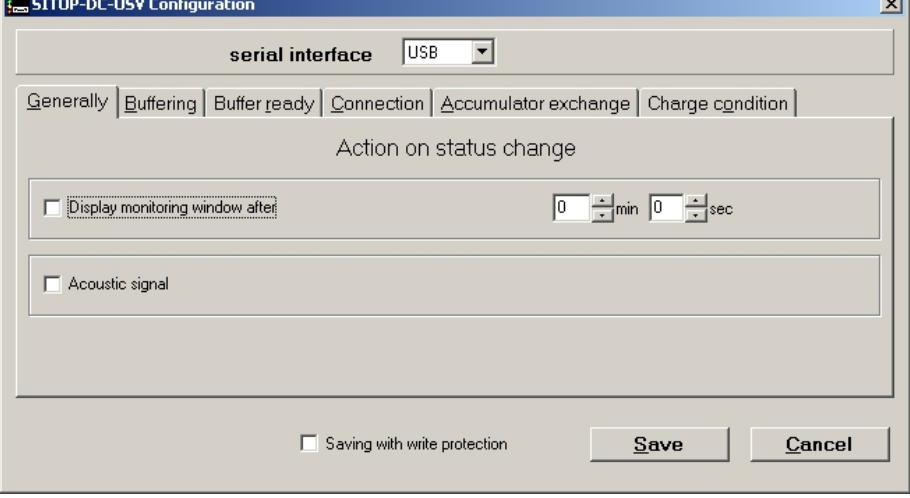

図 2-3 SITOP モニタの設定:一般設定

システムの設定

2.4 PCU と SITOP UPS モジュールの使用

## SITOP モニタのパラメータ設定

停電時に HMI アドバンスおよび PCU を適切にシャットダウンさせるプログラムのパス を、 次のように Buffering のパラメータ領域に入力します。 E:\SITOP\Shutdown.bat

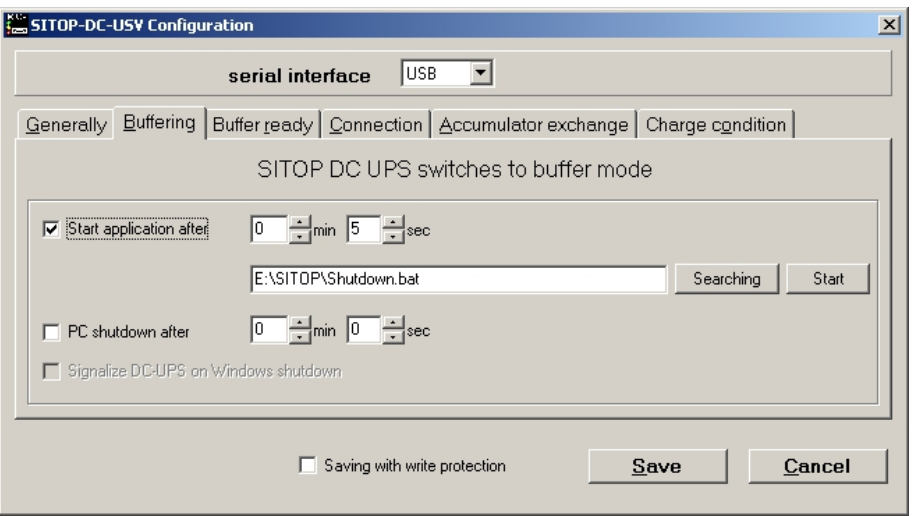

図 2-4 SITOP モニタの設定: バックアップ設定

代わりに、以下の設定を使用することができます。 E:\Windows\system32\hmiexit.exe

2.4 PCU と SITOP UPS モジュールの使用

### 2.4.2 SITOP UPS モジュールの設定

#### バックアップのパラメータ設定

UPS モジュールを使用すると、バックアップをあらかじめ設定された期間の経過後に 完了するか、バッテリの最低放電しきい値(= 最大バックアップ時間)に達してから完了 するかを選択することができます。 この結果、二つのバックアップパラメータ設定が あります。

#### 「最大バックアップ時間」モード

このモードを使用すると、時間を優先してシステムをシャットダウンすることができま す。 UPS モジュールは、オペレーティングシステムのシャットダウンと同期されます。 オペレーティングシステムがシャットダウンされるまで、バックアップが保持されます。 オペレーティングシステムは、最大 5 分以内にシャットダウンする必要があります(す べてのアプリケーションを含む)。 そうならない場合は、最大バックアップ時間(バッテ リの状態に依存)の間、UPS モジュールによってバックアップされます。

#### UPS モジュールでの必要な設定 (USB インタフェース)

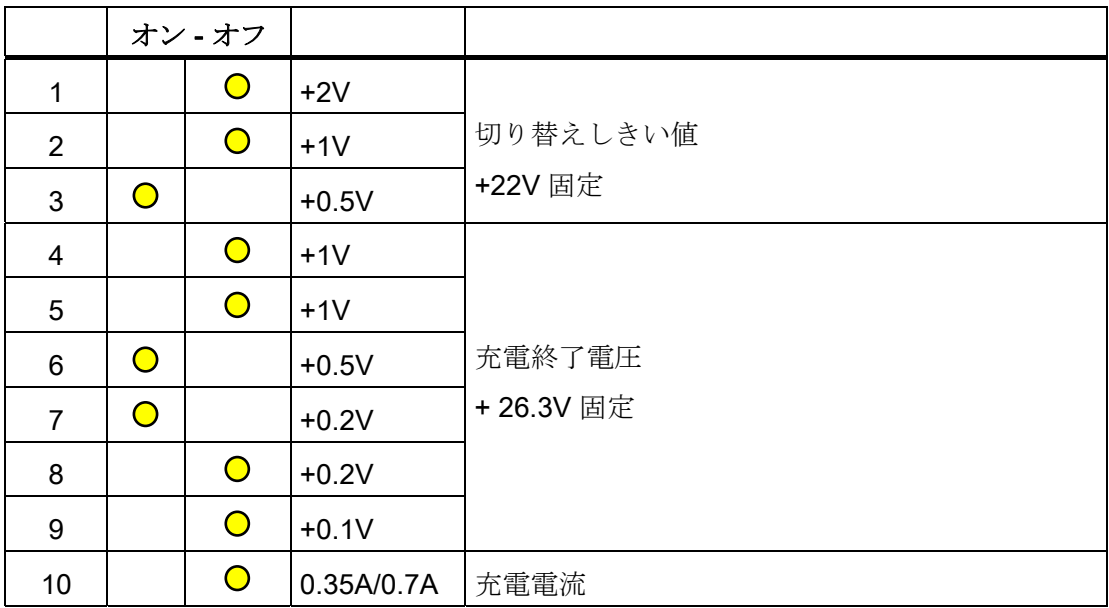

システムの設定

2.4 PCU と SITOP UPS モジュールの使用

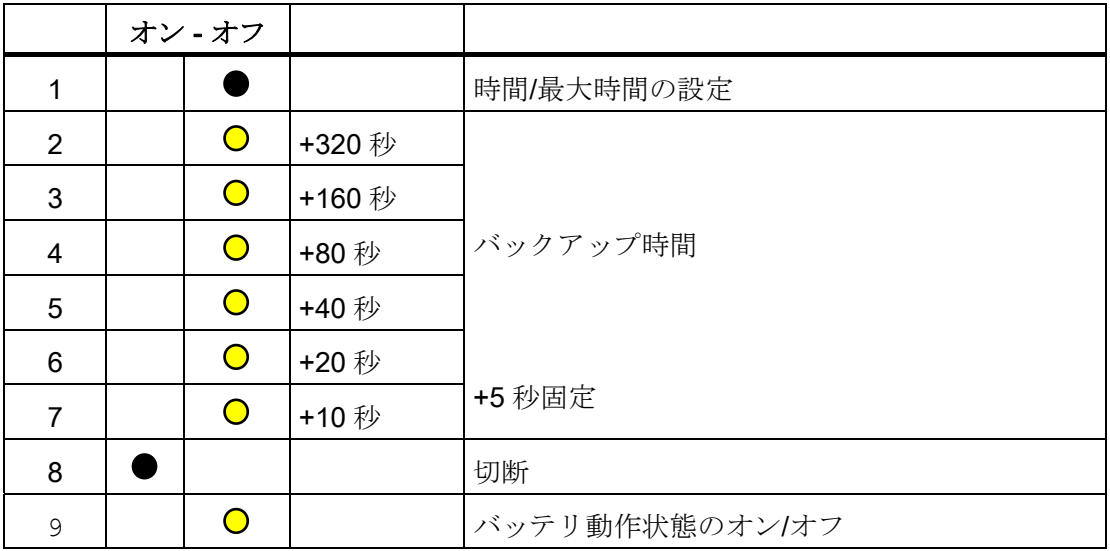

## 記号解説

 $\bullet$ 出荷時設定

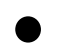

PCU での操作の設定

2.4 PCU と SITOP UPS モジュールの使用

## 「固定バックアップ時間」モード

このモードでは、常に事前に選択した固定期間の間バックアップされます。 UPS モジ ュールをオペレーティングシステムのシャットダウンと同期させることはできません。

UPS モジュールでの必要な設定

|                | オン - オフ    |            |            |              |
|----------------|------------|------------|------------|--------------|
| 1              |            | $\bullet$  | $+2V$      |              |
| $\overline{2}$ |            | $\bigcirc$ | $+1V$      | 切り替えしきい値     |
| 3              | $\bigcirc$ |            | $+0.5V$    | +22V 固定      |
| 4              |            | $\bullet$  | $+1V$      | $\circ$      |
| 5              |            | $\bigcirc$ | $+1V$      | $\mathsf{o}$ |
| 6              | $\bigcirc$ |            | $+0.5V$    | 充電終了電圧       |
| $\overline{7}$ | $\bullet$  |            | $+0.2V$    | +26.3V 固定    |
| 8              |            | $\bigcirc$ | $+0.2V$    |              |
| 9              |            | $\bigcirc$ | $+0.1V$    |              |
| 10             |            | $\bigcirc$ | 0.35A/0.7A | 充電電流         |

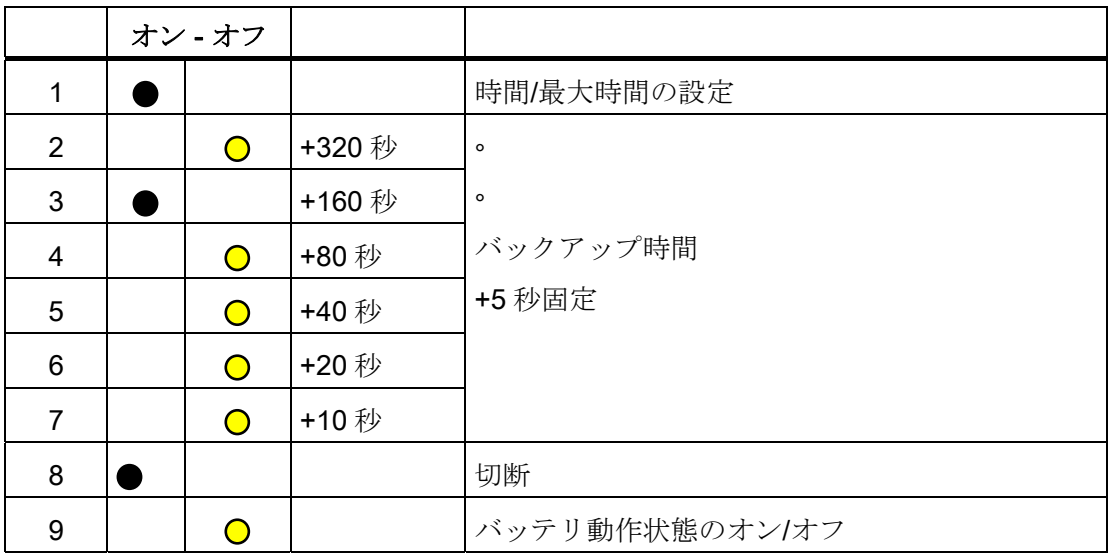

記号解説

出荷時設定

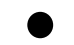

 $\bullet$ 

PCU での操作の設定

システムの設定

24 PCU と SITOP UPS モジュールの使用

#### 2.4.3 操作ソフトウェア終了の設定

#### HMI の監視

操作ソフトウェアの終了は、自身の hmiexit.exe アプリケーションによって監視されま す。 このアプリケーションは、shutdown.bat バッチファイルによって自動的に開始さ れます。 エラーが発生した場合は、このアプリケーションによってオペレーティング システムが強制的にシャットダウンされます。 設定した遅延時間内に HMI を終了でき ない場合は、エラーが発生します。

オプションとして、次のファイル内で hmiexit に対して下記のパラメータを設定するこ とができます。

E:\SITOP\hmiexit.ini

[Actions]

#Waiting time in seconds for closing HMI Advanced applications

Wait =  $120$ 

# Action on expiration of the waiting time

ForceShutdown = True

OEM インストールの HMI アプリケーションを終了するのに 120 秒以上かかる場合にの み、これらの初期設定を変更する必要があります。 通常はこの設定は変更されません。

#### 「EXIT」ソフトキーの設定

生産中は、操作エリアメニューで「EXIT」ソフトキーを介して HMI をシャットダウン するオプションを無効にしてください。この機能は UPS モジュールと同期させること ができないためです。

「EXIT」ソフトキーを無効にするには、regie.ini ファイルで ExitButton=False を入力し ます。

#### 休止状態

UPS 使用中は、オペレーティングシステムの休止状態モードを停止します。UPS モジ ュールでは USB インタフェースを常に有効にする必要があるためです。

#### 注記

詳細については、対応する注文番号の製品の説明を参照してください。

システムの設定

2.4 PCU と SITOP UPS モジュールの使用

# 3.1 SINUMERIK 製品のインストール

います。

#### 概要

この章では、プリインストールされた PCE 基本ソフトウェアの下での追加ソフトウェ アのインストール方法、またはアップデートの実行方法について説明します。 下記の説明は、ハードウェアとソフトウェアのコンポーネントの出荷状態を前提として

たとえば、サービスデスクトップは以下の処理で使用されます。

- HMI システムソフトウェアのインストール
- HMI システムソフトウェアの実行環境の設定
- ハードディスクまたはバージョンのチェック
- SIMATIC STEP 7 の権限付与

32 サービスデスクトップを介したインストール

# 3.2 サービスデスクトップを介したインストール

#### 追加ソフトウェアのインストール

サービスデスクトップを使用すると、システムソフトウェアまたはソフトウェアアップ デートをインストールすることができます。 これは主に、Windows ネットワークを介 してインストールされるインストール/アップデートパッケージに関係します。

インストールは以下の 2 つの方法で実行できます。

- インストール/アップデートパッケージを、D:\INSTALL ディレクトリに保存します。 次回 PCU を起動するときに、起動中にインストール/アップデート処理が自動的に 開始されます。 インストールまたはアップデート処理が完了した場合にのみ標準の 起動マネージャが続行され、必要に応じて、HMI ソフトウェアが起動されます。
- インストール/アップデート処理は、インストール/アップデートパッケージを実行 することにより、サービスデスクトップから直接起動することができます。

#### インストールディレクトリの使用

オペレータセットアップを自動的に実行できるように、複数のインストールディレクト リを設定することができます。 インストールディレクトリには、サブディレクトリ D:\Install と、 E:\Windows\System32\HMIServe.ini パラメータファイルの[SetupDirs]セ クションに記載されたディレクトリがあります。

## 「D:\Install」インストールディレクトリは、そこに事前設定されています。

E:\Windows\System32\HMIServe.ini パラメータファイルのセクション内に含まれてい るキー名は、一義的である必要があります。

インストールディレクトリは、パラメータファイル内に記述された順序で評価されます。 パラメータファイルが見つからなかったり、[SetupDirs]セクションを含んでいない場合 は、代わりに事前設定された「D:\Install」インストールディレクトリが考慮されます。

[SetupDirs]セクションにインストールディレクトリが記載されているが、「D:\Install」 が記載されていない場合、「D:\Install」は設定されたインストールディレクトリとして 考慮されません。

OpFile.txt を使用してセットアップを実行する場合、セットアップの完了後に再起動が 必要かどうかという問題が考慮され、対応する OpFile.txt エントリを介して表示されま す。 対応するエントリが存在する場合、再起動が実施されます。 一連のセットアップ が順次実行され、最後のセットアップが完了すると再起動が実行されます。

3.2 サービスデスクトップを介したインストール

## HMI Explorer のインストール

サービスデスクトップ上に、「HMI Explorer」Windows プログラムが用意されています。 このプログラムを呼び出すと、インストールされている HMI システムソフトウェアア プリケーションおよび Windows XP に関連する詳細なバージョン情報が表示されます。

HMI Explorer を介してアプリケーションを個別に起動したりアンインストールすること ができます。 [インストール]メニューを選択すると、使用可能なソフトウェアパッケー ジを表示してインストールすることができます。

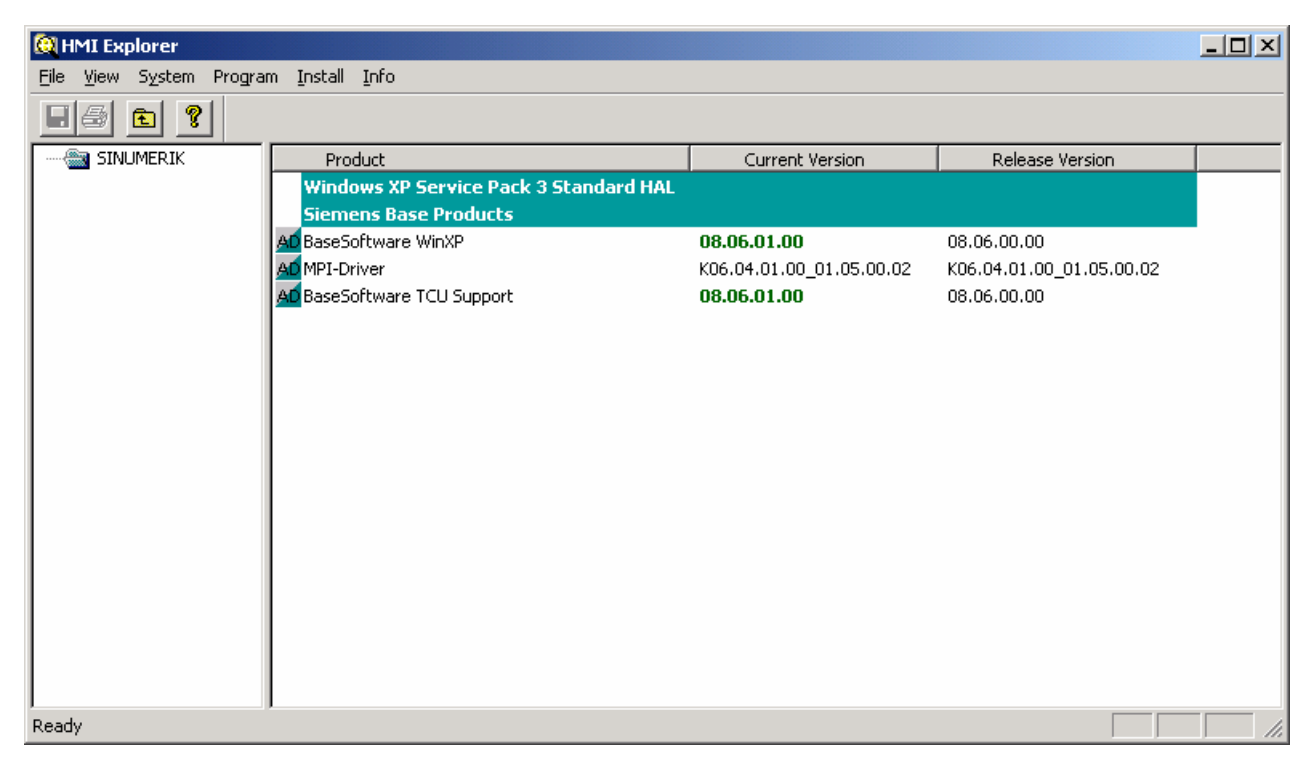

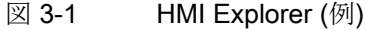

3.2 サービスデスクトップを介したインストール

#### HMI Explorer の説明

プロパティダイアログボックスには、ソフトウェア製品のインストールに関する詳細情 報が示されます。

#### ● SINUMERIK 製品に関する情報:

[Info]ダイアログボックスには、以下のように選択した SINUMERIK 製品に関する情 報が表示されます。

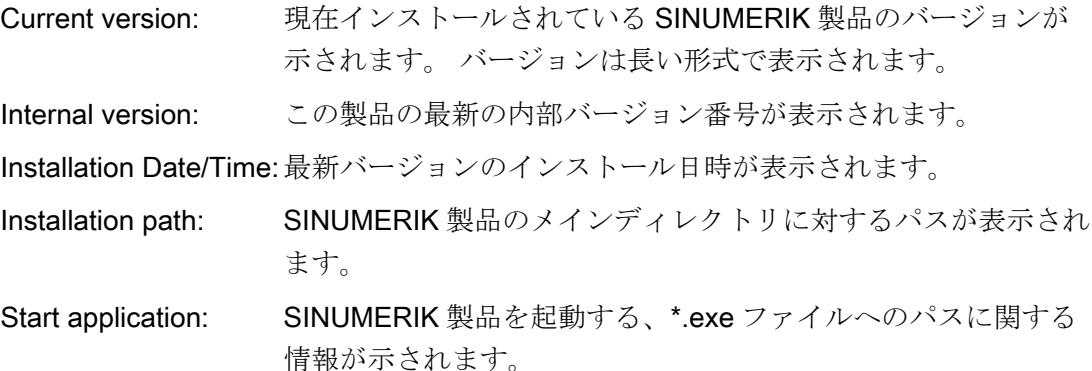

#### ● 製品の言語

[Language]ダイアログボックスには、個々の SINUMERIK 製品に対してインストー ルされている言語が表示され、インストールされている言語の名前に関する情報が 表示されます。 言語が既知でない場合は、その名前の略語が表示されます。 HMI Explorer の既知の言語は、ドイツ語、英語、スペイン語、フランス語およびイタリ ア語です。 インストールされている言語のバージョンも表示されます。 インストー ル日時に関する情報も示されます。

● 製品の履歴

[History]ダイアログボックスには、SINUMERIK 製品の履歴に関する情報が表示され ます。 このダイアログボックスには、リリースバージョン、サービスパックおよび ホットフィックスに関する情報が示されます。 「release」エントリは常に表示され ます。 「**Service pack**」と「**hot fix**」に対するエントリは、インストールされている 場合にのみ表示されます。 このリスト上のエントリごとに、「Version」、 「internal version」、「installation date/time」に関する情報が示されます。

3.2 サービスデスクトップを介したインストール

## ● コンポーネント情報

[Components]ダイアログボックスには、製品に付属するコンポーネントに関する情 報が表示されます。

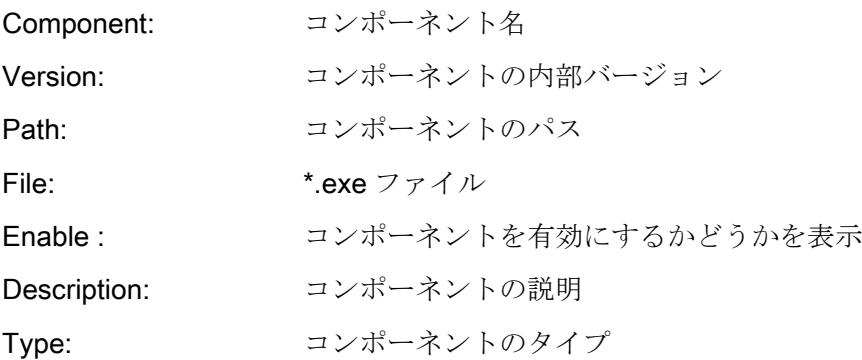

| <b>BaseSoftware WinXP</b>              |                                  | $\vert x \vert$ |
|----------------------------------------|----------------------------------|-----------------|
| Languages   History Components<br>Info |                                  |                 |
| Information                            | Value                            |                 |
| Component:<br>Version:                 | HMIDesktop<br>08.60.05.00        |                 |
| Path:<br>File:                         |                                  |                 |
| Enable:                                |                                  |                 |
| Description:<br>Type:                  |                                  |                 |
| Component:<br>Version:                 | <b>HMIManager</b><br>08.60.05.00 |                 |
| Path:<br>File:                         | ٠                                |                 |
| ⊣                                      |                                  |                 |
|                                        | 0K                               | Cancel          |

図 3-2 [Components]ダイアログボックス(例)

3.3 SIMATIC STEP 7 のインストールと認証方法

# 3.3 SIMATIC STEP 7 のインストールと認証方法

#### 概要

SIMATIC STEP 7 V5.5 SP1 を PCU にインストールすることもできます。

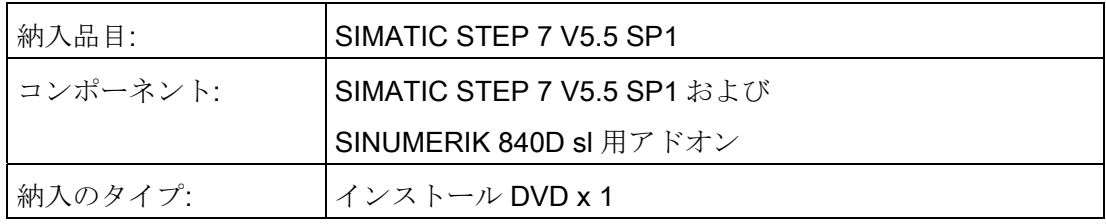

#### 注記

PCU 上に存在する「MPI ドライバ」パッケージは HMI ソフトウェアの一部であるの で、アンインストールしないでください。 ネットワーク接続または DVD ドライブへの接続が必要です。 推奨: マウスポート

#### Windows XP 環境下でのインストール

ここで説明するインストール順序に従ってください。

- 1. PCU をサービスデスクトップで起動します。
- 2. (ネットワークまたは外部 DVD ドライブを介して)DVD にアクセスし、そこでルート ディレクトリの SETUP.EXE を呼び出します。
- 3. 操作メッセージに従ってインストールを進めます。 STEP 7 のインストールディレ クトリを F:\...に変更してください。F:のディレクトリは、 自由に選択することがで きます。
- 4. 「Transfer license keys」ダイアログが表示されたら、「No, transfer the license keys later」を選択してください。 SINUMERIK アドオンのインストールの後に、ラ イセンス認証が実行されます。 インストールが完了したら、PC を再起動する必要 があります。 起動時に、サービスデスクトップを再度選択します。

3.3 SIMATIC STEP 7 のインストールと認証方法

- 5. DVD 上の Sinumerik\_Add\_on ディレクトリに切り替えて、SETUP.EXE を呼び出し ます。操作メッセージに従ってインストールを進めます。 インストールが完了した ら、PC を再起動する必要があります。 起動時に、サービスデスクトップを再度選 択します。
- 6. サービスデスクトップ上でリンク[STEP7 authorizing]を起動します。 これにより、 STEP 7 が認証され、操作ソフトウェアから開始できます(STEP 7 は、操作エリアメ ニューの拡張バーに独自の操作エリアとして表示され、アクセスレベル3で保護さ れます)。

F:\Add\_on\oemframe.ini 内に、次のエントリが自動的に作成されます:

[s7tgtopx]

; with HMI Advanced: eliminate minimize/maximize buttons

; of the Step7 window

WindowStyle\_Off=196608

; with HMI Advanced: switch to previous task when Step7 is terminated

nSwitchToTaskAfterTermination= -2

これらのエントリは OEM 設定の変更が必要になる場合もあります。

3.4 Windows XP 環境下(DVD)での追加言語のインストール方法

# 3.4 Windows XP 環境下(DVD)での追加言語のインストール方法

## 用途

SINUMERIK Service Pack Recovery Media WIN XP ProEmbSys SP3 を使用すると以下 を実行できます。

- 後で Windows コンポーネントをインストールする
- アプリケーションソフトウェアのない PCU の納入状態を回復する
- Windows XP 用の他の言語をインストールする

## DVD の内容

DVD には以下のディレクトリが収録されています。

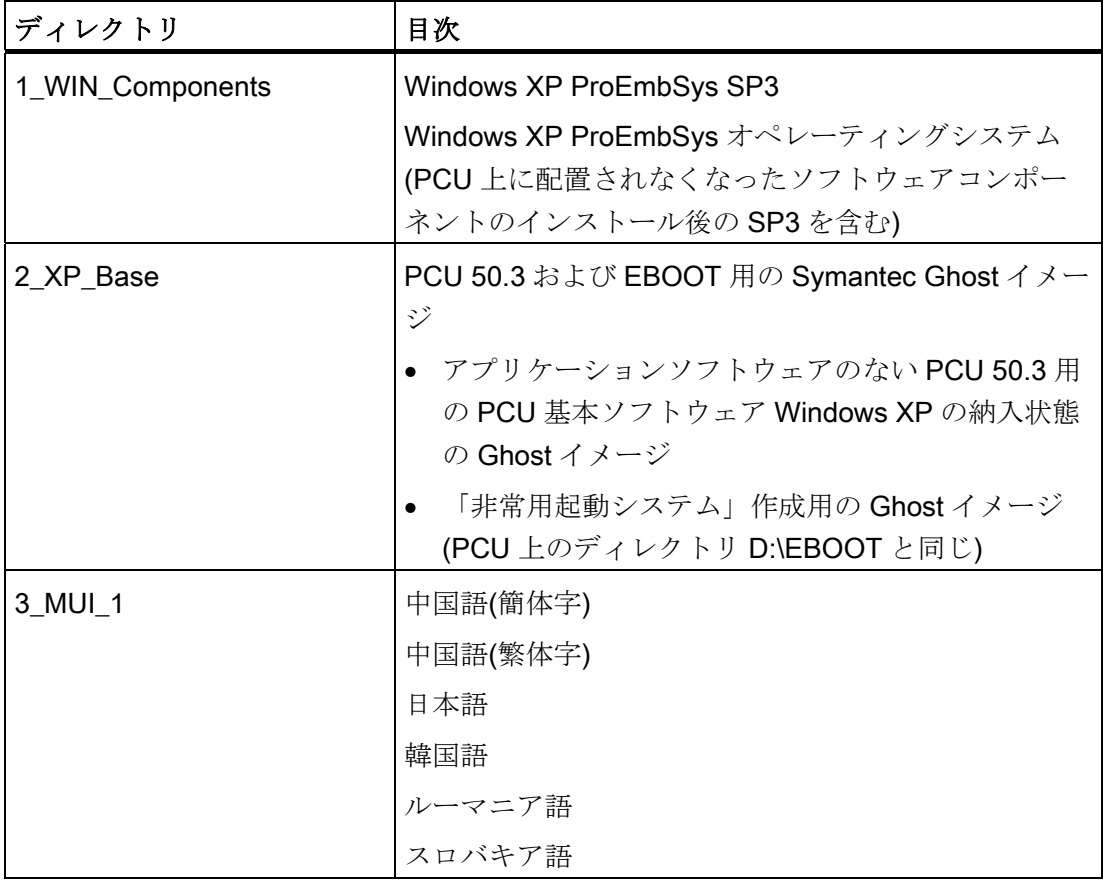

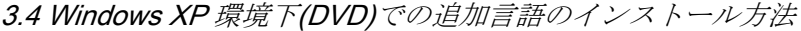

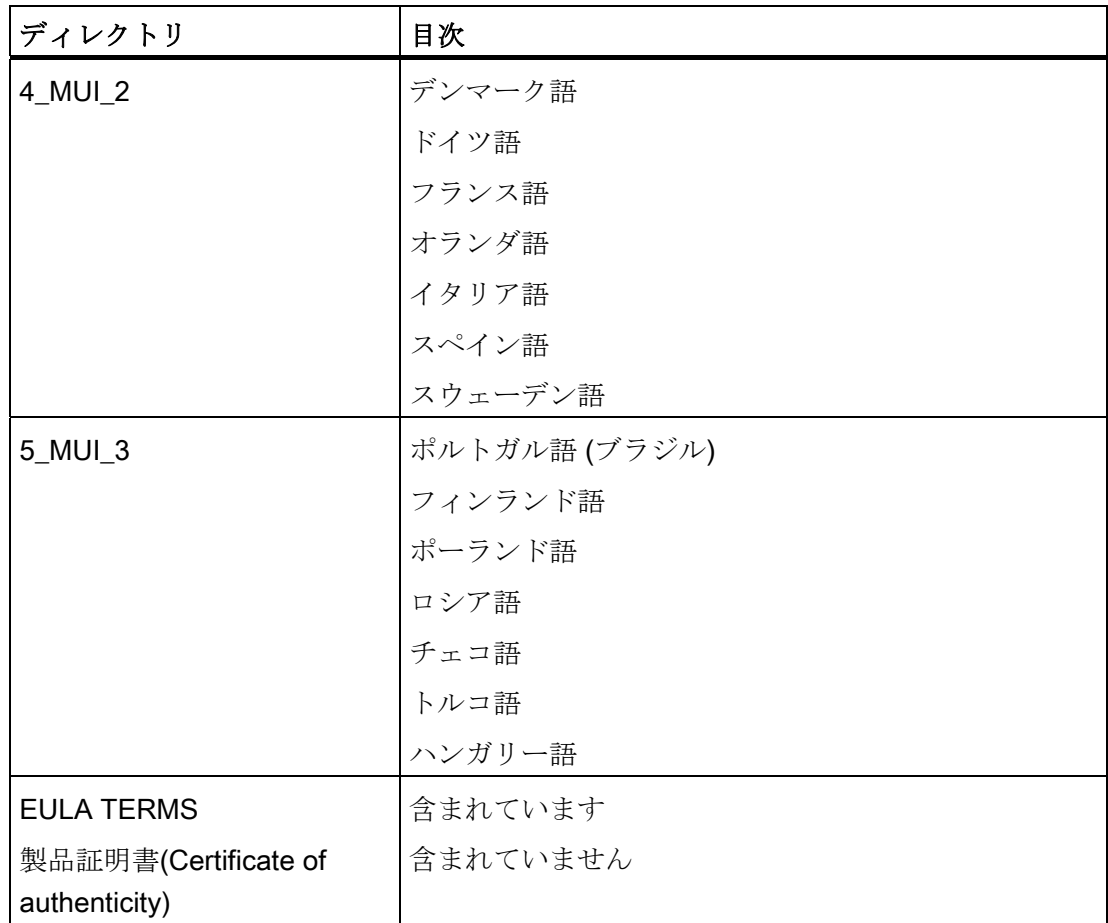

#### 言語のインストール

追加言語をインストールするには、以下の手順に従います。

- 1. DVD ドライブが USB ポートを介して直接接続されていない場合は、[Explorer | Tools | Map Network Drive]を使用して、認証された DVD ディスクドライブによりネ ットワークを介して DVD にアクセスすることができます。 ドライブ名として G を 選択してください。
- 2. 当該の言語を含むディレクトリを選択します。プログラム「MUISETUP.EXE」が起 動します。 ライセンス条件を受け入れたら、[Continue]でインストール手順を開始 します。 プリインストールされた言語および DVD 上に存在する全ての言語のリス トが表示されます。
- 3. ここで、言語の前にチェックマークを入れたり外したりすることによって、目的の 言語をインストール/アンインストールすることができます。

3.4 Windows XP 環境下(DVD)での追加言語のインストール方法

- 4. その他の設定として以下があります。
	- 標準ユーザー/新規ユーザーに対する言語バージョンの選択
	- Unicode をサポートしないプログラムの言語を「英語 (US)」に設定する。
	- フォントセットを「英語 (US)」に設定する。
- 5. [OK]で確定すると、インストールが開始されます。 多くの言語(中国語など)ではシ ステムファイルが必要になります。システムファイルは DVD 上にも収録されていま す。

インストールドライブを、推奨された「G:」以外にすると、 「Windows XP Professional Service Pack 2 CD」または「Windows XP Professional CD」が必要に なる場合があります。 この場合、それに応じてパス名称を変更してください。

6. インストールが正常に完了した後、言語によっては、再起動を要求される場合があ ります。

#### 注記

- 言語の選択は、PCU上にあらかじめインストールされた言語からのみおこなうこ とができます。
- Windows XP の新しい言語が有効になるのは、切り替えた後にユーザーが再度ロ グインした場合、または PCU の電源を切ってから入れ直した場合のみです。
- オペレーティングソフトウェアの言語設定は、これとは無関係です。 [Start-up | HMI | Change Language]でこれとは無関係に設定されます。

# 4.1 データのバックアップとリストア

#### 概要

Symantec Ghost ユーティリティを使用して、ハードディスクの内容全体をディスクイ メージとして保存することができます。 これらのディスクイメージをさまざまなスト レージメディアに保存して、後でハードディスクにリストアすることができます。

PCU 用のスペアのハードディスクおよび PCU 内蔵のハードディスクには、Symantec Ghost が工場であらかじめインストールされて提供されます。 Symantec Ghost は、後 述のセクションで説明されているデータの保存とリストアの処理に使用されます。

詳細については、インターネットの次のサイトを参照してください: <http://www.ghost.com/>

#### <span id="page-1136-0"></span>4.1.1 PCUに対するサービスシステムの作成方法

#### 用途

サービスが必要な場合に備えて、WinPE に基づいて USB メモリ上に「非常用起動シス テム」(EBS)として携帯可能なサービスシステムを作成します。

#### 推奨:

SIMATIC PC USB フラッシュメモリを使用することをお勧めします。

#### サービスシステムの作成

USB メモリ上に PCU 用のサービスシステムを作成するために、ハードディスクの D:\Eboot に、Ghost イメージがあります。

以下の手順に従います。

- 1. サービスモードで PCU を起動します。
- 2. 256 MB 以上の USB メモリを PCU USB ポートに接続します。

- 3. E:\Tools ディレクトリにある Ghost32.exe を起動します。
- 4. Ghost で次のように選択します: [Local | Disk | From Image]。 伝送元として D:\Eboot\eboot.gho を選択し、伝送先として USB メモリを選択します(記憶容量によ り識別可能)。

#### 結果:

eboot.gho が USB メモリに正常に伝送されると、PCU 用のサービスシステムの使用 準備が完了します。

同じ手順を使用して、PG/PC 上にサービスシステムを作成します。 この場合、 Symantec Ghost プログラムを PG/PC 上にインストールしてください。

## サービスシステムの起動

- 1. EBS を、PCU の USB ポートの 1 つに接続します。
- 2. [Boot Menu]を表示するために、PCU の BIOS 起動中に操作パネルの<ALARM CANCEL>キーを押すか、外部キーボードの<ESC>キーを押します。
- 3. 使用可能なメディアのリストから「USB-HDD: XXX」というエントリを選択します。

#### 結果:

サービスシステムから PCU が起動し、ServiceCenter が起動します。

4. 最初に[Start]を選択して ServiceCenter を起動し、次に[Backup/Restore Disk Image] を選択して、ディスクイメージを使用してハードディスクを復元します。

# 通知 起動時:

- OP に直接接続される前面の USB インタフェース(=USB V1.1; 背面 USB V2.0) を介して EBS から PCU を起動することも可能ですが、速度がかなり遅くなり ます。
- TCU の USB インタフェースを介して EBS から PCU を起動することはできま せん。
- EBS 上にネットワーク設定を保存することはできません。
- VGA モードは、DVI → VGA アダプタを介してのみ使用可能です。

4.1 データのバックアップとリストア

#### ヘッドレスモードでのサービスシステムの起動

必要条件: PCU は制御盤に取り付けられ、OP/TP を持たない TCU でのみ操作されます。 PCU 50.3(BIOS バージョン 05.01.11)の場合:

- ハードディスクをロックした後、USBサービスシステムから起動し、WinPEを使 用して立ち上げることができます。
- 次に、再度ハードディスクを解放して、前述したように操作します。

PCU50.5 の場合:

USB サービスシステムから PCU 50.5 を起動する場合は、サービススイッチを「E」に 設定します。

#### 下記参照

[ハードディスクのバックアップおよびリストア方法](#page-1147-0) (ページ [104\)](#page-1147-0)

[サービススイッチの設定](#page-1166-0)[\(PCU 50.5](#page-1166-0) [の場合のみ](#page-1166-0)[\)](#page-1166-0) (ページ [123](#page-1166-0))

4.1 データのバックアップとリストア

## 4.1.2 ServiceCenter Backup Restoreの起動

#### ServiceCenter Backup Restore の起動

以下の処理を行う場合に ServiceCenter Backup Restore を起動します。

- データのバックアップ/リストア
	- リンクを介したサービスデスクトップからの起動
	- SINUMERIK の下での「background」のエントリによる始動中の起動
- サービスシステムによるサービスの発生時
- 交換用ハードディスクを取り付ける場合

サービスタスクを実行する権限がユーザーに確実に与えられるように、PCU の起動時 にダイレクトアクセスはパスワードで保護されています。 このパスワードは変更可能 です。

#### 注記

サービスシステムからサービスデスクトップを介して ServiceCenter Backup Restore を起動する場合、または交換用ハードディスクを取り付けるときに、パスワードは必要 ありません。

サービスデスクトップ上の ServiceCenter Backup Restore リンクをダブルクリックす ると、以下のダイアログが表示されます。

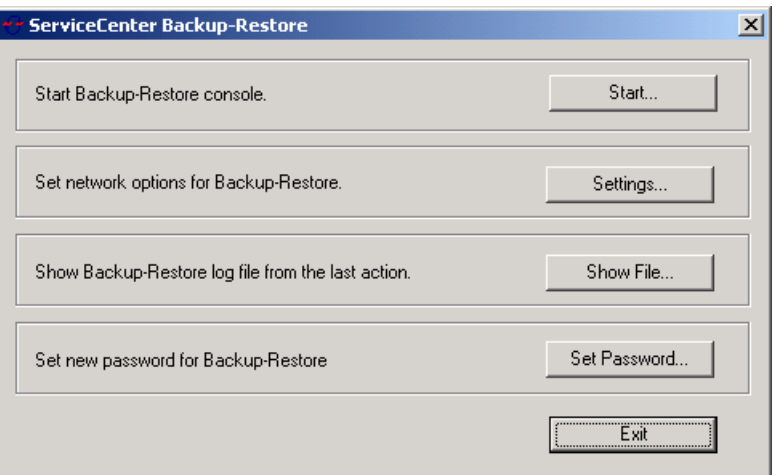

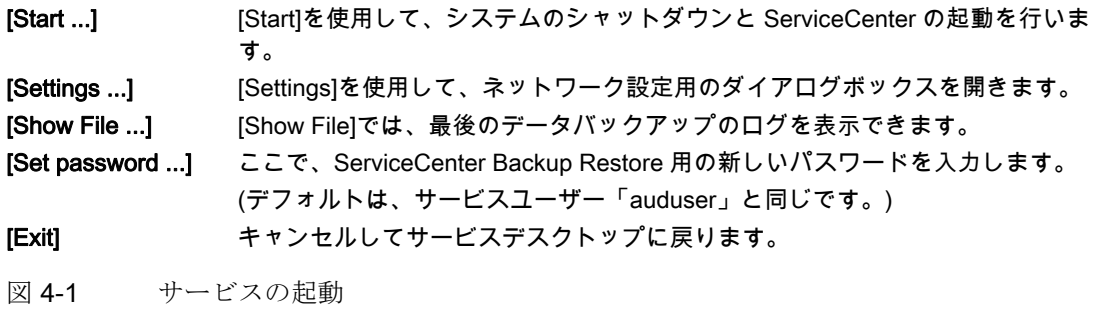

#### ネットワーク設定

- 1. PCU をプログラミング装置または PC に接続するには、[Settings]を選択して、設定 した IP アドレスをチェックまたはリセットします。
- 2. [Use Windows settings]を選択して、製造元のデフォルトを保持します。 (ここでは、 これがデフォルトでもあります。)

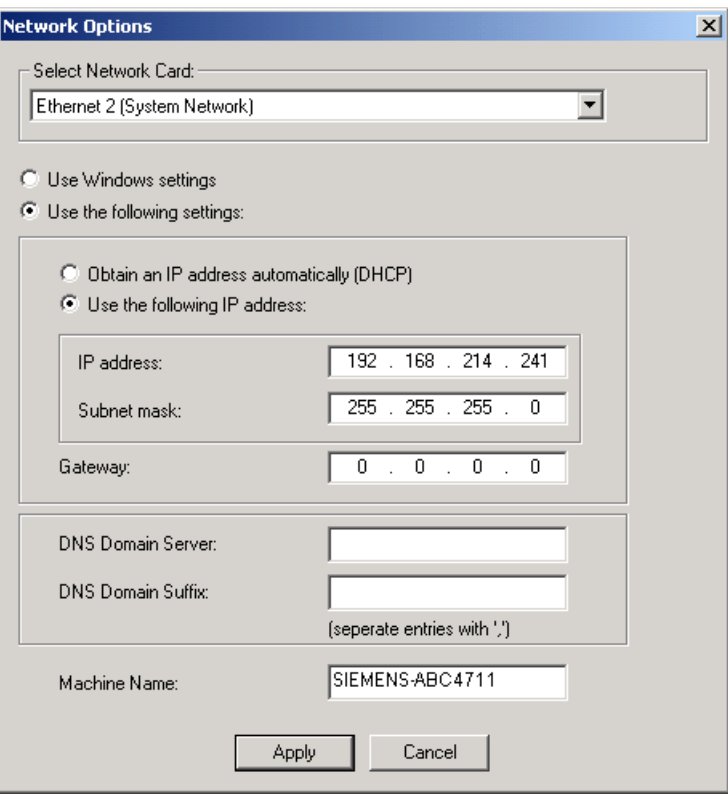

図 4-2 ネットワーク設定

- 3. [Use the following settings]を選択して、新しい設定を行います。
	- [Obtain an IP address automatically (DHCP)]を選択した場合、DHCP サーバから 自動的に割り当てられた IP アドレスを受け取ります。
	- [Use the following IP address]を選択した場合、サブネットマスク 255.255.255.0 を使用して 192.168.214.250 ~ 254 の範囲の IP アドレスを入力します。
- 4. DNS ネームサービスを有効にするには、[DNS Domain Server]でサーバの IP アドレ スを指定し、[DNS Domain Suffix]で「network.com」などの拡張子を指定します。

他に何も入力しない場合のデフォルトは「.local」です。

#### 注記

ここで行ったネットワーク設定への変更は、PCU を再起動した後にのみ有効になりま す。

一方、サービスデスクトップからネットワーク設定への変更を行った場合は、直ちに適 用されます。

# 下記も参照

[システムの属性](#page-1052-0) (ページ [9\)](#page-1052-0)

# 4.1.3 サービスタスクの選択

## サービスタスクの選択

ServiceCenter を起動すると、以下のダイアログが開きます。

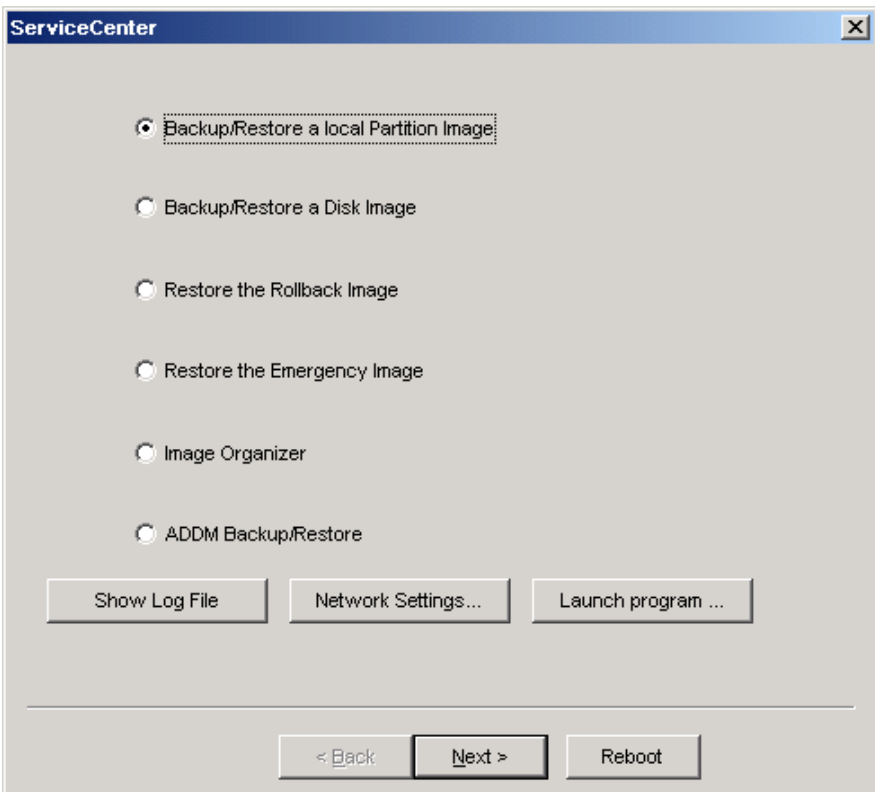

図 4-3 ServiceCenter の選択

以下のサービスタスクから選択します。

- Backup/Restore a local Partition Image
- Backup/Restore a Disk Image
- Restore the Rollback Image

4.1 データのバックアップとリストア

- Restore the Emergency Image
- Image Organizer

## 通知

コンパクトフラッシュカードによるバックアップ/復元

コンパクトフラッシュカードが PCU のスロットに存在する場合、サービスメニュ ーによるバックアップ/復元はできません。 この場合、プログラム「ghost32.exe」 をサービスメニューから手動で開始し、操作してください。

#### Show log file

この選択により、すべてのバックアップ記録のログを含む、bacres.txt ファイルが開き ます。

### Network Settings

[Network Settings]を使用して、ネットワーク設定用の対話画面ボックスを開きます。

#### Launch Program

サービスモードでプログラムを起動するには、ここでプログラム名称を入力します(た とえば「cmd」で DOS シェルを起動)。

## 4.1.4 ローカルパーティションのバックアップおよびリストア方法

## パーティションのバックアップ

1. [Backup/Restore a local Partition Image]から[Backup]アクションを選択し、ローカル ハードディスクの D:\Images パーティション上に C、E、および F パーティション のなかの一つ以上のイメージをバックアップします。

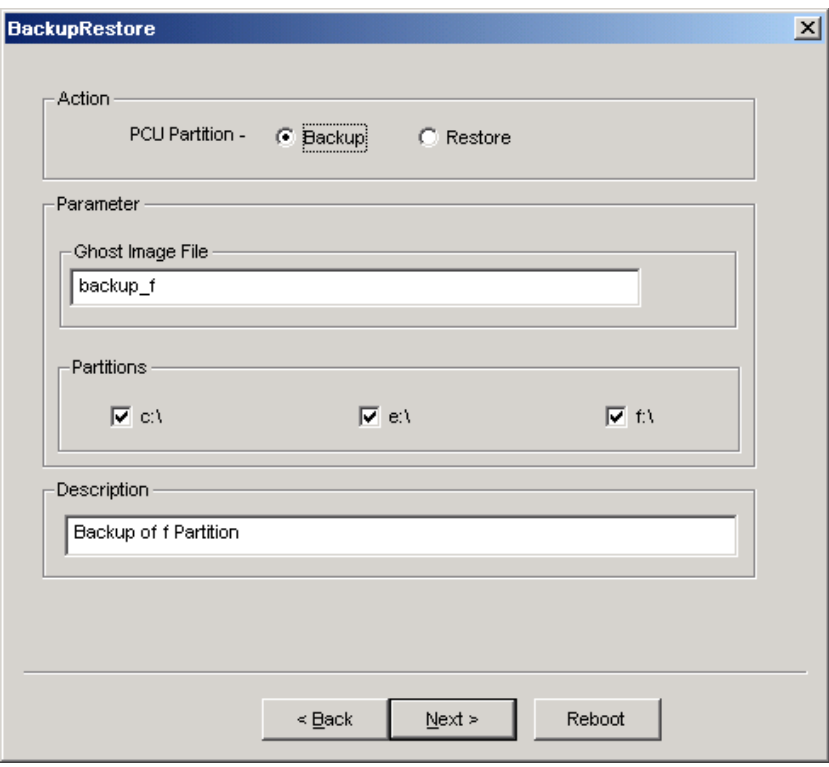

図 4-4 ローカルパーティションバックアップ

- 2. イメージを生成するパーティションを選択します。
- 3. バックアップを開始する前に、各パーティションのサイズが次のダイアログに表示 されます。

## 推奨:

バックアップファイルを保存して後でリストアする場合は、常にすべてのパーティ ションイメージ(C、E および F)を作成することをお勧めします。

## パーティションのリストア

[Backup/Restore a local Partition Image]から[Restore]アクションを選択し、ローカルの D:\Images パーティション上から C、E、および F パーティションのなかの一つ以上の イメージをリストアします。

#### ロールバックイメージのリストア

一番最後に保存されたイメージ、つまり最新のイメージ(「ロールバックイメージ」)を リストアするには、[Restore the Rollback Image]を選択します。

「ロールバックイメージ」は、最後に作成されたパーティションバックアップです。

# <span id="page-1147-0"></span>4.1.5 ハードディスクのバックアップおよびリストア方法

## ハードディスクのバックアップ

ネットワーク接続を使用してハードディスクのイメージをバックアップするために、 [Backup/Restore a Disk Image]を選択します。

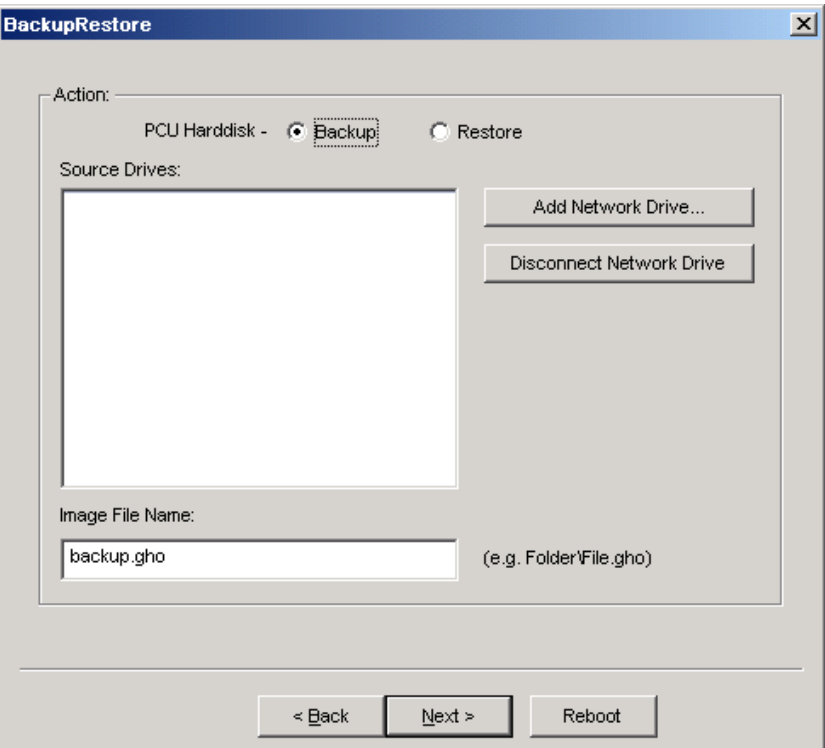

図 4-5 ネットワークを介したハードディスクのバックアップ

- 1. 解放されたドライブへのアクセス権を使用してネットワーク接続を確立するには、 [Add Network Drive]を選択し、[Image File Name]でファイルの名前を指定します。
- 2. [Share]に、コンピュータ名と解放されたディレクトリを入力します。

3. アクセス権を受け取るには、ユーザー名とパスワードを入力します。

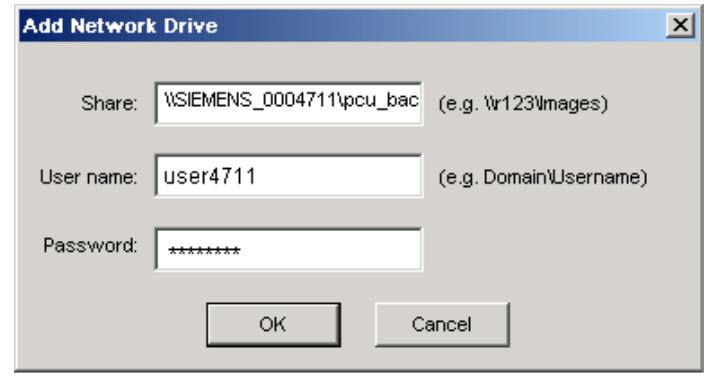

- 図 4-6 ドライブ接続
- 4. [Options]で、作成するディスクイメージを、1 枚の CD に収まるように、特定のサイ ズの複数のファイルに分割するかどうかを選択します。

## ハードディスクのリストア

[Backup/Restore Disc Image]から[Restore]アクションを選択して、イメージをリストア します。 [Next>]をクリックすると、確認を求められます。

## 下記も参照

[必要条件](#page-1150-0) (ページ [107](#page-1150-0))

## 4.1.6 「非常用イメージ」からのシステムデータのリストア

#### システムデータのリストア

[Restore the Emergency Image]を選択して、非常用イメージをリストアします。 この イメージにはパーティション E のバックアップを含める必要があります。パーティシ ョン C、D または F のバックアップを含めることもできます。 これは、パーティショ ン E:に欠陥があった場合にのみ提供されます。 パーティション F:のユーザーデータは、 現在の状態が維持されます。

# 八注意

パーティション E:から「非常用イメージ」を読み込むことができるのは、 このバック アップを作成した後に追加のソフトウェアをインストールまたは設定していない場 合、またはパーティション F:上にあるすべてのアプリケーションのレジストリエント リが イメージに含まれている場合のみです。

「Image Organizer」機能は、これらの条件を満たす非常用イメージとしてのイメージ を特定するためにのみ使用してください。

「非常用イメージ」を使用してシステムデータをリストアするには、サービスシステム (EBS)から PCU を起動する必要があります。

## イメージの管理

緊急イメージとして表示されたリストに含まれる 1 つのイメージを特定する、または既 存のイメージを削除するには、「イメージオーガナイザー」を選択します。

## 下記も参照

[PCU](#page-1136-0)[に対するサービスシステムの作成方法](#page-1136-0) (ページ [93\)](#page-1136-0)

4.2 ネットワーク上でのサービス PC または PG の操作

# 4.2 ネットワーク上でのサービス PC または PG の操作

用途

たとえば、以下の用途で、システムネットワークにおける PCU と PG/PC 間の接続が 必要になります。

- バックアップイメージを PCU のハードディスクから PG/PC 上にリストアする
- PG/PCの CD-ROM ドライブを介して PCU ハードディスクをリストアする
- 交換用ハードディスクをセットアップする

#### <span id="page-1150-0"></span>4.2.1 必要条件

概要

以下の図は、システムネットワークの標準的な接続オプションを示しています。

- クロス Ethernet ケーブルを使用して、PCU から「Eth 2」を通してサービス PG/PC に直接接続
- ストレート Ethernet ケーブルを使用して、PCU から「Eth 2」を通してサービス PG/PC にスイッチを介して接続

社内ネットワーク(Eth 1)を介してサービス PG/PC を接続する場合は、ネットワークサ ービスセンターにお問い合わせください。

接続の意味:

- DHCP クライアントとしての Eth 1
- DHCP サーバとしての Eth 2
- 固定 IP アドレスを持つ Eth 2
- 緑色の接続 ストレート Ethernet ケーブル
- 灰色の接続 クロス Ethernet ケーブル(クロスオーバー)

4.2 ネットワーク上でのサービス PC または PG の操作

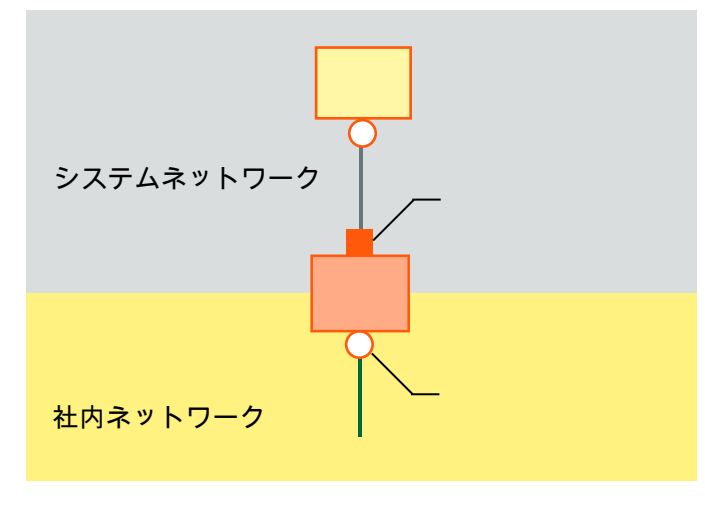

## PG/PC から PCU への直接接続による構成

図 4-7 PG を PCU に直接接続

## PG/PC とスイッチから PCU に接続する構成

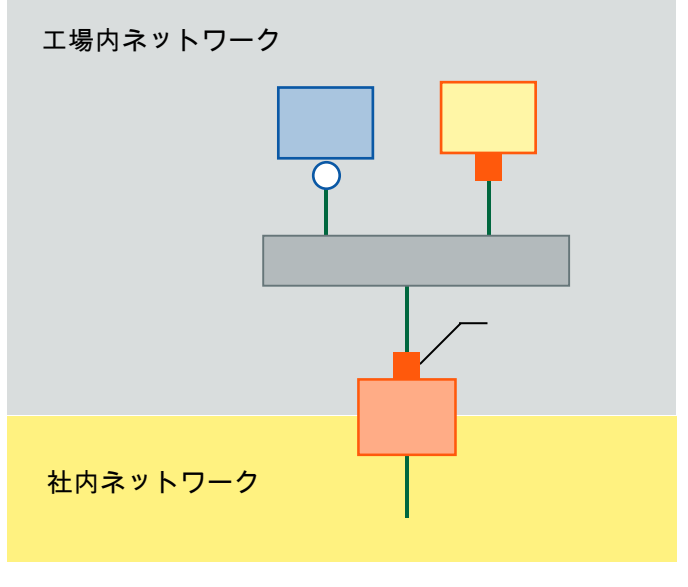

図 4-8 PG を PCU にスイッチを介して接続

#### 注記

TCU を含む独自の OP/TP を持たずに PCU の電源を遮断して再度投入にする場合で、 かつ PCU の起動をサービスシステム(EBS)から行わなければならない場合は、PCU を 操作するために外部 VGA モニタとキーボードが必要になります。

TCU が動作しており、起動時に EBS を使用して PCU の電源を遮断しない場合は、外 部 VGA モニタとキーボードは必要ありません。
データのバックアップとリストア

4.2 ネットワーク上でのサービス PC または PG の操作

#### 基本手順

Windows XP 搭載の PG/PC 上で:

- 上に示した構成のいずれかに従って PCU に PG/PC を接続します。
- 使用するネットワークプロトコルは、TCP/IP です。 TCP/IP は、PCU 基本ソフトウェアにあらかじめ設定されています。
- **IP アドレスを同一のサブネットワーク上にセットアップします。**
- PG/PC上にネットワークアクセス用のディレクトリを解放します。

WinPE 環境下の PCU 上で:

- WinPE 環境下の PCU 上で ServiceCenter を起動します。
- PG/PCの解放されたディレクトリへのネットワーク接続を確立します。
- サービスの必要が生じた場合には、[Backup]機能を使用して、PCUハードディスク の Ghost イメージを、PG/PC の解放されたディレクトリに保存します。
- [Restore]機能を使用して、PCUのハードディスクを、PG/PCの解放されたディレ クトリにある Ghost イメージからリストアします。

### 下記も参照

[ハードディスクのバックアップおよびリストア方法](#page-1147-0) (ページ [104\)](#page-1147-0)

データのバックアップとリストア

4.2 ネットワーク上でのサービス PC または PG の操作

### 4.2.2 システムネットワーク内のPC/PGとPCUの接続方法

#### <span id="page-1153-0"></span>Windows XP 搭載の PG/PC での設定

PG/PC 上で、以下の設定をしてください。

1. [コントロールパネル|ネットワーク接続|ローカルエリア接続のプロパティ]の順に選 択すると、以下のダイアログボックスが表示されます。

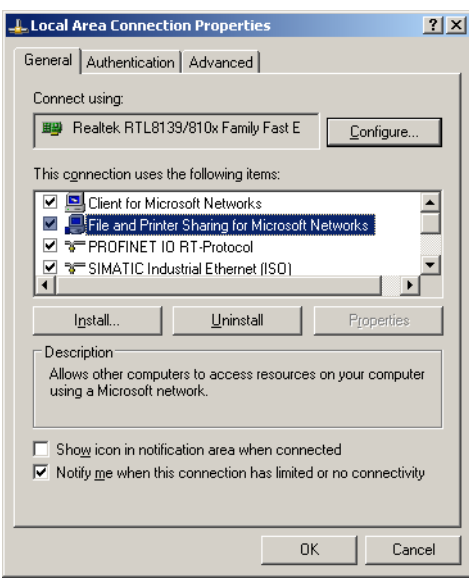

2. ディレクトリを解放できるように、[ファイルとプリンタの共有...]が選択されている かどうかを確認して、[インターネットプロトコル(TCP/IP)を選択します。

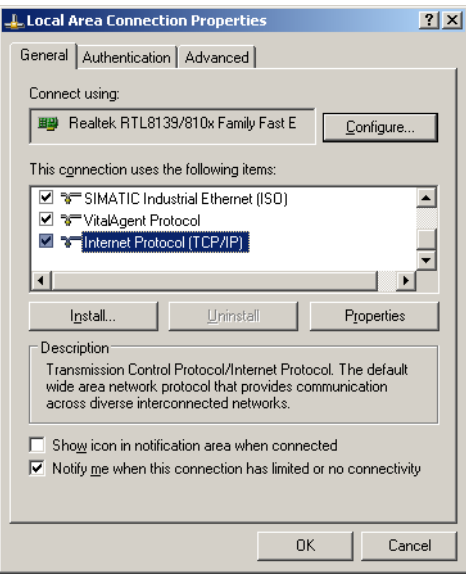

3. [プロパティ]ダイアログボックスを開いて、オプション[次の IP アドレスを使う]を選 択し、192.168.214.250 などの IP アドレスおよびサブネットマスク 255.255.255.0 を入力します。

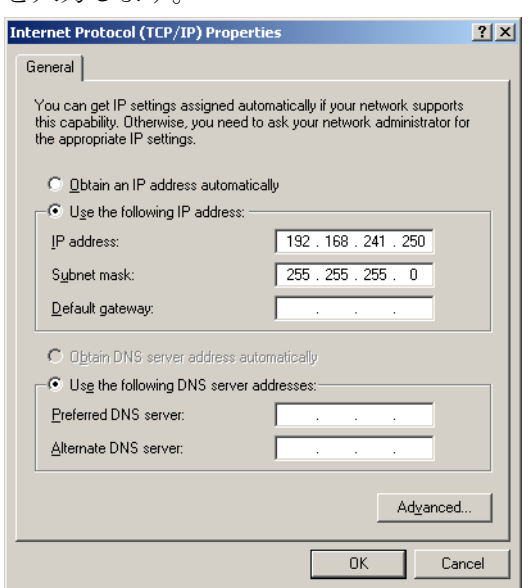

- 4. [コントロールパネル|システム|コンピュータ名]タブの順に選択すると、PCU のコン ピュータ名が表示されます。例) SIEMENS-ABC4711
- 5. [コントロールパネル|フォルダオプション|表示]の順に選択し、[簡易ファイルの共有 を使用する(推奨)]を有効にすることで、ディレクトリの解放に関する問題を防止し ます。

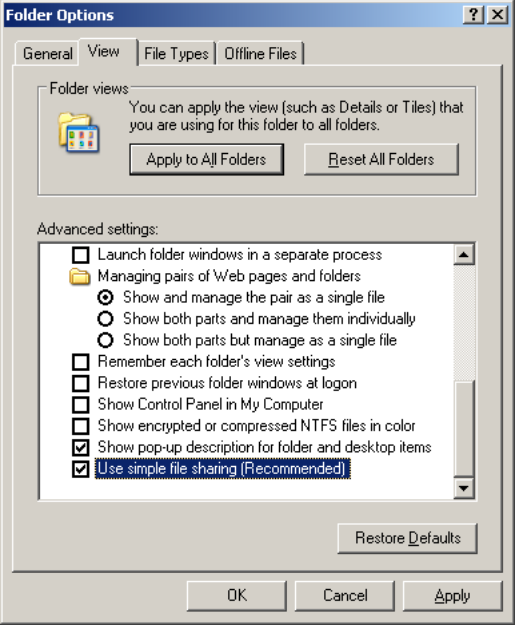

PCU ベースソフトウェア(IM8) 試運転マニュアル, 02/2012, 6FC5397-1DP40-3TA0 111 112 112 111

# ネットワークアクセス用のディレクトリの解放(Windows XP)

- 1. ローカルドライブにディレクトリを作成します(例: D:\PCU\_Backup)。
- 2. マウスの右ボタンを使用して、ディレクトリの[プロパティ]ダイアログボックスを開 き、[共有]タブを開きます。

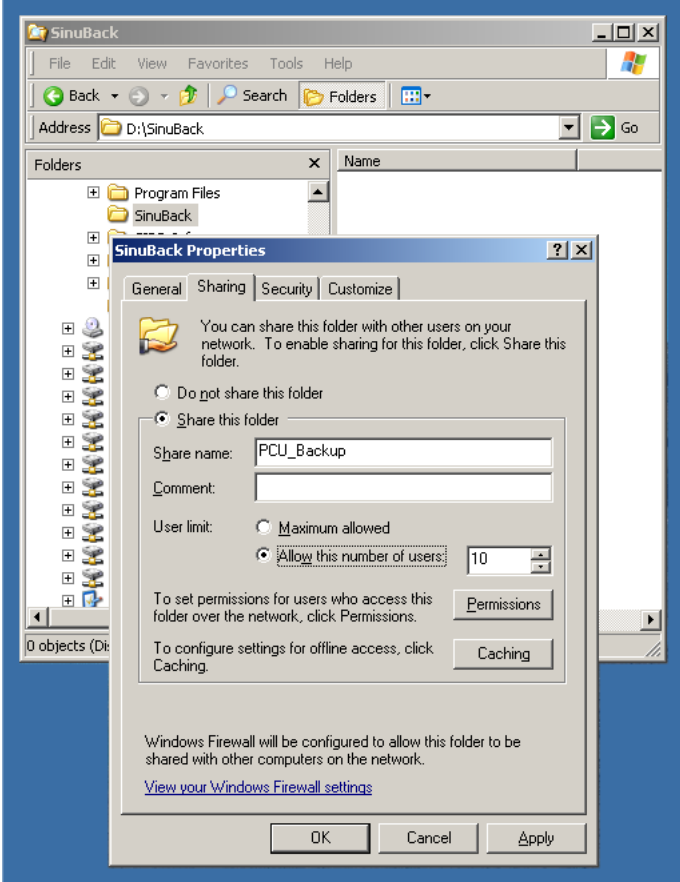

3. [このフォルダを共有する]を選択します。 共有名(解放名)として、PCU\_Backup など のディレクトリ名を使用します。

ディレクトリ名を変更する場合は、ドライブの接続時に新しい名前を指定してくだ さい!

#### 注記

バックアップの作成時に Ghost イメージを保存できるように、PG/PC のハードディ スク上に十分な空きメモリを確保してください。

4. [アクセス許可]を選択して、すべてのユーザーに対して[許可]列で[変更]ボックスを有 効にし、ファイルをこのディレクトリに保存できるようにします(例: Ghost イメー ジ)。

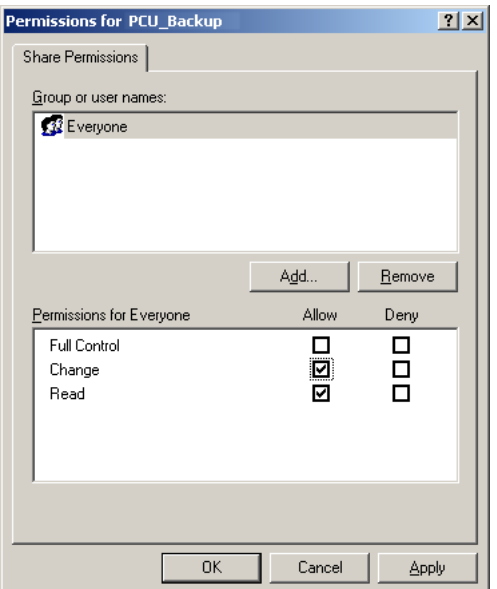

### 手順

以下の手順を PCU 上で実行する必要があります。

- 1. [Start Backup/Restore console]を使用して ServiceCenter を起動します。
- 2. PCU 上で[Network Options]のプリセットを維持します。

PCU の IP アドレス: 192.168.214.241 サブネットマスク 255.255.255.0 PG/PC の IP アドレス: 192.168.214.250 サブネットマスク 255.255.255.0

- 1. ServiceCenter で、サービスタスク[Backup/Restore a Disk Image]を選択します。
- 2. 解放されたディレクトリ(例: \\SIEMENS-ABC4711\PCU\_Backup)へのネットワーク 接続を確立します。
- 3. Ghost イメージを使用して PCU のハードディスクをリストアします。

#### 注記

[Restore]処理中に伝送が中断した場合、ハードディスク上に一貫性を保つシステム はありません。つまり、PCU が起動しなくなるため、[Restore]処理を繰り返すこと はできなくなります。

この場合、USB メモリストレージ上の「非常用起動システム」を使用します。

データのバックアップとリストア

4.2 ネットワーク上でのサービス PC または PG の操作

#### 下記も参照

[ハードディスクのバックアップおよびリストア方法](#page-1147-0) (ページ [104](#page-1147-0)) [PCU](#page-1136-0)[に対するサービスシステムの作成方法](#page-1136-0) (ページ [93\)](#page-1136-0)

### 4.2.3 社内ネットワーク内のPC/PGとNCUの接続方法

### WINPE の回線の追加...

この機能は、以下の用途で必要になります。 Ghost イメージのバックアップ/リストア

構成例

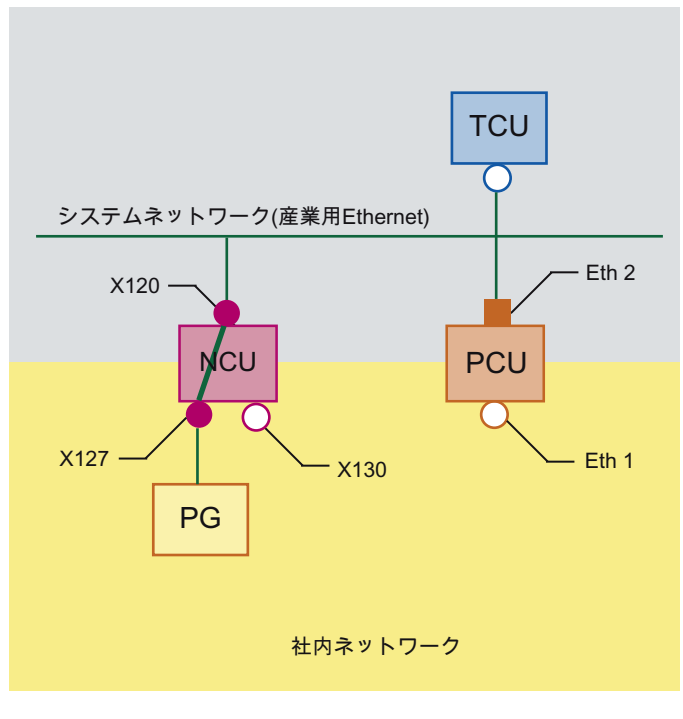

図 4-9 ネットワークのルーティング

データのバックアップとリストア

4.2 ネットワーク上でのサービス PC または PG の操作

#### 条件

この機能を使用するには、以下の条件を満たす必要があります。

- PGをシステムネットワーク内の NCUの X127 に接続する必要があります。
- NCUと PCU をシステムネットワークを介して接続する必要があります。
- X127 を介した NCU 上のルーティングを有効にします:

```
basesys.ini (/card/user/system/etc ディレクトリ内)、
パラメータ EnableSysNetToIBNForwarding=1
```
または

システムネットワークセンター、[システムの基本]タブ、 パラメータ IBN network (X127) settings: "Forwarding from system network" enable

- PC/PG上のディレクトリを解放します。
- ログオンするユーザーは、PC/PG 上で認識されている Windows ユーザーのいずれ かである必要があります。たとえば、auduser は PC 上で認識されていません。

#### 手順

ネットワーク接続を確立する前に、ルーティングを有効にします。

1. [Add Route ...]ボタンを押します。

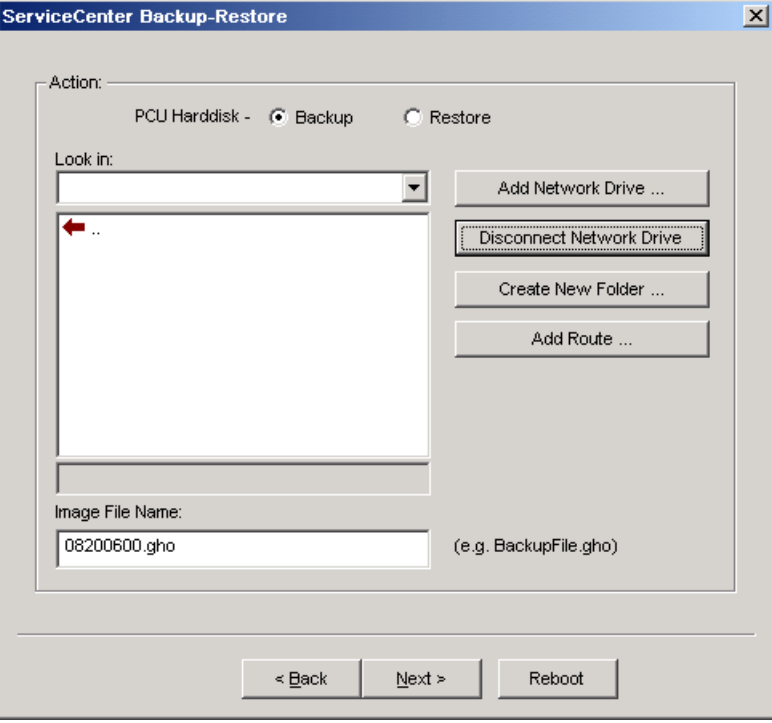

図 4-10 ServiceCenter Backup-Restore

PCU ベースソフトウェア(IM8) 試運転マニュアル, 02/2012, 6FC5397-1DP40-3TA0 115 115

2. [Add Network Drive ...]を使用してネットワーク接続を確立します。

例: \\192.168.215.2\<共有名>

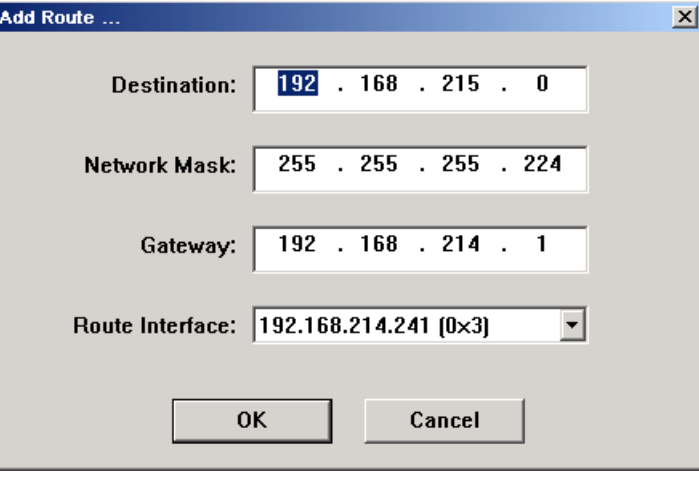

図 4-11 ダイアログ: Add Route ...

3. PG 上のローカルユーザー用のログオンとパスワードの詳細を設定します。

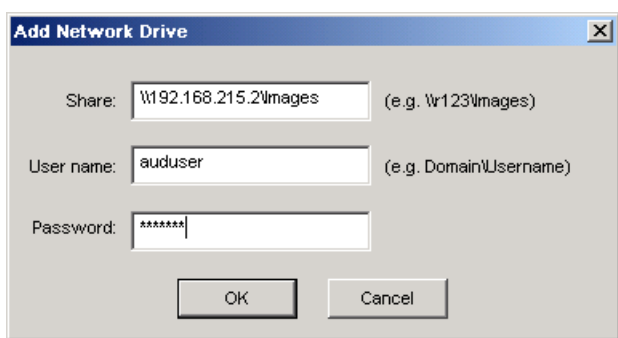

図 4-12 ServiceCenter: Add Network Drive

4. IP アドレスとしてコンピュータ名を定義します。独自の名前を指定することはでき ません。

PG/PC 上のディレクトリあるいは CD または DVD ドライブへの共有アクセスが、 有効になっている必要があります。

4.3 交換用ハードディスクのセットアップ

# <span id="page-1160-0"></span>4.3 交換用ハードディスクのセットアップ

#### <span id="page-1160-1"></span>概要

交換用ハードディスクには、インストール済みの「非常用起動システム」が付属してい ます。

PCU ハードディスクの交換に関する機械的および電気的な手順については、以下で説 明されています。

参照先: /BHsl/ オペレータコンポーネントとネットワーク設定マニュアル

#### 交換用ハードディスクのセットアップ

交換用ハードディスクを取り付けた後、PCU の Ethernet インタフェースは、 以下の手 順でプリセットされます。

- 標準 DHCP クライアントとしての Ethernet 1 (社内ネットワーク)
- 固定 IP アドレス 192.168.214.241 とサブネットマスク 255.255.255.0 を持つ SINUMERIK DHCP サーバとしての Ethernet 2 (システムネットワーク)

このため、交換用ハードディスクを取り付ける前に、システムネットワークから PCU を切断しておいてください。

ハードディスクバックアップ(ディスクイメージ)をダウンロードして、交換用ハードデ ィスクをセットアップします。 以下のように操作をおこなってください。

1. 推奨設定通りに PG/PC を接続します。

2. ServiceCenter を起動して、[Restore Disk Image]を選択します。

#### 注記

[Restore]処理中に伝送が中断した場合、ハードディスク上に継続可能なシステムは ありません。つまり、PCU が起動しなくなるため、[Restore]処理を繰り返すことは できなくなります。

この場合、「非常用起動システム」を使用します。

#### 下記も参照

[必要条件](#page-1150-0) (ページ [107](#page-1150-0))

[ハードディスクのバックアップおよびリストア方法](#page-1147-0) (ページ [104\)](#page-1147-0)

[PCU](#page-1136-0)[に対するサービスシステムの作成方法](#page-1136-0) (ページ [93\)](#page-1136-0)

データのバックアップとリストア

4.3 交換用ハードディスクのセットアップ

# 5.1 PCU ハードウェア診断

#### <span id="page-1162-0"></span>用途

PCU ハードウェアは、Safecard-On-Motherboard (SOM)と呼ばれる、組み込みの「セ ーフカード」を介した重要なシステムコンポーネントのアラーム診断をサポートしてい ます。

これらの診断機能は、HMI Advanced を備えたシステムによってのみ使用されます。 ハ ードウェアの故障ステータスは、HMI Advanced の操作画面を介してアラーム形式で報 告されます。 これにより、HMI Advanced のデータの表示と外部評価が可能になります。

#### 監視されるパラメータ

PCU のハードウェアに関する以下の物理パラメータが監視されます。

- CPU 温度
- ハウジング温度
- **I/O** チップ温度
- 2つのハウジングファンの速度
- S.M.A.R.T ハードディスクの状態

### 故障のログ

PCU ハードウェアモニタは、すべてのハードウェアの故障を Windows のイベントログ に記録します。これにより、HMI アプリケーションをインストールしなくても故障を出 力することができます。

アラームをログに出力するには、[Control Panel | Administrative Tools | Event Viewer]を 選択します。

#### 下記参照

- [交換用ハードディスクのセットアップ](#page-1160-0) (ページ [117\)](#page-1160-0)
- オペレータコンポーネントとネットワーク設定マニュアル:予備品に関する章
- アラームの説明: SINUMERIK 840D sl 診断マニュアル

PCU ベースソフトウェア(IM8) 試運転マニュアル, 02/2012, 6FC5397-1DP40-3TA0 119 12.0 12.0 119 5.2 7 セグメント表示の評価

# 5.2 7 セグメント表示の評価

<span id="page-1163-0"></span>使用目的

7 セグメント表示は、(「ヘッドレスモード」と呼ばれる)ローカル OP なしで操作され る PCU の診断用に使用されます。 起動時にエラーが検出された場合に、後で接続のエ ラー分析を行うために、ローカルディスプレイが必要になります。

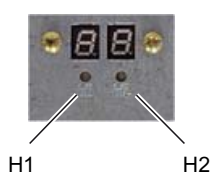

図 5-1 LED 付きの 7 セグメント表示

2 つの表示には、以下の機能があります。

● セグメント表示 H1

セグメント表示 H1 および対応する LED は、PCU 基本ソフトウェアに割り当てられ ています。 システム起動、通常の運転およびシャットダウン時に、状態コードが表 示されます。 NCU モジュールに対する互換性が考慮されます。

● セグメント表示 H2

セグメント表示 H2 および対応する LED は、アプリケーションソフトウェアに割り 当てられています。

サービスと診断

5.2 7 セグメント表示の評価

### <span id="page-1164-0"></span>状態コードの意味

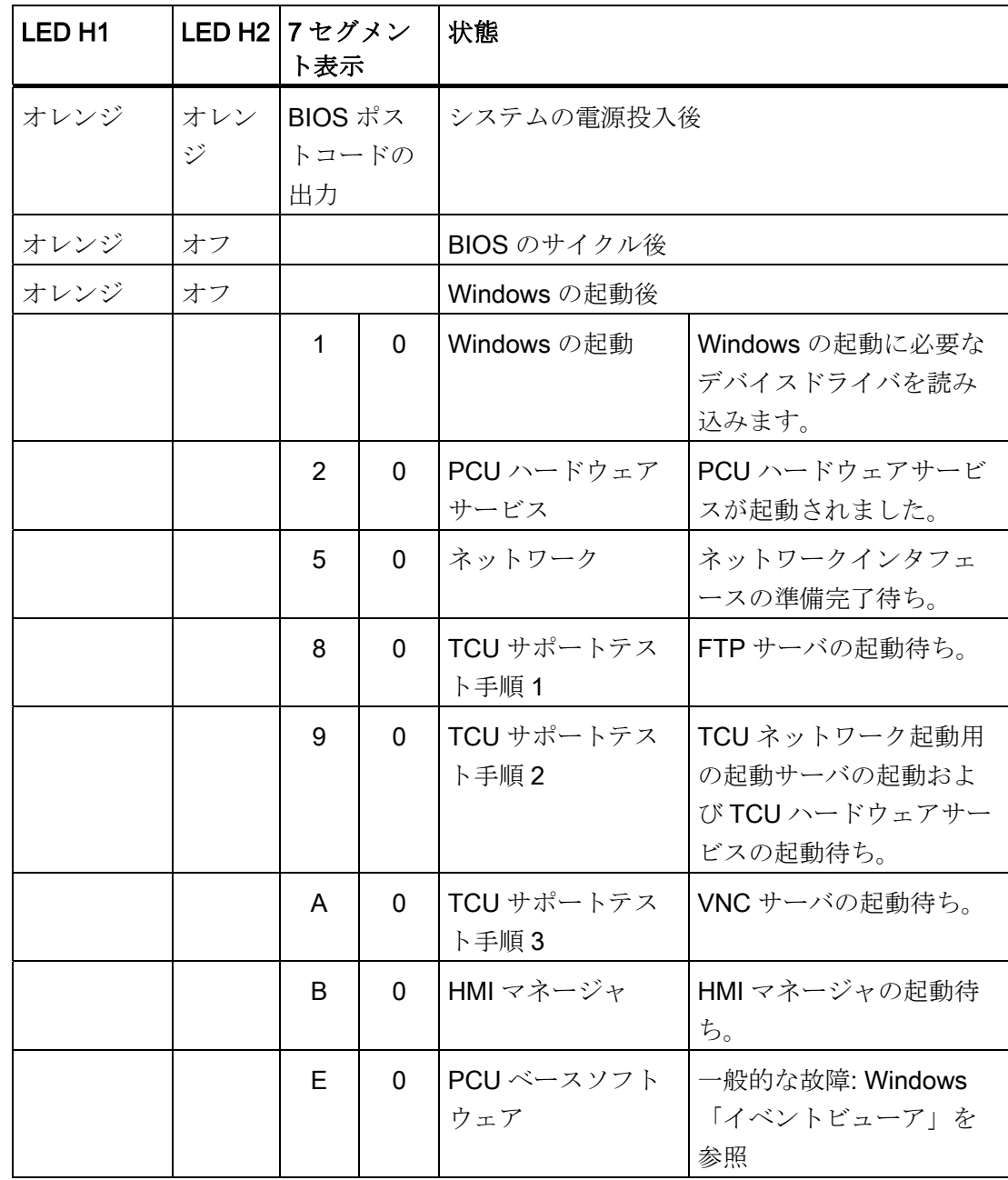

● システム電源投入時:

5.2 7 セグメント表示の評価

#### ● 運転時:

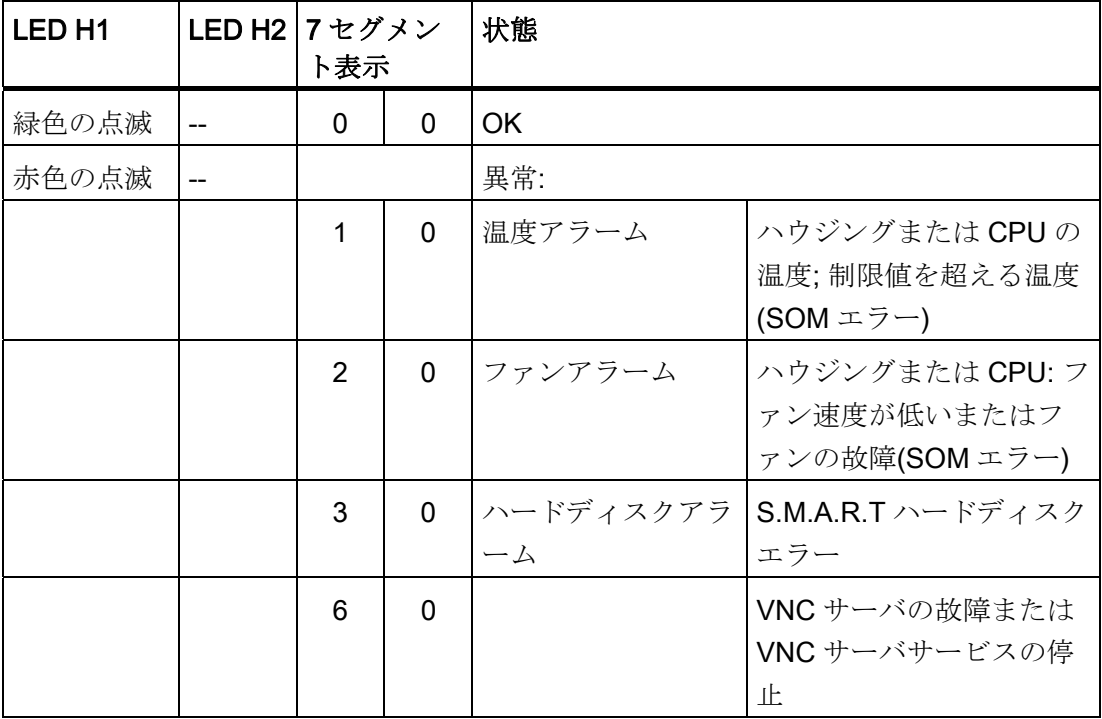

<span id="page-1165-0"></span>● シャットダウン時

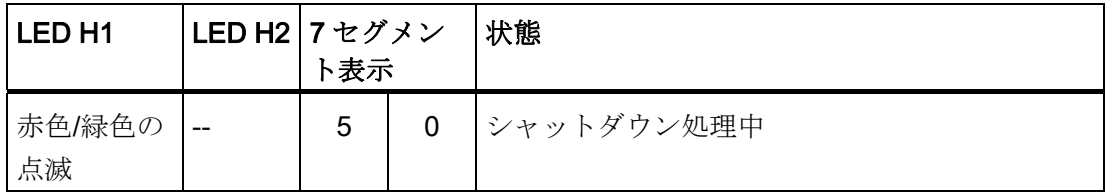

サービスと診断

5.3 サービススイッチの設定(PCU 50.5 の場合のみ)

# 5.3 サービススイッチの設定(PCU 50.5 の場合のみ)

<span id="page-1166-0"></span>使用目的

PCU ベースソフトウェアの一部である「PCU ハードウェアサービス」コンポーネント は、スイッチ位置を読み出す機能を提供します。

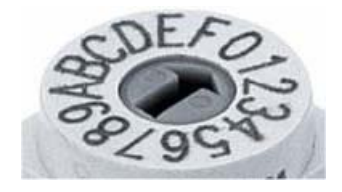

図 5-2 ロータリスイッチ(16 進数)

#### スイッチ位置の意味

セットアップエンジニアに関連するサービススイッチの設定のみを、以下に記載します。

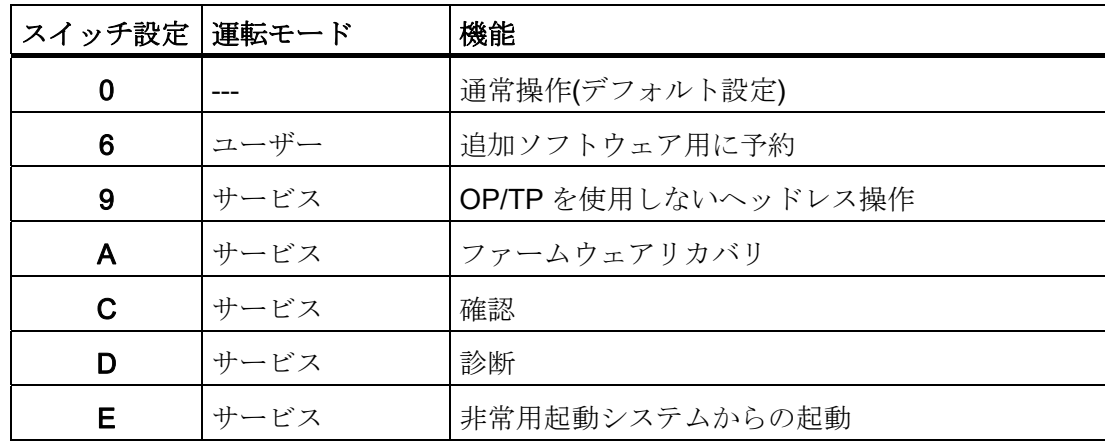

5.4 起動時のエラーログの有効/無効

### 5.4 起動時のエラーログの有効/無効

#### <span id="page-1167-0"></span>用途

システムが起動するたびに、情報がファイル D:\\$\$Base.log のブロックに書き込まれま す。これには、管理操作の日時、内容が記録されます。

HMI マネージャによって制御される起動に関する情報は、画面に表示して、ログファイ ル D:\\$\$Base.log に書き込むことができます。

#### ログファイルへの出力

出力は、レジストリ値によって制御されます。

#### ● 情報のタイプ

出力する情報のタイプは、レジストリ値 「HKLM\SOFTWARE\Siemens\SINUMERIK\Basic software\<バージョン>\HMI Manager\InfoLevel」を介して設定されます。

#### InfoLevel (DWORD)

- = 1: 必須情報が出力されます(デフォルト設定)。
- = 2: 必須情報および補足情報が出力されます。
- = 3: 必須情報、補足情報およびトレース情報が出力されます。 (InfoLevel <= 0 は、InfoLevel == 1 として処理されます; InfoLevel <= 3 は、InfoLevel == 3 として処理されます)
- 情報の画面への出力

情報を(ログファイルに出力すると同時に)画面にも表示するかどうかは、レジストリ 値「'HKLM\SOFTWARE\Siemens\SINUMERIK\Basic software\<バージョン>\HMI Manager\ShowInfo」を介して設定されます。

#### ShowInfo (DWORD)

- = 0: 必須情報が表示されます。 補足情報およびトレース情報は表示されません。
- = 1: 必須情報、補足情報およびトレース情報が表示されます(デフォルト)

サービスと診断

5.5 システムネットワーク内のステーションの検索方法

### 5.5 システムネットワーク内のステーションの検索方法

#### 使用目的

VNC スキャナは、システムネットワーク内で使用されます。 VNC スキャナは主に、有 効な VNC サーバ(NCU や PCU など)を含むデバイスを検出するために使用されます。

VNC スキャナには、VNC サーバへの直接接続以外に、HMI アプリケーションの操作な どのオプションが用意されています。 このために、組み込まれた VNC ビューアが使用 されます。

さらに、すべてのネットワークデバイスのリストを呼び出すことによって、システムネ ットワークの一覧を作成することもできます。

#### 注記

VNC スキャナは、PCU のサービスデスクトップ上、および PG/PC に対するインスト ール用の PCU ベースソフトウェア DVD 上にあります。

このプログラムを使用するには、マウスが必要です。

#### <span id="page-1168-0"></span>「VNC スキャナ」の操作

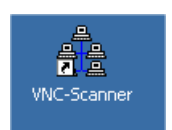

1. 「VNC スキャナ」プログラムは、PCU のサービスデスクトップ上のこのリンクを介 して起動することができます。

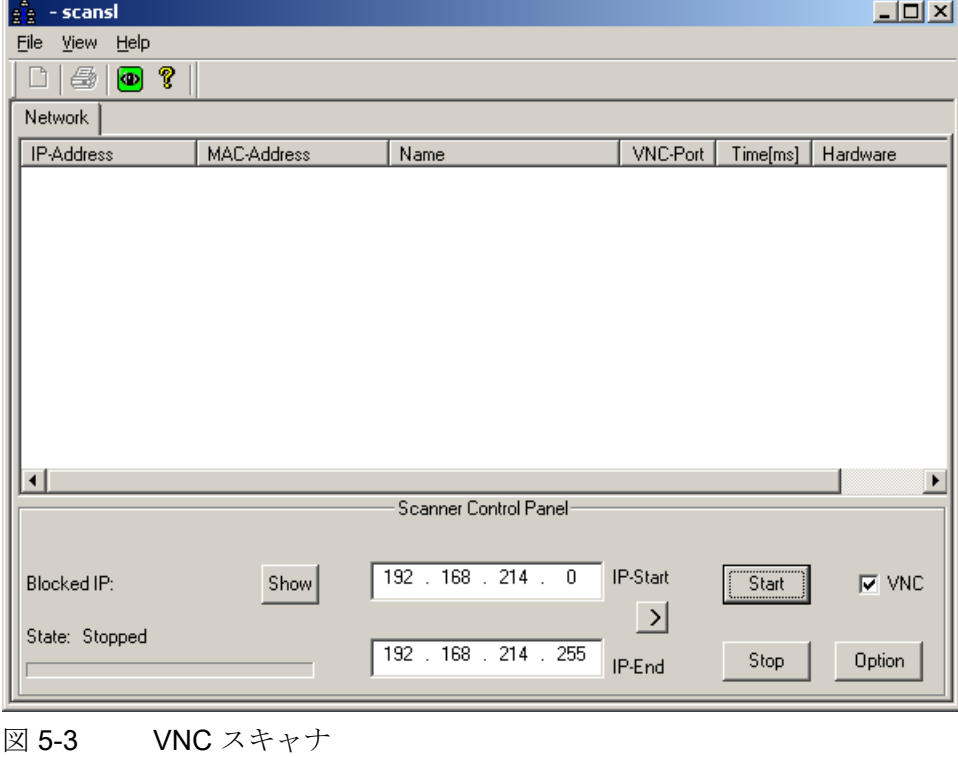

- 2. [IP start] / [IP end]: IP アドレスの参照範囲を設定します。 8 個の範囲を保存することができます。 [>]ボタンをクリックすると、次の範囲に切 り替わります。
- 3. [VNC]オプション:
	- オン: VNC サーバのみを検索します。
	- オフ: ネットワーク内のすべてのステーションを検索します。
- 4. [Start]ボタンを使用して検索を開始します。

下記のステーションパラメータを表示します。

- IP アドレス
- MAC アドレス
- ネットワークでの名前
- VNC ポート
- ステーションの応答時間(秒)
- デバイスタイプ

#### 注記

#### ローカルデバイス#

デバイスのリストが表示されると、これが VNC スキャナを使用するローカルデ バイスであることを示す「#」が IP アドレスに付けられます。

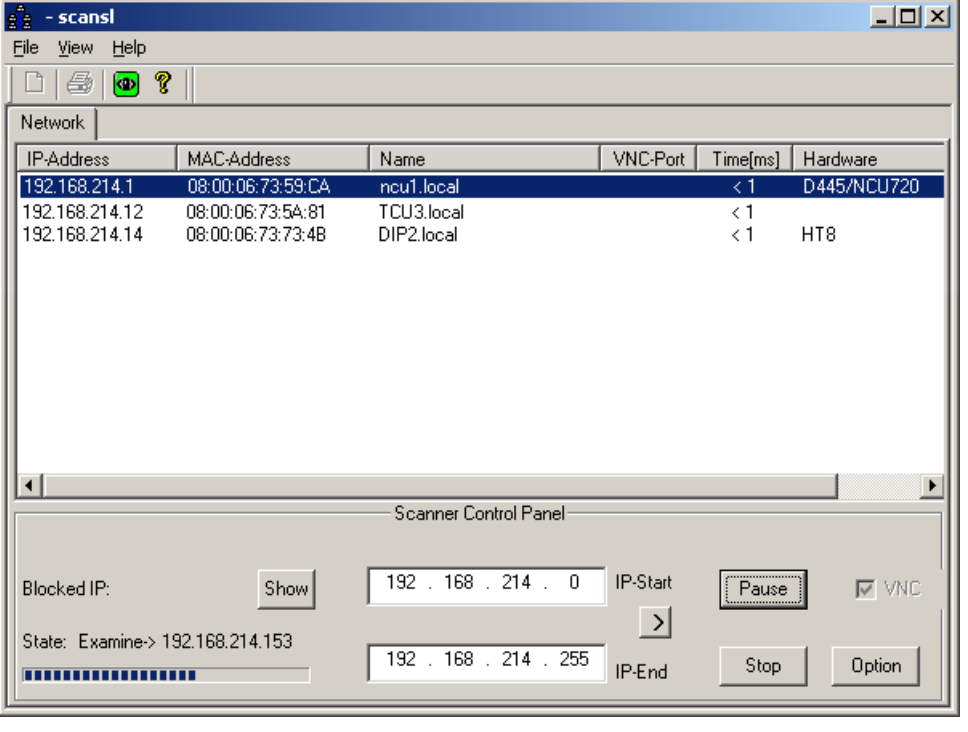

図 5-4 VNC スキャナ: ステーションのリスト

- 5. リストからネットワークステーションを右クリックすることにより、ポップアップ メニューを介して以下のアクションを実行することができます。
	- [VNC]: VNC サーバに直接接続して、可能なら、HMI を操作します。
	- [VNC | Auto reconnect]: 選択したネットワークステーションへの接続をリストア するための、オプション[Automatic reconnect if the server closes the connection] に相当します。
	- Ping: コマンドシェルを開いて、選択したネットワークステーションに対して 「ping」コマンドを実行します。

#### 注記

#### VNC ビューアを介した操作:

システムは、別のステーションから外部 VNC ビューアを介してのみ監視するこ とができます(デフォルト)。

別のステーションからシステムを確認するには、この機能をシステムで有効にす る必要があります。 このための設定は、「System Network Center」または tcu.ini の[VNCViewer]セクションにあります。

VNC スキャナまたは VNC ビューアを使用して社内ネットワークを介して PCU にアクセスする場合は、[Control Panel | Windows Firewall | Exceptions]の順に選 択して、PCU にポート 5900 を追加する必要があります。

参照先: オペレータコンポーネントとネットワーク設定マニュアル

### 追加のオプション

- $\boxed{\bullet}$
- 1. VNC ビューアが起動するには、このボタンを使用します。
- 2. 検索用のパラメータを設定するには、[Option]ボタンを使用します。

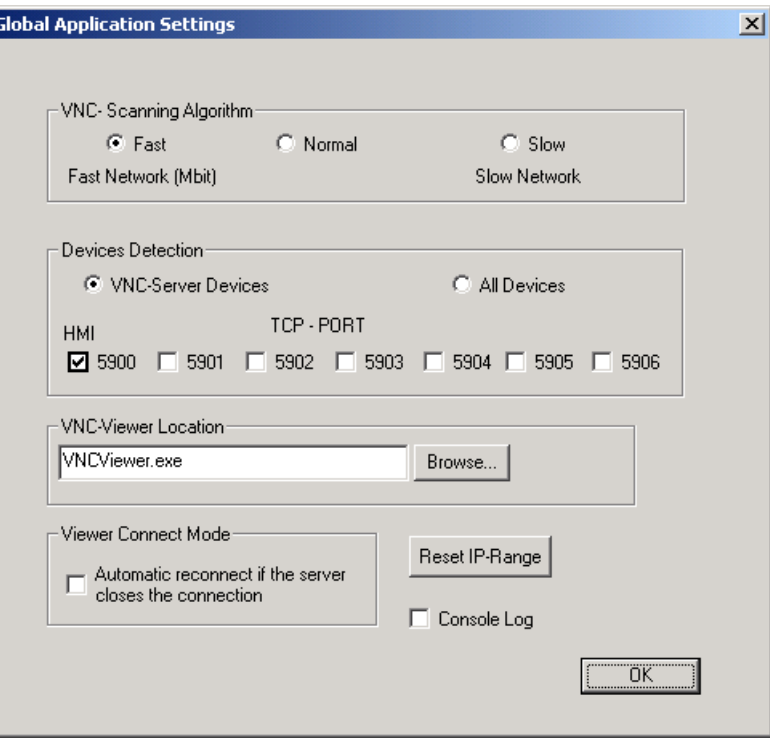

図 5-5 VNC スキャナ: 検索パラメータの設定

● VNC scanning algorithm:

デフォルトは「Fast」です。つまり、約 100 ms 以内にデバイスが応答します。

- Devices detection: ([VNC]オプションに対応します。3項を参照)。
	- [VNC server devices]: VNC サーバのみを検索します。
	- [All devices]: ネットワーク内のすべてのステーションを検索します。
- VNC viewer location:

VNC ビューアへのリンク(オープンソースプログラム: PCU にプリインストール済 み; ServicePC でこのリンクを指定してください)。

● ビューアのデフォルト接続モード:

[Automatic reconnect if the server closes the connection]( $\vec{r}$ )  $\vec{r}$ )  $\vec{r}$ 

- オフ: 接続を確立するための試行を 1 回行います。
- オン(ループモード): サービス目的などで、インターネットを介してアクセスを行 う状況では、システムはより長く待機し、数 m 秒後に再度このステーションへの 接続確立を試みます。
- [Reset IP range]: すべての IP アドレスがリセットされます。
- Console log: コンソールを開いて、エラー分析などのために記録を出力します(デフ ォルト: オフ)。

VNC ビューアのオプション

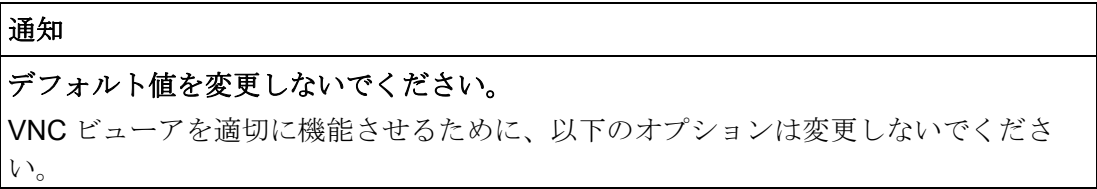

VNC ビューアを起動すると、以下のダイアログが開きます。

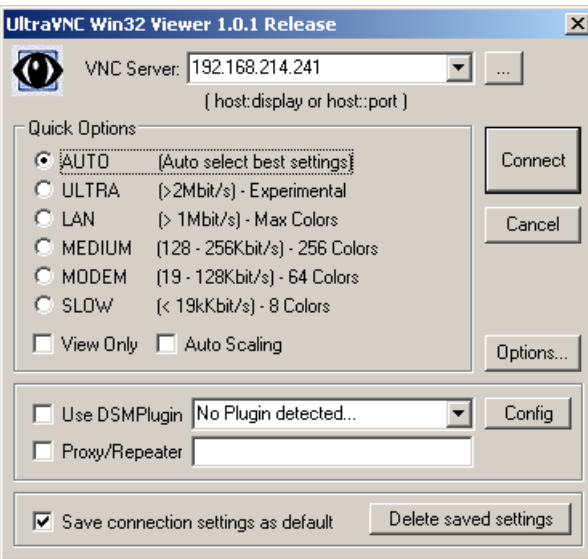

図 5-6 デフォルト: UltraVNC

**Connection Options...**  $\vert x \vert$ Format and Encoding Mouse Buttons<sup>-</sup> Auto select best settings  $\overline{\blacktriangledown}$  Emulate 3 Buttons (with 2-button click) Swap mouse buttons 2 and 3 C ZRLE O Tight C Full Colors  $\bigcirc$  Zlib (+xor)  $C$  256 Colors Mouse Cursor- $C$  ZibHex  $C$  64 Colors  $\bullet$  Track remote cursor locally  $\bigcirc$  Hestile E Let remote server deal with mouse cursor  $C$  8 Colors C RRE C 8 Dark Colors C Don't show remote cursor  $C$  CoRRE C 4 Grey Colors Display-C Black & White C Raw C Ultra 区 Show Buttons Bar ("Toolbar")  $\Box$  View only (inputs ignored) Ⅳ Use CopyRect encoding  $\overline{\triangleright}$  Use Cache Encoding Full-screen mode ■ Zip/Tight Compression:  $\sqrt{6}$ Viewer Scale: E Auto by 100 | x | %  $\nabla$  Jpeg (Tight) - Quality:  $\sqrt{6}$ Server Screen Scale by: 1 / 1 Misc<sup>-</sup>  $\nabla$  Share the Server  $\Box$  Deiconify on Bell  $\Box$  Disable clipboard transfer  $0K$ Cancel

[Option ...]ボタンをクリックすると、以下のダイアログが開きます。

図 5-7 デフォルト: 接続オプション...

# A.1 略語

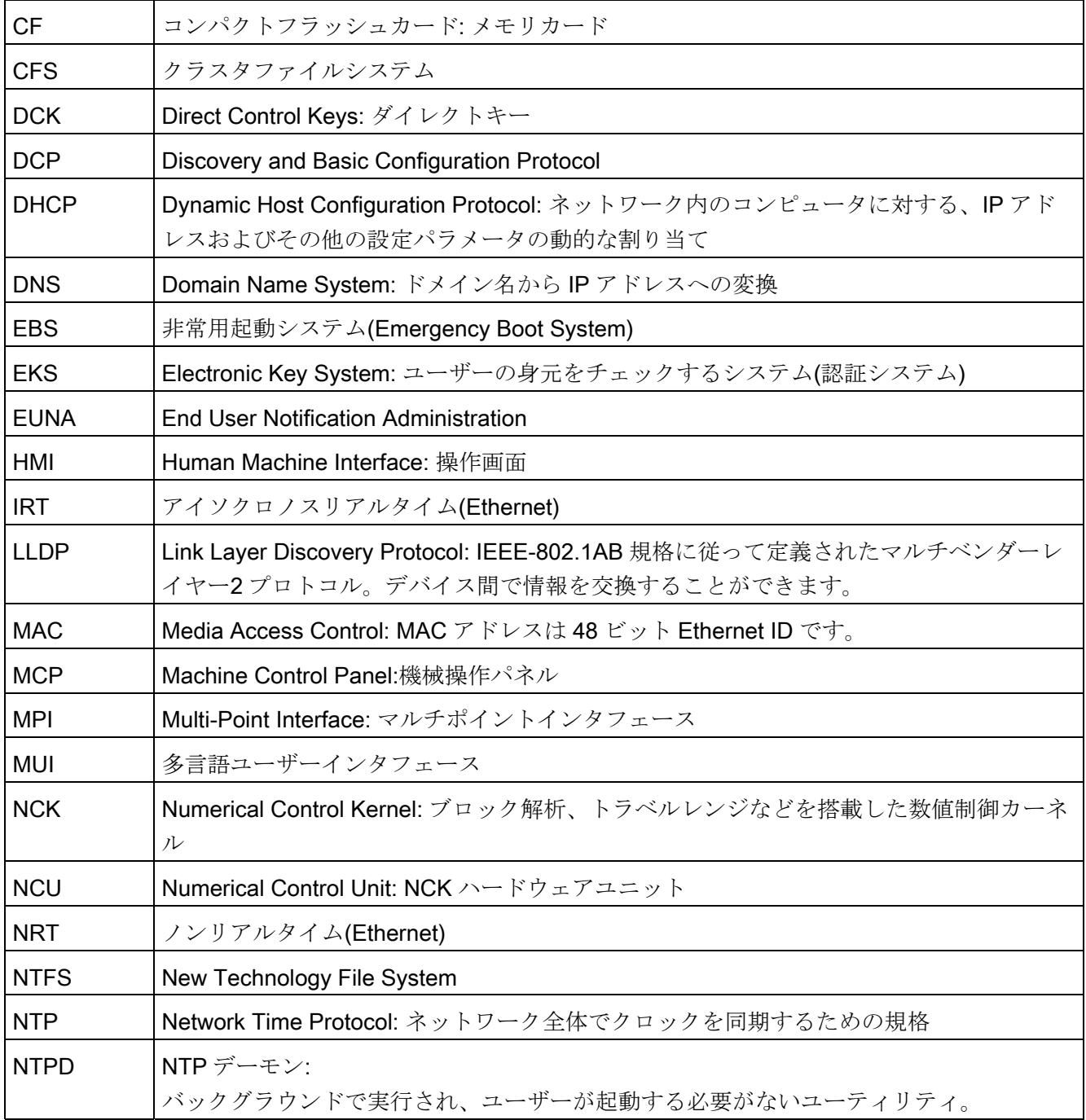

A.1 略語

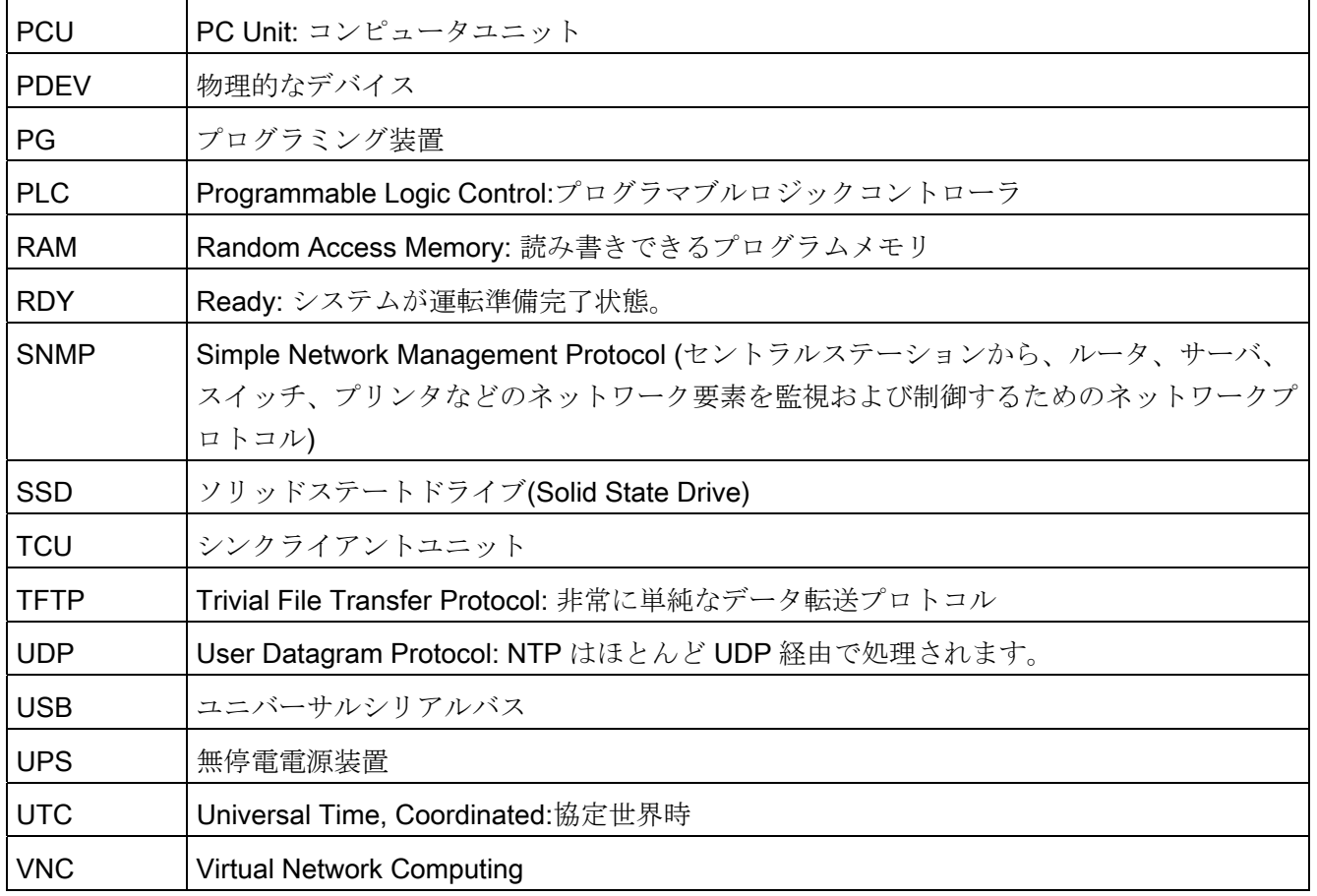

# 索引

# 7

7 セグメント表示, [120](#page-1163-0)

# B

# BIOS

システムパラメータ, [40,](#page-1083-0) [46](#page-1089-0) セットアップの開始, [39,](#page-1082-0) [45](#page-1088-0) デフォルト設定の変更, [44](#page-1087-0)  初期設定の変更, [51](#page-1094-0) 

# H

HMIの監視, [81](#page-1124-0) 

# N

NTFSファイルシステム, [7](#page-1050-0) 

# O

OEMプログラムの起動, [72](#page-1115-0)

# P

**PCU** オペレーティングシステム, [9](#page-1052-0) ハードディスクのチェック, [119](#page-1162-0) 出荷状態, [5](#page-1048-0) 名前(デフォルト設定), [9](#page-1052-1)  PCUオペレーティングシステム, [9](#page-1052-0)  PCUに対するサービスシステム, [93](#page-1136-1) 

PCU ベースソフトウェア(IM8) 試運転マニュアル, 02/2012, 6FC5397-1DP40-3TA0 133

# R

RESOLUTION (tcu.ini), [34](#page-1077-0) 

# S

ServiceCenterの起動, [96](#page-1139-0)  SIMATIC STEP 7 インストール, [88](#page-1131-0) SITOP モニタ パラメータ設定, [77](#page-1120-0) 設定, [76](#page-1119-0)

# $U$

UPSモジュール(SITOP), [75](#page-1118-0) USBメモリ, [93](#page-1136-1) 

# V

VNCスキャナ, [125](#page-1168-0) 

# W

Windows言語(MUI), [59](#page-1102-0) 

# あ

アクセスレベル, [29](#page-1072-0)

# え

エラーログ, [124](#page-1167-0) 

# く

グローバル設定, [13](#page-1056-0)

# こ

コンピュータ名の変更, [53](#page-1096-0)

# さ

サービススイッチ, [123](#page-1166-0)  サービスタスク, [100](#page-1143-0)  サービスデスクトップ インストール, [84](#page-1127-0) 起動, [96](#page-1139-0) 背景, [62](#page-1105-0)

# し

システムデータのリストア, [106,](#page-1149-0) [110](#page-1153-0)  システムネットワークのPG, [107](#page-1150-1) システム起動, [121](#page-1164-0)  シャットダウン, [122](#page-1165-0) 

# そ

ソフトウェア インストール, [83](#page-1126-0) コンポーネント, [6](#page-1049-0)  ソフトウェアコンポーネントのバージョン, [6](#page-1049-0) 

# て

データのリストア, [93](#page-1136-2) データの保存, [93](#page-1136-2)

# と

ドメイン, [56](#page-1099-0) ドメインネームシステム(DNS), [98](#page-1141-0) 

## ね

ネットワーク設定, [98](#page-1141-1)

# は

ハードディスクの分割, [7](#page-1050-0) バックアップ/リストア ディスクイメージ, [104](#page-1147-1)  パーティションイメージ, [102](#page-1145-0)  ロールバックイメージ, [103](#page-1146-0)  バックアップ時間, [78](#page-1121-0)

## ふ

ファイアウォールの起動, [9](#page-1052-2)

# へ

ヘッドレスモード, [95](#page-1138-0)

## ほ

ポート 80 表示, [120](#page-1163-0) 

## ゆ

ユーザー デフォルト, [11](#page-1054-0) 継承, [22](#page-1065-0) 削除, [26](#page-1069-0) 名前の変更, [26](#page-1069-1) ユーザーグループ, [11](#page-1054-0) ユーザータイプ, [11](#page-1054-0)

# り

リカバリメディア, [90](#page-1133-0)

# ろ

ログの有効化, [124](#page-1167-0) 

# 漢字

画面の解像度, [34](#page-1077-0) 起動画面 OEM専用, [62](#page-1105-1) 保存先, [62](#page-1105-2)  言語の選択(MUI), [59](#page-1102-0) 交換用ハードディスク, [117](#page-1160-1)  主に与えられる操作, [84](#page-1127-0) 操作画面の設定, [59](#page-1102-0) 多言語ユーザーインタフェース(MUI), [90](#page-1133-0) 非常用イメージ, [106,](#page-1149-0) [110](#page-1153-0) 非常用起動システム, [93](#page-1136-1)

# A.1 概要

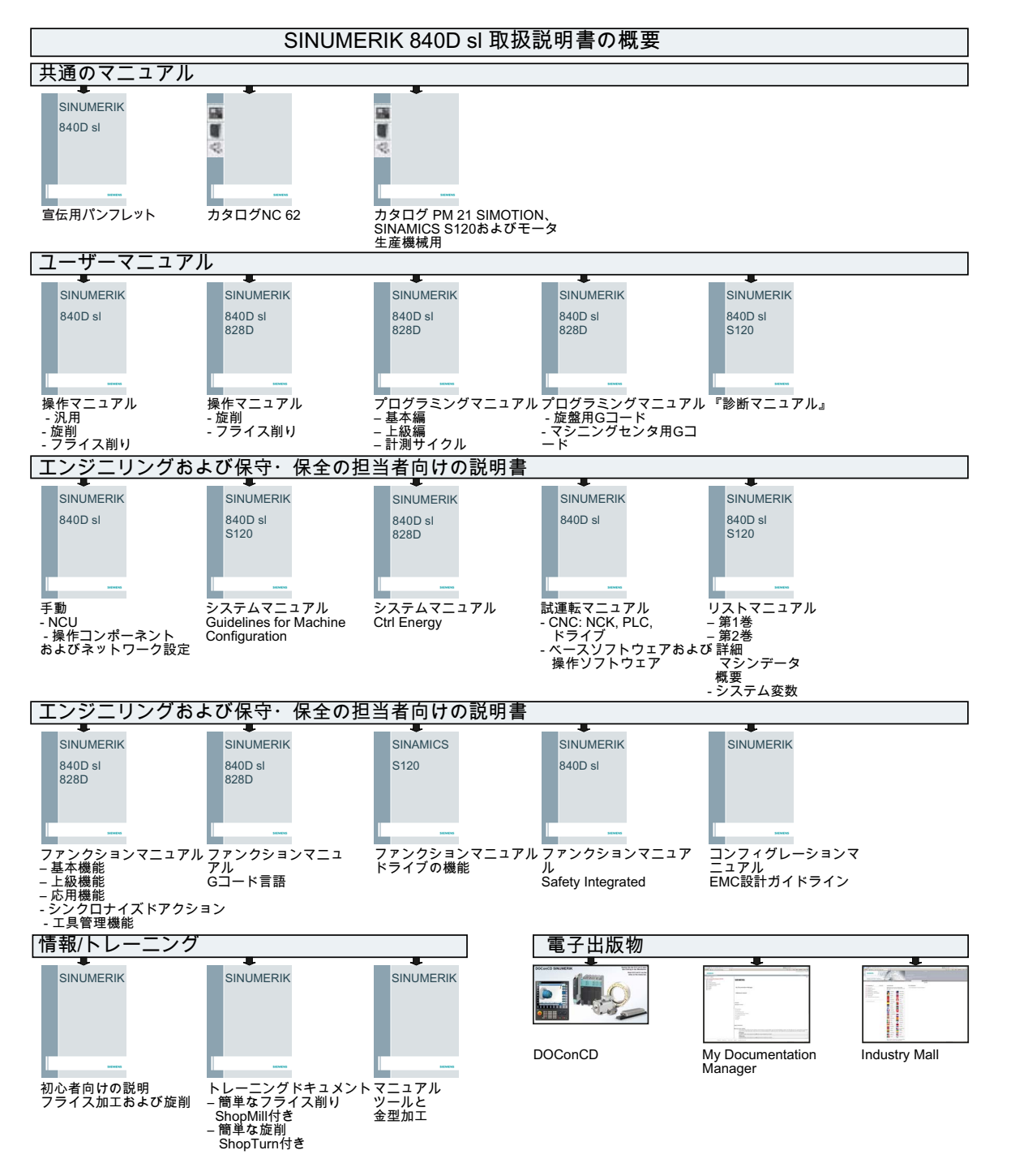

ベースソフトウェアおよびオペレーティングソフトウェア 試運転マニュアル, 02/2012, 6FC5397-1DP40-3TA0

付録 A.1 概要